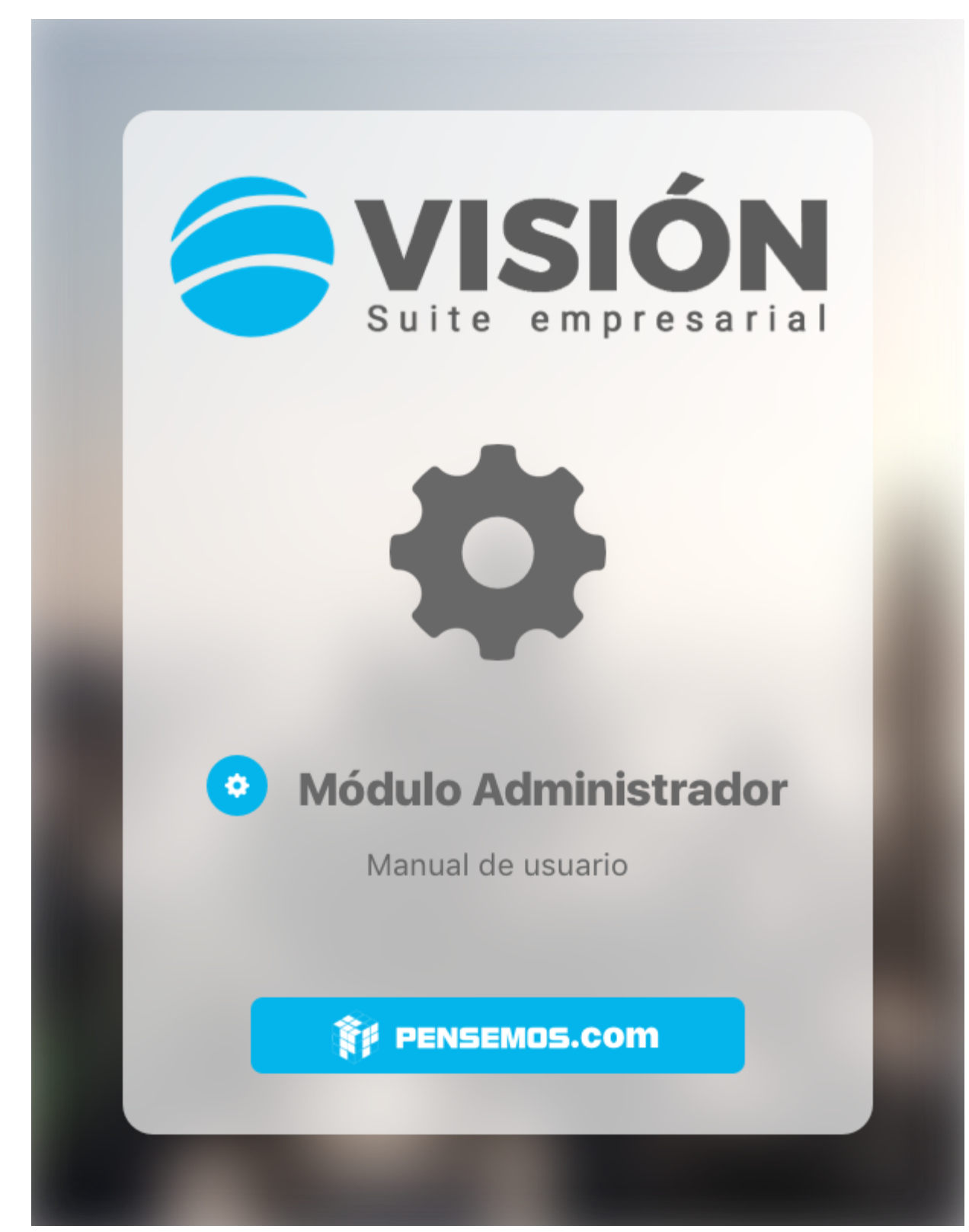

Versión 9.6.58

#### Febrero 2023

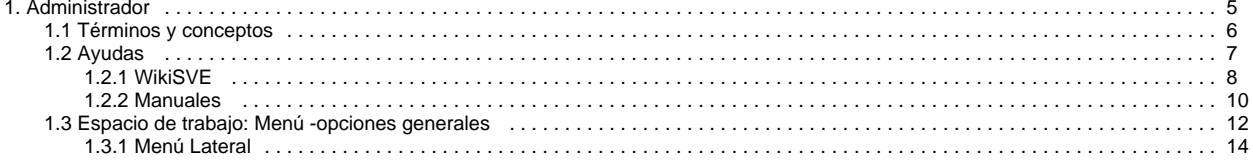

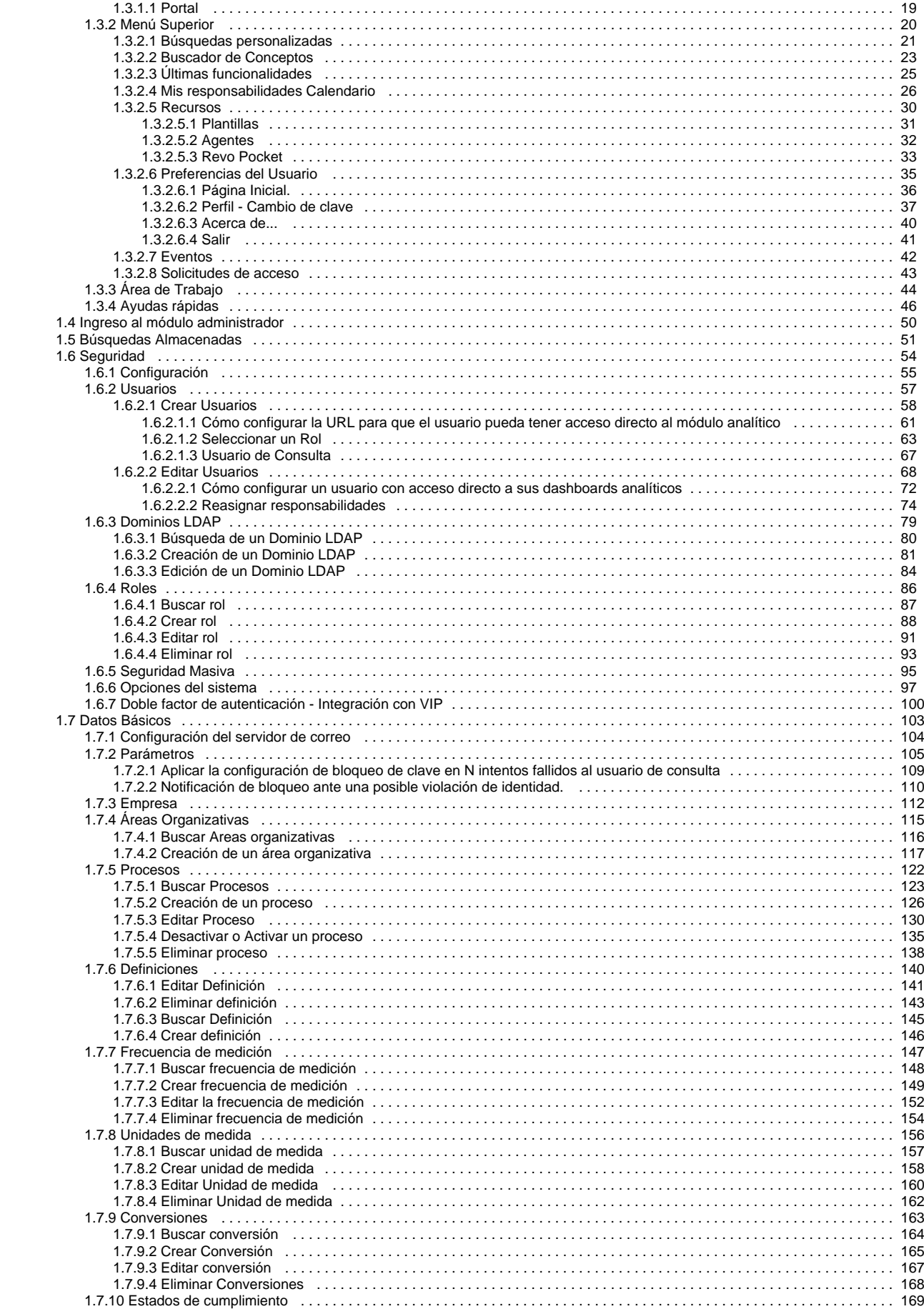

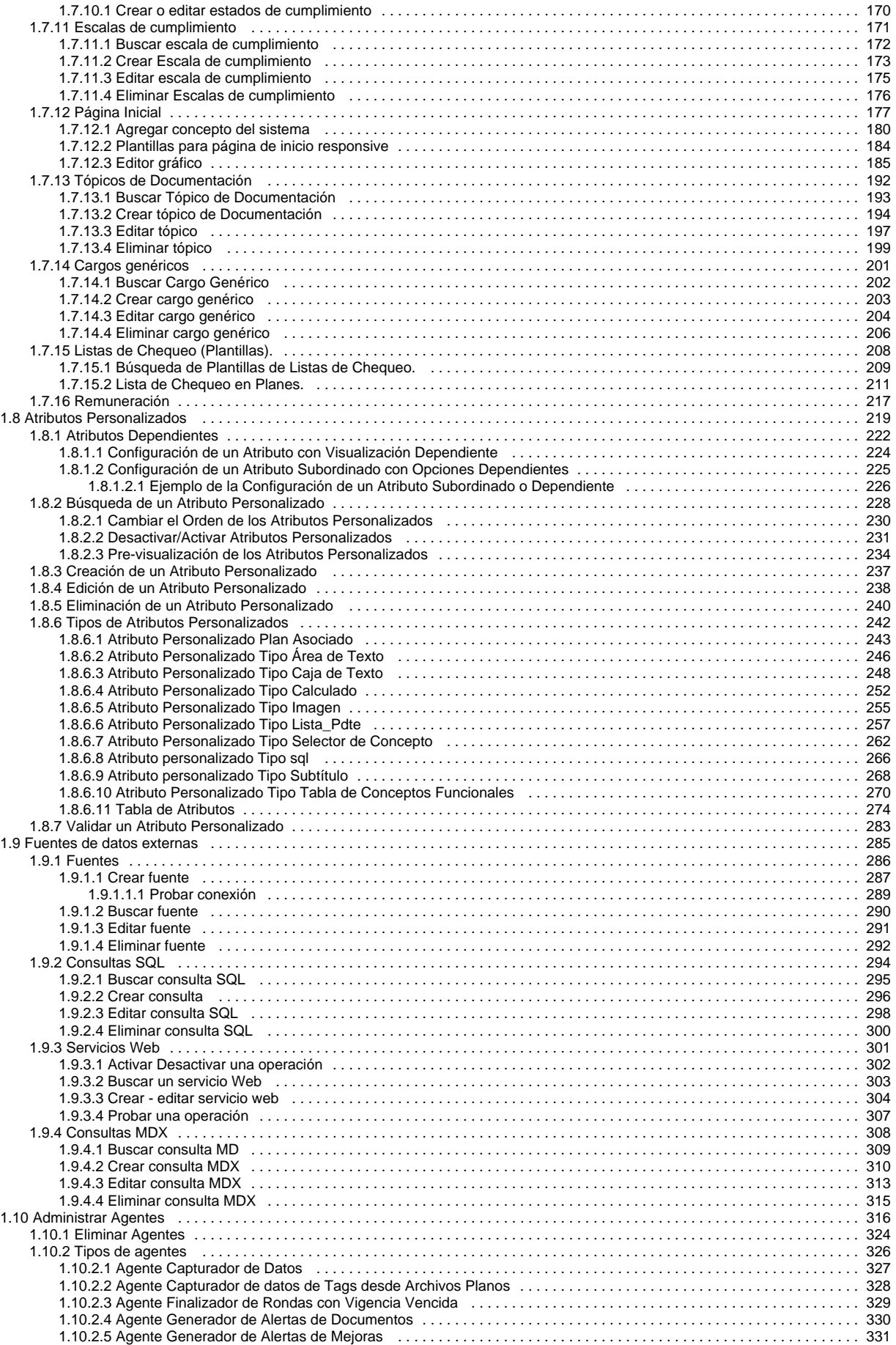

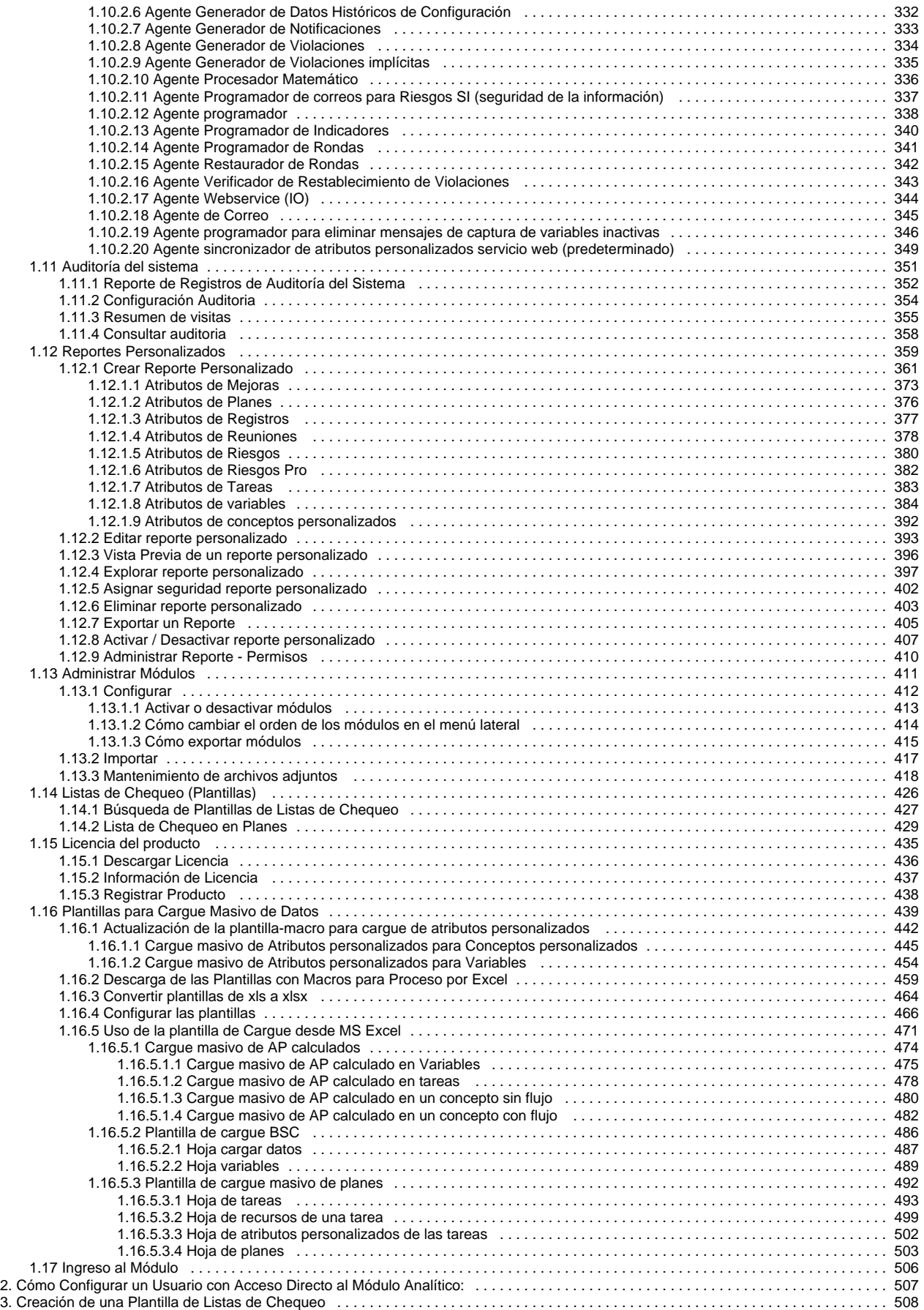

## <span id="page-4-0"></span>**Administrador**

El Módulo Administrador de **Suite VISIÓN EMPRESARIAL®** se encarga de las funciones básicas para la operación general de los sistemas de gestión diseñados para la organización.

Este módulo debe ser manejado por el Administrador del Sistema.

### Buscar en este manual:

### Funcionalidades

### [Portada](https://training.pensemos.com/display/MA920/Portada)

[Términos y conceptos](#page-5-0)

[Ayudas](#page-6-0)

[Espacio de trabajo: Menú -opciones](#page-11-0)  generales

[Ingreso al módulo administrador](#page-49-0)

[Búsquedas Almacenadas](#page-50-0)

[Seguridad](#page-53-0)

[Datos Básicos](#page-102-0)

[Atributos Personalizados](#page-218-0)

[Fuentes de datos externas](#page-284-0)

[Administrar Agentes](#page-315-0)

[Auditoría del sistema](#page-350-0)

[Reportes Personalizados](#page-358-0)

[Administrar Módulos](#page-410-0)

[Listas de Chequeo \(Plantillas\)](#page-425-0)

[Licencia del producto](#page-434-0)

[Plantillas para Cargue Masivo de Datos](#page-438-0)

[Ingreso al Módulo](#page-505-0)

### Temas populares

- [8-6-0](https://training.pensemos.com/label/MA920/8-6-0)
- $8-6$  $8-6$
- [unrestored-unknown-attachment](https://training.pensemos.com/label/MA920/unrestored-unknown-attachment)

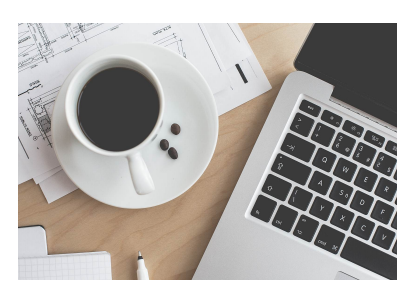

### Páginas actualizadas recientemente

[Agente sincronizador de atributos](#page-348-0)  [personalizados servicio web](#page-348-0)  [\(predeterminado\)](#page-348-0) Hace 5 minutos • actualizado por [F](https://training.pensemos.com/display/~fsaavedra) [abian Saavedra](https://training.pensemos.com/display/~fsaavedra) • [ver cambio](https://training.pensemos.com/pages/diffpagesbyversion.action?pageId=102963625&selectedPageVersions=2&selectedPageVersions=1) [Reporte de Registros de Auditoría del](#page-351-0)  **[Sistema](#page-351-0)** hace alrededor de una hora • actua lizado por [Fabian Saavedra](https://training.pensemos.com/display/~fsaavedra) • [ver](https://training.pensemos.com/pages/diffpagesbyversion.action?pageId=60625228&selectedPageVersions=2&selectedPageVersions=1)  [cambio](https://training.pensemos.com/pages/diffpagesbyversion.action?pageId=60625228&selectedPageVersions=2&selectedPageVersions=1) [Crear - editar servicio web](#page-303-0) hace 7 horas • actualizado por [Fab](https://training.pensemos.com/display/~fsaavedra) [ian Saavedra](https://training.pensemos.com/display/~fsaavedra) • [ver cambio](https://training.pensemos.com/pages/diffpagesbyversion.action?pageId=60625160&selectedPageVersions=4&selectedPageVersions=3) [Hoja de tareas](#page-492-0) ene 24, 2023 • actualizado por [Fab](https://training.pensemos.com/display/~fsaavedra) [ian Saavedra](https://training.pensemos.com/display/~fsaavedra) • [ver cambio](https://training.pensemos.com/pages/diffpagesbyversion.action?pageId=84477095&selectedPageVersions=4&selectedPageVersions=3) [Hoja de planes](#page-502-0) ene 24, 2023 • actualizado por [Fab](https://training.pensemos.com/display/~fsaavedra) [ian Saavedra](https://training.pensemos.com/display/~fsaavedra) • [ver cambio](https://training.pensemos.com/pages/diffpagesbyversion.action?pageId=102961831&selectedPageVersions=4&selectedPageVersions=3)

# <span id="page-5-0"></span>**Términos y conceptos**

#### **Agentes**

Son procesos encargados de ejecutar tareas de actualización y mensajería automática en **Suite VISIÓN EMPRESARIAL®**. Generalmente se ejecutan en el servidor con una frecuencia establecida por el usuario de acuerdo a la periodicidad de cambios en los datos. Por ejemplo, nuevos valores para los indicadores, asignación de planes, tareas, recursos, etc.

#### **Áreas organizacionales**

Es el conjunto de áreas en las cuales se encuentra dividida organizacionalmente una empresa. Por ejemplo: Gerencia, Departamentos, Coordinaciones, Plantas, entre otras.

#### **Atributos personalizados**

Son atributos que pueden ser creados para los conceptos de variables, procesos, mejoras, planes y definiciones con el fin de ayudar a las organizaciones a gestionar de una mejor forma la información propia y característica de sus empresas.

#### **Configuración de Estados**

Arreglo de intervalos de valores numéricos yuxtapuestos, cada uno de los cuales tiene asociados una descripción textual y un color que define el estado del concepto (Indicadores, Planes, etc.) si el valor queda ubicado dentro de sus fronteras. Los valores frontera de los intervalos dependen de la meta contra la que se compare.

#### **Definición**

Concepto, término, postulado, o categoría abstracta utilizada en la empresa, tal como la misión, la visión, la política, los factores claves de éxito, los principios éticos sobre los que se fundamenta, etc.

#### **Fuente de datos externa**

Información necesaria para conectarse a bases de datos hacia las cuales la Suite debe acceder para capturar información.

#### **Hipervínculo**

Enlace que permite la navegación hacia un componente del Sistema, tal como una presentación, un árbol de consulta, una variable o una definición.

#### **Portal de la Empresa**

Es una herramienta de **Suite VISIÓN EMPRESARIAL®** configurable de comunicación e integración para la empresa, organizado por categorías que contienen vínculos de interés común a todo el personal de la organización.

#### **Proceso**

Es un conjunto de actividades relacionadas mutuamente o que interactúan para generar valor y las cuales transforman elementos de entrada en resultados.

#### **Rol**

Conjunto lógico de usuarios. En la práctica un rol puede hacer referencia a las personas que pertenecen a la misma área o sección dentro de la empresa, por ejemplo el grupo de Contabilidad o el grupo de Ventas. Los roles en SVE agrupan los usuarios que comparten los mismos permisos u opciones en la Suite. Por ejemplo: Los usuarios que pueden consultar las facturas y órdenes de pago.

#### **Servicio Web**

Servicio cuya responsabilidad es realizar las validaciones necesarias y las acciones establecidas para consultar otros sistemas de información y obtener los datos de los indicadores que serán enviados de vuelta al invocador de servicio y luego al agente de servicio web, por intermedio de la aplicación proxy, y por último serán almacenados como valores de los indicadores asociados.

#### **Temporizador**

Componente de **Suite VISIÓN EMPRESARIAL®** que define la periodicidad con que los valores de los conceptos asociados deben ser capturados por el sistema.

#### **Usuario**

Persona autorizada para ingresar al Sistema de **Suite VISIÓN EMPRESARIAL®** a través del Módulo de registro o pantalla de ingreso. Todo usuario tiene un nombre de usuario y una contraseña para acceder al sistema. Los usuarios son creados por el Administrador del Sistema desde el Módulo Administrador de **Suite VISIÓN EMPRESARIAL®.**

## <span id="page-6-0"></span>**Ayudas**

Desde aquí puedes consultar las ayudas de aprendizaje como son los manuales en pdf o desde la Wiki SVE. La wikiSVE también de ofrece videotutoriales, manuales en linea, preguntas frecuentes, etc..

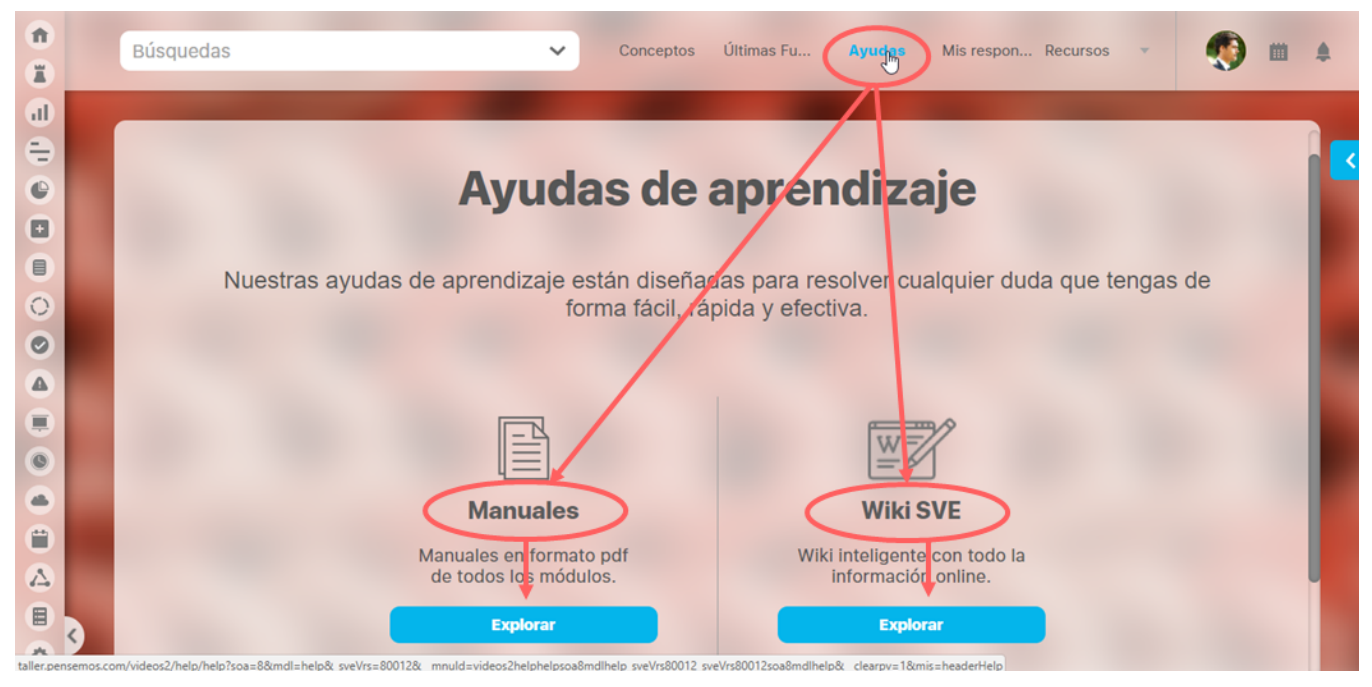

Para consultar los manuales en linea y toda la información en de la WikiSve necesitas tener salida a internet, si no tienes internet puedes consultar los manuales en formato pdf. Has clic en Explorar de la opción que quieras consultar.

[Manuales](http://training.pensemos.com/display/MGM8/Manuales)

[Wiki SVE](http://training.pensemos.com/display/MGM8/WikiSVE)

## <span id="page-7-0"></span>**WikiSVE**

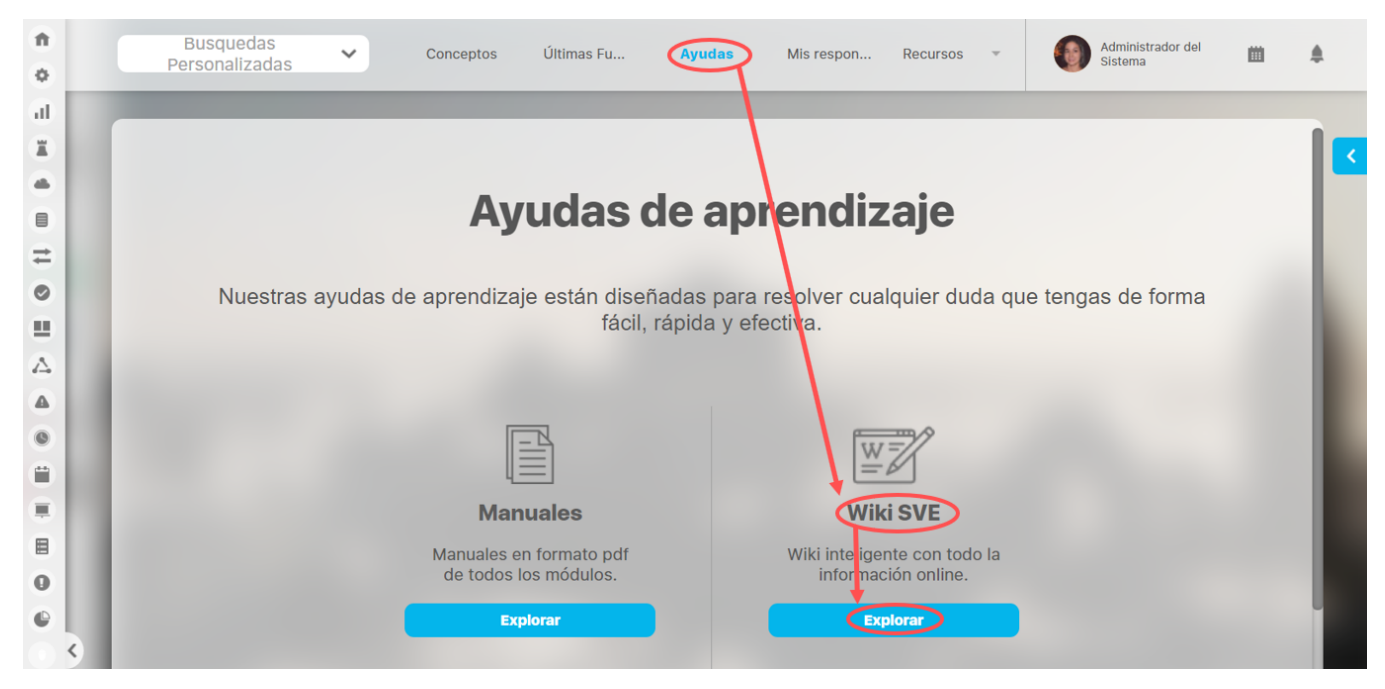

La Wiki contiene toda la información útil para conocer y aprender más acerca de Visión Empresarial. Al elegir esta opción verás una ventana emergente con la información disponible:

- Manuales en línea
- $\bullet$ Glosario de términos usados en el ambiente de esta herramienta.
- $\bullet$ Videos Tutoriales de las opciones más utilizadas y novedades
- $\bullet$ Compendio de preguntas frecuentes de los usuarios
- Boletín de mejoras donde se explican las últimas funcionalidades desarrolladas.
- $\bullet$ Ambiente soportado

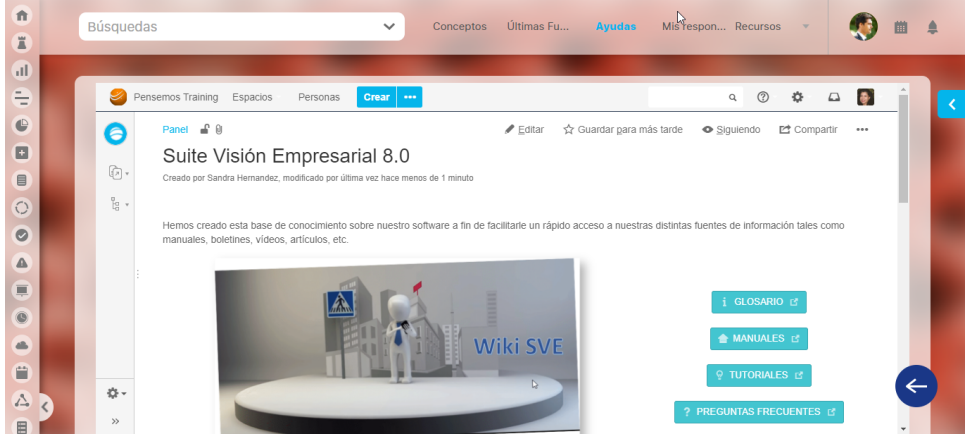

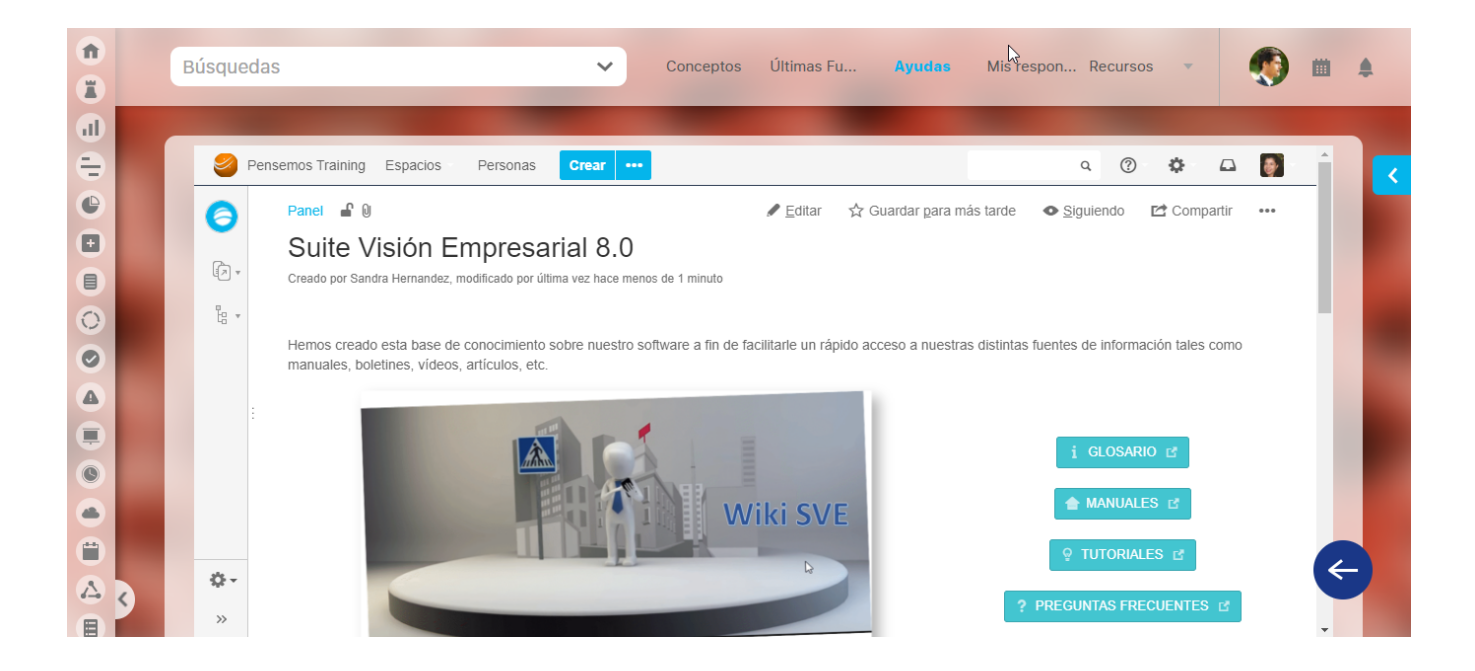

## <span id="page-9-0"></span>**Manuales**

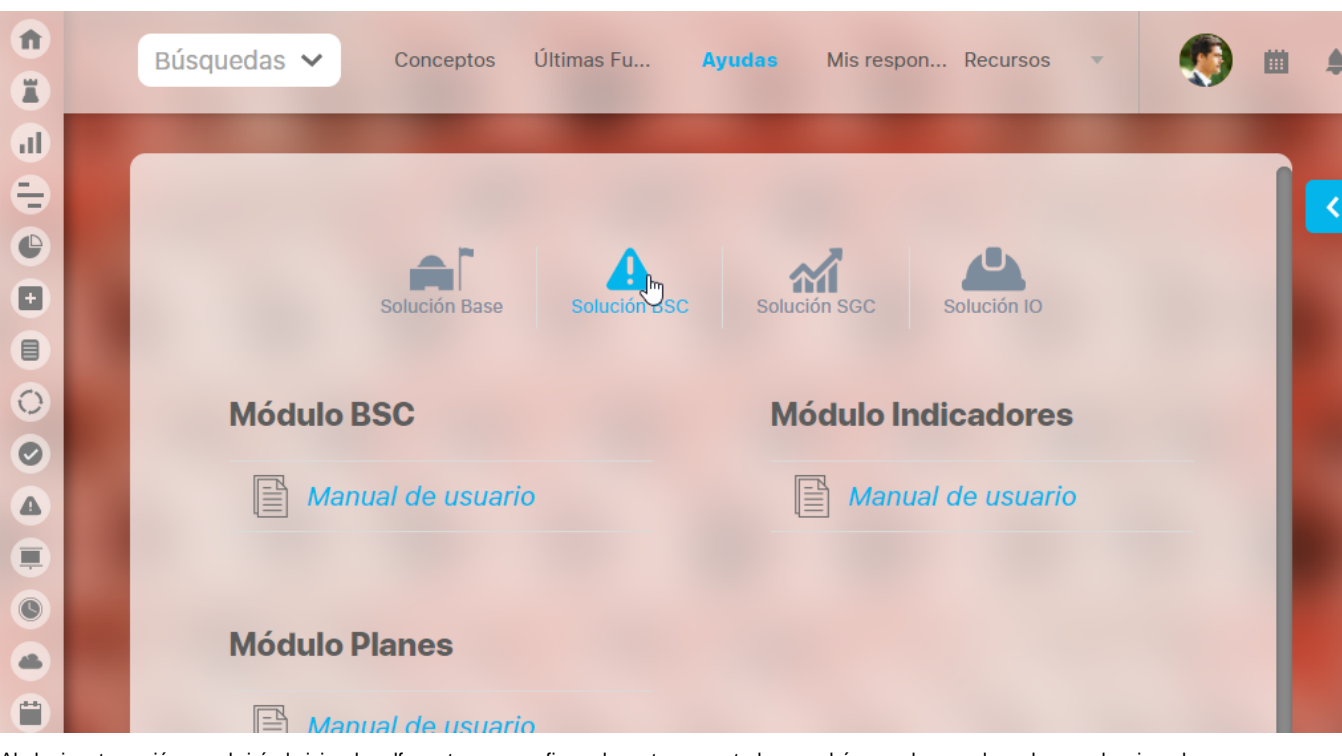

Puedes visualizar los manuales pdf de cada una de las soluciones de la suite. Elije la solución y has clic sobre el manual que quieres ver

Al elegir esta opción, se abrirá el visior de pdf que tengas configurado en tu computador y podrás ver el manual que haya seleccionado:

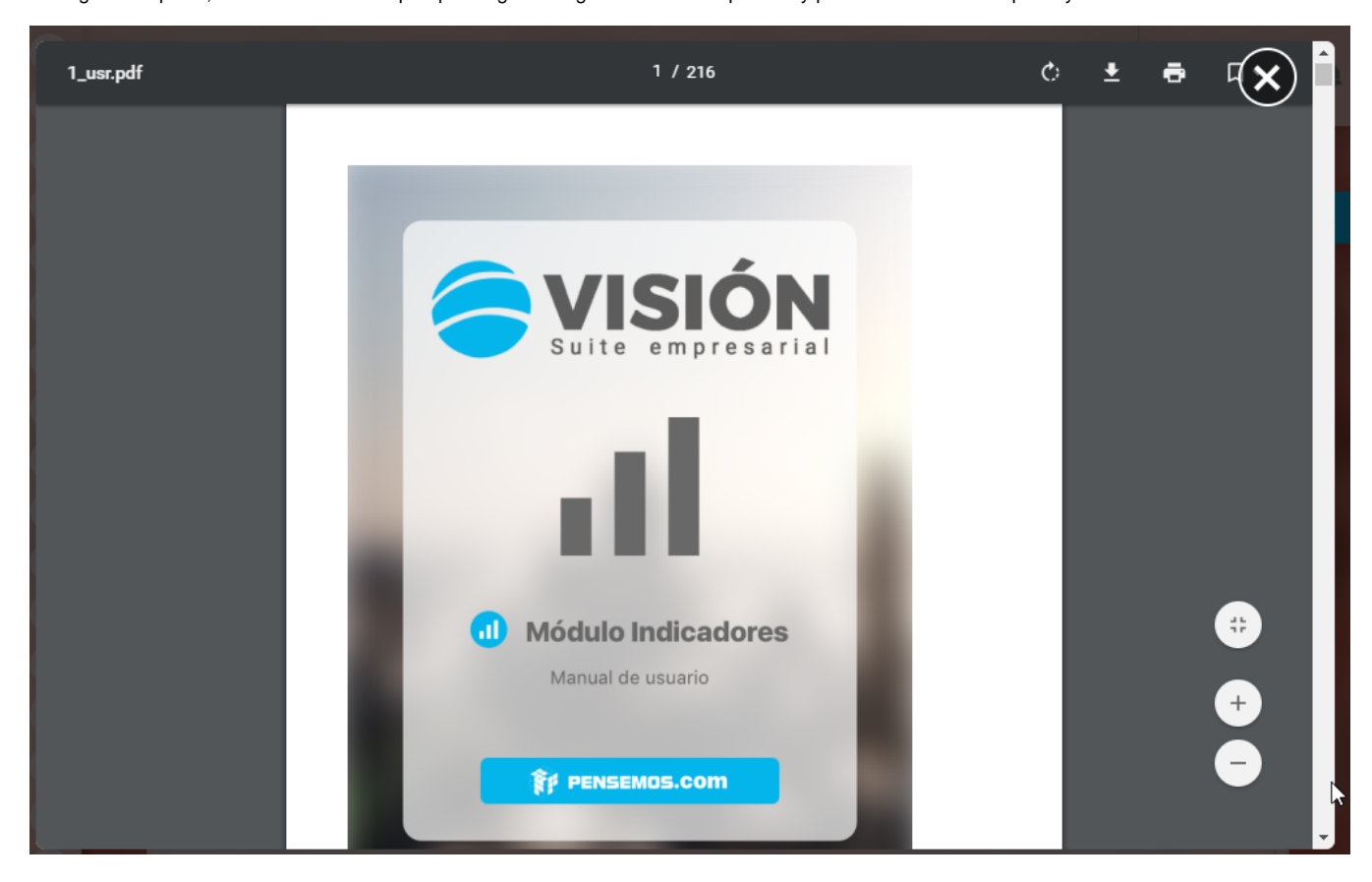

Las opciones del visor le permitirán aumentar el tamaño, buscar, imprimir, descargar entre otras, para visualizar los manuales es indispensable instalar un lector de pdf.

### **Recordar**

Si tienes acceso a internet consulta los manuales en línea aquí de la [WikiSve](#page-7-0)

### <span id="page-11-0"></span>**Espacio de trabajo: Menú -opciones generales**

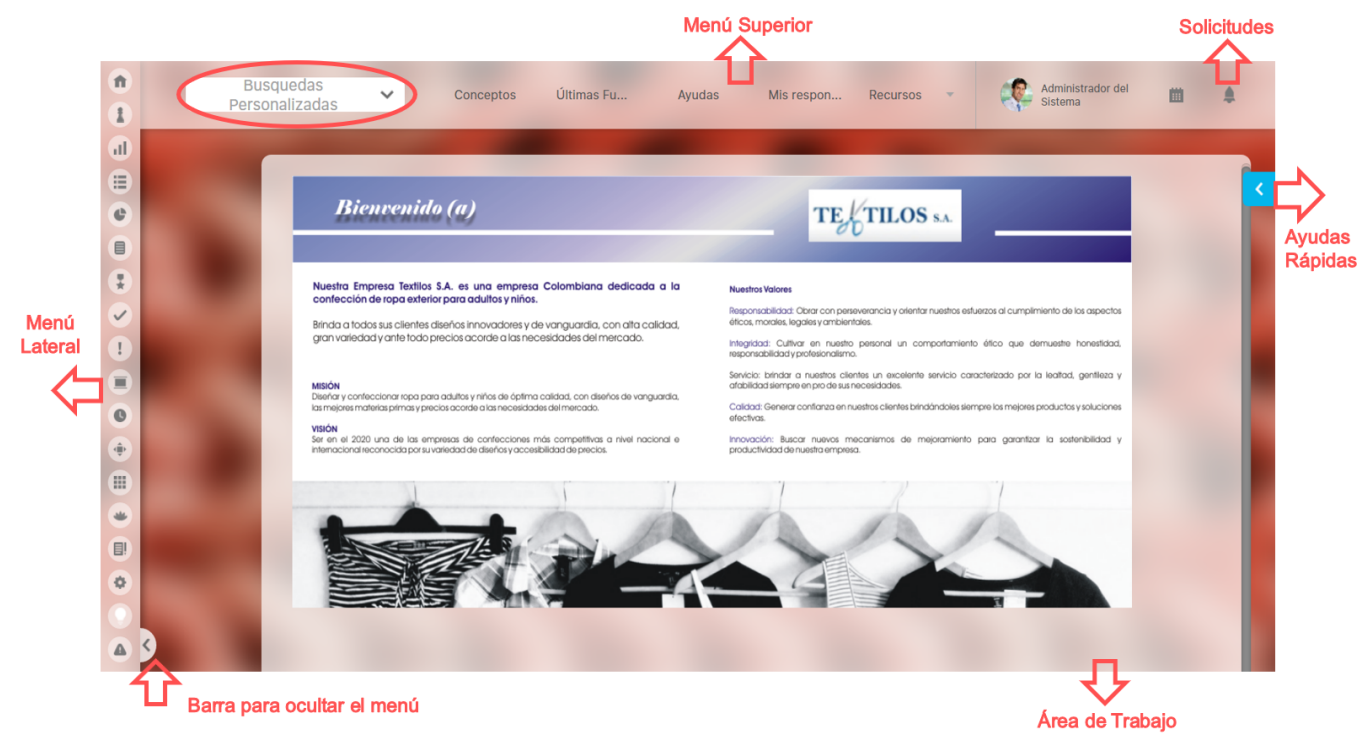

La siguiente descripción de los componentes que se da a continuación es estándar para todos los módulos.

- [Menú Lateral](http://training.pensemos.com/pages/viewpage.action?pageId=19563713): Área que contiene las diferentes opciones a las que puedo acceder en el módulo
- [Menú Superior:](http://training.pensemos.com/pages/viewpage.action?pageId=19563423) Área que contiene menús desplegables con diferentes opciones de la Suite
- [Área de trabajo:](#page-43-0) Área en la cual se llevan a cabo todas las acciones deseadas.

Algunas convenciones utilizadas son:

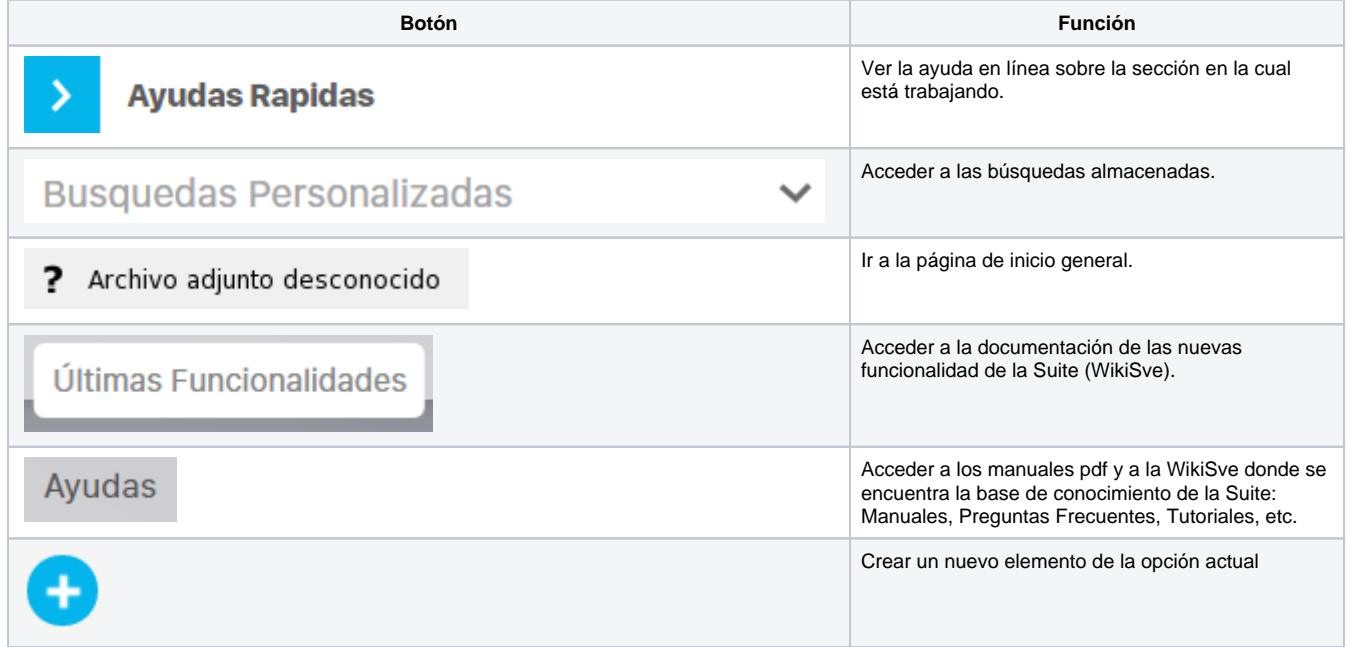

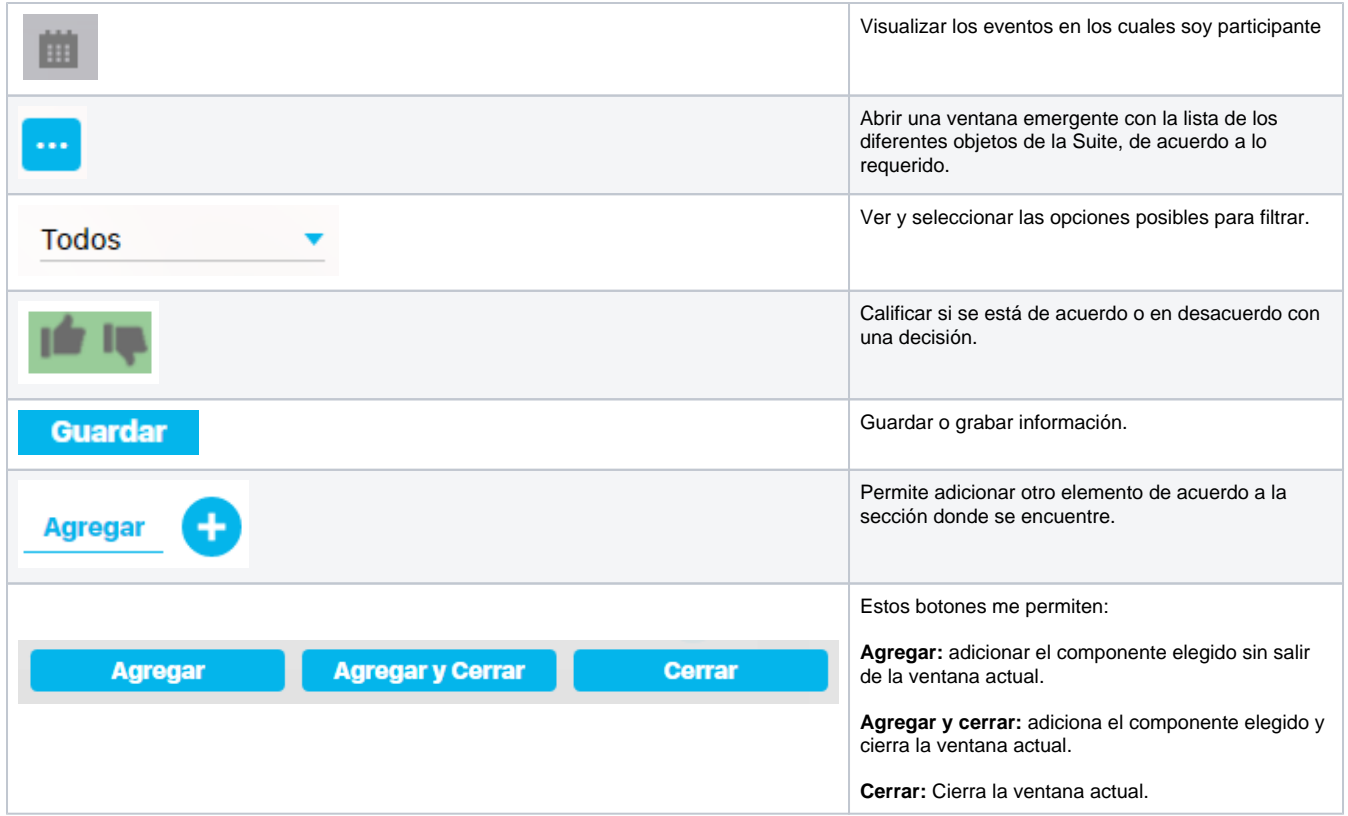

# <span id="page-13-0"></span>**Menú Lateral**

El Menú lateral te permite el acceso a los módulos que han sido licenciados en tu empresa y sobre los cuales tu usuario tiene acceso. Suite VISIÓN EMPRESARIAL® te ofrece estos Módulos:

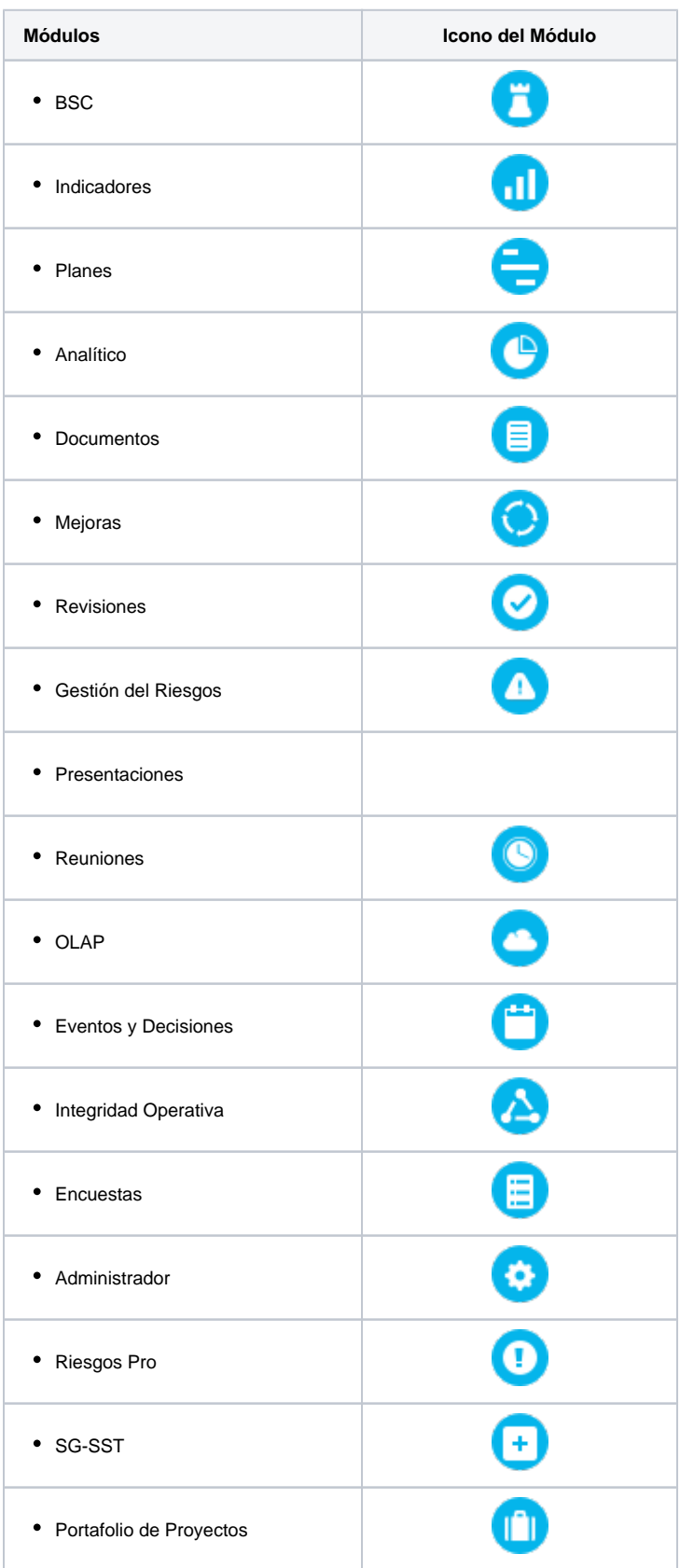

El icono del [portal e](#page-18-0)s el único que no corresponde a ningún módulo sino que te llevará al home o págína de inicio herramienta que es configurable y útil para dar acceso a las diferentes soluciones configuradas en la Suite.

El menú lateral tiene dos columnas, la primera corresponde al icono de cada módulo al que tu usuario tiene acceso. La segunda columna corresponde a las opciones del módulo seleccionado. Esta segunda columna tiene secciones que agrupan opciones del mismo tema.

Al ingresar por primera vez solo verás la primera columna con los iconos de los módulos a los cuales tienes acceso:

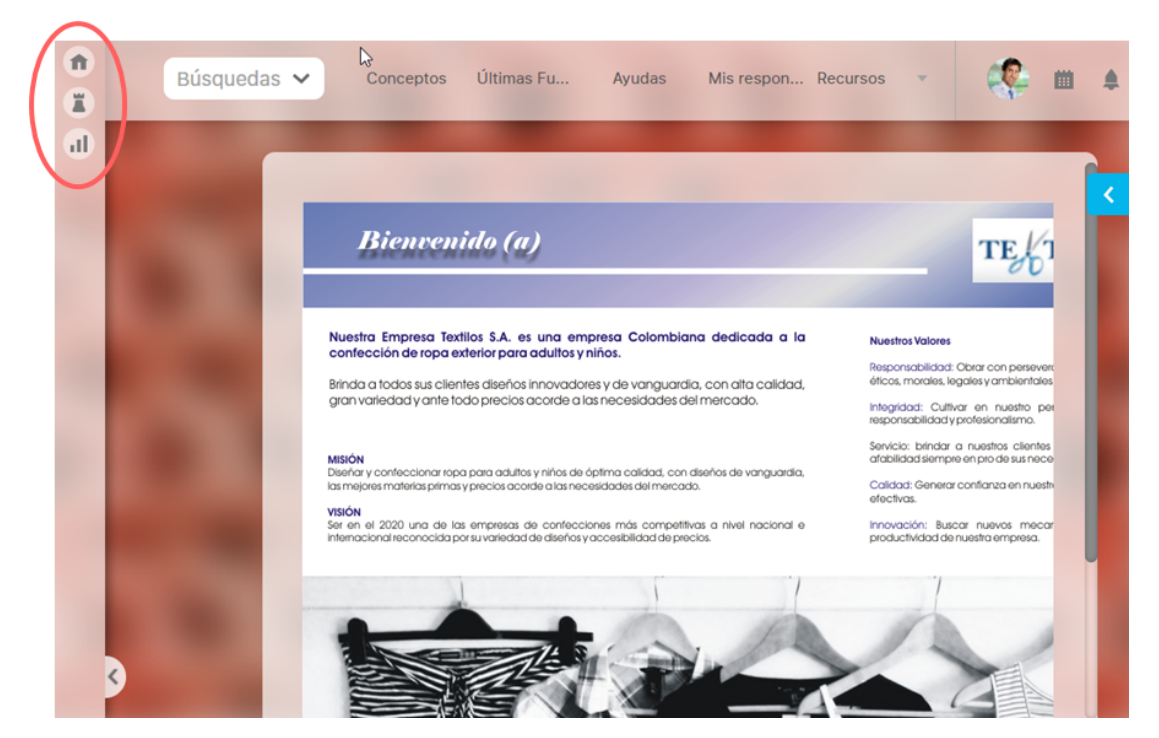

Clic en el icono del módulo al que deseas ingresar, sino reconoces aún cada icono, la pasar el mouse por cada uno de ellos aparece el nombre del Módulo. Por ejemplo si seleccionas icono del módulo de Indicadores verás:

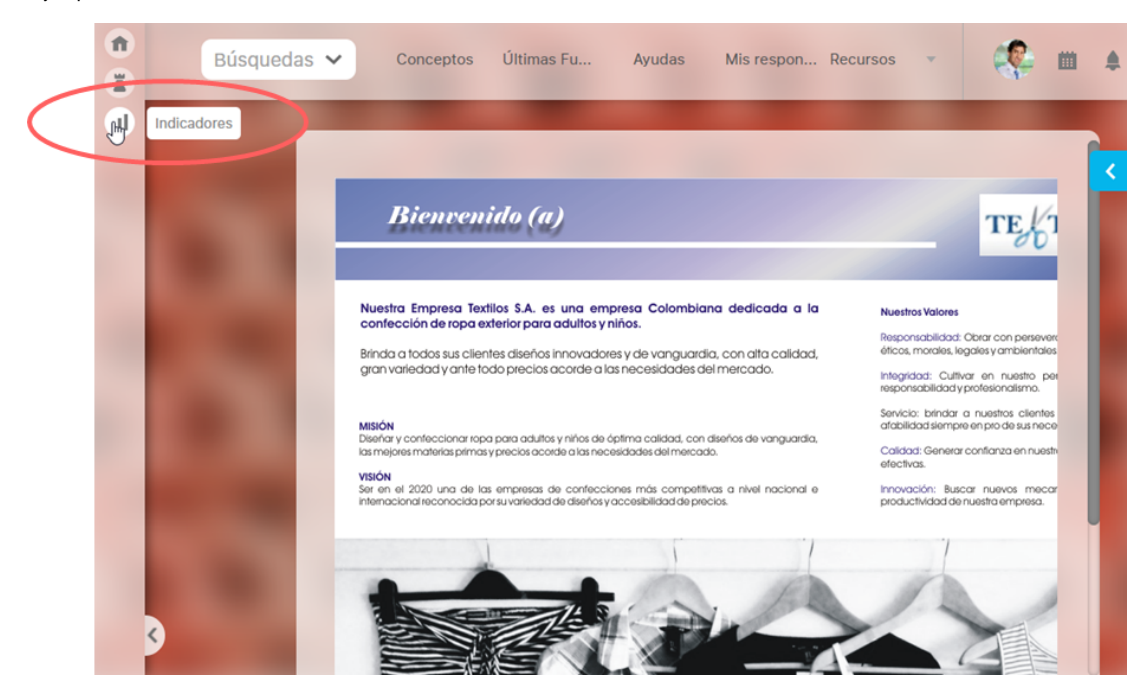

El icono sobre el cual hiciste clic se resalta pasando a tener color de fondo blanco, al hacer clic se mostrarán las secciones que agrupan las opciones de este módulo así:

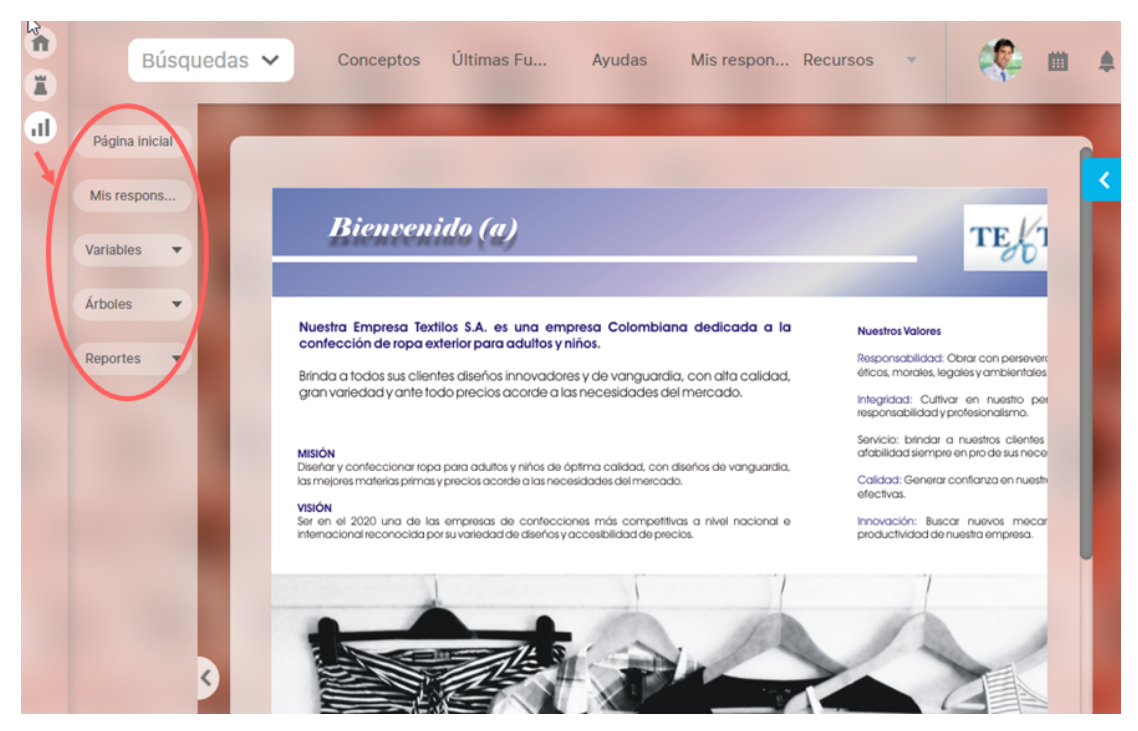

Ahora has clic sobre la sección que necesitas, si ves una flecha negra a la derecha de la sección indica que existen una o varias opciones contenidas sino ves flecha significa que esta es ya la opción como por ejemplo Mis Responsabilidades... de la misma forma sino puedes ver el nombre completo de la sección o la opción la pasar el mouse podrás ver un tooltip que te muestra la información completa.

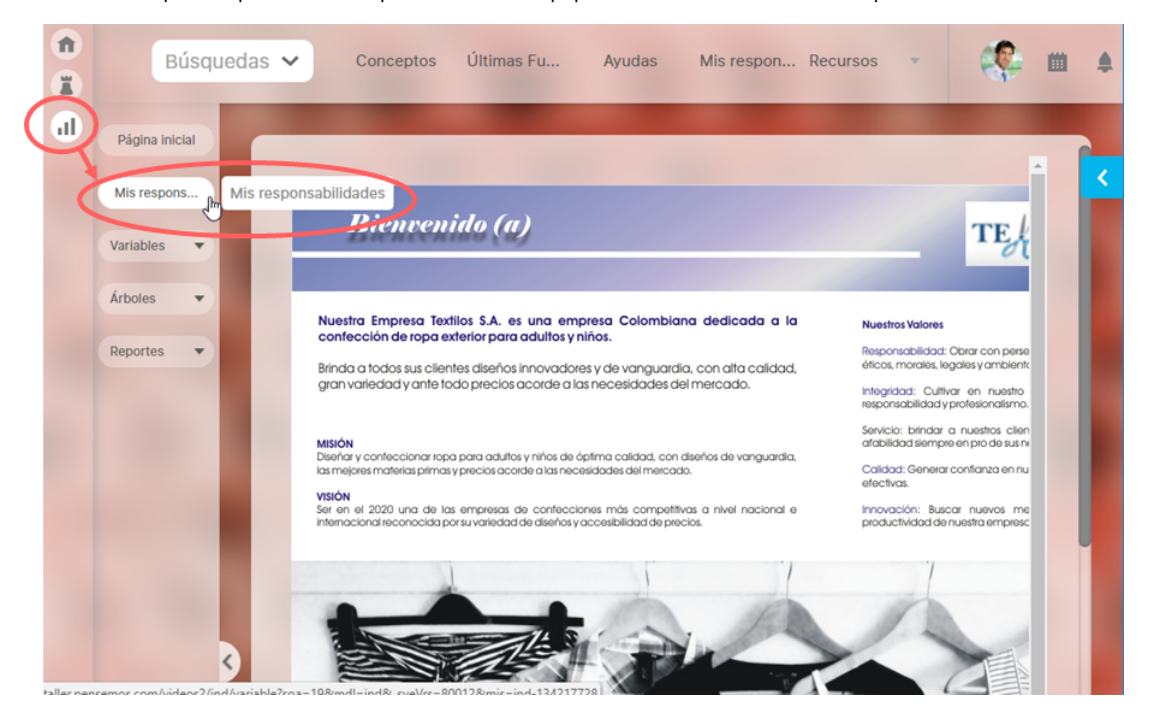

Al dar clic sobre la opción requerida, tanto el icono del módulo como el icono de la opción serán resaltados pasando a ser de color azul o del color de la personalización de tu organización . Adicionalmente el area de trabajo cambia cargando la pantalla correspondiente a la opción elegida.

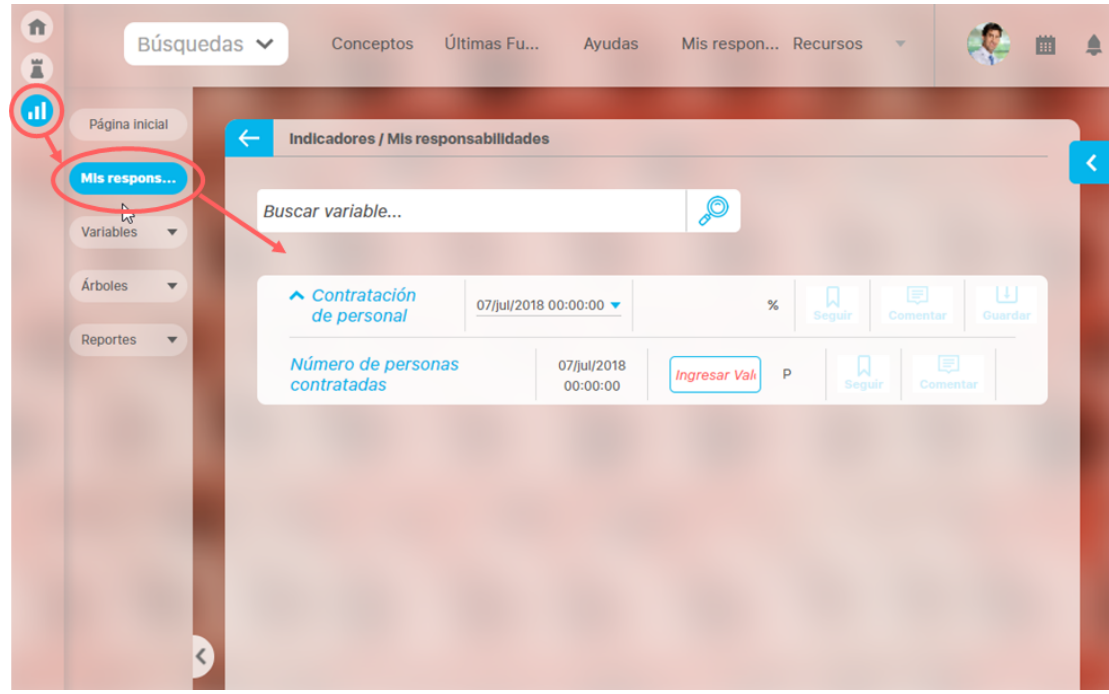

Si vas a seleccionar una opción que está dentro de una sección, por ejemplo utilizar la opción Gestionar que está dentro de la sección variables, primero debes dar clic sobre la sección para que te muestre las opciones y al dar clic en la opción entonces tanto el icono del menú, como el nombre de la sección, como el nombre de la opción elegidos y que se están mostrando en el área de trabajo se mostrarán resaltados en azul (o en el color que tu organización haya configurado):

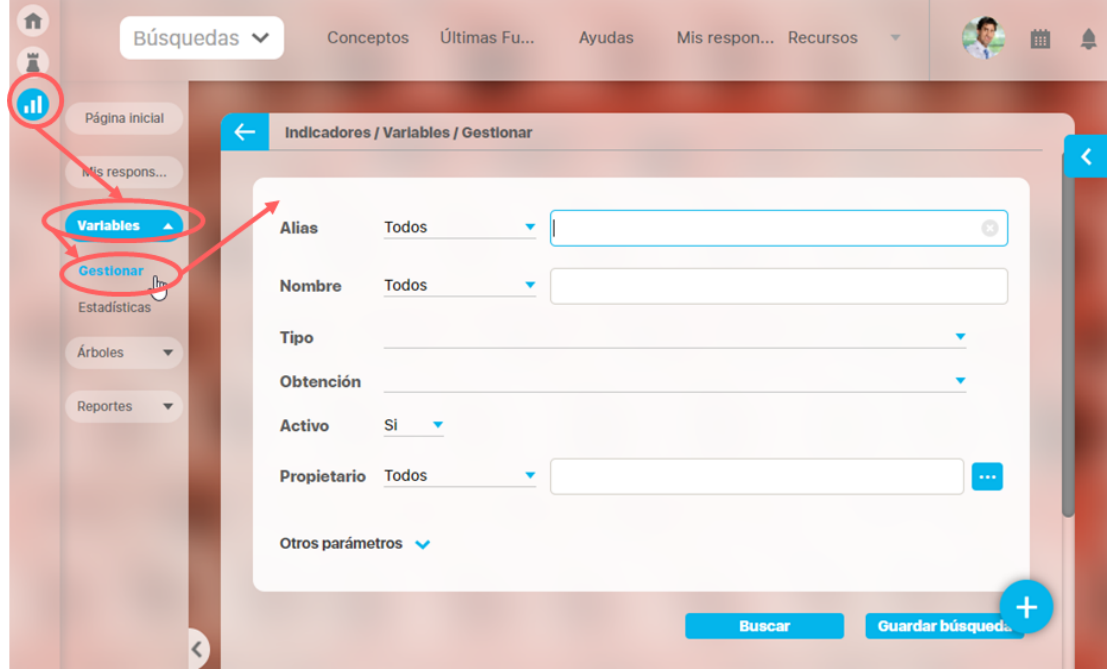

En caso de que quieras ir a otra opción ya sea del mismo módulo o de otro, repetirás el procedimiento primero clic en el módulo luego clic en la sección y luego clic en la opción, solamente hasta que des clic en la opción se cambiará el area de trabajo cargando la nueva pantalla y se resaltarán en azul en el menú la ruta elegida.

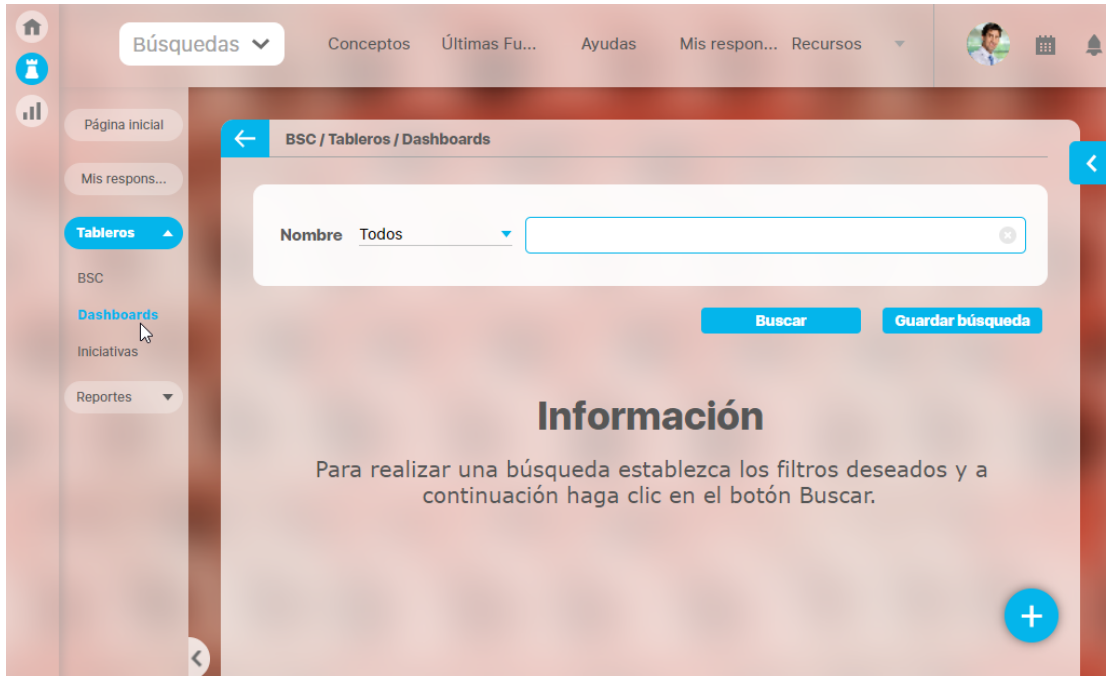

Recuerda antes de darle clic a la nueva opción seguirá en azul en el menú la ruta de la pantalla que se muestra actualmente en la zona de trabajo:

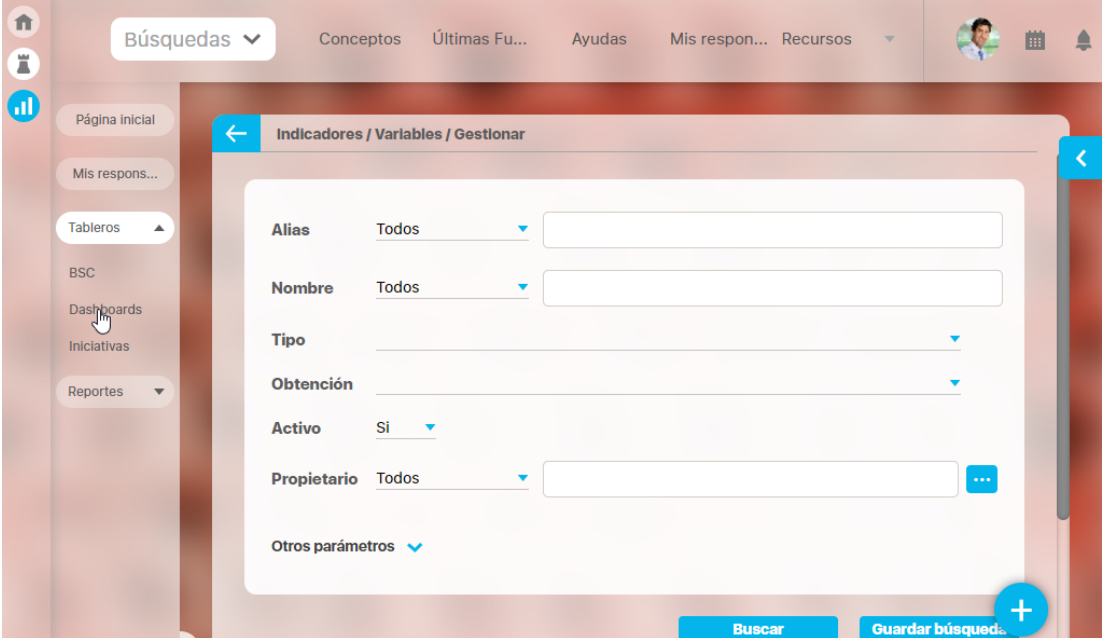

### <span id="page-18-0"></span>**Portal**

Siempre que des clic en este icono, el usuario se ubicará en la página inicial del sistema donde se puede visualizar enlaces de interés de la empresa, configurados a través del módulo Administrador.

También estará será por defecto la página que cargue al entrar a la suite a menos que configures otra página como la inicial.

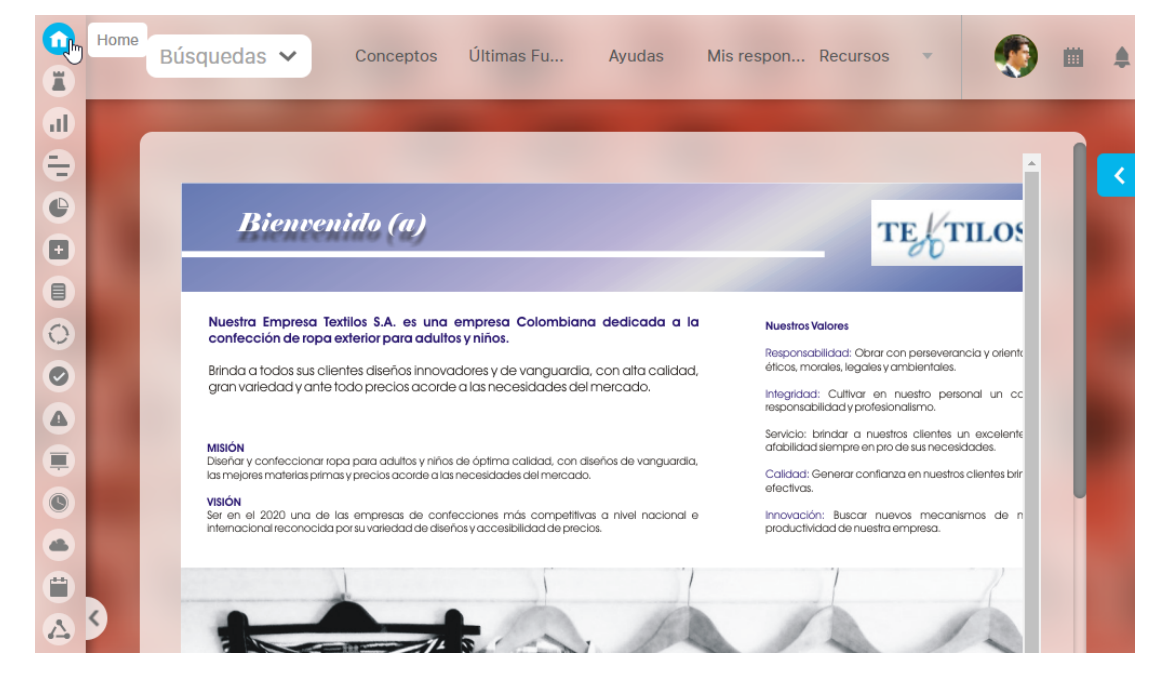

# <span id="page-19-0"></span>**Menú Superior**

Presenta las herramientas del software dispuestas en el menú desplegable que tienen una función especifica en la administración y operación del software.

Las opciones presentes en el menú superior son:

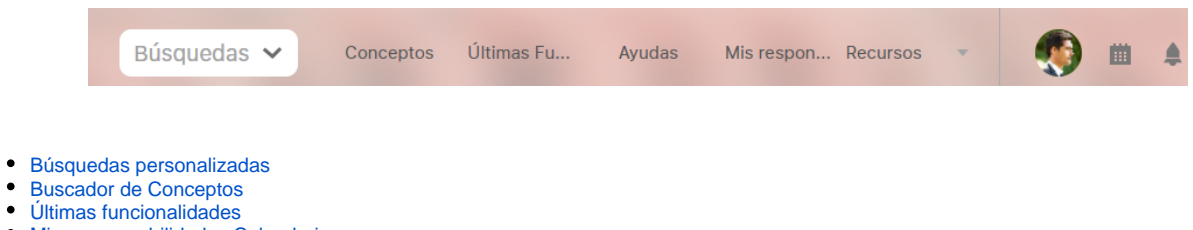

- [Mis responsabilidades Calendario](#page-25-0)
- [Recursos](#page-29-0)
- [Preferencias del Usuario](#page-34-0)
- [Eventos](#page-41-0)
- [Solicitudes de acceso](#page-42-0)

## <span id="page-20-0"></span>**Búsquedas personalizadas**

Esta funcionalidad te permite acceder a las últimas cinco búsquedas que hayas realizado, de tal forma que desde cualquier parte de la suite podrás volver a llamar una búsqueda reciente

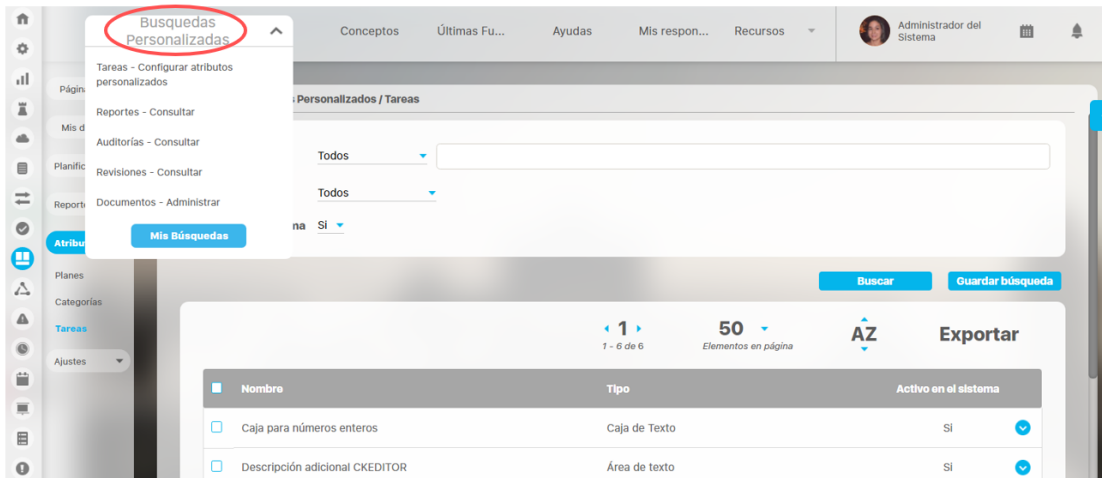

El listado de las búsquedas recientes se mantendrá activo durante el tiempo que el usuario se encuentre en el sistema, la lista se borrará cuando el usuario cierre sesión. Para ingresar a las búsquedas recientes doy clic sobre el nombre de cada una de ellas. Si lo que necesitas es utilizar todos los días una búsqueda te recomendamos la opción de Búsquedas almacenadas utilizando el Botón Mis Búsquedas

### Mis Busquedas

Si das clic en el botón Mis búsqueda que se encuentra en la parte inferior, podrás consultar todas las búsquedas que has guardado usando la funcionalidad [guardar búsquedas.](http://training.pensemos.com/pages/viewpage.action?pageId=19563921)

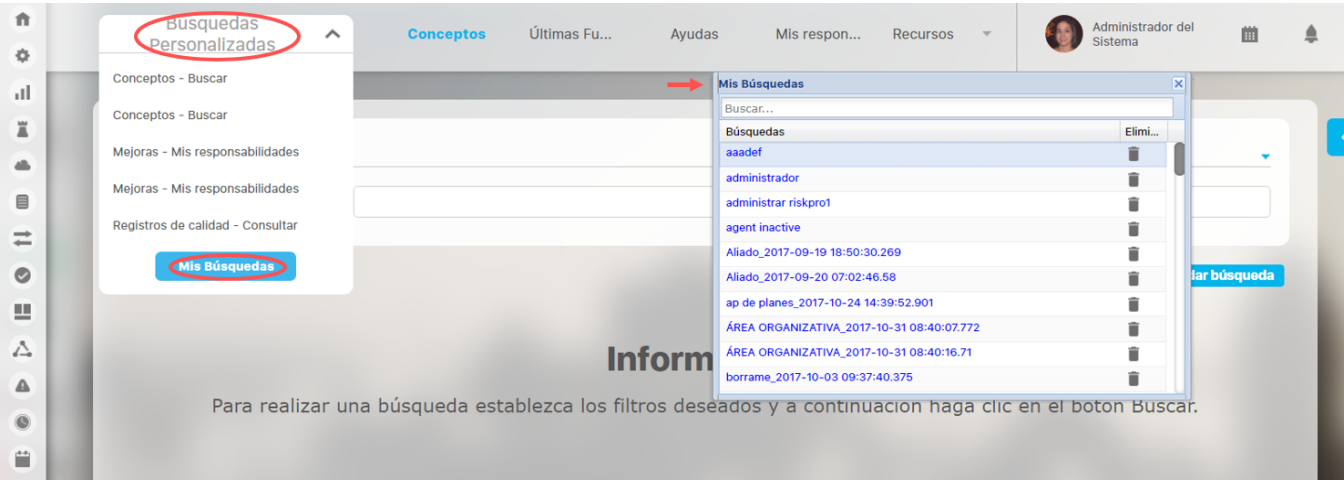

Estás busquedas se conservan en el sistema hasta que decidas borrarlas, no se pierdan al salir de la sesión. Si quieres utilizarla solo debe dar clic sobre el nombre que le asignaste a la búsqueda.

Si ya no necesitas esa búsqueda puedes dar clic en el icono de basurera y clic en Aceptar en el mensaje de confirmación de la eliminación.

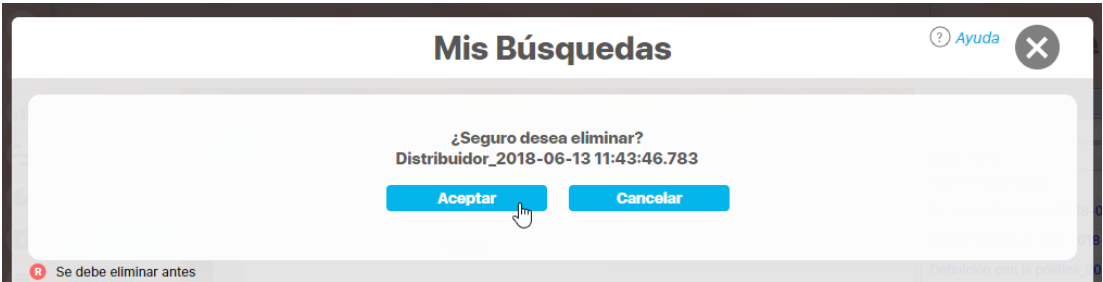

### <span id="page-22-0"></span>**Buscador de Conceptos**

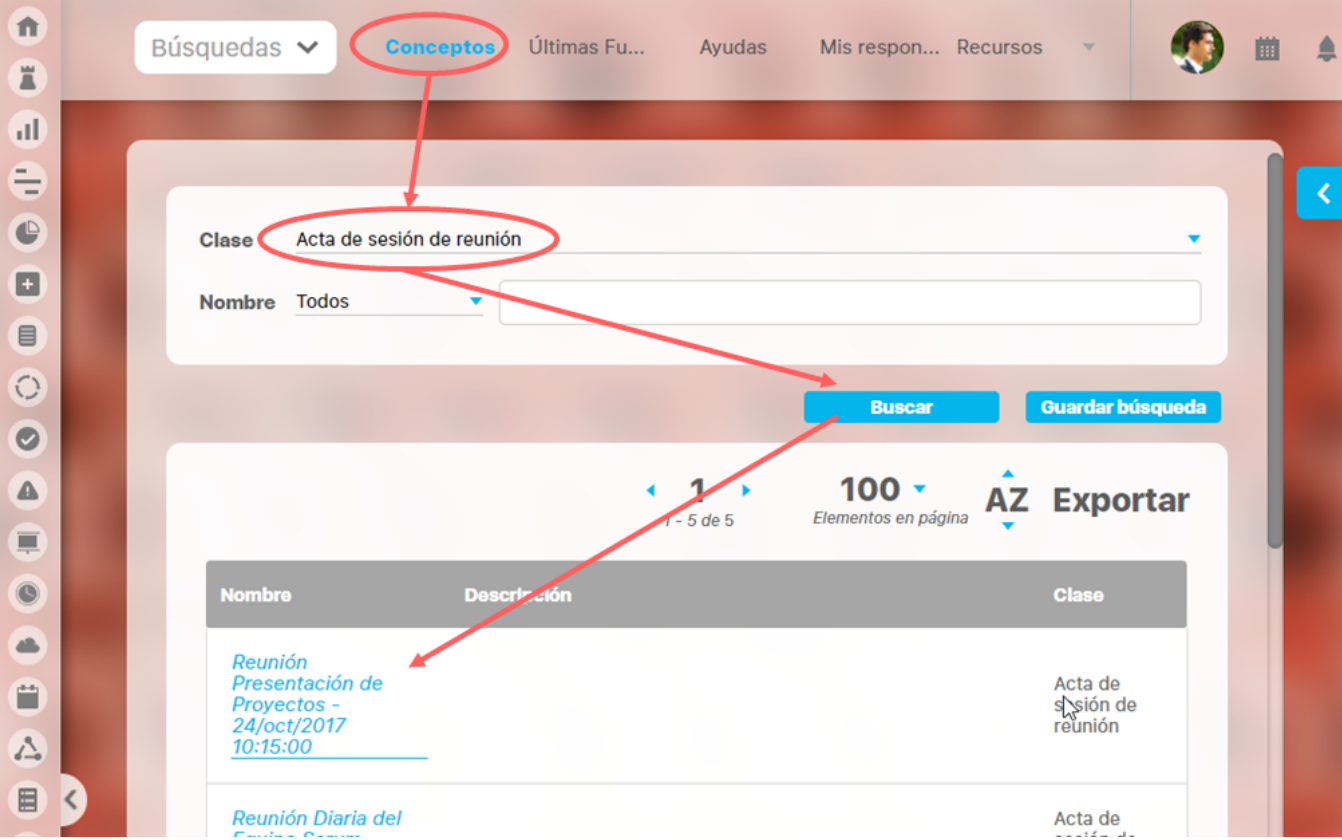

Has clic en la opción Conceptos del menú superior para ingresar a un buscador que te permite buscar rápidamente cualquier concepto que exista en la Suite y podrás explorar aquellos conceptos sobre los cuales tengas permisos o solicitar a su propietario que te den permisos sobre el concepto.

Tienes un buscador con dos filtros disponibles, la Clase de concepto y el nombre del concepto, utiliza el que más te ayude a filtrar la información requerida

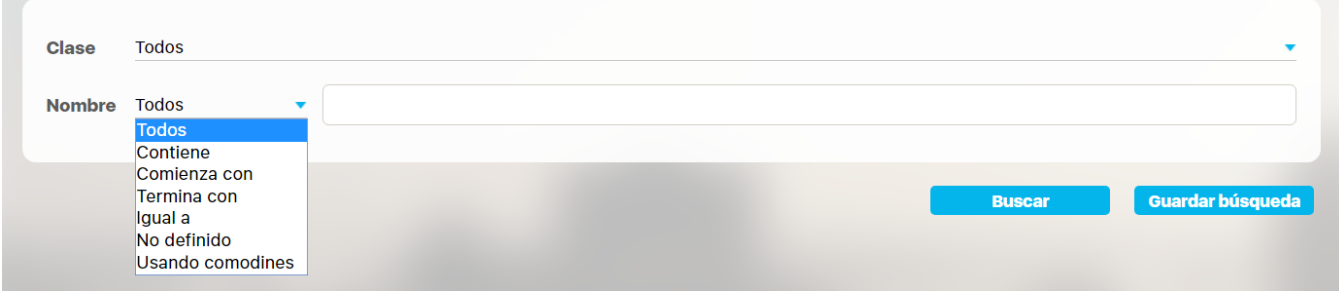

Seleccione los parámetros de búsqueda.

### **Parámetros de Búsqueda:**

- **Clase.** De manera predeterminada se buscarán todas las clases de conceptos pero si usted solo desea buscar una clase en especial, elíjala de la lista al hacer clic en el campo.
- **Nombre.** De manera predeterminada se mostrará Todos. Puede dejar esta opción con la selección Todos y así obtener una lista de todos los conceptos que están dentro de la Clase elegida en el parámetro anterior. También puede usar las otras opciones disponibles en el parámetro Nombre.

Después de definir los filtros das clic en el botón Buscar para visualizar los conceptos que cumplen los filtros elegidos, para acceder al concepto das clic sobre el nombre.

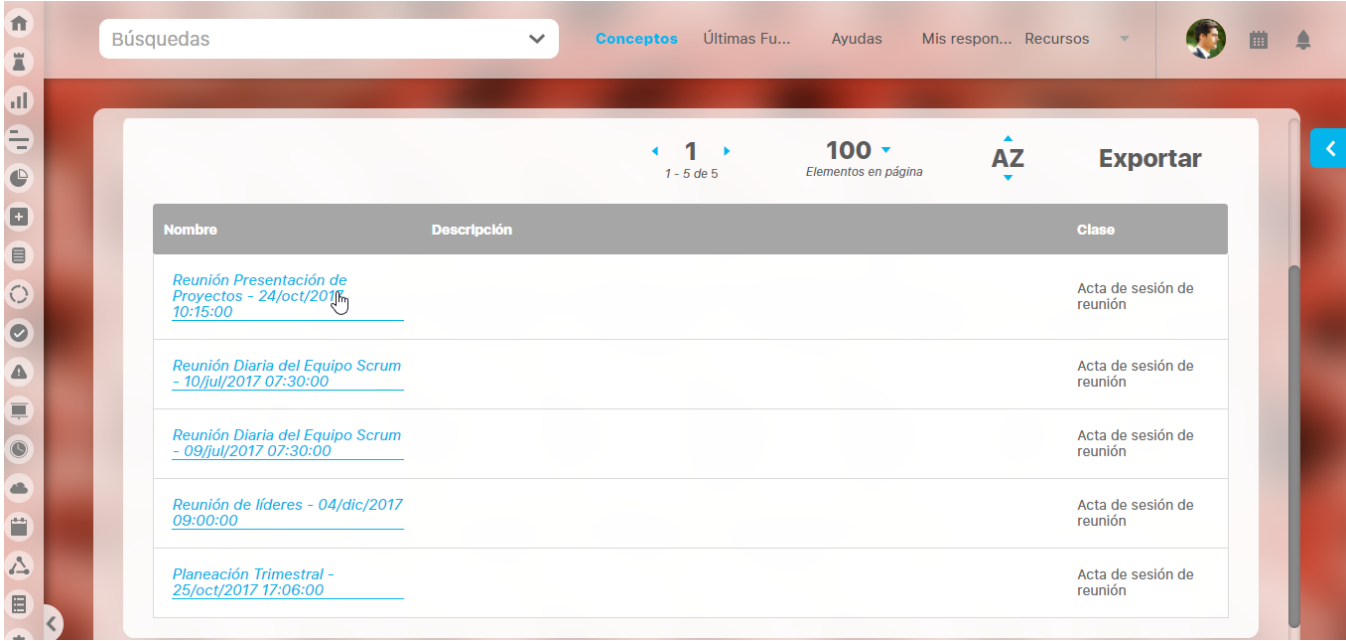

Si no tienes permisos obtendrás un mensaje así:

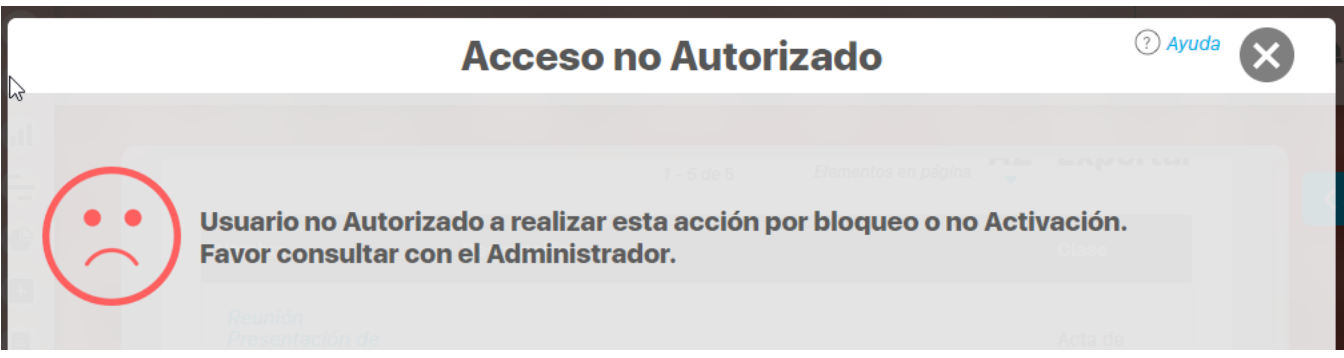

Si tienes permisos podrás explorar el concepto seleccionado.

# <span id="page-24-0"></span>**Últimas funcionalidades**

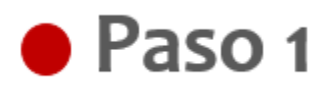

Permite visualizar los manuales de los módulos licenciados del Software

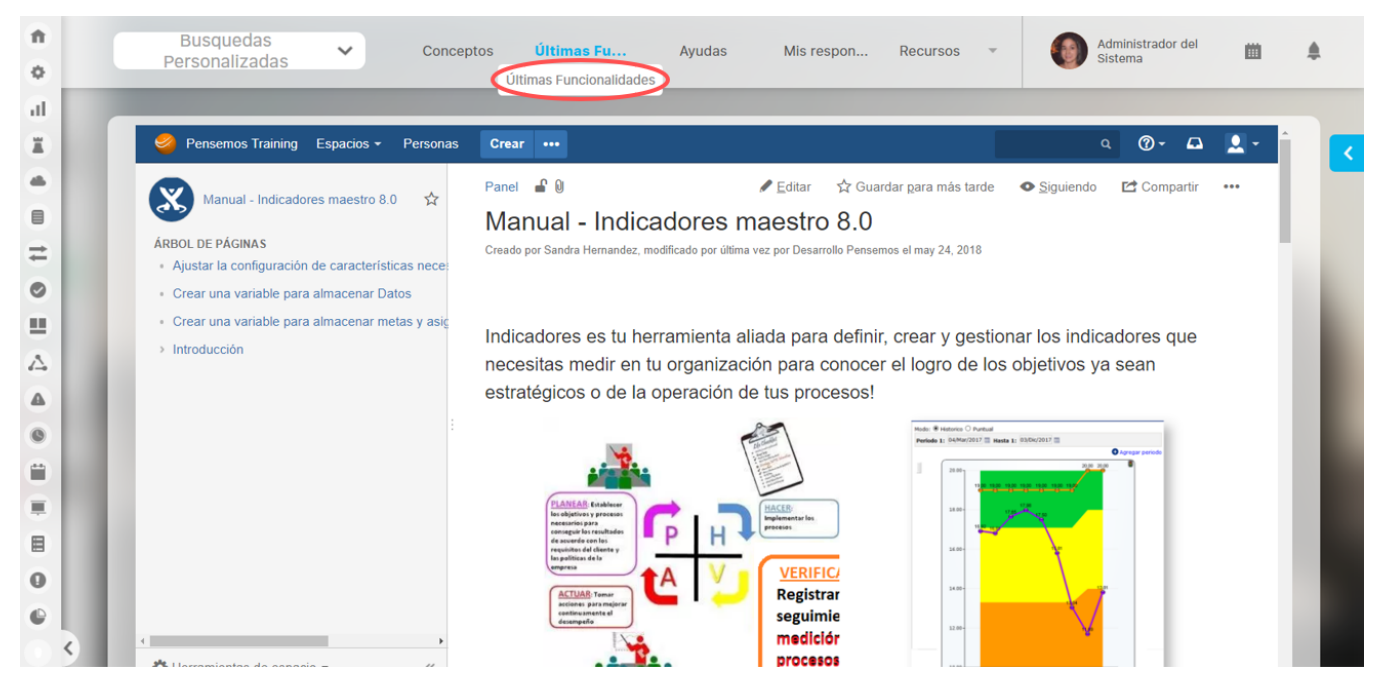

### <span id="page-25-0"></span>**Mis responsabilidades Calendario**

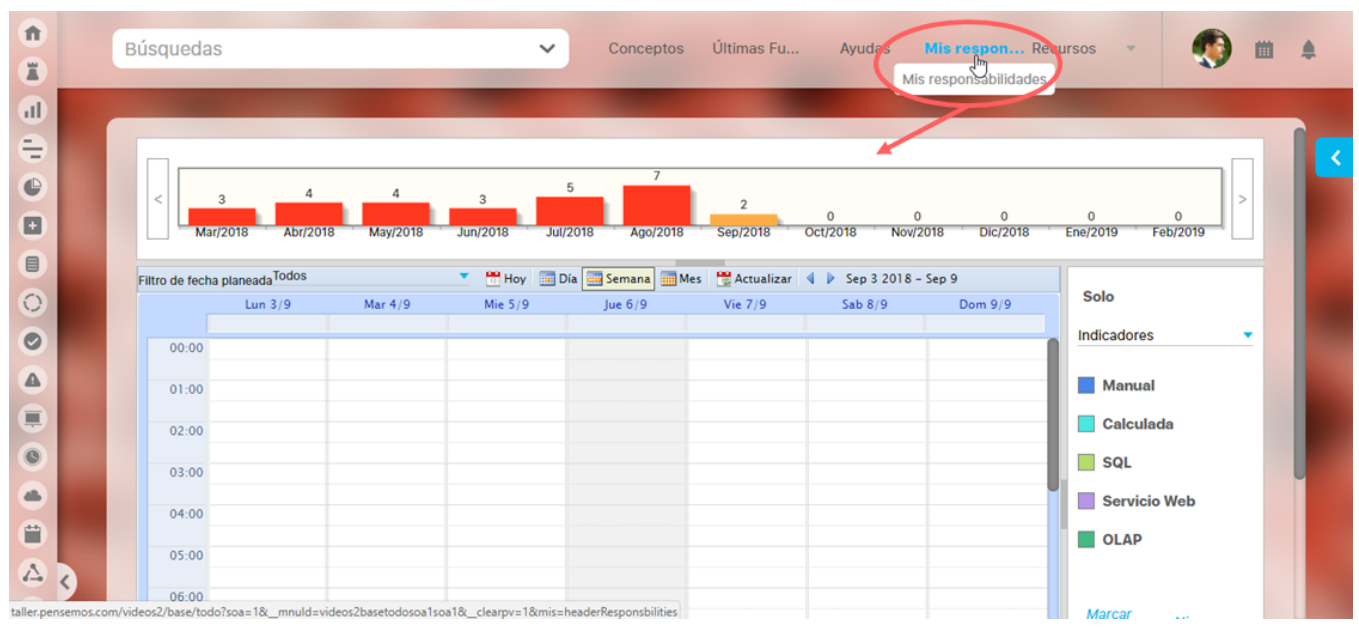

Esta opción te permite consultar todas tus responsabilidad desde un Calendario mostrándote tus tareas y compromisos programados para cada fecha en cada uno de los módulos de la **Suite VISIÓN EMPRESARIAL®.** A cada responsabilidad se le asigna un color dependiendo del módulo al que pertenece la actividad.

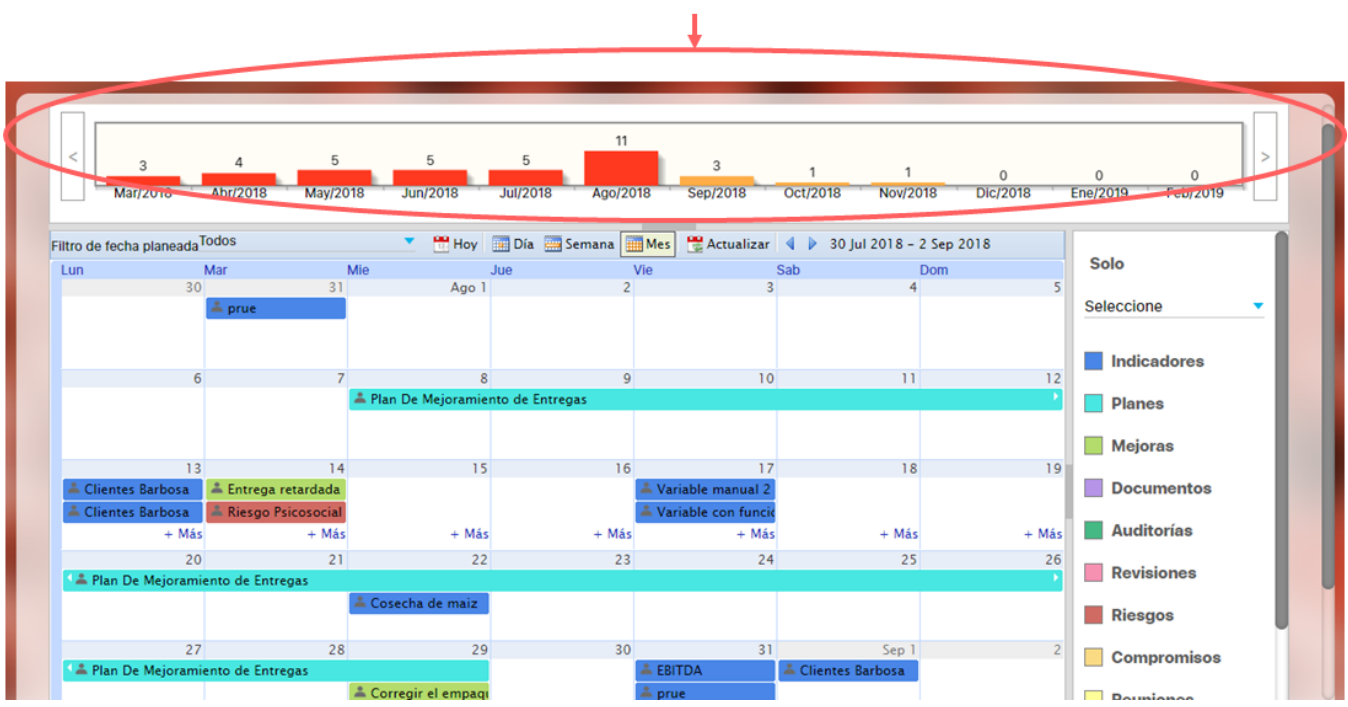

### **HISTOGRAMA DE RESPONSABILIDADES**

En la parte superior verás un Histograma o línea de tiempo, donde se muestra gráficamente el número de responsabilidades acumuladas en los seis meses anteriores, el mes actual y cinco meses después de la fecha de consulta, lo cual te da la panorámica de tu carga pasada, actual y futura. Puedes correr la línea de tiempo con los botones en forma de flecha que posee en los extremos laterales. Este histograma inicialmente muestra todas las responsabilidades que tienes en todos los módulos en los que participas

### **SELECTOR DE CONCEPTOS**

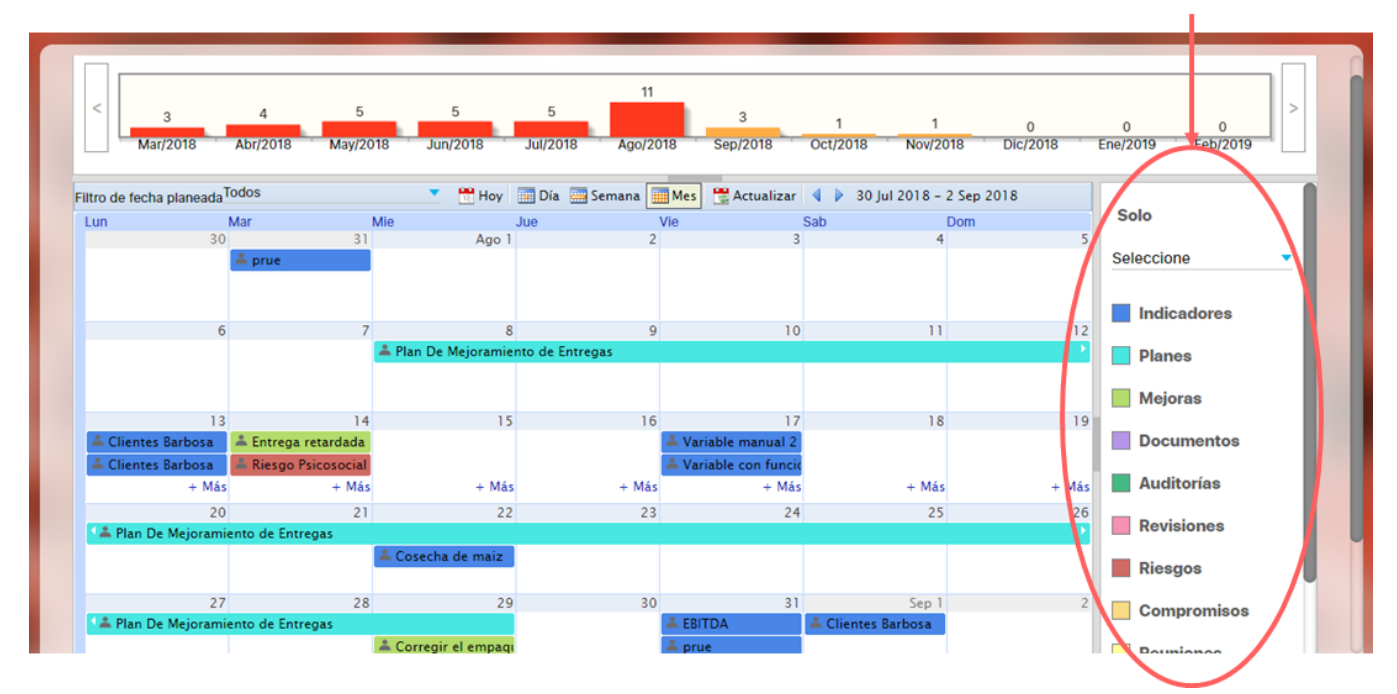

Tanto el histograma como el calendario, inicialmente muestran todas las responsabilidades que tiene el usuario en todos los módulos en los que participa. Si deseas que grafique solo un concepto o tema, seleccionamos del menú lateral derecho el concepto a elegir.

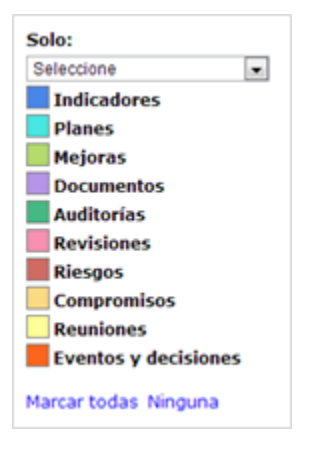

Al seleccionar un módulo verás solo las responsabilidades de ese módulo (tanto en el histograma como en el calendario) ahora clasificadas por alguna categoría importante para ese módulo, por ejemplo si eliges indicadores, la pantalla se recarga solo con las tareas pendientes de indicadores y estás se ven clasificadas por el tipo de variable:

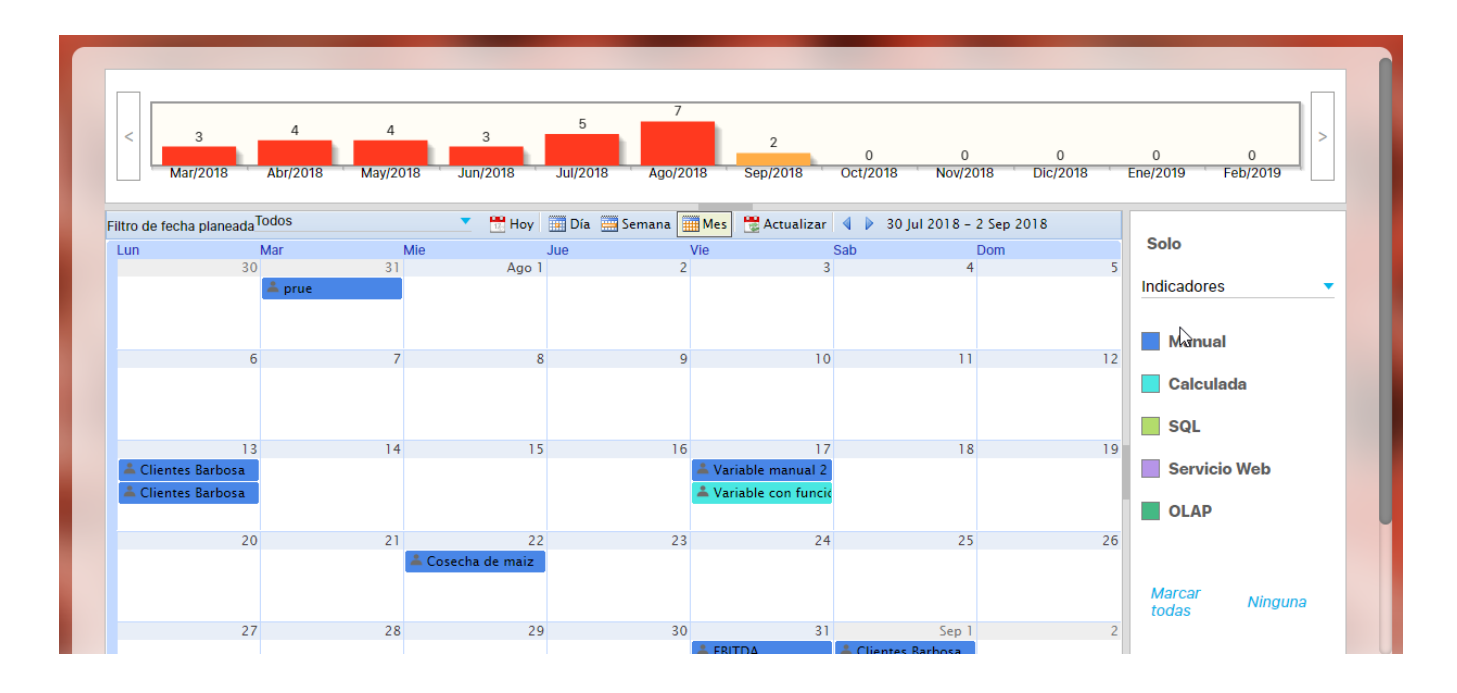

El calendario posee un menú superior donde puedes elegir diferentes opciones que modifican las forma en que vez y la información que vez.

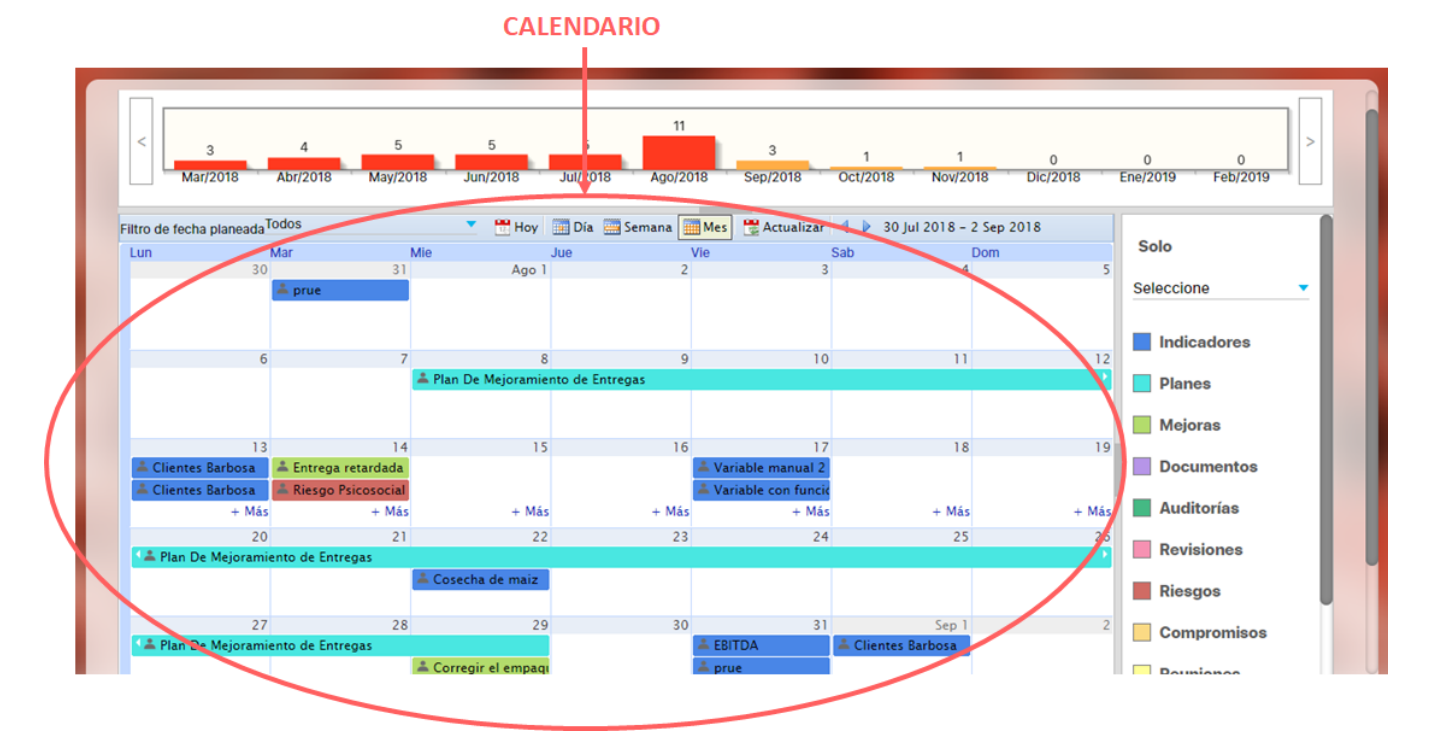

**Filtro de fecha planeada:** Permite elegir si desea, visualizar las actividades vencidas, las que están al día o también las actividades como un todo.

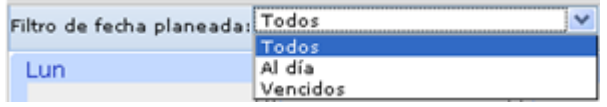

**Hoy:** Ubicar el calendario en la fecha de consulta.**Fig.** Hoy

- **Día, Semana, Mes:** Permite configurar la estructura de la grafica en diferentes medidas de tiempo. Día **em Semana**
- **Actualizar:** Permite refrescar la gráfica para visualizar posibles cambios recientes. Actualizar
- **Navegadores:** Permite mover el calendario en el tiempo según la unidad de tiempo elegido.

↓ Abr 30 2012 - Jun 3

## <span id="page-29-0"></span>**Recursos**

Si das clic en recursos se despliega un menú con las siguientes opciones:

- [Plantillas](http://training.pensemos.com/display/MGM8/Plantillas)
- [Agentes](http://training.pensemos.com/display/MGM8/Agentes)
- [Revo Pocket](http://training.pensemos.com/display/MGM8/Revo+Pocket)

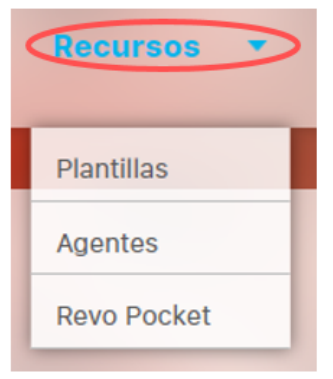

## <span id="page-30-0"></span>**Plantillas**

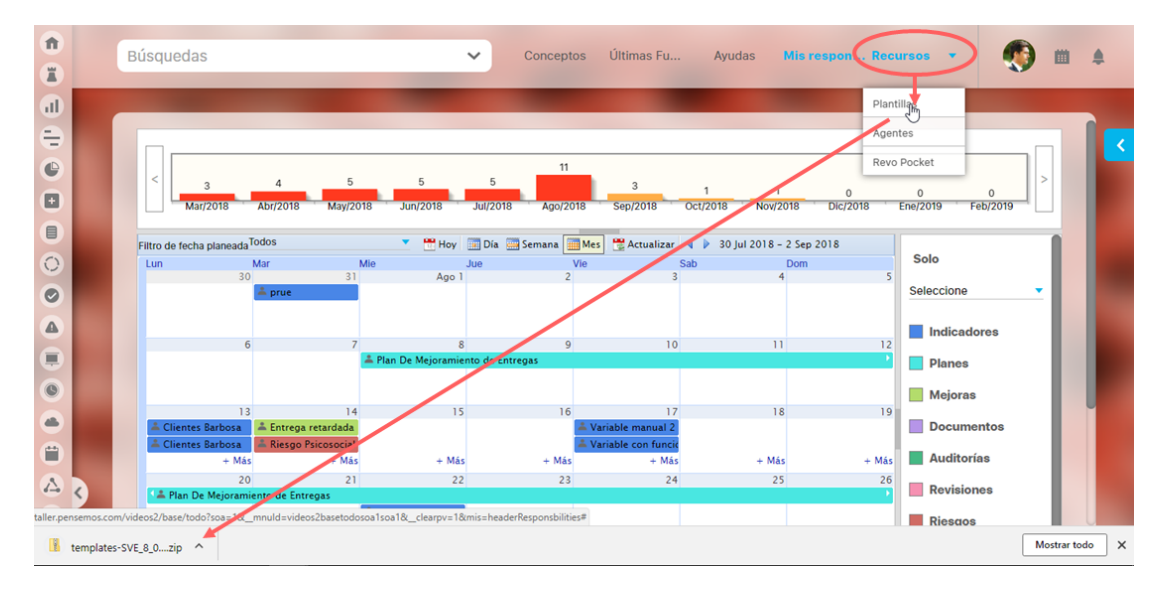

En esta sección, puedes descargar las plantillas para cargue masivo disponibles. Para mayor información sobre las plantillas de cargue, véase el man ual de Administrador: "Plantillas para Cargue Masivo de Datos"

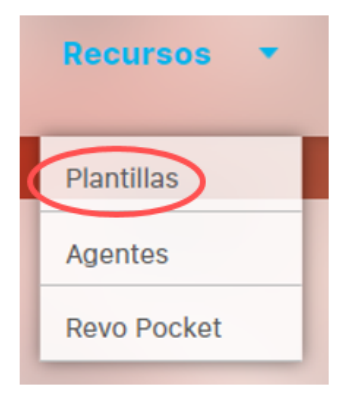

### <span id="page-31-0"></span>**Agentes**

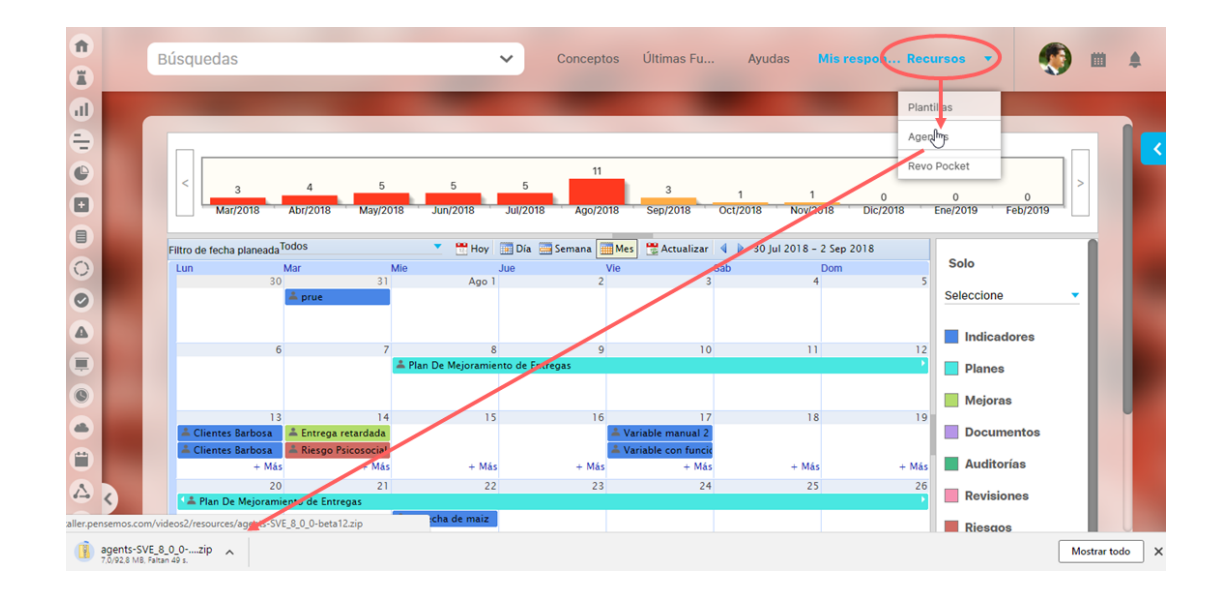

En esta sección, puedes descargar los agentes que se ejecutan de manera externa. Esta opción solo está disponible para los usuarios que tienen acceso a los Agentes.

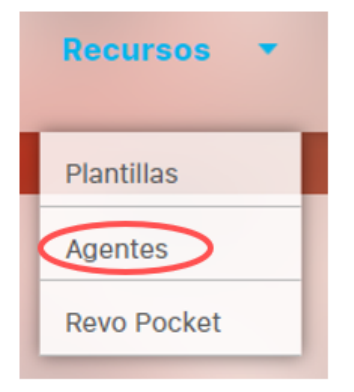

### <span id="page-32-0"></span>**Revo Pocket**

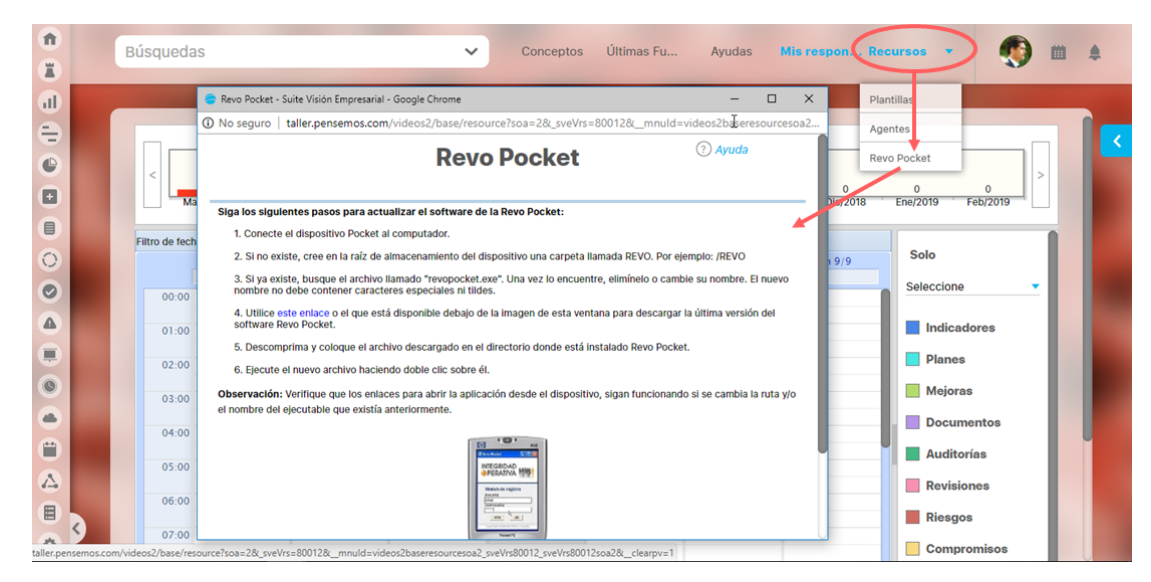

Puedes descargar la versión más reciente del software para la Revo Pocket.

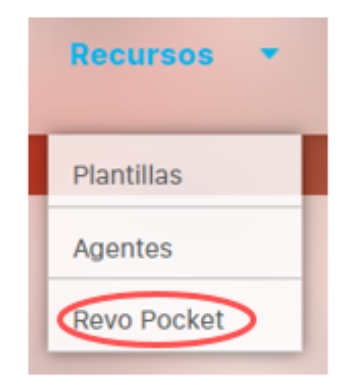

Sigue las indicaciones de la página.

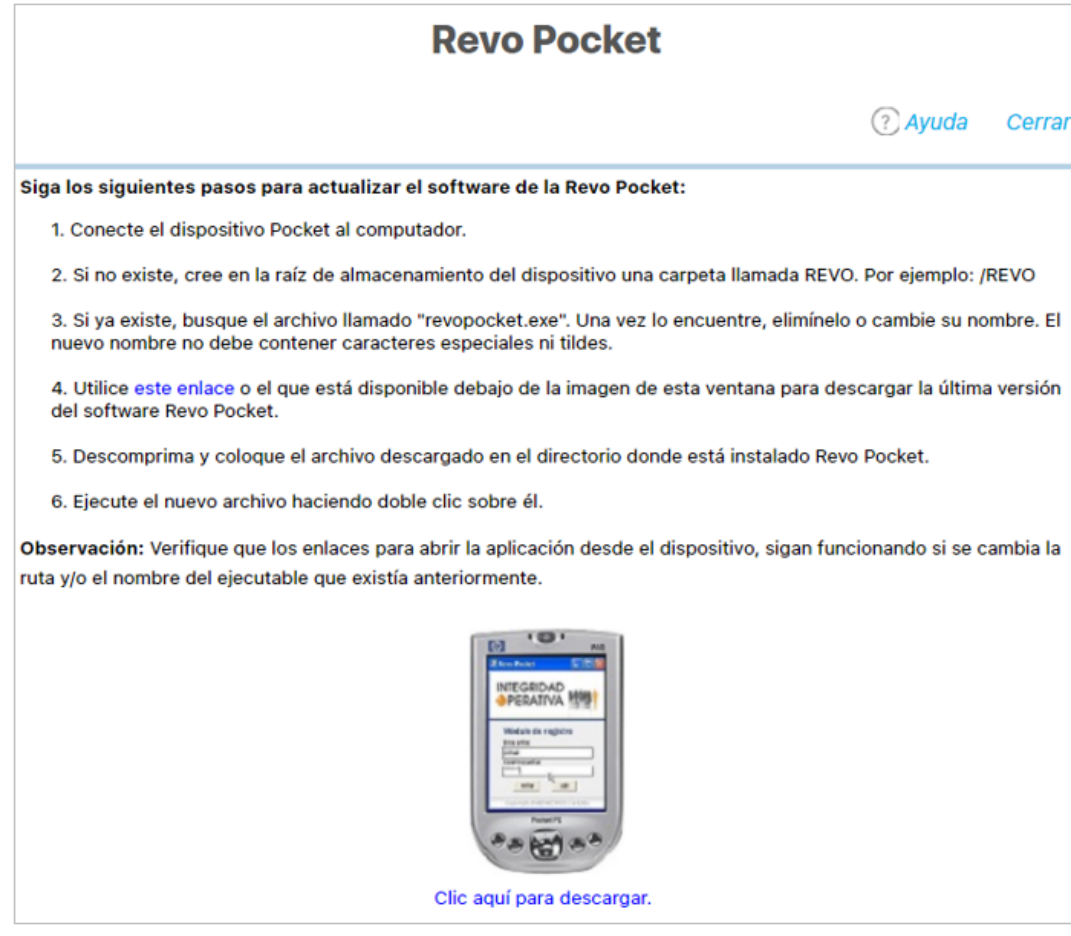

## <span id="page-34-0"></span>**Preferencias del Usuario**

Puedes realizar configuraciones de acuerdo a tus preferencias y consultar información del sistema.

En esta sección tienes acceso a:

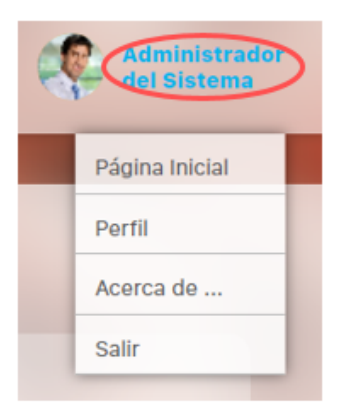

- [Página Inicial](http://training.pensemos.com/pages/viewpage.action?pageId=19563497)
- [Perfil](http://training.pensemos.com/display/MGM8/Perfil+-+Cambio+de+clave)
- [Acerca de..](http://training.pensemos.com/pages/viewpage.action?pageId=19563525).
- [Salir](http://training.pensemos.com/display/MGM8/Salir)

# <span id="page-35-0"></span>**Página Inicial.**

Esta opción te permite configurar la página inicial es decir la página que se carga cuando ingresas al sistema con tu usuario y contraseña.

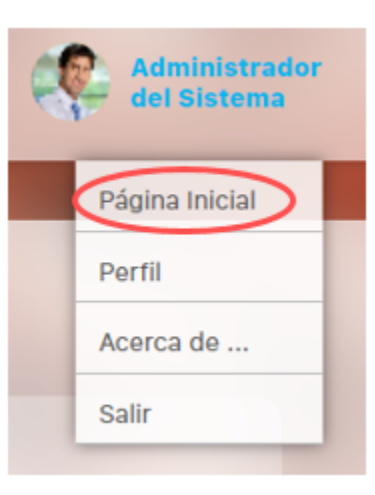

Para elegir la página inicial de tu elección, has clic sobre esta opción cuando esté ubicado dentro de la página que desea convertir en la página inicial.

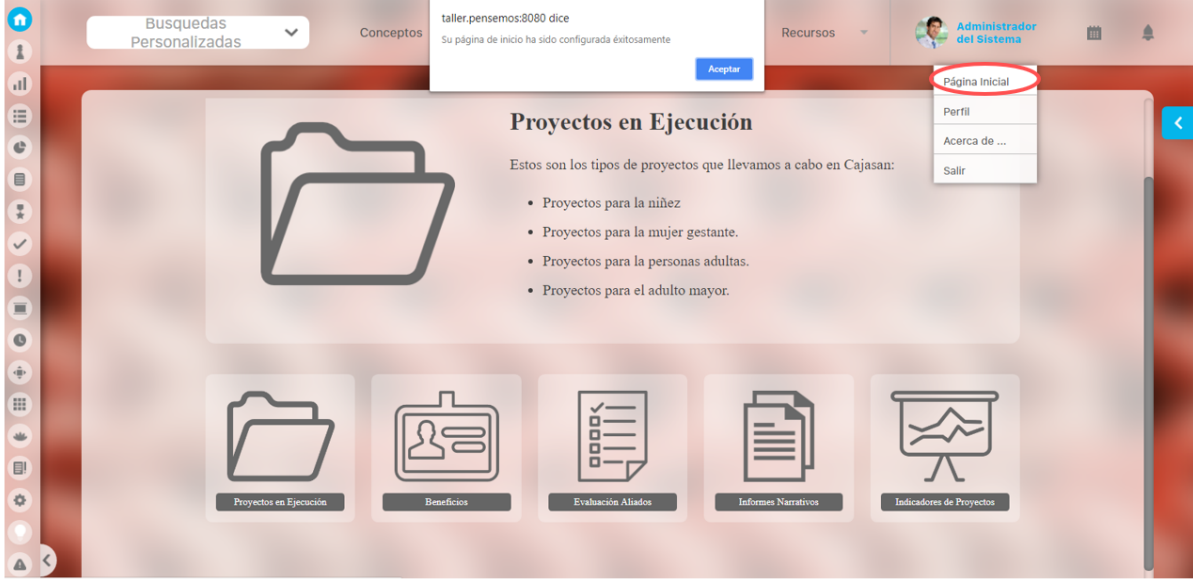

Una vez hecho esto, se muestra un mensaje que informa que la pantalla sobre la que estás trabajando ha sido configurada como página inicial con éxito. La próxima vez que ingreses a la Suite, esta será la página que se abrirá.

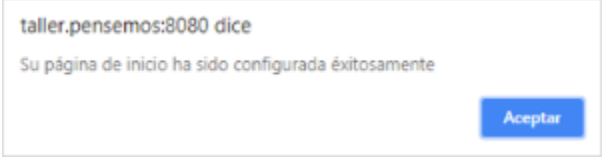
### **Perfil - Cambio de clave**

Puedo cambiar la clave y agregar o cambiar la imagen en el perfil de usuario.

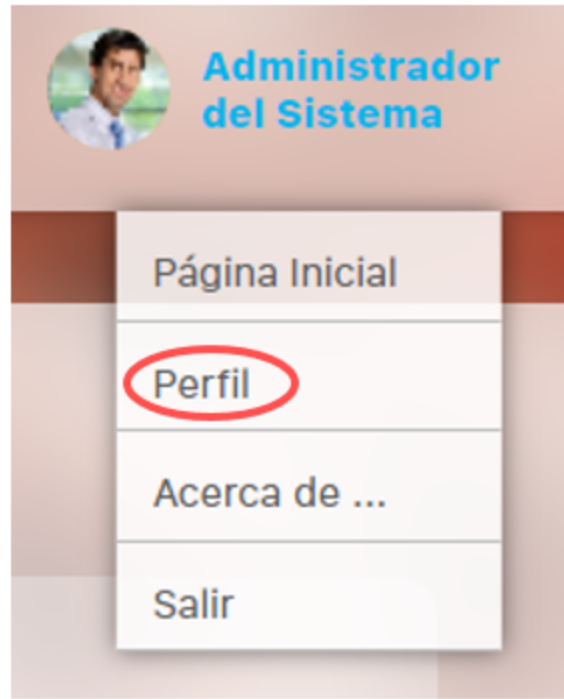

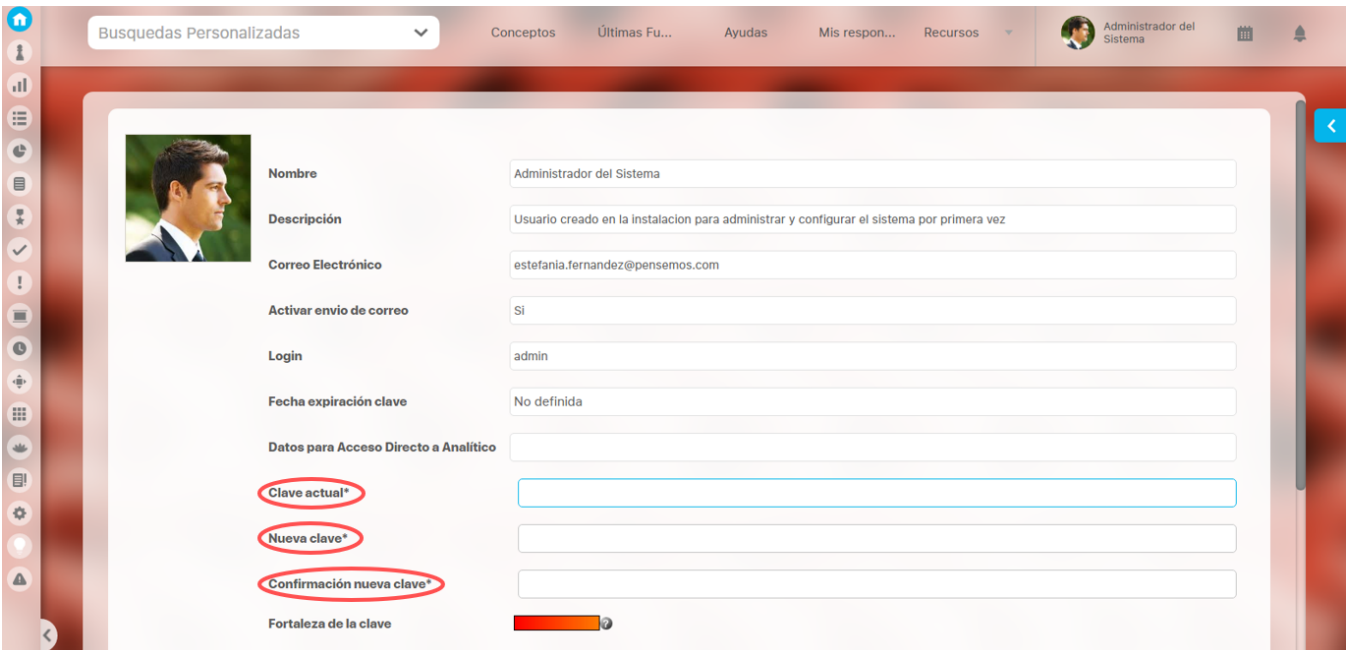

#### Cambio de clave

Puedes cambiar la clave de acceso al sistema en cualquier momento, de acuerdo a las condiciones de contraseña establecida. Para cambiar tu clave de usuario:

1. Escribe en los campos Clave actual y Nueva clave, las claves correspondientes.

- 2. Se habilitará un nuevo campo para confirmar la nueva clave.
- 3. Has clic en Guardar.

El sistema tiene una herramienta de ayuda para generar contraseñas seguras.

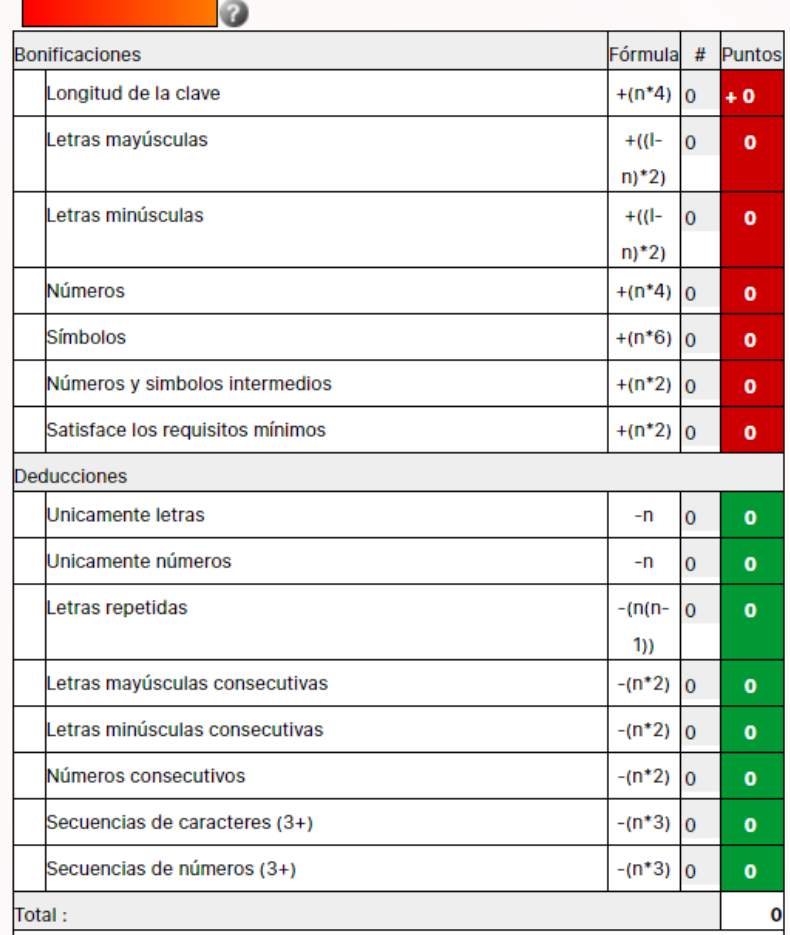

Para conocer los parámetros preestablecidos para para generar una clave segura, has clic en el icono

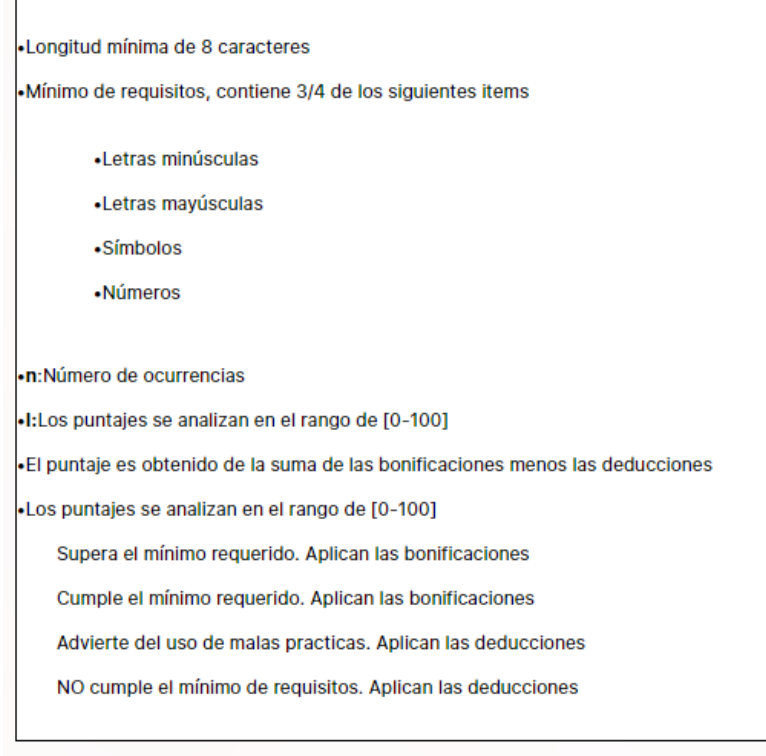

#### Agregar o cambiar imagen del perfil de usuario

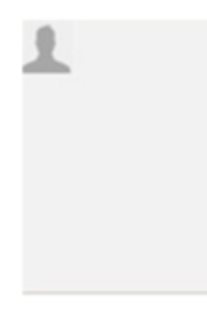

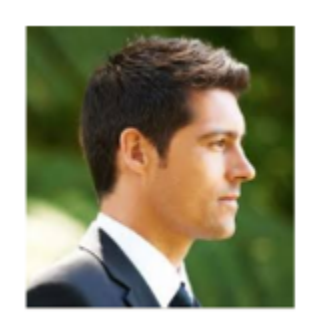

Puedes agregar o cambiar la imagen del perfil de usuario. Para agregar o cambiar la imagen, has clic sobre el recuadro de la foto. Selecciona el archivo de la foto que deseas agregar y has clic en Abrir.

#### **Nota**

Utiliza imágenes cuadradas con formatos JPEG, GIF o PNG y que no excedan los 5 megabytes.

#### **Acerca de...**

Este enlace muestra la información relacionada acerca del producto **Suite VISIÓN EMPRESARIAL®**, la versión actual, el id del producto, y datos de copyright.

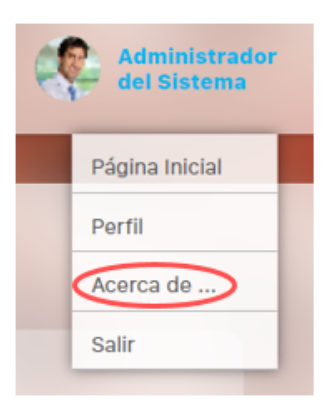

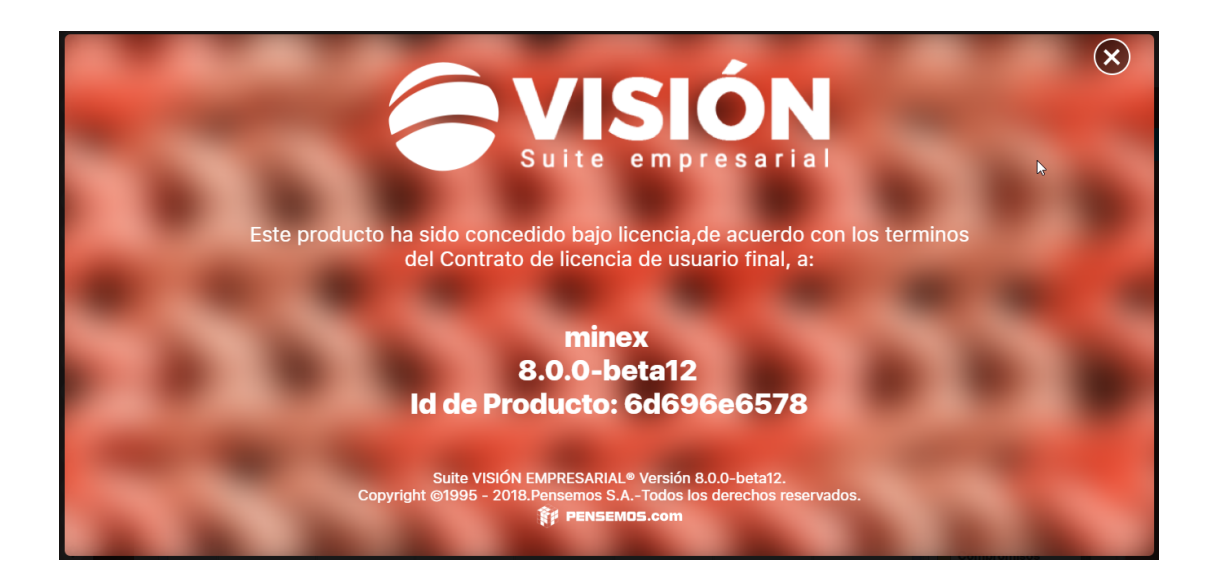

## **Salir**

La opción Salir te permite terminar la sesión iniciada en **Suite VISIÓN EMPRESARIAL®**. Si das clic sobre esta opción, serás enviado a la pantalla de registro para un nuevo ingreso.

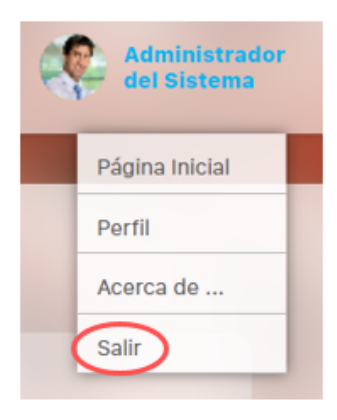

### **Eventos**

A través de esta opción podrás consultar el muro donde estarán todos los eventos en los cuales eres el decisor o participante.

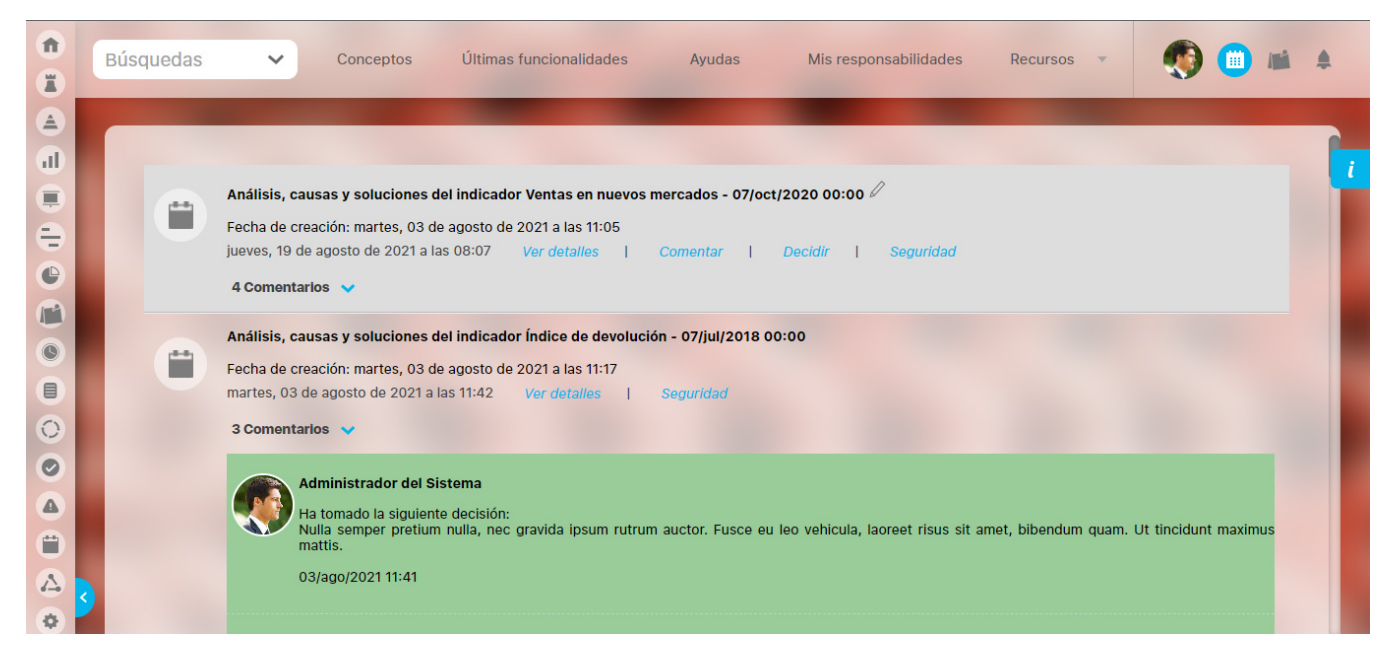

Los eventos se mostrarán en orden cronológico descendente. Es decir que los eventos más recientes o que hayan recibido últimamente una acción se mostrarán primero. Para más información consulta el Manual de Eventos

#### **Solicitudes de acceso**

Al explorar o consultar un objeto al cual el usuario no tenga permiso, aparecerá el mensaje de "**acceso no autorizado".** Adicionalmente habrá un enlace que permite al usuario pedir permisos sobre el objeto, sobre el tipo de permiso y en caso de que le den permiso, cada cuanto ver las notificaciones de ese objeto.

Al dar clic en aceptar se envía solicitud al responsable directo (Propietario o Configurador) del concepto, este podrá aprobar o rechazar la solicitud.

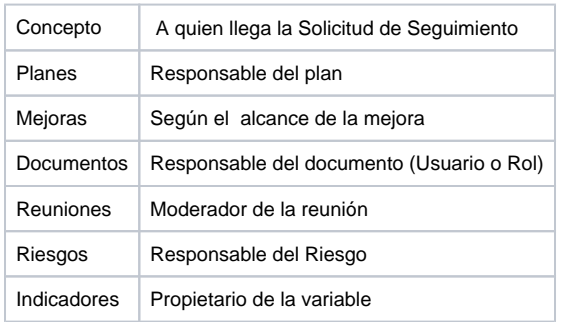

A través de la opción Solicitudes, usted puede gestionar de manera rápida y en un solo lugar todas las solicitudes de seguimiento que otros usuarios han hecho de algunos objetos de la Suite de los cuales usted es el responsable. Las solicitudes se mostrarán ordenadas por la fecha de solicitud, de forma ascendente. Los objetos de la Suite que permiten la opción de solicitar seguimiento por parte de otros usuarios son: planes, documentos, variables, mejoras, riesgos, reuniones y revisiones.

Al confirmar o rechazar cada solicitud, ésta desaparecerá de la lista.

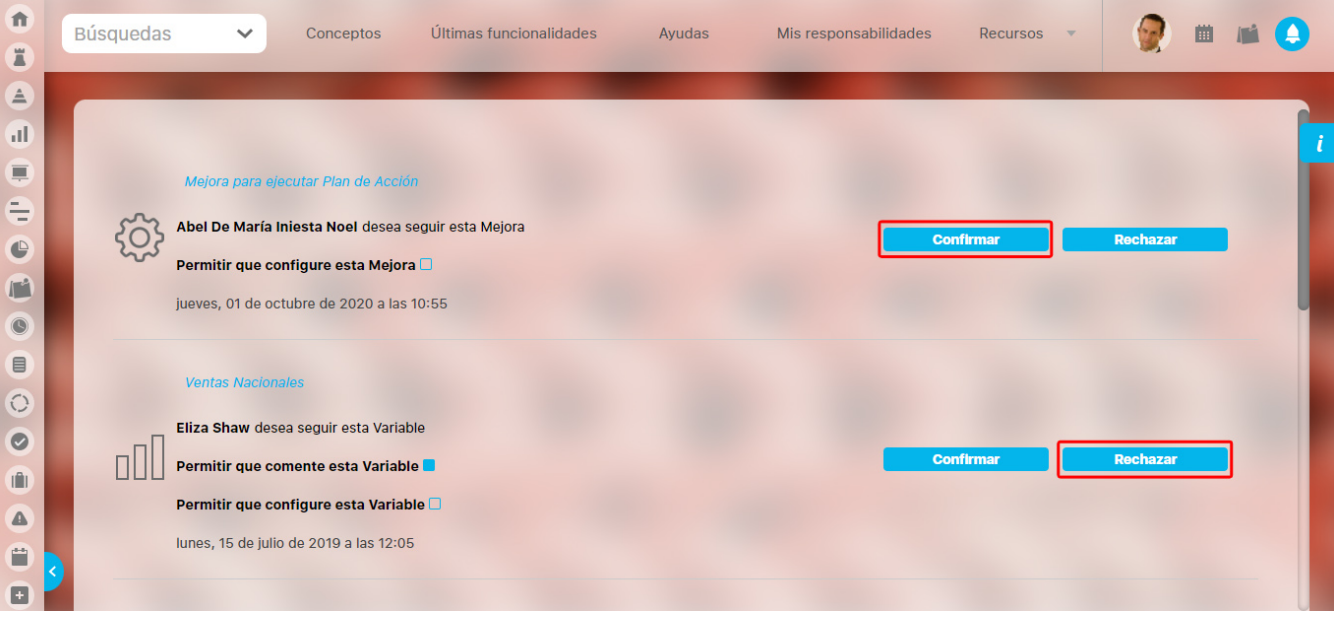

Aprobar la solicitud de seguimiento a un concepto

A través de esta opción se puede aprobar o rechazar la solicitud de seguimiento de un concepto del cual es responsable, adicionalmente permitirá seleccionar los permisos que desea dar al usuario, sobre ese concepto.

**Nota**

- Si algún usuario estaba siguiendo un concepto y el agente de notificaciones es desactivado, no le llegará notificación; una vez lo activen, le llegarán las notificaciones del último período.
- Cada aprobación o no aprobación de la solicitud, genera una novedad al usuario que la solicitó.
- Al oprimir Confirmar o Rechazar la solicitud no aparecerá más en las solicitudes. De lo contrario permanecerán pendientes.

# **Área de Trabajo**

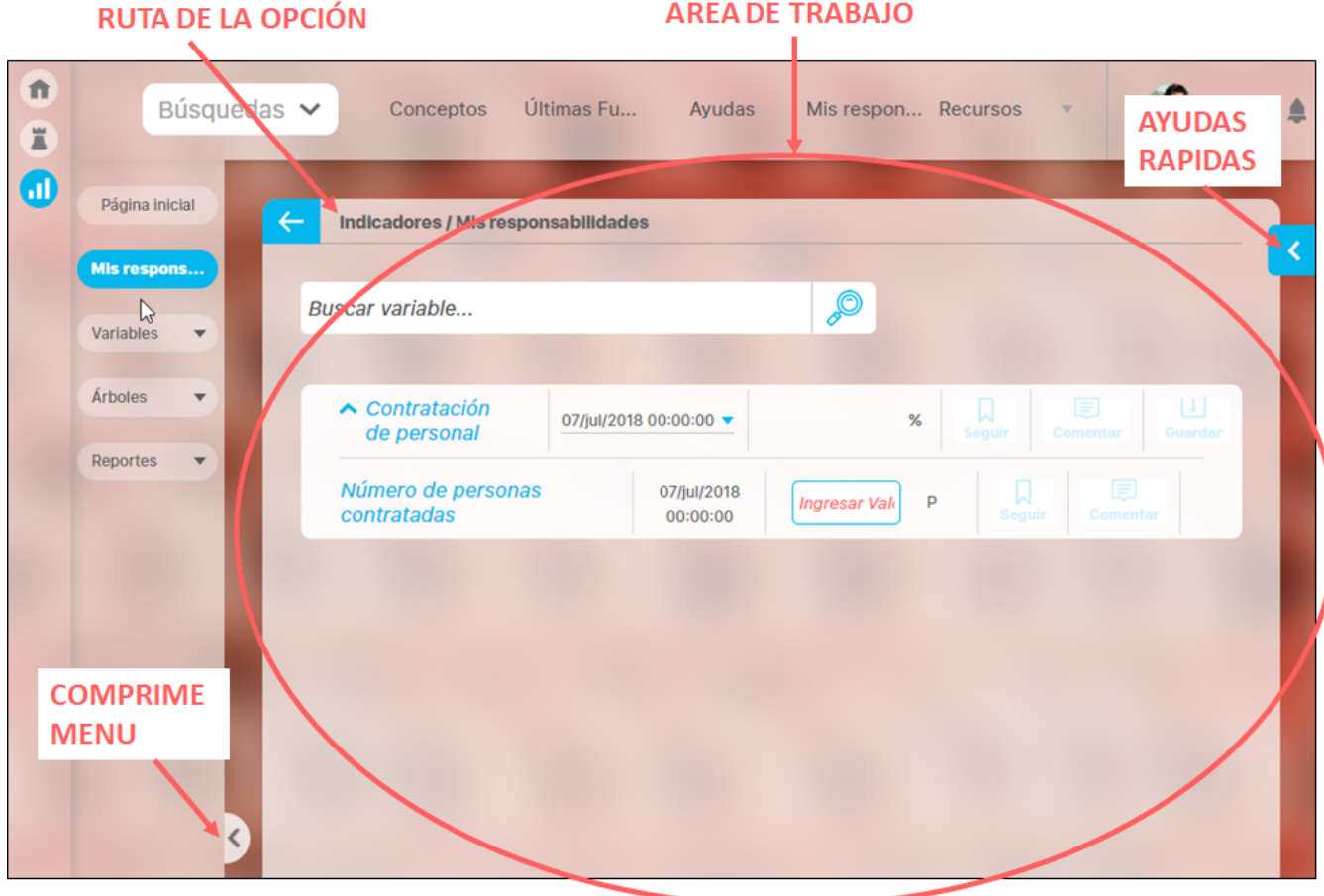

El área de trabajo muestra la pantalla correspondiente a la opción del menú elegida. En la parte superior se muestra la ruta del menú que se eligió para llegar a la pantalla que muestra el area de trabajo. A la derecha siempre verás una flecha azul que te llevará a las ayudas rápidas. En la parte inferior izquierda puedes utilizar este botón para comprimir el menú y dar más espacio de la pantalla al área de trabajo:

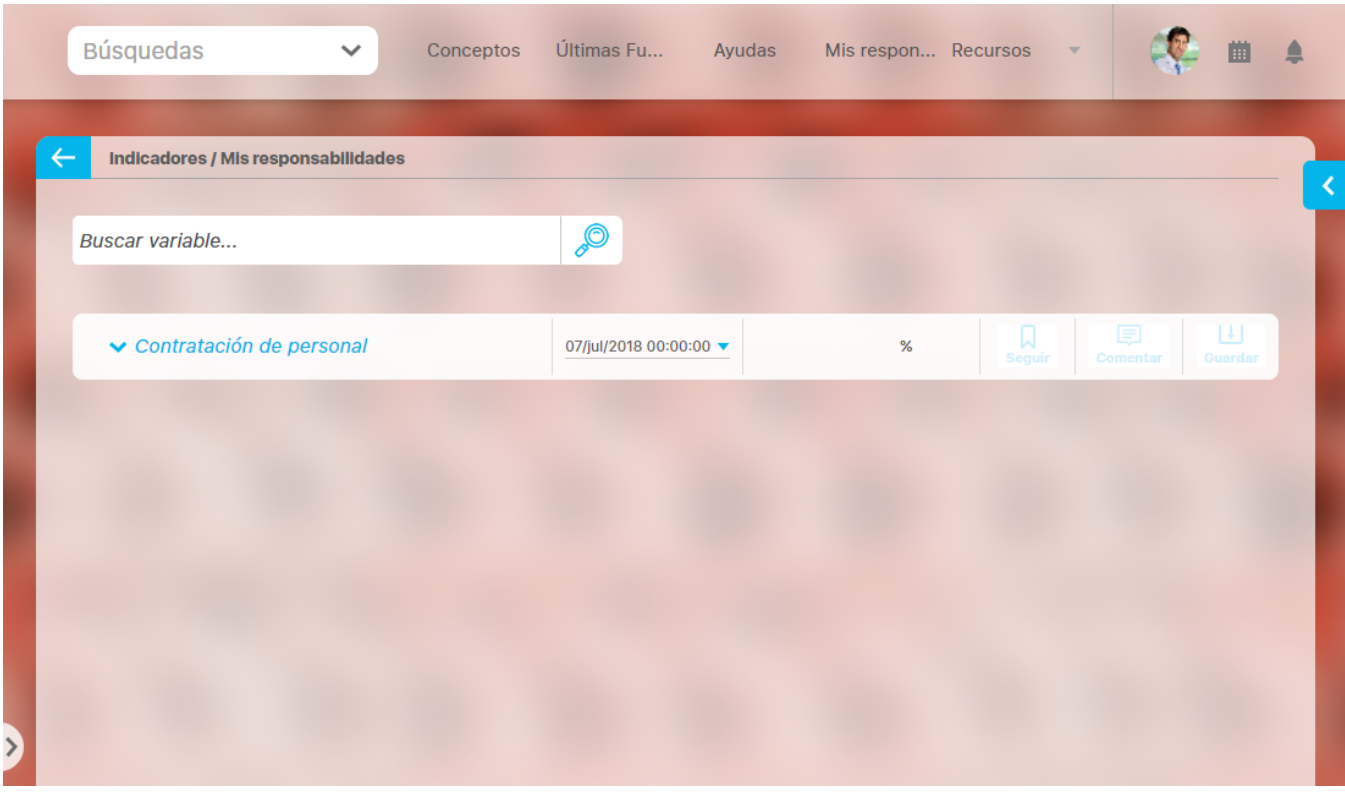

.

#### **Ayudas rápidas**

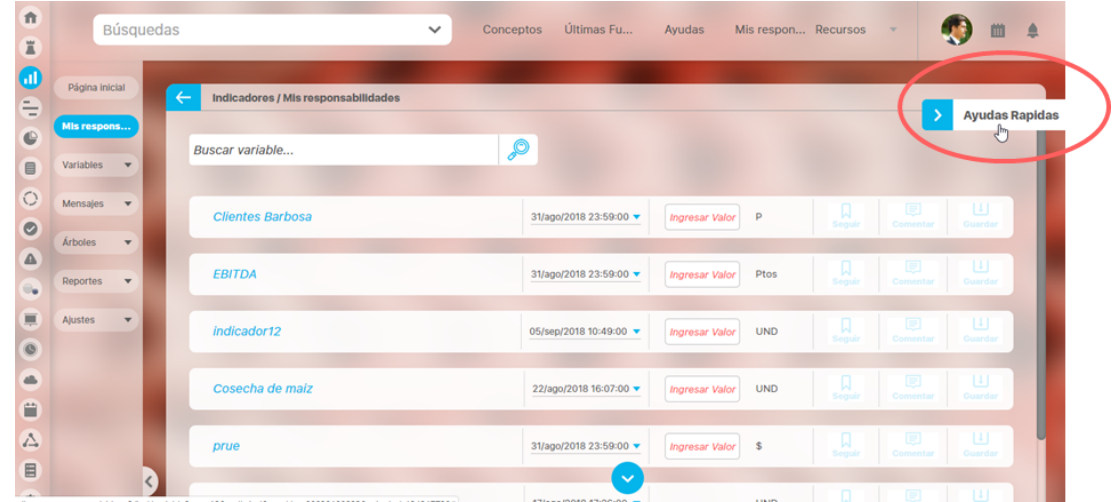

Desde cualquier pantalla de la suite tendrás la opción de las ayudas rápidas que te permiten consultar documentación sobre esta herramienta software. Si das clic sobre ayudas rápidas verás:

#### Manual pdf

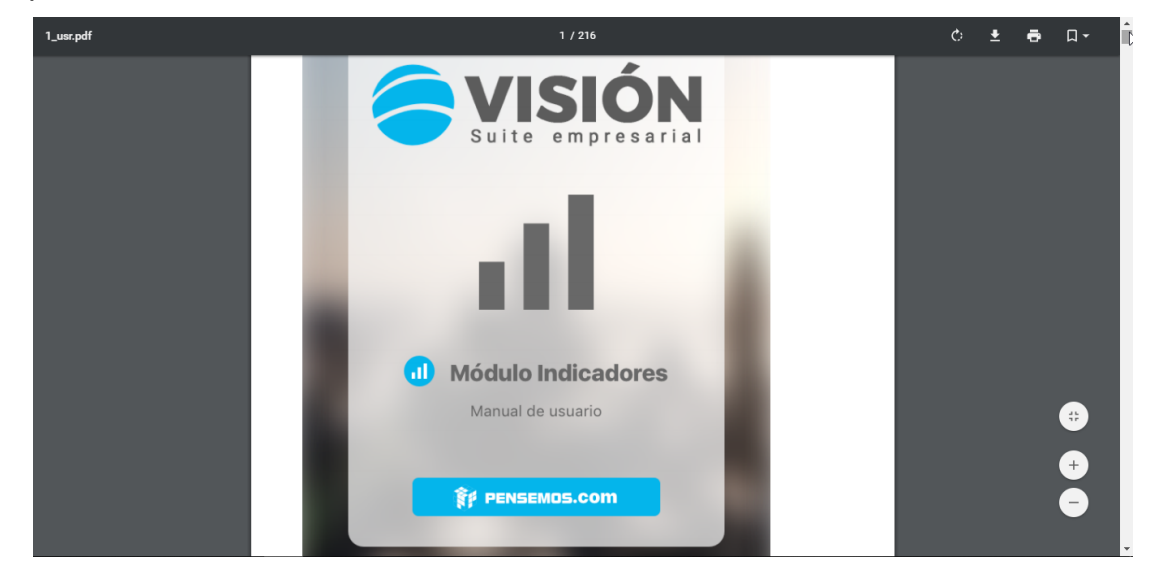

Aquí encontrarás el manual en formato pdf del módulo que estas utilizando, Tambien puedes hallar todos manuales desde el menú superior Ayudas /Explorar Manuales. No requieres internet

#### Ayudas en linea

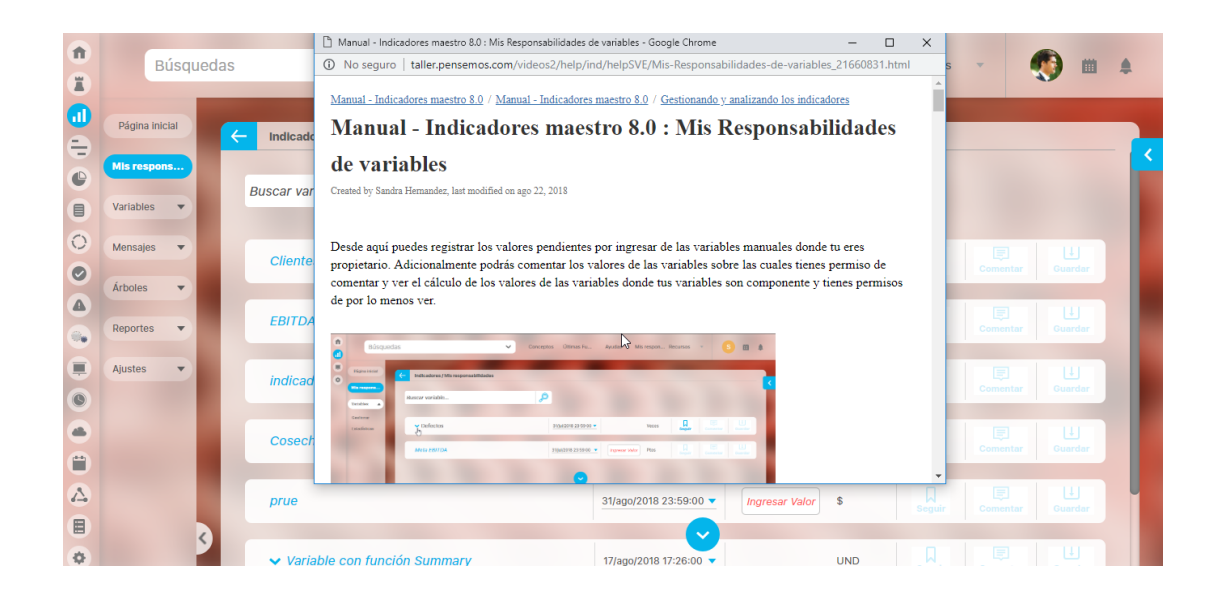

Aquí encontrarás páginas hmtl del manual que te muestran la explicación de la pantalla en que estas ubicado actualmente, No requieres internet .

En caso de error, debes contactar a tu administrador funcional quien puede revisar la configuración del parámetro [Url servicio de ayudas](https://training.pensemos.com/pages/viewpage.action?pageId=38046894) y solucionarlo.

#### Ayudas interactivas

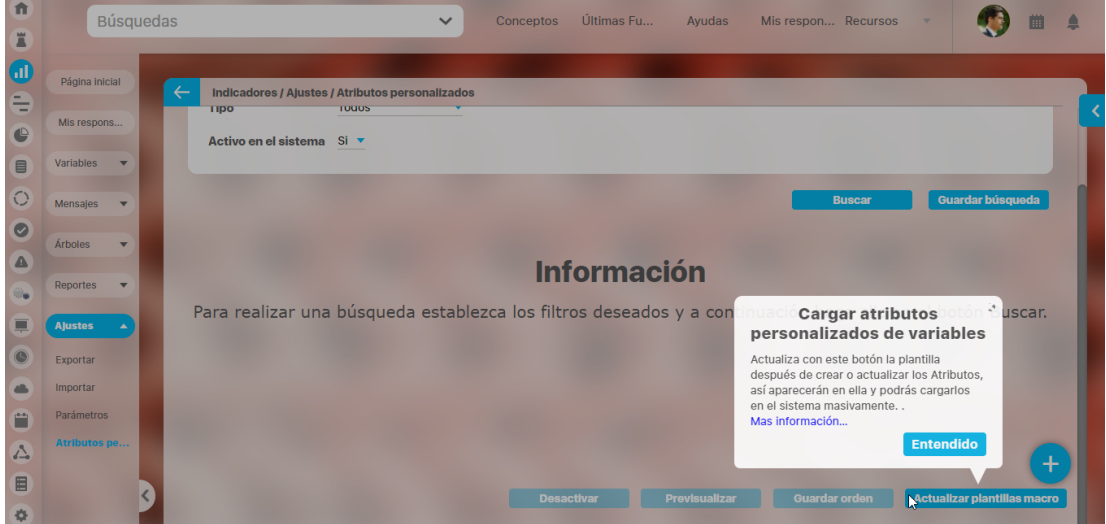

Cuando se crean mejoras interesantes para el usuario final podrán ver una pequeñas cajas de texto que llamamos burbujas! Ellas avisarán al usuario que existe algo nuevo en la ubicación que señalan. Si das clic en el botón Entendido se cierra y muestran las siguiente burbuja... Estás salen solo una vez automáticamente, si quieres volverlas a ver tendrás que ir por esta opción de ayudas rápidas / Ayudas interactivas. Es posible que la burbuja ofrezca un enlace al boletin de mejoras para que puedas ver más información. Para ver el boletín necesitarás acceso a internet.

#### Novedades de este módulo

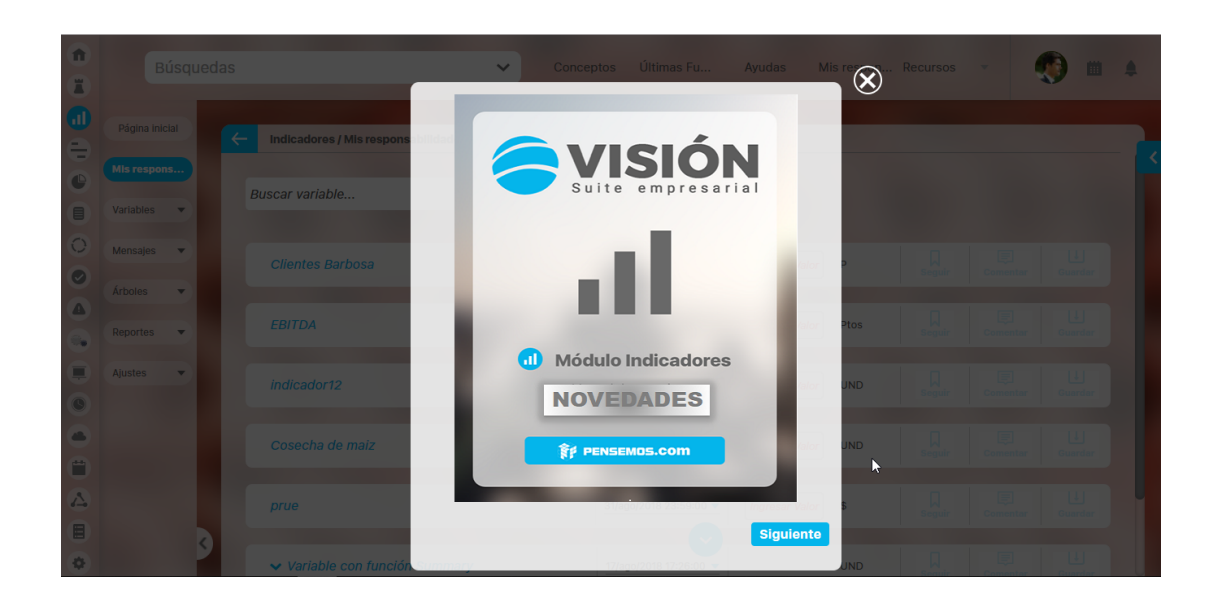

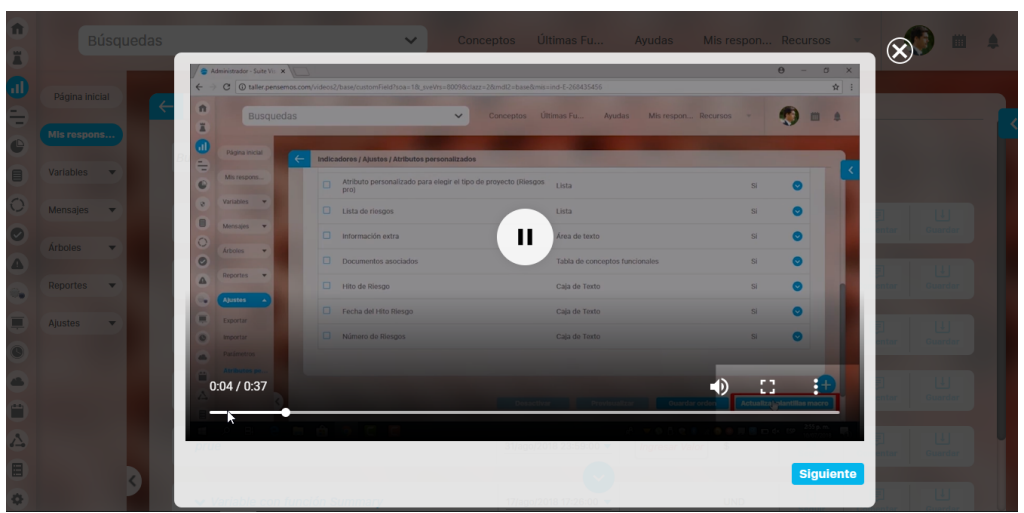

Aquí podrás ver información o el vídeo de cambios de módulo en el cual estas ubicado (si los hubo). Al ingresar al módulo que cambio se muestra el vídeo automáticamente una sola vez para cada usuario, luego podrás volverlo a ver ingresando a esta opción de Ayudas rápidas/Novedades de este módulo. Al inicio carga la portada del módulo y al dar siguiente verás el vídeo que describe en general los cambios más importantes del módulo en que estas ubicado. Puedes cerrar con la X de la parte superior o al dar clic en siguiente.

Novedades generales

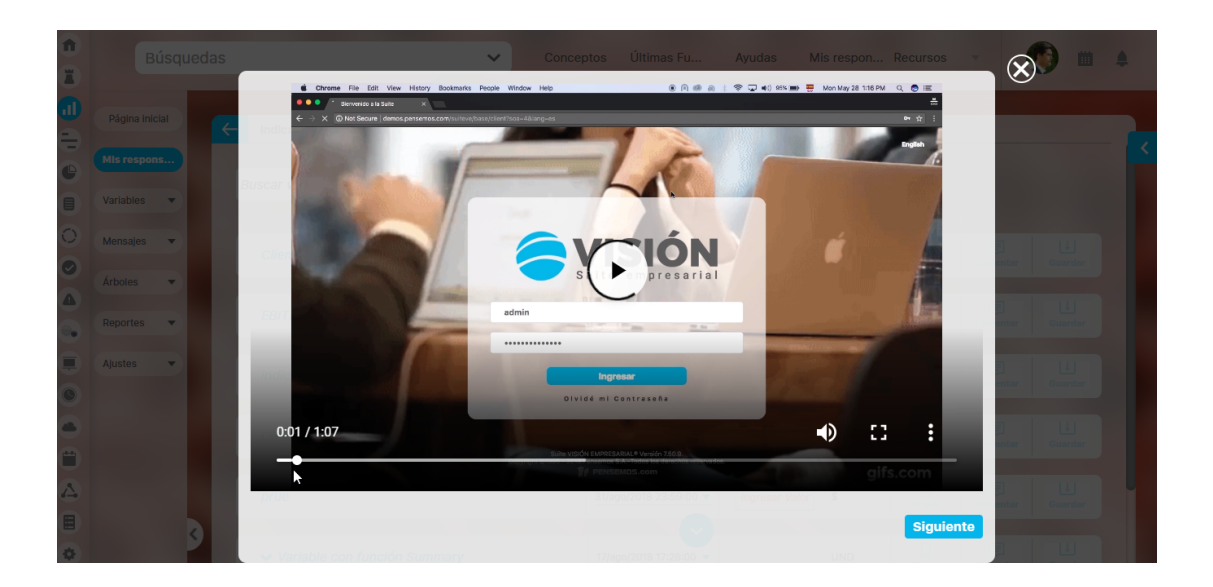

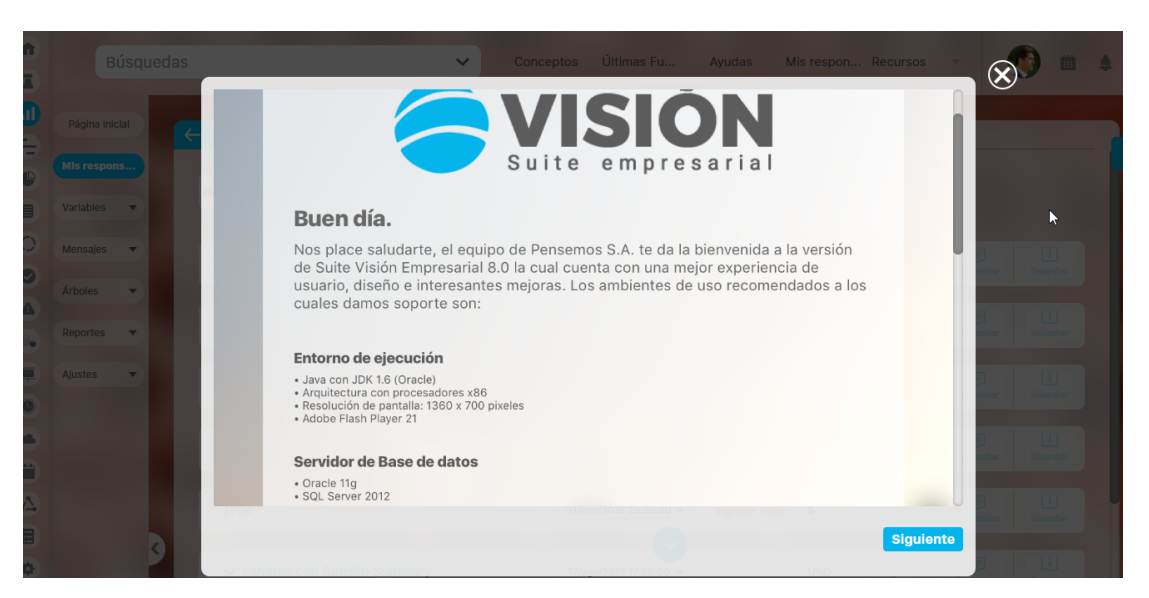

Aquí puedes ver el módulo que describe las mejoras más importantes de la versión y el ambiente que es soportado. Este vídeo se mostrará automáticamente una sola vez a cada usuario, si quieres verlo después lo debes hacer por esta opción de Ayudas rápidas/Novedades generales

# **Ingreso al módulo administrador**

Ingrese al sistema con su nombre de usuario y contraseña, asignados por el Administrador del Sistema.

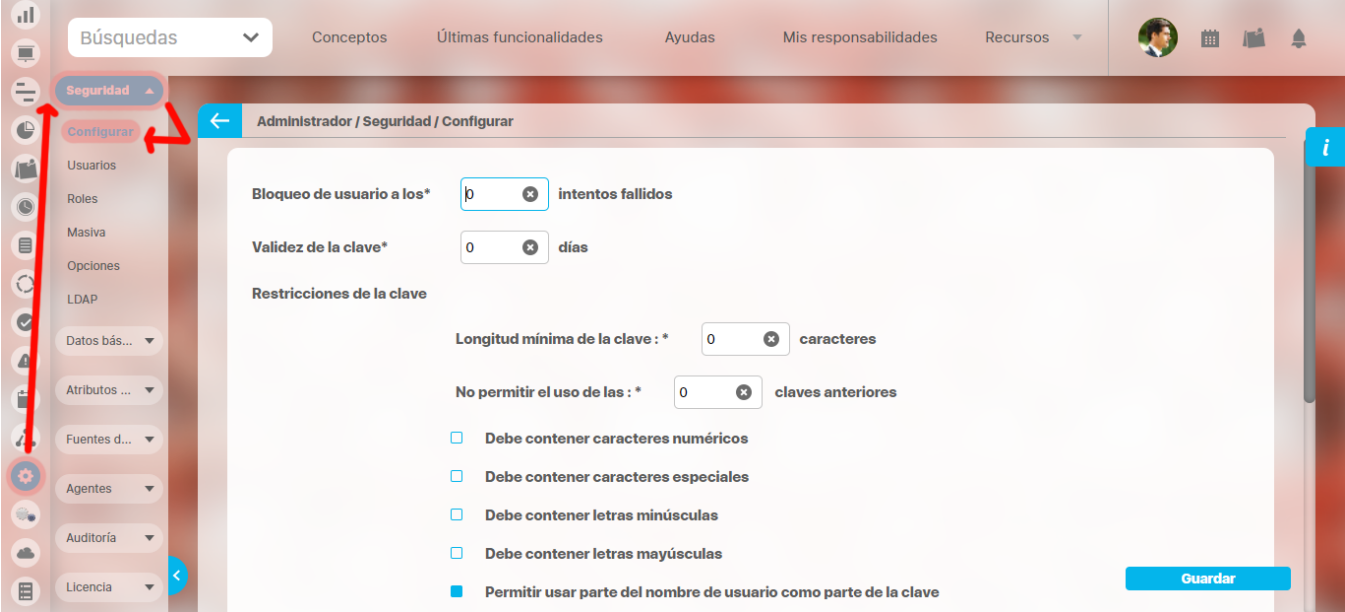

Cada módulo compone el primer nivel del menú. Al hacer clic sobre cada uno de ellos, se desplegarán sus diferentes opciones.

### **Búsquedas Almacenadas**

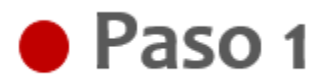

En el sistema los usuarios podrán agilizar sus consultas a través de la funcionalidad de Guardar Búsqueda que encontrará en todos los buscadores de los módulos de la Suite.

A continuación se configurará los criterios de una búsqueda habitual por un usuario en el módulo Administrador.

Guardar búsqueda Una vez haya configurado los parámetros de búsqueda, haga clic en el botón

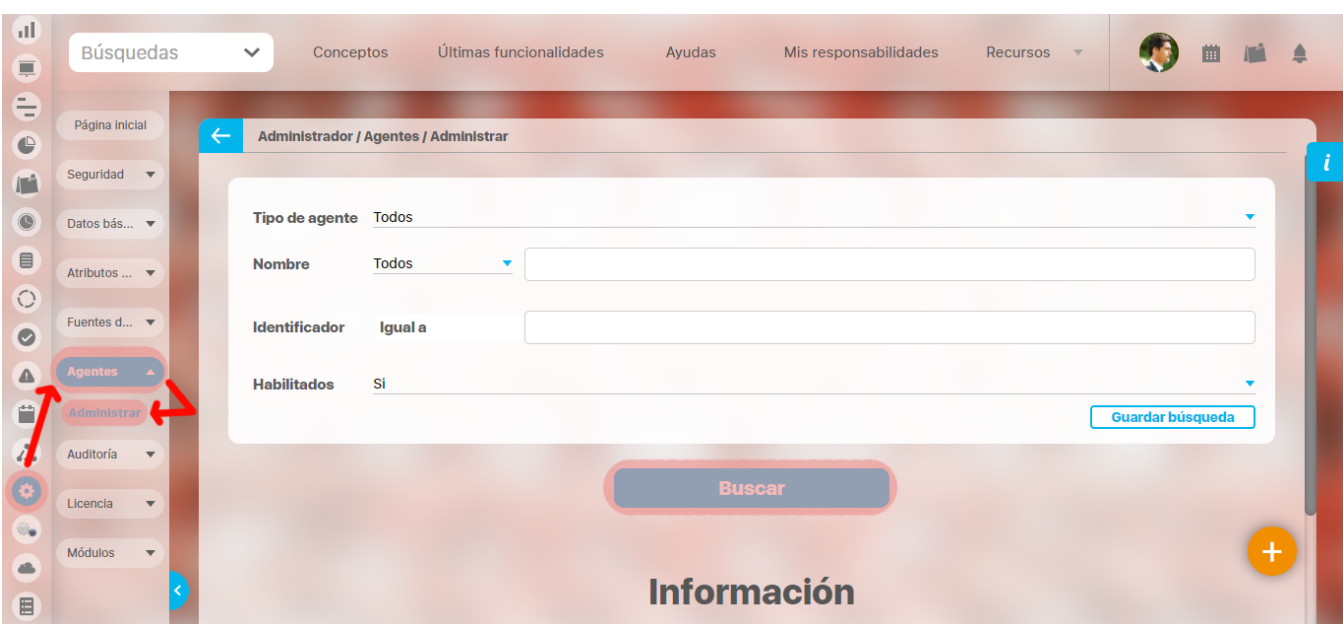

En la ventana flotante puedo asignar un nombre distintivo para referenciar esta búsqueda.

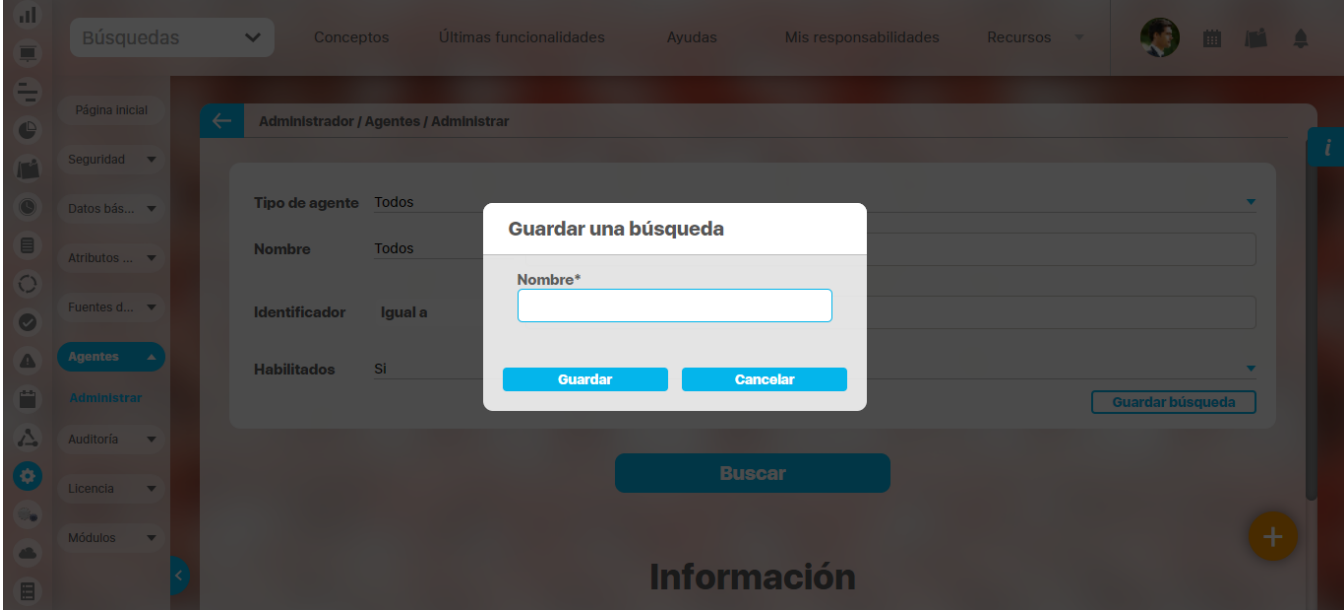

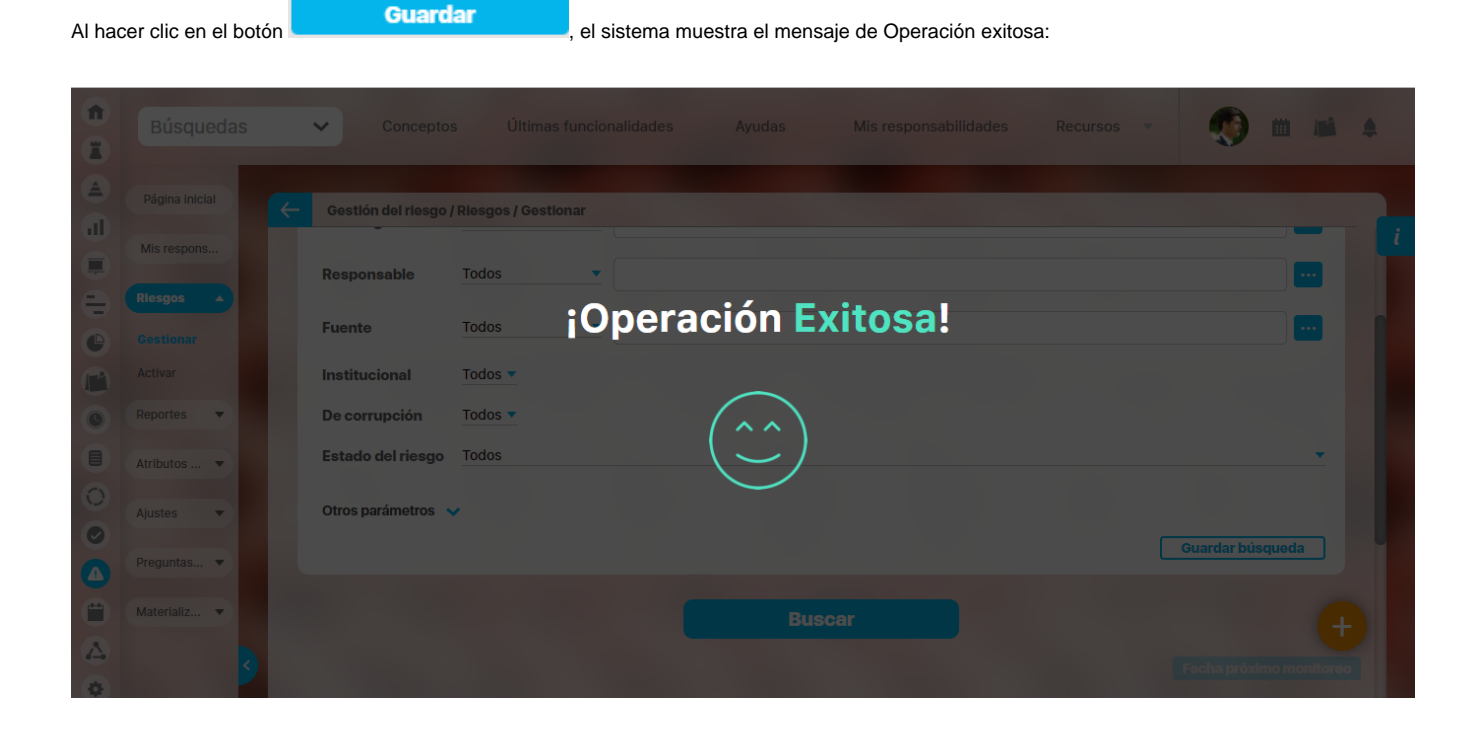

Si el nombre que le asigna a la búsqueda ya existe el sistema le informará que no se permiten registros con los mismos nombres, sea cuidadoso al momento de asignar nombre a la búsqueda que desea almacenar.

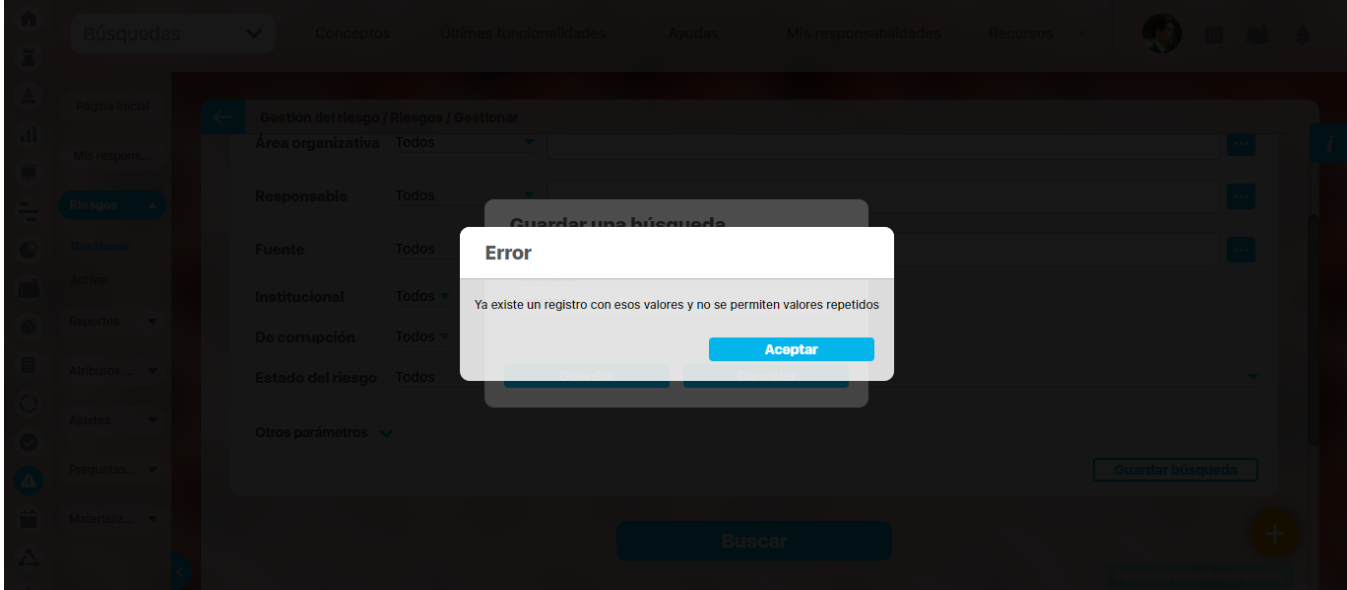

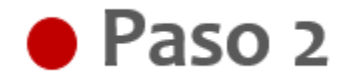

Podrá acceder ágilmente a las búsquedas guardadas, independientemente del buscador o del módulo en que se encuentre el usuario, haciendo clic en búsquedas personalizadas ubicada en el menú superior:

En este campo se ingresa parte del nombre de la consulta guardada, para agilizar la búsqueda.

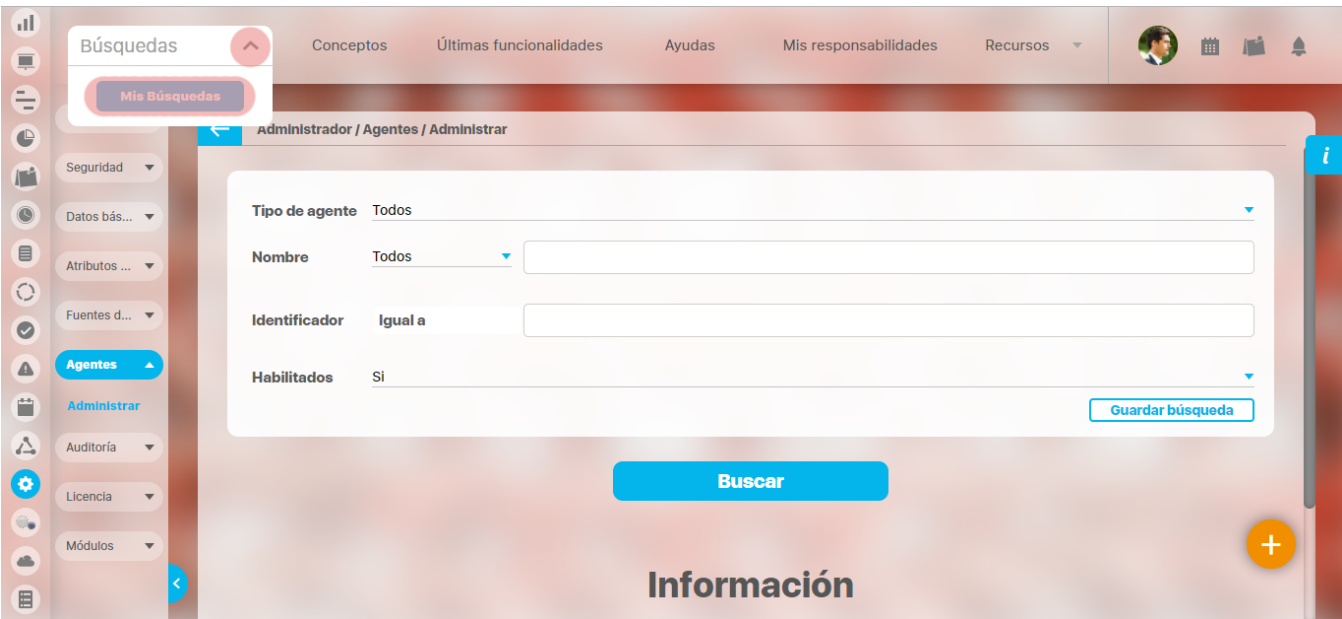

Al hacer clic sobre el link, mostrará los resultados de la consulta que se configuró previamente, según los criterios definidos por el usuario y en el módulo en que se parametrizó.

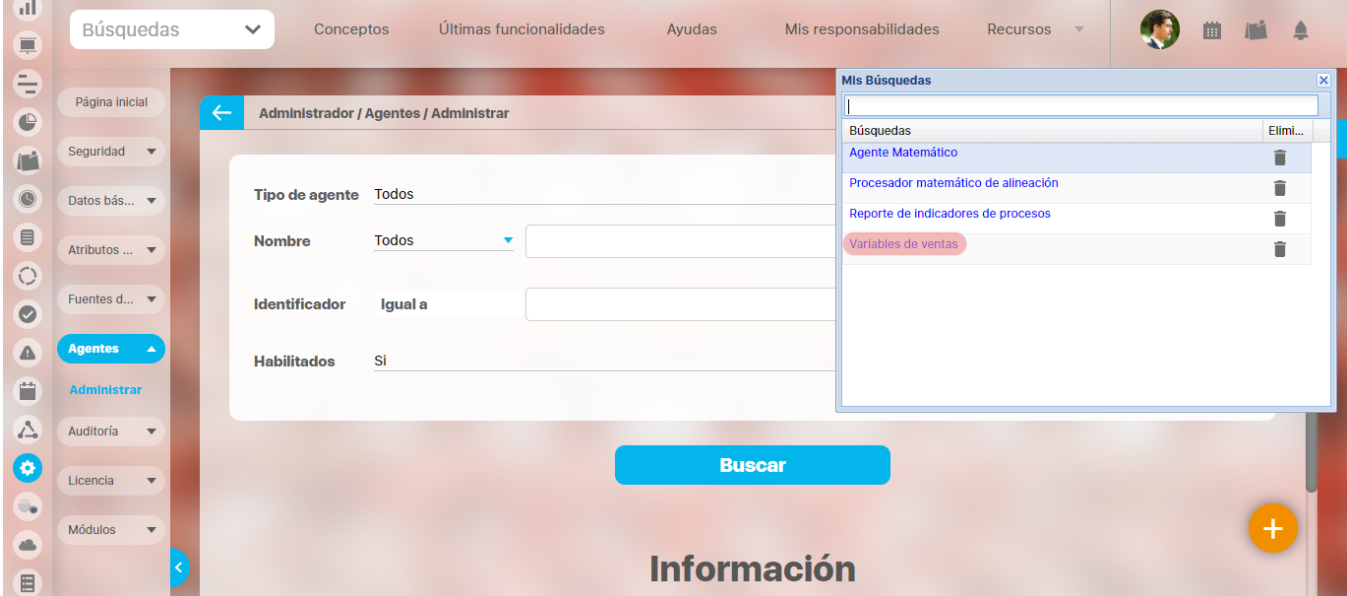

# **Seguridad**

### **Configuración**

En esta opción el Administrador puede definir el número de veces que puede un usuario intentar ingresar con una clave errónea antes de ser bloqueado. De igual forma permite configurar la estructura de la clave de usuario, es decir, los parámetros que debe seguir, su historia y tiempo de validez.

Has clic en la opción "Configuración", de la sección Seguridad del menú de Administrador.

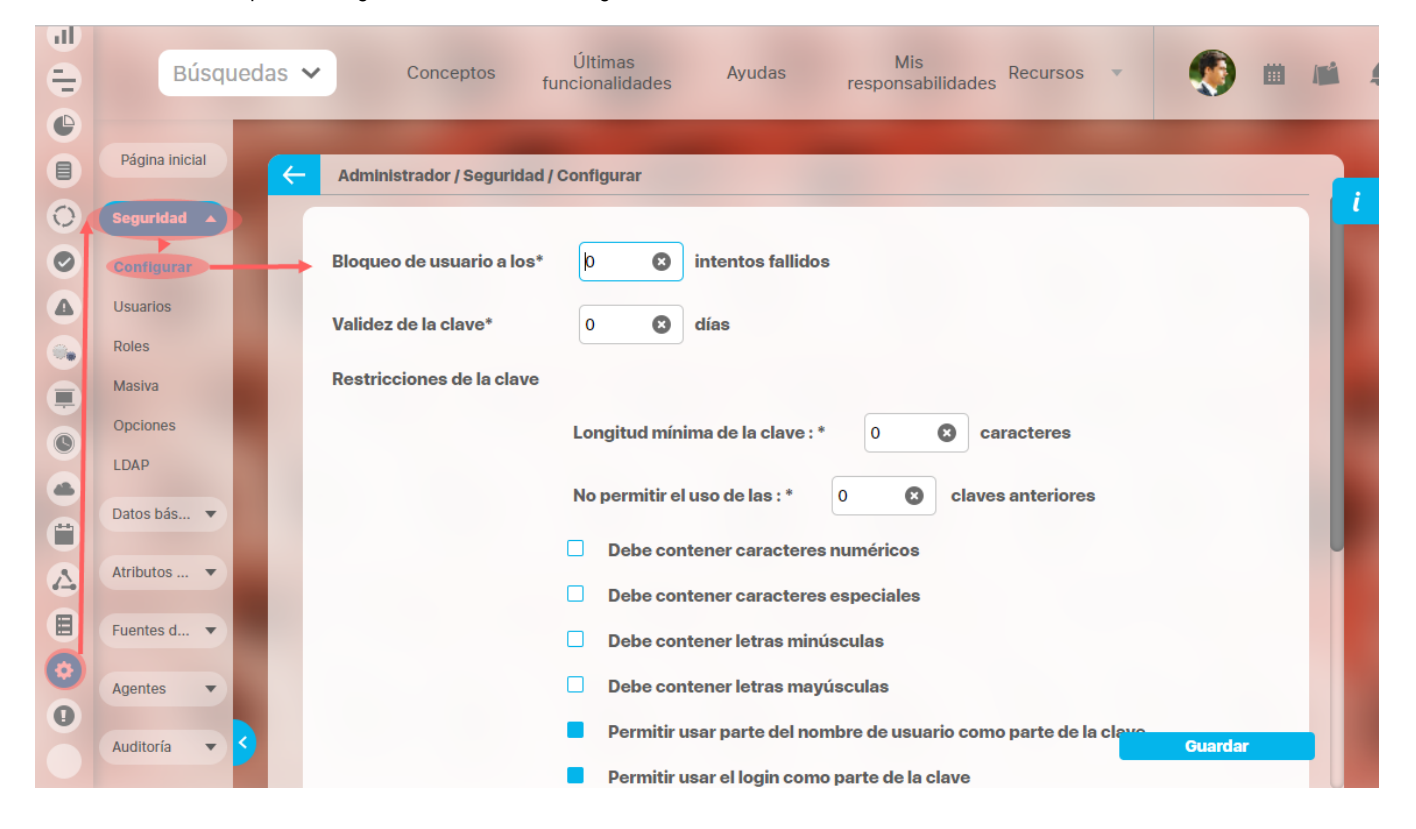

- Llena los datos:
	- **Bloqueo de usuario a los e intentos fallidos:** Número de veces que el usuario puede intentar ingresar con una clave errónea al sistema ("n" corresponde a la cantidad en números). Al colocar cero, no existe un límite.
	- **Validez de la clave:** Número de días durante los cuales se le permitirá tener acceso al sistema luego de ser asignada por el administrador. Aplica para todos los usuarios de la Suite. Si se coloca cero, las contraseñas no tendrán vencimiento.
	- **Longitud mínima de la clave:** Número de caracteres mínimos que debe contener la clave de todos los usuarios de la Suite. Se recomienda que este número sea mayor que cinco por seguridad.
	- **No permitir el uso de claves anteriores:** Número de claves inmediatamente anteriores que no se permitirá al usuario reutilizar.
	- **Debe tener caracteres numéricos:** Si selecciona esta opción la clave deberá contener al menos un número.
	- **Debe tener caracteres especiales:** Si selecciona esta opción la clave deberá contener al menos un carácter como: /, \*, +, ?, #.
	- **Debe tener letras minúsculas:** Si selecciona esta opción la clave deberá contener letras minúsculas.
	- **Debe tener letras mayúsculas:** Si selecciona esta opción la clave deberá contener letras mayúsculas.
	- **Permitir usar parte del nombre de usuario como parte de la clave:** Si selecciona esta opción la clave podrá contener el nombre asignado al usuario.
	- **Permitir usar login como parte de la clave:** Si selecciona esta opción la clave podrá estar formada por el login del usuario.
- Has clic en **Guardar.**

⌒

#### **Nota**

Si un usuario completa el número de intentos fallidos permitidos al ingresar a la Suite, éste queda bloqueado y debe recurrir al administrador del sistema para que lo desbloquee y pueda ingresar de nuevo a la Suite.

### **Usuarios**

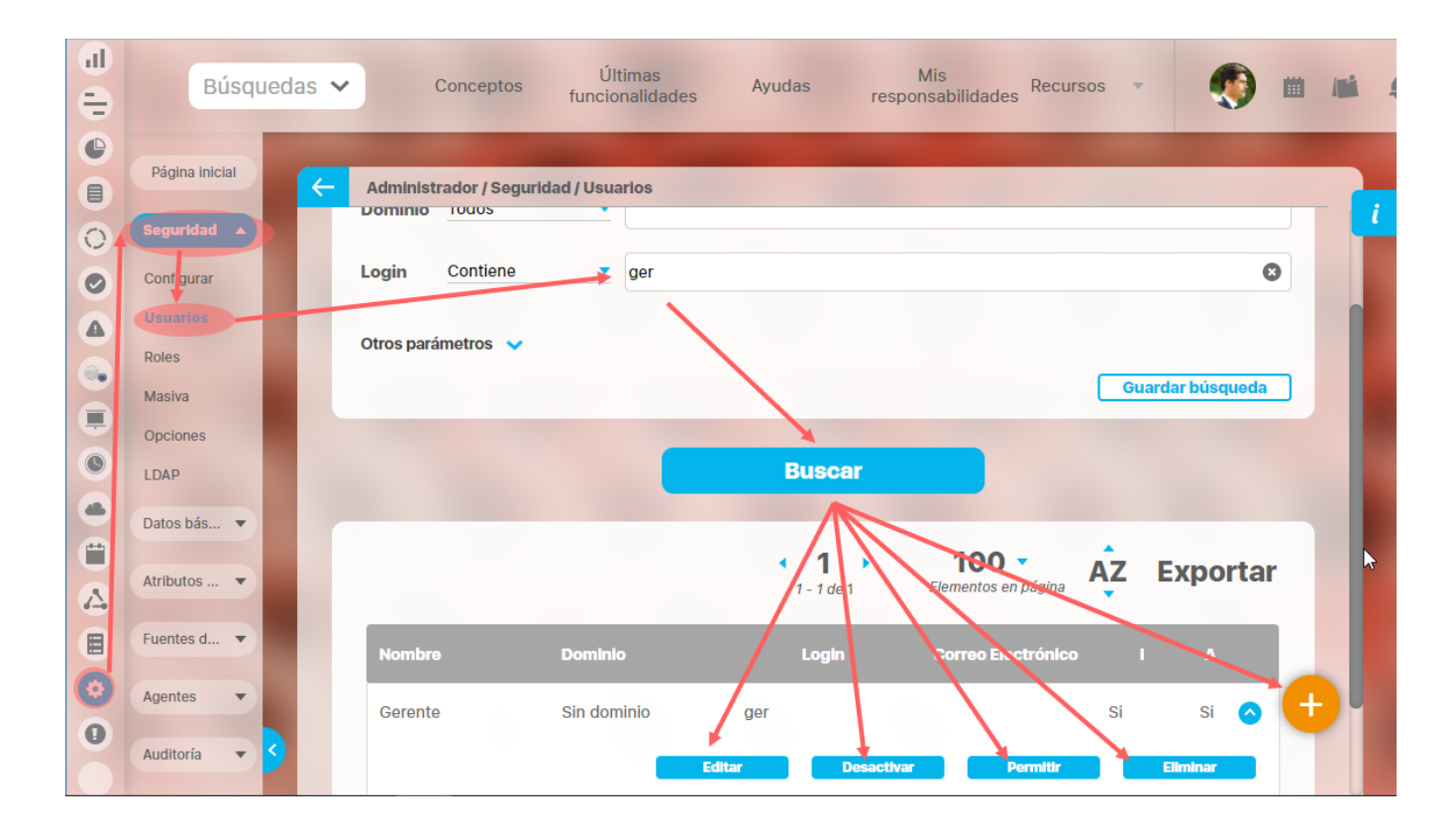

La opción Usuarios permite crear usuarios y ejecutar diferentes acciones sobre los mismos.

[Crear Usuarios](#page-57-0)

[Editar Usuarios](#page-67-0)

#### <span id="page-57-0"></span>**Crear Usuarios**

Crea un nuevo usuario, desde Usuarios en la sección Seguridad del menú del Administrador.

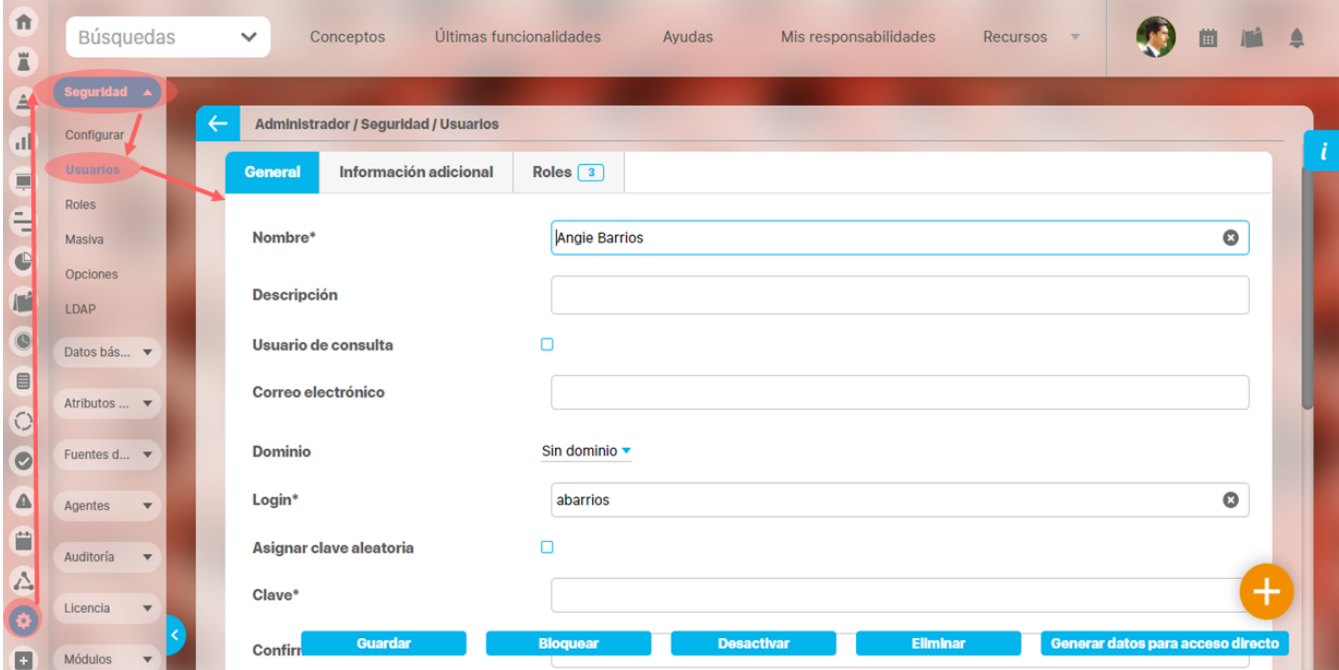

Elije la opción Crear volt y diligencia la siguiente información:

- **Nombre:** Nombre del usuario que desea crear. Se recomienda que escriba los nombres y apellidos completos para evitar confusiones en un futuro. Hasta 999 caracteres. Obligatorio
- **Descripción:** Puede escribir algunos datos que sean pertinentes acerca del usuario que está siendo creado en el sistema. Hasta 4000 caracteres. Opcional
- **Usuario de consulta:** Esta opción le permite crear un usuario en la Suite (o en un directorio activo), el cual contará con las características especiales de un [usuario de consulta.](#page-66-0)
- **Correo electrónico:** Escriba el correo electrónico del usuario para recibir las notificaciones de la Suite. Una vez se llene este campo, se activa una casilla para activar el envío de correos. Debe seleccionarla para que se activen las notificaciones por correo para ese usuario. Hasta 255 caracteres con formato de correo. Opcional
- **Dominio:** Mediante esta opción puede configurar la autenticación a través de múltiples servidores LDAP para que un grupo de usuarios valide su ingreso al sistema mediante estos repositorios externos.
- **Login:** Nombre corto con el cual el usuario podrá hacer su ingreso en la Suite. El sistema valida que combinado con el dominio sea único en el sistema, y que no tenga más de 50 caracteres. Obligatorio.
- **Asignar Clave Aleatoria**: Cuando el administrador está creando el usuario y activa esta opción, el sistema automáticamente genera una clave aleatoria. Esta clave es enviada, y se la envía al correo electrónico del Usuario (siempre y cuando el servidor de correo electrónico esté configurado). Esta clave será solo de conocimiento del usuario, al acceder al correo electrónico que envía la Suite.
- **Clave:** Esta dependerá de las condiciones de la clave configuradas previamente por el administrador, cuyas especificaciones se muestran a manera de ayuda en la parte inferior de esta pantalla. Para ver estas condiciones en detalle consulte la sección **Configuración**. Cuando edit o la Clave, el sistema va calculando y mostrando la Fortaleza de la clave. Además en la Fecha de expiración de la clave pone la fecha de ahora.

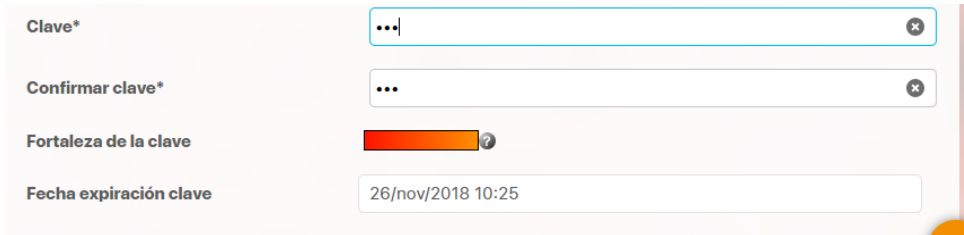

- **Confirmar clave:** En este campo el usuario deberá volver a ingresar la clave escrita en el campo anterior.
- **Fortaleza de la clave:** Este indicador gráfico permite medir el nivel de seguridad de las contraseñas mediante un recuadro de color, en el que el rojo representa bajo nivel de seguridad, amarillo nivel medio y verde alto nivel. Para conocer las políticas de evaluación podrá dar clic en el ícono de interrogación ubicado a la derecha de este campo.
- **Fecha de expiración de la clave:** Corresponde a la fecha (campo no editable para esta vista) que informa el cambio inmediato que debe tener la clave en el próximo inicio de sesión.
- **Cambiar clave próximo inicio de sesión:** En este campo se indica si se obliga o no, a realizar el cambio de clave por parte del usuario. Al ser usuario nuevo este campo por defecto será SI.
- **Ingreso permitido:** En este campo se informa si se encuentra bloqueado o no, el ingreso al sistema por parte del usuario.
- **Activo en el sistema:** En este campo se informa si el usuario se encuentra o no, habilitado en el sistema. A diferencia del permiso de ingreso, la activación impacta sobre la disponibilidad del usuario en los Roles en actividades posteriores.

#### **Pestaña de Información adicional**

En esta pestaña aparecen todos los atributos personalizados activos que se hayan configurado para el concepto usuario.

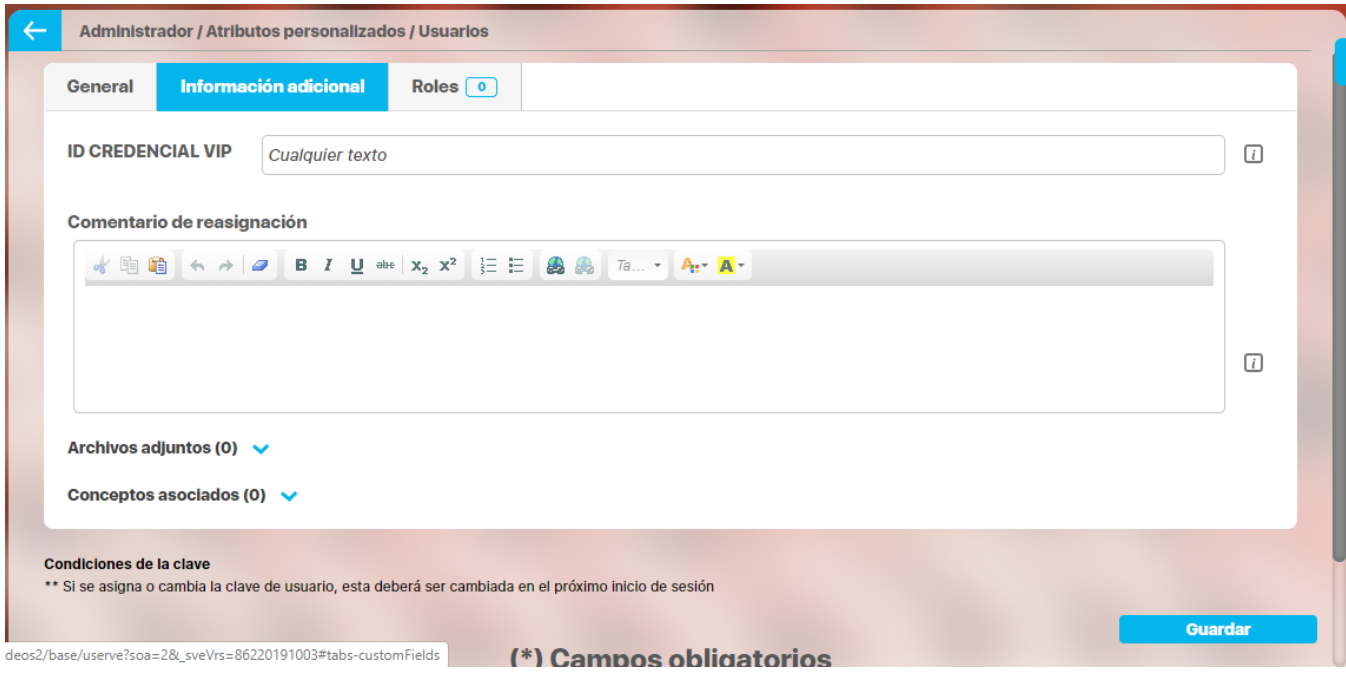

Si su organización tiene [doble factor de autenticación](#page-99-0) tendrá que usar un atributo como parte de la configuración.

**Pestaña de Roles:** [Seleccione el rol](#page-62-0) o roles a los cuales va a pertenecer el usuario. De acuerdo a los roles que se asigen en esta sección serán las opciones del menú y permisos que adquiere automáticamente el usuario

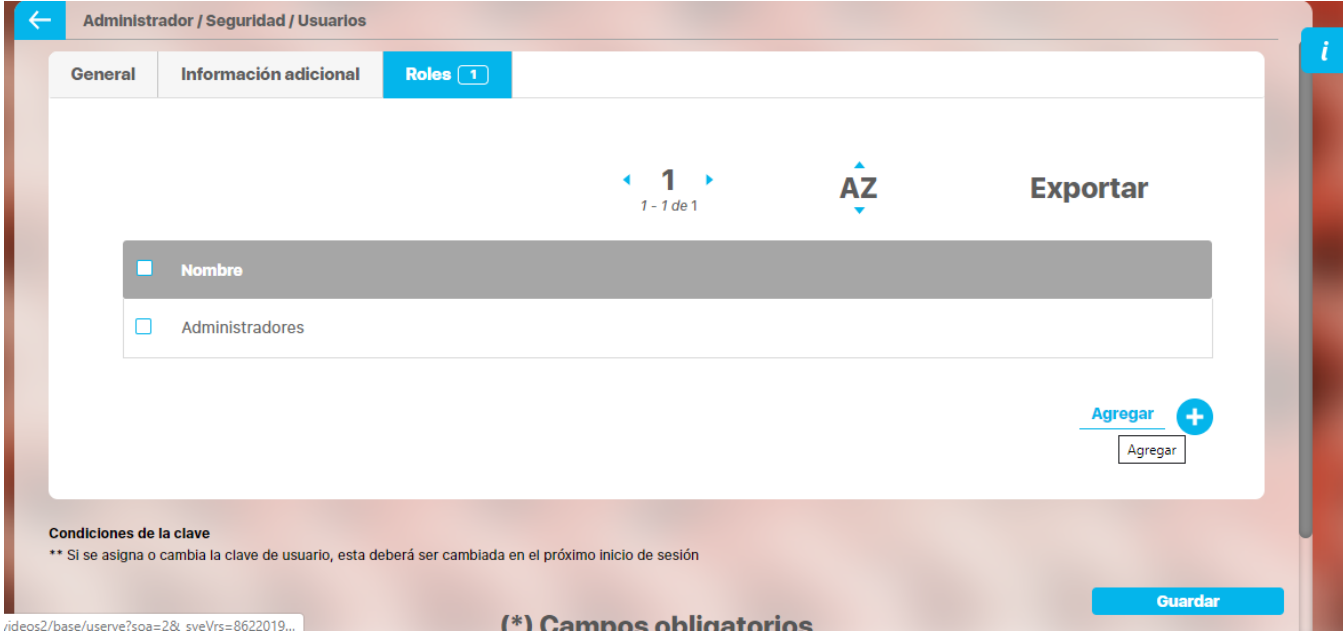

Una vez haya creado el usuario, podrá [configurar la URL para que el usuario pueda tener acceso directo al módulo analítico](#page-71-0).

Adicionalmente, después de guardar por primera vez el usuario, aparece una pestaña [Reasignar Responsabilidades](#page-73-0) desde la cual se podrán pasar todas las responsabilidades del usuario que se está editando a otro usuario activo de la Suite.

- En los campos de texto, el sistema le permite ingresar 100 caracteres latinos. No obstante, esta opción puede ser modificada por el administrador técnico de la Suite.
- La información del área organizativa y cargo del usuario son útiles para Auditorías del módulo Revisiones.
- Los usuarios inactivos no continuarán recibiendo notificaciones, los bloqueados sí.
- A partir de la versión 8.2.2 ya no se puede, desde la pantalla de crear usuarios asociarle cargo, ni áreas. Tampoco desde plantilla. En adelante se realizará desde el Organigrama.

### **Cómo configurar la URL para que el usuario pueda tener acceso directo al módulo analítico**

Si requiere que un usuario tenga acceso directo a sus dashboards del módulo Analítico desde cualquier dispositivo, utilice el campo Datos para Acceso Directo a Analítico, disponible para los usuarios con opciones del módulo Analítico.

Esta misma acción se puede Δ realizar al editar el perfil de usuario.

Este campo se llena con los datos que se generan al presionar el botón Generar datos para acceso directo.

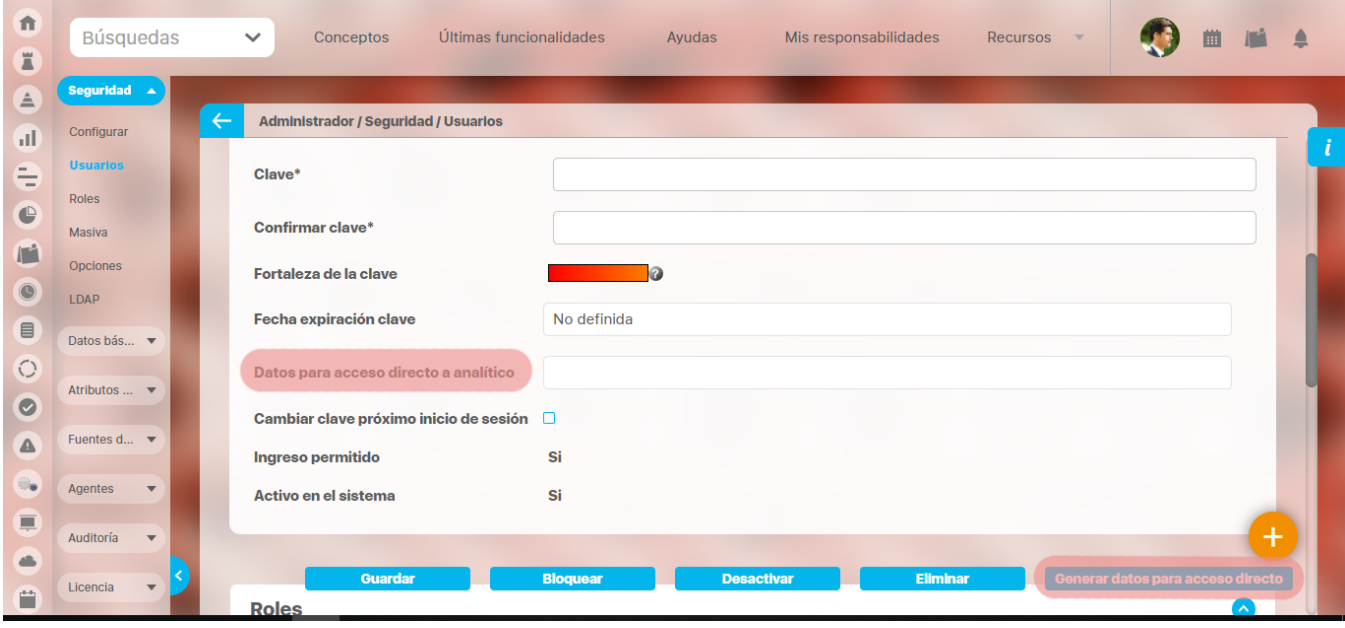

Los datos generados se mostrarán en dicho campo y quedarán guardados para permitir la conexión de ese usuario.

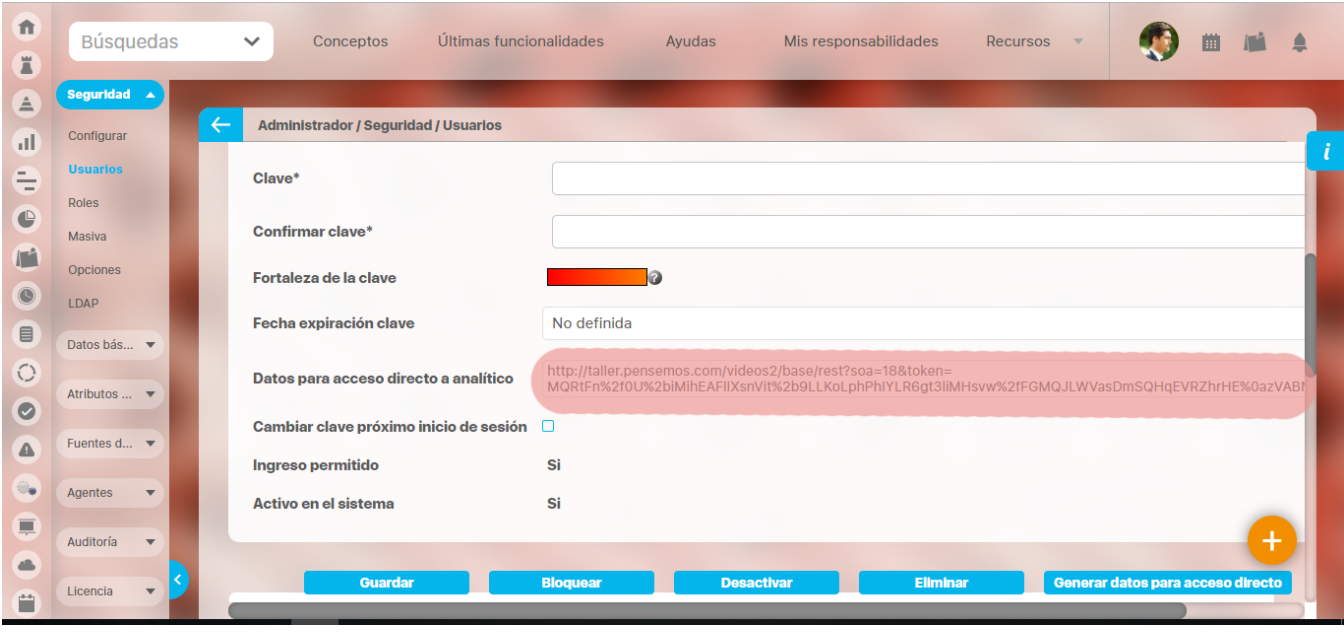

Esa URL es la que se debe utilizar en el momento de configurar la aplicación Analítico SVE previamente instalada en el dispositivo móvil.

La aplicación puede descargarse desde la opción Aplicaciones Móviles de la sección Recursos del menú superior de la SVE o instalarse directamente desde Google Play Store en el dispositivo Android. Consulte la documentación al respecto en el manual de Generalidades.

## <span id="page-62-0"></span>**Seleccionar un Rol**

A un usuario se le puede asignar uno o más roles.

Para ello haga clic sobre el botón Agregar de la sección Roles en la pantalla para crear o editar un usuario.

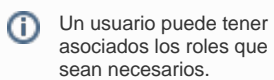

Estos roles le otorgan permisos al usuario sobre las diferentes opciones de los módulos de la Suite.

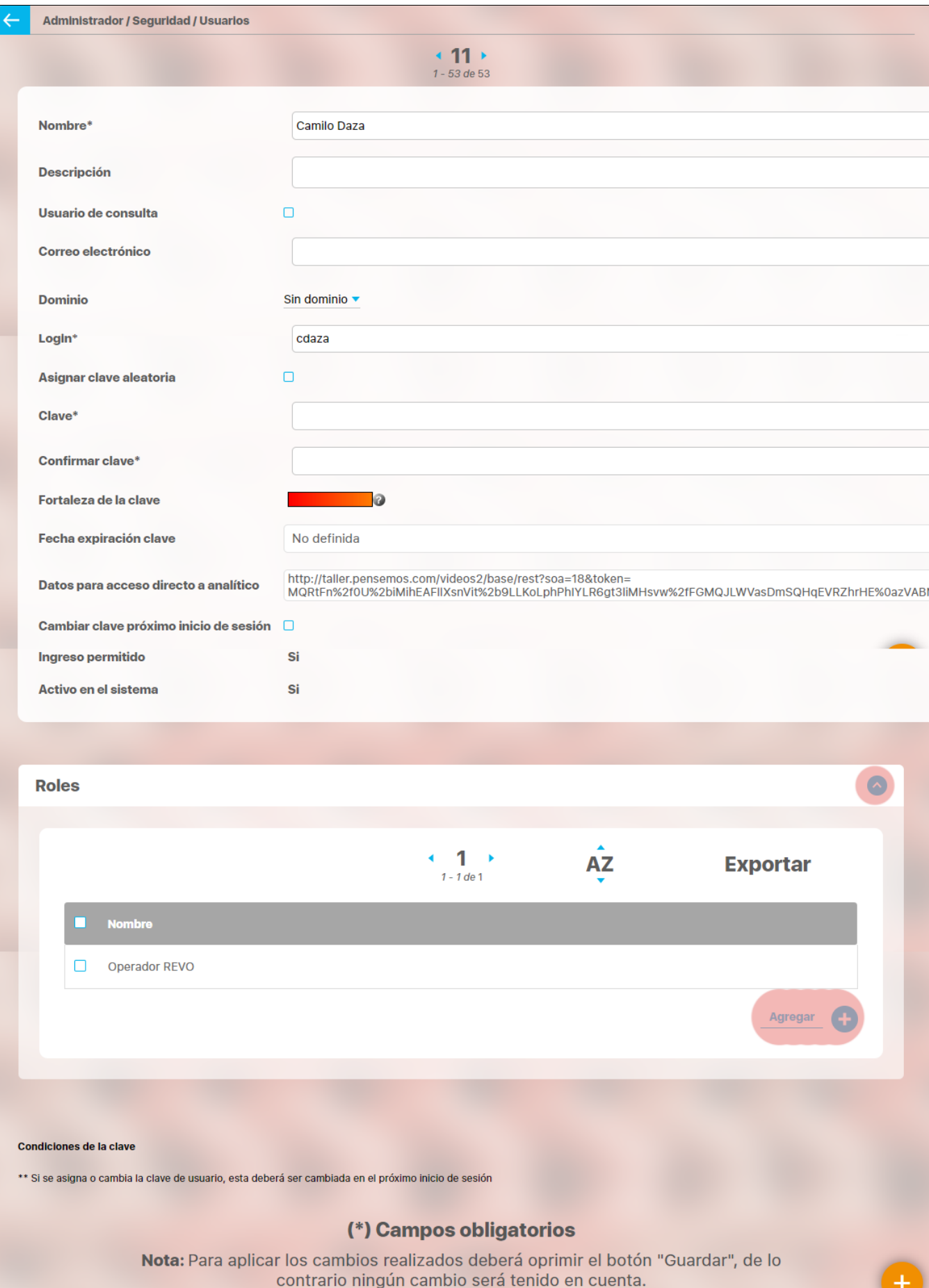

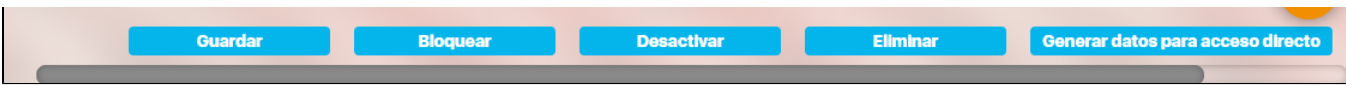

Utilice el siguiente buscador para encontrar los roles que desea asignarle al usuario.

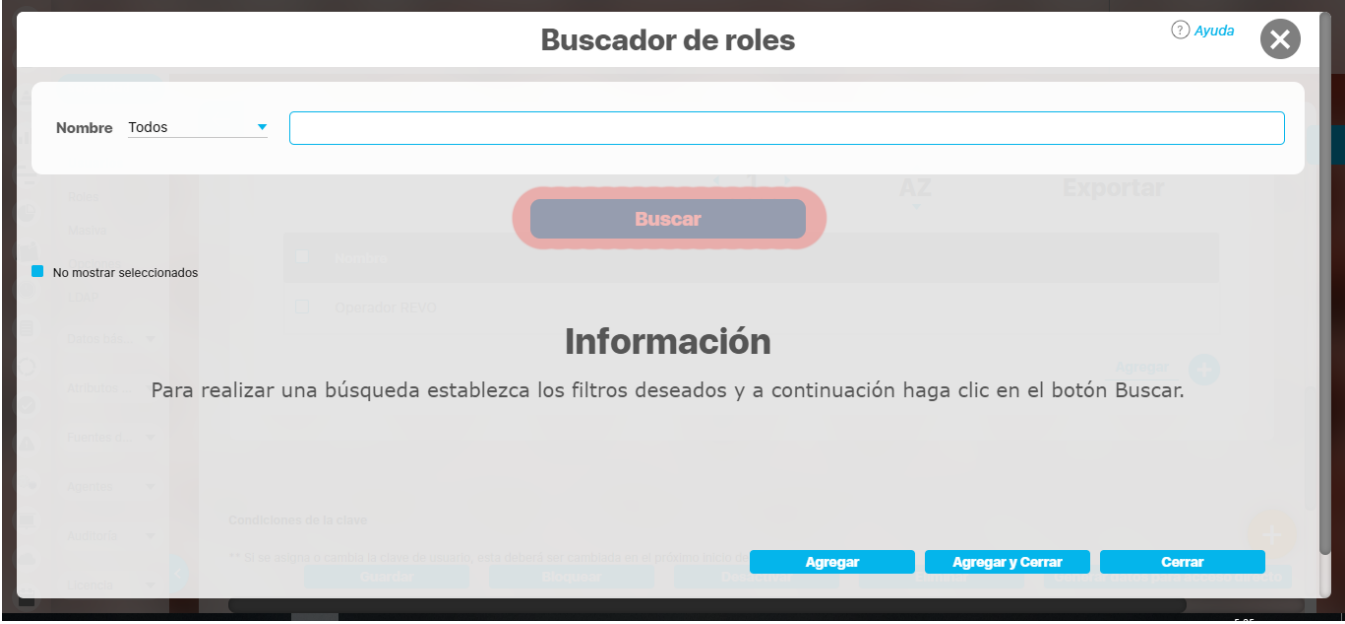

Puede filtrar por el nombre del rol y/o elegir el botón Buscar para iniciar la búsqueda.

Seleccione los roles que desea asignar al usuario y elija el botón Agregar y Cerrar.

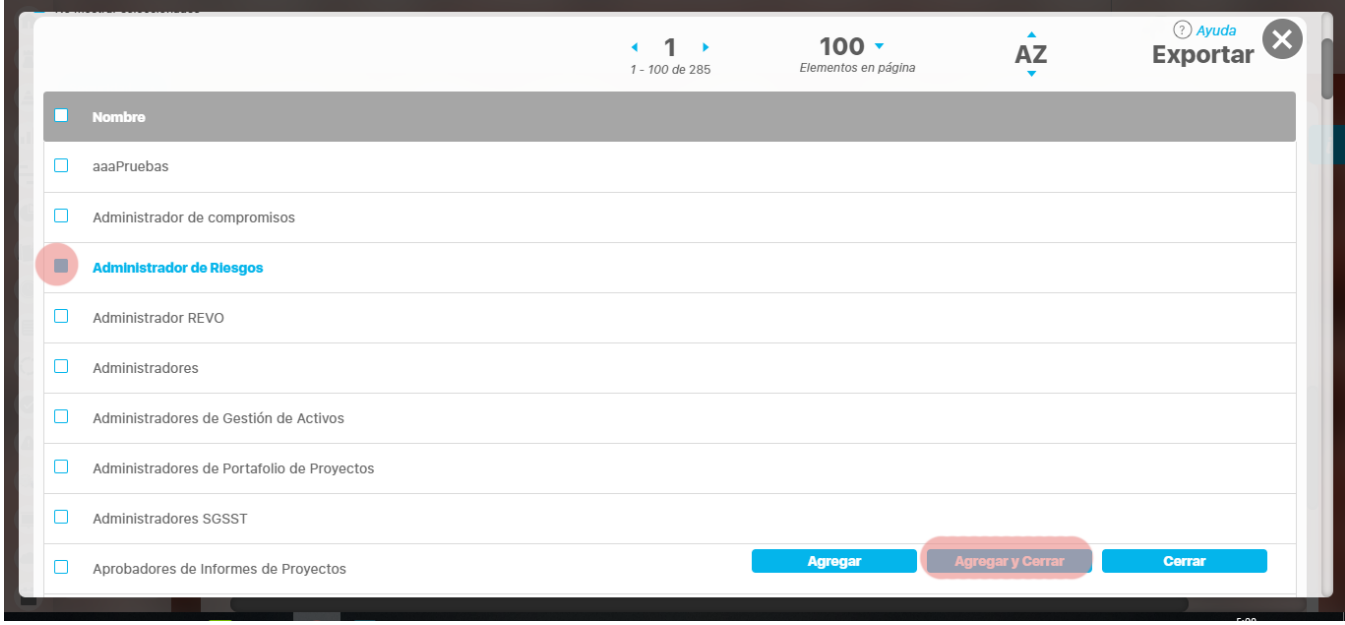

Los nuevos roles se mostrarán en la sección de Roles del usuario.

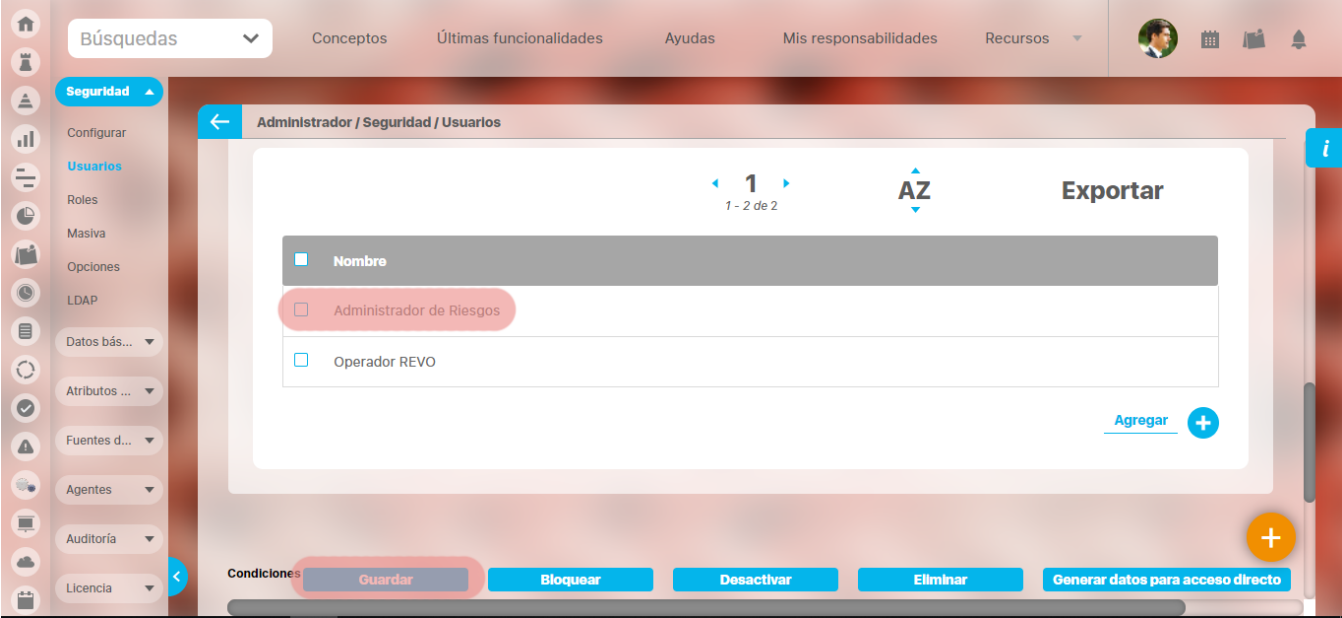

Para conservar los cambios, deberá elegir el botón Guardar.

### <span id="page-66-0"></span>**Usuario de Consulta**

La configuración de un usuario de consulta permite que el acceso limitado a Suite Visión Empresarial.

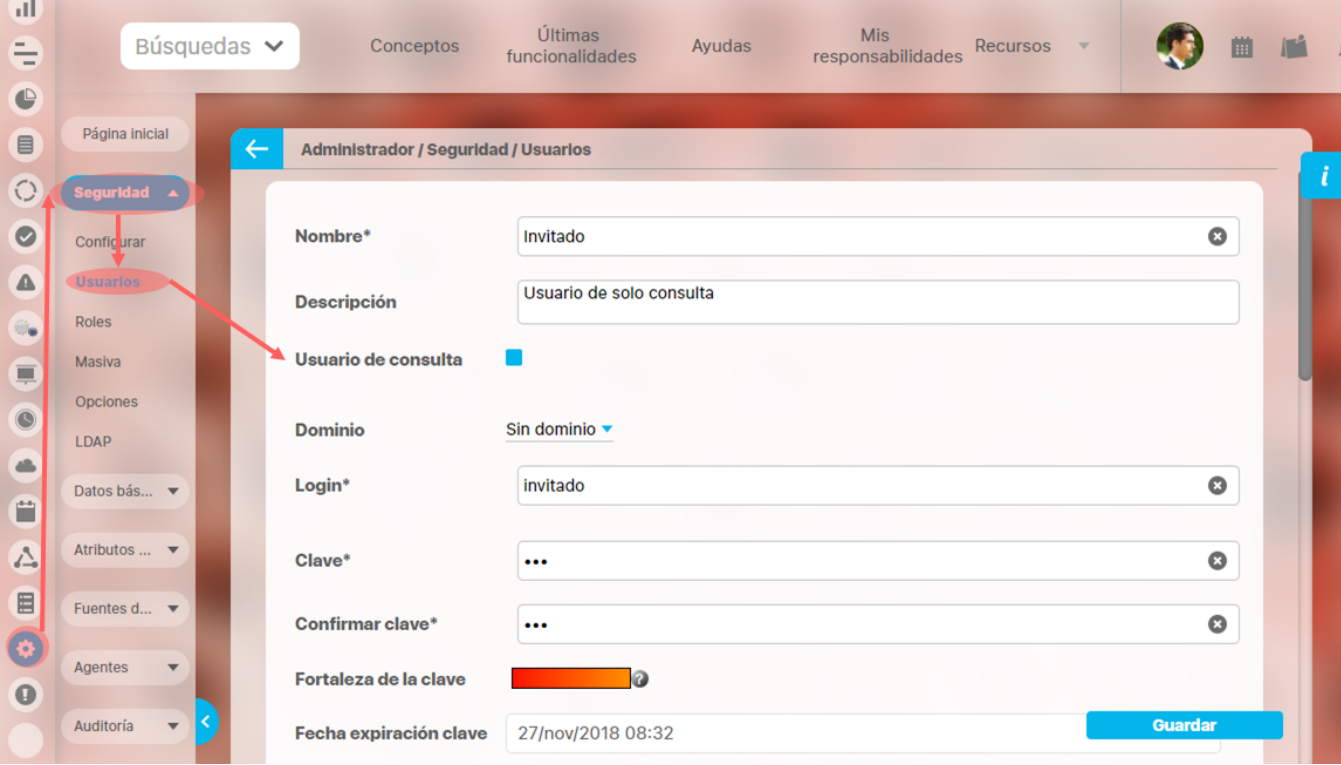

**Tenga en cuenta que un usuario de consulta:**

- No tendrá un correo asignado.
- No podrá modificar su perfil para cambiar la contraseña o la foto.
- No contará con la opción para recordar la contraseña al intentar acceder a la SVE.
- · No será bloqueado por intentos fallidos de ingreso a la SVE a menos que el administrador lo determine a través del parámetro [Apli](#page-108-0) [car la configuración de bloqueo de clave en N intentos fallidos al usuario de consulta](#page-108-0).

### <span id="page-67-0"></span>**Editar Usuarios**

 $\mathbf{d}$ 

e  $\bullet$ 

 $\bullet$  $\blacksquare$ 

 $\odot$ 

 $\bullet$ 

A

Ē

₿

0

Durante la búsqueda de un usuario, puede elegir la opción Editar al hacer clic sobre él. Búsquedas Conceptos Últimas funcionalidades Ayudas Mis responsabilidades Recursos  $\checkmark$ Página inicial Administrador / Seguridad / Usuarios  $\mathbb{L}^2$ Nombre Todos  $\overline{\mathbf{v}}$ **Dominio** Todos Roles Masiva **Todos** Opciones LDAP Otros parámetros Datos bás...  $\overline{\mathbf{v}}$ Atributos ...  $\overline{\phantom{a}}$ Fuentes d..  $\overline{\phantom{a}}$ Agentes

 $l\mathbb{I}^{\Delta}$ 

曲

 $\triangleq$ 

#### Un usuario inactivo:

- No puede acceder a Suite Visión Empresarial
- Es removido de los roles a los cuales fue asignado
- Seguirá apareciendo en los conceptos en los cuales fue configurado previamente como responsable.

**Información** 

No aparece en los buscadores para ser elegido como responsable de un concepto.

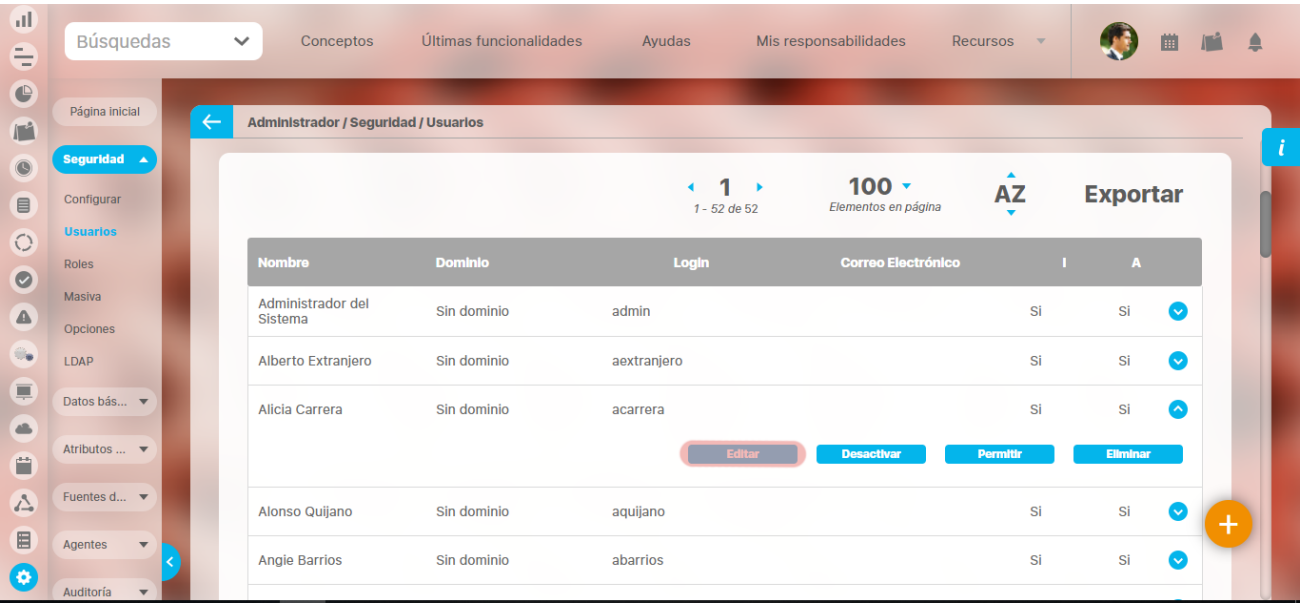

Aparece la pantalla con los datos básicos del usuario para que pueda realizar las modificaciones requeridas.

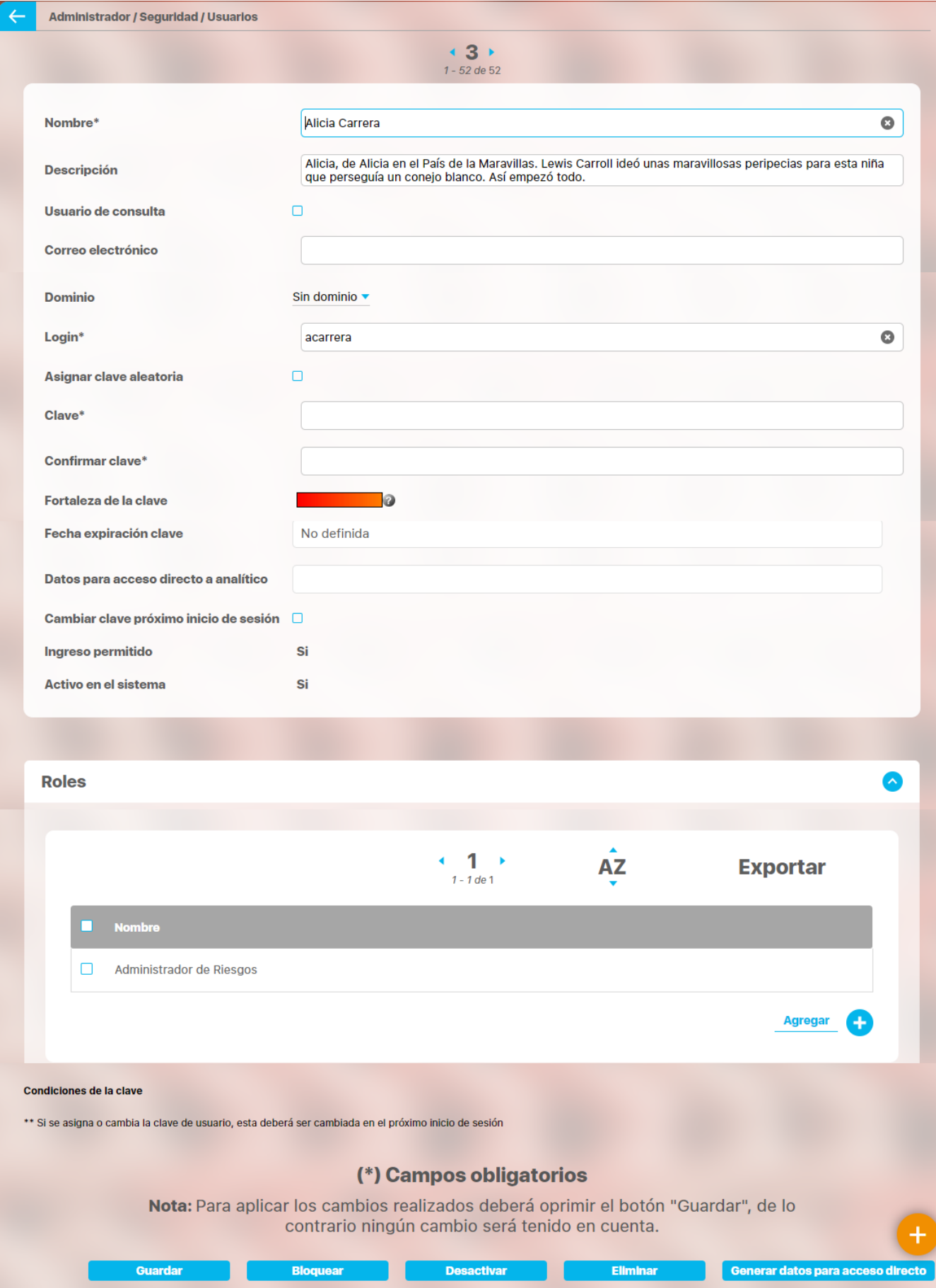

También puede realizar acciones sobre el usuario tales como eliminarlo, activar/inactivarlo y bloquear/bloquearlo.

A diferencia de la pantalla de creación del usuario, podrá editar también los campos:

- **Cambiar clave próximo inicio de sesión:** Esta opción obliga al usuario elegido a realizar cambio de clave la próxima vez que intente iniciar sesión.
- La **Fecha de expiración de la clave** podrá tener la etiqueta de No definido (en caso de que las claves no expiren) o la fecha en que debe cambiar el usuario su clave. Este campo dependerá de la configuración realizada por el administrador.

Para realizar algún cambio sobre la configuración del usuario consulte el apartado **Crear usuarios** luego haga clic en el botón **Guardar** para efectuar los cambios.

Para cambiar de estado un usuario, haga clic en el botón **Activar** para habilitar el ingreso a la Suite o **Desactivar** para inhabilitarlo según corresponda. Esta desactivación impactará en la disponibilidad del usuario en los Roles en actividades posteriores.

Luego de esto encontrará una pantalla de confirmación para ejecutar la acción seleccionada, como se muestra a continuación.

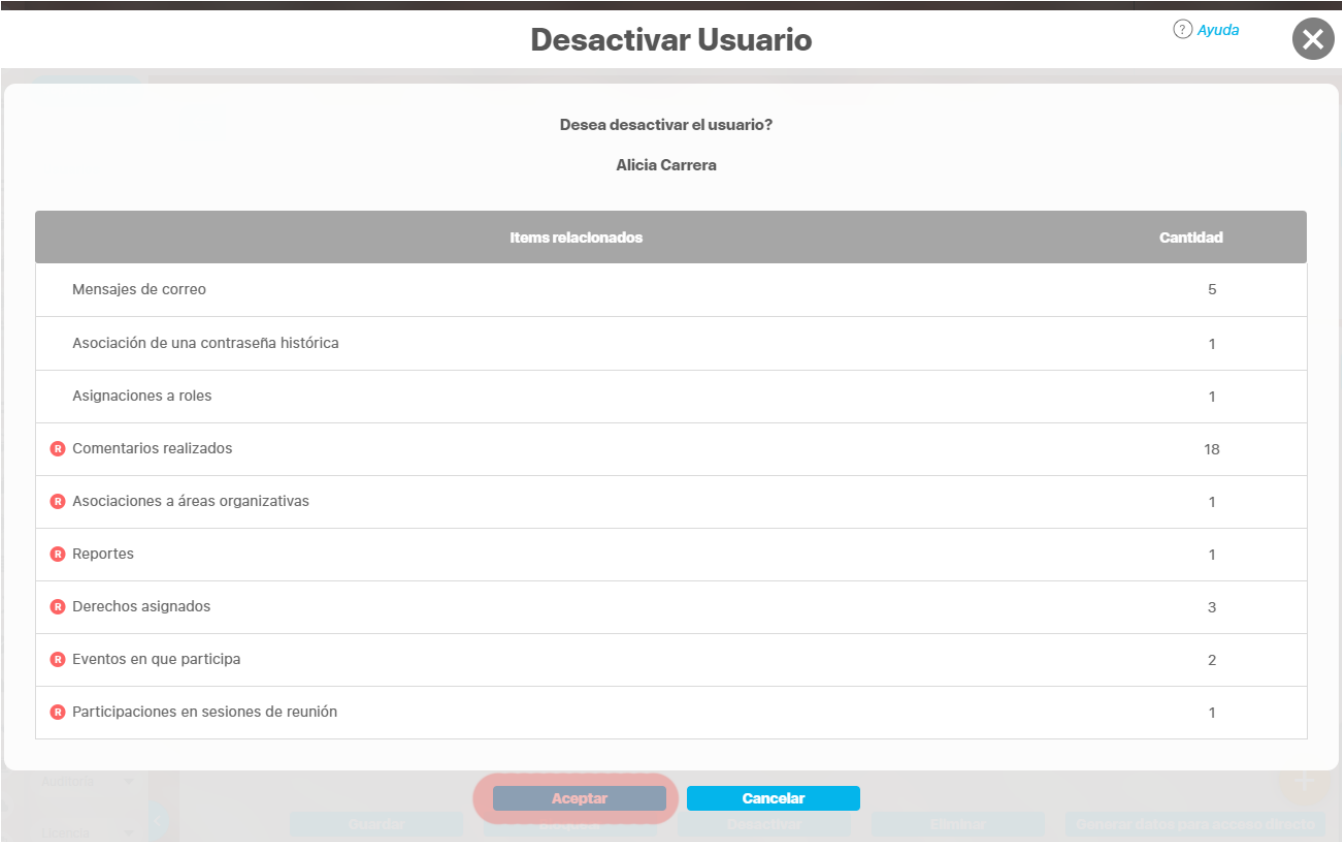

Haga clic en **Aceptar.**

Para bloquear el inicio de sesión a un usuario, haga clic en el botón Bloquear o Desbloquear según corresponda. Luego de esto encontrará una pantalla de confirmación para ejecutar la acción seleccionada, como se muestra a continuación:

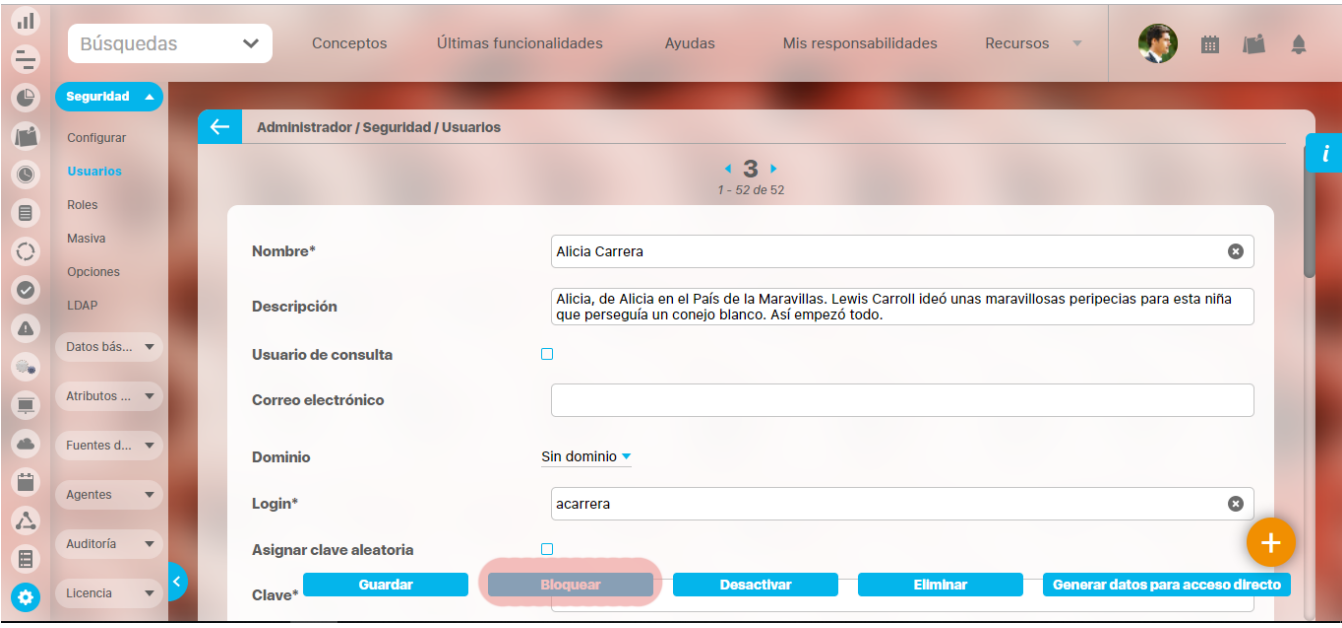

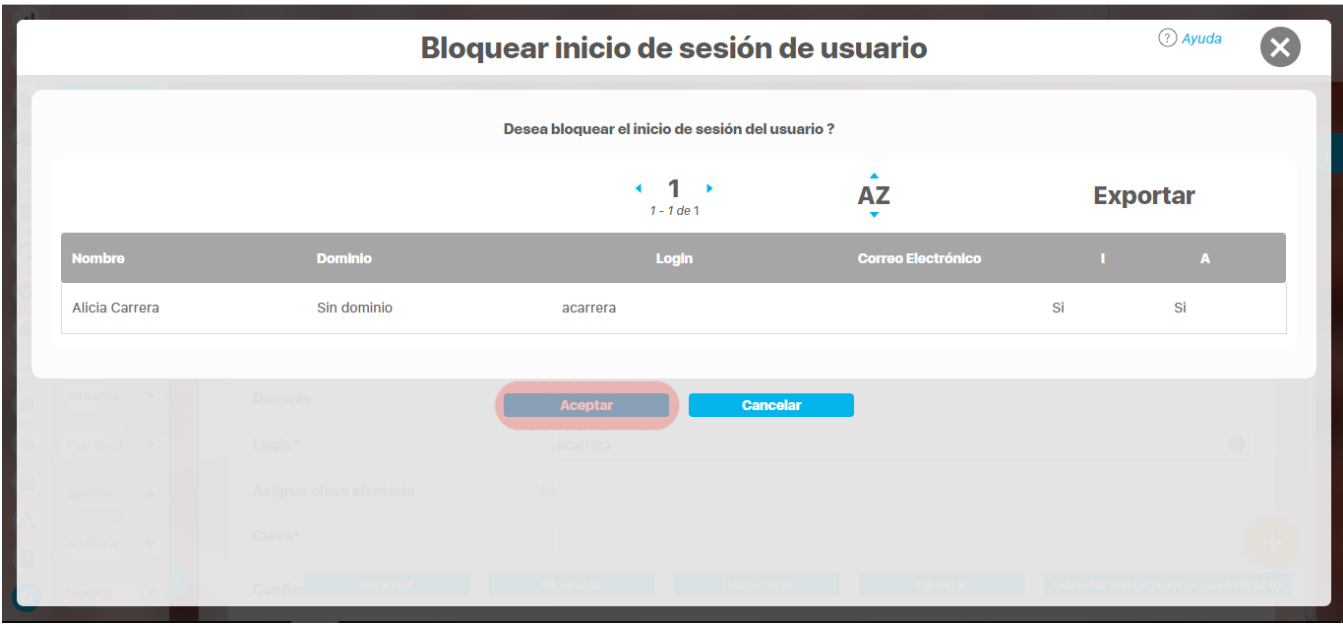

Adicionalmente, puede [configurar un usuario para que pueda acceder a sus dashboards analíticos](#page-71-0) en el campo Datos para Acceso Directo a Analítico.

### <span id="page-71-0"></span>**Cómo configurar un usuario con acceso directo a sus dashboards analíticos**

Durante la [edición](#page-67-0) de un usuario en Suite Visión Empresarial, se activa el campo Datos para Acceso Directo a Analítico.

En ese campo se visualiza la URL que el usuario utilizará para configurar la aplicación a fin de acceder directamente a sus dashboards analíticos desde su dispositivo móvil.

Para cambiar la URL o asignarla por primera vez, utilice el botón Generar Datos para Acceso Directo.

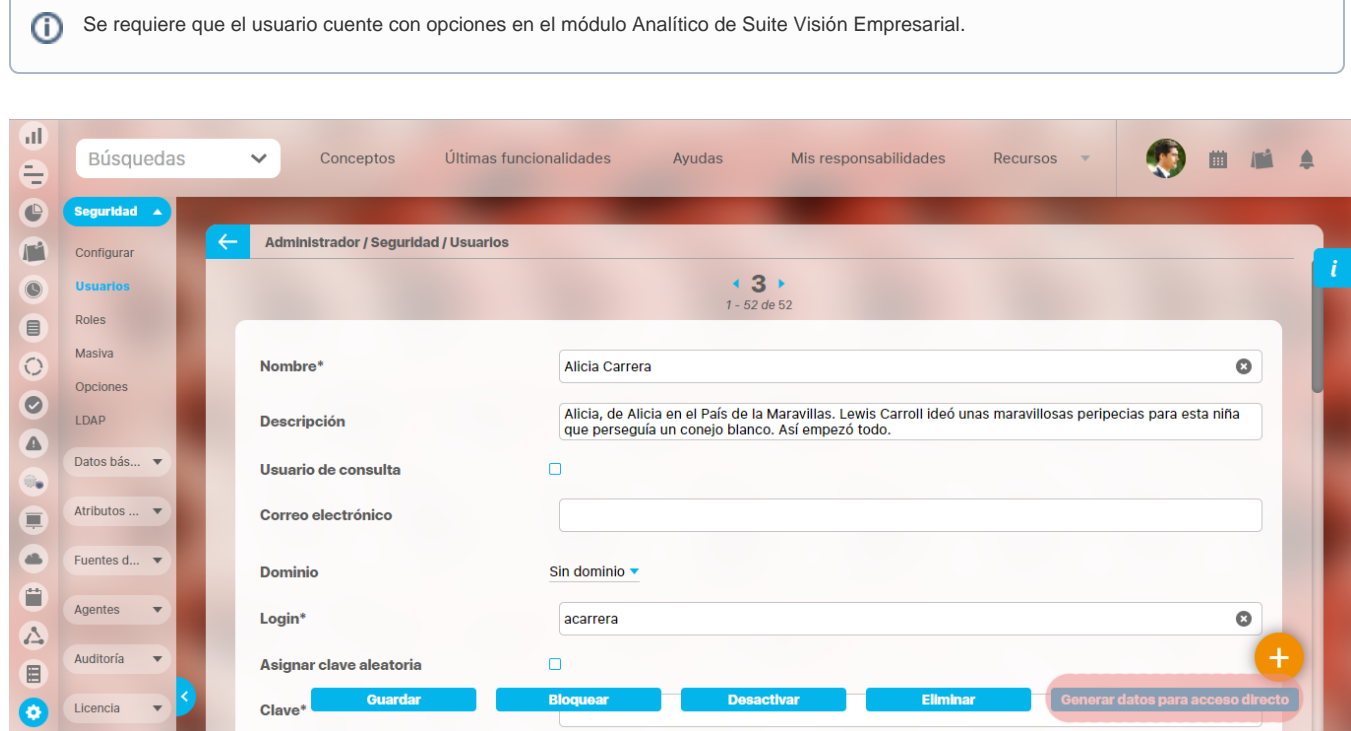

Una vez presione el botón, la nueva URL se mostrará en el campo.

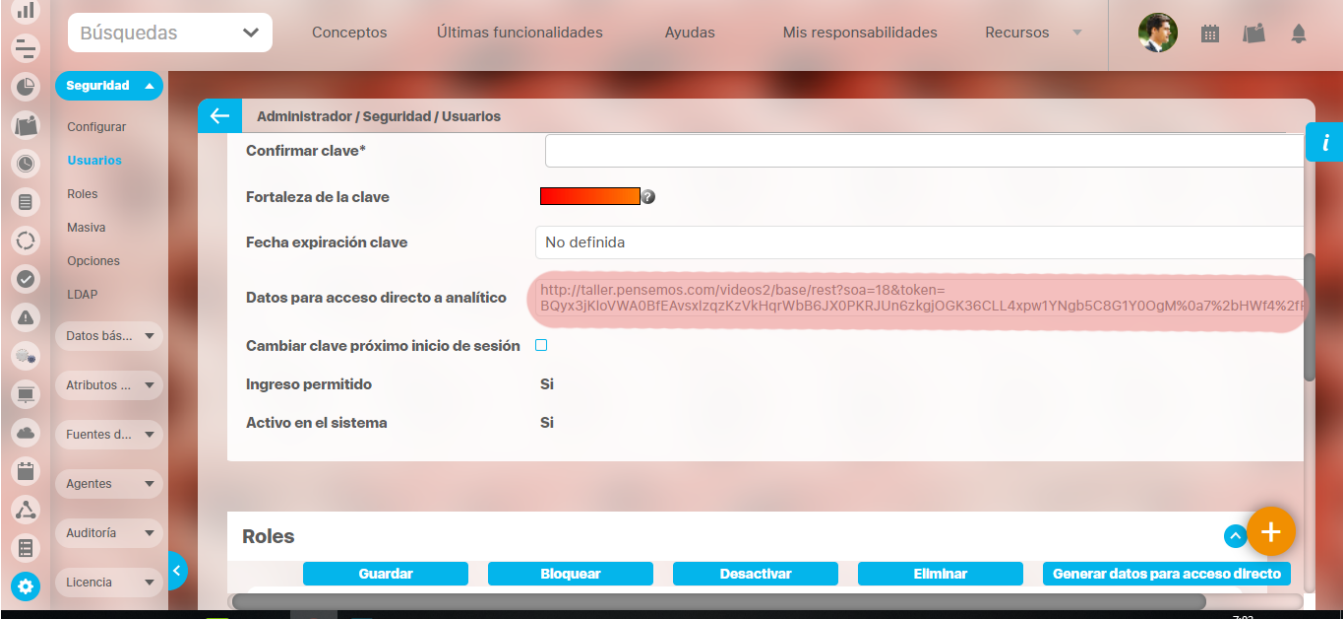
Esa URL debe copiarla el usuario en el momento de [configurar la aplicación en su dispositivo móvil.](https://training.pensemos.com/pages/viewpage.action?pageId=10649674)

# **Reasignar responsabilidades**

Si eres configurador del sistema o tienes permisos te aparecerá la opción de **Reasignar responsabilidades.** Esta opción será muy útil en los casos en que un usuario ya no labore en la organización, y se requiere que todas sus reponsabilidades pendientes sean asignadas a otro usuario activo, o uno nuevo que se cree.

Inicialmente se debe buscar el usuario al que le vamos a quitar las responsabilidades y editarlo.

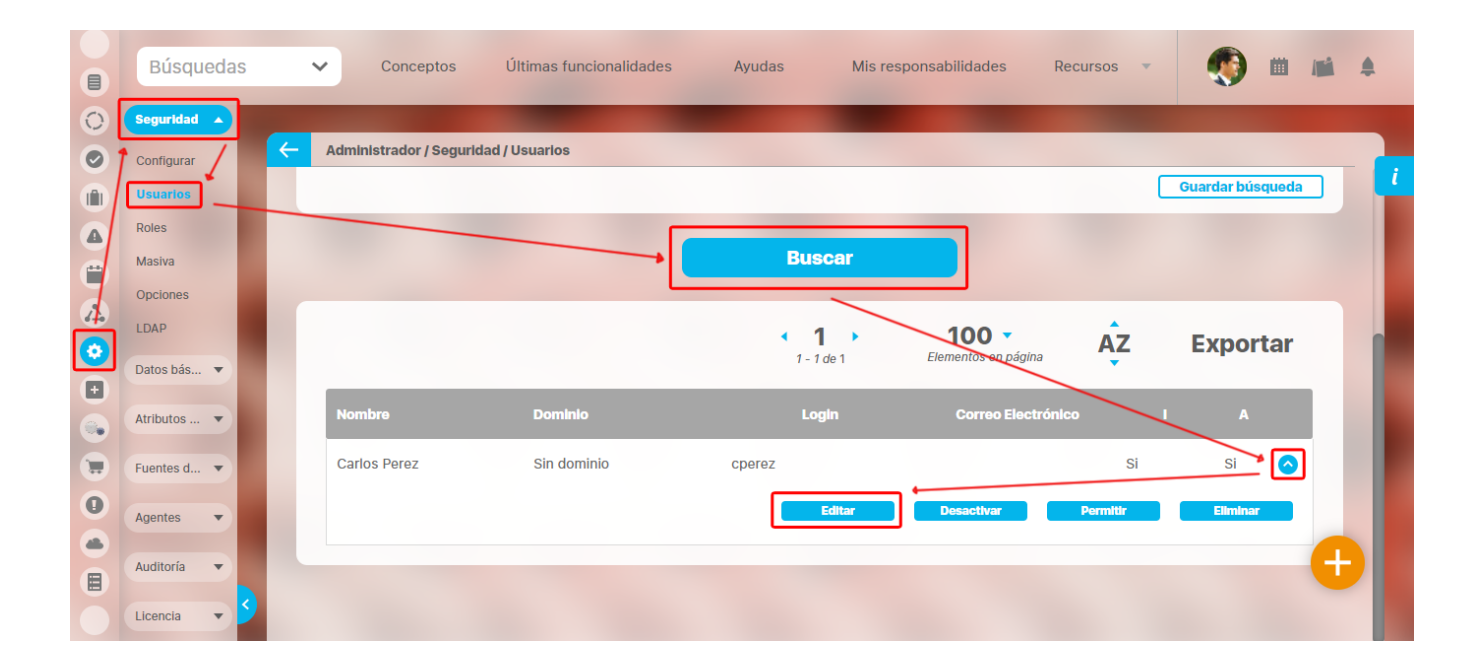

Al editar el usuario se muestra la pestaña reasignar responsabilidades, selecciona el nuevo usuario responsable y escribe un comentario.

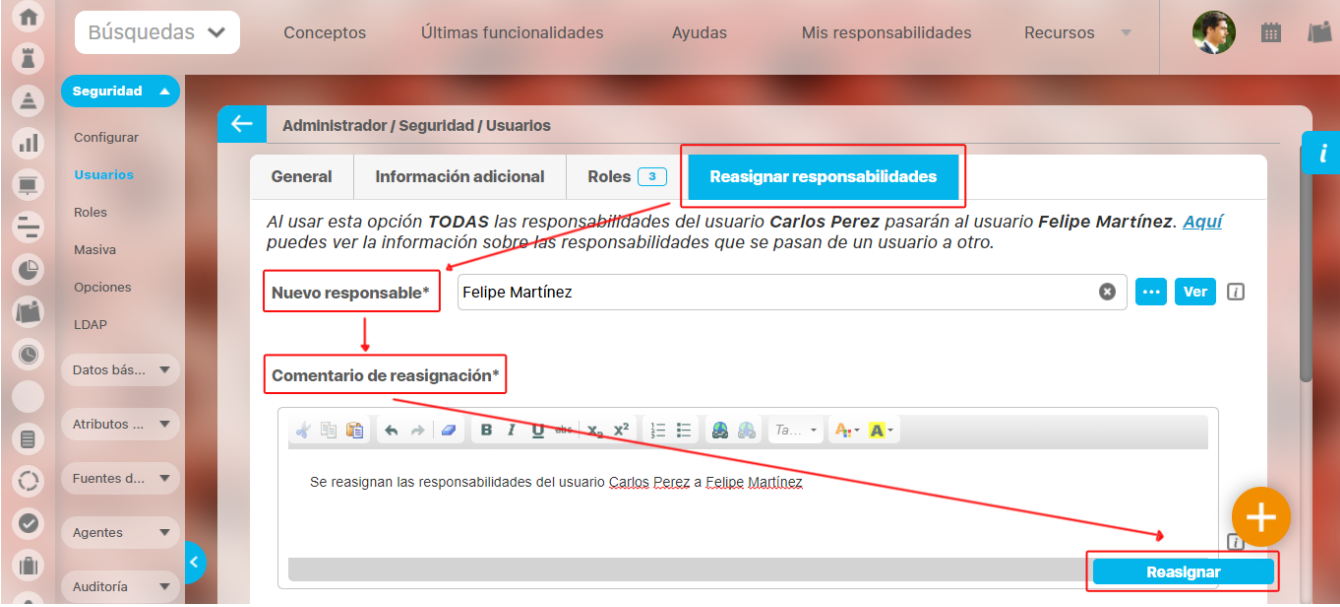

Si seleccionas el enlace **Aquí** te llevará a una pantalla emergente con la información listada por módulos, de las responsabilidades que se van a transferir de un usuario a otro.

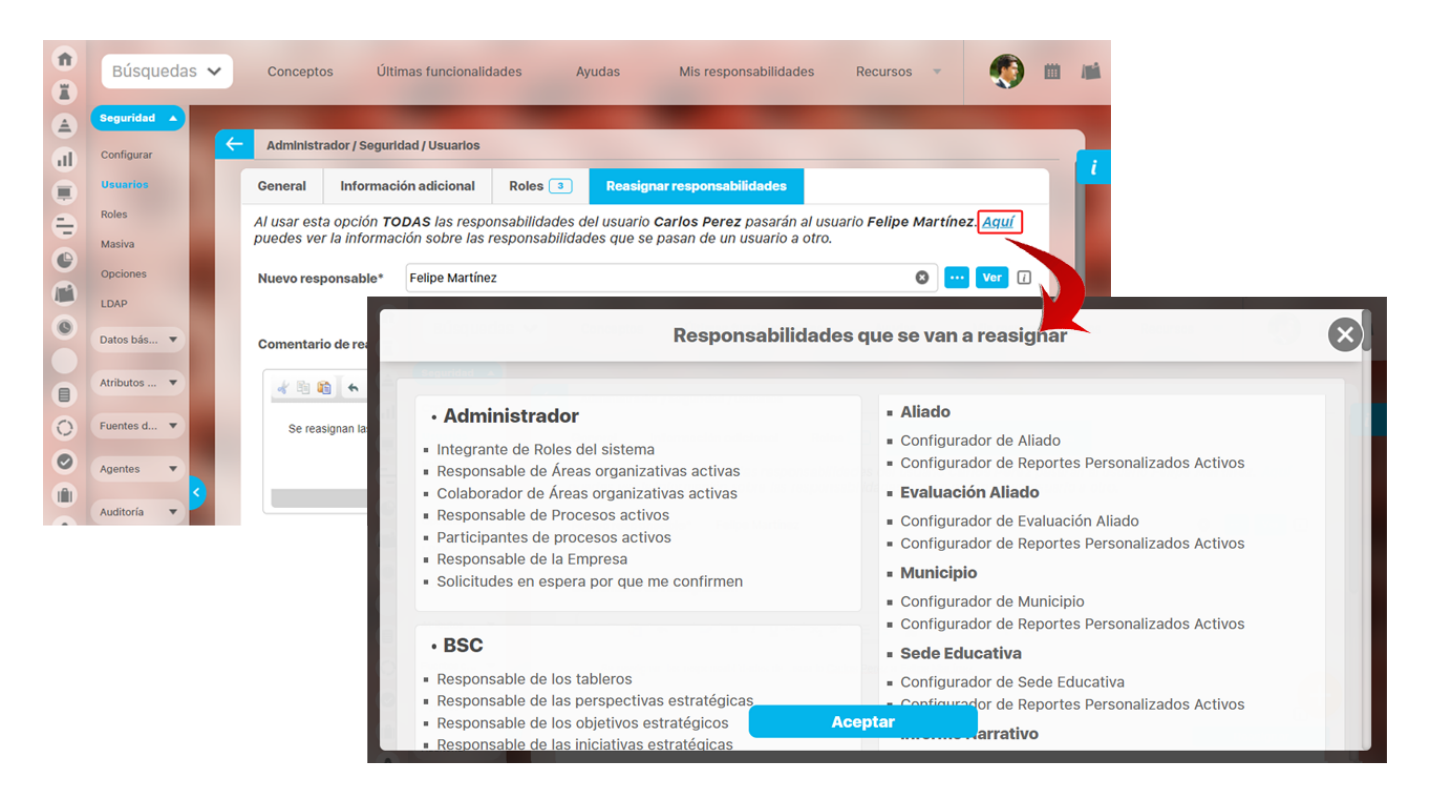

Si das clic en el botón ver, te llevará a una pantalla emergente en donde puedes ver la información general y los roles del usuario al que se le asignarán las responsabilidades.

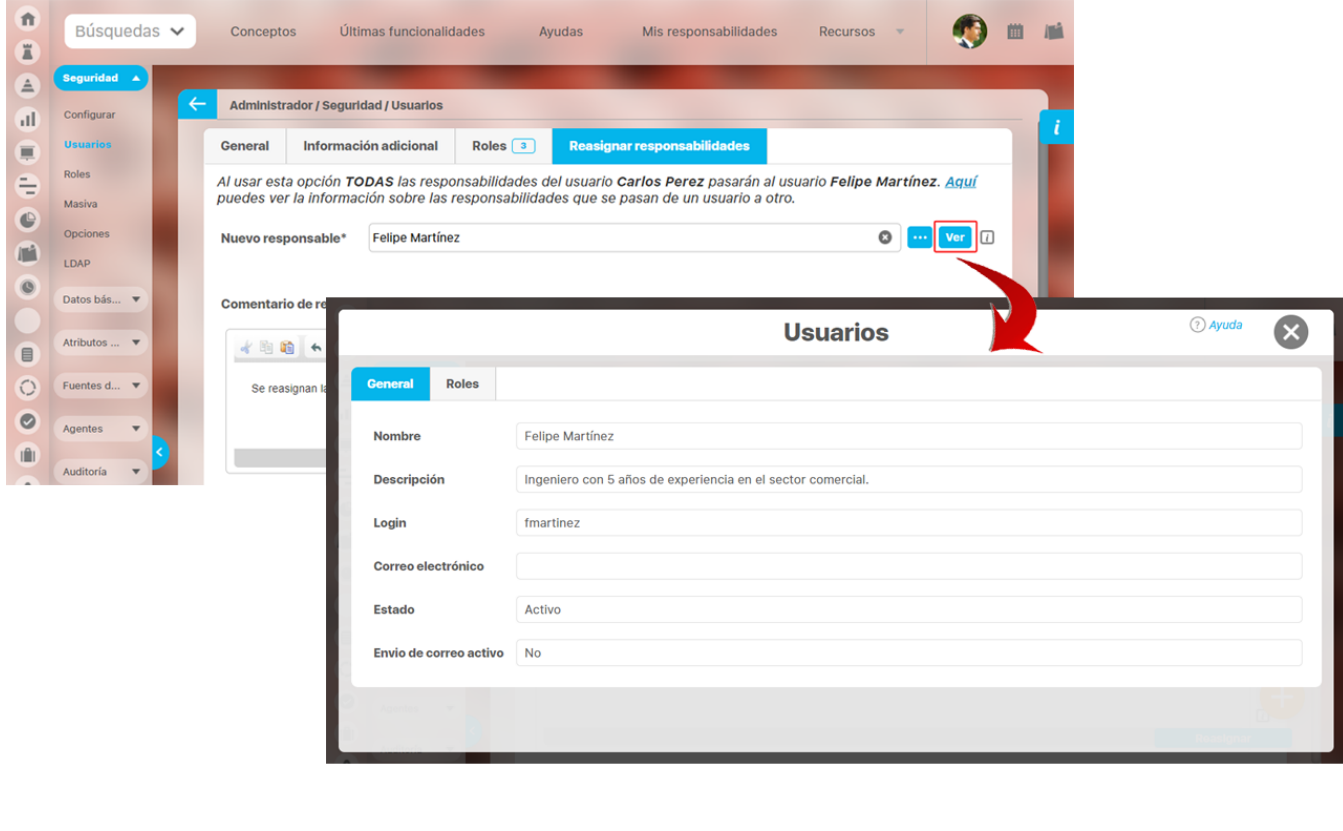

Al dar clic sobre el botón **keasignar** te mostrará una nueva ventana listando las responsabilidades de cada módulo que se van

a reasignar al nuevo usuario:

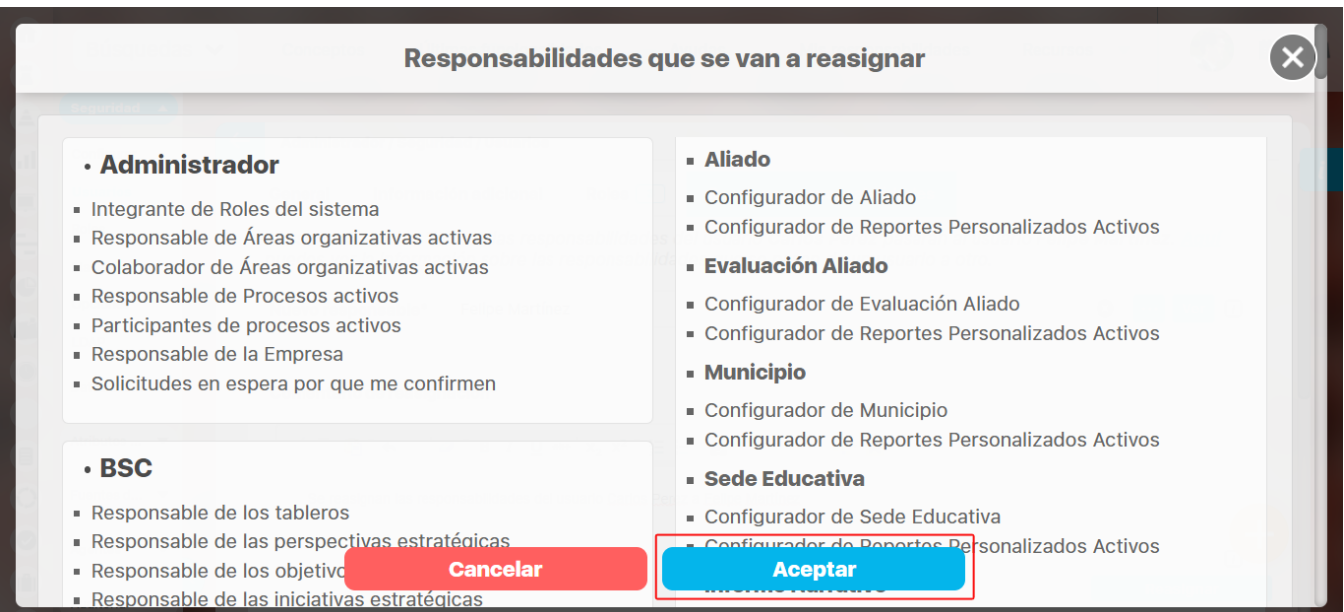

El sistema tomará las siguientes características de cada módulo y las reasignará al nuevo usuario:

### **INDICADORES**

Se reasignarán variables donde el usuario es configurador, gestor, propietario, usuario interesado y los mensajes pendientes.

#### **MEJORAS**

Configuraciones de Pasos de los flujos de mejoras activos en las cuales el usuario es responsable.

Configuraciones de pasos de flujos de mejoras activos en las cuales el usuario es recurso predefinido.

Pasos sin terminar de Mejoras en flujo en las cuales el usuario es responsable.

Pasos sin terminar de Mejoras en flujo en las cuales el usuario es recurso.

#### **PLANES**

Planes sin terminar en los cuales el usuario es responsable.

Planes sin terminar en los cuales el usuario editado es responsable de la línea base.

Categorías de Planes sin terminar en los cuales el usuario editado es responsable de revisar o aprobar.

Tareas de Planes sin terminar en las cuales el usuario editado es responsable.

Tareas de Planes sin terminar en las cuales el usuario editado es recurso pero no es responsable.

### **BSC**

BSC en los cuales el usuario editado es responsable.

## **ADMINISTRADOR**

Roles a los cuales el usuario editado pertenece.

Áreas organizativas activas en las cuales el usuario editado es responsable.

Áreas organizativas activas en las cuales el usuario editado es colaborador.

Reportes Personalizados Activos en los cuales el usuario editado es configurador.

Procesos activos en los cuales el usuario editado es responsable.

El usuario editado es responsable de la empresa.

#### **PRESENTACIONES**

Presentaciones en las cuales el usuario editado es configurador.

### **ALINEACIÓN**

Puestos de colaboradores de un área en los cuales el usuario editado es responsable.

### **INTEGRIDAD OPERATIVA**

Puestos de Trabajo en los cuales el usuario editado es responsable.

### **RIESGOS PRO**

Riesgos activos en las cuales el usuario editado es responsable.

### **MÓDULOS PERSONALIZADOS CON FLUJO**

Configuraciones de Pasos de Flujos de Concepto Personalizado en las cuales el usuario editado es responsable.

### **RIESGOS**

Riesgos activos en los cuales el usuario editado es responsable.

Riesgos activos en los cuales el usuario editado es gestor.

### **DOCUMENTOS**

Documento donde el usuario es responsable.

Flujo donde el usuario es responsable.

Pasos del flujo donde el usuario es responsable.

Tablas de tiempo de retención donde el usuario es responsable.

Pasos sin terminar de Documentos en Flujo en los cuales el usuario editado es responsable.

### **REUNIONES**

Reuniones en las cuales el usuario es moderador.

Reuniones en las cuales el usuario es documentador.

Puntos de agenda de reuniones en las cuales el usuario es responsable.

Reuniones en las cuales el usuario es participante usual.

Sesiones de reuniones agendadas, en ejecución o en revisión de acta en las cuales el usuario es moderador.

Sesiones de reuniones agendadas, en ejecución o en revisión de acta en las cuales el usuario es documentador.

Perspectivas en las cuales el usuario editado es responsable:

Objetivos Estratégicos en los cuales el usuario editado es responsable.

Iniciativas Estratégicas no terminadas en las cuales el usuario editado es responsable.

Temas Estratégicos en los cuales el usuario editado es responsable.

### **EVENTOS**

Eventos sin decidir en los cuales el usuario editado es decisor.

Eventos sin decidir en los cuales el usuario editado es participante.

Configuraciones de Pasos de Flujos de Concepto Personalizado en las cuales el usuario editado es recurso predefinido.

Pasos sin terminar de Concepto Personalizado en flujo en los cuales el usuario editado es responsable.

Pasos sin terminar de Concepto Personalizado en flujo en los cuales el usuario editado es recurso.

### **MÓDULOS PERSONALIZADOS SIN FLUJO**

Conceptos personalizados activos sin flujo en los cuales el usuario editado es configurador.

Puntos de agenda de sesiones de reuniones agendadas o en ejecución en las cuales el usuario editado es responsable.

Sesiones de reuniones agendadas o en ejecución en las cuales el usuario es participante.

Sesiones de reuniones en revisión en las cuales el usuario es responsable de revisar el acta.

### **COMPROMISOS**

Compromisos no finalizados ni cancelados en los cuales el usuario editado es responsable.

Compromisos no finalizados ni cancelados en los cuales el usuario editado es colaborador.

Compromisos no finalizados ni cancelados en los cuales el usuario editado es aprobador.

### Al aceptar se mostrará una pantalla de confirmación con el mensaje de operación exitosa.

General Información Al usar esta opción TopA**;** Operación. Exitosa! nan al usuario F<mark>elipe Martínez. <u>Aquí</u></mark> puedes ver la inform Nuevo responsable\* Felipe Martínez entario de reasignación  $I = \coprod$  also ■ 局 **P**  $X - X^2$ io Carlos Perez a Felipe Martíne

Luego aparecerá una pantalla, listando las responsabilidades que se reasignaron de cada módulo y con un número entre paréntesis ubicado al lado derecho, indicando la cantidad de cada item.

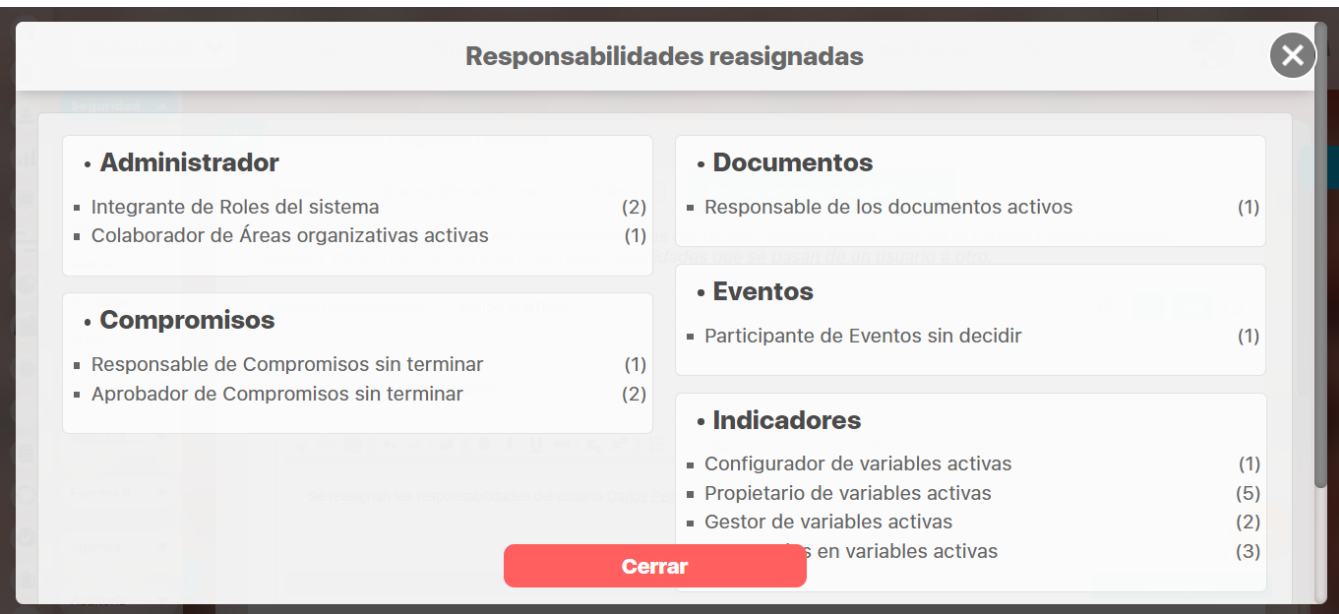

# **Historial de re-asignación de responsabilidades**

En esta sección se listarán cronológicamente las acciones correspondientes a las re-asignaciones de las responsabilidades del usuario que se está editando. El registro de la re-asignación de responsabilidades solo quedará grabado en la ficha del usuario al cual se le quitaron las responsabilidades. En este caso se quitaron las responsabilidades a Carlos Pérez y se transfirieron a Felipe Martínez.

Puedes ver las responsabilidades que se transfirieron al nuevo usuario listadas por módulos como se muestra en la imagen.

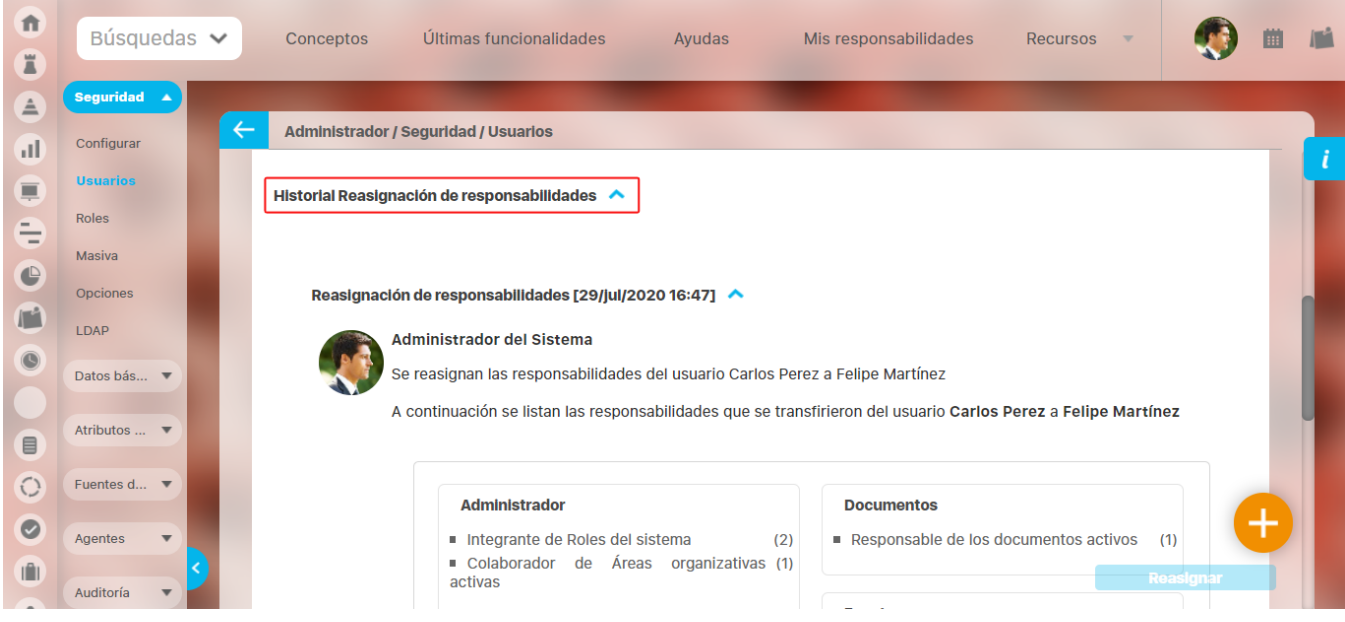

# **Dominios LDAP**

Esta opción permite al usuario configurar la autenticación con múltiples servidores LDAP para que un grupo de usuarios valide su ingreso al sistema mediante estos repositorios externos.

[Búsqueda de un Dominio LDAP](#page-79-0)

[Creación de un Dominio LDAP](#page-80-0)

[Edición de un Dominio LDAP](#page-83-0)

# <span id="page-79-0"></span>**Búsqueda de un Dominio LDAP**

Para buscar un Dominio LDAP que ha sido creado:

Ingrese el nombre del Dominio LDAP en el criterio de búsqueda.

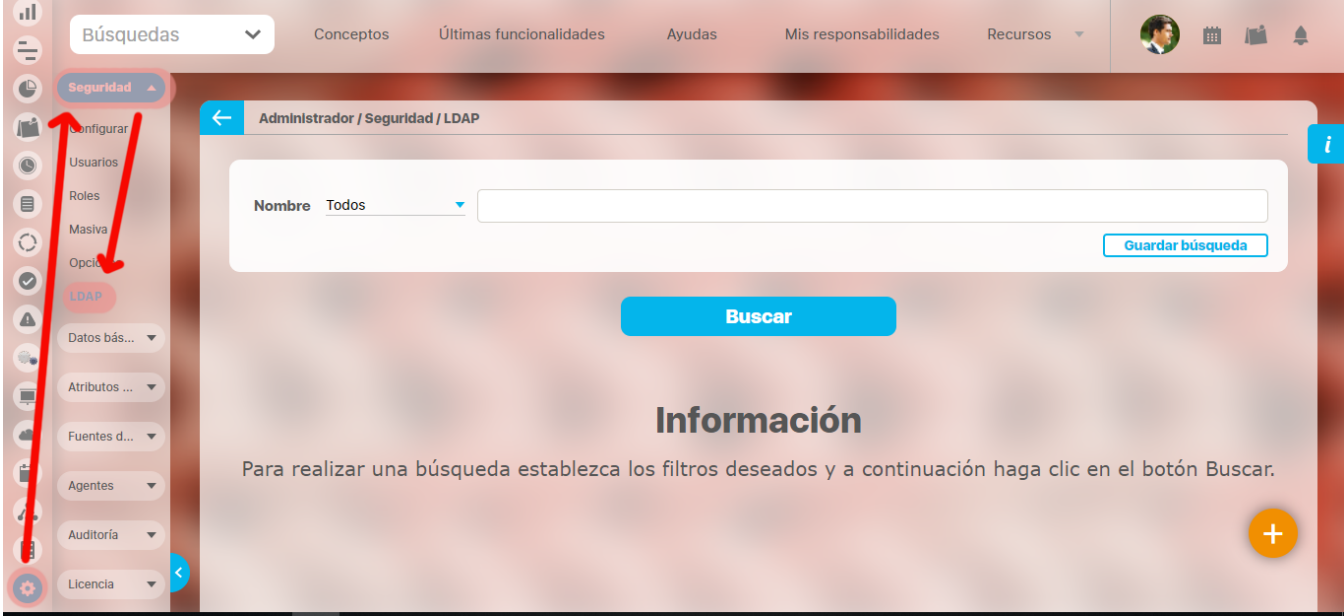

Haga clic en el botón **Buscar.**

Los resultados de la búsqueda aparecen en la sección que recibe el mismo nombre, ubicada en el área de trabajo.

# <span id="page-80-0"></span>**Creación de un Dominio LDAP**

Haga clic en la opción "Dominios LDAP" del menú lateral Seguridad, luego en el botón Crear (+), ubicado en la parte inferior derecha del área.

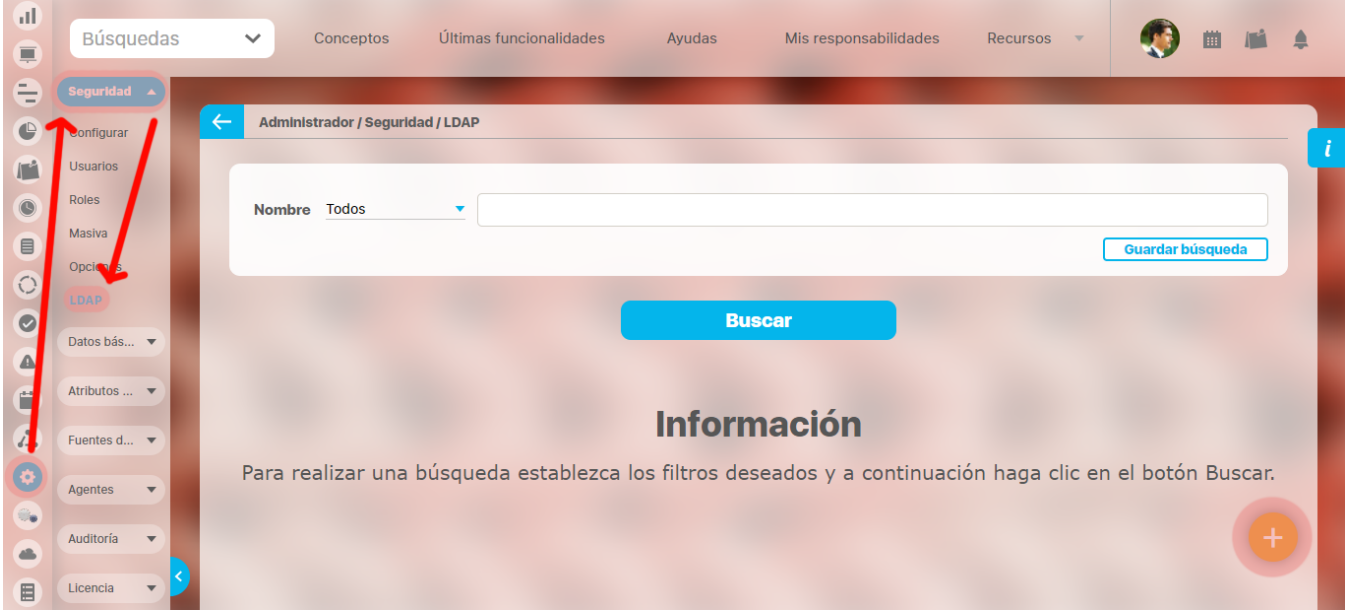

Aparece la siguiente pantalla, en la cual debe ingresar los campos requeridos:

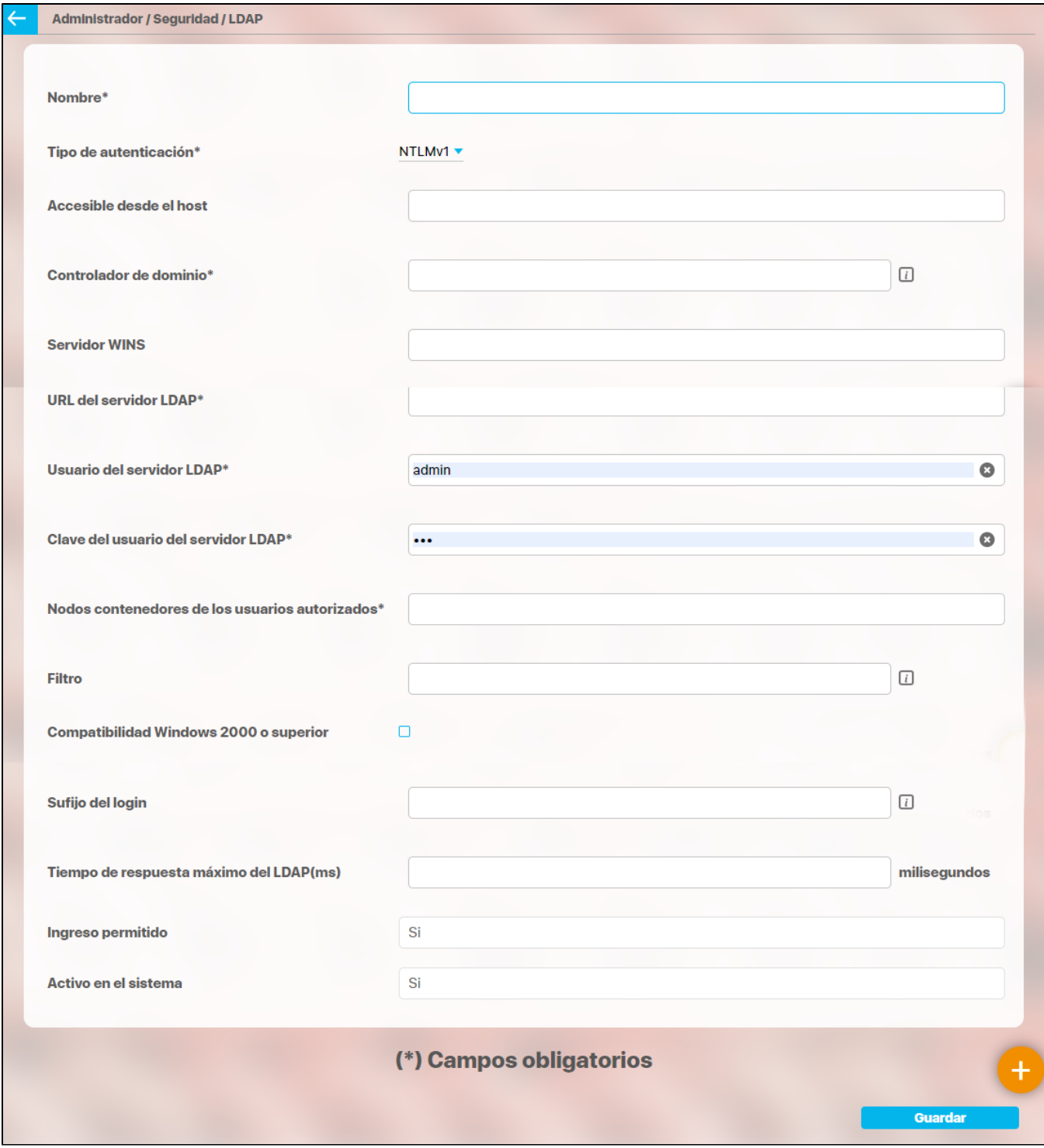

**Nombre del dominio en la red:** Nombre registro del dominio en la red, con el cual se accede para autenticar los usuarios. Ejemplo: pensemos. local, dominio.principal

# **Para crear un Dominio LDAP sin espejo:**

**Controlador de dominio:** Nombre o dirección IP del Servidor Windows encargado de administrar la autenticación de los usuarios en la red garantizando o denegando el acceso a recursos, normalmente a través del uso de una contraseña.

**Servidor WINS:** Windows Internet Naming Service (WINS) Nombre o dirección IP del servidor de nombres de Microsoft que mantiene una tabla con la correspondencia entre direcciones IP y nombres NetBIOS de ordenadores facilitando su ubicación en la red.

**URL del servidor LDAP:** Dirección de acceso al servidor del directorio activo de Windows a través del protocolo LDAP, que contiene la información de los usuarios en la Red. Se deben ingresar en alguno de los siguientes Formatos:

#### 1.[LDAP://nombreServidor:puerto](LDAP://nombreServidorpuerto)

### 2.[LDAP://ipServidor:puerto](LDAP://ipServidorpuerto)

**Usuario del servidor LDAP:** Usuario para conectarse al servidor LDAP. Consulte la jerarquía de este usuario con el administrador del servidor del directorio activo.

Este es un ejemplo de un usuario que existe en el servidor LDAP con el nombre administrador:

cn=Administrador,cn=Users,dc=suitevetest2,dc=local

**Clave del usuario del servidor LDAP:** Clave del usuario para conectarse al servidor LDAP.

**Nodos contenedores de los usuarios autorizados:** Organización jerárquica en la que se encuentran los usuarios en el directorio activo de Windows, que accederán a **Suite VISIÓN EMPRESARIAL®**.

Consulte dicha jerarquía con el administrador del servidor del directorio activo.

Para este ejemplo todos los usuarios que se encuentren en el directorio Users, podrán acceder a **Suite VISIÓN EMPRESARIAL®**:

cn=Users,dc=suitevetest2,dc=local

**Filtro:** Este campo se emplea para reducir el tiempo empleado en las transacciones sobre el dominio LDAP. El filtro debe incluir la expresión "#login#". Por ejemplo: SAMAccountName=#login#

**Compatibilidad Windows 2000 o superior:** Seleccione esta casilla para indicar que la cantidad de caracteres del login del usuario puede ser mayor a 20 caracteres.

**Sufijo del login:** Este campo permite contar con un texto que será agregado a los nombres de todos los usuarios que pertenezcan al dominio. Por ejemplo, si configura un sufijo como: [@organizacion.com](http://organizacion.com/), entonces un usuario denominado *[j.](mailto:j.nunez@organizacion.com)nunez* quedará registrado en el dominio como: *j.* [nunez@organizacion.com](mailto:j.nunez@organizacion.com). El usuario no requerirá ingresar el sufijo al iniciar sesión en la Suite.

**Tiempo de espera de conexión máximo:** Número de milisegundos durante los cuales se intentará autenticar al usuario contra el controlador de dominio.

**Ingreso permitido:** Indica que los usuarios no bloqueados asociados al dominio seleccionado pueden ingresar o no, al sistema. Cuando se crea un dominio el valor por defecto es Si.

Activo en el sistema: Indica que se pueden o no, asociar más usuarios al dominio seleccionado. Cuando se crea un dominio el valor por defecto es Si.

## **Para crear un Dominio LDAP con espejo:**

Debe configurar los siguientes campos según las siguientes instrucciones:

**Controlador de dominio:** Nombre de red o la dirección IP del servidor controlador de dominio. Si el controlador cuenta con un espejo se escribe la dirección IP del servidor donde está el espejo, separándolo uno a uno del primero por coma (,) sin espacios después de la coma (,).

**URL del servidor LDAP:** URL del servidor LDAP con el que se validará la existencia de los usuarios. Si se definió más de un controlador en el campo del controlador, se deben incluir el mismo número de URLs, cada una correspondiente en orden a los controladores definidos.

[ldap://nombreServidor:puerto,ldap://ipServidor:puerto](ldap://nombreServidorpuerto,ldap)

# <span id="page-83-0"></span>**Edición de un Dominio LDAP**

Para editar la información que ha sido configurada en el Dominio LDAP:

Encuentre el Dominio LDAP sobre el cual desea realizar dicha acción. Para ello tenga en cuenta las indicaciones dadas en el apartado Buscar Dominio LDAP.

Haga clic sobre el rol y seleccione la opción "Editar".

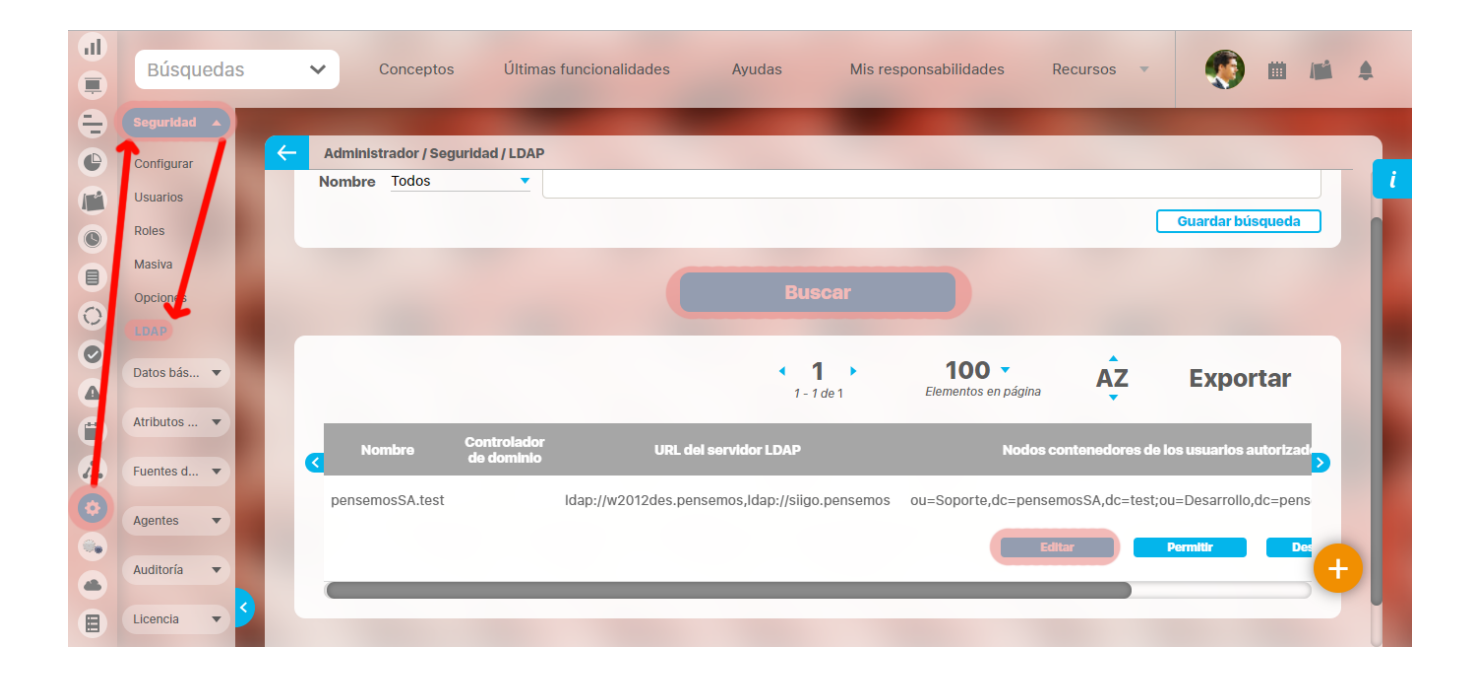

Encuentra los datos básicos del rol para ser editados. Para encontrar estos datos tenga en cuenta las indicaciones dadas en el apartado Buscar Dominio LDAP.

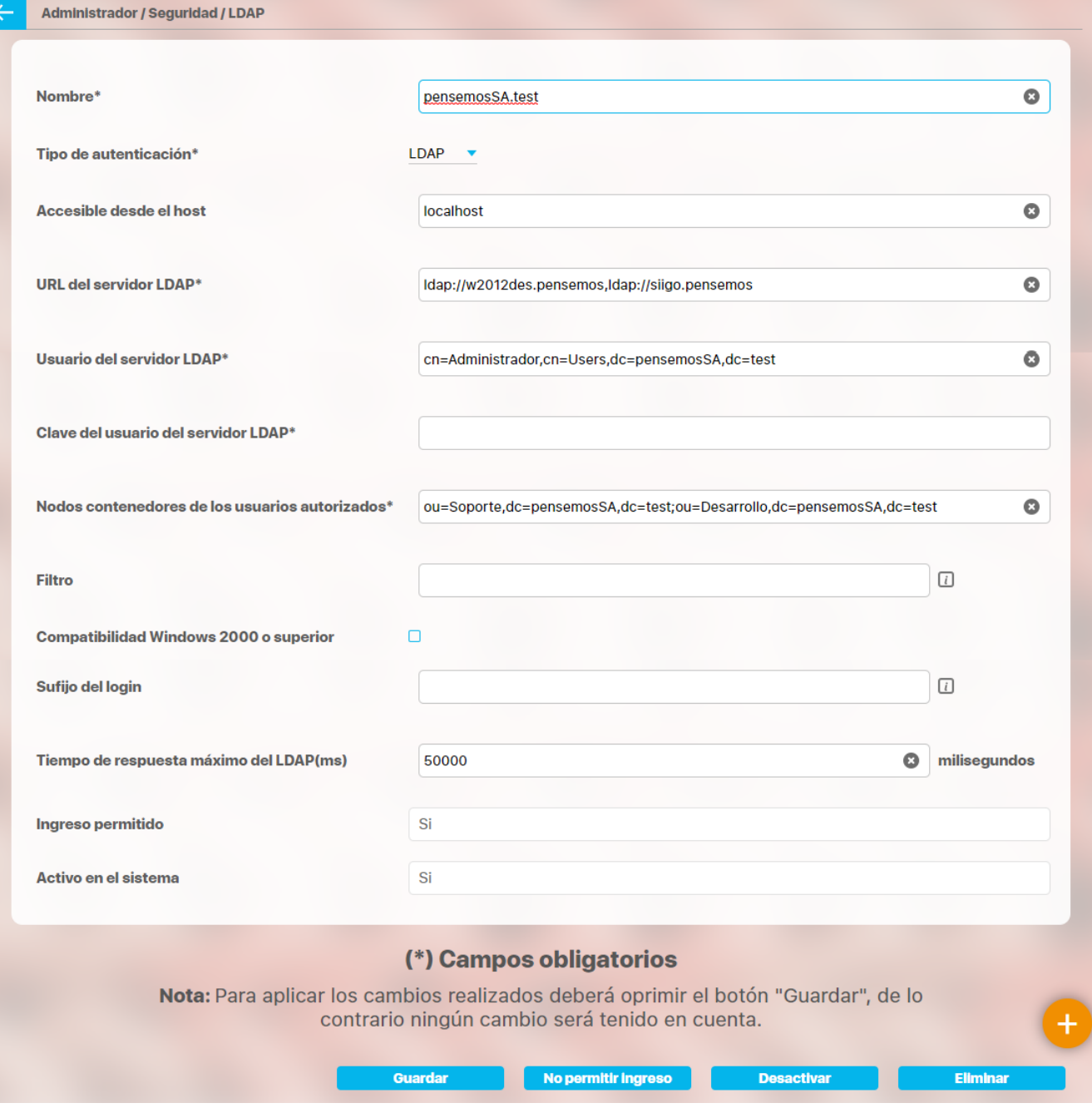

Haga clic en el botón **Guardar.**

# **Roles**

Todo usuario que desee ingresar a la Suite, debe pertenecer a un rol. Esto se hace con el fin de brindar seguridad a la información, pues dependiendo del rol al que pertenezca un usuario, podrá acceder sólo a cierta información. La definición de roles puede obedecer a la estructura jerárquica de la empresa; procesos, departamentos o cualquier otra agrupación que la empresa defina.

Los Roles en SVE agrupan los usuarios que comparten los mismos permisos u opciones en la Suite. Por ejemplo: Los usuarios que pueden consultar los registros de facturas y órdenes de pago en el Sistema de Gestión de la Calidad.

# **Buscar rol**

Para buscar un rol que ha sido creado:

1. Ingrese el nombre del rol en el criterio de búsqueda anteriormente mencionado.

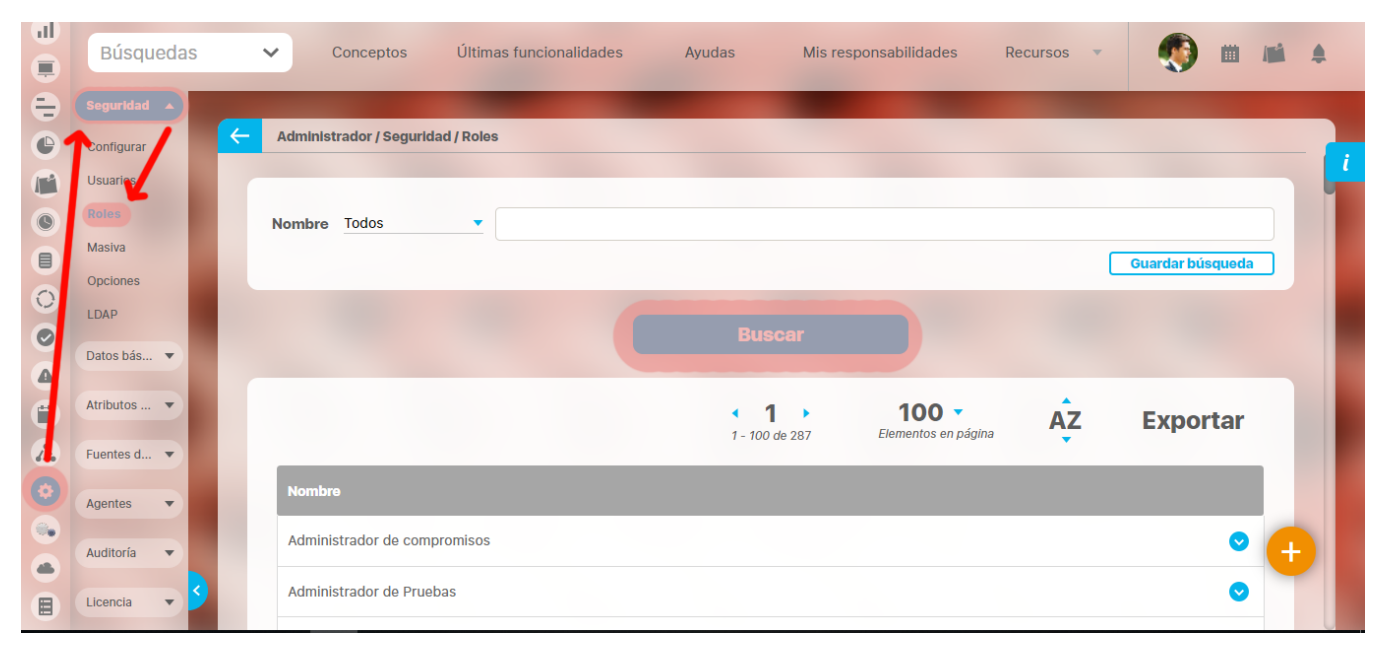

### 2. Haga clic en **Buscar**.

3. Los resultados de la búsqueda aparecen en la sección que recibe el mismo nombre, ubicada en el área de trabajo.

#### ➀ **Nota**

Recuerde que los parámetros de búsqueda y la explicación de su utilización en toda la Suite se encuentran en el manual de generalidades de Suite Visión Empresarial. Para mayor información consulte el texto

# **Crear rol**

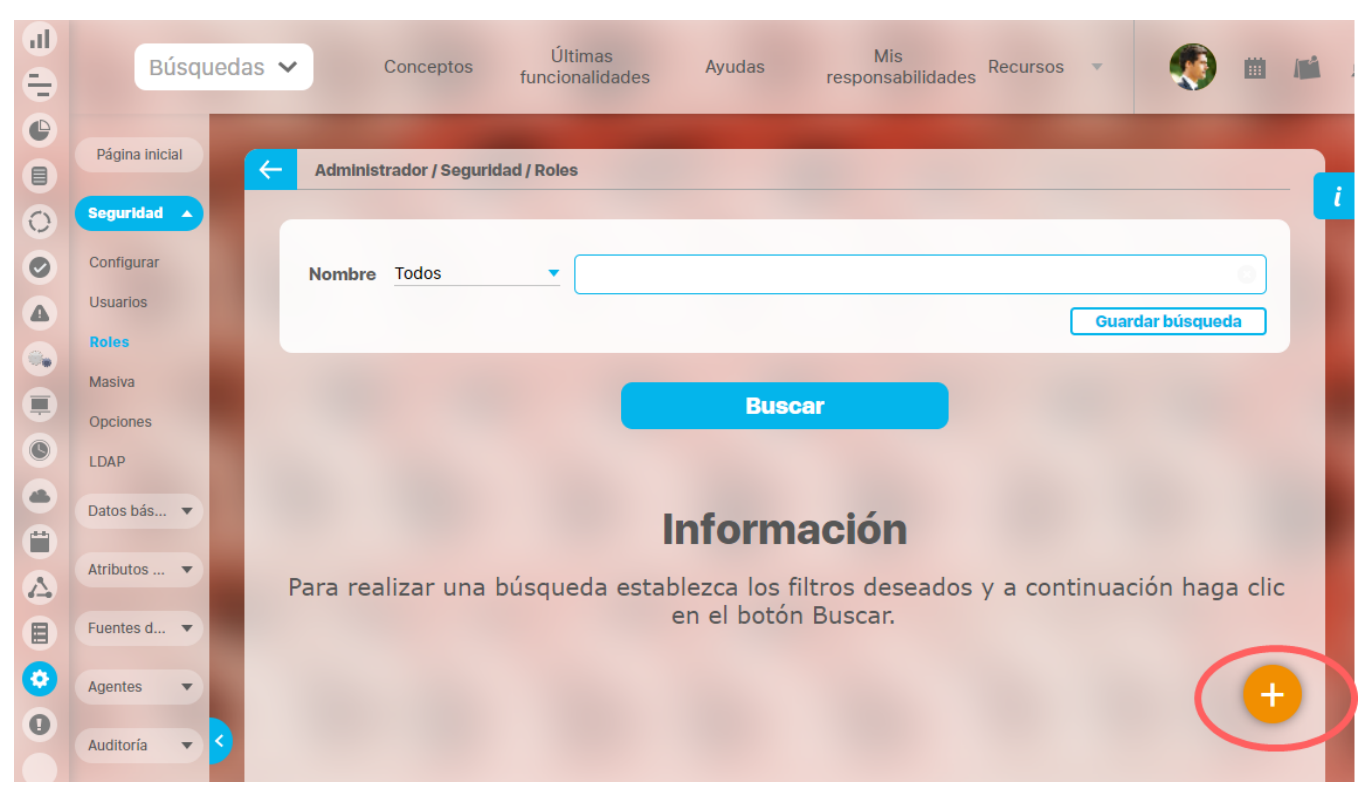

Para crear un rol has clic en la opción "Roles" de la sección Seguridad del menú lateral, del módulo administrador.

Has clic en el botón Crear, ubicado en la parte inferior derecha Diligencia la siguiente información:

Digita el nombre que deseas asignarle al Rol y escoge los usuarios que pertenecerán al mismo utilizando el enlace Agregar.

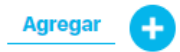

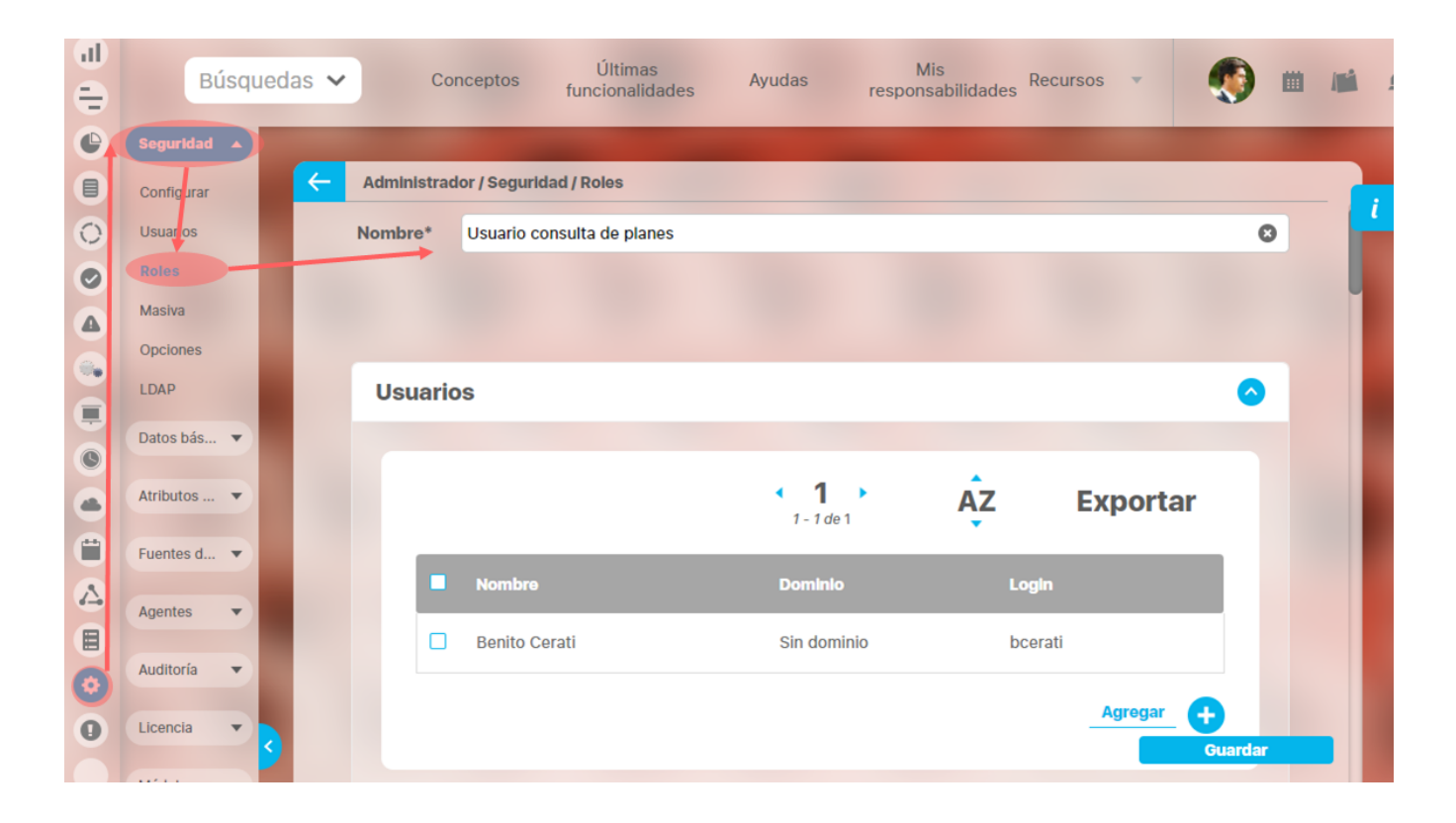

- Asigna las opciones del sistema, a las que los miembros (Usuarios) del Rol tendrán acceso. Tendrás que seleccionarlas de acuerdo al listado que aparece en la sección Opciones.
- Todos los módulos de SVE disponibles en tu empresa, aparecen en un menú colapsado. Para seleccionar las opciones a las que los usuarios pertenecientes al rol tendrán derecho, has clic sobre cada módulo y se desplegará el listado de opciones. Marca las opciones deseadas. Para una selección rápida has uso de "Seleccionar todo" o "Ninguno", como se muestra en la siguiente imagen.

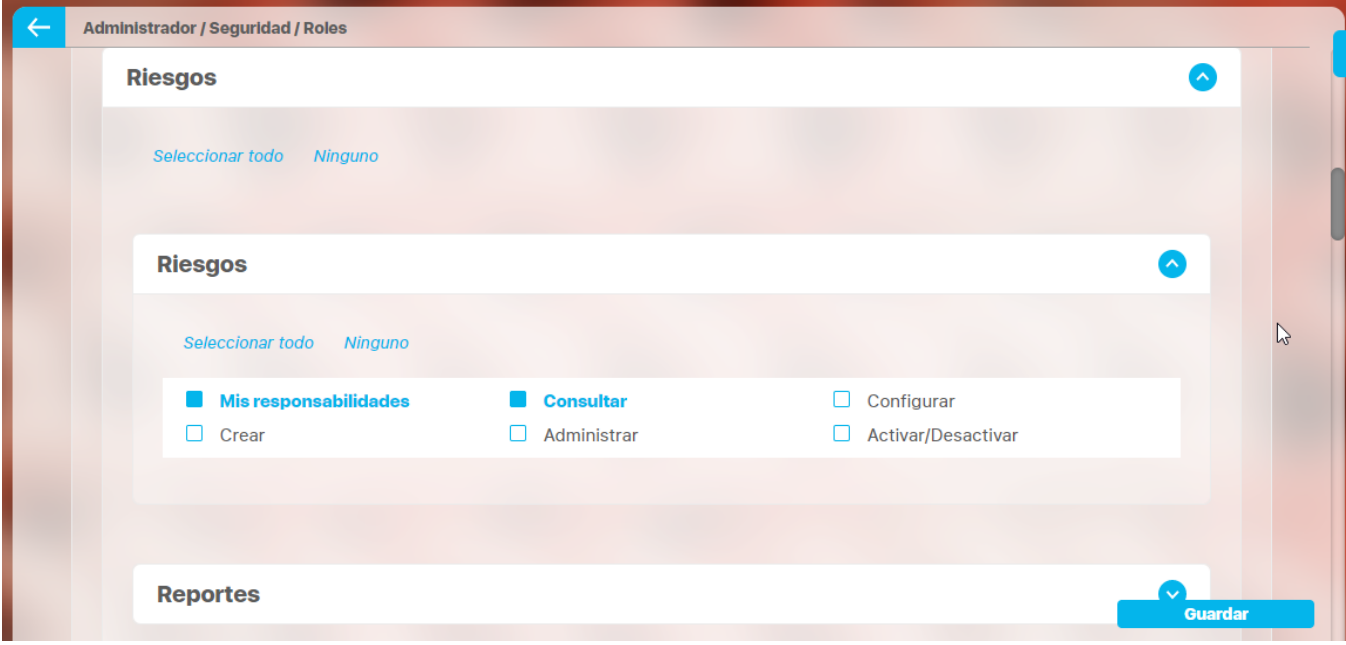

Para terminar das clic en Guardar. Aparece un mensaje de operación exitosa si esta fue así, de lo contrario aparece un mensaje de error con su respectivo detalle para dar solución al mismo.

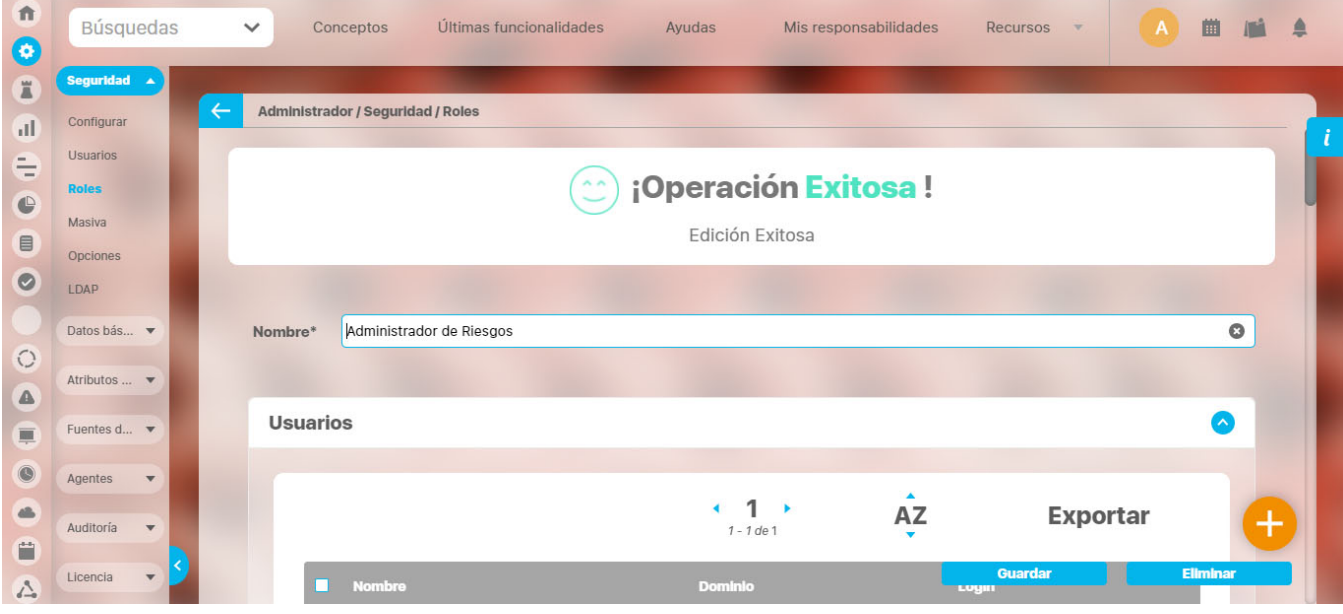

Para que los cambios en la asignación de Roles apliquen, es necesario que salgas de la aplicación y vuelvas a ingresar con los datos de identificación de usuario. Solo se podrán ver estos cambios, la próxima vez que ingreses en el sistema.

# **Editar rol**

Para editar la información que ha sido configurada en la creación de un rol:

1. Encuentra el rol sobre el cual deseas realizar dicha acción. Haz clic sobre el rol y selecciona la opción *"Editar"*. En la nueva ventana podrás eliminar el rol, eliminar usuarios o **Agregar** usuarios al rol y asignar permisos en la pestaña **Opciones.**

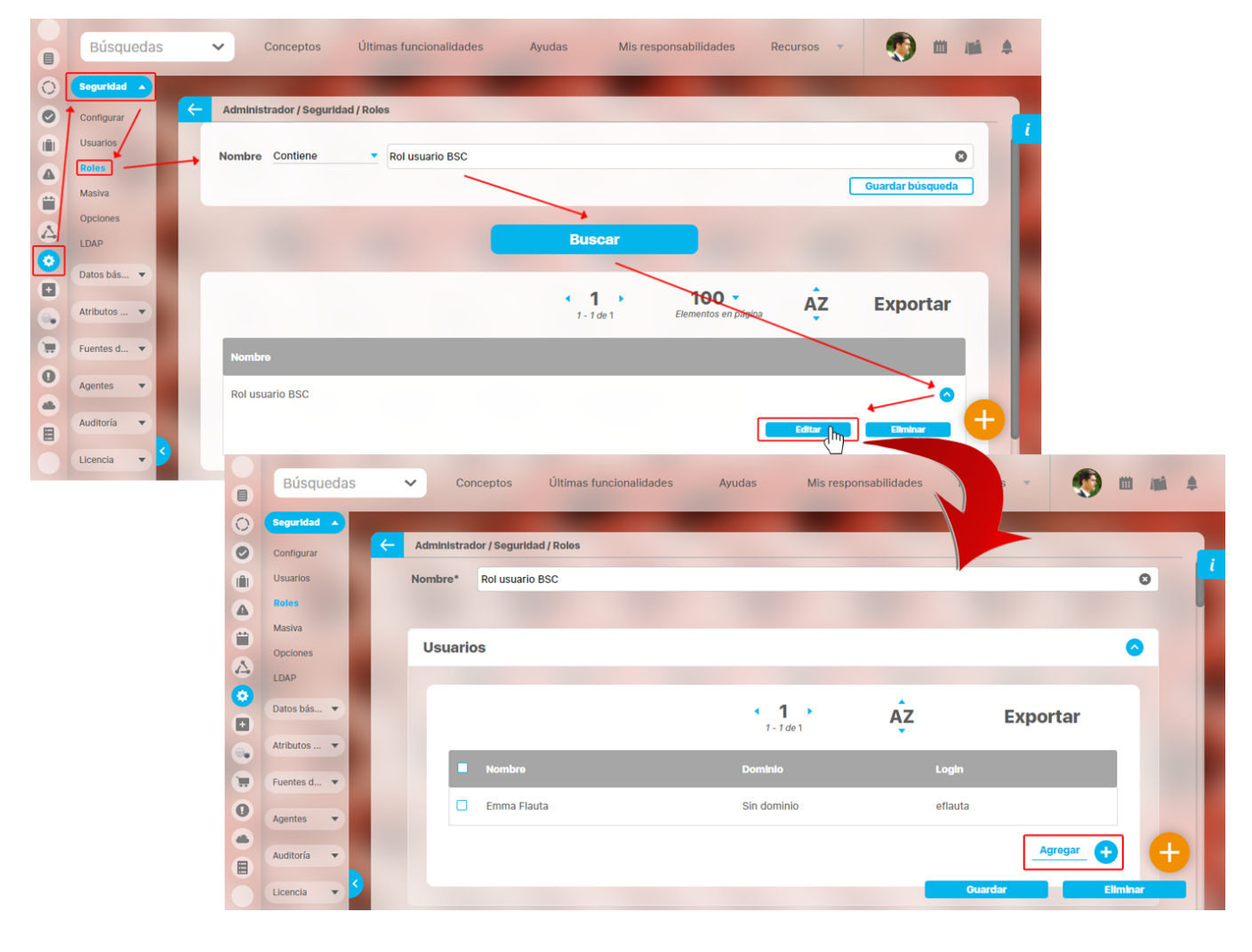

Despliega la pestaña opciones que se encuentra al desplazarse hacia abajo, selecciona el módulo y marca los permisos que desees asignar al rol y da clic en el botón **Guardar**.

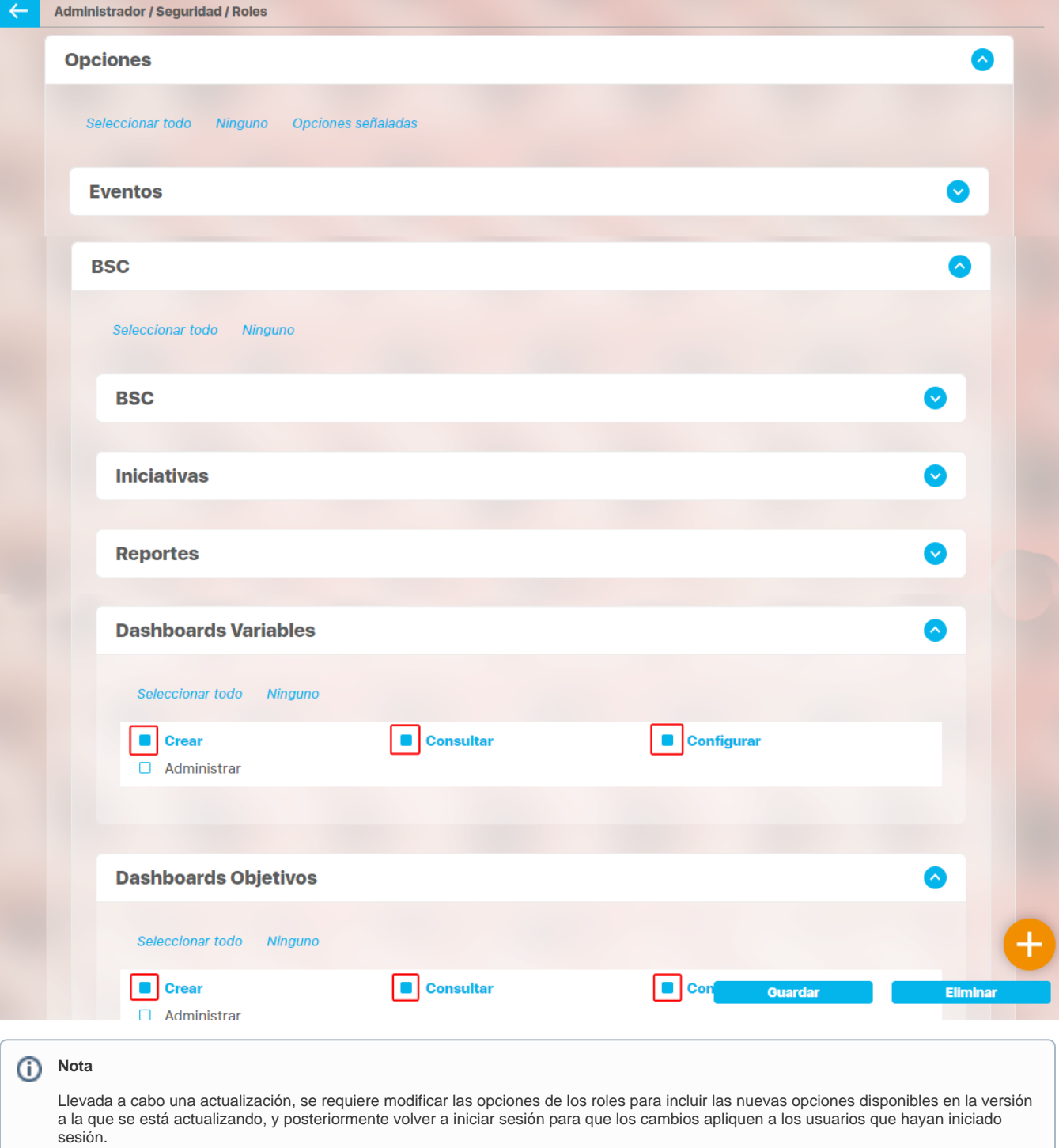

# **Eliminar rol**

Para eliminar un rol:

- 1. Encuentre el rol sobre el cual desea realizar dicha acción.
- 2. Haga clic sobre el rol y seleccione la opción "Eliminar".

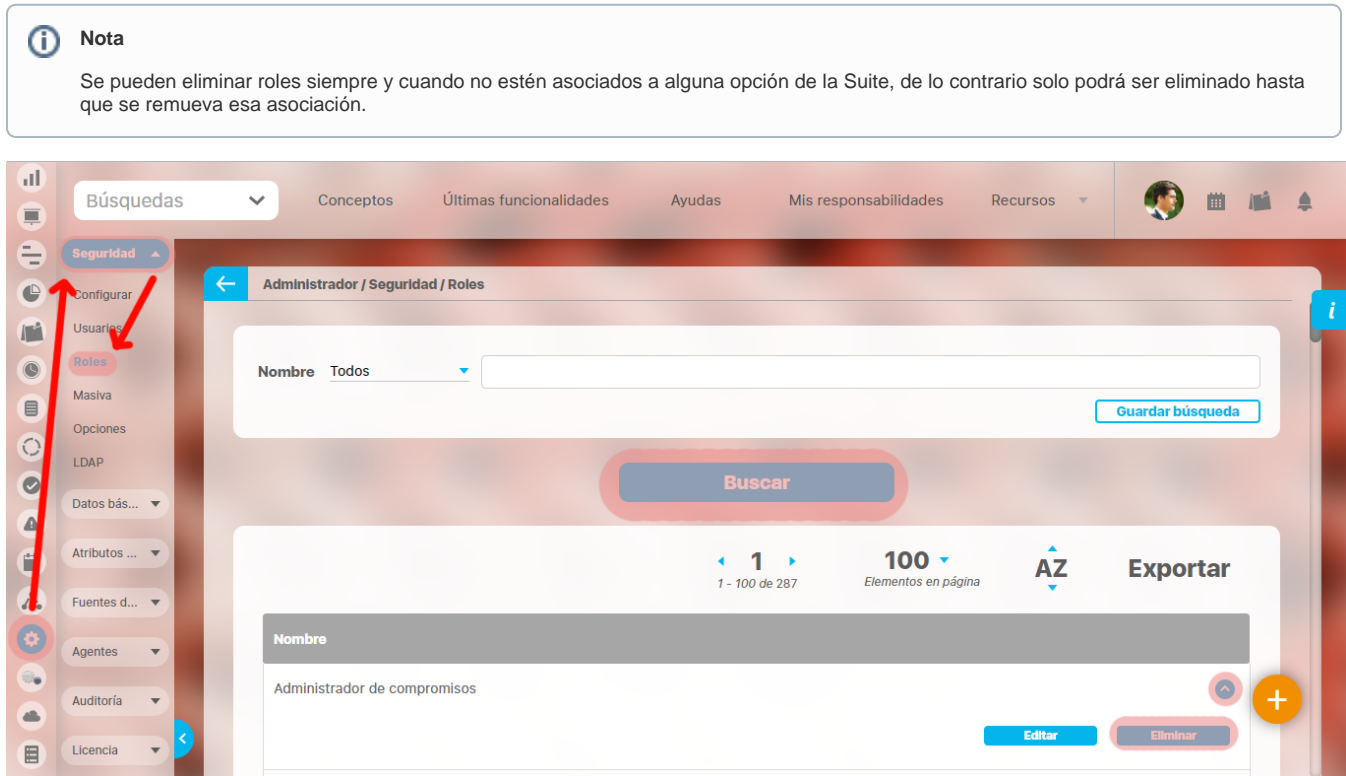

1. Encuentra la siguiente ventana.

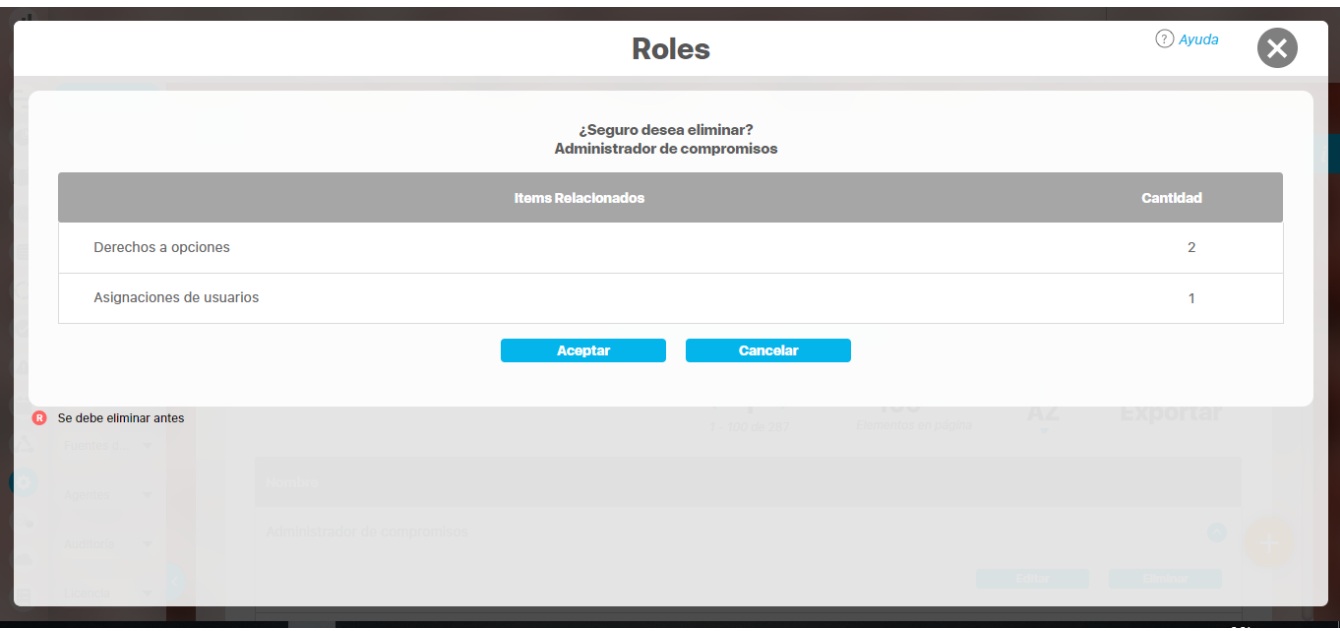

Si alguna fila se encuentra marcada con la que se muestra en la figura, se deberán eliminar estas asociaciones antes de eliminar el rol, de lo contrario el sistema no permite realizar dicha acción.

# **Seguridad Masiva**

Permitirá al usuario Administrador del sistema, asignar seguridad de forma masiva a diferentes objetos configurados en la aplicación. Para hacer uso de esta opción:

- 1. Haga clic en la opción "Seguridad Masiva", ubicada en el menú lateral Seguridad.
- 2. Seleccione la clase a la cual va a modificar los permisos. El listado de objetos a los que le podrá modificar los permisos son los siguientes:

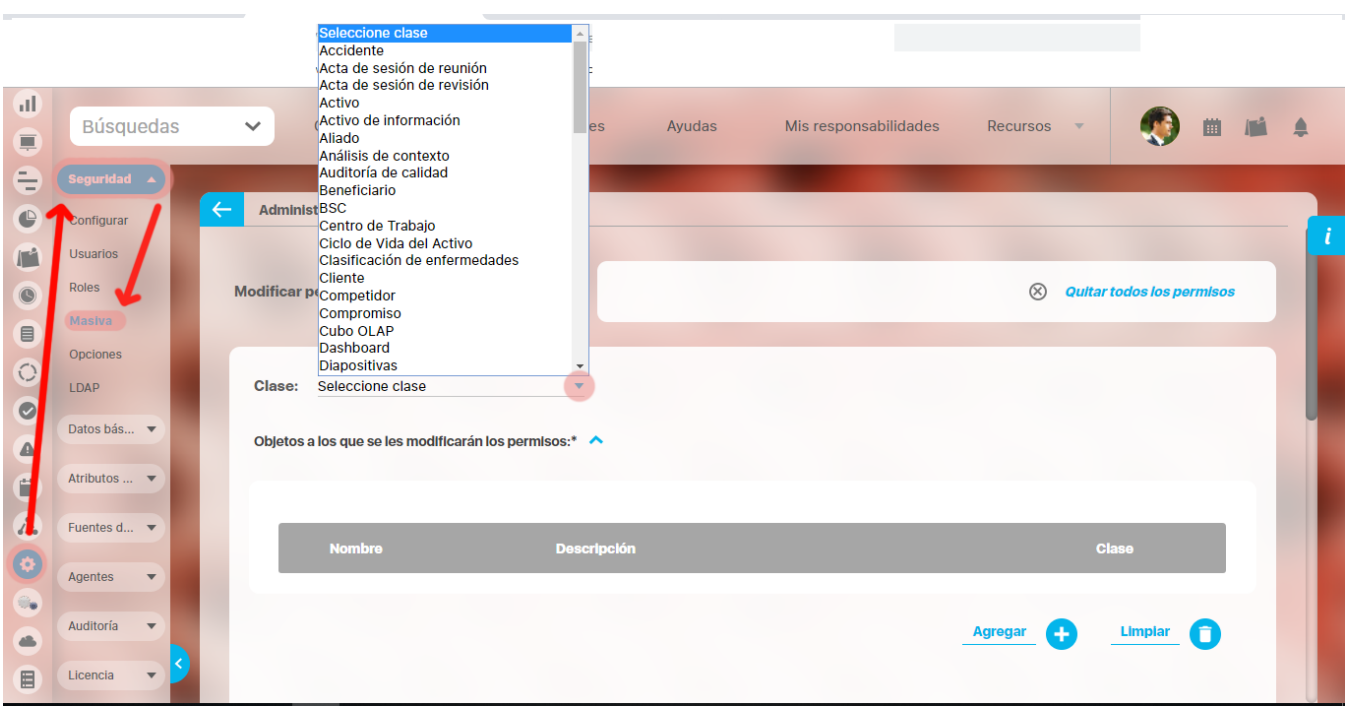

1. Para agregar los objetos a los que le modificará los permisos, haga clic en el botón **Agregar.** Al encontrar el objeto, selecciónelo haciendo clic sobre el nombre de cada uno y luego haga clic en **Agregar y cerrar.**

Si desea modificar los permisos, en cada clase, para todos los usuarios haga clic en el cuadro "**Todos los Usuarios:"**. De lo contrario, despliegue el ítem llamado "**Roles a los que se le darán los permisos:"** y haga clic en el botón **Agregar**. Al encontrar los usuarios deseados, selecciónelos haciendo clic sobre el nombre de cada uno y luego haga clic en **Agregar y cerrar.**

2. Elija los permisos que dará a los usuarios. Tenga en cuenta que podrá elegir permiso solo para Ver, para Ver y Comentar o, para Ver, Comentar y Configurar.

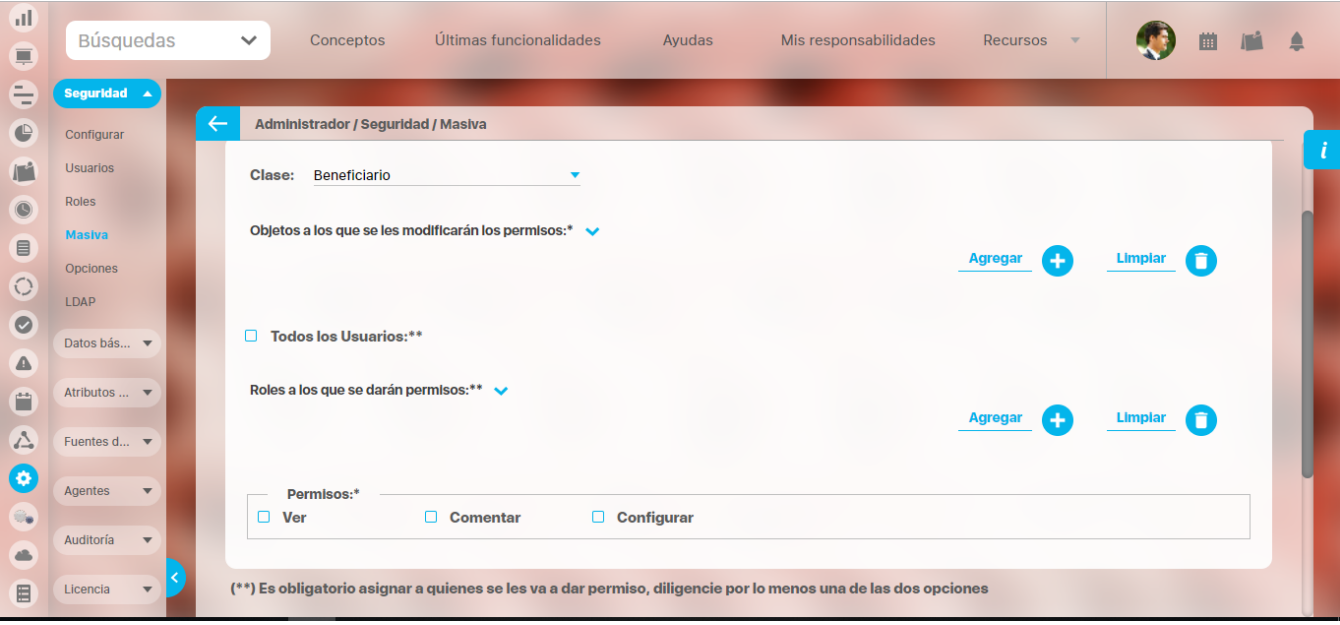

1. Finalmente haga clic en el botón **Guardar** para aplicar los cambios realizados.

**Quitar todos los permisos:** Esta opción le permite abrir otra pantalla en la cual podrá elegir los usuarios/roles y objetos a los cuales desea quitar permisos de seguridad.

Quitar todos los permisos ⊗

**Modificar permisos:** Esta opción le permite volver a la pantalla que inicialmente se abrió al acceder a la opción Seguridad masiva.

Quitar todos los permisos  $\otimes$ 

# **Opciones del sistema**

Permite al administrador asignar varios roles a una misma opción.

- 1. Haga clic en la opción "Opciones" del menú lateral Seguridad.
- 2. Aparece la siguiente pantalla, en el área de trabajo del módulo para seleccionar la opción que desea asignar a varios roles.

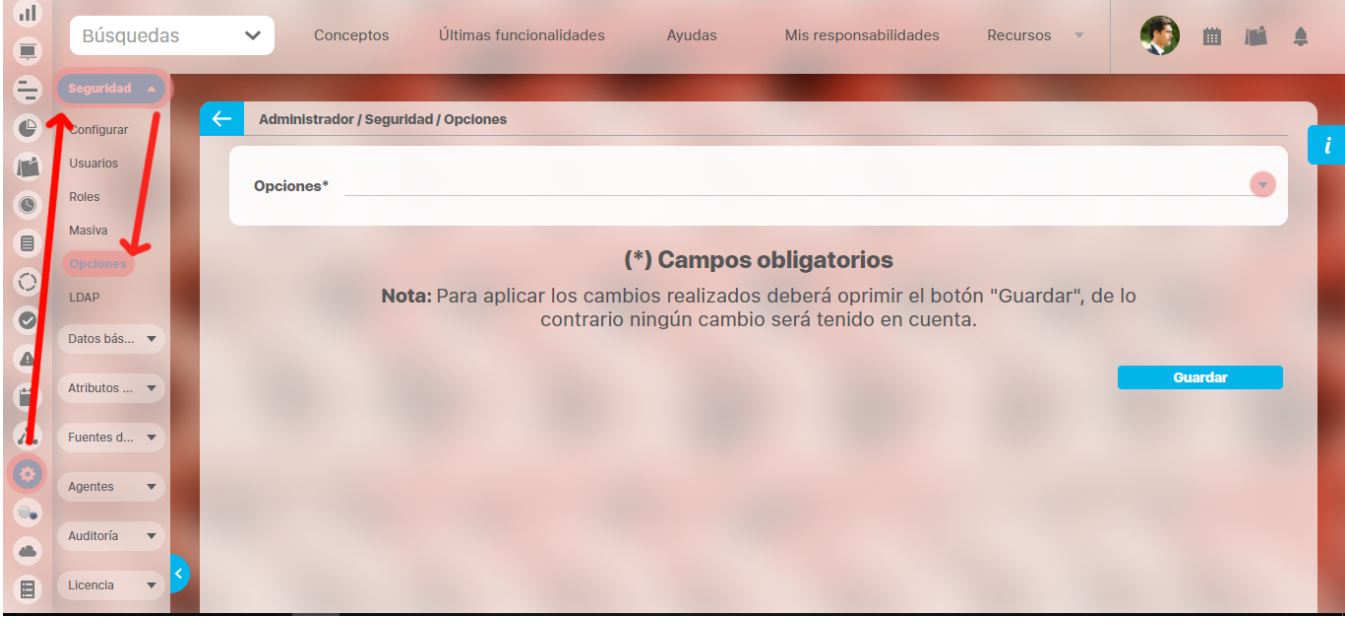

3. Haga clic en el botón , para desplegar la lista de opciones disponibles; seleccione la opción deseada.

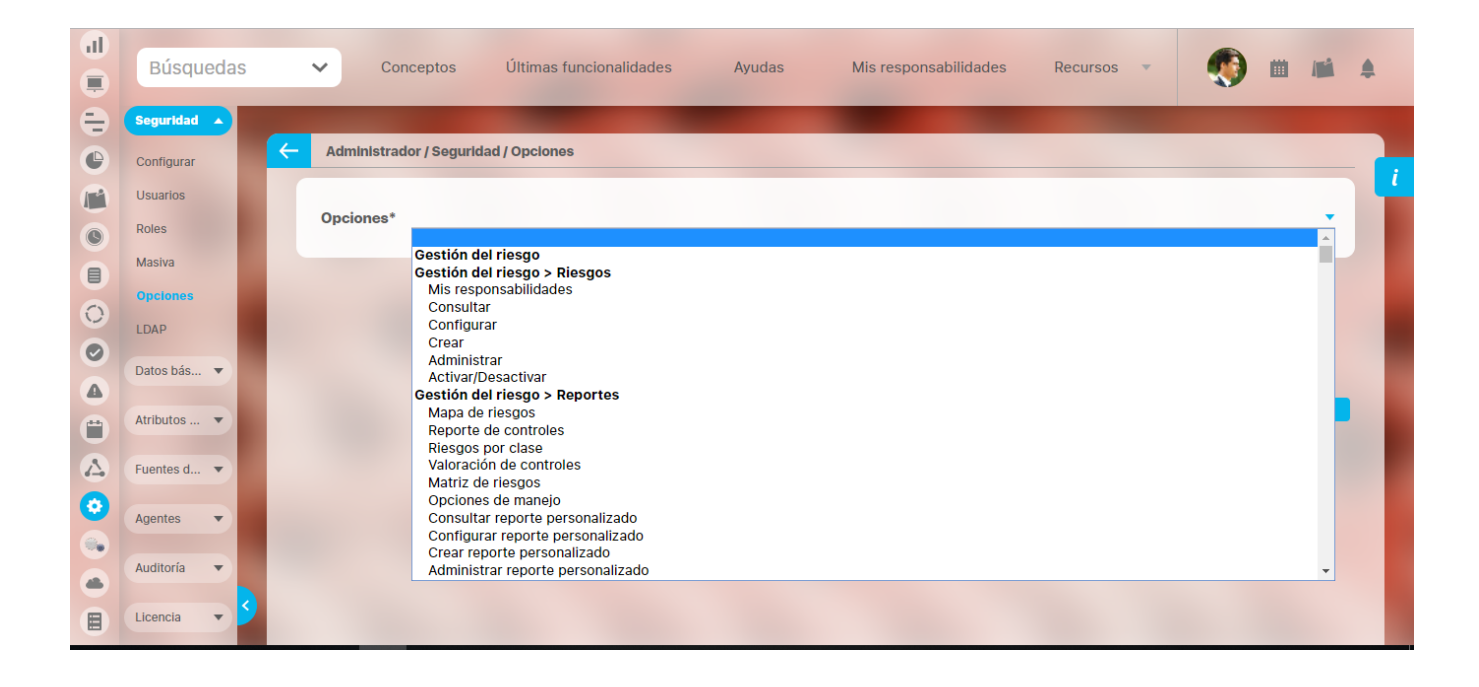

1. Los roles deben haber sido creados con anterioridad. Para crear roles consulte la sección "Crear rol" de este manual.Una vez se ha seleccionado la opción, se habilita la opción de agregar roles para ésta.

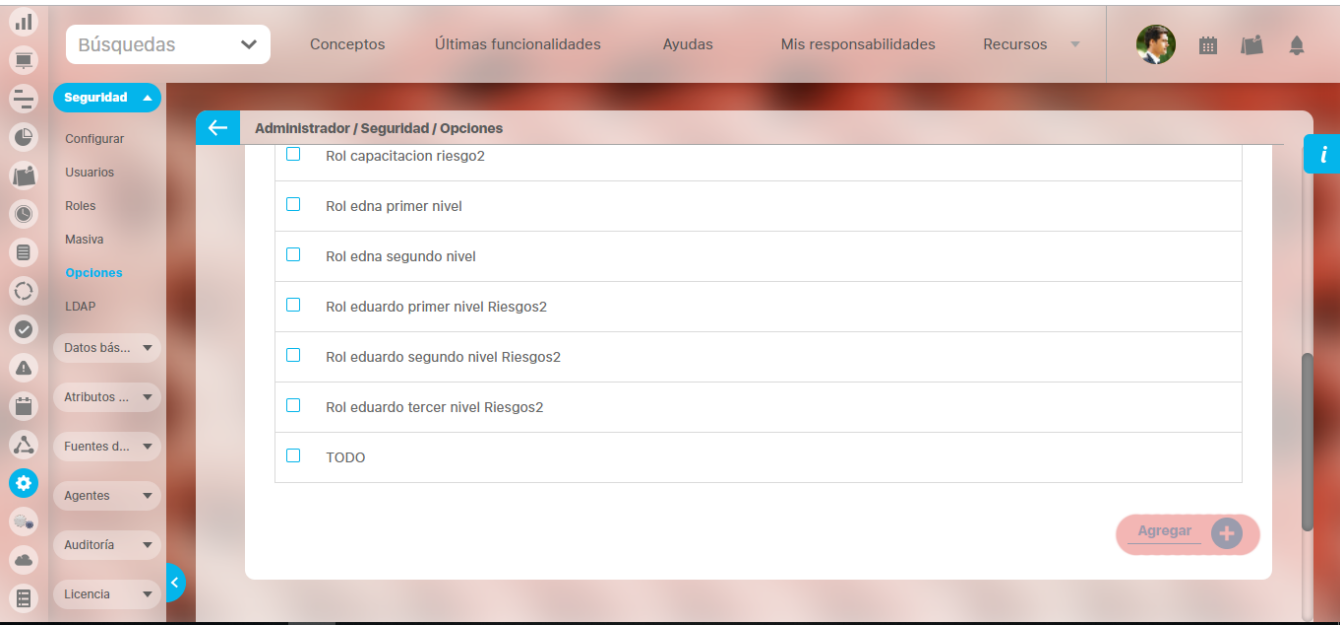

1. Para agregar roles haga clic en el botón **Agregar** y encuentre el buscador de roles donde selecciona los roles deseados haciendo clic sobre el nombre de cada uno y luego hacer clic en **Agregar y cerrar.** Ver la siguiente imagen.

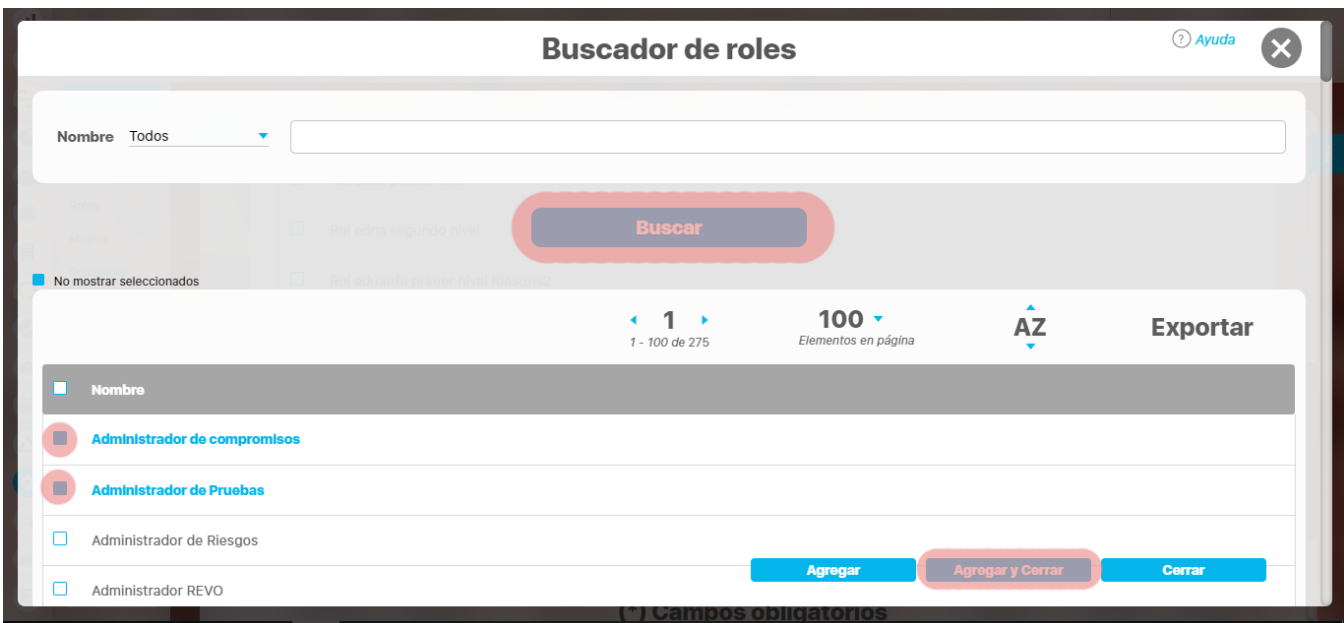

Haga clic en **Guardar**.

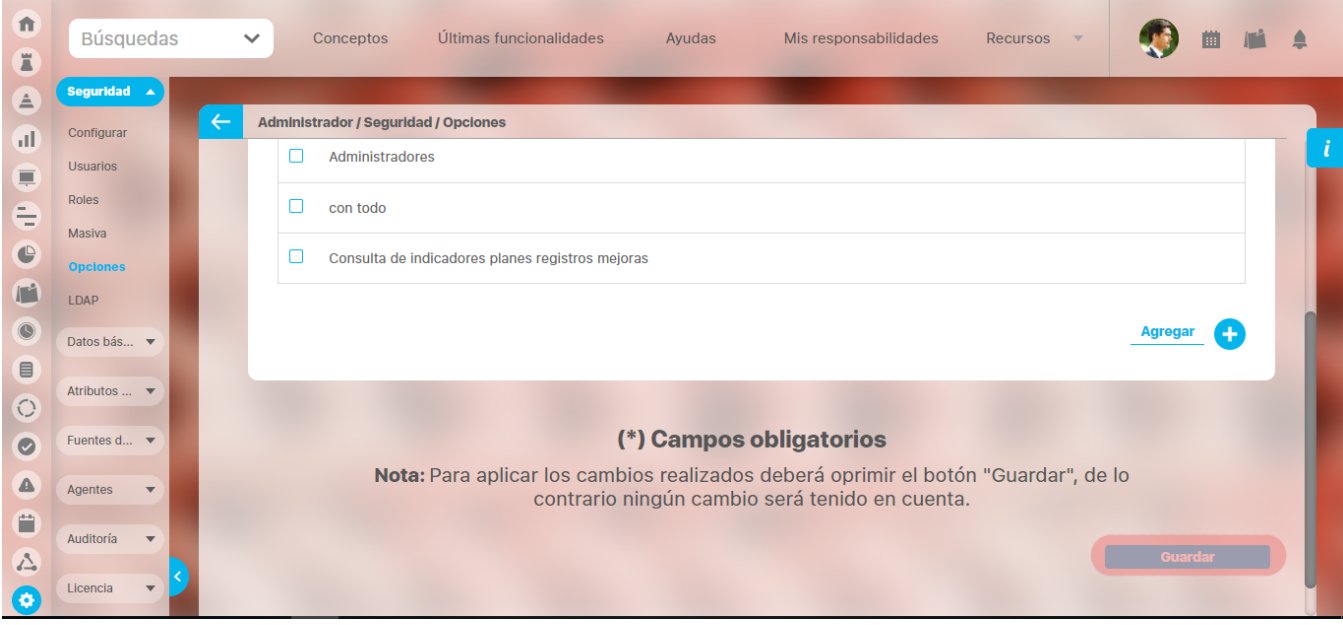

Aparece el mensaje de operación exitosa si ésta fue así, de lo contrario aparece un mensaje de error con su respectivo detalle para ser solucionado.

# **Doble factor de autenticación - Integración con VIP**

# **La suite permite integrar el servicio de doble factor de autenticación utilizando [Symantec VIP,](https://www.symantec.com/content/symantec/iberianspanish/es_mx/products/validation-id-protection) para configurarlo se debe tener en cuenta lo siguiente:**

- 1. Crear en el vefile en el directorio "base" una carpeta llamada vip
- 2. Colocar dentro de la carpeta vip el certificado que suministre VIP Manager
- 3. Crear un Atributo personalizado de tipo caja de texto que acepte números y letras, obligatorio, para el concepto Usuario, allí se debe 4. Crear dentro de la carpeta vip un archivo que se llame vip.properties e incluir las siguientes llaves: registrar el ID de la credencial que genera cada instancia de VIP Access cuando se instala en el dispositivo móvil de cada usuario.
- url[=Ur](https://services-auth.vip.symantec.com)l del servicio vip de symanthec
- certFile=Ruta del archivo del certificado digital que provee vip
- password=Password del certificado digital
- customField=Atributo personalizado de tipo texto donde se diligencia el ID de la credencial

# **Para deshabilitar el servicio de doble factor de autenticación con VIP borre o renombe la carpeta vip**

### **Instalación VIP Access**

Una vez configuración el doble factor se debe descargar del PlayStore de Androind la app VIP Acces e instalar en el dispositivo móvil del usuario, por cada instalación se genera una credencial o "semilla" la cual se debe registrar en la ficha del usuario en el atributo personalizado creado anteriormente, esta "semilla" es el identificador del usuario en el VIP Manager

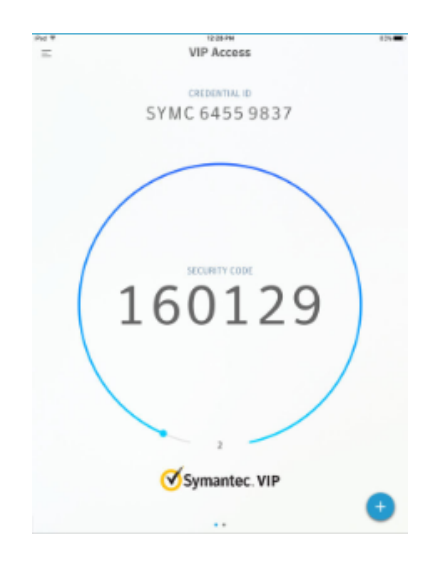

### **Registro de la semilla en la SVE**

Ahora la página de crear editar un usuario incluye tabs y en la pestaña de información adicional se muestra el AP configurado para almacenar la semilla el cual debe ser diligenciado por el usuario luego de instalar vip Access en su dispositivo móvil, esta semilla debe existir previamente en el VIP Manager y debe estar relacionado con el usuario(login), el VIP Manager es administrado por el cliente.

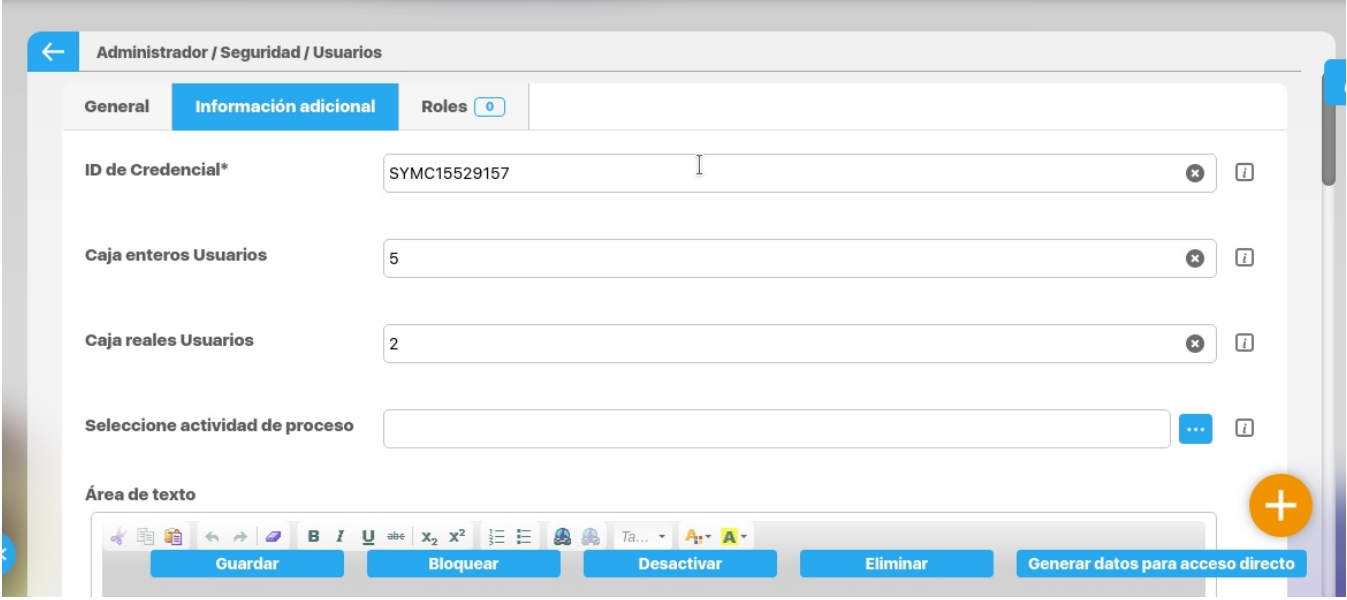

### **¿Como funciona el doble factor de autenticación en la SVE?**

Si esta configurado el archivo de propiedades descrito anteriormente en la pantalla principal de la SVE se muestra un nuevo campo llamado código de autenticación, este código corresponde con el código de seguridad que genera VIP Access cada 30 segundos y que tiene una vigencia de 2 minutos (personalizable en el VIP Manager). El código de autenticación debe ser numérico y de 6 caracteres.

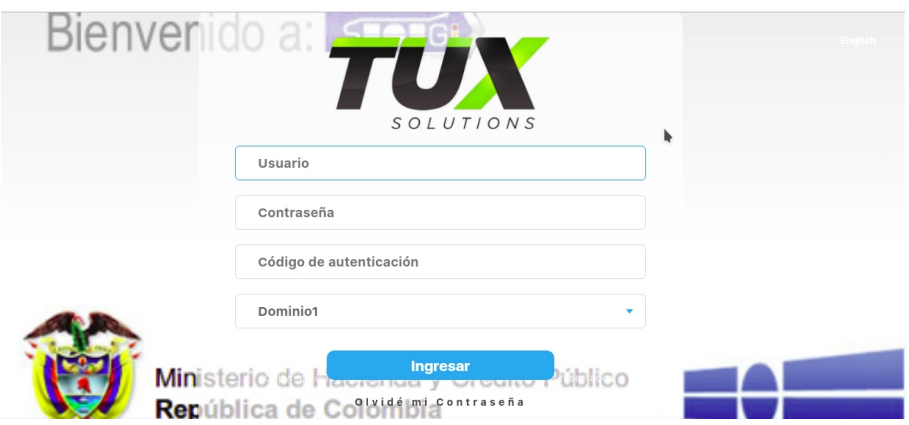

- El sistema valida que los campos suministrados hayan sido diligenciados
- $\bullet$ La SVE revisa que el login de usuario se encuentre registrado en la base de datos, si existe y tiene dominio configurado revisa que el login exista en el dominio y el password corresponda al usuario, sino tiene dominio revisa que el hash del password corresponda con el hash del password almacenado para el usuario en la base de datos, hasta acá es la primera autenticación, luego el sistema consume el servicio de Vip usando el login del usuario, la semilla y el código de seguridad, con estos datos el servicio valida que la semilla corresponda al login del usuario y que el código de seguridad haya sido generado desde un dispositivo cuyo credencial sea la semilla. A continuación se muestra el proceso de autenticación donde se involucra el doble factor con VIP.

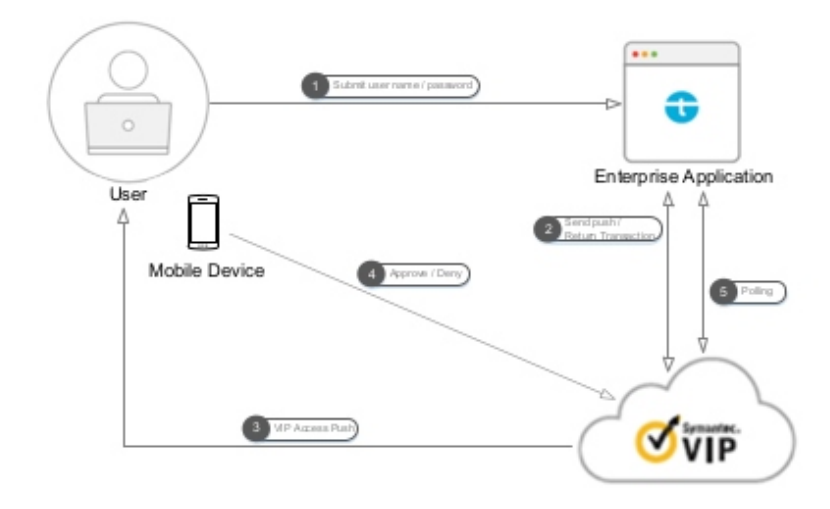

Para las plantillas de cargue de 32 y 64 bits se muestra un nuevo campo para solicitar el código de autenticación si y solo si el sitio se tiene configurado la autenticación con doble factor, el proceso de validación que se realiza es el mismo que se hace por la web y el cual fue descrito anteriormente.

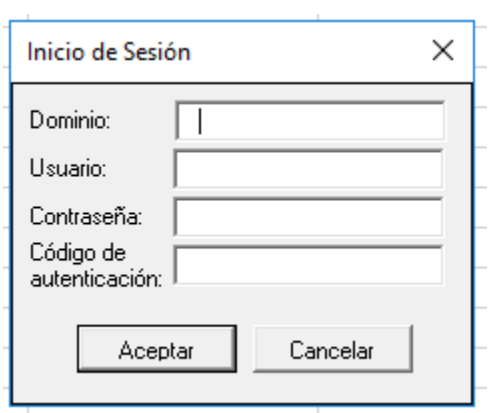

# **Datos Básicos**

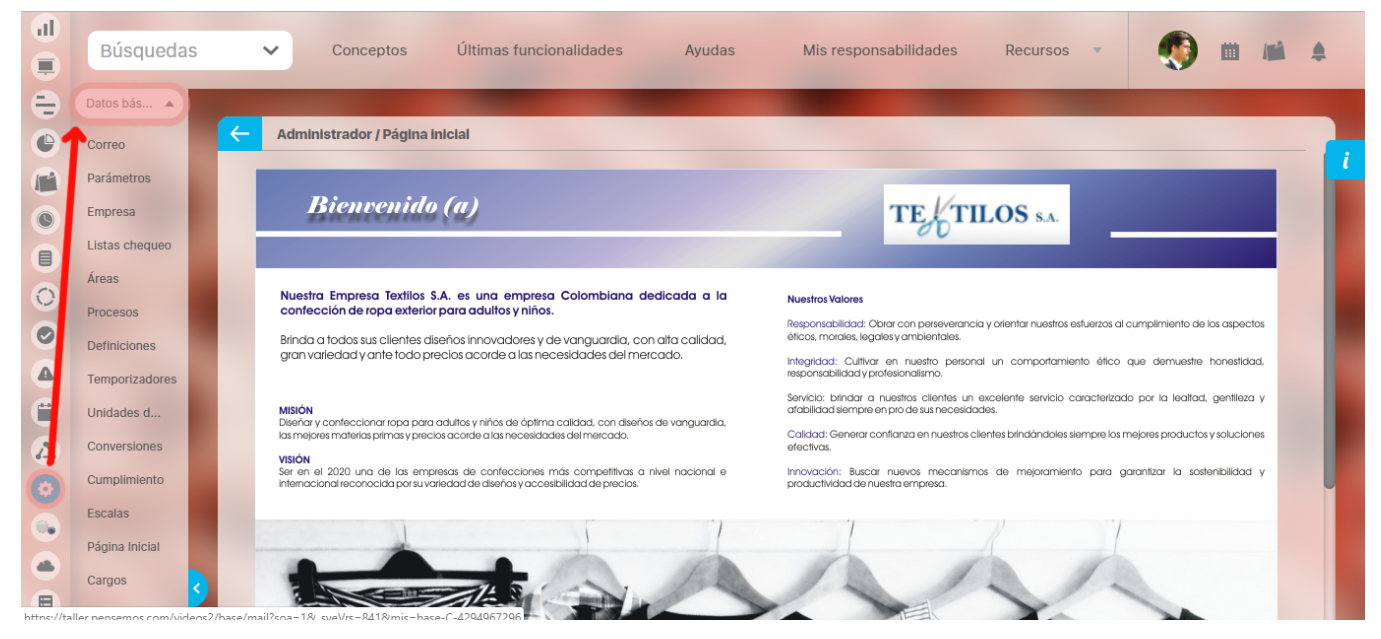

En esta sub-sección del Módulo Administrador es posible configurar la información básica para el correcto funcionamiento de los demás módulos de la Suite.

[Configuración del servidor de correo](#page-103-0)

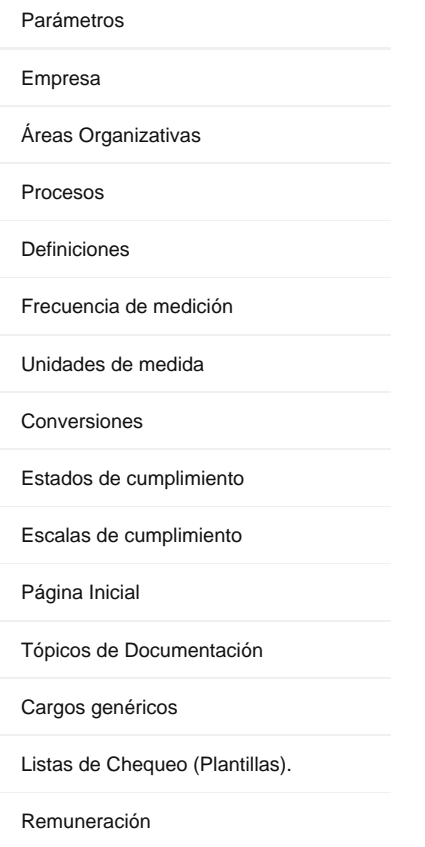

# <span id="page-103-0"></span>**Configuración del servidor de correo**

Esta opción permite al usuario configurar los parámetros del servidor de correo, que permitirá el envío de notificaciones de los diferentes módulos de la Suite, así como los de la opción "Olvidó su contraseña", que se encuentra en la pantalla de ingreso a la Suite.

### Para ello:

- 1. Haga clic en la opción "Configuración del servidor de correo" del menú lateral Información Básica.
- 2. Encuentra la siguiente pantalla en el área de trabajo, para llenar los datos que ésta le pide.

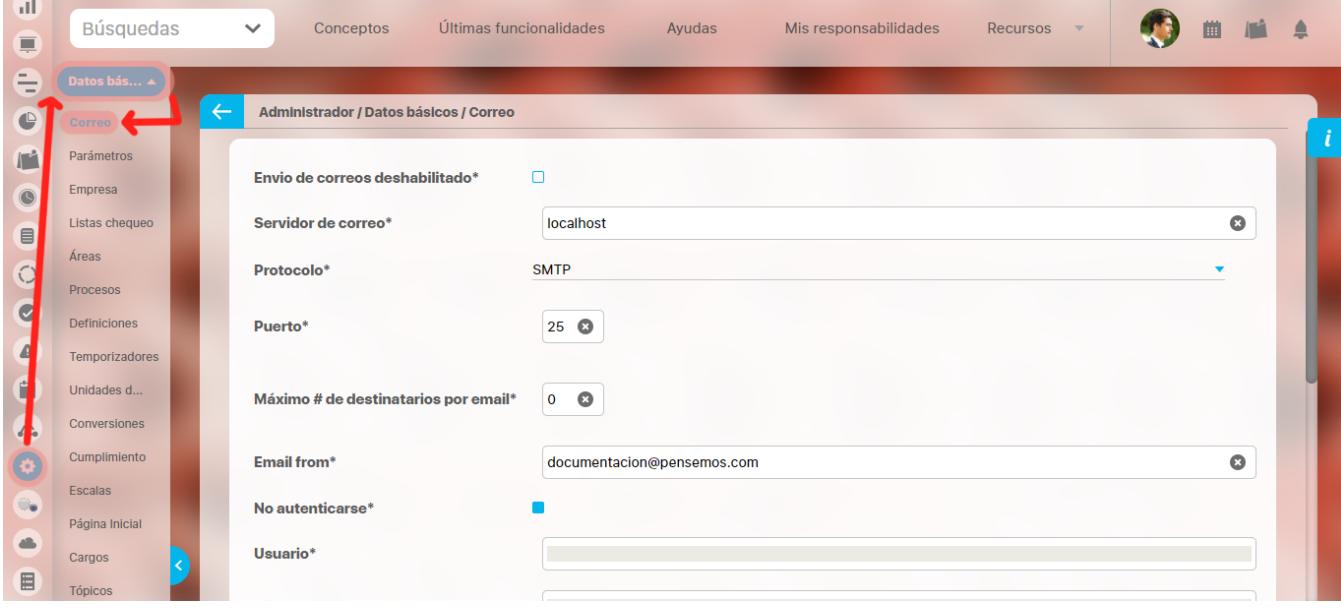

#### **Nota** ①

Para poder llenar esos campos debe contactar a su departamento de sistemas o al administrador del servidor de correo.

- **Envío de correos deshabilitado:** Seleccione esta opción si desea deshabilitar el envío de notificaciones por correo electrónico.
- **Servidor de correo:** Servidor SMTP encargado de enviar los correos de Visión Empresarial.
- **Protocolo**: Seleccione el protocolo que utiliza el servidor de correos (SMTP o SMTP SSL).
- **Puerto**: Puerto de correo saliente. Por defecto 25.
- **Máximo # de destinatarios por email:** Si el servidor SMTP posee restricciones para la cantidad de usuarios a las que se puede enviar un correo, ingrésela en este campo. Si ingresa cero (0) VE enviará correos a un número de usuarios ilimitado.
- **Email from**: Cuenta que se utilizará para enviar los correos.
- **No autenticarse:** Seleccione esta opción si el servidor SMTP no requiere autenticación.
- **Usuario**: Login de la cuenta ingresada en el campo "Email from".
- **Clave**: Clave de la cuenta ingresada en el campo "Email from"
- 1. Haga clic en **Guardar**.

# <span id="page-104-0"></span>**Parámetros**

Con esta opción se configuran mensajes y datos que son configurables para cada organización que use la SVE. Al hacer clic en la opción "**Parámetro s"** del menú lateral de Datos Básicos aparece la pantalla de parámetros:

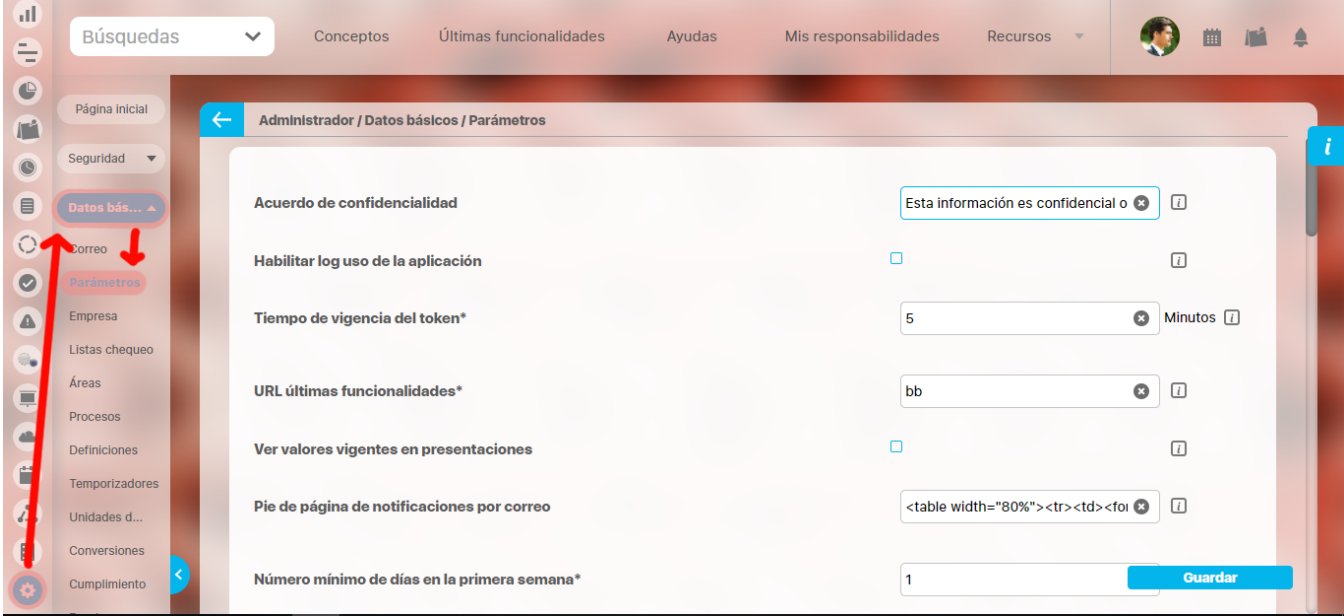

En esta pantalla puedes configurar los siguientes campos:

- **Acuerdo de confidencialidad:** El texto de este campo se mostrará al momento de cambiar la contraseña de un usuario, indicando que la información ingresada es confidencial o privada.
- **Habilitar log uso de la aplicación:** Este parámetro registrara en el directorio /bin/logs/reports del Tomcat un log diario de los reportes de integridad operativa a los que se ha accedido
- **Tiempo de vigencia del token:** Minutos de vigencia del token. Solo se permiten minutos entre 0-10
- **URL Últimas funcionalidades:** URL de la WikiSVE. Este parámetro sirve para consultar la documentación de las mejoras y funcionalidades nuevas del producto. Si este parámetro no está bien configurado no podrás ver la información que le ofrece la opción de Últimas funcionalidades, del menú superior.
- **Usuario Administrador del Sistema**: este parámetro permite recibir una notificación cuando el sistema bloquea mi usuario para tener un control de seguridad ante una posible violación de identidad,
- **Ver valores vigentes en presentaciones:** Al marcar esta opción, el sistema mostrará en la pantalla de creación de una presentación, la opción Valores vigentes de manera preseleccionada.
- **Pie de página de notificaciones por correo:** Texto que se muestra en el pie de página de las notificaciones por correos, que la **Suite VISIÓ N EMPRESARIAL®** enviará de forma automática.
- **Número mínimo de días en la primera semana:** Valor que representa el número mínimo de días con que debe contar la primera semana del mes. El valor asignado por defecto es 1. Para establecer la semana No. 1 del mes, se debe definir el número mínimo de días de este mes que deberán estar incluidos en la primera semana (de domingo a sábado).
- **Primer día de la semana:** Corresponde al día de inicio de cada semana. El valor asignado por defecto es el día Domingo. Ejemplo:

Si el parámetro establecido por la organización define como primer día de la semana el Lunes y, como número mínimo de días en la primera semana siete días (7), la primera semana de Marzo /2012 iniciará el día Lunes 05 de Marzo/2012, ya que los días del 1 al 4 de Marzo hacen parte de la última semana de Febrero/2012, debido a que Febrero finaliza con 3 días (Lunes 27 al Miércoles 29 de Febrero), tomando cuatro días de Marzo (Jueves 1 hasta domingo 4 de Marzo), completando así el parámetro establecido de mínimo siete días semanales para el mes de Marzo en la primera semana e, iniciando desde el día Lunes, como lo definió la organización.

- **Comportamiento de los enlaces entre presentaciones:** Indica cuál es el valor por defecto al oprimir un vínculo a una presentación insertado en otra: Si la abre en la misma ventana o si la abre en otra ventana.
	- **Opción 1. Abrir en la misma ventana**
	- **Opción 2. Abrir en una nueva ventana**

Por defecto este parámetro tendrá el valor de abrirla en la misma ventana. El valor de este parámetro se usará en los siguientes casos:

- Cuando se inserte un nuevo vínculo a una presentación, desde otra, el valor por defecto del campo, que indica si se abre en la misma ventana, será acorde al valor del parámetro de configuración.

- Cuando se edita un vínculo a una presentación desde otra y no se encuentra el valor para el campo que indica si se abre en la misma ventana, entonces, se usará el valor del parámetro mencionado.

- Cuando se oprime un vínculo a una presentación desde otra y no se encuentra el valor para el campo que indica si se abre en la misma ventana, entonces, se usará el valor del parámetro mencionado.

- **Seguridad Recursiva sobre presentaciones:** Permitir acceso a presentaciones de manera recursiva.
- **Tamaño máximo de archivos:** Aquí se detalla el tamaño máximo de archivos, en Megabytes (Mb), que se pueden subir a los repositorios de la SVE. Si el valor de éste parámetro es igual a cero (0) o -1, no se tendrá en cuenta el tamaño de los archivos.
- **Actualizar automáticamente el buscador de agentes cada:** Habilitar el refresco automático del buscador de agentes cada N segundos. Para deshabilitar el refresco del buscador de agentes, el usuario debe asignar el valor de 0 para éste parámetro.
- **URL de la aplicación:** Indica la URL de la aplicación, incluyendo el nombre del contexto. Usa nombre DNS en lugar de dirección IP. Este parámetro sirve para poder consultar los diferentes reportes, actas de reunión e informes que genera la SVE.

Nota: Revisa que al final de la URL de la aplicación no haya una barra diagonal porque puede ocasionar problemas en el correcto funcionamiento de la SVE.

**Web Services Proxy URL - Dirección del proxy para los servicios web:** En este campo se debe definir la dirección URL para acceder mediante un navegador web a la aplicación proxy, la cual se encarga de validar que la fuente del llamado es la **Suite VISIÓN EMPRESARIAL®,** con usuario o agente autenticado y autorizado para realizar esta acción y luego, pasar los parámetros al invocador de servicios web correspondiente. Importante tener en cuenta que la dirección URL del proxy debe finalizar en **/wsproxy**, por ejemplo:

<http://tomcat6.pensemos:8888/VEWebServiceProxy/wsproxy>

- **Comportamiento cuando se accede de un host que no tiene dominios configurados:** Especifica cuál acción deseas que suceda cuando se acceda a la SVE desde un host que no tiene dominios configurados.
- **Revelar direcciones de correos en las notificaciones mail de SVE:** Al habilitar esta opción, las direcciones incluidas en el correo en los campos Para y Copia del mensaje serán mostradas.
- **Mostrar descripción técnica de errores del sistema:** Al habilitar esta opción, los errores controlados mostrarán la descripción técnica y los errores no controlados mostrarán el mensaje: "Error no controlado. Consulte con su administrador".
- **Autocompletar con la memoria del navegador:** A través de esta opción puedes decidir si deseas o no, que el navegador complete automáticamente los formularios web de acuerdo a la seguridad que desees configurar en la SVE.
- **Crear usuario LDAP automáticamente:** Esta opción aplica cuando se tiene un dominio LDAP configurado ya que permite establecer si a un usuario del dominio se le crea o no el usuario en la SVE cuando ingresa por primera vez al sistema. De manera predeterminada, la casilla se muestra habilitada. Si se deshabilita este parámetro, cuando un usuario del dominio, que no ha sido creado en la SVE, trate de ingresar al sistema, aparecerá un mensaje de advertencia para informarle que debe contactar al administrador del sistema.
- **Aplicar la configuración de bloqueo de clave en N intentos fallidos al usuario de consulta:** Al habilitar esta opción, la configuración de máximo número de intentos fallidos al iniciar sesión aplicará para el usuario de consulta.
- **Número predeterminado de resultados mostrados en buscadores:** Indica el número predeterminado de resultados a mostrar en cada página de las tablas de los buscadores. Las opciones disponibles son:

Número predeterminado de resultados mostrados en buscadores:\*  $10$   $\bullet$  $10$ 

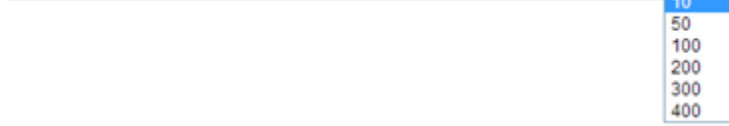

- **Enviar alertas(monitor SVE) a las siguientes direcciones de correo:** Este parámetro permite definir las direcciones de correo y combinado con el parámetro **Número de intentos fallidos de timeout (monitor SVE)** nos permite validar cuando el sistema tiene inconvenientes con las integraciones del servidor de dominio, por ejemplo si hay 3 intentos consecutivos de integración con el controlador de dominio y esos 3 intentos son fallidos el sistema genera un correo, el sistema sigue haciendo ese proceso, si en un periodo de 15 minutos hay 3 o 4 correos, esto indica que el agente no está logrando acceder y hay un cuello de botella en el controlador de dominios el cual se debe revisar para evitar que el sistema pueda en cualquier momento colapsar.
- **Número de intentos fallidos de timeout (monitor SVE):**
- **URL servicio de documentación:** URL de la WikiSVE. Este parámetro sirve para poder consultar las diferentes ayudas para capacitación y solución de dudas y problemas almacenados en la WikiSVE. Si este parámetro no está bien configurado no podrás ver la información que ofrece la opción de Ayudas/WikiSVE, del menú superior.
- **Nombre corto del cliente (monitor SVE):** Nombre de la organización cliente que está experimentando problemas de conexión con el servidor de dominio.
- **Habilitar el resumen de visitas a la aplicación:** Este parámetro registra las visitas a la aplicación (cada vez que un usuario inicia sesión es registrada una visita). Ten en cuenta que si se activa en entornos donde los inicios de sesión son continuos y por parte de muchos usuarios esto puede generar cantidades significativas de datos.

**Habilitar el registro de trazas de seguridad:** Habilita escritura en el log del servidor, las trazas de los posibles ataques XSS. El formato del registro es el siguiente:

\*\*\* Posible ataque XSS detectado \*\*\* Date: Fecha. Name: Nombre del parámetro afectado. Value: Valor ingresado. Protocol: Protocolo de comunicación. RemoteAddrs: IP del cliente donde se recibe el ataque. Method: Método usado get o post. QueryString: Cadena completa del ataque. RequestURL: Url de lectura del parámetro.

- **Activar protección ataque XSS:** permite activar/inactivar el filtrado de los parámetros usados en la SVE a través de método Get o Post. Si se inactiva la protección XSS los valores de la SVE no serán filtrados. Este y el anterior parámetro funcionan de manera independiente, es decir, independientemente de que la protección XSS se encuentre activa/inactiva, si el parámetro "Habilitar registro de trazas de seguridad" se encuentra activo, se realizarán registros en el log.
- **Escala de cumplimiento General:** Con esta escala se va a medir el cumplimiento de los indicadores, cumplimiento de alineación, cumplimiento de compromisos, cumplimiento de remuneración variable, cumplimiento de BSC, cumplimiento de mejoras y cumplimiento de planes, de acuerdo a las directrices de la organización.
- **Reporte cumplimiento indicadores BSC:** Este parámetro permite elegir cuál reporte personalizado de indicadores se verá al dar clic en el % de cumplimiento BSC, en la ficha de gestión de un puesto en el organigrama del módulo de Alineación.
- **Reporte cumplimiento indicadores de Remuneración variable:** Este parámetro permite elegir cuál reporte personalizado de indicadores se verá al dar clic en el % de cumplimiento de Remuneración variable, en la ficha de gestión de un puesto, en el organigrama del módulo Alineación.
- **Reporte cumplimiento planes:** Este parámetro permite elegir cuál reporte personalizado de planes se verá al dar clic en el % de cumplimiento Planes, en la ficha de gestión de un puesto, en el organigrama del módulo Alineación.
- **Reporte cumplimiento mejoras:** Este parámetro permite elegir cuál reporte personalizado de mejoras se verá al dar clic en el % de cumplimiento BSC, en la ficha de gestión de un puesto, en el organigrama del módulo Alineación.
- **Url servicio de ayudas:** Este parámetro permite ingresar la Url de la ayuda en línea. Si este parámetro no está bien configurado no podrás ver la información que ofrece la opción de Ayudas Rápidas/Ayuda en línea, de la opción lateral.
- **Tipología de área**
- **Vigencia de gestión:**

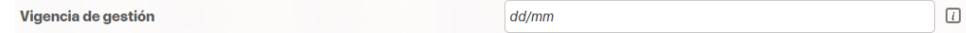

Con este valor se calcularán los periodos predeterminados de las gráficas de estadísticas de acuerdo a la fecha de consulta. Entonces la fecha 'desde' se calcula con la fecha anterior, a la fecha de consulta que cumple con ese día y mes. La fecha 'hasta' se calcula con la fecha posterior a la fecha de consulta que cumple con ese día y mes, y se le resta un día para que quede el año completo.

Ejemplos de cálculo del periodo de consulta:

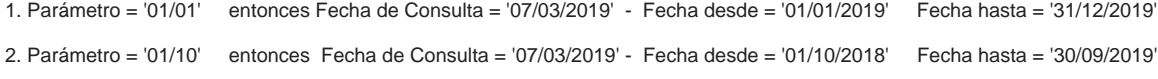

El parámetro solo acepta valores para el formato 'dd/mm' que correspondan a fechas válidas, excepto para el valor '29/02' que es una fecha válida pero cada 4 años. Ejemplos:

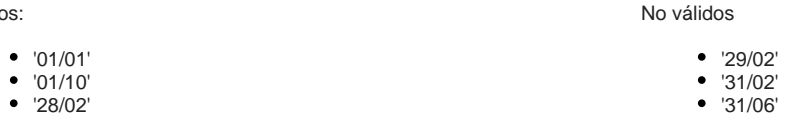

**ID Medición de Google Analytics:** Identificador de la propiedad de Google Analytics para la medición del uso de Visión Empresarial.

[Aplicar la configuración de bloqueo de clave en N intentos fallidos al usuario de consulta](#page-108-0)

[Notificación de bloqueo ante una posible violación de identidad.](#page-109-0)

**Nota:**

Válid

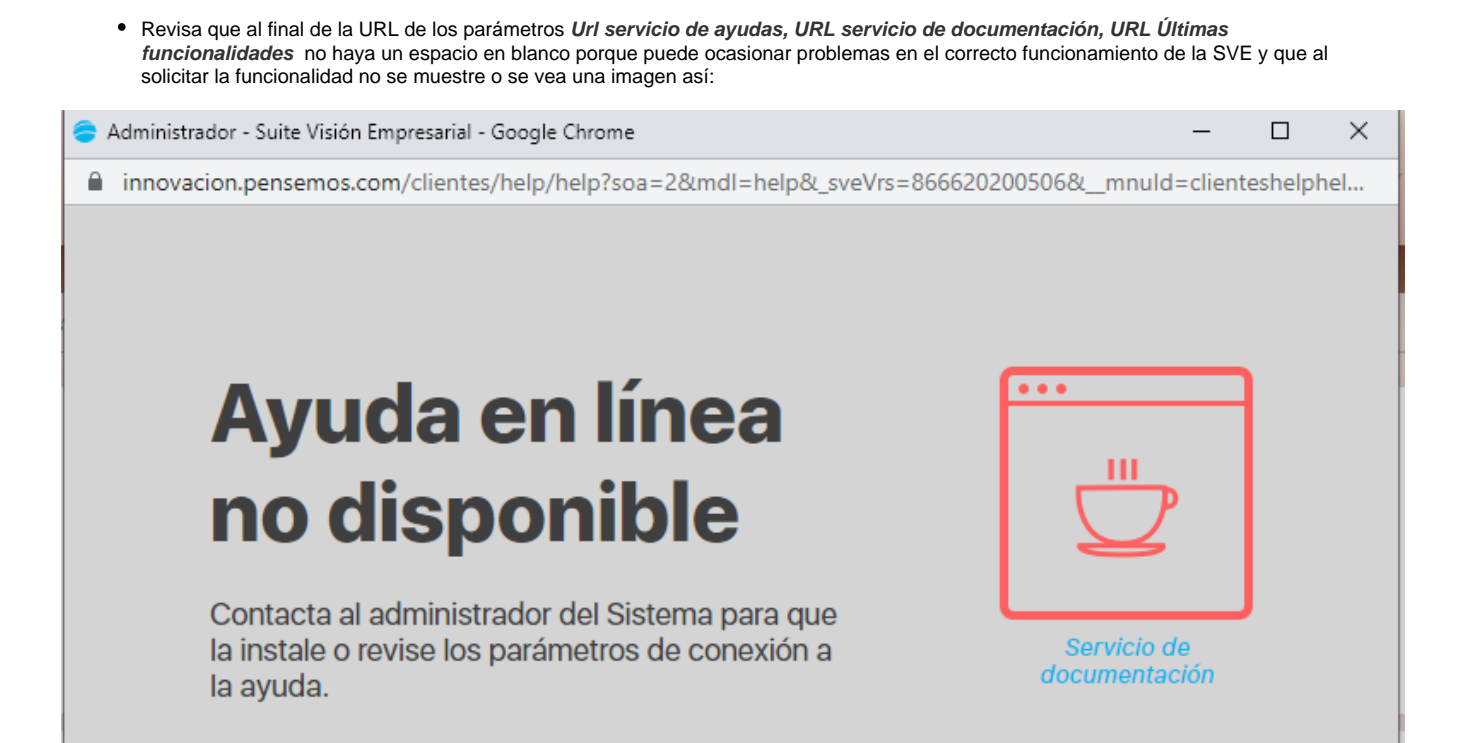
**Aplicar la configuración de bloqueo de clave en N intentos fallidos al usuario de consulta**

## **Notificación de bloqueo ante una posible violación de identidad.**

Si perteneces a un rol que tiene permisos sobre la opción Administrador - Datos básicos - Parámetros, encontrarás el parámetro **"Usuario Administrador del Sistema".** En este parámetro puedes seleccionar un usuario para que sea notificado cuando un usuario se ha bloqueado en la SVE por exceder el número de intentos fallidos al ingresar.

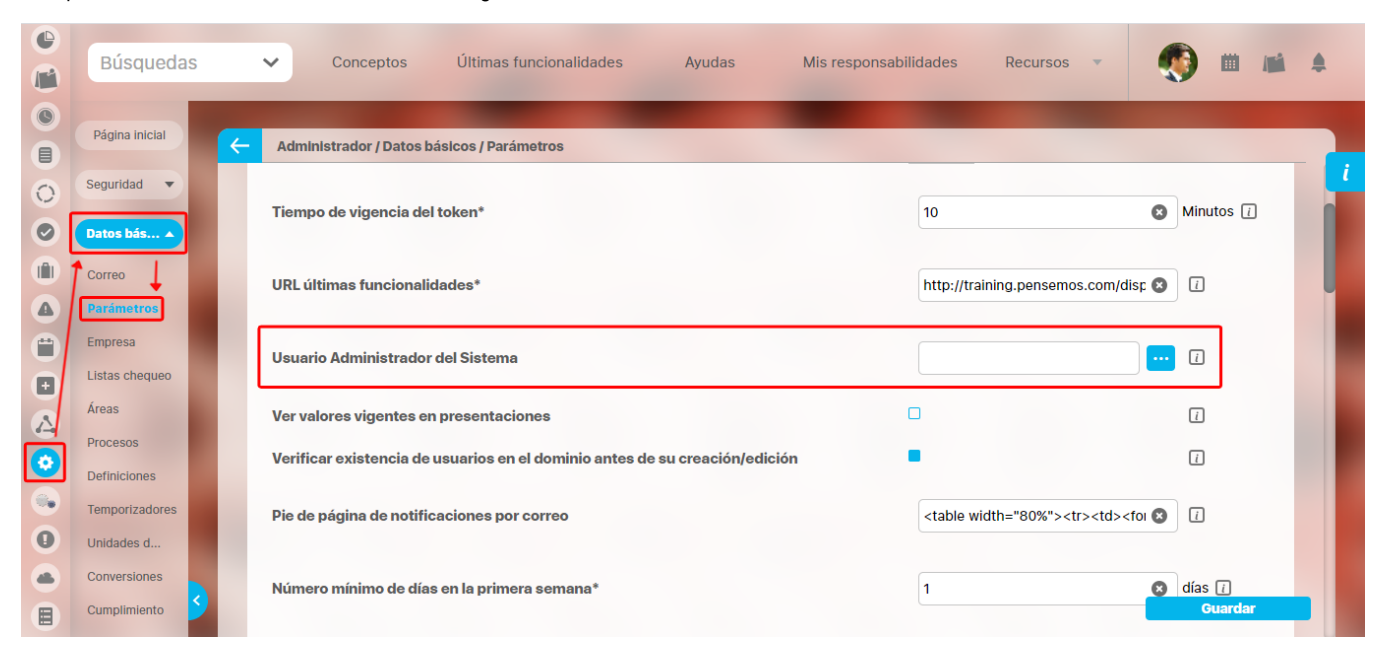

#### **NOTAS:**

- Si no hay un usuario seleccionado en el parámetro **"Usuario Administrador del Sistema"**, cuando un usuario ingrese y se ha bloqueado por exceder el número de intentos fallidos, el sistema notificará inmediatamente solo al usuario que se esté logueando por medio del correo registrado en el sistema, indicándole que su usuario fue bloqueado. Si el usuario no tiene un correo configurado en el sistema no se enviará ninguna notificación.
- Si el mismo usuario seleccionado en el parámetro **"Usuario Administrador del Sistema"**, es bloqueado por exceder el número de intentos fallidos al ingresar, el sistema enviará un solo mensaje de notificación al correo configurado del usuario.
- Si hay un usuario seleccionado en el parámetro **"Usuario Administrador del Sistema"**, cuando un usuario ingrese y se ha bloqueado por exceder el número de intentos fallidos, el sistema notificará inmediatamente solo al usuario registrado en el parámetro "Usuario Administrador del Sistema". Si el usuario del parámetro no tiene un correo configurado en el sistema no se enviará ninguna notificación.
- Si hay un usuario configurado en el parámetro **"Usuario Administrador del Sistema"**, cuando un usuario ingrese y se ha bloqueado por exceder el número de intentos fallidos, si el usuario configurado en el parámetro y el usuario bloqueado tienen los correos configurados, el sistema genera dos mensajes de bloqueo, un mensaje para el usuario registrado en el parámetro y otro para el usuario que fue bloqueado.
- Si el usuario configurado en el parámetro **"Usuario Administrador del Sistema"** o el usuario bloqueado por exceder el número de intentos fallidos, no tiene marcado la opción Activar envío de correo, el sistema de igual forma enviará la notificación a los usuarios que tengan un correo configurado.

El mensaje de bloqueo del usuario registrado en el parámetro **"Usuario Administrador del Sistema"** indicará que la cuenta del usuario XXXXXX fue bloqueada porque se ha superado el número de intentos fallidos configurados.

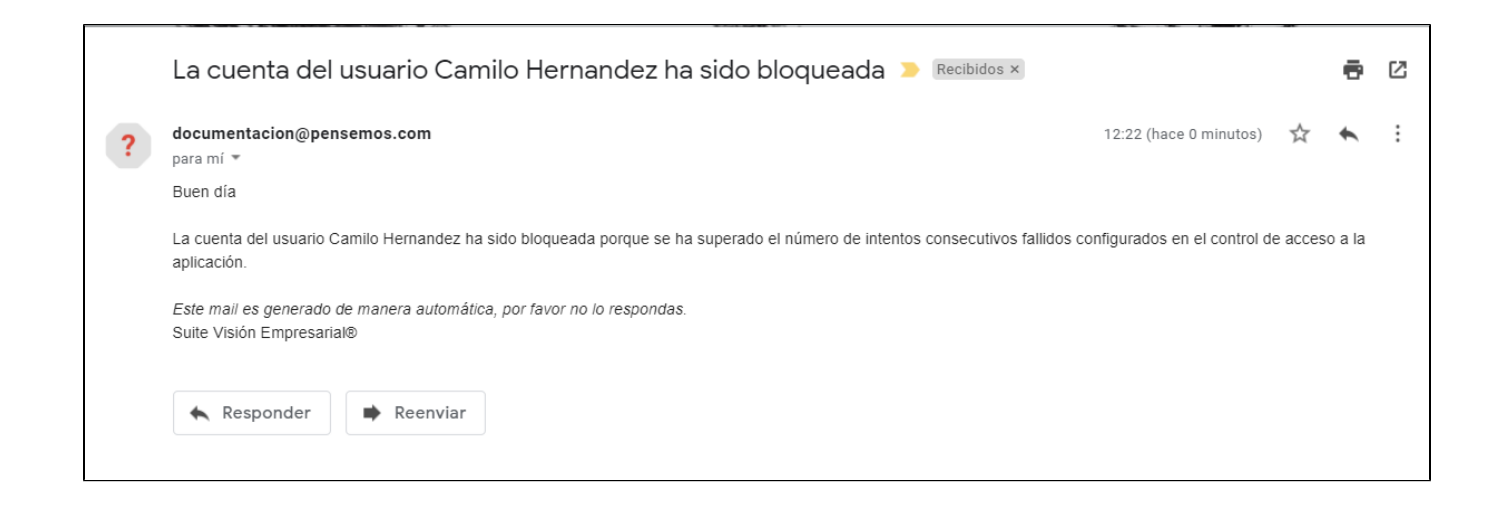

#### El mensaje del usuario bloqueado indicará que: su cuenta fue bloqueada por superar el numero de intentos consecutivos fallidos.

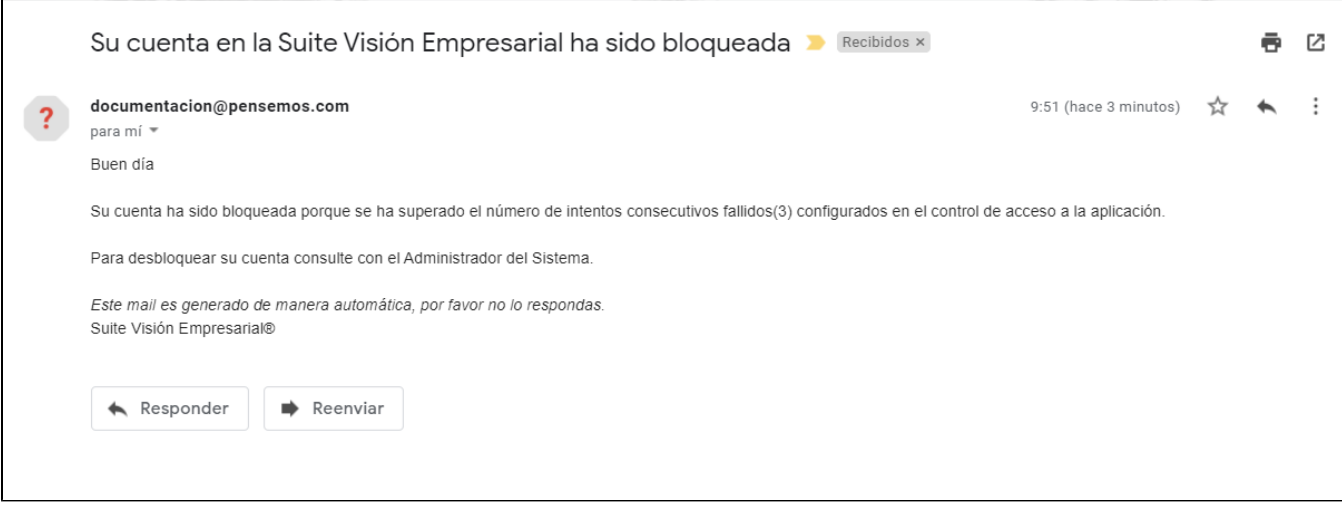

## **Empresa**

La Suite permite almacenar los datos básicos de la empresa en la cual está instalada la Suite. Estos datos son incluidos en el encabezado de los reportes generados por el sistema.

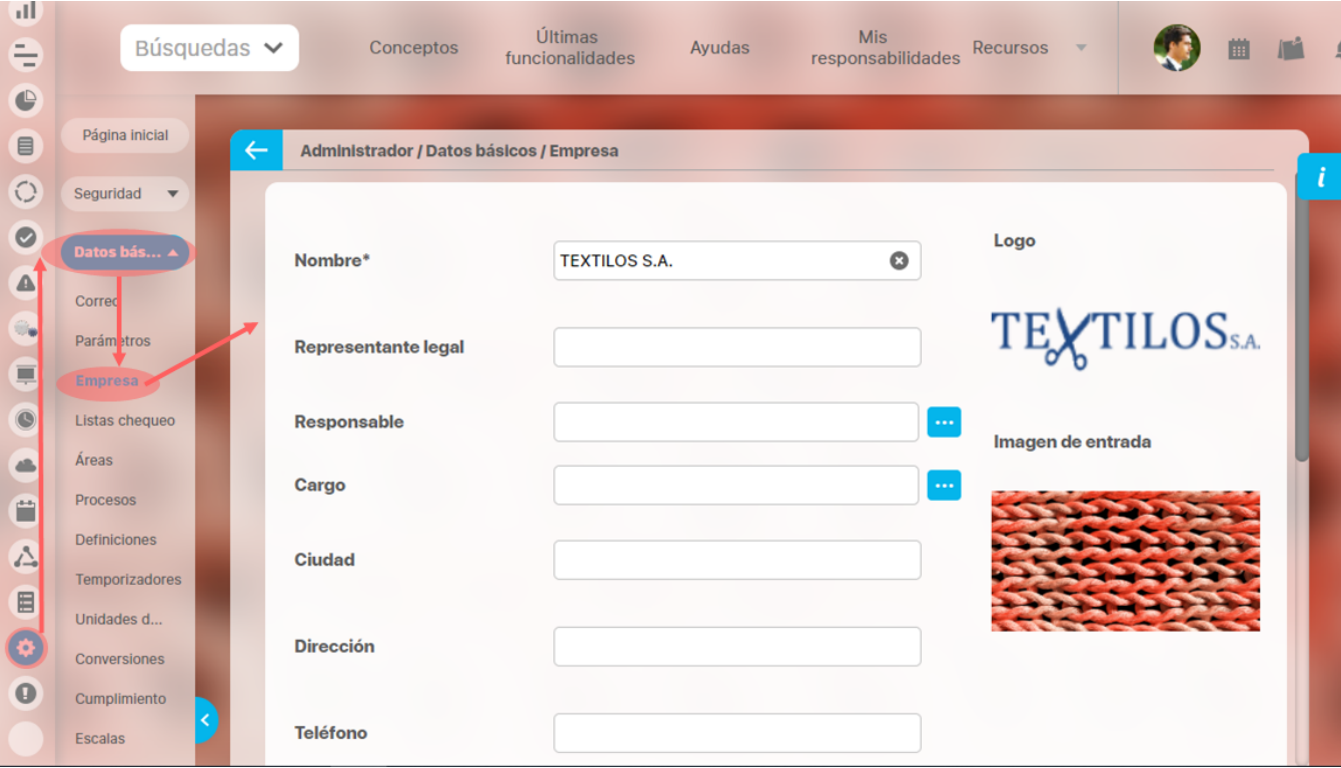

Los datos de la empresa que puedes configurar son:

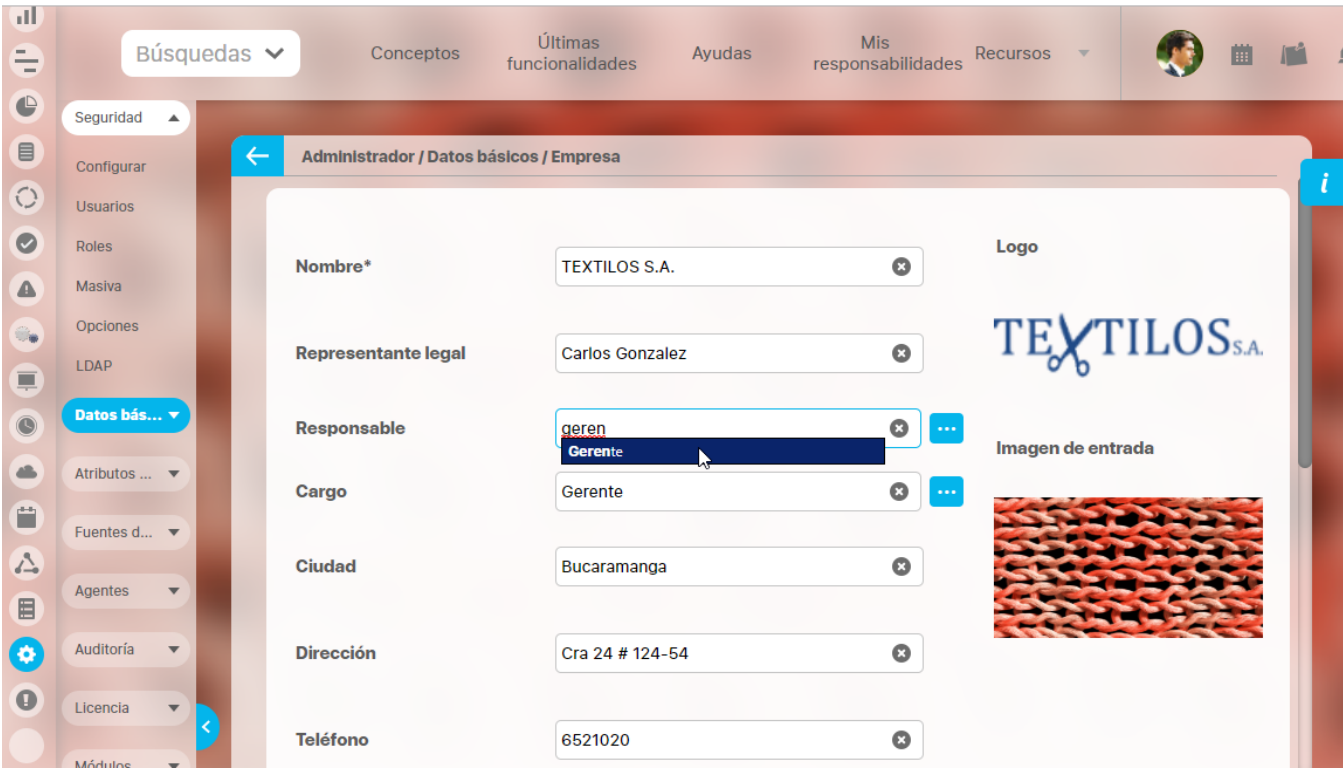

- **Nombre:** Nombre de la empresa, permite hasta 100 caracteres. Requerido.
- **Representante legal:** Nombre del representante legal de la organización. Opcional
- **Responsable:** Es un usuario activo del sistema puede ser el mismo Representante legal. Puedes asignarlo utilizando el buscador de usuarios activos o el autocompletar. Opcional
- **Cargo:** Es el cargo que tenga asociado el usuario elegido en el campo Responsable. Puedes asignarlo utilizando el buscador de cargos o el autocompletar. Opcional
- **Ciudad:** Lugar donde se encuentra ubicada la empresa, permite hasta 100 caracteres. Opcional.
- **Dirección:** Ubicación exacta del lugar donde se encuentra la empresa, permite hasta 100 caracteres. Opcional.
- **Teléfono:** Número de contacto de la empresa, permite hasta 100 caracteres. Opcional.
- **Identificador de la empresa:** Número de identificación de la empresa, puede ser el NIT que fue asignado a la empresa, permite hasta 100 caracteres. Opcional.
- **Logo de la empresa:** Permite modificar o establecer la imagen representativa de su organización. El sistema valida que sea un archivo de (580px) x Alto (130px) Formato: png, gif, jpg (con modelo RGB). Opcional
- **Imagen de entrada:** Permite modificar o establecer una nueva imagen representativa en la página inicial. El sistema valida que sea un archivo de Ancho (1920px) x Alto (1200px) Formato: png, gif, jpg (con modelo RGB). Opcional

Has clic en el botón **Guardar.** Si toda la información es correcta verás un mensaje que confirma la operación.

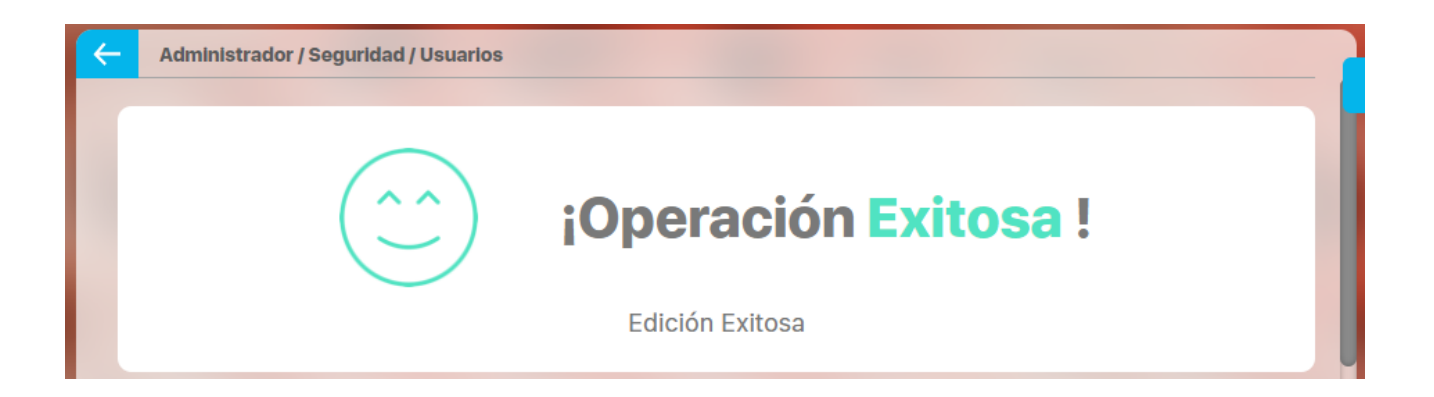

- Debe tener en cuenta que por defecto el sistema le deja agregar hasta 100 caracteres latinos en la mayoría de los campos , esta opción puede ser modificada por el administrador técnico de la Suite. El administrador técnico de la Suite es la persona encargada de toda la parte de sistemas de la herramienta, quien se encarga de las actualizaciones, los servidores, etc. Esta persona es quien puede cambiar el logo y la imagen de entrada de la empresa.
- $\bullet$ Ser el responsable de la empresa es una restricción para eliminar ese usuario, por lo tanto si lo quiere eliminar debe primero ir a la pantalla de empresa, quita el usuario como responsable, guardar y luego si podrá borrar ese usuario.

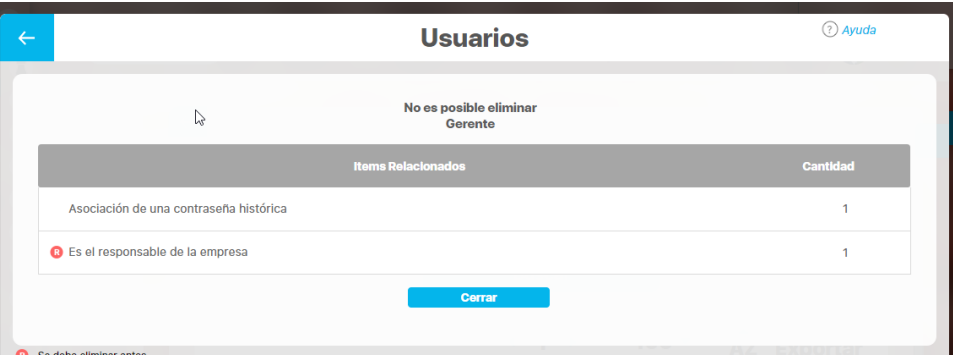

Si después de asignar y guardar un usuario activo como responsable de la empresa, se inactiva ese usuario, la próxima vez que requiera guardar cambios de la empresa el sistema le notificará que está inactivo el responsable y por lo tanto debe asignar uno nuevo o eliminarlo.

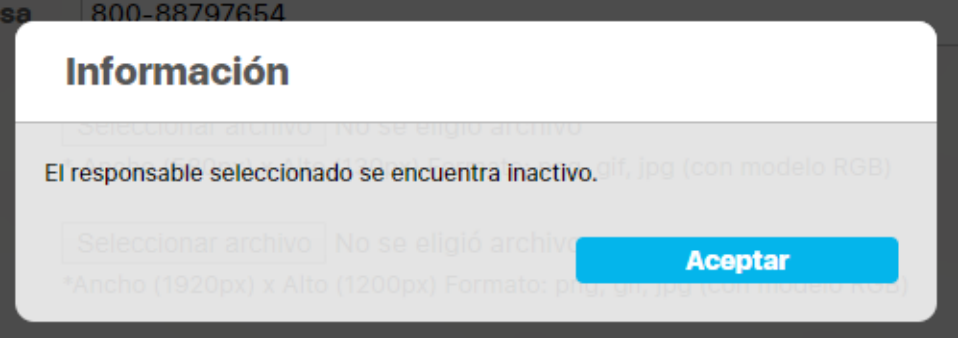

# **Áreas Organizativas**

La Suite le permite al usuario la configuración de la jerarquía de áreas organizacionales (dependencias, departamentos) de la empresa.

### [Creación de un área organizativa](http://training.pensemos.com/pages/viewpage.action?pageId=12321506)

### **Buscar Areas organizativas**

- 1. Haga clic en la opción "Áreas" del menú lateral de Datos Básicos.
- 2. Aparece la siguiente pantalla donde encuentra los diferentes criterios de búsqueda.

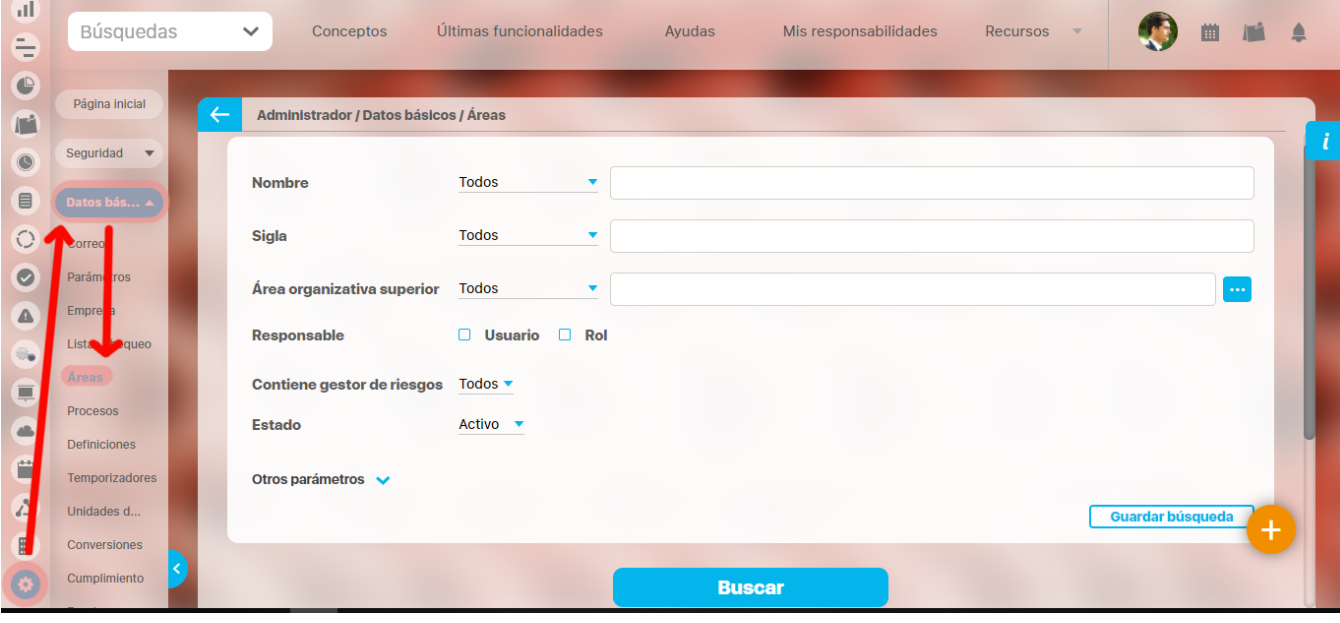

**Recuerde** (ï)

> Recuerde que los parámetros de búsqueda y la explicación de su utilización en toda la Suite, se encuentran en el manual de generalidades de Suite Visión Empresarial.

> > Para mayor información consulte ese texto .

Seleccione los criterios que desea utilizar.

**Nombre:** Seleccione este filtro si desea realizar la búsqueda por el nombre que identifica el área.

**Sigla :** Le permite realizar la búsqueda por la abreviatura a través de la cual se identifica el área en la Suite.

**Área Organizativa superior:** corresponde al área padre o del nivel superior. Es decir el área de la cual depende el área actual.

**Responsable:** A través de esta opción puede buscar el área de acuerdo al usuario encargado de la misma.

 **Estado:** De manera predeterminada, la búsqueda se realizará para las áreas que se encuentren activas. Sin embargo, existen otras opciones: Todos o Inactivo.

**Contiene Gestor de Riesgos:** Este filtro le permite elegir ente "Todos", "Si"y "NO", para filtrar las áreas que, SI tienen Gestor de riesgos (sea un usuario o un rol), las áreas que NO tienen gestor de riesgos o TODAS las áreas sin importar si tienen o no gestor de riesgos. El valor por defecto de este filtro es TODOS.

1. Haga clic en **Buscar**.

2. Los resultados aparecen en la sección "Resultados de búsqueda" ubicada en el área de trabajo.

## **Creación de un área organizativa**

Crea un área desde "Áreas organizativas" de la sección Información Básica del menú de Administrador

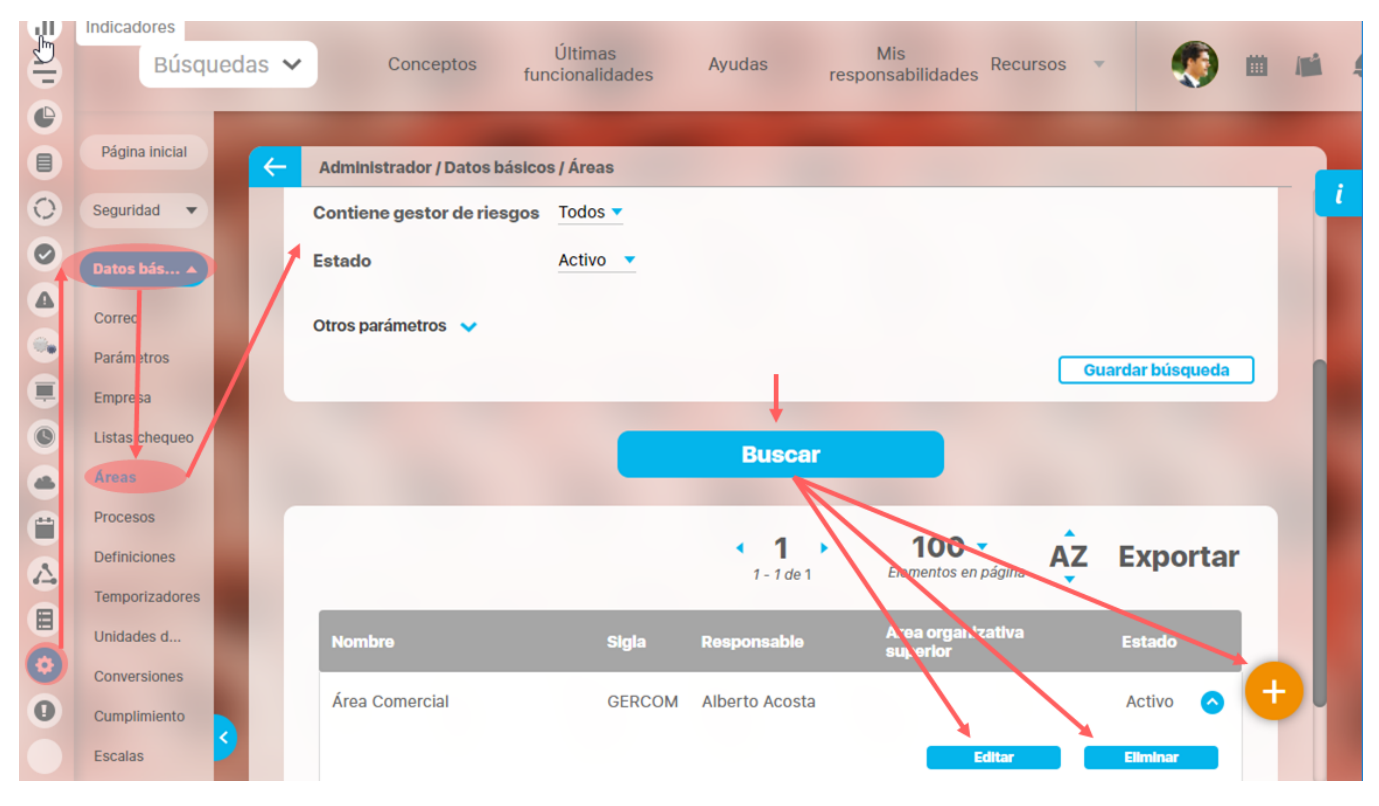

Has clic en el botón <sup>+</sup> Crear que aparece en la parte inferior derecha, aparece la siguiente pantalla en donde debes diligenciar estos datos:

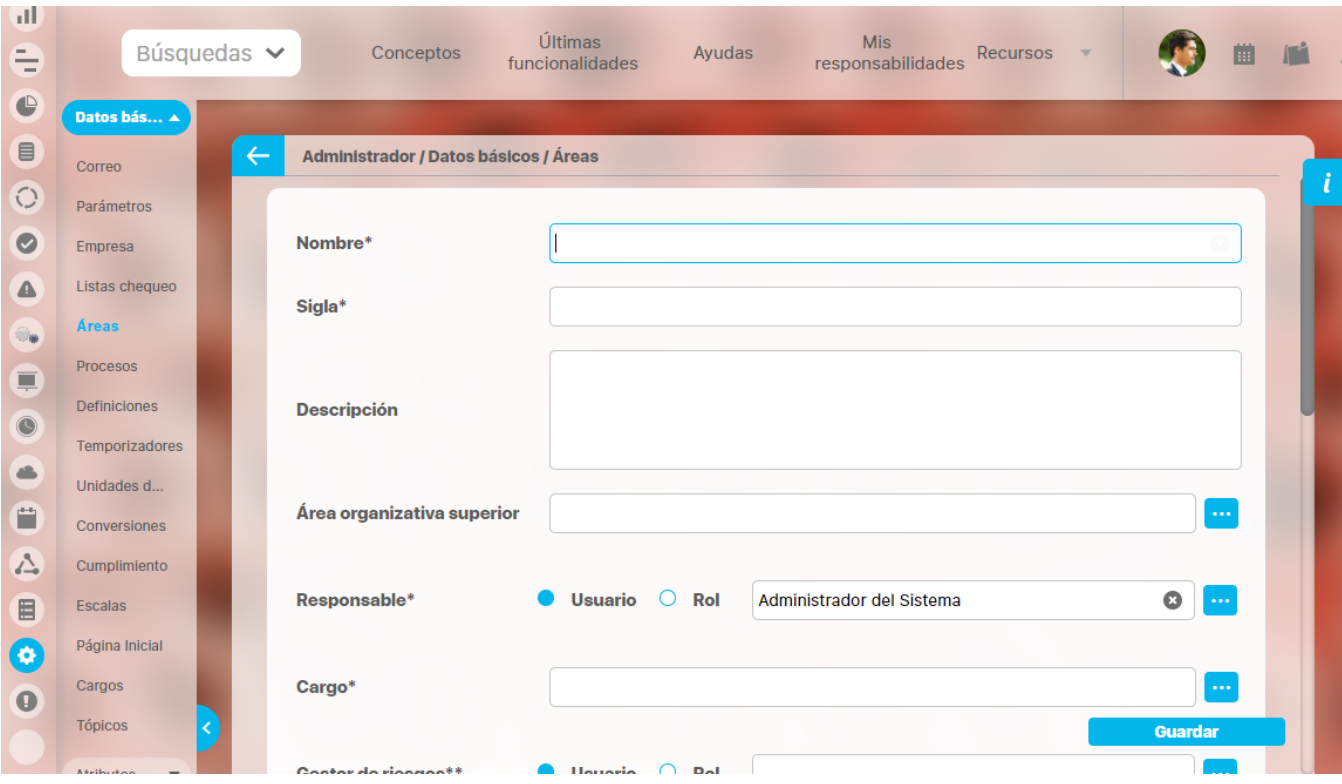

- **Nombre:** Nombre del área que estás creando. Hasta 999 caracteres. Obligatorio
- **Sigla:** Abreviatura del área que se está creando. Hasta 100 caracteres. Obligatorio
- **Descripción:** Espacio para describir algunas características o detalles del área organizacional. Hasta 4000 caracteres. Opcional.
- **Área organizativa Superior:** Seleccione un área superior para formar la jerarquía del área que se está creando. Utiliza el buscador de áreas o digita el nombre y utiliza el autocompletar. Opcional
- Responsable: Seleccione el usuario activo o el rol encargado del área que está siendo creada. Elige si será un usuario o un rol y luego utiliza el buscador o digita el nombre y utiliza el autocompletar. Obligatorio
- **Cargo:** Elige el cargo del responsable del area. Obligatorio.
- **Gestor de riesgos:** Este campo estará sólo disponible si se cuenta con el nuevo módulo de Riesgos Pro. Selecciona el usuario o rol que estará a cargo de la creación y gestión de los riesgos de esa área. Para seleccionar el usuario o rol gestor de riesgos: elige si será un usuario o un rol y luego utiliza el buscador o digita el nombre y utiliza el autocompletar.

El campo para definir el gestor de riesgos no es un campo requerido. No obstante, una vez se haya agregado, el sistema lo hará obligatorio. Es decir que se podrá hacer cambio del usuario gestor pero no se podrá dejar este campo vacío

**Colaboradores:** Agrega los usuarios activos que participan en esta area con su respectivo cargo. Un usuario con el mismo cargo no puede repetirse en la tabla inclusive no se puede agregar el responsable con el mismo cargo asignado antes. Un usuario puede pertenecer a varias areas.

Δ

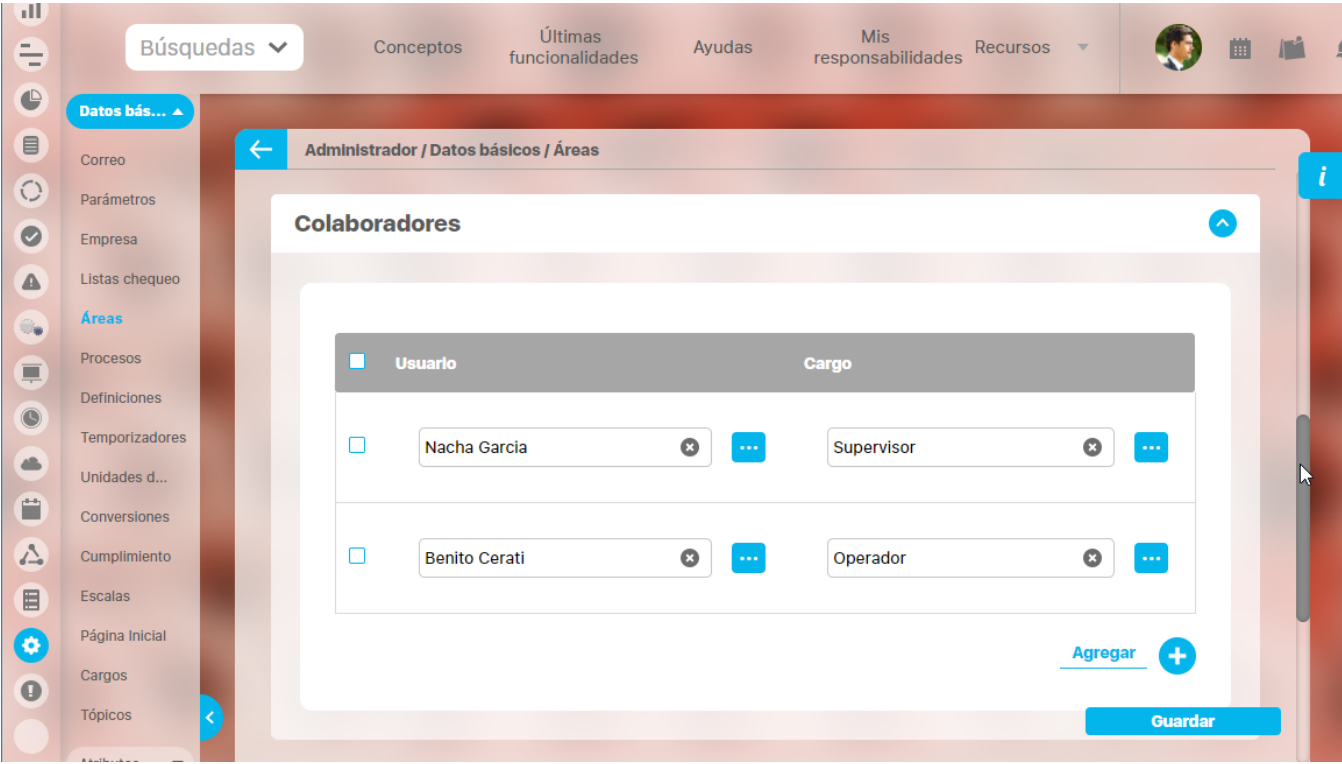

Para agregar un colaborador has clic en Agregar y luego utilizar el buscador de usuarios activos y de cargos o el autocompletar y guarda. Para eliminar un colaborador marca el check de la izquierda y guarda.

**Información Adicional:** En esta sección se podrán diligenciar los [campos personalizados](#page-218-0) que el configurador considere necesarios para su organización.

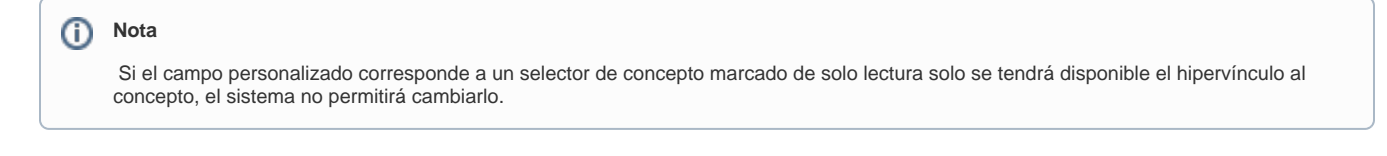

Has clic en **Guardar**. Aparece el mensaje de operación exitosa si ésta fue así, de lo contrario aparece el mensaje de error con el detalle del mismo para ser solucionado.

- Ser responsable de un área es una restricción para eliminar ese usuario, podrá eliminarlo solo después de quitarlo como responsable del área.
- Si se inactiva el usuario responsable del área, la próxima vez que se guarde el área el sistema alertará que el responsable debe ser un usuario activo y no dejará guardar hasta que sea así.
- Ser colaborador en una o mas áreas NO restringe la eliminación del usuario, se podrá eliminar y al ver el área ya no aparecerá como colaborador.

Los usuarios que aparezcan en la tabla de colaboradores de una área y sean posteriormente inactivados se verán tachados así:

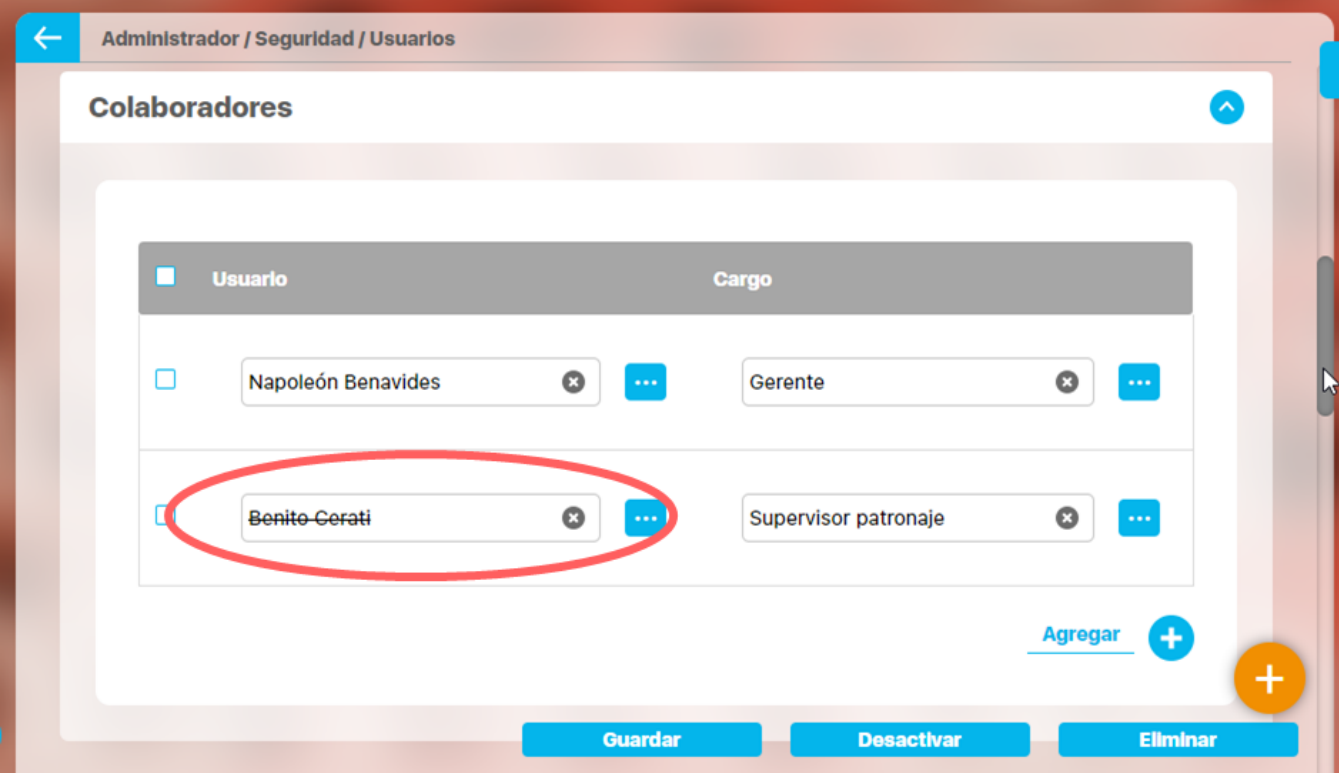

- En la tabla de colaboradores no se permiten combinaciones de usuario- cargo repetidos ni siquiera del responsable y su cargo. Esta regla no se valida si el responsable es un rol, Esto quiere decir que se puede agregar a la tabla un usuario que pertenezca al rol con el cargo usado en el campo Cargo del responsable.
- A partir de la versión 8.2.2 las áreas que tenían definido responsable pero no tenia cargo se les asignará automáticamente el cargo de Gerente a pesar que el usuario tenga otros cargos en otras areas diferentes, Si el usuario responsable tenia cargo en la misma area, entonces conserva el cargo. Todos los usuarios que tenian definidos sus campos de cargo y area, se les trasladará esa información a la tabla de colaboradores de cada area.
- A partir de la versión 8.2.2 las áreas que tenían definido como responsable un rol, se les asignará automáticamente el cargo de Gerente. No se valida que el rol no contenga usuarios o todos estén inactivos.

### **Procesos**

**Suite VISIÓN EMPRESARIAL®** permite al usuario la configuración de la estructura de procesos de la empresa.

[Buscar Procesos](#page-122-0)

[Creación de un proceso](#page-125-0)

[Editar Proceso](#page-129-0)

[Desactivar o Activar un proceso](#page-134-0)

[Eliminar proceso](#page-137-0)

### <span id="page-122-0"></span>**Buscar Procesos**

1. Haga clic en la opción "Procesos" del menú lateral Información Básica, aparece la siguiente pantalla donde encuentra los diferentes criterios de búsqueda.

#### ന ഭ **Nota**

El buscador de procesos incluirá como filtros, que servirán como criterios de búsqueda, el(los) atributo(s) personalizado(s) creado(s) por el usuario.

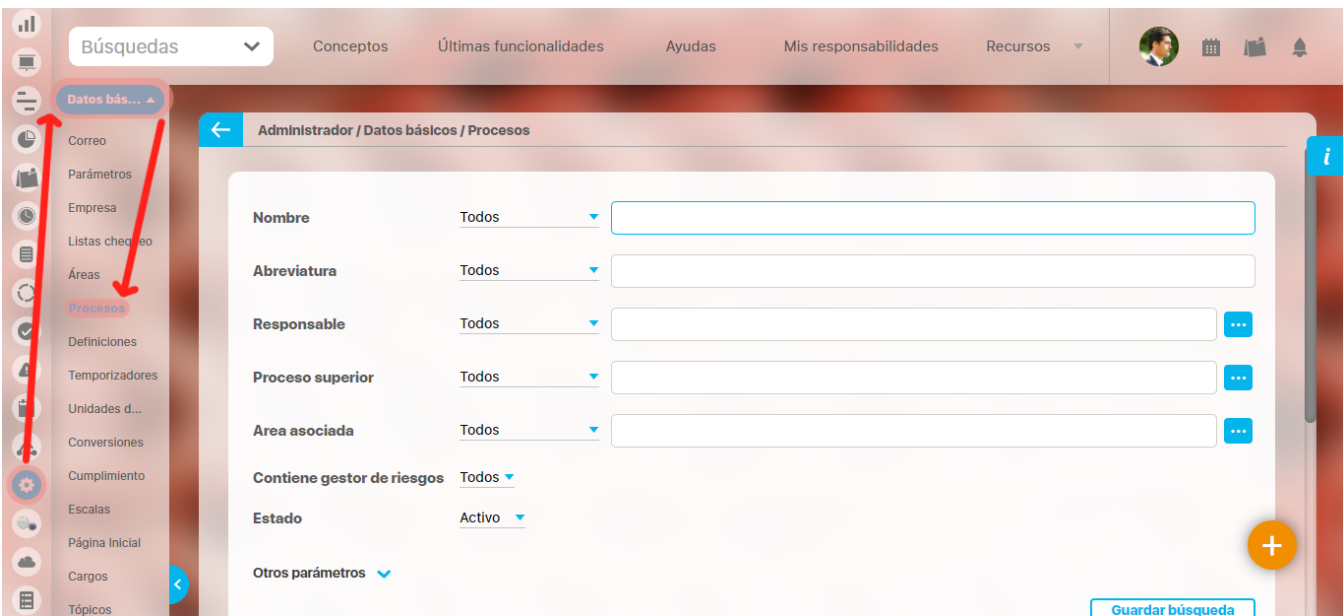

1. Seleccione los criterios que desea utilizar.

**Nombre:** Seleccione este filtro si desea realizar la búsqueda por el nombre que identifica al proceso.

**Abreviatura:** Le permite realizar la búsqueda por la abreviatura a través de la cual se identifica el proceso en la Suite.

**Responsable:** A través de esta opción puede buscar el proceso de acuerdo al usuario encargado del mismo.

**Proceso Superior:** Permite buscar todos los procesos que dependen de un proceso de nivel superior del árbol de procesos definidos.

**Área asociada:** Este permite filtrar los procesos que tienen áreas asociadas. Se usa definiendo las características del nombre del área asociada utilizando alguna de las siguientes opciones: Contiene, Comienza con, Termina con, Igual a, No definido, Usando comodines. De esta forma se filtran los procesos que tienen configuradas áreas asociadas y que cumplen con el filtro definido. El valor por defecto de este filtro es TODOS, en este caso no filtra, sino que trae todos los procesos tengan o no área asociada. Por Ejemplo: Se requiere buscar todos los procesos que NO tienen ninguna área asociada. En este caso se usar el filtro área asociada y se selecciona la opción No definido

**Contiene Gestor de Riesgos:** Este filtro le permite elegir ente "Todos", "Si" y "NO", para filtrar los procesos que, SI tienen Gestor de riesgos (sea un usuario o un rol), los procesos que NO tienen gestor de riesgos o TODOS los riesgos sin importar si tienen o no gestor de riesgos. El valor por defecto de este filtro es TODOS.

**Estado:** De manera predeterminada, la búsqueda se realizará para los procesos que se encuentren activos. Sin embargo, existen otras opciones: Todos o Inactivo.

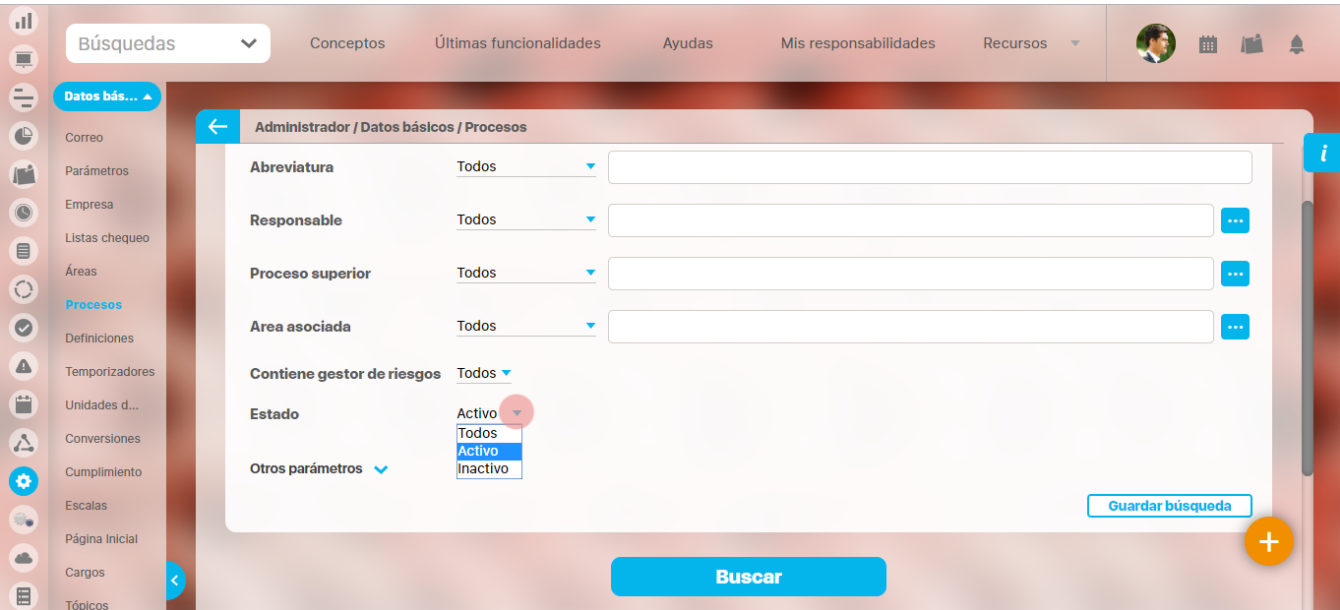

### 4. Haga clic en **Buscar**.

 $\sim$ 

Los resultados aparecen en la sección "Resultados de búsqueda" ubicada en el área de trabajo.

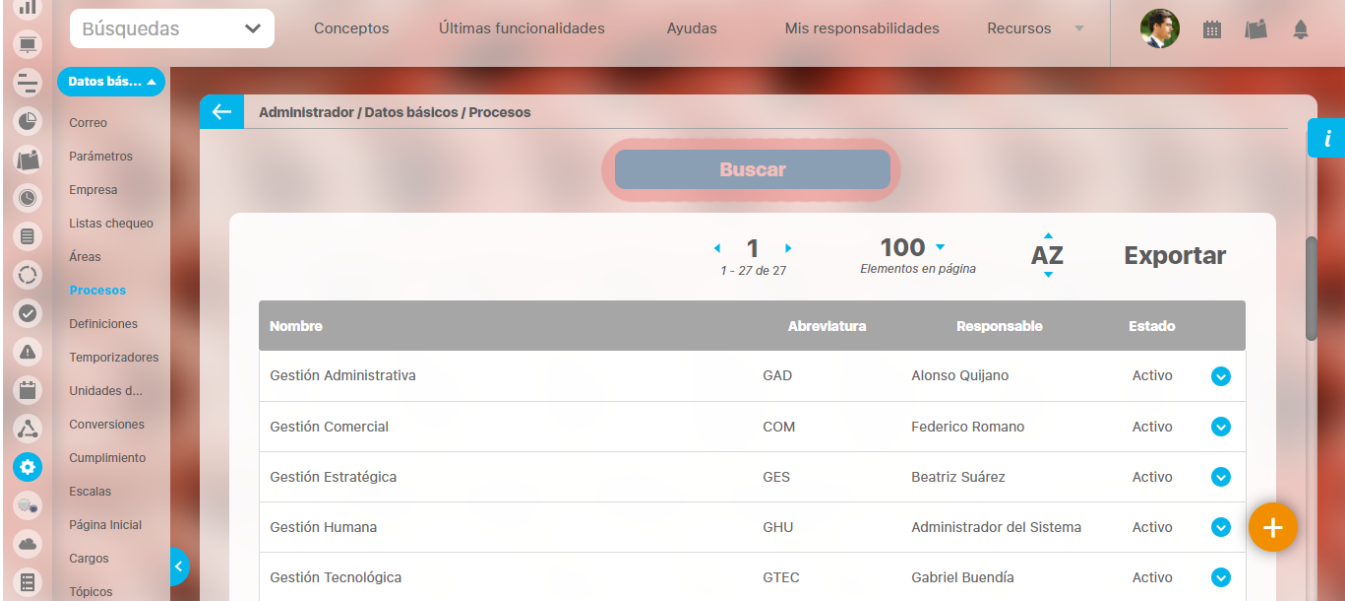

La tabla de resultados muestra:

**Nombre:** Nombre que identifica al proceso.

**Abreviatura:** Letras a través de las cuales se identifica el proceso en la Suite.

**Responsable:** Usuario encargado del proceso.

**Estado:** Indica el estado en el cual se halla el proceso. Este puede ser Activo o Inactivo.

### <span id="page-125-0"></span>**Creación de un proceso**

para crear un proceso:

1. Haga clic en la opción "Procesos" del menú lateral Información Básica, aparece la siguiente pantalla en el área de trabajo. Haga clic en el botón **Crear** de la parte superior derecha.

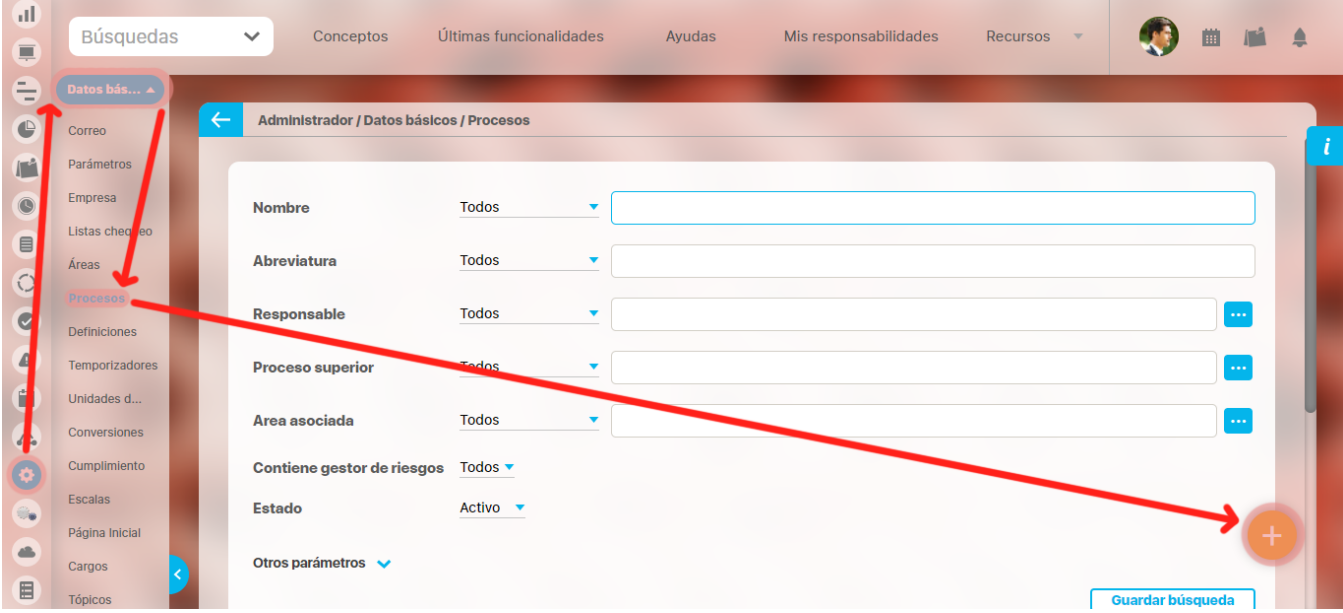

Aparece la siguiente pantalla en donde debe diligenciar los datos necesarios para la creación del proceso

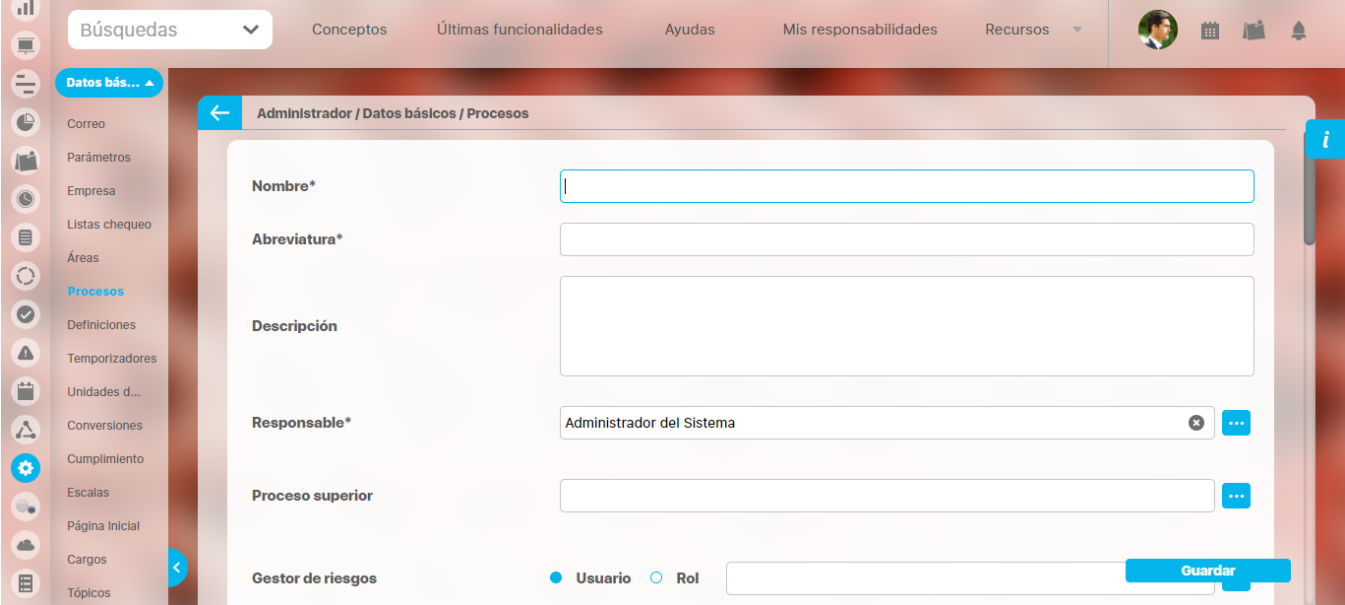

- **Nombre:** Nombre que desea asignarle al proceso que está creando.
- **Abreviatura:** Abreviatura del proceso que está creando.
- **Descripción:** Espacio para describir el funcionamiento, algunas características o detalles del proceso.
- **Responsable:** Seleccione el usuario encargado del proceso que está creando.

Para seleccionar el usuario responsable:

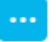

- 1. Haga clic en el botón que aparece al final del campo.
- 2. Allí encuentra la lista con el número de usuarios activos de la Suite que han sido creados previamente.
- 3. Seleccione el usuario que desea, haciendo clic sobre el nombre del mismo.
- 4. Haga clic en el botón **Agregar y cerrar.**
- **Proceso superior:** Seleccione un proceso que ha sido previamente creado para formar la jerarquía en el proceso que se está creando.Para seleccionar un proceso:
	-
- 1. Haga clic en el botón que aparece al final del campo.
- 2. Allí encuentra la lista con el número de procesos que han sido creados previamente.
- 3. Seleccione el proceso que desea haciendo clic sobre el nombre del mismo.
- 4. Haga clic en el botón **Agregar y cerrar.**
- **Gestor de riesgos:** Este campo estará sólo disponible si se cuenta con el nuevo módulo de Riesgos Pro. Seleccione el usuario o rol que estará a cargo de la creación y gestión de los riesgos de ese proceso.

#### ⋒ **Nota**

Tenga en cuenta que:

- El gestor de riesgos no es un campo requerido. No obstante, una vez se haya agregado, el sistema lo hará obligatorio. Es decir que se podrá hacer cambio del gestor pero no se podrá dejar este campo vacío.
- Al cambiar el gestor de riesgos de un proceso, el sistema realiza las siguientes validaciones para aceptar o no el nuevo usuario /rol como gestor de riesgos de ese proceso.
	- El sistema aceptará el nuevo gestor si:
		- · el usuario/rol elegido no es gestor de riesgos de ningún otro proceso. (Caso #1)
		- el usuario/rol elegido es gestor de riesgos de otro proceso pero pertenece a la misma rama del proceso que se está editando. (Caso #2)
		- el usuario/rol elegido es gestor de riesgos de otro proceso que pertenece a otra rama de procesos pero es del mismo nivel del proceso que se está editando. (Caso #3)

De lo contrario, el sistema no permitirá el cambio y mostrará el correspondiente mensaje de advertencia.

#### **Ejemplos:**

A continuación observará un sencillo árbol de procesos, el cual está compuesto por sólo dos ramas de procesos.

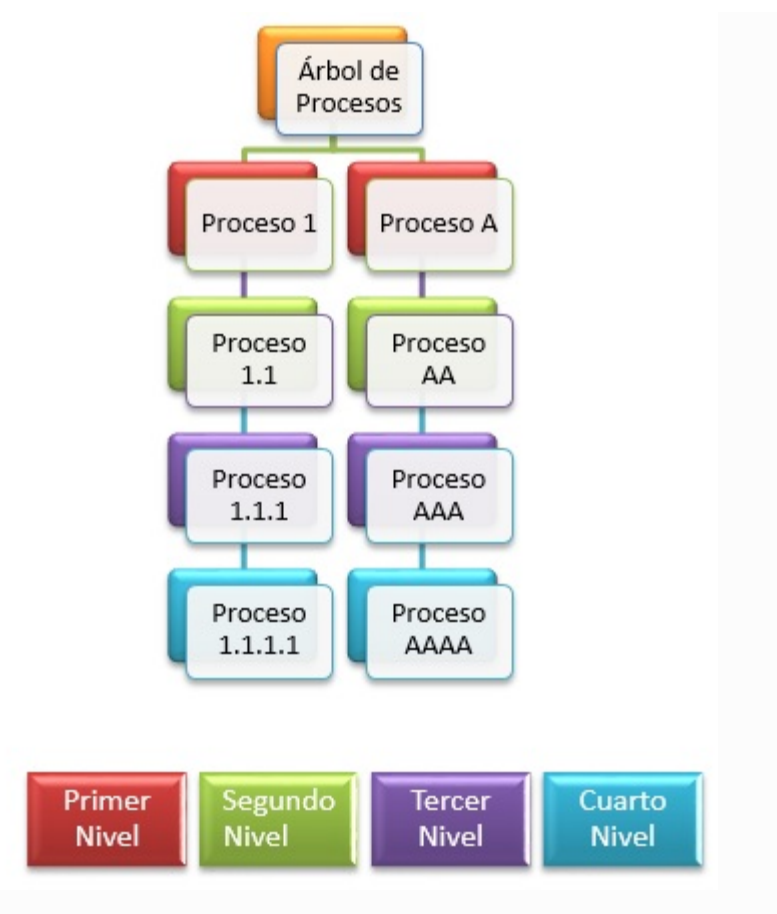

**El sistema permite el cambio de gestor de riesgos de un proceso cuando se cumple uno de los siguientes casos:**

#### **Caso # 1:**

El configurador está editando el proceso AA, el cual es un proceso de segundo nivel. Elige como nuevo gestor de riesgos a Pedro Hernández, quién no era gestor de riesgos de ningún proceso.

#### **Caso # 2:**

El configurador está editando el proceso AA, el cual es un proceso de segundo nivel. Elige como nuevo gestor de riesgos a Juan Pérez, quién ya es gestor de riesgos de un proceso de tercer nivel denominado Proceso A.A.A. El sistema lo permite porque es gestor de riesgos de un proceso que pertenece a la misma rama.

#### **Caso # 3:**

El configurador está editando el proceso AA, el cual es un proceso de segundo nivel. Elige como nuevo gestor de riesgos a Martha Gómez, quién ya es gestora de riesgos de un proceso de segundo nivel denominado Proceso 1.1. El sistema lo permite porque aunque es gestor de riesgos de un proceso de una distinta rama, pertenece al mismo nivel del que se está editando.

**El sistema no aceptará un nuevo gestor en situaciones que no cumplan las anteriores validaciones. Por ejemplo:**

#### **Caso #4:**

El configurador está editando el proceso AA, el cual es un proceso de segundo nivel. Elige como nuevo gestor de riesgos a Felipe Muñoz, quién ya es gestor de riesgos de un proceso de tercer nivel denominado Proceso 1.1.1. El sistema no lo permite porque Felipe ya es gestor de riesgos de un proceso que pertenece a otra rama en un nivel diferente.

- **Rol responsable de los controles de riesgo:** Seleccione el rol que estará a cargo de la gestión de los controles de los riesgos de ese proceso. Este campo estará sólo disponible si se cuenta con el módulo Gestión del Riesgos.
- **Plan de mejoramiento:** Este campo se encuentra disponible sólo si se cuenta con el módulo de Mejoras instalado. Seleccione en este campo, el plan de mejoramiento que desea asociar a ese proceso. El plan debe encontrarse en estado finalizado, nuevo o en desarrollo.
- **Participantes:** Seleccione los usuarios activos que desea vincular al proceso en mención.

**Variables relacionadas:** En esta sección puede seleccionar las variables que desea asociar al proceso que se está creando.

Es posible que el formulario muestre otros campos que han sido creados como atributos personalizados para Procesos.

**Atributos personalizados:** Diligencie cada uno de los atributos personalizados definidos para procesos.

### **Nota**

Si el campo personalizado corresponde a un selector de concepto marcado de solo lectura solo se tendrá disponible el hipervínculo al concepto, el sistema no permitirá cambiarlo.

Una vez ha completado la información del cuadrante, haga clic en **Guardar**.

Aparece el mensaje de operación exitosa si ésta fue así, de lo contrario aparece el mensaje de error con el detalle del mismo para ser solucionado.

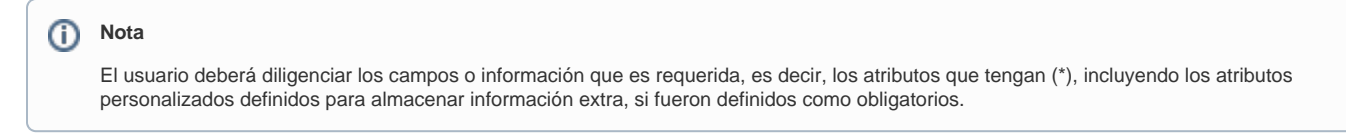

### <span id="page-129-0"></span>**Editar Proceso**

Para editar un proceso:

- 1. Encuentre el proceso sobre el cual desea realizar dicha acción. Recuerde que para hallar el proceso puede utilizar los parámetros de búsqueda instruidos en el ítem "**Buscar Proceso**".
- 2. Una vez encuentra el proceso haga clic sobre éste y seleccione la opción "*Editar".*

#### ➀ **Nota**

Los objetivos creados en un proceso pueden ser editados o eliminados en el momento que se desee, para ello debe hacer clic sobre el objetivo y seleccionar la opción que desea.

En la opción editar, el usuario puede realizar los cambios deseados sobre los datos básicos del mismo, y en la opción eliminar, puede eliminarlo siempre y cuando éste no tenga restricciones.

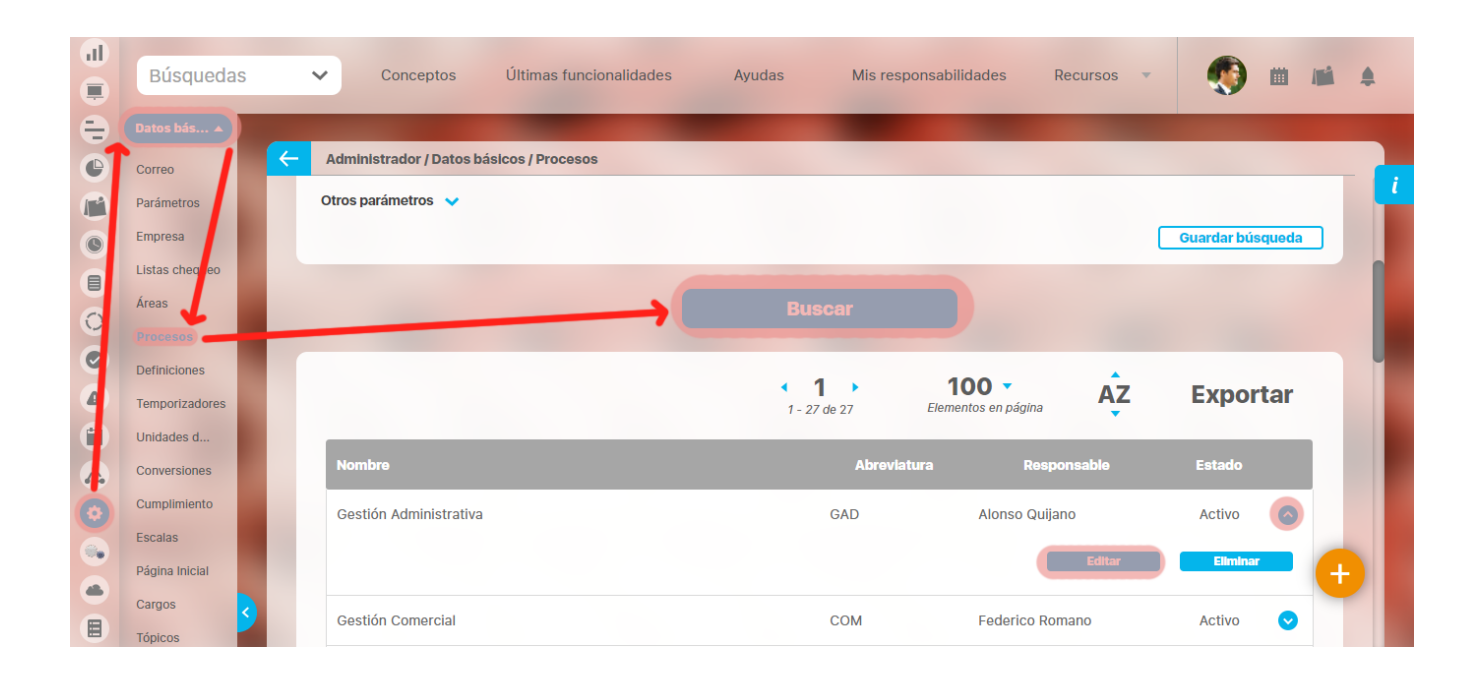

1. Aparece la pantalla de edición del proceso con sus datos básicos, desde donde el usuario puede modificar los mismos.

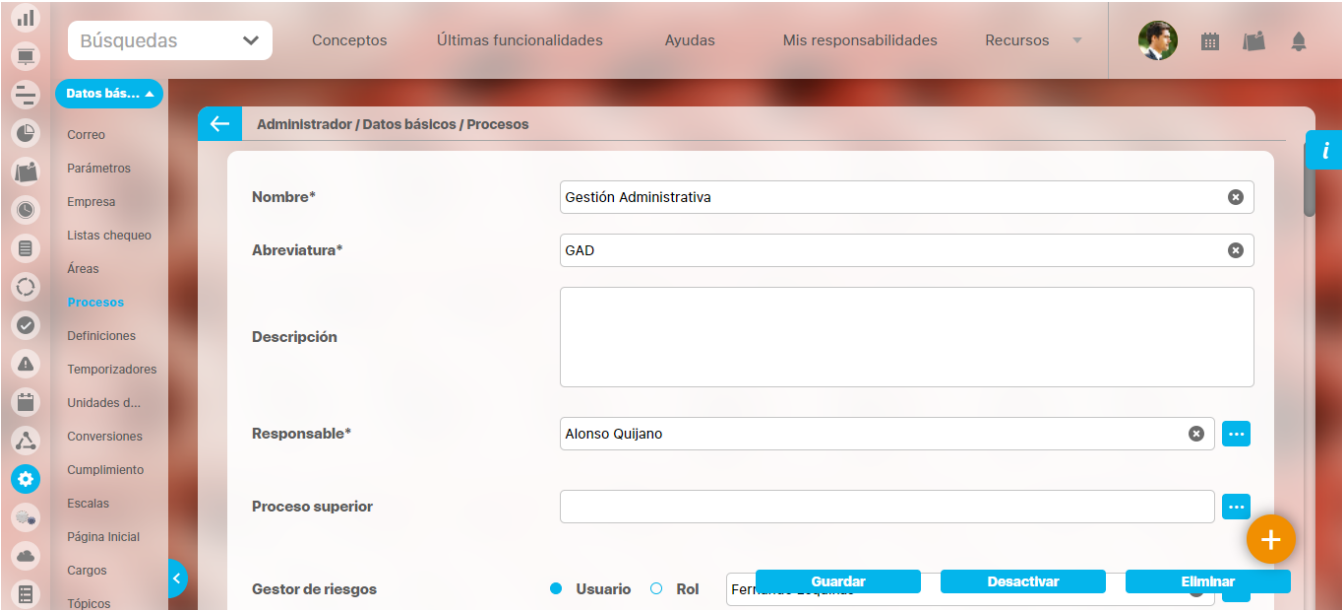

Desde esta pantalla puede agregar participantes, variables relacionadas, objetivos y actividades al proceso. En la sección de Árbol de procesos y áreas relacionadas, se puede visualizar las áreas asociadas al proceso.

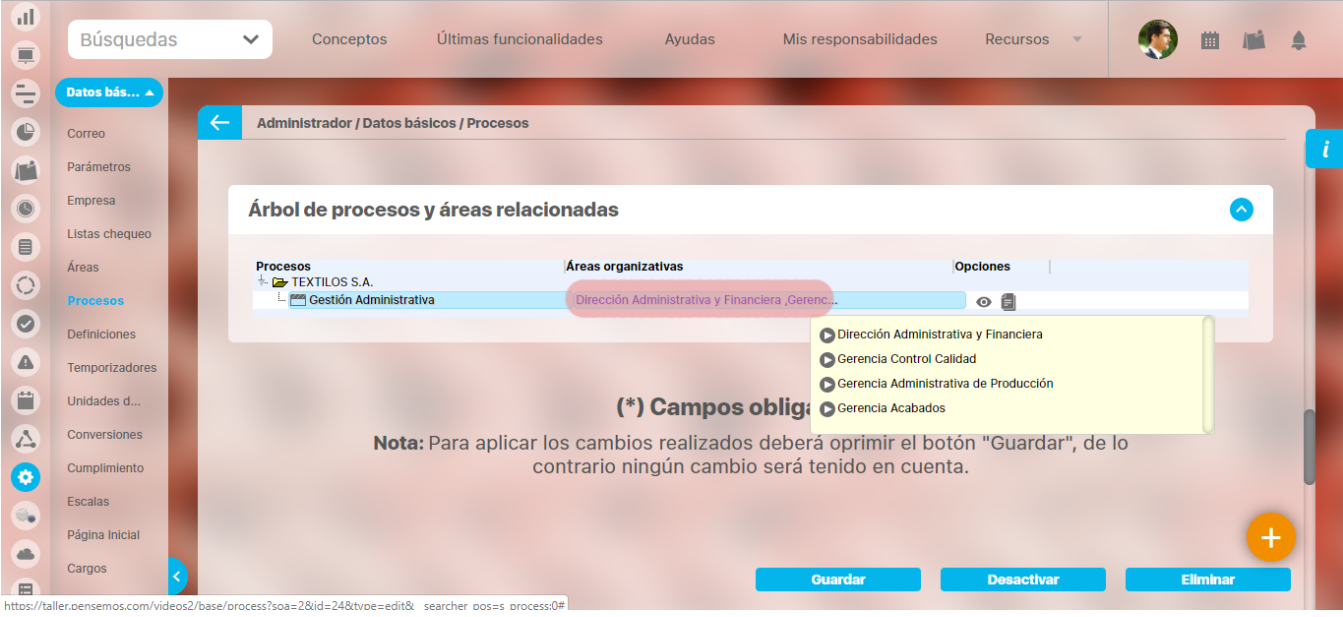

Se pueden asociar más áreas al proceso que está siendo editado, haciendo clic sobre él. Se mostrará el siguiente recuadro que le permitirá elegir las áreas que desea asociar a un proceso como también desmarcar las que desea desasociar.

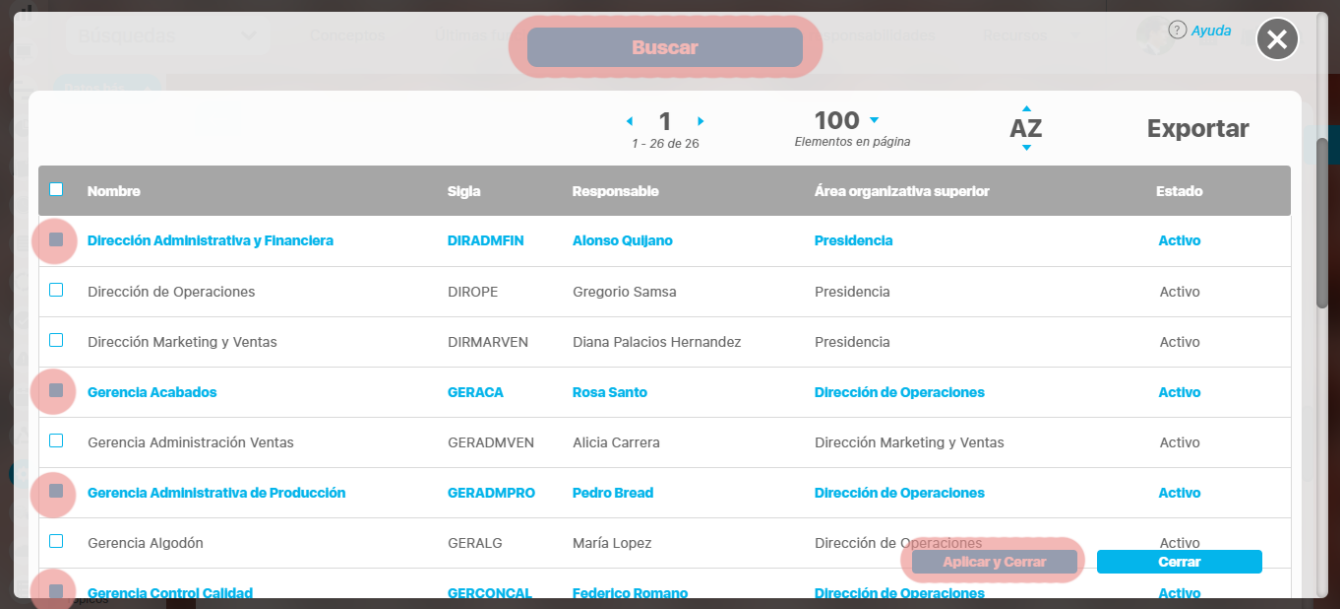

1. Una vez haya realizado las asociaciones deseadas, haga clic sobre **Agregar**. El sistema le llevará nuevamente al árbol de procesos. Nótese que al frente de cada uno de los procesos que se encuentran en el árbol se muestran los siguientes dos íconos:

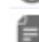

Este ícono le permite explorar ese proceso.

- Este ícono le permite consultar la documentación que se haya asociada al dicho proceso.
- 2. Haga clic en el botón **Guardar** para aplicar los cambios realizados.
- 3. Una vez se encuentra en la pantalla de edición del proceso haga clic sobre el botón **Agregar** de la sección Objetivos.

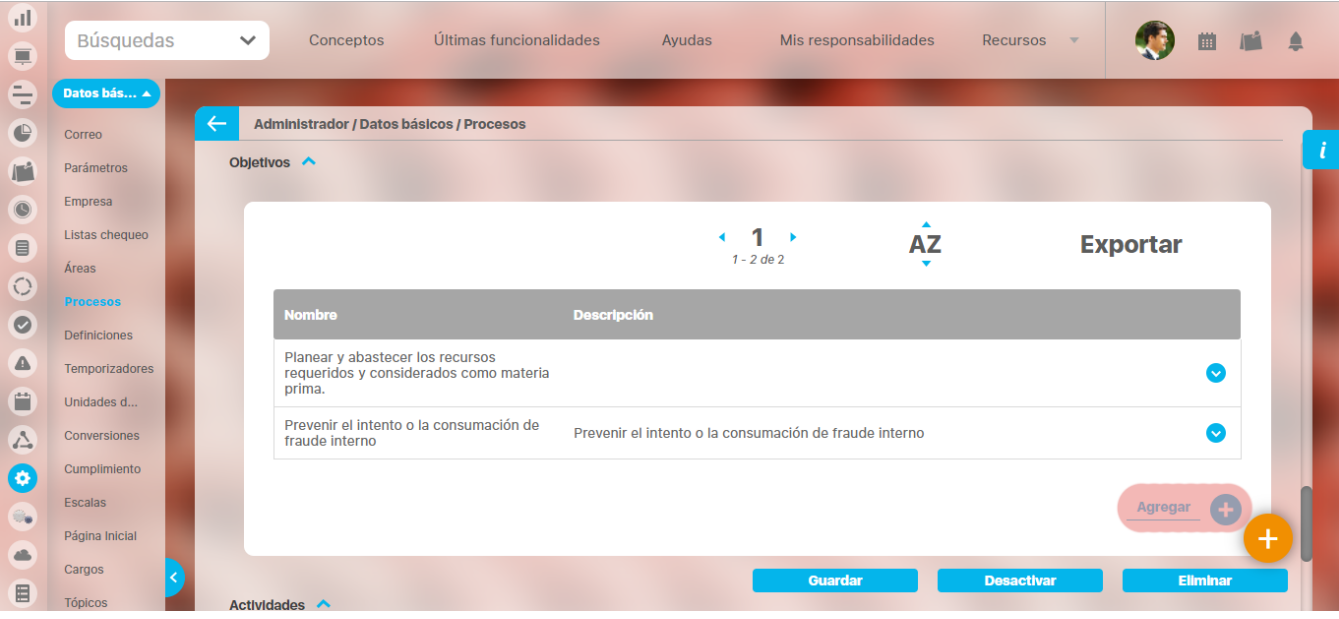

1. Aparece la siguiente pantalla en donde llena los datos del objetivo a crear.

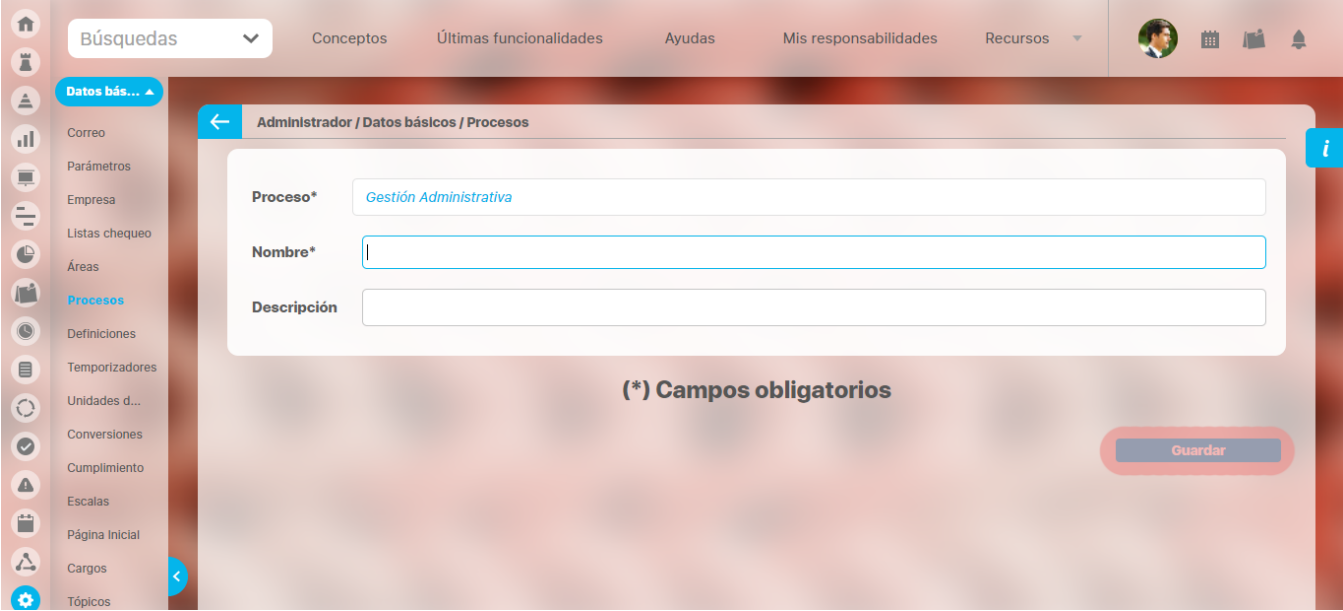

**Nombre**: Título que lleva el objetivo que se está creando.

**Descripción**: En este campo el usuario detalla en qué consiste el objetivo que está creando, lo que busca, etc.

- 1. Haga clic en el botón **Guardar**.
- 2. Una vez se encuentra en la pantalla de edición del proceso dé clic en el botón **Agregar** de la sección Actividades.

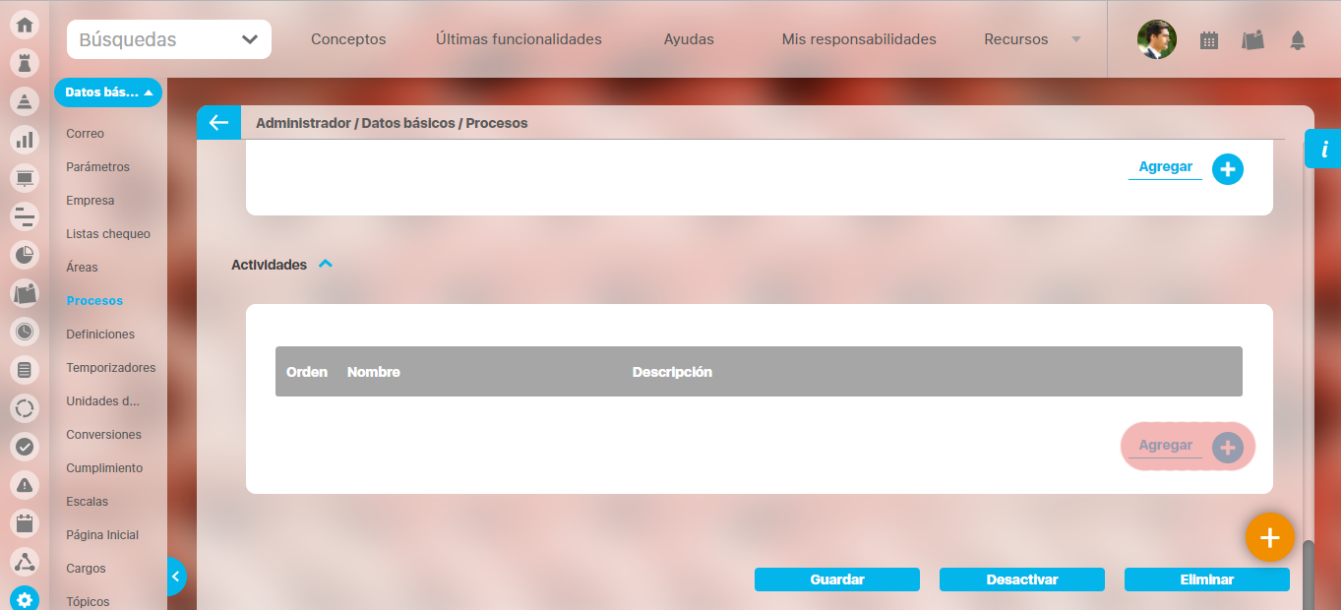

1. Aparece la siguiente pantalla en donde llena los datos correspondientes para la misma.

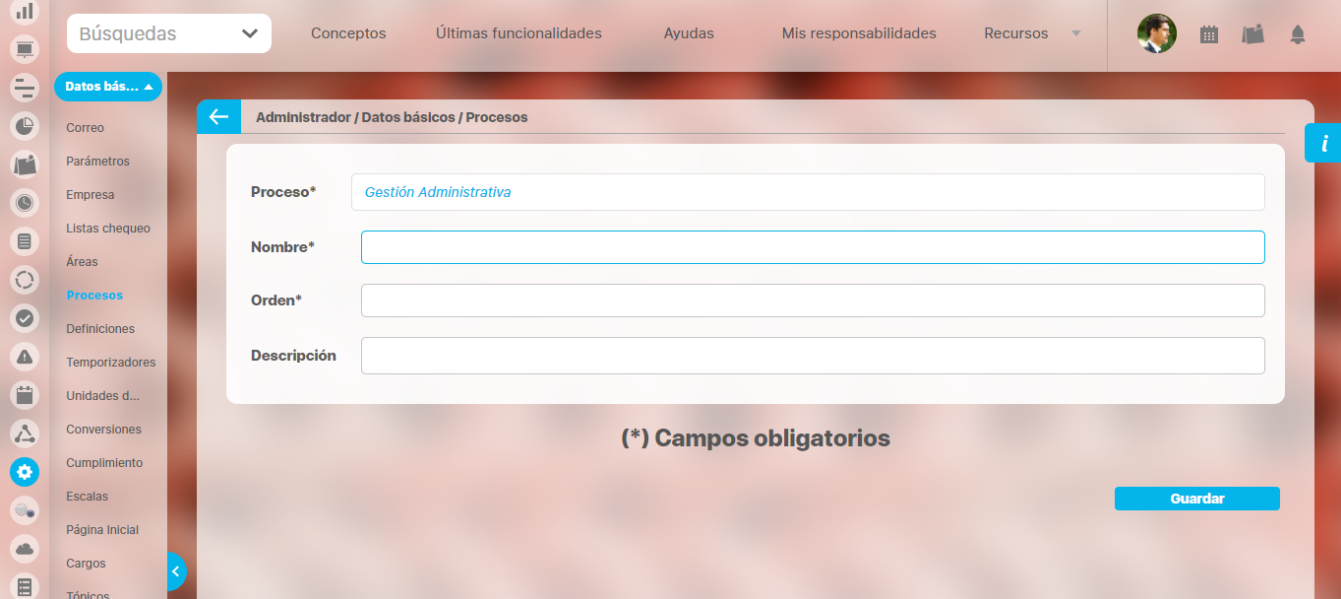

Nombre: Título que lleva la actividad que se está creando.

**Orden**: Prioridad que posee entre la totalidad de actividades del proceso.

**Descripción**: En este campo el usuario detalla en qué consiste la actividad que está creando, lo que busca, etc. Haga clic en el botón **Guardar**.

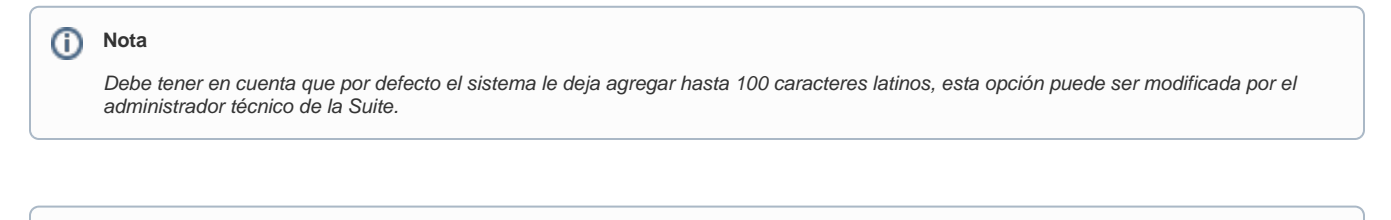

**Nota**

Las actividades creadas en un proceso pueden ser editadas o eliminadas en el momento que se desee; para ello debe hacer clic sobre la actividad y seleccionar la opción que desea.

En la opción editar, el usuario puede realizar los cambios deseados sobre los datos básicos de la misma, y en la opción eliminar, puede hacerlo siempre y cuando ésta no tenga restricciones.

# <span id="page-134-0"></span>**Desactivar o Activar un proceso**

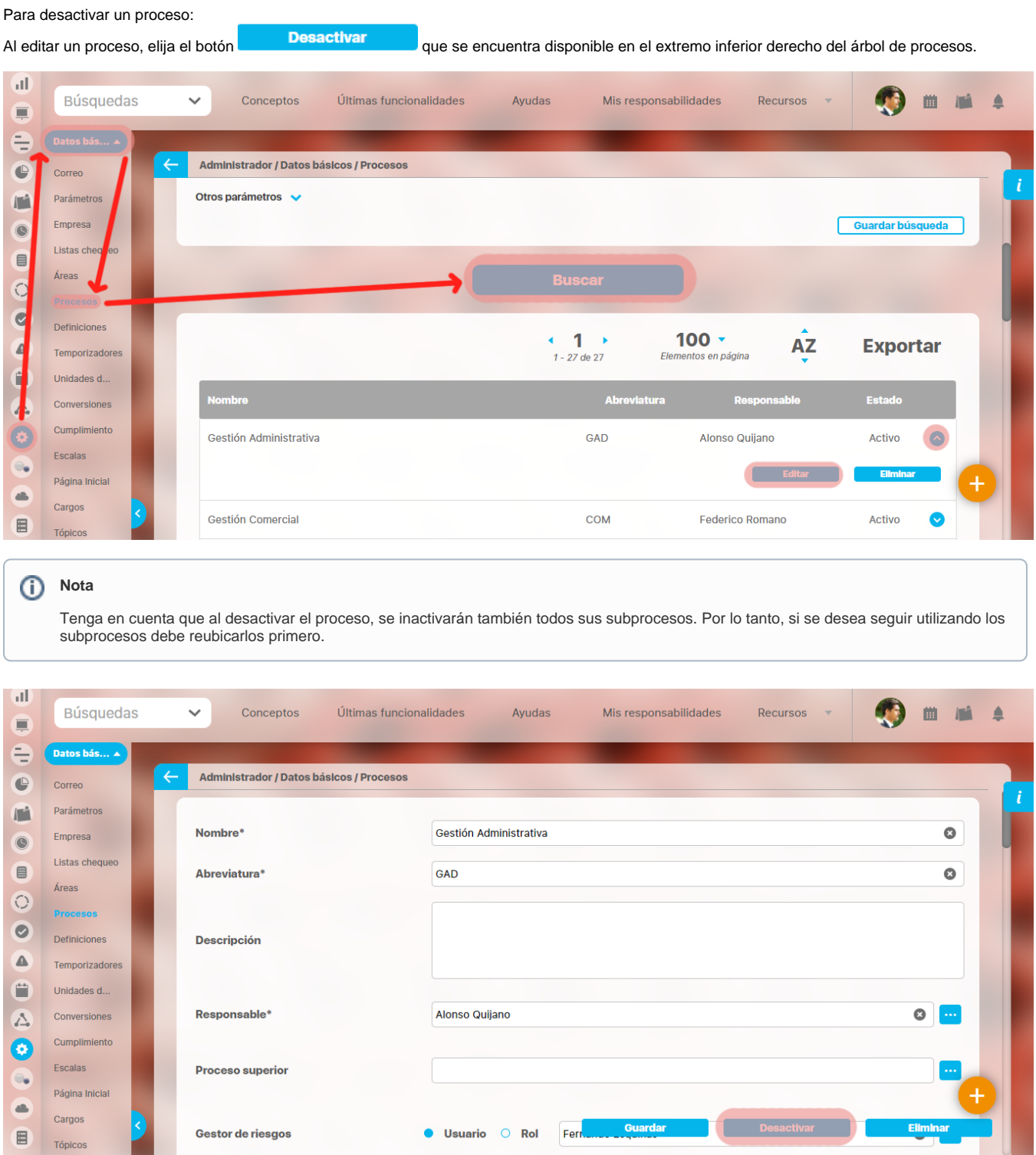

Se mostrará una ventana en la cual se debe escribir un comentario sobre la acción que está realizando. Además, si es necesario se pueden agregar archivos adjuntos o asociar conceptos.

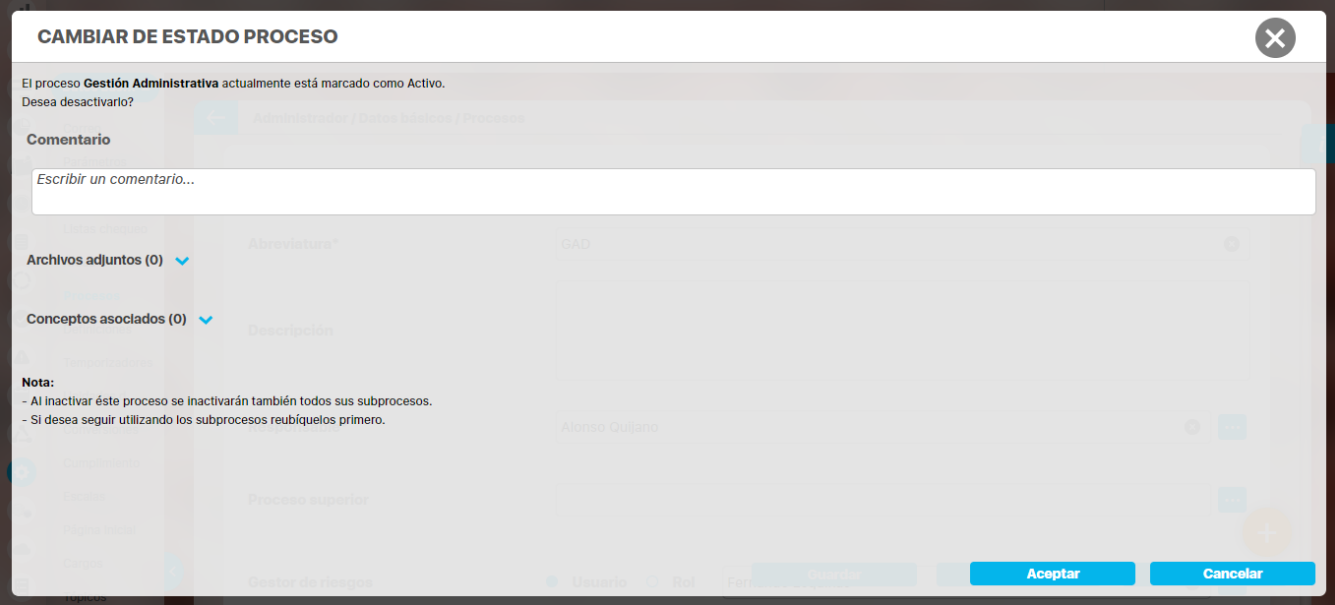

Una vez haya realizado el comentario y agregado los archivos adjuntos y/o conceptos asociados, haga clic sobre **Aceptar**. se mostrará un mensaje de operación exitosa.

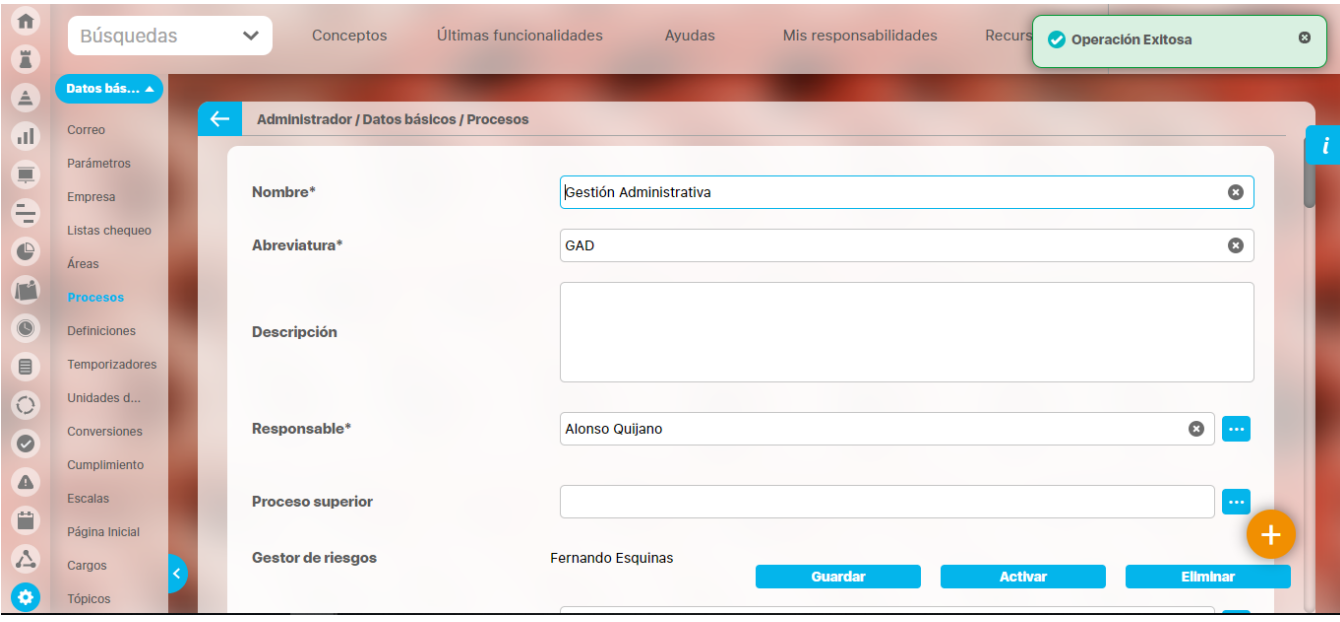

De igual forma, se podrá activar un proceso que ha sido deshabilitado utilizando el botón

**Activar** 

. Este botón se halla disponible en el extremo inferior del árbol de procesos al editar un proceso inactivo. Se mostrará una ventana en la cual se debe escribir un comentario sobre la acción que está realizando. Además, si es necesario se pueden agregar archivos adjuntos o asociar conceptos.

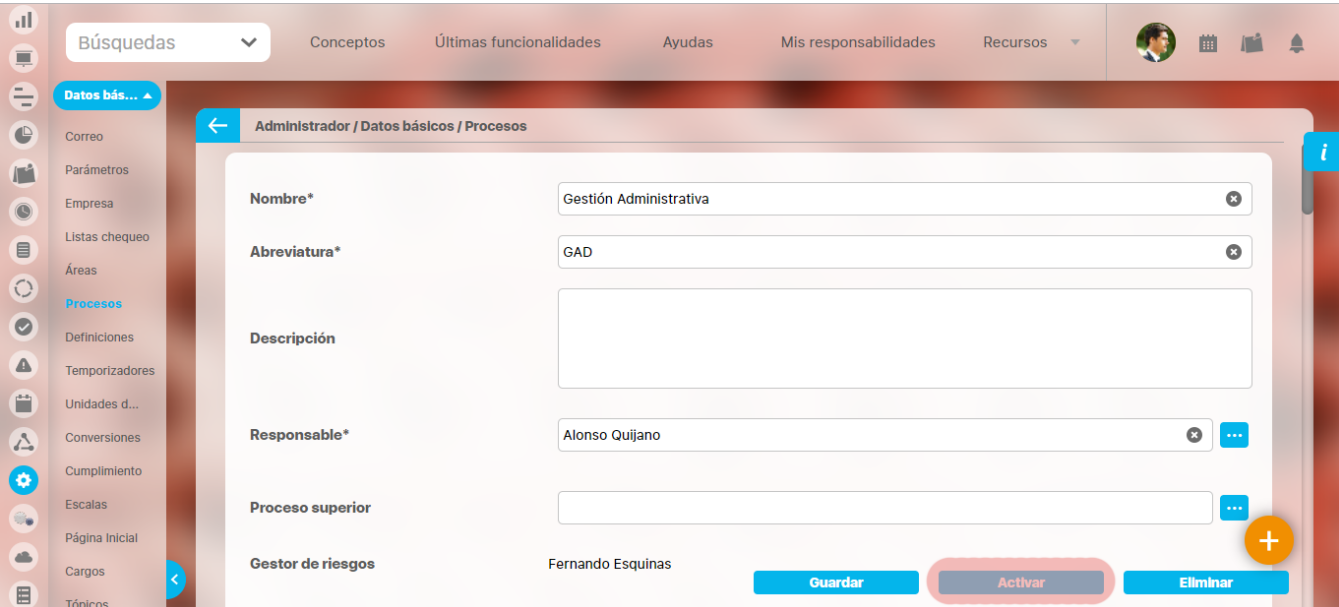

### se mostrará un mensaje de operación exitosa.

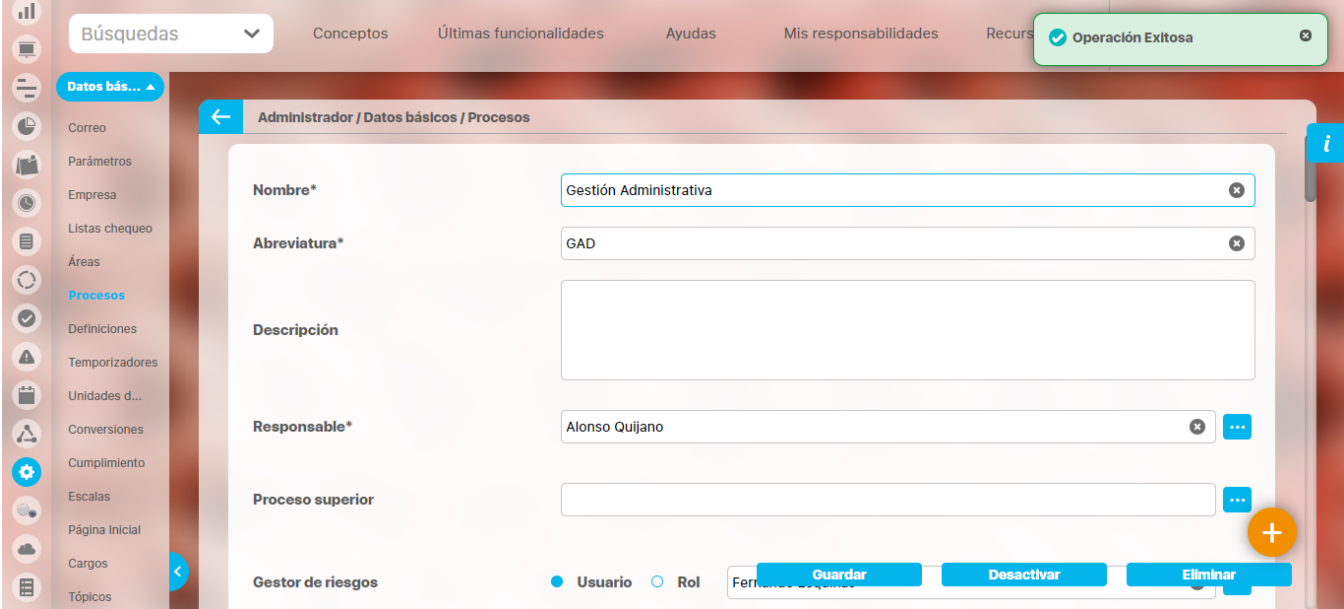

## <span id="page-137-0"></span>**Eliminar proceso**

Para eliminar un proceso:

1. Encuentre el proceso sobre el cual desea realizar dicha acción. Recuerde que para hallar el área puede utilizar los parámetros de búsqueda instruidos en el ítem "**Buscar Proceso**".

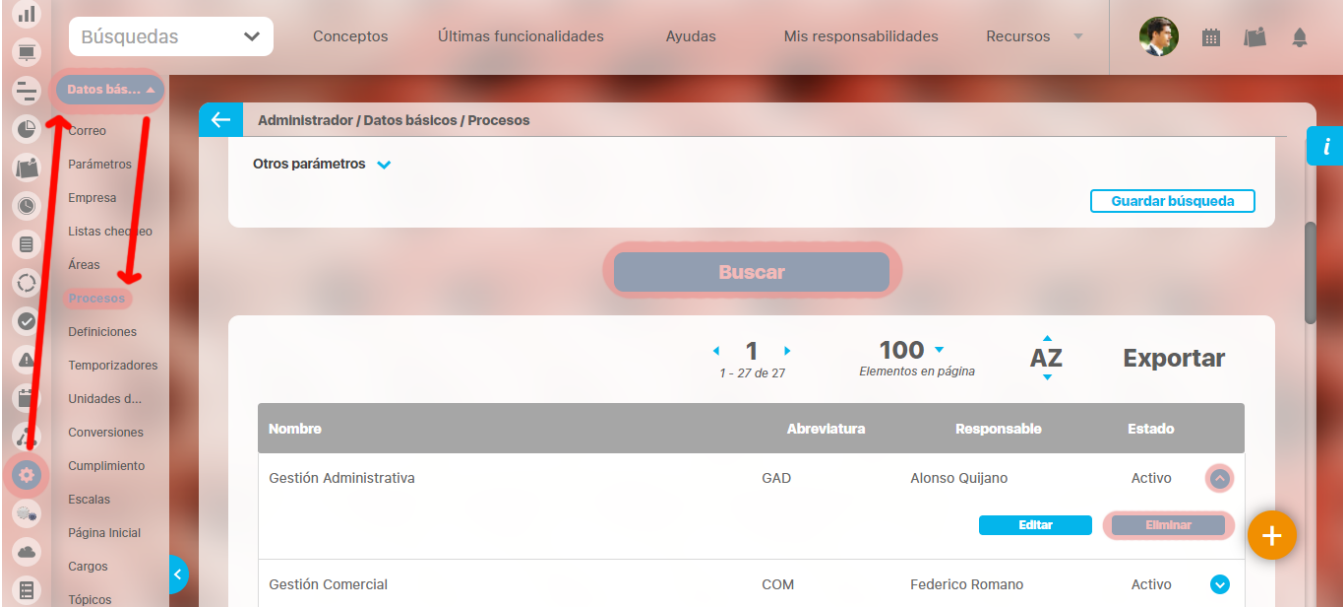

- 1. Una vez encuentra el proceso haga clic sobre éste y seleccione la opción "Eliminar".
- 2. Encuentra el siguiente mensaje.

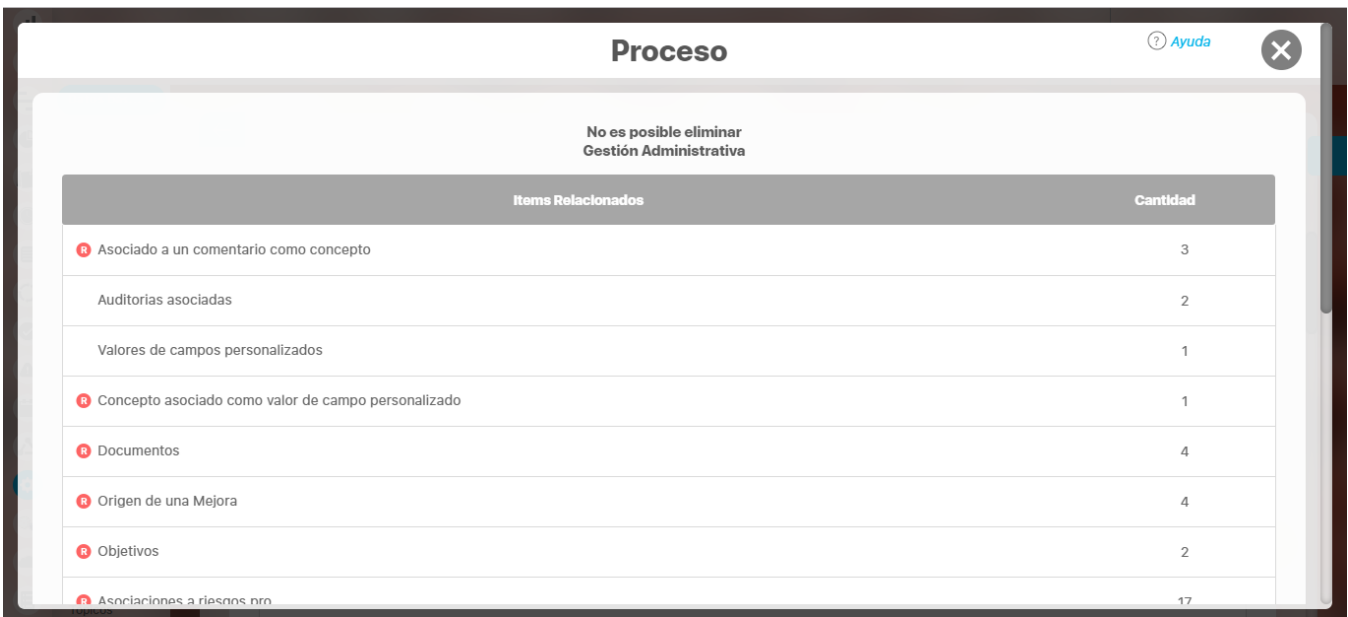

Cada que se encuentra en la anterior figura simboliza que existe una restricción para eliminar el proceso. El usuario debe eliminar dicha restricción primero, para llevar a cabo la acción que desea. Si la asociación no se puede eliminar el proceso tampoco podrá ser eliminado.

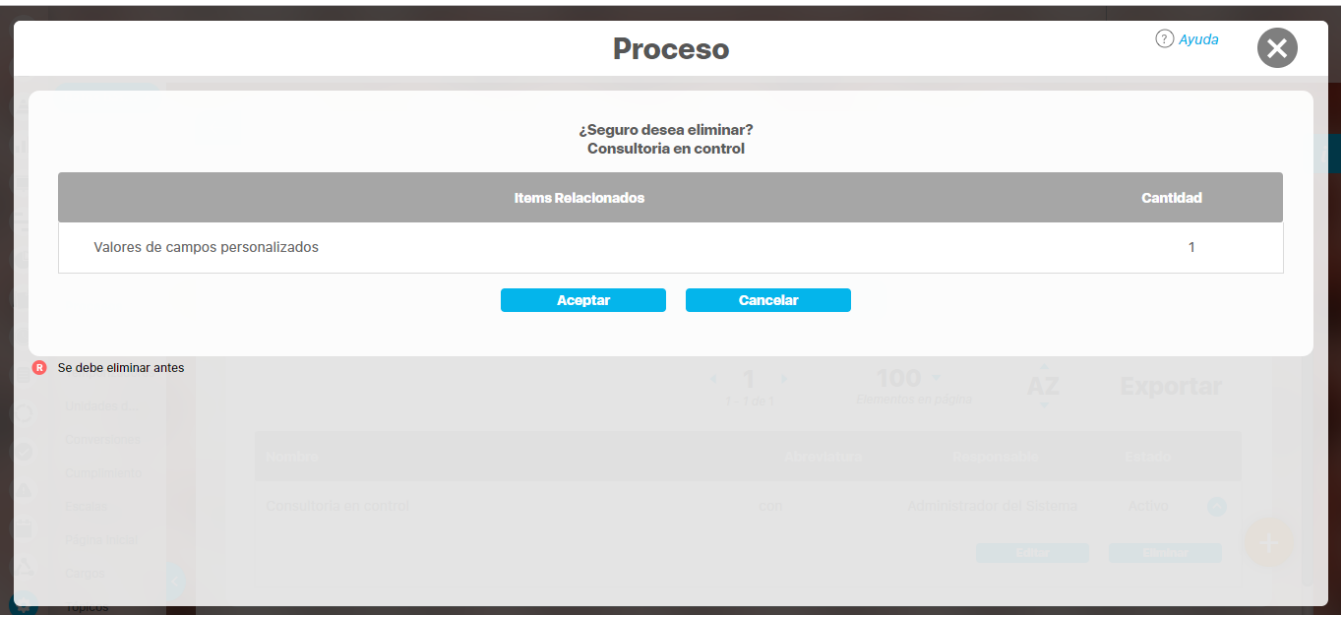

En caso de no presentar restricciones, la imagen que mostrará será:

1. Haga clic en el botón **Aceptar**.

### **Definiciones**

En **Suite VISIÓN EMPRESARIAL®** una definición corresponde a un concepto, término o postulado de la empresa, tal como su misión, visión, políticas, valores, entre otros.

Una vez se han registrado las definiciones, éstas pueden ser incluidas en el Portal Estratégico de la Empresa y en las presentaciones, para ser comunicadas a todos los miembros de la empresa.

[Editar Definición](#page-140-0)

[Eliminar definición](#page-142-0)

[Buscar Definición](#page-144-0)

[Crear definición](#page-145-0)

## <span id="page-140-0"></span>**Editar Definición**

Para editar una definición:

1. Encuentre la definición sobre la cual desea realizar dicha acción. Para ello utilice los parámetros de búsqueda indicados en el ítem "**Buscar Definición**"

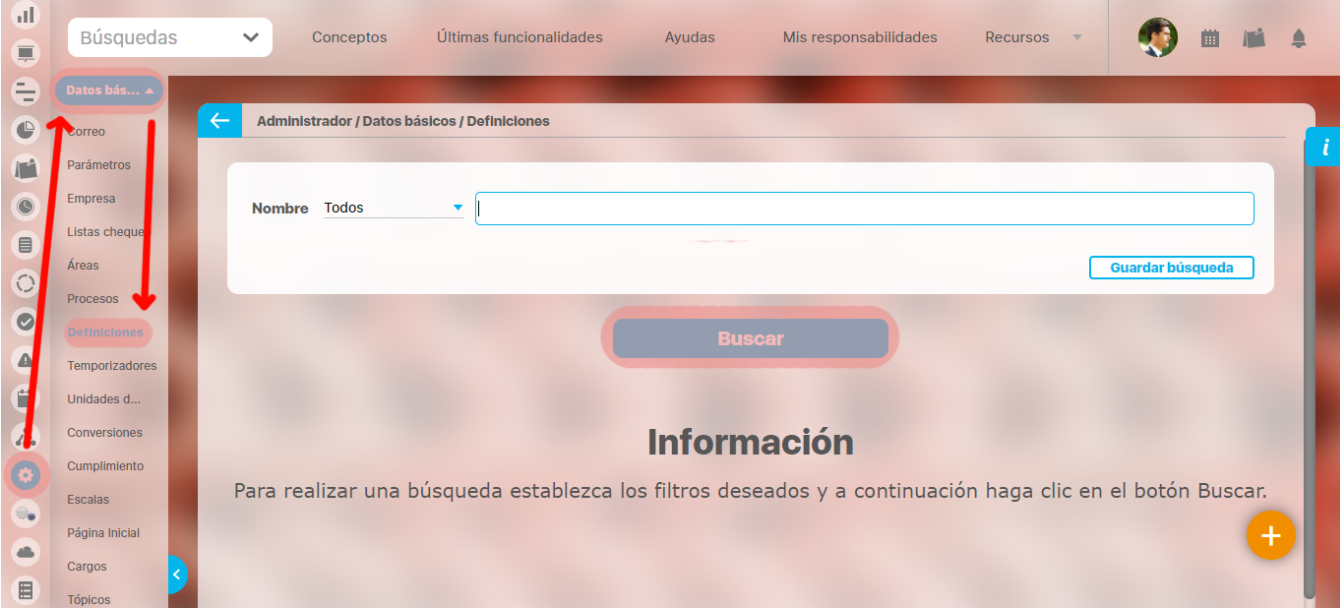

1. Una vez encuentra la definición haga clic sobre ésta y seleccione la opción "Editar".

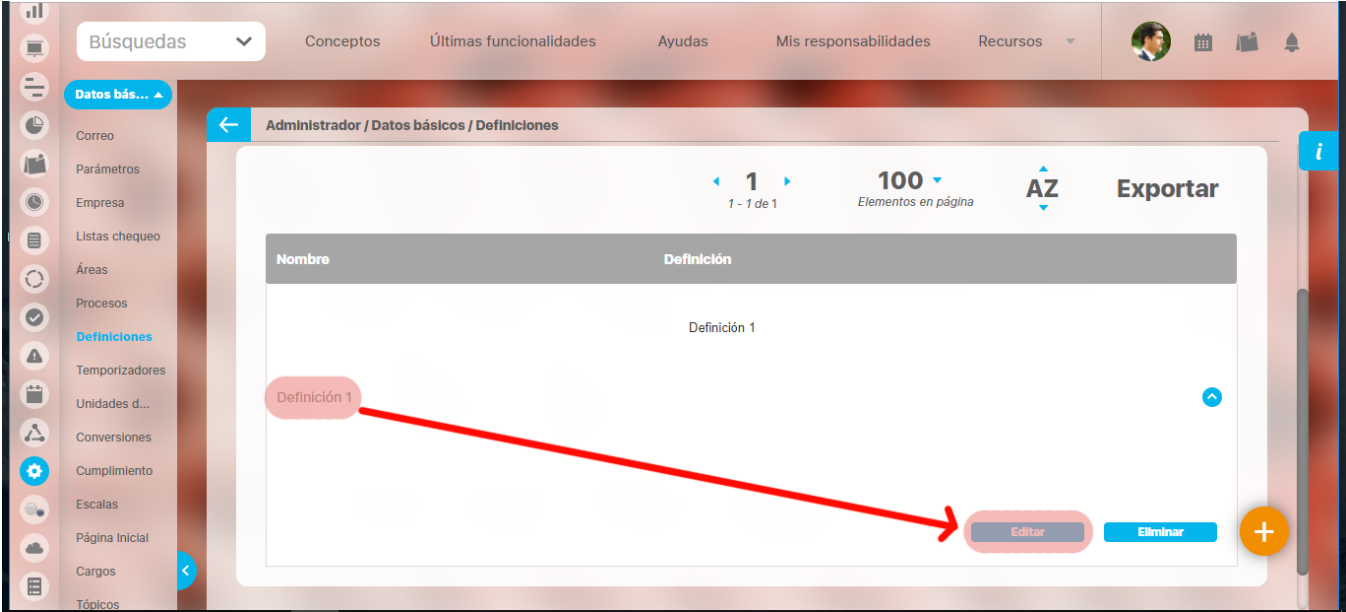

1. Aparece la pantalla de edición de la definición con sus datos básicos, desde donde el usuario puede modificarlos.

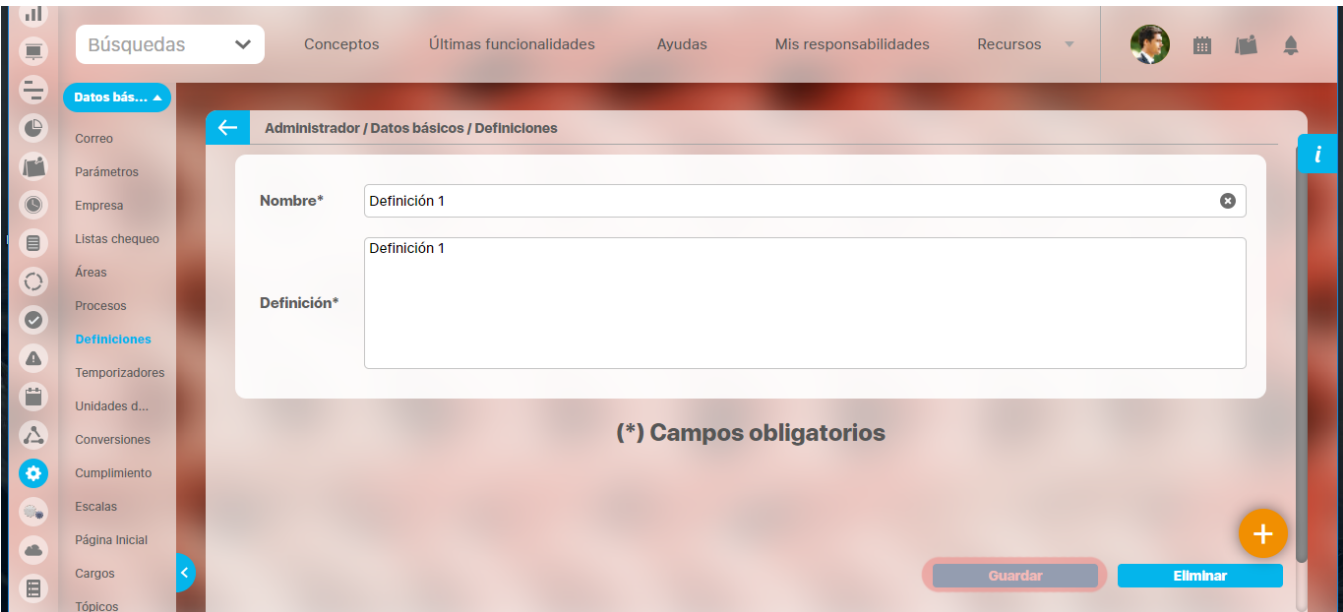

1. Haga clic en el botón **Guardar** para aplicar los cambios realizados.

## <span id="page-142-0"></span>**Eliminar definición**

Para eliminar una definición:

1. Encuentre la definición sobre la cual desea realizar dicha acción. Para ello utilice los parámetros de búsqueda indicados en el ítem "**Buscar Definición**".

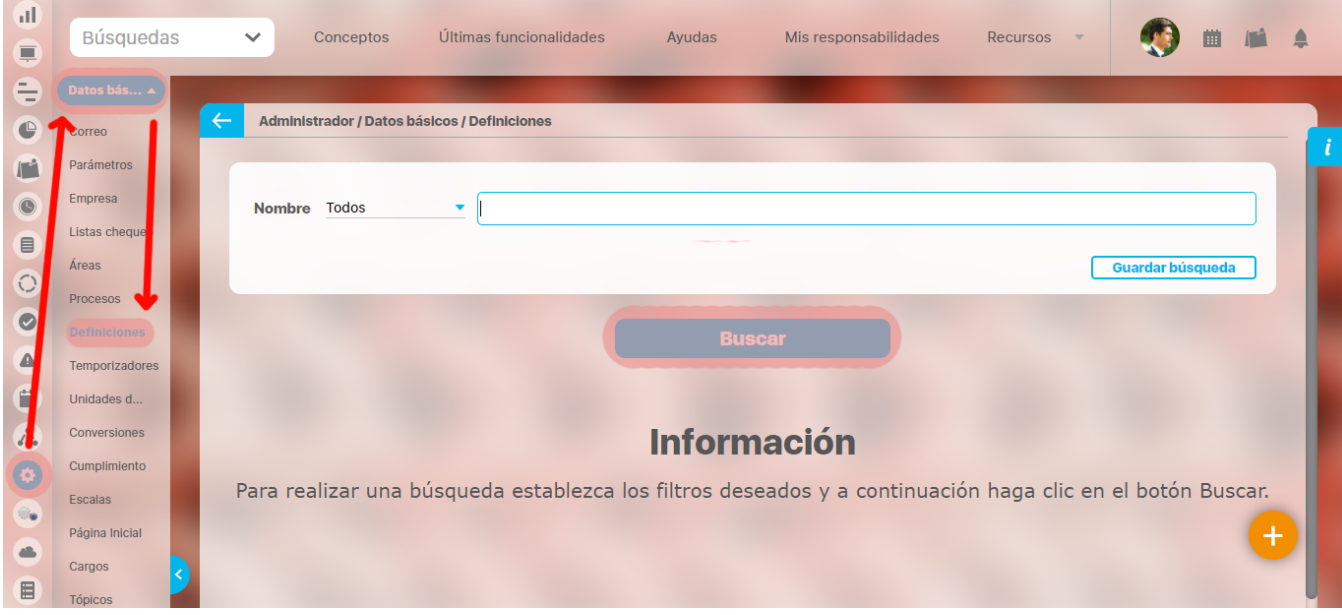

Una vez encuentra la definición haga clic sobre ésta y seleccione la opción "Eliminar".

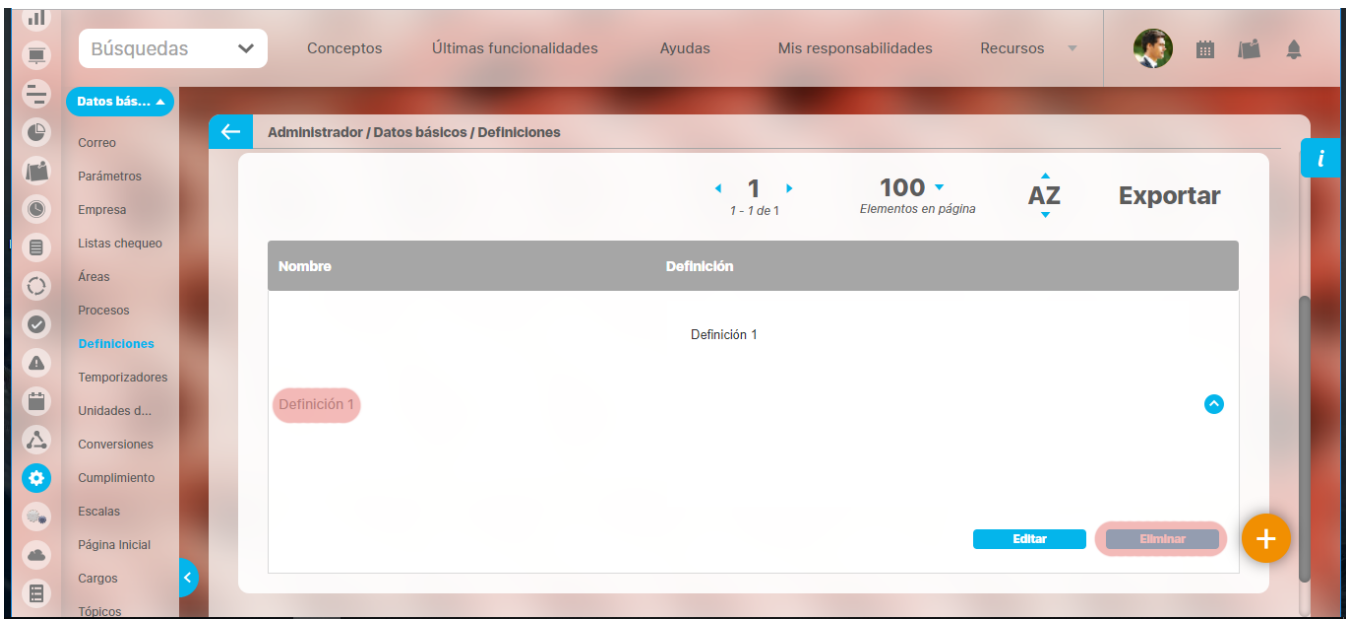

1. Encuentra el siguiente mensaje.

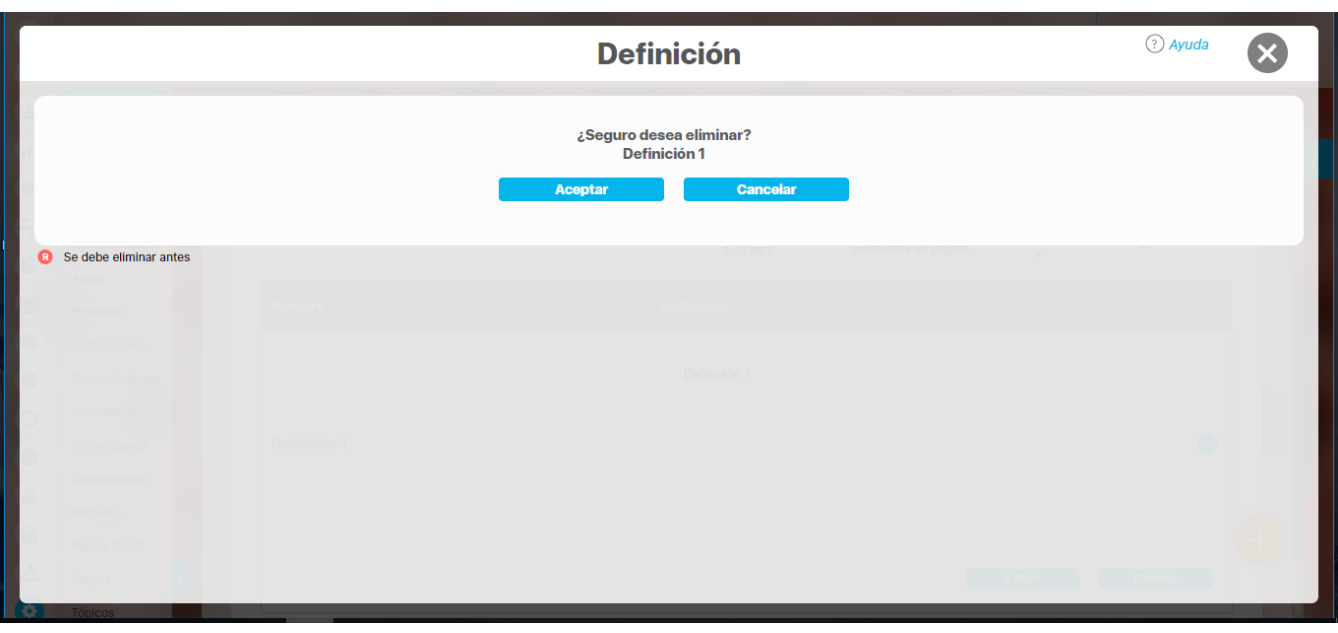

La **la que se encuentra en el cuadrante rojo simboliza que existe una restricción para eliminar la definición, por lo cual el usuario debe eliminar dicha** restricción primero, para llevar a cabo la acción que desea. Si la asociación no se puede eliminar la definición tampoco podrá ser eliminada.

Haga clic en el botón **Aceptar**.
### **Buscar Definición**

- 1. Haga clic en la opción "Definiciones" del menú lateral Información Básica.
- 2. Aparece la siguiente pantalla en donde encuentra los diferentes criterios de búsqueda. Adicional a estos criterios, se muestra los filtros de búsqueda por los atributos personalizados, definidos por el usuario para este concepto; estos filtros se muestran en la sección de otros parámetros de búsqueda.

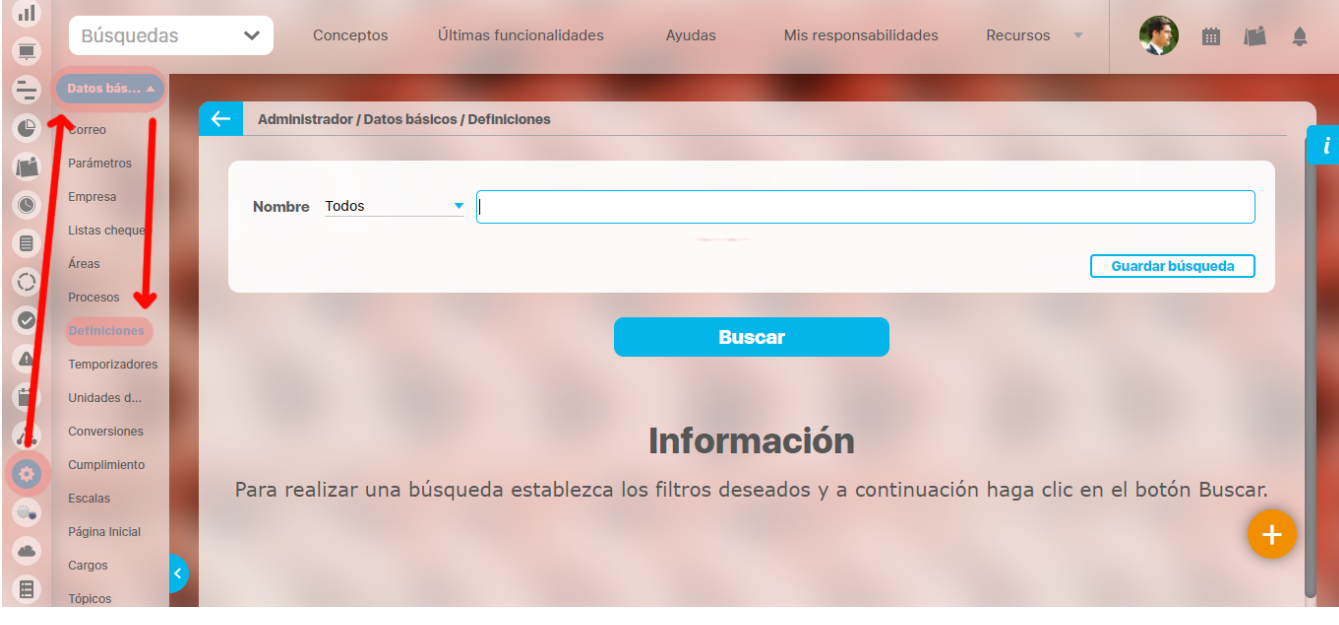

- 1. Seleccione los criterios que desea utilizar.
- 2. Haga clic en **Buscar**.
- 3. Los resultados aparecen en la sección "Resultados de búsqueda" ubicada en el área de trabajo.

#### **Nota** ⊕

En el buscador de definiciones aparecerán nuevos filtros que servirán como criterios de búsqueda, según los atributos personalizados que hayan sido creados por el usuario, siempre y cuando, sean de tipo texto o selector de concepto.

# **Crear definición**

Todas las definiciones podrán ser usadas como atributos personalizados de los conceptos variables, procesos, mejoras, planes y definiciones.

Para crear una definición:

- 1. Haga clic en la opción "Definiciones" del menú lateral Información Básica.
- 2. Aparece la siguiente figura en el área de trabajo. Haga clic en el botón **Crear** que aparece en la parte inferior derecha.

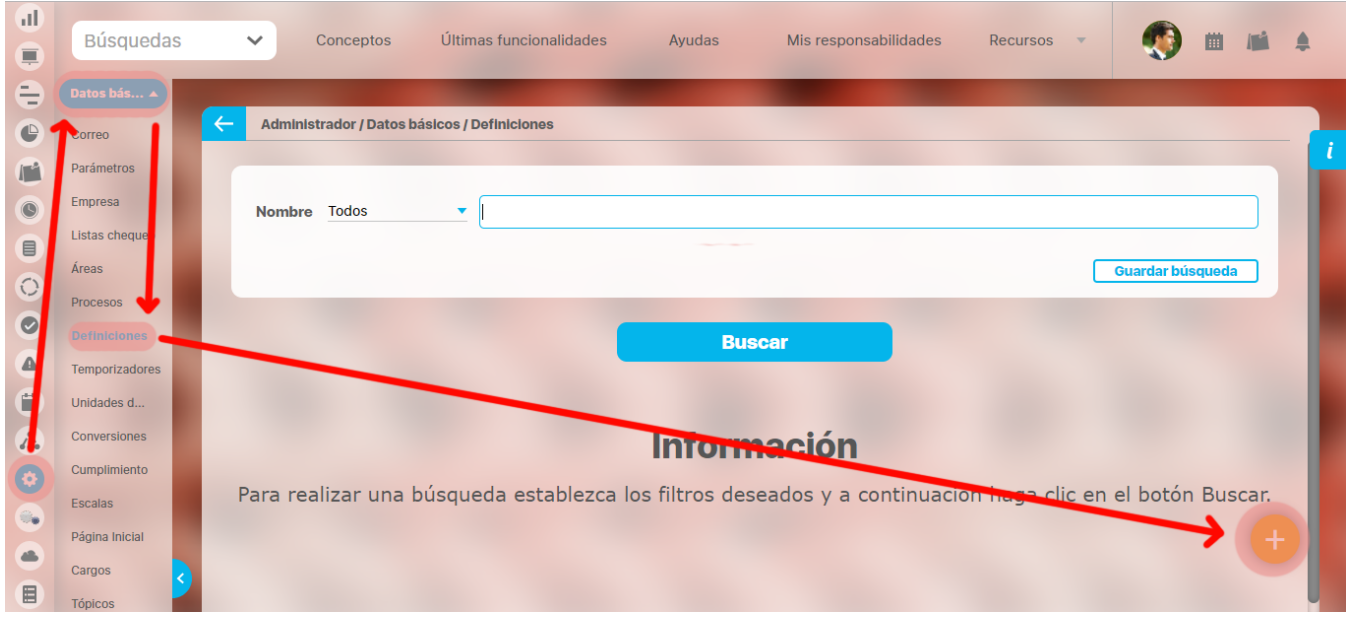

Aparece la siguiente pantalla, en donde debe diligenciar los datos solicitados.

- **Nombre:** Nombre que desea el usuario que lleve la definición que está creando.
- **Definición:** Detalla el contenido de la definición que está creando.

# **Frecuencia de medición**

En **Suite VISIÓN EMPRESARIAL®** una frecuencia de medición es un componente que define la periodicidad de medición de determinados valores.

Un ejemplo de la utilización de los mismos, se encuentra en la medición de las variables asociadas a éste, es decir, cada cuanto deben ser capturados los valores de determinada variable, ya sea de forma manual (solicitando la información al usuario), por medio del cálculo de una fórmula o a través de una consulta a una fuente de datos externa.

Estas frecuencias de medición son necesarios para la programación de las reuniones, tareas de rondas operativas, indicadores, metas, y agentes entre otros. Por ejemplo: las frecuencias pueden de ser de tipo diario, semanal, quincenal, bimensual, trimestral, semestral, anual, otras. Por defecto el software trae algunos temporizadores configurados para su uso.

**Suite VISIÓN EMPRESARIAL®** ofrece la facilidad de manejar tipos de frecuencias de medición con una precisión de minutos o hasta de meses, años.

[Buscar frecuencia de medición](#page-147-0)

[Crear frecuencia de medición](#page-148-0)

[Editar la frecuencia de medición](#page-151-0)

[Eliminar frecuencia de medición](#page-153-0)

### <span id="page-147-0"></span>**Buscar frecuencia de medición**

Selecciona la opción "Temporizador" del menú lateral Información Básica, aparece la siguiente pantalla donde encuentra los diferentes criterios de búsqueda.

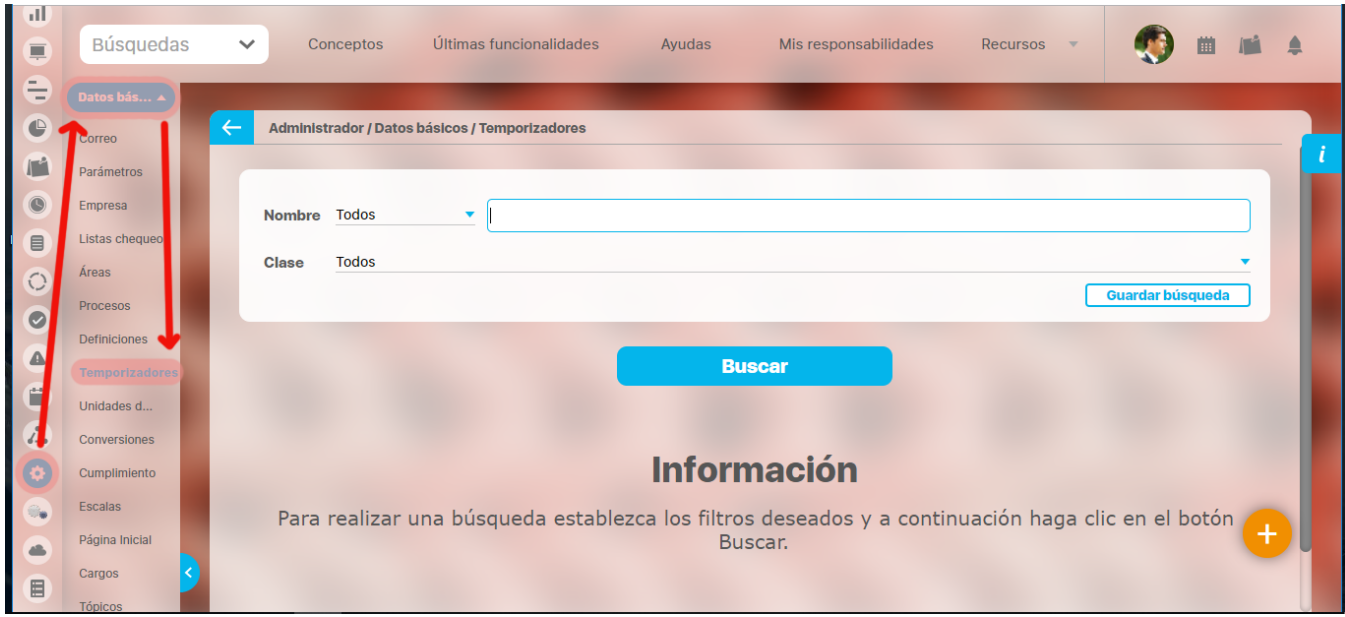

- 1. Seleccione los criterios que desea utilizar y haga clic en **Buscar**.
- 2. Los resultados aparecen en la sección "Resultados de búsqueda" ubicada en el área de trabajo.

### **Nota**

Recuerde que los parámetros de búsqueda y la explicación de su utilización en toda la Suite se encuentran en el manual de generalidades de Suite Visión Empresarial.

Para mayor información consulte el texto anteriormente mencionado.

# <span id="page-148-0"></span>**Crear frecuencia de medición**

Para crear una frecuencia de medición:

- 1. Haga clic en la opción "Temporizadores" del menú lateral Datos Básicos,
- 2. Aparecerá la siguiente pantalla en el área de trabajo. seleccione el botón **Crear** de la parte inferior derecha.

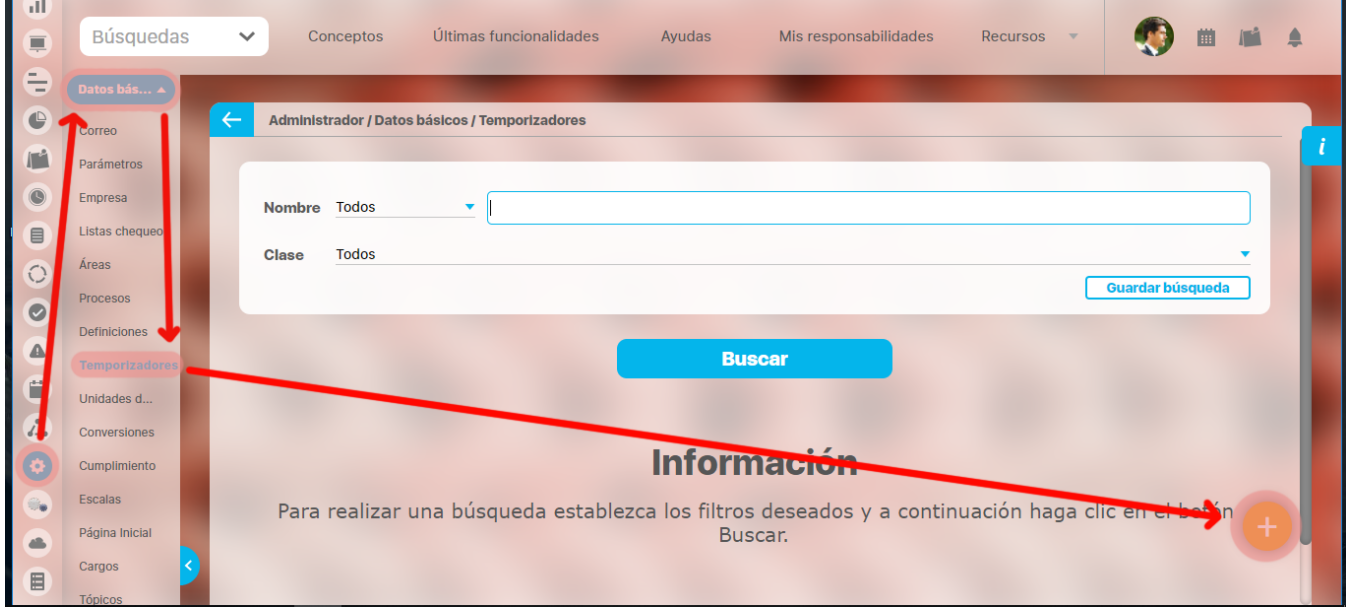

### **Nota**

Debe tener en cuenta que por defecto el sistema le deja agregar hasta 100 caracteres latinos, esta opción puede ser modificada por el administrador técnico de la Suite.

- 1. Aparece la siguiente pantalla en donde debe diligenciar los datos que ésta le pide.
- **Nombre:** Nombre de la frecuencia de medición que está creando. Este campo es importante que sea lo suficientemente descriptivo para evidenciar su funcionalidad a la hora de recurrir a este.
- **Clase:** Seleccione la clase de frecuencia de medición a la cual pertenece.
	- **Intervalo:** Captura datos a intervalos fijos de tiempo, por ejemplo: "Cada 6 Horas", "Cada 1 minuto", "Cada 14 meses".

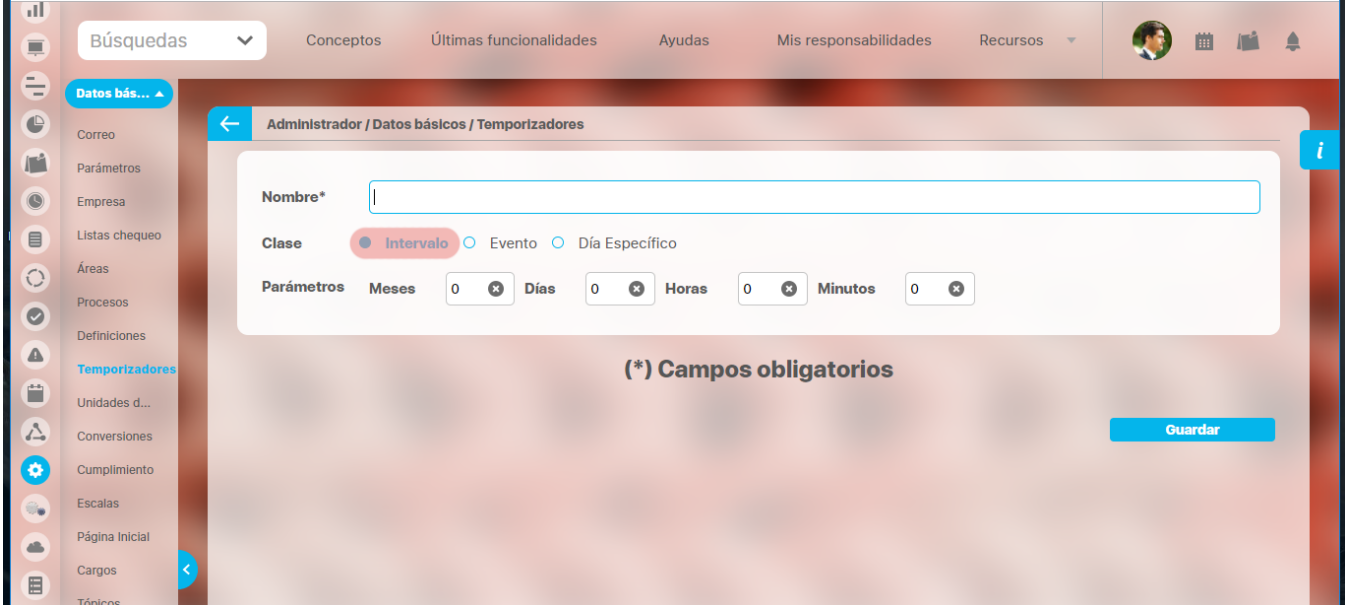

**Evento:** Captura datos cuando se cumple una fecha y hora específica, por ejemplo: "Todos los meses el día 1", "Todos los 24 de junio a las 8 a.m.".

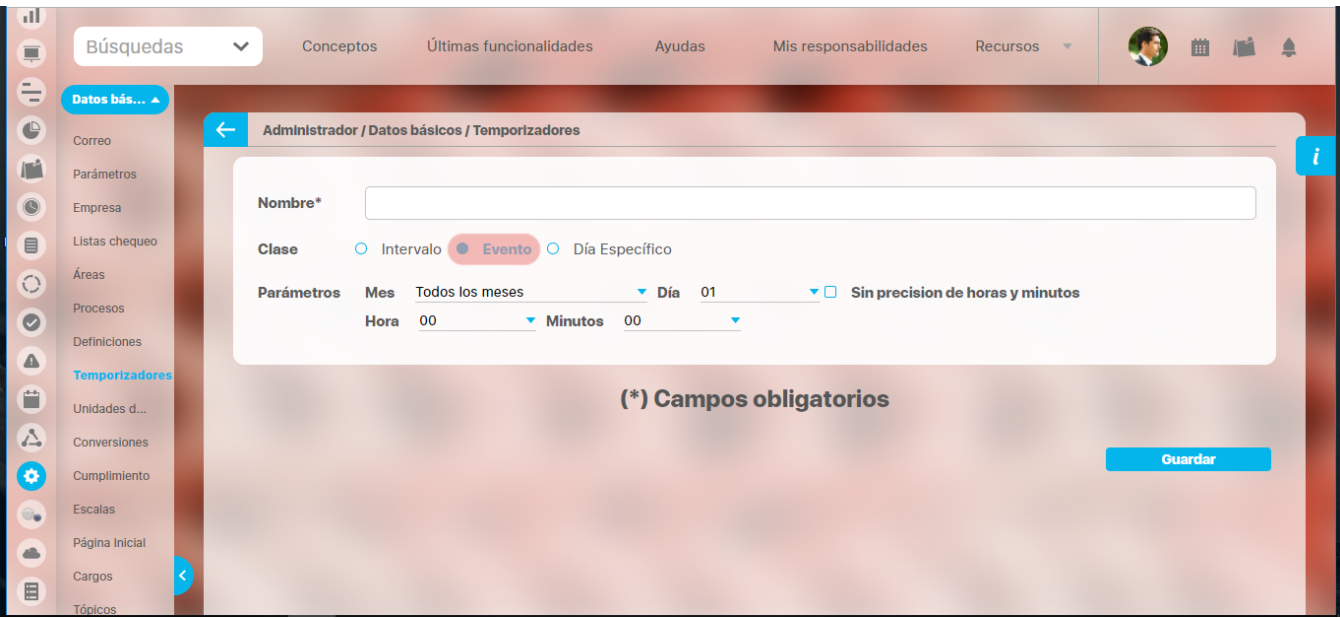

**Día Específico:** Captura datos un día específico de la semana (Lunes a Domingo) con la posibilidad de determinar una hora específica, por ejemplo: "Todos los días ", "Último día del mes", "Todos los lunes". Al seleccionar esta opción puede elegir la frecuencia con la cual se tomará el de día específico que está siendo creado, como complemento a la anterior configuración dada. Por ejemplo para una frecuencia de medición de día "Lunes" que se debe ejecutar cada 3 semanas, se configuraría "Cada 3 semanas". Ver imagen.

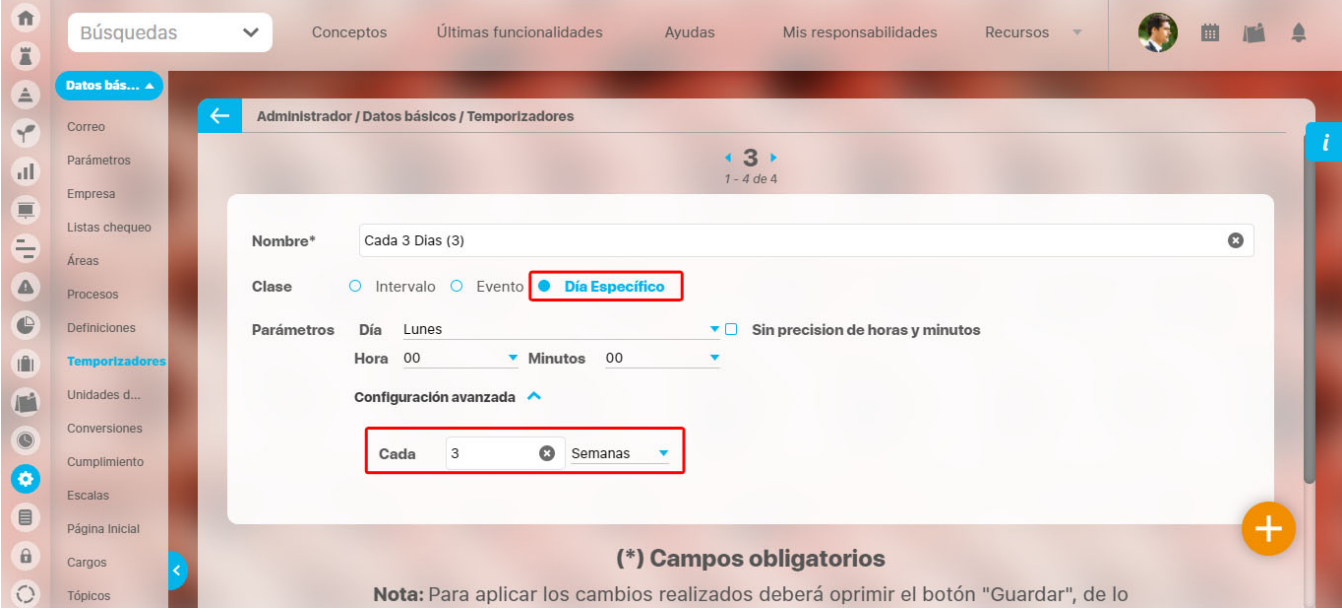

**Parámetros:** Dependiendo de la clase de frecuencia de medición seleccionada ingrese los parámetros requeridos:

Si la frecuencia de medición es clase **Intervalo** digite cada cuantos meses, días, horas y/o minutos se deben capturar los datos. Si la frecuencia de medición es clase **Evento** seleccione el mes (o todos los meses), el día, hora y minutos específicos para la captura de los datos.

Si la frecuencia de medición es clase **Día Específico** seleccione el día, la hora y los minutos específicos de la semana para la captura de los datos. Esta opción posee adicional la característica de **Configuración avanzada** en la cual es posible definir cada cuanto (en semanas o meses) se repite la frecuencia de día definida. Por Ejemplo: El primer lunes, cada 2 semanas.

4. Haga clic en el botón **Guardar**.

# <span id="page-151-0"></span>**Editar la frecuencia de medición**

Para editar una la frecuencia de medición:

1. Encuentre la frecuencia de medición sobre el cual desea realizar dicha acción, para ello tenga en cuenta los parámetros de búsqueda expuestos en el ítem **"Buscar"**.

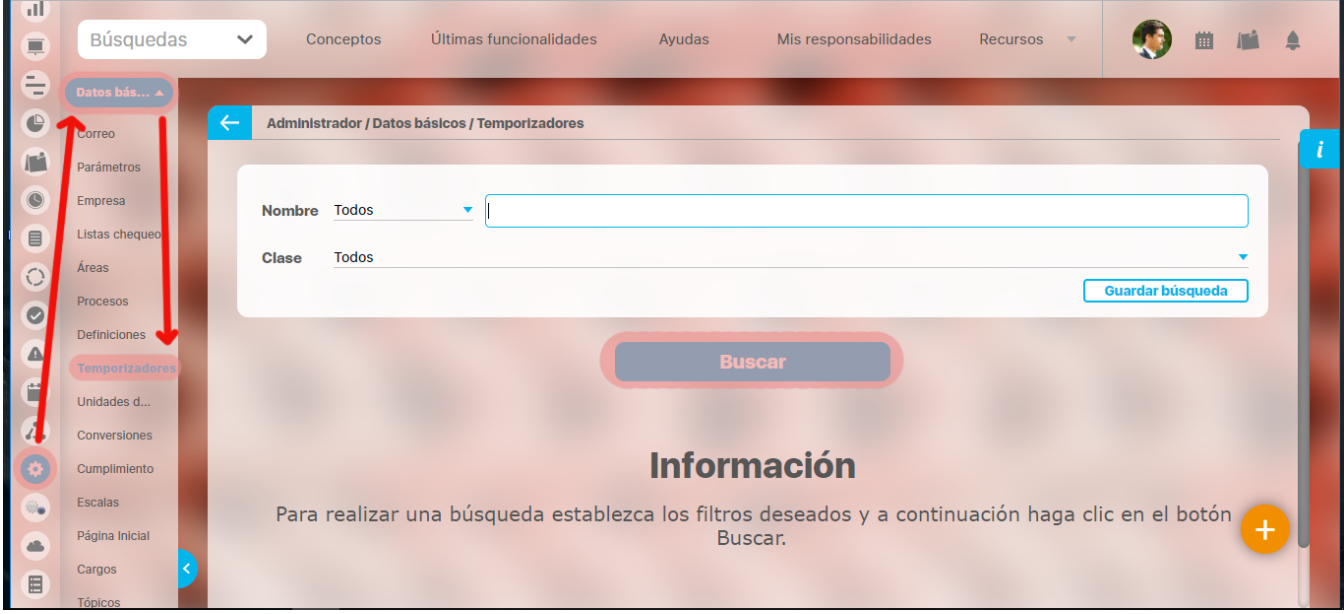

Una vez encuentre la frecuencia de medición haga clic sobre éste y seleccione la opción "Editar".

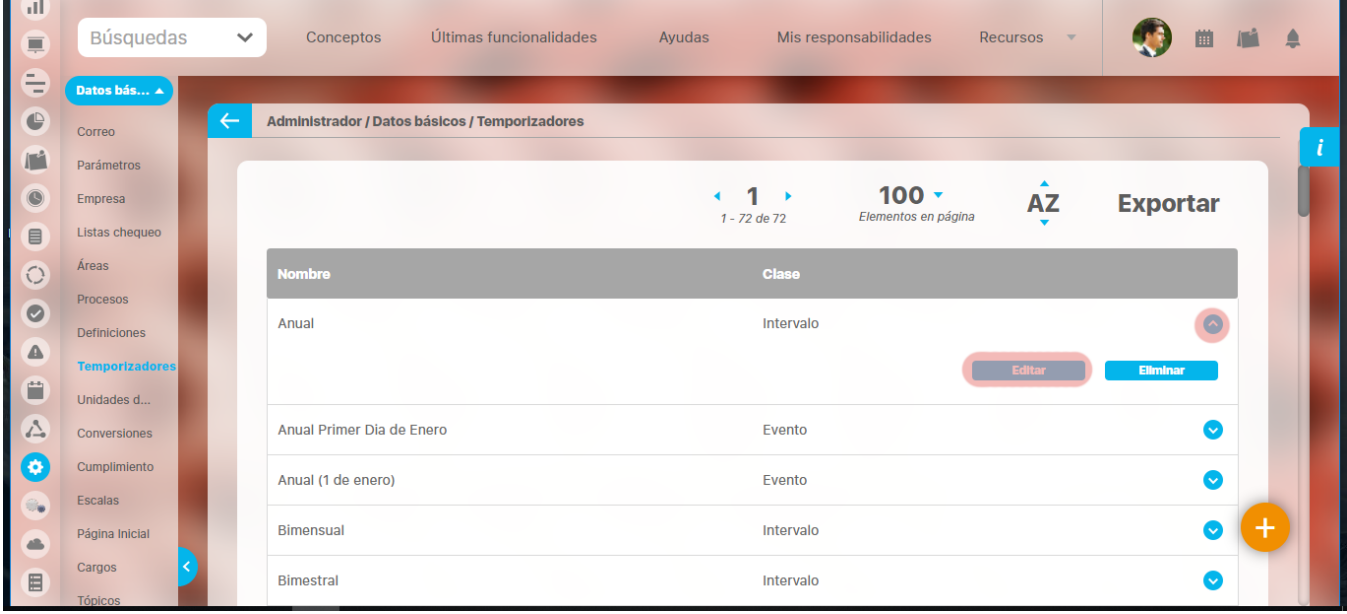

Aparece la pantalla de edición de la frecuencia de medición con sus datos básicos, desde donde el usuario puede modificar los mismos.

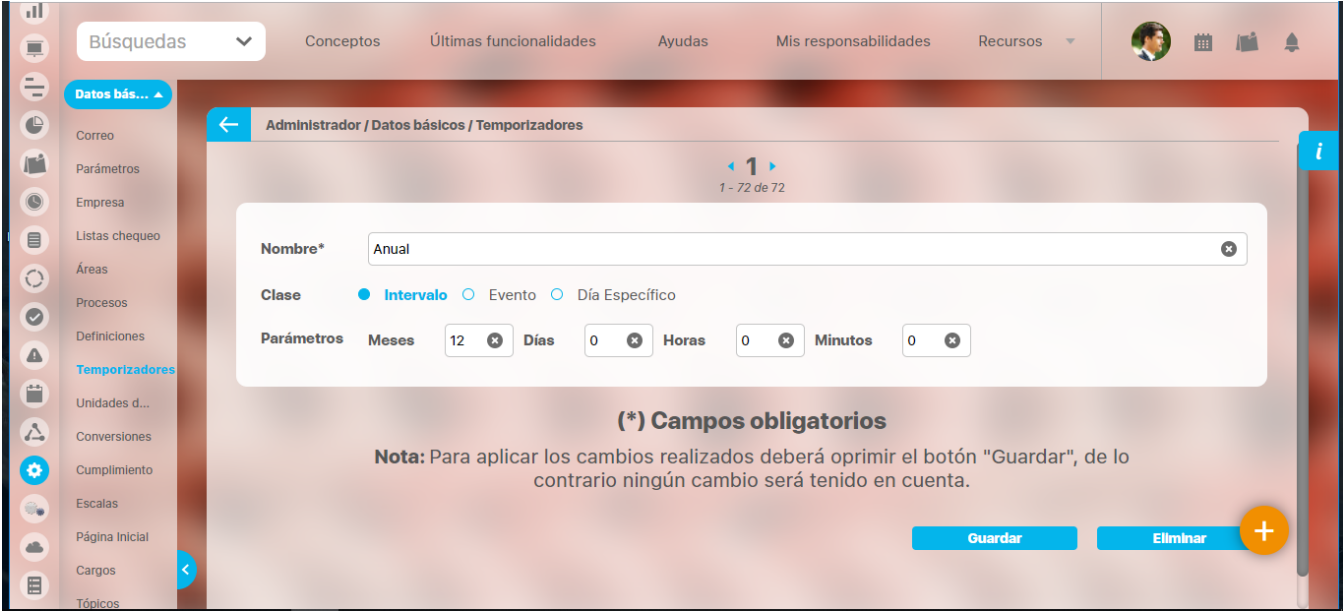

Haga clic en el botón **Guardar** para aplicar los cambios realizados.

# <span id="page-153-0"></span>**Eliminar frecuencia de medición**

Para eliminar una frecuencia de medición:

1. Encuentre la frecuencia de medición sobre el cual desea realizar dicha acción. Para ello tenga en cuenta los parámetros de búsqueda expuestos en el ítem **"Buscar"**.

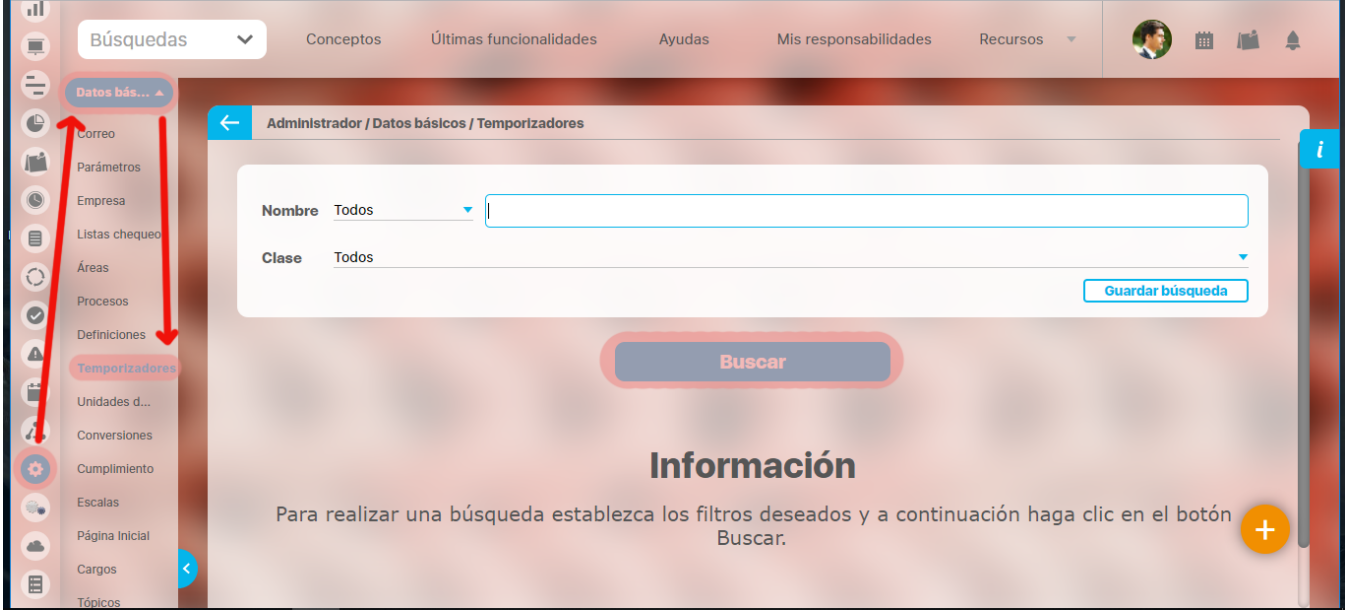

Una vez encuentra la frecuencia de medición haga clic sobre éste y seleccione la opción "Eliminar".

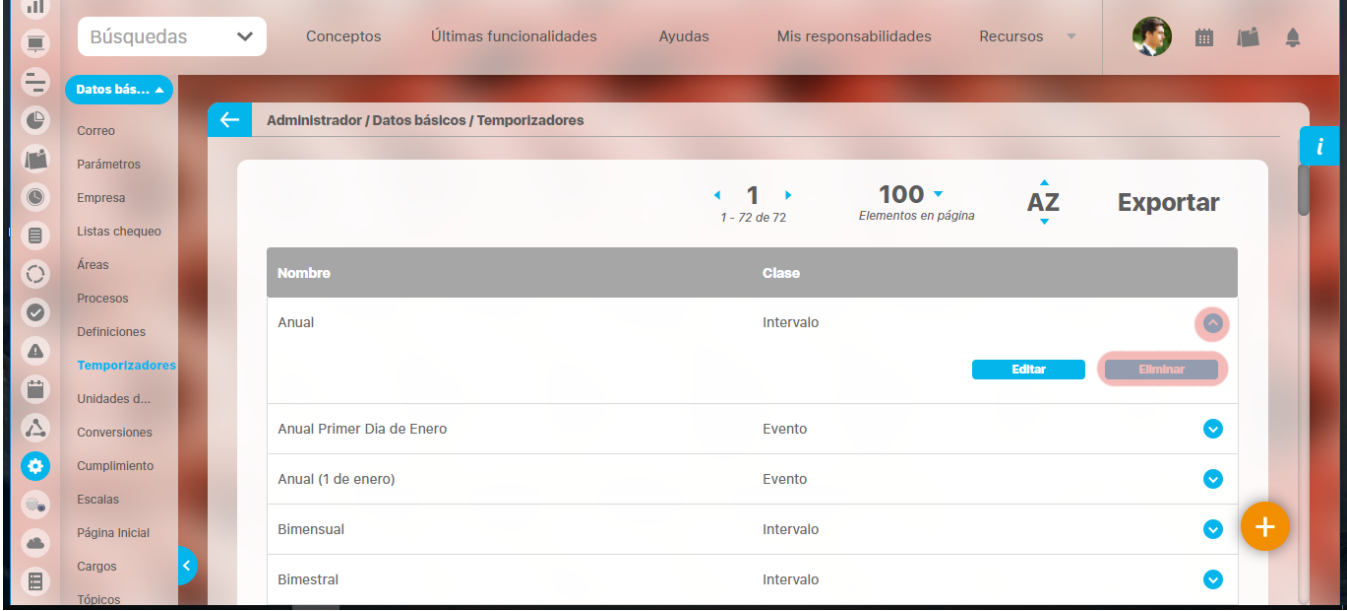

Encuentra el siguiente mensaje.

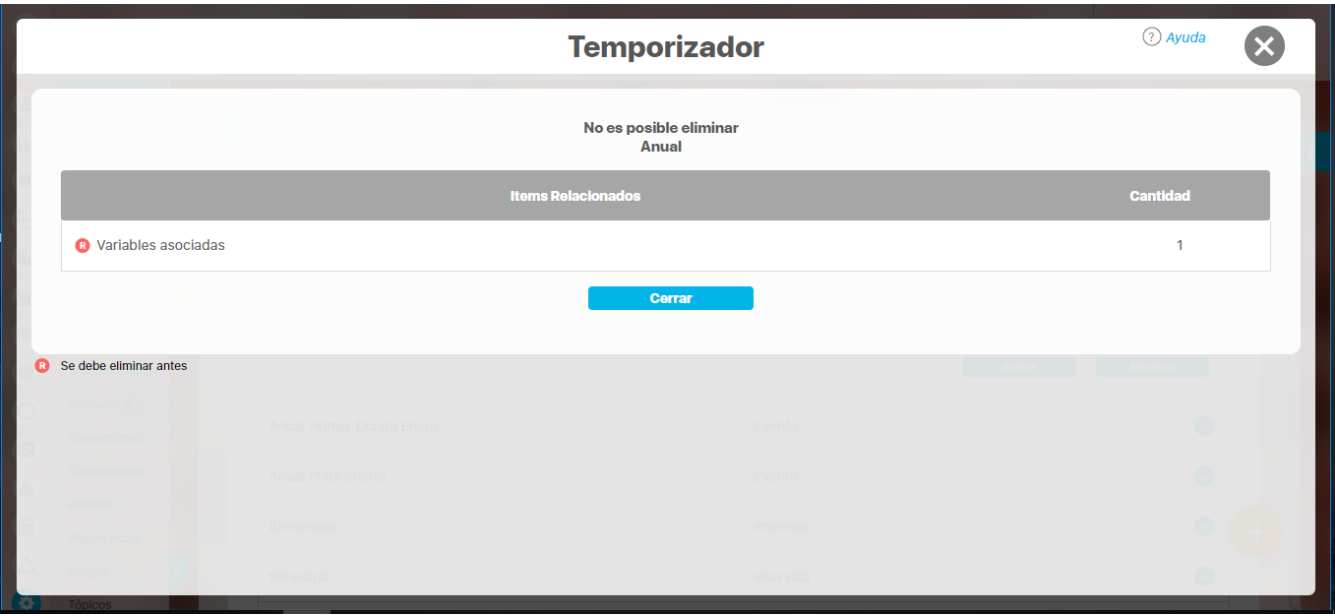

1. La que se encuentra en el cuadrante rojo simboliza que existe una restricción para eliminar la frecuencia de medición, por lo cual el usuario debe eliminar dicha restricción primero para llevar a cabo la acción que desea. Si la asociación no se puede eliminar la frecuencia de medición tampoco podrá ser eliminado.

2. Haga clic en el botón **Aceptar**.

# **Unidades de medida**

**Suite VISIÓN EMPRESARIAL®** permite establecer las unidades de medida que se asociarán a los valores de las variables del sistema, disponibles para cualquier módulo de la Suite.<br>[Buscar unidad de medida](#page-156-0)

[Crear unidad de medida](#page-157-0)

[Editar Unidad de medida](#page-159-0)

[Eliminar Unidad de medida](#page-161-0)

## <span id="page-156-0"></span>**Buscar unidad de medida**

1. Haga clic en la opción "Unidad de medida" del menú lateral Datos Básicos aparecera la siguiente pantalla donde encuentra los diferentes criterios de búsqueda.

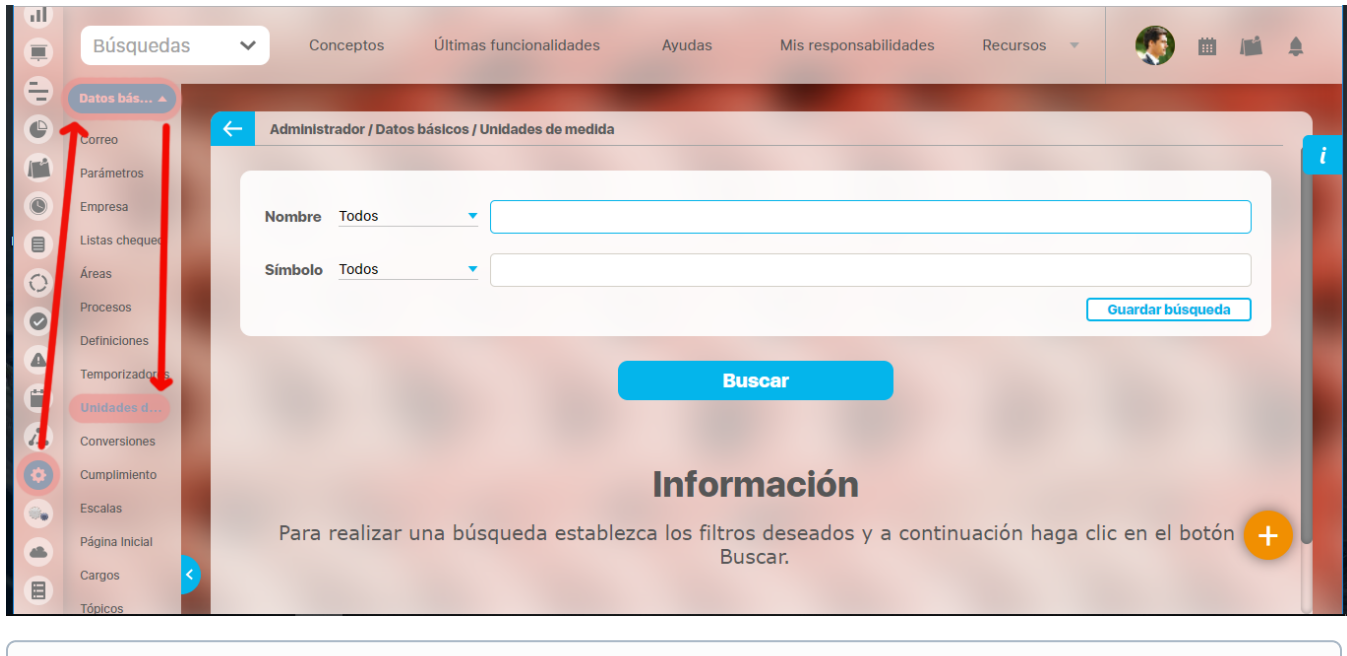

**Nota**

Recuerde que los parámetros de búsqueda y la explicación de su utilización en toda la Suite se encuentran en el manual de generalidades de Suite Visión Empresarial.

- 1. Seleccione los criterios que desea utilizar
- 2. Haga clic en **Buscar**
- 3. Los resultados aparecen en la sección "Res*ultados de búsqueda*" ubicada en el área de trabajo.

## <span id="page-157-0"></span>**Crear unidad de medida**

Para crear una unidad de medida:

1. Haga clic en la opción "Unidades de medida" del menú lateral Información básica, seleccione el botón **Crear** que aparece en la parte inferior derecha.

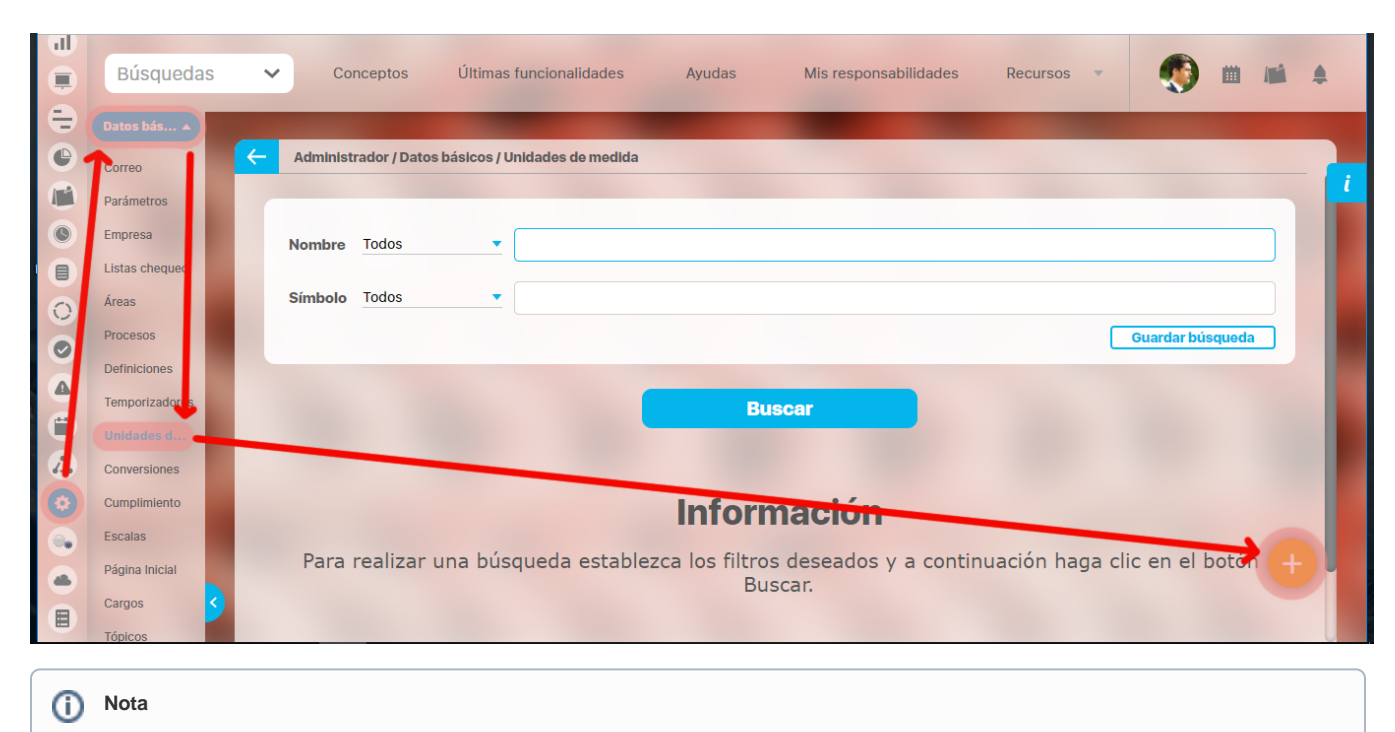

Debe tener en cuenta que por defecto el sistema le deja agregar hasta 100 caracteres latinos, esta opción puede ser modificada por el administrador técnico de la Suite.

Aparece la siguiente pantalla en donde debe diligenciar los datos que ésta le pide.

- **Nombre:** Nombre de la unidad de medida que está creando.
- **Símbolo:** Carácter distintivo de la unidad de medida que está siendo creada.
- **¿Aplica a planes?** De manera predeterminada, se muestra esta casilla seleccionada lo cual permitirá que la unidad pueda ser utilizada también en Planes. Si la desmarca, la unidad no será vista ni podrá ser utilizada para alguna acción en el módulo Planes.

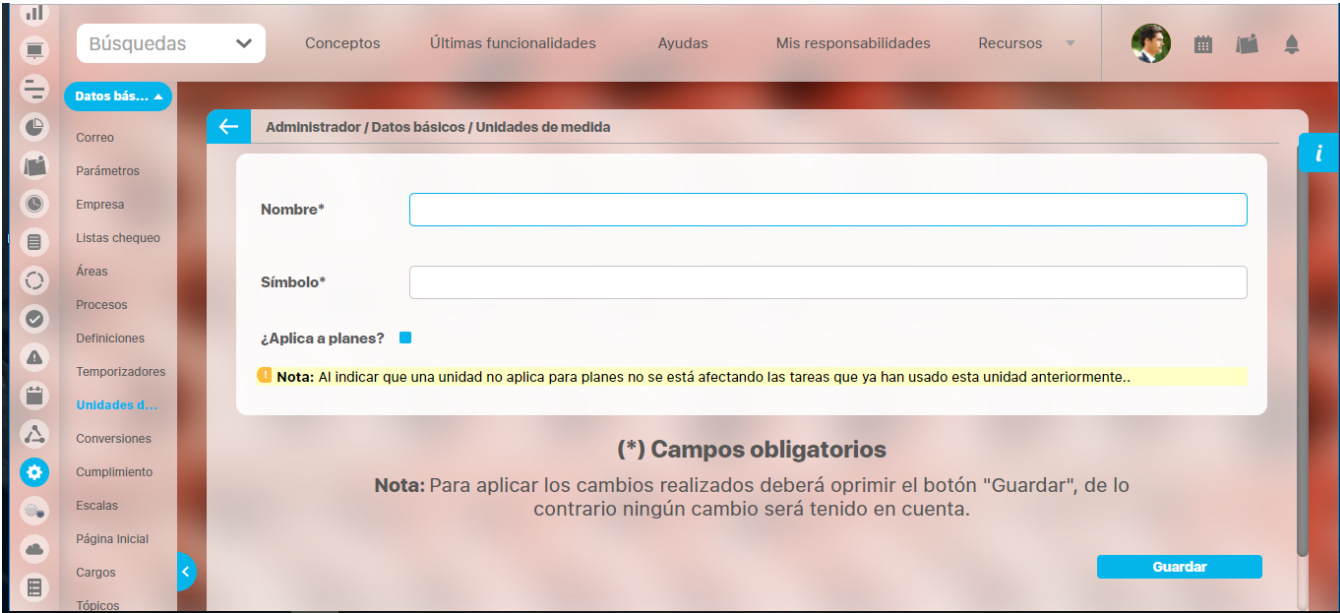

Haga clic en el botón **Guardar**.

# <span id="page-159-0"></span>**Editar Unidad de medida**

Para editar una unidad de medida:

1. Encuentre la unidad de medida sobre la cual desea realizar dicha acción. Para ello tenga en cuenta los parámetros de búsqueda expuestos en el ítem **"Buscar Unidad de Medida"**.

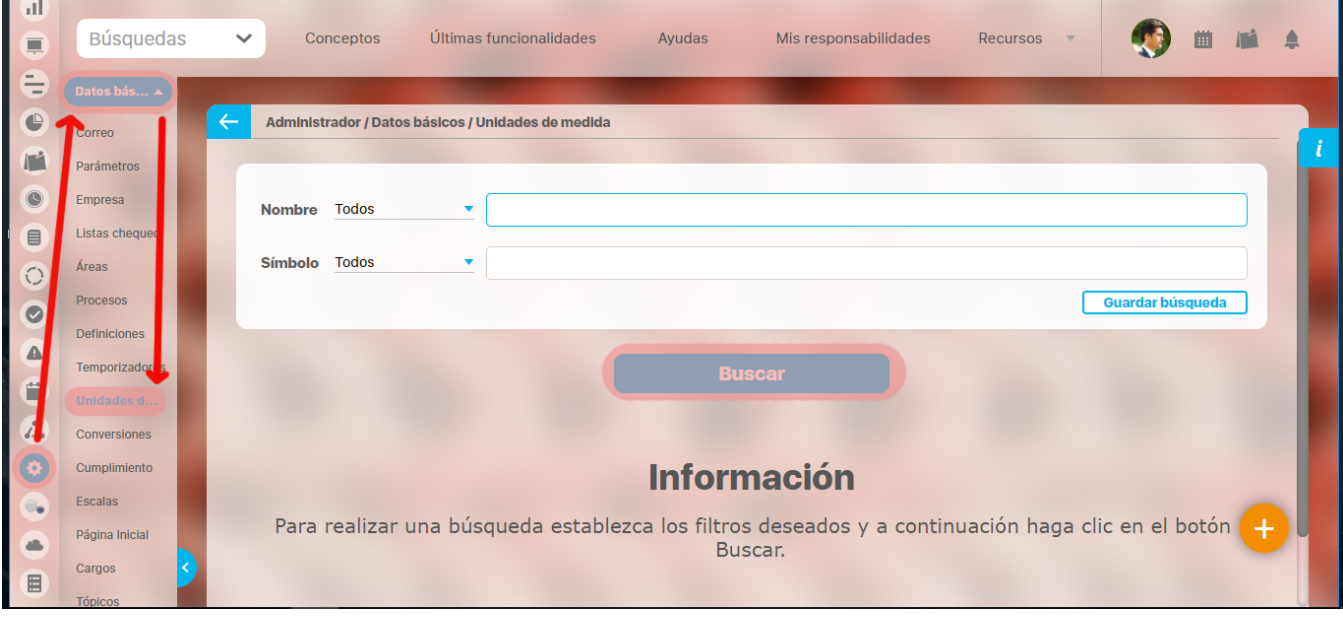

### **Nota**

El sistema dejará marcada la opción para planes todas las unidades de medida ya existentes en SVE. Si desea que cierta unidad de medida no aplique para planes, deberá editarla y desmarcar dicha opción.

Una vez encuentra la unidad de medida haga clic sobre ésta y seleccione la opción "Editar".

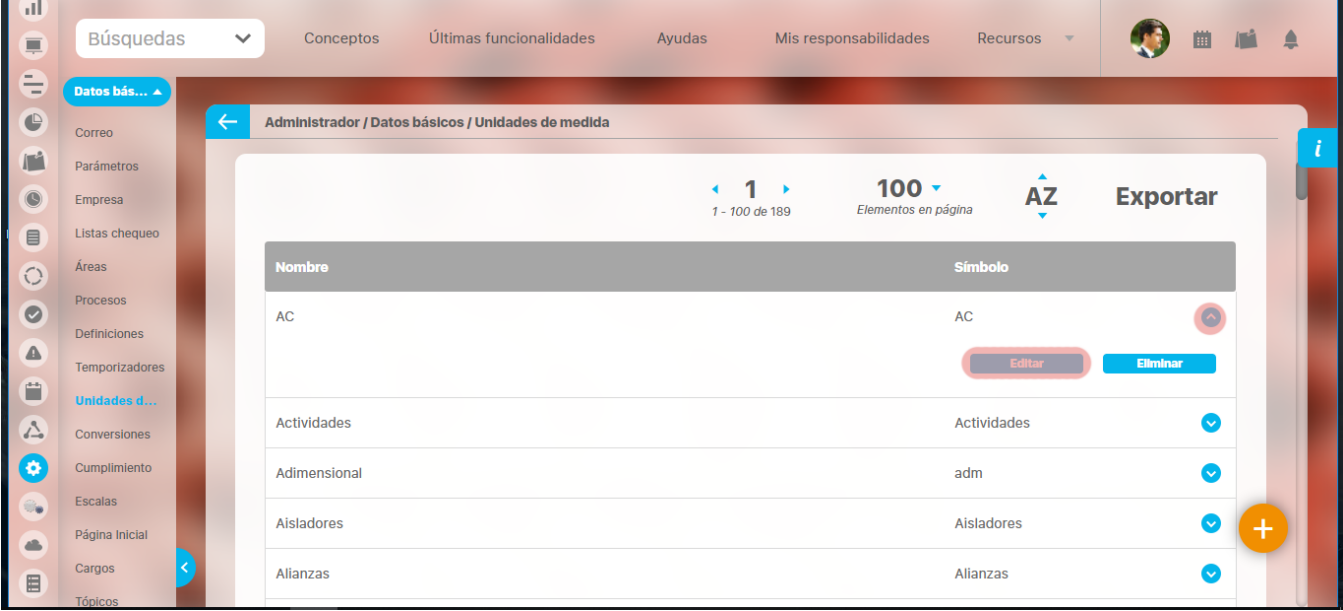

Aparece la pantalla de edición de la unidad de medida con sus datos básicos, desde donde el usuario puede modificar los mismos.

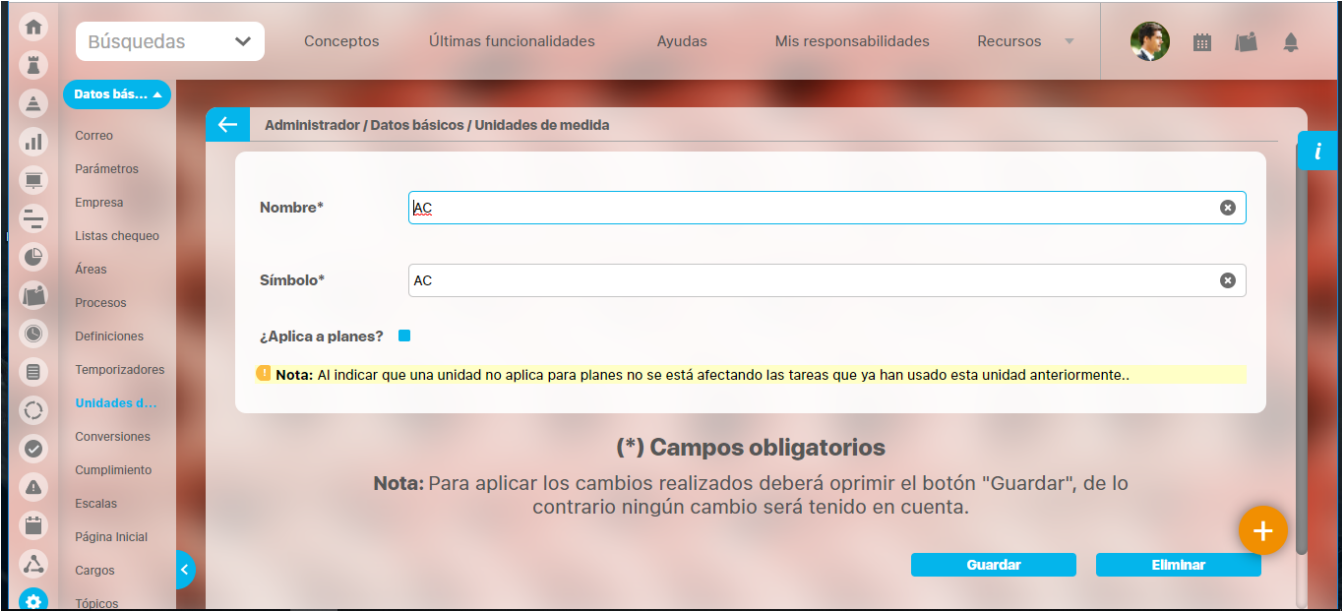

Haga clic en el botón **Guardar** para aplicar los cambios realizados

### <span id="page-161-0"></span>**Eliminar Unidad de medida**

Para eliminar una unidad de medida:

- 1. Encuentre la unidad de medida sobre la cual desea realizar dicha acción. Para ello tenga en cuenta los parámetros de búsqueda expuestos en el ítem **"Buscar Unidad de Medida"**.
- 2. Una vez encuentra la unidad de medida haga clic sobre ésta y seleccione la opción "Eliminar".

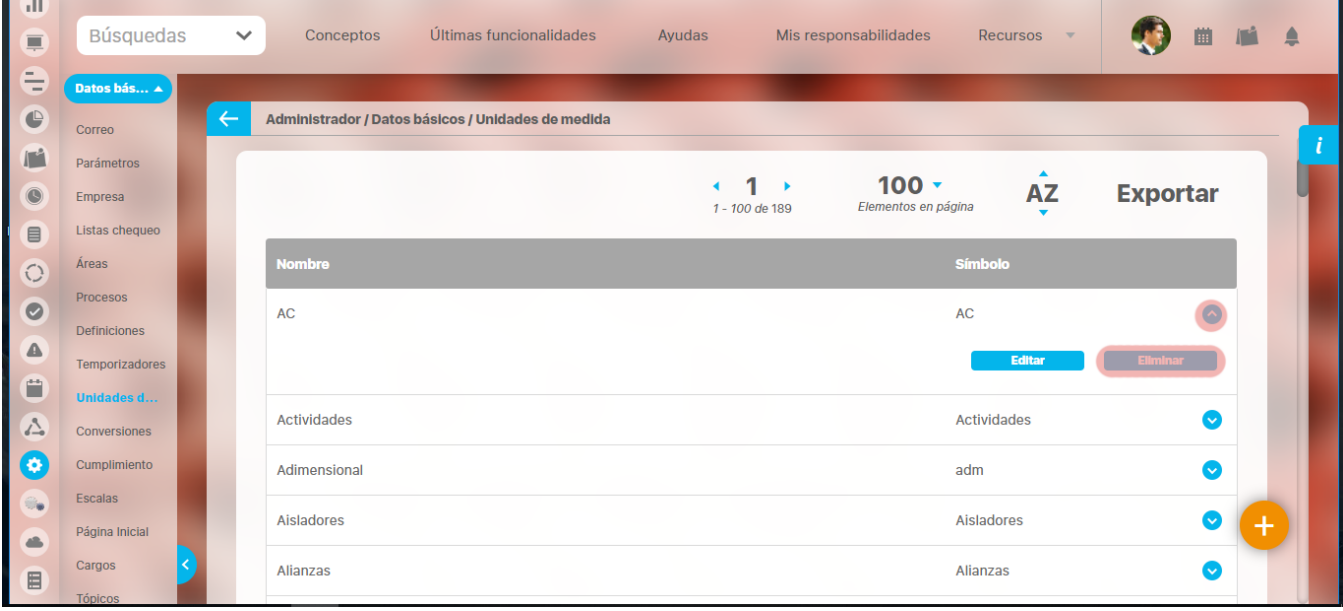

Encuentra el siguiente mensaje.

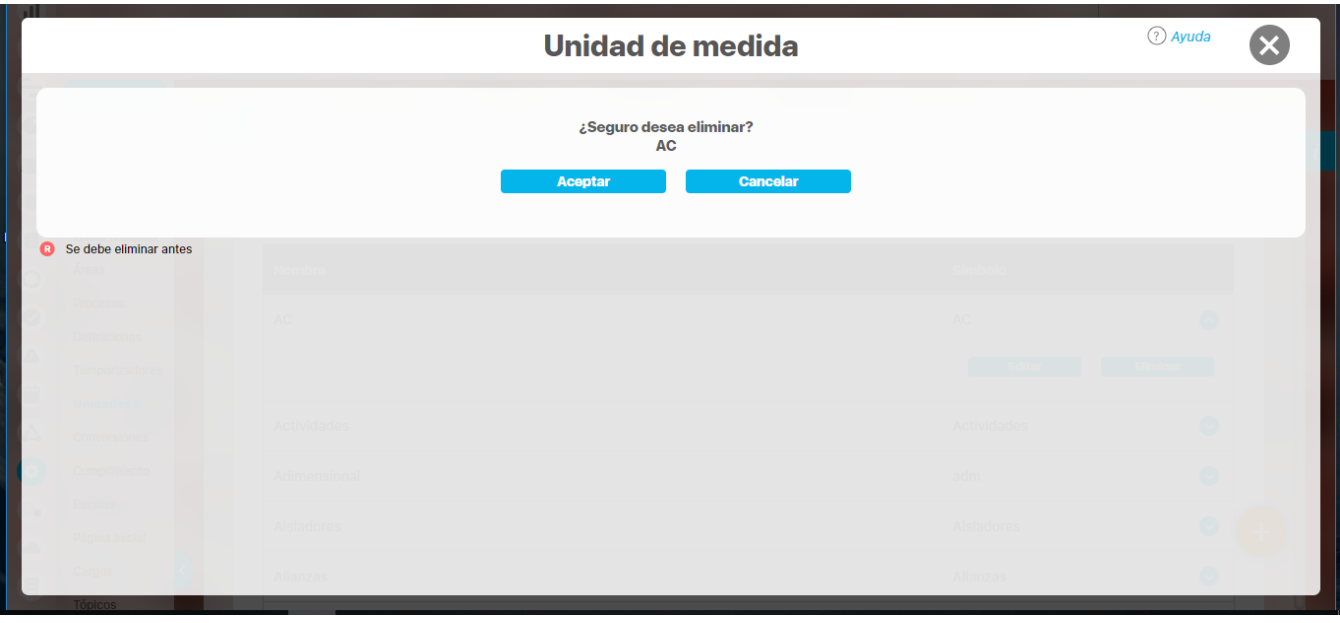

La R que se encuentra en el cuadrante rojo simboliza que existe una restricción para eliminar la unidad de medida, por lo cual el usuario debe eliminar dicha restricción primero para llevar a cabo la acción que desea.Si la asociación no se puede eliminar la unidad de medida tampoco podrá ser eliminada.

Haga clic en el botón **Aceptar**.

### **Conversiones**

[Buscar conversión](#page-163-0)

[Crear Conversión](#page-164-0)

[Editar conversión](#page-166-0)

[Eliminar Conversiones](#page-167-0)

**Suite VISIÓN EMPRESARIAL®** permite definir factores de conversión entre las unidades de medida previamente registradas. A través de los factores de conversión es posible capturar datos en una unidad de medida y almacenarlos en otra.

En la SVE un factor de conversión, es una la fórmula que se usa para transformar una unidad de medida en otra, definida en el sistema. Un factor de conversión puede ser utilizado para realizar las conversiones en los dos sentidos, es decir, si dispone del factor de conversión "Miles de Pesos a Pesos" no es necesario definir el factor "Pesos a Miles de Pesos", el sistema puede realizar la conversión inversa.

Esta herramienta facilita el registro de los indicadores con la unidad de medida en que se usa normalmente y que se convierta automáticamente a otra unidad de medida para manejarla dentro de la suite.

Con el siguiente ejemplo verás su utilidad:

Las ventas internacionales de enero fueron 56.876 dolares, este es el dato que contabilidad usa, sin embargo es posible que para comparar las ventas nacionales e internacionales se requiera tener el dato en pesos.

Para facilitar a contabilidad el registro del dato, se les permitirá que digiten el valor en dolares y como ya se ha configurado la conversión de dolares a pesos, una vez se guarde el dato el sistema hará la conversión y lo guardará en pesos. Al graficar esta variable ser verán sus valores en pesos.

Esta herramienta también es útil para variables que manejan datos con valores muy grandes de billones o trillones de pesos, así se podrían digitar en pesos y convertirlos automáticamente a billones para su fácil visualización.

### <span id="page-163-0"></span>**Buscar conversión**

- 1. Haga clic en la opción "Conversiones" del menú lateral Información Básica.
- 2. Aparece la siguiente pantalla donde encuentra los diferentes criterios de Búsqueda:

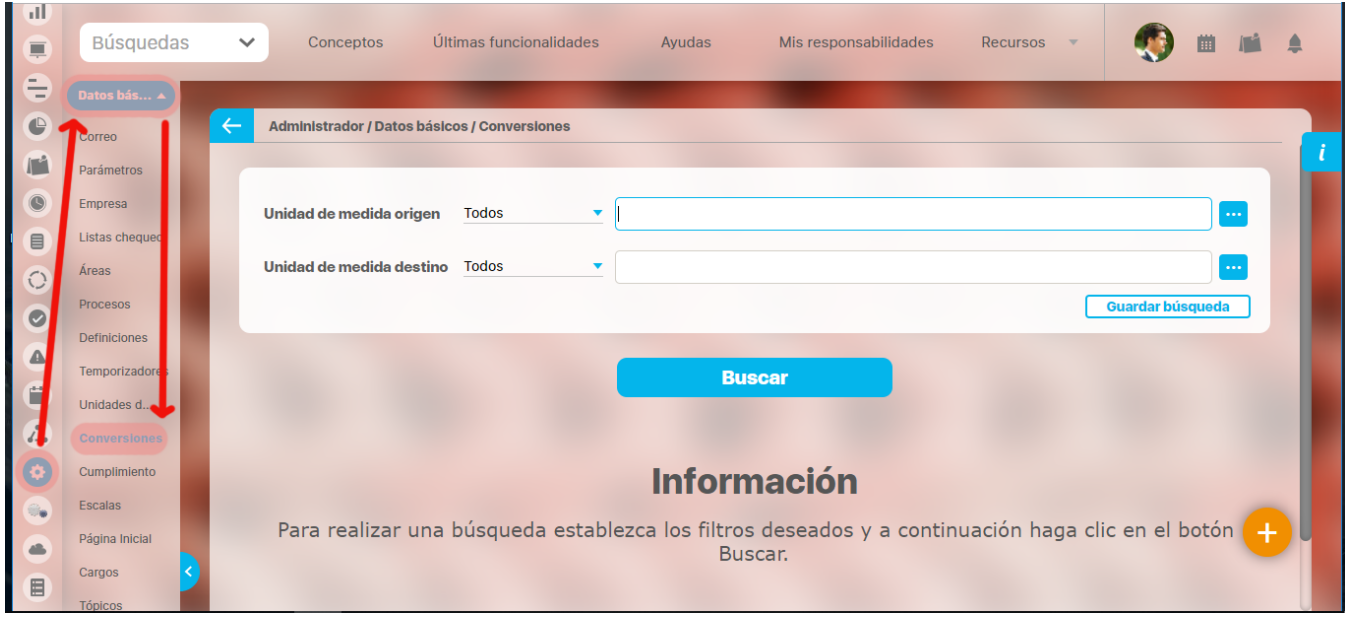

⊙ **Nota**

> Recuerde que los parámetros de búsqueda y la explicación de su utilización en toda la Suite se encuentran en el manual de generalidades de Suite Visión Empresarial.

- 1. Seleccione los criterios que desea utilizar.
- 2. Haga clic en **Buscar**.
- 3. Los resultados aparecen en la sección "Resultados de búsqueda" ubicada en el área de trabajo.

# <span id="page-164-0"></span>**Crear Conversión**

Para crear una conversión:

1. Haga clic en la opción "Conversiones" del menú lateral Información básica, se mostrara la siguiente pantalla en el área de trabajo. haga clic en el botón **Crear** que aparece en la parte inferior derecha.

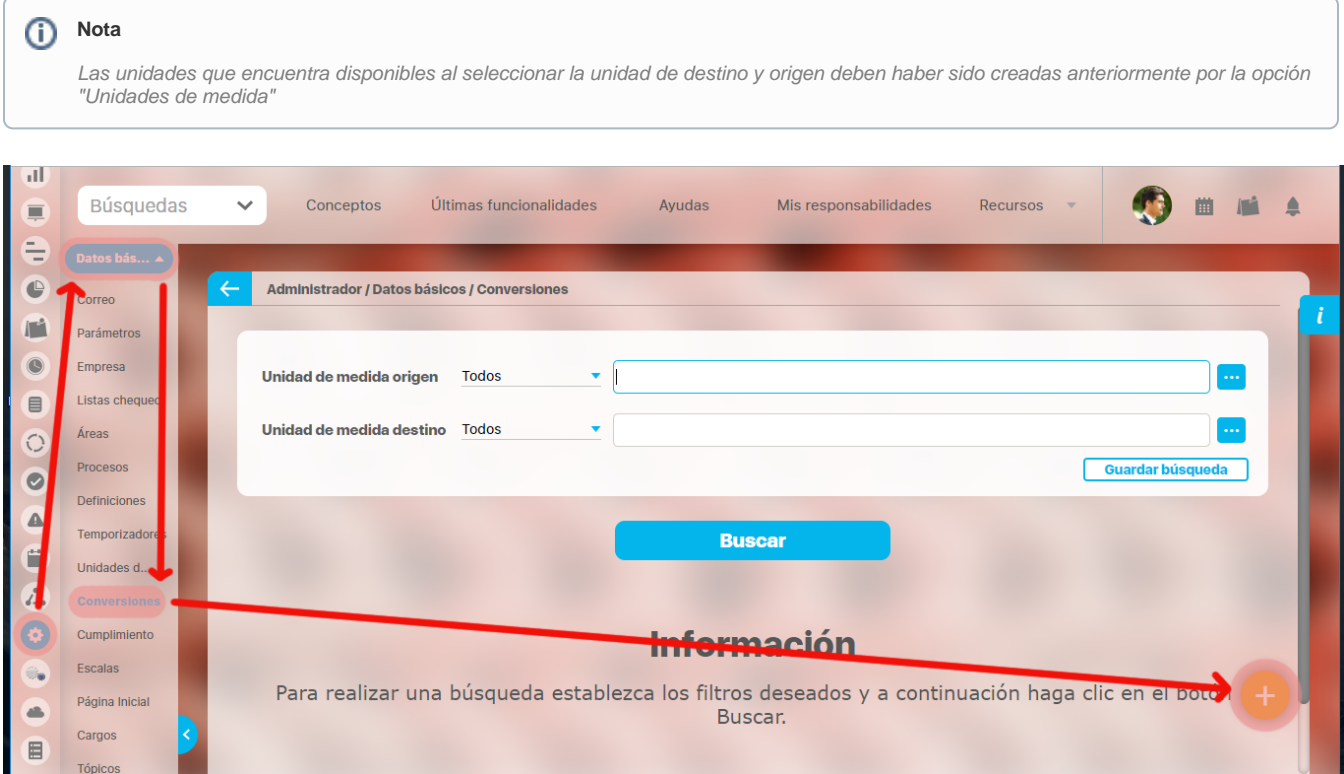

#### 1. Aparece la siguiente pantalla en donde debe diligenciar los datos que ésta le pide.

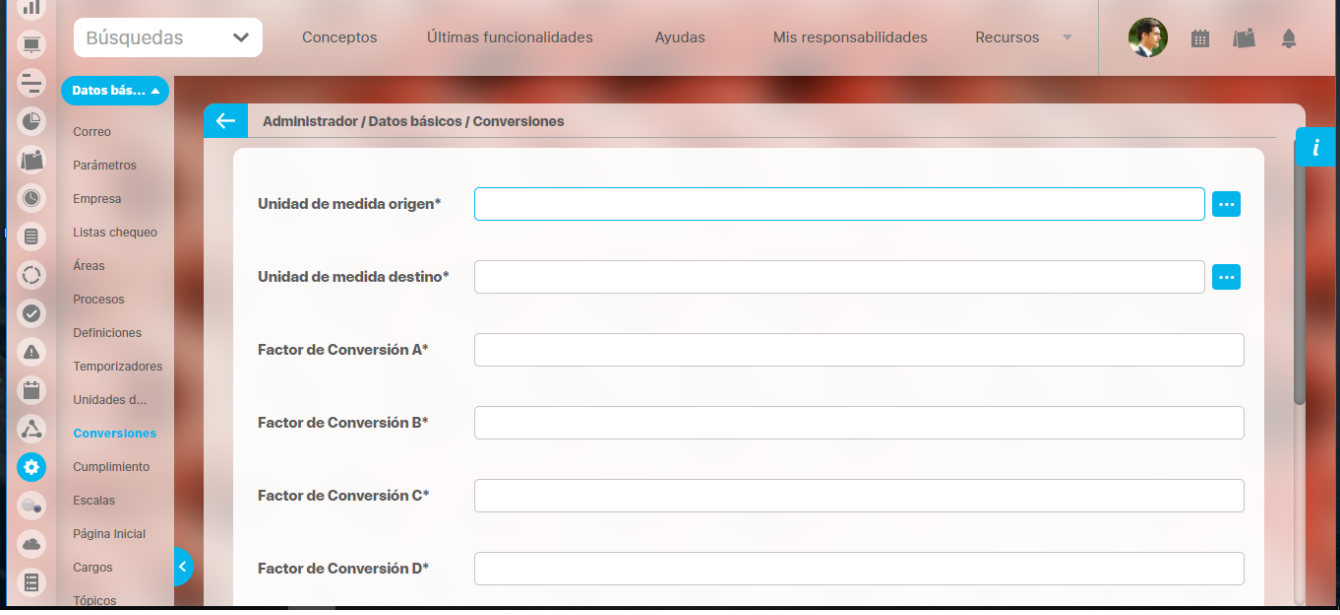

Los factores de conversión están definidos por la fórmula que se muestra en la siguiente figura:

**Fórmula** 

### $Y = A + BX + C/(D+X)$ X es la Unidad de Medida Origen Y es la Unidad de Medida Destino

Por defecto el valor de los factores A, B, C y D de la fórmula es cero. Para crear un Factor de Conversión siga los siguientes pasos:

- 1. Seleccione la Unidad de Medida Origen
- 2. Seleccione la Unidad de Medida Destino.
- 3. Ingrese el valor del factor de conversión A.
- 4. Ingrese el valor del factor de conversión B.
- 5. Ingrese el valor del factor de conversión C.
- 6. Ingrese el valor del factor de conversión D.
- 7. Haga clic en el botón **Guardar**.

Para citar un ejemplo de la conversión más simple que se pueda realizar, usaremos el siguiente caso: Se desea que el dato capturado (obtenido en decimales) sea almacenado en porcentaje, para lograr lo anterior se debe escribir el valor del factor de conversión "B", el cual debe ser 100, ya que un decimal multiplicado por 100 se convierte en porcentaje.

Lo anterior se explica porque la fórmula que toma el sistema es: Y = A + BX + C/(D+X), donde X es la unidad de medida origen y, Y es la unidad de medida destino.

## <span id="page-166-0"></span>**Editar conversión**

Para editar una conversión:

 $\sim$ 

- 1. Encuentre la conversión sobre la cual desea realizar dicha acción.
- 2. Para ello tenga en cuenta los parámetros de búsqueda expuestos en el ítem **"Buscar Conversión"**.

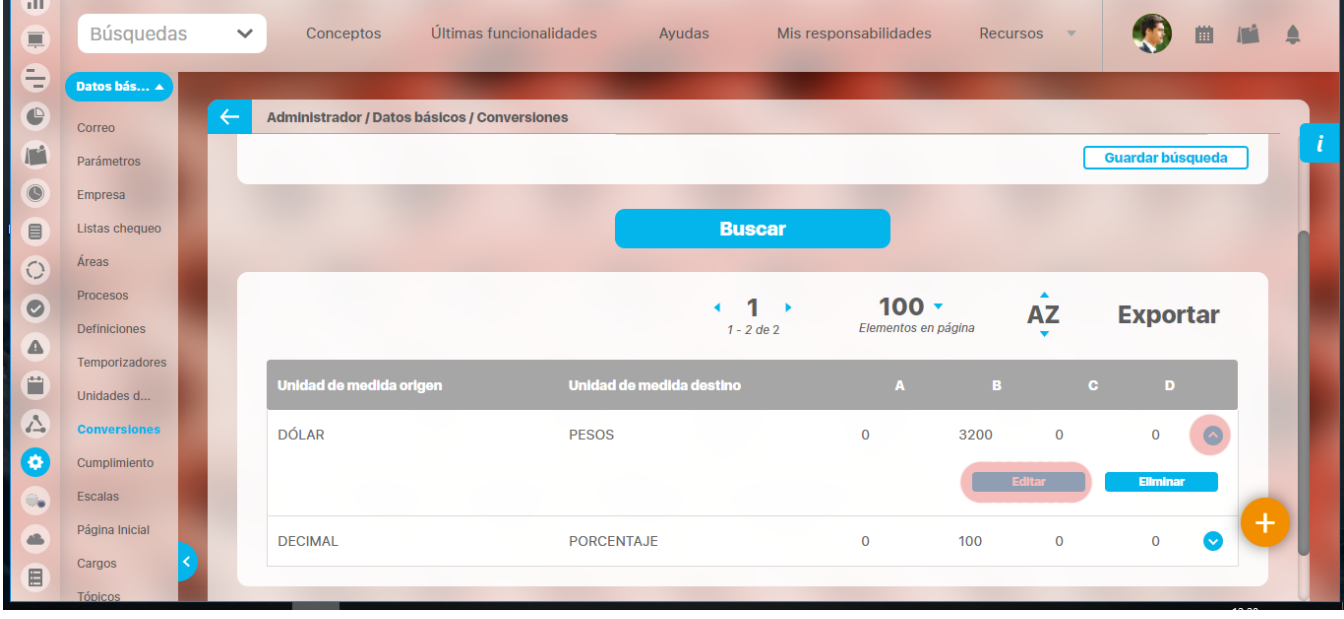

Una vez encuentra la conversión haga clic sobre ésta y seleccione la opción "Editar".

Aparece la pantalla de edición de la conversión con sus datos básicos, desde donde el usuario puede modificar los mismos.

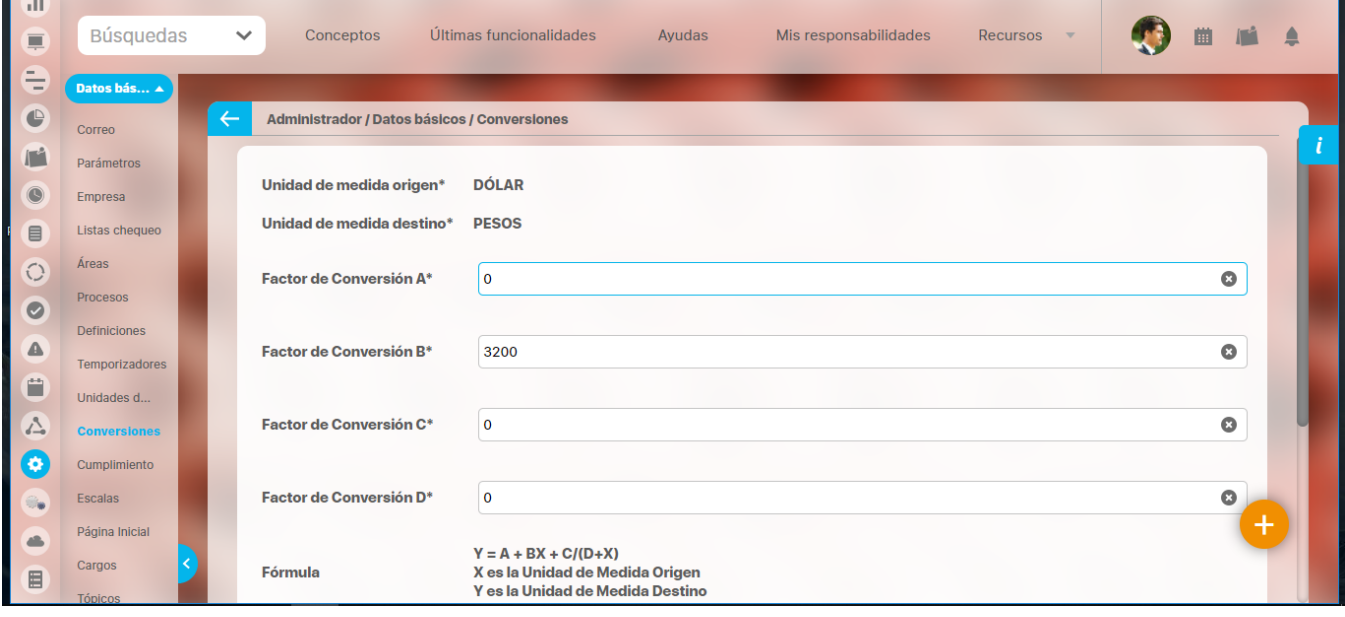

Haga clic en el botón **Guardar** para aplicar los cambios realizados.

# <span id="page-167-0"></span>**Eliminar Conversiones**

Para eliminar una conversión:

 $\overline{\phantom{a}}$ 

- 1. Encuentre la conversión sobre la cual desea realizar dicha acción.
- 2. Para ello tenga en cuenta los parámetros de búsqueda expuestos en el ítem **"Buscar Conversión"**.
- 3. Una vez encuentra la conversión haga clic sobre ésta y seleccione la opción "Eliminar'

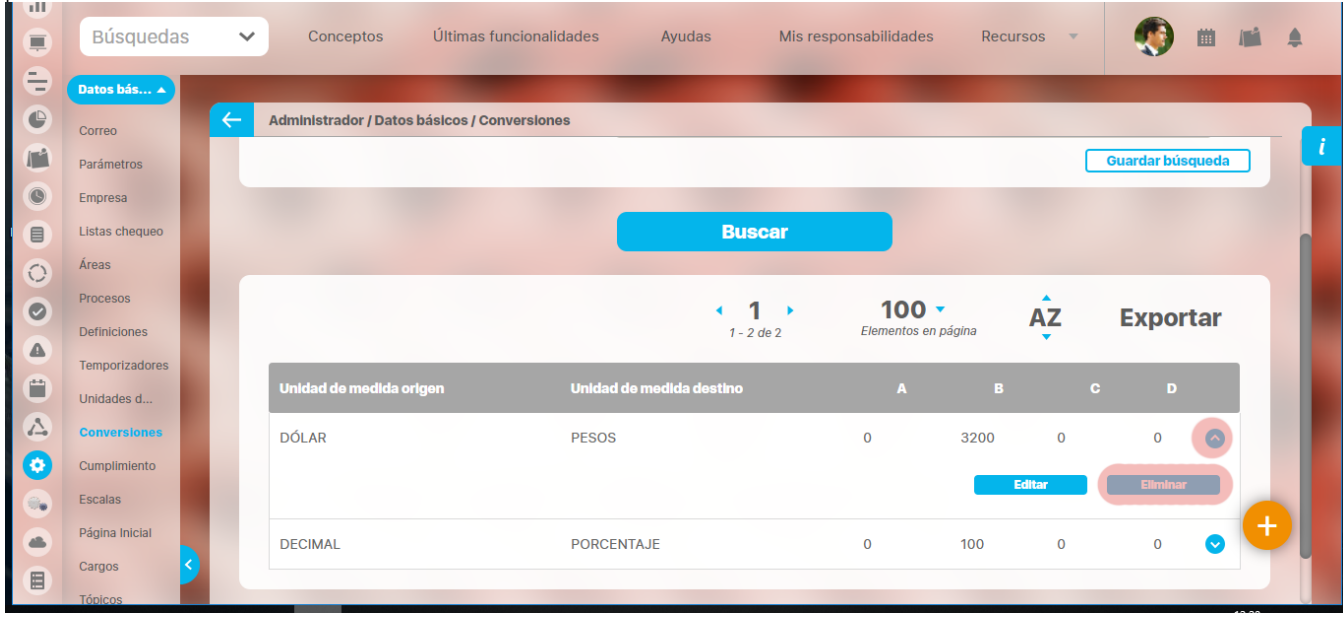

Encuentra el siguiente mensaje.

La R que se encuentra en el cuadrante rojo simboliza que existe una restricción para eliminar la conversión, por lo cual el usuario debe eliminar dicha restricción primero para llevar a cabo la acción que desea. Si la asociación no se puede eliminar la conversión tampoco podrá ser eliminada.

Haga clic en el botón **Aceptar**.

### **Estados de cumplimiento**

[Crear o editar estados de cumplimiento](#page-169-0)

**Suite VISIÓN EMPRESARIAL®** permite definir un universo de estados posibles que se puede emplear para evaluar el grado de cumplimiento de un concepto frente a lo esperado para éste. Los estados se encuentran yuxtapuestos unos a otros y se definen por una etiqueta descriptiva y un color. Los estados permiten presentar de forma pictórica el grado de cumplimiento de las metas y programas de la empresa. La empresa puede definir entre 2 y 5 estados. A cada estado se le asigna un color y se identifica con un nombre. Para que un concepto pueda ser medido, en su grado de cumplimiento, debe asociársele una Escala (Para conocer más a fondo sobre Escalas ver capítulo 3.2.4.11 Escalas de Cumplimiento).

### <span id="page-169-0"></span>**Crear o editar estados de cumplimiento**

Para crear un estado:

1. Haga clic en la opción "Es*tados de cumplimiento"* del menú lateral Información básica, aparece la siguiente pantalla en el área de trabajo.

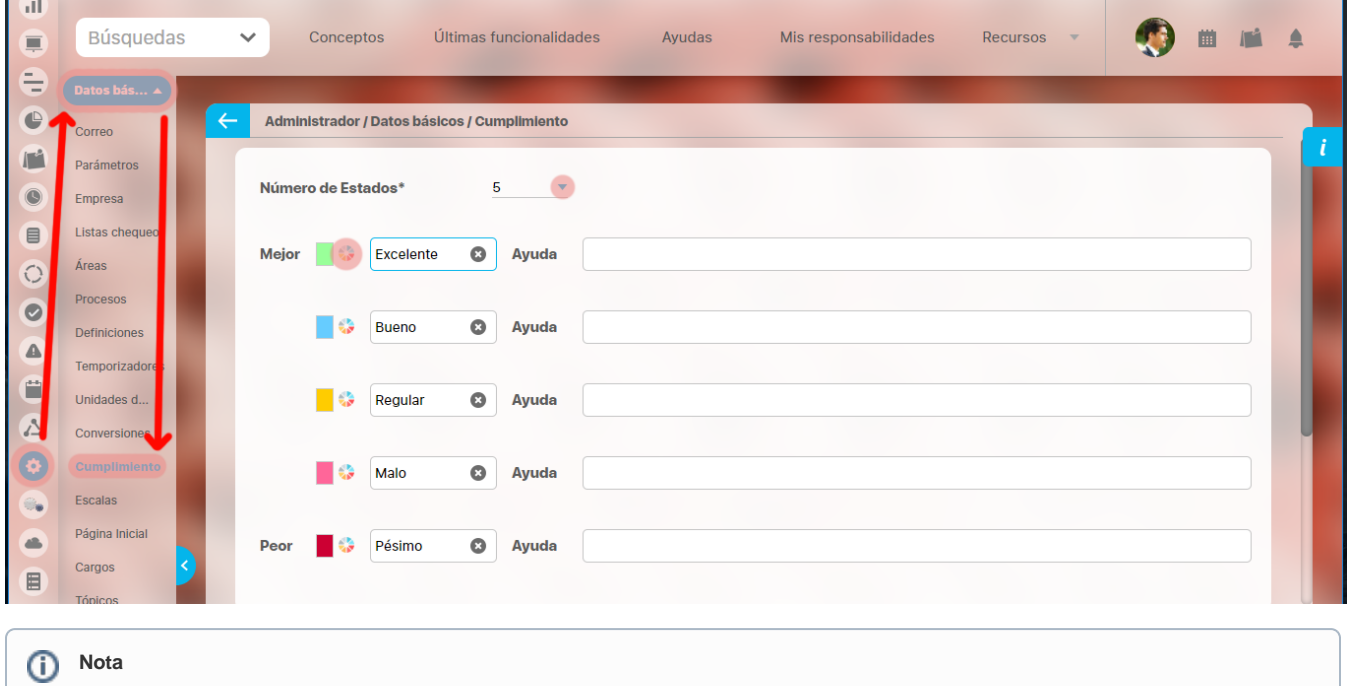

Para todas las opciones de **Suite VISIÓN EMPRESARIAL®** que requieran de un estado, serán tenidos en cuenta los parámetros configurados anteriormente, tanto el número de posibles estados como sus nombres, sus colores y lo que representa cada uno.

Para configurar los estados a emplear en **Suite VISIÓN EMPRESARIAL®** siga los siguientes pasos:

- Seleccione el número de estados a configurar; los estados a configurar aparecen en orden de Mayor Cumplimiento (arriba) a Menor cumplimiento (abajo).
- · Si desea cambiar el color establecido por defecto para cada estado, haga clic en el ícono y seleccione el nuevo color.
- Ingrese el nombre descriptivo y la ayuda de cada uno de los estados.
- 1. Haga clic en **Guardar** para realizar los cambios.

# **Escalas de cumplimiento**

[Buscar escala de cumplimiento](#page-171-0)

[Crear Escala de cumplimiento](#page-172-0)

[Editar escala de cumplimiento](#page-174-0)

[Eliminar Escalas de cumplimiento](#page-175-0)

**Suite VISIÓN EMPRESARIAL®** permite configurar escalas para establecer la rigurosidad con que se evalúa el grado de cumplimiento de un concepto frente a lo esperado para éste.

La función de cálculo del cumplimiento es específica para cada tipo de concepto disponible en la aplicación; sin embargo, toda función de cumplimiento por defecto será mayor o igual a cero, esto teniendo en cuenta los parámetros del módulo.

Una escala de cumplimiento define los valores de cumplimiento frontera entre los Estados de cumplimiento configurados para la empresa.

# <span id="page-171-0"></span>**Buscar escala de cumplimiento**

1. Haga clic en la opción "Escalas de cumplimiento" del menú lateral Información Básica, vera la siguiente pantalla donde encuentra los diferentes criterios de búsqueda.

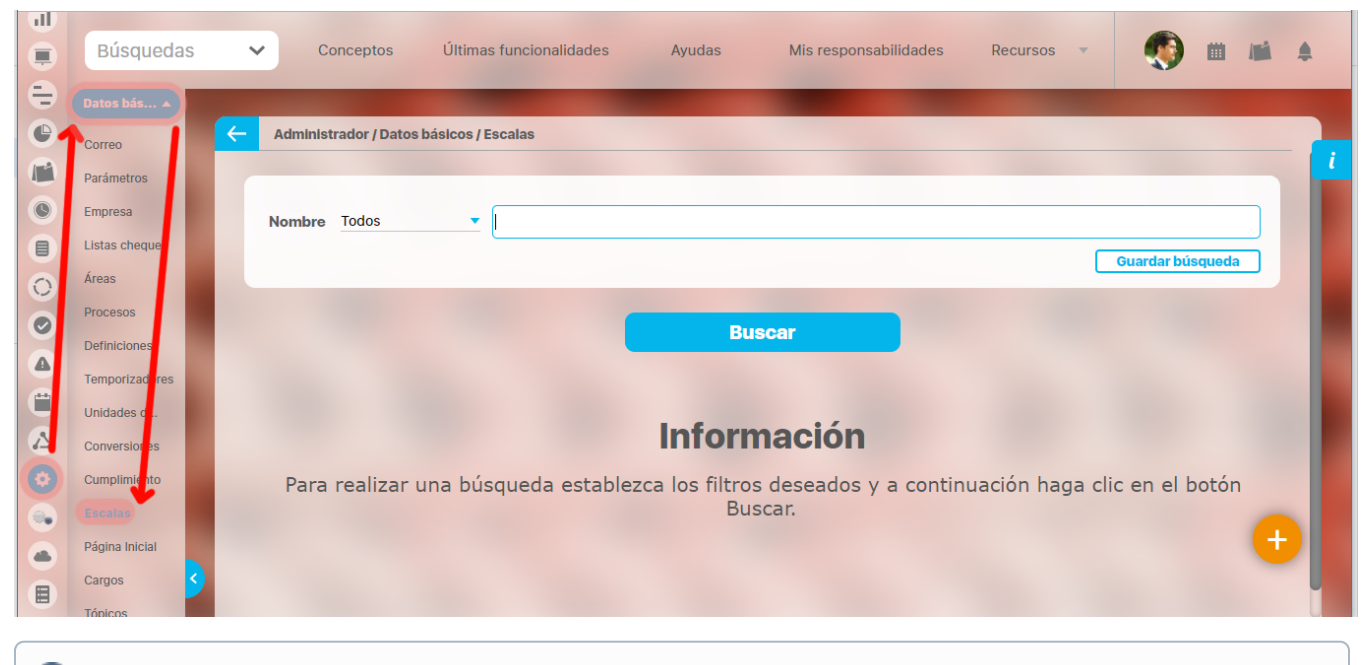

#### ➀ **Nota**

Recuerde que los parámetros de búsqueda y la explicación de su utilización en toda la Suite se encuentran en el manual de generalidades de Suite Visión Empresarial.

- 1. Seleccione los criterios que desea utilizar
- 2. Haga clic en **Buscar**.
- 3. Los resultados aparecen en la sección "Resultados de búsqueda" ubicada en el área de trabajo.

### <span id="page-172-0"></span>**Crear Escala de cumplimiento**

Para crear una escala de cumplimiento selecciona la opción "**Escalas de cumplimiento**" del menú lateral Información básica y haz clic en el botón **Cr ear** que aparece en la parte inferior derecha.

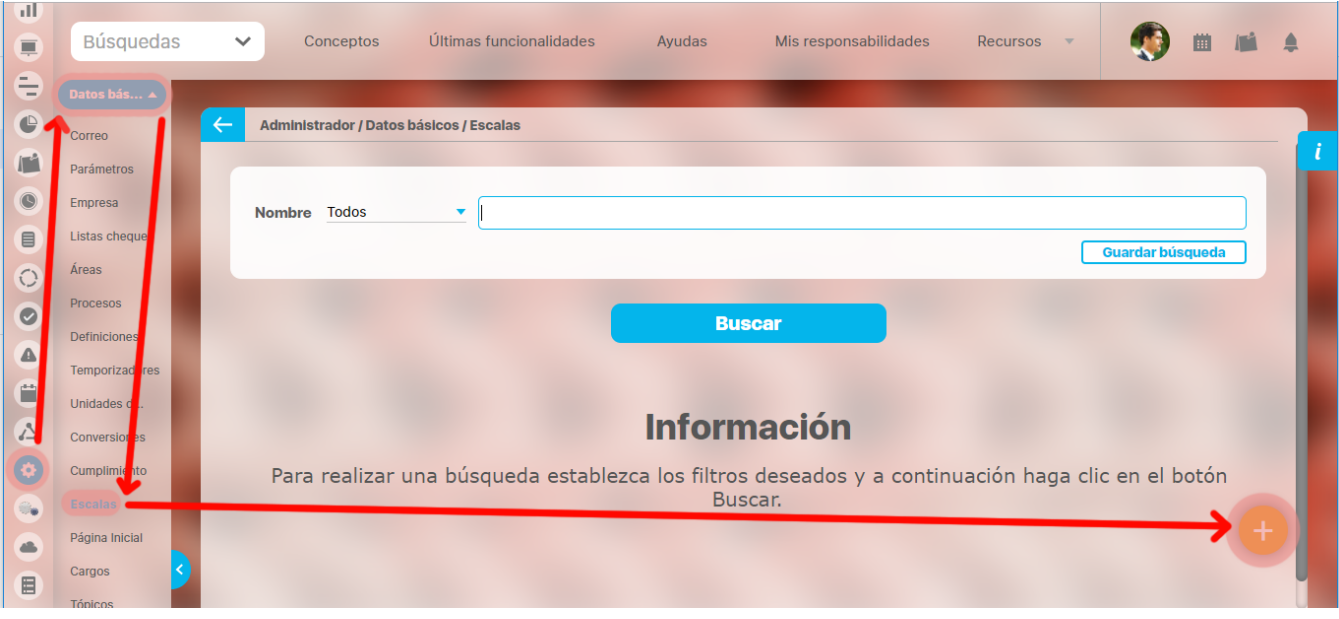

#### ⋒ **Nota**

Para crear una escala de cumplimiento, previamente se debe haber configurado el conjunto de Estados a emplear en la empresa. **Suite VISIÓN EMPRESARIAL®** asigna el respectivo número de fronteras según los estados configurados.

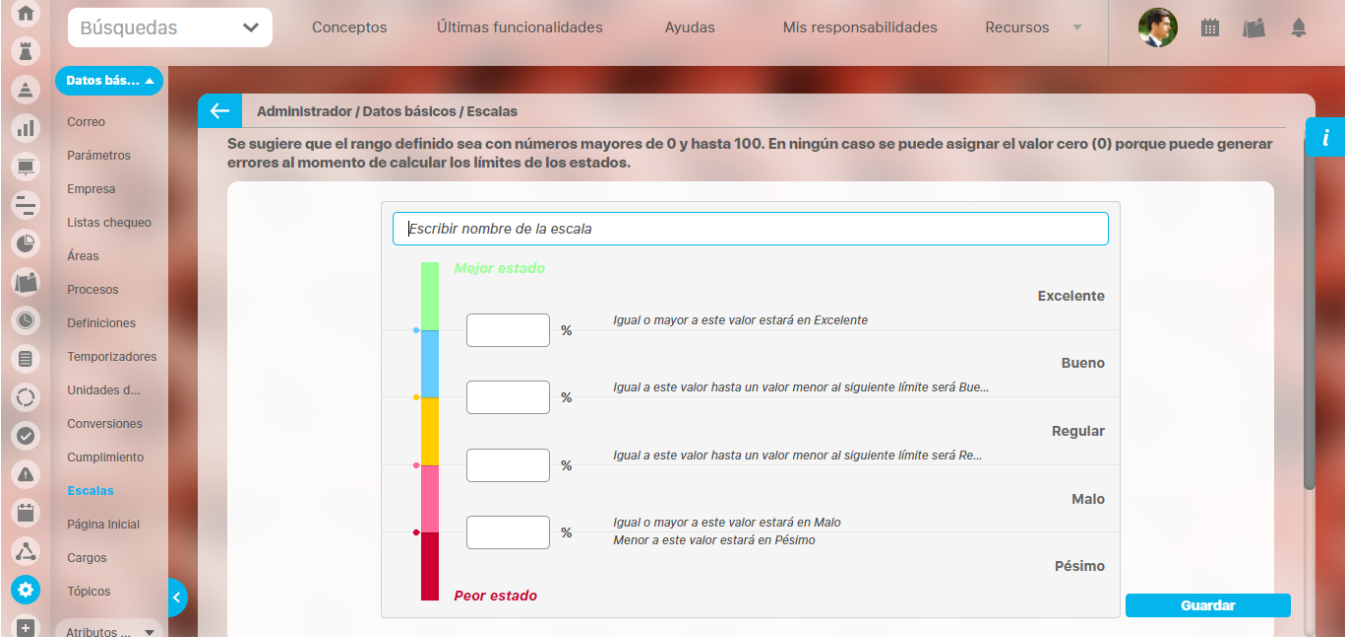

Aparece la siguiente pantalla en donde deben diligenciar los datos que le pide.

Para configurar una escala de **n** estados, siempre se requieren **n-1** valores de frontera. Los valores frontera determinan los rangos de valores donde es posible ubicar el cumplimiento del concepto en un estado específico.

Los valores en que se van a medir los rangos se mostrarán en porcentajes. Se sugiere que el rango definido sea con números mayores de 0 y hasta 100. Una vez diligencies el nombre y los limites de la escala da clic en el botón **Guardar**.

**NOTA:** En ningún caso se puede asignar el valor cero (0) porque puede generar errores al momento de calcular los límites de los estados.

## <span id="page-174-0"></span>**Editar escala de cumplimiento**

Para editar una escala, primero encuentra la escala sobre la cual deseas realizar dicha acción. Para ello debes tener en cuenta los parámetros de búsqueda expuestos en el ítem **"Buscar escala de cumplimiento".** Una vez encuentres la escala haz clic sobre esta y selecciona la opción "Editar".

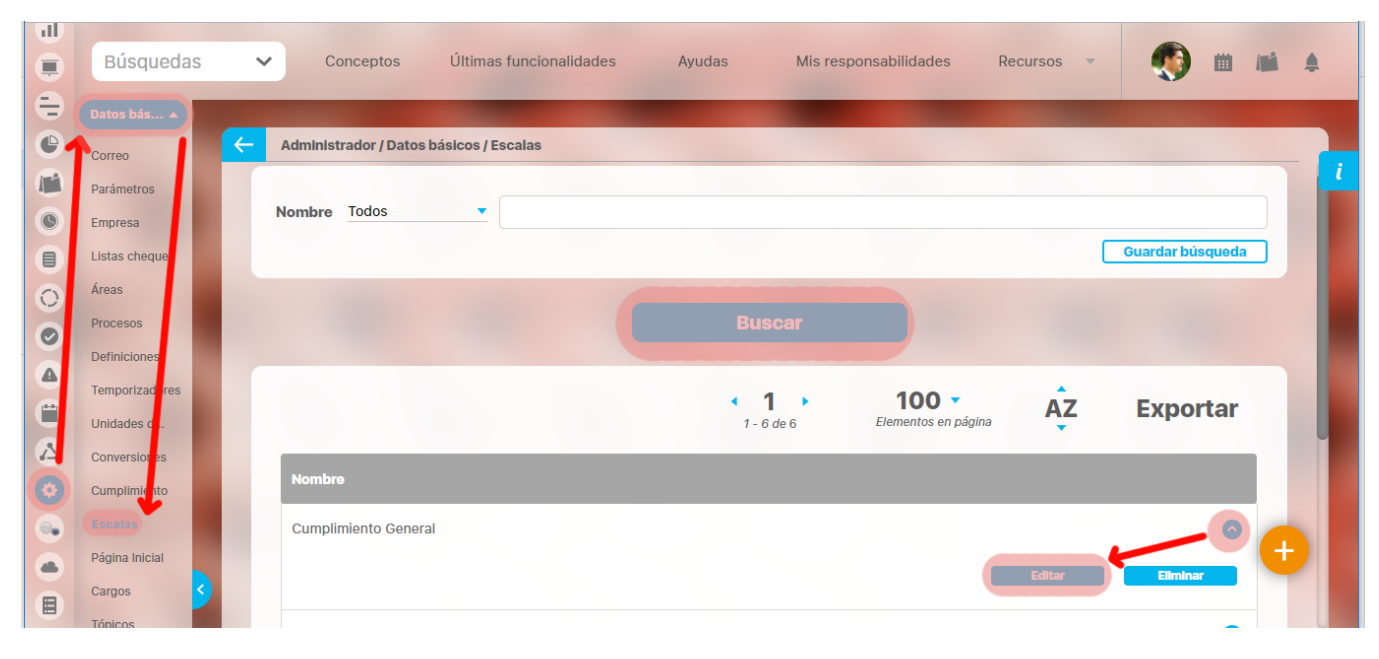

Aparece la pantalla de edición de la escala con sus datos básicos, desde donde podrás realizar modificaciones. Una vez efectúes los cambios da clic en el botón **Guardar**.

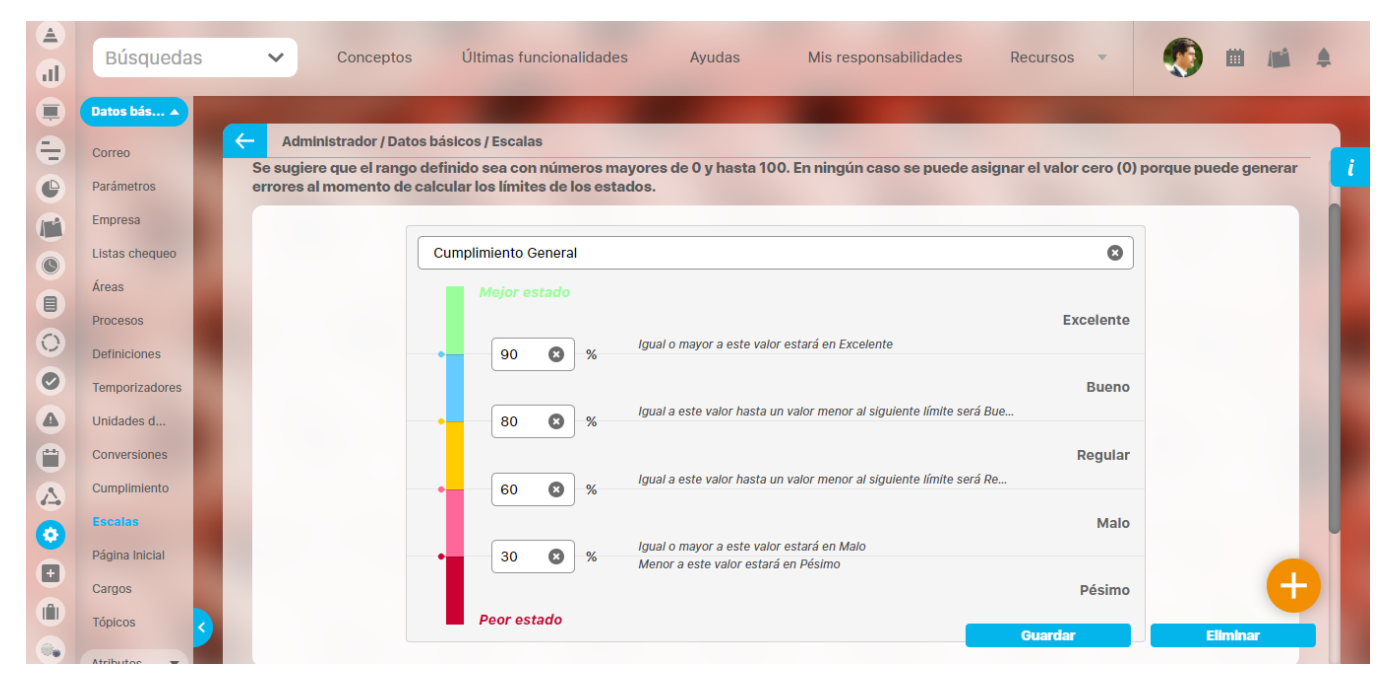

# <span id="page-175-0"></span>**Eliminar Escalas de cumplimiento**

Para eliminar una escala encuentra la escala sobre la cual desea realizar dicha acción. Para ello tenga en cuenta los parámetros de búsqueda expuestos en el ítem **"Buscar escala de cumplimiento"**.

1. Una vez encuentra la escala haga clic sobre ésta y seleccione la opción "Eliminar".

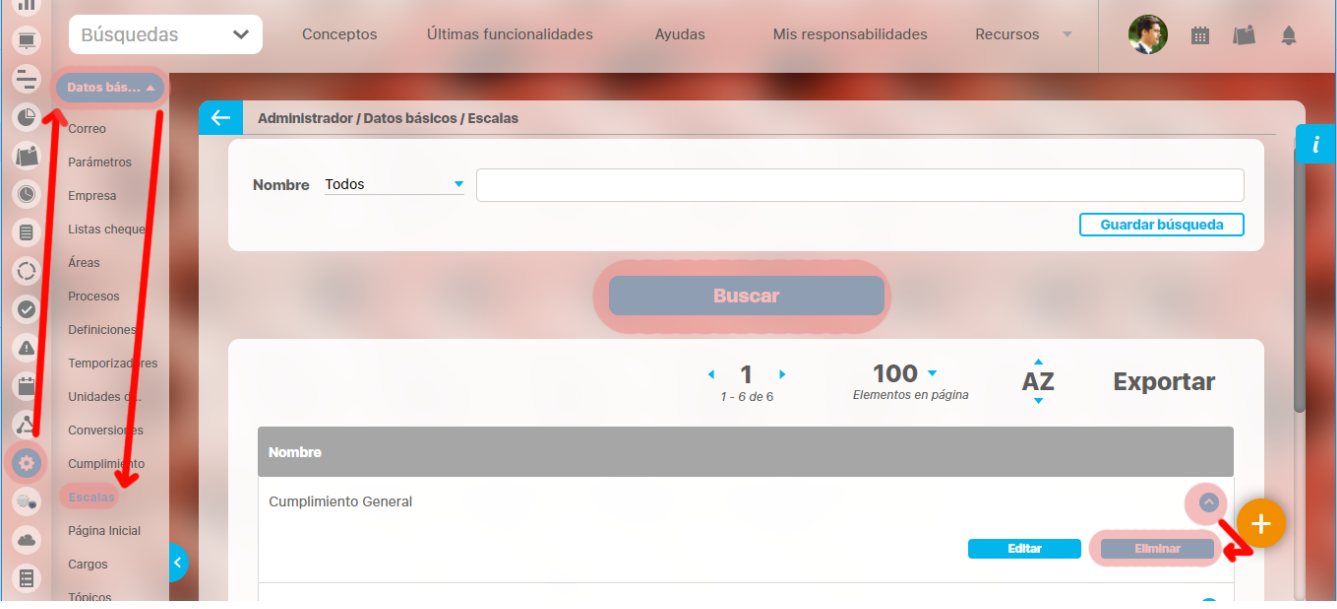

se mostrara el siguiente mensaje:

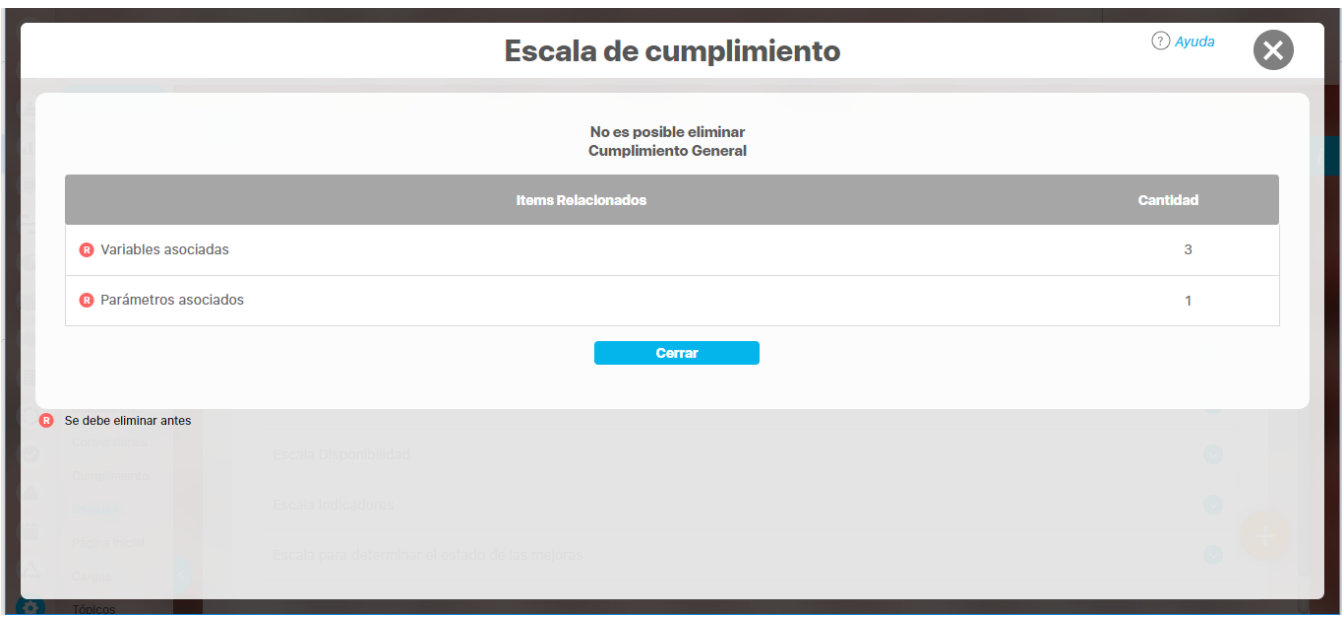

La Rique se encuentra en el cuadrante rojo simboliza que existe una restricción para eliminar la escala, por lo cual el usuario debe eliminar dicha restricción primero para llevar a cabo la acción que desea. Si la asociación no se puede eliminar la escala tampoco podrá ser eliminada.

1. Haga clic en el botón **Aceptar**.

# **Página Inicial**

El Portal Estratégico en **Suite VISIÓN EMPRESARIAL®** es una herramienta configurable de comunicación e integración para la empresa. En el Portal Estratégico es posible incluir, publicar y visualizar aspectos como la misión, visión, valores y estrategias, entre otros, por medio de vínculos a Definiciones, Indicadores, Presentaciones, Direcciones de Internet, etc.

Para acceder a esta opción haz clic en la opción **"Página Inicial"** del menú lateral, **Datos básicos**.

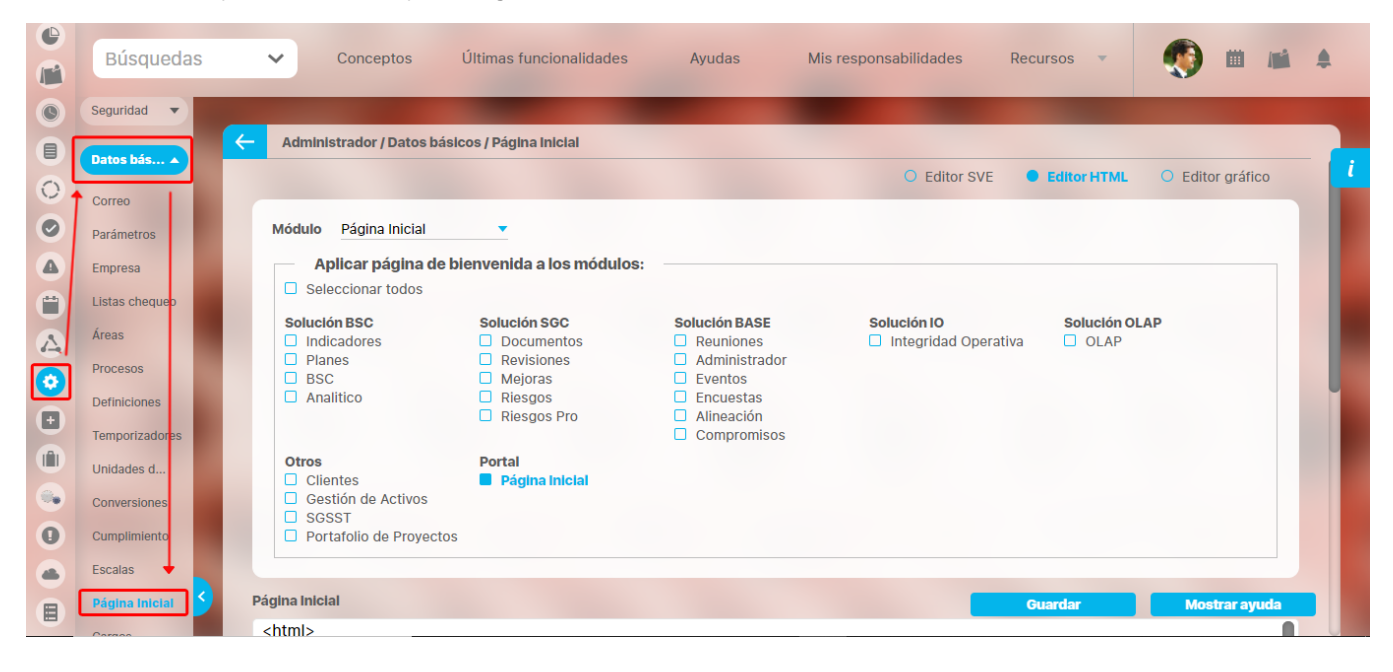

Al cargar la pantalla el sistema mostrará lo que está guardado en ese momento, ya sea el editor SVE, el editor HTML o el editor GRÁFICO,

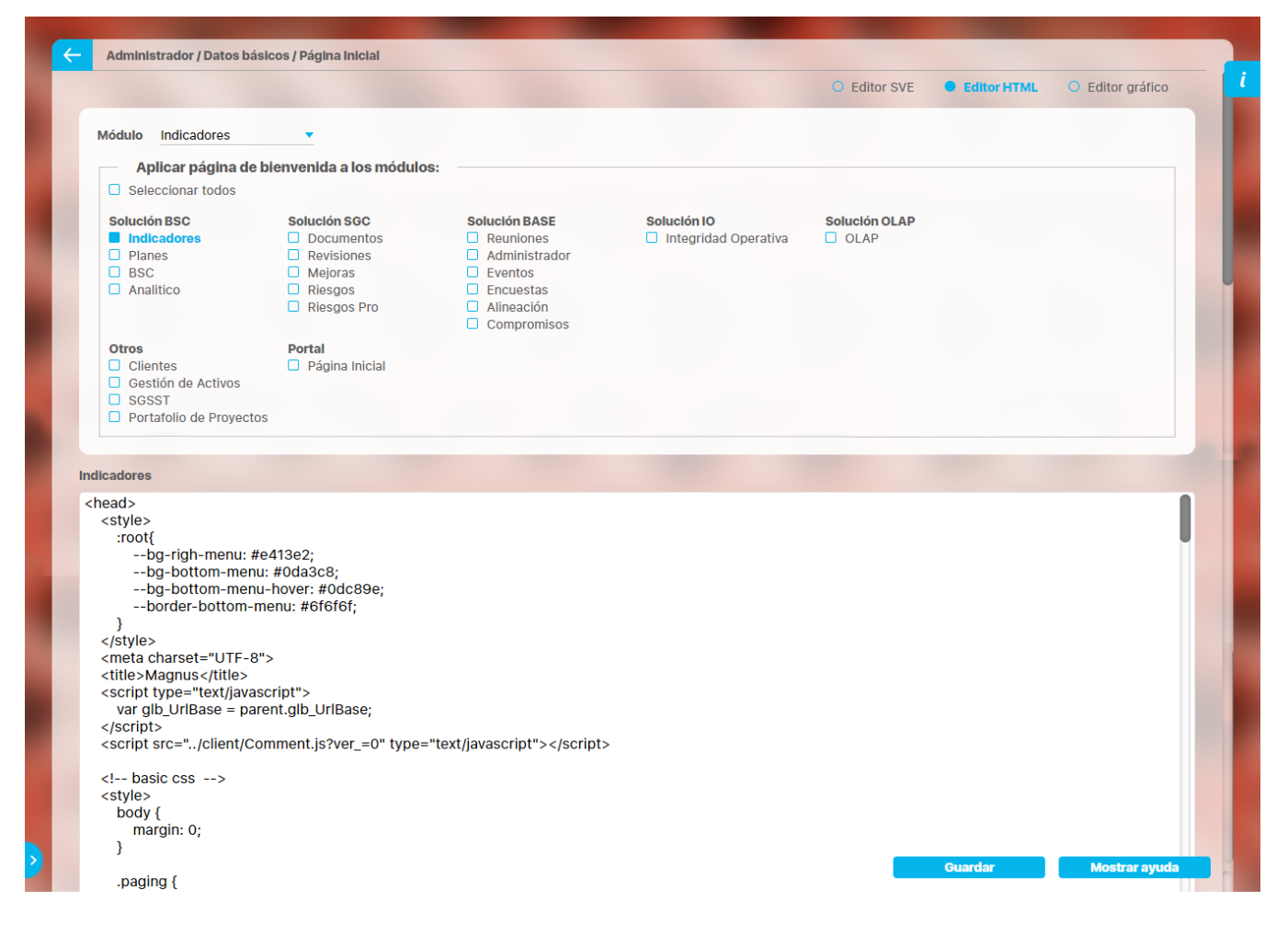

En la parte superior se muestran los módulos a los cuales se puede aplicar el diseño realizado dentro del editor. Por defecto la única opción seleccionada al ingresar a esta sección será la opción página inicial, tal como se muestra en la anterior figura.

### **Plantillas de páginas iniciales de tipo responsive**

Puedes descargar las plantillas desde [aquí.](#page-183-0) Luego de descargar la plantilla abre el archivo con el bloc de notas y copia el contenido, selecciona una pagina inicial de uno de los módulos y da clic sobre la opción editor HTML.

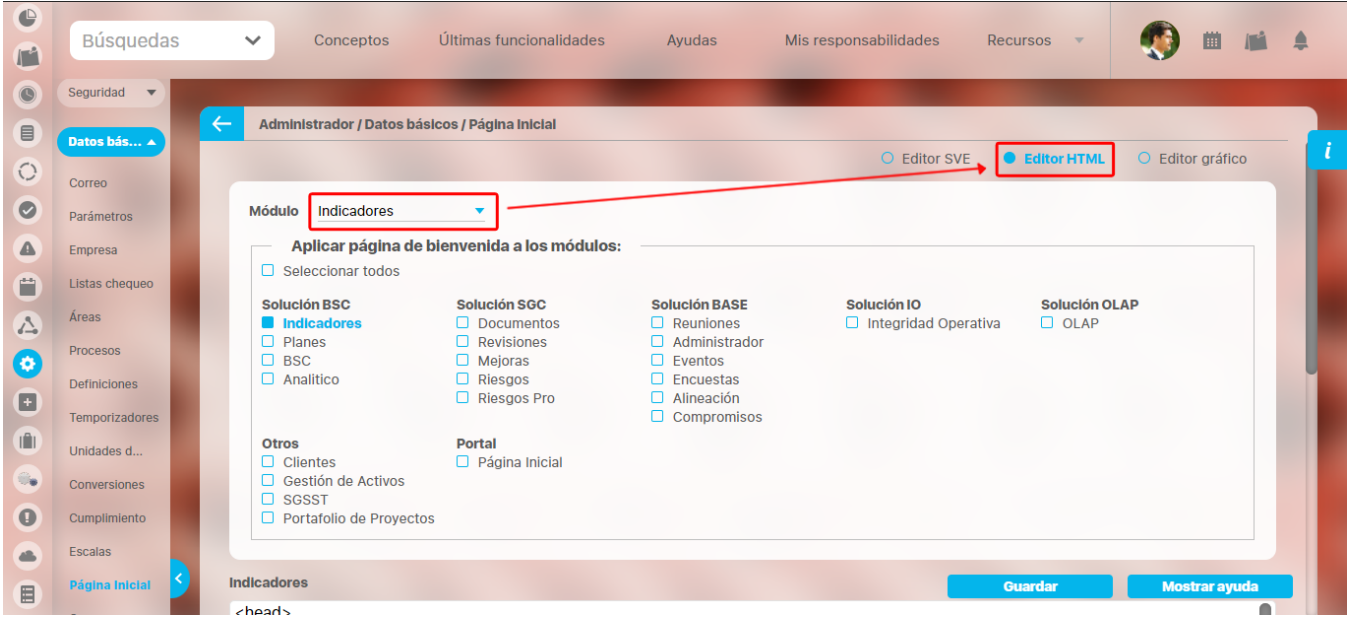

Desplázate hacia abajo y en la siguiente sección pega el contenido de la plantilla que descargaste. Debes tener en cuenta que requieres hacer algunos ajustes como ingresar la URL de las imágenes o el video que quieres ver en esa página inicial.

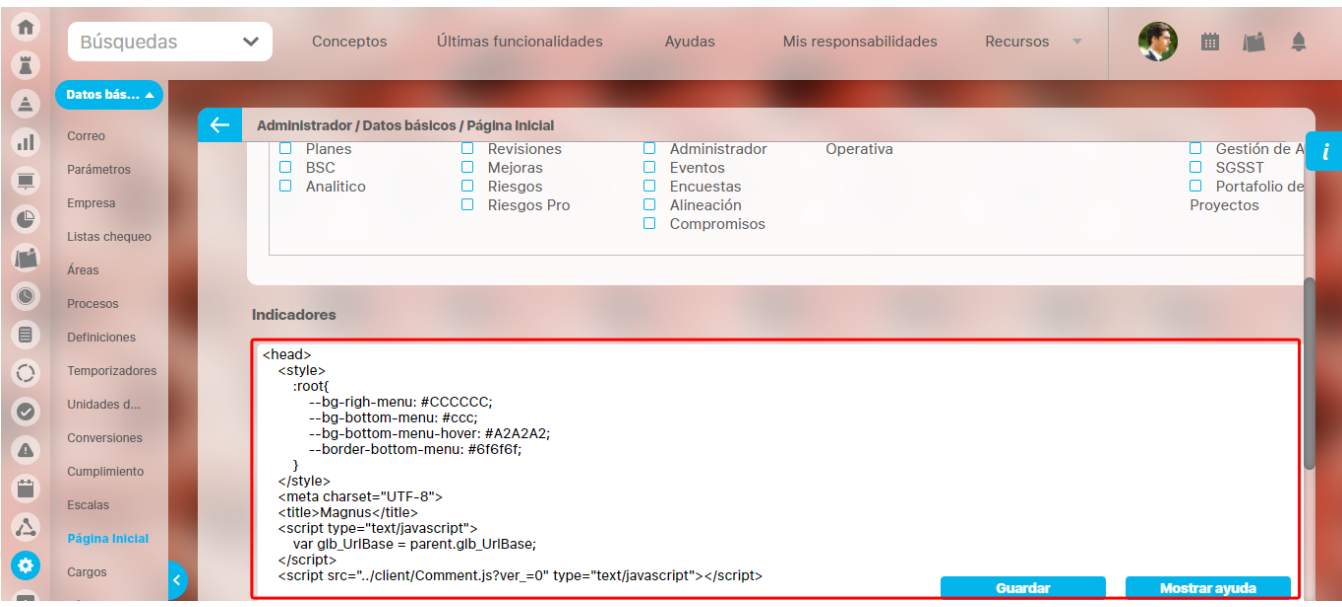

### **Agregar concepto del sistema**

Dentro del editor de creación de la página inicial, es posible agregar vínculos a distintos conceptos presentes en la suite. Existen dos formas para agregar un vínculo que lleve a un concepto; para poder crear los vínculos, las acciones a seguir serán las siguientes:

1. Ubicado en el editor escriba el texto al que desea agregar el vínculo; una vez escrito el texto, éste debe ser seleccionado y posteriormente hacer clic en el icono correspondiente a la opción "Concepto del sistema", que se encuentra ubicado en la parte inferior derecha de la barra de herramientas del editor.

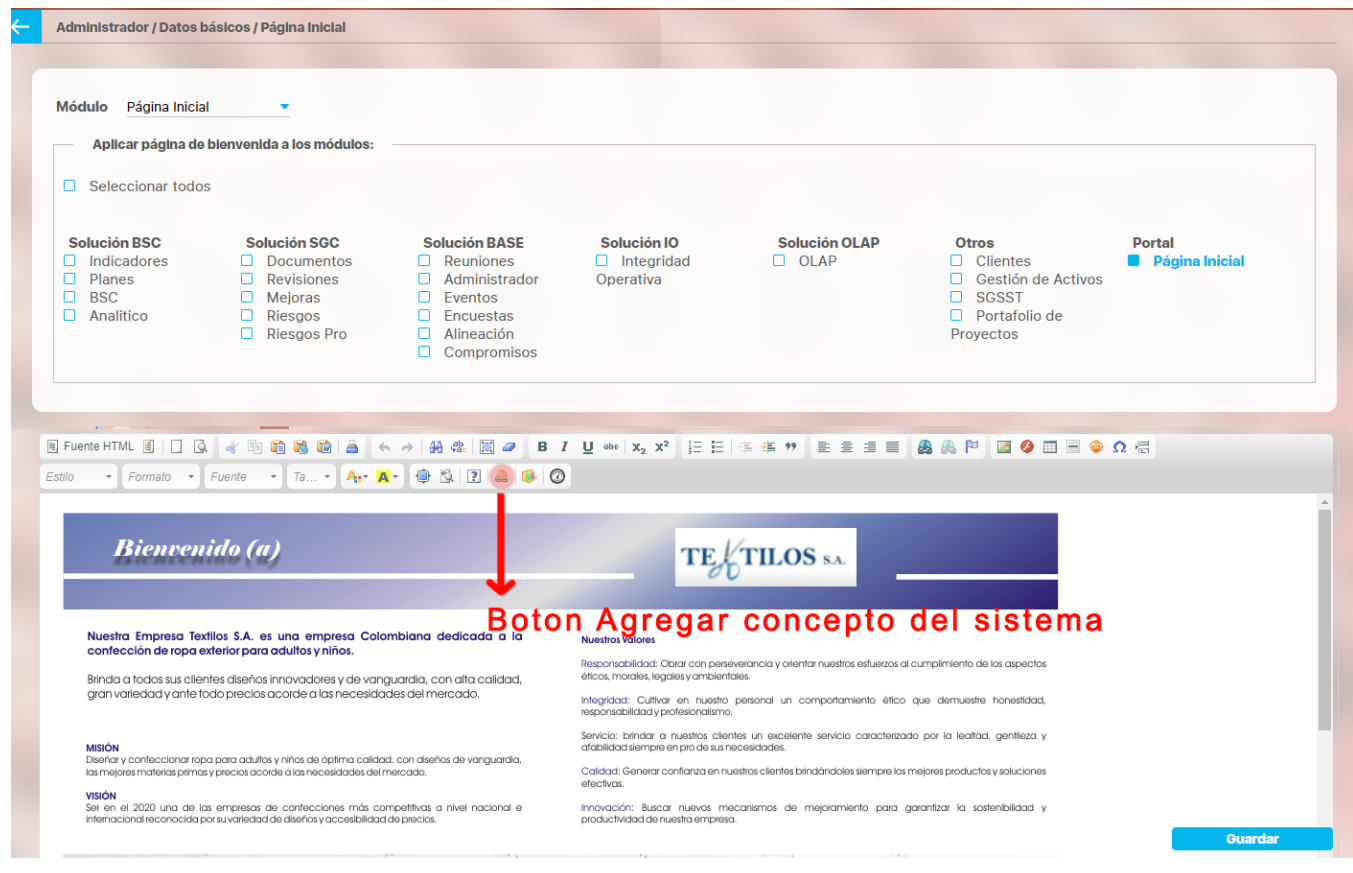

#### ൘ **Nota**

Los vínculos que han sido creados en las diferentes categorías pueden ser editados o eliminados, para ello el usuario debe hacer clic sobre éstos desde la pantalla de edición.

Recuerde que otra forma de agregar vínculos al portal es haciendo clic en el botón "Concepto del sistema" sin seleccionar ningún texto. Seleccionar un concepto en el buscador y hacer clic en el botón agregar y cerrar, el editor mostrará el nombre del concepto seleccionado, ya que dentro del editor no había texto seleccionado.

#### **Nota** ⋒

Al hacer doble clic sobre un vínculo a un objeto de SVE que fue creado después de la versión 6.0.14, se mostrará a que objeto de SVE esta llamando. Para vínculos creados antes de esta versión no se mostrará el objeto referenciado, estos se pueden modificar o eliminar como se describió anteriormente.

Una vez presionado el botón "Concepto del sistema", se mostrará el buscador de conceptos emergente; en él, la búsqueda podrá realizarse filtrando por clase y por nombre, los resultados se mostrarán en la parte inferior de éste.
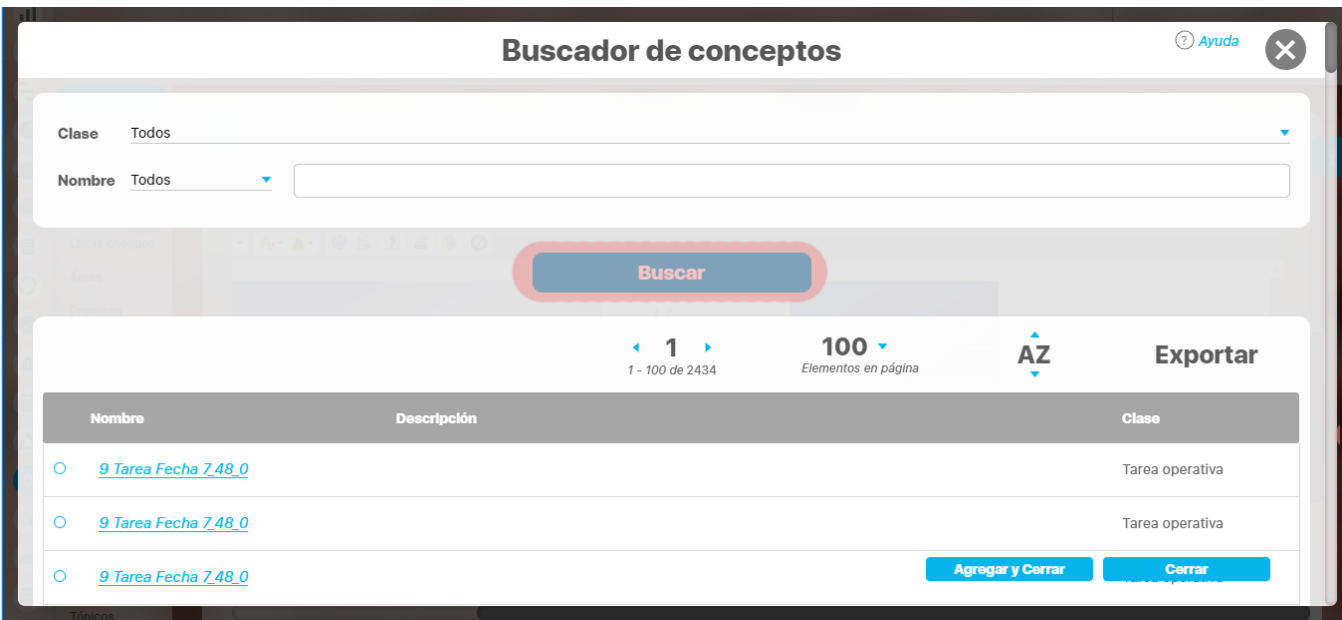

De la lista de resultados en el buscador el usuario podrá seleccionar un concepto para que se genere el vínculo que se añadirá al portal; una vez seleccionado el vínculo se debe hacer clic en agregar y cerrar, el editor agregará automáticamente el vínculo al texto seleccionado.

### **Listado de conceptos que se permiten agregar**

- Acta de sesión de reunión
- Actividad de proceso
- Área organizativa
- Auditoría de calidad
- $•$  BSC
- Búsquedas
- Compromiso
- Cubo OLAP
- Definición
- Documento de calidad
- Equipo
- Escenario operativo
- Flujo de documento
- · Iniciativa estratégica
- Mejora
- Objetivo estratégico
- Objetivos de proceso
- $\bullet$ **Perspectivas**
- Plan de acción  $\bullet$
- Presentaciones
- Proceso
- Programa de auditorías
- Puesto de trabajo
- Registro de calidad
- $\bullet$ Reportes
- Reportes de BSC
- $\bullet$ Reportes de Documentos
- ٠ Reportes de Indicadores
- Reportes de IO
- $\bullet$
- Reportes de Mejoras
- Reportes de Reuniones  $\bullet$
- Reportes de Riesgos
- $\bullet$ Reportes OLAP
- Reunión
- $\bullet$ Revisión gerencial
- $\bullet$ Riesgo
- Ronda operativa
- Tabla de tiempos de retención
- Tarea operativa
- Tópico de documentación
- Usuario
- Variable

El editor provee diversas herramientas para permitir crear una página de bienvenida totalmente personalizada; dichas herramientas se encuentran ubicadas en la parte superior del área editable. Dentro de la barra de herramientas encontrará las siguientes opciones:

目 Fuente HTML Ë, **Fuente Html**: Mediante esta opción es posible modificar directamente el código HTML de lo que se ha creado en la página. Se recomienda solo para usuarios expertos. **B** Editor HTML **Editor Html**: Esta opción permite trabajar directamente en un nuevo código HTML. Se puede importar código de otras aplicaciones. Se recomienda solo para usuarios expertos. Cuando decide utilizar esta opción, debe comprender que asumirá la responsabilidad por el código, seguridad y contenido de la página ya que está generando código independiente a la Suite. Ë **Plantillas**: Esta opción ofrece alternativas que pueden servir como [muestra](http://es.wikipedia.org/wiki/Maqueta) base para la configuración de la Página Inicial, compartiendo elementos comunes (patrón). Al diseñar la página inicial, la plantilla puede facilitar la distribución de conceptos, títulos, imágenes y [diagramas.](http://es.wikipedia.org/wiki/Diagrama) **Nueva página**: Mediante esta opción dará inicio a la creación de una nueva página totalmente en blanco. **Vista previa**: Mediante esta opción podrá ir visualizando la apariencia de la página a medida que avanza en su proceso de creación. ж 电暗的 **Liv Herramientas de copiado y pegado**: Mediante estas funcionalidades es posible cortar, copiar y pegar elementos desde otros lugares, directamente al área de trabajo. **Imprimir**: Mediante esta funcionalidad es posible imprimir en una hoja lo generado en la página en la cual se está trabajando. **Deshacer – Rehacer**: Mediante estas funcionalidades es posible Deshacer o Rehacer los cambios realizados. æ 骉 **Buscar y Reemplazar**: Mediante estas funcionalidades es posible Buscar un texto dentro de los contenidos y reemplazarlo por otro. Ξ **Seleccionar todo**: Mediante esta funcionalidad es posible seleccionar todo el contenido de la página para aplicarle algún tipo de cambio en particular. **Eliminar formato**: Mediante esta funcionalidad es posible suprimir las características agregadas a algún elemento en particular dejándolo en su estado original. Ej: Suprimir estilo de negrilla en un título. в 1 ⊍  $\frac{1}{2}$ **Herramientas de edición de texto**: Mediante estas funcionalidades es posible agregar características propias de los textos como negrilla, cursiva, subrayados o tachados de las mismas.  $\mathbb{X}^2$  $\mathsf{x}_2$ **Subíndice – Superíndice**: Mediante estas funcionalidades es posible agregar un subíndice o un superíndice de acuerdo a la necesidad. B 辷

**Numeración – Viñetas**: Mediante estas funcionalidades es posible incluir una numeración o unas viñetas a una lista numerada.

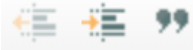

**Herramientas de Sangría**: Mediante estas funcionalidades es posible disminuir o aumentar sangría en los textos seleccionados así como incluir un elemento de cita.

B 8 8 1 seleccionados.

**Herramientas de alineación**: Mediante estas funcionalidades es posible aplicar los diversos estilos de alineación a los textos

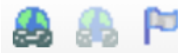

**Herramientas de hiper-vinculación**: Mediante estas funcionalidades es posible vincular un elemento de texto a una URL previamente definida o destino, brindando la oportunidad de realizar enlaces con otras páginas.

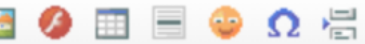

**Herramientas multimedia**: Mediante estas funcionalidades es posible insertar elementos gráficos como imágenes, películas flash, tablas, líneas, íconos de emoción, caracteres especiales o salto de página, constituyéndose en herramientas que le darán una apariencia visual atractiva y a la medida del usuario gracias a la libre manipulación de los mismos elementos.

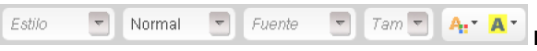

**Herramientas de Estilos**: Mediante estas funcionalidades es posible aplicar estilos determinados a los contenidos deseados tales como: Tipo de fuente, tamaño, color de texto, color de fondo.

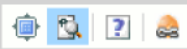

**Herramientas de Presentación**: Mediante estas funcionalidades es posible visualizar los contenidos deseados en modo Maximizado o en Bloques; además, permite conocer más acerca del editor y agregar Conceptos del sistema.

Adicional a esto, se tienen varias opciones para personalizar la aplicación a la organización, como:

- Una página de bienvenida compartida para todos los módulos.
- Varias páginas compartidas entre varios módulos.
- Una página por cada módulo.
- 1. Haga clic en **Guardar**.

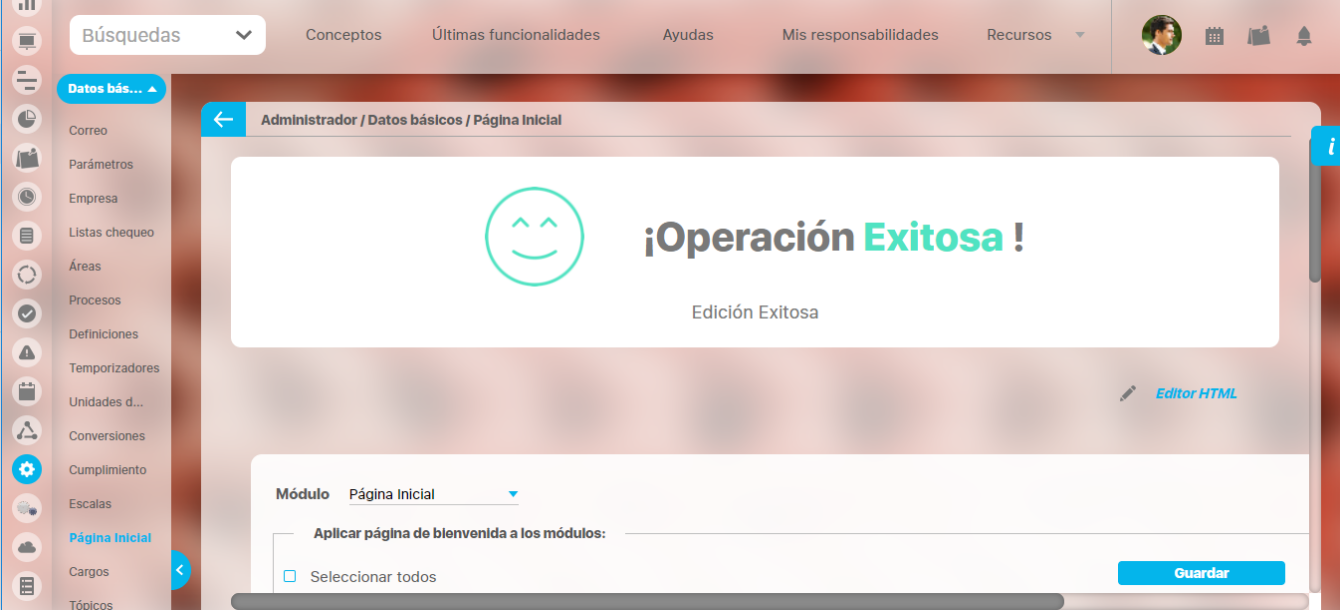

Una vez finalizado el proceso el portal quedará configurado de la forma que el usuario realizó el proceso en el editor.

### **Plantillas para página de inicio responsive**

A continuación se presentan 2 plantillas para página de incio que se adaptan al ancho de la ventana.

### **1. Plantilla slide de imagenes + menu**

Descargar archivo: [htmlResponsive1.html](https://training.pensemos.com/download/attachments/60629294/htmlResponsive1.html?version=1&modificationDate=1625605877000&api=v2)

### **Recomendaciones:**

- **Número máximo de opciones en los menús:**
	- En la resolución estándar (1366x768)
	- En una resolución más grande a la estándar (1920x1080)
	- **Menú vertical**
		- Hasta 6 opciones
		- Hasta 10 opciones
	- **Menú horizontal**
		- En la resolución estándar (1366x768)
			- Hasta 11 opciones, cuando las opciones tienen hasta 5 caracteres
			- Hasta 5 opciones, cuando las opciones tienen hasta 15 caracteres
			- Hasta 4 opciones ,cuando las opciones tienen hasta 22 caracteres
		- En una resolución más grande a la estándar (1920x1080)
			- Hasta 18 opciones, cuando las opciones tienen hasta 5 caracteres
			- Hasta 8 opciones, cuando las opciones tienen hasta 15 caracteres
			- Hasta 6 opciones ,cuando las opciones tienen hasta 22 caracteres
- **Número mínimo de opciones en los menús:**
	- 0 opciones
		- **Menú vertical**
	- **Menú horizontal**
		- Se recomienda que haya por lo menos 1, por que si no hay ninguna se va a generar un espacio en blanco en la parte de abajo por defecto.

### **Agregar imagenes al slide.**

Dentro de la siguiente etiqueta html <ul id="slides"> </ul>, hay que copiar y pegar el siguiente código:

**<li class="slide" style="background-image: url('../base/vefileres;jsessionid=E68DAB99C9F00388A466613ED8BDAC70?soa=1&url= /initialPage/uploads/16dbda25-6d7d-49d6-bf69-9e191ac9b583.PNG&s=&s=K%2b1ZpdYREG3m4HftteopRA%3d%3d')"></li>** 

Reemplazando el contenido dentro de **url('')** para poner la imagen que se desee. Debe quedar de la siguiente manera:

```
CodeExample
<ul id="slides"> 
     <li class="slide showing" style="background-image: url
('LA_IMAGEN_QUE_QUIERAN_PONER_EN_EL_PRIMER_SLIDE')"></li>
     <li class="slide" style="background-image: url('LA_IMAGEN_QUE_QUIERAN_PONER_EN_EL_SEGUNDO_SLIDE')"><
/li>
     <li class="slide" style="background-image: url('LA_IMAGEN_QUE_QUIERAN_PONER_EN_EL_TERCER_SLIDE')"><
/li>
\langleul>
```
**NOTA:** La primera diapositiva la parte que dice class debe verse así: **class="slide showing",** mientras que en el resto de diapositivas se debe ver así: **class="slide"**. Si no se hace así, se van a tener bugs visuales al instante que se cargue la página inicial.

### **2. Plantilla video**

Descargar archivo: [htmlResponsive2.html](https://training.pensemos.com/download/attachments/60629294/htmlResponsive2.html?version=1&modificationDate=1625605877000&api=v2)

## **Editor gráfico**

Al seleccionar la opción editor gráfico y desplazarte hacia abajo se mostrará una configuración básica de una pagina diseñada sin un fondo, con 4 botones verticales y 3 horizontales cómo se muestra en la siguiente imagen.

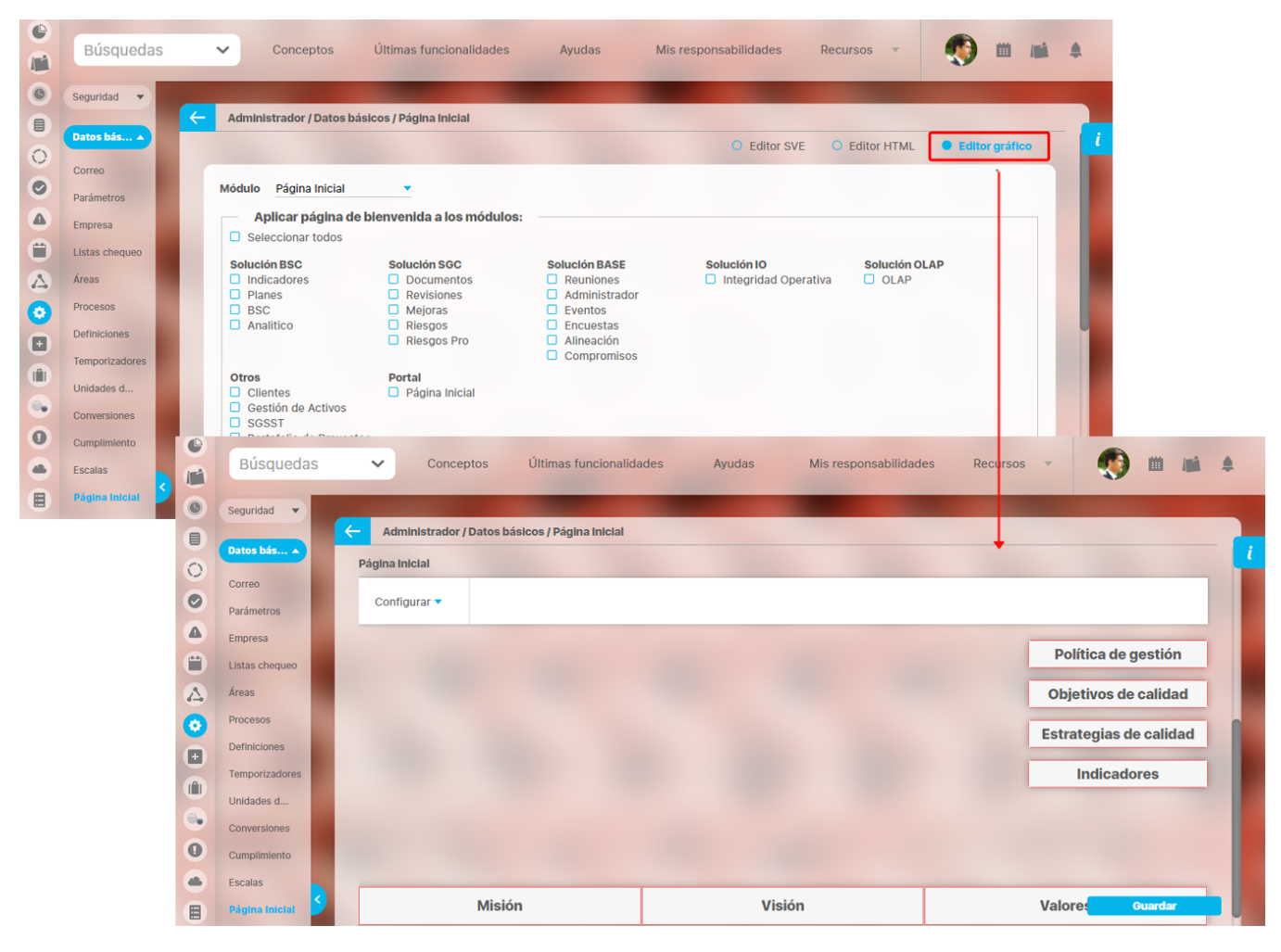

Si despliegas la opción configurar y das clic en FONDO se mostrará la siguiente pantalla en donde puedes adicionar las imágenes que irán de fondo en la pagina inicial con la opción agregar. También puedes seleccionar el tiempo de duración desde la opción transición, el cual puede ser de 4 a 8 segundos máximo para que el fondo cambie entre una imagen y otra.

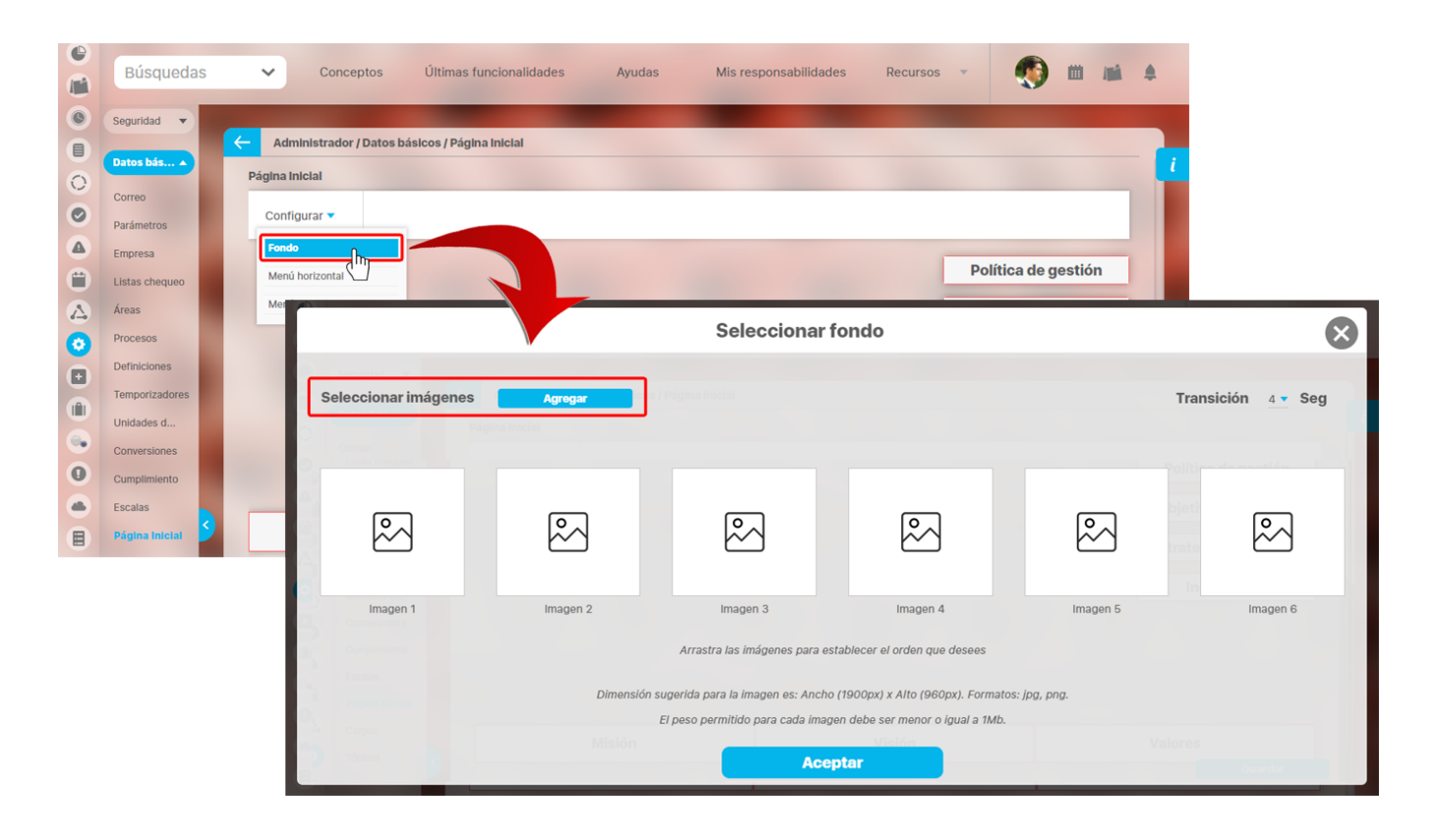

La dimensión sugerida para las imágenes es de **1653 Pixeles de ancho** por **736 pixeles de alto** en formato **jpg y png,** el peso máximo permitido para cada imagen es de 1Mb, y puedes cambiar el orden de las imágenes arrastrándolas con un clic sostenido y soltándola en una nueva posición.

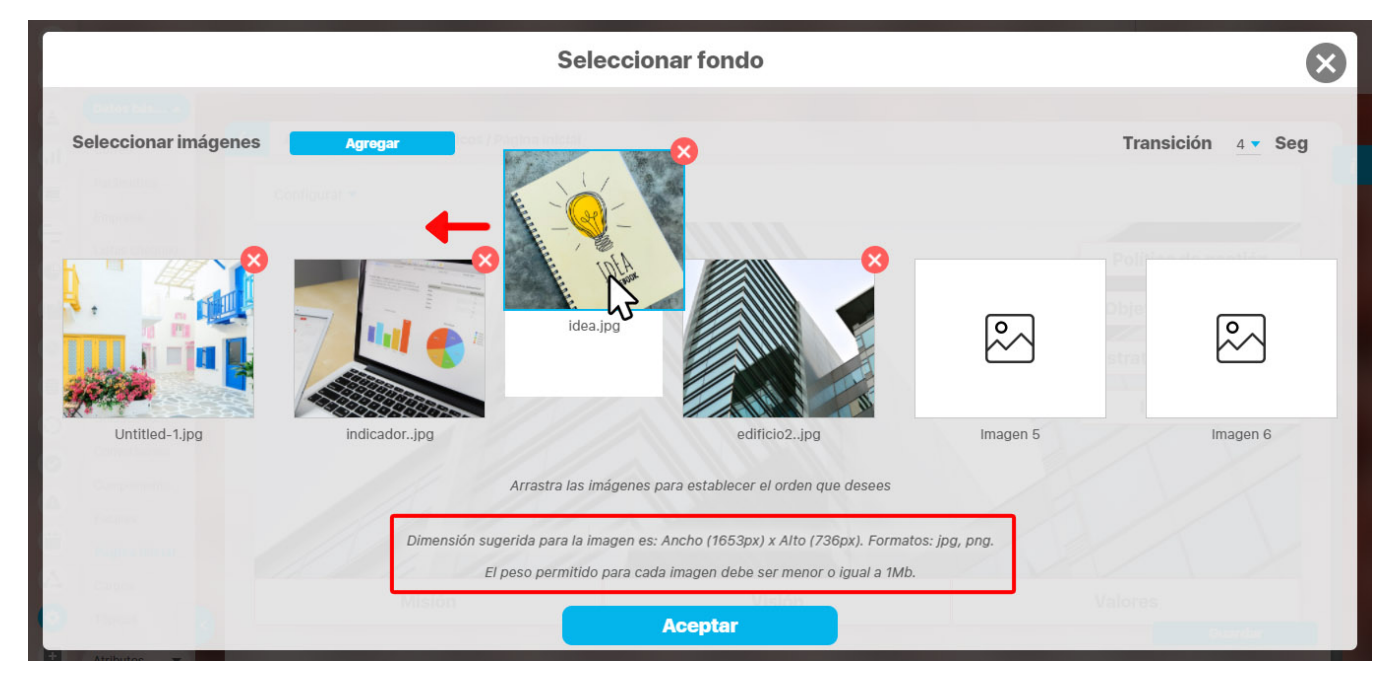

Si al seleccionar las imágenes que deseas incluir de fondo no cumplen con el formato o exceden el peso permitido, aparecerá un mensaje indicando en detalle qué imágenes no pueden ser agregadas y qué características impiden que se puedan adjuntar como se muestra en la siguiente imagen.

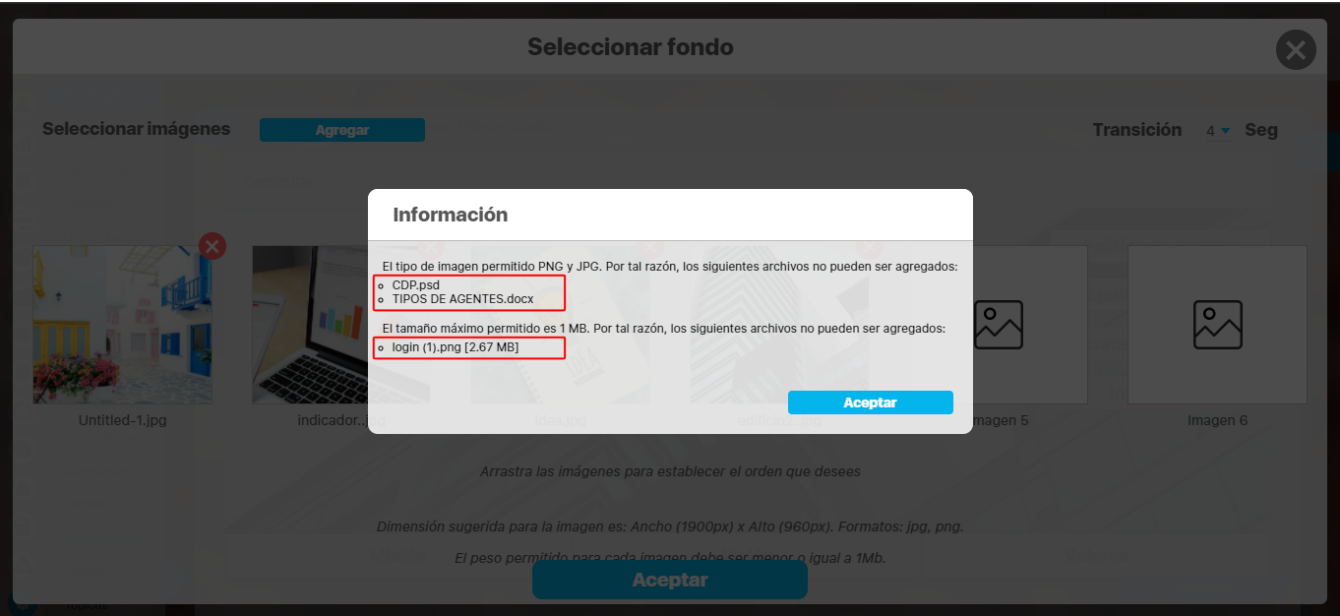

Para eliminar una imagen selecciona la equis roja  $\bullet$  que se encuentra en la esquina superior derecha de la miniatura de la imagen. Al posicionarte sobre el nombre de la imagen adjuntada puedes ver el nombre completo de la imagen y su formato,

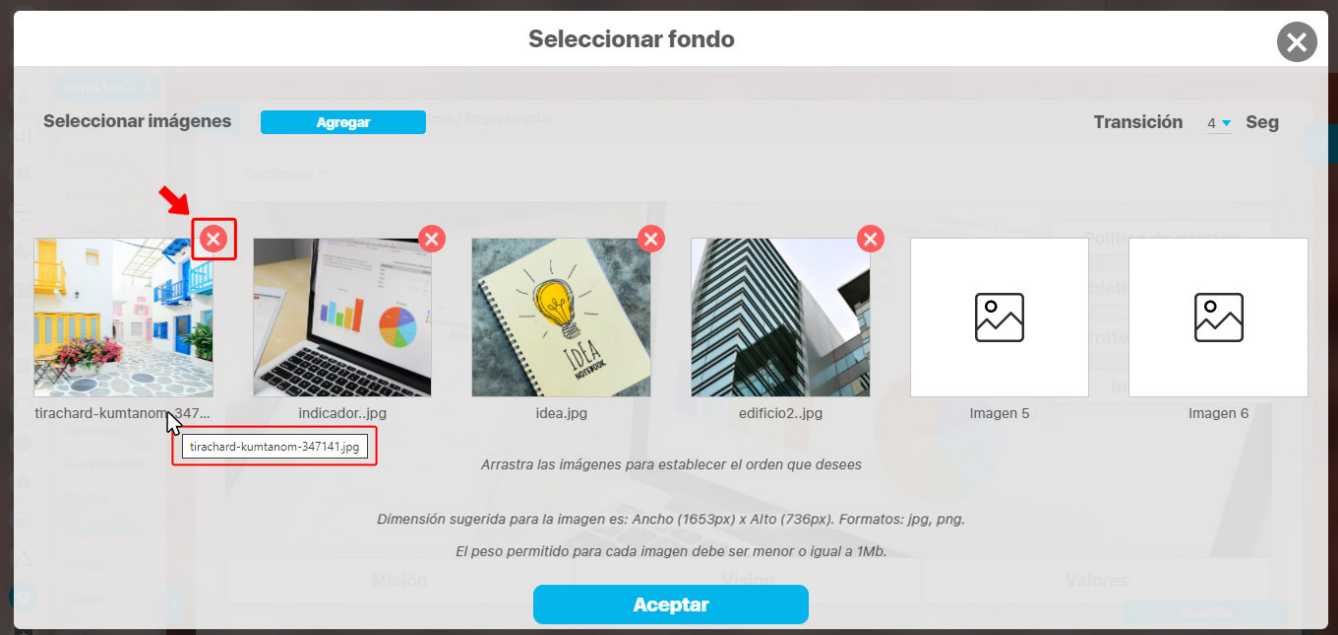

**NOTA:** Al agregar las 6 imágenes, el botón de agregar quedará deshabilitado ya que la cantidad máxima de imágenes que puedes agregar son 6,

Al dar aceptar el sistema te devuelve a la pantalla de configuración en donde podrás ver la transición de las imágenes que agregaste.

Si seleccionas el **Menú Horizontal o Vertical** podrás configurar:

- el **Número de botones**
- la **Ubicación** de los botones
- el color de **Fondo** de los botones
- el color de la **Fuente** (color de la letra del botón) entre las opciones gris o blanco
- la opción **Sobreponer menú horizontal** que sirve para que los botones del menú horizontal no se sitúen sobre la imagen de fondo.

**NOTA:** El color que selecciones para el fondo de los botones aplicará para todos los botones dentro del menú que estés configurando.

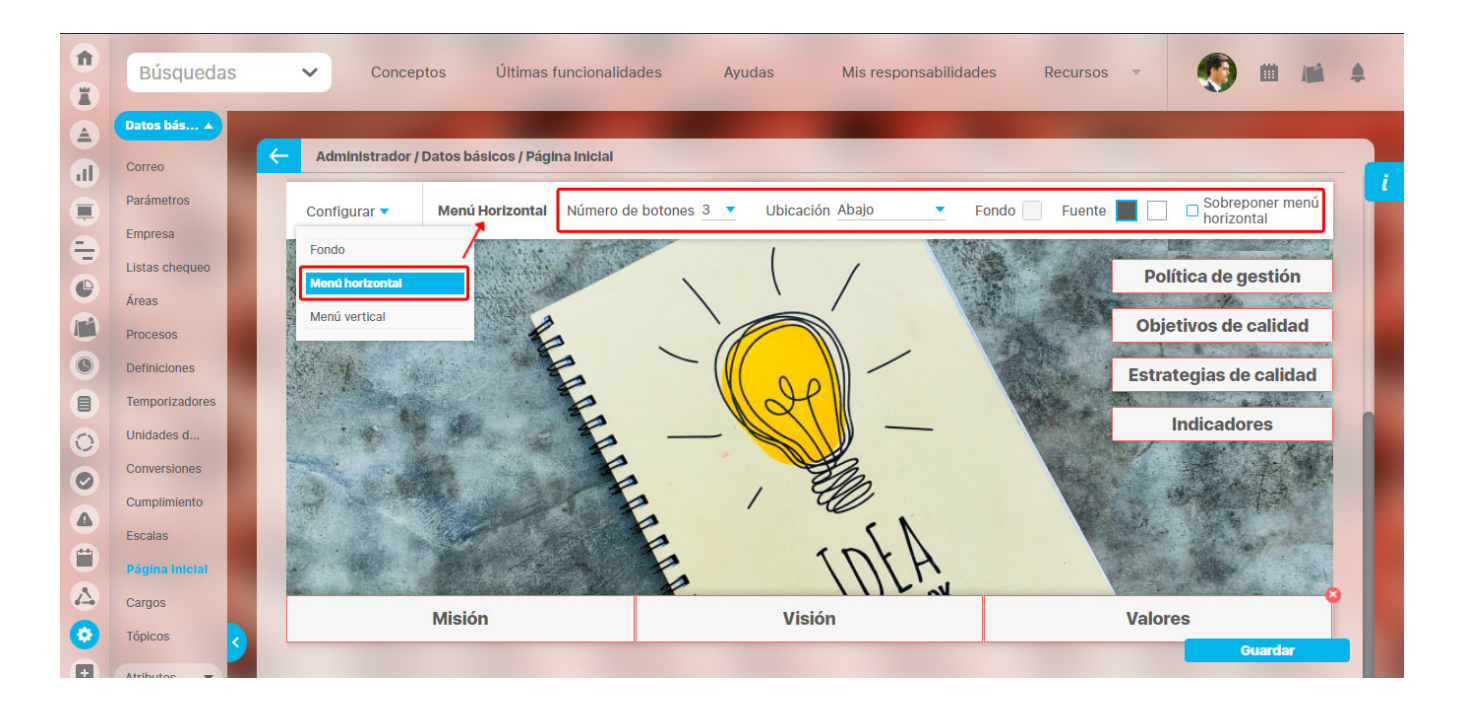

Puede asignarles al color del fondo del botón un nivel de transparencia con la siguiente opción o introducir un código de color especifico.

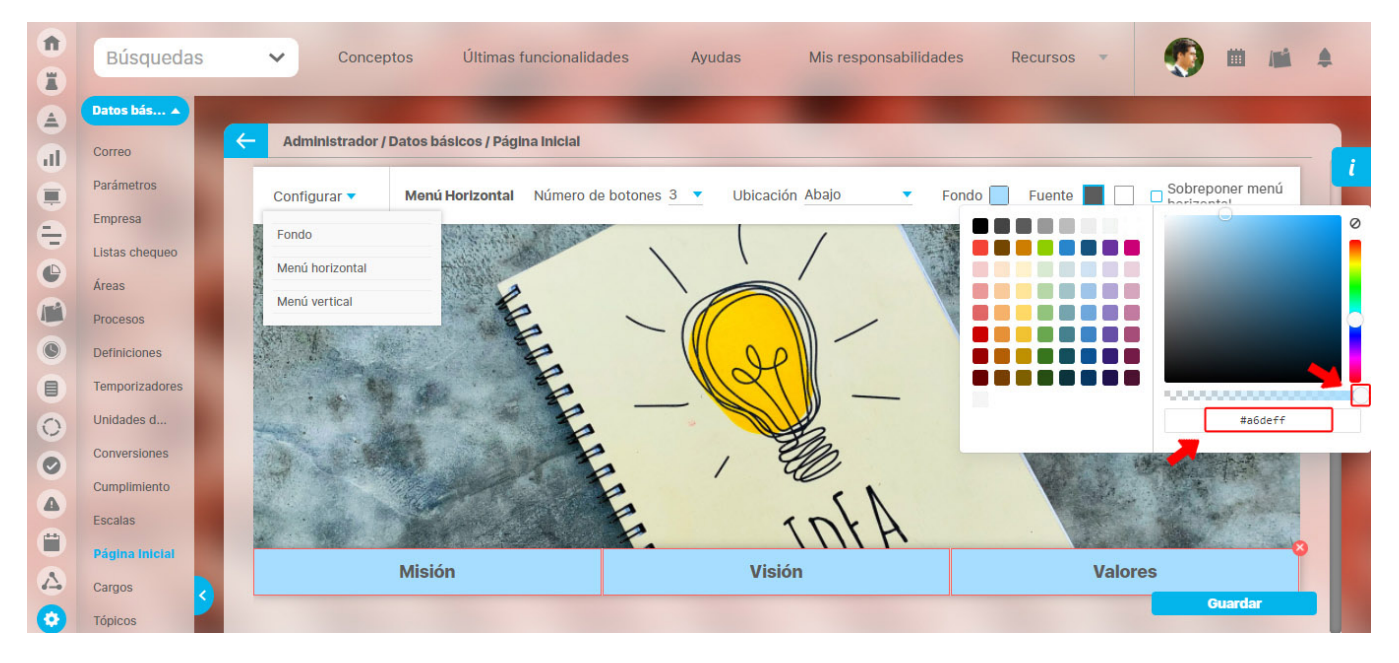

Al dar clic sobre un botón se muestra la configuración del menú al cual pertenece ese botón, puedes eliminar todo el menú seleccionando la equis roja de la esquina superior derecha del botón.

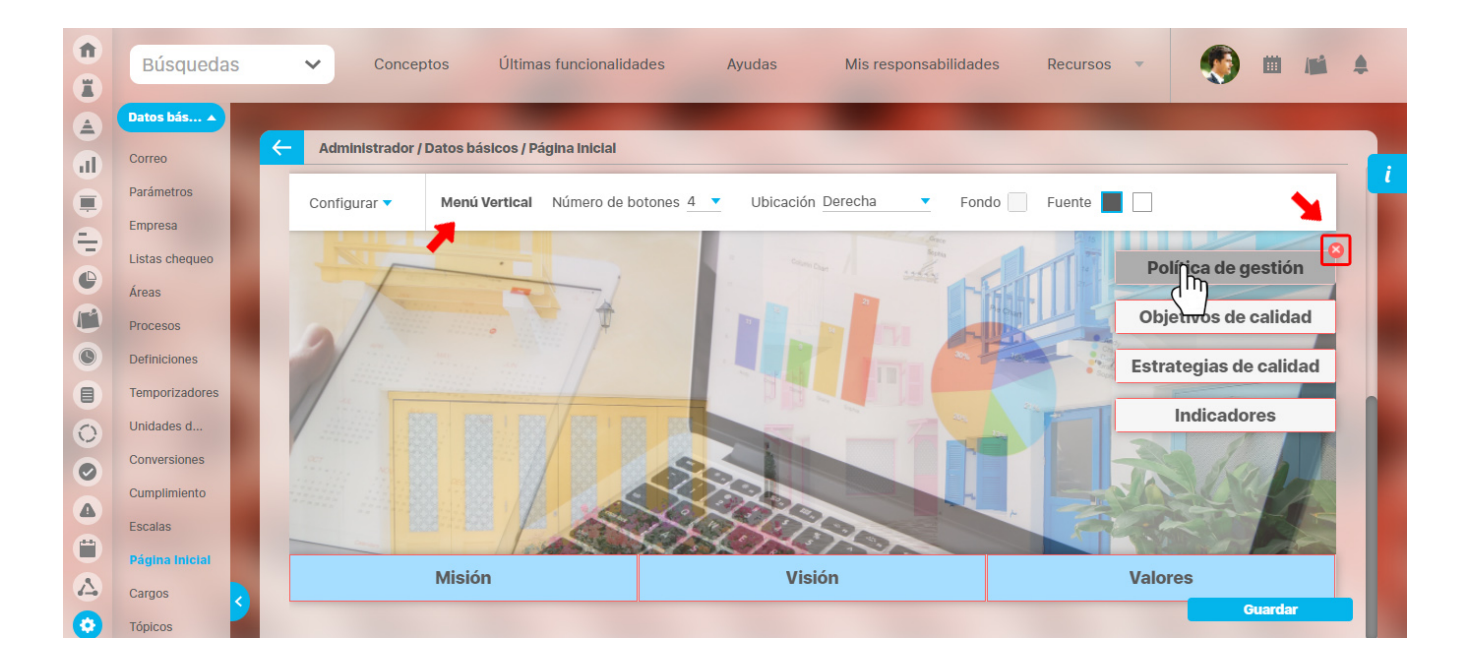

Si das doble clic sobre un botón podrás configurar su texto y el enlace al cual quieres que se dirija, que puede ser:

- una **Dirección web**
- **un [Objeto visión](#page-22-0)**
- **una [Presentación](https://training.pensemos.com/pages/viewpage.action?pageId=55975473)**
- **un [Árbol de consulta](https://training.pensemos.com/display/MI922/Arbol+de+Consulta)**

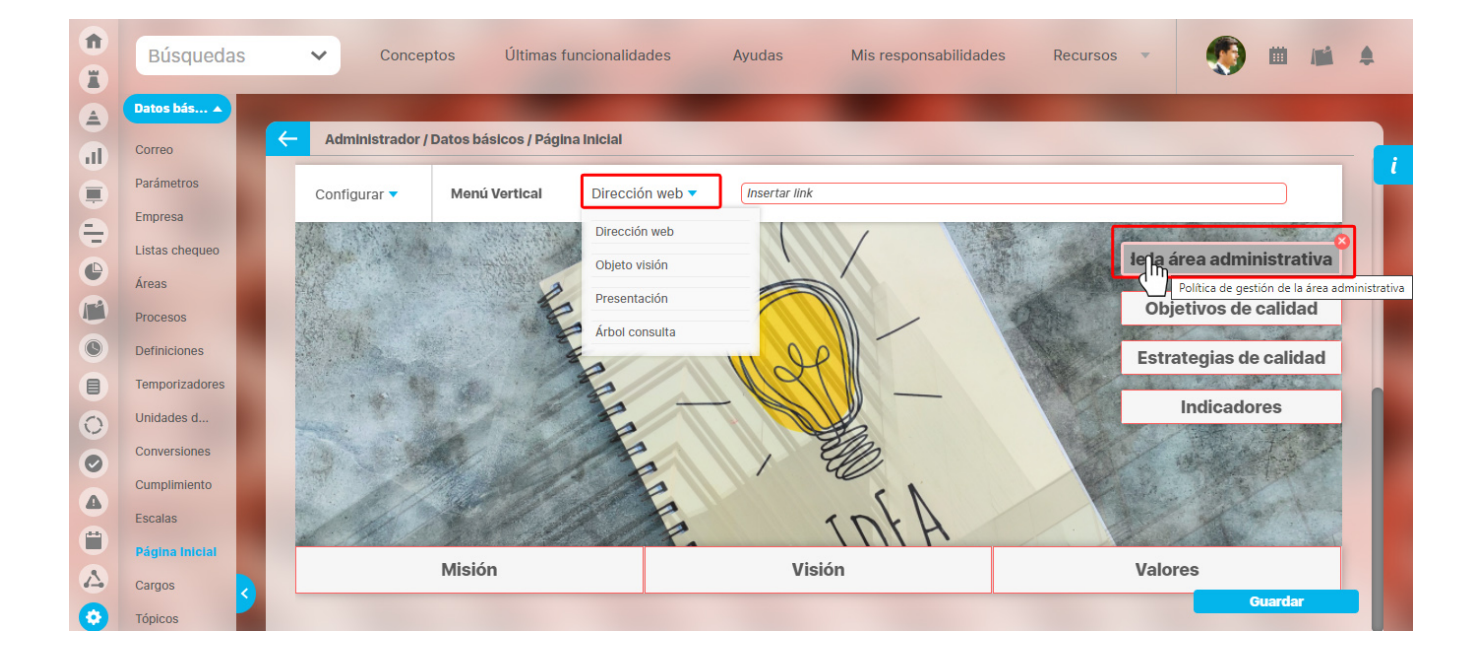

Una vez configures el enlace del botón, su borde dejará de mostrarse de color rojo. Si el texto del botón es muy extenso se mostrarán tres puntos y al posicionarse sobre el botón aparecerá su nombre completo como se muestra en la siguiente imagen.

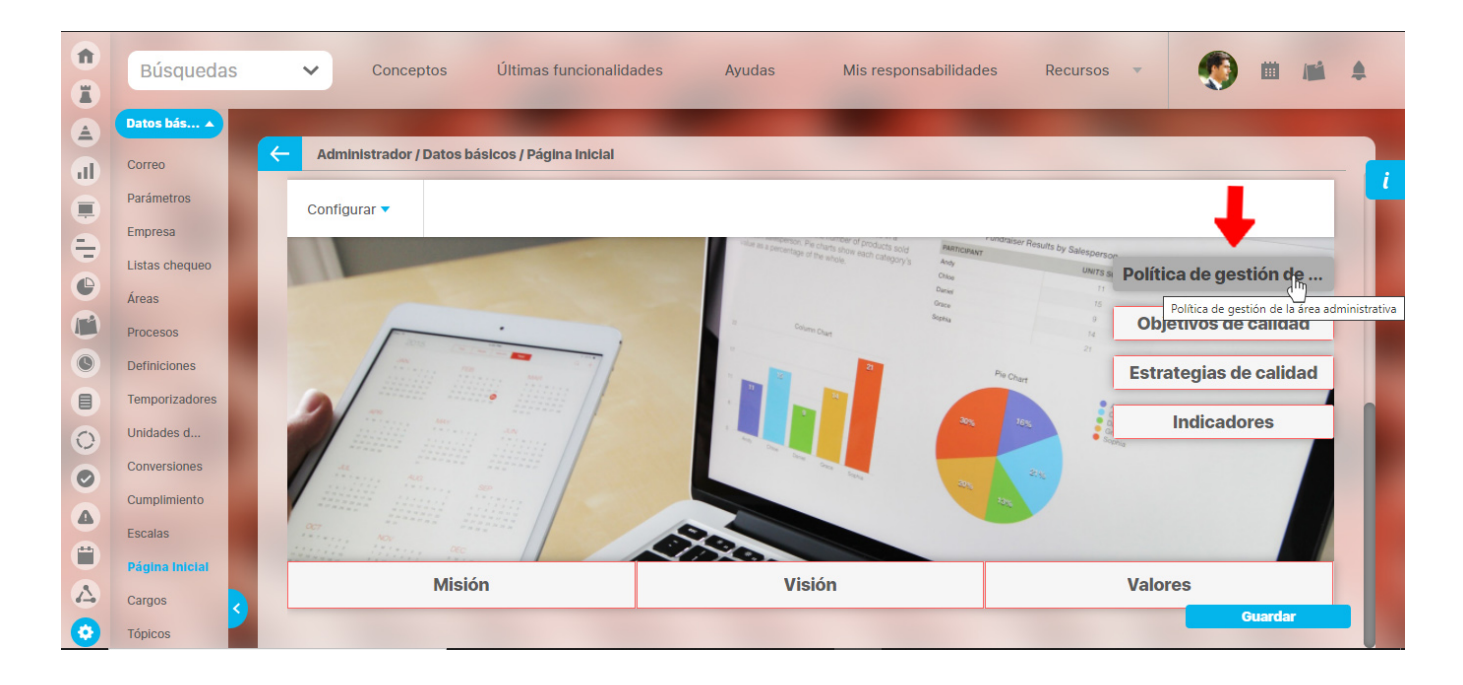

Puedes seleccionar no tener menú horizontal o vertical. Si quieres que el menú se vuelva a mostrar selecciónalo desde la opción configurar. Finalmente da clic en guardar para que se apliquen los cambios.

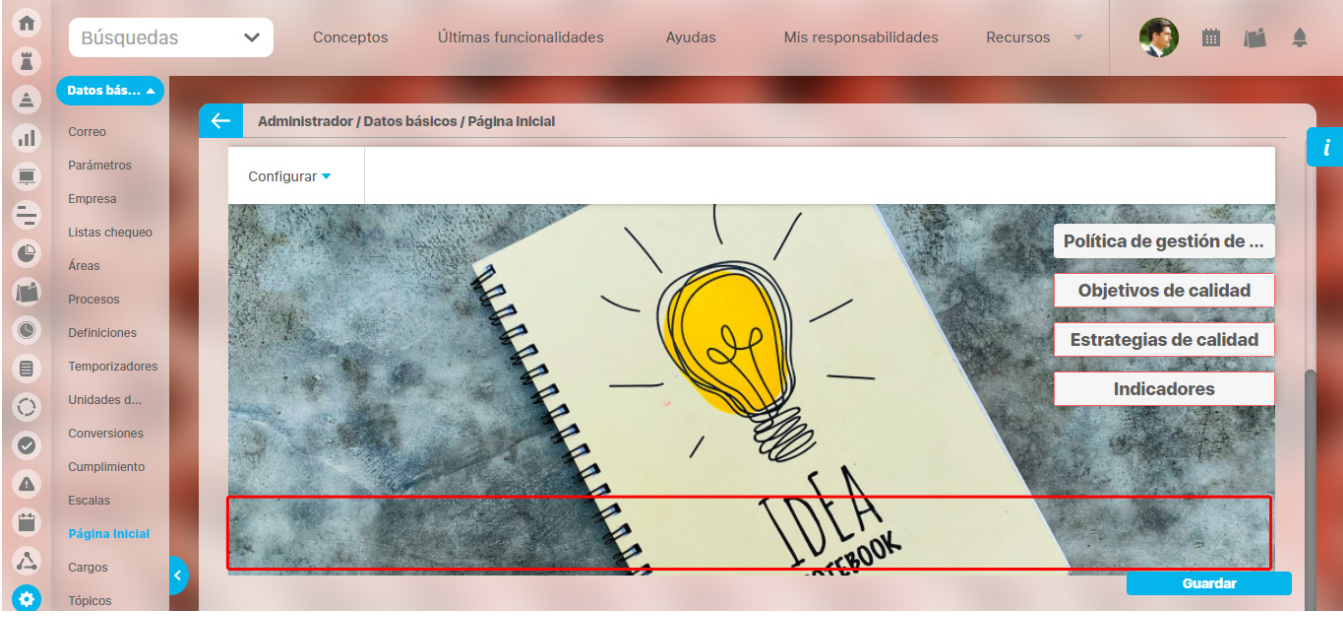

Si quieres que la página inicial de un módulo se muestre sin bordes debes subir las imágenes con el tamaño recomendado **1653 Pixeles de ancho** por **736 pixeles de alto** en formato **jpg y png** que se muestra en la ventana donde se cargan las imágenes de fondo, marcar la opción **Sobreponer menú horizontal** y no tener habilitadas las opciones como la barra de favoritos y la barra que se muestra cuando se realiza una descarga. acontinuación puedes ver un ejemplo de como se ve la imagen con la barra de favoritos y con la barra cuando se realiza una descarga.

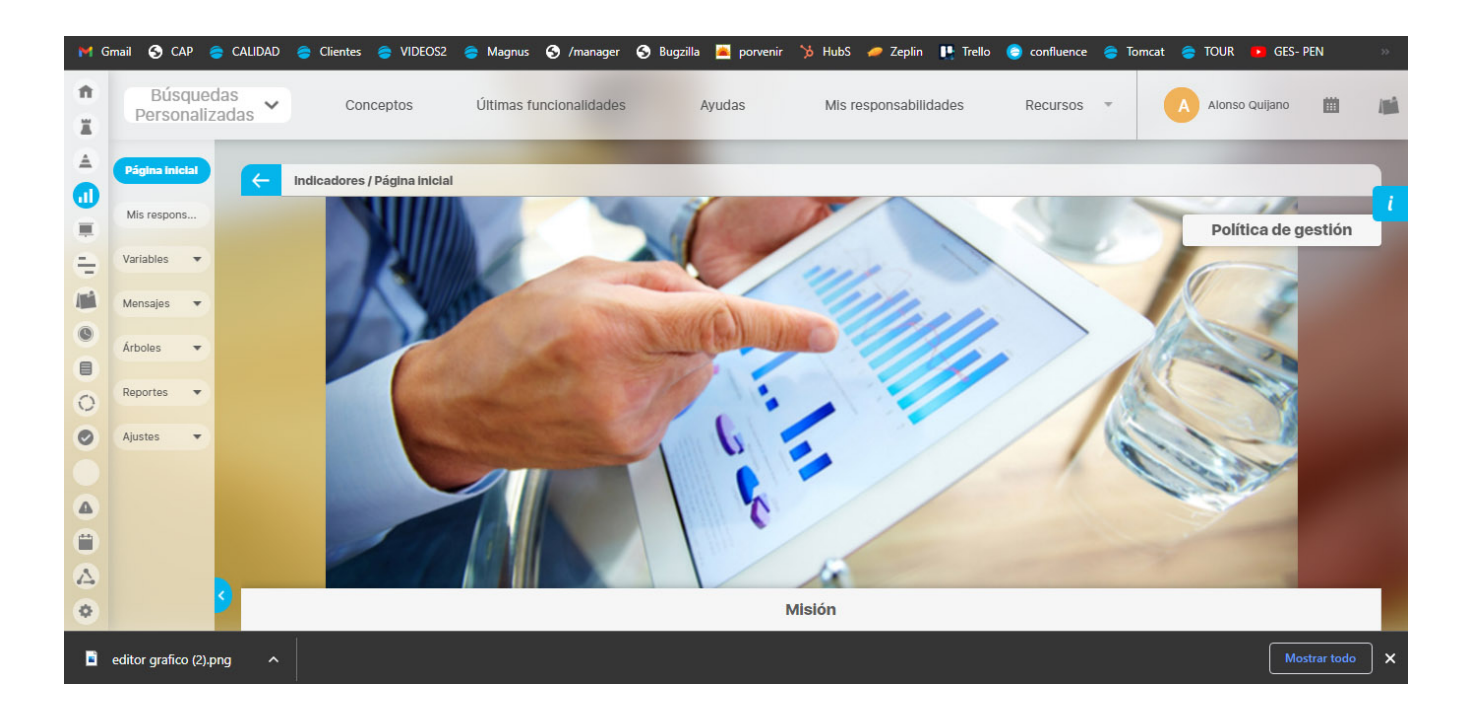

### Si no tienes habilitadas ninguna de estas barras se mostrará de la siguiente manera.

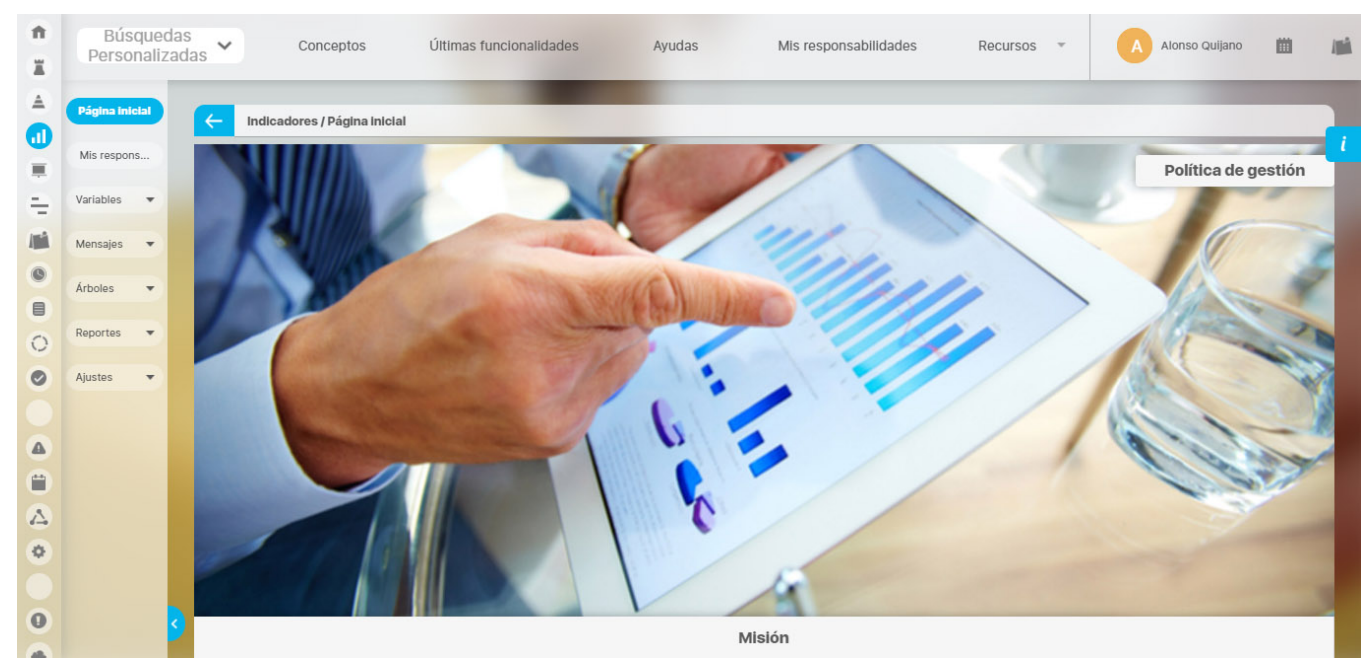

**NOTA:** En la página inicial del Home no funciona la opción sin bordes, solo funciona para una pagina inicial de cualquier modulo.

# **Tópicos de Documentación**

Un tópico de documentación es un tema sobre el que se requiere documentación con determinada frecuencia, describiendo lo que ha acontecido con relación a éste. Esta información se utiliza por ejemplo para generar el informe de entrega de turno del módulo de Integridad Operativa.

[Buscar Tópico de Documentación](#page-192-0)

[Crear tópico de Documentación](#page-193-0)

[Editar tópico](#page-196-0)

[Eliminar tópico](#page-198-0)

# <span id="page-192-0"></span>**Buscar Tópico de Documentación**

1. Haga clic en la opción "Tópico de documentación" del menú lateral Información Básica, aparece la siguiente pantalla donde encuentra los diferentes criterios de búsqueda.

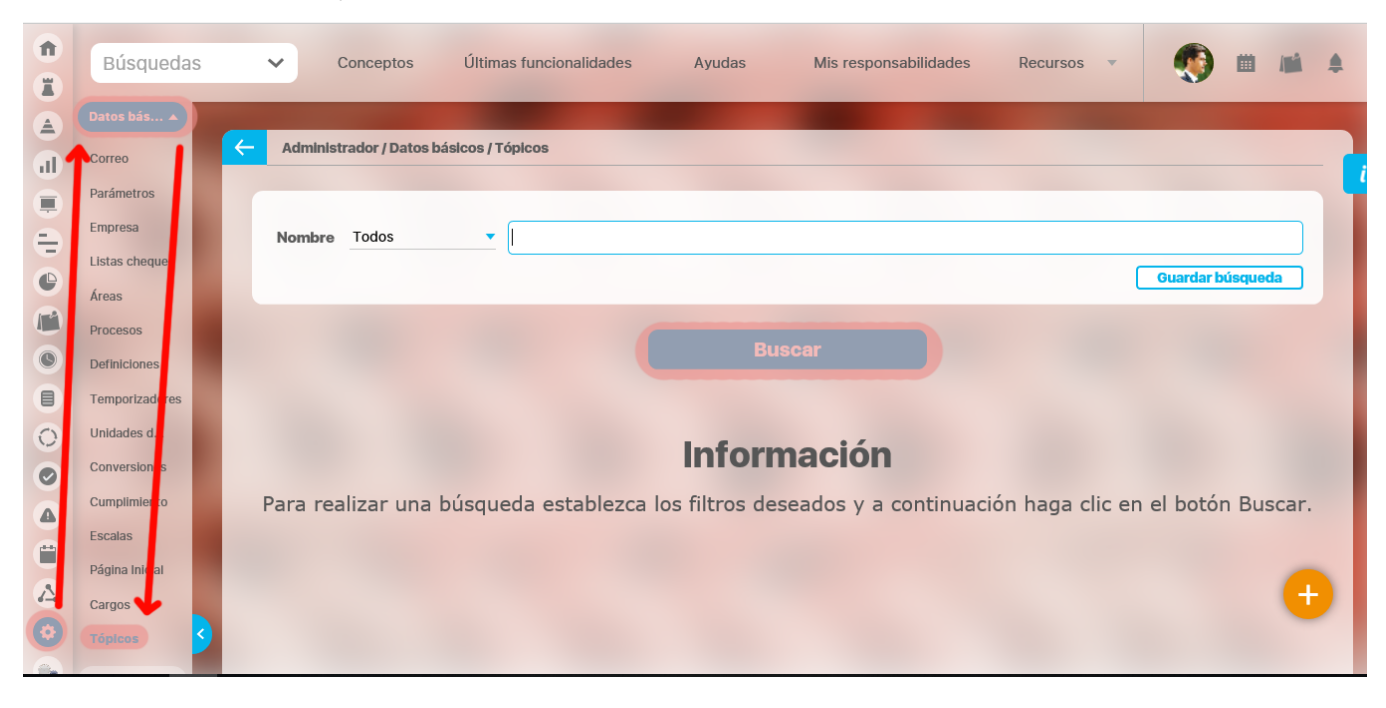

- 1. Seleccione los criterios que desea utilizar y de clic en **Buscar**.
- 2. Los resultados aparecen en la sección "Resultados de búsqueda" ubicada en el área de trabajo.

### **Nota** G)

Recuerde que los parámetros de búsqueda y la explicación de su utilización, en toda la Suite, se encuentran en el manual de generalidades de Suite Visión Empresarial.

## <span id="page-193-0"></span>**Crear tópico de Documentación**

Para crear un tópico

1. Haga clic en la opción "Tópicos de documentación" del menú lateral Información básica, aparece la siguiente pantalla en el área de trabajo. Haga clic en el botón **Crear** que aparece en la parte superior derecha.

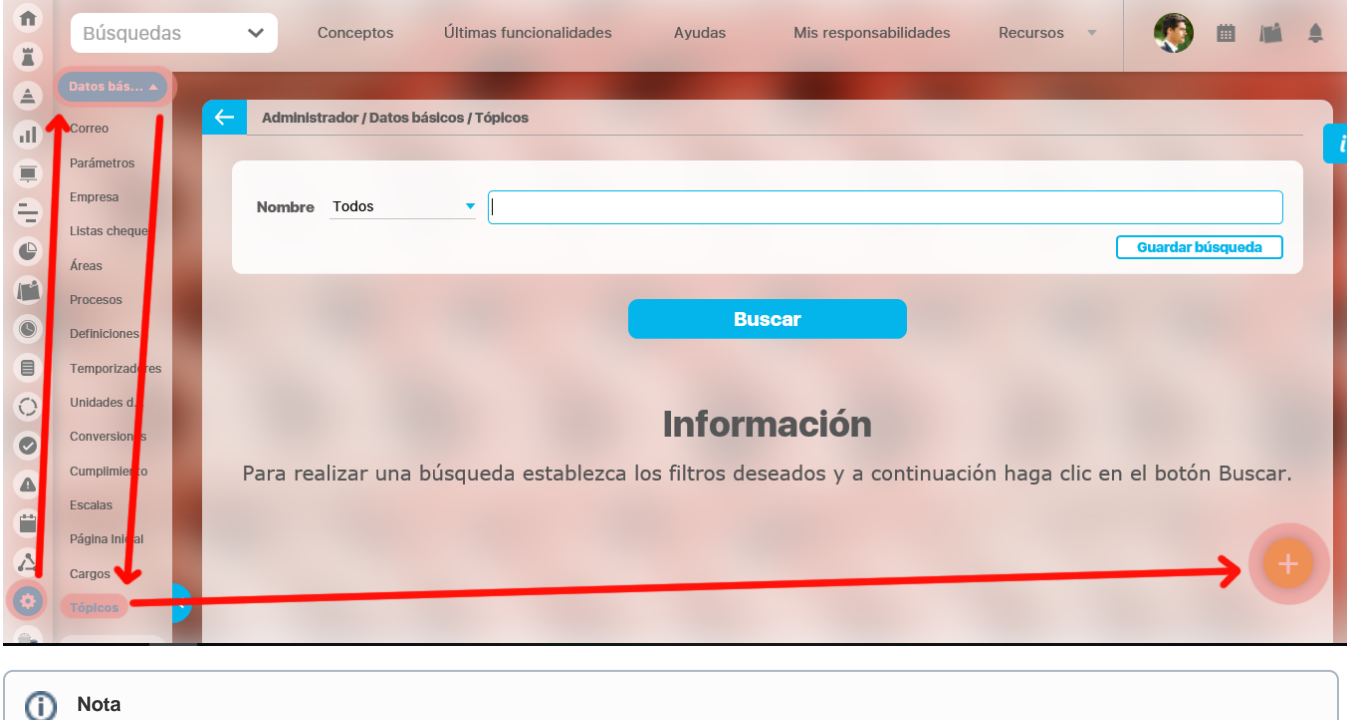

Debe tener en cuenta que por defecto el sistema le deja agregar hasta 100 caracteres latinos, esta opción puede ser modificada por el administrador técnico de la Suite.

Aparece la siguiente pantalla en donde debe diligenciar los datos que ésta le pide.

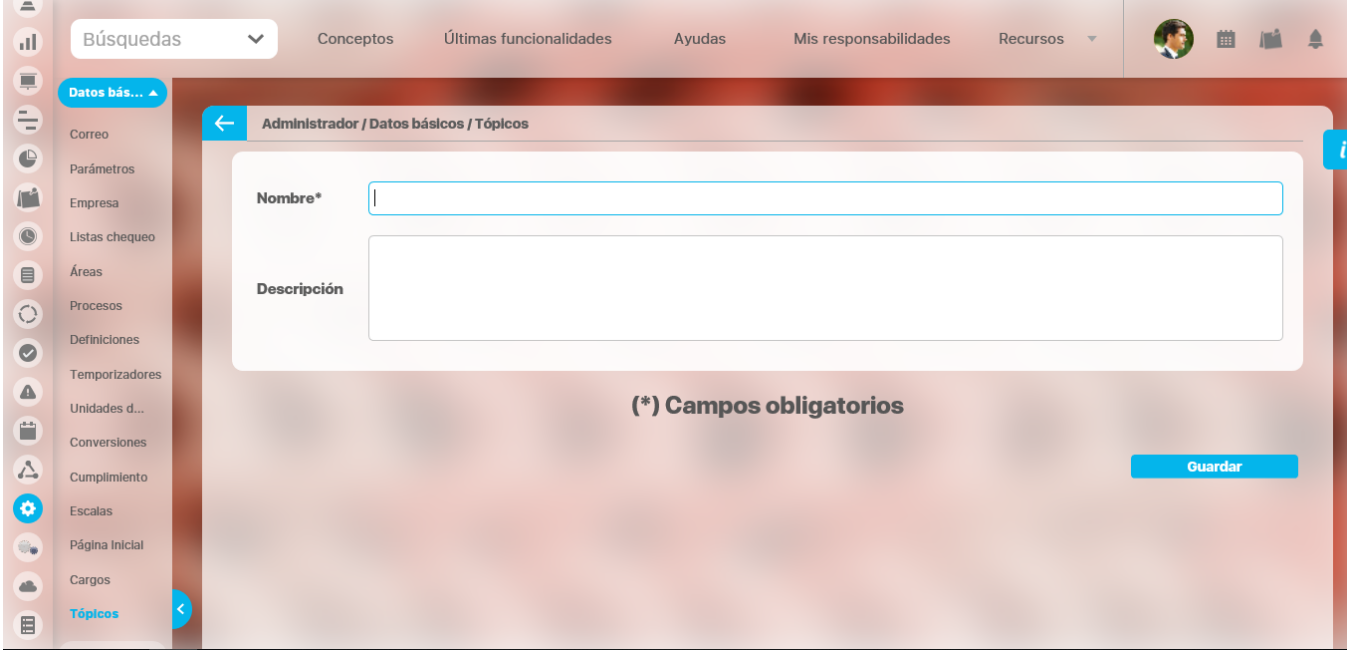

**Nombre**: Título del tópico o tema de documentación que está siendo creado. **Descripción**: El usuario puede relatar las características del tópico, su finalidad, etc.

Los tópicos creados quedarán asociados a los puestos de trabajo del módulo Integridad operativa.

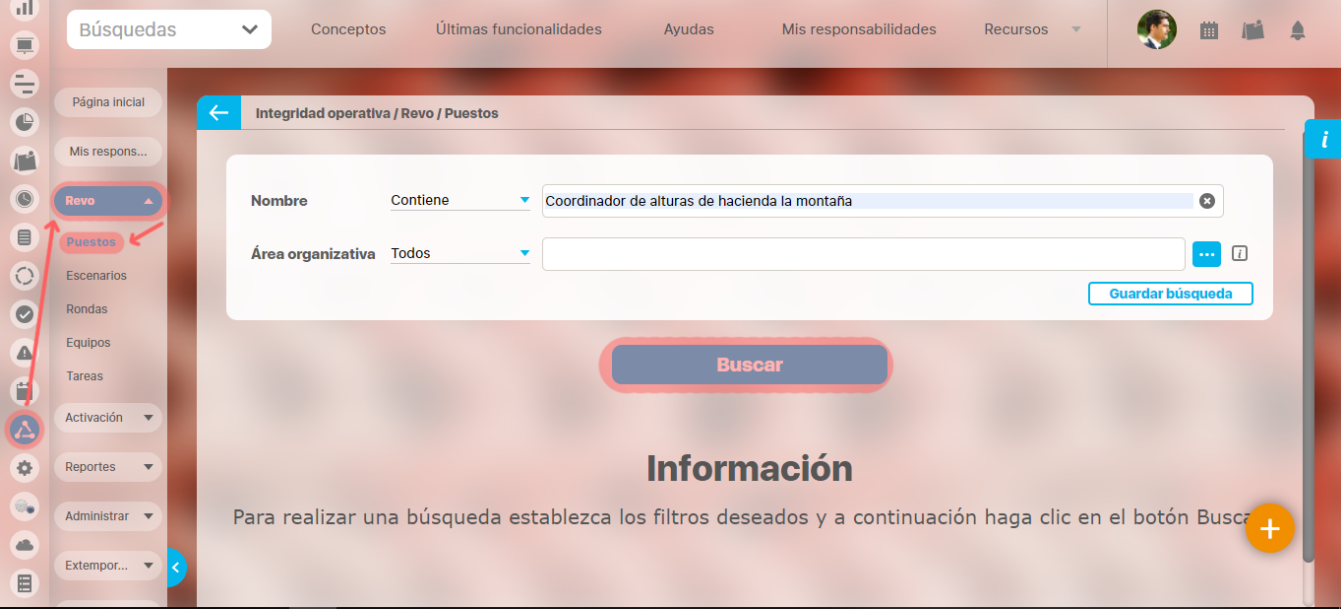

Haga clic en el botón **Agregar** del menú Conceptos.

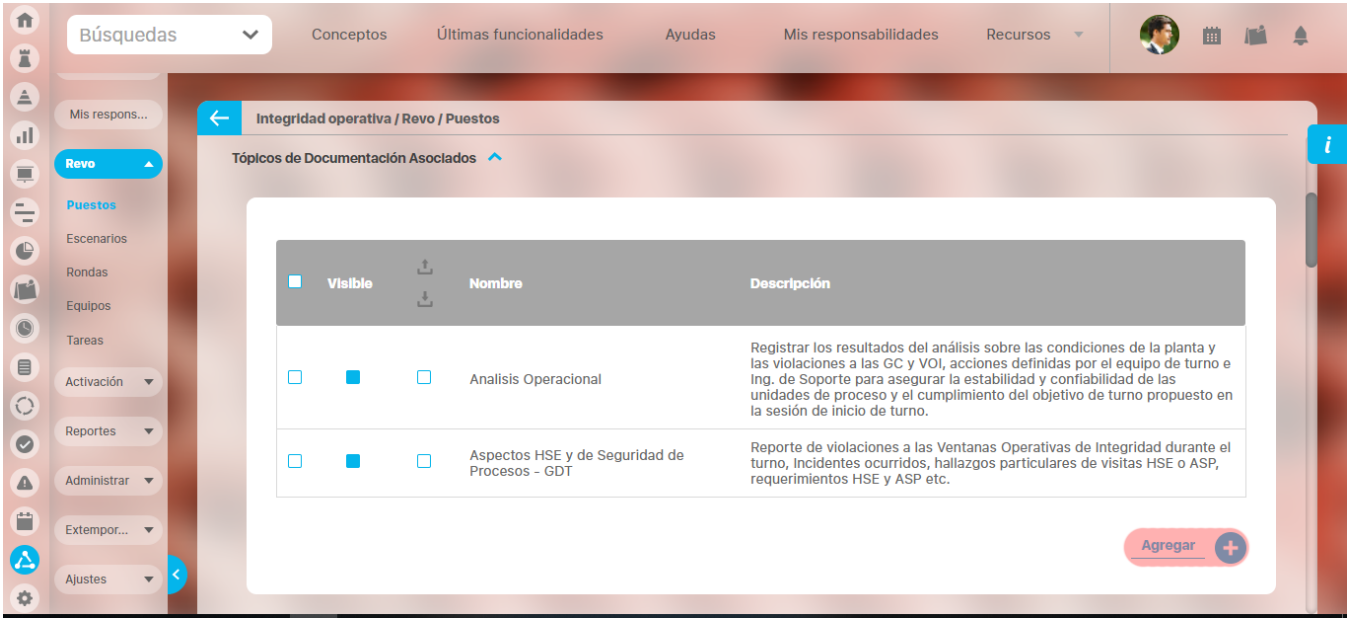

Seleccione el concepto deseado de la lista que aparece en la ventana emergente.

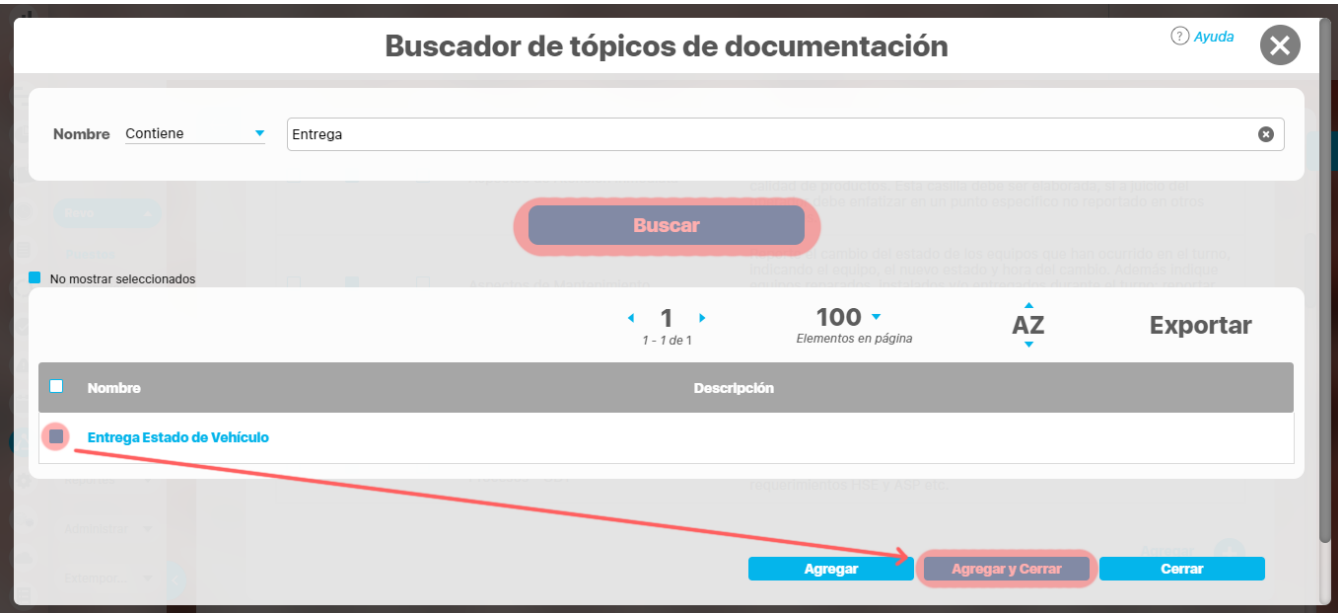

Haga clic en **Agregar y cerrar.**

## <span id="page-196-0"></span>**Editar tópico**

Para editar un tópico:

1. Encuentre el tópico sobre el cual desea realizar dicha acción. Para ello tenga en cuenta los parámetros de búsqueda expuestos en el ítem **"B uscar Tópico de Documentación"**.

Una vez encuentra el tópico haga clic sobre éste y seleccione la opción "Editar".

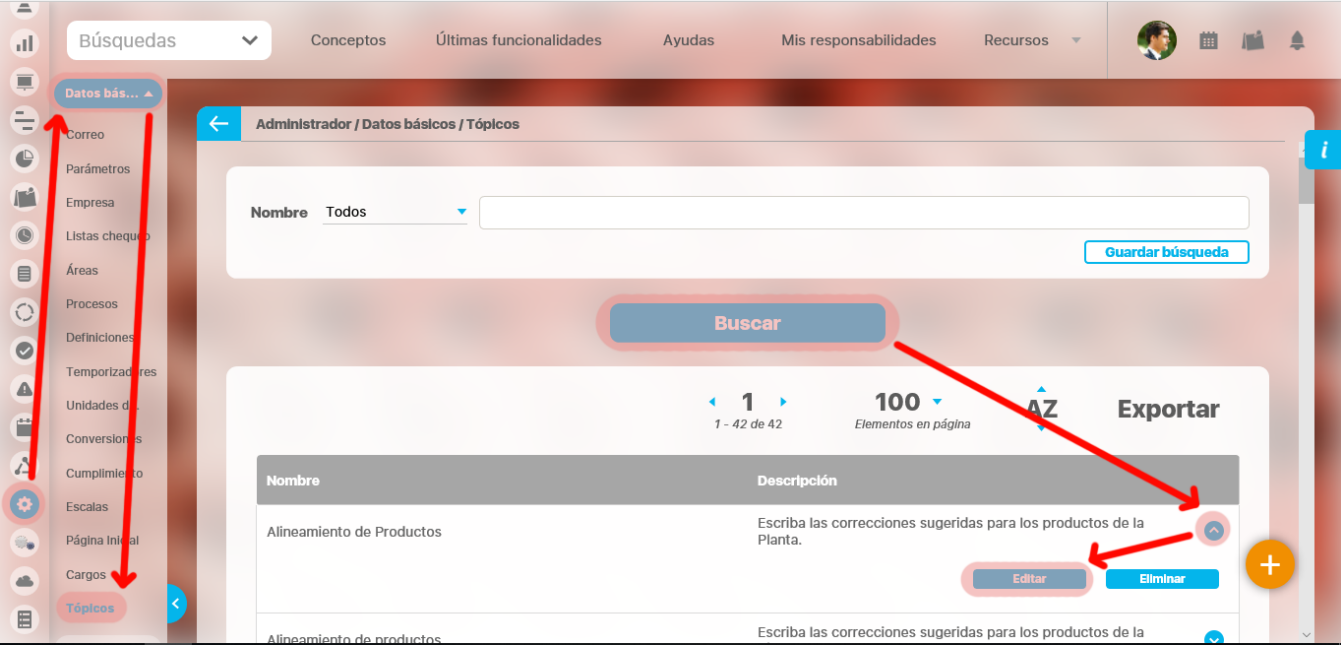

Aparece la pantalla de edición del tópico con sus datos básicos, desde donde el usuario puede modificar los mismos.

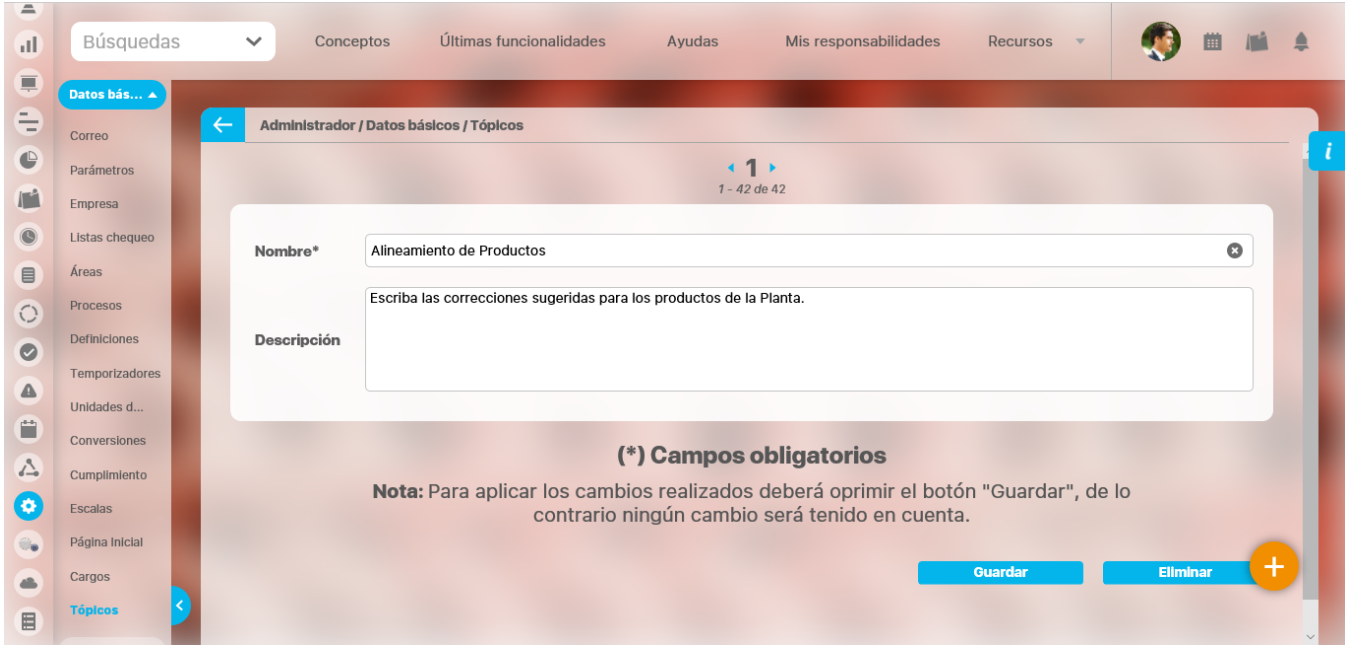

Haga clic en el botón **Guardar** para aplicar los cambios realizados.

## <span id="page-198-0"></span>**Eliminar tópico**

Para eliminar un tópico:

1. Encuentre el tópico sobre el cual desea realizar dicha acción. Para ello tenga en cuenta los parámetros de búsqueda expuestos en el ítem **"B uscar Tópico de Documentación"**.

Una vez encuentra el tópico haga clic sobre éste y seleccione la opción "Eliminar".

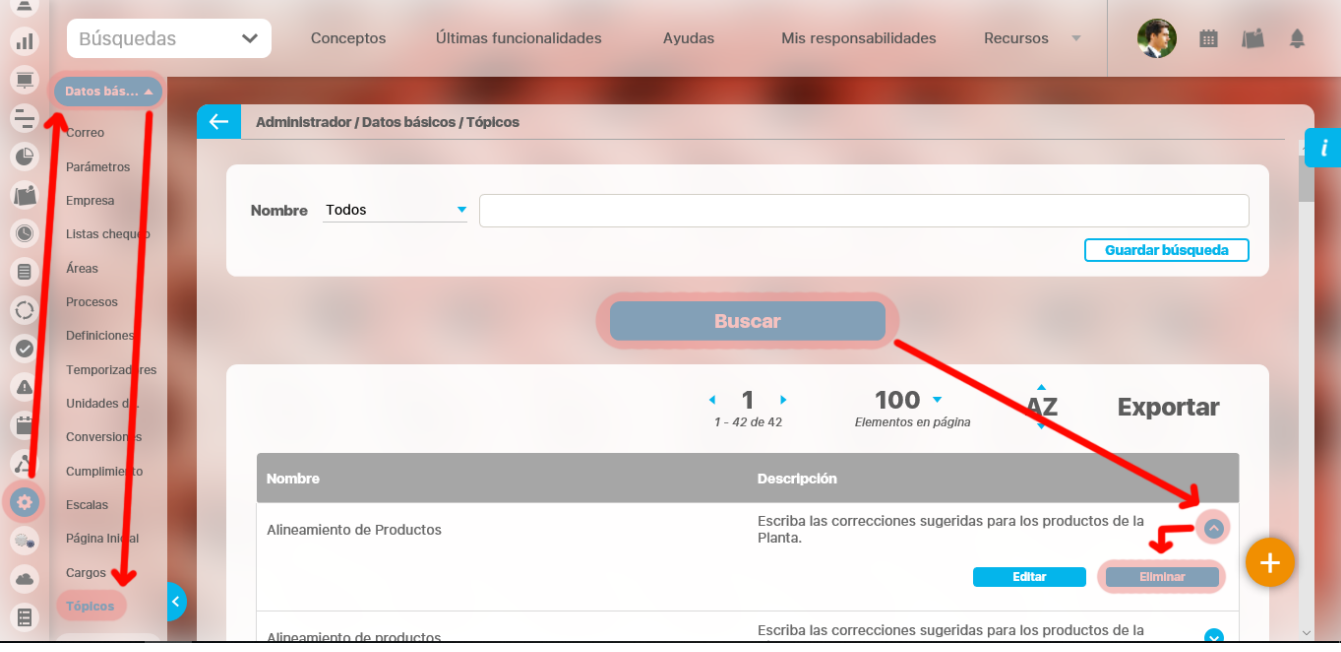

Encuentra el siguiente mensaje.

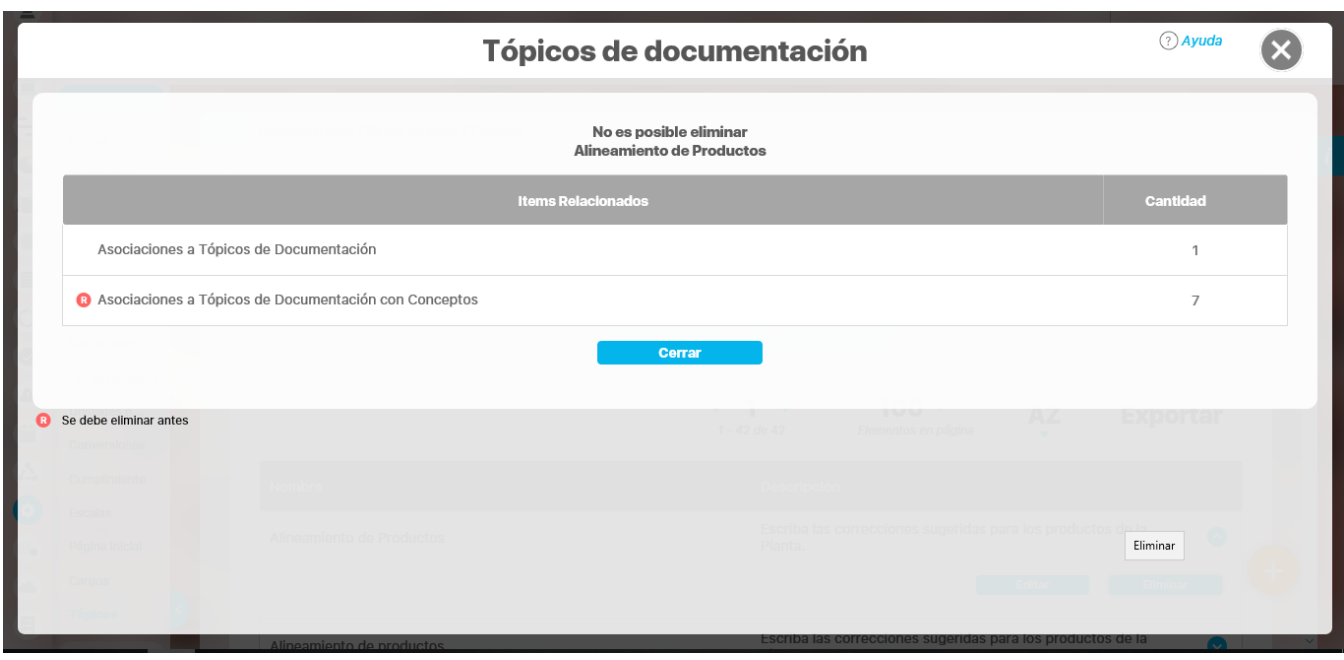

a algunto desconocido<br>La que se encuentra en el cuadrante rojo simboliza que existe una restricción para eliminar un tópico, por lo cual el usuario debe eliminar dicha restricción primero para llevar a cabo la acción que desea. Si la asociación no se puede eliminar el tópico tampoco podrá ser eliminado.

Una vez permita eliminar el tópico, haga clic en el botón **Aceptar**, del cuadro flotante, como lo enseña la siguiente figura:

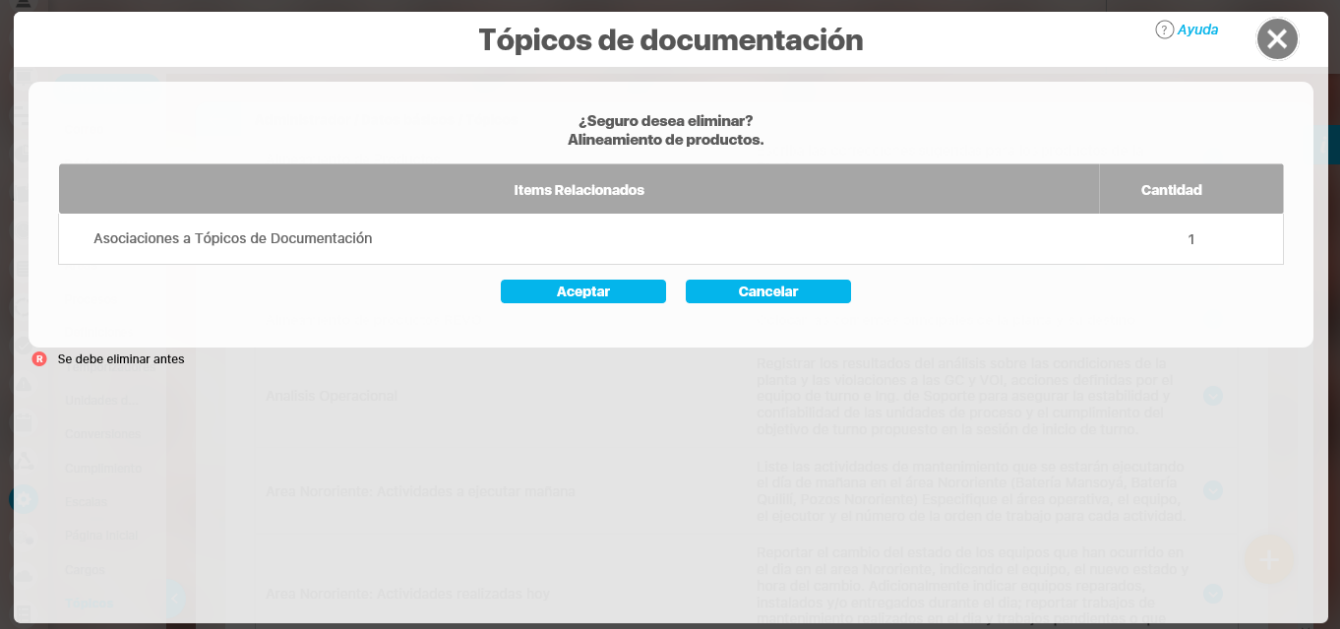

# **Cargos genéricos**

Un cargo genérico es la denominación que describe un oficio general que desempeñan funcionarios de la compañía, se utiliza por ejemplo en Integridad Operativa para estandarizar los puestos de trabajo.<br>[Buscar Cargo Genérico](#page-201-0)

[Crear cargo genérico](#page-202-0)

[Editar cargo genérico](#page-203-0)

[Eliminar cargo genérico](#page-205-0)

## <span id="page-201-0"></span>**Buscar Cargo Genérico**

1. Haga clic en la opción "Cargos genéricos" del menú lateral Información básica, aparece la siguiente pantalla donde encuentra los diferentes criterios de búsqueda.

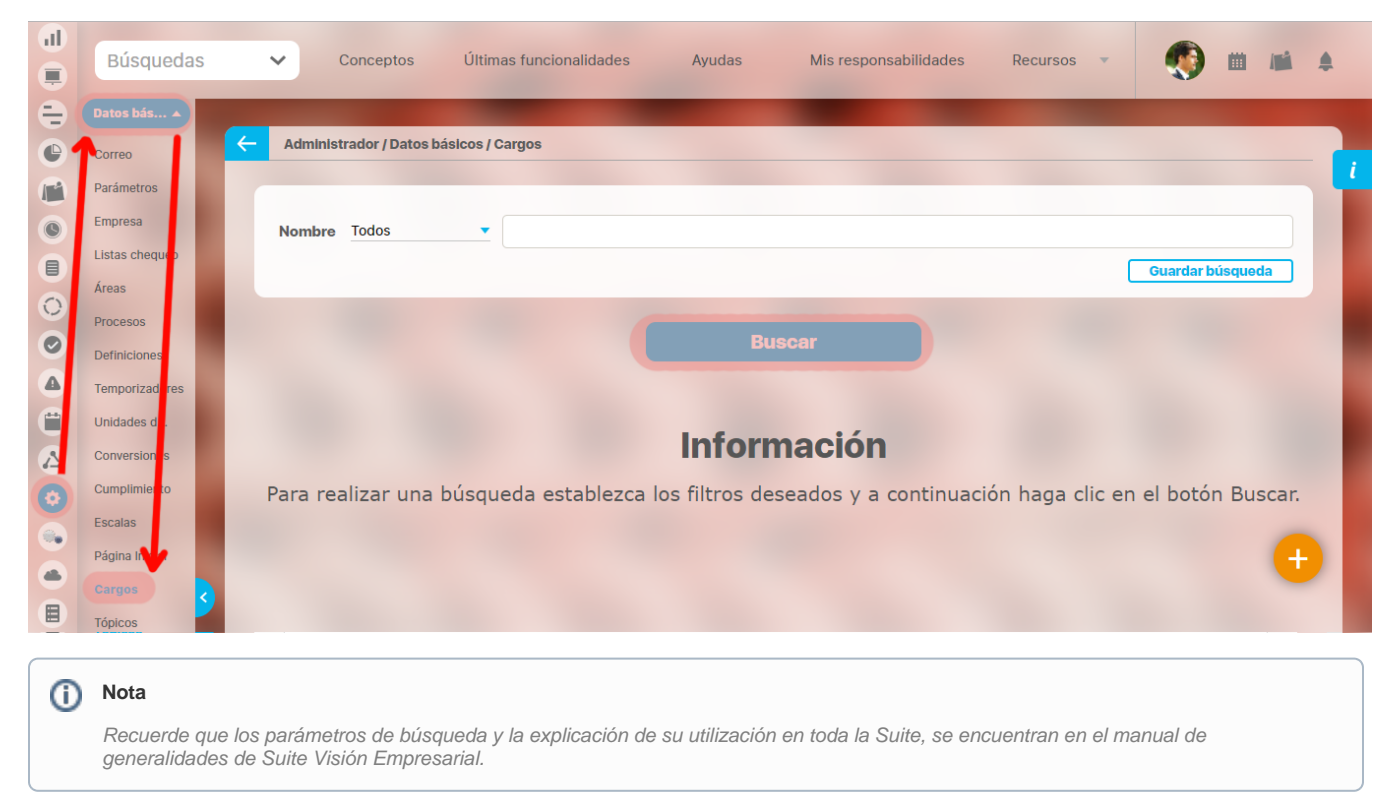

Seleccione los criterios que desea utilizar.

- 1. Haga clic en **Buscar**.
- 2. Los resultados aparecen en la sección "Resultados de búsqueda" ubicada en el área de trabajo.

# <span id="page-202-0"></span>**Crear cargo genérico**

Para crear un cargo:

- 1. Haga clic en la opción "Cargos genéricos" del menú lateral Información básica.
- Aparece la siguiente figura en el área de trabajo. Haga clic en el botón **Crear** que aparece en la parte inferior derecha.

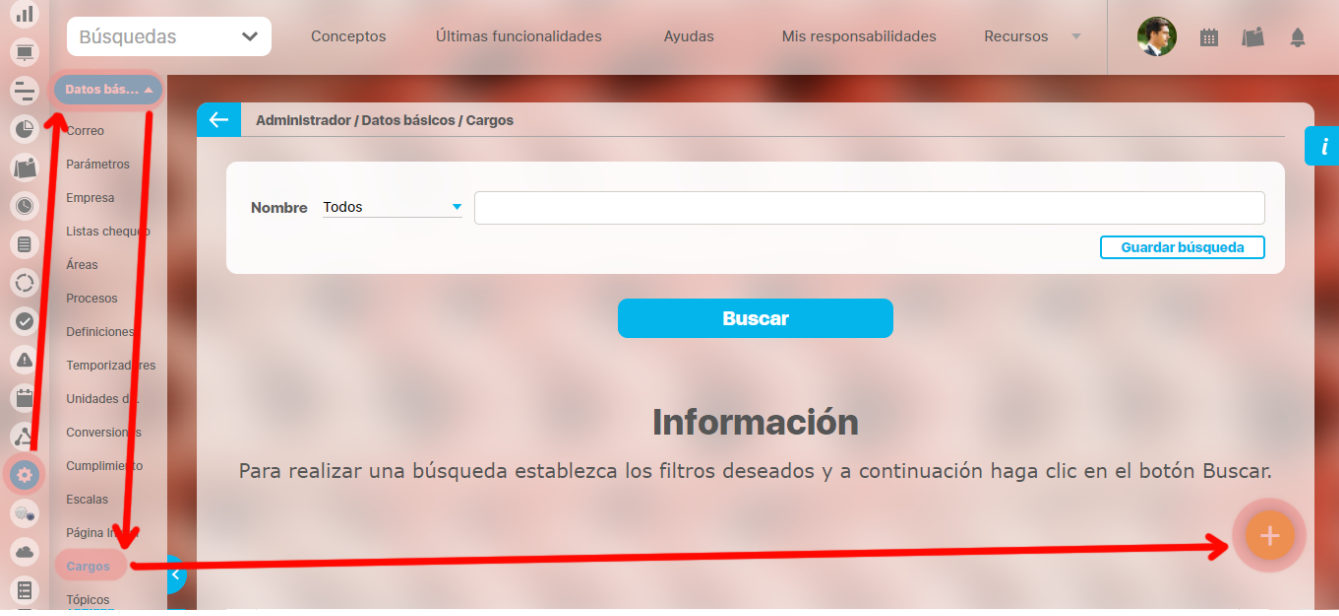

1. Aparece la siguiente pantalla en donde debe diligenciar los datos que ésta le pide. **Nombre**: Título del cargo que está siendo creado. **Descripción**: El usuario puede relatar las características del cargo, su finalidad, etc.

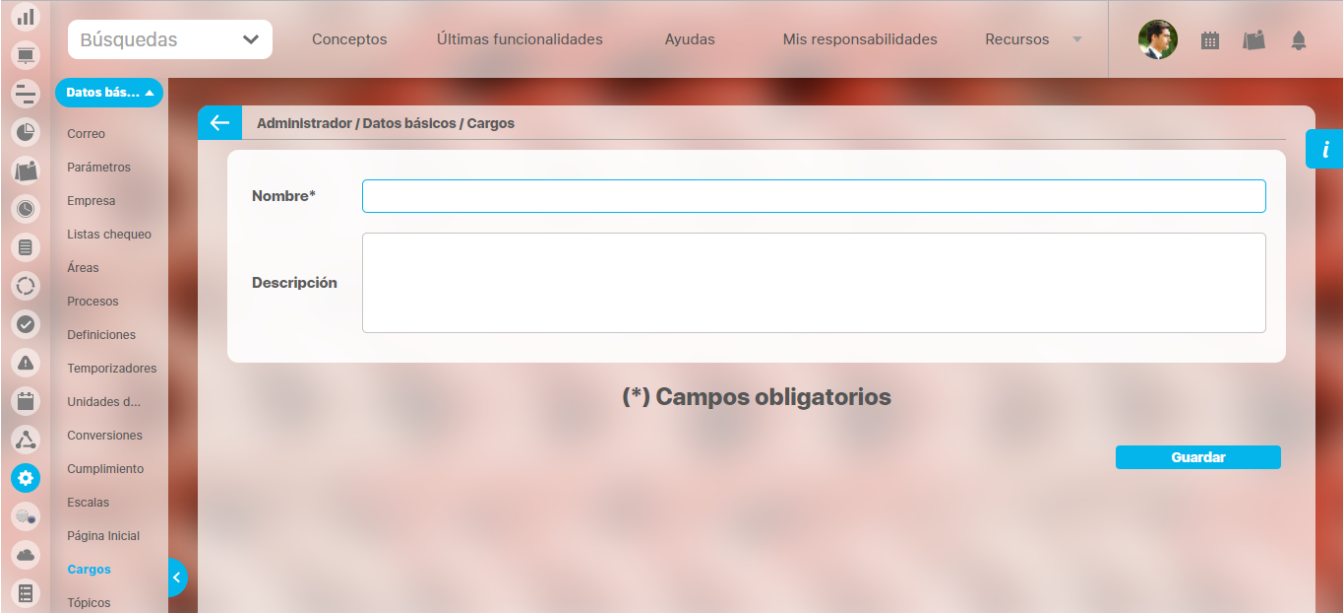

Haga clic en el botón **Guardar**.

# <span id="page-203-0"></span>**Editar cargo genérico**

Para editar un cargo:

1. Encuentre el cargo sobre el cual desea realizar dicha acción. Para ello tenga en cuenta los parámetros de búsqueda expuestos en el ítem **"B uscar Cargo Genérico"**.

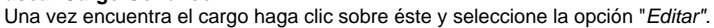

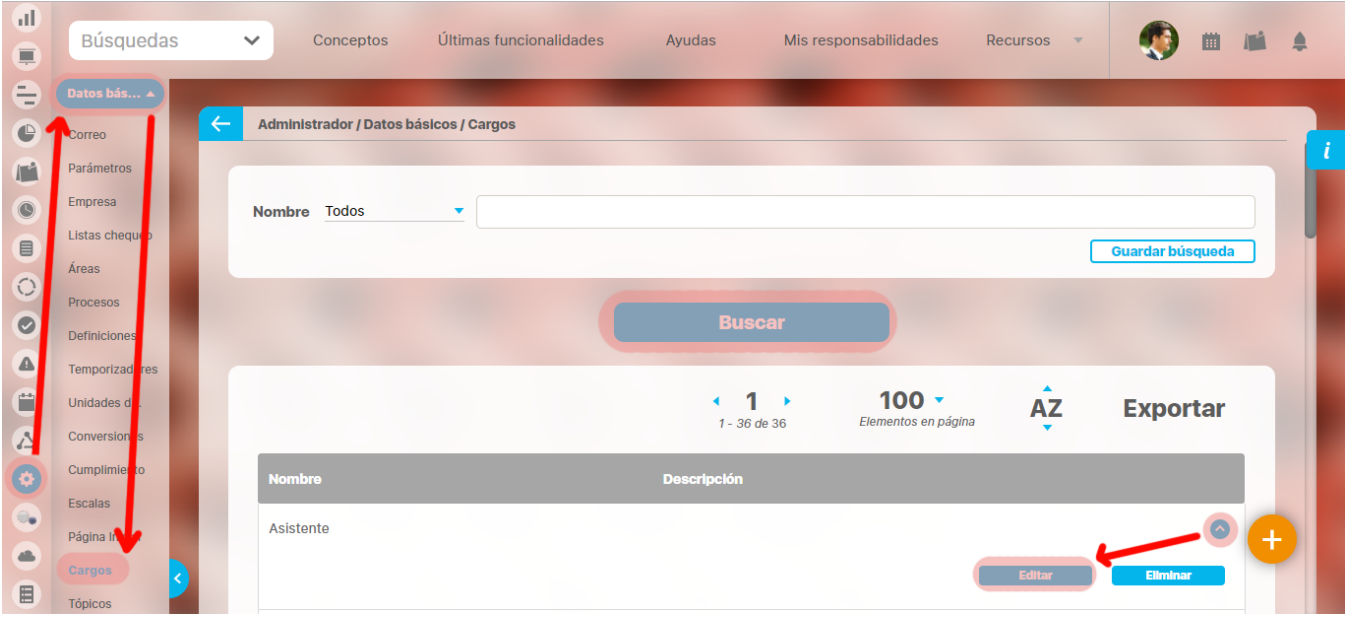

Aparece la pantalla de edición del cargo con sus datos básicos, desde donde el usuario puede modificar los mismos.

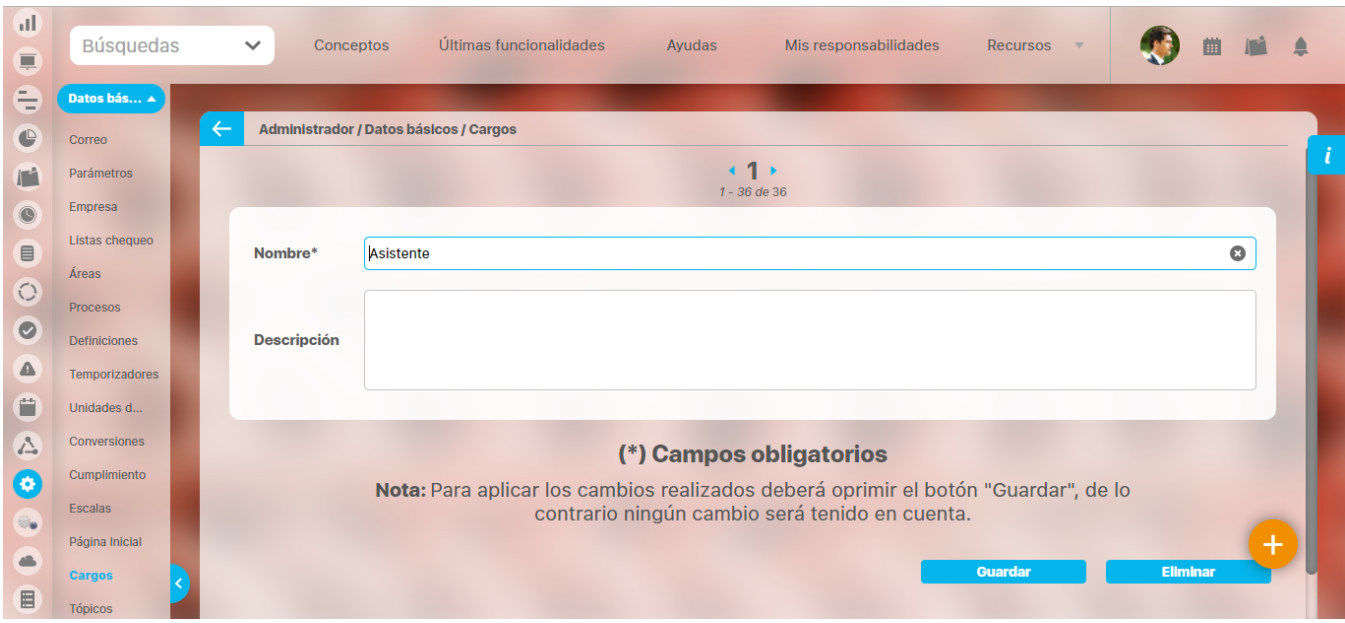

Haga clic en el botón **Guardar** para aplicar los cambios realizados.

# <span id="page-205-0"></span>**Eliminar cargo genérico**

Para eliminar un cargo:

1. Encuentre el cargo sobre el cual desea realizar dicha acción. Para ello tenga en cuenta los parámetros de búsqueda expuestos en el ítem **"B uscar Cargo Genérico"**.

Una vez encuentra el cargo haga clic sobre éste y seleccione la opción "Eliminar".

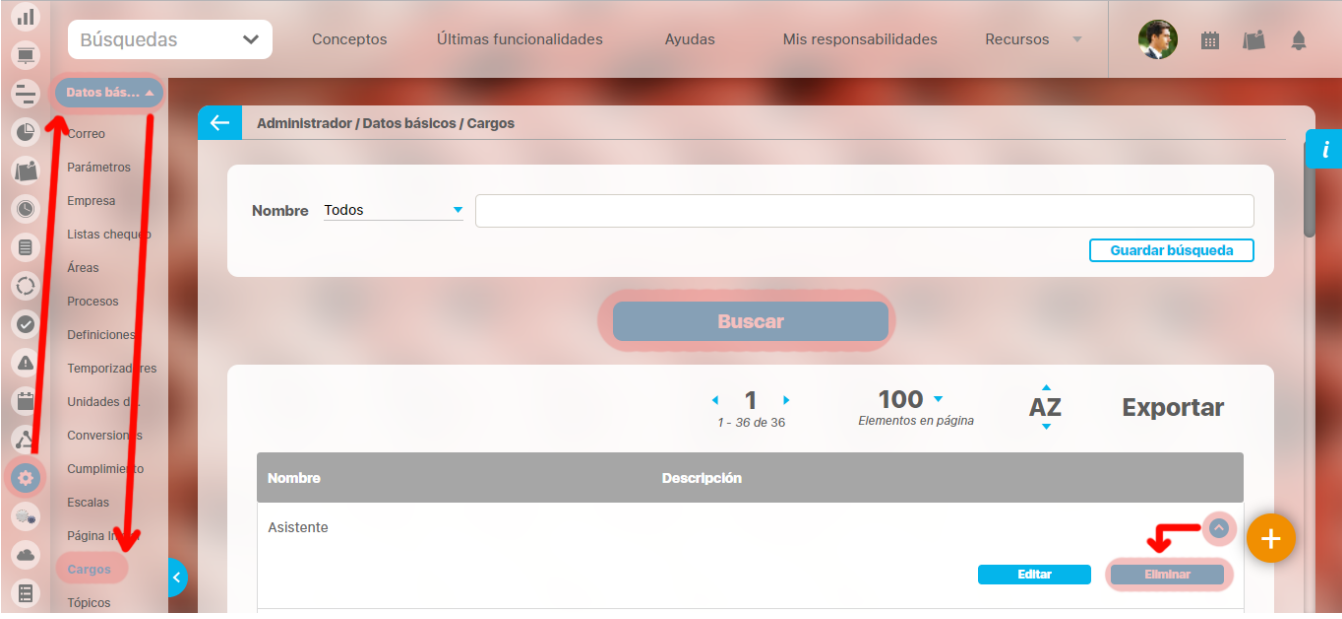

Encuentra el siguiente mensaje.

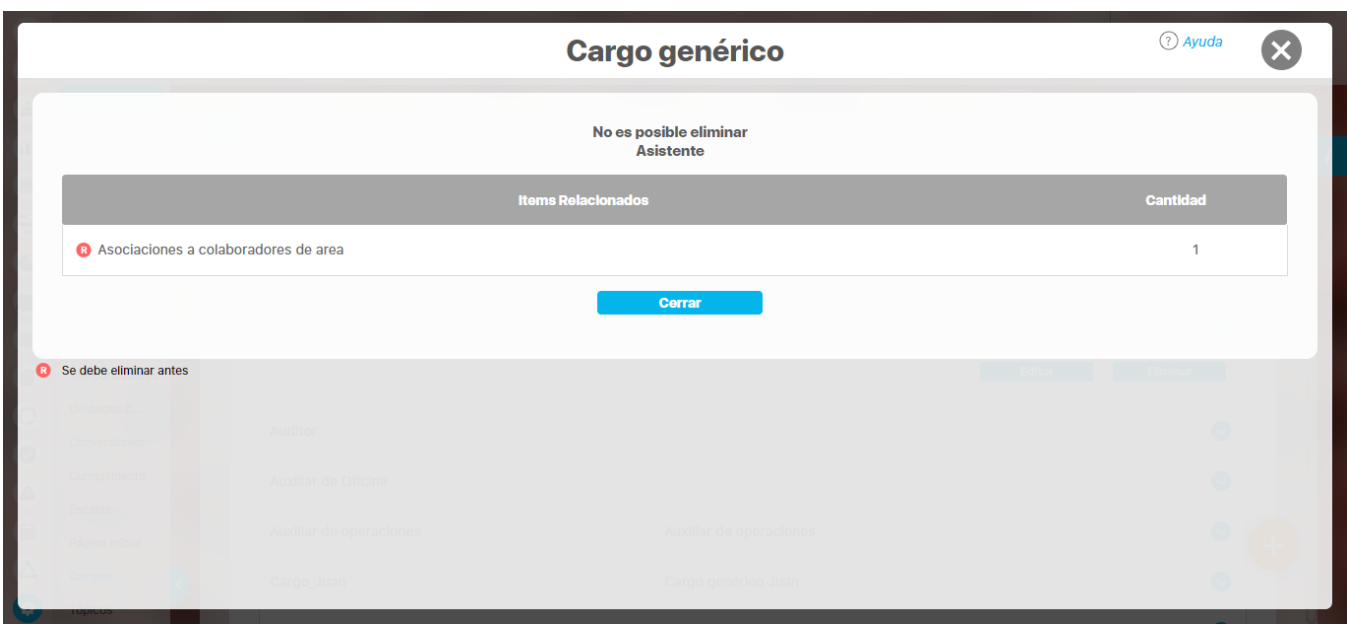

La **R** que se encuentra en el cuadrante rojo simboliza que existe una restricción para eliminar un cargo, por lo cual el usuario debe eliminar dicha restricción primero para llevar a cabo la acción que desea. Si la asociación no se puede eliminar el cargo tampoco podrá ser eliminado.

Haga clic en el botón **Aceptar**.

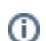

# <span id="page-207-0"></span>**Listas de Chequeo (Plantillas).**

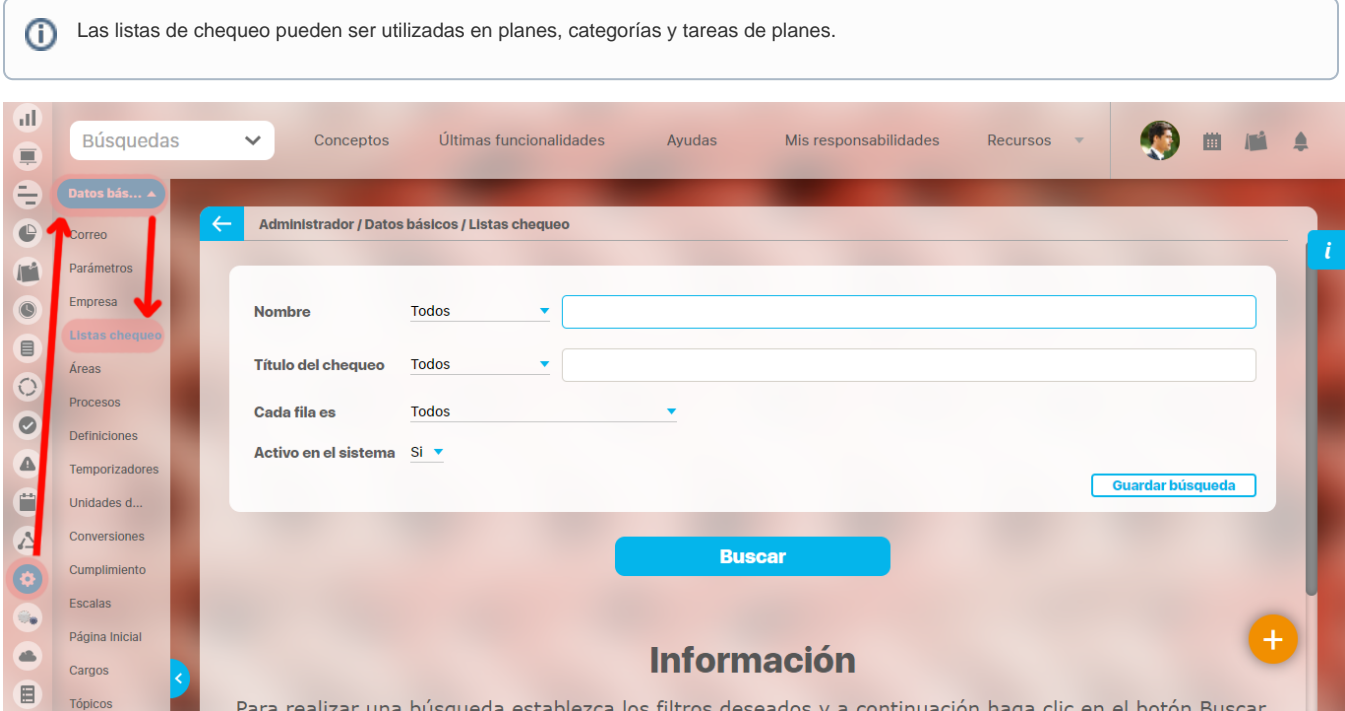

Esta opción le permite buscar plantillas para listas de chequeo de las que previamente hayan sido configuradas en el sistema o acceder a la opción Cr ear para la configuración de una nueva plantilla.

Una lista de chequeo permite la verificación sistemática de datos y la configuración de esta a través de una plantilla posibilita la utilización de una misma lista de chequeo en distintos componentes.

Creación de una Plantilla de Listas de Chequeo

[Búsqueda de Plantillas de Listas de Chequeo](http://training.pensemos.com/pages/viewpage.action?pageId=11272591)

[Lista de Chequeo en Planes.](http://training.pensemos.com/pages/viewpage.action?pageId=41228164&src=contextnavpagetreemode)

# **Búsqueda de Plantillas de Listas de Chequeo.**

Para buscar una plantilla de listas de chequeo, elija la opción Listas de Chequeo del menú lateral disponible para la sección Información Básica del Menú lateral para el módulo *Administrador*, al acceder a esta opción, se habilita el buscador de Listas de Chequeo.

### Puede refinar su búsqueda utilizando los siguientes filtros:

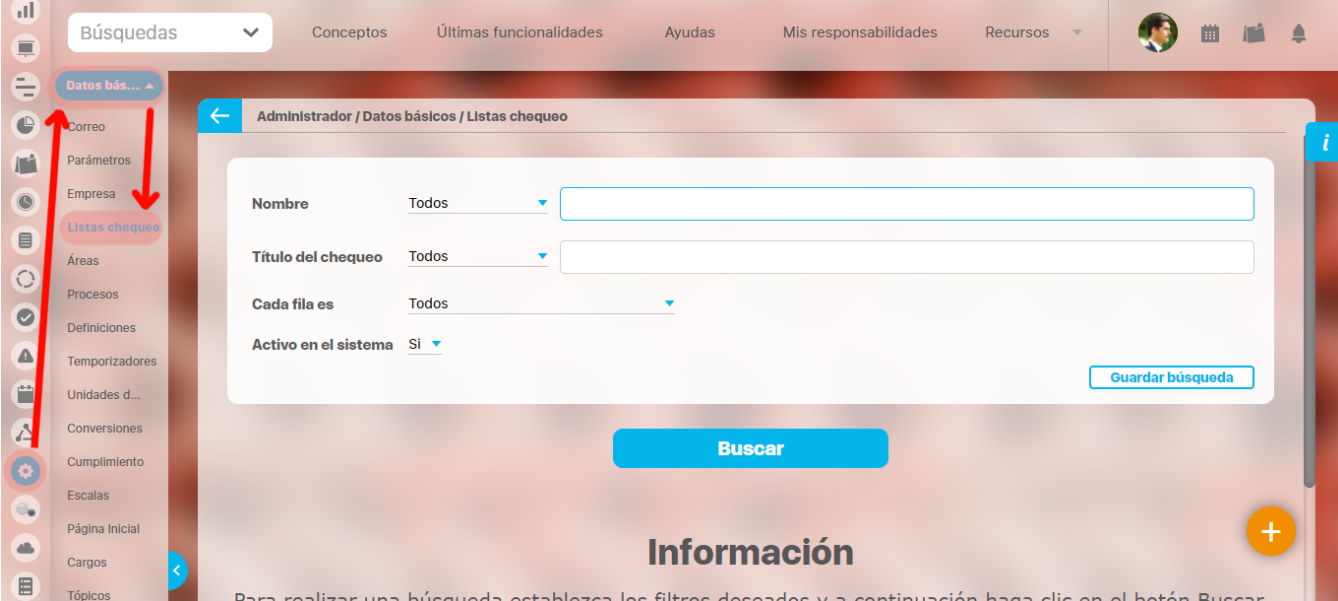

Utilice los botones:

- **Buscar:** inicia la búsqueda.
- **Guardar búsqueda:** guarda la configuración de los filtros para una futura búsqueda.

La lista de resultados se muestra en una tabla con la siguiente información para cada plantilla de listas de chequeo:

- Nombre
- Título del chequeo
- Cada fila es
- Activo en el sistema

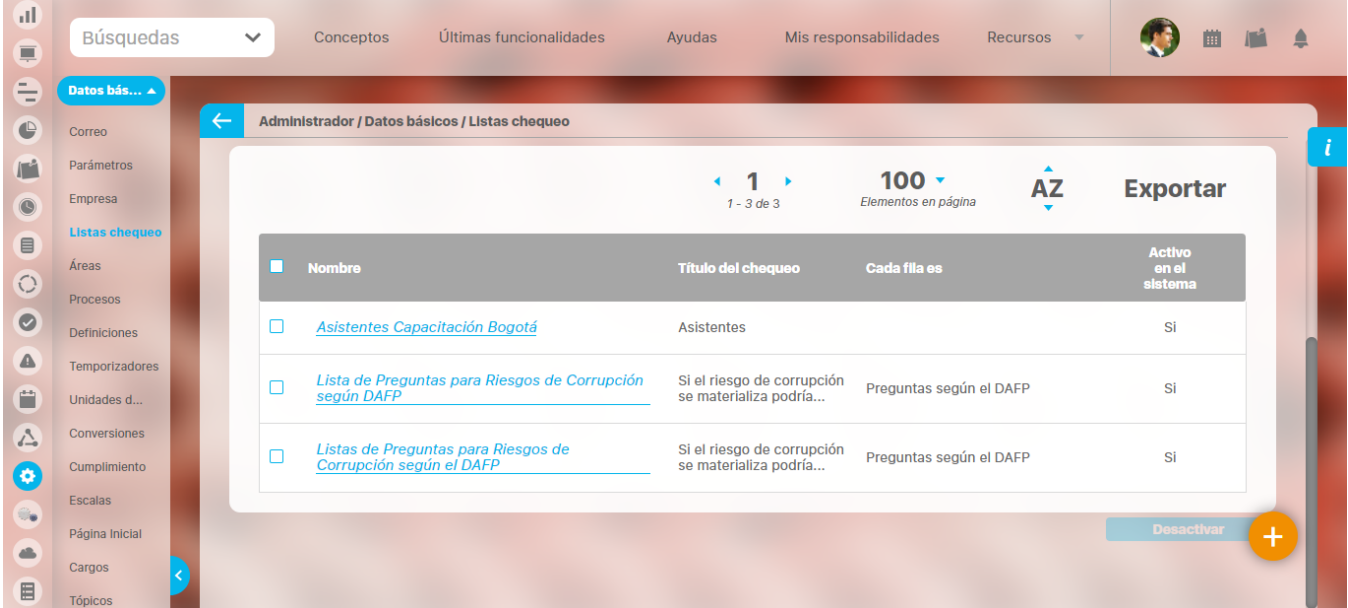

Con la lista de resultados, puede realizar las siguientes acciones:

- **Explorar una plantilla** haciendo clic sobre su correspondiente nombre.
- **Activar o desactivar plantillas** seleccionando la(s) casilla(s) de la(s) plantilla(s) a las que desea cambiar su estado. Si la lista es de plantillas inactivas, el botón Activar le permitirá activarlas. Si la lista es de plantillas activas, el botón Desactivar le permitirá activarlas o viceversa si se trata de plantillas inactivas.

Las plantillas inactivas no podrán ser elegidas en nuevos componentes pero serán conservadas en los componentes donde previamente Δ se habían agregado.

# **Lista de Chequeo en Planes.**

El responsable de un plan, tarea o categoría puede elegir en la sección Lista de Chequeo, una [plantilla para cargar la lista de chequeo](#page-207-0) que desea diligenciar en su plan, tarea o categoría.

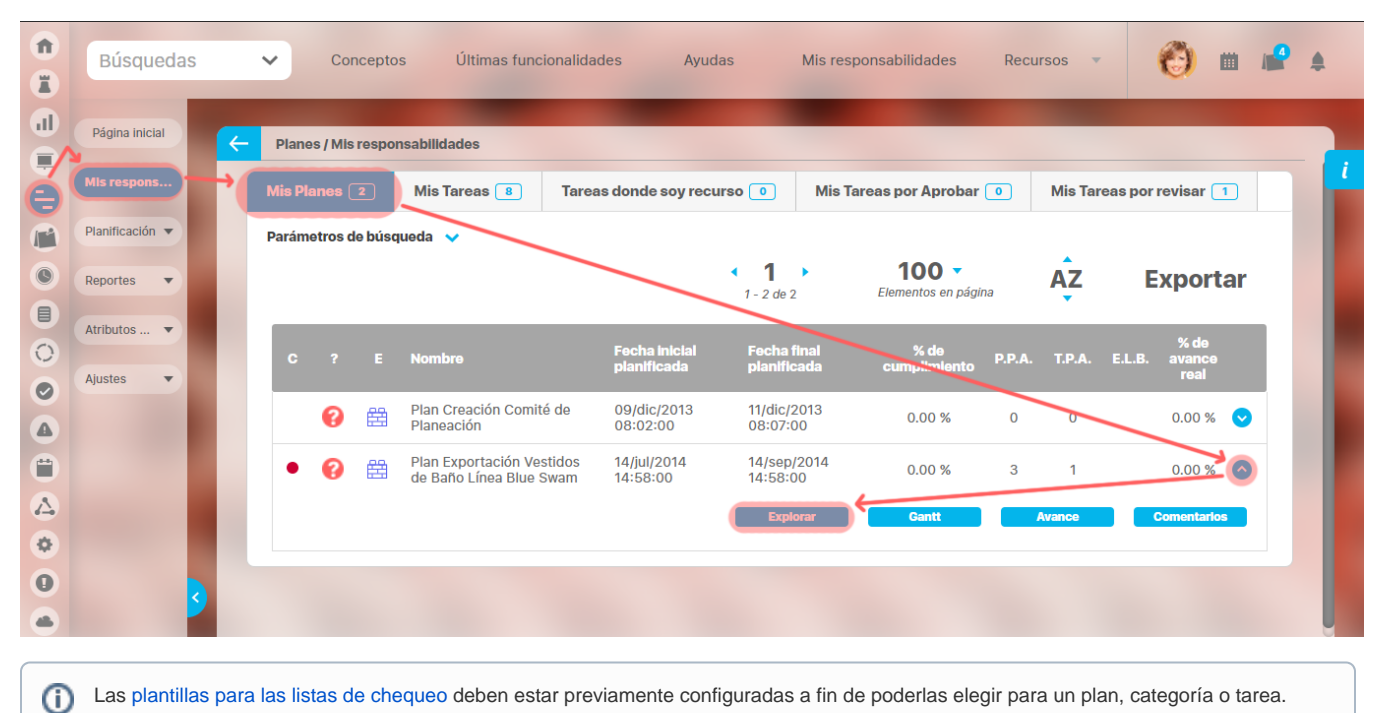

Escriba el nombre de la plantilla de la lista de chequeo que desea utilizar. También puede encontrarla a través del buscador que se activa presionando el botón de tres puntos ubicado al final de este campo.

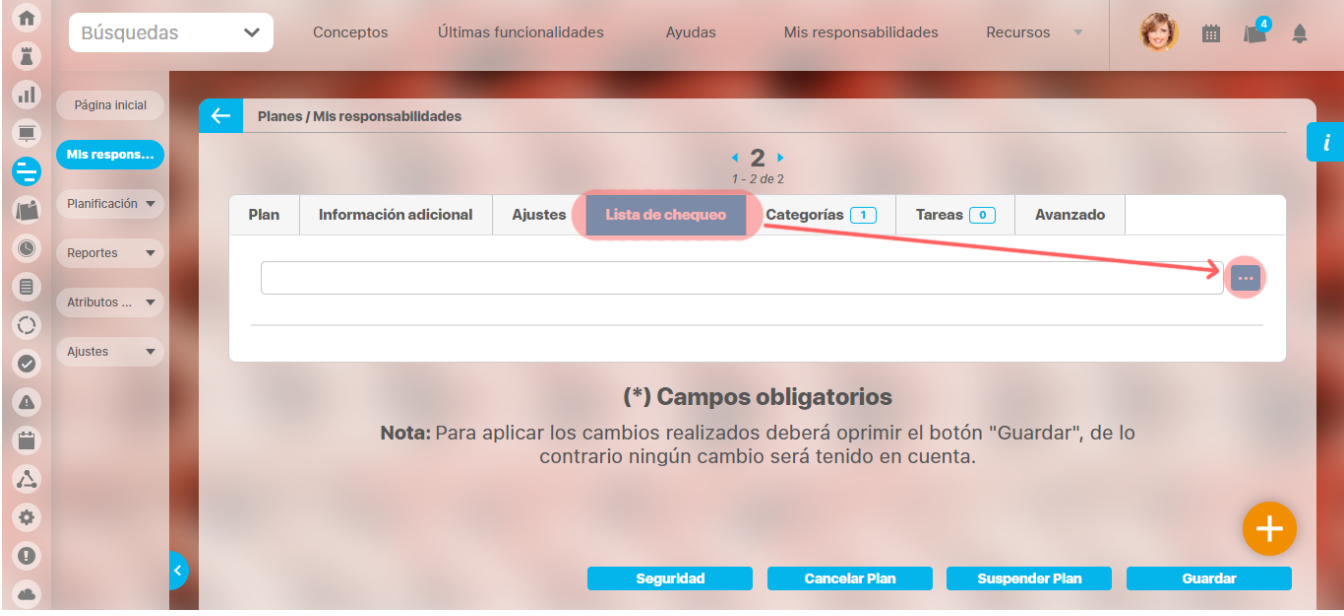

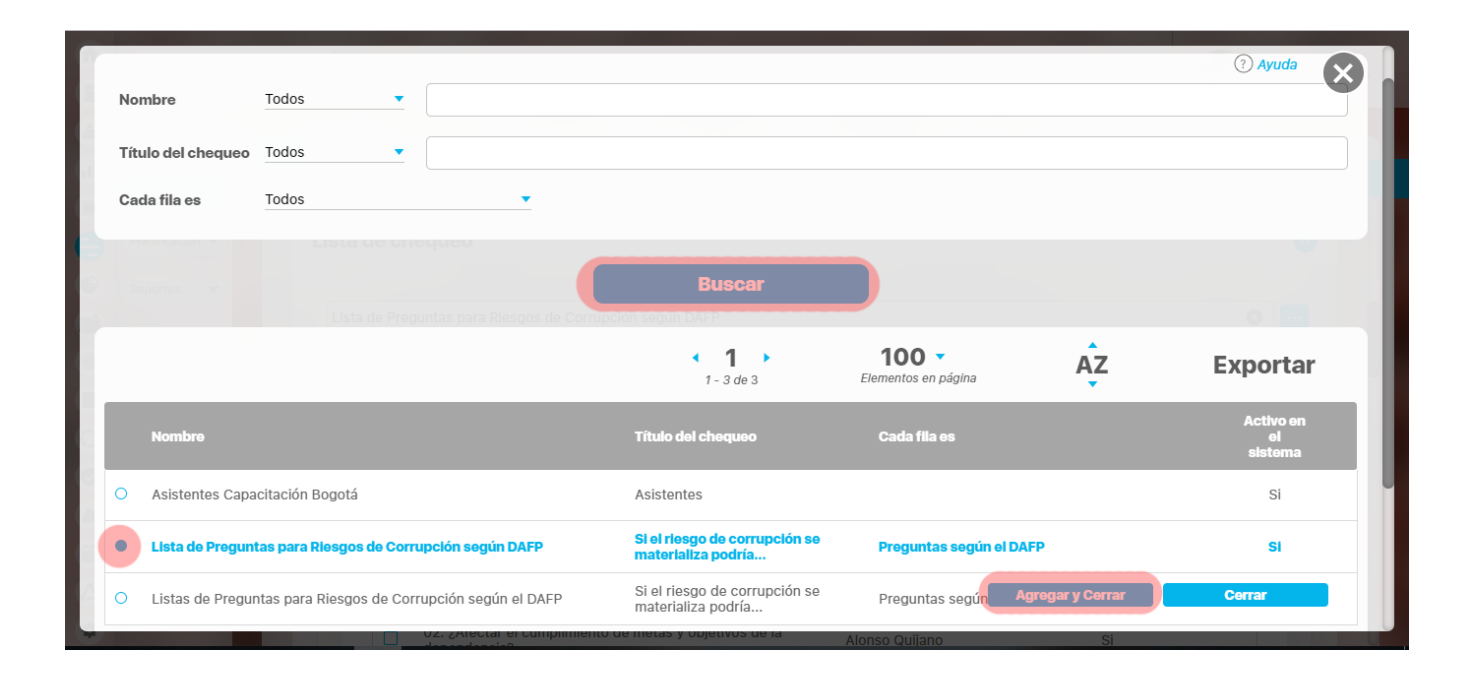

### Una vez se elige la plantilla, el sistema carga la correspondiente lista de chequeo.

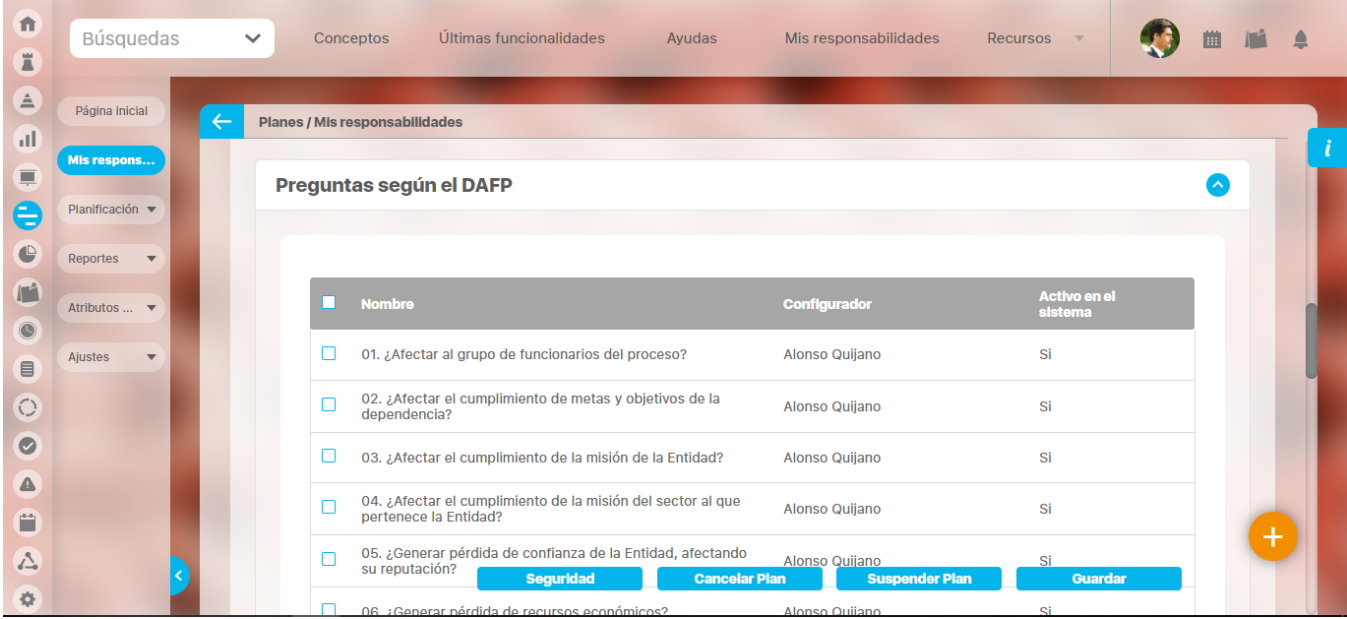

Usted puede agregar más elementos a la lista a través del enlace Agregar.

| 俞<br>Ä                   | <b>Búsquedas</b>                    | Conceptos<br>$\checkmark$ | Últimas funcionalidades                                     | Ayudas               | Mis responsabilidades | Recursos<br>$\mathbf{v}$ |  |       |
|--------------------------|-------------------------------------|---------------------------|-------------------------------------------------------------|----------------------|-----------------------|--------------------------|--|-------|
| $\triangle$              | Página inicial                      |                           | Planes / Mis responsabilidades                              |                      |                       |                          |  |       |
| al.<br>亘                 | Mis respons                         | ப                         | 12. ¿Dar lugar a procesos disciplinarios?                   |                      | <b>Alonso Quijano</b> | Si                       |  |       |
| $\in$                    | Planificación ▼                     |                           | 13. ¿Dar lugar a procesos fiscales?                         |                      | Alonso Quijano        | Si                       |  |       |
| €                        | Reportes<br>$\overline{\mathbf{v}}$ |                           | 14. ¿Dar lugar a procesos penales?                          |                      | Alonso Quijano        | Si                       |  |       |
| $\mathbb{I}^4$           | Atributos  ▼                        |                           | 15. ¿Generar pérdida de credibilidad del sector?            |                      | Alonso Quijano        | Si                       |  |       |
| $\circledcirc$<br>$\Box$ | Ajustes<br>$\overline{\mathbf{v}}$  |                           | 16. ¿Ocasionar lesiones físicas o pérdida de vidas humanas? |                      | Alonso Quijano        | Si                       |  |       |
| $\bigcirc$               |                                     |                           | 17. ¿Afectar la imagen regional?                            |                      | Alonso Quijano        | Si                       |  |       |
| $\bm{\bm{\circ}}$        |                                     |                           | 18. ¿Afectar la imagen nacional?                            |                      | Alonso Quijano        | Si                       |  |       |
| ◬                        |                                     |                           |                                                             |                      |                       | Agregar                  |  |       |
| Ë                        |                                     |                           |                                                             |                      |                       |                          |  | $\pm$ |
| ∠<br>烧                   |                                     |                           | <b>Seguridad</b>                                            | <b>Cancelar Plan</b> | <b>Suspender Plan</b> | <b>Guardar</b>           |  |       |

Si desea quitar de la lista uno o varios elementos, señale la casilla de cada uno de los elementos y estos serán eliminados cuando guarde los cambios en el plan.

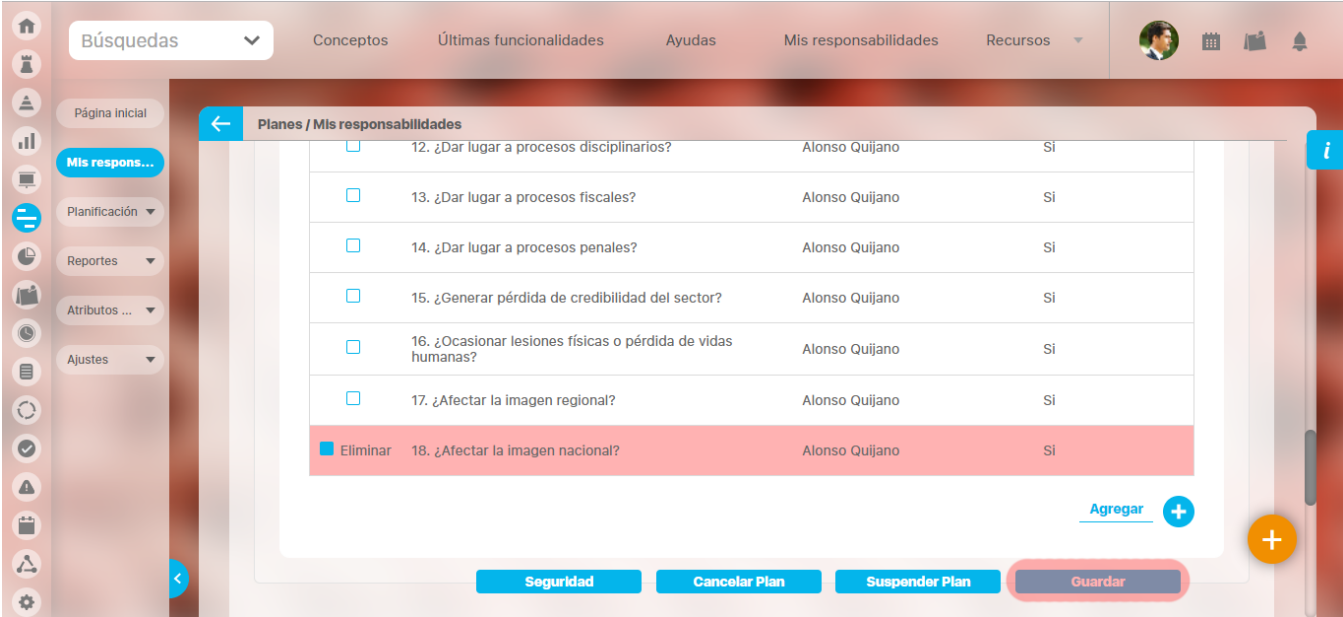

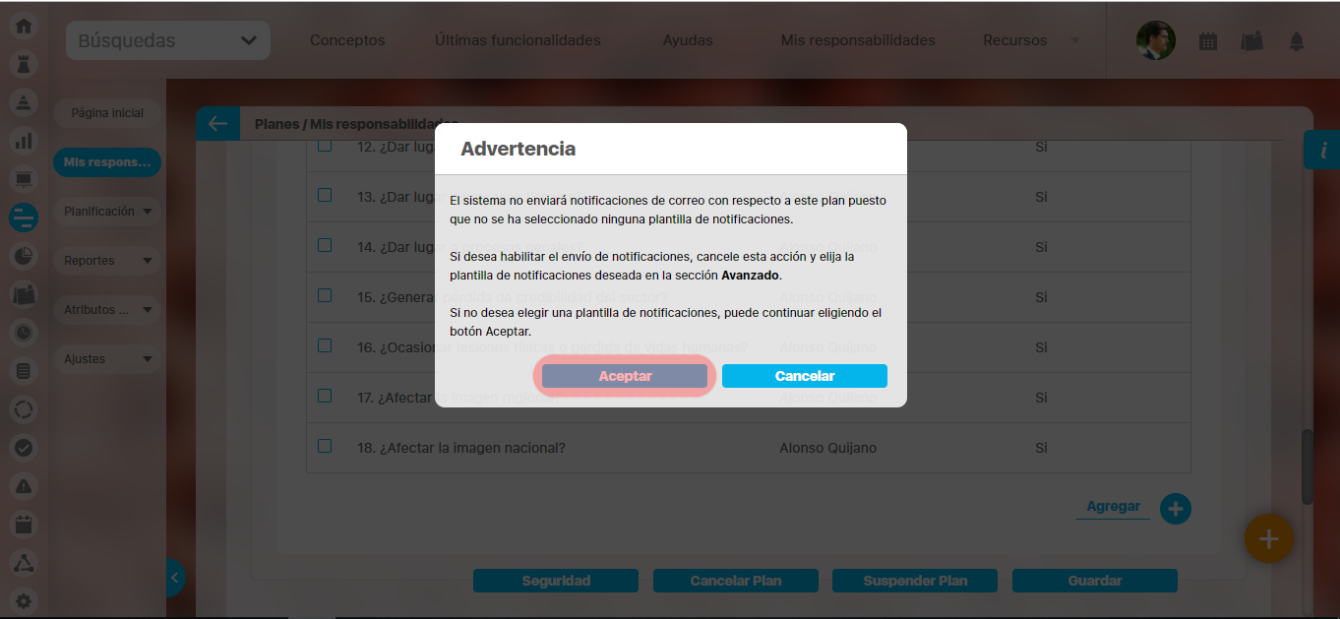

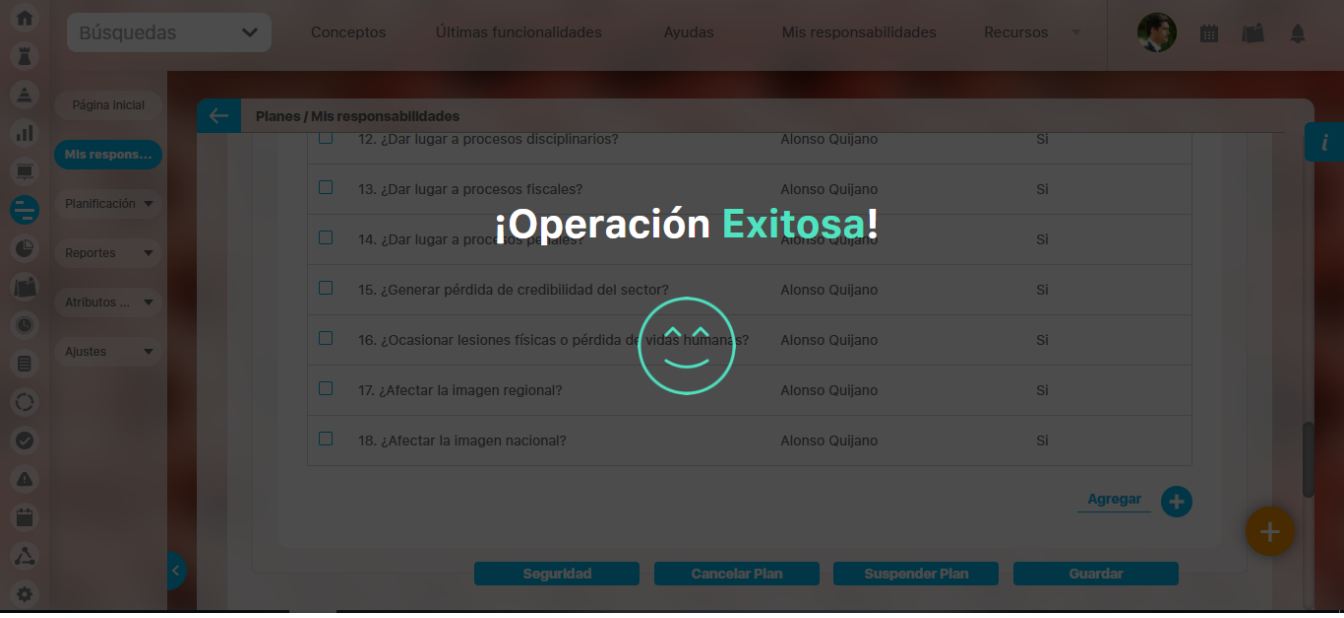

Una vez haya guardado la lista de chequeo en el plan, podrá diligenciarla a través del enlace con ese nombre que se muestra en la parte inferior de la lista.

| 俞<br>Ä                           | <b>Búsquedas</b>                    | Conceptos<br>$\checkmark$                 | Últimas funcionalidades<br>Ayudas                           | Mis responsabilidades                         | Recursos<br>$\mathbf{v}$ |       |
|----------------------------------|-------------------------------------|-------------------------------------------|-------------------------------------------------------------|-----------------------------------------------|--------------------------|-------|
| $\triangle$<br>al.               | Página inicial                      | Planes / Mis responsabilidades            |                                                             |                                               |                          |       |
| 투                                | Mis respons                         | 12. ¿Dar lugar a procesos disciplinarios? |                                                             | Alonso Quijano                                | Si                       |       |
| $\in$                            | Planificación ▼                     | 13. ¿Dar lugar a procesos fiscales?       |                                                             | Alonso Quijano                                | Si                       |       |
| €                                | Reportes<br>$\overline{\mathbf{v}}$ | 14. ¿Dar lugar a procesos penales?<br>H   |                                                             | Alonso Quijano                                | Si                       |       |
| $\mathbb{I}^4$<br>$\circledcirc$ | Atributos  ▼                        | H                                         | 15. ¿Generar pérdida de credibilidad del sector?            | Alonso Quijano                                | Si                       |       |
| $\Box$                           | Ajustes<br>$\overline{\mathbf{v}}$  |                                           | 16. ¿Ocasionar lesiones físicas o pérdida de vidas humanas? | Alonso Quijano                                | Si                       |       |
| $\bigcirc$                       |                                     | 17. ¿Afectar la imagen regional?          |                                                             | Alonso Quijano                                | Si                       |       |
| $\bm{\bm{\circ}}$<br>◬           |                                     | 18. ¿Afectar la imagen nacional?          |                                                             | Alonso Quijano                                | Si                       |       |
| Ë                                |                                     |                                           |                                                             | <b>Diligenciar</b>                            | <b>Agregar</b>           | $\pm$ |
| ∠                                |                                     |                                           | <b>Seguridad</b>                                            | <b>Suspender Plan</b><br><b>Cancelar Plan</b> | <b>Guardar</b>           |       |
| 烧                                |                                     |                                           |                                                             |                                               |                          |       |

Al elegir la opción Diligenciar, la lista de chequeo se muestra con casillas para facilitar su gestión.

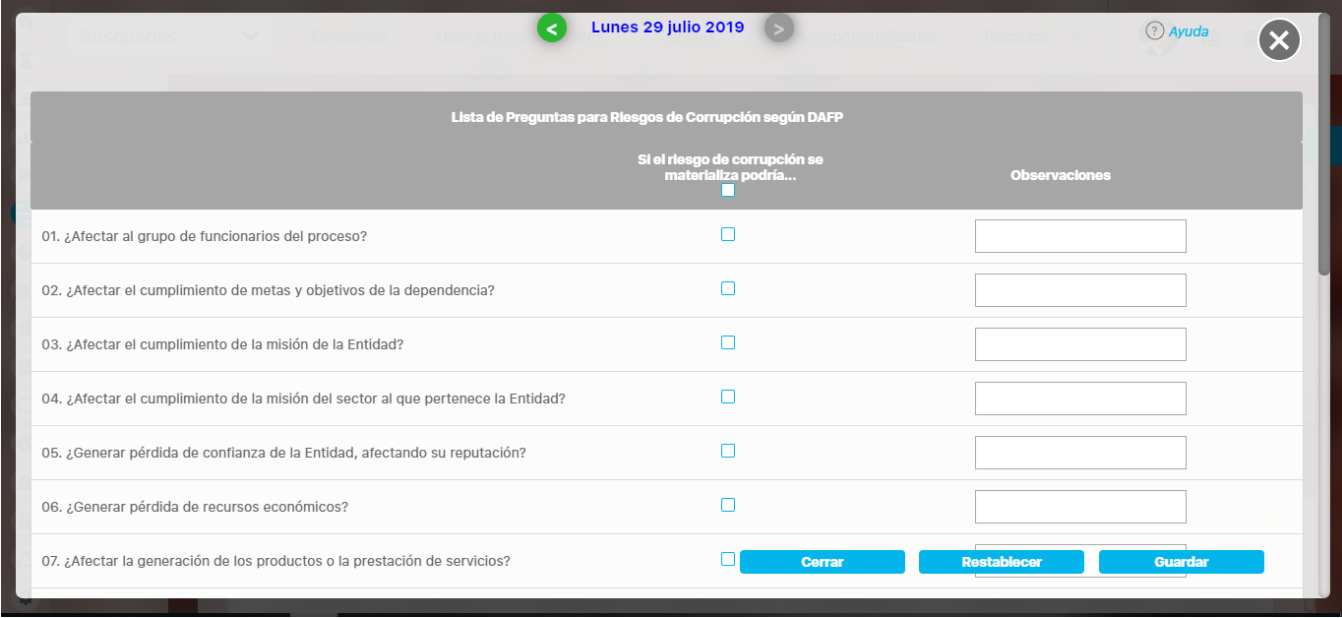

De manera predeterminada, la fecha de diligenciamiento de la lista es la fecha actual pero puede cambiarla por una fecha anterior utilizando las flechas que se encuentran en sus extremos.

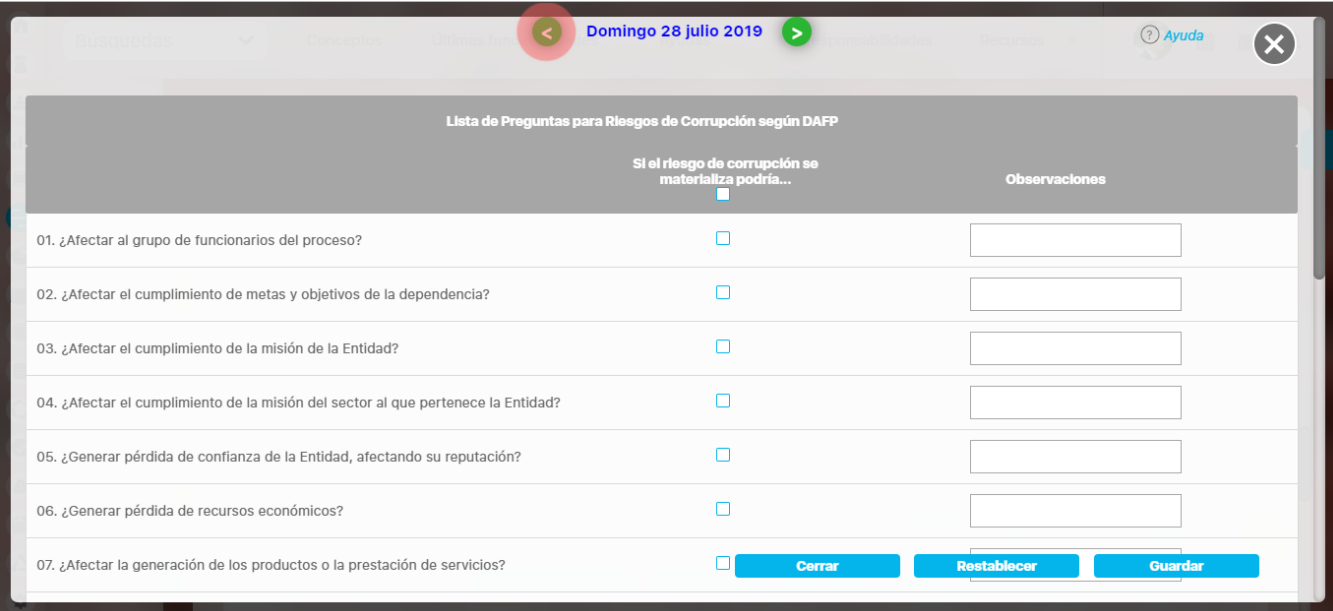

### También puede modificar la fecha haciendo clic sobre ella para visualizar un calendario en el cual puede elegir un día diferente.

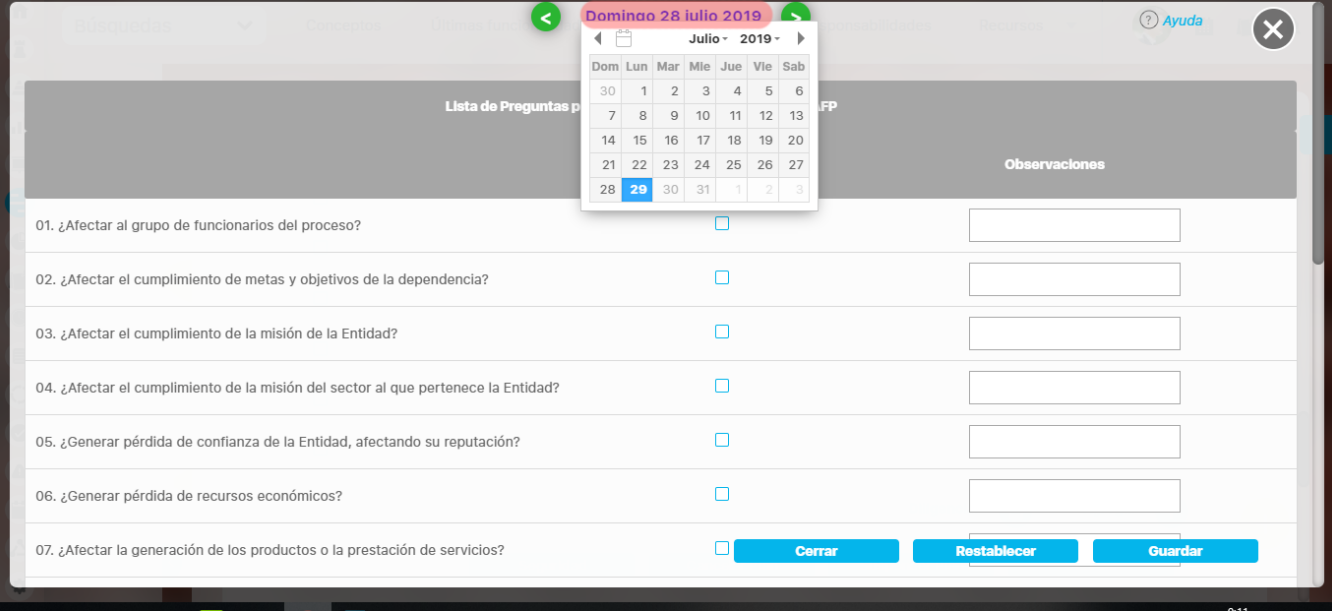

El responsable del plan (categoría o tarea) puede cambiar la plantilla elegida siempre y cuando aún ésta no haya sido diligenciada por ningún usuario y el plan (tarea) no se encuentre suspendido o cancelado.

Δ
# **Remuneración**

Desde la opción Remuneración del Módulo Administrador se podrá configurar la tabla de Desempeño vs Recompensa que se usa en el módulo alineación para determinar cuál será el % de Recompensa que se entregará a cada colaborador, de acuerdo al desempeño de los indicadores definidos para la remuneración variable de cada colaborador y la ponderación del desempeño de la empresa y las áreas configuradas al colaborador y por supuesto, según la llave definida al área del colaborador.

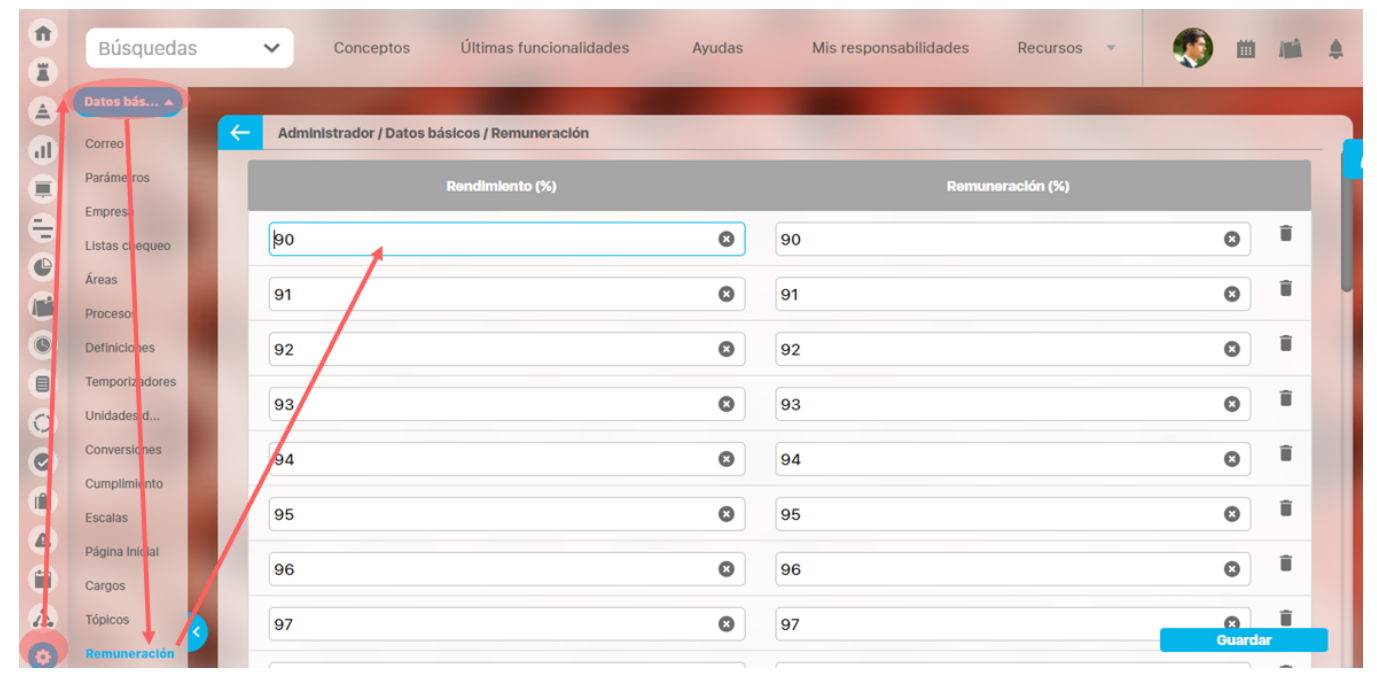

Esta que indica la recomplensa de acuerdo al desempeño de cada colaborador es usada en los siguientes resportes:

- [Consultar Reporte de Remuneración Variable Consolidado](http://training.pensemos.com/pages/viewpage.action?pageId=41234264)
- [Consultar Reporte de Remuneración variable por unidad](http://training.pensemos.com/pages/viewpage.action?pageId=41234866)
- [Consultar Reporte de Remuneración Variable por Tipologia de unidad](http://training.pensemos.com/pages/viewpage.action?pageId=41234876)  $\bullet$

Los campos que se pueden configurar aquí son:

- **% de Desempeño**: sólo podrás digitar números enteros mayores o igual a cero de una longitud de máximo 5 digitos. Ej el valor máximo permitido es: 99999 y el mínimo: 0, y estos valores representan el % de cumplimiento de Remuneración variable que puede alcanzar el colaborador. No pueden exitir dos filas con el mismo valor de desempeño y diferente valor recompensa puesto no sería lógico. Si se deja vacio este campo al guardar no se tendrá en cuenta este registro.
- **% de Recompensa:** sólo podrás digitar números enteros mayores o igual a cero de una longitud de máximo 5 digitos. Ej el valor máximo permitido es: 99999 y el mínimo: 0, y estos valores representan el % de recompensa que se otorgará de acuerdo a su desempeño. Pueden exitir dos filas con el mismo valor de recompensa. Si se deja vacio este campo al guardar no se tendrá en cuenta este registro

Para agregar un nuevo renglón utilice el enlace Agregar

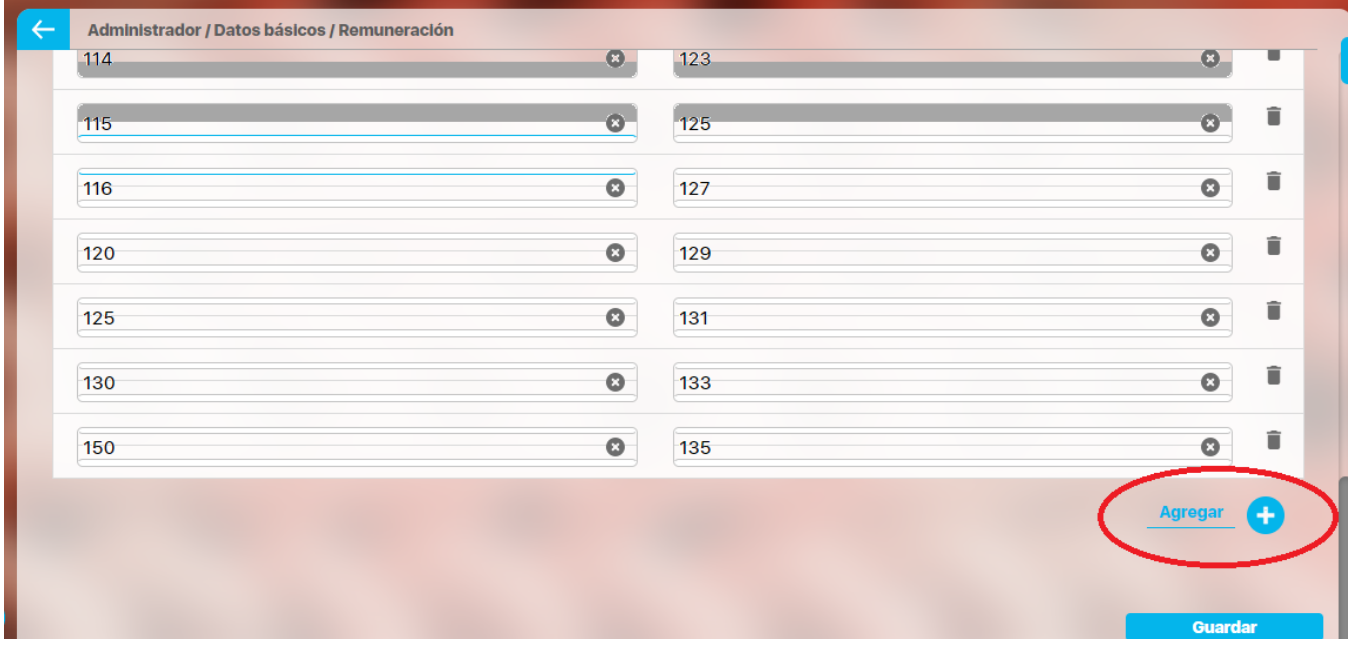

Una vez configures el desempeño y su respetiva recompensa debes dar clic en Guardar para que el sistema guarde los cambios.

### **NOTAS**

- Desempeños de colaboradores menores a al menor de los desempeños configurados en estas tablas no tendrán recompensa Desempeños de colaboradores mayoires a al mayor de los desempeños configurados en estas tablas tendrán la misma recompensa que
- este. Se recomienda ingresar los desempeños en orden ascendente sino lo hacer al guardar el sistema ordena la tabla por la columna desempeño en forma ascedente.
- Se recomienda ingresar el desempeños y su respectiva recompensa en orden ascendente. El sistema permite que un desempeño menor tenga una recompensa mayor
- Los registros que se dejan vacios sea una o las dos columnas al guardar no se tendrán en cuenta.

## **Atributos Personalizados**

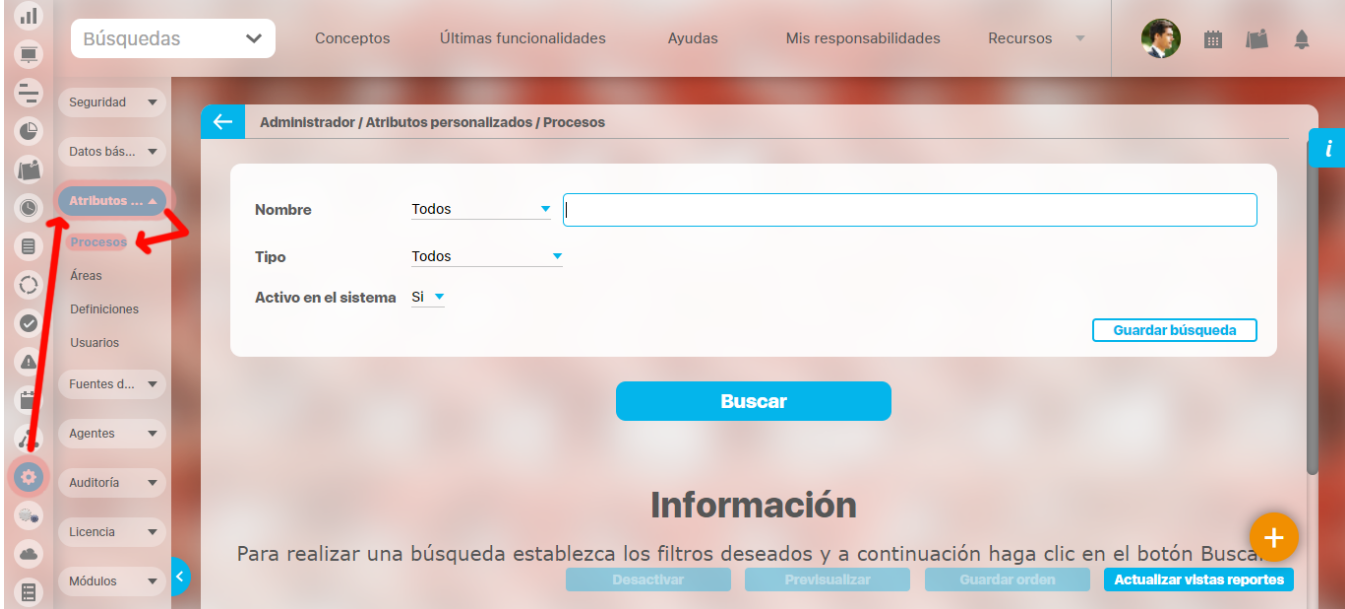

Los atributos personalizados son campos que pueden ser creados por cada administrador y están disponibles en los módulos del sistema, con el fin de recolectar y almacenar información requerida y propia de su organización que aplique a los siguientes conceptos:

- Procesos  $\bullet$
- $\bullet$ Áreas
- Definiciones
- Usuarios

⊕ Los atributos personalizados también aplican para los nuevos conceptos de los módulos no nativos.

#### [Tipos de Atributos Personalizados](#page-241-0)

En el menú lateral, se encuentran los atributos personalizados para cada uno de los conceptos.

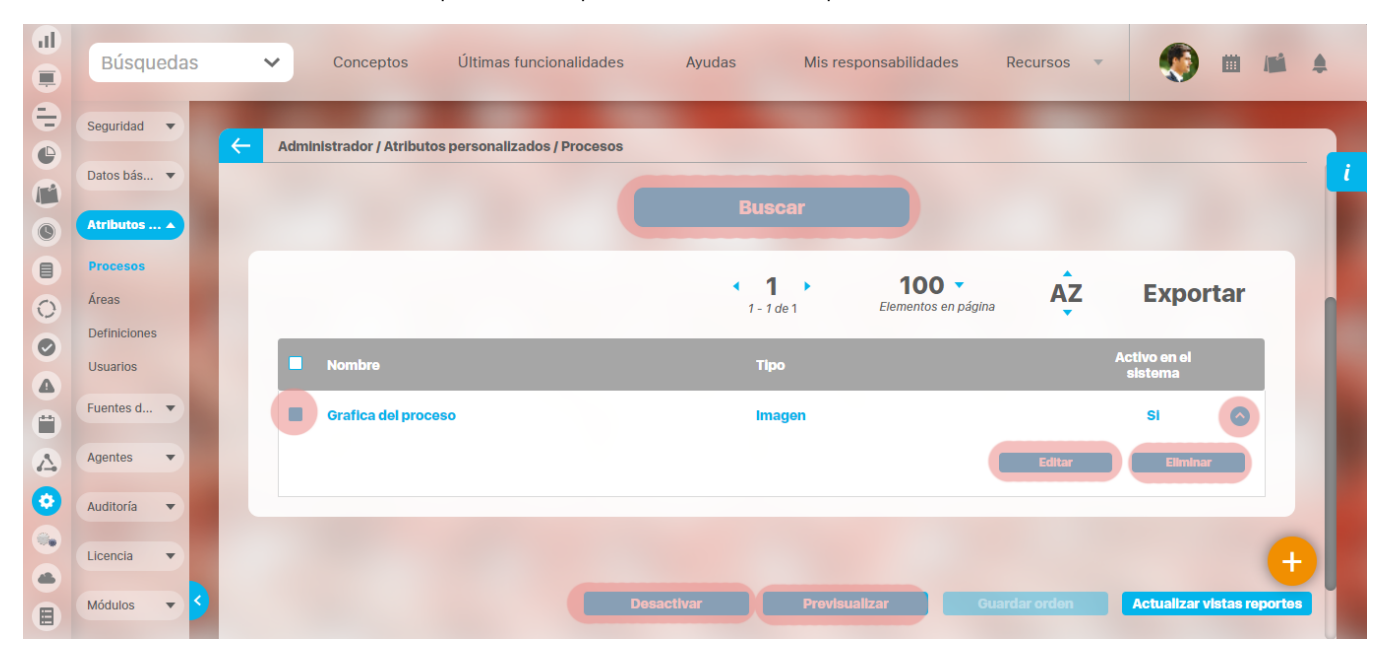

Al elegir una de las opciones del menú, ingresará al buscador de los atributos personalizados ya creados para ese concepto.

- [Búsqueda de un atributo personalizado](#page-227-0)
- [Previsualización de los Atributos Personalizados](#page-233-0)
- [Editar un atributo](#page-237-0)
- [Desactivar/Activar un atributo](#page-230-0)
- [Eliminar un atributo](#page-239-0)
- [Validar información permitida en un atributo](#page-282-0)

En cada módulo podrá acceder a los atributos personalizados.

#### Ejemplo:

#### Módulo de Planes

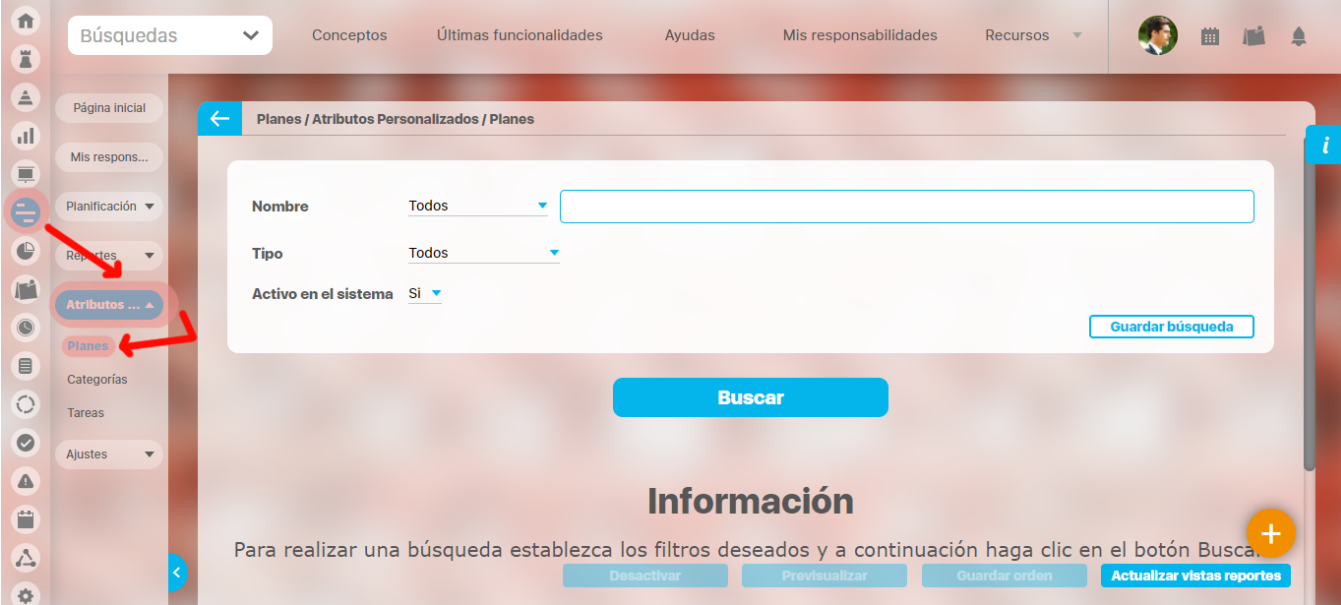

#### Módulo de Mejoras

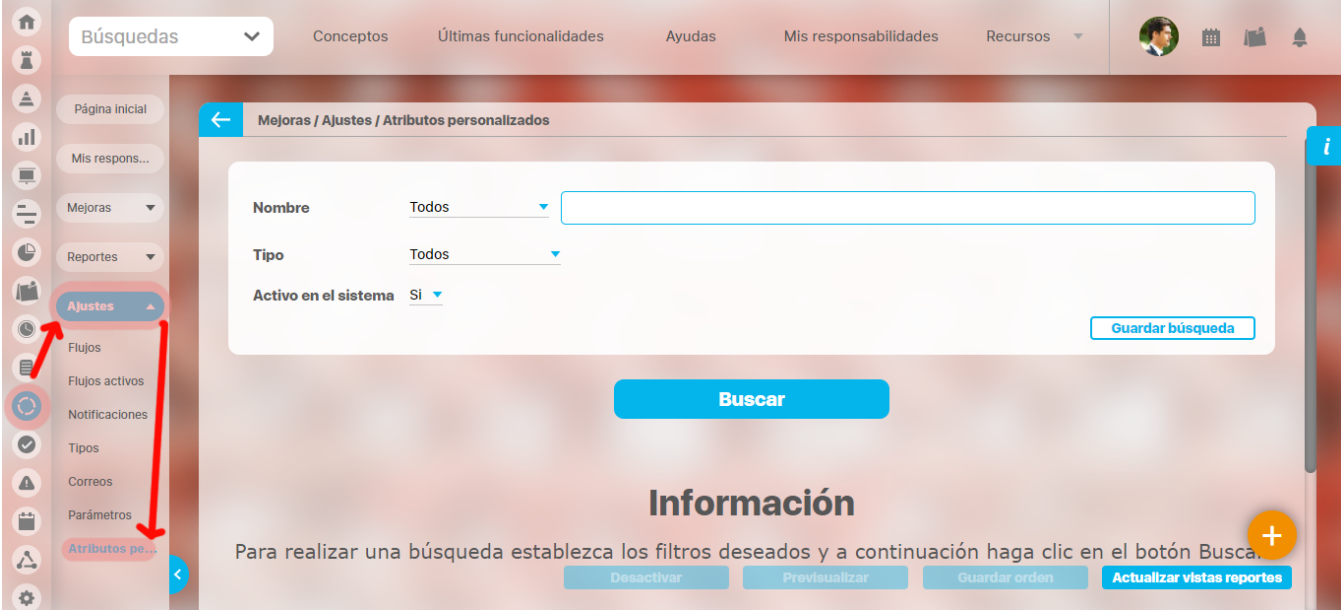

Módulo de Gestión del Riesgo

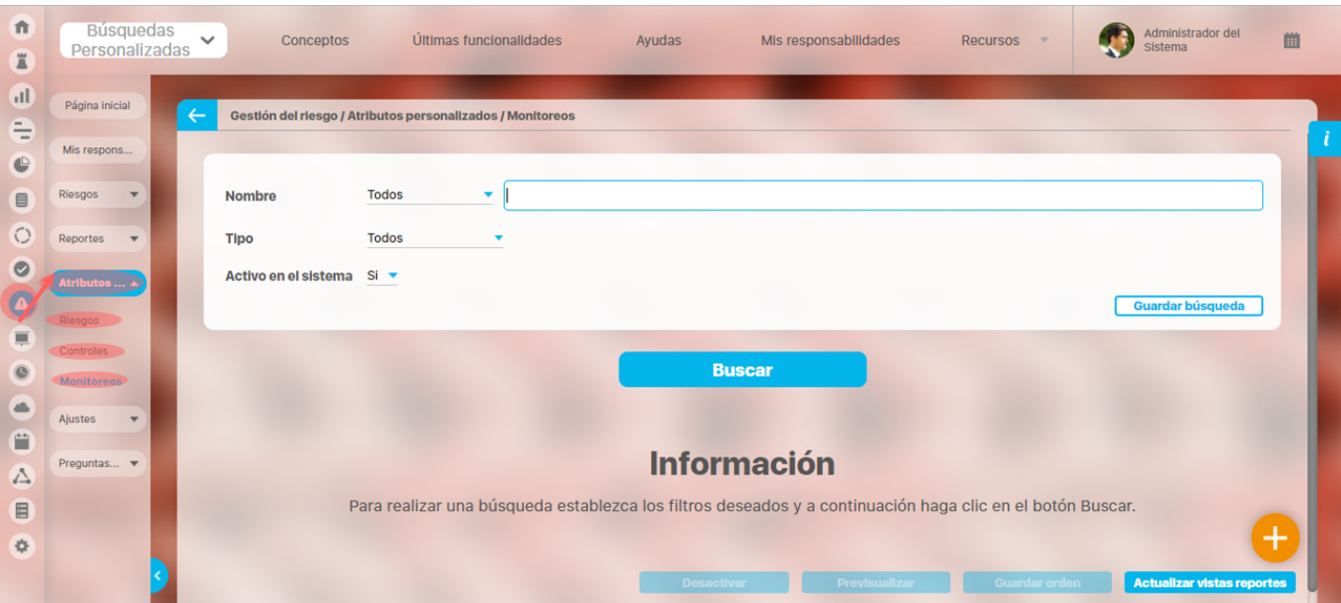

#### Módulo Integridad Operativa

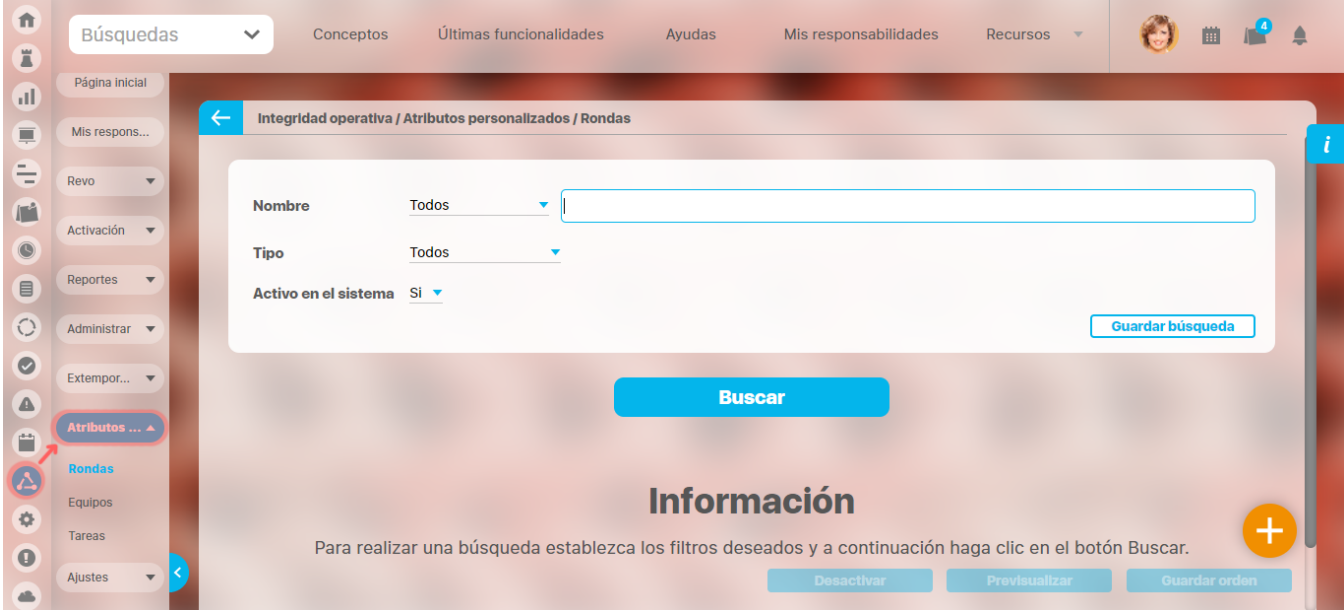

# <span id="page-221-0"></span>**Atributos Dependientes**

Al configurar algunos atributos personalizados, encuentro dos campos Depende de y Su visualización depende de, los cuales son campos opcionales que le permiten elegir un atributo al cual el que está configurando estará subordinado.

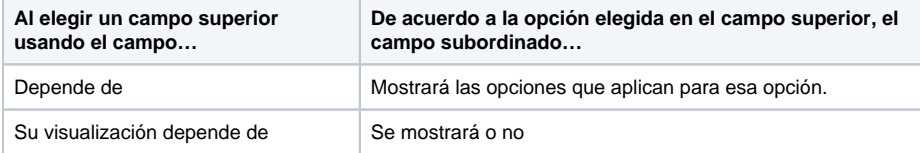

Los atributos personalizados que pueden ser elegidos como atributos superiores son los atributos tipo lista (única) previamente configurados y activos en el sistema.

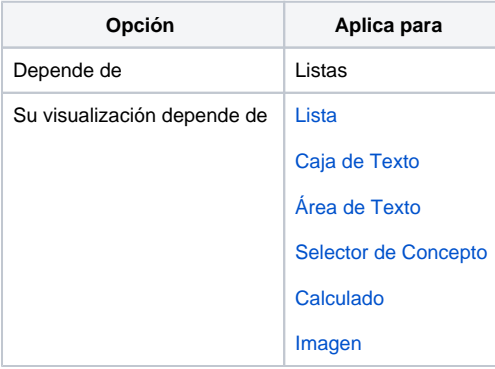

**Atributo Subordinado o**  O) **Dependiente**

> Se refiere a un atributo personalizado cuya visualización o visualización de sus opciones depende de la opción seleccionada en el atributo personalizado tipo lista (única) elegido como su superior al configurar el campo Depende de o Su visualización depende de.

Dependiendo de la opción elegida por el usuario en el atributo superior, se determinará(n):

- Las opciones que se mostrarán en el atributo subordinado o dependiente
- Si el atributo subordinado estará oculto o visible (no aplica para los atributos tipo Lista)

#### **El atributo superior debe estar ubicado primero que su subordinado** ⊕

Esto permitirá que el sistema pueda determinar la correspondiente visualización de las opciones y/o el atributo subordinado según la opción elegida por el usuario en el atributo superior.

A continuación, se muestra cómo realizar:

[Configuración de un Atributo Subordinado o Dependiente](http://training.pensemos.com/pages/viewpage.action?pageId=17602721)

[Configuración de un Atributo Subordinado Oculto o Visible](http://training.pensemos.com/pages/viewpage.action?pageId=17602723)

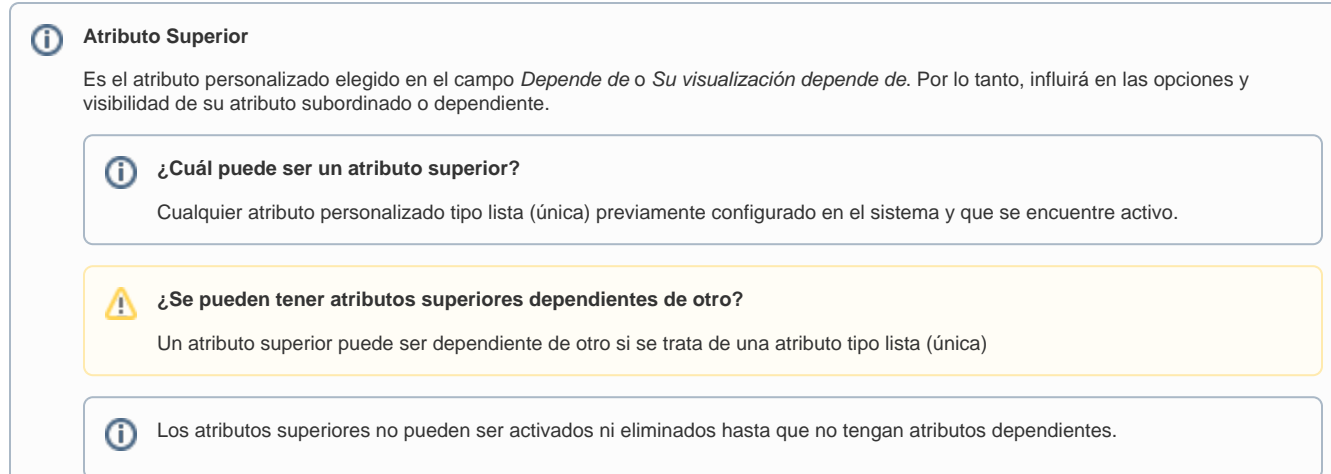

# <span id="page-223-0"></span>**Configuración de un Atributo con Visualización Dependiente**

Para crear un atributo subordinado que sea visible dependiendo de la opción elegida en su correspondiente atributo superior, elija las opciones que permiten que el atributo sea visible en la sección disponible del campo depende de.

Ejemplo, el atributo subordinado sólo será visible cuando la opción elegida en el atributo superior denominado 4 Lista Padre sea 1.

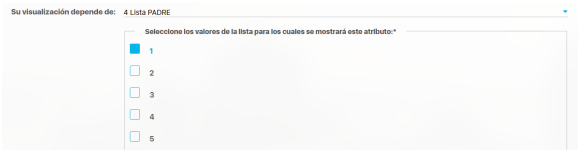

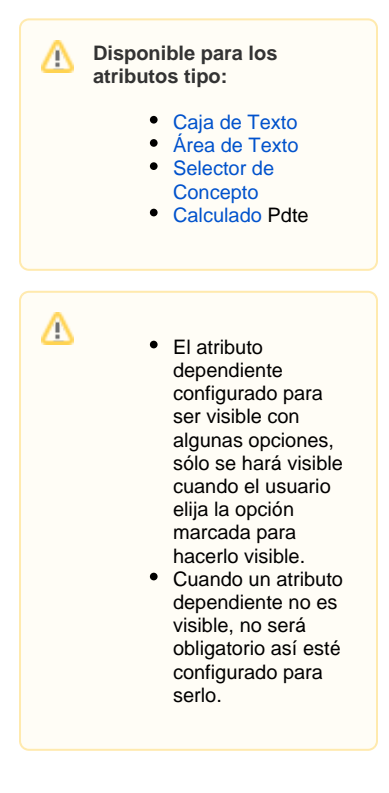

# **Configuración de un Atributo Subordinado con Opciones Dependientes**

Al realizar la configuración de un atributo personalizado con esta funcionalidad, encontrará el campo **[Atri](#page-221-0) [butos Dependientes](#page-221-0).**

Este campo le permite elegir un [atributo personalizado tipo lista](#page-256-0) (única), previamente configurado y activo en el sistema, para convertirlo en el atributo superior del cual dependerá el atributo que está configurando.

Al elegir el atributo superior, el sistema cargará las opciones previamente configuradas en ese atributo para que de acuerdo a ello, usted configure los valores de entrada para el atributo que está editando. Véase un [ejemplo.](#page-225-0)

Consulte la [Configuración de un Atributo Subordinado Oculto o Visible](http://training.pensemos.com/pages/viewpage.action?pageId=10945068) para los atributos que cuentan con la posibilidad de elegir cuándo se desea que se muestre u oculte un atributo subordinado.

Λ **Tenga en cuenta que:**

Λ

Si cambia la lista elegida en el campo Depende de, podría perder la información que haya configurado para las opciones de los valores de entrada.

**Al editar una lista de la cual depende otra lista:**

- Se pueden crear nuevos valores de entrada (deberá configurar los valores de entrada de los atributos dependientes para que hayan opciones para los nuevos).
- No se pueden eliminar los valores de entrada previamente configurados.  $\bullet$
- No se puede cambiar de única a múltiple en los atributos superiores.
- Si ésta también dependía de otra, no se puede cambiar esa dependencia.
- No se puede inactivar ni eliminar una lista que tiene dependientes.

**Disponible para los**  Δ **atributos tipo:** [Lista](#page-256-0)

# <span id="page-225-0"></span>**Ejemplo de la Configuración de un Atributo Subordinado o Dependiente**

En este ejemplo, se requiere la creación de un atributo tipo lista dependiente denominado Ciudad.

Este atributo dependerá de otro atributo tipo lista País.

Previamente se debe haber configurado el atributo personalizado tipo lista (única) con la etiqueta PAÍS y sus valores de entrada: COLOMBIA y PERÚ.

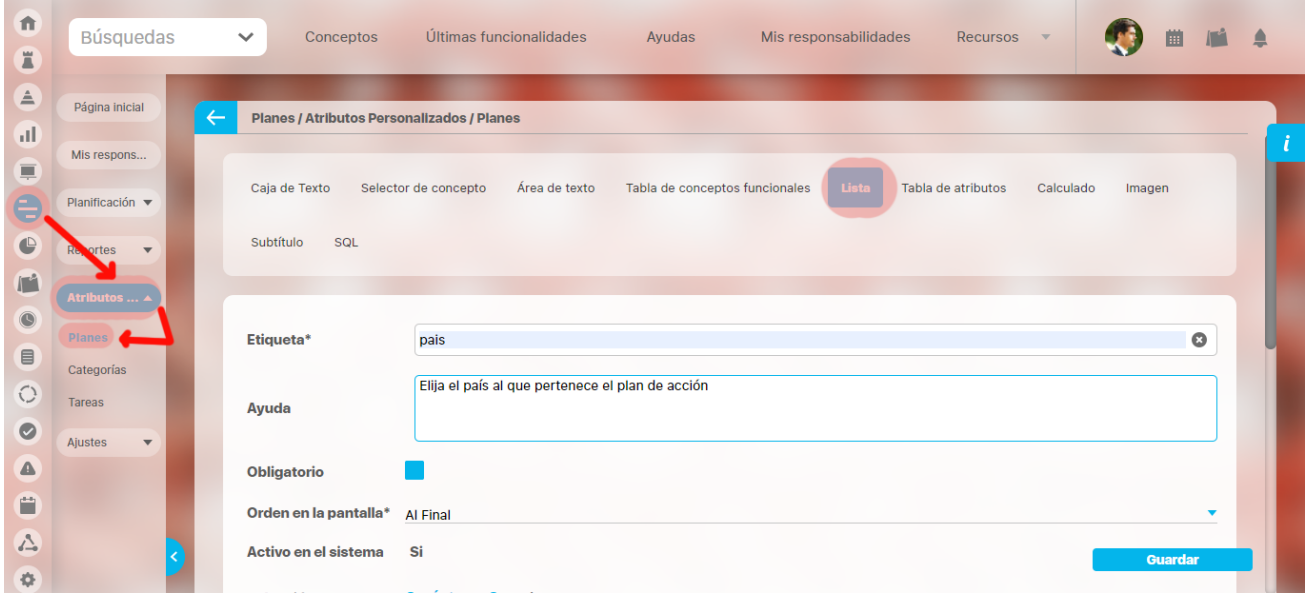

Elija el atributo País en el campo Depende de del atributo Ciudad que está configurando.

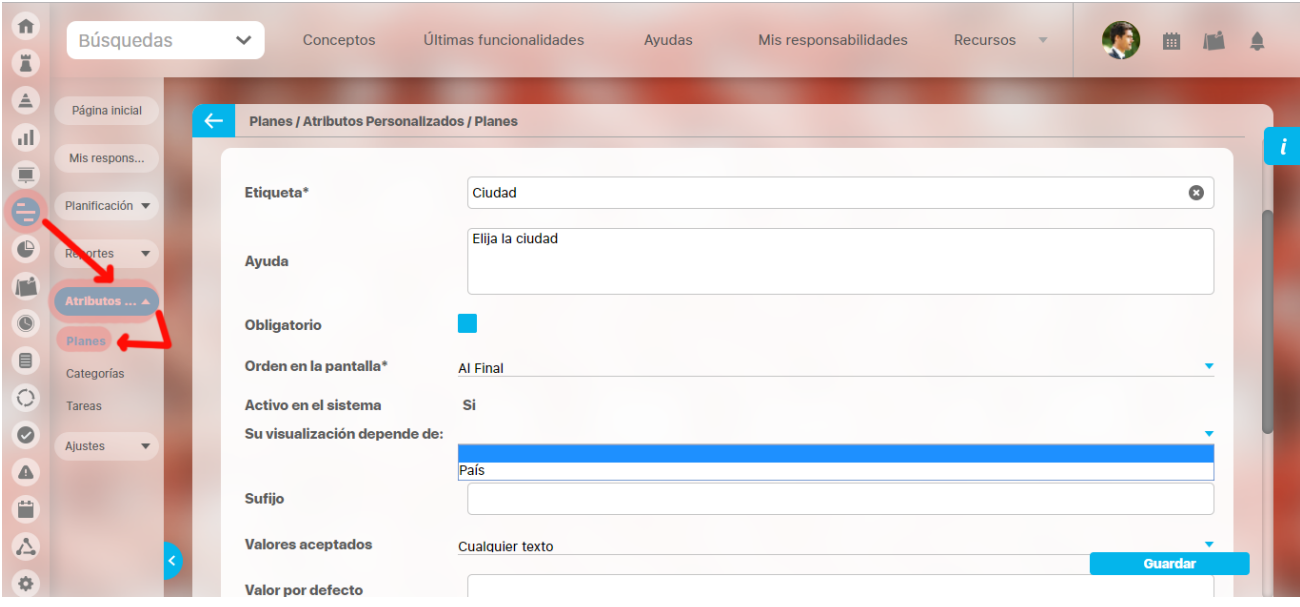

Una vez se elige el atributo para el campo Depende de, el sistema cargará las opciones de ese atributo elegido.

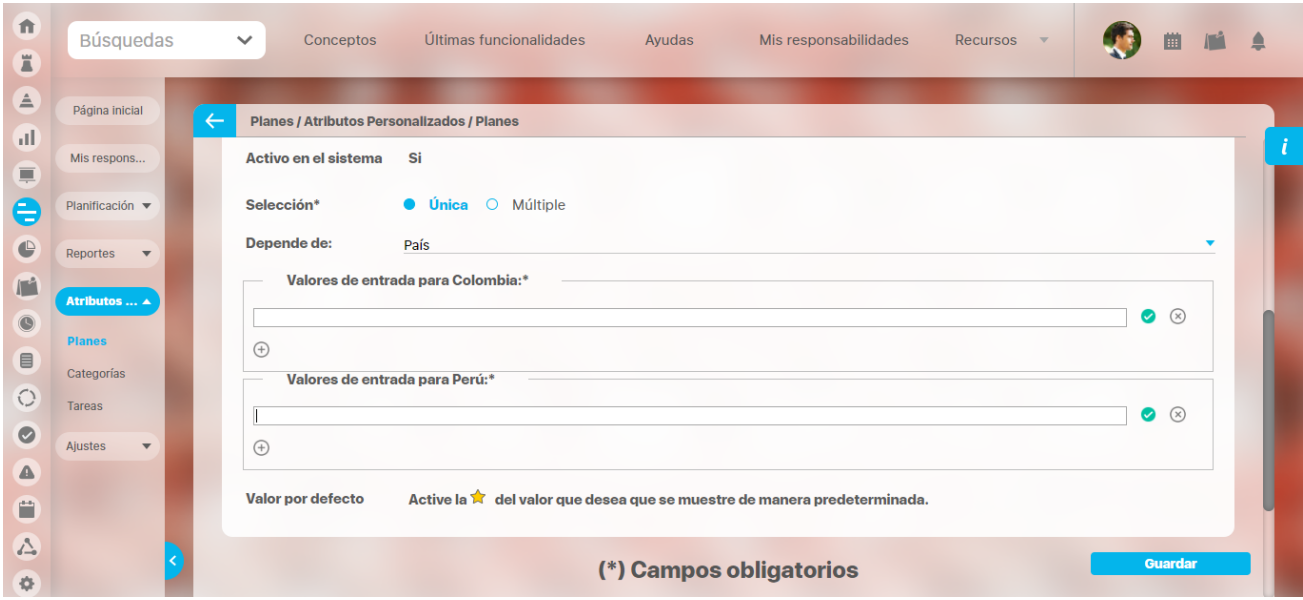

#### Ingrese los valores de entrada para cada opción y guarde.

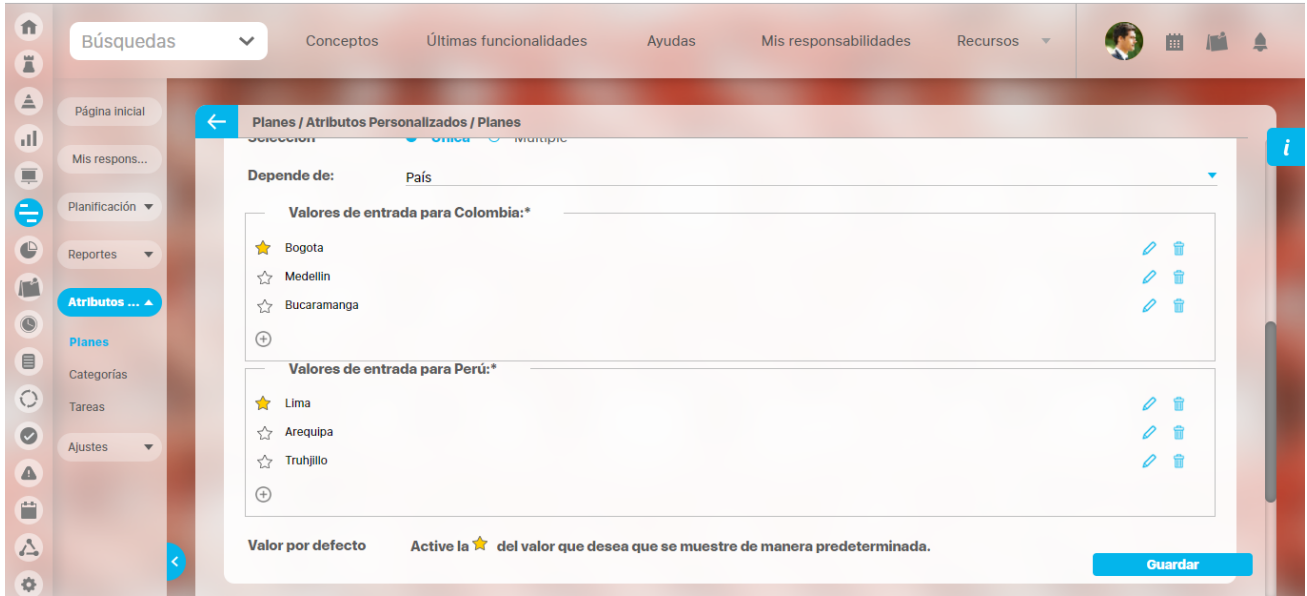

De acuerdo a la opción que el usuario elija para el campo País, se mostrarán los valores de entrada configurados para cada una de sus opciones.

Adicionalmente, puede elegir cuándo debe poderse visualizar el atributo subordinado al [configurar un atributo subordinado o Dependiente con](#page-223-0)  [Visualización Dinámica.](#page-223-0)

### <span id="page-227-0"></span>**Búsqueda de un Atributo Personalizado**

Al elegir una de las opciones del menú, ingresará al buscador de los atributos personalizados ya creados para ese concepto.

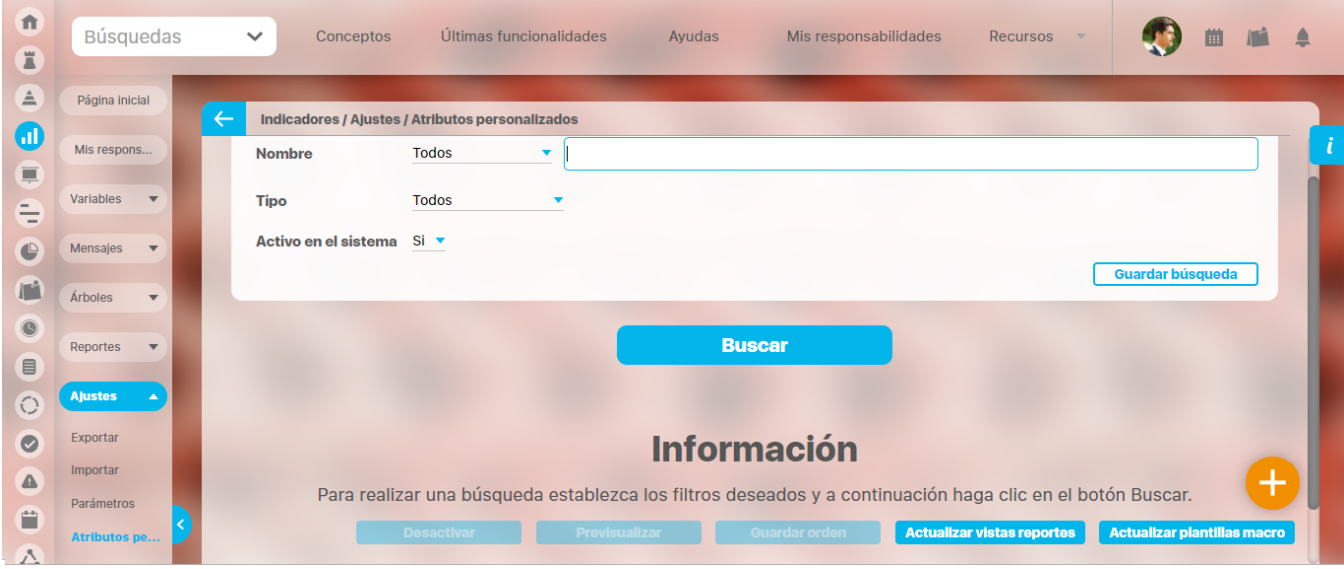

Puede refinar la búsqueda a través de los siguientes filtros:

- Nombre del atributo personalizado
- Tipo del atributo personalizado
- Estado del atributo (Activo o Inactivo)

Luego seleccione el botón Buscar.

Los resultados se mostrarán en una tabla semejante a la siguiente:

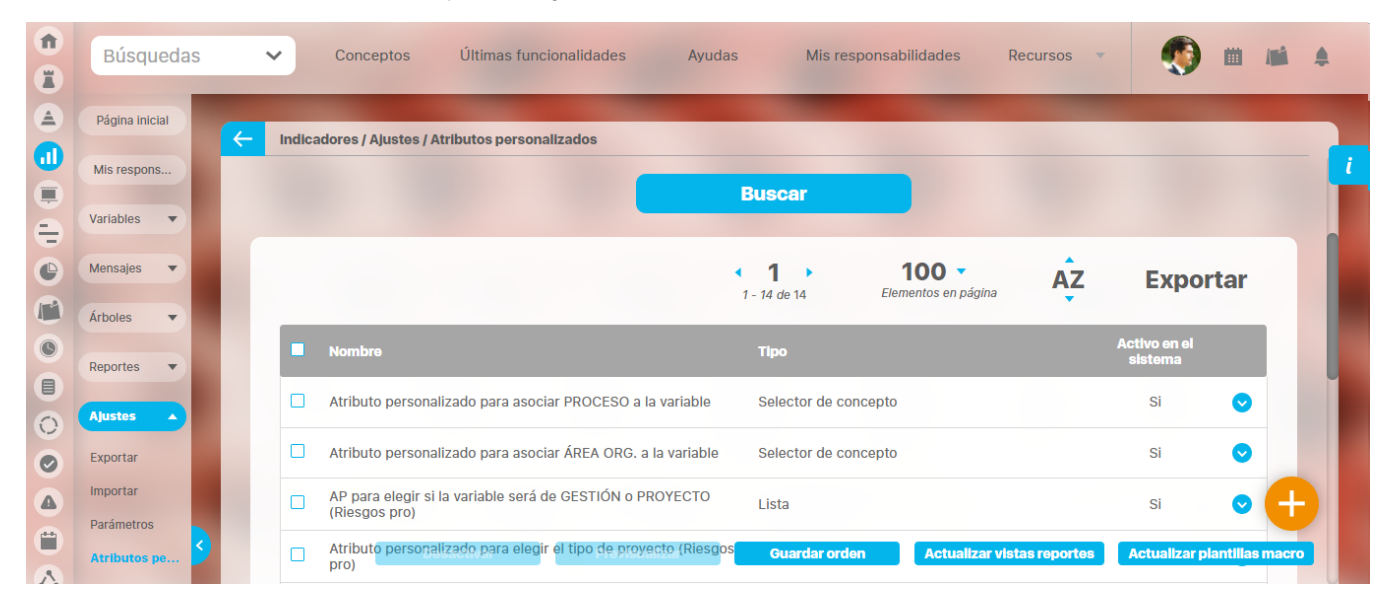

Allí puede realizar las siguientes acciones:

- $\bullet$ [Cambiar el orden de los atributos](#page-229-0) en el concepto para el cual aplica
- $\bullet$ [Previsualizar](#page-233-0) uno o varios atributos
- [Desactivar](#page-230-0) uno o varios atributos
- [Crear](#page-236-0) un nuevo atributo
- [Actualizar plantillas macro](#page-441-0)
- $\bullet$ [Actualizar vistas reportes](#page-228-0): Este botón permite actualizar a petición del usuario, los datos de la vista materializada del concepto que se utiliza para visualizar los reportes personalizados

#### <span id="page-228-0"></span>**Actualizar vistas reportes**

- 1. Cuando un usuario ingrese a una reporte personalizado de cualquier concepto, si la vista materializada no existe, el sistema la crea, sino, simplemente hace uso de la vista.
- 2. Las vistas materializadas tendrán la nomenclatura **CC\_**#idConcepto#**\_MVW,** basado en la nomenclatura de las vistas dinámicas con formato **CC\_**#idConcepto#**\_VW**.
- 3. Las vistas materializadas tendrán proceso automático de actualización de sus datos todos los días a las 01 horas (01:00 am).
- 4. Cada vez que un usuario, crea o elimine un atributo personalizado de cualquier concepto, entonces el sistema reconstruirá la vista materializada correspondiente al concepto en cuestión.
- 5. Se agrega un nuevo botón de acción, a la página de Gestión de Atributos Personalizados, llamado "Actualizar vistas reportes", al cual permite actualizar a petición del usuario, los datos de la vista materializada del concepto correspondiente.

Una vez presionado el botón , el sistema despliega el siguiente mensaje de notificación

Si el usuario selecciona "Aceptar", se ejecutará el proceso y a culminar si no hubo error presenta el siguiente mensaje de confirmación

Si selecciona, "Cancelar", se cerrará el mensaje de confirmación y no ejecutará el proceso de actualización de la vista.

# <span id="page-229-0"></span>**Cambiar el Orden de los Atributos Personalizados**

Si desea cambiar el orden de los atributos personalizados que aplican para el concepto, se recomienda realizar una búsqueda que incluya todos los atributos personalizados para ese concepto.

Para ello, no modifique la configuración predeterminada de los filtros del buscador y seleccione el botón Buscar.

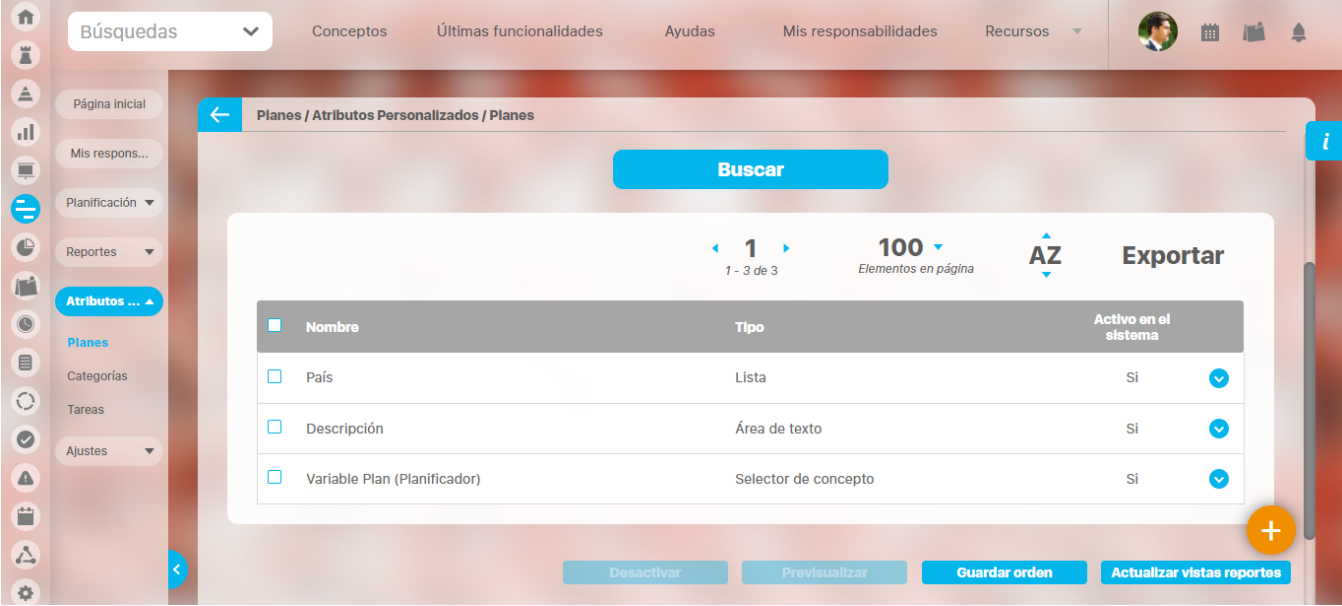

Tome el atributo que desea ordenar y arrástrelo a su nueva ubicación.

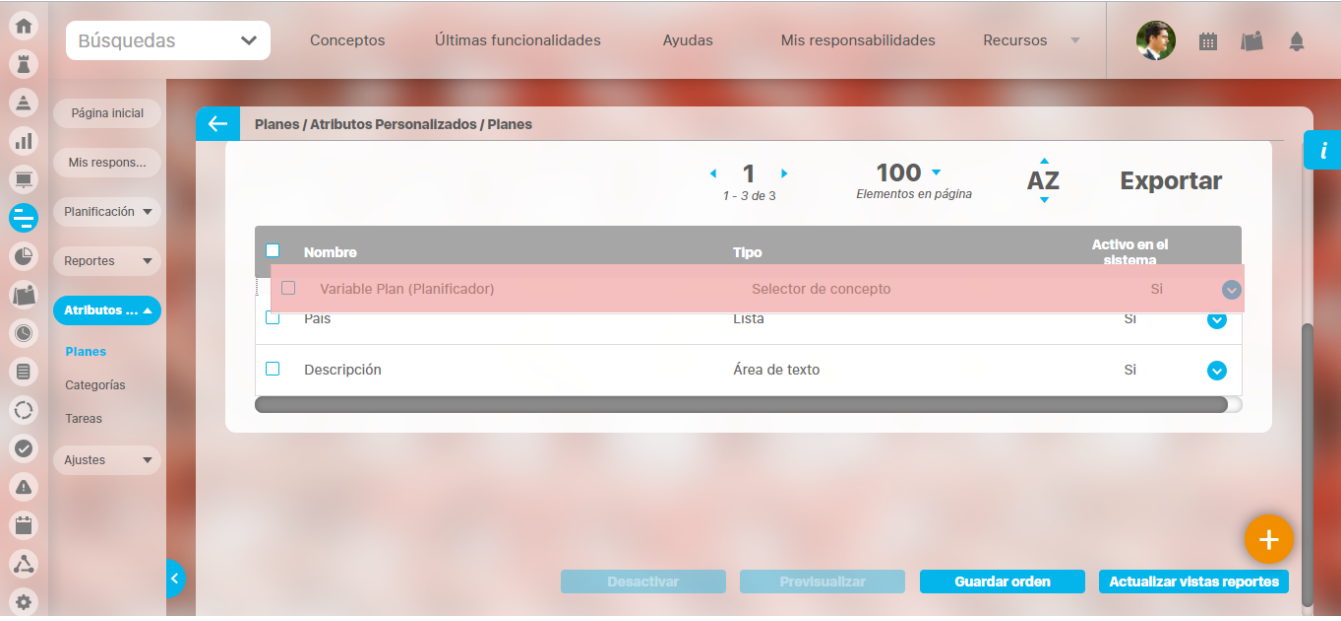

Repita esta operación para cada atributo que desee cambiar de orden.

Finalmente, haga clic en el botón Guardar orden.

# <span id="page-230-0"></span>**Desactivar/Activar Atributos Personalizados**

Para desactivar atributos personalizados, selecciónelos en la columna izquierda y elija el botón Desactivar.

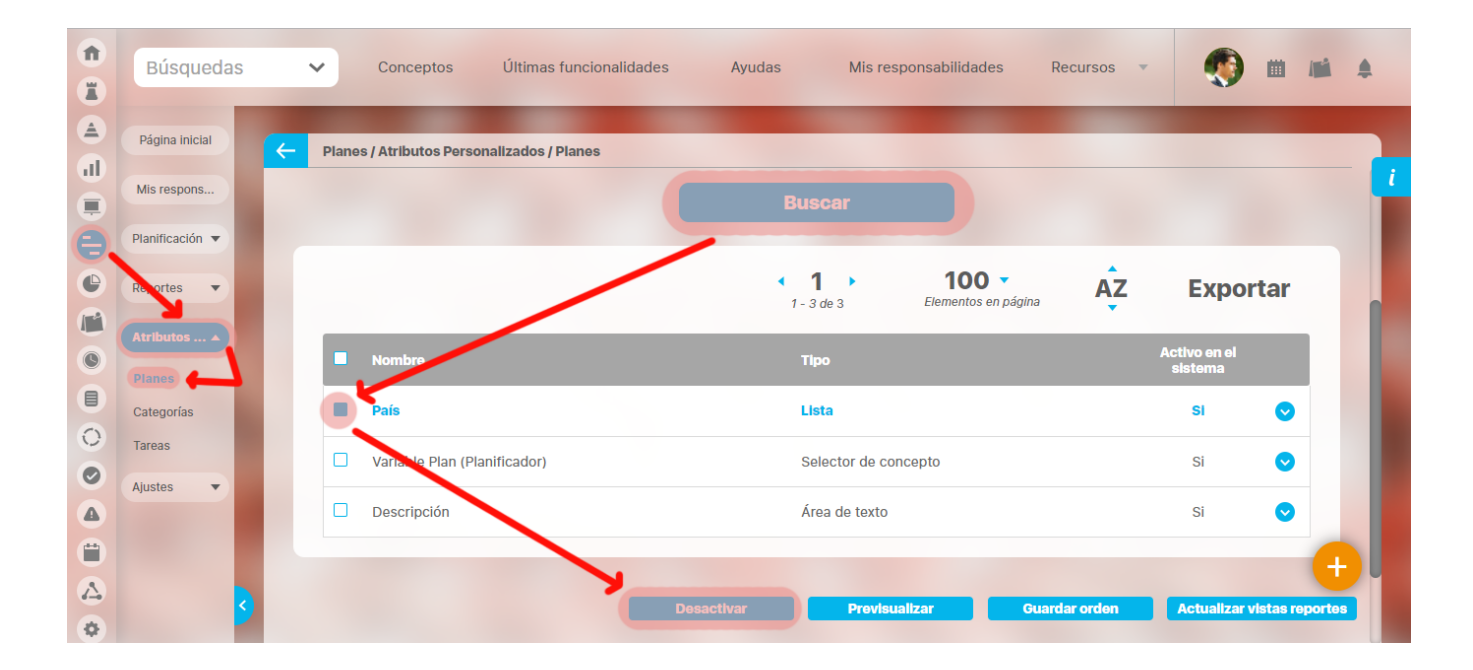

#### Confirmar la acción en el siguiente mensaje:

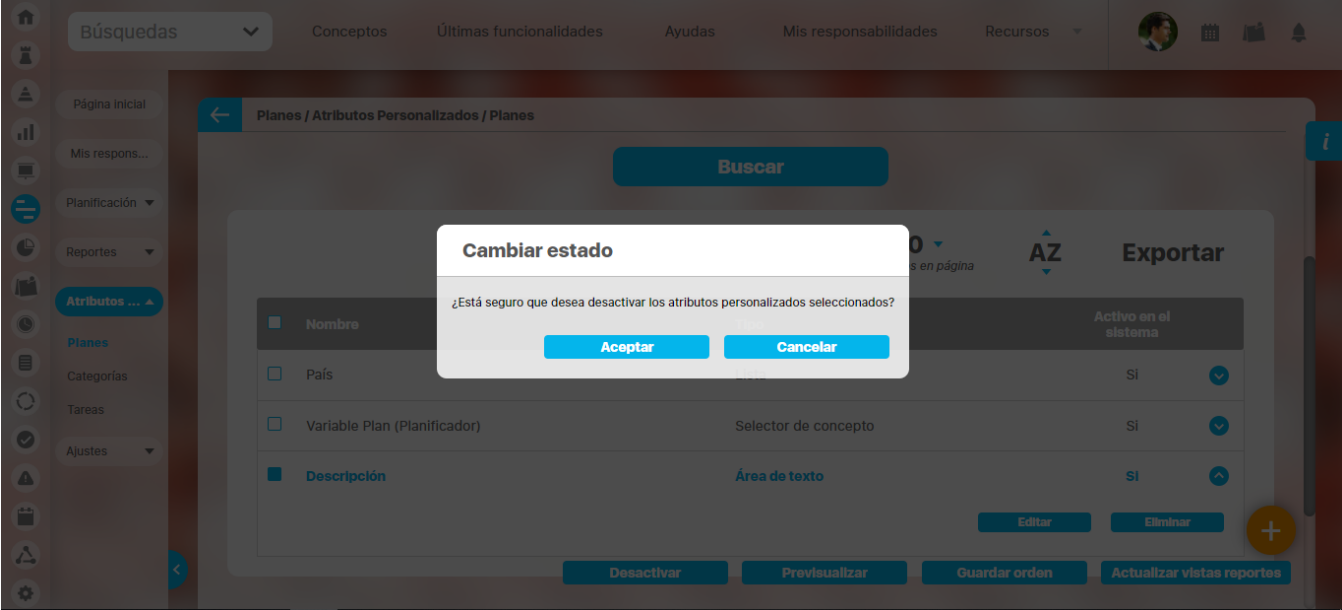

El sistema mostrará un mensaje de Operación Exitosa y los atributos desactivados ya no se mostrarán en la lista de atributos activos.

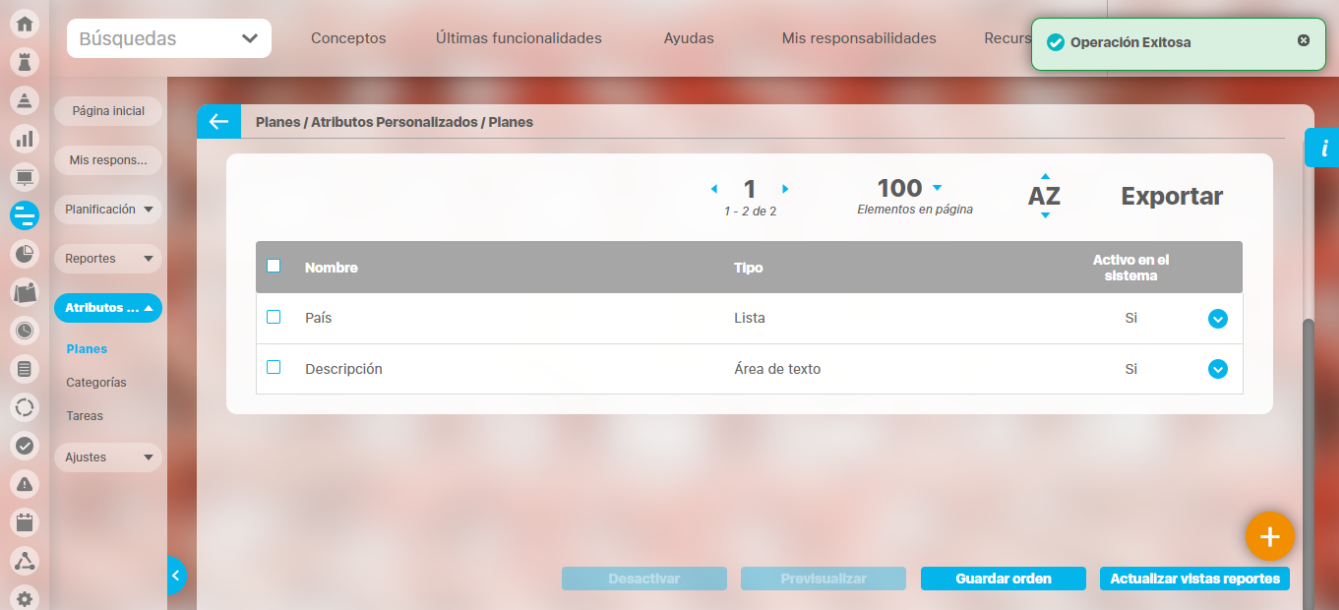

#### De igual manera, buscando los atributos inactivos podrá elegirlos para activarlos.

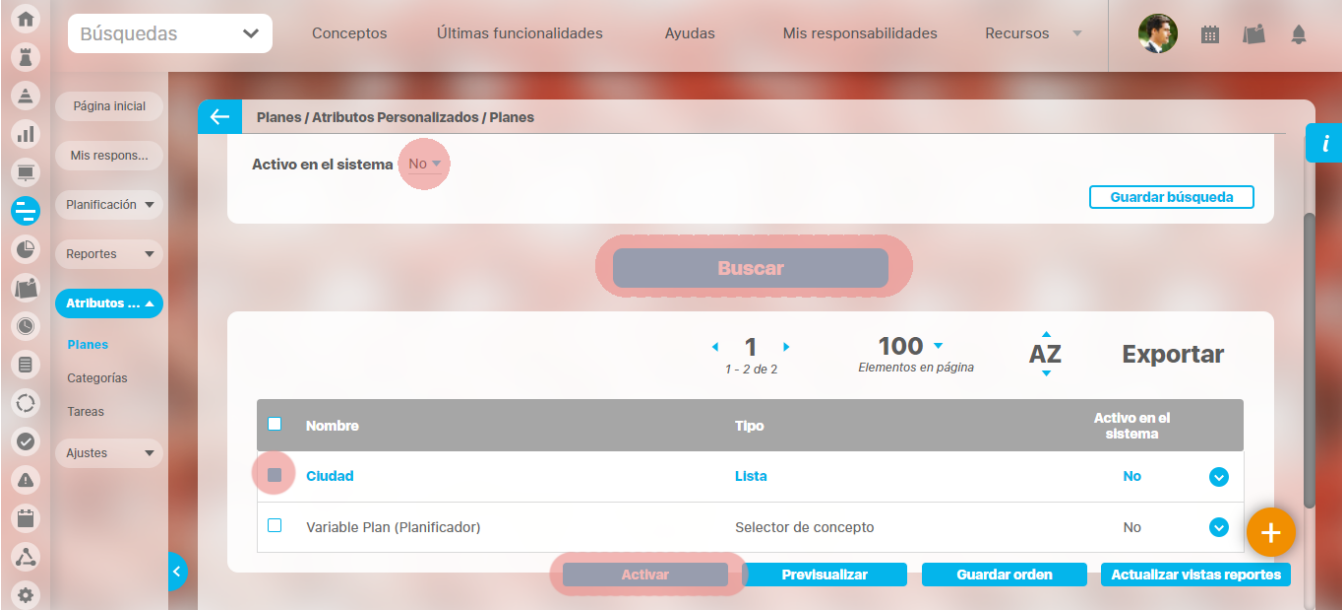

#### **Tenga en cuenta que:** Δ

Es posible que el sistema no permita que un atributo sea eliminado o inactivado si éste ha sido configurado desde la base de datos como identificador del concepto de un módulo no nativo para el que aplica.

 $^\copyright$ 

- El atributo personalizado inactivo no se visualiza al editar el objeto para el cual había sido creado (variable, proceso, etc.). Un atributo personalizado, que ya tuvo información para el objeto (variable, proceso, etc.), al ser inactivado, podrá verse su
- correspondiente valor en color gris al explorar el objeto. Si sucediere lo anterior pero el atributo personalizado no tiene valor, entonces no se mostrará al explorar el objeto (variable,
- proceso, etc.).
- Para los atributos personalizados que aplican para las mejoras y hayan sido inactivados, se recomienda editar los pasos de mejora y los reportes. De lo contrario, los atributos personalizados inactivos se mostrarán en modo de lectura en los pasos y se seguirán mostrando en los reportes.

### <span id="page-233-0"></span>**Pre-visualización de los Atributos Personalizados**

Una vez haya realizado la búsqueda de los atributos personalizados, podrá visualizarlos al seleccionarlos en la columna izquierda y elegir el botón Previsualizar.

**Ícono Ayuda**

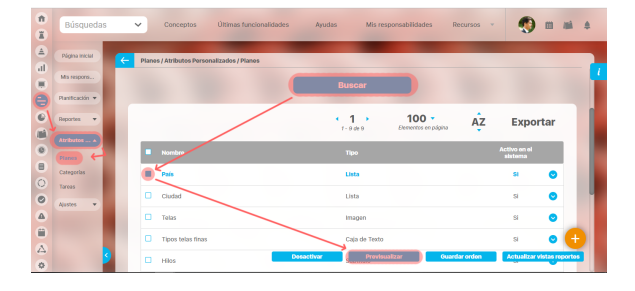

Se mostrará una ventana con la pre-visualización de los atributos seleccionados.

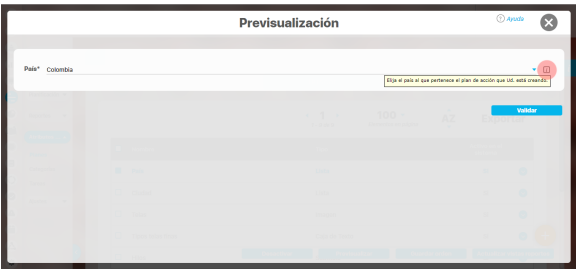

Al pasar el cursor del ratón sobre el ícono Ayuda, podrá ver el texto que se ha configurado en el atributo y que servirá para darle un indicio de ayuda a los usuarios que requieren ingresar valores en el atributo.

Durante la pantalla de pre-visualización de los atributos personalizados, puede validar el tipo de información que permite cada atributo personalizado.

Para ello, ingrese un valor de prueba en los atributos y luego haga clic sobre el botón Validar.

Por ejemplo, si desea confirmar que el sistema esté validando que sólo se permita el ingreso de números enteros en un atributo tipo caja de texto configurado de esa forma, entonces ingrese otro tipo de valor, por ejemplo, una palabra y seleccione el botón Validar. El sistema le dirá que ese campo no acepta esos valores.

Si los atributos personalizados son obligatorios, el sistema también obligará que tengan algún valor en el momento de validar los datos.

En el caso de un atributo de tipo tabla de conceptos la previsualización le permite agregar los tipos de conceptos configurados y ver como lucirá la tabla de conceptos.

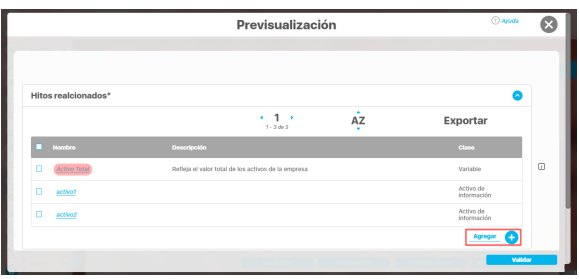

Cada concepto agregado a la tabla tiene un enlace en su nombre que llevará al usuario a explorar el concepto (si posee permisos) o la pantalla que le explica que no tiene permisos y le permite solicitar al responsable accesos sobre el concepto.

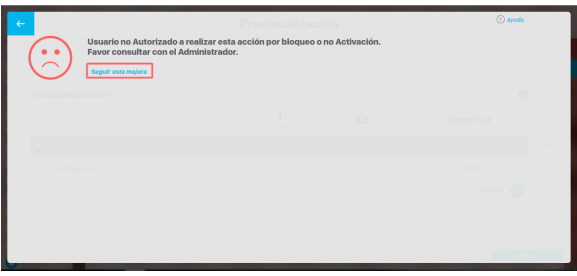

Para los atributos de tipo Selector de concepto en la previsualización y en las opciones donde se usen se dispone del botón VER, que permitirá explorar el concepto asignado, siempre y cuando el usuario cuente con los permisos necesarios. Sino es así vuelve a aparecer la pantalla de acceso no autorizado.

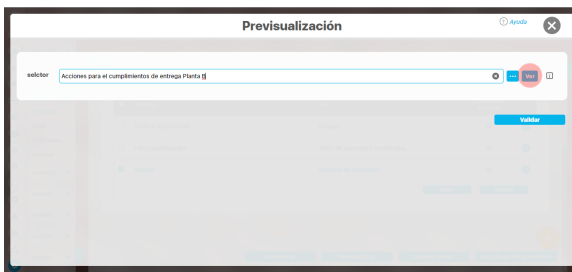

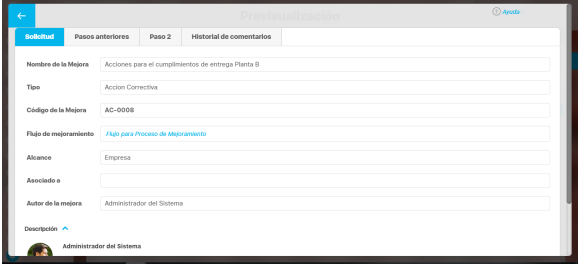

En el caso de los atributos de tipo Caja de texto con valor aceptado Url, si el AP se visualiza en una pantalla de edición del AP se verá así:

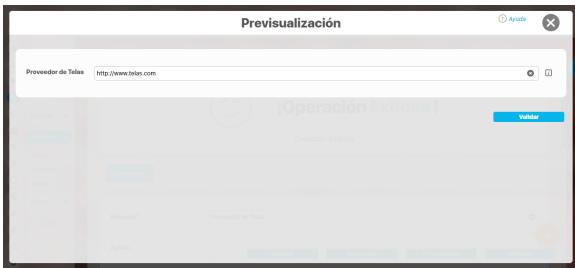

Si la pantalla donde se visualiza es de solo lectura o el AP de url está definido como de solo lectura entonces se verá como un link:

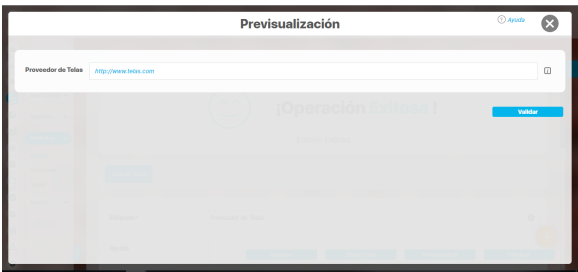

### **Nota**

Si el atributo de selector de concepto utiliza los filtros de un concepto especifico o de cualquier concepto NO aparece el botón ver junto al campo valor por defecto a menos que se especifique un valor específico.

Finalmente, haga clic en el enlace Cerrar ubicado en la esquina superior derecha para salir de la previsualización.

### <span id="page-236-0"></span>**Creación de un Atributo Personalizado**

Para crear un atributo personalizado, seleccione el icono ubicado en la esquina inferior derecha del buscador.

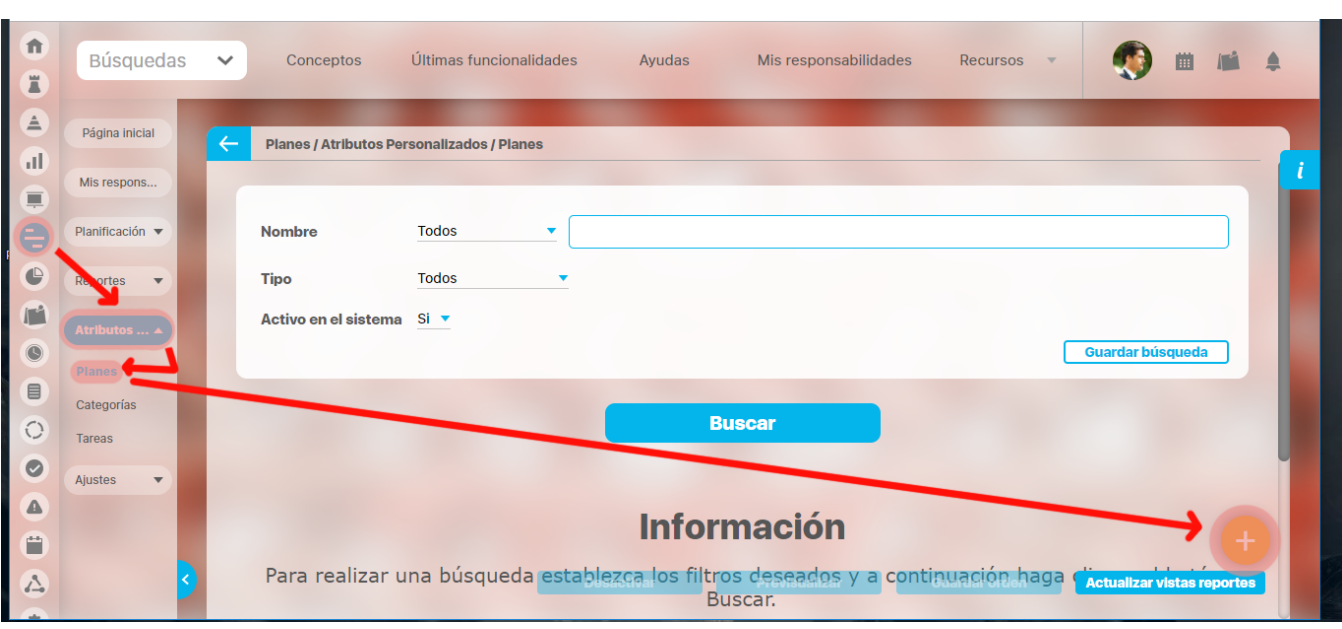

El sistema mostrará la siguiente pantalla para elegir el tipo de atributo y diligenciar sus correspondientes campos.

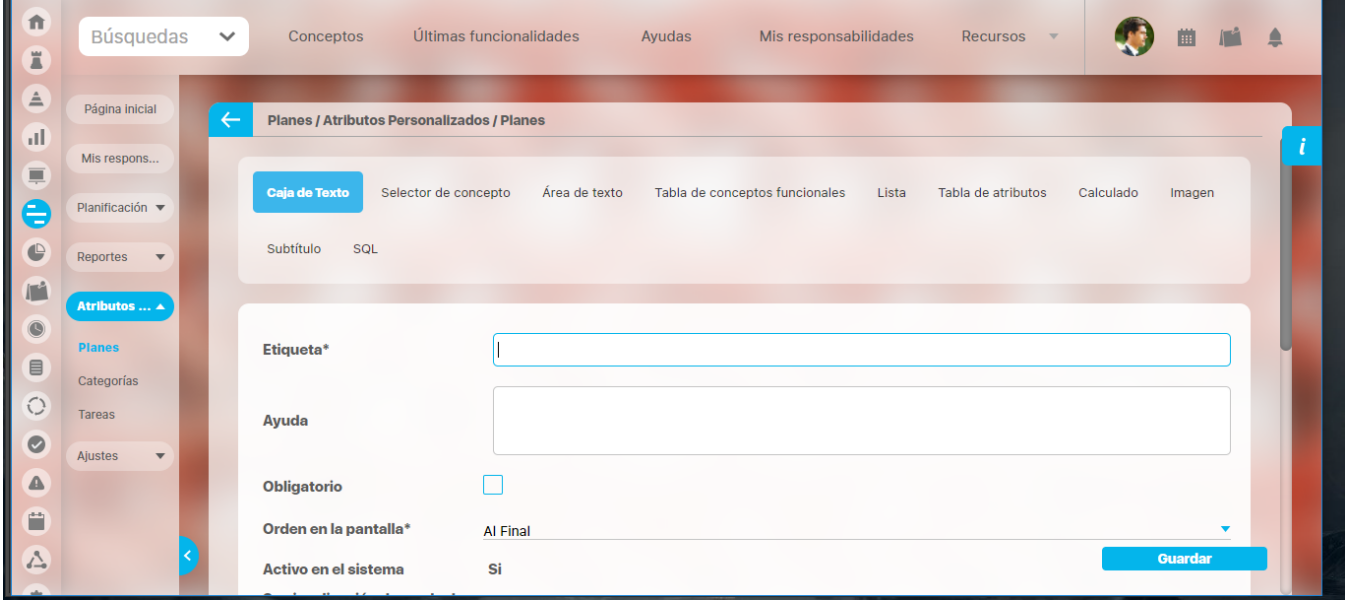

Existen varios [Tipos de atributos\(](#page-241-0) detalle de su creación) disponibles para cada concepto de **Suite Visión Empresarial**.

### <span id="page-237-0"></span>**Edición de un Atributo Personalizado**

En la tabla de resultados del [buscador de Atributos](#page-227-0), haga clic sobre el atributo que desea modificar y elija la opción Editar del menú emergente.

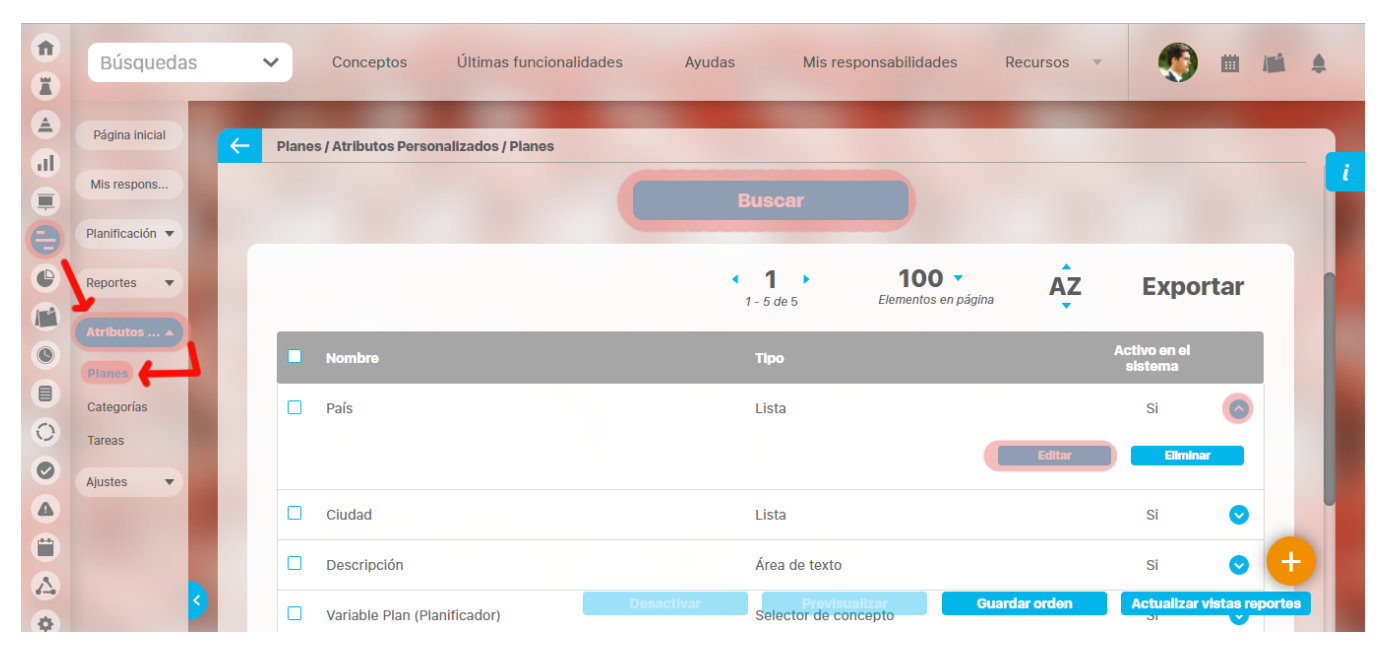

Se mostrarán los datos del atributo en forma editable para que realice las modificaciones necesarias y guarde los cambios.

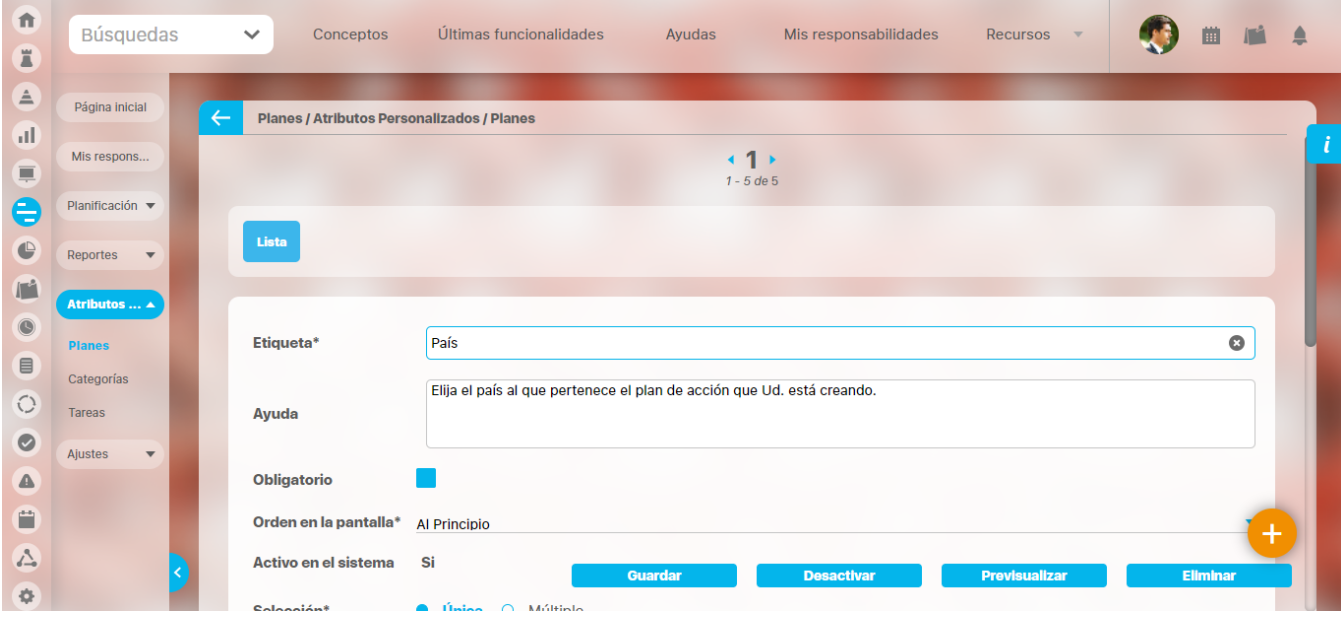

➀ El tipo del atributo no puede ser modificado.

También desde esta pantalla podrá realizar las siguientes opciones:

- $\bullet$ [Crear un nuevo atributo](#page-236-0) (enlace ubicado en la esquina superior derecha)
- $\bullet$ [Previsualizar el atributo](#page-233-0)
- [Desactivar/Activar el atributo](#page-230-0)

[Eliminar el atributo](http://training.pensemos.com/pages/viewpage.action?pageId=7864421)

### <span id="page-239-0"></span>**Eliminación de un Atributo Personalizado**

En la tabla de resultados del buscador de Atributos, haga clic sobre el atributo que desea eliminar y elija la opción Eliminar del menú emergente.

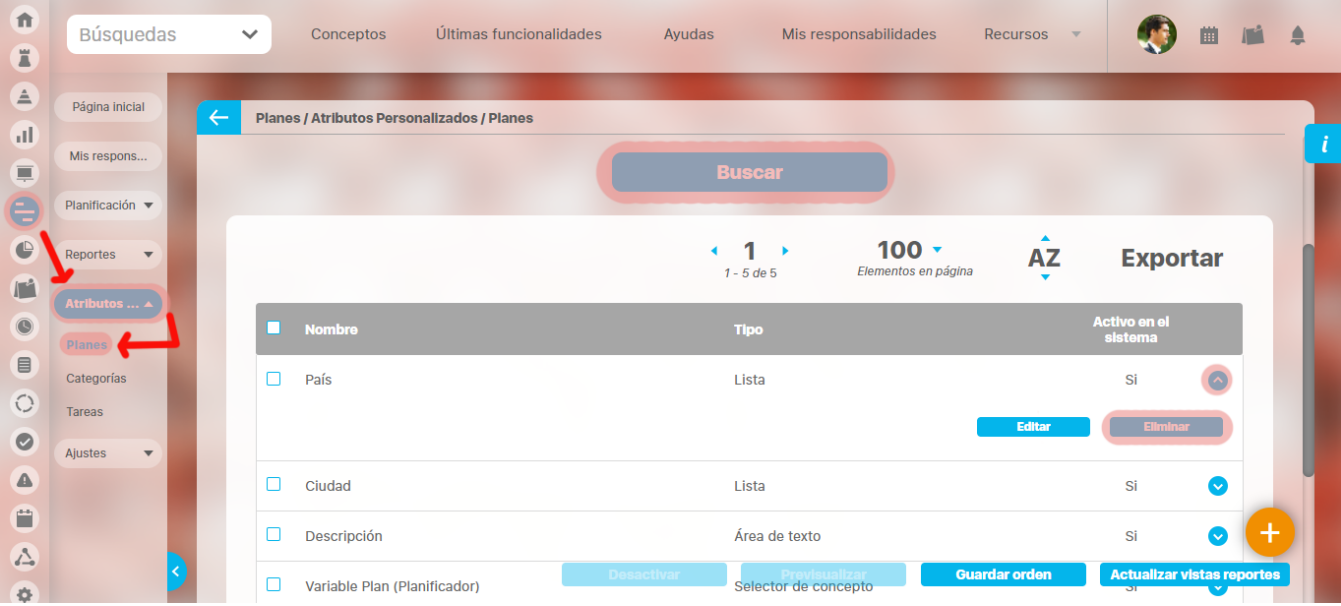

Confirme la acción en el siguiente mensaje:

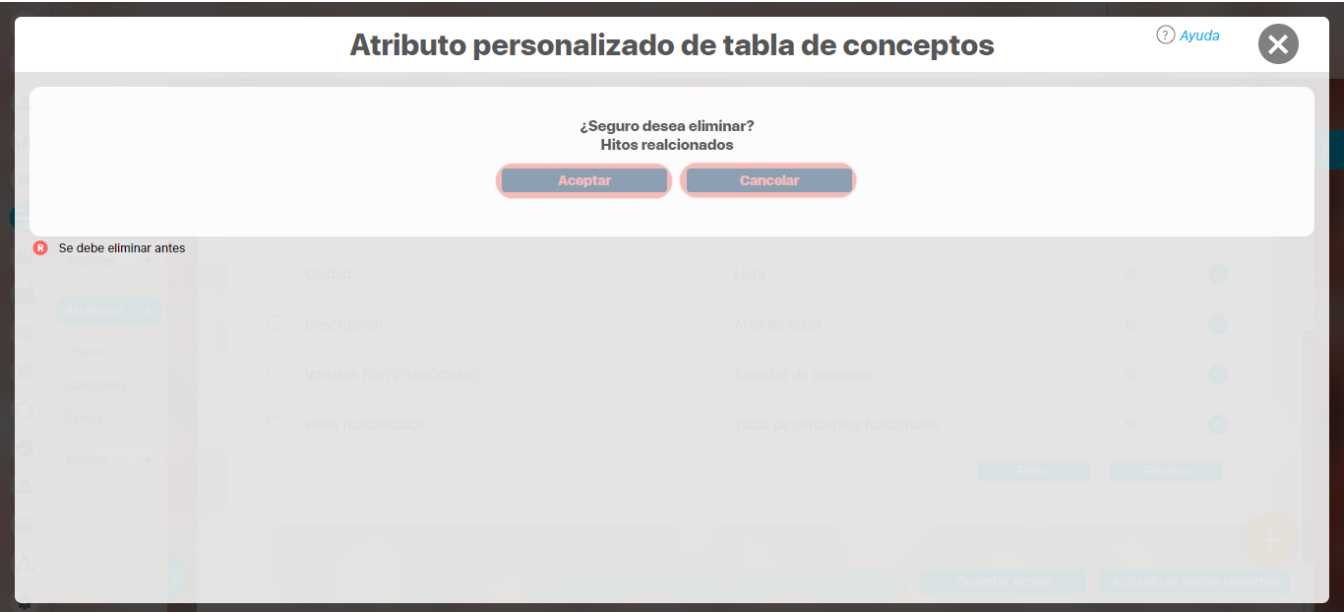

Si el atributo personalizado ya ha sido usado por algún concepto, no se podrá eliminar. El sistema mostrará las restricciones por sus asociaciones a conceptos.

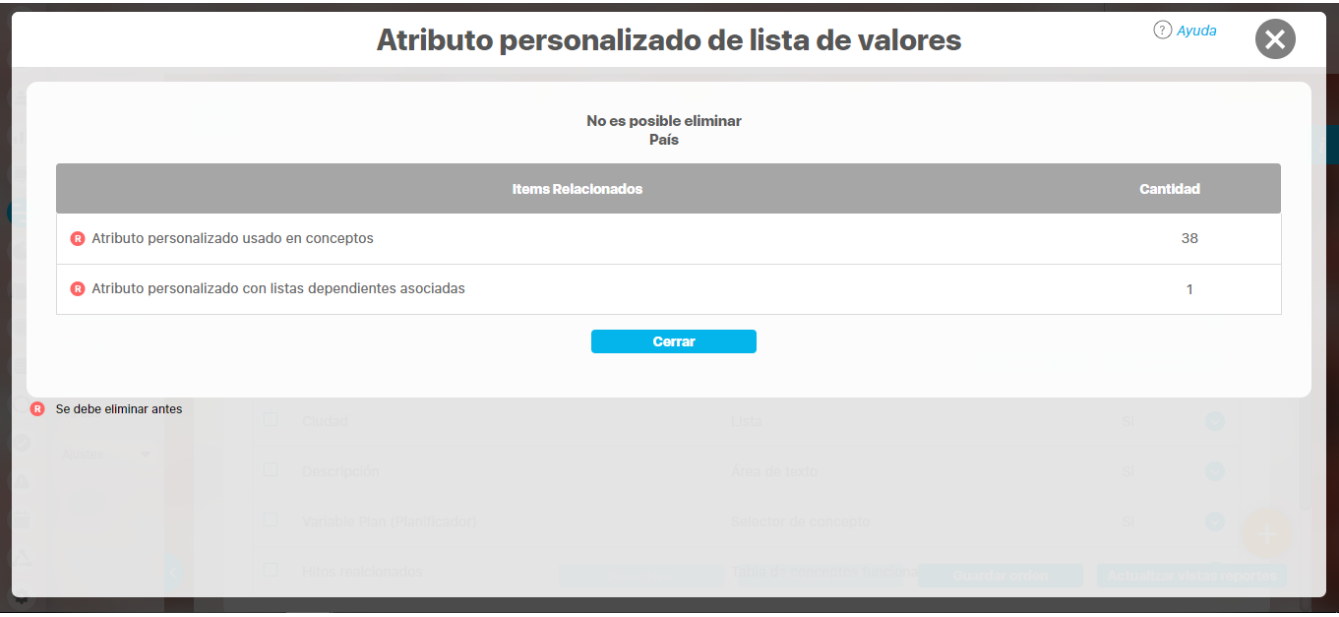

# **Notas**

- Si no desea seguir utilizando un atributo personalizado que no se pudo eliminar, puede [desactivarlo](#page-230-0) para evitar que siga apareciendo en los conceptos involucrados.
- Es posible que el sistema no permita que un atributo sea eliminado o inactivado si éste ha sido configurado desde la base de datos como identificador del concepto de un módulo no nativo para el que aplica.

# <span id="page-241-0"></span>**Tipos de Atributos Personalizados**

Existen los siguientes tipos de atributos personalizados:

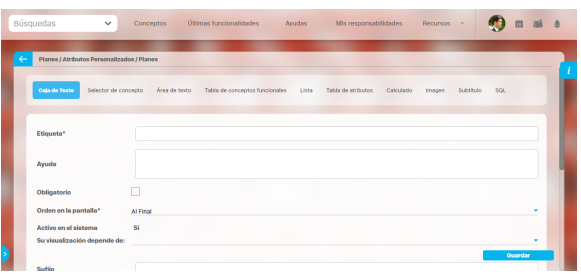

- [Caja de Texto](#page-247-0)
- [Selector de Concepto](#page-261-0)
- [Área de Texto](#page-245-0) [Tabla de Conceptos](#page-269-0)
- [Funcionales](#page-269-0)
- [Lista](#page-256-0) [Plan Asociado](#page-242-0)
- [Tabla de Atributos](#page-273-0)
- [Calculado](#page-251-0)
- [Imagen](#page-254-0)
- [Subtítulo](#page-267-0)
- $\bullet$  [Sql](#page-265-0)

Al elegir el tipo de atributo que se desea crear, el sistema mostrará unos campos que permiten la configuración del atributo para su posterior visualización al crear, editar, o explorar el concepto para el cual el atributo aplica.

La siguiente tabla muestra los tipos de atributos disponibles para cada concepto de el sistema.

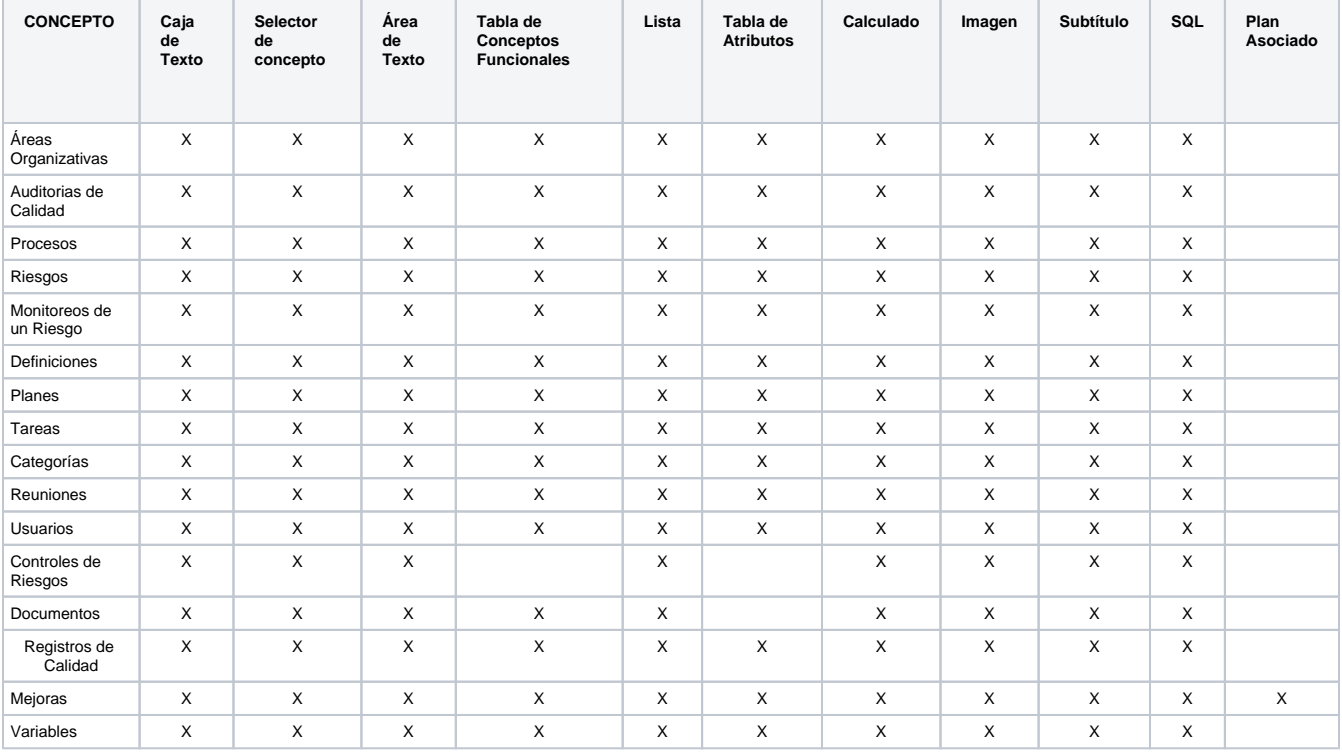

### <span id="page-242-0"></span>**Atributo Personalizado Plan Asociado**

El tipo de atributo Plan Asociado le permite disponer de un campo tipo tabla que le permitirá agregar y diligenciar tareas de un plan de mejoramiento desde una mejora.

Realice la configuración para este atributo completando los siguientes campos:

- **Etiqueta:** Define el nombre que tendrá este campo. Este será el nombre que se visualizará al editar/explorar el concepto para el cual se está creando este atributo.
- **Ayuda:** Permite el ingreso de un texto de ayuda que podrá visualizar el usuario al hacer clic sobre el ícono Salvavidas al lado de este campo en el momento de ingresar información al crear/editar/explorar el concepto para el cual aplica.
- **Obligatorio:** Marque esta casilla si el atributo será obligatorio. Cuando un atributo personalizado es obligatorio, el sistema validará si éste tiene un valor antes de poder permitir que se guarden los cambios para el concepto para el cual aplica.
- **Orden en la pantalla:** Indica la posición de este atributo en las pantallas de edición y exploración del concepto al que aplica. Si aún no existe ningún atributo creado en el sistema para el concepto, la única opción disponible será Al final. Si por el contrario, ya existen otros atributos, el sistema mostrará las opciones de ubicación para antes o después de los atributos ya existentes.

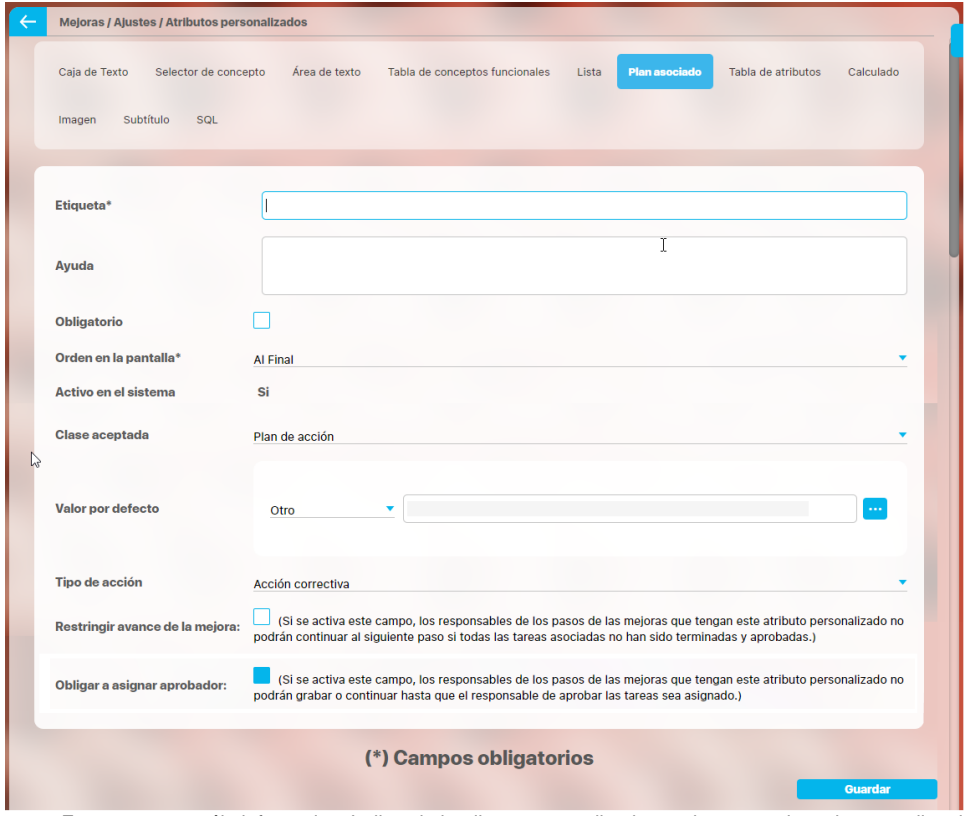

**Activo en el sistema:** Este campo es sólo informativo. Indica si el atributo personalizado puede ser usado en las pantallas de edición y exploración del concepto. Al crear un atributo, su valor predeterminado es Sí.

- **Clase aceptada:** Muestra las opciones definidas por el usuario para el atributo. Por ahora sólo se muestra la opción Plan de acción.
- **Valor por defecto:** este campo permite definir cual plan de mejoramientos se utilizará en la mejora, existen tres posibilidades para esto: **Por proceso:** Le permite asociar un plan de mejoramiento asociado a el proceso. De acuerdo al proceso que asocie a alcance de
	- la mejora se tomará su plan de mejoramiento **Tipo de mejora:** le permite asociar un plan de mejoramiento a un tipo de mejora. De acuerdo al tipo de mejora se tomará el plan
	- de mejoramiento que le corresponda a ese tipo de mejora
	- **Otro:** Le permite asociar un plan de mejoramiento a través del buscador de planes. También puede crear un plan.
- **Tipo de acción:** El texto aquí definido sirve como título para la sección de las tareas del plan. Inicialmente se brindan las opciones Acción correctiva y Correcciones. No obstante, también puede elegir Ninguno y escribir un título personalizado en el campo que se activa denominado Título de la tabla.

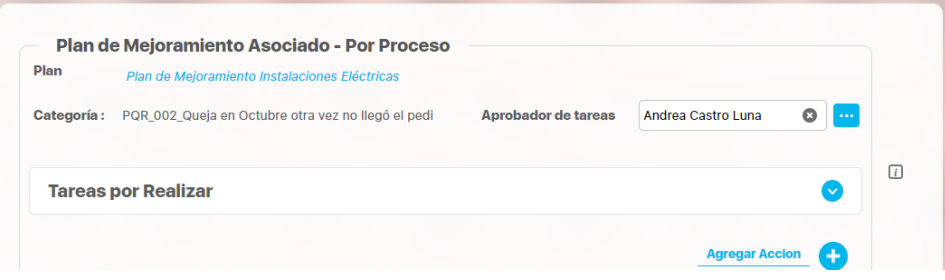

**Título de la tabla:** Este campo se activa al elegir la opción Ninguno en el campo Tipo de Acción. Puede escribir aquí el título que desea ver reflejado en la tabla de las tareas.

En el siguiente ejemplo, el valor del campo Título de la tabla es "Tareas por Realizar"

Las tareas que se agreguen en esa tabla pertenecerán a ese plan dentro de una categoría creada por el sistema y cuyo nombre estará conformado por la unión del código de la mejora y el nombre de la mejora unidos por un guión bajo "\_".

El Aprobador de tareas, podrá ser elegido al solicitar la mejora. Si se deja vacío este campo, el sistema asignará al usuario responsable del plan también como responsable de aprobar las tareas de esa categoría. Si requieres que sea obligatorio asignar el aprobador de tareas entonces debes marcar

La tabla permite la creación de tareas y su correspondiente diligenciamiento.

**Restringir avance de la mejora:** Marque esta casilla si requiere que los responsables de los pasos de las mejoras que tengan este atributo personalizado no puedan continuar al siguiente paso si todas las tareas asociadas no han sido terminadas y aprobadas

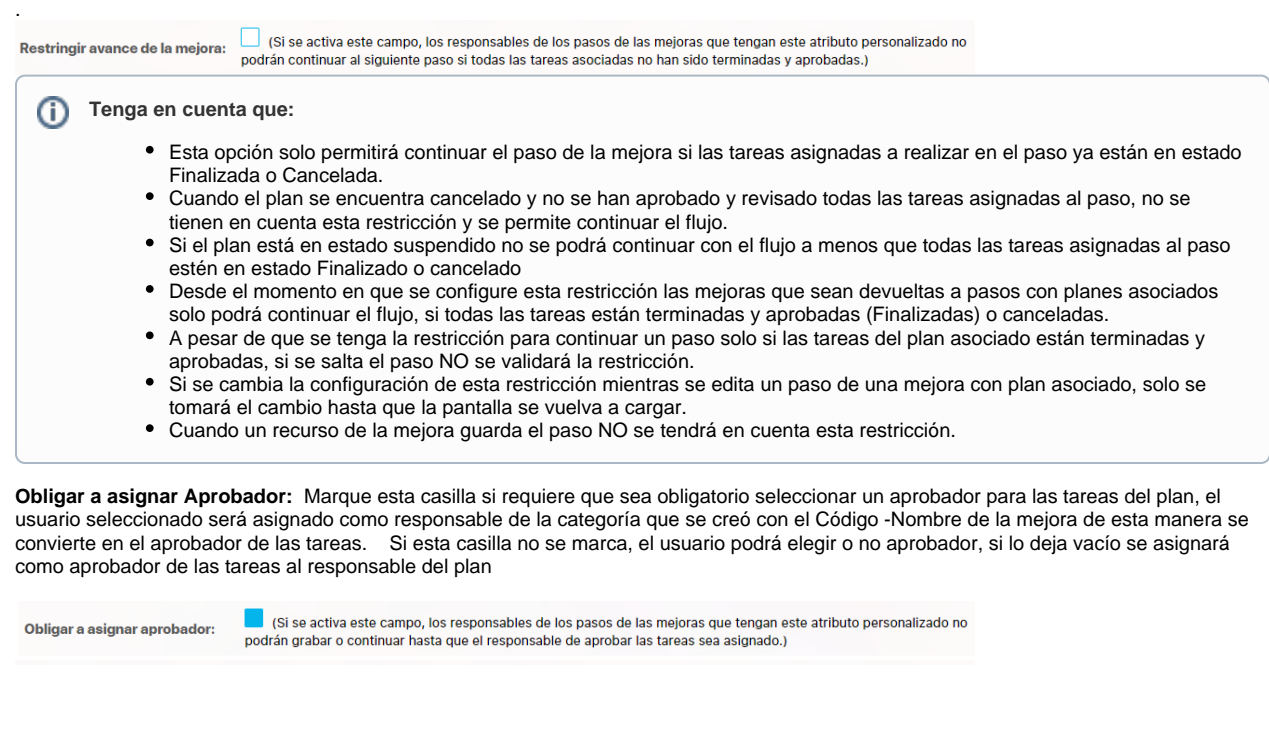

#### **Tenga en cuenta que:**

- Si eres responsable de un paso de mejora con un plan asociado editable y se activa ese paso porque fue devuelto entonces se hacen las mismas validaciones de cuando es obligatorio el aprobador, que la primera vez que pasó por ahí la mejora.
- Cuando el atributo de plan asociado no es obligatorio pero el aprobador de tareas si (este campo Obligar a asignar Aprobador mar cado) , cuando no se asigne plan a dicho atributo, entonces el sistema no obliga que el aprobador sea obligatorio.
- Al marcar o desmarcar esta opción y guardar, se verá reflejado el cambio inmediatamente en todos los pasos de mejora que usen el Atributo que se está modificando.

Este atributo es usado en el módulo de mejoras, para saber como utilizarlo consulta Pasos Asociados a un Plan de Mejoramiento

#### **Nota**

Este tipo de atributo personalizados NO esta disponible para todos los conceptos, por ahora se usa solamente en el módulo de MEJORAS.

# <span id="page-245-0"></span>**Atributo Personalizado Tipo Área de Texto**

Permite el ingreso de textos más extensos que los permitidos en el atributo tipo caja de texto.

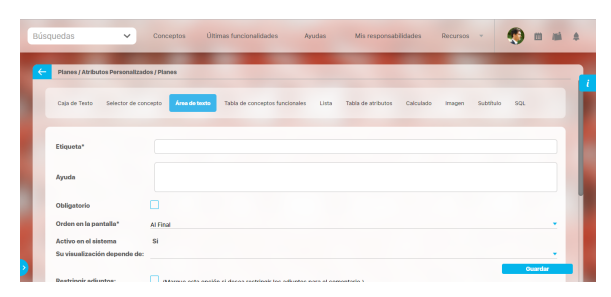

#### **Configuración de un Atributo Tipo Área de Texto**

Realice la configuración para este atributo completando los siguientes campos:

**Etiqueta:** Define el nombre que se visualizará al editar o explorar el concepto para el cual se está creando este atributo.

**Ayuda:** Puedo ingresar un texto guía que podrán visualizar los usuarios cuando ingresan información al crear, editar o explorar el concepto para el cual aplica.

**Obligatorio:** Se marca esta opción si el atributo es obligatorio. El sistema valida si se pueden guardar los cambios para este concepto según aplique.

**Orden en la pantalla:** Indica la posición de este atributo en la opción explorar y editar de acuerdo al concepto para el cual aplique.

Si aún no existe ningún atributo creado en el sistema para el concepto, la única opción disponible será Al final. Si por el contrario, ya existen otros atributos, el sistema mostrará las opciones de ubicación para antes o después de los atributos ya existentes.

**Activo en el sistema:** Es un campo informativo. Indica si el atributo personalizado puede ser usado en las pantallas de edición y exploración del concepto. Al crear un atributo, su valor predeterminado es Sí.

**Depende de:** Es un campo opcional que se debe usar sólo si se desea que el atributo editado dependa de otro. De ser así, debe elegir el atributo que será superior entre los atributos tipo lista (única) que se muestran como opciones en este campo.

- **Restringir adjuntos:** Marque esta opción si desea restringir los adjuntos para el comentario.
- **Restringir caracteres:** Si desea restringir la cantidad de caracteres en los comentarios, indíquelo con una cantidad mayor a cero(0). El número de caracteres permitido es 4GB.

La siguiente imagen muestra un ejemplo de un atributo área de texto configurado que no permite archivos adjuntos ni conceptos asociados y con un límite de 500 caracteres.

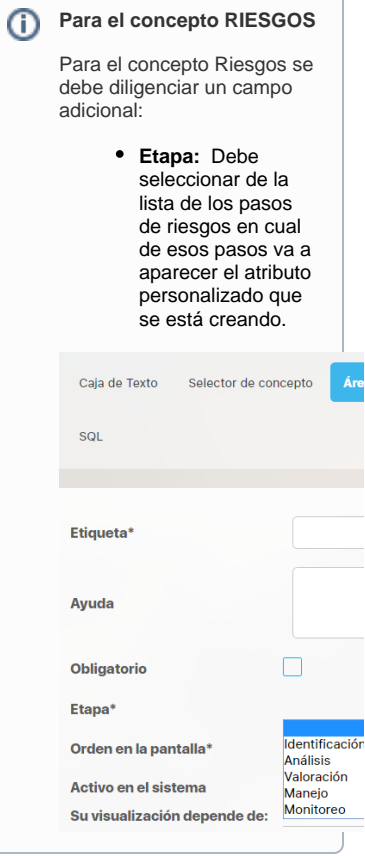

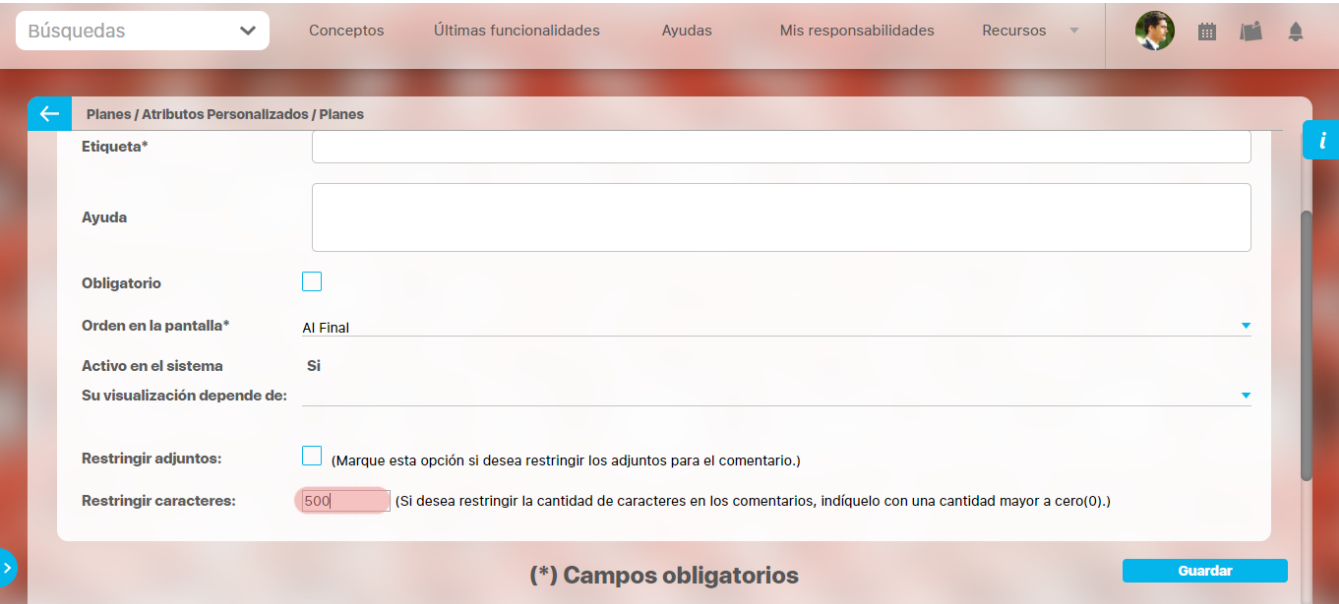

### **Nota**

Al explorar o previsualizar un atributo personalizado de tipo área de texto, notará que este atributo cuenta con:

- opciones de formato para el texto.
- secciones para adjuntar archivos y asociar conceptos. En el caso de los atributos creados para controles de riesgos, estas secciones no aplican.

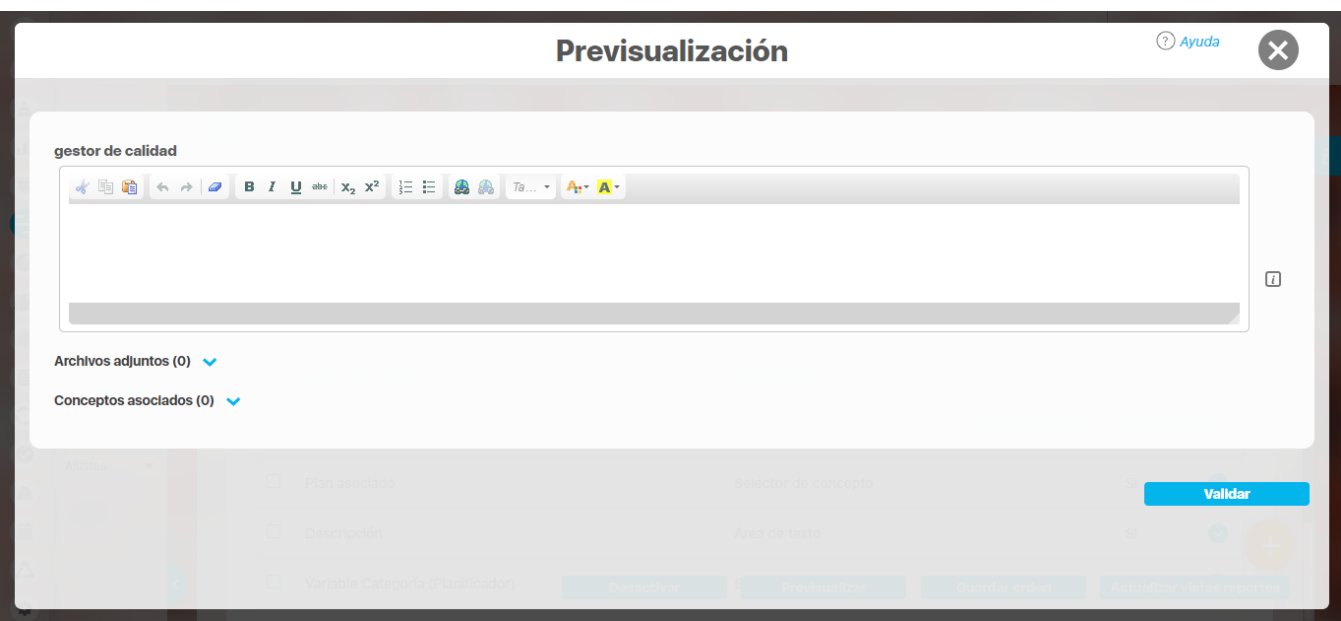

### <span id="page-247-0"></span>**Atributo Personalizado Tipo Caja de Texto**

Este atributo te permite el ingreso de información tipo texto. Durante su configuración puede definirse si aplicará para un tipo de texto específico, como números, fechas o correos electrónicos.

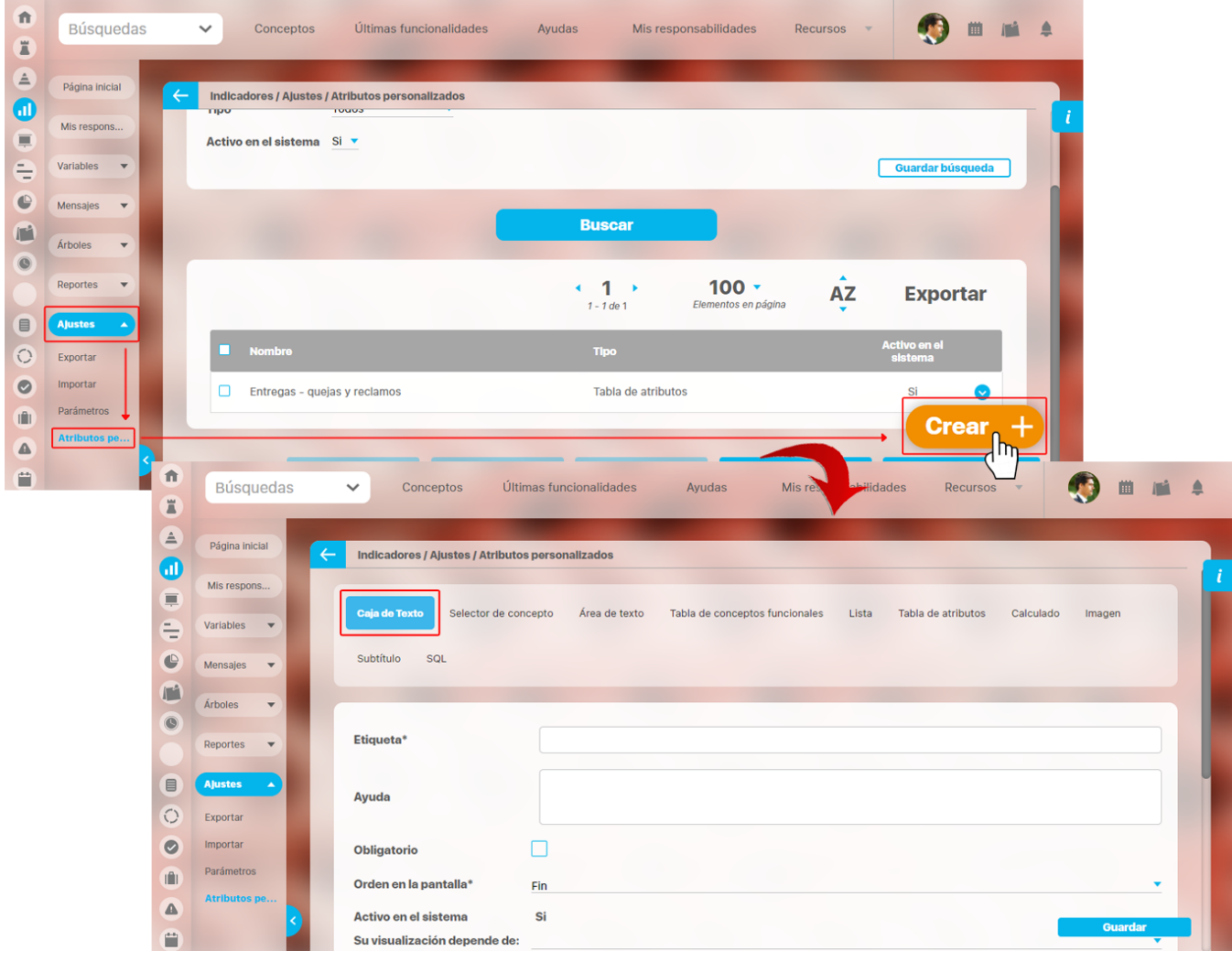

#### **Para el concepto RIESGOS**

Para el concepto Riesgos debes diligenciar un campo adicional:

**Etapa:** Debes seleccionar de la lista de los pasos de riesgos, aquel paso en el cual debe aparecer el atributo personalizado que se está creando.

#### **Configuración de un Atributo Tipo Caja de Texto**

Realiza la configuración para este atributo completando los siguientes campos:

**Etiqueta:** Define el nombre que se visualizará al editar o explorar el concepto para el cual estás creando este atributo.

**Ayuda:** Puedes ingresar un texto guía que visualizarán los usuarios cuando ingresan información al crear, editar o explorar el concepto para el cual aplica.

**Obligatorio:** Debes marcar esta opción si el atributo es obligatorio. El sistema valida si se pueden guardar los cambios para este concepto, según aplique.

**Orden en la pantalla:** Indica la posición de este atributo en la opción explorar y editar de acuerdo al concepto para el cual aplique.

Si aún no existe ningún atributo creado en el sistema para el concepto, la única opción disponible será Al final. Si por el contrario, ya existen otros atributos, el sistema mostrará las opciones de ubicación para antes o después de los atributos ya existentes.

**Activo en el sistema:** Es un campo informativo. Indica si el atributo personalizado puede ser usado en las pantallas de edición y exploración del concepto. Al crear un atributo, su valor predeterminado es Sí.

**Su visualización depende de:** Es un campo opcional que debes usar sólo si deseas que el atributo editado dependa de otro. De ser así, debes elegir el atributo que será superior entre los atributos tipo lista (única) que se muestran como opciones en este campo. Para mas información, consulta la sección [Atributos Dependientes.](#page-221-0)

**Sufijo:** Valor que será insertado por el sistema cuando se cree un nuevo concepto para el cual aplica este atributo personalizado. Por ejemplo, si eliges el sufijo horas, al agregar un valor 10 al atributo, el sistema mostrará 10 horas.

**Valores aceptados:** Define el tipo de texto que el sistema debe permitir que ingrese el usuario en este campo. Sus opciones son:

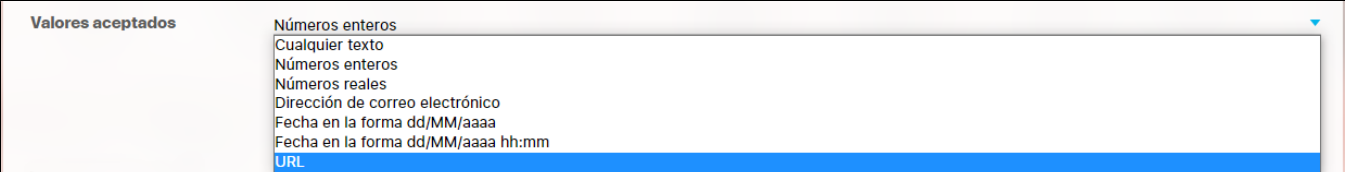

#### **Notas:**

- El atributo de Caja de texto con valor aceptado **Fecha** se guardara en la base de datos como una fecha y puede ser usado como filtro en los buscadores.
- El atributo de Caja de Texto con valor aceptado **Url** se verá como un enlace o link desde pantallas donde el AP se muestre de solo lectura, si el AP es editable no será un link.

Las urls aceptadas deben iniciar con:

- http://
- http://www.
- https://
- https://www.
- www.
- Debe seguir con caracteres que esten entre a-z , A-Z ó 0-9.
- Terminar con punto(.) seguido de mínimo dos caracteres que no sean espacios

#### **Ejemplo de URL validas**

- http://google.com
- http://www.google.com
- https://www.google.co
- https://google.colombia.mx
- www.google.mx

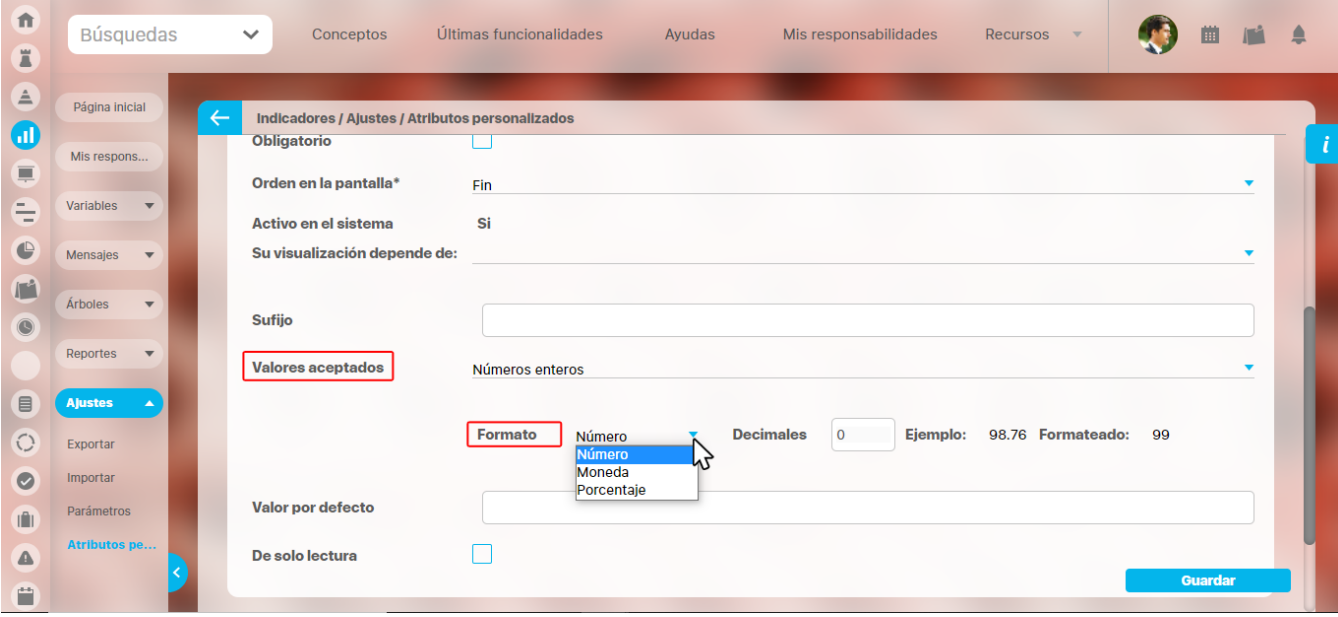

Si en el campo **valores aceptados** seleccionas números enteros o reales aparecerá la opción para elegir uno de los 3 formatos, ya sea numero, moneda o porcentaje.

**Notas:**

- Si seleccionas reales en el campo valores aceptados , el campo decimales se habilitará y podrás colocar un numero desde cero (0) hasta nueve (9). En el instante en que coloques el numero, se pre-visualiza el ejemplo de cómo quedará formateado el número cuando se agregue un valor en el atributo.
- Esta opción también funciona en una caja de texto de una columna, en una tabla del atributos .
- El numero formateado se verá al explorar y al editar un concepto que tenga un atributo personalizado formateado. En los reportes se mostrará directamente lo que está guardado en la base de datos, o sea el número, tal como lo diligenció el usuario.

En el siguiente ejemplo se muestra la pre-visualización de un atributo caja de texto con **valores aceptados,** en donde se seleccionaron **Números reales** con 2 decimales. Al escribir un número y dar clic por fuera del campo, el sistema adiciona automáticamente los 2 decimales.

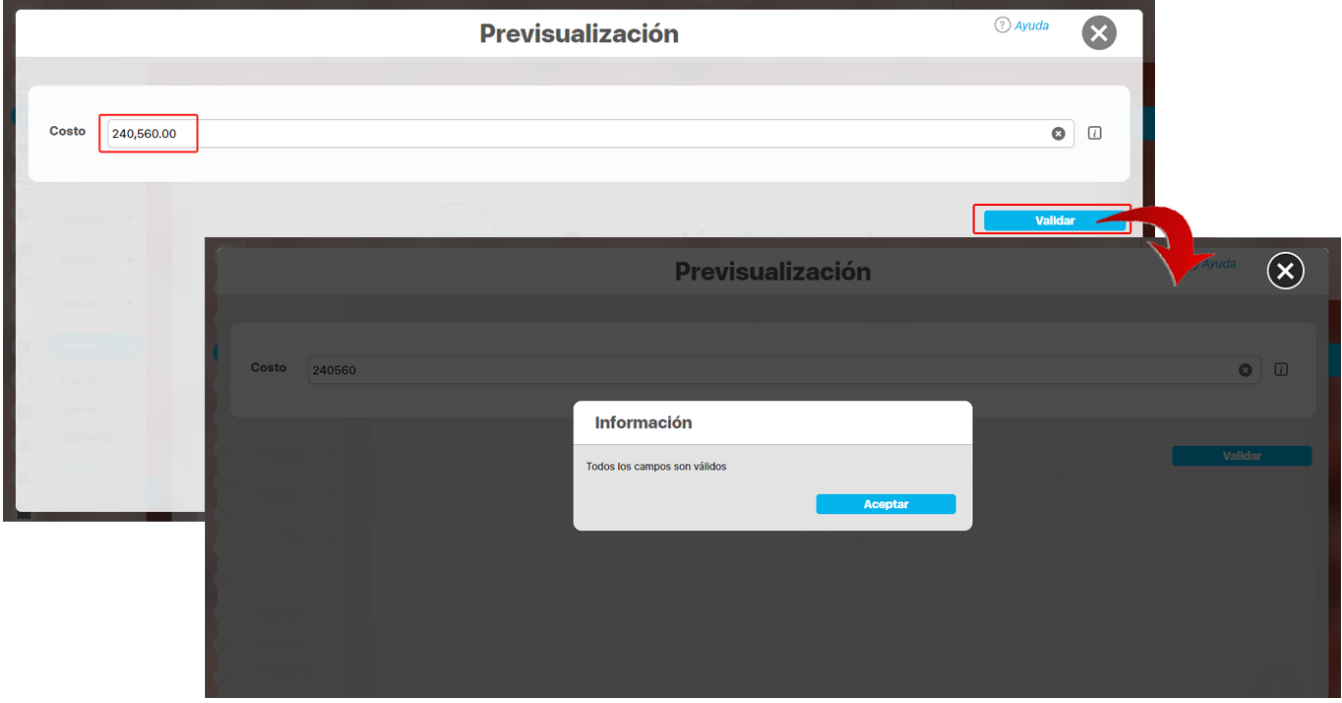

Cuando se aceptan valores de fecha, se dispondrá de un calendario para registrar las fechas. También podrás eliminar o digitar la fecha, siguiendo el formato elegido.

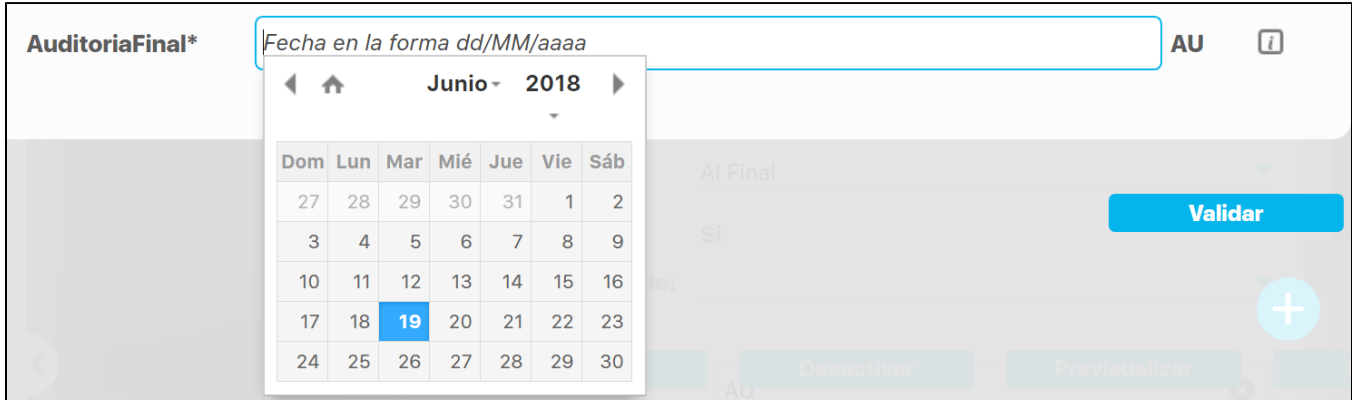

En caso que el atributo sea definido como de solo lectura no se dispondrá del calendario, pues no se podrá cambiar la fecha.

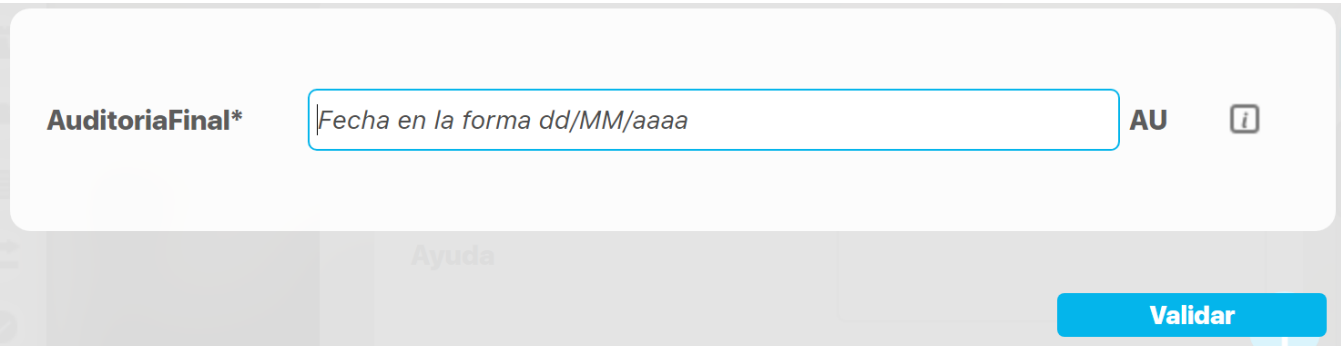

**Valor por defecto:** Valor que se mostrará de manera predeterminada al crear un nuevo concepto para el cual aplica, si este atributo está activo. En caso que el valor aceptado sea fecha se puede utilizar la siguiente cadena: \$hoy\$ para indicar al sistema que el valor por defecto será la fecha actual en el formato seleccionado.

### <span id="page-251-0"></span>**Atributo Personalizado Tipo Calculado**

Este atributo permite la creación de un campo personalizado cuya información será calculada con base en otros campos.

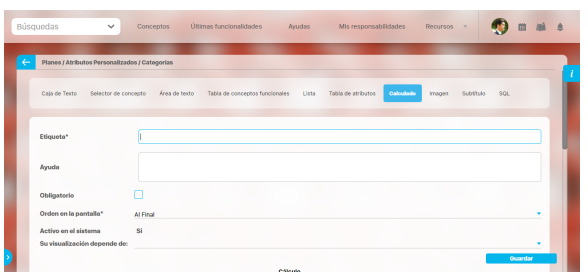

### Configuración de un Atributo Tipo Calculado

Realice la configuración para este atributo completando los siguientes campos:

- **Etiqueta:** Define el nombre que tendrá este campo. Este será el nombre que se visualizará al editar/explorar el concepto para el cual se está creando este atributo.
- **Ayuda:** Permite el ingreso de un texto de ayuda que podrá visualizar el usuario al hacer clic sobre el ícono Salvavidas al lado de este campo en el momento de ingresar información al crear/editar/explorar el concepto para el cual aplica.
- **Obligatorio:** Marque esta casilla si el atributo será obligatorio. Cuando un atributo personalizado es obligatorio, el sistema validará si éste tiene un valor antes de poder permitir que se guarden los cambios para el concepto para el cual aplica.
- **Orden en la pantalla:** Indica la posición de este atributo en las pantallas de edición y exploración del concepto al que aplica. Si aún no existe ningún atributo creado en el sistema para el concepto, la única opción disponible será Al final. Si por el contrario, ya existen otros atributos, el sistema mostrará las opciones de ubicación para antes o después de los atributos ya existentes.
- **Activo en el sistema:** Este campo es sólo informativo. Indica si el atributo personalizado puede ser usado en las pantallas de edición y exploración del concepto. Al crear un atributo, su valor predeterminado es Sí.
- **[Depende de:](#page-221-0)** Si las opciones de este atributo dependen de la información de otro atributo personalizado tipo lista única, debe elegir el nombre de ese atributo de la lista desplegable de este campo. Para mayor información, consulte la sección Configuración de Listas [Dependientes](http://training.pensemos.com/pages/viewpage.action?pageId=10945068).

Si no depende de otro, no seleccione ninguna opción en este campo y proceda a configurar las opciones que tendrá este atributo en los valor es de entrada.

### **Cálculo:**

En esta sección debe configurar la fórmula del valor que será calculado para este atributo.

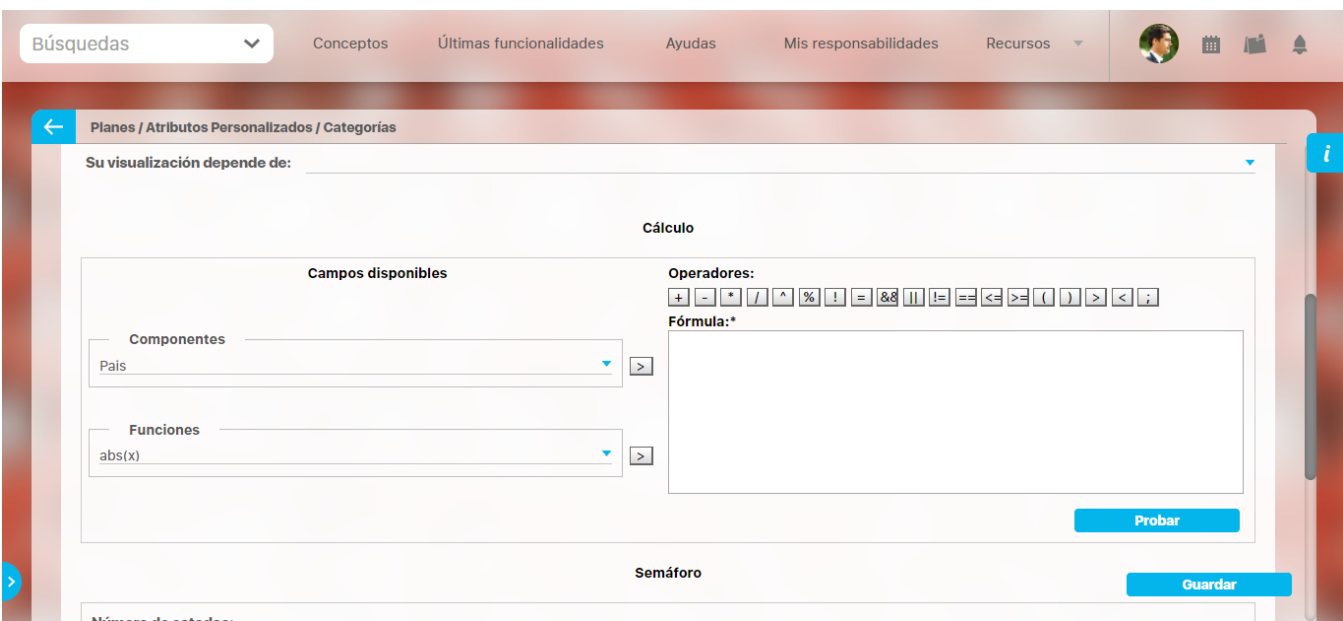

**Campos disponibles:**

**Para el concepto RIESGOS** O) Para el concepto Riesgos se debe diligenciar un campo

adicional:

**Etapa:** Debe seleccionar de la lista de los pasos de riesgos en cual de esos pasos va a aparecer el atributo personalizado que se está creando.
**Componentes:** En este campo se listan las etiquetas de los atributos personalizados cuyo tipo son permitidos para ser incluidos como componentes de la fórmula para los atributos calculados (caja de texto que solo acepten números y listas.

Elija el componente y luego agréguelo a la fórmula presionando el botón con el signo >.

**Funciones:** Puede elegir cualquiera de las siguientes funciones matemáticas: "abs(x)", "exp(x)", "if(cond, x1, x2)", "ln(x)", "log(x)", "mod(x, y)", "rand()", "sqrt(x)", "sum(x1,y1)", "isnull(x)", "max(x1, x2, ... , xn)", "min(x1, x2, ... , xn)", "prom(x1, x2, ... , xn)", "divide(x1, x2)"

Elija el componente y luego agréguelo a la fórmula presionando el botón con el signo >.

- **Operadores:** Le permite elegir los operadores matemáticos que podrán ser utilizados en el cálculo: "+", "-", "\*", "/", "^", "%", "!", "=", "&&", "||", "!=", "==", "<=", ">=", "(", ")", ">", "<", ";".
- **Fórmula:** En esta área de texto puede combinar componentes y operadores para configurar la fórmula al elegir los componentes y funciones requeridos.

Una vez termine de configurar la fórmula, valídela usando el botón Probar.

Si la validación es exitosa, se mostrará una marca de verificación de color verde al lado del botón Probar que le permitirá guardar el atributo posteriormente.

**Semáforo:** En esta sección puede configurar el semáforo que desea que acompañe al resultado del cálculo.

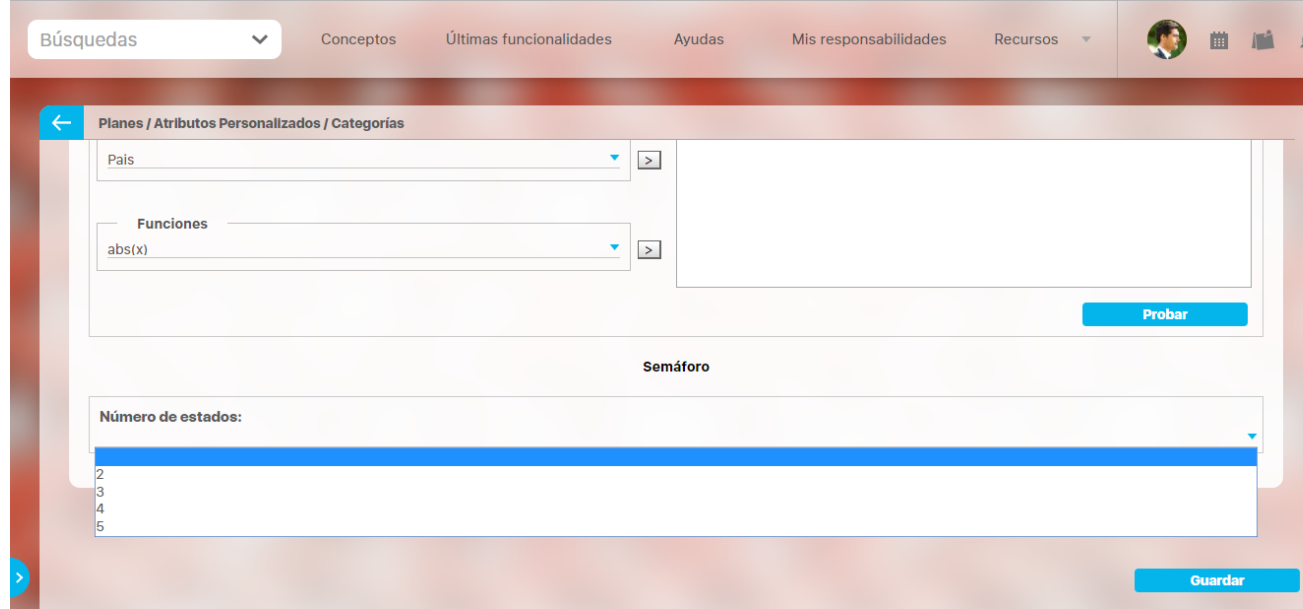

Lo primero que debe hacer es elegir el número de estados que desea tener.

**Número de estados:** De manera predeterminada, este campo no muestra ningún número de estados. Si desea que hayan estados, podrá elegir desde dos hasta cinco estados.

Al elegir el número de estados podrá realizar la configuración de cada uno de ellos.

- **Estado del semáforo:** Escriba aquí la etiqueta que desea asignar a este estado. Por ejemplo: Excelente, Bueno, Regular, Deficiente. Esta etiqueta es opcional, la cual puede ser cualquier texto alfanumérico de hasta 999 caracteres.
- **Lista de colores:** Frente a la caja de texto para asignar la etiqueta del estado, se encuentra un menú desplegable en el cual podrá elegir el color que desea asignar al estado. Los colores disponibles son rojo, naranja, amarillo, verde y azul.
- **Límite:** Escriba el valor que determinará a partir de cuándo se mostrará este estado.

El primer estado comenzará desde el valor asignado debajo de él.

El último estado comenzará desde el valor asignado encima de él.

Observe el siguiente ejemplo en el cual se eligió tener tres estados configurados de la siguiente manera:

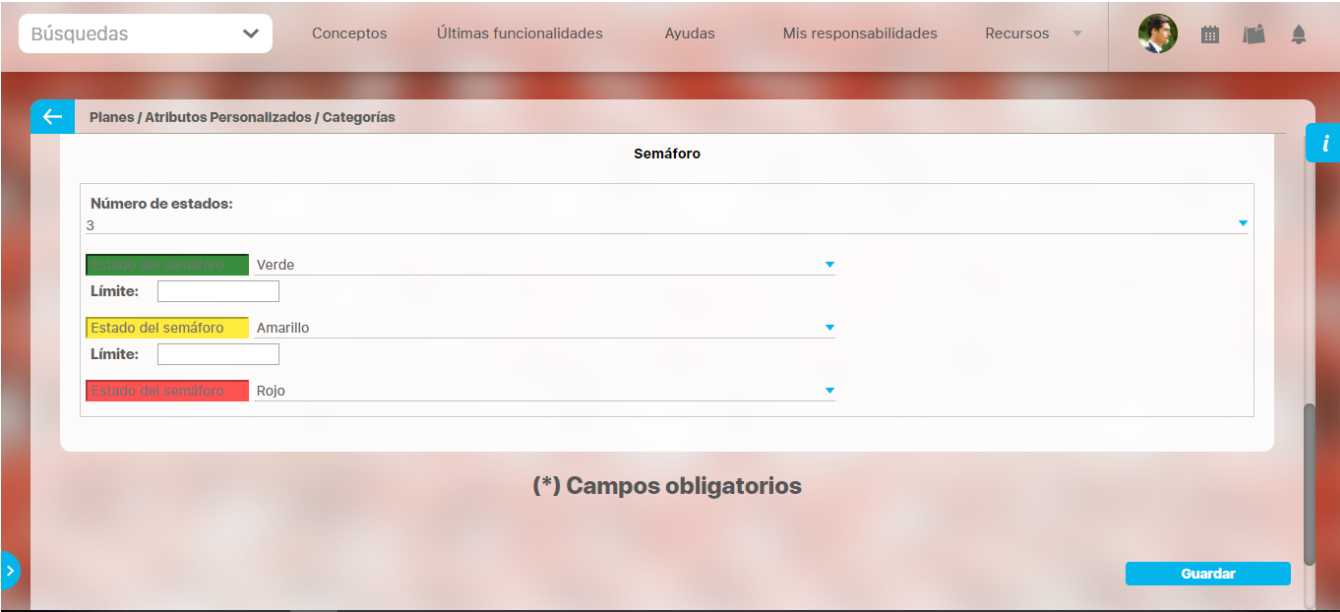

- **Primer estado:** Se denominó Excelente y tendrá el color verde. Su límite inferior será 90, lo cual quiere decir que si el valor es igual o superior a 90, este será el estado que se mostrará en el campo de este atributo calculado.
- Segundo estado: Se denominó Regular y tendrá el color amarillo. Su límite inferior será 60, lo cual quiere decir que si el valor es igual o  $\bullet$ superior a 60, este será el estado que se mostrará en el campo de este atributo calculado.
- **Tercer estado:** Se denominó Deficiente y tendrá el color rojo. Como este es el último estado, el límite inferior del anterior estado (60) será su límite superior, lo cual quiere decir que si el valor es igual o superior a 90, este será el estado que se mostrará en el campo de este atributo calculado.

Utilice el botón Guardar para terminar la creación del atributo.

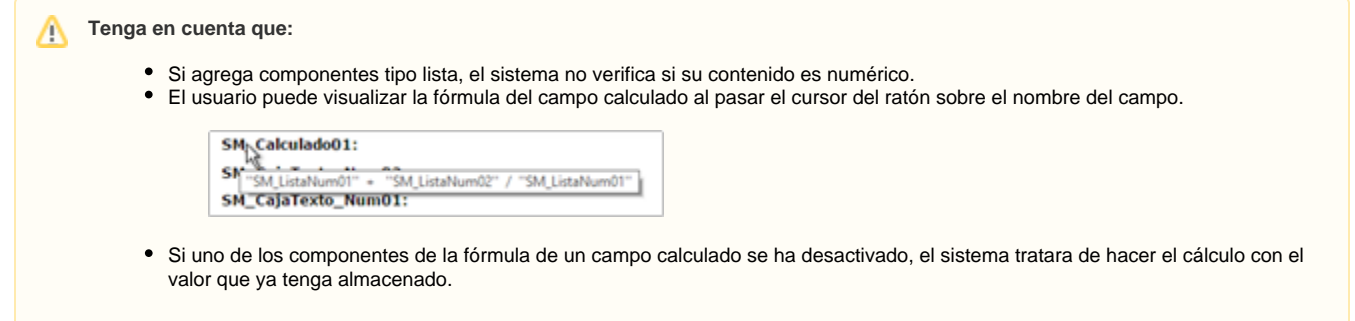

Puede elegir realizar distintas acciones a través de los siguientes botones:

- **Desactivar** para cambiar el estado del atributo. Si éste se encuentra inactivo, el botón se llamará Activar.
- **Previsualizar** para ver cómo se mostrará el atributo en el concepto para el cual aplica.
- **Eliminar** para borrar el atributo del sistema. Si el atributo tiene asociaciones ya existentes, el sistema no le permitirá eliminarlo. En ese caso se recomienda inactivarlo.

⋒

## **Atributo Personalizado Tipo Imagen**

Este atributo permite la creación de un campo personalizado para contener una imagen.

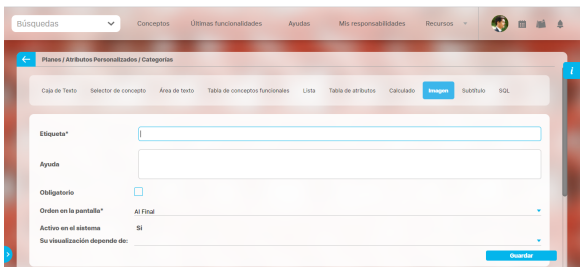

#### **Configuración de un Atributo Tipo Imagen**

Realice la configuración para este atributo completando los siguientes campos:

- **Etiqueta:** Define el nombre que tendrá este campo. Este será el nombre que se visualizará al editar/explorar el concepto para el cual se está creando este atributo.
- **Ayuda:** Permite el ingreso de un texto de ayuda que podrá visualizar el usuario al hacer clic sobre el ícono Salvavidas al lado de este campo en el momento de ingresar información al crear /editar/explorar el concepto para el cual aplica.
- **Obligatorio:** Marque esta casilla si el atributo será obligatorio. Cuando un atributo personalizado es obligatorio, el sistema validará si éste tiene un valor antes de poder permitir que se guarden los cambios para el concepto para el cual aplica.
- **Orden en la pantalla:** Indica la posición de este atributo en las pantallas de edición y exploración del concepto al que aplica. Si aún no existe ningún atributo creado en el sistema para el concepto, la única opción disponible será Al final. Si por el contrario, ya existen otros atributos, el sistema mostrará las opciones de ubicación para antes o después de los atributos ya existentes.
- **Activo en el sistema:** Este campo es sólo informativo. Indica si el atributo personalizado puede ser usado en las pantallas de edición y exploración del concepto. Al crear un atributo, su valor predeterminado es Sí.
- **Su visualización depende de:** Este es un campo opcional que puede usar cuando desee que este atributo sea visible en el formulario que diligenciará el usuario dependiendo de la respuesta previamente elegida en el campo personalizado elegido. Para mayor información, consulte la sección Su visualización depende de en este mismo manual.

Utilice el botón Guardar para terminar con la creación del atributo.

Puede elegir realizar distintas acciones a través de los siguientes botones:

- **Desactivar** para cambiar el estado del atributo. Si éste se encuentra inactivo, el botón se llamará Activar.
- **Previsualizar** para ver cómo se mostrará el atributo en el concepto para el cual aplica.
- **Eliminar** para borrar el atributo del sistema. Si el atributo tiene asociaciones ya existentes, el sistema no le permitirá eliminarlo. En ese caso se recomienda inactivarlo.

Al explorar o pre-visualizar un atributo personalizado de tipo imagen, notará que este atributo cuenta con una recuadro gris.

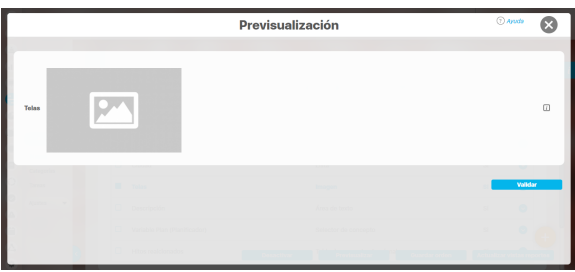

El usuario podrá agregar una imagen haciendo clic sobre ese recuadro y eligiendo la imagen ubicada en su computador. Igualmente puede hacerlo para validar este atributo.

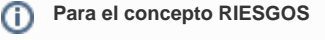

Para el concepto Riesgos se debe diligenciar un campo adicional:

> **Etapa:** Debe seleccionar de la lista de los pasos de riesgos en cual de esos pasos va a aparecer el atributo personalizado que se está creando.

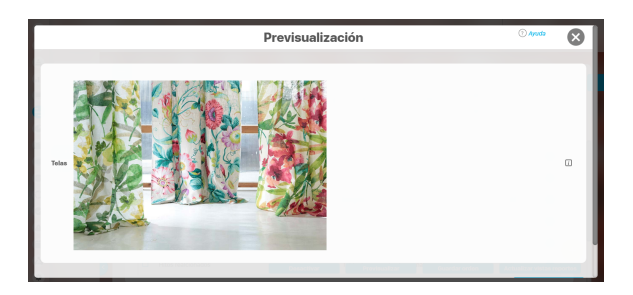

Puede eliminar la imagen haciendo clic sobre el ícono Eliminar ubicado en el extremo superior derecho.

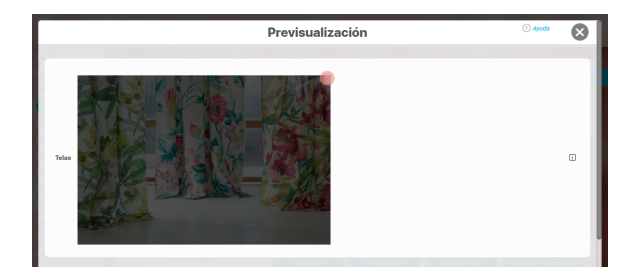

## **Atributo Personalizado Tipo Lista\_Pdte**

Permite la creación de un campo en el cual el usuario podrá elegir entre una o varias opciones preconfiguradas o dependientes de otros campos.

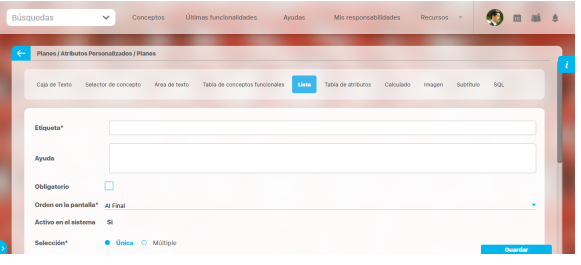

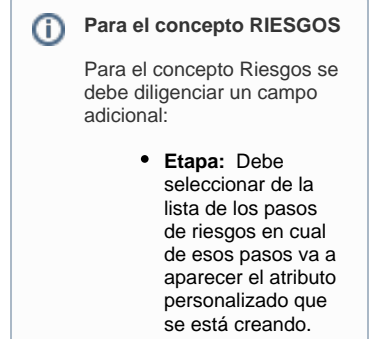

### Configuración de un Atributo Tipo Lista

Realice la configuración para este atributo completando los siguientes campos:

**Etiqueta:** Define el nombre que se visualizará al editar o explorar el concepto para el cual se está creando este atributo.

**Ayuda:** Puedo ingresar un texto guía que podrán visualizar los usuarios cuando ingresan información al crear, editar o explorar el concepto para el cual aplica.

**Obligatorio:** Se marca esta opción si el atributo es obligatorio. El sistema valida si se pueden guardar los cambios para este concepto según aplique

**Orden en la pantalla:** Indica la posición de este atributo en la opción explorar y editar de acuerdo al concepto para el cual aplique.

Si aún no existe ningún atributo creado en el sistema para el concepto, la única opción disponible será Al final. Si por el contrario, ya existen otros atributos, el sistema mostrará las opciones de ubicación para antes o después de los atributos ya existentes.

**Activo en el sistema:** Este campo es sólo informativo. Indica si el atributo personalizado puede ser usado en las pantallas de edición y exploración del concepto. Al crear un atributo, su valor predeterminado es Sí.

**Selección:** En este campo debe indicar si se admite una respuesta única o varias respuestas (múltiple).

- **Depende de:** Este es un campo opcional que debe usarse sólo si se desea que el atributo editado dependa de otro. De ser así, debe elegir el atributo que será superior entre los atributos tipo lista (única) que se muestran como opciones en este campo.
- **Valores de entrada:** En esta sub-sección se deben configurar las opciones de información que podrá elegir el usuario.

De manera predeterminada, se muestra un campo para ingresar la primera opción, puede agregar cuantas opciones desee tener.

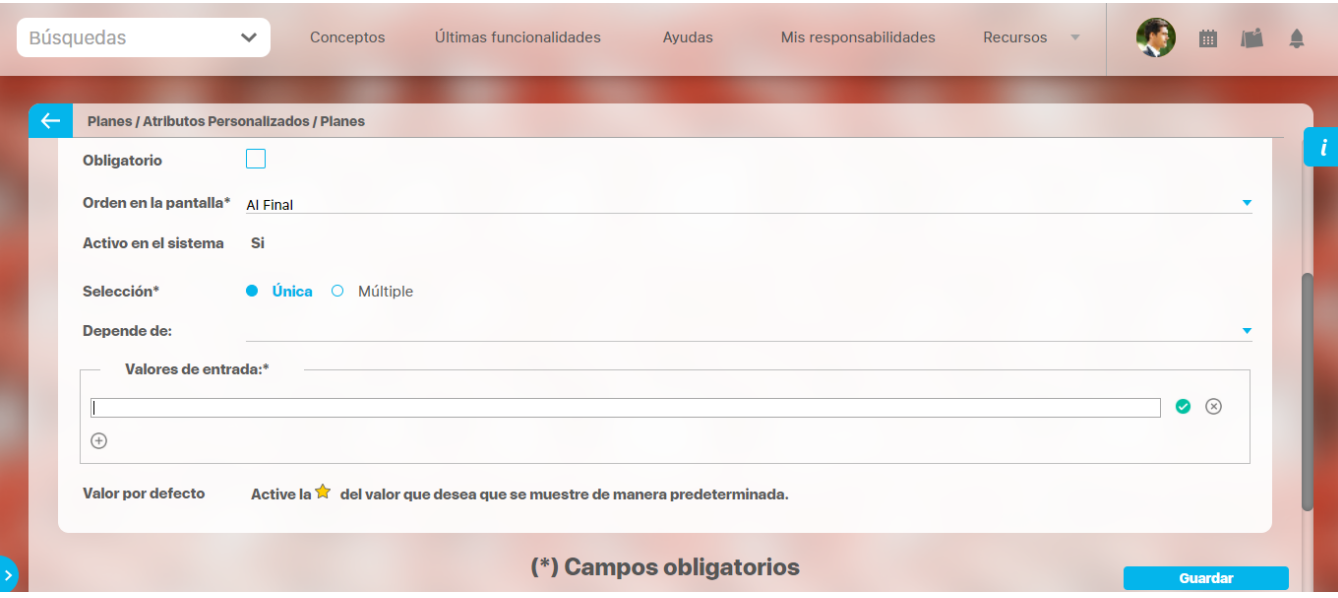

- Para confirmar el primer valor de entrada presiono la tecla ENTER o doy clic en el icono  $^+$ Para agregar mas opciones habilitando un nuevo campo doy clic en el icono Puedo editar el campo previamente creado haciendo clic en el icono IM Puedo eliminar el campo creado haciendo clic en el icono
- Puedo elegir uno de los valores de entrada como valor predeterminado haciendo clic en el icono

Repita este proceso cuantas veces sea necesario para completar todos los valores de entrada requeridos.

Puede elegir uno de los valores de entrada como valor predeterminado al seleccionar la estrella que se encuentra a su lado.

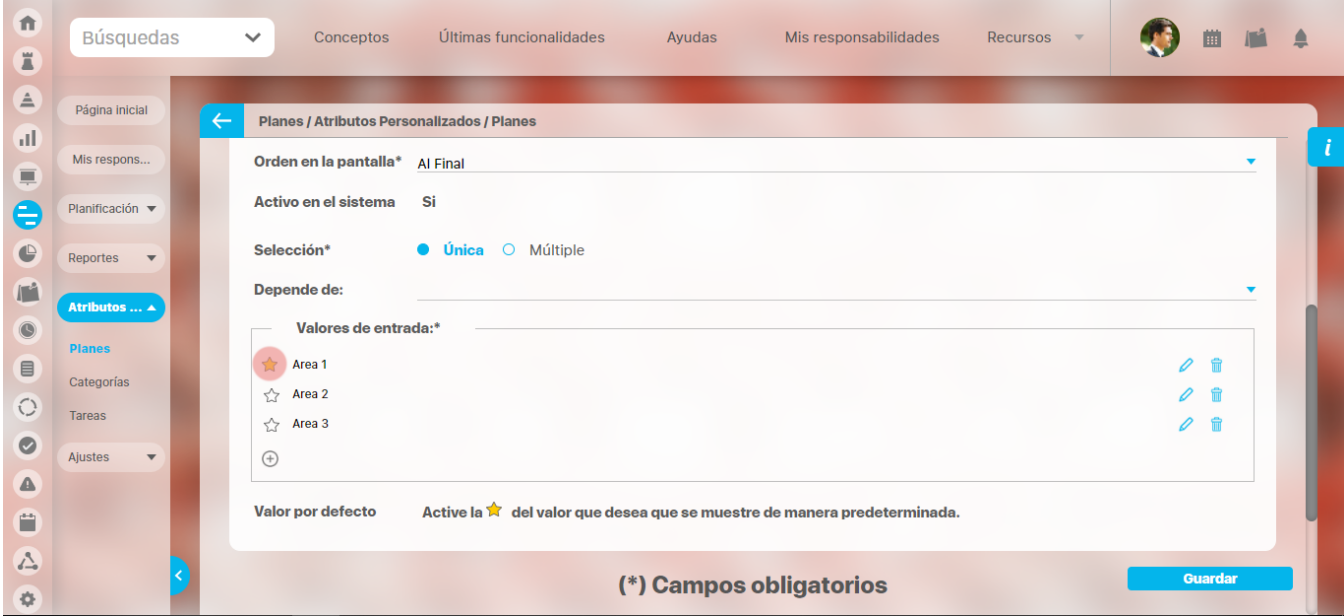

Puede cambiar el orden de los valores de entrada, tomando cada uno de ellos con el cursor del ratón y desplazándolo hasta su nueva ubicación.

Utilice el botón Guardar para terminar con la creación del atributo.

Puede elegir realizar distintas acciones a través de los siguientes botones:

- **Desactivar** para cambiar el estado del atributo. Si éste se encuentra inactivo, el botón se llamará Activar.
- **Previsualizar** para ver cómo se mostrará el atributo en el concepto para el cual aplica.
- **Eliminar** para borrar el atributo del sistema. Si el atributo tiene asociaciones ya existentes, el sistema no le permitirá eliminarlo. En ese caso se recomienda inactivarlo.

**Copiado de Opciones de la Lista:** ൘

> Puede copiar listas de opciones (palabras o frases) que se encuentren separadas por ENTER para que cada una de ellas se convierta en una opción del atributo tipo lista que está editando.

> Para ello, seleccione la lista deseada y cópiela en una de las casillas de las opciones del atributo y oprima la tecla ENTER. Cada ítem se convertirá en una opción para este atributo.

Por ejemplo, se tiene una lista de ítems donde cada uno de ellos conforma una fila distinta en un documento porque se ha presionado ENTER al final de cada uno de ellos.

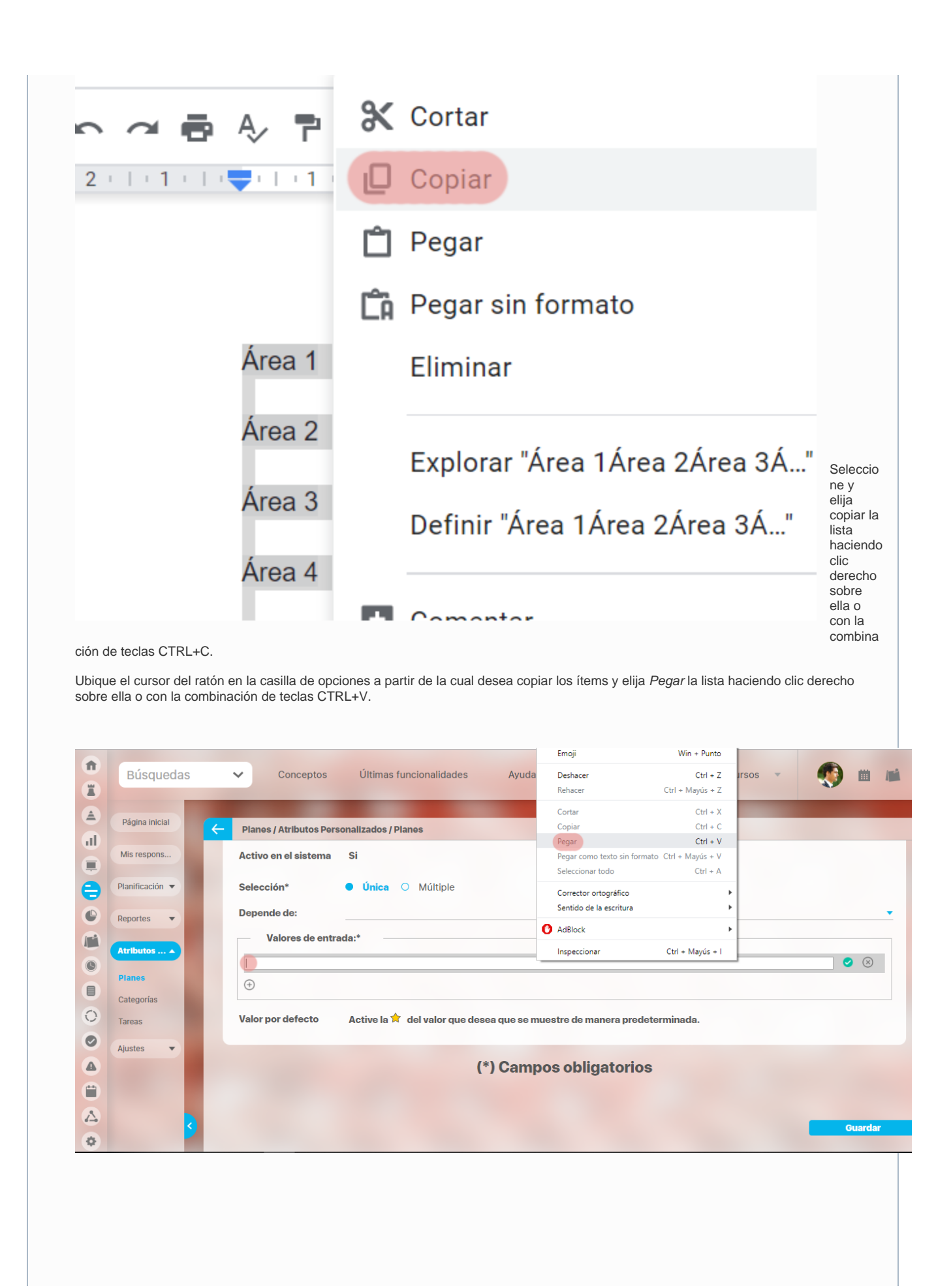

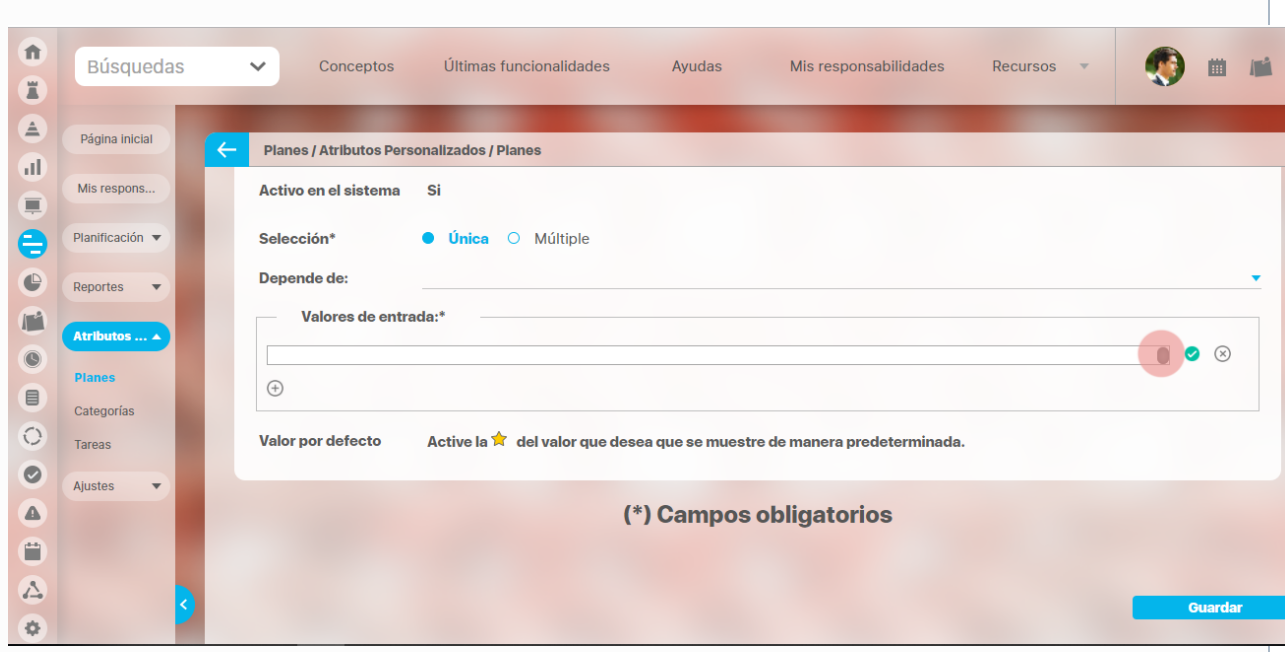

La casilla mostrará que tiene valor a través de los siguientes indicadores:

Ahora presione la tecla ENTER para convertir cada renglón de la lista en un valor de entrada.

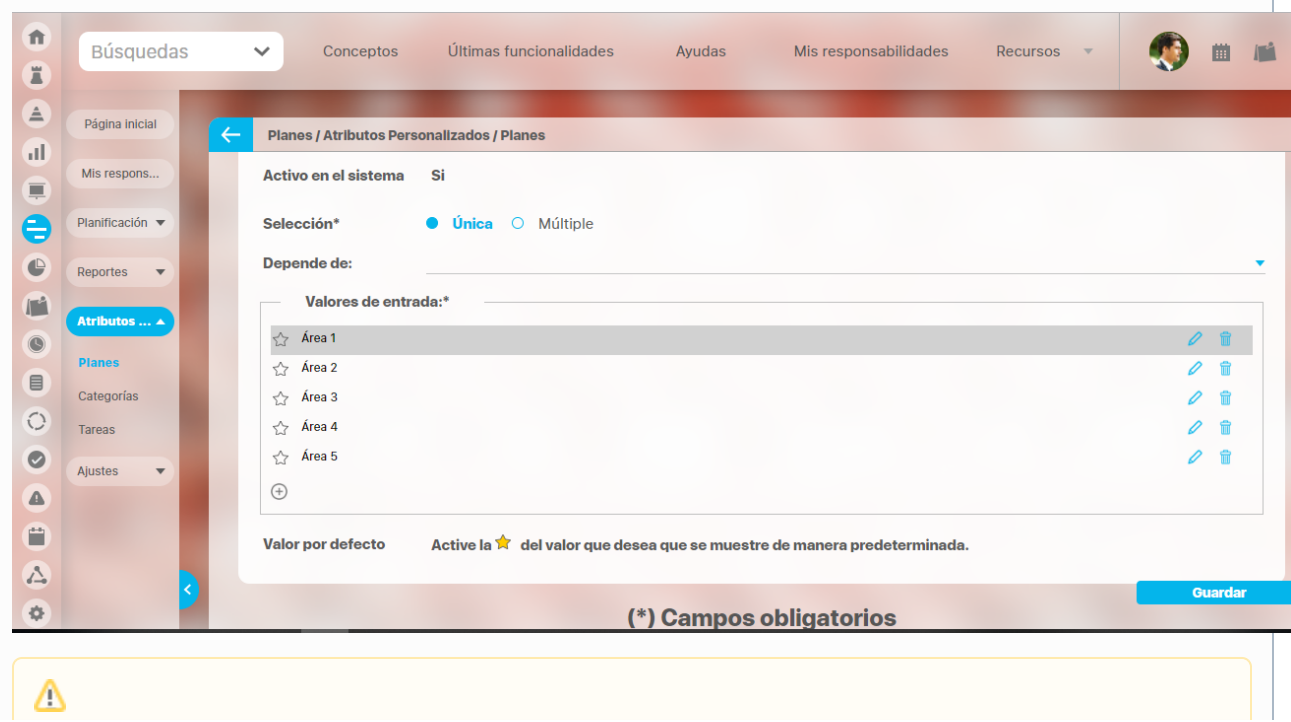

Tenga en cuenta que el sistema no podrá crear opciones si hay comas, caracteres inválidos o cada ítem excede los 100 caracteres.

## **Atributo Personalizado Tipo Selector de Concepto**

Este atributo permite la búsqueda y selección de un concepto de Suite Visión Empresarial.

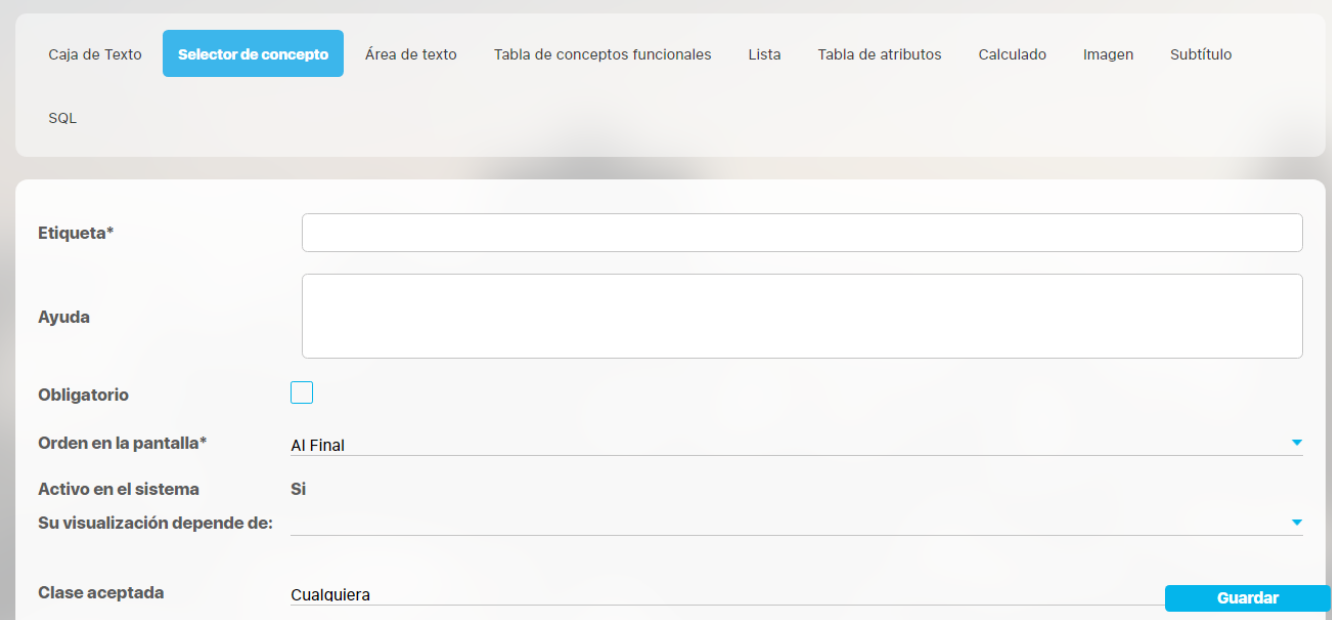

### **Configuración de un Atributo Tipo Selector de Concepto**

Realice la configuración para este atributo completando los siguientes campos:

**Etiqueta:** Define el nombre que se visualizará al editar o explorar el concepto para el cual se está creando este atributo.

**Ayuda:** Puedo ingresar un texto guía que podrán visualizar los usuarios cuando ingresan información al crear, editar y/o explorar el concepto para el cual aplica.

**Obligatorio:** Se marca esta opción si el atributo es obligatorio. El sistema valida si se pueden guardar los cambios para este concepto según aplique.

**Orden en la pantalla:** Indica la posición de este atributo en la opción explorar y editar de acuerdo al concepto para el cual aplique.

Si aún no existe ningún atributo creado en el sistema para el concepto, la única opción disponible será Al final. Si por el contrario, ya existen otros atributos, el sistema mostrará las opciones de ubicación para antes o después de los atributos ya existentes.

#### **Para el concepto RIESGOS** ന

Para el concepto Riesgos se debe diligenciar un campo adicional:

**Etapa:** Debe seleccionar de la lista de los pasos de riesgos en cual de esos pasos va a aparecer el atributo personalizado que se está creando.

**Activo en el sistema:** Es un campo informativo. Indica si el atributo personalizado puede ser usado en las pantallas de edición y exploración del concepto. Al crear un atributo, su valor predeterminado es Sí.

- **Depende de:** Este es un campo opcional que debe usarse sólo si se desea que el atributo editado dependa de otro. De ser así, debe elegir el atributo que será superior entre los atributos tipo lista (única) que se muestran como opciones en este campo.
- **Clase aceptada:** Defina el tipo de concepto que el sistema debe permitir que ingrese el usuario en este campo. Sus opciones son:

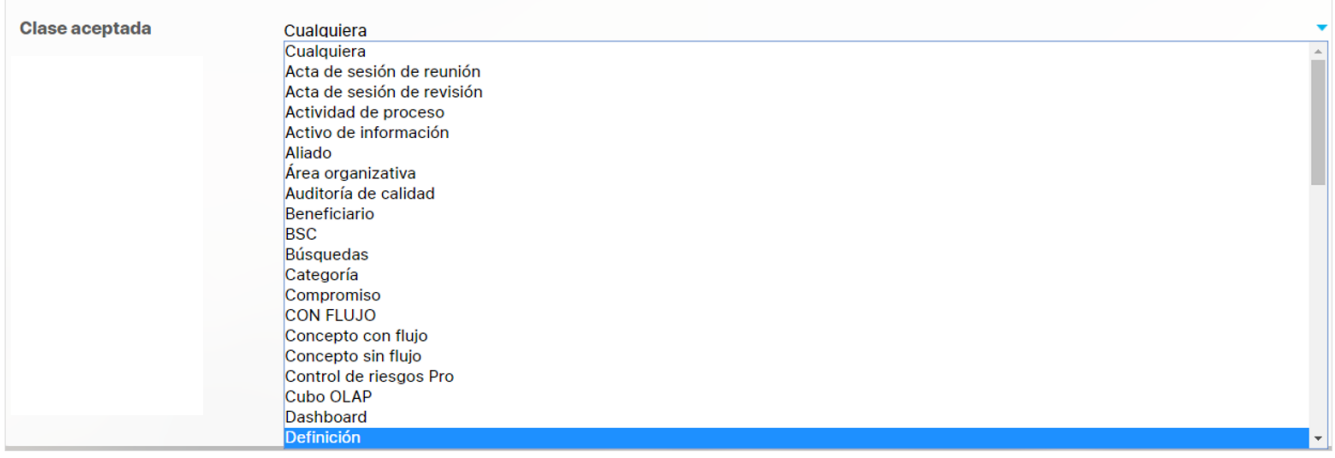

Filtros: Mostrará los filtros de consulta del buscador del concepto que se elija. Inicialmente la clase aceptada tiene el valor Cualquiera, por lo tanto, en esta sección de filtros se mostrarán los que corresponden al buscador de conceptos.

Por ejemplo: Si selecciono en clase aceptada el concepto Procesos aparecerán los filtros que corresponden al buscador de procesos. Estos filtros se podrán usar de tal manera que los valores que este atributo mostrará estarán disponibles para el usuario según su configuración.

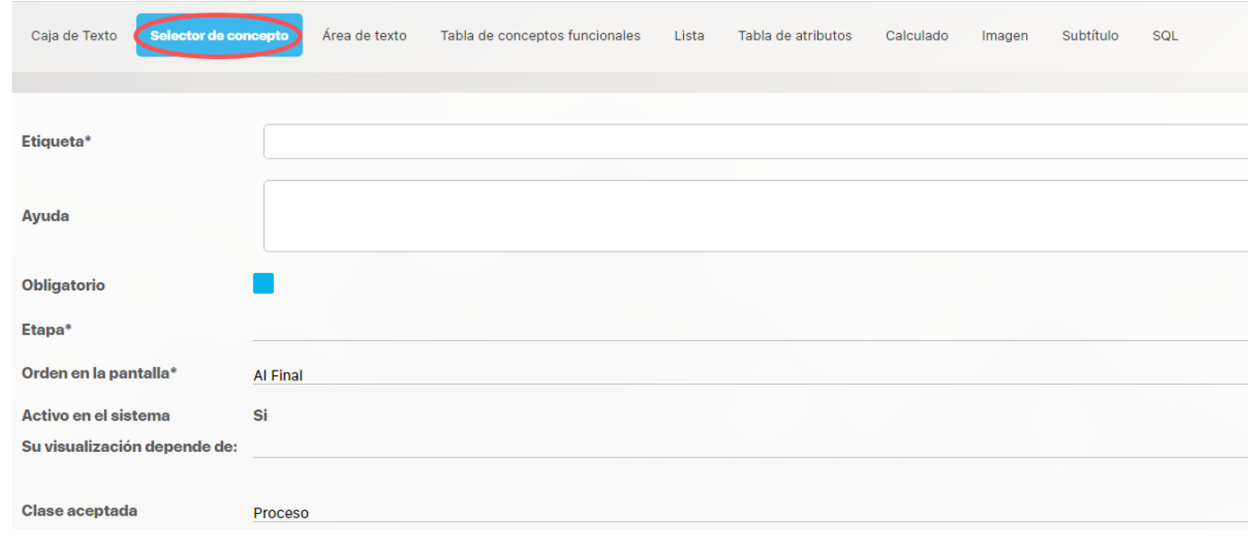

Esta sección de filtros no ofrece la opción de autocompletado en ninguno de los campos.

**Valor por defecto:** Valor que este campo mostrará de manera predeterminada al crear un nuevo concepto para el cual aplica, si este atributo está activo. El valor por defecto que se puede asignar a este Atributo depende de la clase elegida y de los filtros que se configuraron, es decir solo se podrá asignar un valor por defecto que pertenezca al concepto elegido y cumpla con los filtros configurados. En este campo no se podrá usar el autocompletado.

**De solo lectura:** Al marcar esta opción el usuario final no podrá cambiar el concepto seleccionado para el atributo personalizado y sólo tendrá disponible un hipervínculo a ese concepto

#### **NOTAS**

ത **Nota**

- Si se selecciona un valor por defecto para el Atributo selector de concepto antes de definir los filtros, y luego se definen unos filtros, el valor por defecto solo se conservará si cumple con los filtros definidos.
- Cuando un Atributo personalizado tipo selector de concepto con filtros definidos se pone en uso, se podrá abrir la ventana emergente de este selector, pero los filtros definidos en la configuración no se podrán cambiar (se verán de solo lectura). Por lo tanto, se podrán hacer búsquedas solo sobre la información que cumpla con los filtros configurados.
- Los cambios realizados en la definición de un selector de concepto se verán reflejados cuando se use el atributo personalizado que corresponde a ese selector de conceptos o se edite el atributo ya existente.
- Cuando un Atributo personalizado tipo selector de concepto, se pone en uso el auto-completado solo trae los valores del concepto que cumplan con la configuración hecha en su definición. (concepto, los filtros).
- Si se requiere hacer que un selector de conceptos dependa de otro, se configura el filtro requerido así: \$Nombre exacto del selector del que depende\$, entonces ese selector solo me traerá los registros que, en dicho campo, tengan lo diligenciado en el selector padre.
- El hipervínculo en el selector de un AP solo se verá después de que se guarde el concepto, esto implica que si el selector tiene un valor por defecto se verá el nombre de la variable in link hasta que se guarde cada plan nuevamente.
- Si se crea o edita atributos personalizados de selector de concepto que solo aceptan BSCs entonces puedo establecer el valor del filtro Activo con los valores: Si, No o Todos. De forma predeterminada tiene le valor "Si"
- Si se crea o edita atributos personalizados de selector de concepto que solo aceptan Perspectivas u Objetivos estratégicos entonces puedo establecer el valor del filtro "BSC activo" con los valores: Si, No o Todos. De forma predeterminada tiene le valor "Si"

### **Creación de Variables, Riesgos, Compromisos y Conceptos Personalizados desde un Atributo selector de conceptos**

Al utilizar un atributo tipo selector de concepto de las clases específicas VARIABLES, RIEGOS, COMPROMISOS O CONCEPTOS PERSONALIZADOS (sea un concepto con flujo o sin flujo) y siempre y cuando el usuario que esté utlizando el Atributo tenga permisos de crear Variables, Riesgos, Compromisos o el concepto personalizados entonces al ingresar al buscador del concepto tendrá disponible el botón crear que le permitirá crear el concepto que quiere asociar y volver al Atributo asociando el concepto recien creado.

#### Por ejemplo:

En el módulo de indicadores se creó un atributo personalizado que permite asociar un riesgo principal a cada variable. Al utilizar este AP, si el usuario que diligencia el atributo personalizado además tiene permisos para crear RIESGOS, entonces verá en la parte inferior derecha de la pantalla el botón para crear un Riesgo nuevo:

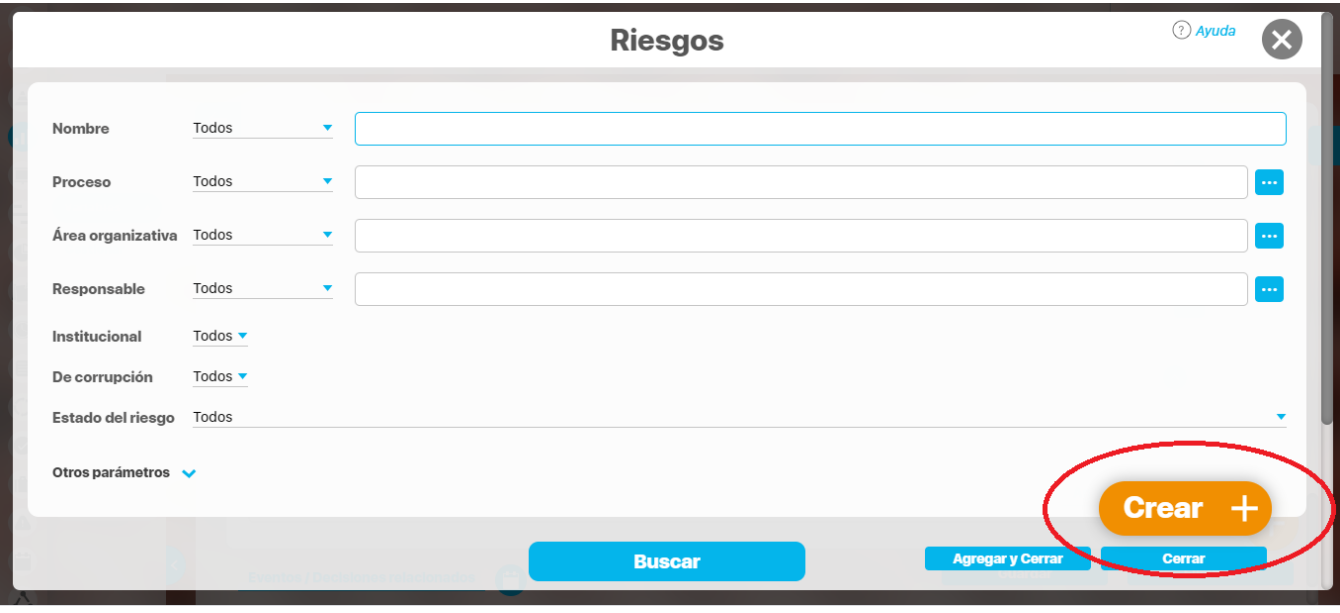

Si das clic en crear, entonces aparece la pantalla para crear un riesgo Nuevo,

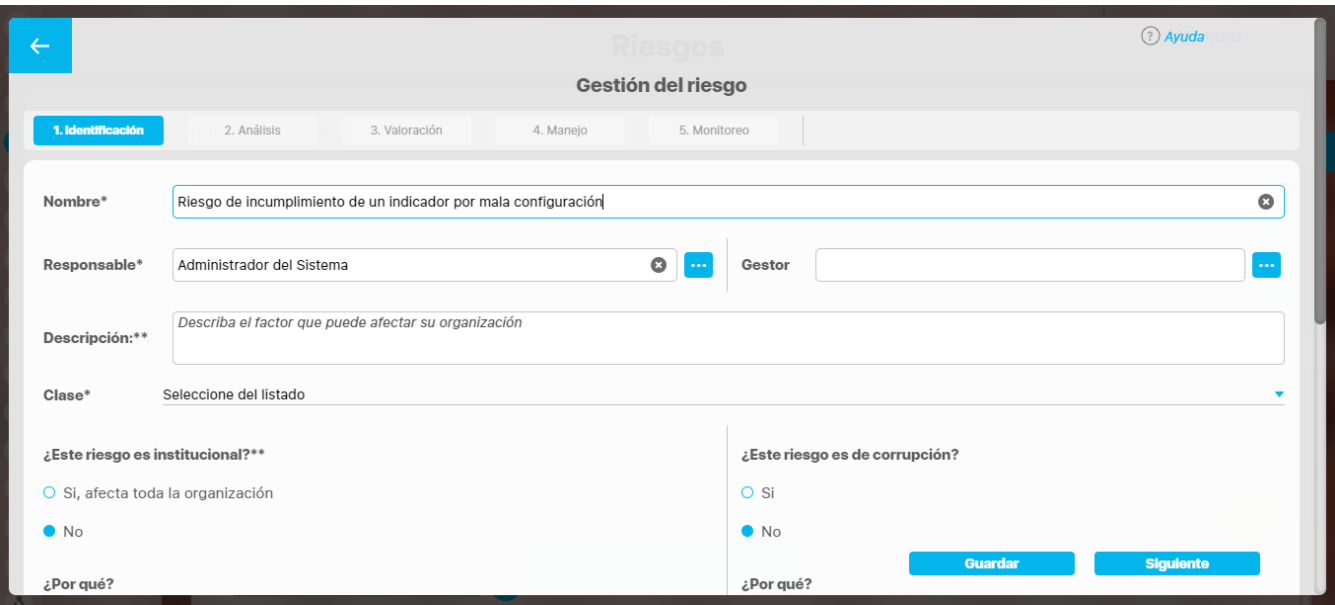

diligencia los datos y Guarda, verás un mensaje de éxito y se cerrará la pantalla de creación para volver a la pantalla de indicadores desde donde estabas asociando el Riesgo:

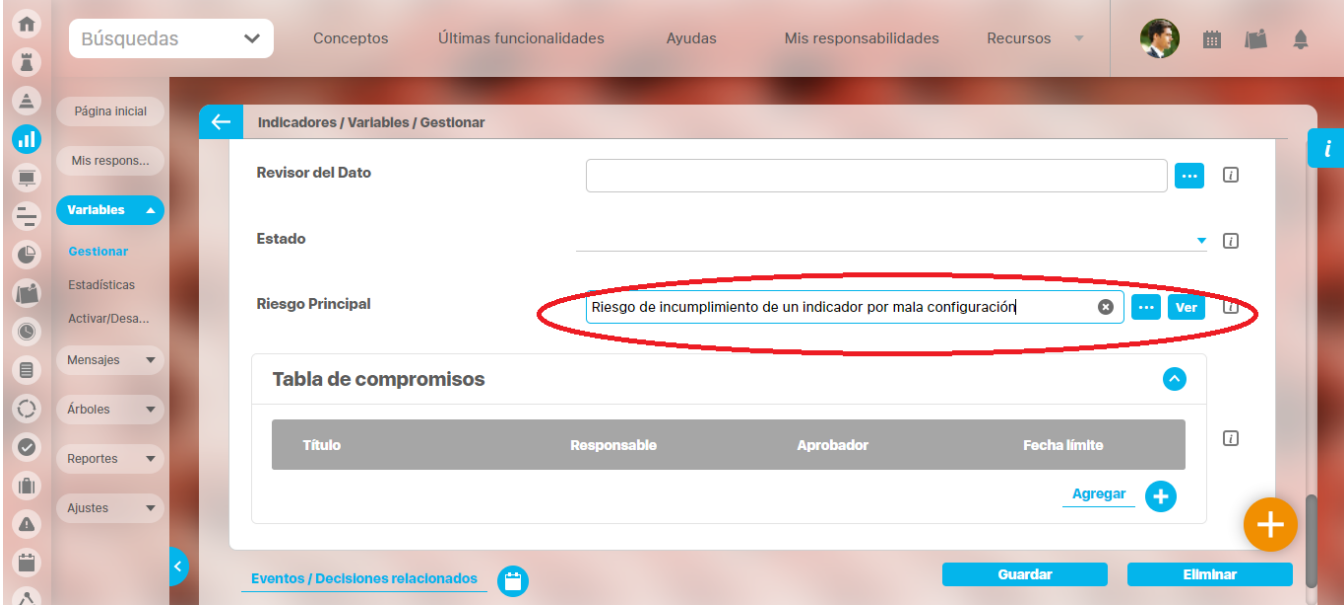

#### **NOTA**

Esta posibilidad de botón crear solo es visible para Atributos de Selector de Variables, Riesgos, Compromisos y Conceptos personalizados con o sin flujo

## **Atributo personalizado Tipo sql**

Los atributos Sql permiten definir campos en los conceptos de la Suite que traen información de otros sistemas utilizando una conexión que usa controladores JDBC, que permiten acceder a diferentes Bases de datos. El AP sql funciona de esta manera:

- 1. Debes crear la fuente de datos externa. (usualmente este permiso es concedido a administradores técnicos)
- 2. Debes crear la consulta sql. (Esta actividad debe realizarla una persona técnica experta en la estructura de la Base de datos que se requiere consultar)
- 3. Debes crear el AP sql para el concepto que requiere traer información de otra base de datos.
- 4. Debes consultar un registro del concepto para verificar que el Ap trae los valores adecuados para este registro, esto se realiza utilizando el botón calcular para que se ejecute la sql, traiga el dato esperado para el registro y puedas verificar que es correcto. Recuerda que para que una consulta que use parámetros debe tener diligenciados los valores de los atributos que son los parámetros para que la consulta arroje datos válidos y correctos.
- 5. Guarda los cambios en el registro del concepto para almacenar el valor traído por la sql en el paso anterior.

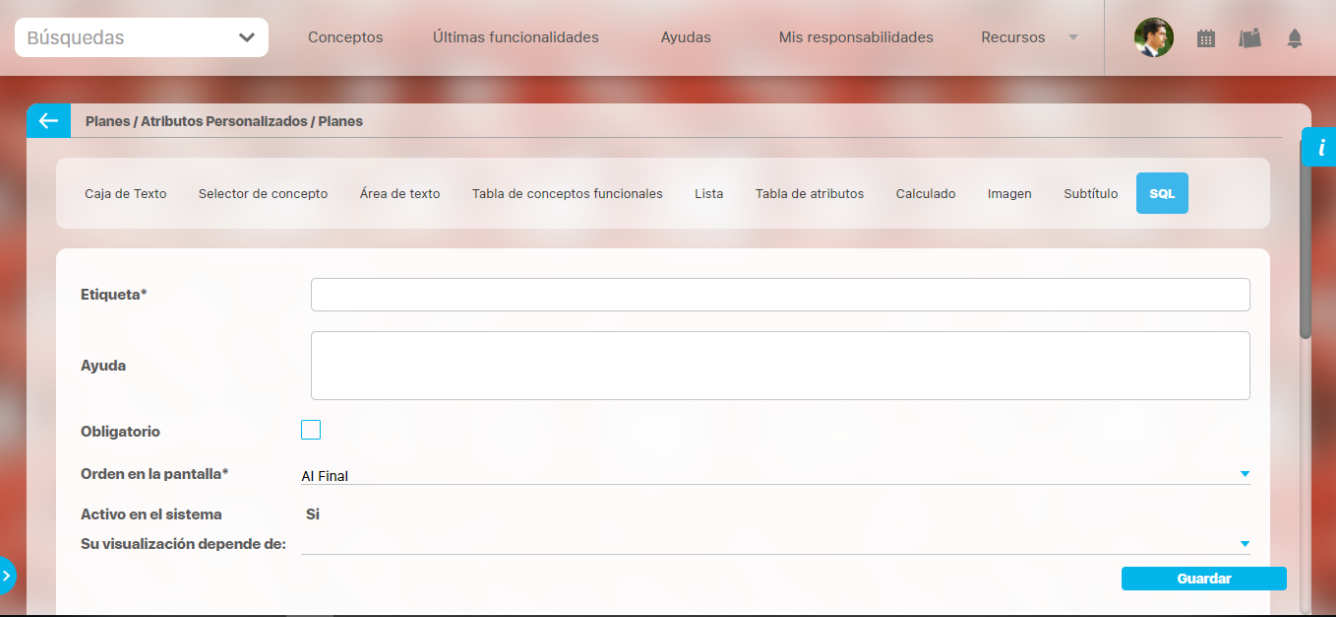

#### **Esta es la información a diligenciar en un Ap de tipo sql**

- **Etiqueta:** Define el nombre que tendrá este campo. Este será el nombre que se visualizará al editar/explorar el concepto para el cual se está creando este atributo. Es obligatorio.
- **Ayuda:** Permite el ingreso de un texto de ayuda que podrá visualizar el usuario al hacer clic sobre el ícono Salvavidas al lado de este campo en el momento de ingresar información al crear/editar/explorar el concepto para el cual aplica.
- **Obligatorio:** Marque esta casilla si el atributo será obligatorio. Cuando un atributo personalizado es obligatorio, el sistema validará si éste tiene un valor antes de poder permitir que se guarden los cambios para el concepto para el cual aplica.
- **Etapa**: Este campo solo se mostrará si estas diligenciando el AP sql para el módulo de riesgos. Muestra la lista de los pasos de riesgos para que selecciones en cual de esos pasos va a aparecer el atributo personalizado que se está creando.
- **Orden en la pantalla:** Indica la posición de este atributo en las pantallas de edición y exploración del concepto al que aplica. Si aún no existe ningún atributo creado en el sistema para el concepto, la única opción disponible será Al final. Si por el contrario, ya existen otros atributos, el sistema mostrará las opciones de ubicación para antes o después de los atributos ya existentes. Es obligatorio
- **Activo en el sistema**: Este campo es sólo informativo. Indica si el atributo personalizado puede ser usado en las pantallas de edición y exploración del concepto. Al crear un atributo, su valor predeterminado es Sí.
- **Su visualización depende de:** Este es un campo opcional que debes usar sólo si deseas que el atributo editado dependa de otro. De ser así, debes elegir el atributo que será superior de entre los atributos tipo lista (única) que se muestran como opciones en este campo. Para mayor información, consulte la sección Atributos Dependientes.
- **Consulta sql:** en esta sección debes elegir la fuente de datos y la consulta a la fuente externa, estos deben haber sido creados con anterioridad por un administrador técnico.
	- **Fuente de datos JDBC:** la fuente de datos es un concepto de la suite donde se almacena la información necesaria para establecer conexión a fuentes de datos externas a través de controladores JDBC (Java Database Connectivity), Solo debes seleccionar de la lista de fuentes la corresponde al lugar de donde se sacará la información que se verá en este Ap.
	- **Consulta prediseñada:** este es un concepto de la suite que generalmente es creado por el administrador técnico, la consulta a una Base de datos externa debe ser realizada por un experto en la estructura de esa Base. Solo debes seleccionar de la lista de

consultas prediseñadas la consulta creada para traer la información necesaria para este AP.

**Parámetros de la consulta:** Estos parámetros corresponden a información que se pasa como variable para permitir que la consulta sea dinámica y traiga el valor que se requiere según una condición determinada. Los parámetros se crean en la consulta prediseñada, En esta sección aparecen todos los parámetros usados por la consulta para que se determine el valor que usará. Para usar los parámetros debe eligir de la lista de atributos el que contenga la información necesaria para filtrar la consulta. Si la consulta NO tiene parámetros NO aparece esta sección.

#### **Nota** ⊕

Al entrar a editar un Ap verás los cambios en el nombre de la consulta prediseñada o los parámetros de consulta que el administrador haya realizado desde la última vez que se edito el AP. Si los cambios se hacen mientras tienes abierta la pantalla del AP sólo se verán si refrescas la pantalla.

## **Atributo personalizado Tipo Subtítulo**

Este atributo permite la creación de un campo personalizado para mostrar un Subtítulo y dividir en secciones los demás atributos personalizados

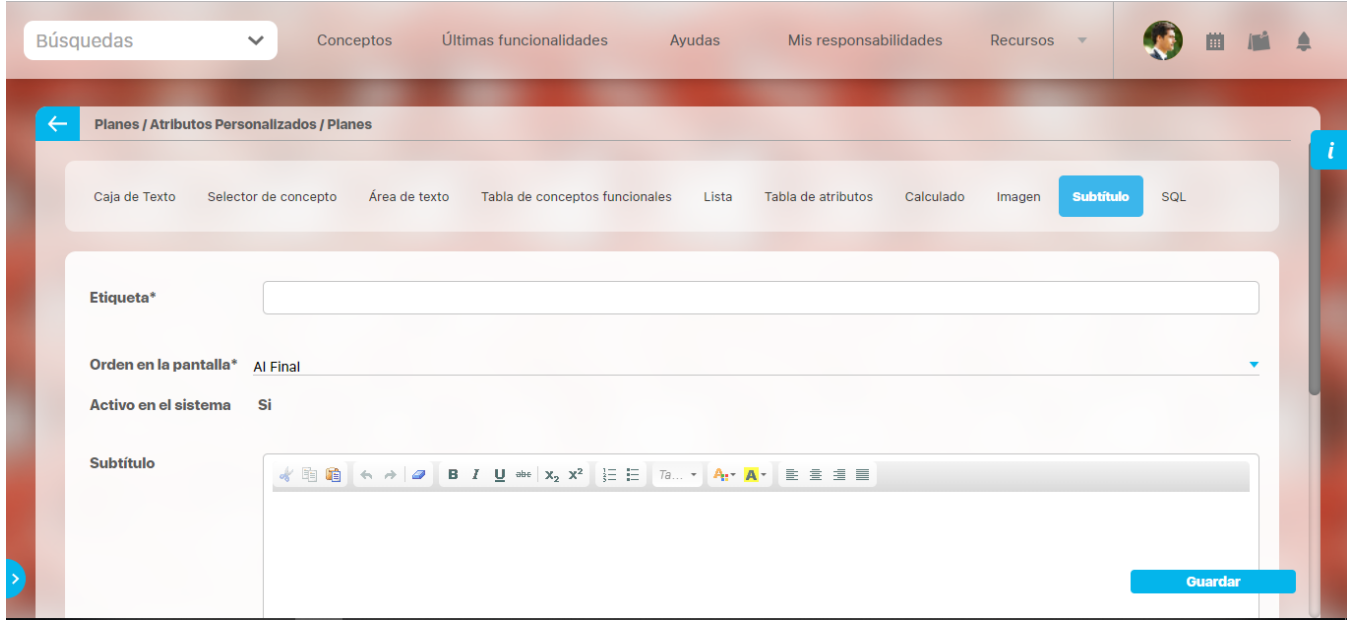

#### **Configuración de un Atributo Tipo Subtítulo**

Realice la configuración para este atributo completando los siguientes campos:

- **Etiqueta:** Define el nombre que tendrá este campo. Este será el nombre que se visualizará al editar/explorar el concepto para el cual se está creando este atributo.
- **Orden en la pantalla:** Indica la posición de este atributo en las pantallas de edición y exploración del concepto al que aplica. Si aún no existe ningún atributo creado en el sistema para el concepto, la única opción disponible será Al final. Si por el contrario, ya existen otros atributos, el sistema mostrará las opciones de ubicación para antes o después de los atributos ya existentes.
- **Activo en el sistema:** Este campo es sólo informativo. Indica si el atributo personalizado puede ser usado en las pantallas de edición y exploración del concepto. Al crear un atributo, su valor predeterminado es Sí.
- **Subtítulo:** en esta opción se puede digitar el subtítulo que se requiere visualizar, se dispone de una barra de herramienta para configurar el formato, color y disposición del subtítulo con el cual se puede simular una división dentro de los atributos personalizados activos.

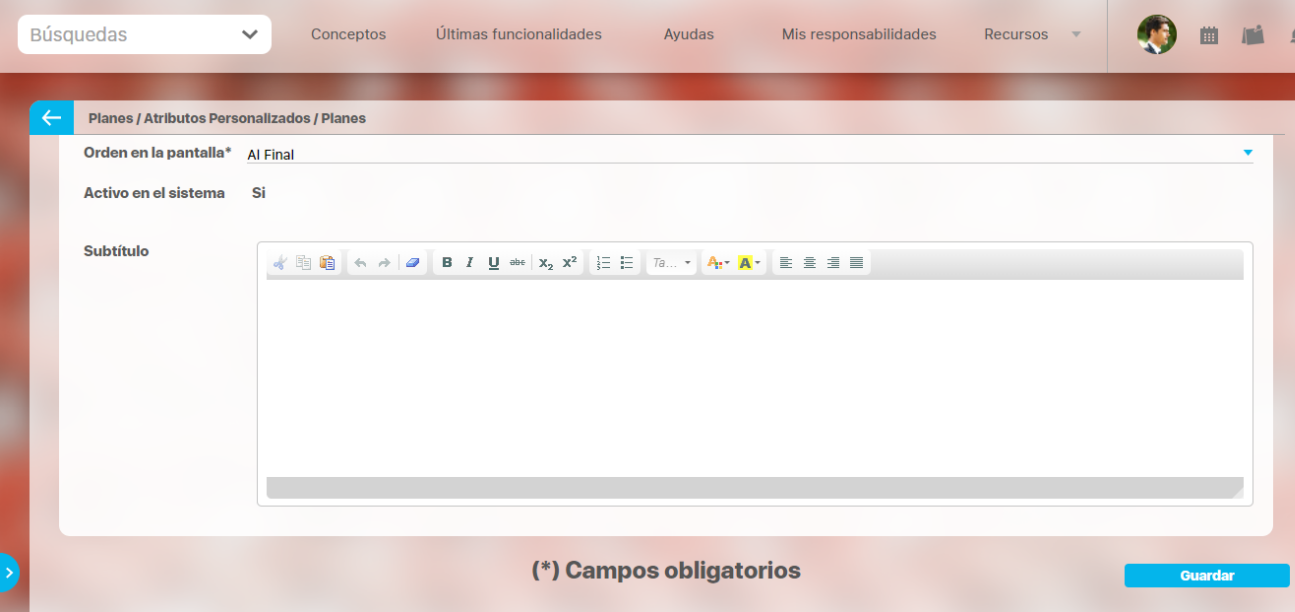

Utilice el botón Guardar para terminar con la creación del atributo.

Puede elegir realizar distintas acciones a través de los siguientes botones:

- **Desactivar** para cambiar el estado del atributo. Si éste se encuentra inactivo, el botón se llamará Activar.
- **Previsualizar** para ver cómo se mostrará el atributo en el concepto para el cual aplica.
- **Eliminar** para borrar el atributo del sistema. Si el atributo tiene asociaciones ya existentes, el sistema no le permitirá eliminarlo. En ese caso se recomienda inactivarlo.

# **Atributo Personalizado Tipo Tabla de Conceptos Funcionales**

Permite la búsqueda y selección de varios conceptos de Suite Visión Empresarial.

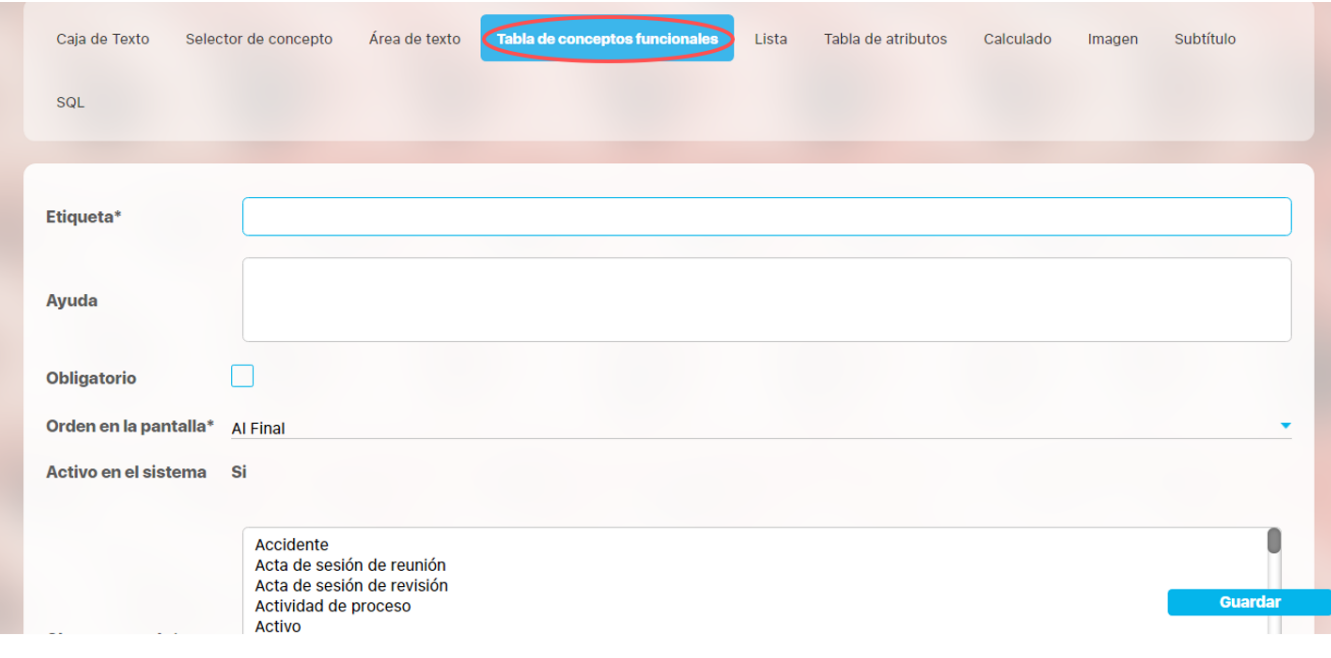

### **Configuración de un Atributo Tipo Tabla de Conceptos Funcionales**

Realice la configuración para este atributo completando los siguientes campos:

**Etiqueta:** Define el nombre que se visualizará al editar o explorar el concepto para el cual se está creando este atributo.

**Ayuda:** Puedo ingresar un texto guía que podrán visualizar los usuarios cuando ingresan información al crear, editar o explorar el concepto para el cual aplica.

**Obligatorio:** Se marca esta opción si el atributo es obligatorio. El sistema valida si se pueden guardar los cambios para este concepto según aplique.

**Orden en la pantalla:** Indica la posición de este atributo en la opción explorar y editar de acuerdo al concepto para el cual aplique.

Si aún no existe ningún atributo creado en el sistema para el concepto, la única opción disponible será Al final. Si por el contrario, ya existen otros atributos, el sistema mostrará las opciones de ubicación para antes o después de los atributos ya existentes.

**Activo en el sistema:** Este campo es sólo informativo. Indica si el atributo personalizado puede ser usado en las pantallas de edición y exploración del concepto. Al crear un atributo, su valor predeterminado es Sí.

**Clase aceptada:** Defina el tipo de concepto que el sistema debe permitir que ingrese el usuario en este campo. Algunas de sus opciones son:

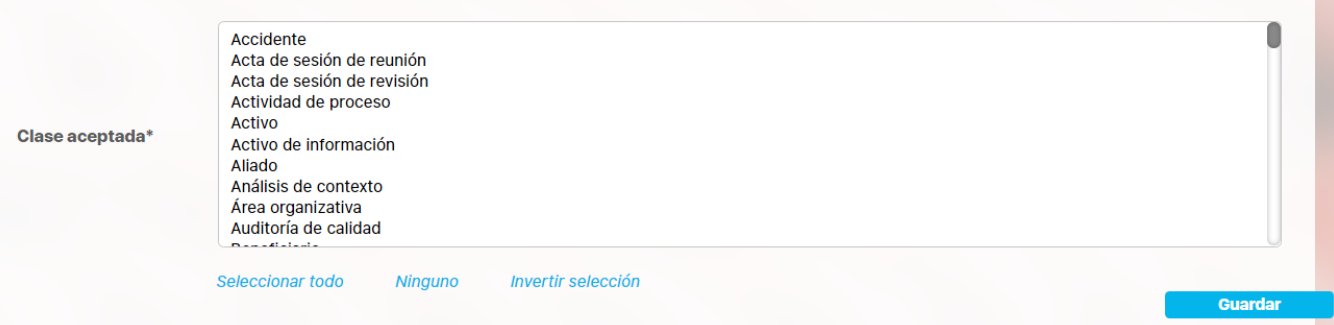

#### **NOTAS**

- Si se crea o edita atributos personalizados de tabla de concepto que solo aceptan BSCs entonces puedo establecer el valor del filtro Activo con los valores: Si, No o Todos. De forma predeterminada tiene le valor "Si"
- Si se crea o edita atributos personalizados de tabla de concepto que solo aceptan Perspectivas u Objetivos estratégicos entonces puedo establecer el valor del filtro "BSC activo" con los valores: Si, No o Todos. De forma predeterminada tiene le valor "Si"

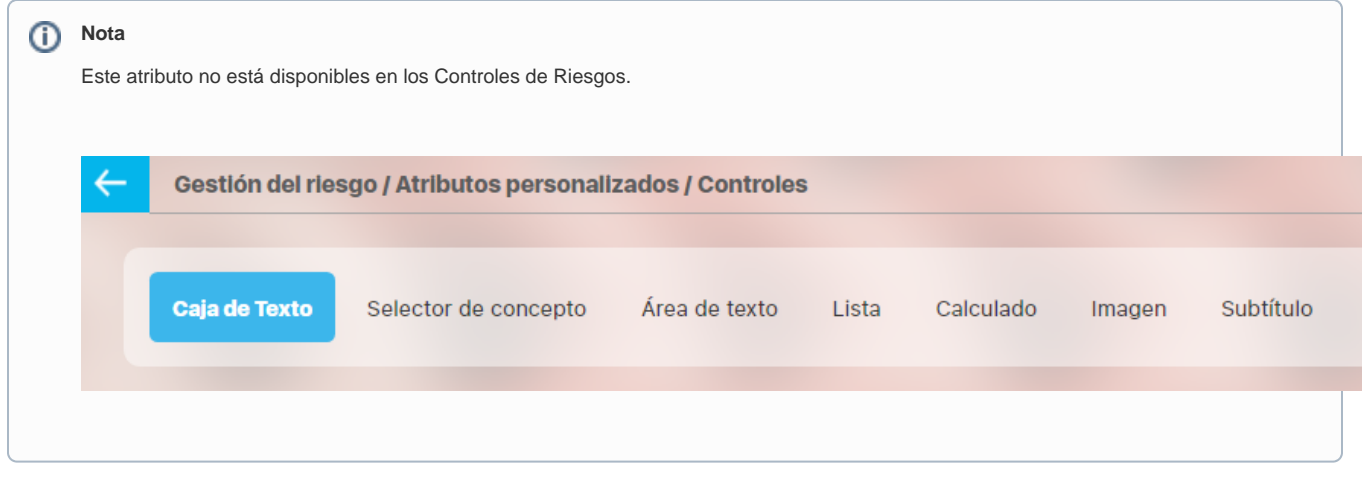

### **Para el concepto RIESGOS**

Para el concepto Riesgos se debe diligenciar un campo adicional:

**Etapa:** Debe seleccionar de la lista de los pasos de riesgos en cual de esos pasos va a aparecer el atributo personalizado que se está creando.

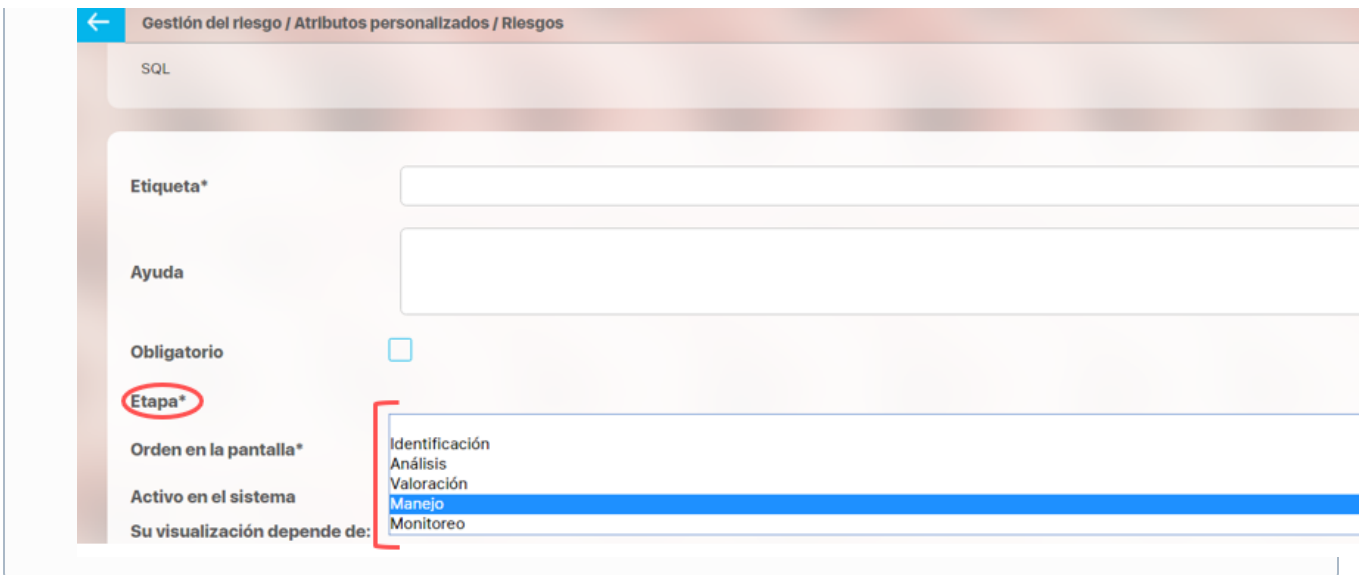

### **Creación de Variables, Riesgos, Compromisos y Conceptos Personalizados desde un Atributo Tabla de conceptos**

Al utilizar un atributo tipo tabla de conceptos de las clases específicas VARIABLES, RIESGOS, COMPROMISOS O CONCEPTOS PERSONALIZADOS (sea un concepto con flujo o sin flujo) y siempre y cuando el usuario que esté utlizando el Atributo tenga permisos de crear Variables, Riesgos, Compromisos o el concepto personalizados entonces al ingresar al buscador del concepto tendrá disponible el botón crear que le permitirá crear el concepto que quiere asociar y volver al Atributo asociando el concepto recien creado.

#### Por ejemplo:

En el módulo de indicadores se creó un atributo personalizado que permite asociar una tabla de compromisos a cada variable. Al utilizar este Atributo, si el usuario que diligencia el atributo personalizado además tiene permisos para crear Compromisos, entonces verá en la parte inferior derecha de la pantalla el botón para crear un Compromiso nuevo:

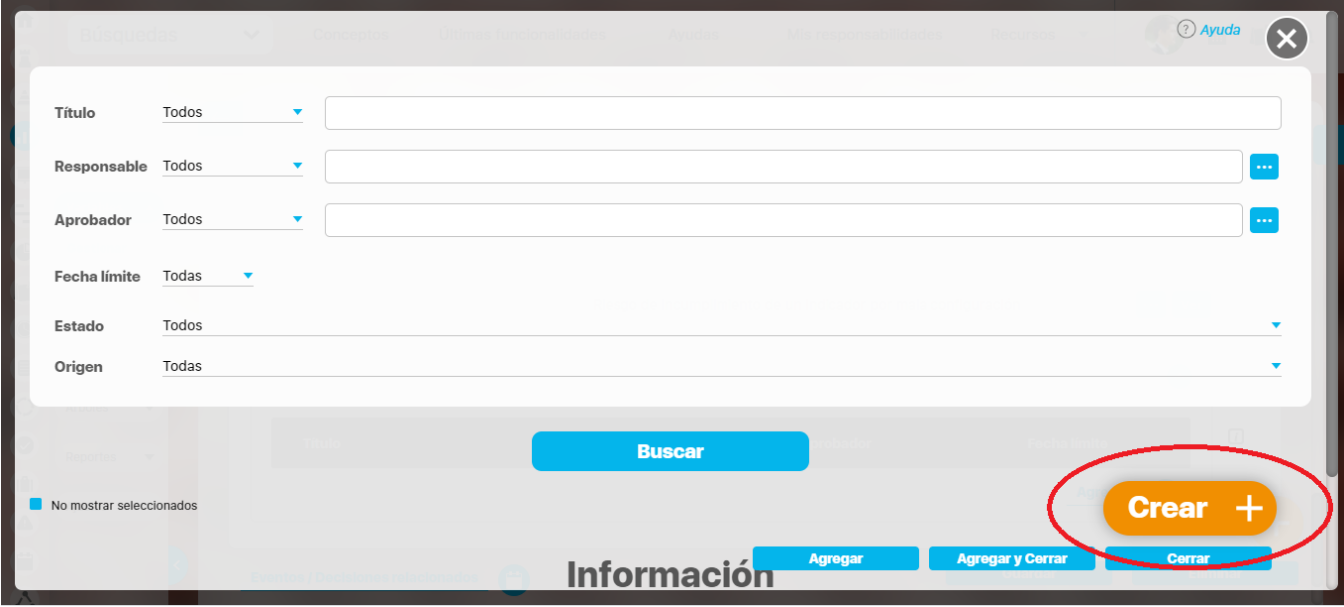

Si das clic en crear, entonces aparece la pantalla para crear un Compromiso Nuevo,

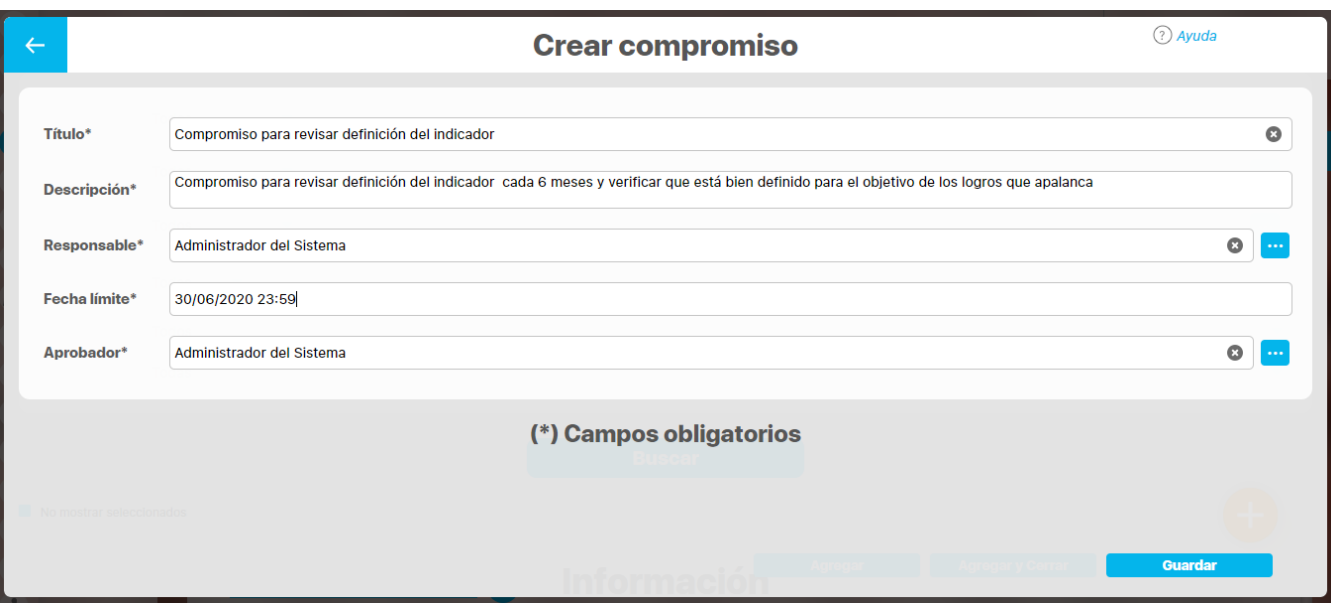

diligencia los datos y Guarda, verás un mensaje de éxito y se cerrará la pantalla de creación para volver a la pantalla de indicadores desde donde estabas asociando el Compromiso:

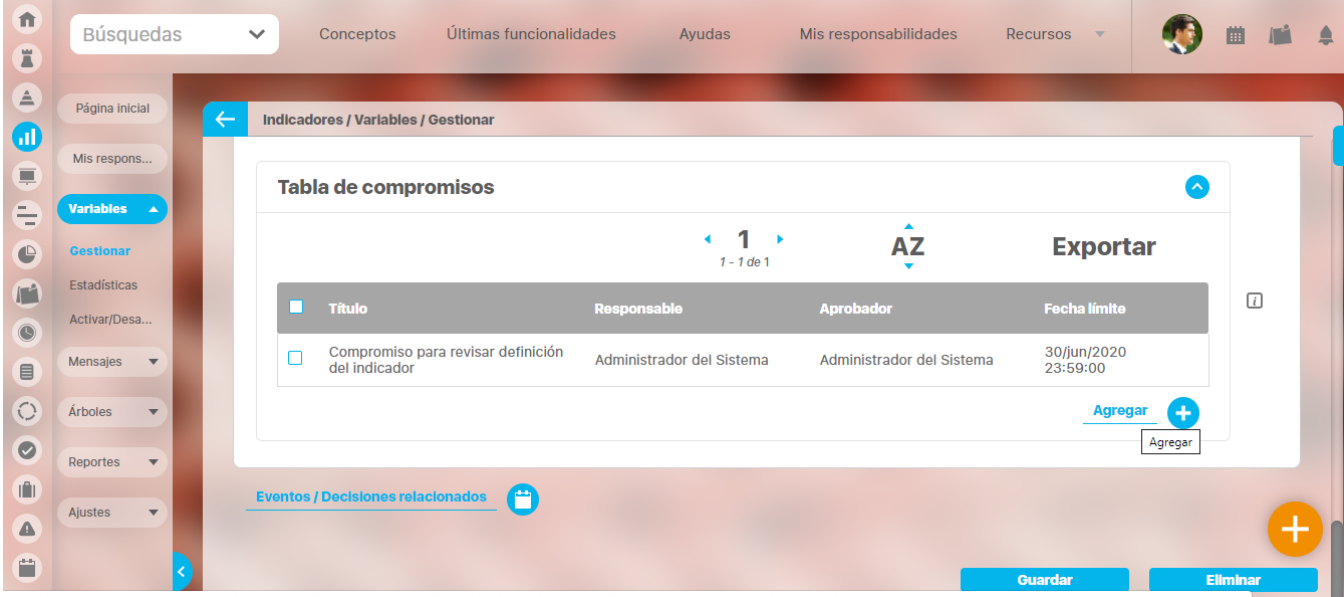

Podrás seguir adicionando compromisos a este atributo de tabla de compromisos ya sea eligiendo una que ya existe o creando otros compromisos nuevos.

## **Tabla de Atributos**

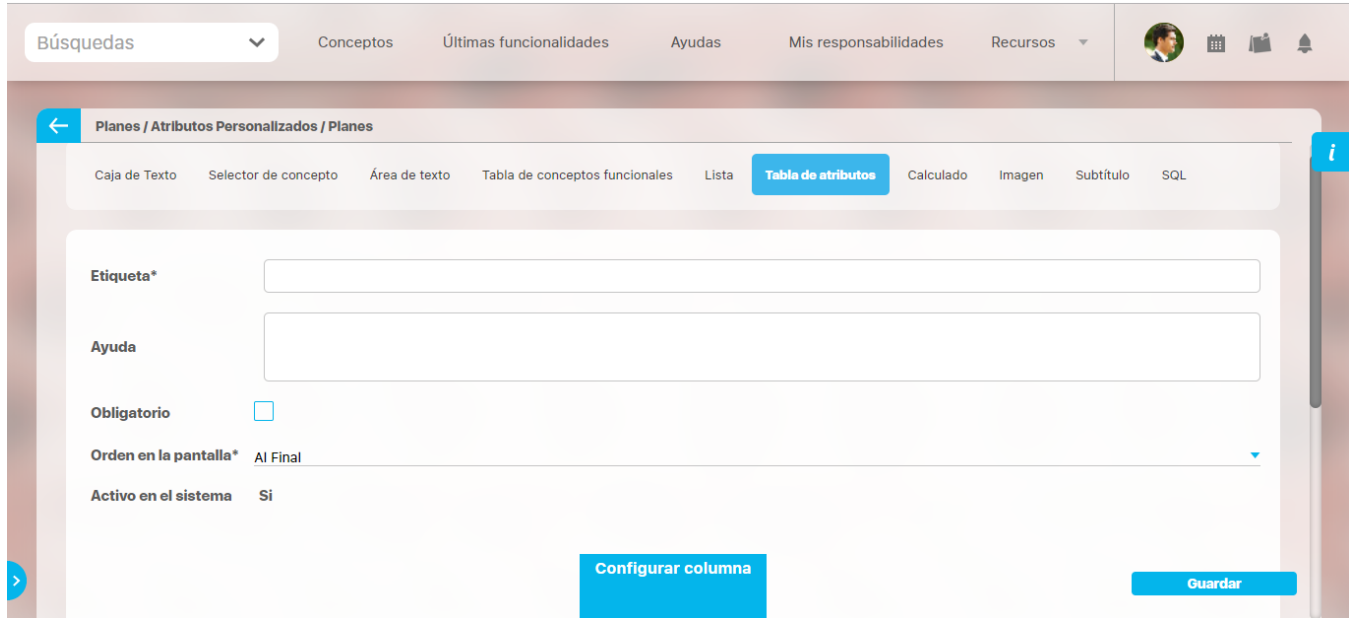

El tipo de atributo Tabla de Atributos te permite disponer de un campo tipo tabla que te permitirá agregar distintos atributos para diligenciar diferentes tipos de información.

### **NOTAS:**

Este atributo no está disponible para el concepto Documentos.

Para el concepto Riesgos debes diligenciar un campo adicional:

**Etapa:** En la lista de los pasos de riesgos debes seleccionar en cuál de esos pasos va a aparecer el atributo personalizado que estás creando.

### **Configuración de un Atributo Tipo Tabla de Atributos**

Realiza la configuración para este atributo completando los siguientes campos:

- **Etiqueta:** Define el nombre que tendrá este campo. Este será el nombre que se visualizará al editar/explorar el concepto para el cual se está creando este atributo.
- **Ayuda:** Permite el ingreso de un texto de ayuda que podrá visualizar el usuario al hacer clic sobre el ícono Salvavidas, al lado de este campo, en el momento de ingresar información al crear/editar/explorar el concepto para el cual aplica.
- **Obligatorio:** Marca esta casilla si el atributo será obligatorio. Cuando un atributo personalizado es obligatorio, el sistema validará si este tiene un valor, antes de permitir que se guarden los cambios para el concepto que aplica.
- **Orden en la pantalla:** Indica la posición de este atributo en las pantallas de edición y exploración del concepto al que aplica. Si aún no existe ningún atributo creado en el sistema para el concepto, la única opción disponible será Al final. Si por el contrario, ya existen otros atributos, el sistema mostrará las opciones de ubicación para antes o después de los atributos ya existentes.
- **Activo en el sistema:** Este campo es solo informativo e indica si el atributo personalizado puede ser usado en las pantallas de edición y exploración del concepto. Al crear un atributo, su valor predeterminado es Sí.

El sistema muestra inicialmente una columna, pero puedes agregar hasta un total de ocho columnas haciendo clic sobre el botón **Agregar** . Ta mbién puedes editar cada columna haciendo clic sobre el enlace **Configurar columna.** 

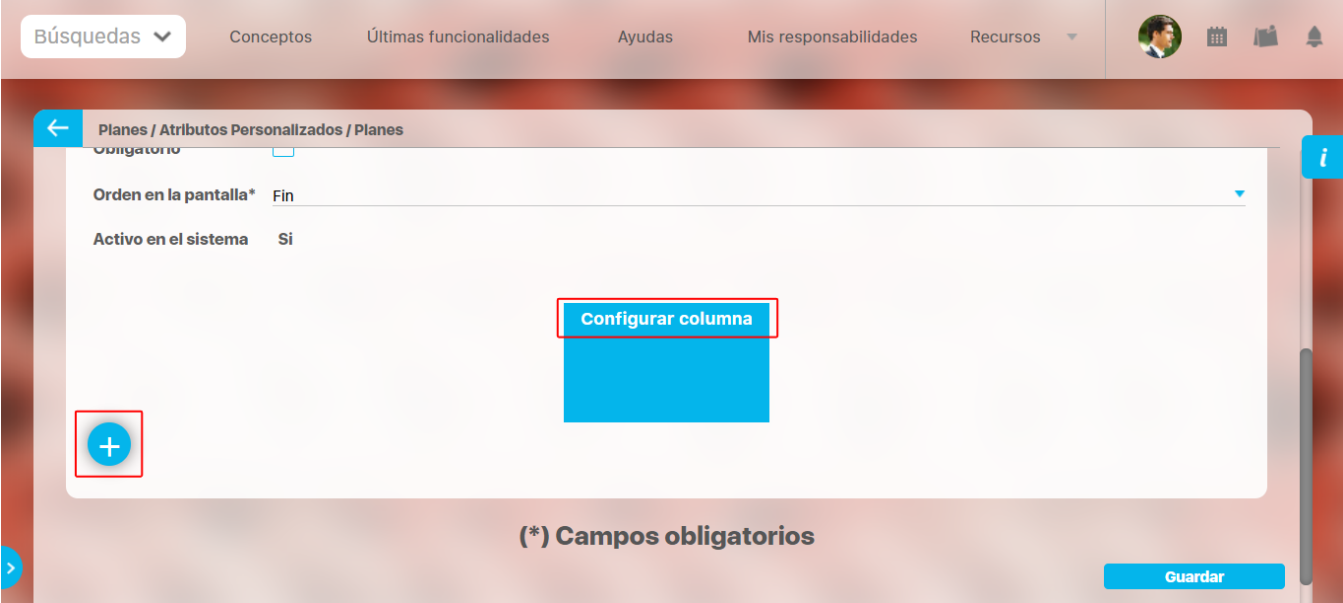

En la configuración de la columna podrás elegir el correspondiente tipo de atributo, de acuerdo a la información que deseas que se agregue a cada columna. Las opciones son:

- Caja de texto.
- Selector de concepto.
- Área de texto.
- Lista.

En el caso de seleccionar lista, diligencia los campos, en especial los obligatorios marcados con un asterisco **\* .** Para agregar un nuevo campo en

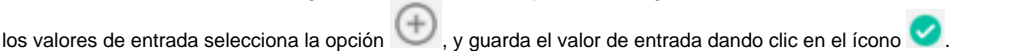

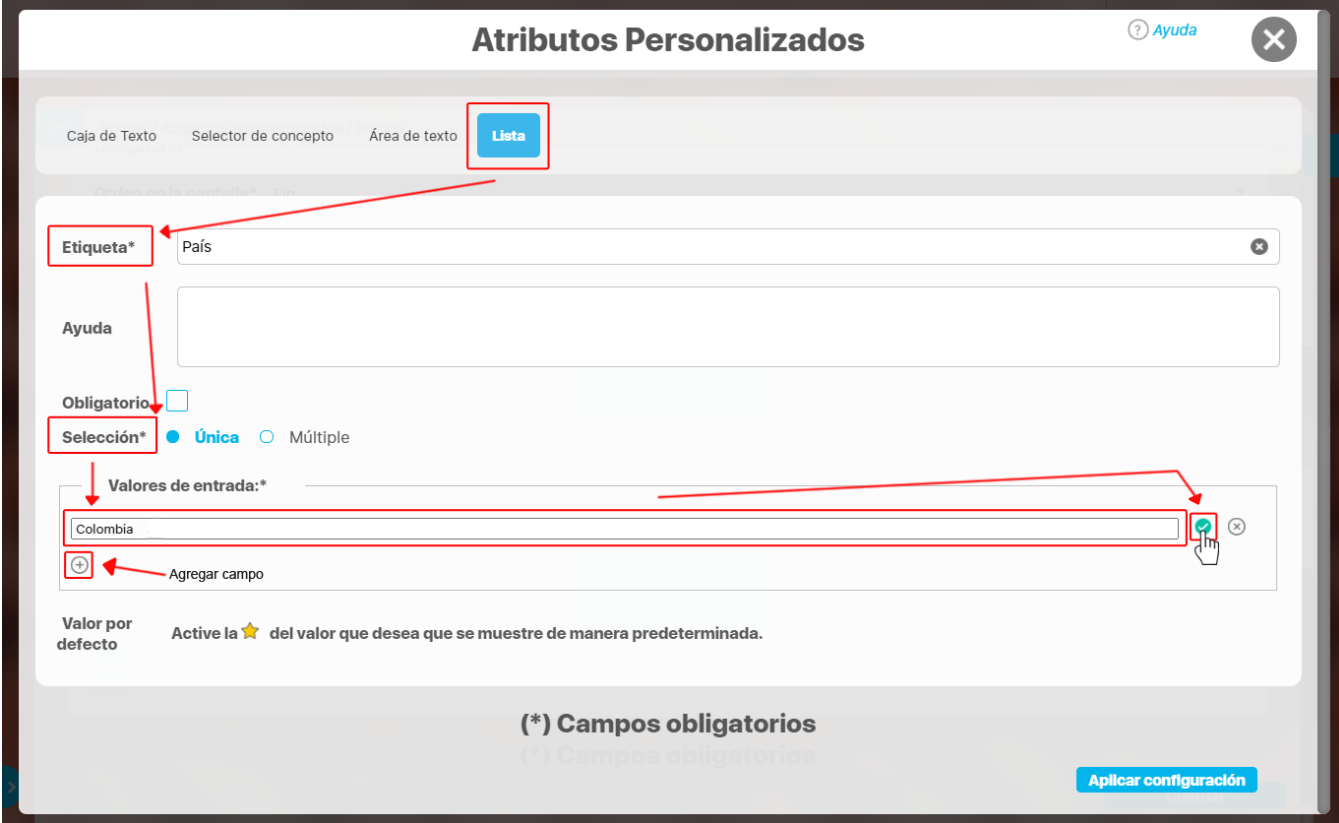

Activa el valor si quieres que se muestre de manera predeterminada seleccionando con un clic el ícono que se mostrará luego así Después elige la opción aplicar configuración.

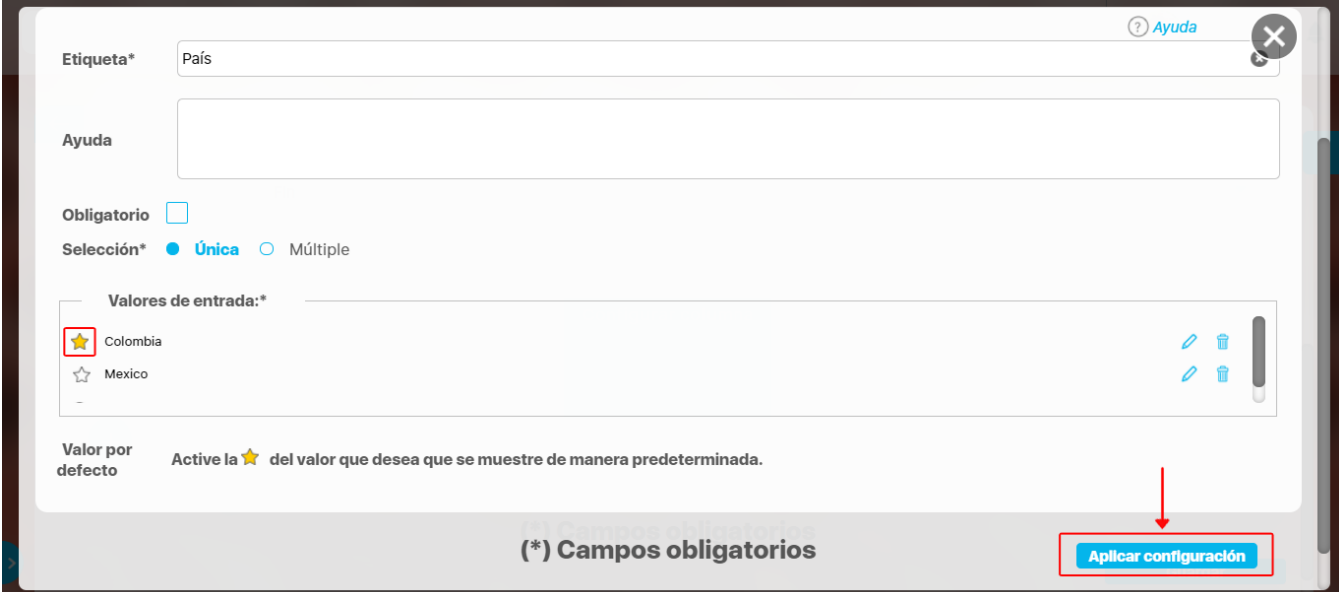

La columna configurada tendrá color verde y mostrará un resumen de su configuración. Puedes hacer clic sobre su nombre y acceder nuevamente a

la ventana de configuración. Para eliminar la columna selecciona el ícono *Eliminar* si no tiene ningún tipo de restricción. Para *inactivar* o **activar** una columna, bastará con hacer clic sobre el ícono . Una vez termines la configuración de la tabla y sus columnas, haz clic sobre el botón Guardar.

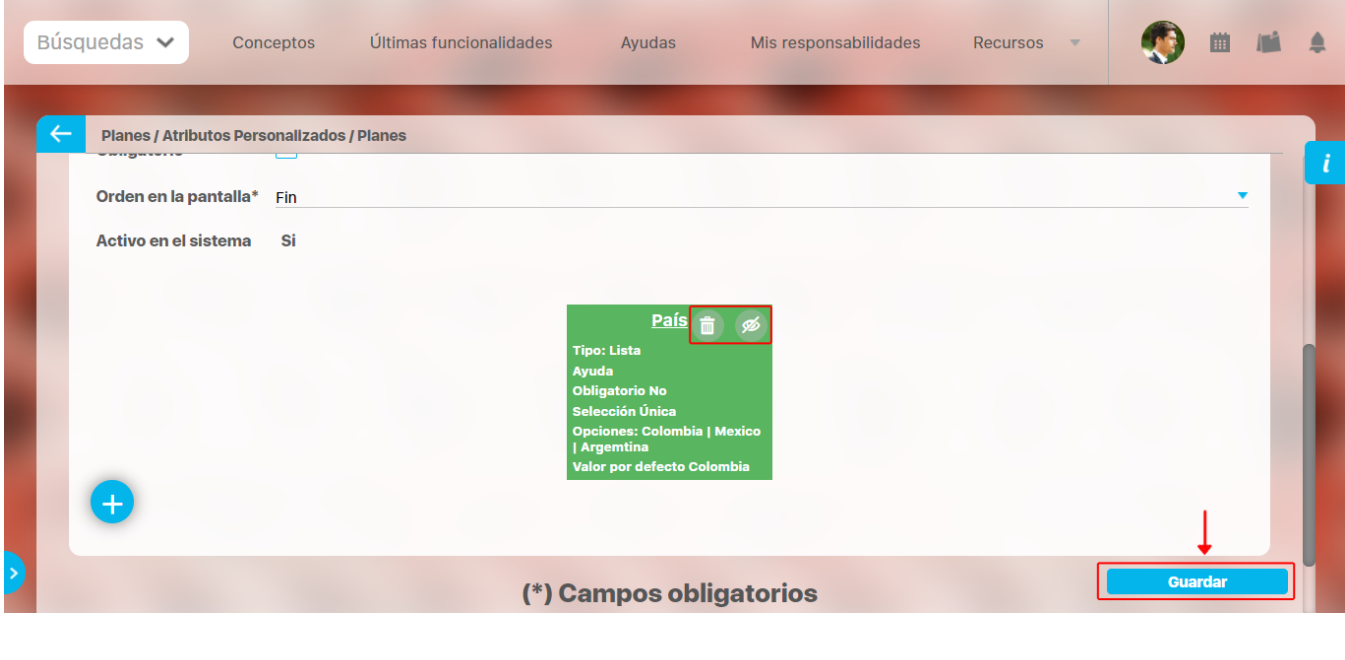

Puedes cambiar el orden de las columnas arrastrándolas a su nueva ubicación con el cursor del ratón.

 $\bullet$ Las columnas inactivas no se muestran al visualizar la tabla, en el concepto para el cual aplica, así tengan valor.

El sistema no permite nombres repetidos de las columnas de una misma tabla.  $\bullet$ 

- $\bullet$ También puedes desactivar una columna ingresando a su configuración. Las columnas inactivas no se visualizarán en el atributo.
- Este tipo de atributo no está disponible al diligenciar masivamente los pasos de mejoras.

⊙

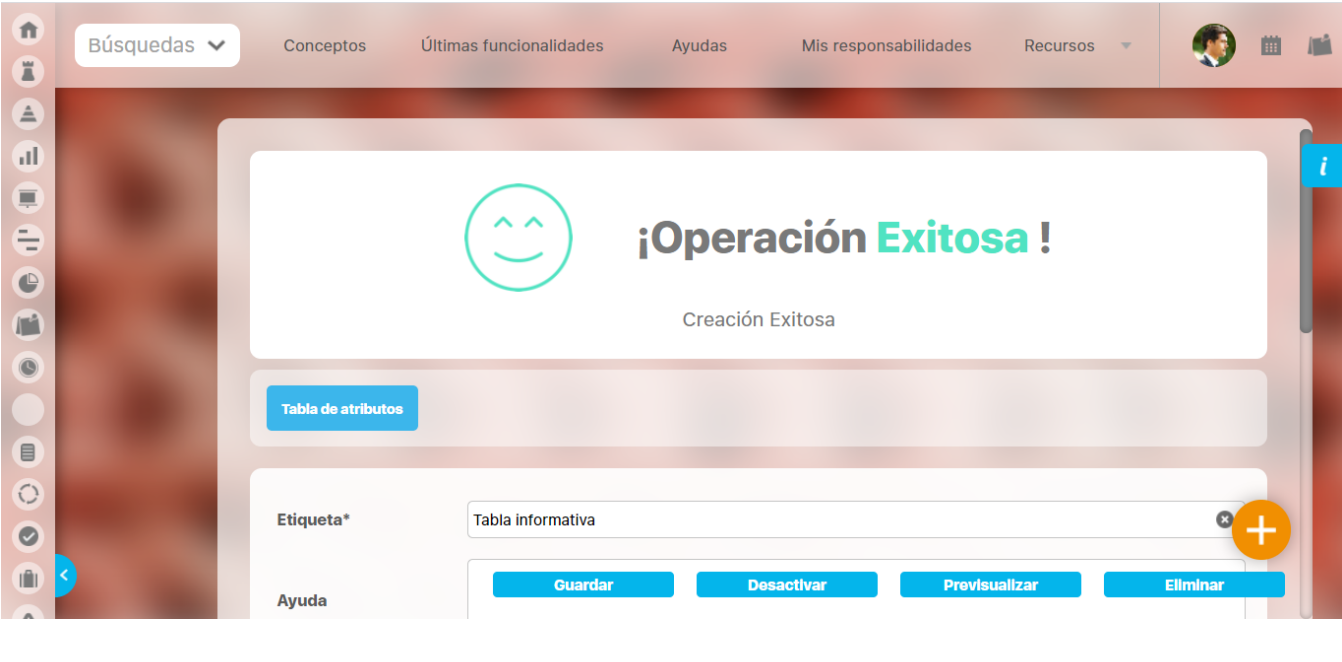

El sistema creará el nuevo atributo tipo Tabla de Atributos para el concepto que aplica y se mostrará el mensaje de Operación exitosa.

Una vez hayas guardado la tabla, no podrás cambiar el tipo de atributo de sus columnas.Δ

Cuando se agrega una segunda columna de lista de selección única, al editarla se muestra el campo **Depende de:** Allí aparecerán los nombres de las columnas que son listas de atributos de selección única y que se encuentren a la izquierda.

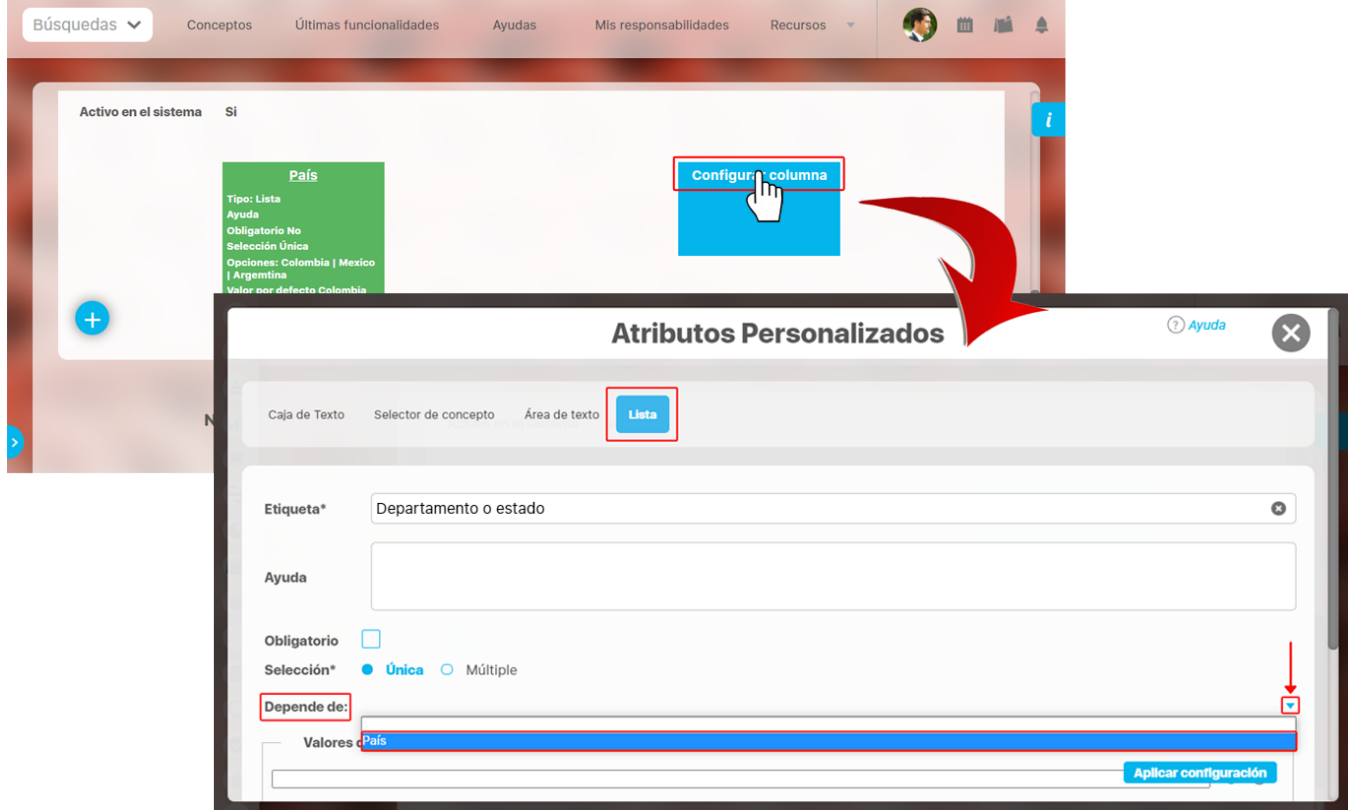

Al seleccionar el atributo del cual depende, como en este caso es País, el sistema listará los **valores de entrada** que fueron configurados en el atributo como se resalta en la imagen. Ingresa los valores para cada campo y selecciona el botón **Aplicar configuración.**

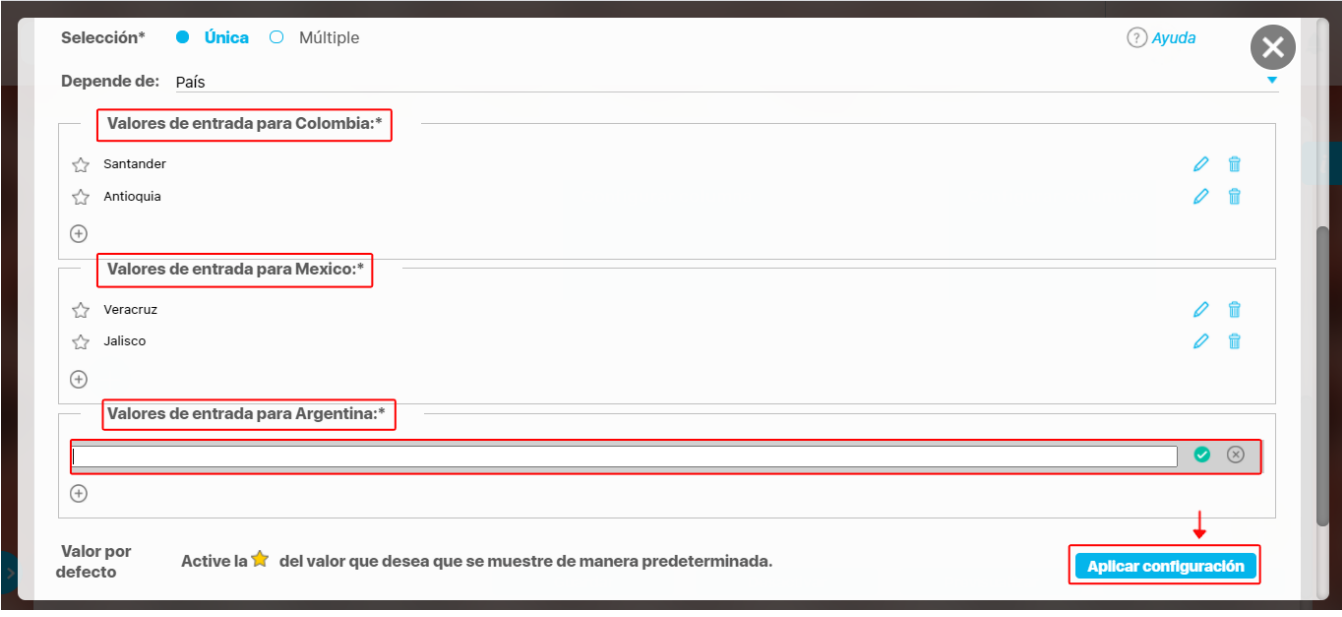

No se puede mover una lista que dependa de otra. Por ejemplo: la lista ciudad depende de la lista departamento o estado, al moverla hacia la izquierda se muestra el siguiente mensaje.

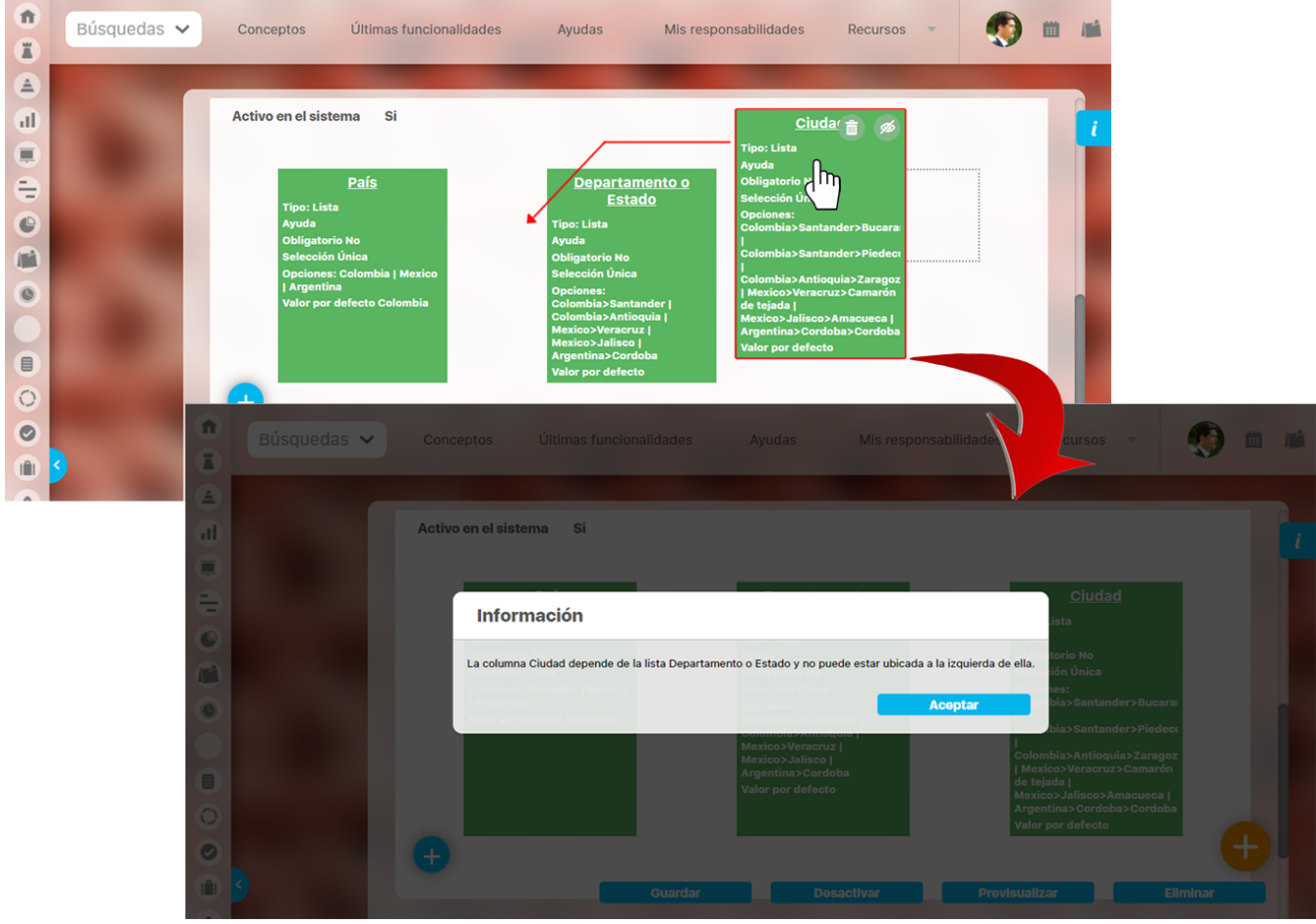

La columna no se puede eliminar o inactivar si una lista depende de otra. La eliminación o inactivación se debe hacer de derecha a izquierda, por ejemplo, en este caso se puede decir que para eliminar o inactivar la lista departamento o estado se debe eliminar o inactivar primero la lista ciudad.

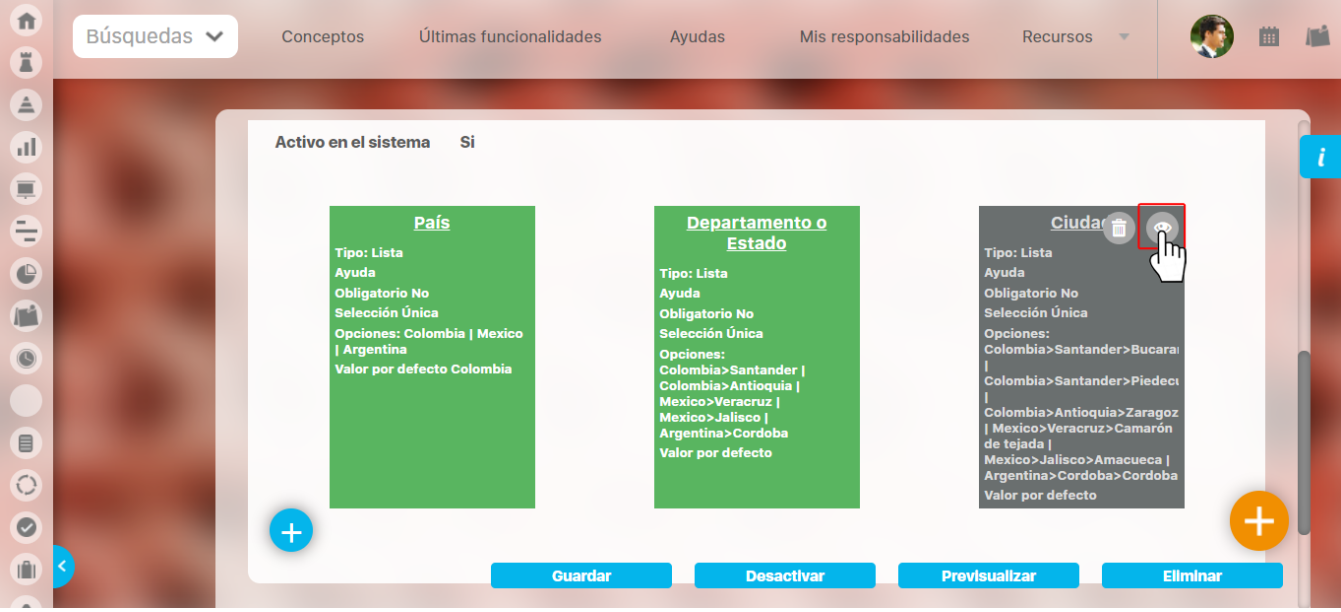

Busca el atributo para ver cómo se mostrará en el concepto para el cual aplica y marca la casilla . Luego selecciona el botón **Previsualizar.** En la

pantalla de pre-visualización se puede validar el tipo de información que permite cada atributo personalizado. Utiliza el enlace Agregar **en la para** crear una fila, luego ingresa un valor de prueba en los atributos y haz clic sobre el botón Validar.

Si los atributos personalizados son obligatorios, el sistema también obligará que tengan algún valor en el momento de validar los datos.

Finalmente, haz clic en el enlace Cerrar ubicado en la esquina superior derecha para salir de la pre-visualización.

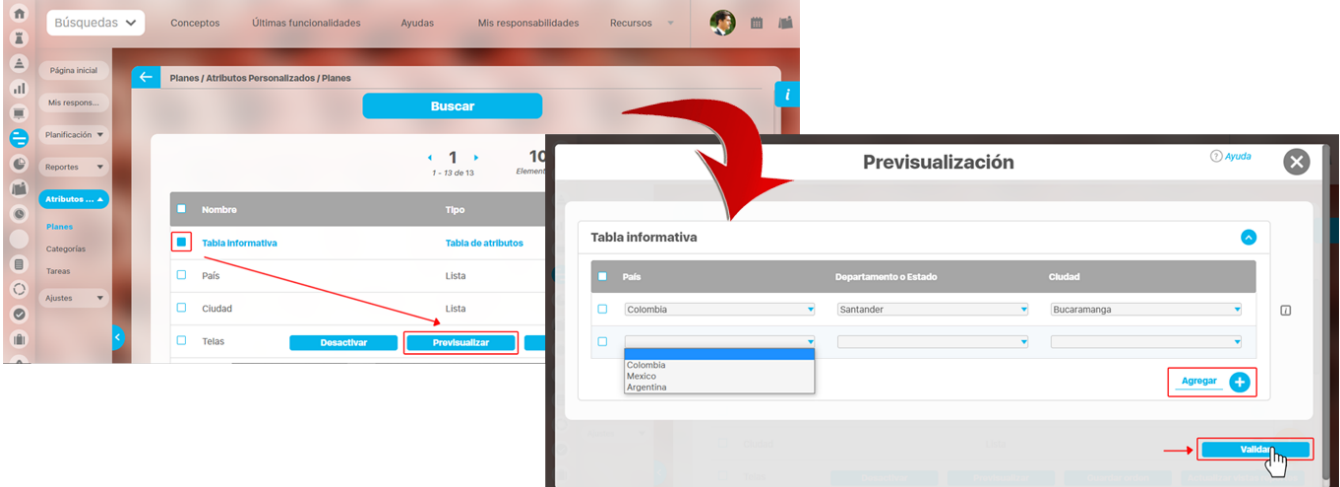

Este atributo se visualizará en la pestaña de información adicional, en este caso en cualquier plan, ya que el atributo se creó en el modulo de planes. Selecciona el botón agregar **para adicionar las filas que necesites y despliega la lista de selección única para marcar las opción que quieres** adicionar. Al seleccionar una opción de la lista que se haya marcado como valor por defecto ||-||, el campo se llenará de manera predeterminada.

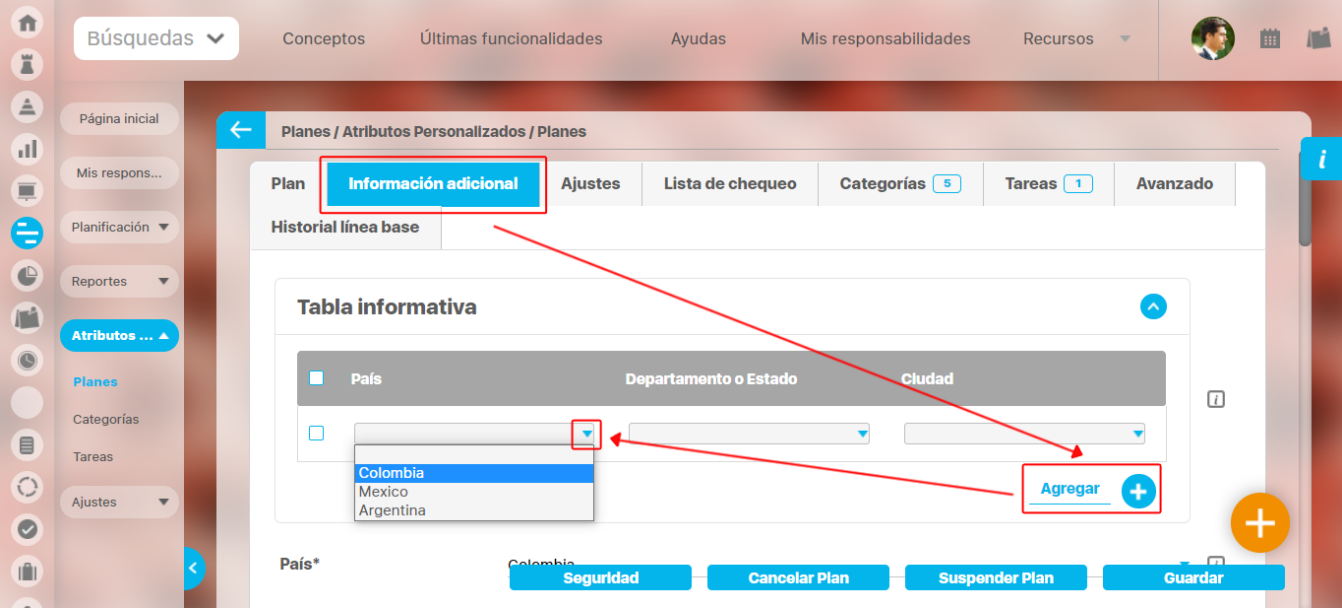

**NOTA:**

- Al explorar un concepto que usa una tabla de atributos y contiene atributos de Compromisos, Riesgos y conceptos personalizados con o sin
- flujo, estos tendrán en su nombre un vínculo para ir a explorar el concepto, siempre y cuando el usuario cuente con permisos. Esta información también se puede diligenciar por las plantillas de cargue masivo.

### **Tabla de atributos para revisión de controles en riesgos**

Si una de las columnas de tabla de atributos es un **selector de concepto** y la clase aceptada es **controles de riesgos** se muestra un campo adicional llamado **llenar la tabla a partir de los controles del riesgo** , si lo seleccionas, la tabla se llenará con una fila por cada control definido en la etapa de valoración.

Si marcas el campo **Incluir en el reporte de Mapa extendido** la información diligenciada en este campo se mostrará en el reporte de mapa extendido. Esta opción se muestra en cualquiera de los tipos de atributos como **Caja de texto, Selector de concepto, Área de texto y lista.**

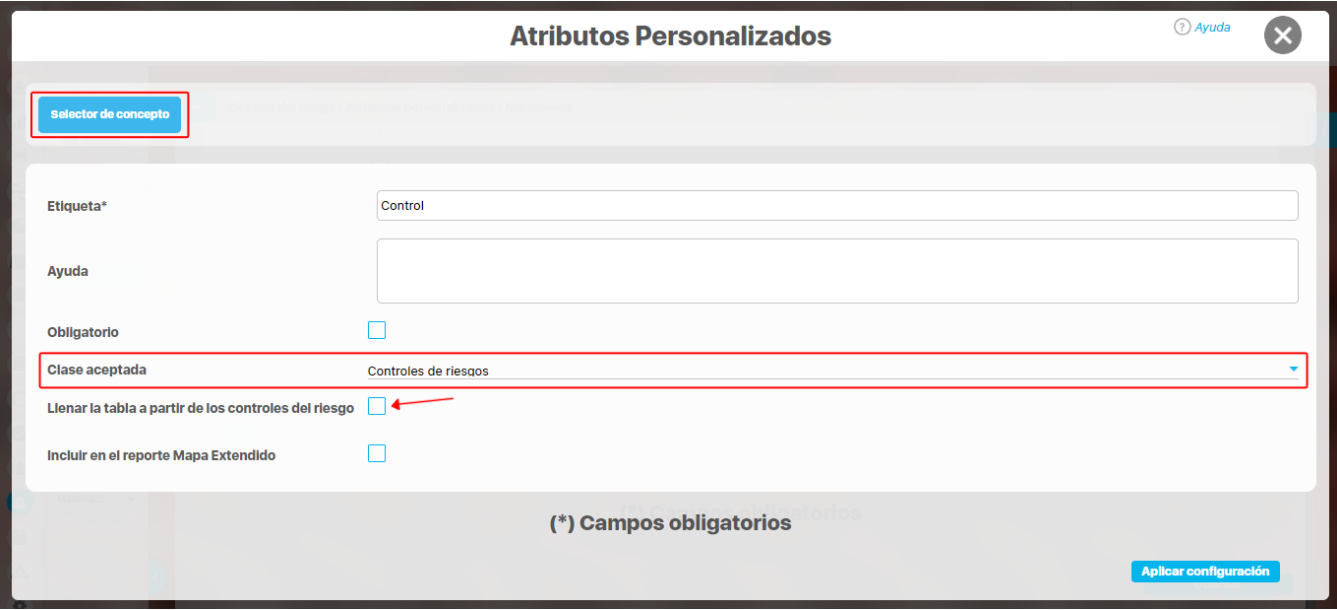

### **Totalizador en la tabla de atributos**

Al configurar una de las columnas de una tabla de atributos, si seleccionas una de las opciones números enteros o números reales del campo **valores aceptados,** se habilitará el campo **incluir total al final.**

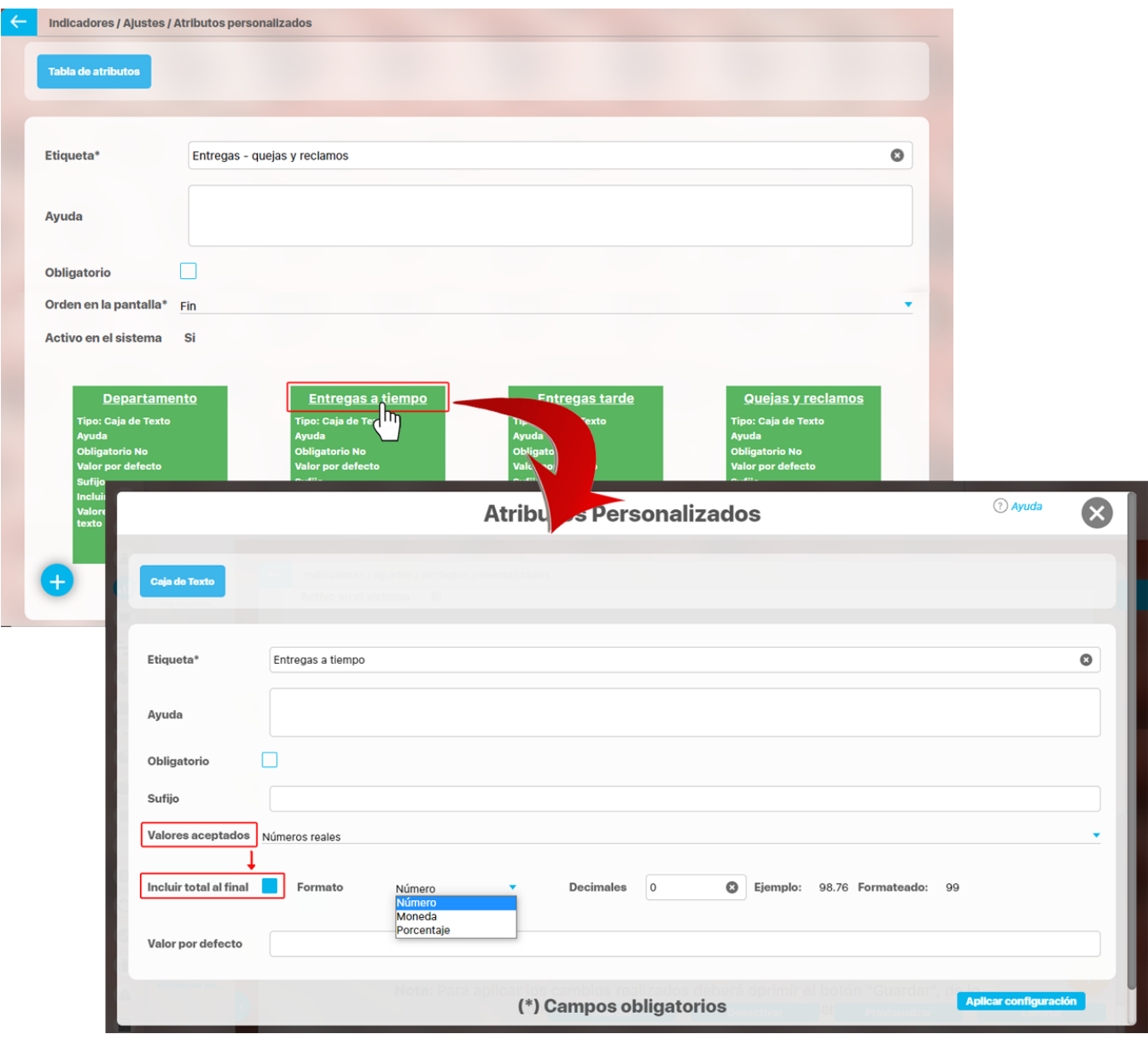

Si previsualizamos el atributo podemos ver que la columna Entregas a tiempo en donde se marcó la casilla **incluir total al final**, muestra el resultado debajo, totalizando los valores de la columna. Puedes verificar si la información es correcta con el el botón **Validar.**

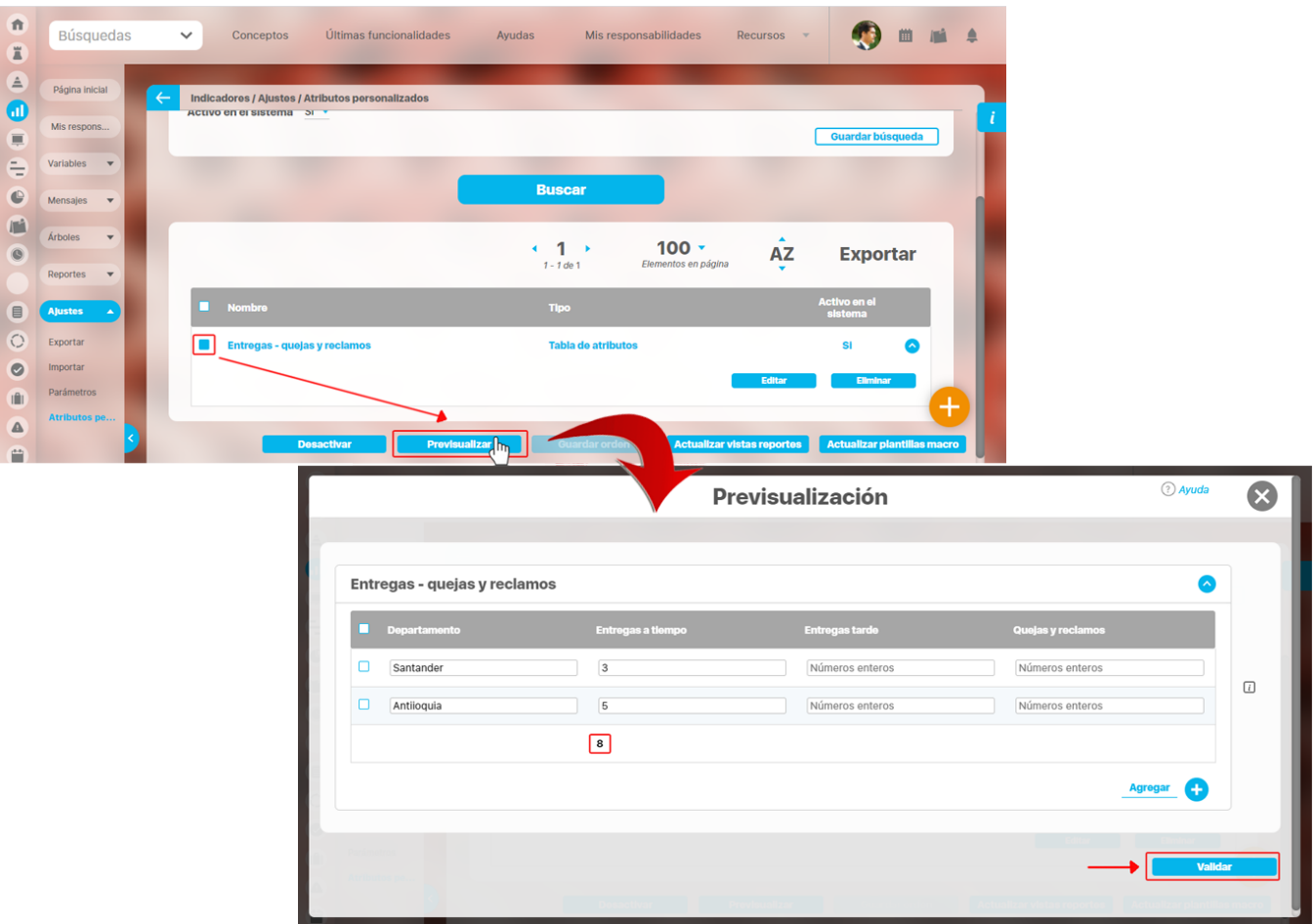

Si deseas confirmar que el sistema esté validando que sólo se permita el ingreso de números enteros en un atributo tipo caja de texto configurado de esa forma, entonces ingresa otro tipo de valor, como una palabra y selecciona el botón *Validar*. El sistema te dirá que ese campo no acepta esos valores.

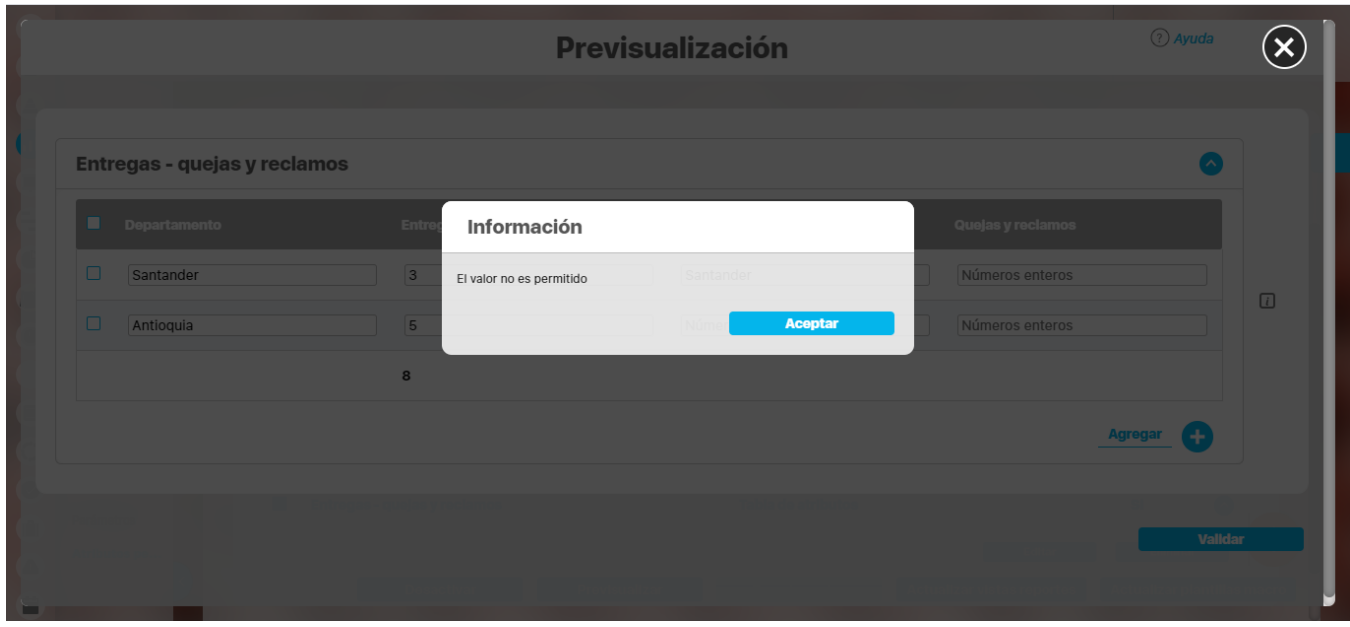

## **Validar un Atributo Personalizado**

Durante la pantalla de pre-visualización de los atributos personalizados se puede validar el tipo de información que permite cada atributo personalizado.

Para ello, ingrese un valor de prueba en los atributos y luego haga clic sobre el botón Validar.

Por ejemplo, si desea confirmar que el sistema esté validando que sólo se permita el ingreso de números enteros en un atributo tipo caja de texto configurado de esa forma, entonces ingrese otro tipo de valor, por ejemplo una palabra y seleccione el botón Validar. El sistema le dirá que ese campo no acepta esos valores.

Si los atributos personalizados son obligatorios, el sistema también obligará que tengan algún valor en el momento de validar los datos.

En el caso de un atributo de tipo tabla de conceptos la previsualización le permite agregar los tipos de conceptos configurados y ver como lucirá la tabla de conceptos.

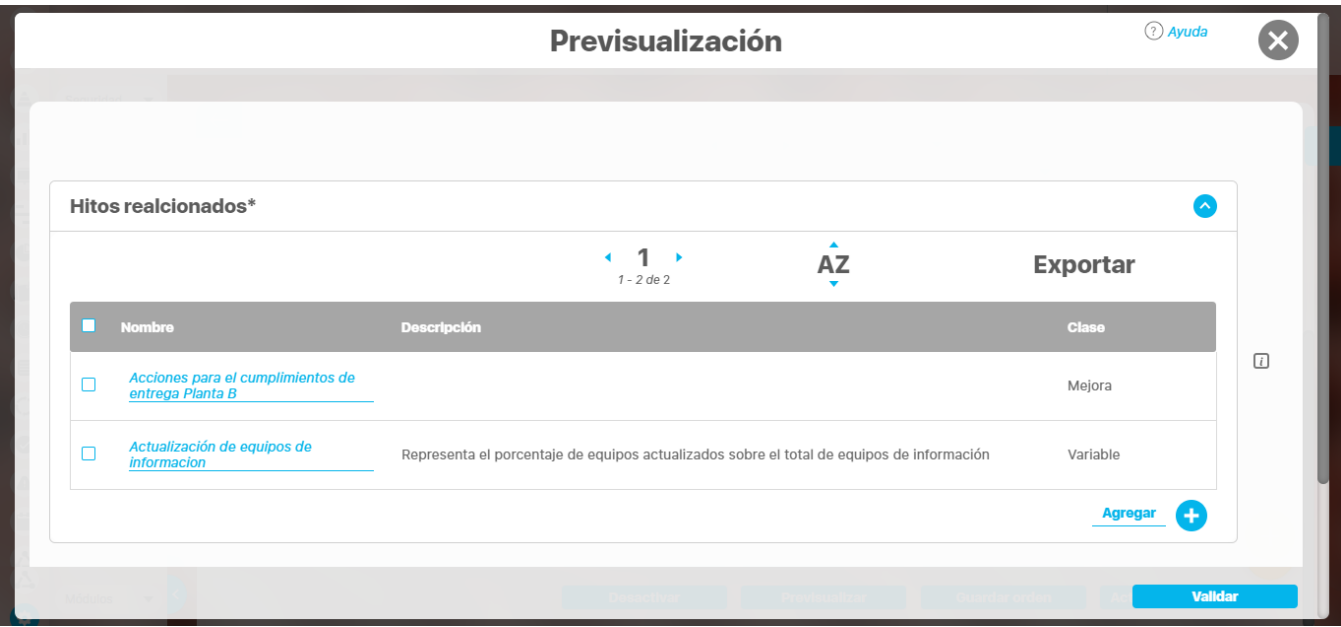

Cada concepto agregado a la tabla tiene un enlace en su nombre que llevará al usuario a explorar el concepto (si posee permisos) o a la pantalla que le explica que no tiene permisos y le permite solicitar al responsable accesos sobre el concepto.

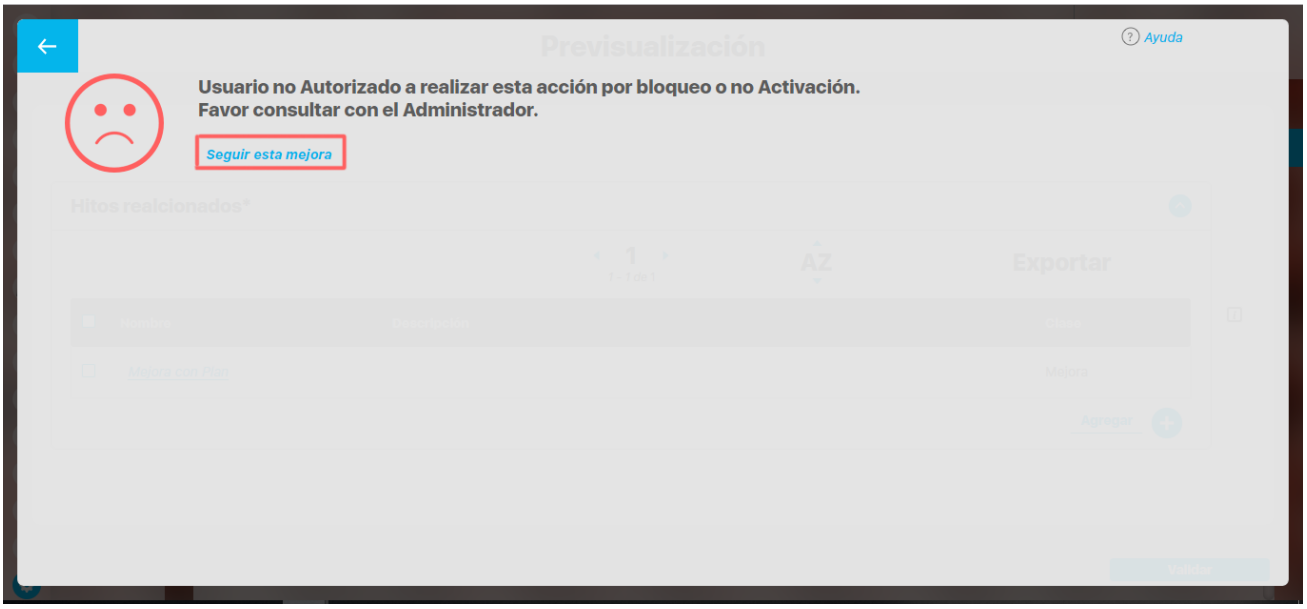

Para los atributos de tipo Selector de concepto en la previsualización y en las opciones donde se usen se dispone del botón VER, que permitirá explorar el concepto asignado, siempre y cuando el usuario cuente con los permisos necesarios.

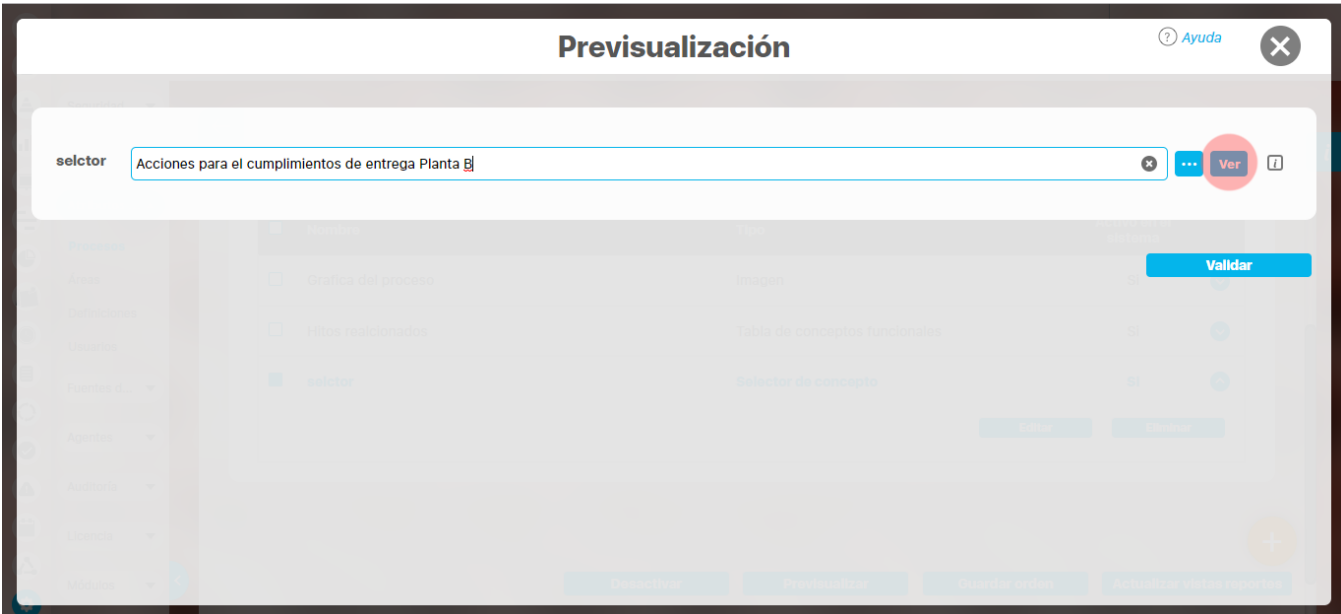

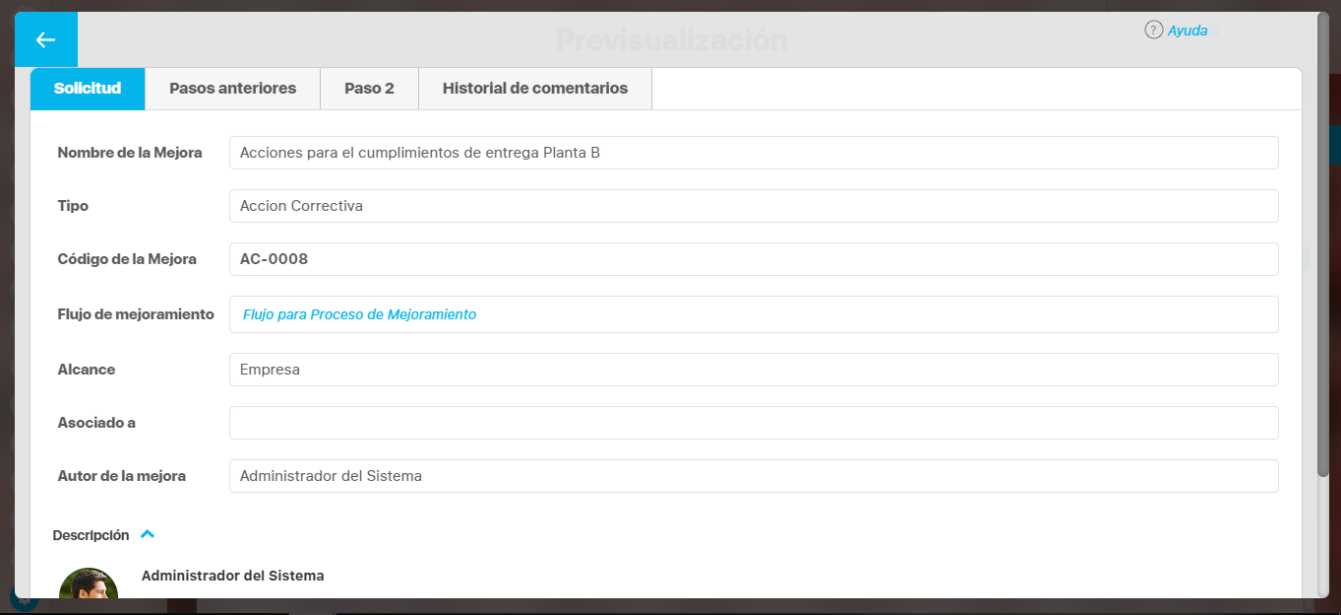

Sino es así vuelve a aparecer la pantalla de acceso no autorizado.

### **Nota**

Si el atributo de selector de concepto utiliza los filtros de un concepto especifico o de cualquier concepto NO aparece el botón VER junto al campo valor por defecto a menos que se especifique un valor específico.

# **Fuentes de datos externas**

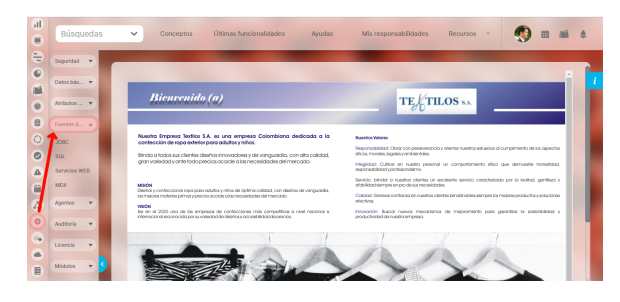

[Fuentes](#page-285-0)

[Consultas SQL](#page-293-0)

[Servicios Web](#page-300-0)

[Consultas MDX](#page-307-0)

# <span id="page-285-0"></span>**Fuentes**

Son repositorios de datos externos a los que la **Suite VISIÓN EMPRESARIAL®** podría conectarse para capturar información.

## **Crear fuente**

Para crear una fuente:

1. Haga clic en la opción *"Fuentes de datos JDBC"* del menú lateral Fuentes de datos externas, aparece la siguiente pantalla en el área de trabajo. Haga clic en el botón **Crear fuente** que aparece en la parte inferior derecha.

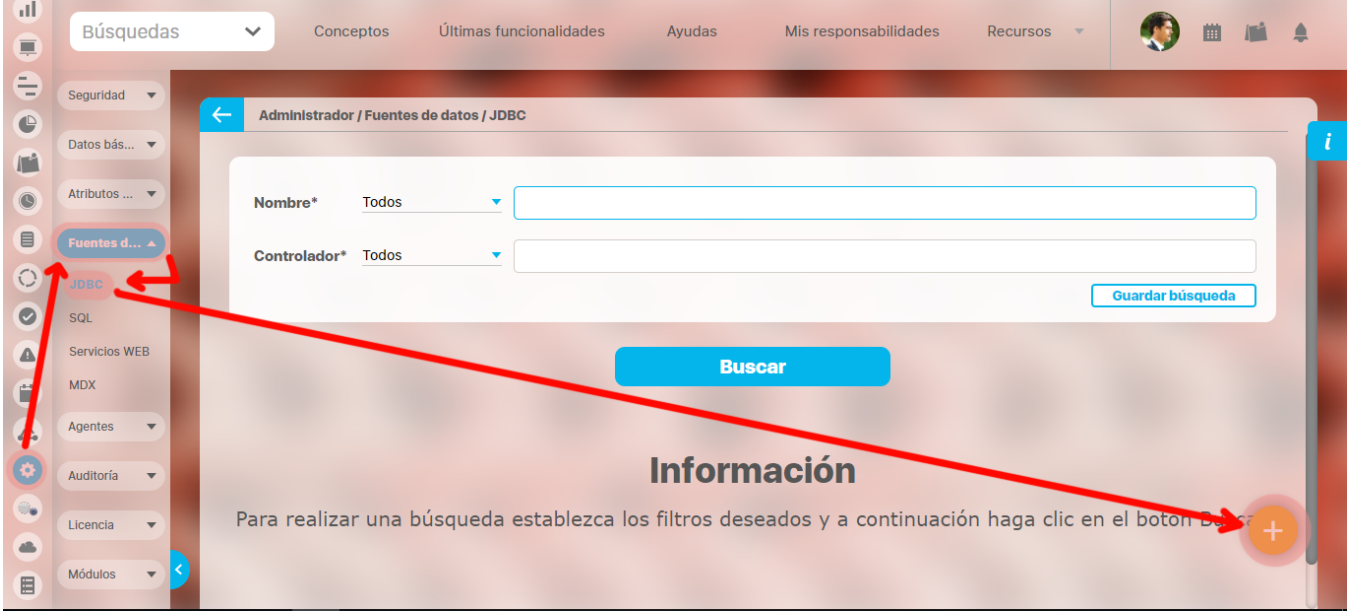

Aparece la siguiente pantalla en donde debe diligenciar los datos que ésta le pide.

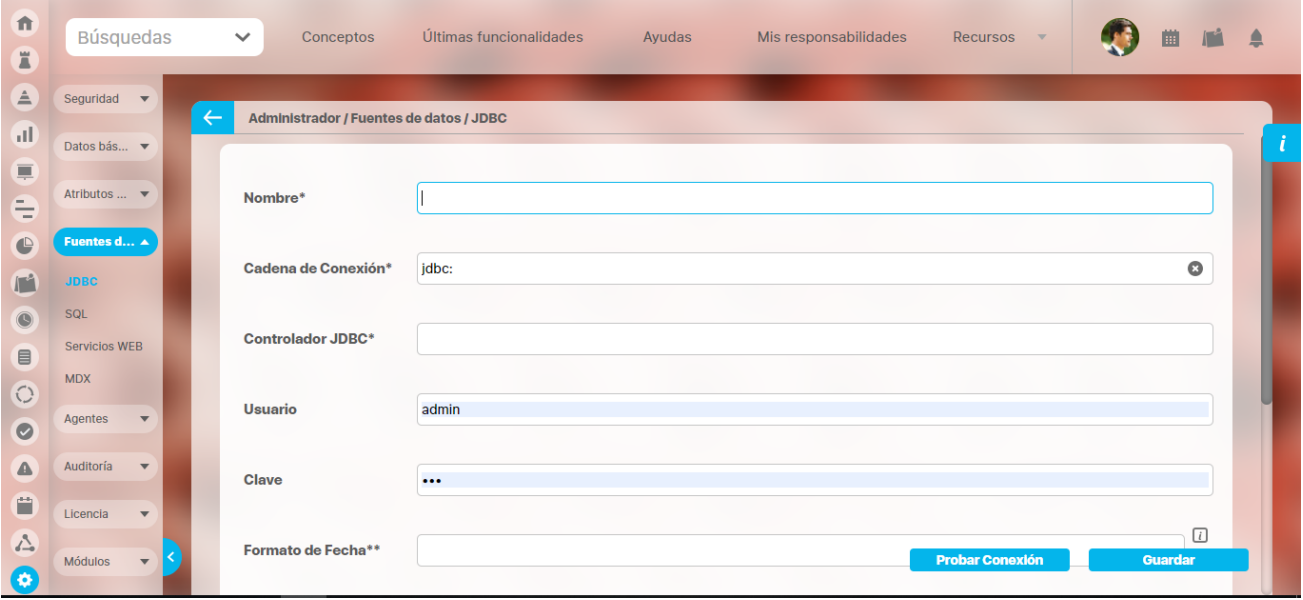

La **Suite VISIÓN EMPRESARIAL®** permite establecer conexión a fuentes de datos externas a través de controladores JDBC (Java Database Connectivity), por lo tanto, es necesario contar con el controlador específico para el proveedor de la base de datos externa. Para configurar la conexión con una fuente de datos externa siga los siguientes pasos:

- Digite un nombre que permita identificar a la fuente externa.
- $\bullet$ Ingrese los parámetros requeridos por el controlador JDBC para establecer la conexión con la fuente de datos externa.
- $\bullet$ Ingrese el nombre del controlador (driver) JDBC específico para la conexión a la base de datos externa.
- $\bullet$ Digite el nombre usuario con el que se establece la conexión hacia la fuente externa (si es requerido para la conexión).
- Digite la contraseña de usuario para el acceso a la base de datos (si es requerido para la conexión).
- Ingrese el formato de las fechas empleado en la fuente de datos externa, para la correcta realización de las consultas. Se debe indicar primero el formato de la fecha y luego el formato de la hora; siempre debe haber un espacio entre los dos formatos. Para consultar información detallada podrá hacer clic en el ícono de ayuda ubicado a la derecha del campo.

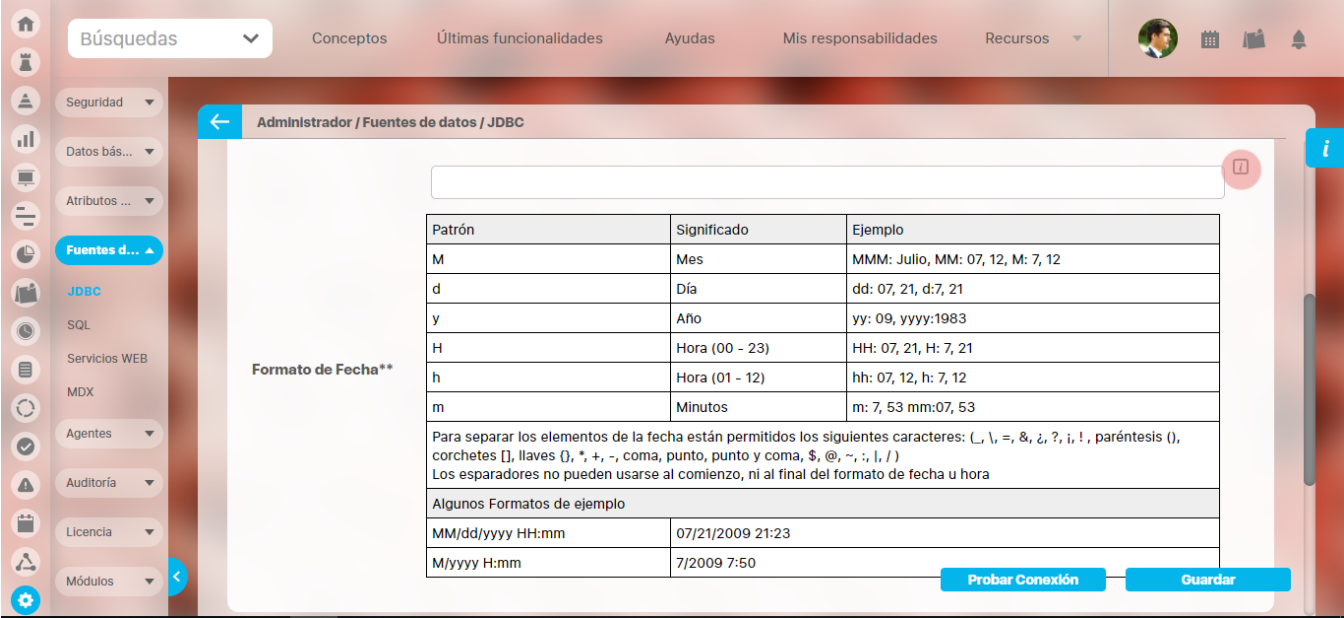

#### Haga clic en el botón **Guardar**.

Si desea puede probar la conexión a la fuente externa presionando el botón **Probar Conexión,** y así verificar que los parámetros de conexión son correctos.
## **Probar conexión**

Para probar la conexión a una fuente de datos externa puede:

- 1. En la tabla de resultados de la pantalla de búsqueda fuentes, hacer clic sobre la fuente de datos externa a probar, y en el menú contextual seleccionar la opción **Probar Conexión.**
- 2. O desde la pantalla de creación o de edición de la fuente de datos externa, presionar el botón **Probar Conexión**. En ambos casos aparece una ventana emergente (ver Figuras) en la cual se indica lo ocurrido al tratar de:
- Cargar el controlador.
- Realizar la conexión a la base de datos externa.
- Cerrar la conexión.

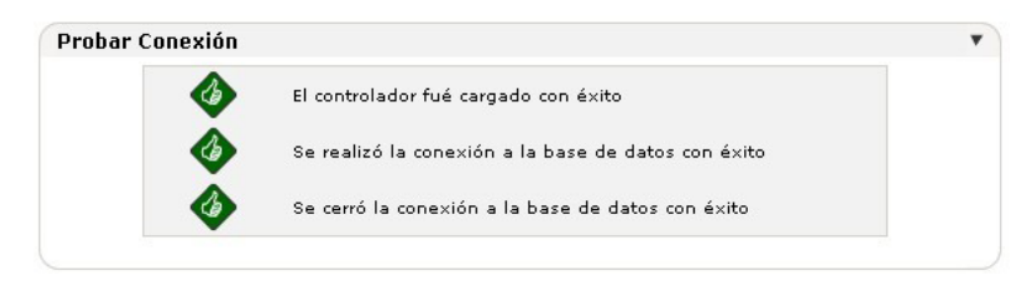

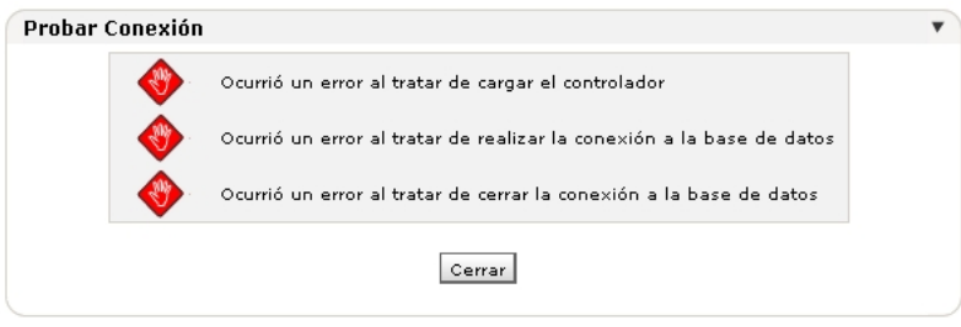

## **Buscar fuente**

1. Haga clic en la opción "Fuentes de datos JDBC" del menú lateral Fuentes de datos externas. Aparece la siguiente pantalla donde encuentra los diferentes criterios de búsqueda.

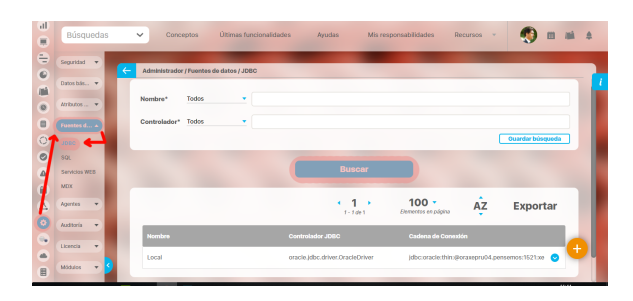

- 1. Seleccione los criterios que desea utilizar.
- 2. Haga clic en **Buscar**.
- 3. Los resultados aparecen en la sección "Resultados de búsqueda" ubicada en el área de trabajo.

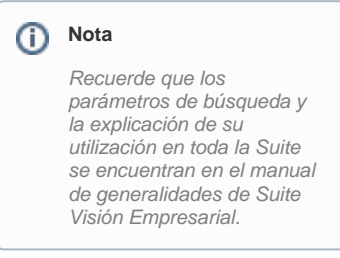

## **Editar fuente**

Para editar una fuente:

- 1. Encuentre la fuente sobre el cual desea realizar dicha acción. Para ello tenga en cuenta los parámetros de búsqueda expuestos en el ítem **" Buscar Fuente"**
- 2. Una vez encuentra la fuente haga clic sobre ésta y seleccione la opción "Editar".

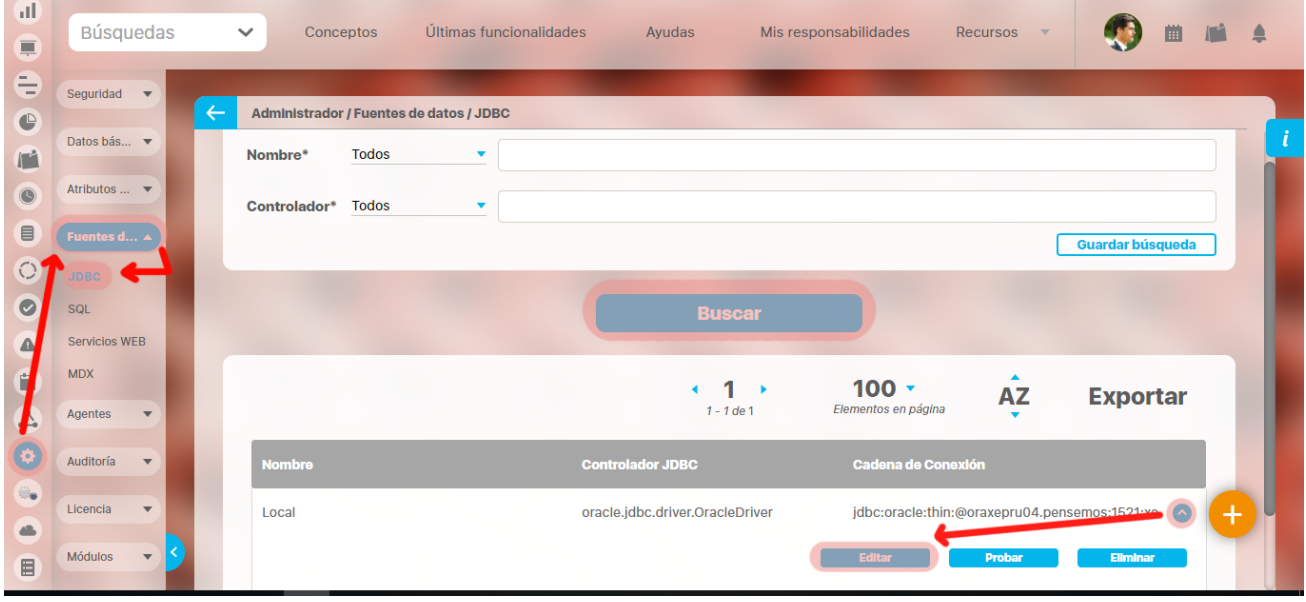

Aparece la pantalla de edición de la fuente con sus datos básicos, desde donde el usuario puede modificar los mismos.

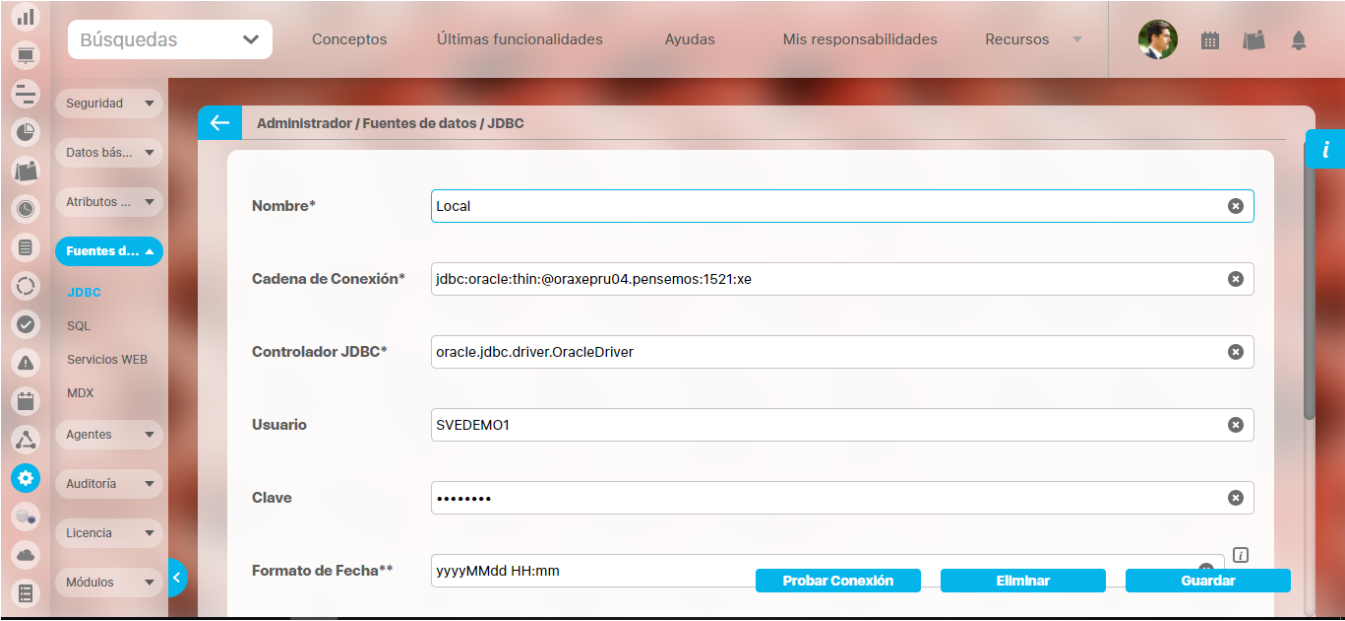

Haga clic en el botón **Guardar** para aplicar los cambios realizados.

## **Eliminar fuente**

Para eliminar una fuente:

1. Encuentre la fuente sobre el cual desea realizar dicha acción. Para ello tenga en cuenta los parámetros de búsqueda expuestos en el ítem **" Buscar Fuente"**Una vez encuentra la fuente haga clic sobre ésta y seleccione la opción "Eliminar".

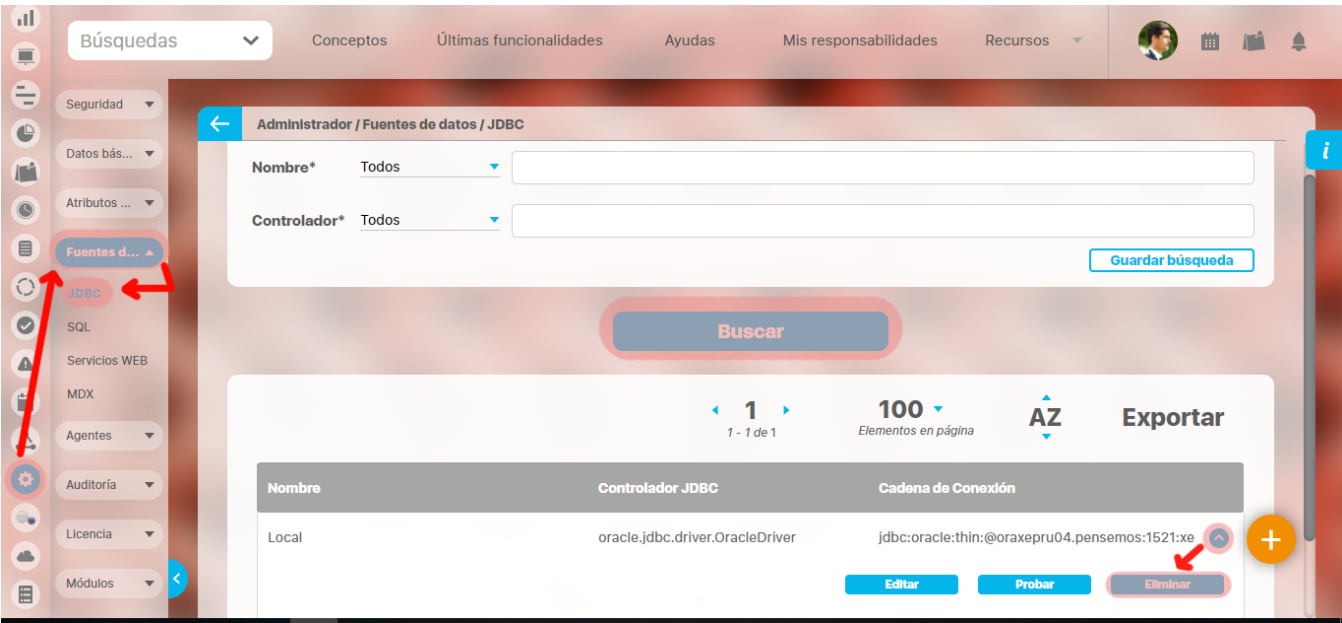

1. Encuentra el siguiente mensaje.

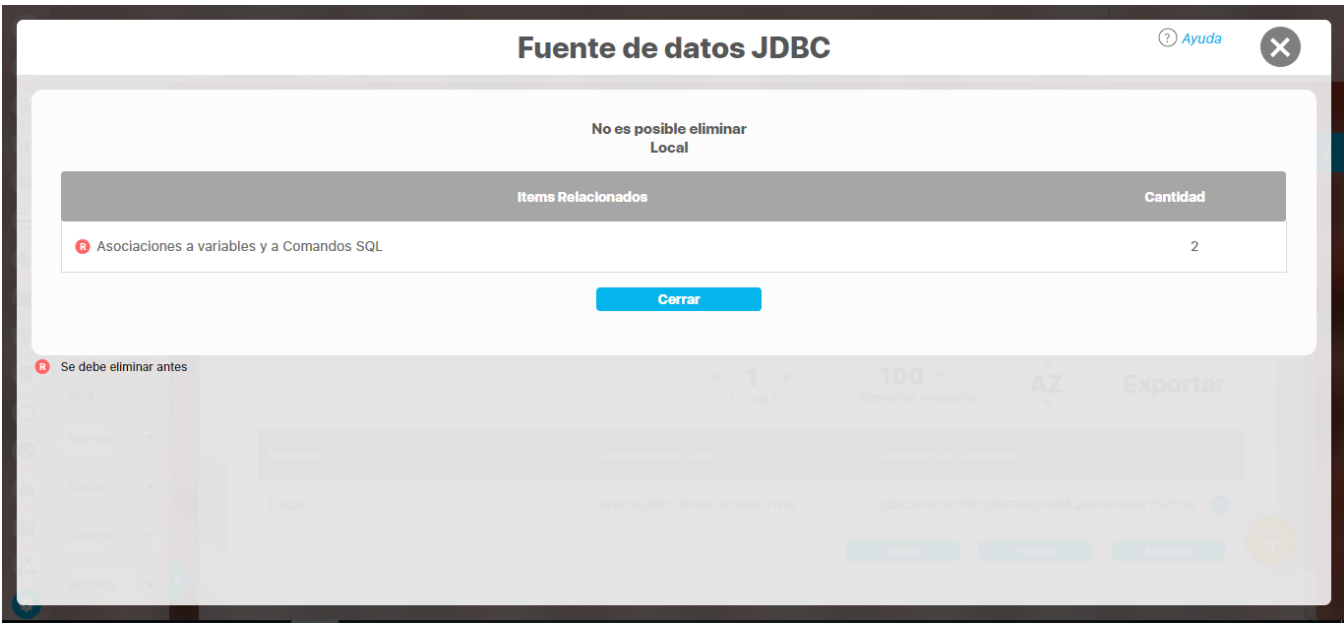

La R que se encuentra en el cuadrante rojo simboliza que existe una restricción para eliminar una fuente, por lo cual el usuario debe eliminar dicha restricción primero para llevar a cabo la acción que desea. Si la asociación no se puede eliminar, la fuente tampoco podrá ser eliminada.

Haga clic en el botón **Aceptar**.

## **Consultas SQL**

En **Suite VISIÓN EMPRESARIAL®** es posible configurar las consultas necesarias para capturar datos de una fuente de datos externa. Estas consultas son sentencias en lenguaje SQL. [Buscar consulta SQL](#page-294-0)

[Crear consulta](#page-295-0)

[Editar consulta SQL](#page-297-0)

[Eliminar consulta SQL](#page-299-0)

## <span id="page-294-0"></span>**Buscar consulta SQL**

1. Haga clic en la opción "Consultas SQL" del menú lateral Fuentes de datos externas. Aparece la siguiente pantalla donde encuentra los diferentes criterios de búsqueda.

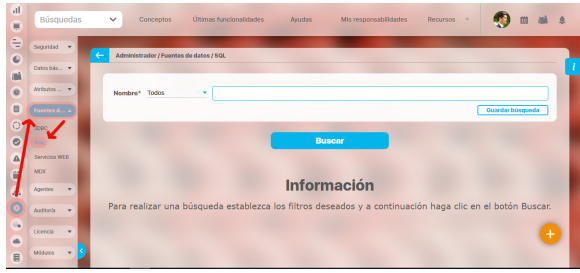

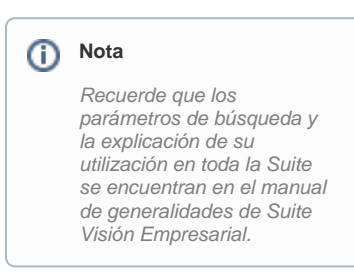

- 1. Seleccione los criterios que desea utilizar.
- 2. Haga clic en **Buscar**.
- 3. Los resultados aparecen en la sección "Resultados de búsqueda" ubicada en el área de trabajo.

### <span id="page-295-0"></span>**Crear consulta**

ara crear una consulta

1. Haga clic en la opción "Consultas SQL" del menú lateral Fuentes de datos externas. Aparece la siguiente pantalla en el área de trabajo. Haga clic en el botón **Crear consulta** que aparece en la parte inferior derecha.

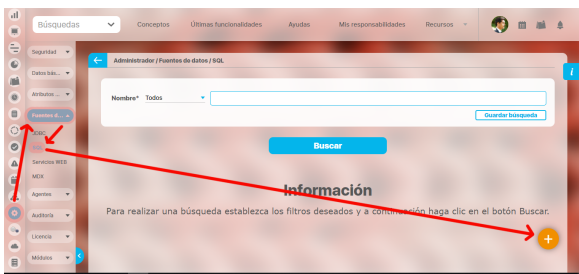

1. Aparece la siguiente pantalla en donde debe diligenciar los datos que ésta le pide.

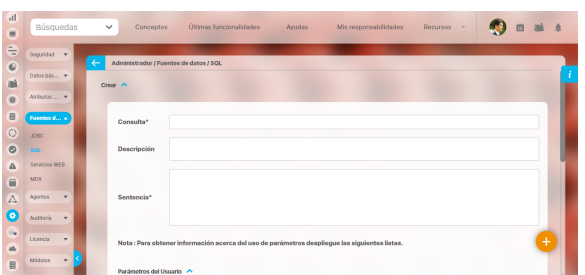

Para registrar una nueva consulta se deben especificar los siguientes datos:

- En el campo "**Consulta**" ingrese un nombre que permita identificar la consulta SQL.
- En el campo "**Descripción**" puede ingresar información complementaria sobre lo que realiza la consulta SQL.
- En el campo "**Sentencia**" ingrese la consulta SQL. Ésta puede contener parámetros de usuario que deberán ser ingresados al utilizar esta consulta. Además se encuentran disponibles parámetros del Sistema para el manejo de fechas.

En la sección Parámetros de usuario y Parámetros de Sistema, se despliega información de ayuda para la configuración de estos parámetros:

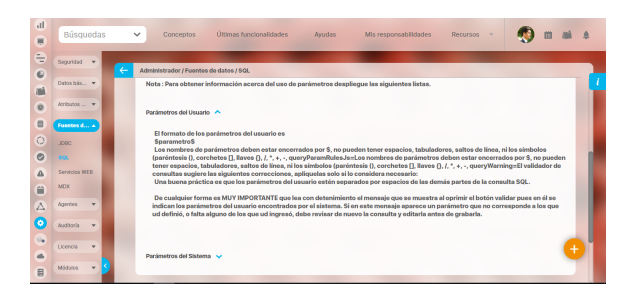

Un parámetro de usuario es un argumento (variable) definido por el usuario para la realización de la consulta en una fuente de datos externa. En la consulta SQL de la consulta este tipo de parámetro debe incluirse especificando el nombre de la variable delimitado por el signo \$.

**Nota:** Para conocer las restricciones de estos parámetros en detalle consulte la ayuda que se encuentra en pantalla.

Al hacer clic en Parámetros del sistema encuentra la siguiente información:

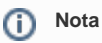

Al presionar el botón **Validar**, se mostrarán los parámetros de usuario empleados en la consulta SQL así como posibles errores de sintaxis sugeridos por un validador estándar.

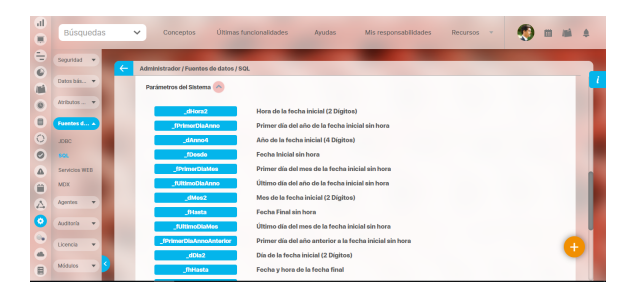

Los parámetros del sistema son argumentos (variables) predefinidos en la Suite que representa por ejemplo fechas para la realización de consultas en las fuentes de datos externas. Para incluir algún parámetro del sistema en la consulta SQL, haga clic sobre el botón del parámetro que desea incluir. Para un mejor entendimiento del uso de estos parámetros usaremos un ejemplo en un mensaje de captura, ya que las consultas a crear se usan para obtener valores de las variables externas. Para un mensaje de captura diario con fecha de dato (05/may/2012 00:00:00), cuya fuente tiene el formato de fecha yyyyMMdd los parámetros de sistema se aplicarían de la siguiente manera:

- 1. **\_fPrimerDiaAnno**: la fecha quedará 20120101, ya que toma el primer día del año de la fecha que se está formateando; el orden de esta, depende del formato de la fuente mencionado anteriormente (yyyyMMdd). Este formato aplica para todos los parámetros con excepción de: \_dMes2, \_dAnno2, \_dDia2, \_dHora2, \_dAnno4.
- 2. **\_fPrimerDiaMes:** 20120501
- 3. **\_fDesde:** 20120505
- 4. **\_fPrimerDiaMesAnterior:** 20120401
- 5. **\_fhHasta:** Para este parámetro se mira la fecha de validez del mensaje de captura, incluye la hora a diferencia del parámetro \_fHasta, quedando de la siguiente manera: 20120506.
- 6. **\_fUltimoDiaAnno:** 20121231
- 7. **\_fUltimoDiaMes:** 20120531
- 8. **\_fPrimerDiaAnnoAnterior:** 20110101

La sentencia podrá estar compuesta por varias consultas configuradas secuencialmente.

- 1. Haga clic en el botón **Validar,** para verificar cuales son los parámetros de usuario que han sido incluidos en la consulta SQL; los parámetros de usuario encontrados se muestran en una ventana emergente, si los parámetros de usuario incluidos en la consulta SQL son los correctos presione el botón **Aceptar** de esta ventana, en caso contrario, presione el botón **Cancelar**, realice las correcciones necesarias y vuelva a validar la consulta.
- 2. Una vez se validan los parámetros de usuario empleados en la consulta SQL, aparece el botón **Guardar**.

## <span id="page-297-0"></span>**Editar consulta SQL**

Para editar una consulta:

1. Encuentre la consulta sobre la cual desea realizar dicha acción. Para ello tenga en cuenta los parámetros de búsqueda expuestos en el ítem **"Buscar Consulta SQL".**Una vez encuentra la consulta haga clic sobre ésta y seleccione la opción "Editar".

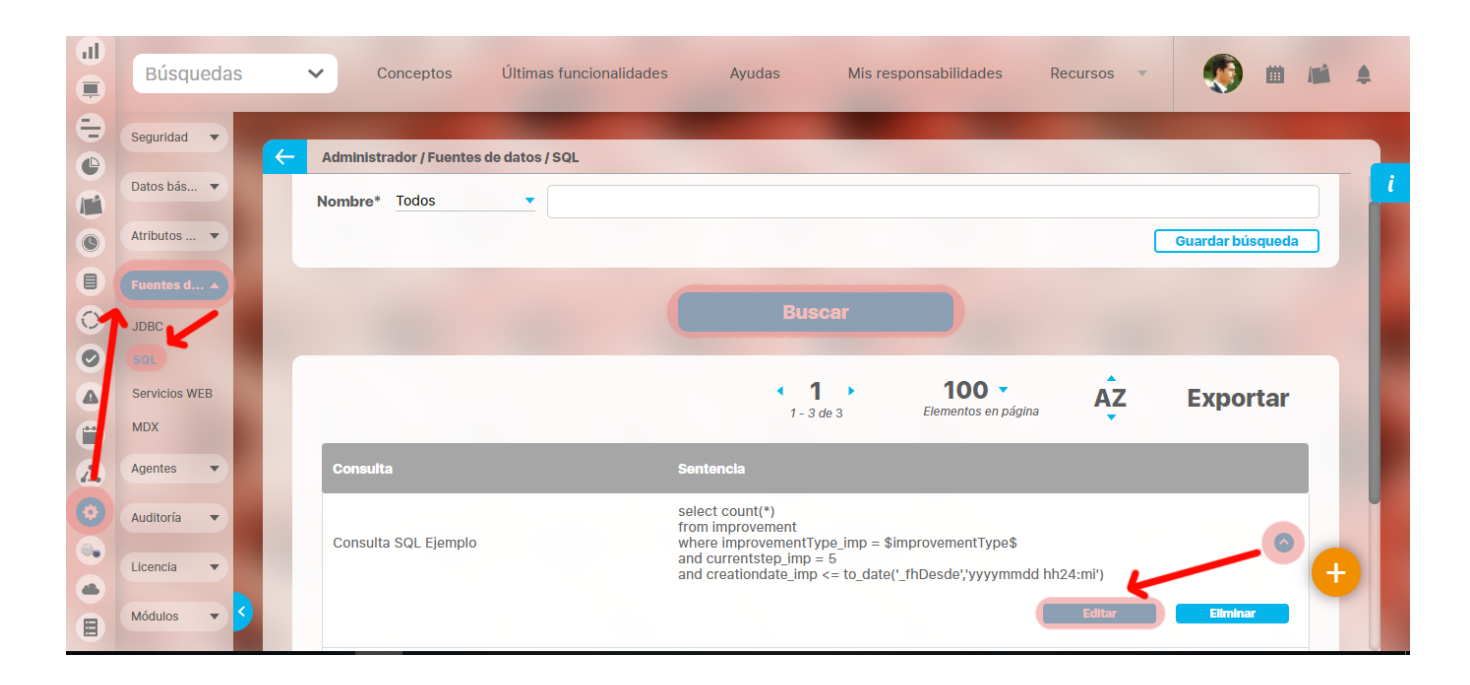

Aparece la pantalla de edición de la fuente con sus datos básicos, desde donde el usuario puede modificar los mismos.

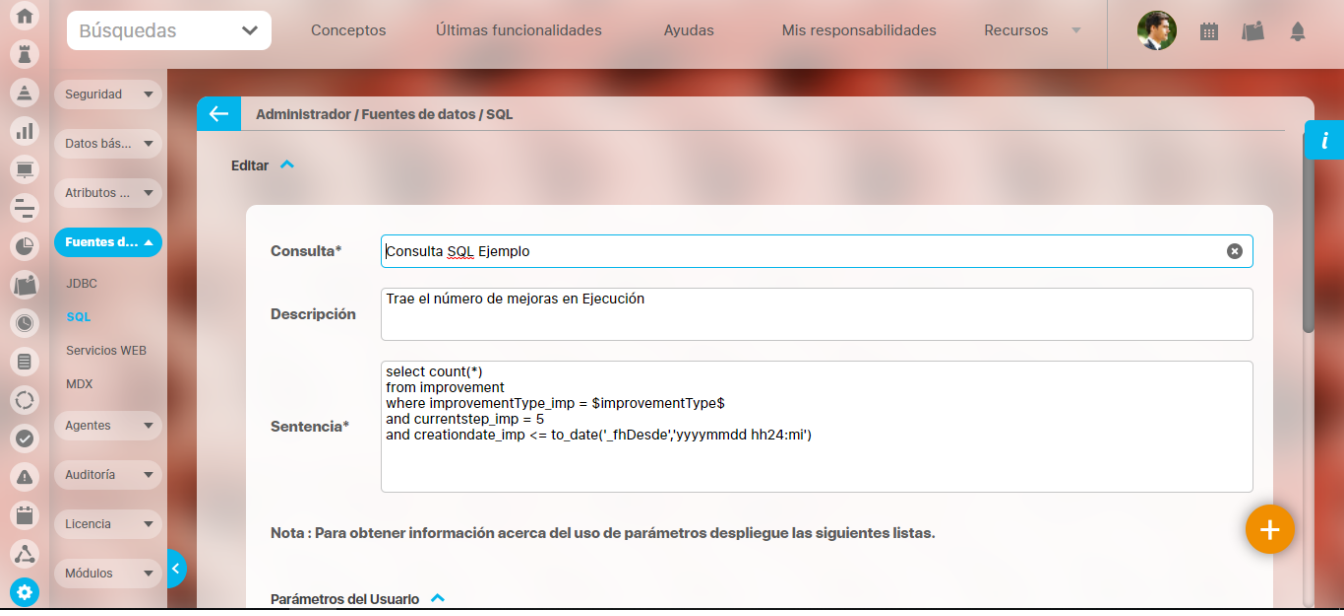

1. Una vez editada al dar clic en el botón **Validar** el sistema hace una validación de la correcta creación, comparándola con una SQL estándar. El usuario podrá verificar si está de acuerdo con su edición o realizar los cambios recomendados. En caso de existir un error, el sistema muestra el siguiente mensaje, en donde amplía los Detalles.

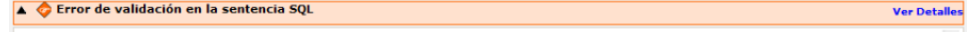

2. Una vez validada la edición, el sistema activa el botón **Guardar**. Haga clic en él para aplicar los cambios realizados.

## <span id="page-299-0"></span>**Eliminar consulta SQL**

Para eliminar una consulta:

1. Encuentre la consulta sobre la cual desea realizar dicha acción. Para ello tenga en cuenta los parámetros de búsqueda expuestos en el ítem **"Buscar Consulta SQL"**.

Una vez encuentra la consulta haga clic sobre ésta y seleccione la opción "Eliminar".

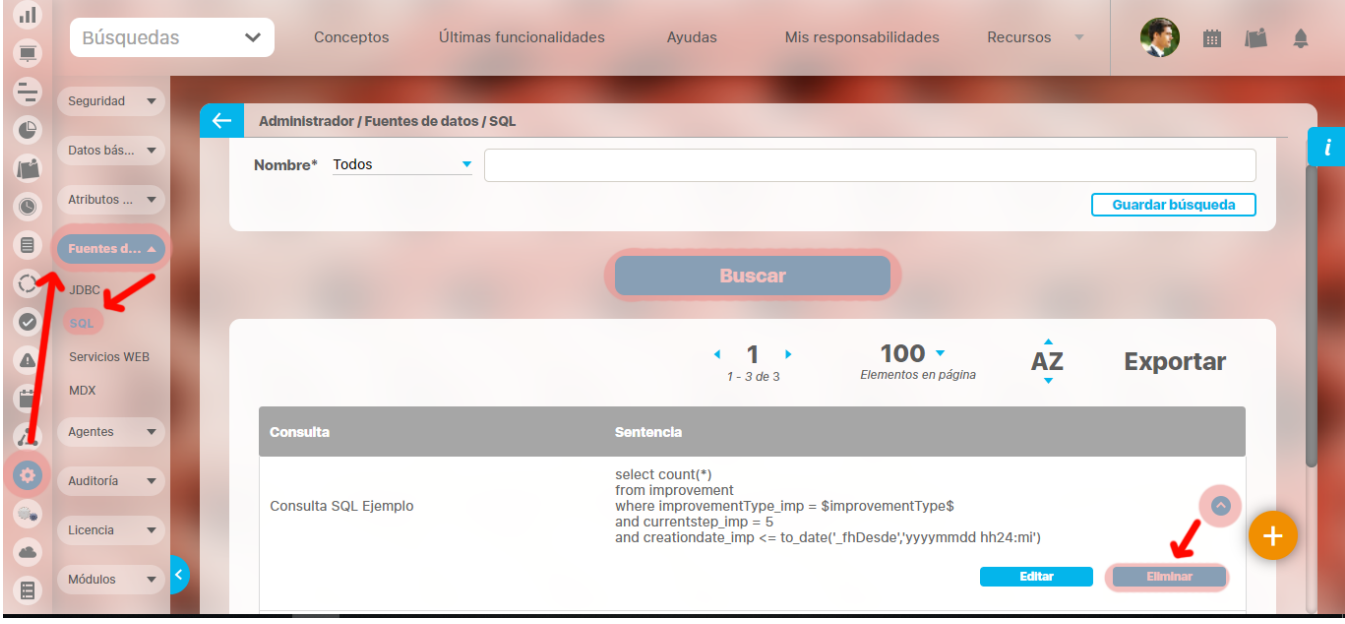

Encuentra el siguiente mensaje.

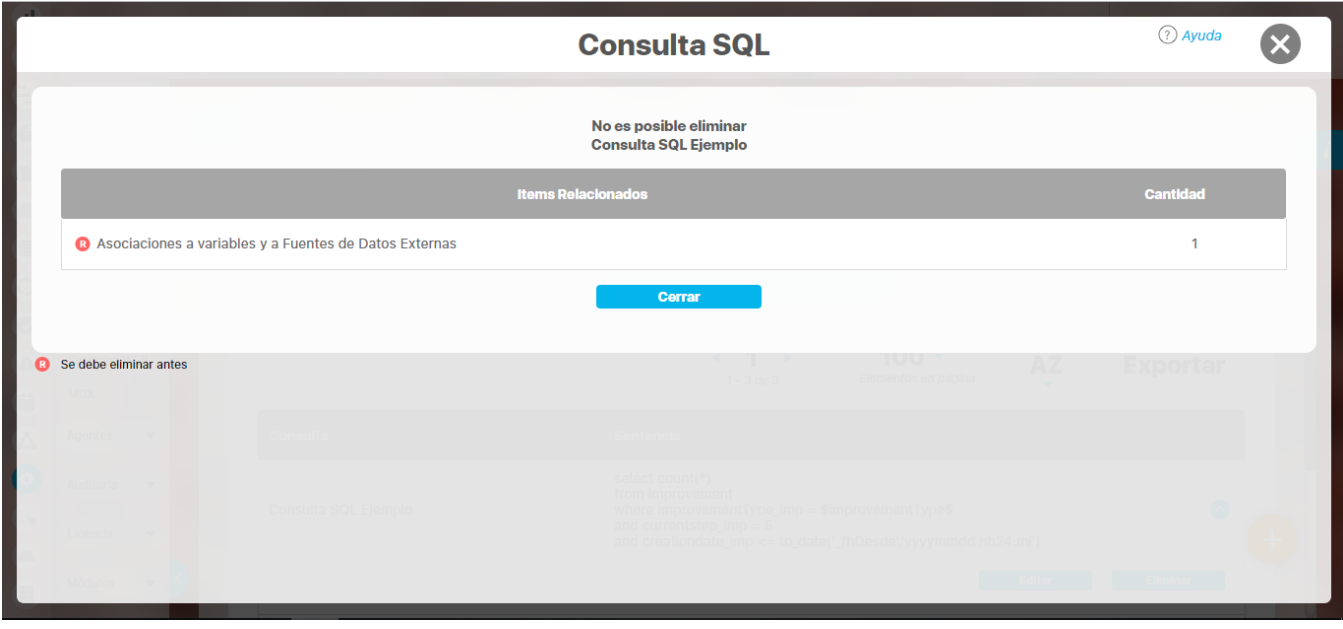

La R que se encuentra en el cuadrante rojo simboliza que existe una restricción para eliminar una consulta, por lo cual el usuario debe eliminar dicha restricción primero para llevar a cabo la acción que desea.

Si la asociación no se puede eliminar la consulta tampoco podrá ser eliminada.

## **Servicios Web**

En esta opción se realizan las validaciones necesarias y las acciones establecidas para consultar otros sistemas de información y obtener los datos de los indicadores que serán enviados de vuelta al invocador de servicio y luego al agente de servicio web, por intermedio de la aplicación proxy y por último, serán almacenadas como valores de los indicadores asociados.

[Activar Desactivar una operación](#page-301-0)

[Buscar un servicio Web](#page-302-0)

[Crear - editar servicio web](#page-303-0)

[Probar una operación](#page-306-0)

## <span id="page-301-0"></span>**Activar Desactivar una operación**

El usuario con acceso a la opción de webservices podrá activar o desactivar una operación según los criterios de la organización.

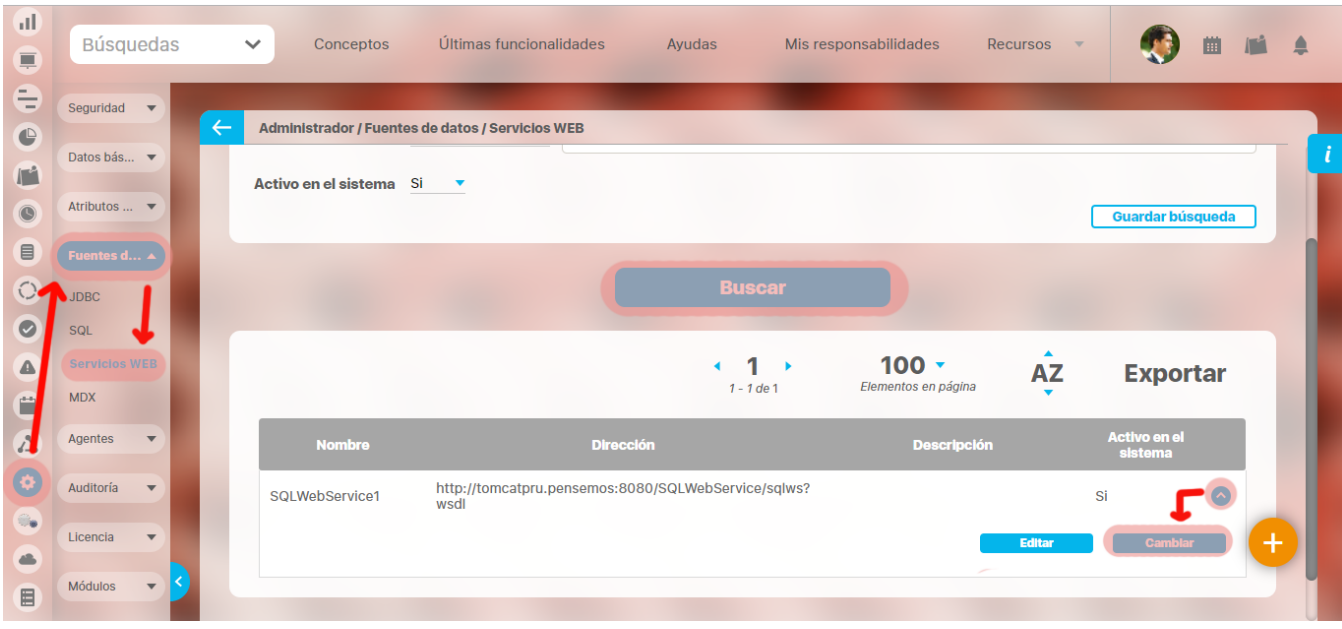

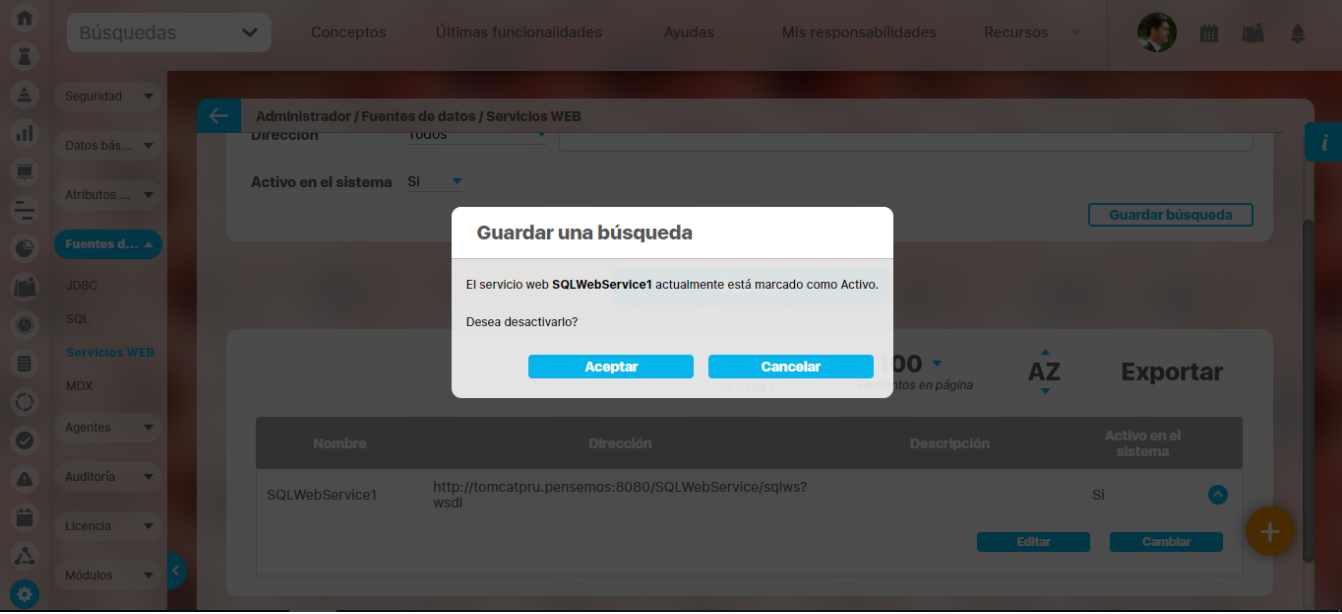

## <span id="page-302-0"></span>**Buscar un servicio Web**

1. Haga clic en la opción "Servicio Web" del menú lateral Fuentes externas. Aparece la siguiente pantalla donde encuentra los diferentes criterios de búsqueda.

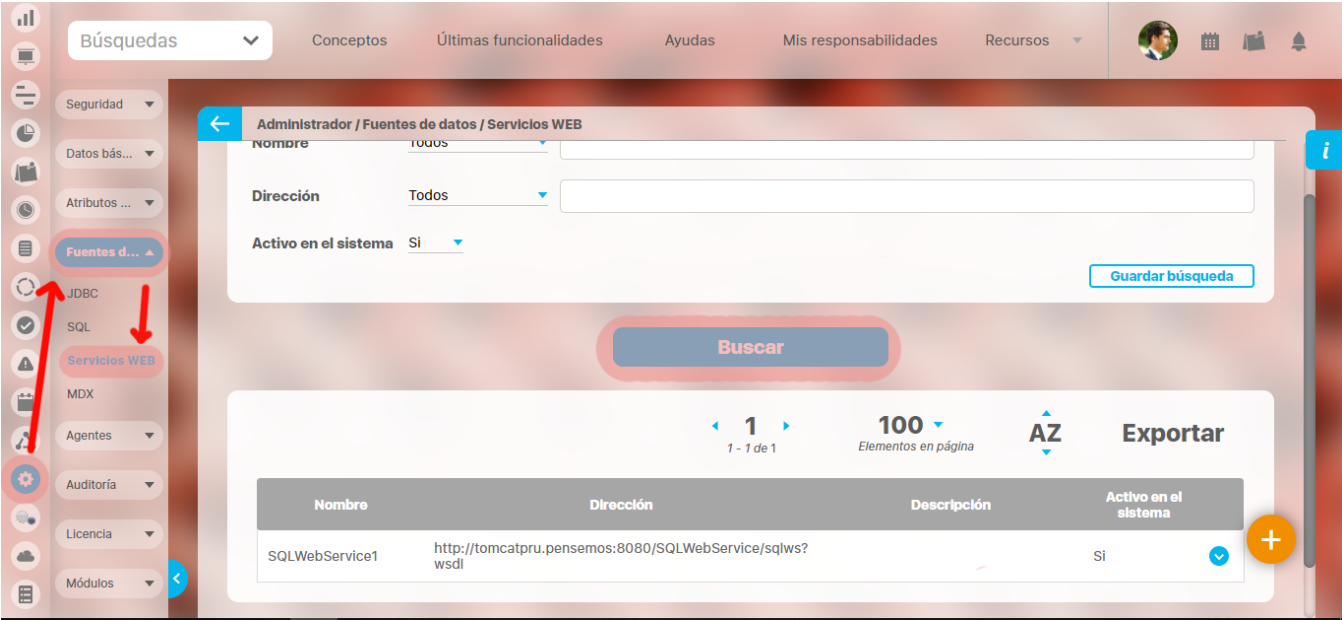

- 1. Seleccione los criterios que desea utilizar.
- 2. Haga clic en **Buscar**.
- 3. Los resultados aparecen en la sección "Resultados de búsqueda" ubicada en el área de trabajo.

### <span id="page-303-0"></span>**Crear - editar servicio web**

Esta configuración te permitirá extraer la información de una fuente externa y debe realizarla una persona con conocimientos del servicio que se va a consumir, para esto se requiere una metadata para configurar los parámetros de entrada que necesita el servicio para traer la información, para crear una un servicio web haz clic en la opción **"Servicios Web**" del menú lateral **Fuentes de datos externas,** aparece la siguiente pantalla en el área de trabajo. Haz clic en el botón **Crear** que aparece en la parte superior derecha.

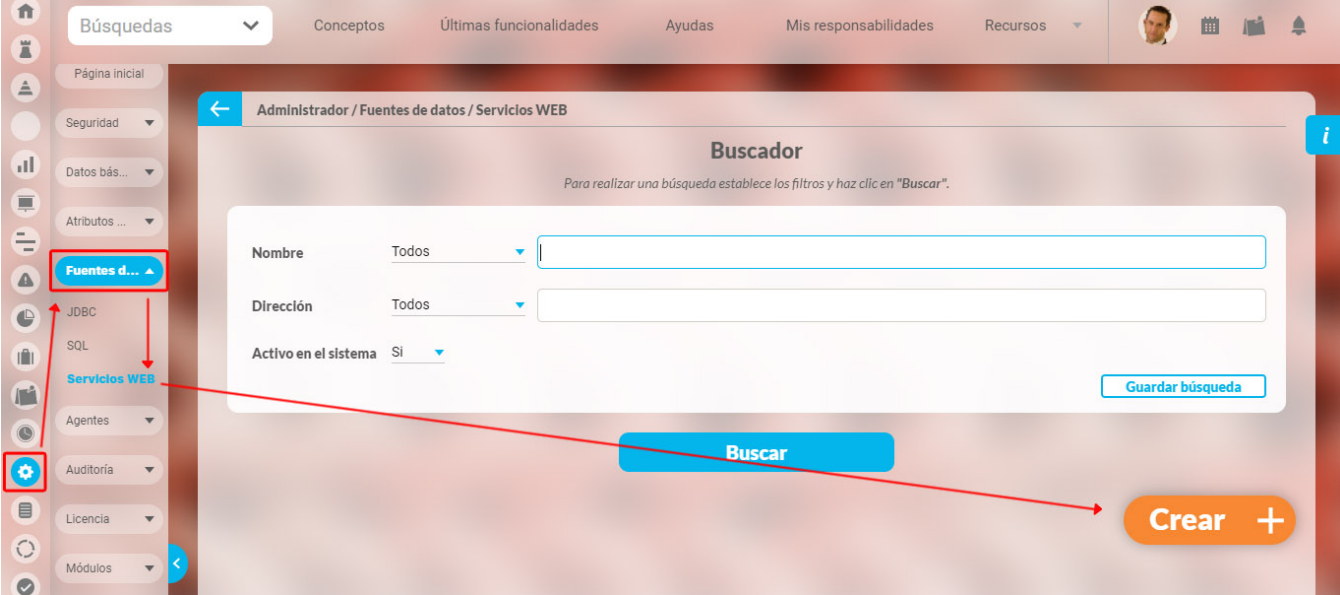

En la siguiente pantalla diligencia los campos como:

- **Nombre:** nombre como se desea definir el servicio web en el sistema y debe tener una semántica definida en la organización.
- **Nombre del servicio:** nombre asignado al publicar el servicio.
- **Dirección del WSDL:** Indica la URL del WSDL del servicio web que se va a consumir.
- **Espacio de nombres:** Es un conjunto de nombres en el cual todos los nombres son únicos, Contiene clases que permiten describir públicamente un servicio Web XML mediante lenguaje de descripción de servicios Web (WSDL)
- **Descripción:** Cualquier comentario acerca del servicio web.
- **Activo en el sistema:** Campo que indica el estado del servicio web, activo/inactivo (por defecto un servicio web después de crearse se encuentra activo).
- **URL del proxy de servicios web:**  $\bullet$ Se utiliza exclusivamente para la configuración de servicios web. Una vez creado el servicio web, podrá configurar las operaciones:

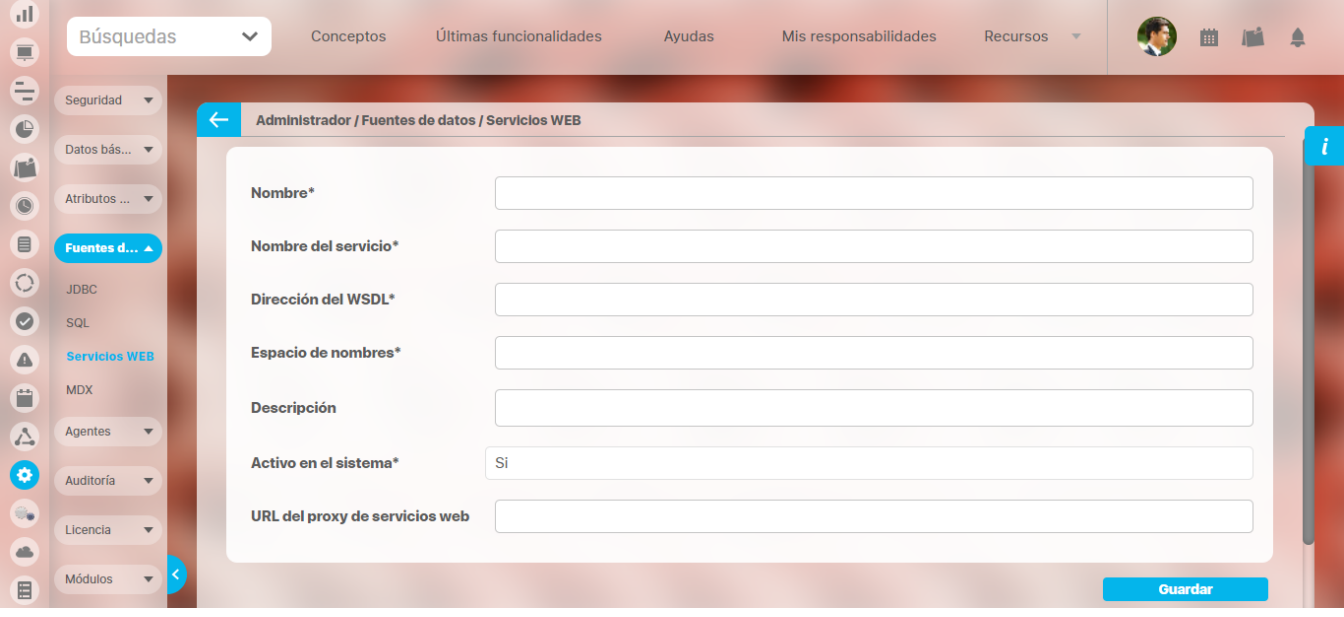

### En la sección operaciones despliega la flecha  $\bigvee$  y elige el botón editar

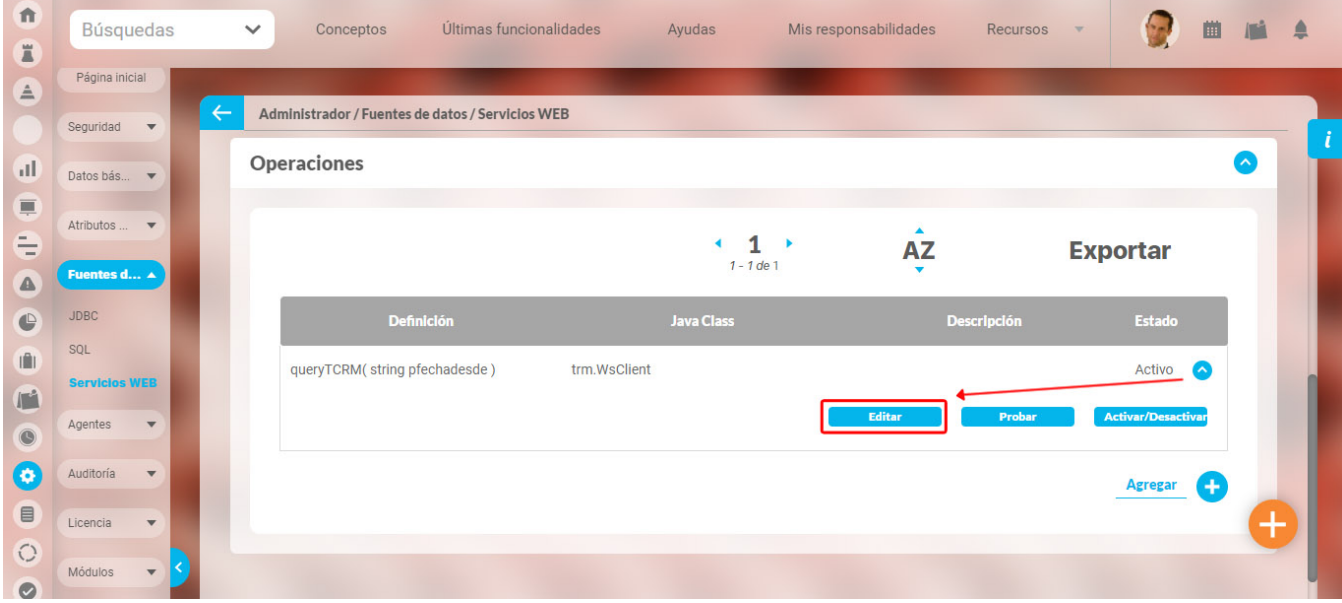

Al cargar la pantalla encontrará los siguientes atributos definidos así:

- **Servicio Web:** Nombre del servicio al cual pertenece la operación.
- **Nombre:** Define el nombre que se dará a la operación, este nombre debe ser igual a nombre de la función que usa el Web service.
- **Descripción:** texto que describe la operación del web service.
- **Activo en el sistema:** Indica si la operación puede ser usada en la pantalla de creación y edición de una variable que se configure como de tipo Web service.

#### **Parámetros de entrada:**

En esta tabla se muestra los campos que se deben definir para cada parámetro que acepte la operación.

- **Nombre:** Nombre dado al parámetro.
- **Tipo de dato:** Lista de los tipos de datos soportados por los web services.
- **Valor desde el sistema:** Lista de los posibles valores que la SVE enviará en la petición al servicio WEB. Su intención es que estos valores sean dinámicos y el sistema los tome como referencias a las configuraciones de las variables asociadas. Si se selecciona la opción No, entonces el valor de este parámetro debe ser digitado en la configuración de las variables asociadas a esta operación.

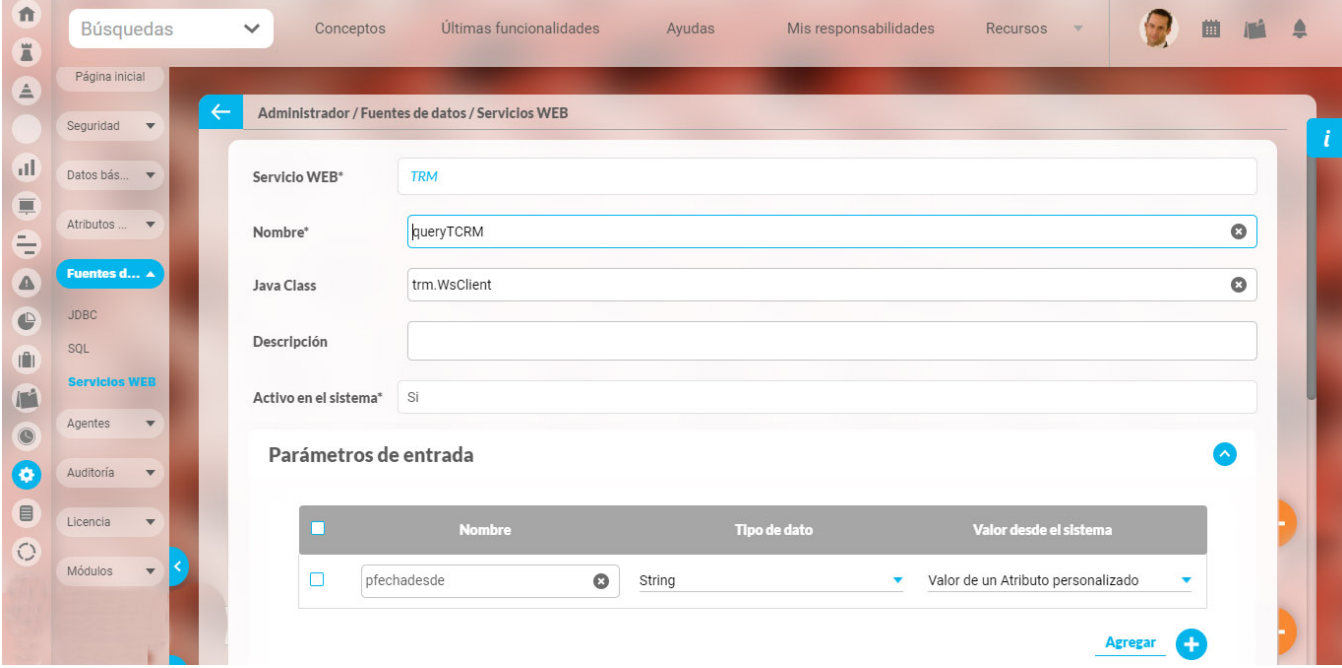

Los parámetros de entrada que requiere el servicio con su tipo de dato y fuente de los mismos, las fuentes permitidas para los parámetros de entrada son:

1. Atributo del sistema, ejemplo: Fecha actual, Usuario actual

2. Una Constante 3. Valor de un atributo personalizado

## <span id="page-306-0"></span>**Probar una operación**

En esta opción se podrá probar la operación creada para el servicio web, ingresando los valores solicitados por la operación.

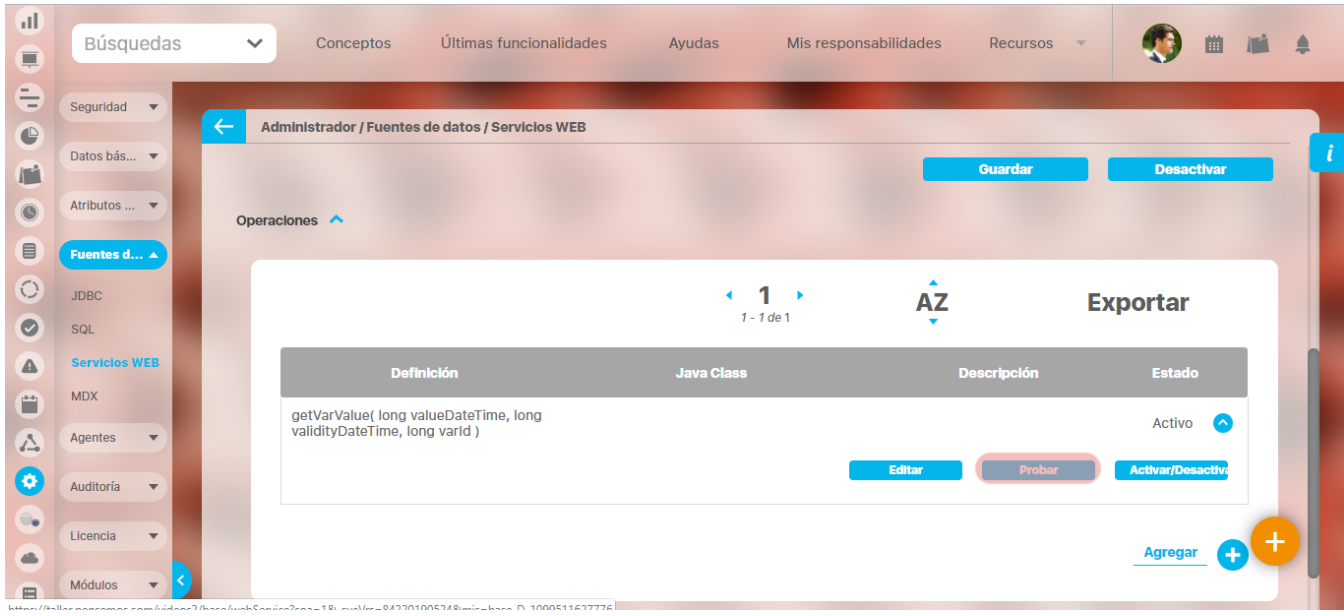

## **Consultas MDX**

Las expresiones multidimensionales (MDX es el acrónimo de MultiDimensional Expressions) es un lenguaje de consulta para bases de datos multidimensionales sobre cubos OLAP, usadas por ejemplo en el módulo de Integridad Operativa, así como en la definición de variables del módulo indicadores.

[Buscar consulta MD](#page-308-0)

[Crear consulta MDX](#page-309-0)

[Editar consulta MDX](#page-312-0)

[Eliminar consulta MDX](#page-314-0)

## <span id="page-308-0"></span>**Buscar consulta MD**

1. Haga clic en la opción "Consultas MDX" del menú lateral Fuentes de datos externas, aparece la siguiente pantalla donde encuentra los diferentes criterios de búsqueda.

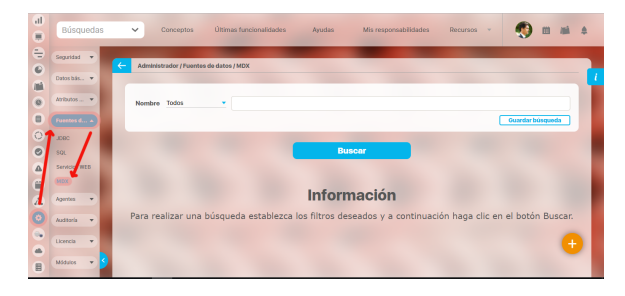

- 1. Seleccione los criterios que desea utilizar.
- 2. Haga clic en **Buscar**.
- 3. Los resultados aparecen en la sección "Resultados de búsqueda" ubicada en el área de trabajo.

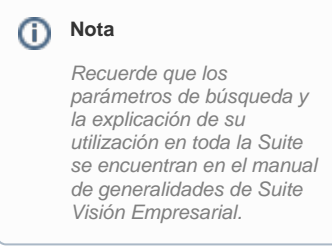

## <span id="page-309-0"></span>**Crear consulta MDX**

Para crear una sentencia:

1. Haga clic en la opción "Consultas MDX" del menú lateral Fuentes de datos externas, aparece la siguiente pantalla en el área de trabajo. Haga clic en el botón **Crear** que aparece en la parte inferior derecha.

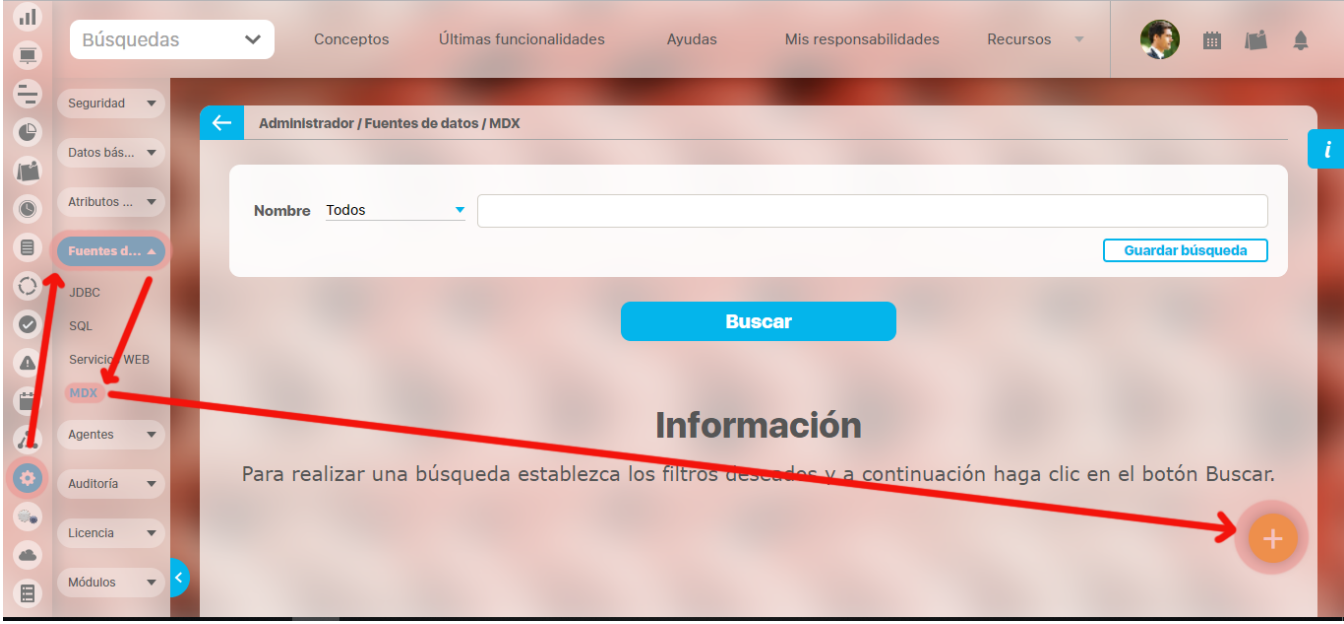

Aparece la siguiente pantalla en donde debe diligenciar los datos que ésta le pide.

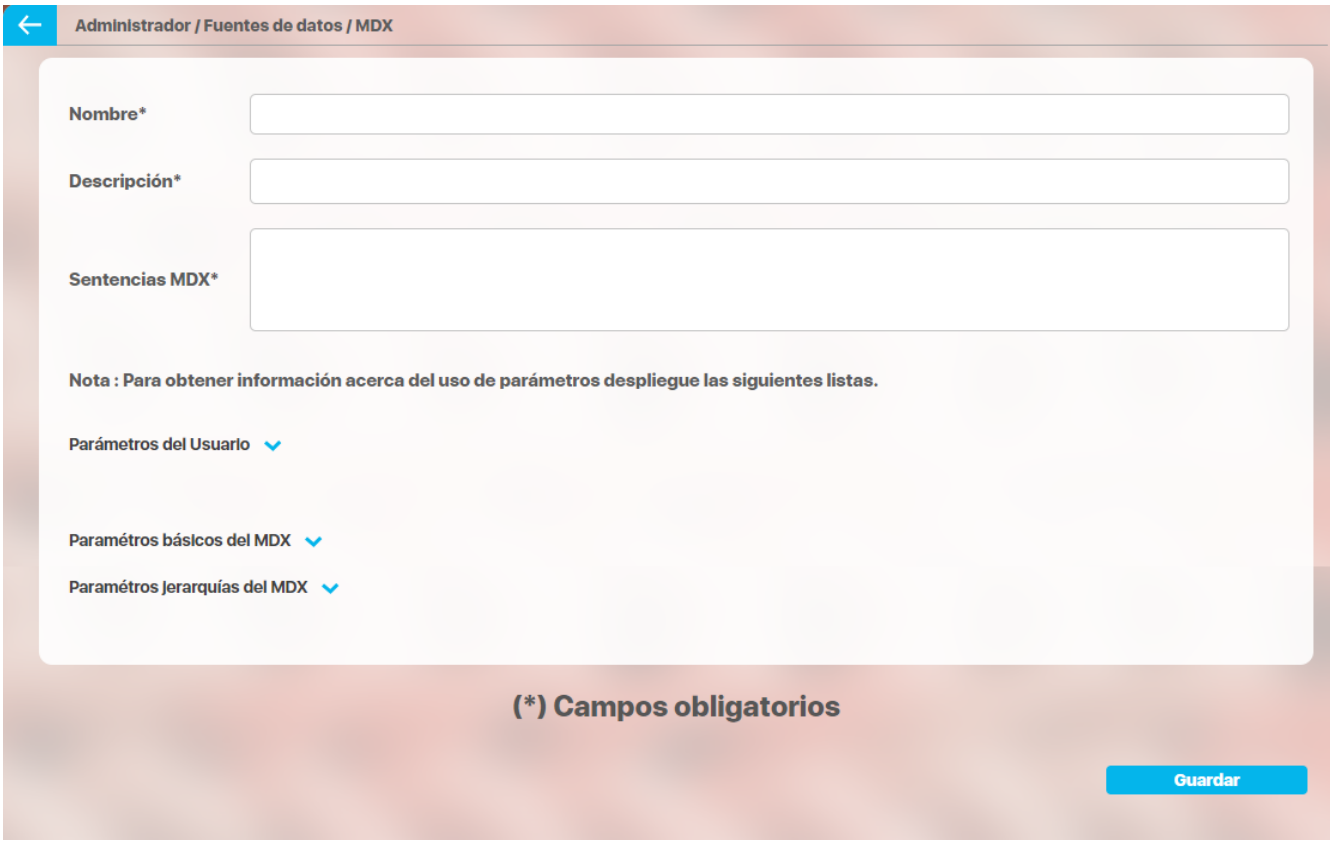

**Nombre:** Título que lleva la sentencia que está creándose.

**Descripción:** El usuario puede describir la función de la sentencia, algunas características de la misma, etc.

**Sentencia MDX:** Para realizar una sentencia tenga en cuenta las siguientes recomendaciones.

Al hacer clic en Parámetros de usuario, se despliega el siguiente mensaje informativo, con el cual el usuario se informa sobre la forma de introducir los datos al sistema, según lo explicado en el recuadro se requiere que la información a introducir se encuentre entre dos signos pesos.

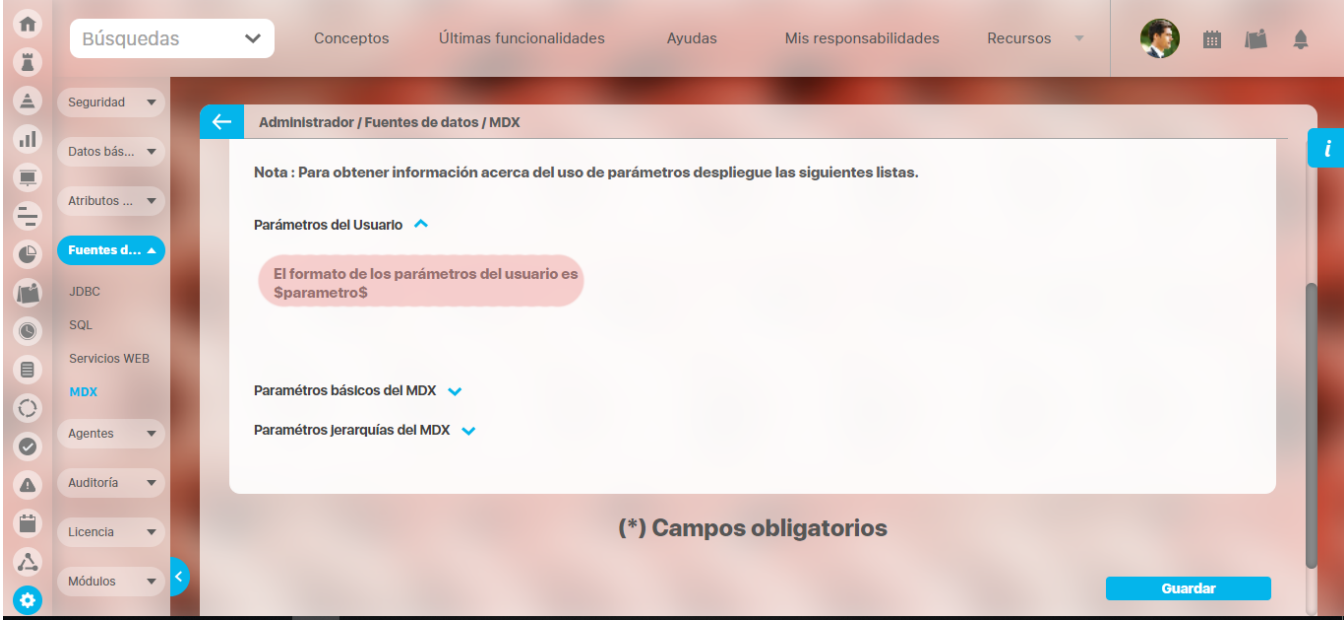

Al hacer clic en Parámetros básicos del MDX encuentra la siguiente información:

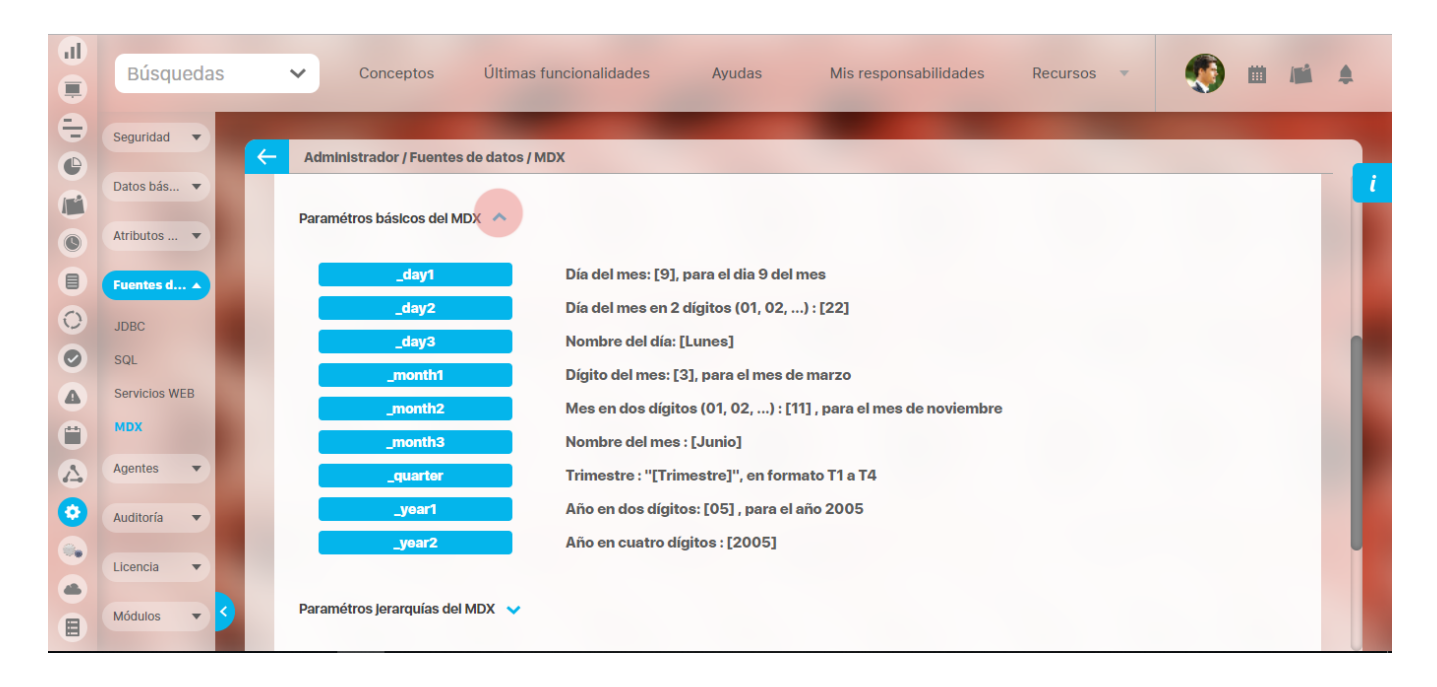

Al hacer clic en Parámetros jerarquías del MDX encuentra la siguiente información:

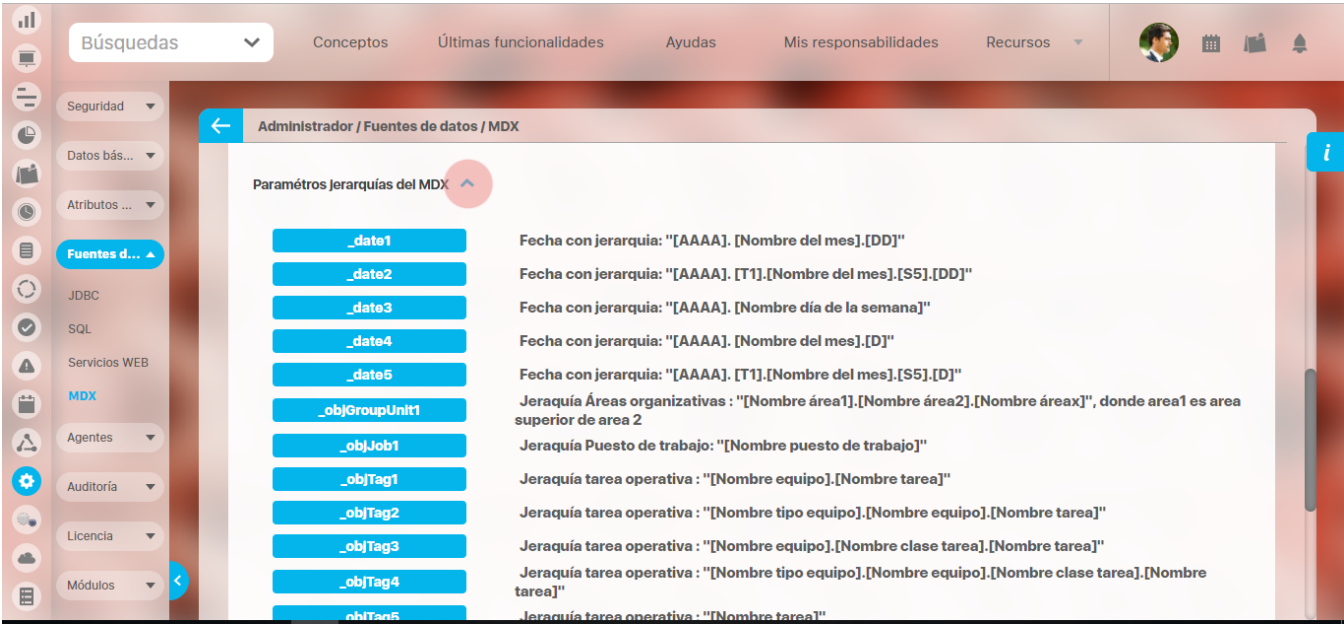

Haga clic en **Guardar**.

## <span id="page-312-0"></span>**Editar consulta MDX**

Para editar una sentencia:

1. Encuentre la sentencia sobre la cual desea realizar dicha acción. Para ello tenga en cuenta los parámetros de búsqueda expuestos en el ítem **"Buscar consulta MDX"**.

Una vez encuentra la sentencia haga clic sobre ésta y seleccione la opción "Editar".

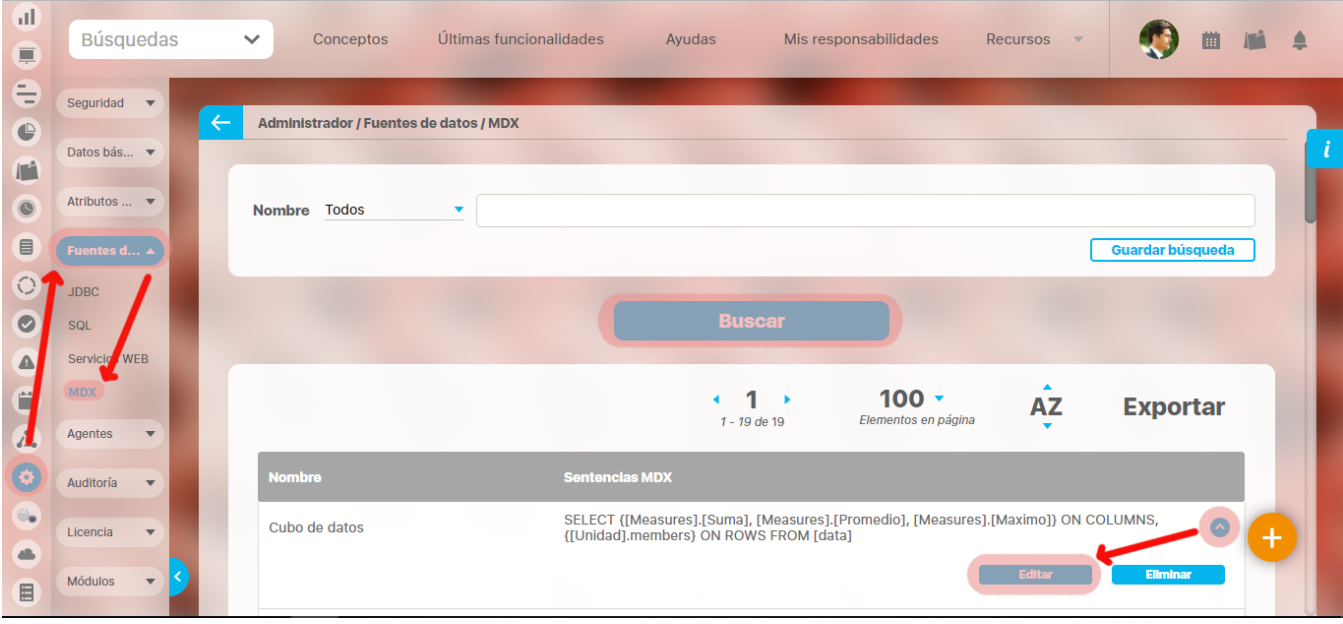

Aparece la pantalla de edición de la fuente con sus datos básicos, en donde el usuario puede modificar los mismos.

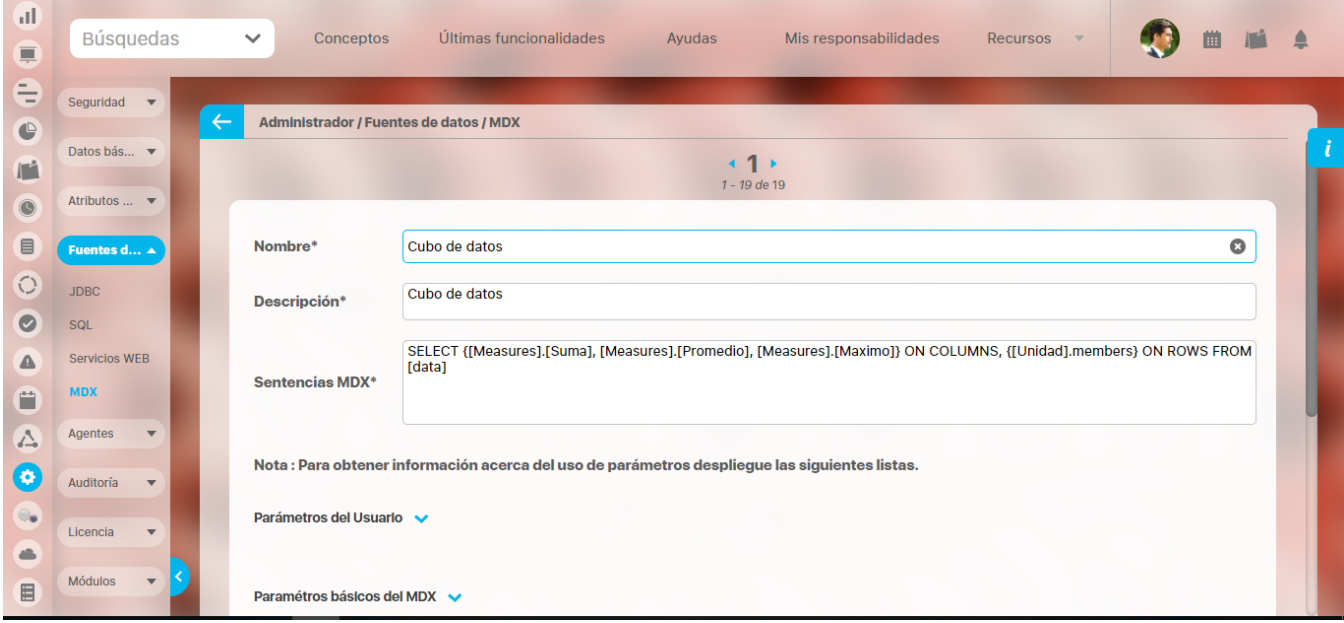

Haga clic en el botón **Guardar** para aplicar los cambios realizados.

## <span id="page-314-0"></span>**Eliminar consulta MDX**

Para eliminar una consulta:

1. Encuentre la sentencia sobre la cual desea realizar dicha acción. . Para ello tenga en cuenta los parámetros de búsqueda expuestos en el ítem **"Buscar consulta MDX".**Una vez encuentra la sentencia haga clic sobre ésta y seleccione la opción "Eliminar".

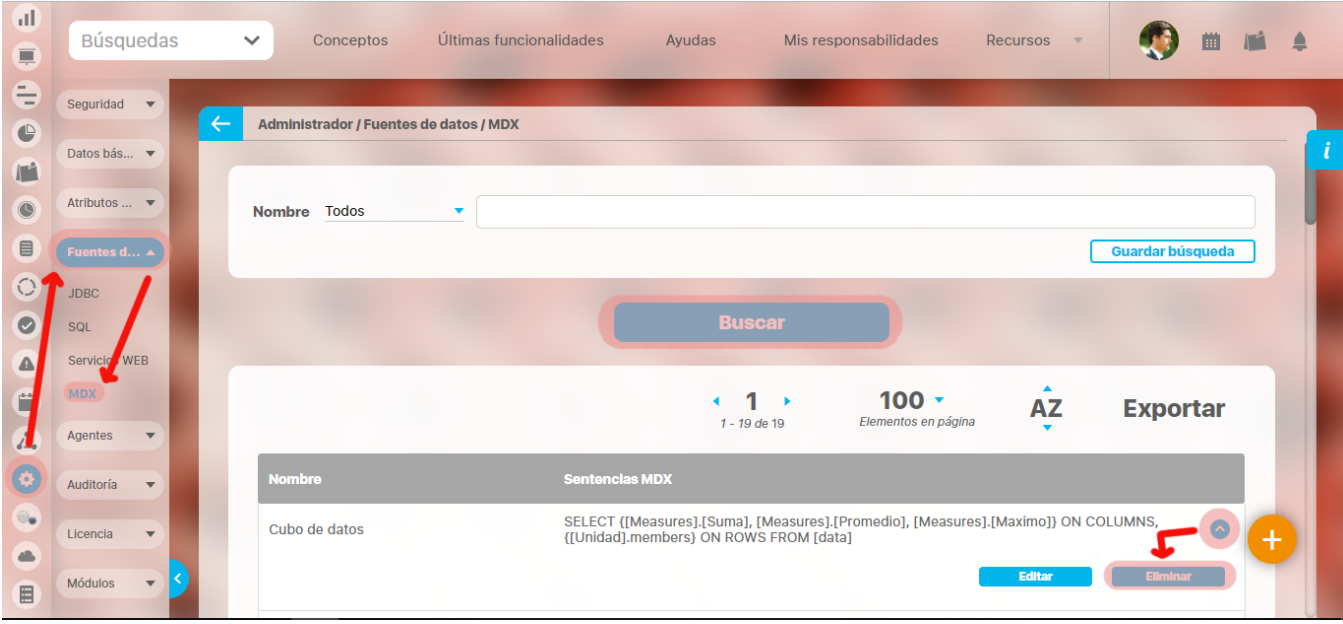

Encuentra el siguiente mensaje.

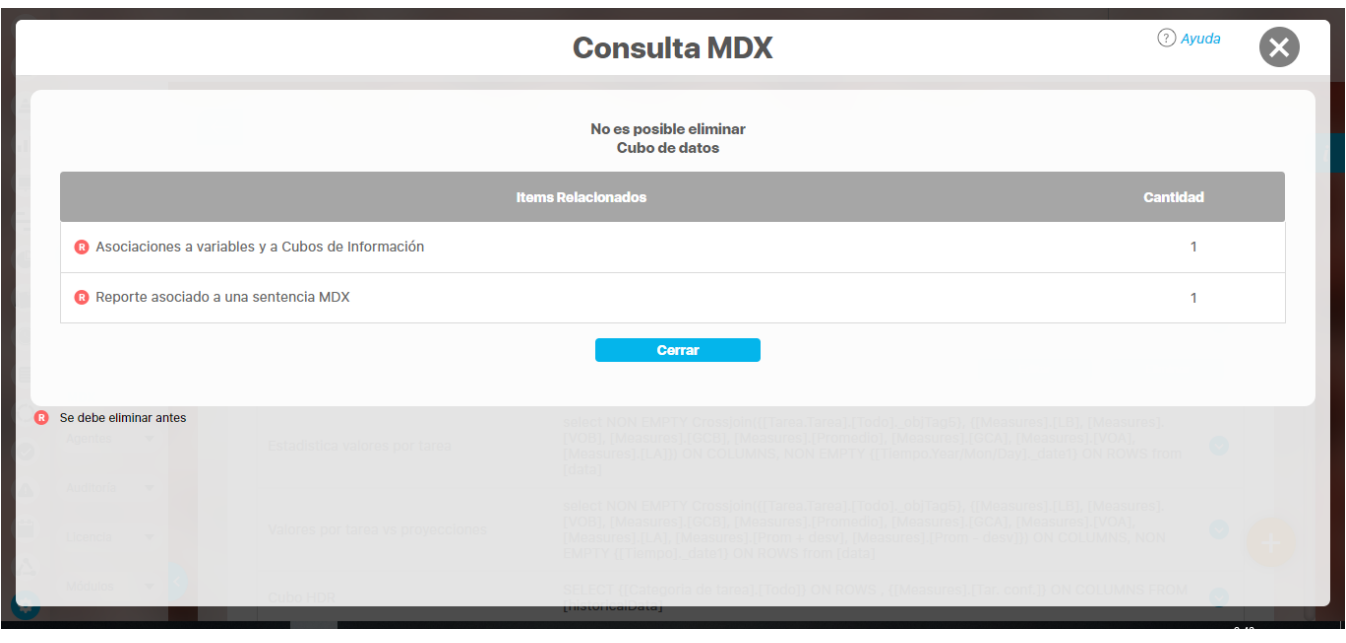

La **and** que se encuentra en el cuadrante rojo simboliza que existe una restricción para eliminar una sentencia, por lo cual el usuario debe eliminar dicha restricción primero para llevar a cabo la acción que desea.

Si la asociación no se puede eliminar la sentencia tampoco podrá ser eliminada.

## **Administrar Agentes**

Son procesos encargados de ejecutar tareas de actualización y mensajería automática en **Suite VISIÓN EMPRESARIAL®**. Generalmente se ejecutan en el servidor con una frecuencia establecida por el usuario administrador de acuerdo a la periodicidad de cambios en los datos. Por ejemplo, nuevos valores para los indicadores, asignación de planes, tareas, recursos, etc.

Su funcionamiento se basa en el procesamiento de Mensajes o peticiones de entrada de datos (Ejemplo: Agentes Manual, Procesador Matemático-Math Processor, Capturador de Datos-SQL, Olap) y alertas de correo (agente Correo-Mail) que contienen información requerida por el proceso, como: Nombre del elemento al que pertenece el mensaje (variable), Fecha del dato o alerta de correo, agente encargado de procesarlo, fórmula o consulta que permitirá la captura del dato o destinatario de la alerta de correo.

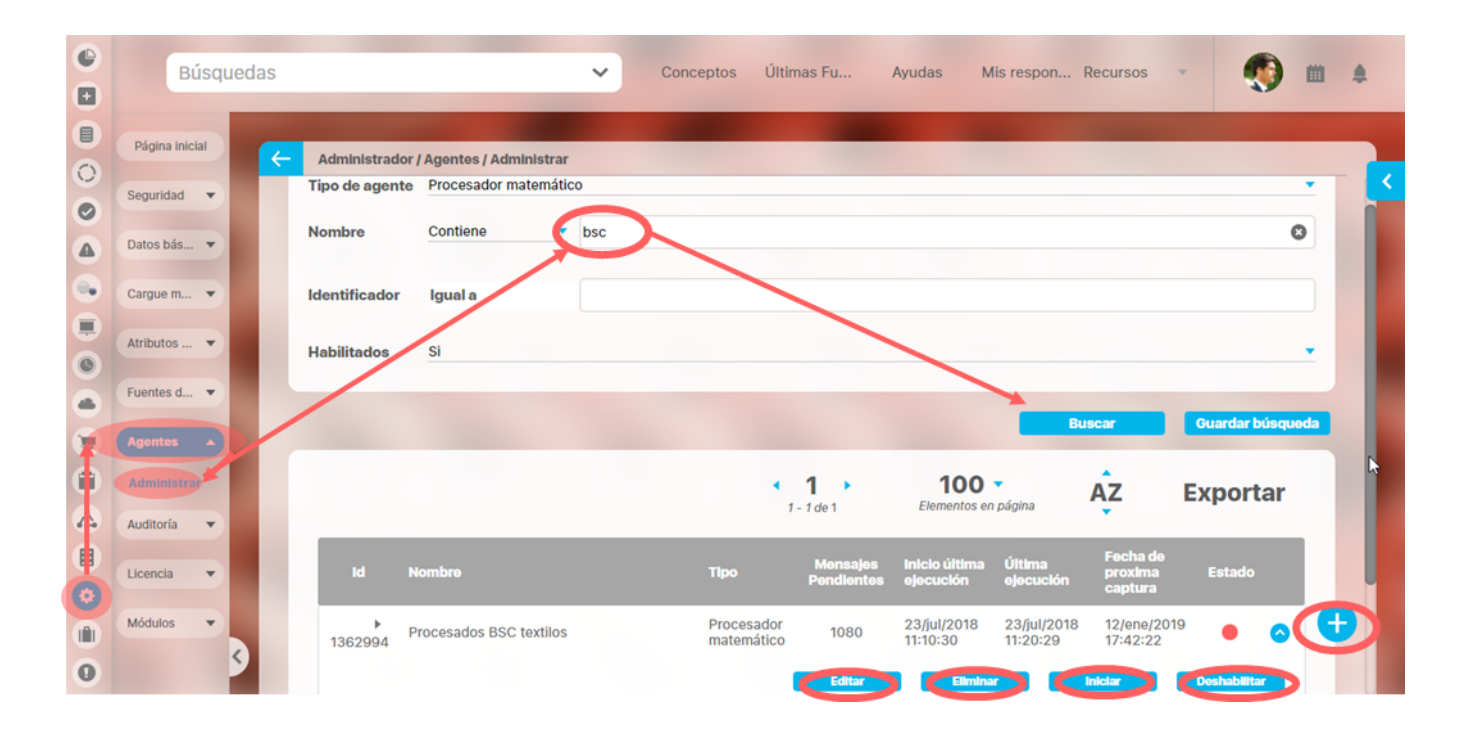

La configuración y manejo de los agentes es normalmente labor del administrador del sistema, es algo más técnico que funcional de la gestión de los indicadores. Por lo tanto requiere acceso al módulo administrador. Has clic en la opción Administrar de la sección Agentes. Entrarás al buscador de agentes, dispones de estos filtros:

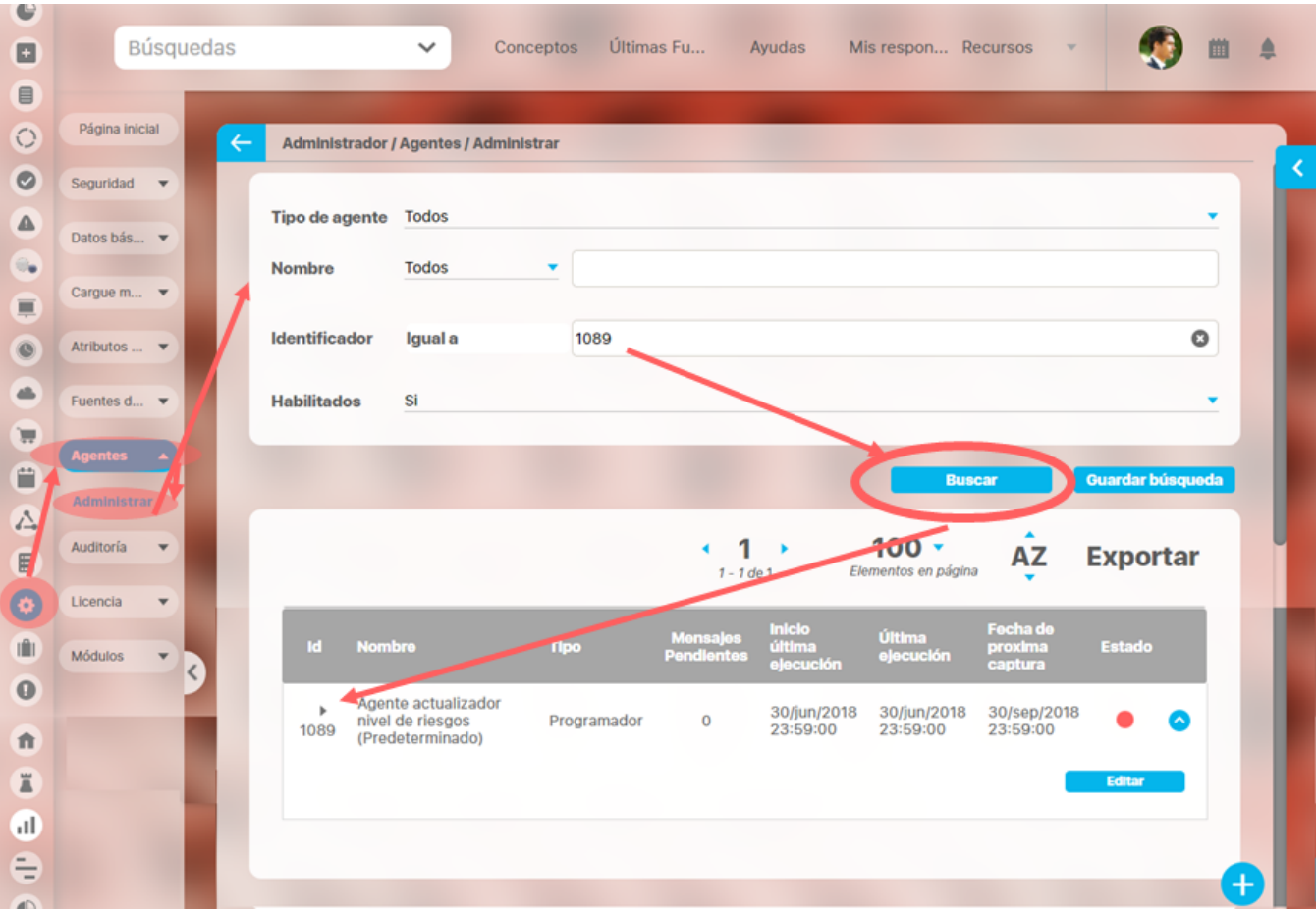

Tipo de Agente: Existen varios tipos de agente que más adelante explicaremos, este filtro permite encontrar todos los agentes del tipo seleccionado.

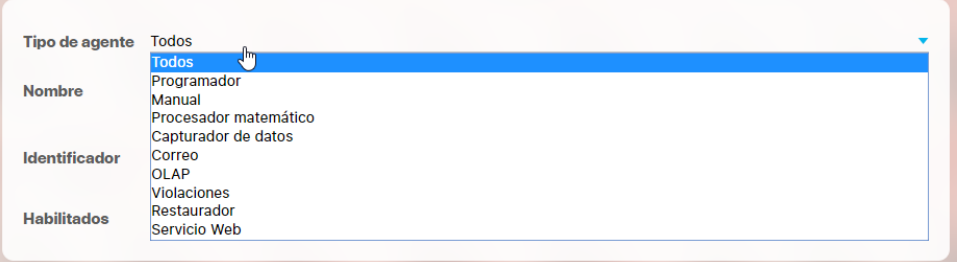

- Nombre del agente
- Identificador del agente: es un número de identificación que asigna el sistema al agente.
- Habilitado: Permite buscar solo agentes habilitados por defecto, pero puede cambiarse el filtro para buscar solo los deshabilitados o todos

Después de definir los filtros has clic en buscar. La tabla de resultados muestra

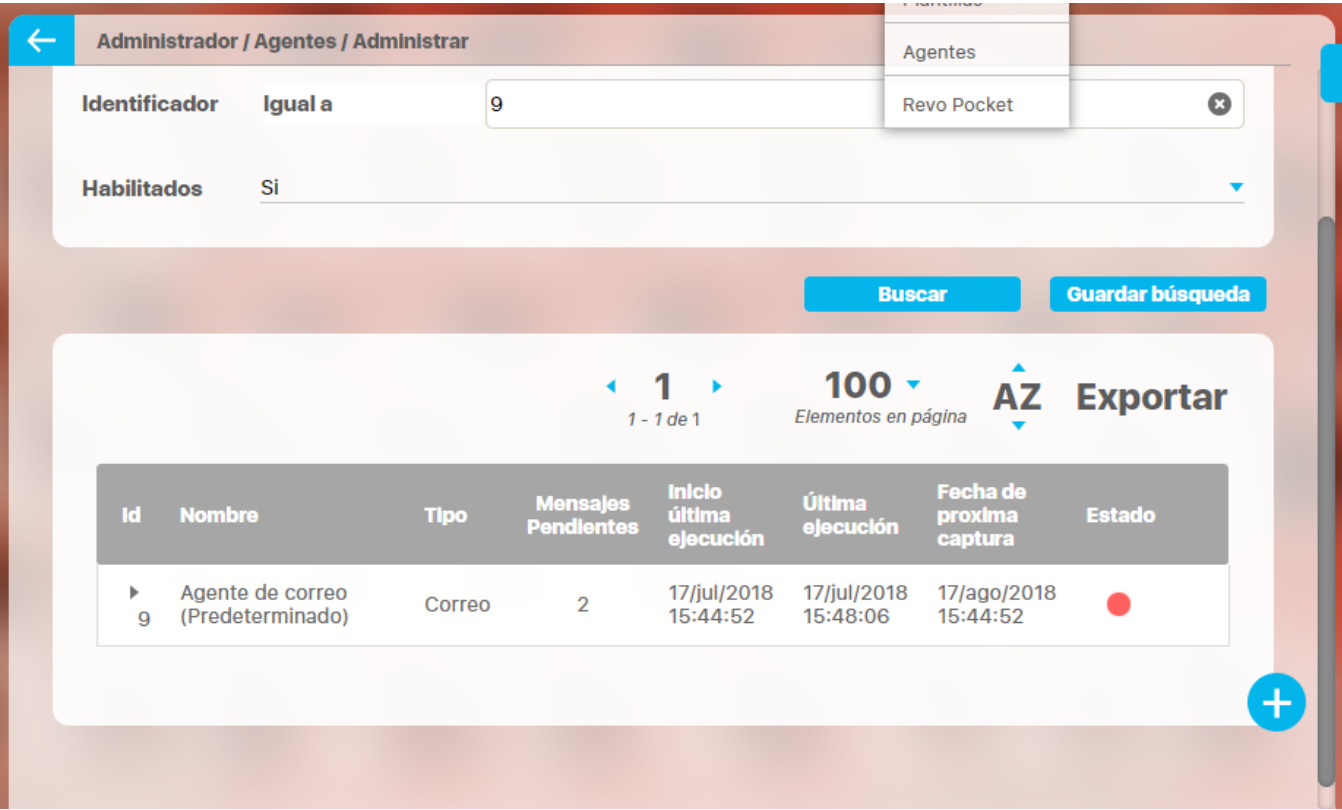

- ID: identificador del agente asignado por el sistema, Para el ejemplo en la imagen anterior el id del agente es 9
- Nombre: Nombre configurado para el agente. Para el ejemplo: Agente de correo (Predeterminado), Los agentes que tengas este sufijo "(Predeterminado)" identifican los agentes que van preestablecidos al instalar un sitio nuevo de la suite.
- Tipo: Tipo de agente (programador, manual, correo, etc...). Para el ejemplo: Correo
- Mensajes pendientes: cantidad de mensajes (operaciones) que tiene pendiente por realizar el agente, para el ejemplo en la imagen se muestra que el agente de correo tiene 2 correos por enviar.
- Inicio ultima ejecución: es la fecha y hora de la última vez en que se inicio la ejecución del agente. Esta fecha resulta útil para identificar cuanto lleva ejecutándose el agente junto con el semáforo te permitirá saber si está en ejecución y cuanto lleva en ese estado.. Para el ejemplo es 17/jul/2018 15:44:52
- Ultima ejecución: es la fecha y hora final de la última vez que se hizo una ejecución completa del agente. Esta fecha usada con la anterior fecha permite saber cuanto se demoró el agente la ultima vez que se ejecutó completamente, Si la fecha de inicio es mayor que la fecha de ultima ejecución significa que el agente se está corriendo y no ha terminado su ejecución.. Para el ejemplo es 17/jul/2018 15:48:06
- Fecha de próxima captura: muestra la próxima fecha en que automáticamente se ejecutará el agente, esta fecha depende de su configuración. Para el ejemplo 17/Agos/2018 15:44:52
- Estado: es un semáforo con dos estados rojo o verde, rojo significa que el agente no se está ejecutando y verde que se encuentra en ejecución. Esta pantalla se refresca cada cierto tiempo automáticamente para que se puedan ver los cambios en el estado de los agentes o ejecuciones automáticas. Para el ejemplo es rojo.

Si das clic sobre el agente puedes realizar algunas acciones de acuerdo al tipo de agente:

- [Eliminar](#page-323-0)
- Iniciar
- Deshabilitar
- Editar

#### **Iniciar**

Los agentes se pueden ejecutar por la Web o como procesos independientes.

#### **Ejecución por la Web**

Esta ejecución se hace desde aquí, desde la aplicación web.

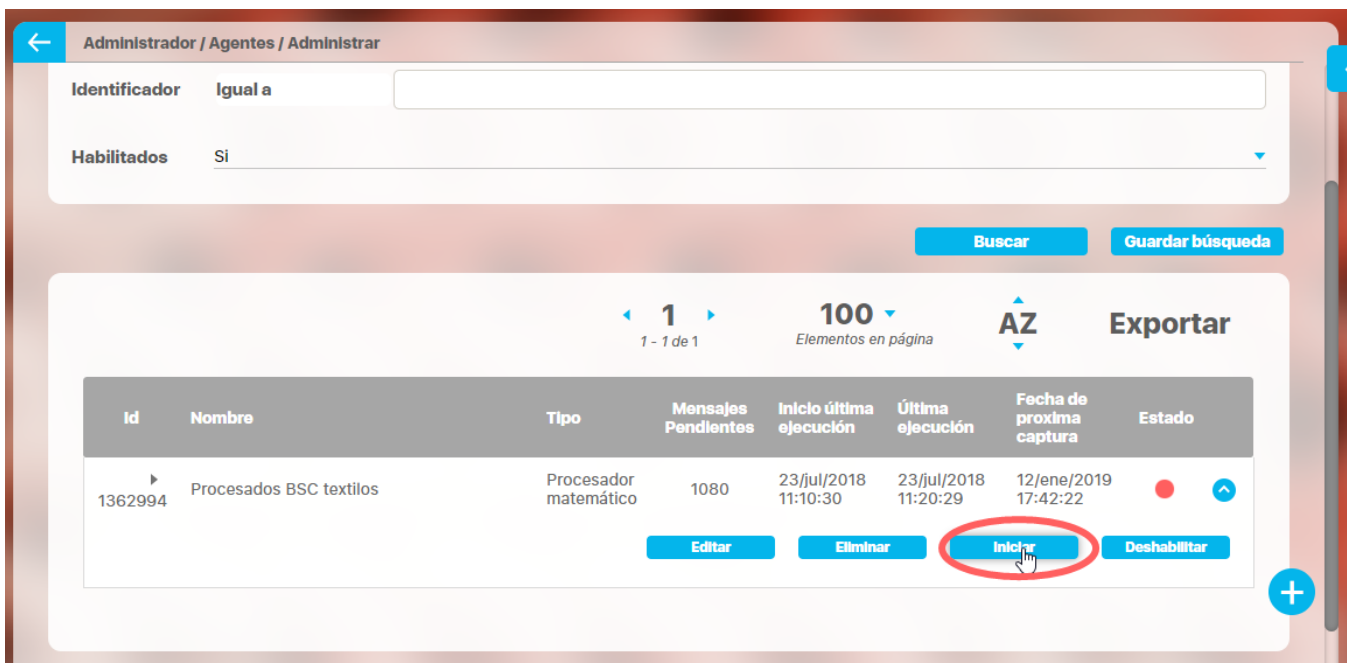

Has clic sobre Iniciar para que empiece la ejecución del agente. Al iniciar la ejecución la pantalla se recarga y muestra un reloj de arena girando para indicar que la ejecución se dio inicio.

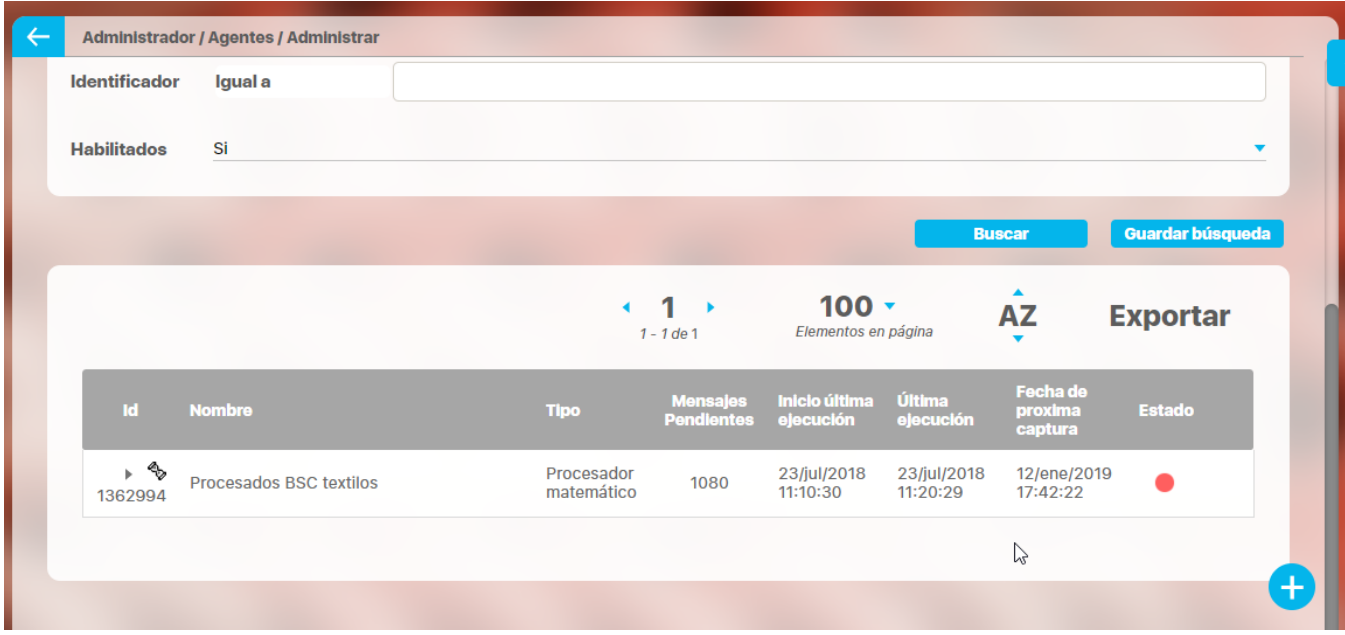

Al recargarse nuevamente la pantalla si aún el agente se está procesando verás la nueva fecha de inicio de ejecución con la fecha del momento actual, el estado en verde, la fecha de Ultima ejecución será la misma que habia antes. Si ahora es la fecha de proxima captura entonces se actualizará con la fecha de proxima captura según su temporizador, sino lo es permanece igual.

Además observa que el botón iniciar no aparece, pues solo se puede ejecutar cada agente una vez al tiempo, solo hasta que termine la ejecución volverás a disponer del botón iniciar.

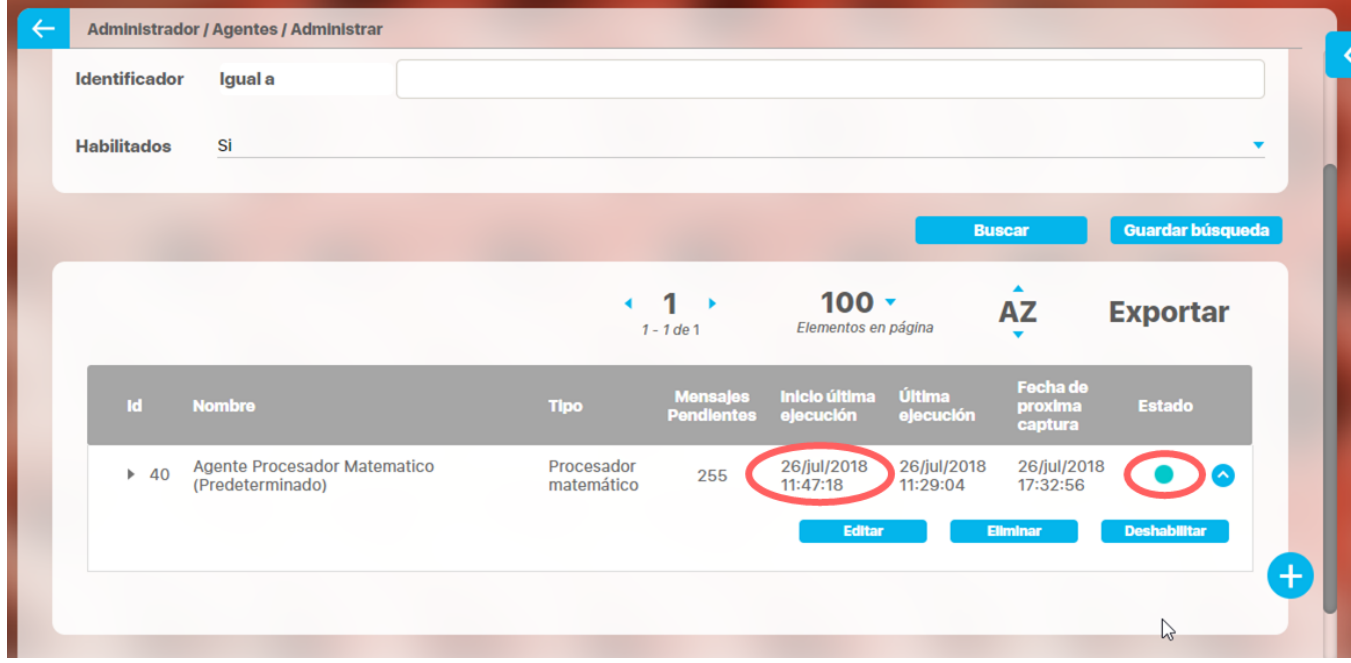

Al finalizar la ejecución del agente verás el estado nuevamente en rojo y la fecha de a última ejecución actualizada

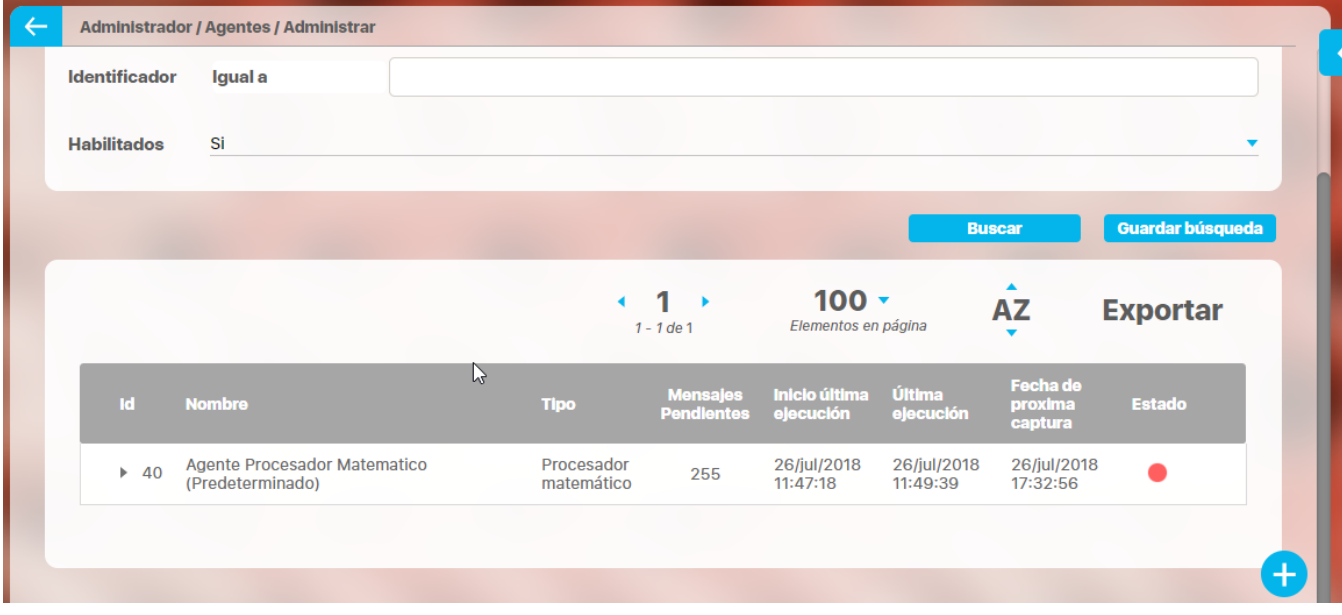

#### **Ejecución como proceso independiente**

Si el agente se ejecuta como proceso independiente se debe especificar el identificador de la instancia en el respectivo archivo de ejecución (.bat o . sh) reemplazando la cadena #age*ntId*#. Adicionalmente se debe configurar la cadena de conexión hacia la base de datos de Visión Empresarial en el archivo cnf/conf.xml.

### **Deshabilitar**

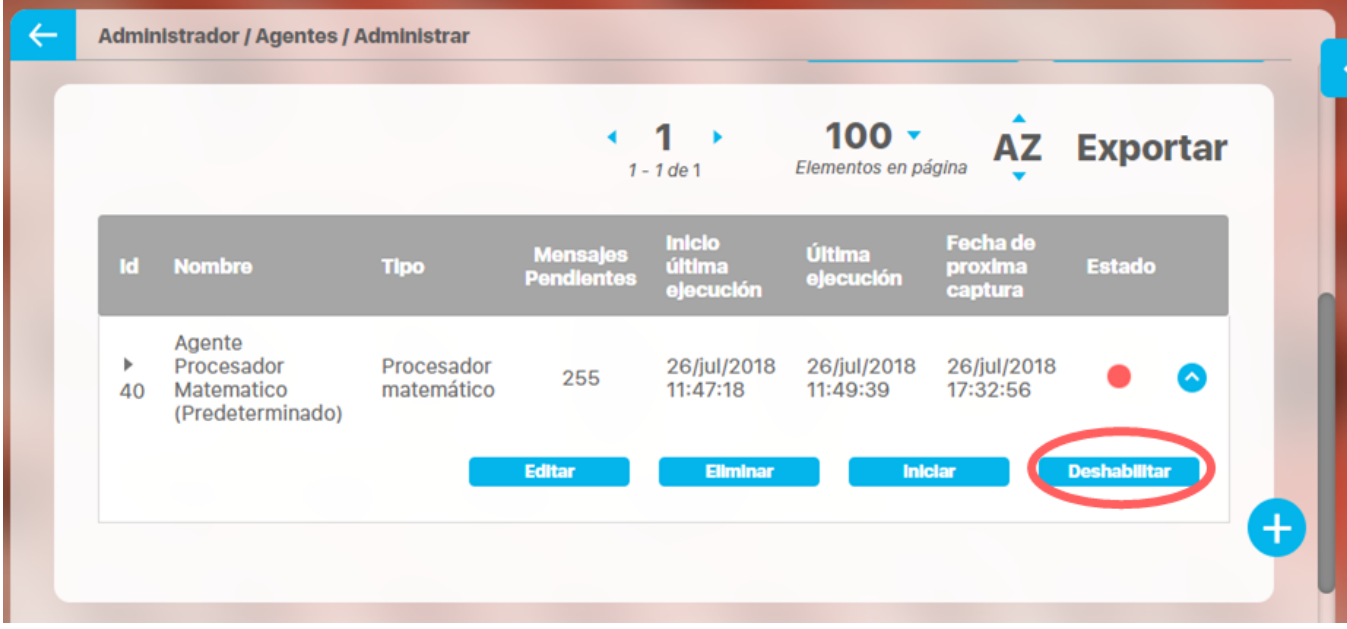

Has clic en Deshabilitar para que el agente no se pueda usar, esto quiere decir que no se ejecutará al llegar la fecha de próxima captura ni se puede iniciar manualmente. Podrás editar y eliminar el agente deshabilitado. El siguiente mensaje aparece si deshabilitas un procesador matemática como muestra el ejemplo

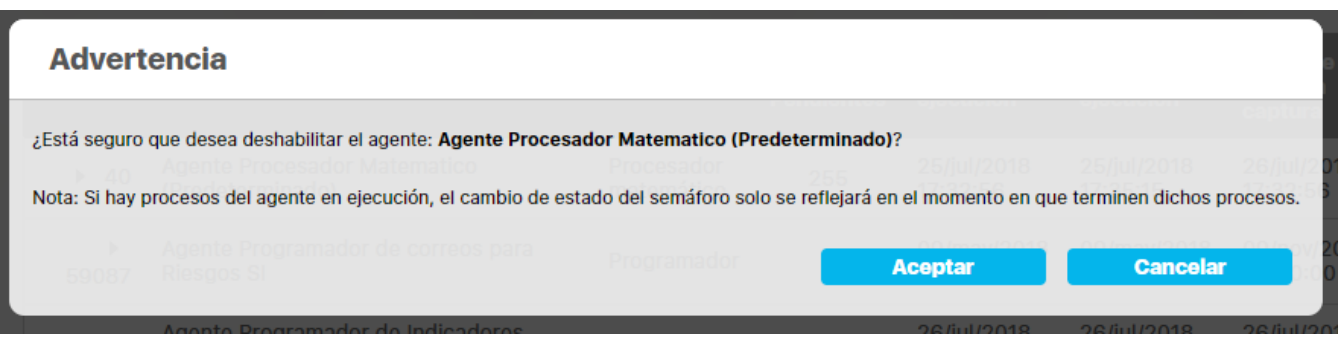

Si deseas volver a habilitarlo, debes cambiar el filtro habilitados a NO o a Todos buscar y al encontrarlo has clic en Habilitar.

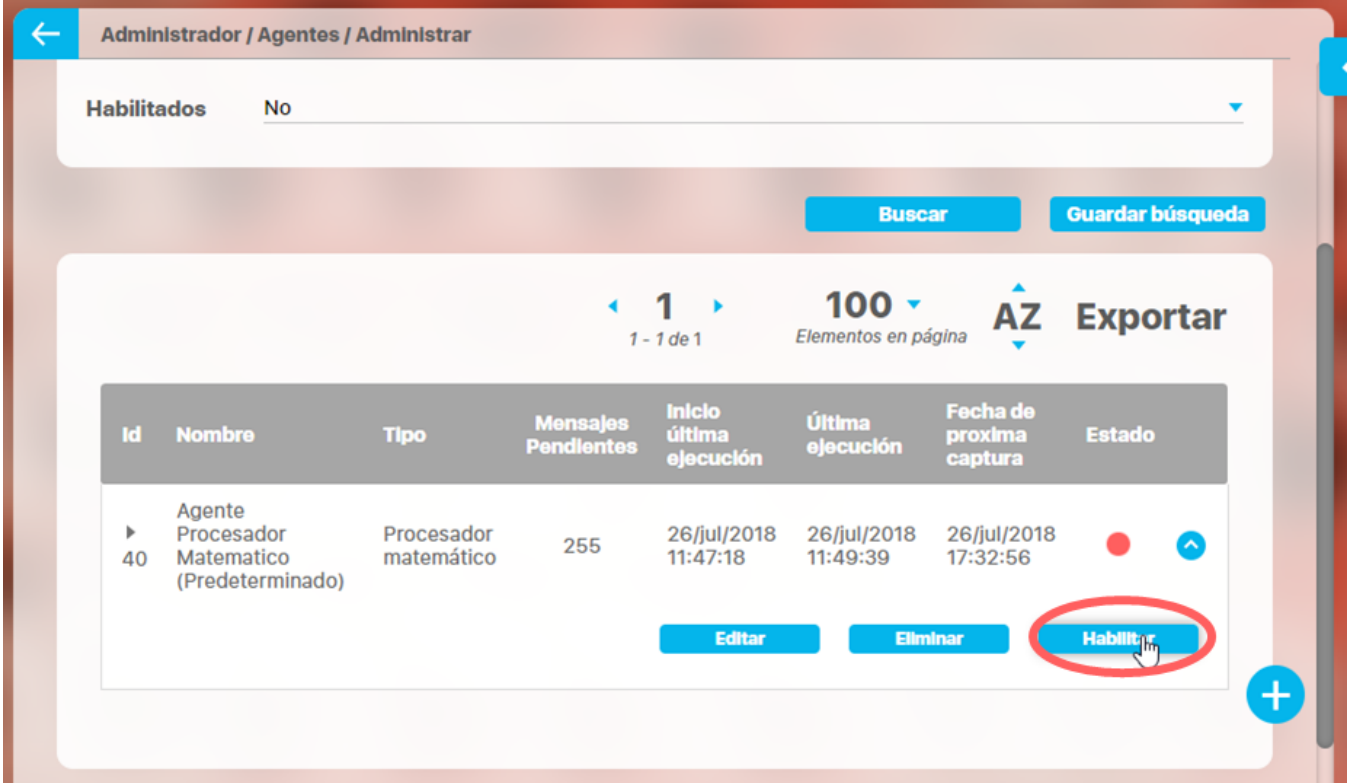

### **Editar**

Ya dijimos que los agentes en **Suite VISIÓN EMPRESARIAL®** son componentes software que se encargan de la generación de peticiones de entrada de datos manuales, conexión y captura automática de datos desde bases de datos externas, y el cálculo de los indicadores definidos por fórmula.

Para que puedas ejecutar un agente se requiere configurar una instancia del mismo en el sistema. Cuando se instala la Suite se pre-configura una para cada agente.

Los agentes disponibles en el sistema dependen de los módulos adquiridos por el usuario, puedes ver la configuración de cada uno si das clic en su nombre:

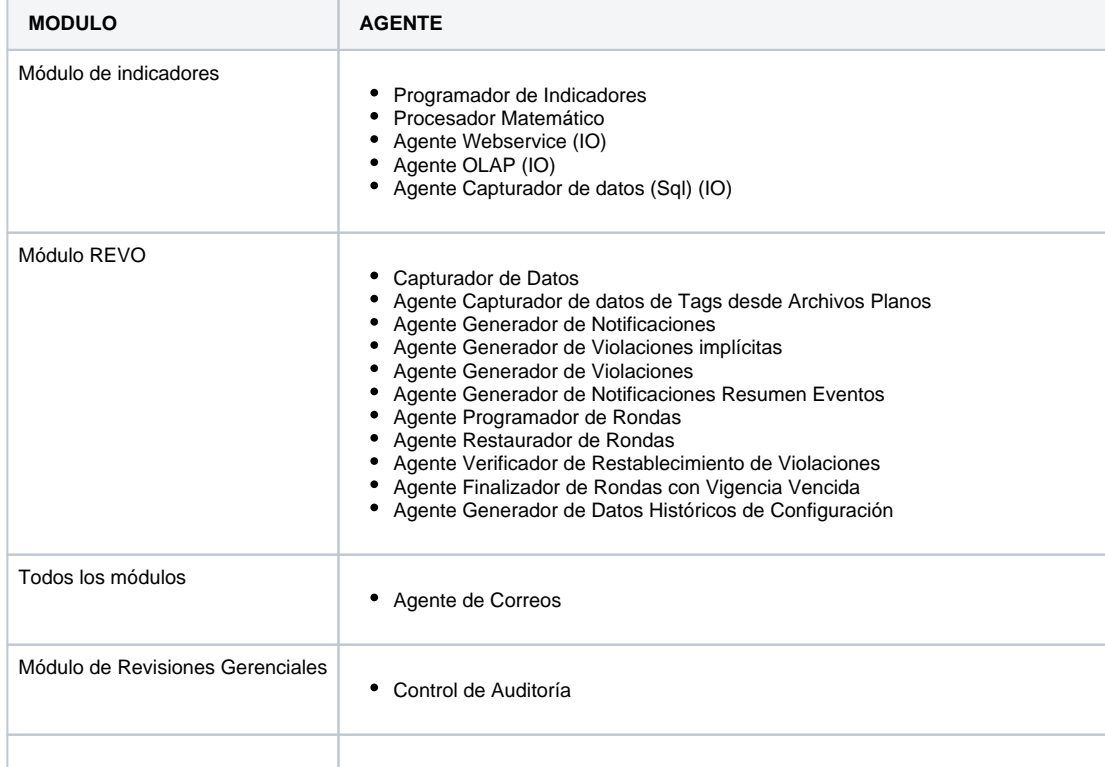

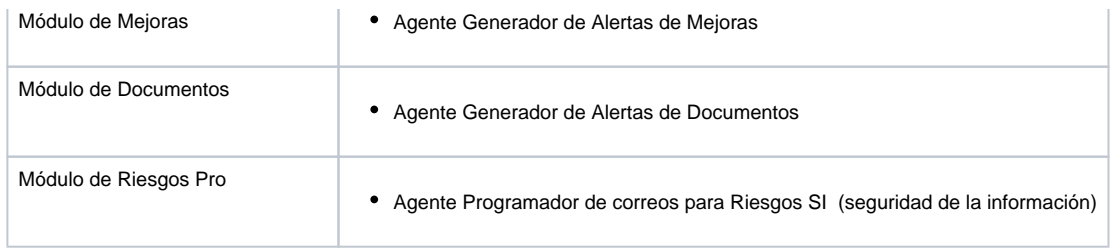

- Tenga en cuenta que en el caso de los agentes programadores, no se deshabilita la asociación previa al agregarse un nuevo objeto al agente ya que se permite asociar en varios agentes, un mismo objeto. Por lo tanto, es necesario que el administrador, seleccione y elimine manualmente los objetos asociados al agente en la pantalla de edición del mismo y guarde sus cambios. Si el objeto que se pretende eliminar no tiene otra asociación, se mostrará un mensaje de advertencia en el cual se indica que ese objeto no se puede quitar debido a que quedaría sin asociación.
- Para los agentes programadores de notificaciones, la situación anterior no aplica.
- El agente finalizador de rondas con vigencia vencida aplica solo para aquellas rondas que comenzaron a ser documentadas a través de la opción Entrada de datos árbol web.
- El agente programador Agente Programador de correos para Riesgos SI (seguridad de la información), no está preinstalado, se debe configurar después de la instalación y utiliza la tarea "Programación Riesgos S.I", y se configura con la periodicidad que el cliente requiera.

# <span id="page-323-0"></span>**Eliminar Agentes**

Si el rol al que perteneces tiene el permiso de administrar agentes podrás eliminarlos, esta acción la puedes realizar desde la pantalla de edición del agente o desde la pantalla de búsqueda.

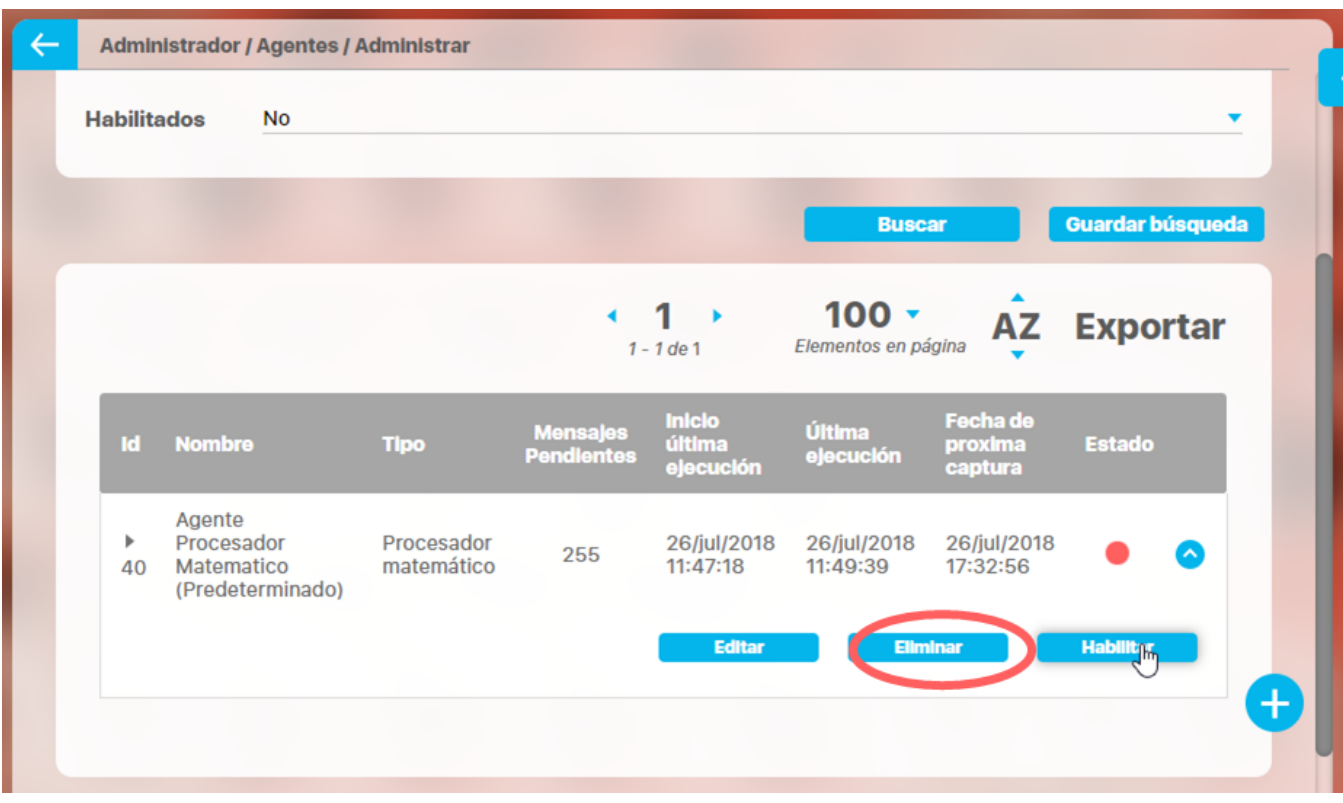

Busca el agente y has clic en Eliminar aparece un mensaje de confirmación de la eliminación. Si haces clic en Aceptar se elimina el agente. Si haces clic en cancelar o en volverás a la pantalla anterior sin eliminar el agente.

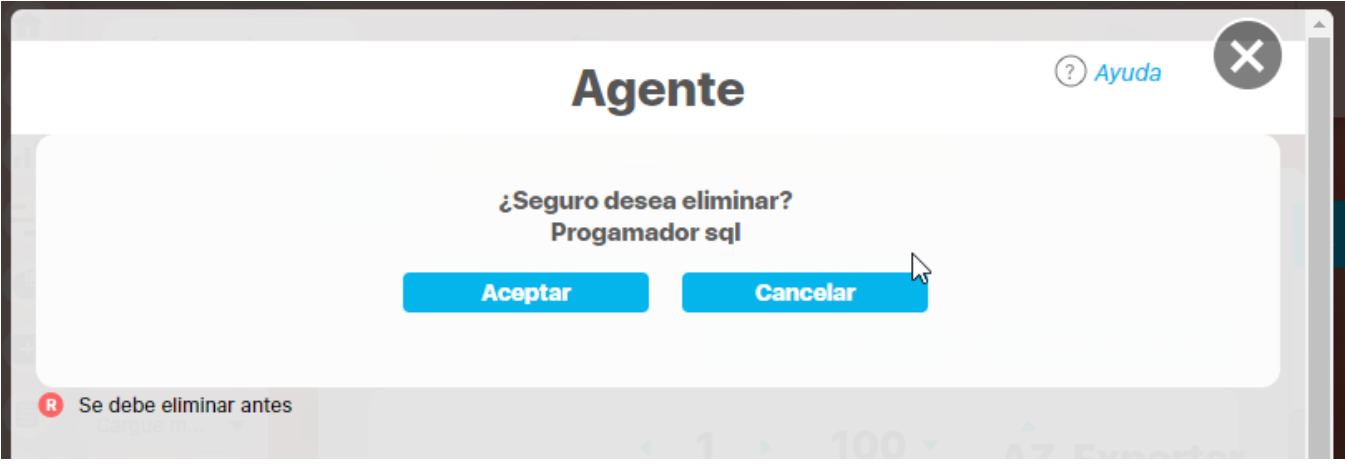

Si el agente restricciones no permitiran eliminar el agente
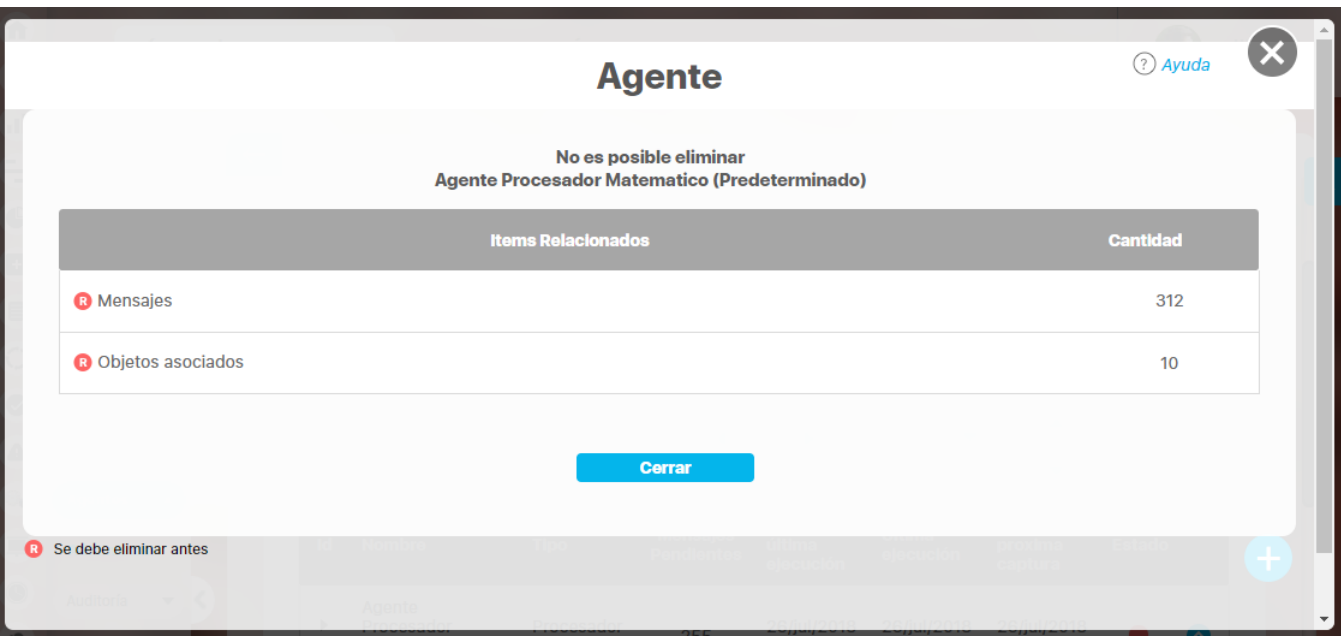

Las restricciones pueden ser:

Tiene mensajes pendientes por procesar

Tiene variables u otros objetos asociados al agente, esto aplica para los agentes que en su configuración tiene la sección Objetos asociados.

Una vez se ha eliminado de la suite un agente **No** podrá ser recuperado.

#### **Tipos de agentes**

- [Agente Capturador de Datos](#page-326-0)
- [Agente Capturador de datos de Tags desde Archivos Planos](#page-327-0)
- [Agente Finalizador de Rondas con Vigencia Vencida](#page-328-0)
- [Agente Generador de Alertas de Documentos](#page-329-0)
- [Agente Generador de Alertas de Mejoras](#page-330-0)
- [Agente Generador de Datos Históricos de Configuración](#page-331-0)
- [Agente Generador de Notificaciones](#page-332-0)
- [Agente Generador de Violaciones](#page-333-0)
- [Agente Generador de Violaciones implícitas](#page-334-0)
- [Agente Procesador Matemático](#page-335-0)
- [Agente Programador de correos para Riesgos SI \(seguridad de la información\)](#page-336-0)
- [Agente programador](#page-337-0)
- [Agente Programador de Indicadores](#page-339-0)
- [Agente Programador de Rondas](#page-340-0)
- [Agente Restaurador de Rondas](#page-341-0)
- [Agente Verificador de Restablecimiento de Violaciones](#page-342-0)
- [Agente Webservice \(IO\)](#page-343-0)
- [Agente de Correo](#page-344-0)
- [Agente programador para eliminar mensajes de captura de variables inactivas](#page-345-0)
- [Agente sincronizador de atributos personalizados servicio web \(predeterminado\)](#page-348-0)

## <span id="page-326-0"></span>**Agente Capturador de Datos**

Este agente captura los valores de las variables directamente de las fuentes de datos externas configuradas en VISION EMPRESARIAL®

### <span id="page-327-0"></span>**Agente Capturador de datos de Tags desde Archivos Planos**

Este agente carga archivos planos que contienen información de las tareas operativas para Escenarios y los graba en el sistema. Los archivos deben estar en una carpeta que se configura en este agente.

## <span id="page-328-0"></span>**Agente Finalizador de Rondas con Vigencia Vencida**

Este agente es para las rondas que se hacen por la web y que se guardan sin finalizar, el agente va revisando si la ronda guardada ya venció la vigencia la marca como cortada.

### <span id="page-329-0"></span>**Agente Generador de Alertas de Documentos**

Este agente genera las alertas de correo que se le enviarán a los responsables de los documentos y los roles asociados a los documentos cuando se ha vencido la fecha de revisión del documento correspondiente. También genera las alertas de correo al cumplirse el tiempo de retención activo del registro y se le envía al autor.

## <span id="page-330-0"></span>**Agente Generador de Alertas de Mejoras**

Este agente genera las alertas de correo recordando que una mejora está vencida.

## <span id="page-331-0"></span>**Agente Generador de Datos Históricos de Configuración**

Este agente actualiza la tabla de datos históricos para mostrar reportes multidimensionales.

## <span id="page-332-0"></span>**Agente Generador de Notificaciones**

Este agente genera las notificaciones que se muestran en la página de novedades.

## <span id="page-333-0"></span>**Agente Generador de Violaciones**

Este agente analiza los datos de las tareas operativas y de acuerdo a su configuración identifica si hay violaciones y las registra.

# <span id="page-334-0"></span>**Agente Generador de Violaciones implícitas**

Este agente analiza los datos de los equipos y rondas, y de acuerdo a su configuración identifica si hay violaciones y las registra.

## <span id="page-335-0"></span>**Agente Procesador Matemático**

Este agente realiza los cálculos matemáticos de aquellas variables cuyo valor ha sido definido mediante una fórmula. Una vez que ha calculado el valor de la variable, este es registrado en el repositorio de datos del VISION EMPRESARIAL®

### <span id="page-336-0"></span>**Agente Programador de correos para Riesgos SI (seguridad de la información)**

Este agente es para riesgos pro, y su función es generar notificaciones de correo a los gestores de riesgos de seguridad de la información sobre la siguientes acciones pendientes:

- 1. Riesgos por Eliminar
- 2. Riesgos por Identificar
- 3. Riesgos que deben ser devueltos a el paso identificación
- 4. Riesgos que se deben identificar y también otros de deben ser devueltos a el paso identificación

#### <span id="page-337-0"></span>**Agente programador**

Los agentes en **Suite VISIÓN EMPRESARIAL®** son componentes software que se encargan de la generación de peticiones de entrada de datos manuales, conexión y captura automática de datos desde bases de datos externas, y el cálculo de los indicadores definidos por fórmula.

Para poder ejecutar un agente se requiere configurar una instancia del mismo en el sistema. Cuando se instala la SVE se pre-configura una para cada agente. Si el agente se ejecuta como proceso independiente se debe especificar el identificador de la instancia en el respectivo archivo de ejecución (.bat o .sh) reemplazando la cadena #agentId#. Adicionalmente se debe configurar la cadena de conexión hacia la base de datos de Visión Empresarial en el archivo cnf/conf.xml.

Para crear un agente programador, selecciona el botón crear ubicado en la parte inferior izquierda de la pantalla.

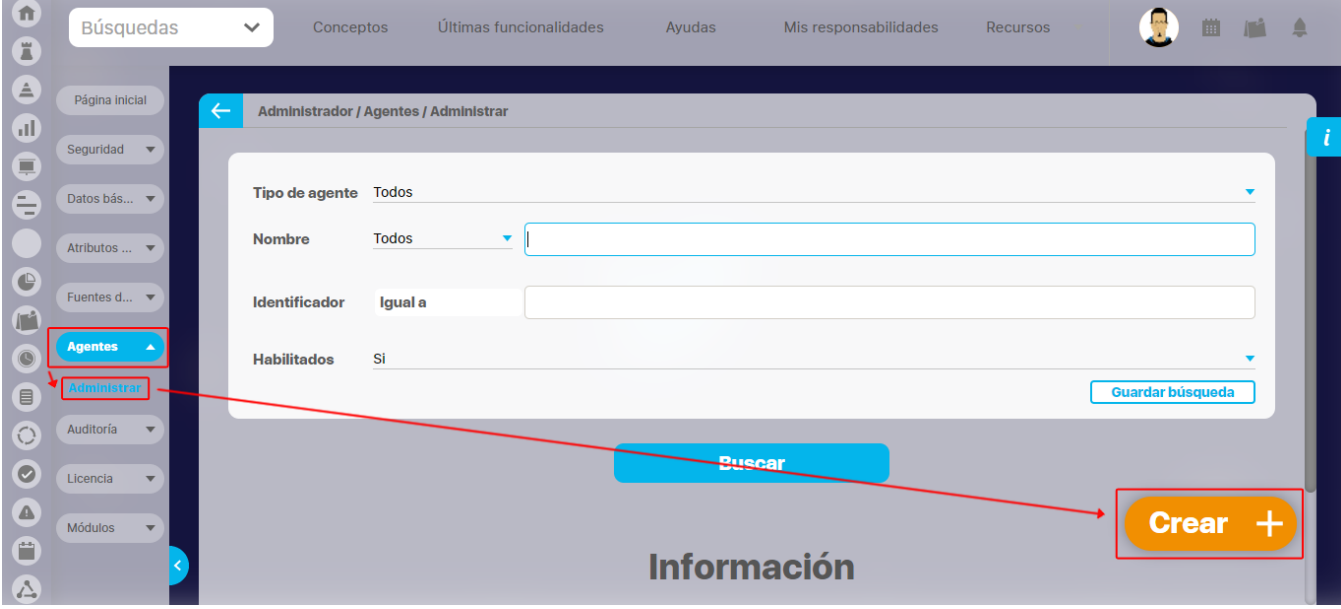

En esta pantalla diligencia los campos de la configuración del agente **Tipo, Modo de ejecución, Frecuencia de disparo**, **Refrescar configuración, Fecha de próxima captura, Número de operaciones, Tipos de mensajes a generar, Objetos asociados.** En la siguiente imagen se muestra un ejemplo de la configuración de un agente programador en donde su modo de ejecución es administrado por la aplicación web, con una frecuencia semanal, y se seleccionó la operación de **cargue de información financiera** la cual habilita el campo para seleccionar la fuente datos de donde traerá la información.

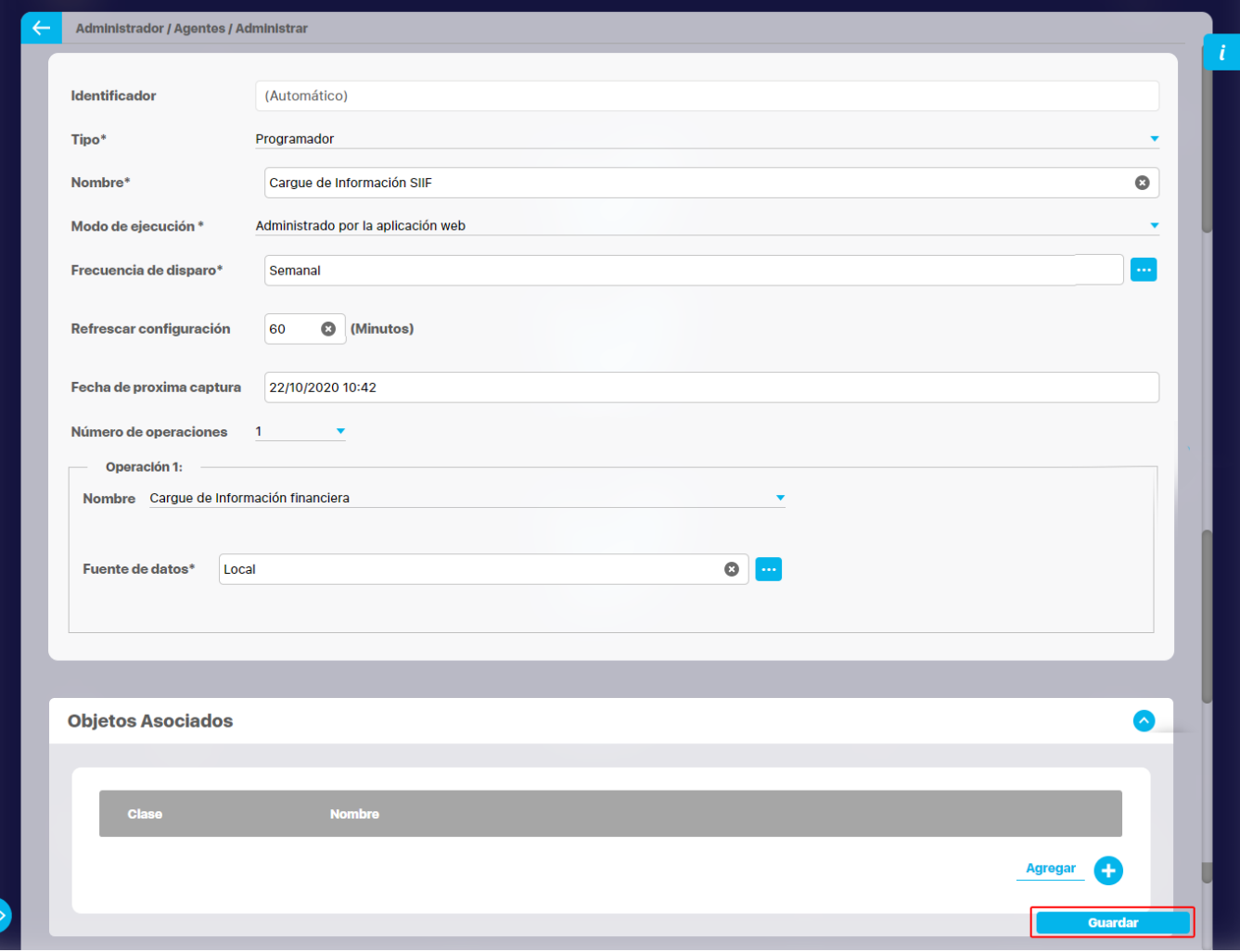

Al guardar te mostrará un mensaje de operación exitosa y te mostrará el numero identificador del agente que generó el sistema.

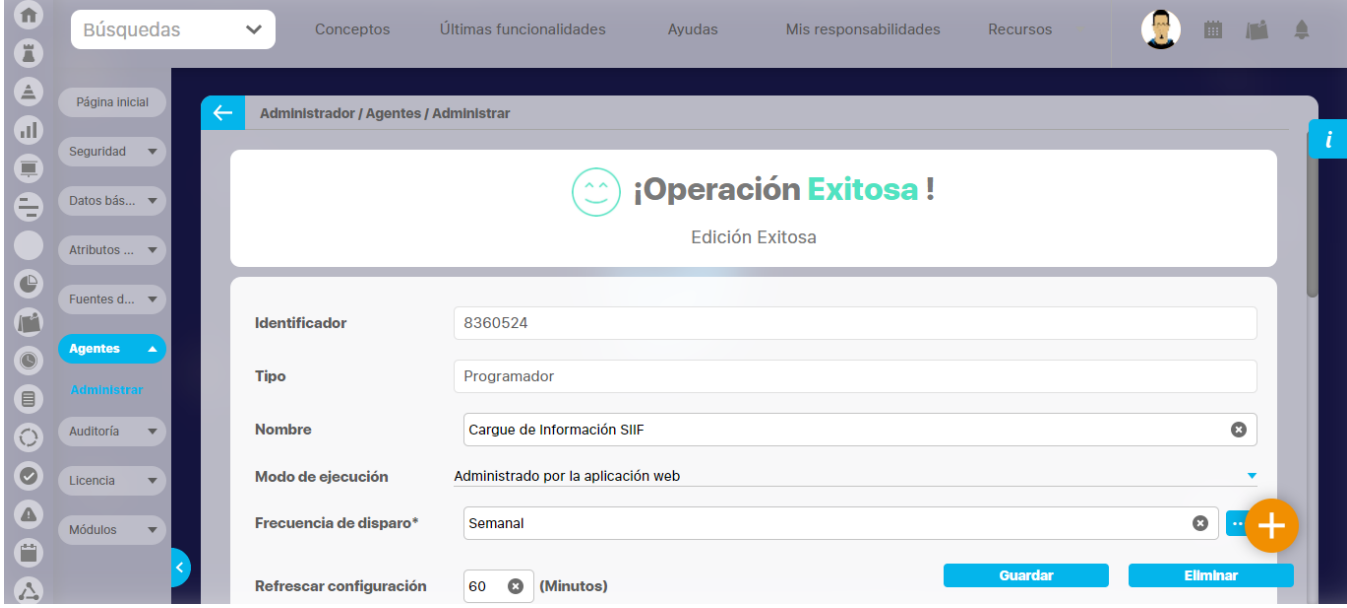

#### <span id="page-339-0"></span>**Agente Programador de Indicadores**

Agente Programador de Indicadores (Predeterminado): Se encarga de programar los mensajes de captura de las variables a la fecha/hora del Sistema. Para hacer esto, inspecciona qué variables del sistema tienen su fecha/hora de próxima captura anterior o igual a la fecha/hora actual del Sistema.

Si el valor de la variable debe ser recuperado desde una fuente de datos externa, es generado un mensaje que será procesado por una instancia de agente SQL - Capturador de datos. Si el valor de la variable debe ser calculado por medio de una fórmula, el mensaje es generado y transmitido a una instancia de agente Procesador matemático. Si el valor debe ser introducido de forma manual, este mensaje se genera para una instancia de agente Manual y debe ser procesado por un usuario de Visión Empresarial , el cual es responsable de digitar un valor correcto y hacerlo en la fecha y hora adecuada. Debemos considerar que, dependiendo del temporizador asociado a cada variable, es posible generar más de un mensaje de captura por día para la misma. Por ejemplo, si el valor de una variable debe ser capturado cada hora entonces, son generados 24 mensajes de captura para la misma en el día. Por último el Servidor de Correo nos permite verificar si la variable a la fecha del sistema aun no se le ha digitado ningún valor del periodo (según el temporizador indicado) a la cual soy responsable, este me anuncia que debo hacerlo.

## <span id="page-340-0"></span>**Agente Programador de Rondas**

Este agente se encarga de programar los mensajes de captura de las rondas a la fecha/hora del Sistema. Para hacer esto, inspecciona qué tareas operativas pertenecen a una ronda y su fecha/hora de próxima captura anterior o igual a la fecha/hora actual del Sistema

## <span id="page-341-0"></span>**Agente Restaurador de Rondas**

Este agente se encarga de tomar archivos XML de rondas que no se pudieron enviar con la Revo Pocket y subir esta documentación al sistema de forma extemporánea. Busca los archivos en una carpeta especial del servidor.

## <span id="page-342-0"></span>**Agente Verificador de Restablecimiento de Violaciones**

Este agente revisa si las condiciones que se dieron para que se registraran las violaciones de las tareas operativas ya han dejado de ocurrir de modo que cierra esas violaciones con la fecha actual del sistema.

## <span id="page-343-0"></span>**Agente Webservice (IO)**

Este agente captura los valores de las variables desde los servicios web registrados en el Sistema; estos servicios web retornan información de diversa naturaleza y para usarlo debe existir un cliente que consuma dicho servicio web. Una vez que ha capturado el valor desde el consumo de un servicio web se registra el valor en el repositorio de datos del Sistema.

### <span id="page-344-0"></span>**Agente de Correo**

Este agente se encarga del envío de correos de aquellas variables cuyo valor ha sido configurado para que se ingrese de forma manual. Una vez el agente verifica que la variable no tiene asignado un valor, hace envío de un correo anunciando al responsable que debe ingresar el valor de la variable. Si el valor de la variable es calculado, el agente de correo permite darle un reporte (através de un correo) al responsable de la variable acerca del último valor calculado para esta.

#### <span id="page-345-0"></span>**Agente programador para eliminar mensajes de captura de variables inactivas**

Con este agente puedes realizar un mantenimiento eliminando mensajes de captura de variables inactivas, pero debes contar con los permisos para

ingresar al módulo administrador a la opción de Agentes. Luego da clic en Administrar y una vez cargue la pantalla selecciona el botón **de para** para crear el agente.

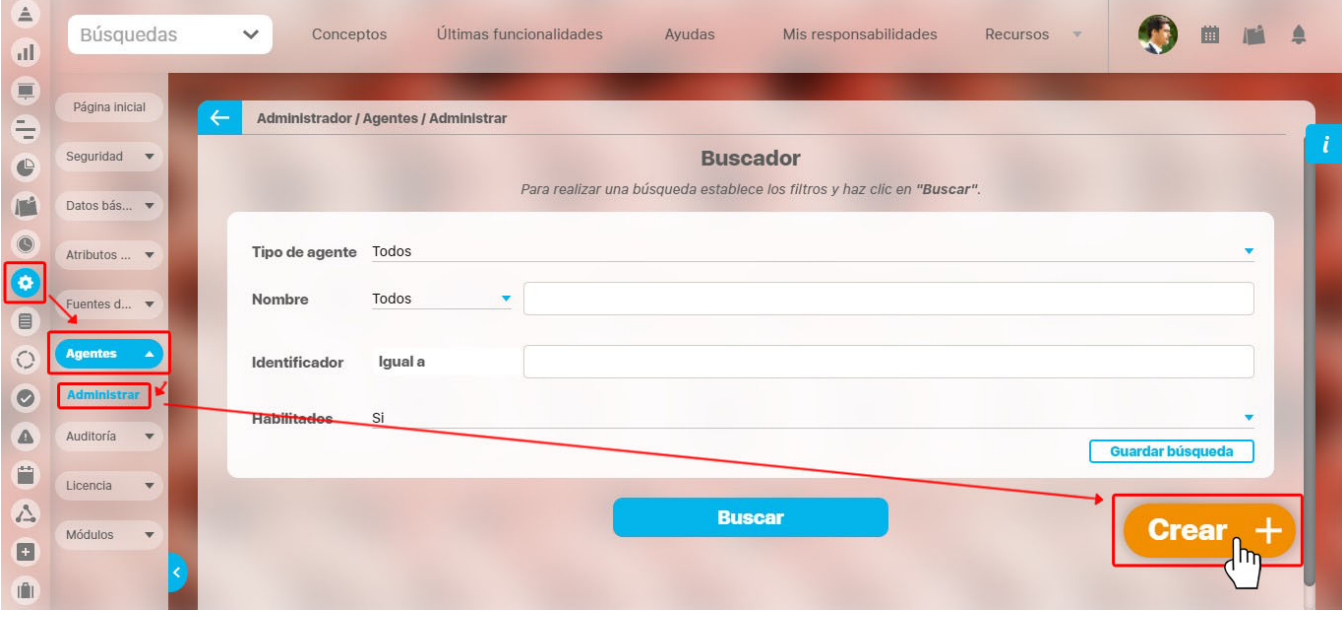

Al cargar la ventana selecciona el tipo de Agente, en este caso **Programador,** luego asígnale un nombre al Agente. En el campo **Fecha de próxima captura** se recomienda que selecciones una hora no laboral entre la media noche y las 6 de la mañana para que los mensajes de captura de las variables inactivas se eliminen en ese tiempo y no lleguen a interferir con las actividades de los usuarios.

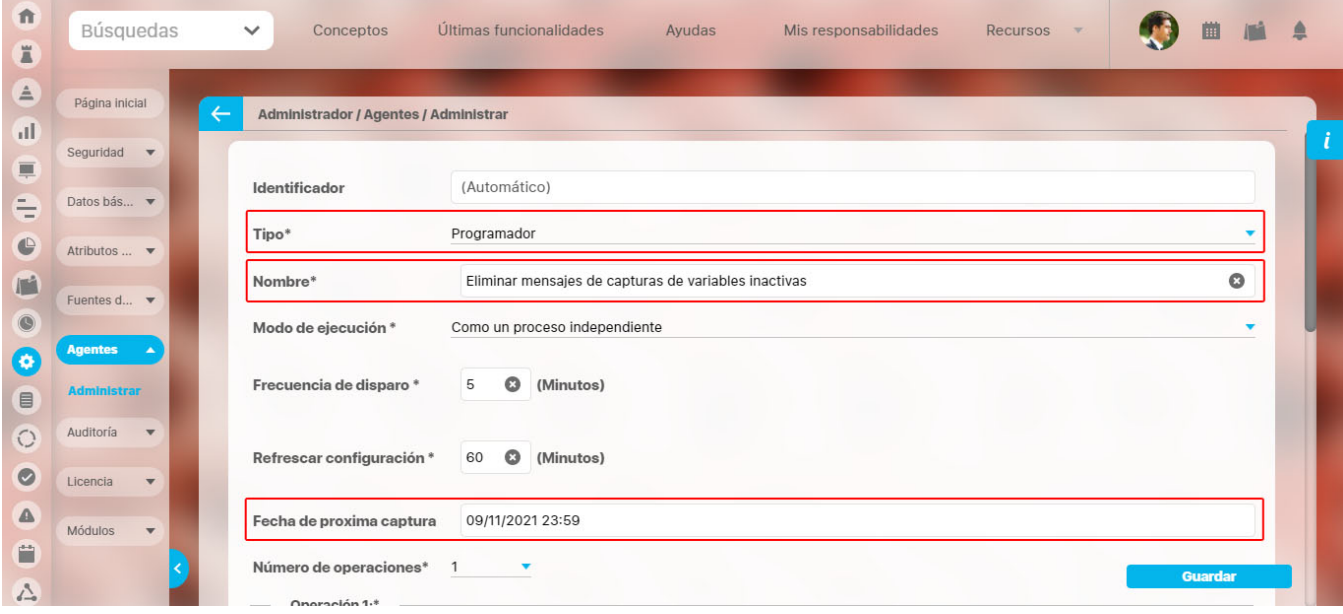

Mas abajo encontrarás la lista de operaciones donde debes seleccionar la operación **Eliminar mensajes de captura variables inactivas.** Los campos número de bloques y tamaño de bloques tendrán un valor predeterminado para que se eliminen 1000 mensajes al ejecutarse el agente.

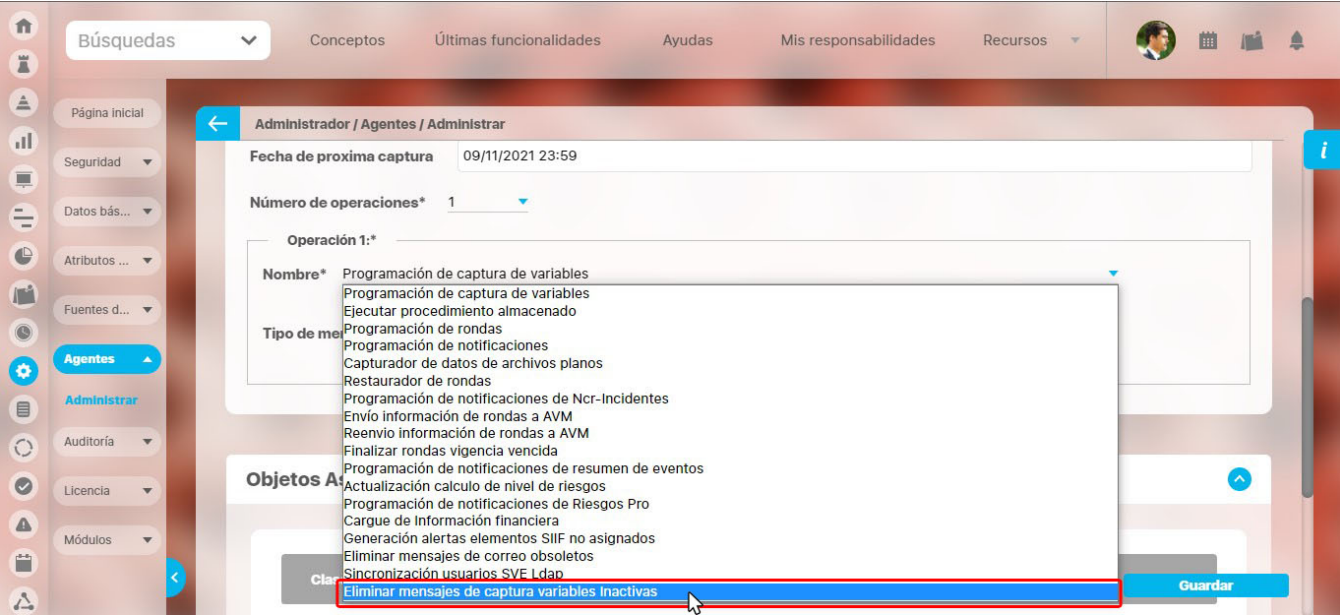

**ADVERTENCIA:** Si se ingresan valores muy grandes en los campos: **Número de bloques** y **Tamaño de bloques**, el Agente puede llegar a bloquearse. Otro valor apropiado además del que asigna el sistema para manejar en estos campos es: Número de bloques **30** y Tamaño del bloque **2 00.**

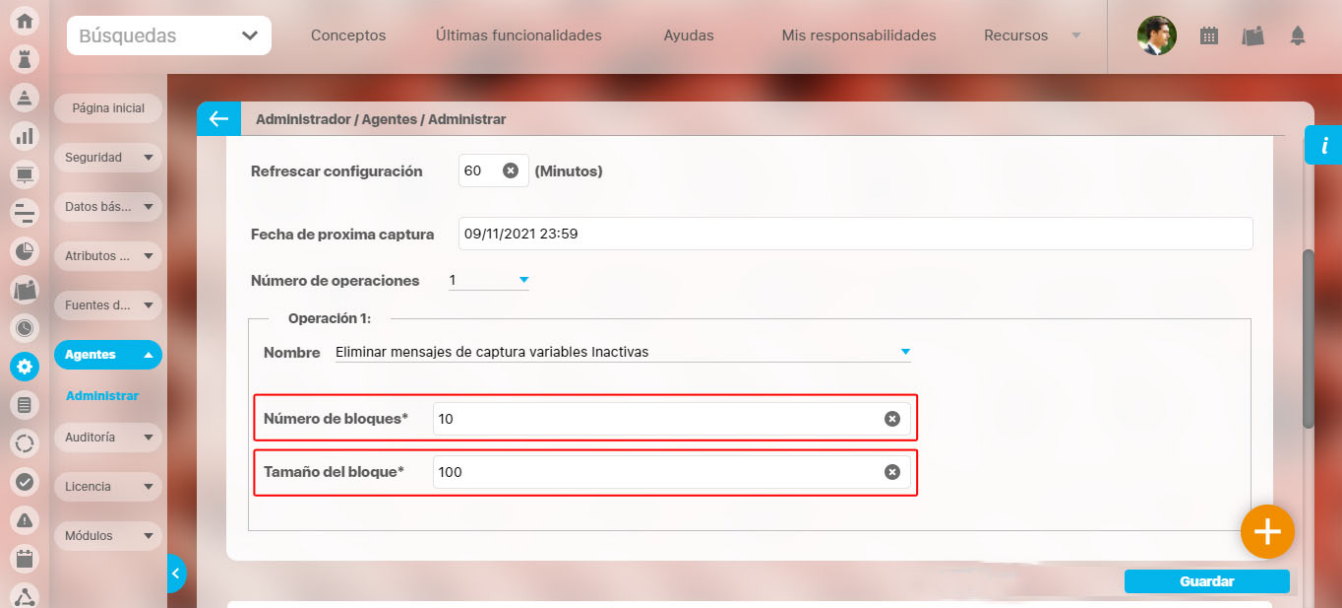

Al ir a consultar el agente podrás iniciarlo igual que los otros.

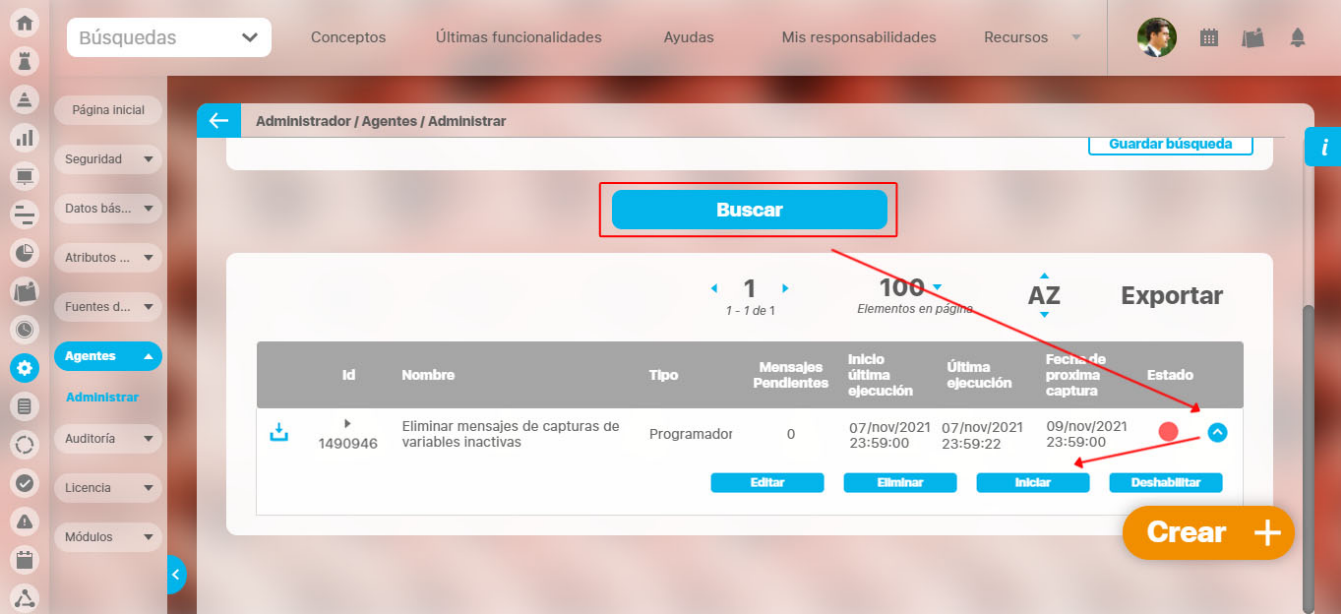

#### <span id="page-348-0"></span>**Agente sincronizador de atributos personalizados servicio web (predeterminado)**

El agente sincronizador permite mantener actualizados los datos obtenidos del servicio web con los registrados en la Suite Visión Empresarial, como un servicio web es una interfaz de comunicación entre dos aplicaciones, la información de la fuente externa puede variar y la Suite necesita enterarse de esos cambios por ello mediante un proceso en bash donde se puede configurar una frecuencia la Suite Visión Empresarial se va conectar de manera automática a la fuente externa y va consumir y actualizar los registros que han cambiado.

El Agente Sincronizador de atributos personalizados servicio web (Predeterminado) se crea por omisión, también se permiten crear más agentes de este tipo.

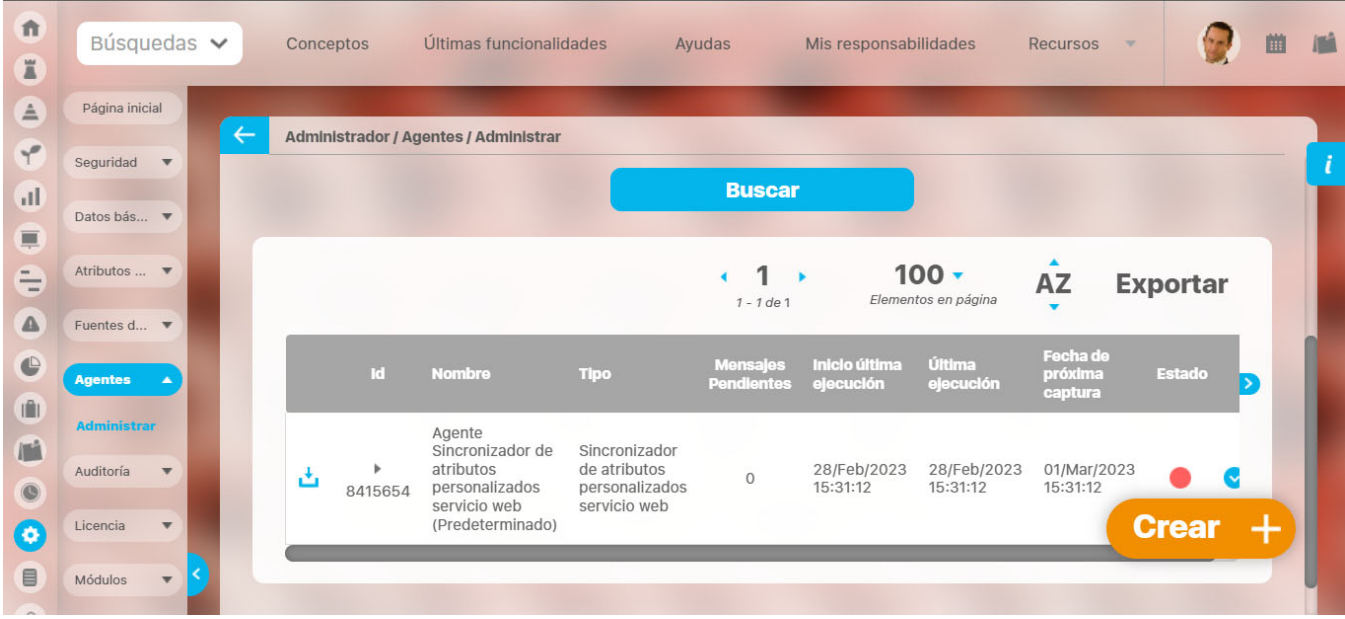

#### despliega la flecha y selecciona la opción editar

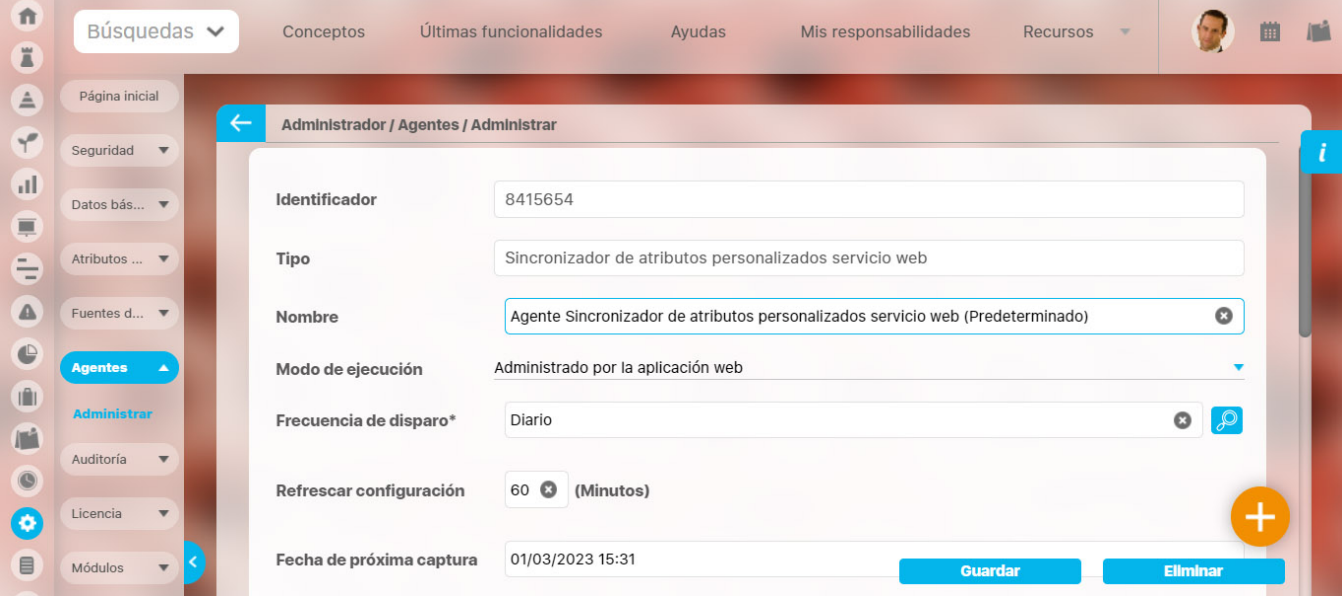

En la sección Atributos personalizados selecciona la opción agregar para realizar la asociación de atributos personalizados tipo web service, puedes buscar por nombre, estado y clase, solo se incluirán los Ap tipo Servicio Web

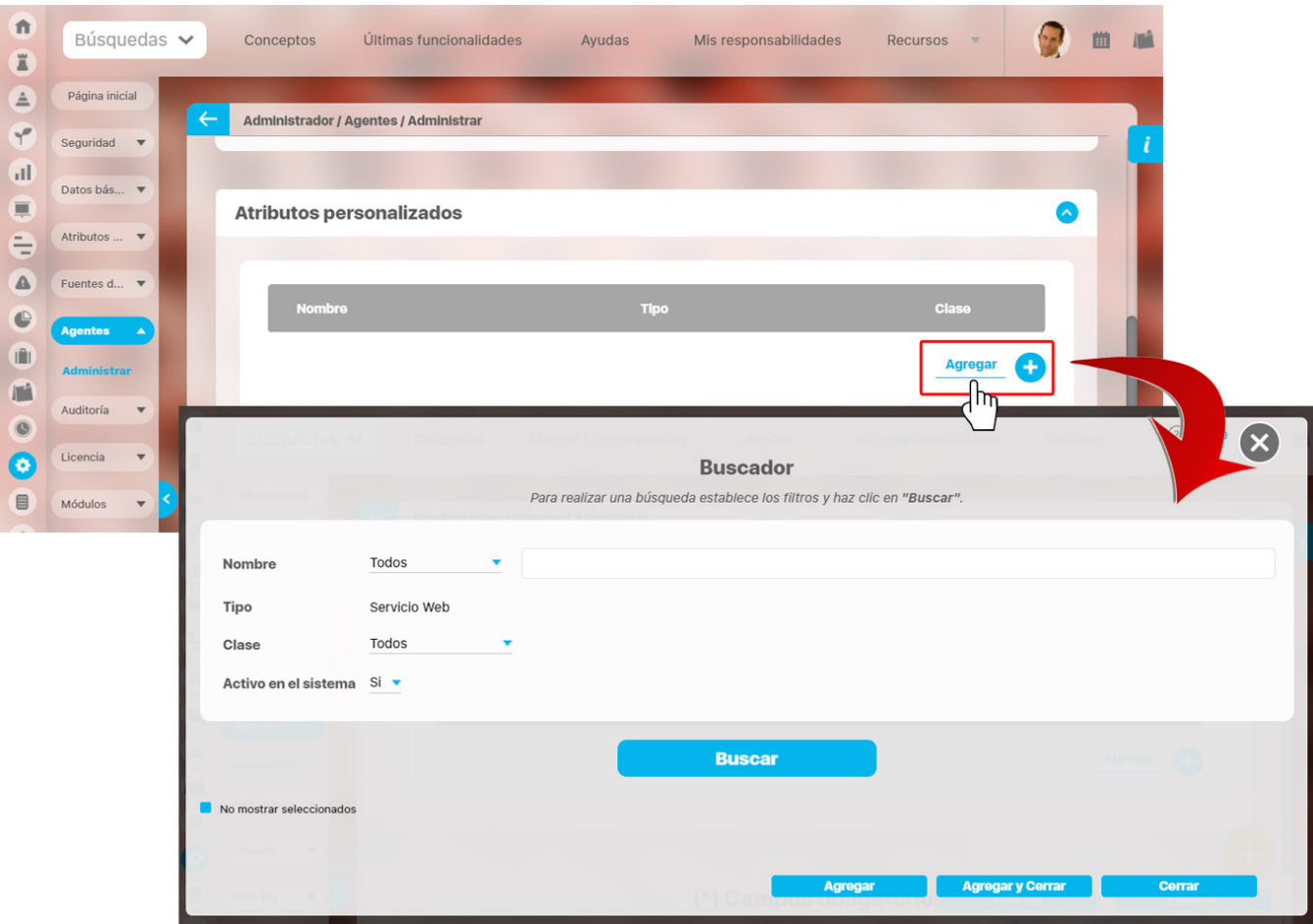

Puedes eliminar el agente si este no tiene ninguna asociación, el sistema mostrará un mensaje indicando que no es posible eliminar si el agente está asociado con los Atributos personalizados que traen datos de fuentes externas.

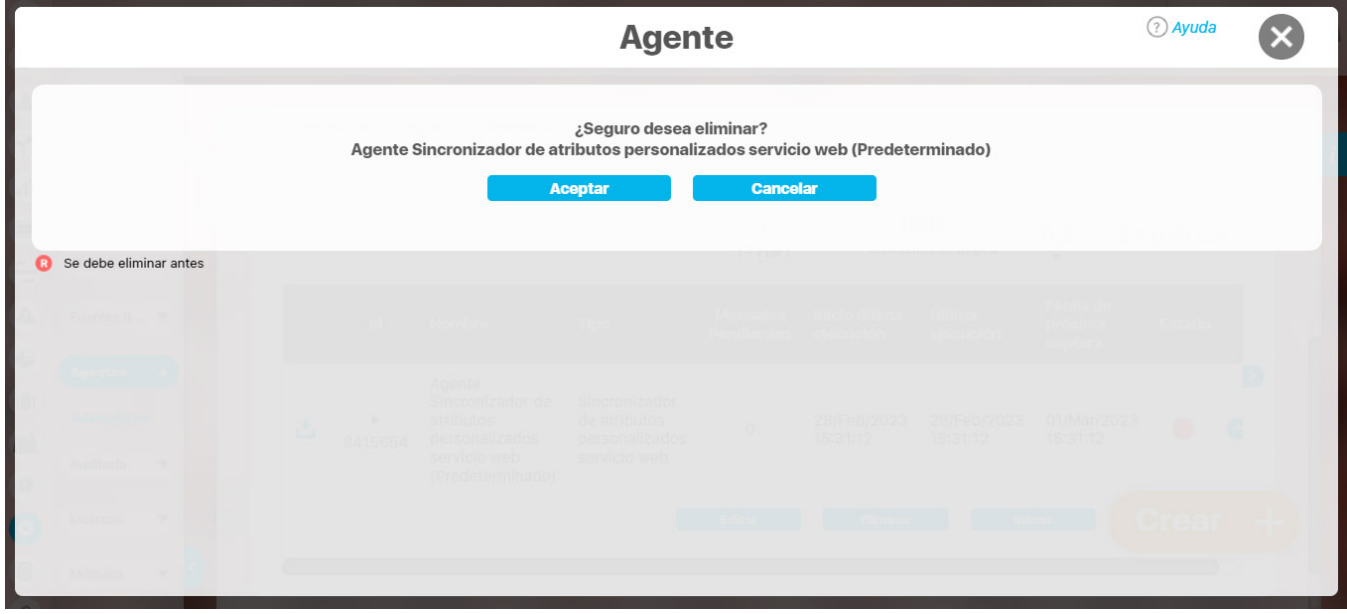

 $\odot$ 

#### **Auditoría del sistema**

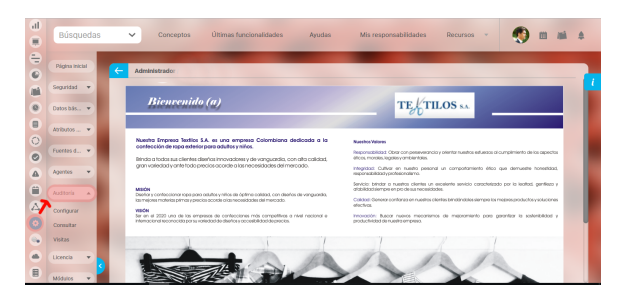

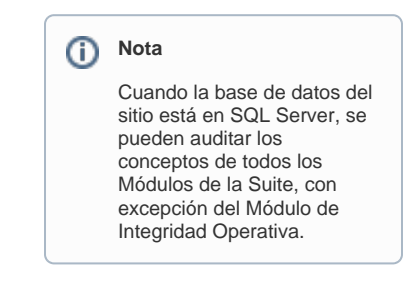

## **Reporte de Registros de Auditoría del Sistema**

Esta opción le permite al usuario consultar los registros de las auditorías que ha configurado previamente.

Para acceder a esta opción, elija la opción Consultar Registros luego seleccione un concepto para consultar en el reporte de auditoría.

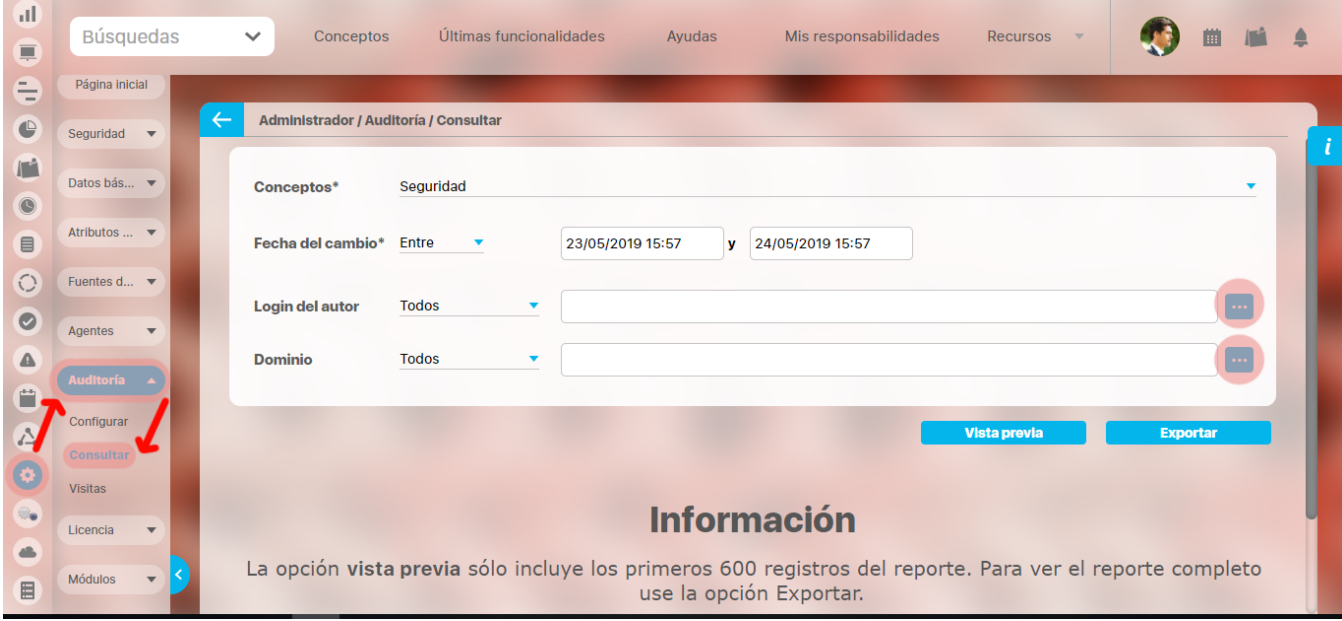

También existen otros filtros tales como Fecha del cambio, Login del autor y Dominio, los cuales son opcionales y buscan afinar las búsquedas.

Cuando el concepto elegido es Planificado, el sistema habilita un nuevo filtro Plan, el cual permitirá buscar por el nombre actual del plan. Este filtro contará con las opciones Todos o Igual a.

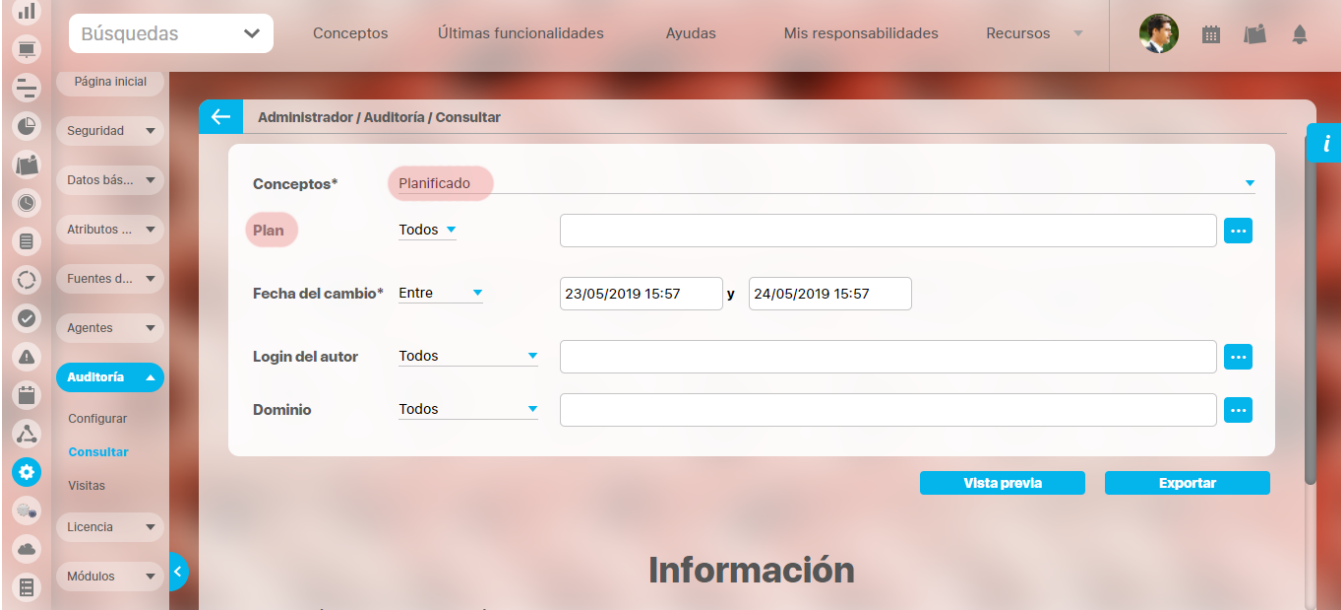

Selecciona la opción vista previa para ver el reporte.

**NOTA:** Para el concepto planificado encontrarás también el registro de las de tareas que han sido eliminadas y por quien fueron borradas, en la siguiente imagen puedes ver que en la casilla operación realizada se registra la acción principal.

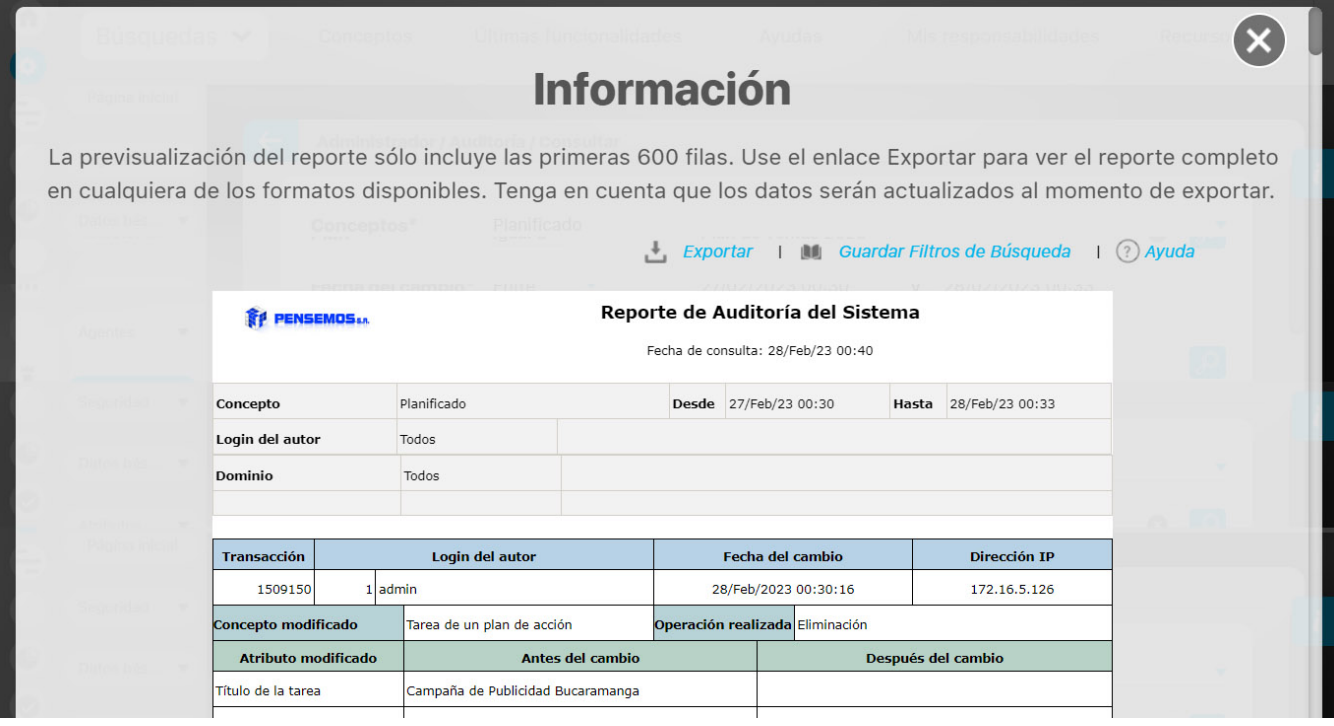

Esta pantalla muestra los datos disponibles en la Suite acerca del concepto auditado. Este reporte inicialmente se muestra en pantalla pero puede ser exportado a un archivo (PDF, Excel, CSV) mediante el enlace Exportar ubicado en el extremo superior derecho.

#### **Nota**

Si el reporte resulta ser muy extenso (más de 600 filas) se recomienda exportarlo para su completa visualización.

## **Configuración Auditoria**

Esta opción le permite al usuario llevar un seguimiento de las acciones que cualquier usuario realiza sobre los conceptos auditados. Para configurar una auditoría:

- 1. Haga clic en la opción "Configuración" ubicada en el menú lateral de Auditoría del sistema.
- 2. En la pantalla se listan a la izquierda los conceptos auditables para cada módulo.

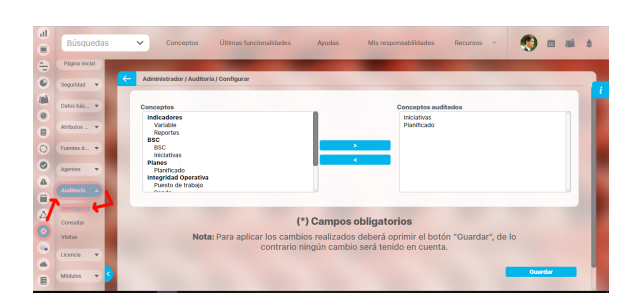

1. Seleccione el concepto que desea auditar de la lista, y haga clic en el botón

, para agregarlo a la lista de conceptos auditados en la

2. Haga clic en el botón **Guardar**. columna derecha.

s

**Nota**

Esta opción solo puede usarse para auditar del módulo Administrador: Tópicos de Documentación, Módulo Indicadores: variable y reportes, solución BSC: BSC e iniciativas, módulo Planes, aquellos planes que se encuentren en estado planeado y para la solución IO (puesto de trabajo, ronda, escenario, equipo, tarea operativa.)

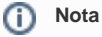

Al hacer uso de esta opción el usuario puede consultar cada uno de los cambios que se han hecho sobre las opciones elegidas y los usuarios que realizaron las acciones respectivas. Si esta opción no es configurada el usuario no puede ver la información de las acciones realizadas.

#### **Resumen de visitas**

Esta opción le permite al usuario consultar las visitas que han hechos los usuarios de la Suite.

Para acceder a esta opción:

1. Haga clic en la opción "visitas" ubicada en el menú lateral Auditoría del sistema, en la pantalla en el área de trabajo encontrará los siguientes filtros:

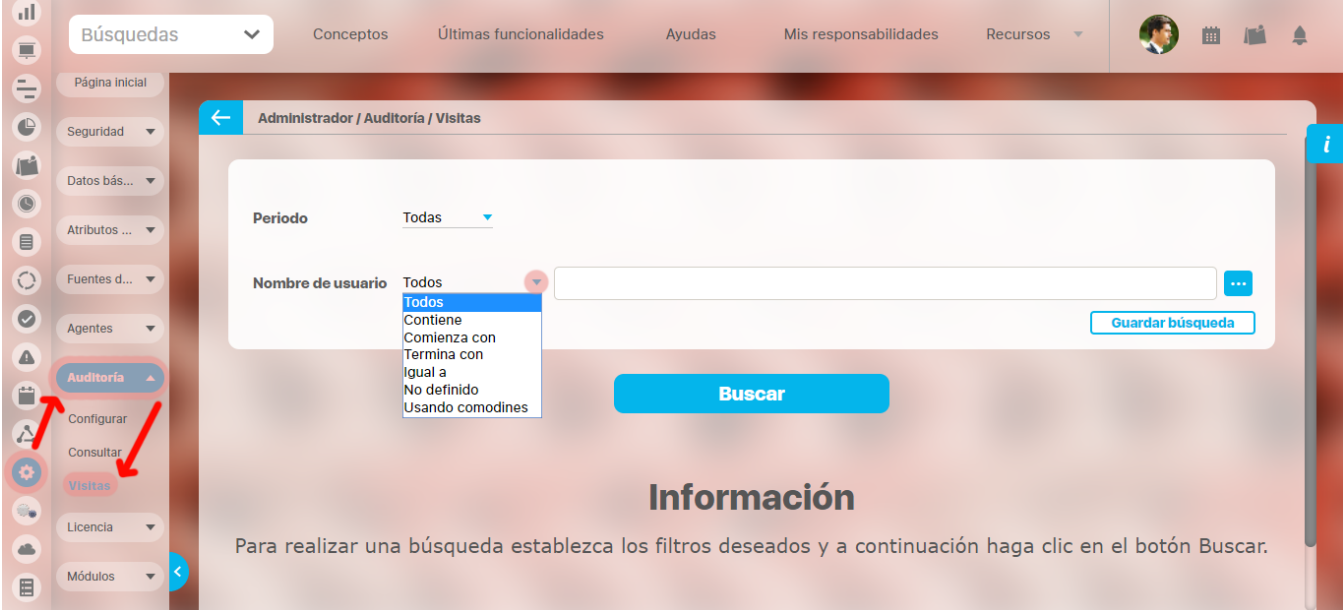

**Periodo:** Esta opción le permite determinar el resumen de visitas para un periodo de tiempo determinado. Para ello, use las opciones disponibles para este campo:

Elija la alternativa, registre la fecha inicial y/o final, (a excepción de Todas y No definido, que no requieren fecha), para la cual desea consultar las visitas de los usuarios a la Suite.

Para ello haga clic en el icono **un ubicado al final del campo.** Elija la fecha y dé clic en el icono, ubicado en el margen inferior derecho del calendario y así aceptar la fecha seleccionada.

- **Nombre de usuario:** Esta opción le permite conocer el resumen de visitas por usuario. Para ello, use las opciones disponibles para este campo:
	- **Todos Todos** Contiene Comienza con Termina con Igual a No definido Usando comodines
- 1. Haga clic en el botón **Buscar**.
- 2. Encuentra el listado de usuarios que reportan visitas para la fecha señalada.
- Puede revisar el número de visitas a la Suite de cada uno de estos Usuarios, en el tiempo consultado y la fecha con la hora exacta del último acceso.
- 3.

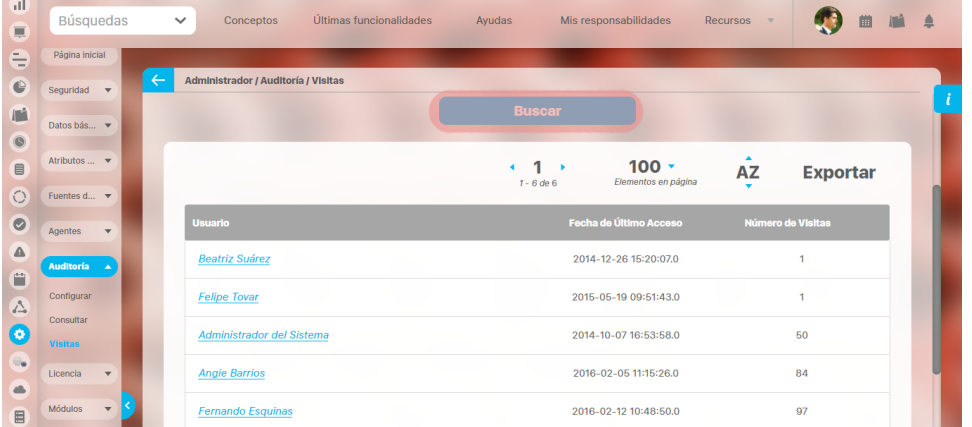

1. Haga clic en el usuario sobre el cual desea conocer información más detallada. Aparece la siguiente pantalla:

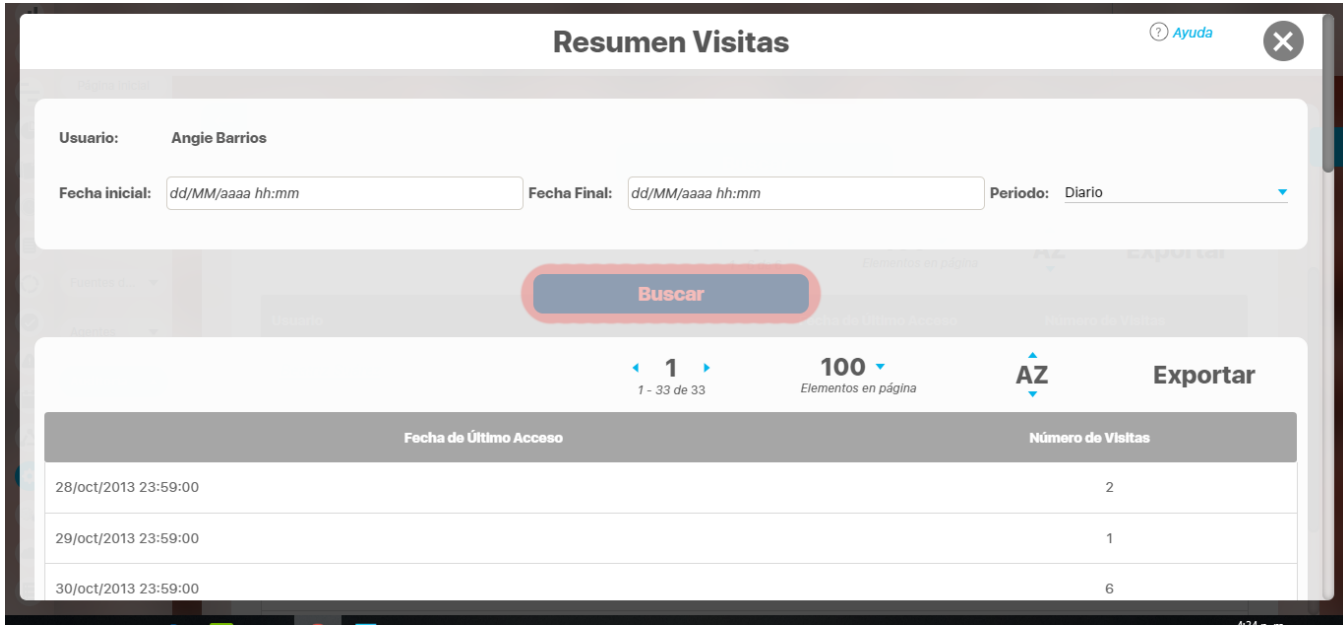

En esta pantalla puede configurar el período a consultar agrupando la información si así se desea; haga clic en el campo "Período" el cual posee las siguientes opciones:

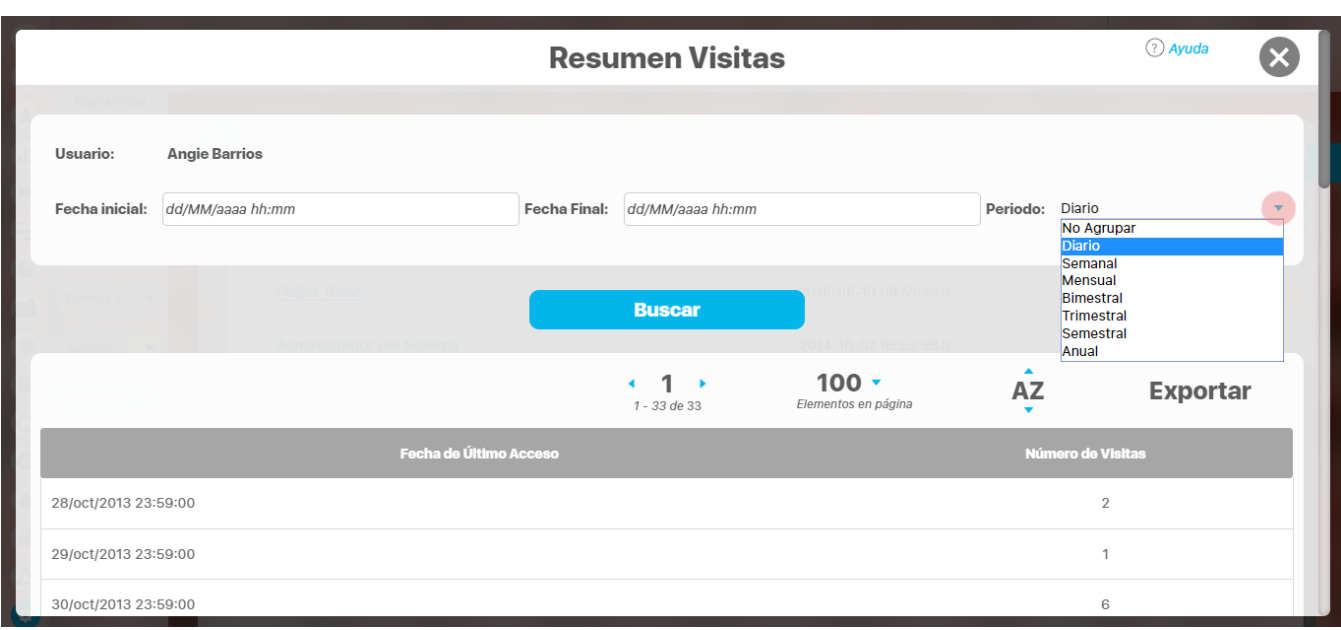

Al seleccionar la opción y la fecha deseada haga clic en **Buscar**.

Según la opción seleccionada, el sistema muestra el resumen de visitas a la Suite por parte del usuario escogido en las fechas dadas.

### **Consultar auditoria**

#### **Reportes Personalizados**

Los reportes personalizados son una potente herramienta que te permitirán configurar diferentes reportes de casi toda la información que se maneja en conceptos como: Indicadores, Planes, Tareas de planes, Mejoras, Riesgos y Riesgos Pro. Personaliza reportes a tu gusto! Consúltalos en cualquier momento con información siempre actual.

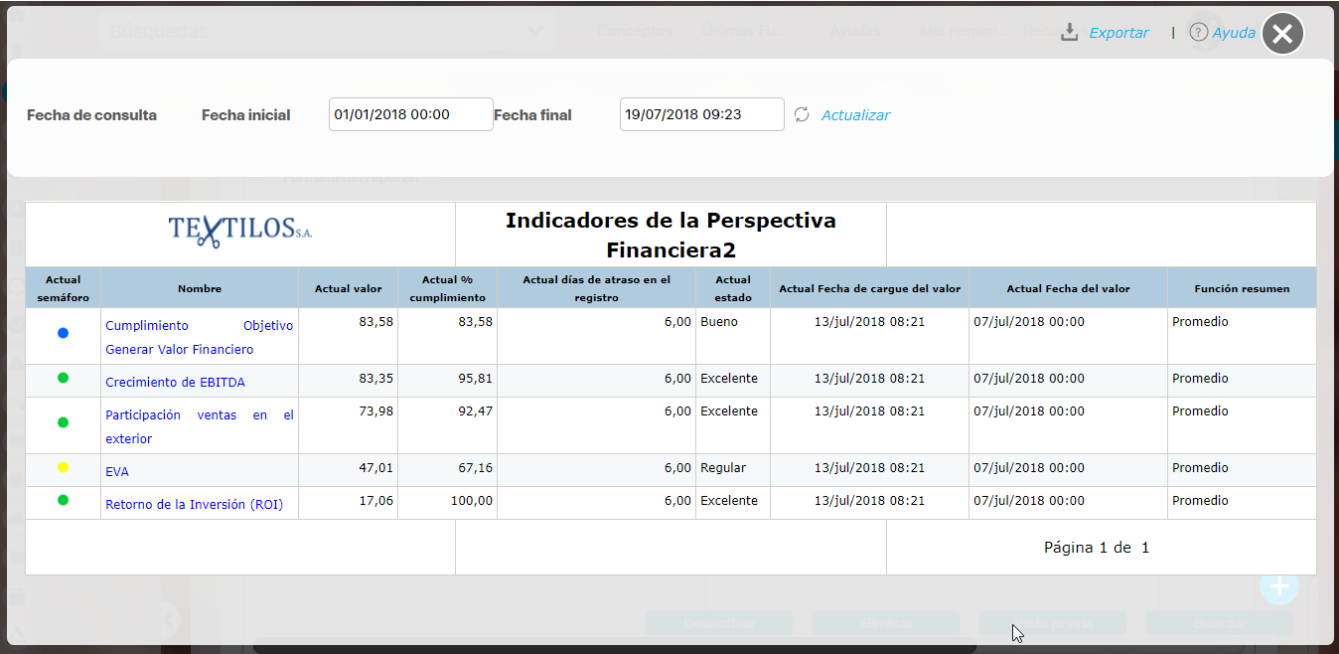

En cada Módulo encontrarás una sección de "Reportes" y dentro de esta sección la opción "Personalizados" la cual te lleva a la pantalla de gestión de los reportes personalizados;

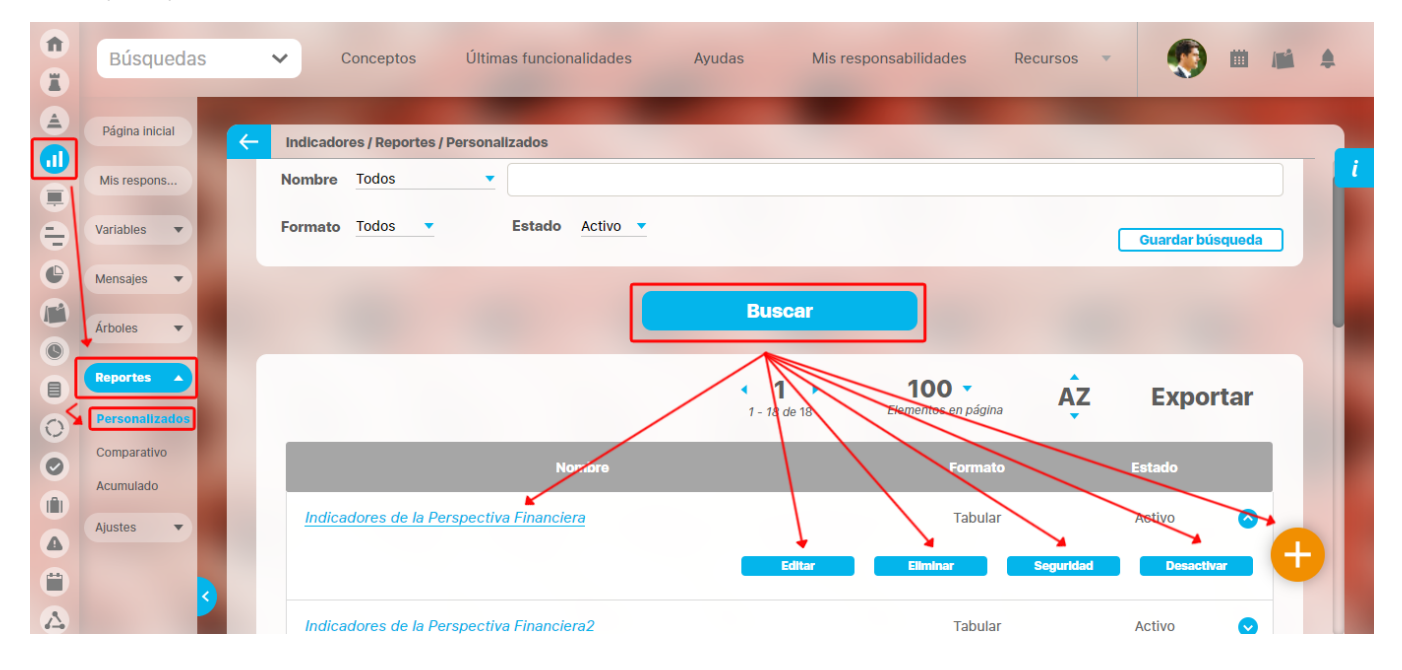

Toda la información para crear y consultar estos reportes los encuentras en este Manual de generalidades en la siguientes secciones

- [Crear reporte](#page-360-0)
- [Editar reporte](#page-392-0)
- $\bullet$ [Explorar reporte](#page-396-0)
- [Eliminar](#page-402-0)
- $\bullet$ [Asignar seguridad](#page-401-0)
- [Desactivar reporte](#page-406-0)
# <span id="page-360-0"></span>**Crear Reporte Personalizado**

En la sección Reportes/ Personalizados de casi todos los módulos, encontrarás el icono de crear reportes siempre y cuando tu usuario pertenezca a

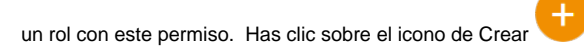

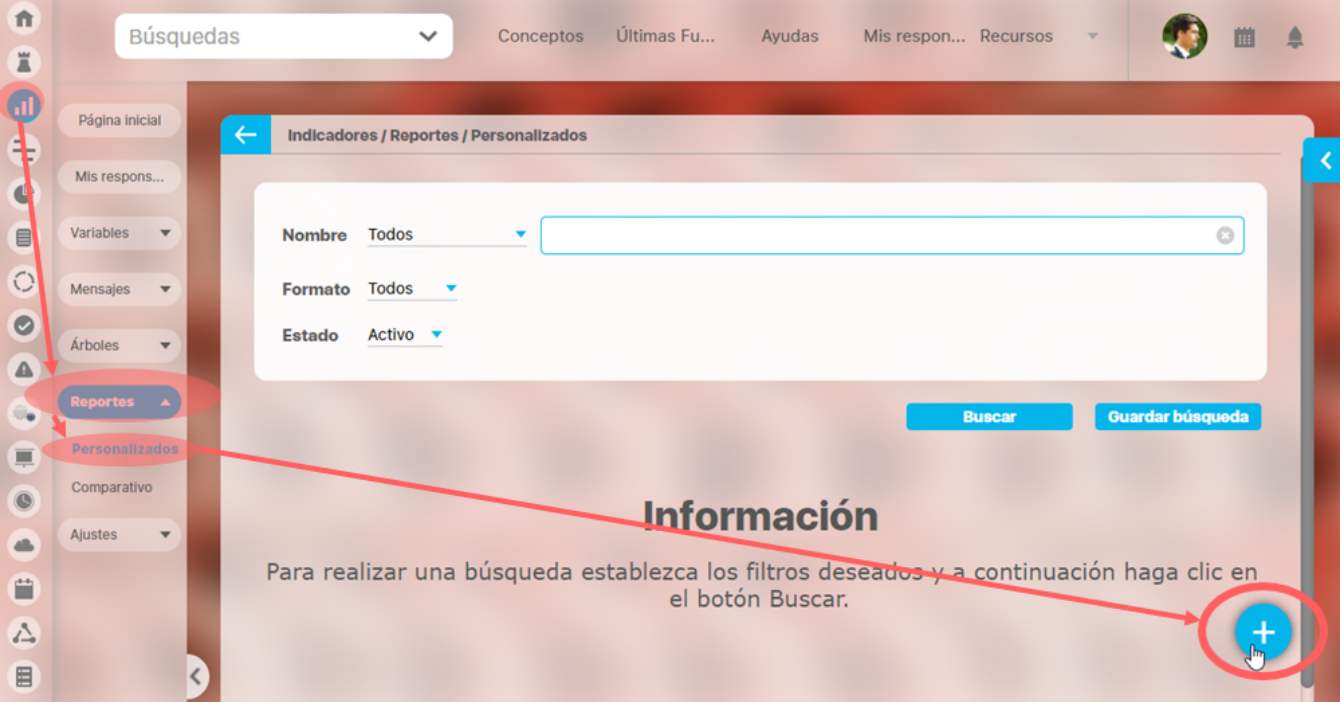

Crea un reporte mínimo con estos datos básicos .

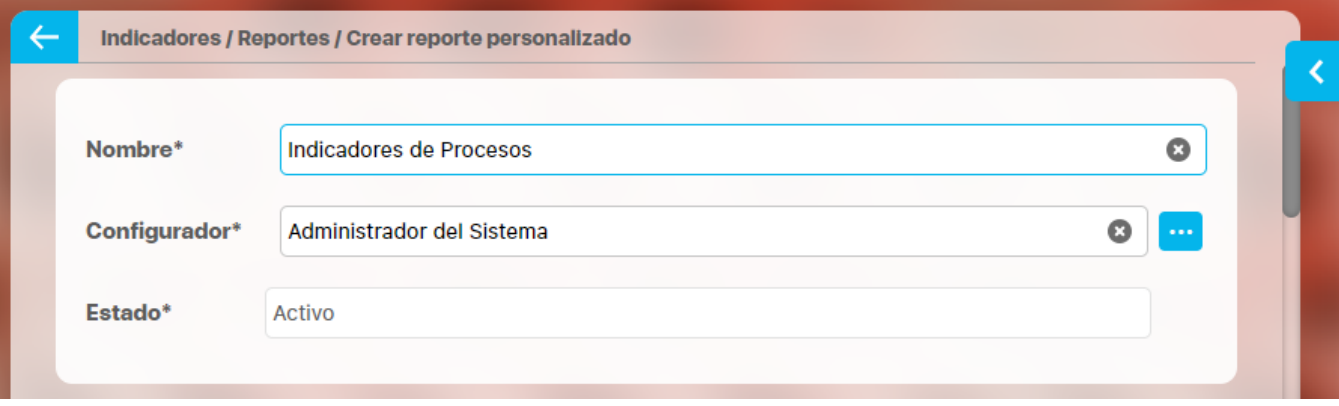

**Nombre:** Asigna un nombre corto pero descriptivo y claro de hasta 100 caracteres. Es obligatorio.

**Configurador:** por defecto se visualiza el usuario que está creando el reporte pero puedes asignar otro responsable con el buscador de usuarios, el configurador es quien puede modificar el reporte y asignar permisos sobre este.

**Estado:** No puedes modificar este campo, muestra la opción Activo de manera predeterminada, una vez creado el reporte se puede inactivar para que no pueda ser consultado.

**Información incluida** 

Esta sección se llamará de acuerdo al módulo donde estés creando el reporte personalizado, por ejemplo: Variables incluidas en Indicadores, o Planes incluidos en Planes, o Sesiones de reunión incluidas en Reuniones, etc.

En esta sección elegirás la información que se muestran en el reporte. Al tener la opción de crear reportes podrás elegir de entre todas la variables activas que existen en el sistema, inclusive aquellas sobre las cuales no tienes ningún tipo de permiso. (a Excepción del módulo de planes donde según tus permisos podrás crear un reporte de todas las tareas o todos los planes existentes, o de solo las tareas y planes a los cuales tienes acceso).

Puedes definir si en el reporte se mostrará información dinámica basada en unos filtros o información fija determinada aquí en la configuración del reporte:

Al seleccionar la opción "Las que cumplan estos criterios de búsqueda", puedes introducir diferentes criterios para seleccionar la información que deseas que se encuentren en el reporte. La lista de resultados de esta búsqueda solo se mostrará en la visualización del reporte. En el momento de consultar el reporte, éste mostrará todas la información existente en la Suite que cumplan con estos criterios de búsqueda, incluso aquellas que fueron creadas después que el reporte.

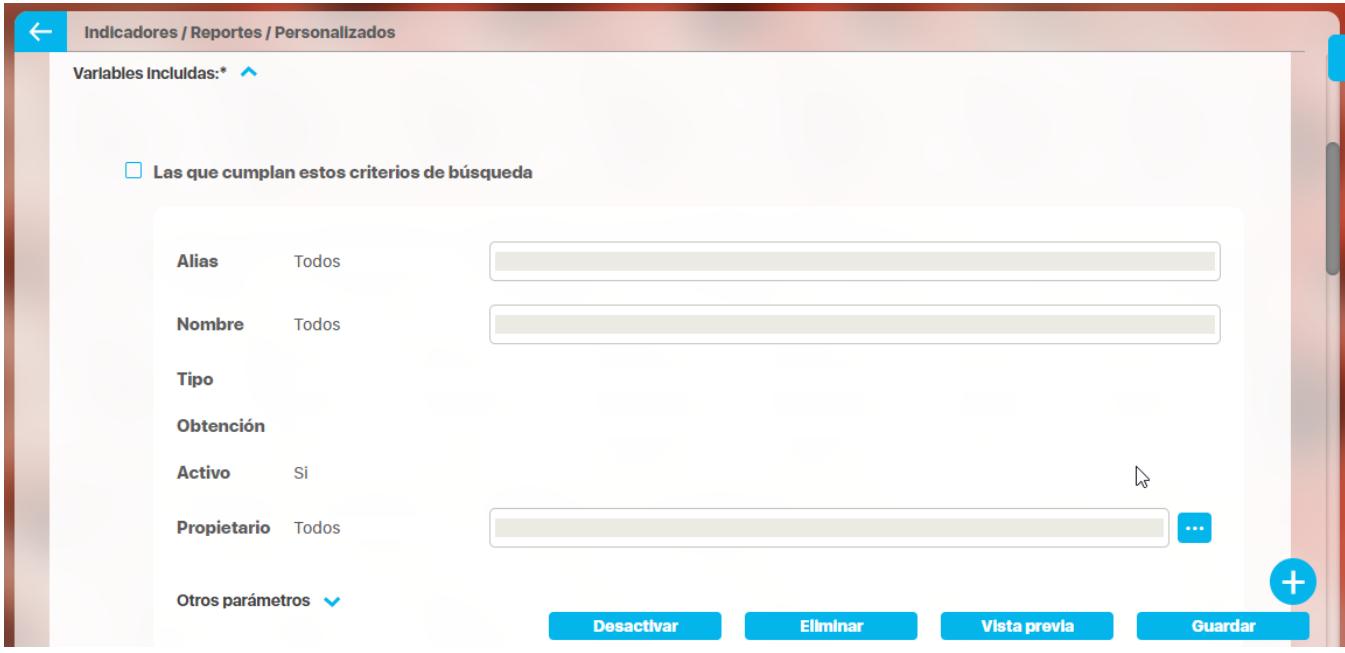

Los campos para definir el criterios de búsqueda son los mismos campos del buscador de cada concepto (variables, planes, tareas, mejoras, riesgos).

Si el reporte se genera con criterios de búsqueda solo mostrará variables activas pues este criterios está configurada así y no se puede modificar. Desde la sección "Más estas preseleccionadas" si se podrán agregar variables inactivas en el reporte.

Además puedes incluir información fija desde la opción Agregar de la sección "Más estas preseleccionadas". La información agregada a través de esta sección, se mostrará siempre en el reporte.

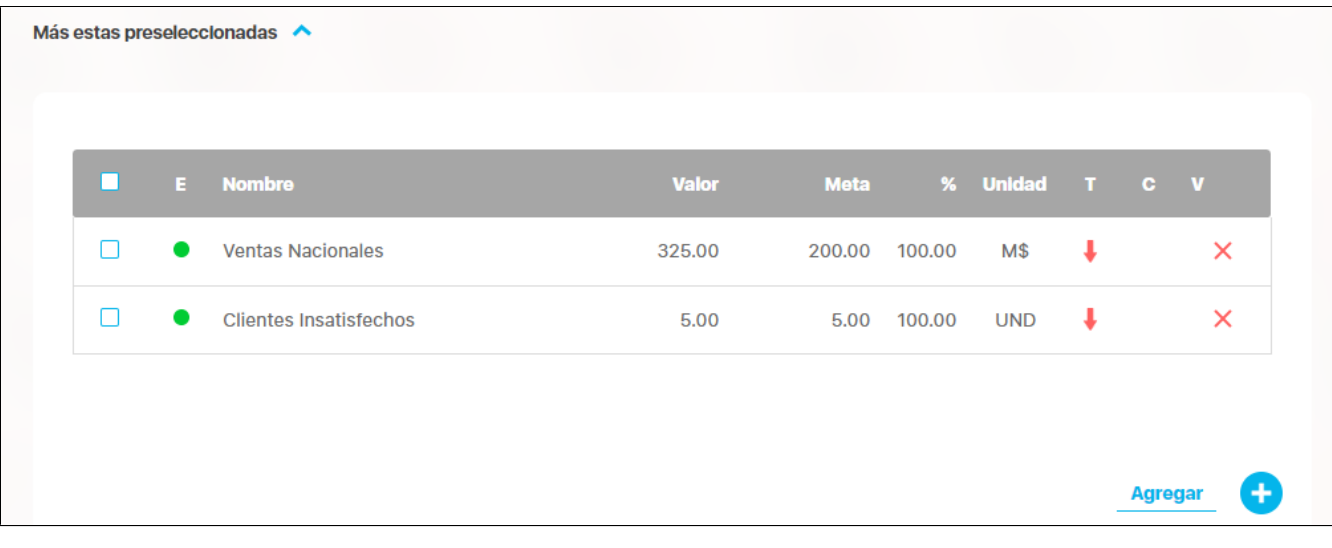

Has clic en Agregar para ir al buscador del concepto y seleccionar la información que quieres agregar al reporte. Búscalas, márcalas y has clic en Agregar y cerrar

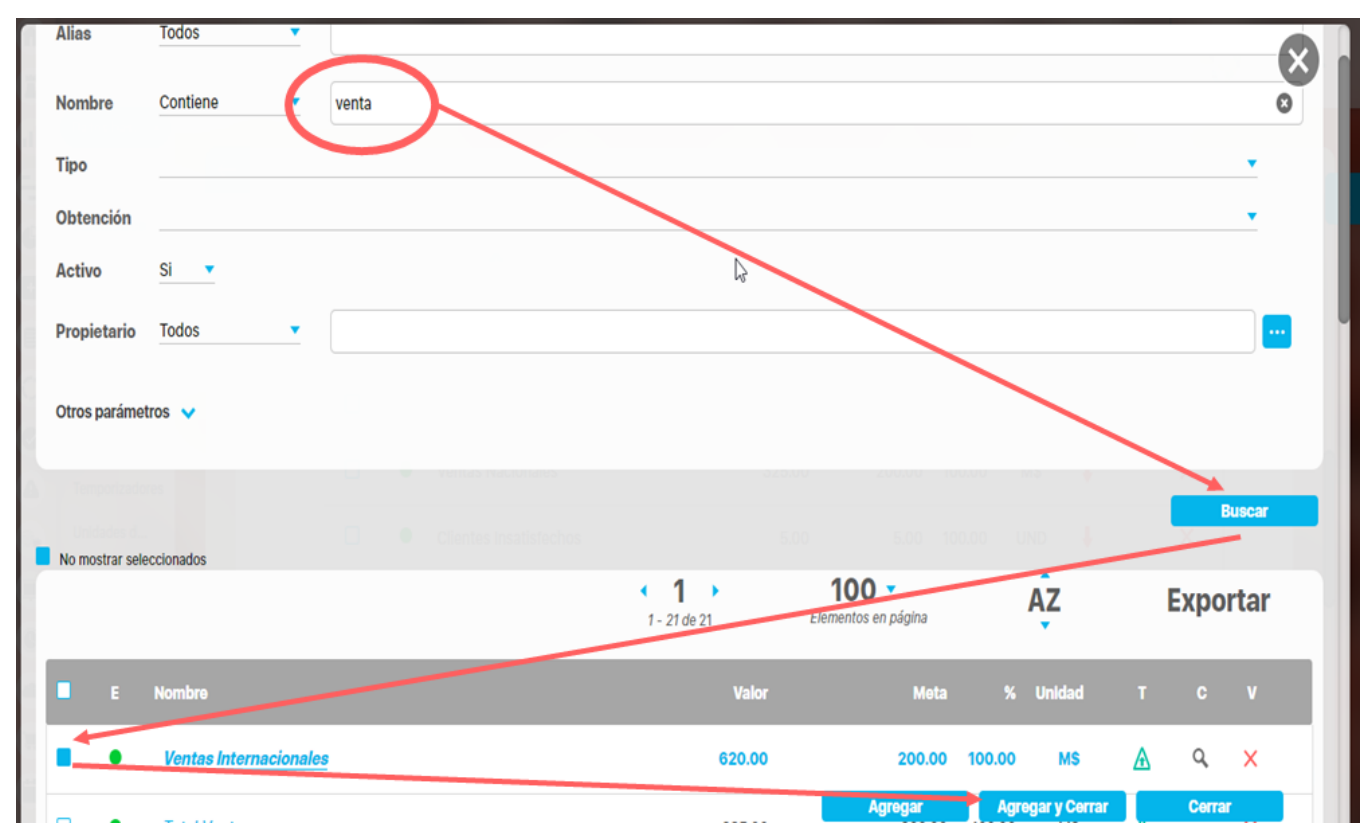

#### **Encabezado y Pie de página**

Estas secciones están divididas en 3 columnas cada una. Has clic sobre cada una de ellas y se muestra la lista de opciones que puedes agregar al encabezado y pie de página del reporte.

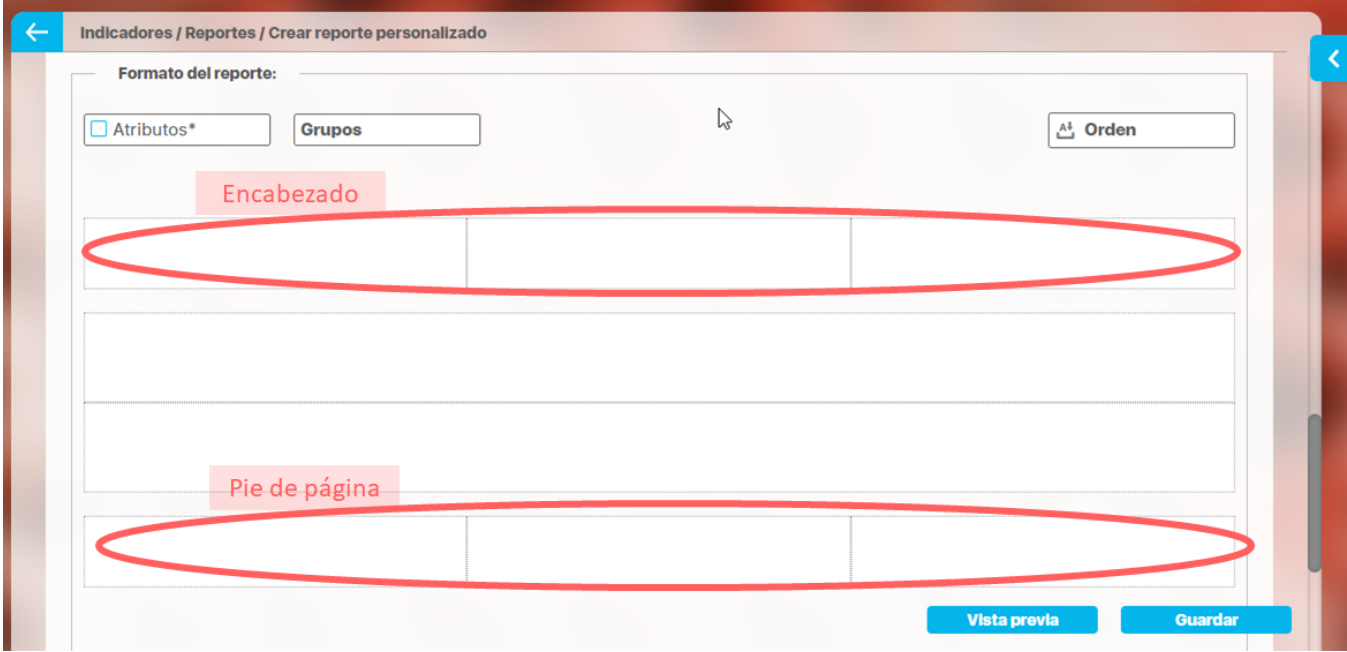

Las opciones para el encabezado y pie de página son:

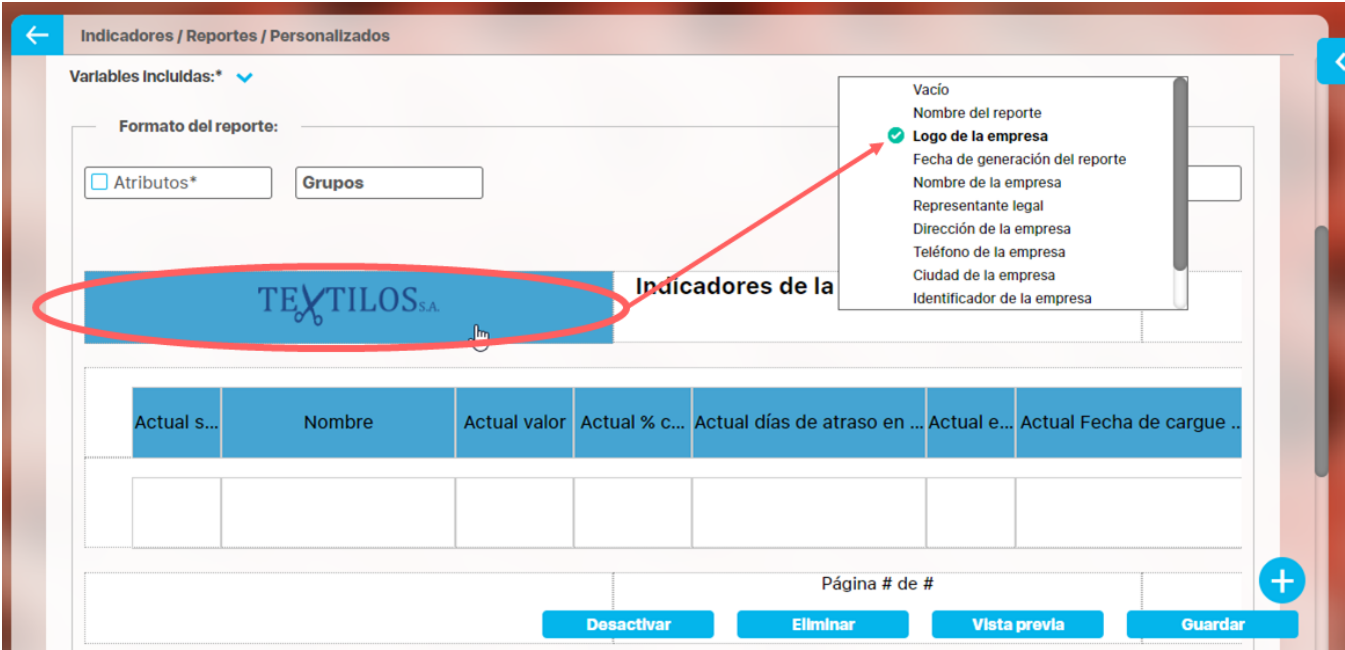

- Vacío: no aparece nada, es el valor por defecto.
- Nombre del reporte: corresponde al nombre con que se guardó el reporte, si modificas el nombre del reporte y guardas, la próxima vez que se genere se verá el cambio
- Fecha de generación del reporte: Corresponde a la fecha del servidor en el momento en que se genera el reporte.
- Página #: Muestra el número de página del reporte
- Página # de #: Muestra el número de página y el total de páginas del reporte

Los siguientes campos se han configurado en la opción Datos básicos/Empresa del módulo administrador.

- Logo de la empresa
- Nombre de la empresa:
- Representante legal
- Dirección de la empresa
- Teléfono de la empresa
- Ciudad de la empresa
- Identificador de la empresa

#### **Atributos**

Has clic sobre Atributos para ver la lista de campos disponibles para incluir en el reporte.

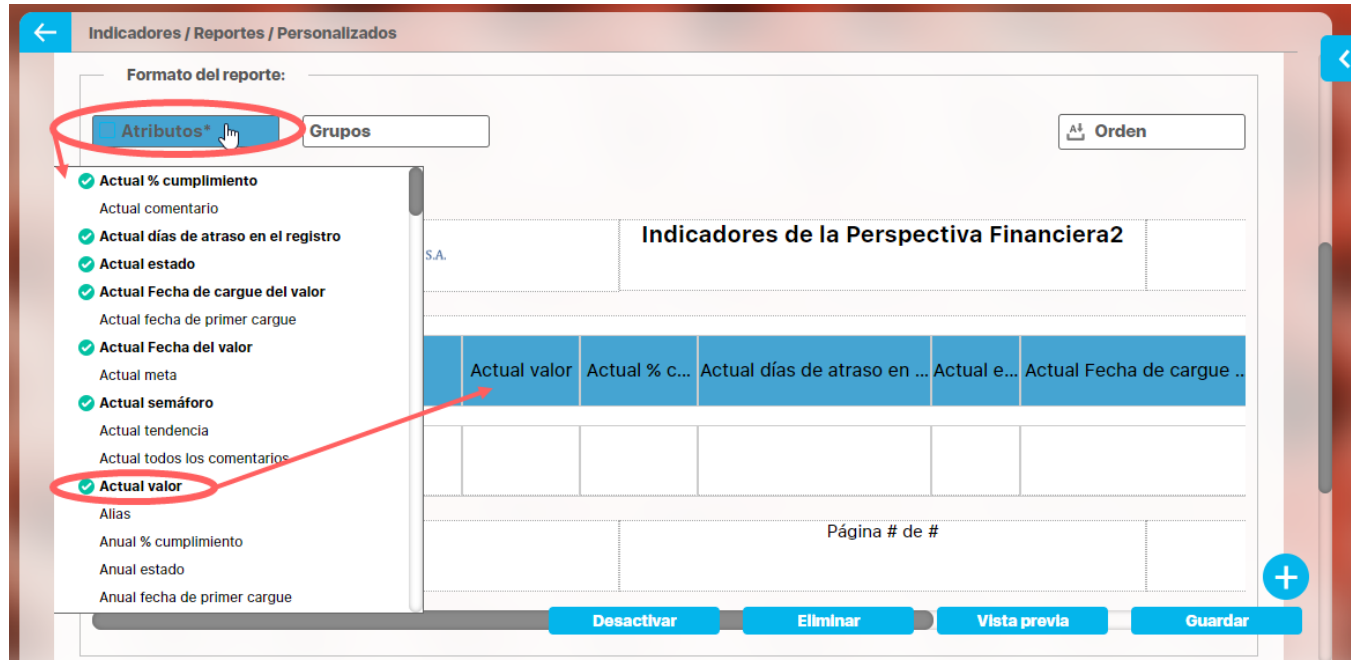

Haz clic sobre el atributo que quieres se muestre en el reporte, al hacer clic aparece en la tabla, para quitarlo del reporte solo debes volver a hacer clic en el nombre del atributo. Mantén el clic sobre el nombre del atributo de la tabla que quieres mover y lo arrastras a la posición deseada.

**NOTA:** En los reportes de planes con avances parciales puedes utilizar el atributo personalizado **Frecuencia de avances parciales** el cual colocara una columna indicando si el plan es mensual, trimestral, cuatrimestral, semestral o anual.

De acuerdo al módulo en que estés creando reporte personalizado verás los atributos de cada concepto de ese módulo, a continuación verás para cada módulo que atributos están disponibles:

- [Atributos de Mejoras](#page-372-0)
- [Atributos de Planes](#page-375-0)
- [Atributos de Registros](#page-376-0)
- [Atributos de Reuniones](#page-377-0)
- [Atributos de Riesgos](#page-379-0)
- [Atributos de Riesgos Pro](#page-381-0)
- 
- [Atributos de Tareas](#page-382-0) [Atributos de variables](#page-383-0)
- [Atributos de conceptos personalizados](#page-391-0)

#### **Grupos**

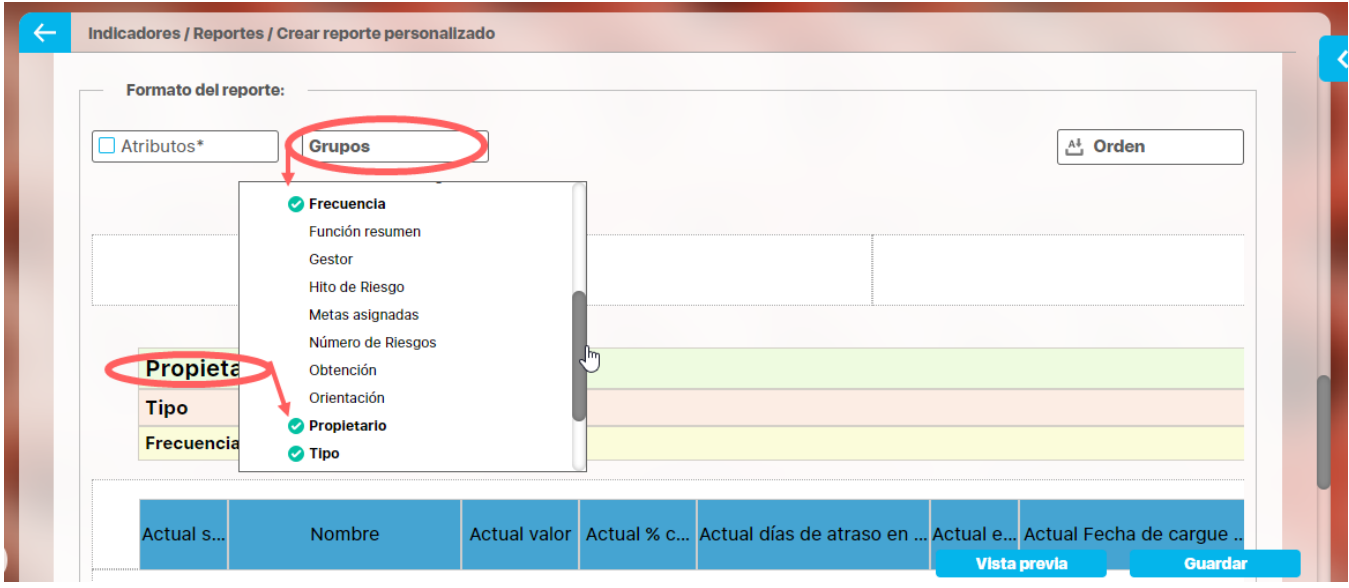

Los grupos permiten agrupar el concepto del cual esté creando el reporte por ejemplo en indicadores las variables se pueden agrupar hasta en tres categorías para su visualización en el reporte. La primera categoría elegida se considerará como el grupo primario y los otros como subgrupos uno del otro, según el orden elegido. Por ejemplo es posible que quieras ver todas las variables creadas agrupadas por el Propietario y dentro de ese grupo agrupadas por el Tipo de variable y dentro de ese grupo por su Frecuencia

Has clic en grupos y luego has clic el campo por el cual quieres hacer el primer agrupamiento, puedes agrupar por uno, dos o por tres niveles. Solo se puede agrupar por lo campos que se muestran en el listado. Cada vez que elijas un agrupamiento verás sobre la tabla de valores el nombre de campo por el que agrupaste. Puedes cambiar el orden de los campos por los que quieres agrupar, manteniendo clic sobre el agrupador y arrastrándolo a la posición deseada.

La ventaja que da la agrupación es que crea una tabla por grupo y para cada tabla puedes definir por columna un campo totalizador que cuente el número de resultados, los sume, busque el máximo, mínimo o los promedie.

#### **Campos totalizadores**

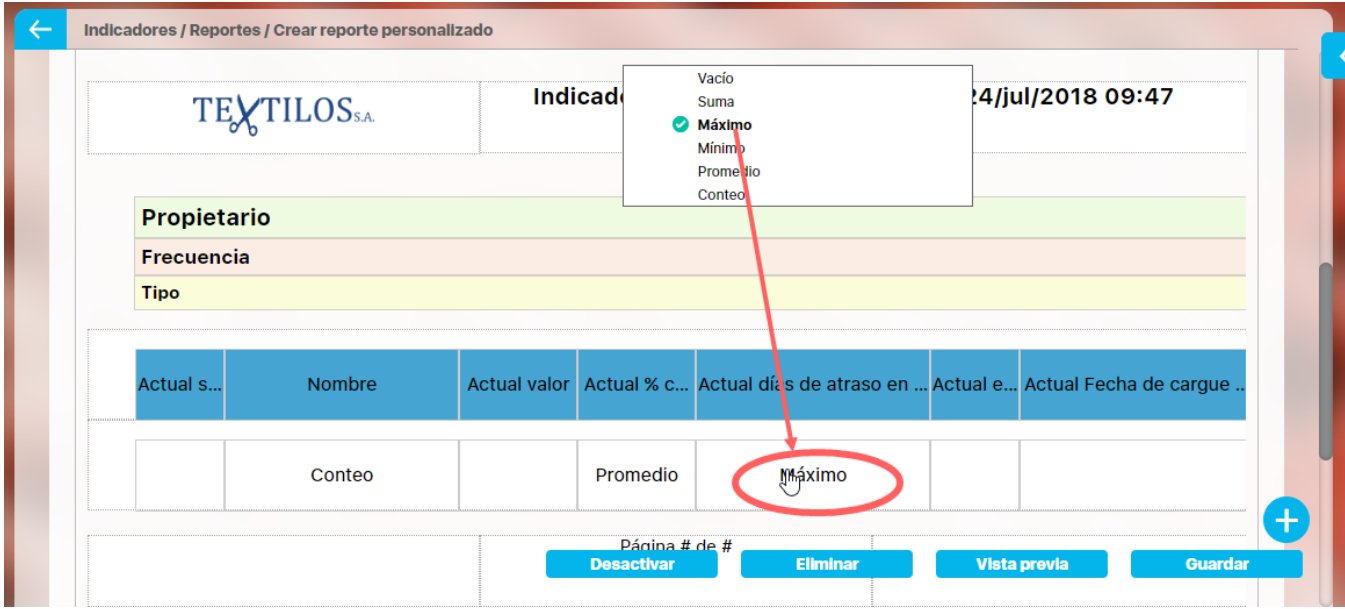

Para el reporte o para cada grupo cuando los has definido podrás configurar que al final de la tabla del grupo se muestren unos campos que totalizan por columna, las opciones que dispones para atributos numéricos son:

- Vacio: No totaliza
- Suma: suma todos los valores de es columna para cada grupo.
- Máximo: muestra el máximo valor de la columna para cada grupo
- Mínimo: muestra el mínimo valor de la columna para cada grupo
- Promedio: muestra el valor promedio de la columna para cada grupo
- Cuenta: cuenta el número de items retornados que tienen algún valor de la columna para cada grupo

Para atributos texto son:

- Vacio: No totaliza
- Cuenta: cuenta el número de items retornados que tienen algún valor de la columna para cada grupo

Has clic sobre el reglón vacío de la columna que quieres totalizar, elíge la forma de totalizar de la lista que aparece, si quieres eliminar un totalizador has clic sobre él y elige Vacío

#### **Orden**

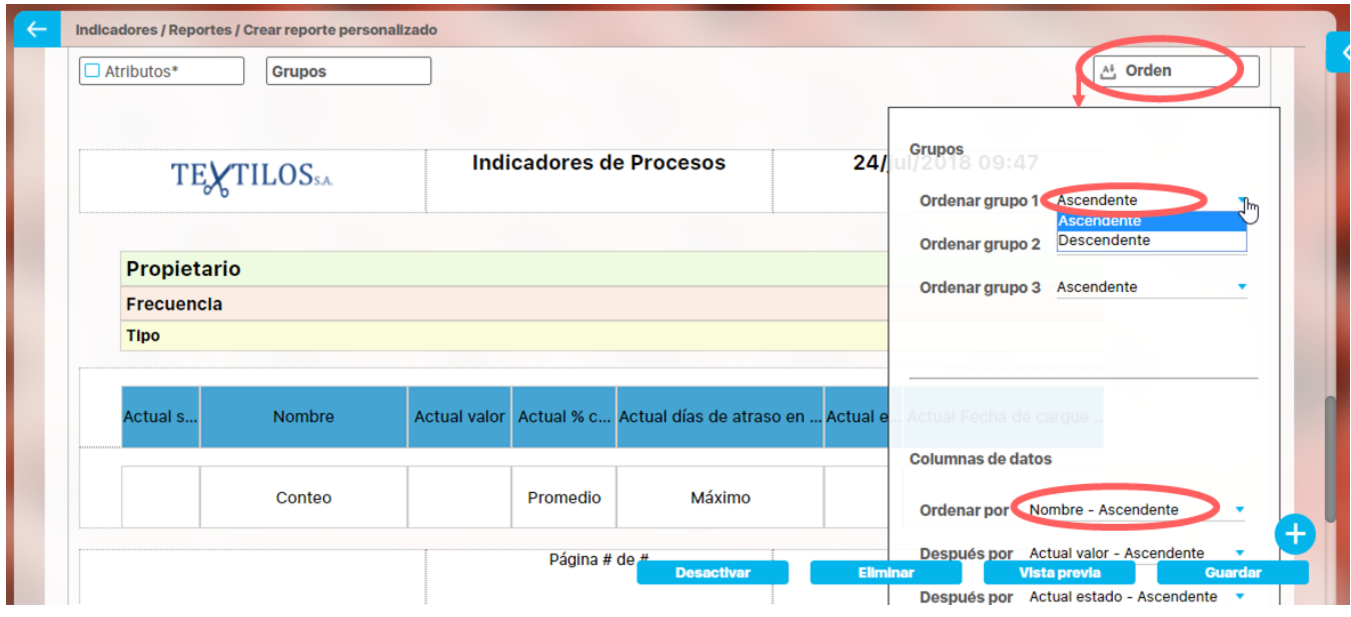

Esta opción está diseñada para configurar el orden de los items del reporte o de cada agrupación. Puede ser ascendente o descendente. Has clic en Orden y para cada grupo elige si quieres ordenar ascendente o descendentemente, Si además quieres ordenar la información que se muestra dentro de cada grupo lo puedes hacer por algunos atributos, elígelo con valor descendente o ascendente como lo requieras.

Si seleccionas ambos medios de orden, el sistema dará prioridad al orden de los grupos y dentro de los grupos, al orden de las columnas de datos o atributos.

Para los reportes de planes que manejan avances parciales puedes utilizar el atributo **Frecuencia de avances parciales** que encuentras en la segunda pestaña llamada **Filtros** desplegando la opción de **Búsqueda avanzada** de esta forma puedes traer todos los planes con una frecuencia ya sean mensuales, trimestrales, cuatrimestrales, semestrales o anuales.

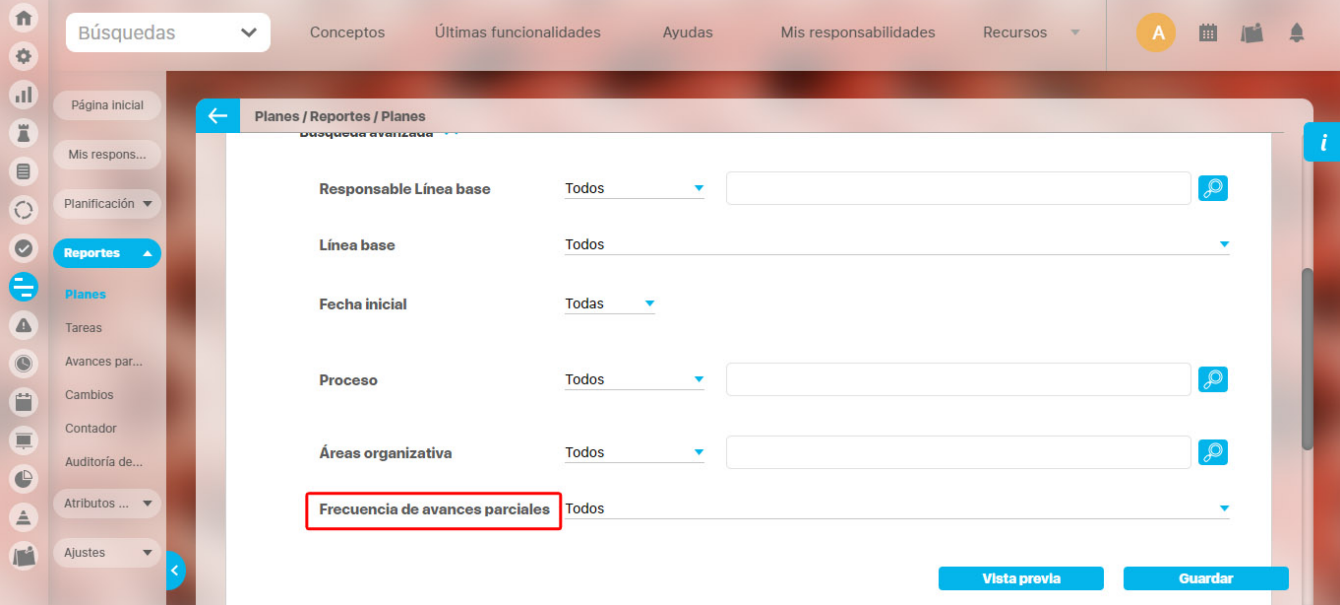

Cuando se han seleccionado el encabezado, los atributos, grupos, totalizadores, orden y píe de página, se visualiza de la siguiente manera la pantalla de creación:

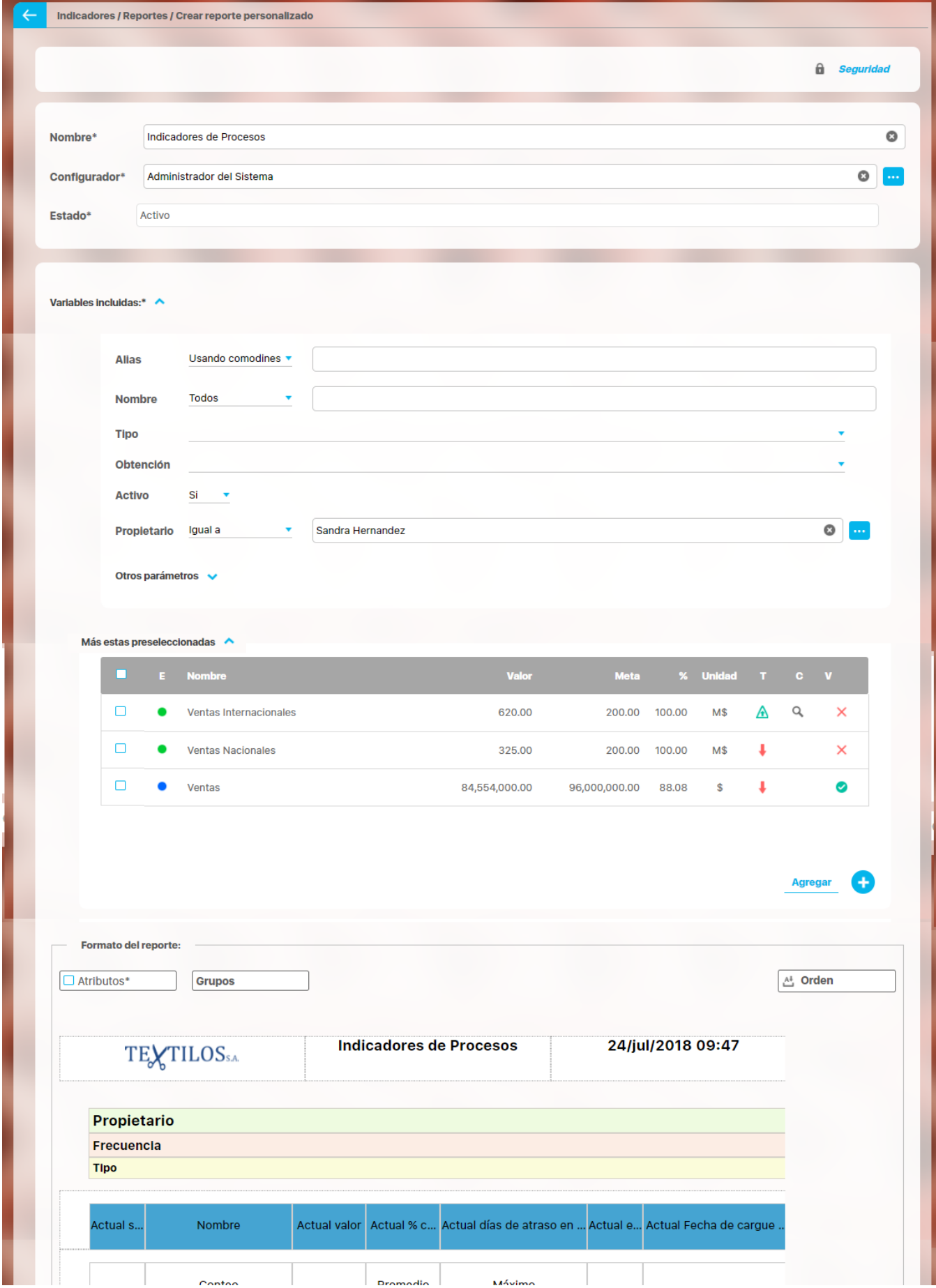

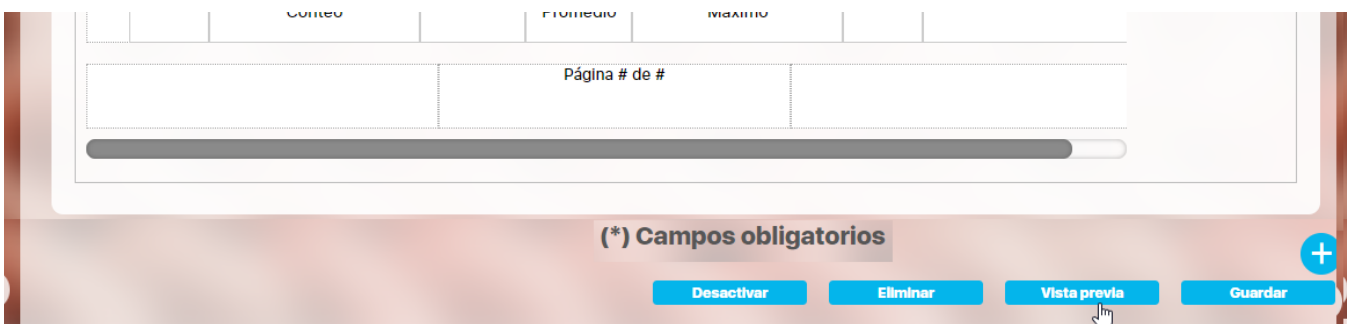

En la parte inferior de la sección de formato del reporte, se encuentran los botones

- [Asignar Seguridad](#page-401-0) (esquina superior derecha)
- [Desactivar](#page-406-0)
- [Eliminar](#page-402-0)
- [Vista previa](#page-395-0)
- Guardar.

#### **Guardar**

Has clic en guardar para crear el reporte personalizado. Debes obtener un mensaje así:

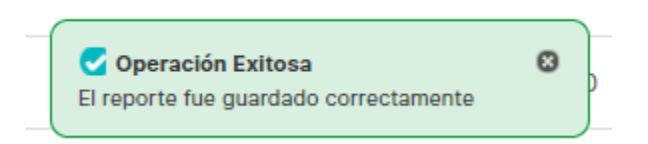

Si no ingresas los campos obligatorios marcados con un \*, entonces al guardar conseguirás un mensaje así:

 $\frac{1}{2}$ 

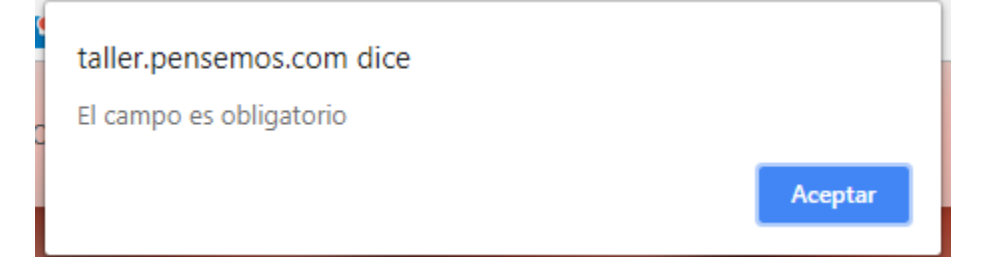

Si no fijas una consulta predeterminada o preseleccionas variables entonces al guardar conseguirás un mensaje asi:

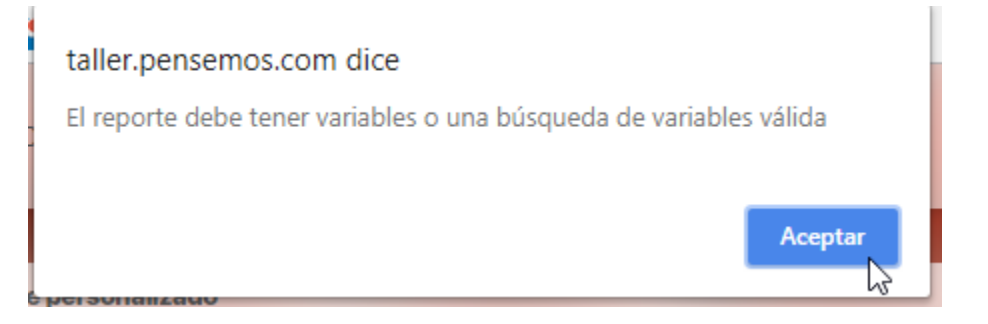

Si no eliges atributos para mostrar en el reporte entonces al guardar conseguirás un mensaje así:

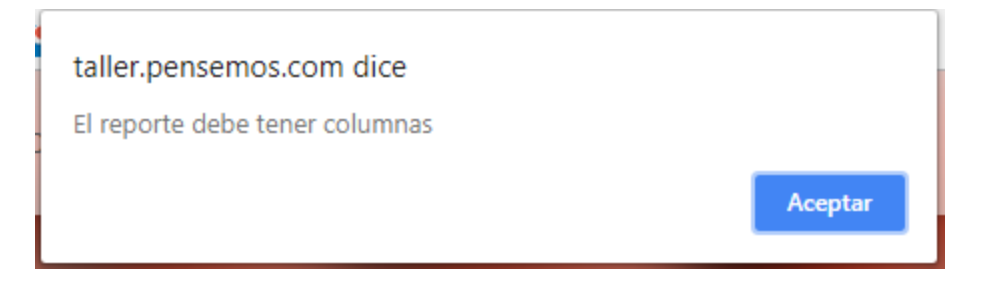

#### **NOTAS**

- En este reporte no se tiene en cuenta el formato de los datos de las variables. Si una variable no tiene decimales, se mostrará con ,00. En general, los datos se mostrarán con dos decimales.
- · Si el reporte incluye atributos personalizados tipo Selector de Concepto, éstos se mostrarán en color azul para indicar que son enlaces para acceder a la pantalla de exploración de cada uno de ellos.
- En los reportes personalizados NO se pueden agregar atributos personalizados de tipo subtítulo, imagen. tabla de atributos
- En los reportes personalizados de conceptos personalizados si se pueden agregar atributos de tipo Tabla de atributos

# <span id="page-372-0"></span>**Atributos de Mejoras**

A continuación hallará una breve descripción de los atributos que podrás usar en el reporte personalizados del módulo de Mejoras

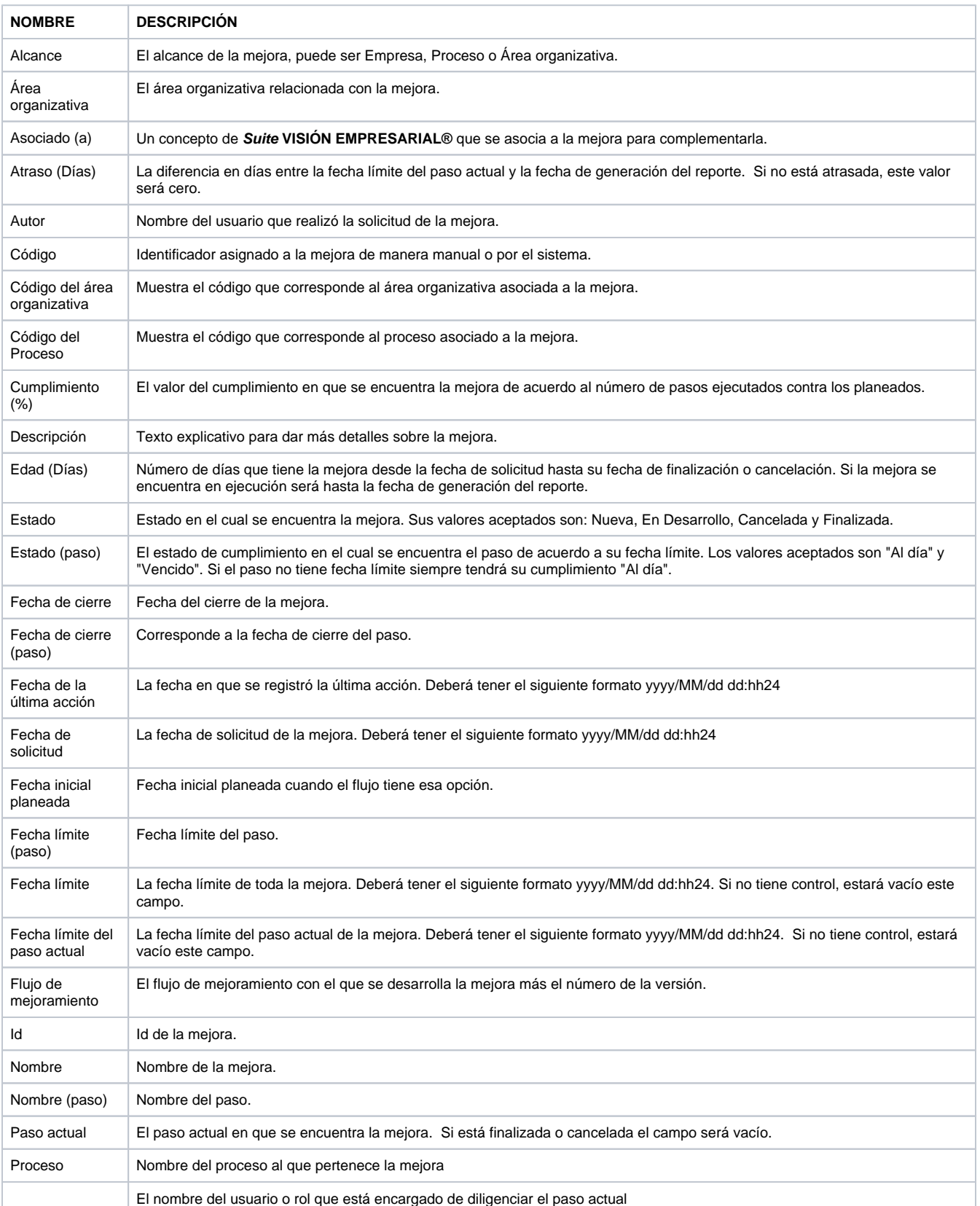

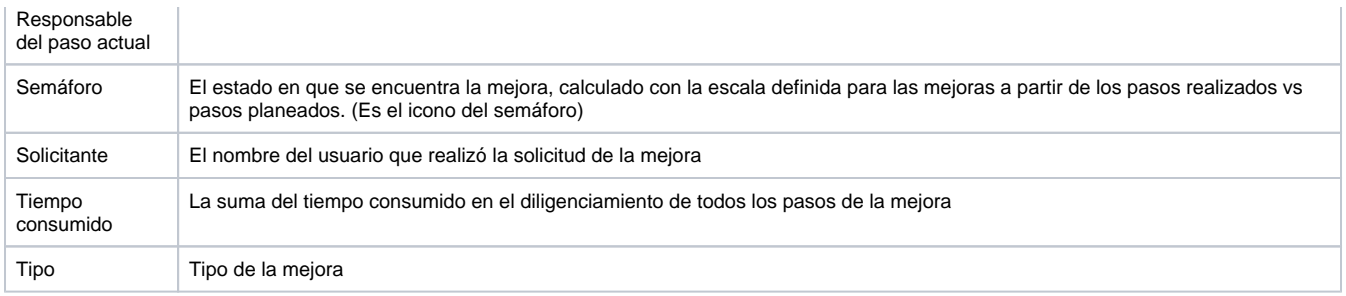

En los atributos ID, Cumplimiento, Tiempo consumido, Días de atraso y Días trascurridos puede seleccionarse que al final de la columna de esos atributos, en el reporte me muestre ese dato como Suma, Máximo, Mínimo, Promedio y Conteo (de todos los datos de esa columna). Esto se puede realizar dando clic en el campo en blanco del valor de atributo al cual se le desea realizar la operación.

#### **Atributos personalizados:**

Adicionalmente, en la lista de atributos se encontrarán los atributos personalizados de cada organización (excepto los atributos de tipo subtítulo, imag en. Tabla de atributos).

Entre ellos, se encuentran atributos personalizados que permitirán ver información de los planes de acción asociados a las mejoras. Para ello, se cuentan con los siguientes atributos:

Cumplimiento + (nombre de la categoría del plan) + (%)

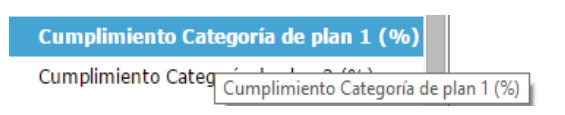

Tarea + (cumplimiento de la categoría del plan)

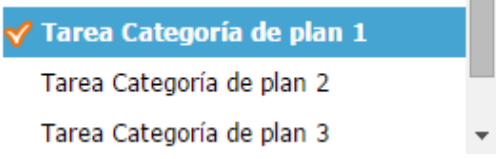

**Porcentaje de cumplimiento de una categoría:** Este valor se calcula de acuerdo a los puntos de las tareas finalizadas sobre los puntos de las tareas que se debían haber finalizado para el periodo actual.

**Tarea de una categoría:** Muestra información de cada tarea de la categoría del plan de acción.

- Ícono de estado de la tarea
	- $\bullet$  Nueva
	- En desarrollo
	- $\bullet$  Cancelada
	- Finalizada
- Ícono del cumplimiento de la tarea
	- $\blacksquare$ : Indica que queda más del 50% del tiempo planeado para que el usuario termine la tarea, es decir, el usuario va bien.
	- $\bullet$ : Indica que queda menos del 50% del tiempo para que el usuario termine una tarea, es decir, el usuario tiene menos de la mitad del tiempo planeado para terminar la tarea antes de que se atrase.
	- ? : Indica que ya se pasó el tiempo planeado para finalizar la tarea, por lo cual el usuario ya está atrasado.  $\bullet$
	- : Este ícono indica que el usuario finalizó la tarea antes del tiempo final planeado.
	- : Este ícono indica que el usuario finalizó la tarea después del tiempo final planeado.
- Nombre de la tarea.

Observe el siguiente ejemplo, en el cual se visualizan el nombre de la mejora, el cumplimiento de la categoría, estado de la tarea, cumplimiento de la tarea y el nombre de la tarea.

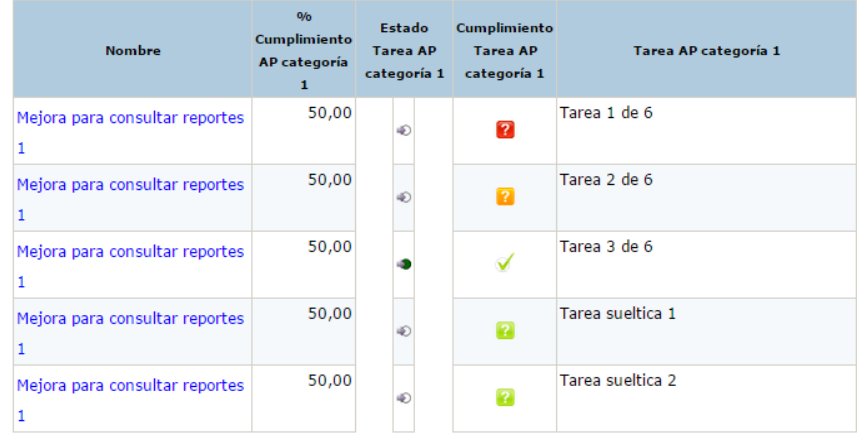

### <span id="page-375-0"></span>**Atributos de Planes**

El listado de atributos de planes que podrán incluirse en el reporte son:

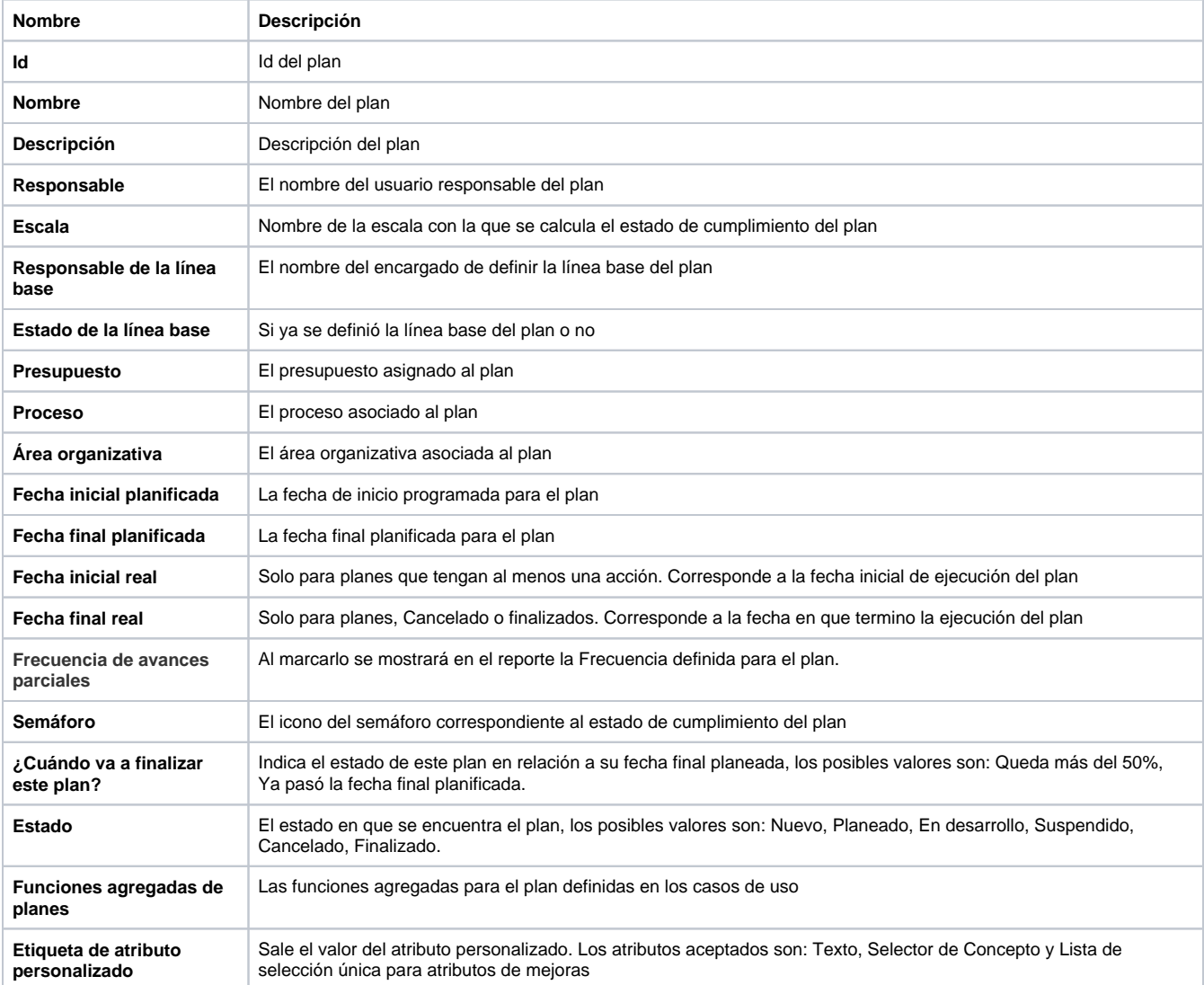

Si el reporte incluye atributos personalizados tipo Selector de Concepto, éstos se mostrarán en color azul para indicar que son enlaces para acceder a la pantalla de exploración de cada uno de ellos.

Adicionalmente, en la lista de atributos se encontrarán los atributos personalizados de cada organización (excepto los atributos de tipo subtítulo, imag en. Tabla de atributos).

## <span id="page-376-0"></span>**Atributos de Registros**

Lista de atributos disponibles para registros que podrán ser incluidos en el reporte personalizado

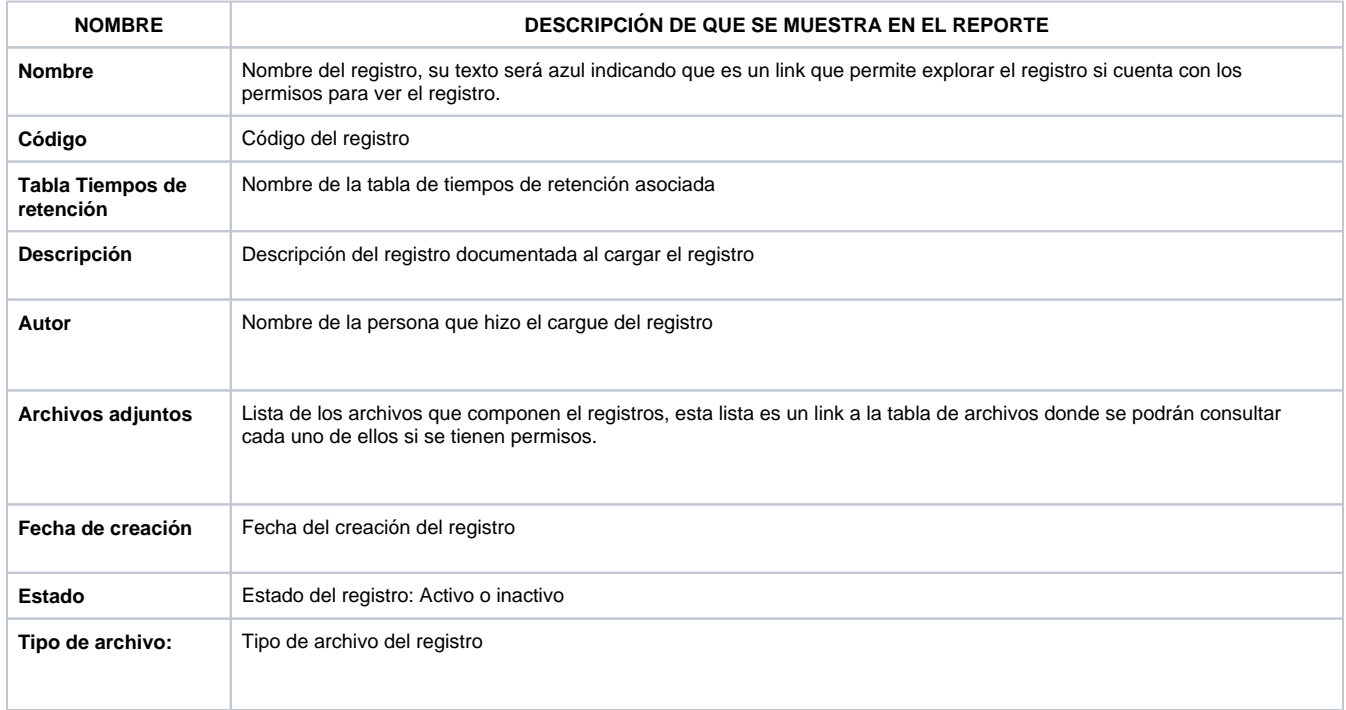

Además de los atributos presentados en la anterior tabla, también aparecerán los atributos personalizados que se hayan creado para los registros. U n elemento por cada atributo personalizado definido para este concepto de los tipos Caja de texto, Selector de concepto, Área de texto, Tabla de conceptos funcionales, Lista, Calculado y SQL.

No se pueden incluir en reportes personalizados los atributos de tipo subtítulo, imagen. Tabla de atributos

### <span id="page-377-0"></span>**Atributos de Reuniones**

A continuación hallará una breve descripción de los atributos que podrás usar en el reporte personalizados del módulo de Reuniones

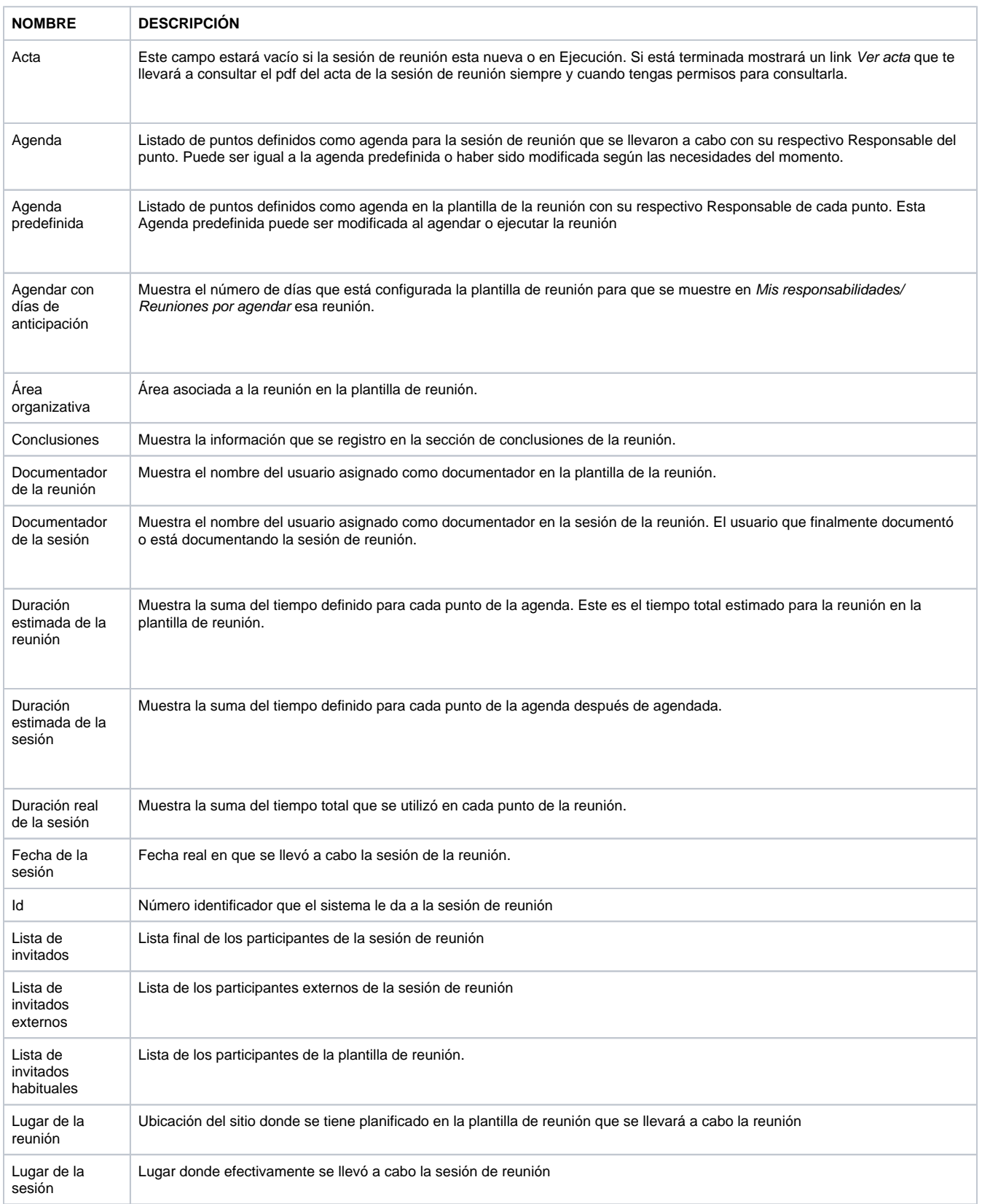

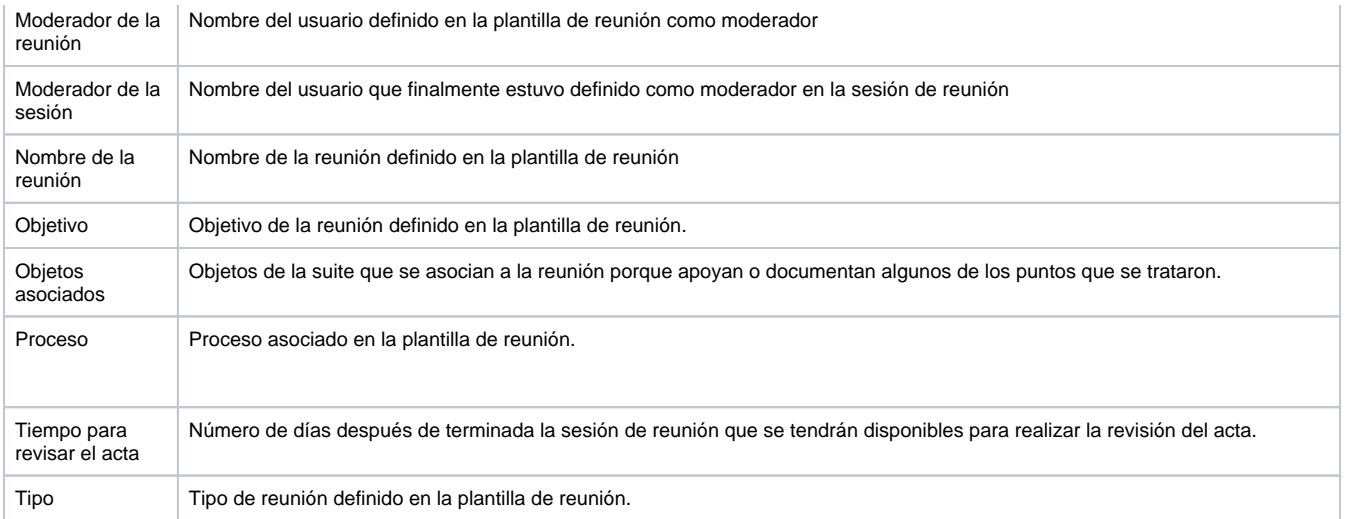

#### **Atributos personalizados:**

Adicionalmente, en la lista de atributos se encontrarán un elemento por cada atributo personalizado definido para el módulo de Reuniones de los tipos Caja de texto, Selector de concepto, Área de texto, Tabla de conceptos funcionales, Lista, Calculado y SQL.

No se pueden incluir en reportes personalizados los atributos de tipo subtítulo, imagen. Tabla de atributos.

# <span id="page-379-0"></span>**Atributos de Riesgos**

Lista de atributos disponibles para riesgos que podrán ser incluidos en el reporte personalizado

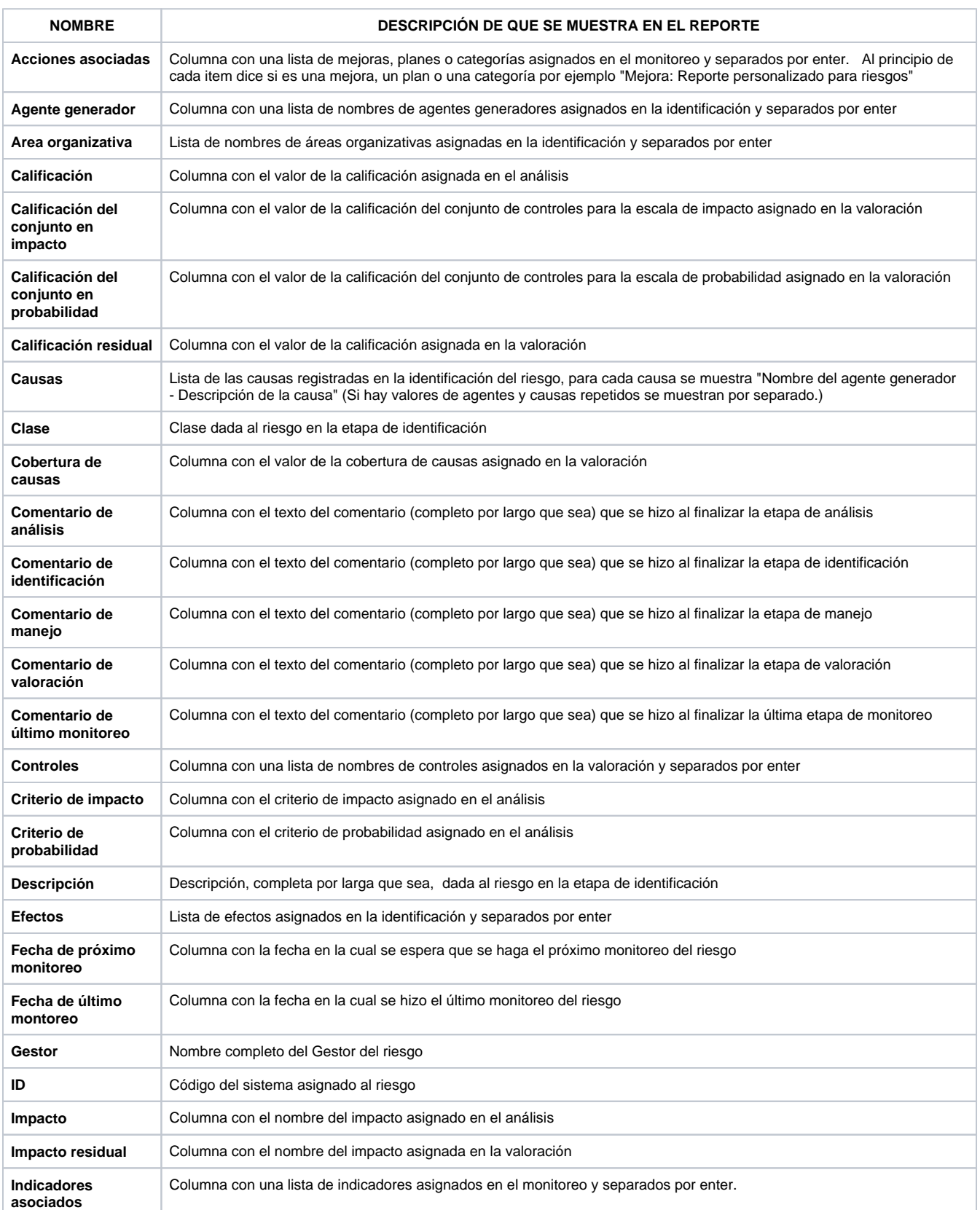

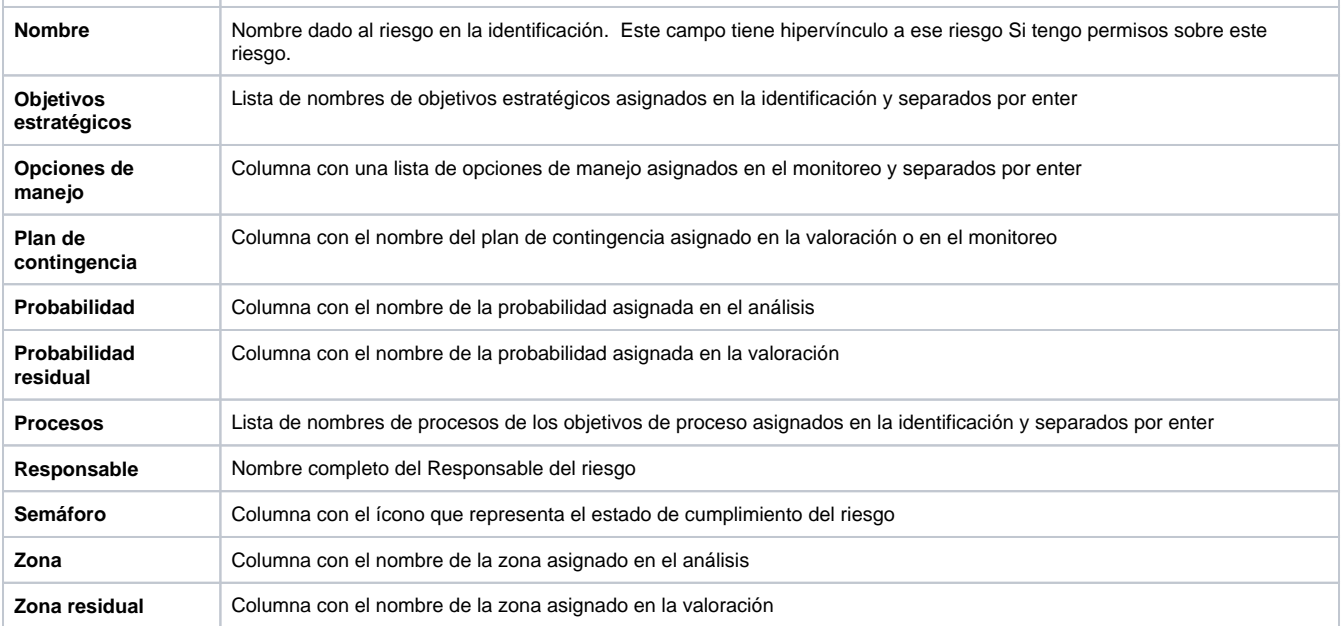

Además de los atributos presentados en la anterior tabla, también aparecerán los atributos personalizados que se hayan creado para los riesgos a través del módulo Administrador de Suite Visión Empresarial. No se pueden incluir en reportes personalizados los atributos de tipo subtítulo, imagen. Tabla de atributos

# <span id="page-381-0"></span>**Atributos de Riesgos Pro**

Lista de atributos disponibles para riesgosPro que podrán ser incluidos en el reporte personalizado

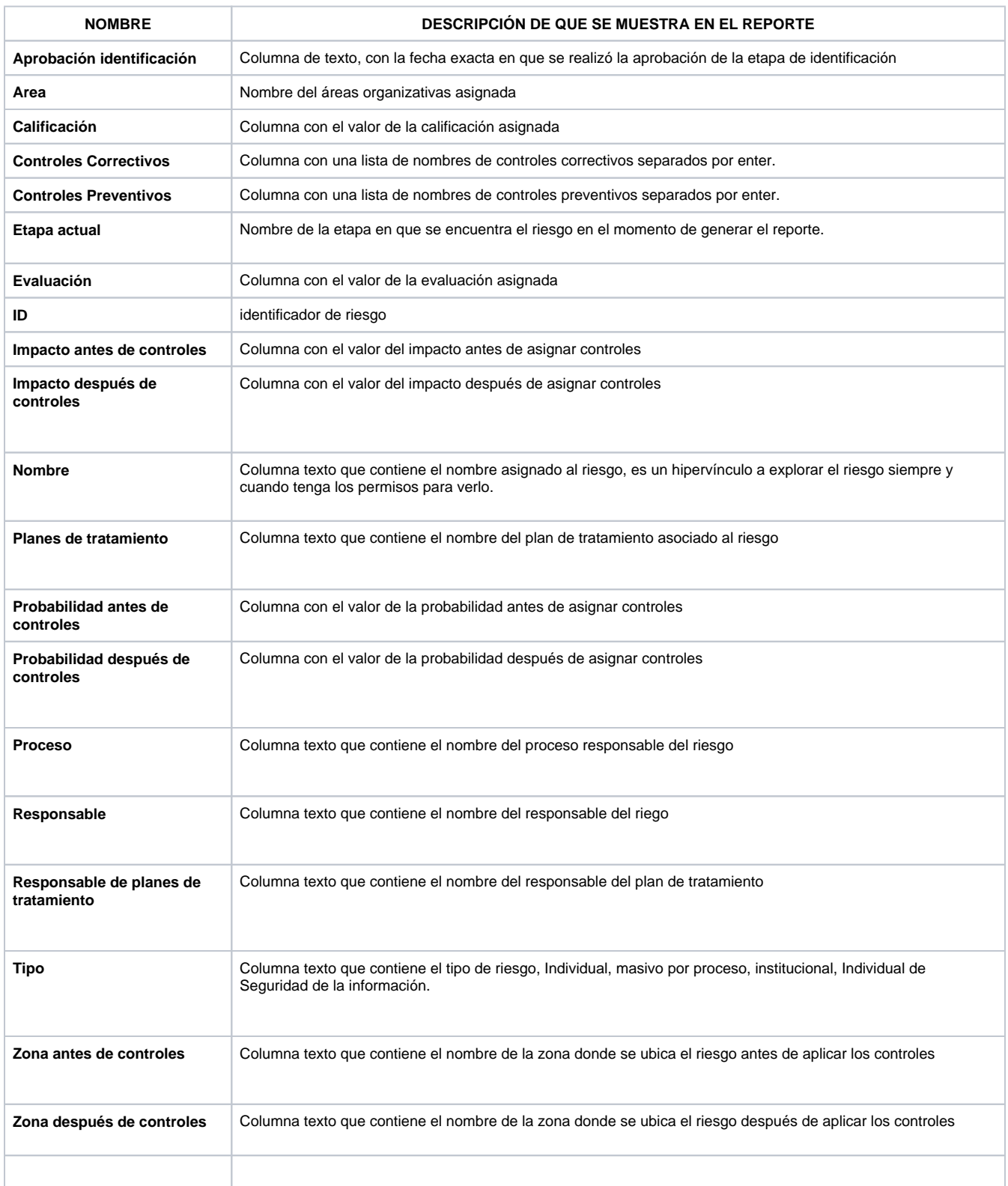

Además de los atributos presentados en la anterior tabla, también aparecerán los atributos personalizados que se hayan creado para los riesgospro. No se pueden incluir en reportes personalizados los atributos de tipo subtítulo, imagen. Tabla de atributos

## <span id="page-382-0"></span>**Atributos de Tareas**

Lista de Atributos disponibles para el reporte personalizados de Tareas de planes:

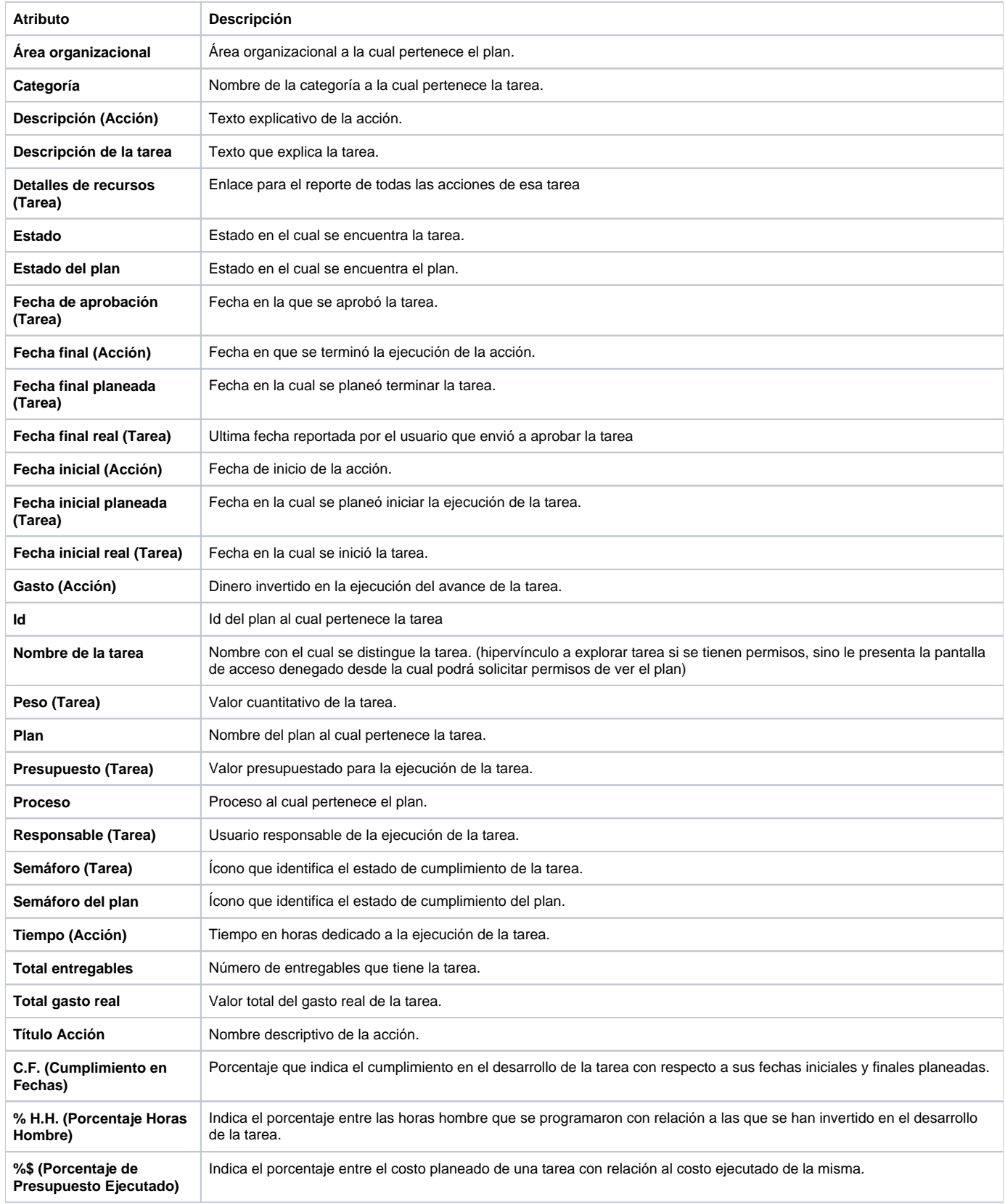

Además de los atributos presentados en la anterior tabla, también aparecerán los atributos personalizados que se hayan creado para las tareas. No se pueden incluir en reportes personalizados los atributos de tipo subtítulo, imagen. Tabla de atributos

## <span id="page-383-0"></span>**Atributos de variables**

Estos son los campos disponibles para agregar a un reporte personalizado de variables.

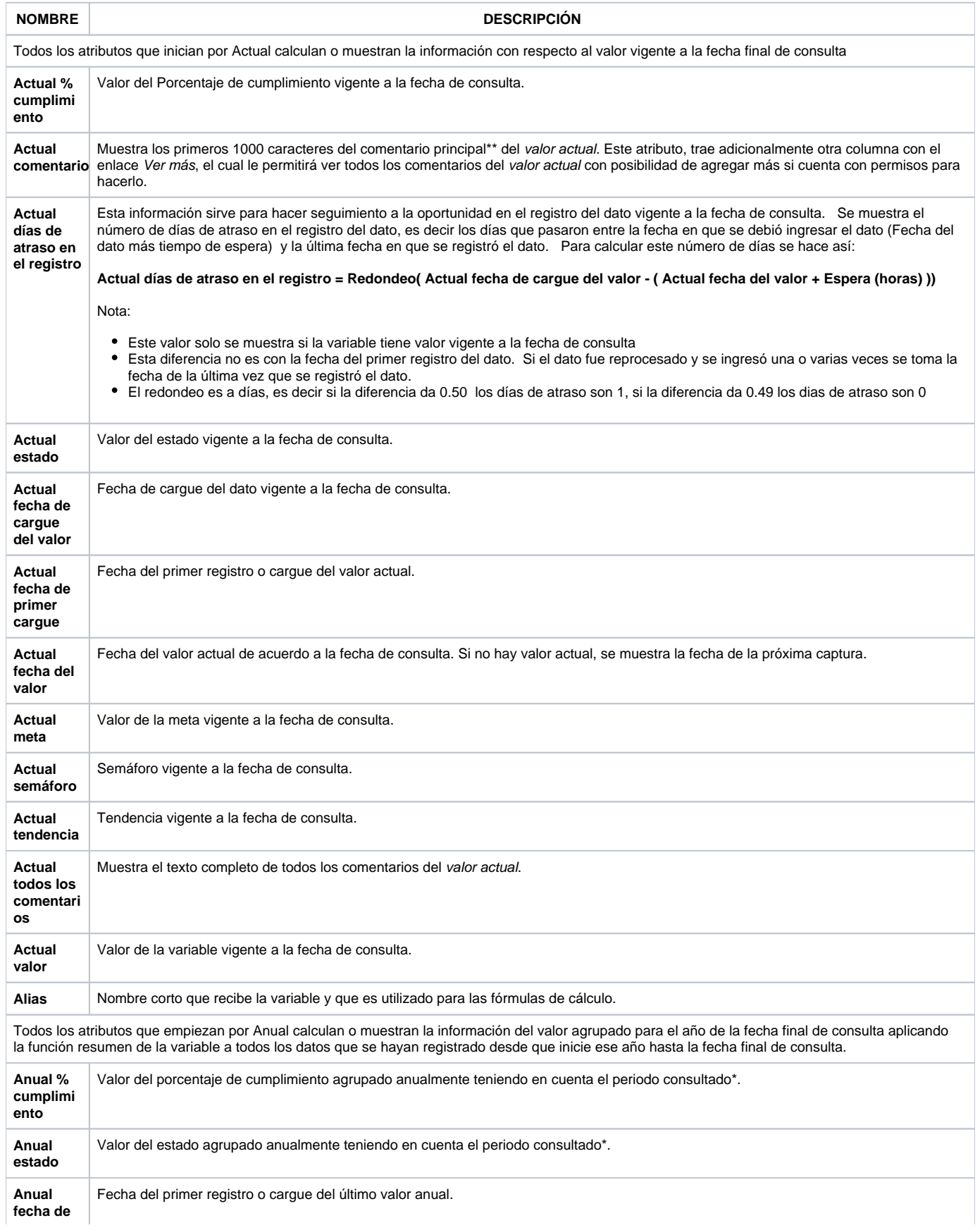

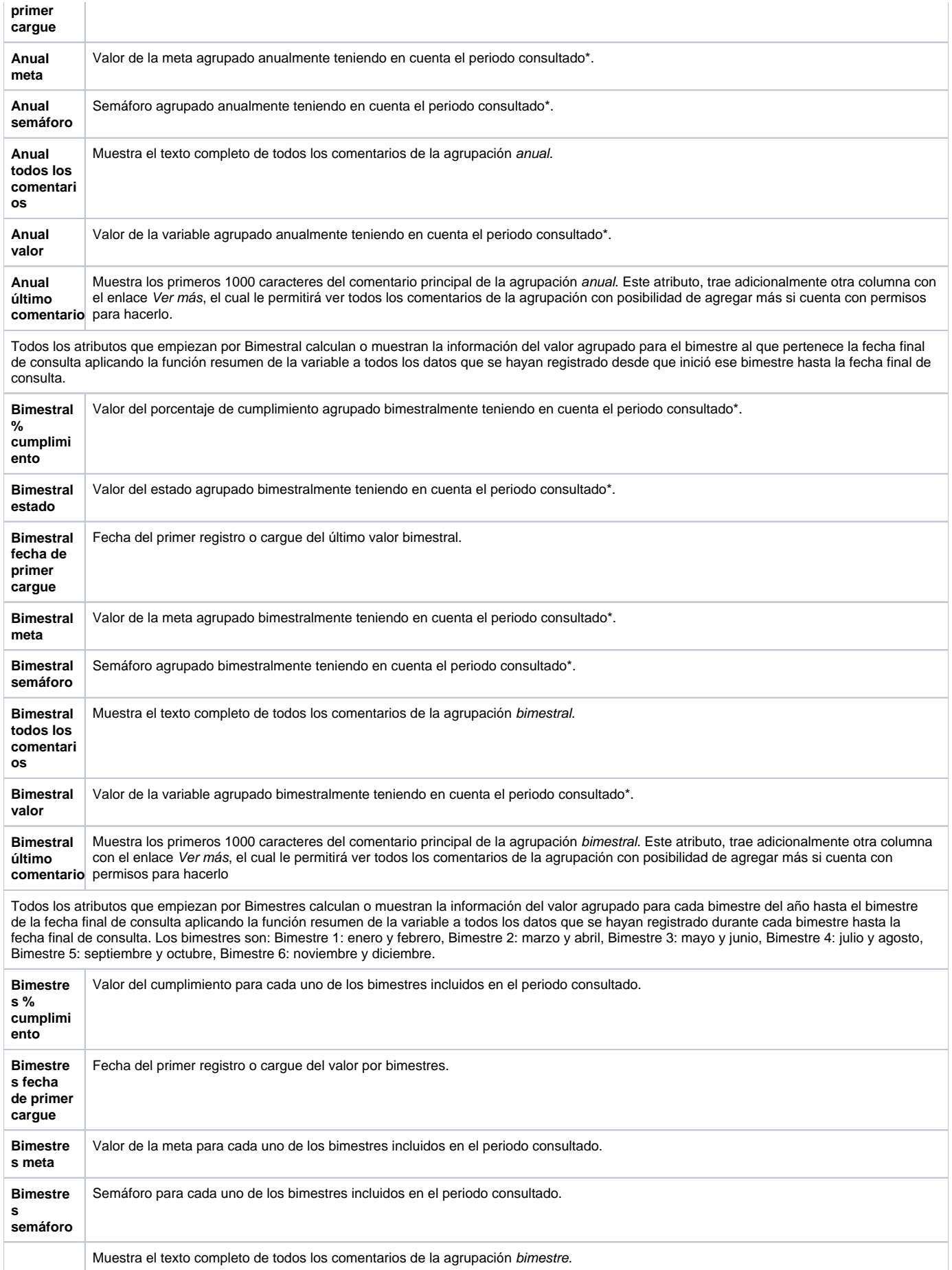

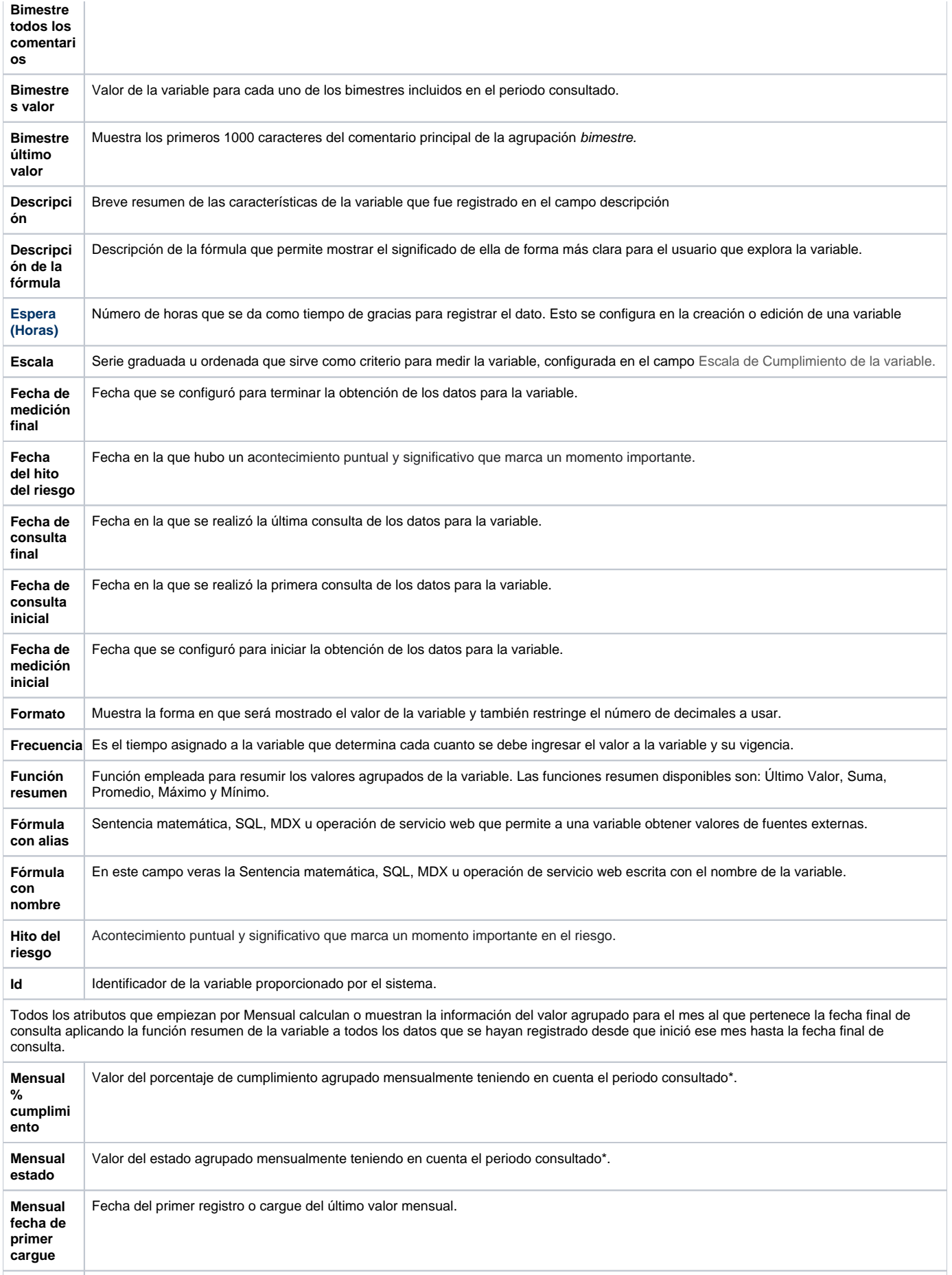

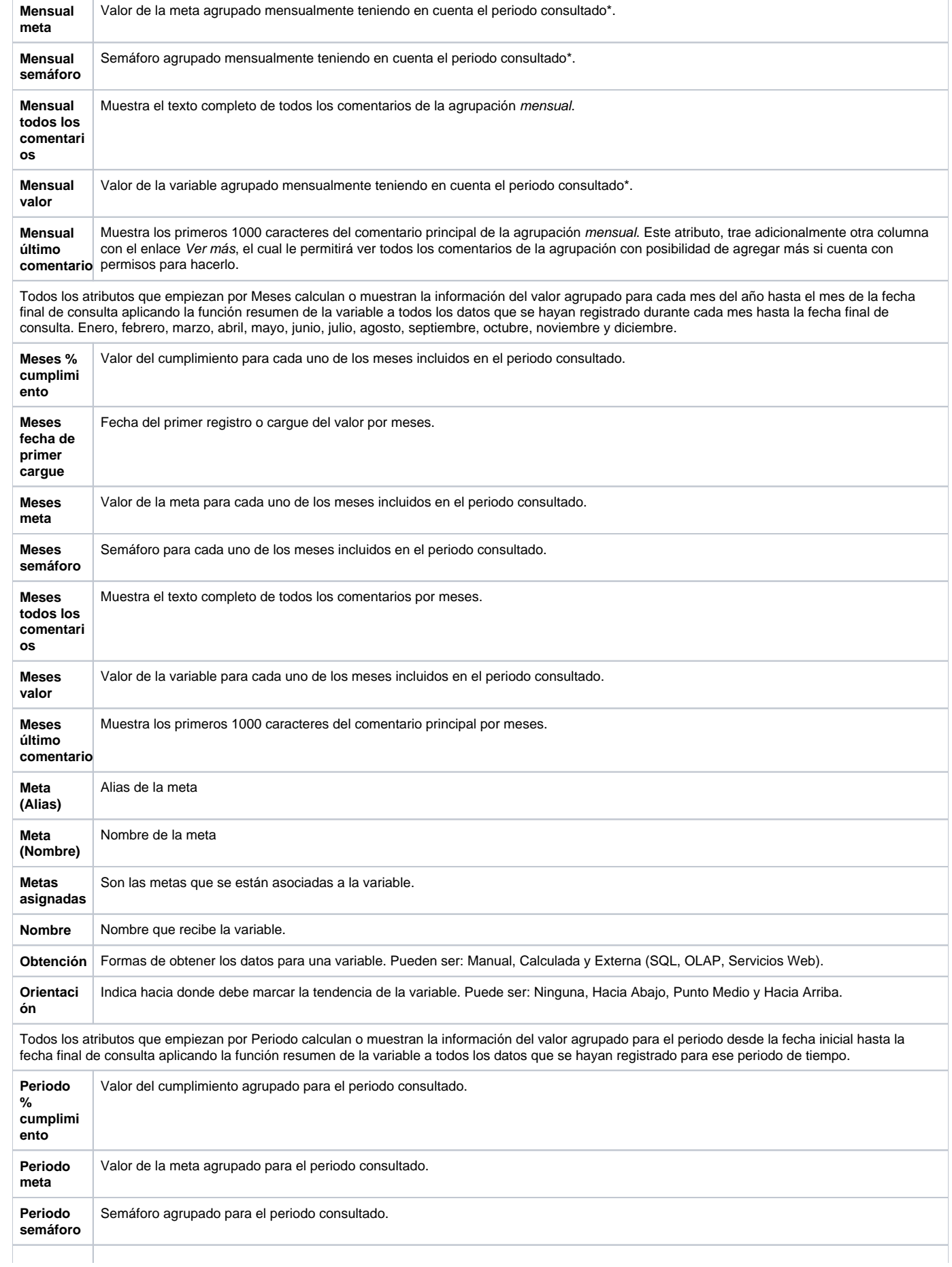

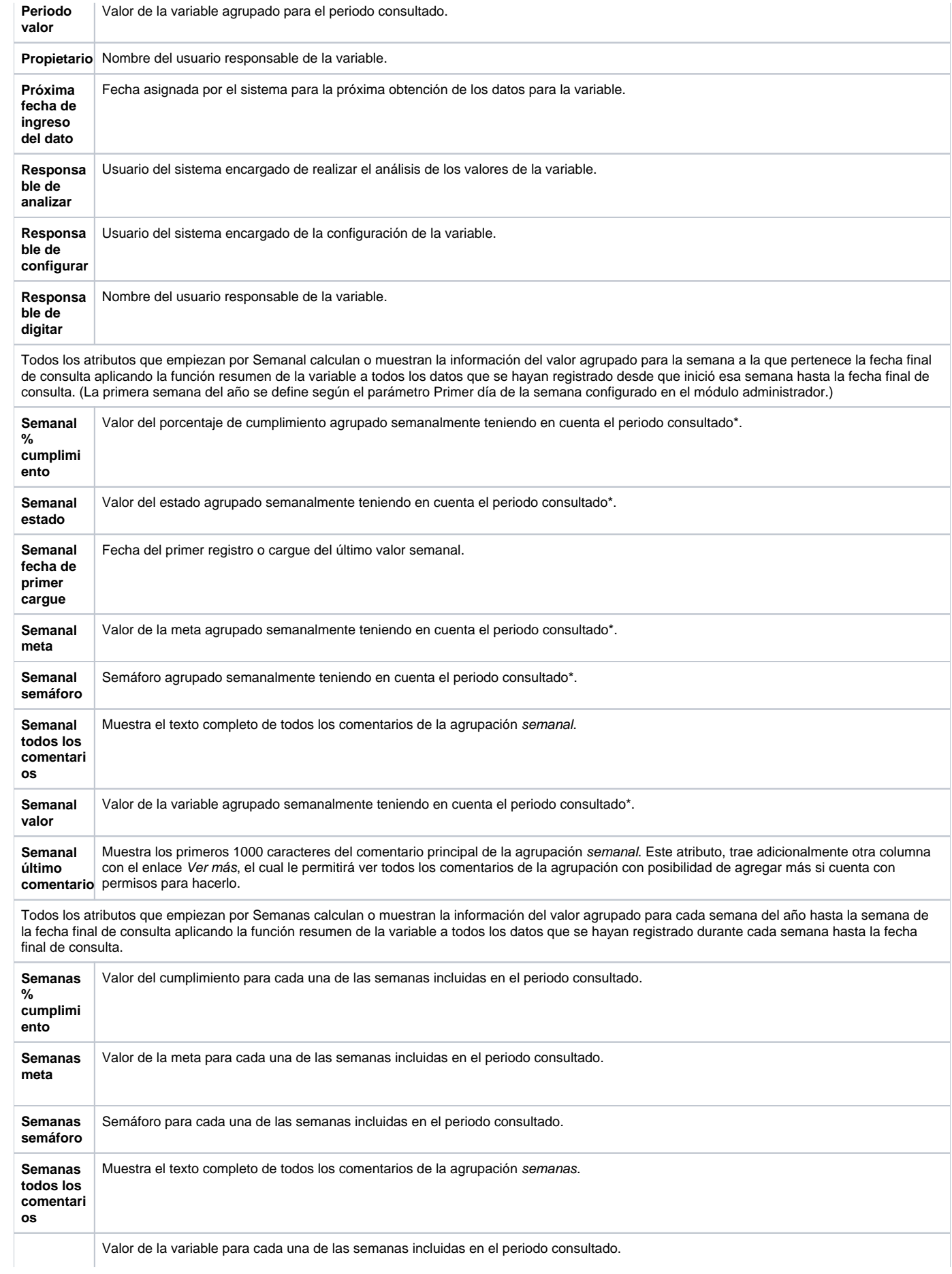

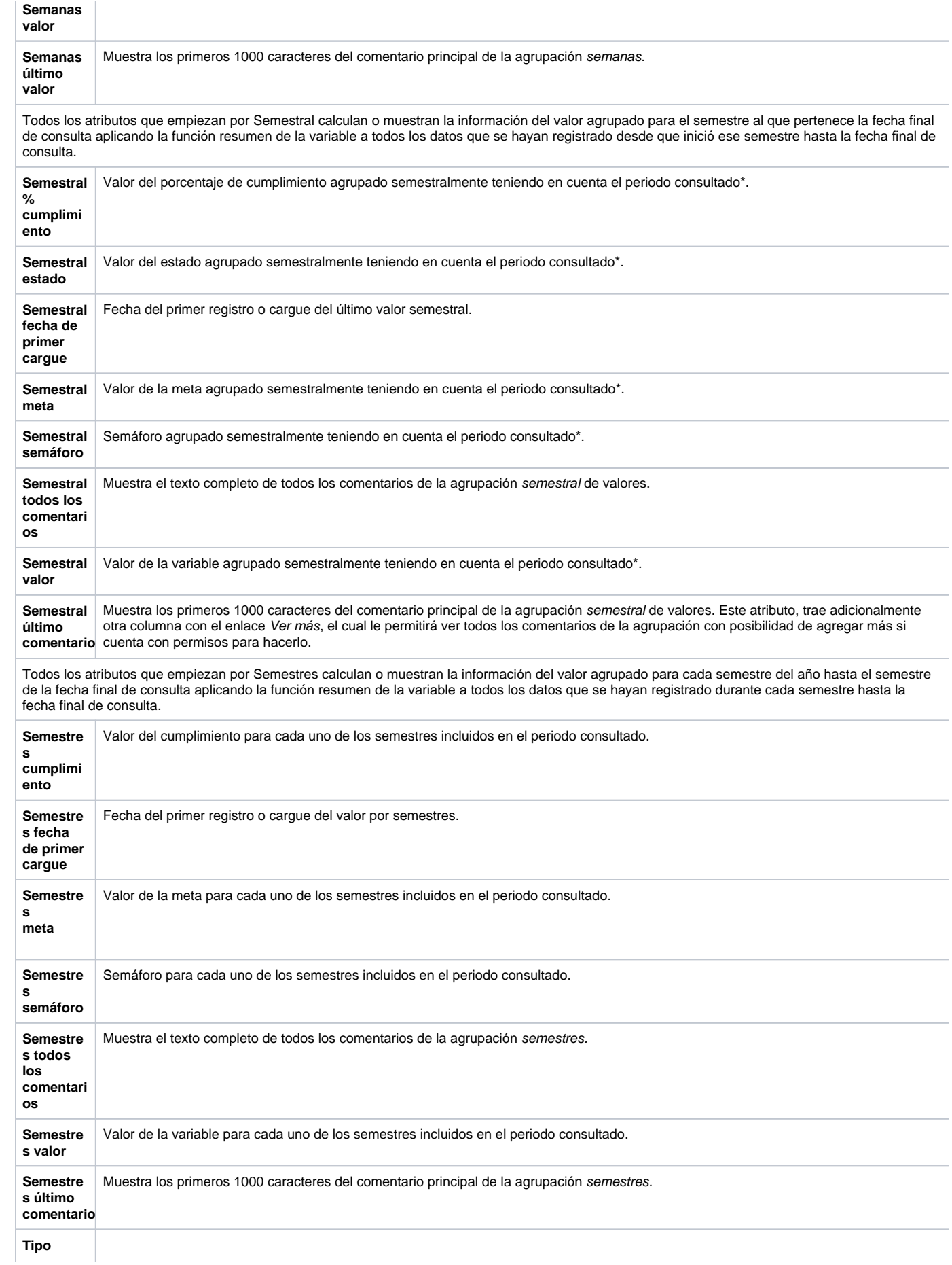

Las variables a crear en la Suite pueden ser de dos tipos: variables tipo dato o tipo meta. Las tipo dato son todas aquellas que se van a medir y las tipo meta es lo que se pretende alcanzar.

Todos los atributos que empiezan por Trimestral calculan o muestran la información del valor agrupado para el Trimestre al que pertenece la fecha final de consulta aplicando la función resumen de la variable a todos los datos que se hayan registrado desde que inició ese trimestre hasta la fecha final de consulta **Trimestra l % cumplimi ento** Valor del porcentaje de cumplimiento agrupado trimestralmente teniendo en cuenta el periodo consultado\*. **Trimestra l estado** Valor del estado agrupado trimestralmente teniendo en cuenta el periodo consultado\*. **Trimestra l fecha de primer cargue** Fecha del primer registro o cargue del último valor trimestral. **Trimestra l meta** Valor de la meta agrupado trimestralmente teniendo en cuenta el periodo consultado\*. **Trimestra l semáforo** Semáforo agrupado trimestralmente teniendo en cuenta el periodo consultado\*. **Trimestra l todos los comentari os** Muestra el texto completo de todos los comentarios de la agrupación trimestral de valores. **Trimestra l valor** Valor de la variable agrupado trimestralmente teniendo en cuenta el periodo consultado\*. **Trimestra l último comentario** cuenta con permisos para hacerlo. Muestra los primeros 1000 caracteres del comentario principal de la agrupación trimestral de valores. Este atributo, trae adicionalmente otra columna con el enlace Ver más, el cual le permitirá ver todos los comentarios de la agrupación con posibilidad de agregar más si Todos los atributos que empiezan por Trimestres calculan o muestran la información del valor agrupado para cada Trimestre del año hasta el trimestre de la fecha final de consulta aplicando la función resumen de la variable a todos los datos que se hayan registrado durante cada trimestre hasta la fecha final de consulta. **Trimestre s % cumplimi ento** Valor del cumplimiento para cada uno de los trimestres incluidos en el periodo consultado. **Trimestre s fecha de primer cargue** Fecha del primer registro o cargue del valor por trimestres. **Trimestre s meta**  Valor de la meta para cada uno de los trimestres incluidos en el periodo consultado. **Trimestre s semáforo** Semáforo para cada uno de los trimestres incluidos en el periodo consultado. **Trimestre s todos los comentari os** Muestra el texto completo de todos los comentarios de la agrupación trimestres. **Trimestre s valor** Valor de la variable para cada uno de los trimestres incluidos en el periodo consultado. **Trimestre s último comentario** Muestra los primeros 1000 caracteres del comentario principal de la agrupación trimestres. Todos los atributos que empiezan por Ultimo calculan o muestran la información del último valor registrado antes de la fecha final de consulta. El último

puede no ser el vigente a la fecha, sino puede estar n periodos antes de la fecha de consulta. Estos valores pueden ser iguales a los actuales si el

valor es vigente.

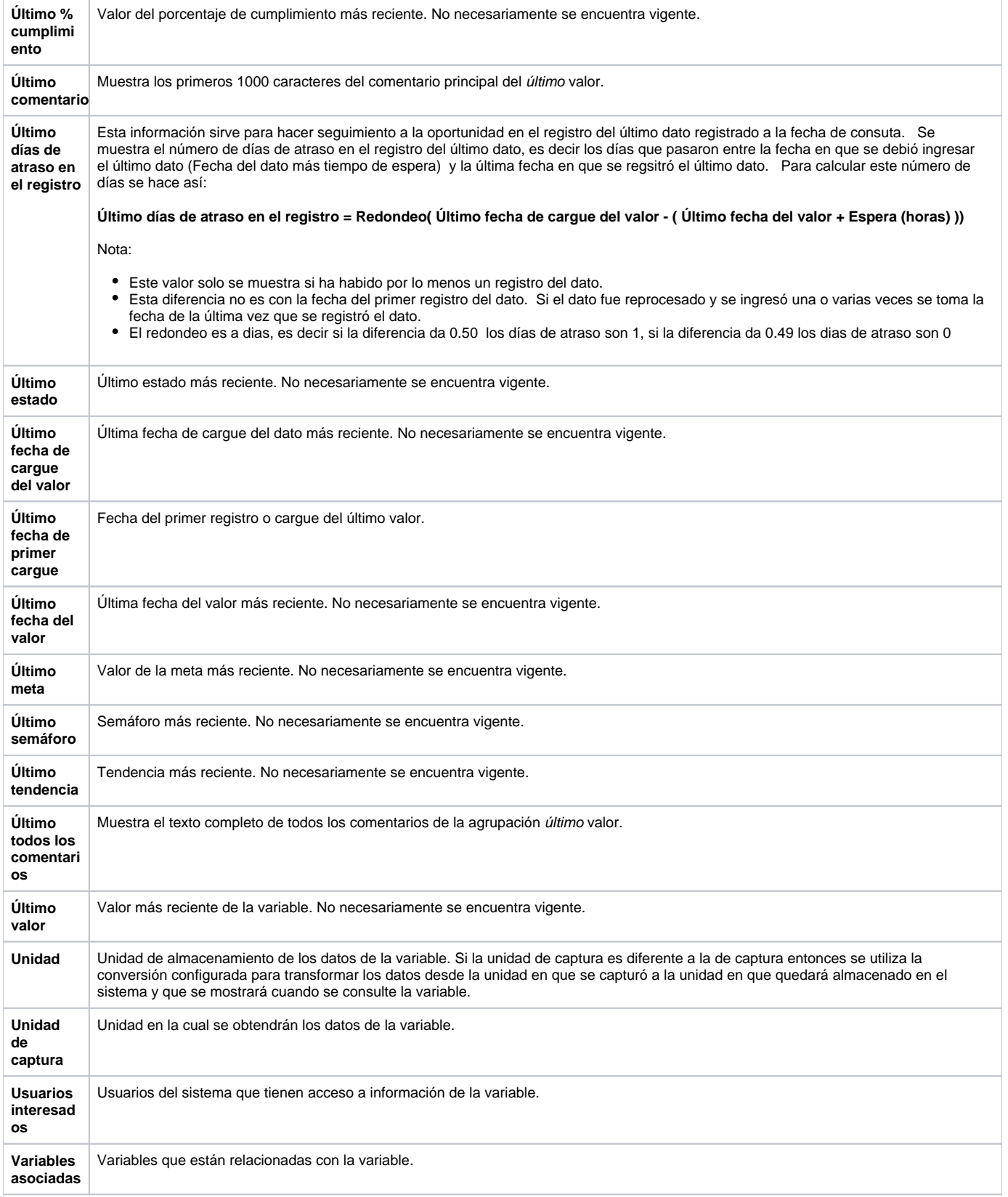

(\*) Según función resumen de cada variable.

(\*\*) Comentario principal: Es el comentario que encabeza la serie de comentarios que se han realizado para un valor.

Además de los atributos presentados en la anterior tabla, también puedes agregar los atributos personalizados que se hayan creado para las variables. No se pueden incluir en reportes personalizados los atributos de tipo subtítulo, imagen. Tabla de atributos

# <span id="page-391-0"></span>**Atributos de conceptos personalizados**

Los atributos que puedes incluir en un reporte personallizados de un concepto personalizado son todo aquellos atributos personalizados que se hayan creado para el concepto, excepto los atributos de tipo Imagen, Subtítulo

### **Editar reporte personalizado**

Haz clic sobre Personalizados de la sección Reportes de cada módulo. El nombre, el formato y el estado del reporte son los filtros disponibles para buscarlos. En el manual de generalidades encuentras más información de cómo usar los filtros/opciones y cómo crear Búsquedas Almacenadas en el manual de generalidades. Después de definir los filtros haz clic en el botón Buscar. Aparece entonces la tabla de resultados con todos los reportes cuyo nombre coincide con el filtro y sobre los cuales tienes permisos de ver. Despliega las opciones del riesgo que quieres editar y has clic en el botón Editar.

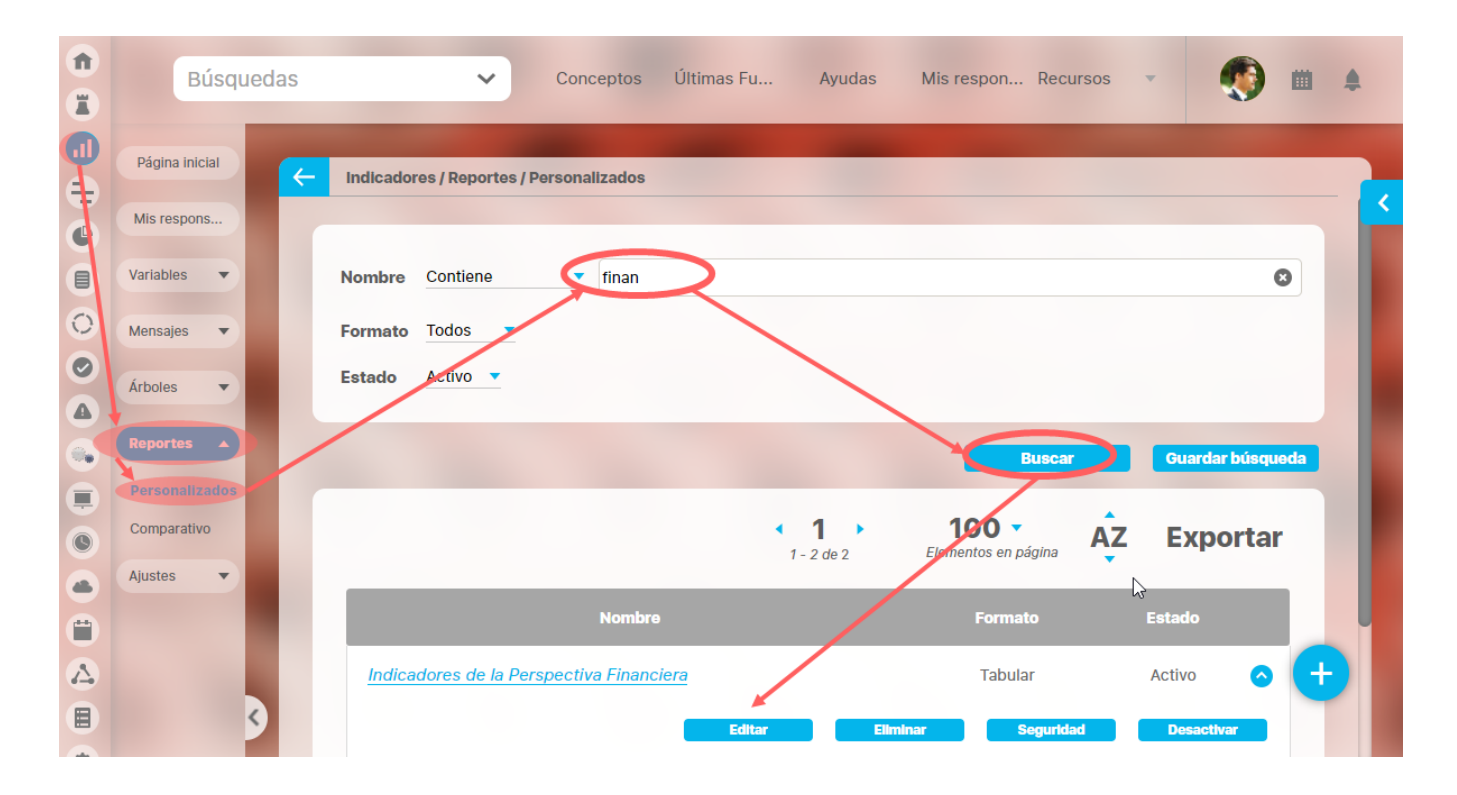

Ingresarás a la misma pantalla de crear el reporte personalizado y desde ahí podrás modificar todos los campos, excepto Activo, que solo se modifica con la opción [Activar o desactivar](#page-406-0) .

Este es un ejemplo de la pantalla para el caso del módulo Indicadores.

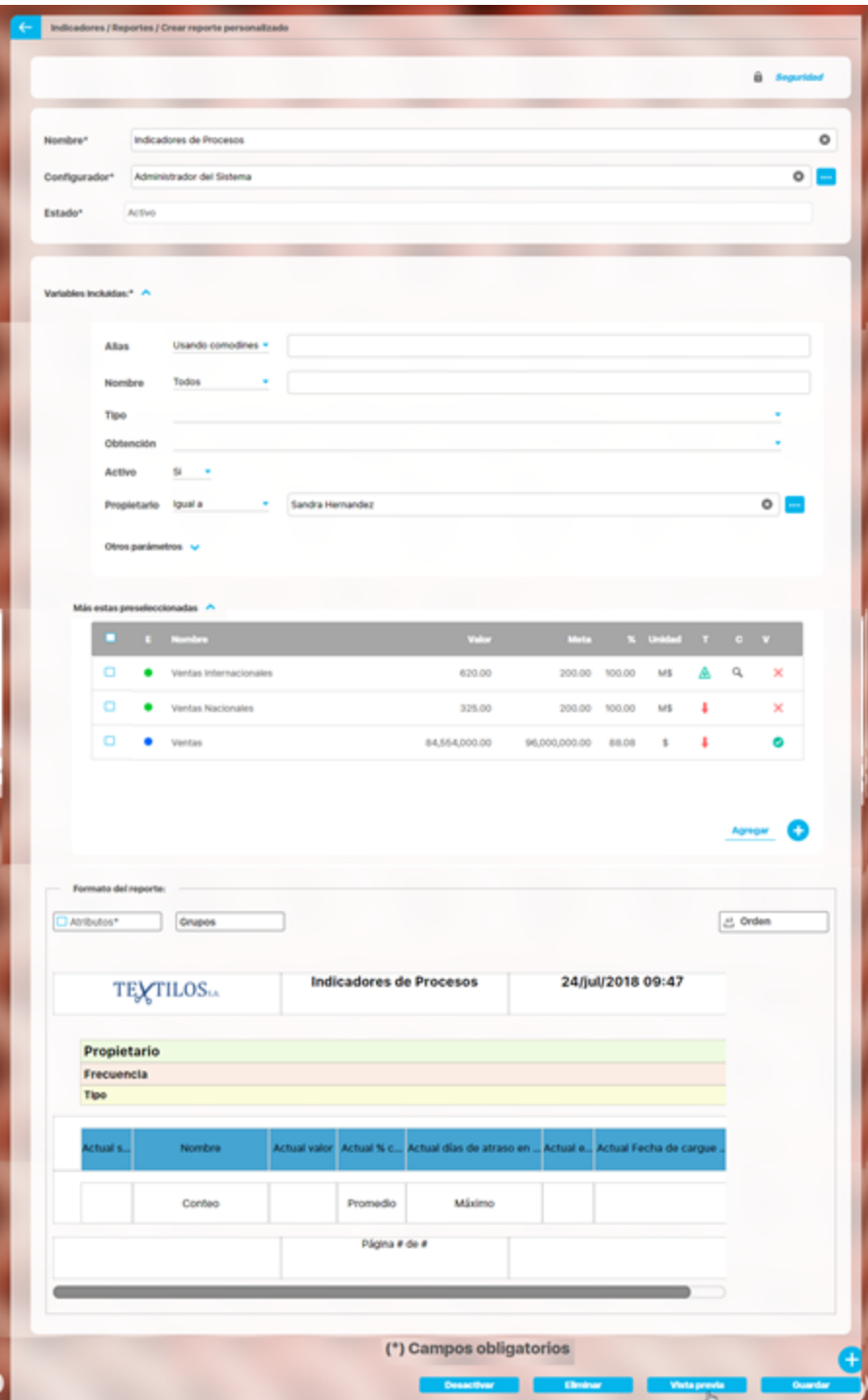

Para más información sobre la configuración de cada sección del reporte personalizado visita [Crear reporte.](#page-360-0) La mayoría de los campos se pueden modificar teniendo el cuidado de no dejar vacíos los campos obligatorios (los marcados con asterisco \* ). Haz clic en guardar para confirmar los cambios que has realizado.

Desde esta pantalla puedes:

- [Asignar seguridad.](#page-401-0)
- [Desactivar.](#page-406-0)
- [Eliminar.](#page-402-0)
- [Vista previa.](http://training.pensemos.com/display/MIM8/Crear+Reporte+Personalizado#CrearReportePersonalizado-vista)
- [Guardar](http://training.pensemos.com/display/MIM8/Crear+Reporte+Personalizado#CrearReportePersonalizado-guardar).
- [Crear un nuevo reporte](#page-360-0)

### <span id="page-395-0"></span>**Vista Previa de un reporte personalizado**

Si quieres ver como va quedando un reporte personalizado puedes utilizar el botón de Vista Previa.

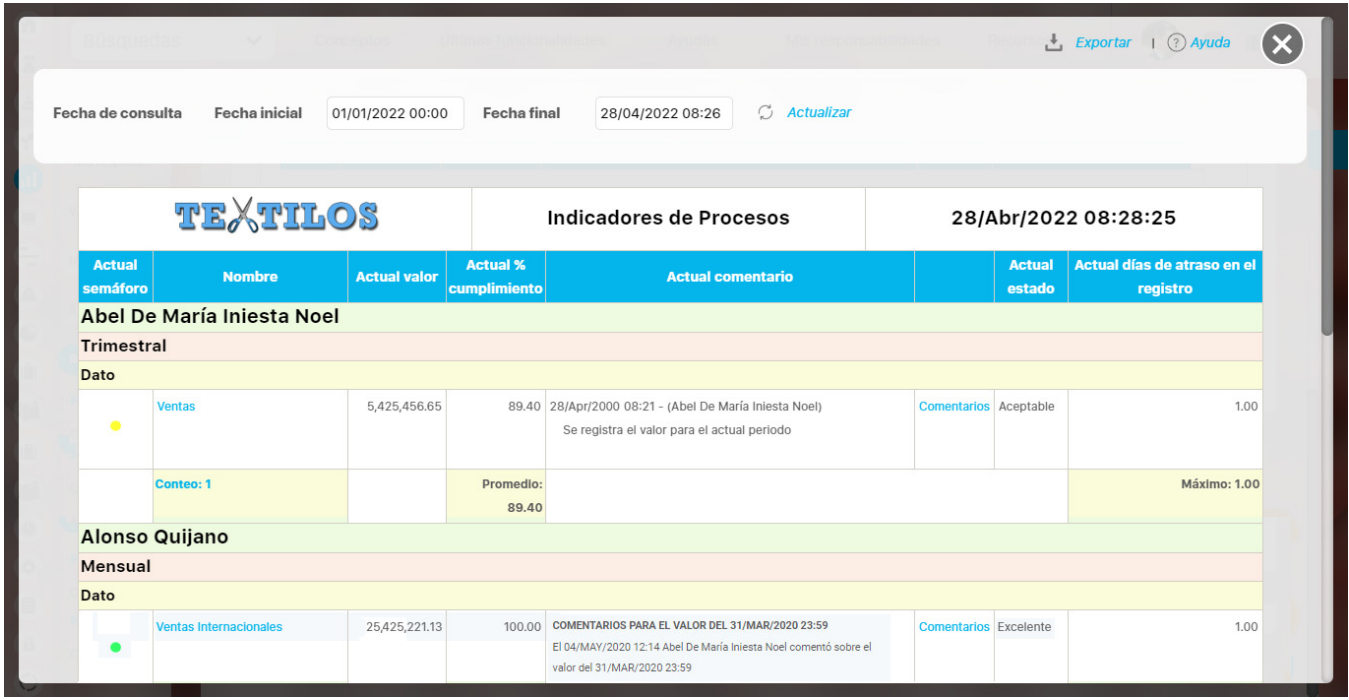

Puedes visualizar como se verá el reporte incluso antes de guardar, sin embargo te recomendamos guardar los cambios cada vez que estés seguro de estos. Para saber más sobre el reporte y como se visualiza la información ve a [Consultar Reporte](#page-396-0)
#### **Explorar reporte personalizado**

Explorar reporte es muy similar a la [vista previa del reporte](#page-395-0). Si quieres puedes verlo en este [link.](#page-395-0)

Haz clic sobre Personalizados de la sección Reportes de cada módulo. Esta opción estará disponible si tienes permisos de crear, configurar, consultar o administrar. El nombre del reporte está en azul por ser un link para explorar el reporte. Para explorarlo necesitas por lo menos permisos de Ver el reporte.

Los filtros disponibles para buscar un reporte son:

**Nombre:** este filtro contiene las siguientes opciones: Todos, Contiene, Comienza con, Termina con, Igual a, No definido, Usando comodines. Si quieres conocer más en detalle como funcionan da clic [aquí.](https://training.pensemos.com/pages/viewpage.action?pageId=41229697)

**Formato:** este filtro contiene las siguientes opciones: Todos, Tabular, Agrupado y Estático.

**Estado:** este filtro contiene las siguientes opciones: Todos, Activo e Inactivo.

En el Manual de Generalidades puedes encontrar más información sobre cómo usar los filtros/opciones y cómo crear Búsquedas Almacenadas.

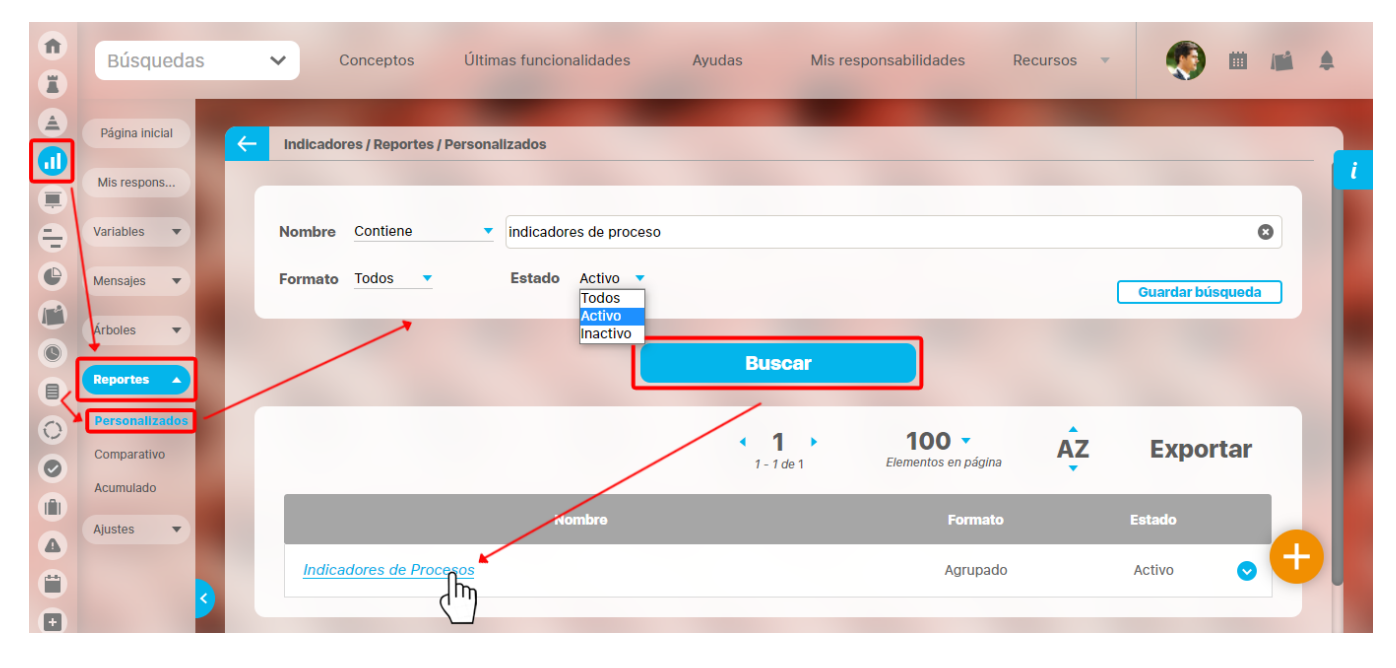

Después de definir los filtros haz clic en el botón Buscar. Aparece entonces la tabla de resultados con todos los reportes cuyo nombre coincide con el filtro y sobre los cuales tienes permisos de ver. Haz clic sobre el nombre del reporte que quieres explorar (aparece en azul si tienes permisos de verlo), o clic sobre el botón Editar para [Editar](#page-392-0) el reporte.

La lista de resultados muestra el nombre, formato y estado de cada reporte.

Aparece el reporte con todas las características y atributos configurados.

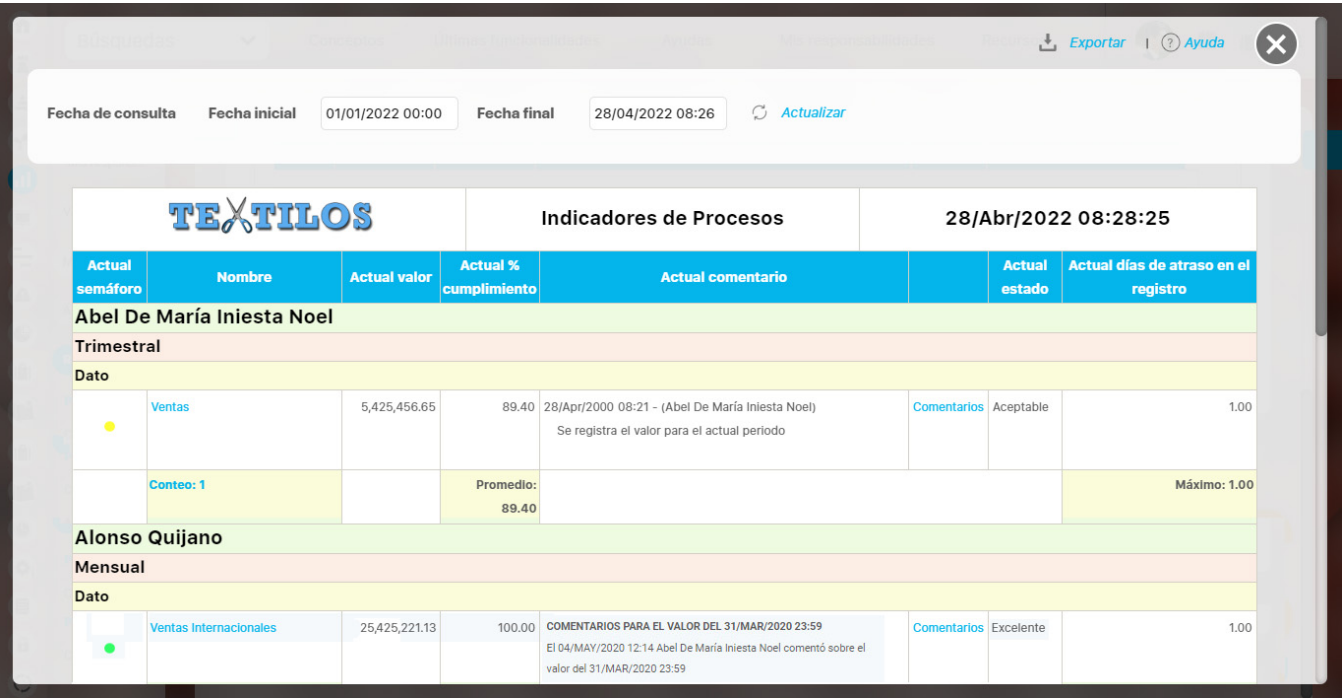

En algunos reportes personalizados como por ejemplo en el reporte del Módulo Indicadores, al llamar el reporte, este se genera por defecto desde la fecha inicial: primer día del año actual, hasta la fecha Final: fecha del día en que se consulta. Puedes cambiar el periodo de consulta utilizando los

campos Fecha inicial y Fecha final y luego haz clic en **para integrato datos que corresponden** a esas fechas como se explicó en [crea](#page-360-0) [r reporte.](#page-360-0)

Al consultar el reporte, en la esquina superior derecha encuentras las opciones para [Exportar](#page-404-0), Ayuda y Cerrar el reporte.

Si tienes permisos puedes explorar el objeto principal del módulo desde el reporte haciendo clic en su nombre. Si tienes permiso aparece en azul como un hipervínculo.

**NOTA:** Para las columnas de comentarios de los valores antiguos los comentarios se verán sin un título como se muestra en la anterior imagen en la variable "Ventas", y para los valores más nuevos se mostrarán con un título en negrilla como se ve en la variable "Ventas Internacionales".

En caso de los reportes personalizados de los Módulos con conceptos personalizados, se podrán incluir dentro del reporte los atributos de tipo Tabla de atributo. Estos atributos se verán al final del reporte, mostrando la tabla de atributos de cada atributo, por ejemplo:

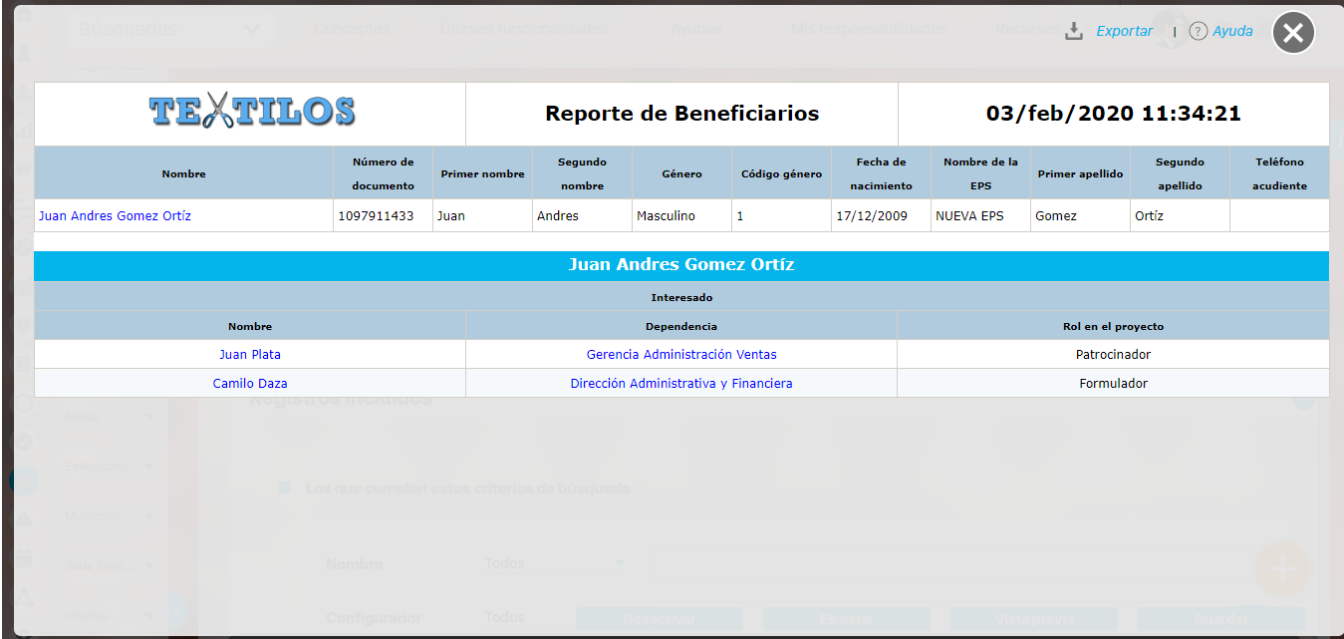

#### **Comentario en el reporte de Indicadores**

Los atributos **Actual comentario** y **Último comentario** muestran los primeros 500 caracteres del texto del comentario principal del valor actual o último valor, según corresponda. Ambos cuentan con una columna adicional en la cual se encuentra el enlace **comentario**.

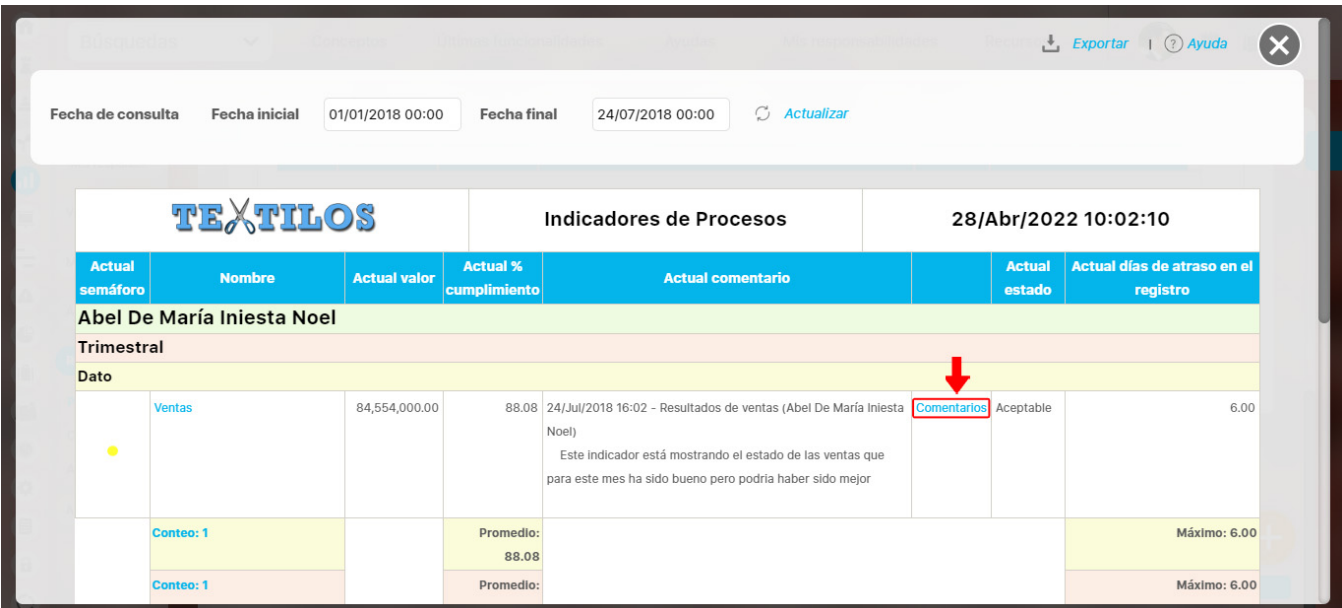

El enlace **comentario** te permite visualizar el texto completo del comentario que se mostraba en el reporte, así como todos los demás comentarios que hayan sido agregados al valor. Puedes expandir cada comentario para ver sus archivos adjuntos y conceptos asociados.

Adicionalmente podrás agregar más comentarios para el valor si tienes permisos para comentar la variable, o si eres el gestor de la variable podrás agregar los comentarios de análisis del valor.

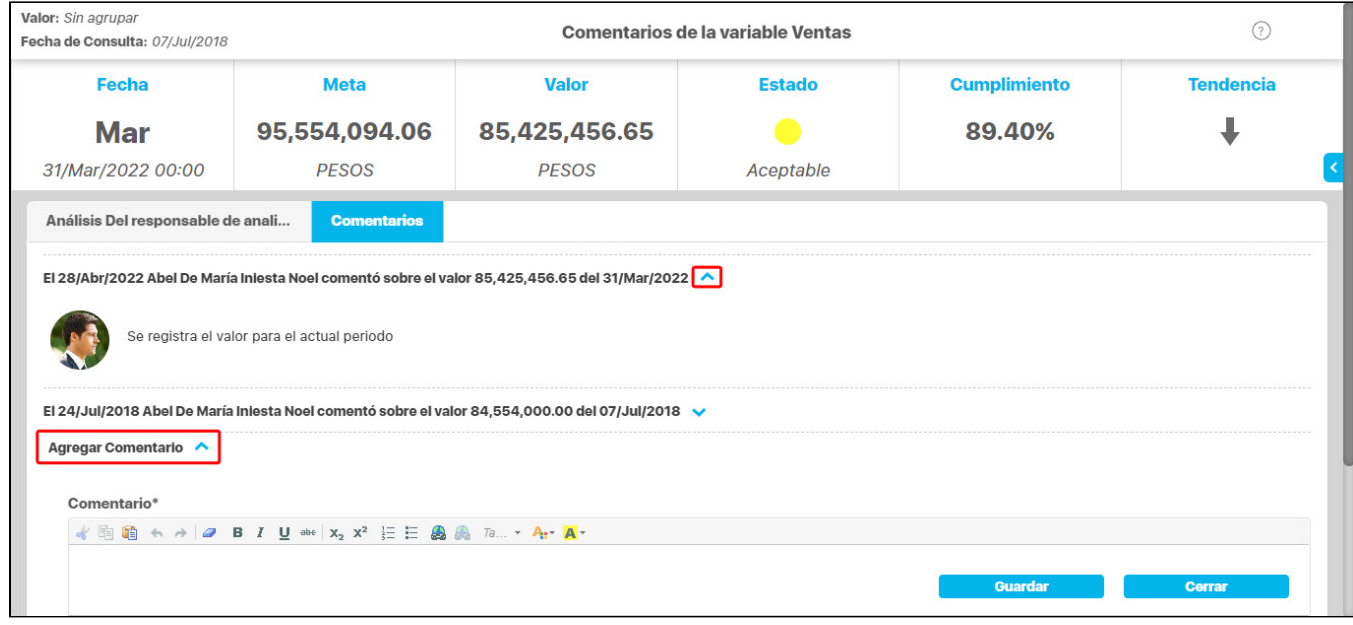

El atributo **último comentario** para las agrupaciones semanal, mensual, bimestral, trimestral, semestral y anual, muestra el texto completo del último comentario de la agrupación si su función resumen es suma, promedio o último valor.

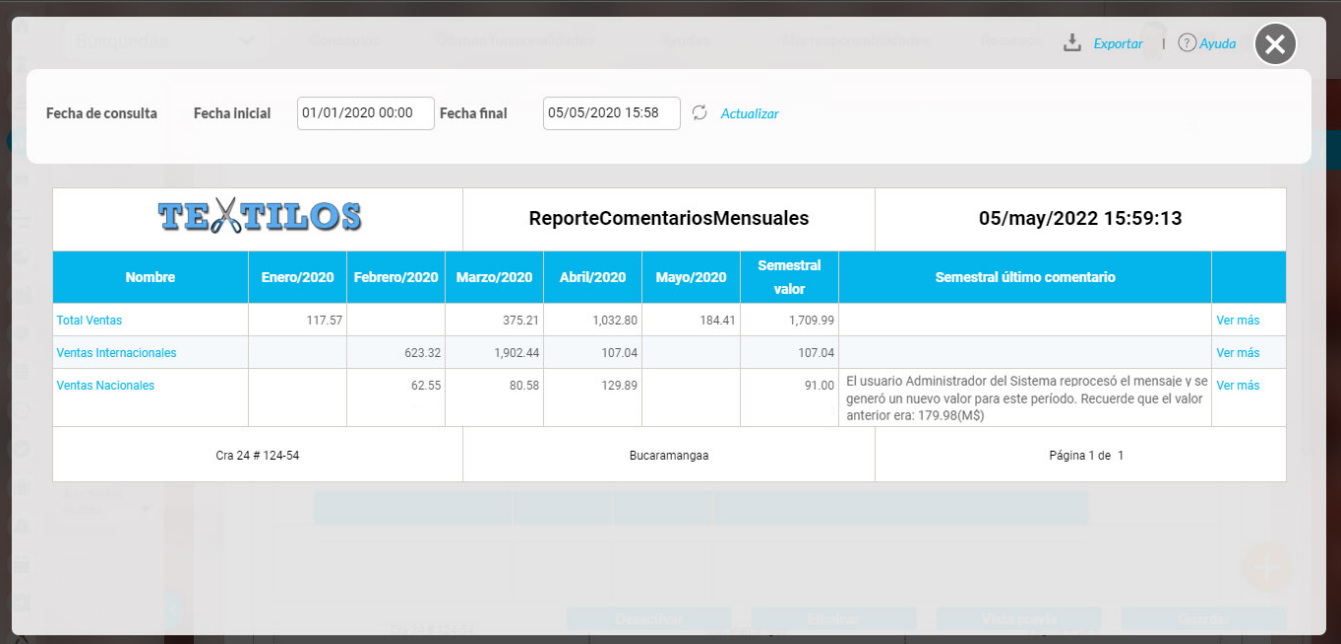

Si la función resumen de la variable es el máximo valor, se mostrará el máximo valor del periodo de agrupación con su correspondiente comentario (si tiene).

De igual manera, si la función resumen de la variable es el mínimo valor, se mostrará el mínimo valor del periodo de agrupación con su correspondiente comentario (si tiene).

Cada agrupación de último comentario tiene una columna adicional en la cual se encuentra el enlace **Ver más.** El enlace Ver más te permite visualizar el detalle de la agrupación.

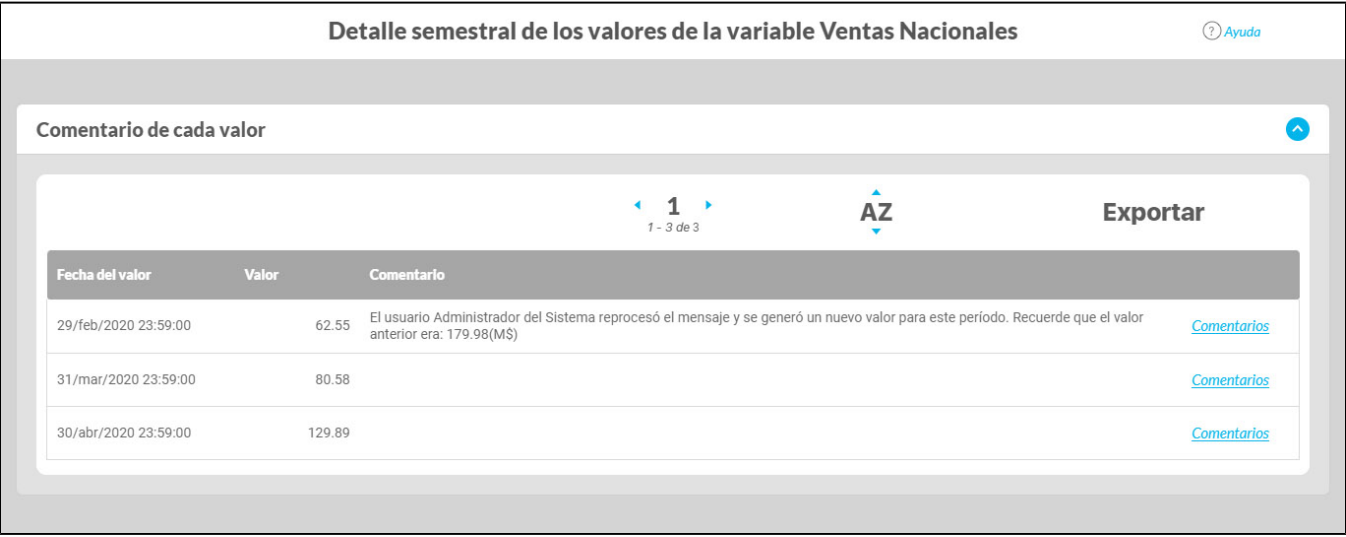

La tabla consta de las siguientes columnas

- Fecha del valor.
- Valor.
- Comentario principal para ese valor.
- Enlace comentarios.

El enlace Agregar/ver comentario te permite la visualización de todos los comentarios del valor. Adicionalmente, si tu usuario cuenta con los permisos para comentar ese indicador, también podrás agregar comentarios. Si eres el gestor, adicionalmente podrás realizar el análisis del valor.

El nombre de las variables en este reporte se realzan con azul cuando son hipervínculos que llevan a explorar la variable. Si haces clic sobre una variable y encuentras un mensaje similar a este debes contactar a tu administrador. Es muy posible que el parámetro: URL de la

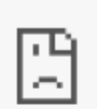

#### No se puede acceder a este sitio

No se pudo encontrar la dirección IP del servidor de taller.pensemos.

Buscar taller pensemos 8080 videos2 ind variable;jsessionid en Google

ERR\_NAME\_NOT\_RESOLVED

Si no tienes permisos para explorar la variable, al intentar explorar verás un mensaje así:

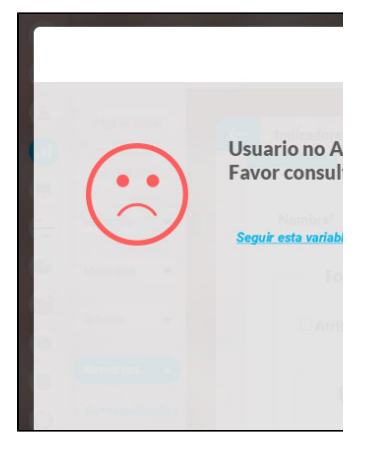

Para solicitar permisos de ver la variable haz clic sobre Seguir esta variable.

- Si, a pesar de haber elegido la visualización de comentarios, alguno de ellos no se muestra, puede ser porque ese valor no tiene comentario o ni siquiera hay valor.
- Ten en cuenta que si no hay valor para el periodo de consulta elegido, no habrá comentario ni enlace Agregar/ver comentario.
- Si durante la visualización del reporte, se realizan cambios a los comentarios, necesitarás refrescar la pantalla del reporte para ver los comentarios modificados.

# **Asignar seguridad reporte personalizado**

Desde la pantalla de crear o editar un reporte personalizado puedes asignar permisos sobre el reporte, utilizando la opción seguridad ubicada en la parte superior derecha.

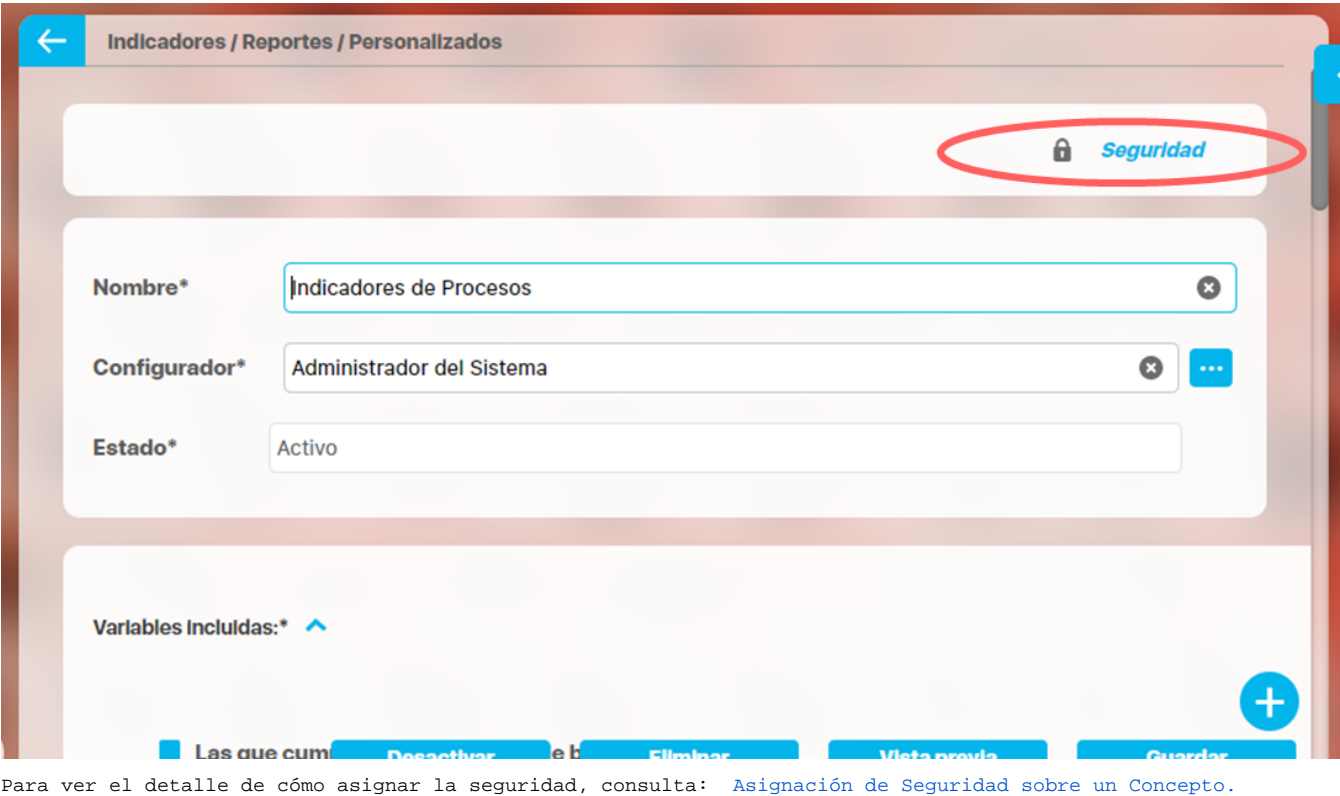

# **Eliminar reporte personalizado**

Haz clic sobre Personalizados de la sección Reportes de cada módulo. Podrás eliminar un reporte si eres el configurador o tienes permisos de configurar ese reporte. Una vez halles el reporte a eliminar has clic sobre el botón Eliminar.

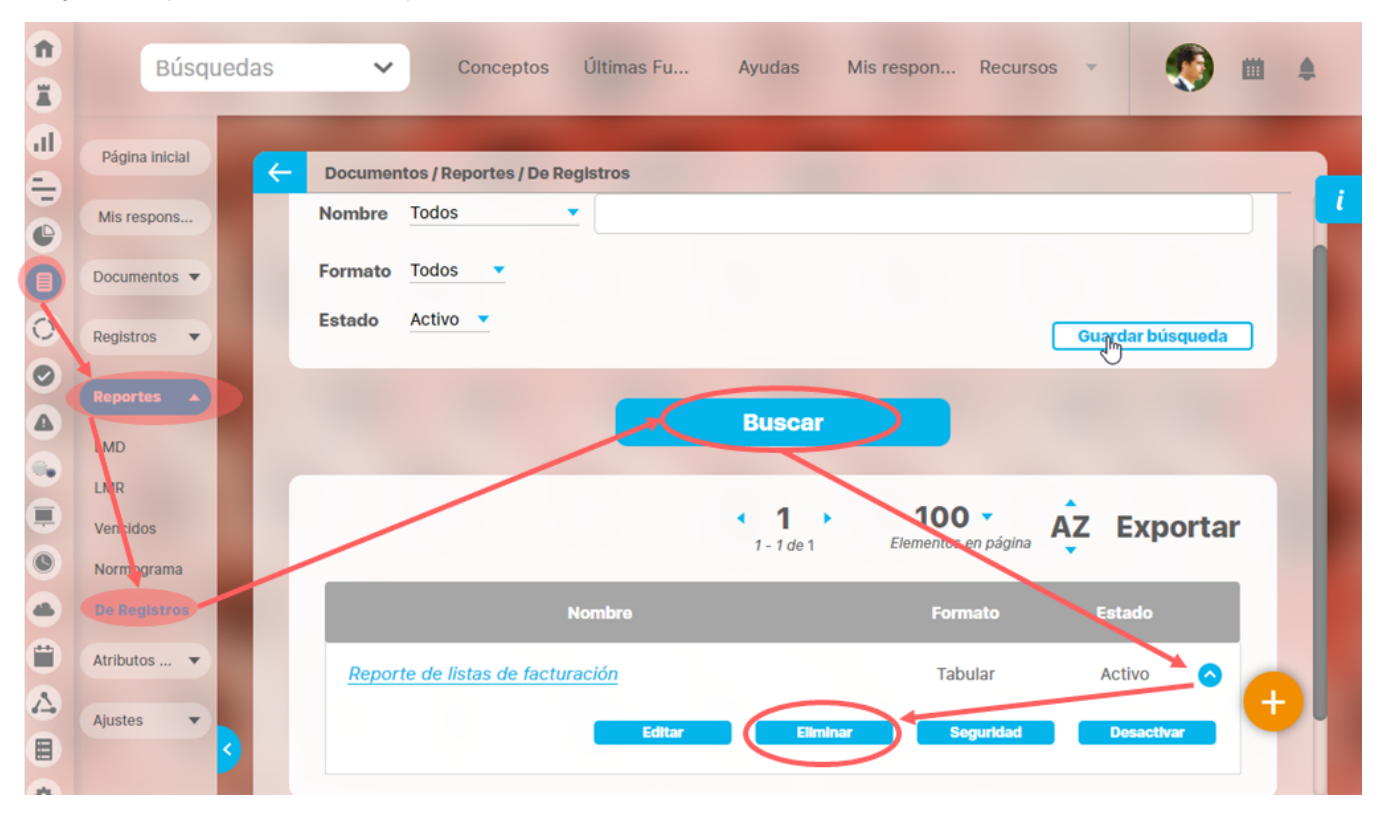

También puedes eliminarlo desde la pantalla de edición del reporte en la parte inferior. Para hacer haz clic en el botón eliminar.

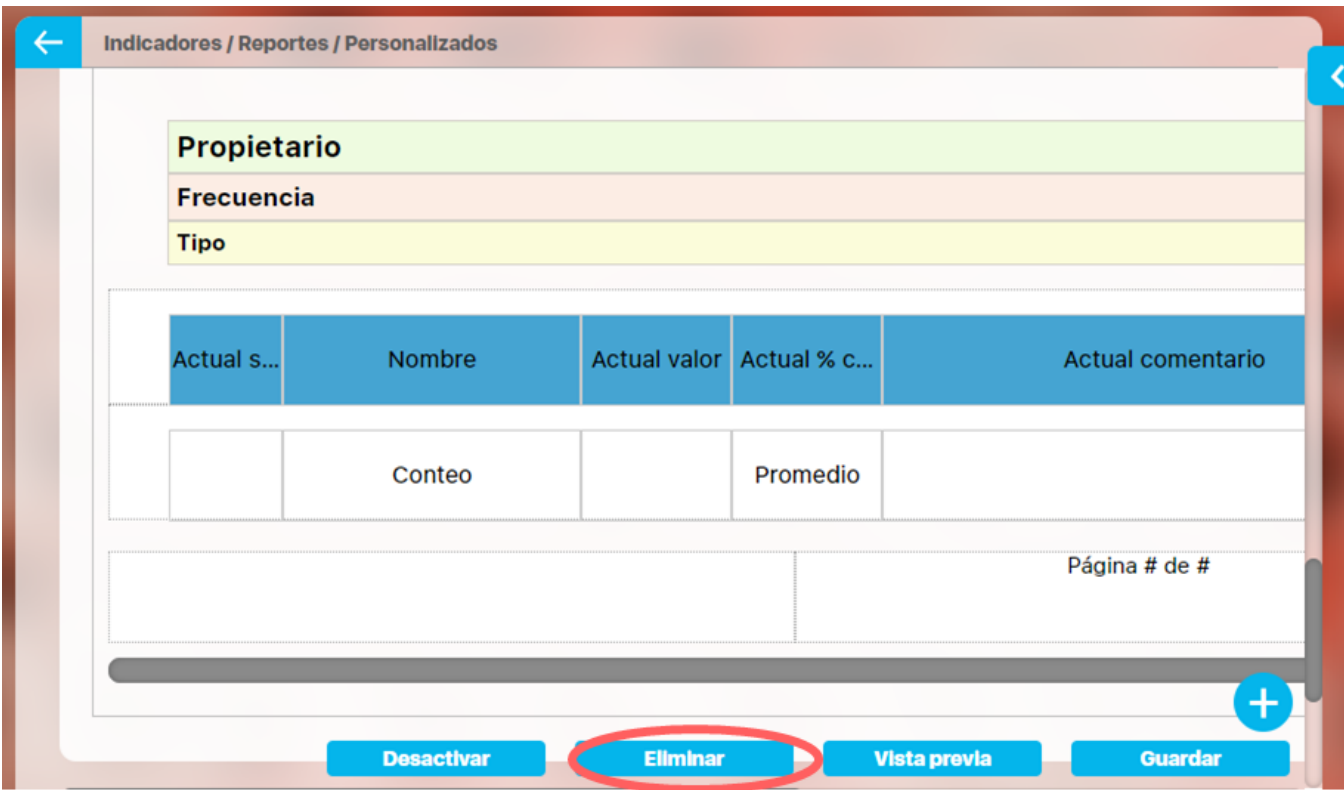

 Aparece un mensaje de confirmación que debes aceptar para eliminar el reporte. Una vez elimines el reporte no será posible recuperarlo. Haz clic en cancelar si deseas abortar la eliminación.

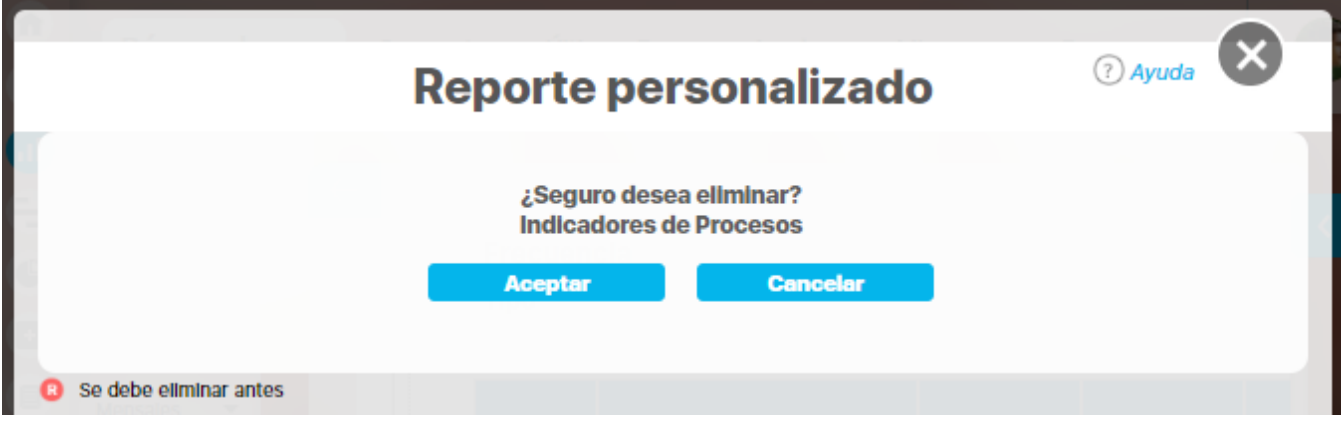

Si das clic en Aceptar eliminas el reporte y obtienes un mensaje como este:

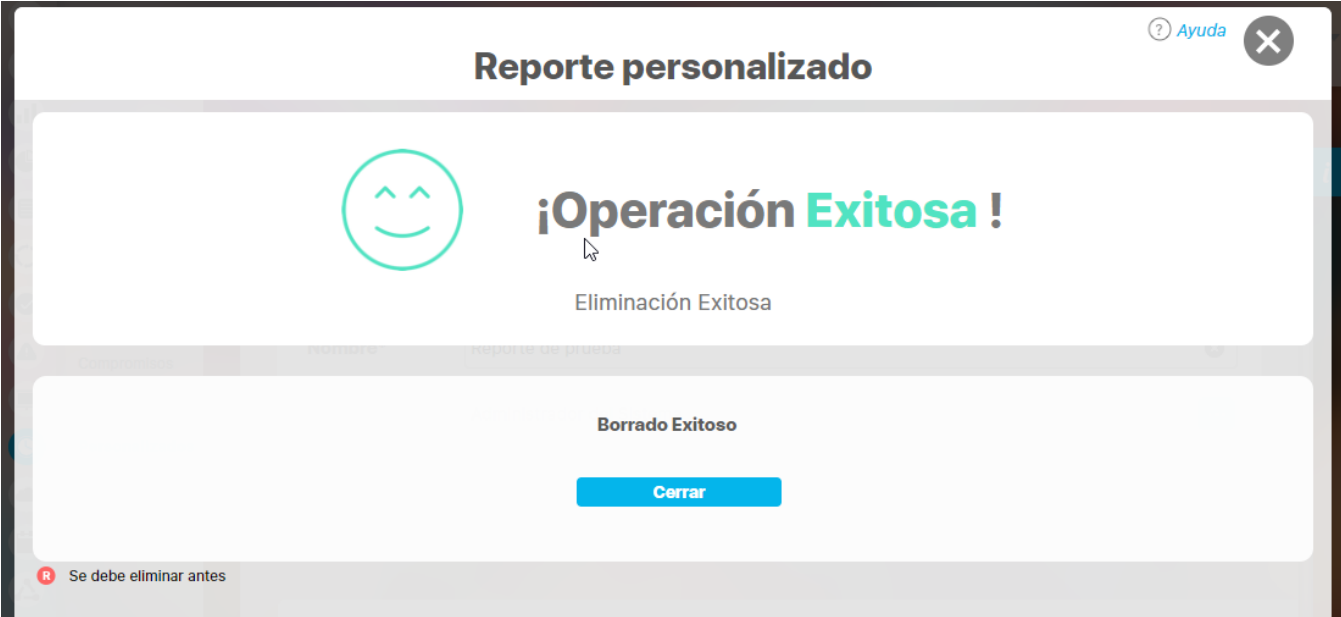

### <span id="page-404-0"></span>**Exportar un Reporte**

Puedes exportar un reporte (personalizado o no personalizado) seleccionando la opción Exportar, disponible en la parte superior del reporte.

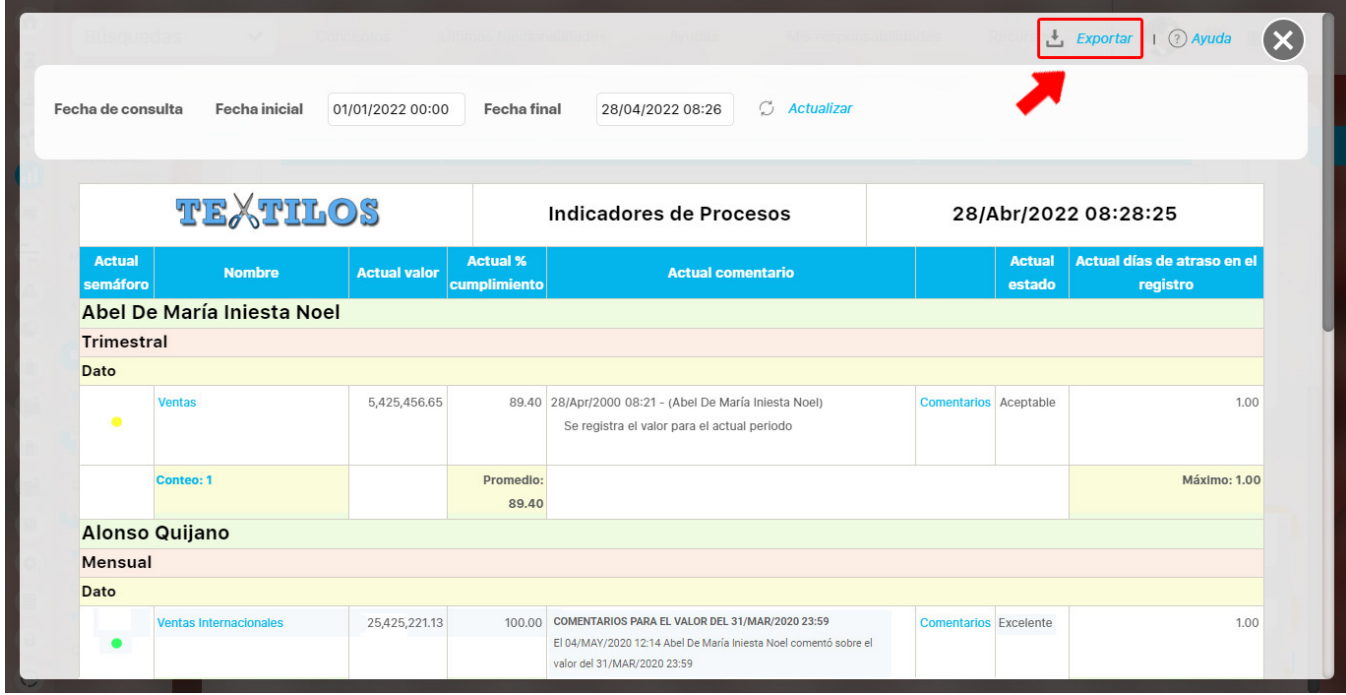

Al hacer clic en exportar se abre una nueva ventana que te permite seleccionar el formato de preferencia para exportar el reporte. Además puedes asignarle un nuevo nombre al reporte, diferente al sugerido por el sistema.

#### **Formatos disponibles:**

- PDF, formato de documento portátil.
- CSV, formato con valores separados por comas.
- XLS, formato de Microsoft Excel.
- RTF, formato de texto enriquecido.

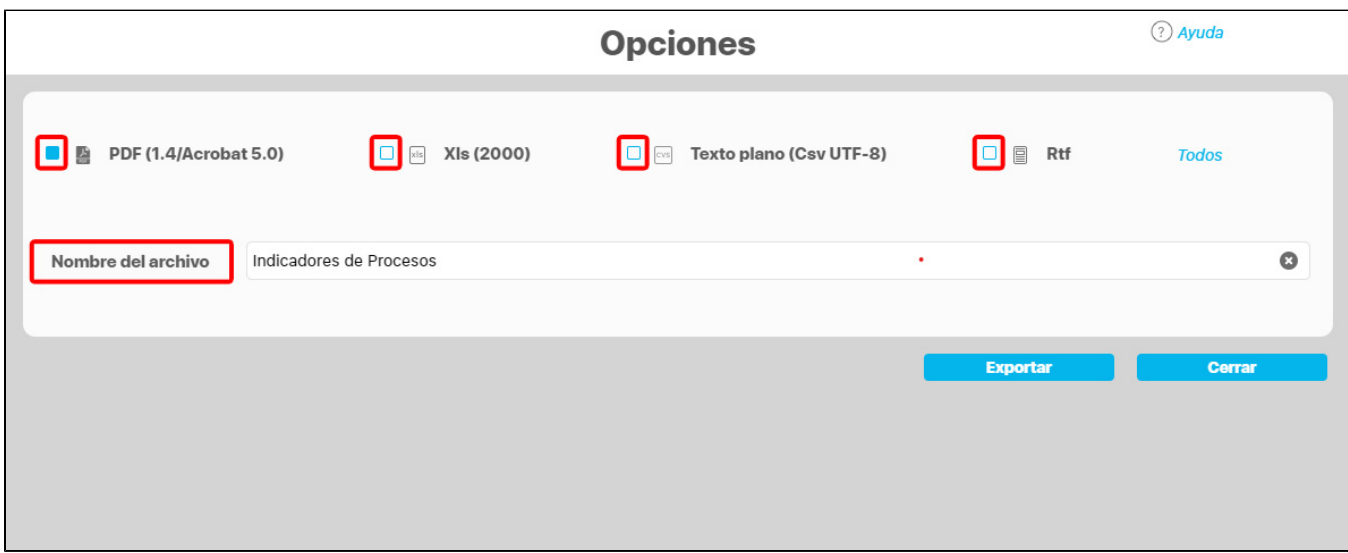

**NOTA:** Cuando se da clic en más de un formato o en Todos, el sistema genera un mensaje informativo que indica que se generará un .zip.

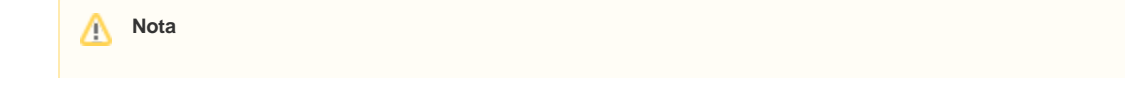

Se recomienda exportar los reportes extensos (más de 600 filas) para poder tener una visualización completa.

# **Activar / Desactivar reporte personalizado**

Esta opción le permite al configurador desactivar el reporte y ya no podrá ser visto por los usuarios que tenían permisos de ver. Solo el configurador o quien tenga permisos de configuración del mismo, podrá verlo en los resultados de búsqueda y acceder nuevamente a su configuración, desde donde podrá volver a activarlo, si así lo desea.

Haz clic en Activar para Desactivar ó clic en Desactivar para Activar. Está acción la puedes realizar desde el buscador de Reportes.

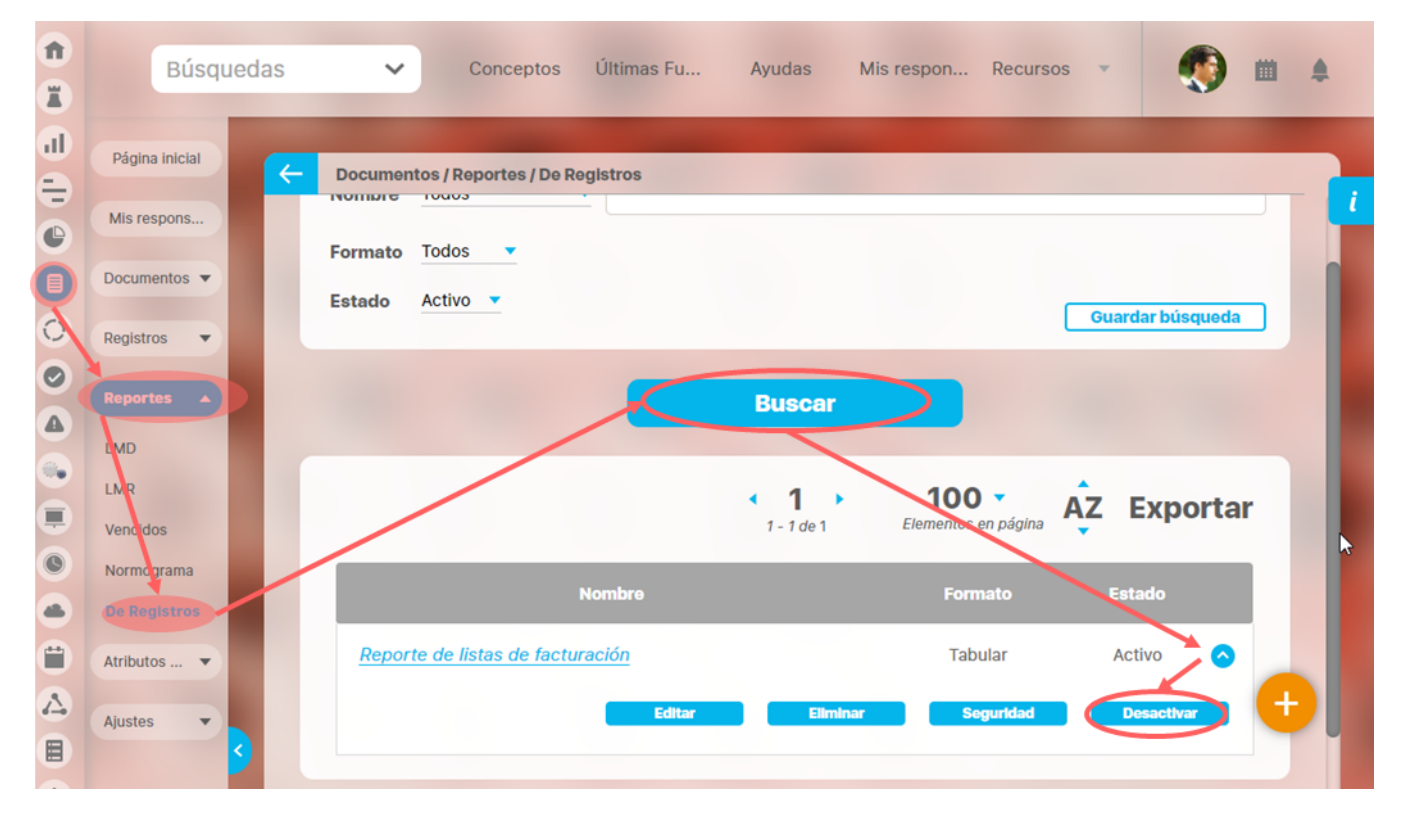

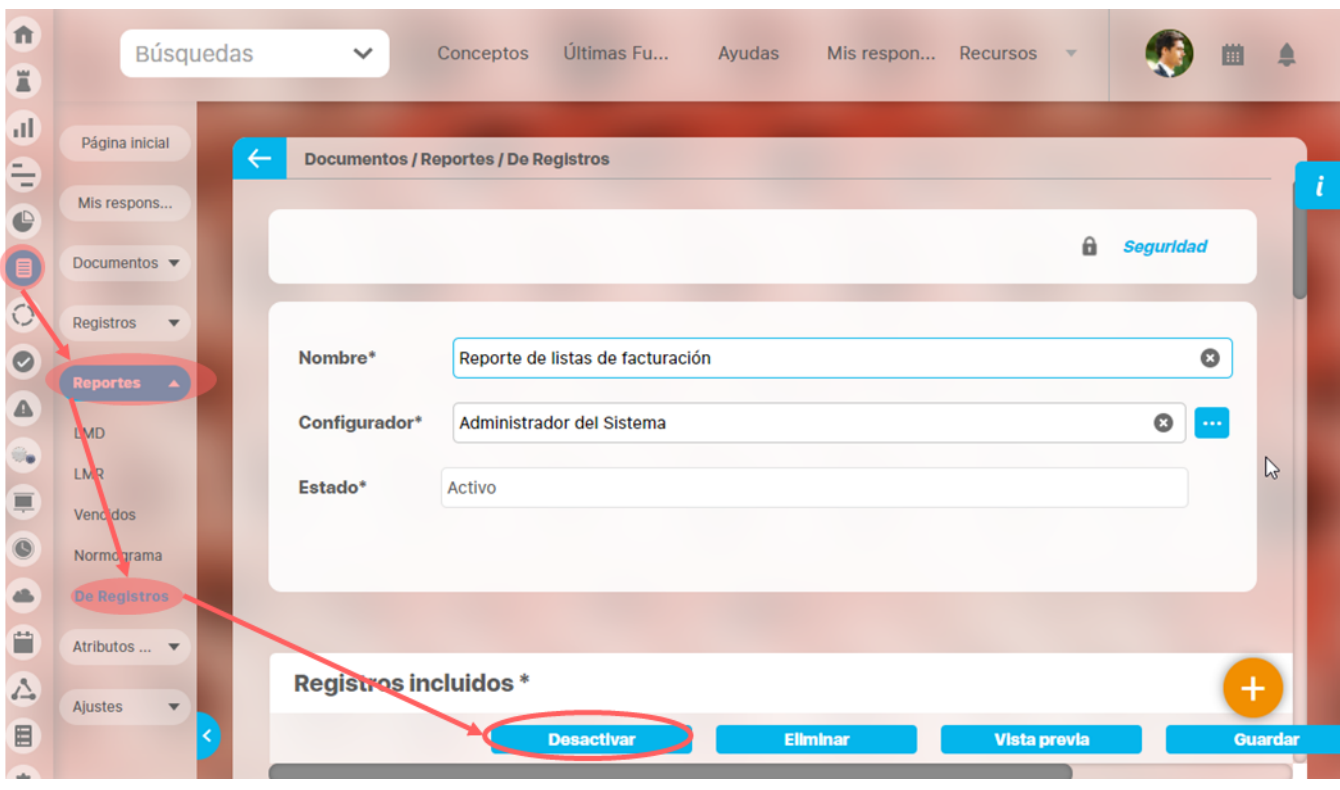

#### También lo puedes realizar desde la pantalla de edición del reporte.

Desde cualquier parte saldrá un mensaje de confirmación. Si das clic en Aceptar se inactivará/Activará el reporte, si das clic en cancelar se aborta esta acción y vuelves a la pantalla desde donde iniciaste la acción.

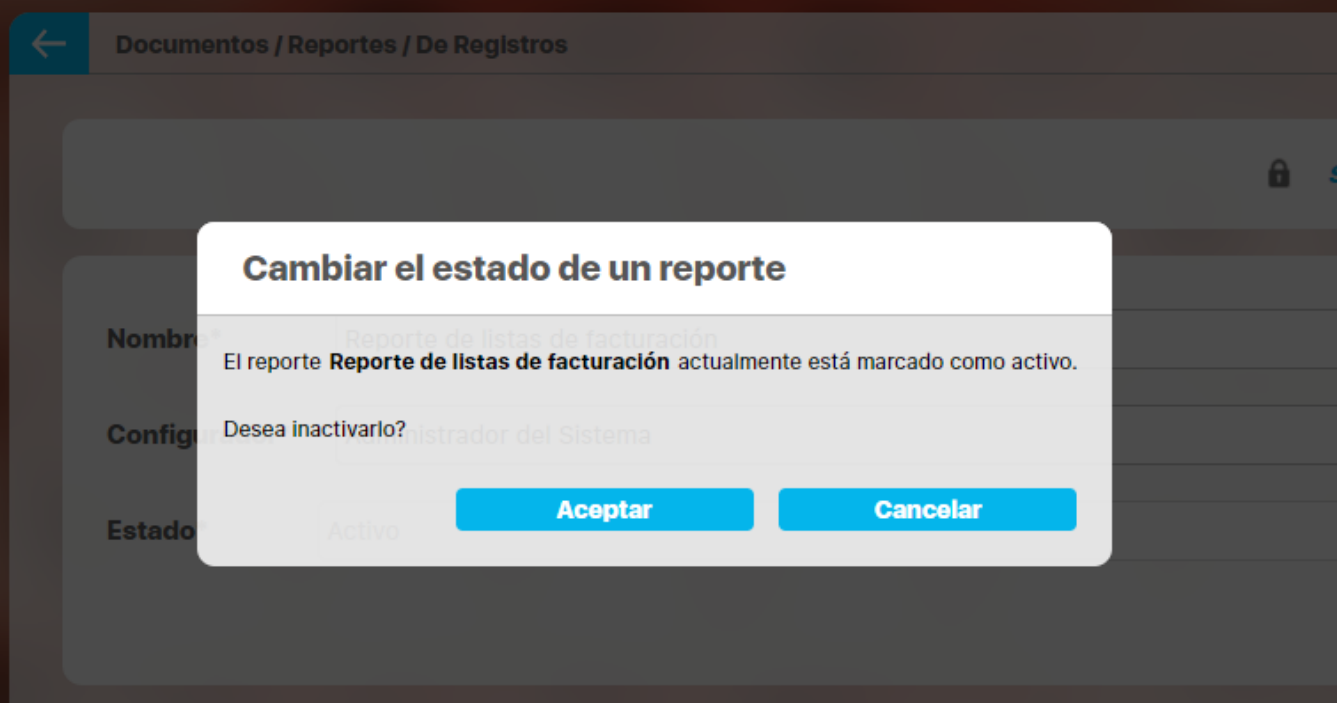

Un reporte inactivo solo puede ser encontrado por el configurador, quien puede volverlo a Activar, siguiendo estos mismo pasos.

Manual Módulo de Administrador- SUITE VISIÓN EMPRESARIAL ®

# **Administrar Reporte - Permisos**

Si tienes la opción de administrar seguridad a un Reporte personalizado de indicadores podrás ingresar a Personalizados en la sección Reportes y desde allí, después de encontrar el reporte tendrás disponible la opción Seguridad. Desde esta opción tendrás podrás ver la lista de todos los reportes creados, aunque no tengas ningún permiso explícito sobre el reporte. No podrás explorarlo, pero si tienes la opción de seguridad disponible desde donde puedes asignar permisos de ver o configurar el reporte a uno o más roles del sistema.

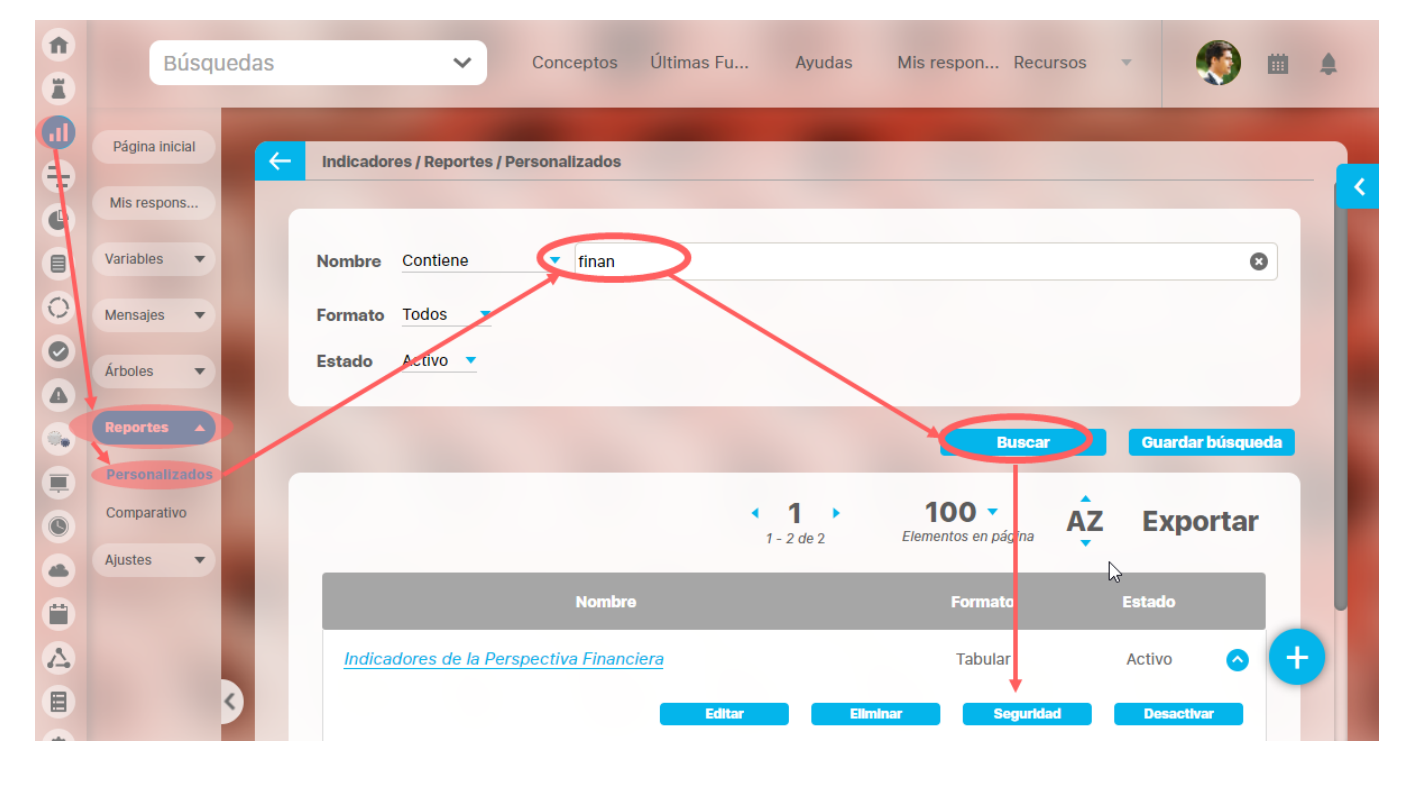

### **Administrar Módulos**

La opción Administrar módulos disponible en las opciones del menú lateral para el módulo Administrador, le permite realizar modificaciones al orden de los módulos en el menú lateral así como la creación o importación de nuevos módulos

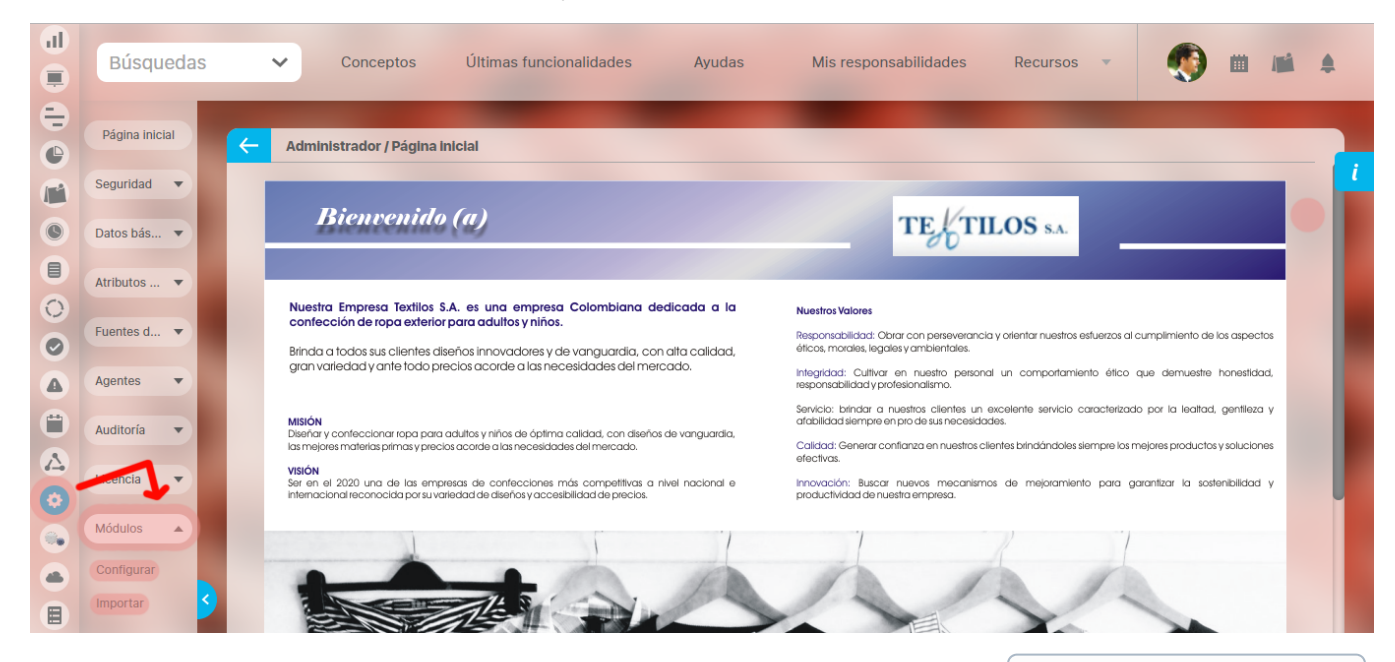

Al abrir esta opción, se muestran las siguientes secciones:

- **[Configurar](#page-411-0)** le permite buscar y visualizar una lista de los módulos nativos y no nativos en la cual podrá ver el ID y alias de cada módulo. Adicionalmente, podrá modificar el orden de los módulos en el menú e ingresar a los módulos para modificar su configuración.
- **[Importar](#page-416-0)** le permite crear un nuevo módulo no nativo con base en un módulo previamente creado en otro sitio a través de la importación del archivo que contiene ese módulo.
- **[Mantenimiento de archivos adjuntos](#page-417-0)** permite volver a cargar archivos para los links de descargas que presenten un error y no permiten ser descargados,

**Módulo Nativo:** Cualquier O) módulo que hace parte del paquete estándar de Suite Visión Empresarial. Algunos ejemplos de módulos nativos son: Administrador, Indicadores, Planes, Mejoras, etc.

> **Módulo No Nativo:** Módulo creado a través del generador de módulos con el fin de cumplir con las necesidades específicas de un cliente.

### <span id="page-411-0"></span>**Configurar**

La opción Configurar le permite acceder al siguiente buscador de módulos:

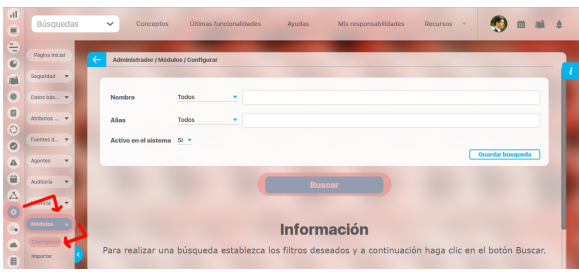

Este buscador le permite buscar entre los módulos nativos y no nativos que se encuentren instalados en el sitio.

Para ello, cuenta con los filtros:

- Nombre del módulo
- Alias del módulo
- Estado del módulo: Activo o no activo

Para ver todos los módulos activos en el sistema, realice su búsqueda sin cambiar las opciones predeterminadas de los filtros.

Los resultados se mostrarán en una tabla con la siguiente información por módulo:

- Identificador (ID)
- Nombre
- Alias
- Estado: Activo o no activo
- $\bullet$ Tipo: Nativo o no nativo

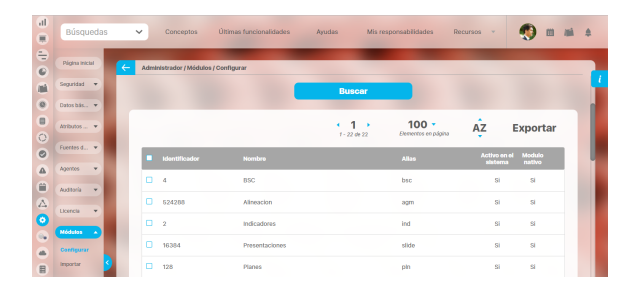

Los módulos se listan ordenados de acuerdo a su ubicación en el menú lateral.

Con la lista de módulos que se presentan en la tabla de resultados, puede realizar las siguientes acciones:

- [Cambiar el orden de los módulos en el menú lateral](#page-413-0)
- [Activar o desactivar módulos no nativos](#page-412-0)
- [Exportar módulos no nativos](#page-414-0)

Puede ingresar a la edición de los módulos haciendo clic sobre su correspondiente número identificador (ID).

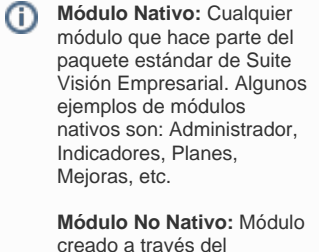

creado a través del generador de módulos con el fin de cumplir con las necesidades específicas de un cliente.

**(ii)** 

## <span id="page-412-0"></span>**Activar o desactivar módulos**

Elija la opción Módulos de la sección Administrador del menú lateral y elija la opción Configurar.

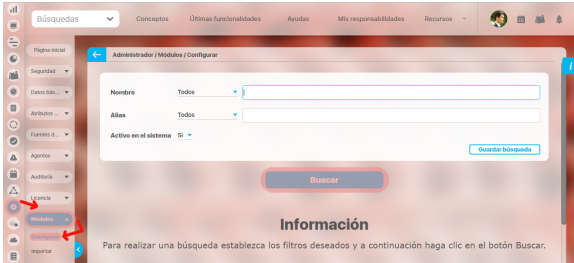

Realice la búsqueda y seleccione la casilla del módulo o módulos activo(s) que desea desactivar y elija la opción Desactivar.

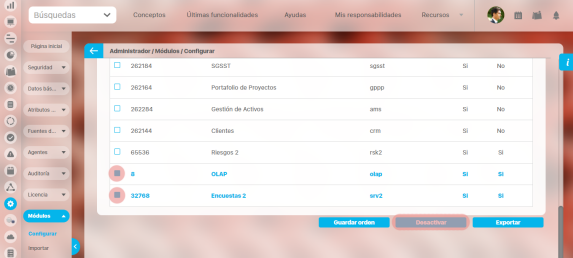

En la siguiente ventana, confirme la acción.

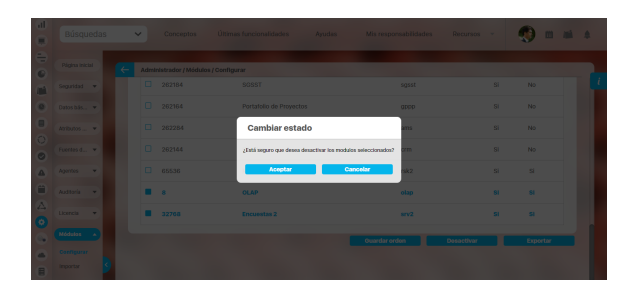

Al realizar una búsqueda de módulos inactivos, podrá realizar el mismo procedimiento con el botón Activar para volver a activarlos.

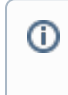

Esta opción está disponible para los módulos no nativos y nativos con excepción del módulo Administrador.

### <span id="page-413-0"></span>**Cómo cambiar el orden de los módulos en el menú lateral**

Elija la opción Administrar módulos de la sección Administrador del menú lateral y elija la opción Configur ar.

Realice la búsqueda sin modificar los filtros para traer todos los módulos del sistema.

Cambie el orden de los módulos empleando el cursor del ratón para tomar y arrastrar un módulo a su nueva ubicación.

Una vez que haya terminado de ubicar los módulos, debe elegir el botón Guardar orden.

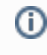

El nuevo orden podrá visualizarse en el menú lateral cuando ingrese nuevamente a Suite Visión Empresarial.

# <span id="page-414-0"></span>**Cómo exportar módulos**

Elija la opción Administrar módulos de la sección Administrador del menú lateral y elija la opción Configur ar.

Realice la búsqueda del módulo nativo que desea exportar.

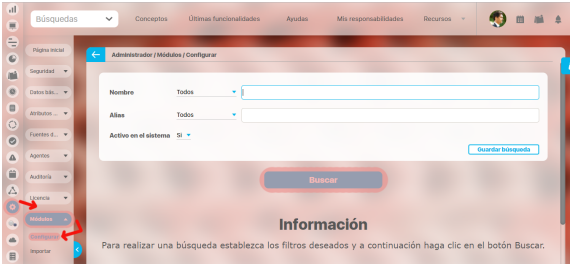

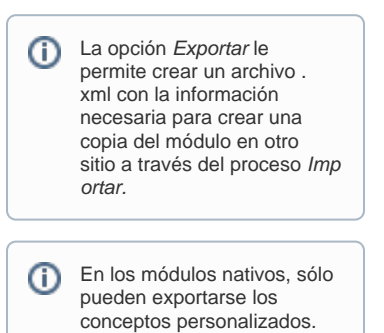

Seleccione la casilla que se encuentra al lado del módulo y elija el botón Exportar.

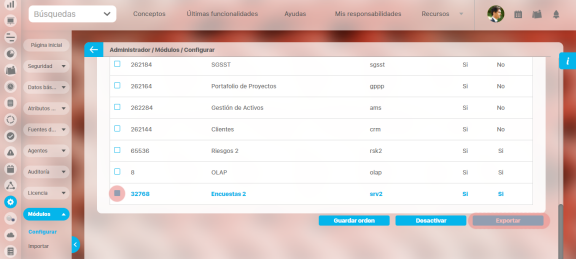

En la siguiente ventana puede cambiar el nombre del archivo y confirmar la acción.

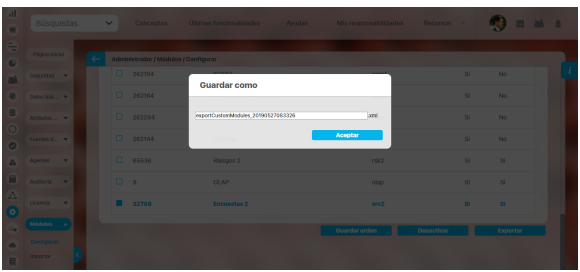

Al aceptar, el sistema realizará la descarga del correspondiente archivo.

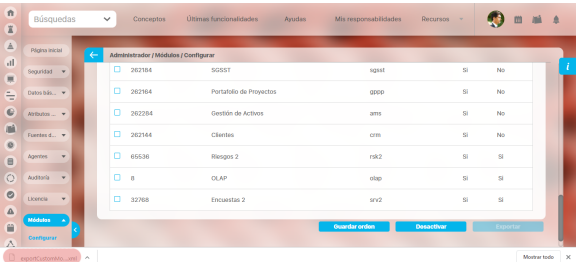

- [Activar o desactivar módulos](http://training.pensemos.com/pages/viewpage.action?pageId=38046862&src=contextnavpagetreemode)
- [Cómo cambiar el orden de los módulos en el menú lateral](http://training.pensemos.com/pages/viewpage.action?pageId=38046869&src=contextnavpagetreemode)

• [Importar](http://training.pensemos.com/display/MA860/Importar?src=contextnavpagetreemode)

#### <span id="page-416-0"></span>**Importar**

La opción Importar le permite acceder a la opción para subir el archivo .xlm que contiene la estructura del módulo que desea importar.

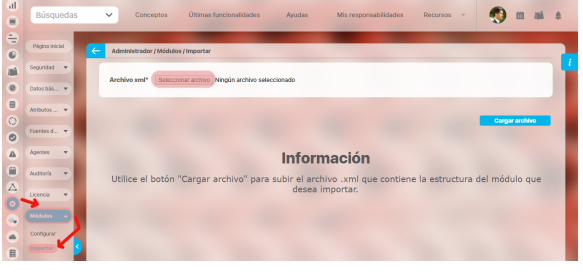

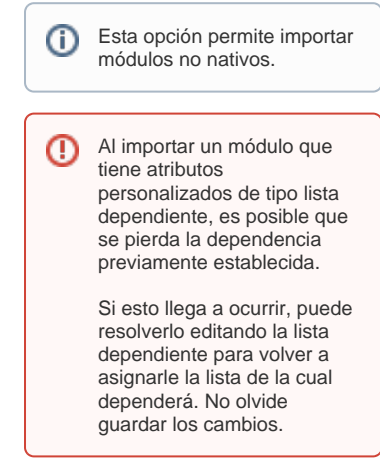

Utilice el botón Seleccionar archivo para buscar el archivo en su computador.

Una vez lo haya seleccionado, éste se mostrará al lado del botón Seleccionar archivo.

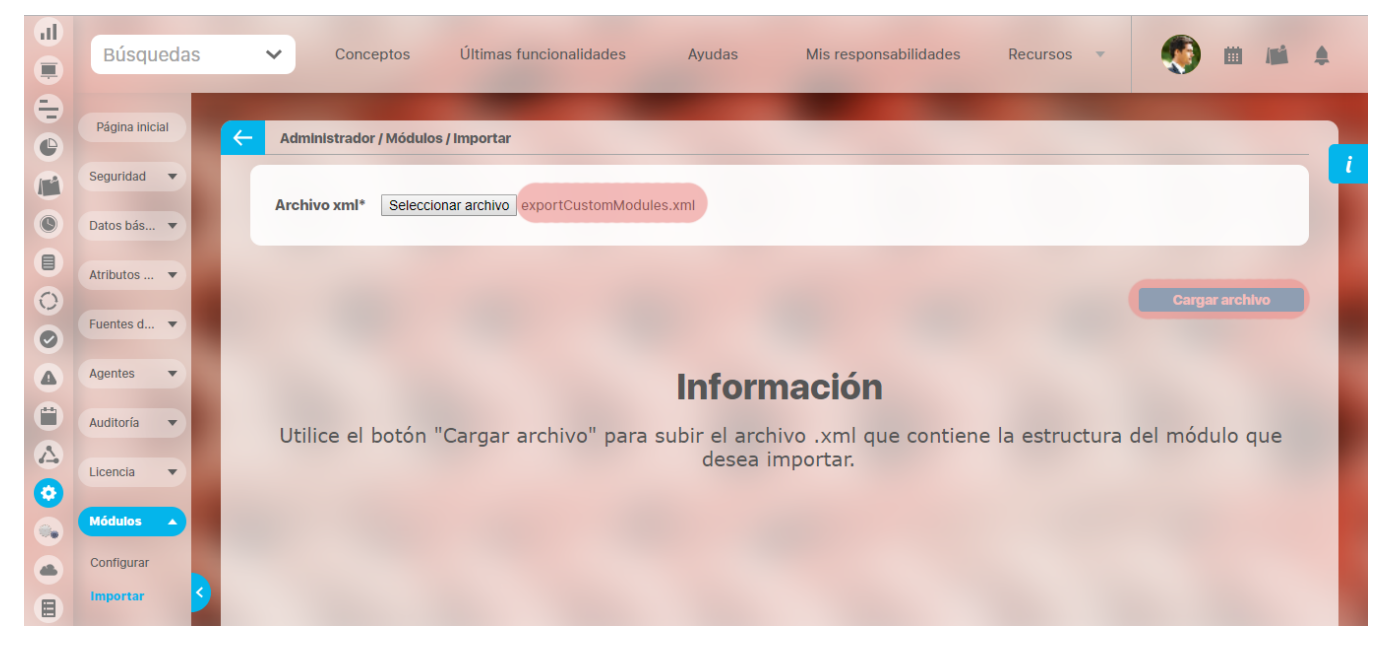

Para iniciar la importación, elija el botón Cargar archivo.

**NOTA:** Luego de importar el modulo debe darle permisos a un rol sobre las opciones del modulo que importo, e ingresar al usuario que esté usando ese rol para que se muestre el modulo en el menú izquierdo.

#### <span id="page-417-0"></span>**Mantenimiento de archivos adjuntos**

Puedes hacer mantenimiento de archivos adjuntos si perteneces a un rol que tiene habilitada la opción **Mantenimiento** del Módulo Administrador como se muestra en la siguiente imagen:

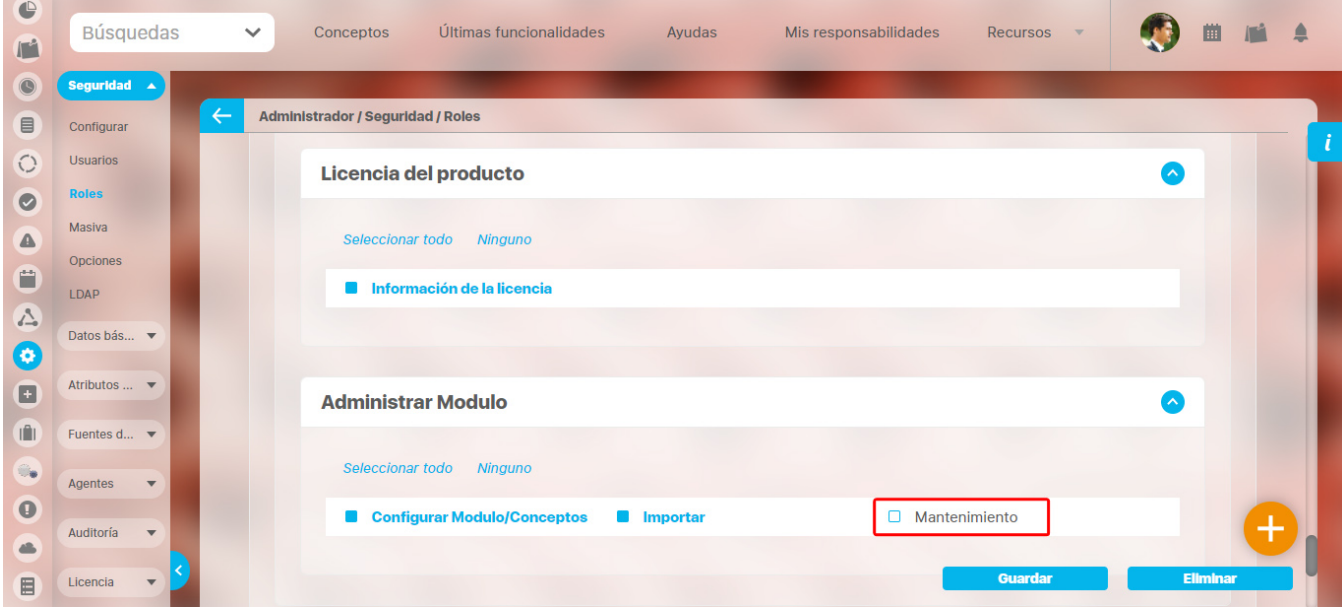

Al ingresar por el módulo **Administrador > Módulos** y seleccionar la opción **Mantenimiento,** te llevará a una nueva ventana y allí podrás volver a cargar archivos para los links de descargas que presenten un error y no permitan ser descargados,

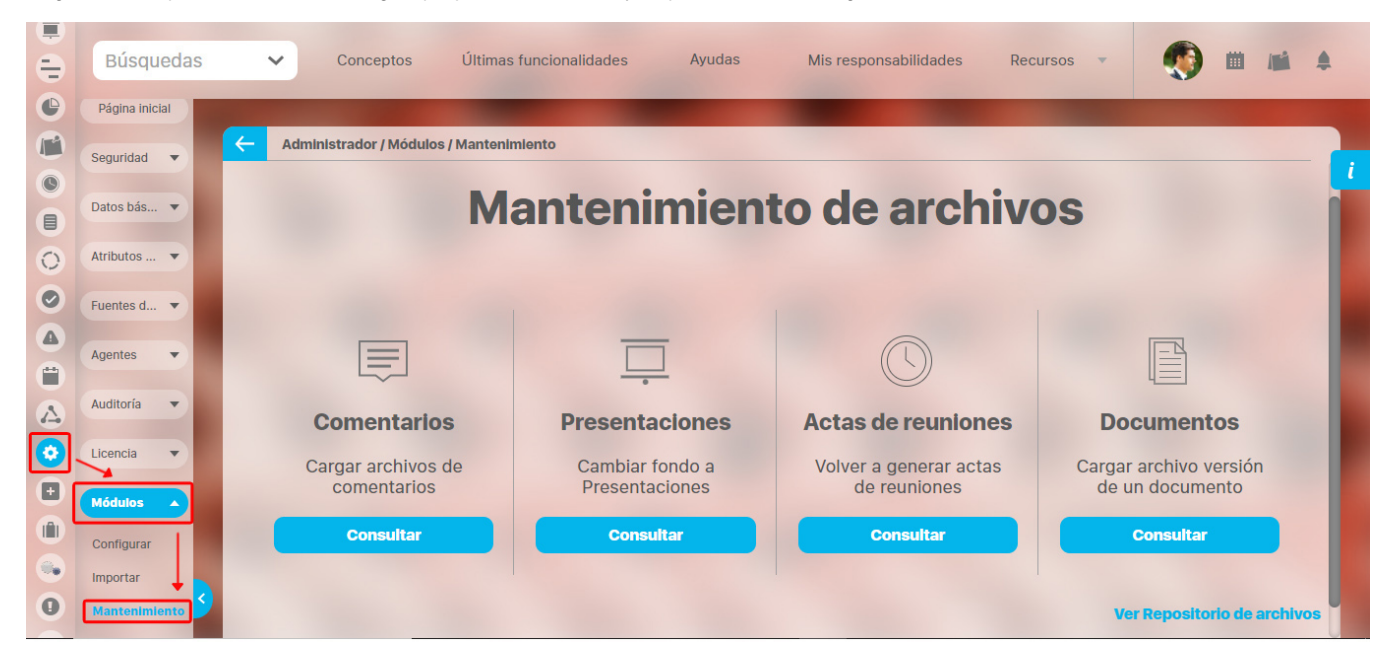

Por ejemplo, al explorar una variable en la pestaña análisis en la sección comentarios vemos que el comentario que realizó Alonso Quijano tiene un archivo adjunto y se muestra un signo de admiración rojo que indica que el link de descarga está roto, y al intentar descargarlo aparece un mensaje que indica que el archivo no está disponible debido a que hay un error y el sistema no puede consultarlos.

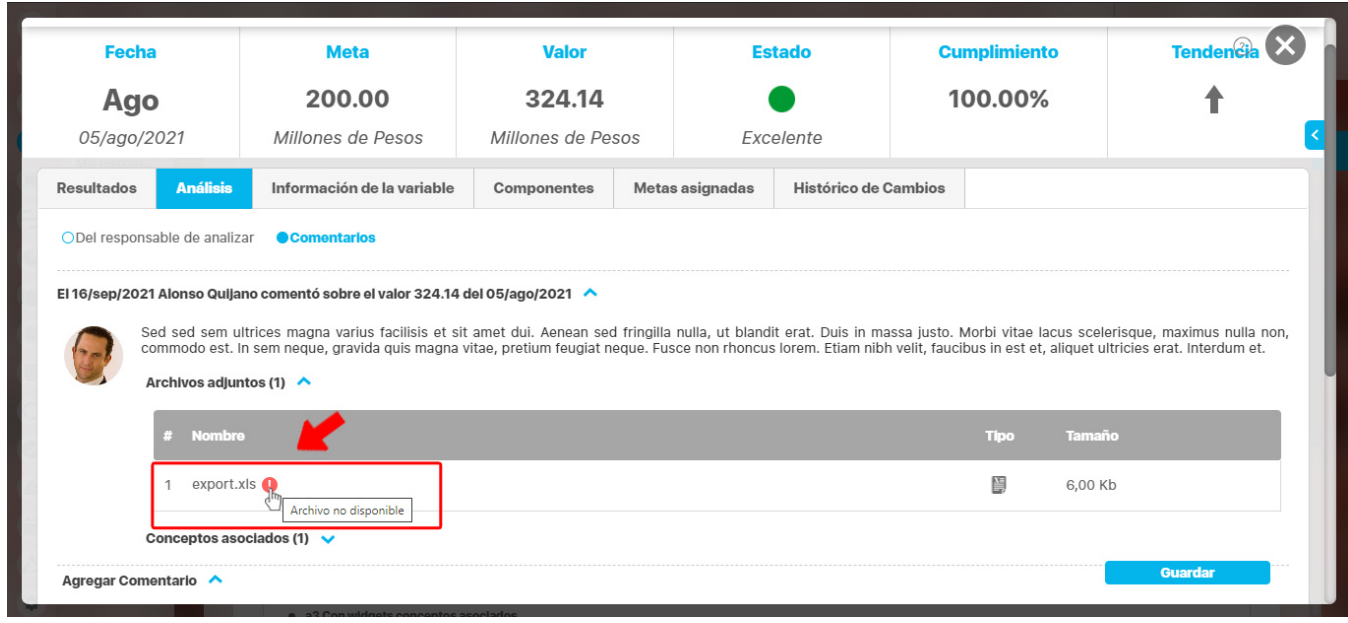

Si das clic en el botón consultar de la opción cometarios, que sirve para cargar archivos de comentarios, te llevará a un buscador en el que debes seleccionar el módulo o el concepto y dar clic en buscar.

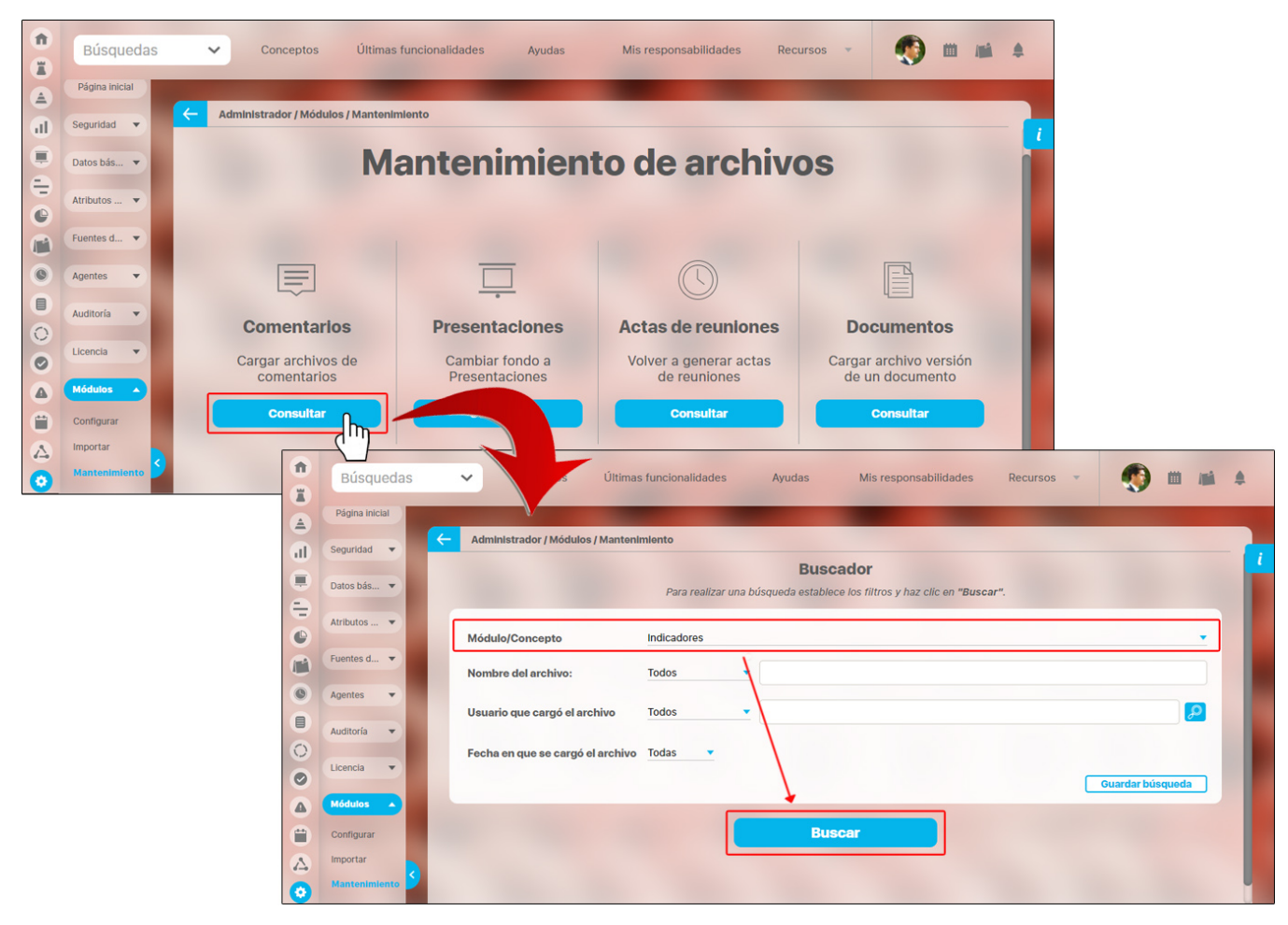

Los resultados de la búsqueda muestran los archivos en una tabla, en la que puedes ver el **Nombre, tipo, Ruta del archivo, Fecha, Responsable, Elemento relacionado** y un botón para cargar el archivo. Al dar doble clic en la opción para cargar el archivo aparecerá el mensaje de operación exitosa y al volver a consultar el adjunto que tenía el link roto. Este se mostrará disponible y podrá ser descargado.

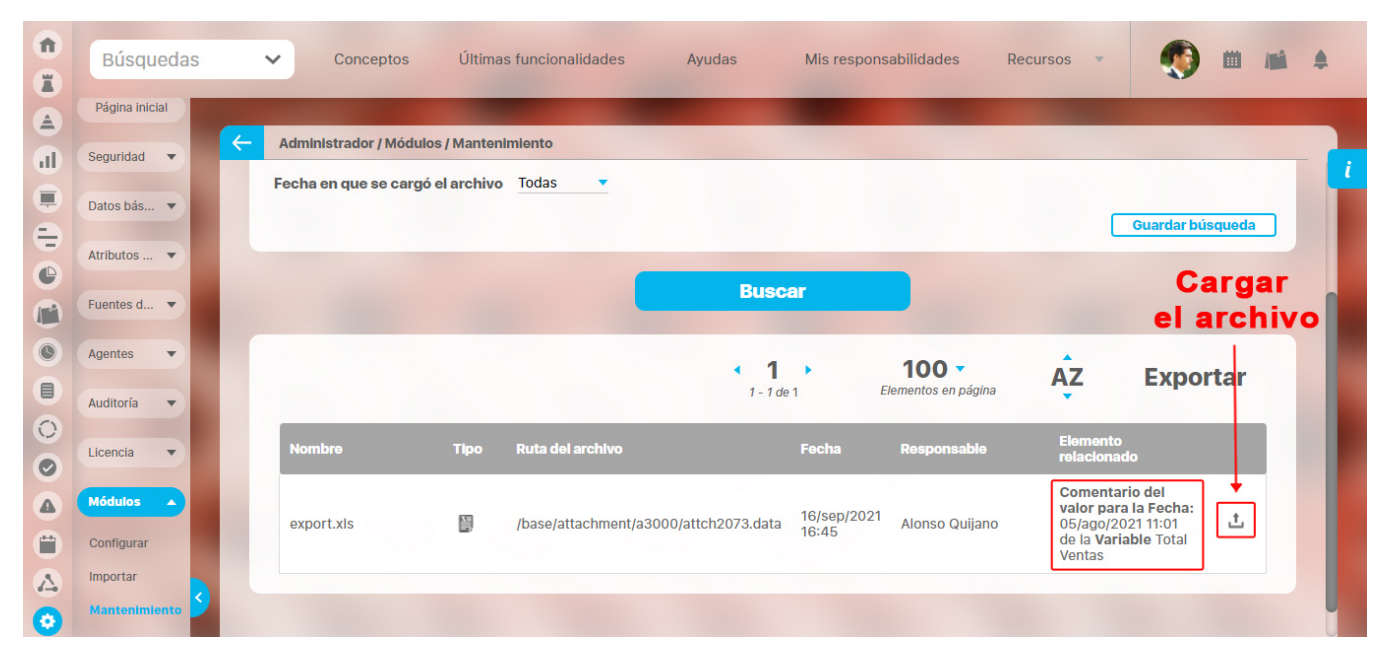

La opción **Comentarios** te permite cargar archivos adjuntos asociados a un concepto, que no estén disponibles en el VeFile para ser descargados, debido a que fueron borrados o tienen un error y el sistema no puede consultarlos. Esta opción no incluye ningún tipo de seguridad, Al seleccionar buscar se mostrarán los archivos que pertenecen a un comentario y por algún motivo se perdieron. Hay diferentes filtros para clasificar los archivos:

- **Planes:** Se cargan los comentarios de acciones con adjuntos registrados y No disponibles en el Vefile.
- **Indicadores:** Se cargan los comentarios del valor y del análisis del valor con adjuntos registrados y No disponibles en el Vefile.
- $\bullet$ **Reuniones**: Se cargan los comentarios de los puntos de la agenda y conclusiones de sesiones con adjuntos registrados y No disponibles en el Vefile.
- **Gestión de Riesgos**: Se cargan los comentarios de las acciones de solicitud aprobación, rechazo de las devoluciones de fase de riesgos  $\bullet$ con adjuntos registrados y No disponibles en el Vefile.
- **Registros de calidad:** Se cargan los adjuntos asociados a un registro de calidad y No disponibles en el Vefile.
- $\bullet$ **Compromisos:** Se cargan los adjuntos asociados a un compromiso y No disponibles en el Vefile.

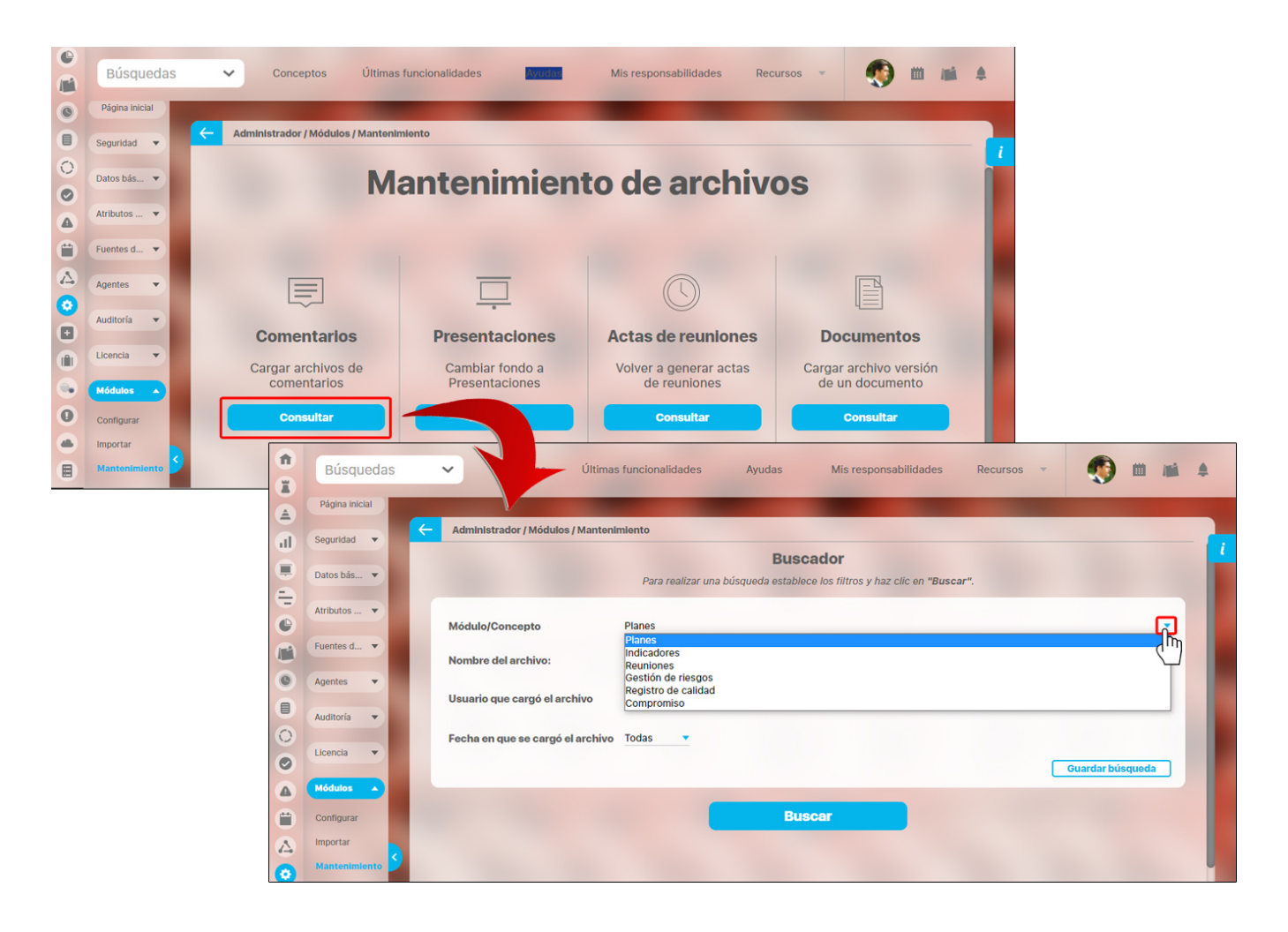

La opción presentaciones te permite ingresar rápidamente una imagen de fondo a una presentación, se incluyeron los filtros: **Nombre, Configurador, fecha de creación y última modificación.**

**NOTA:** Estos filtros también quedaron habilitados para los buscadores de presentaciones.

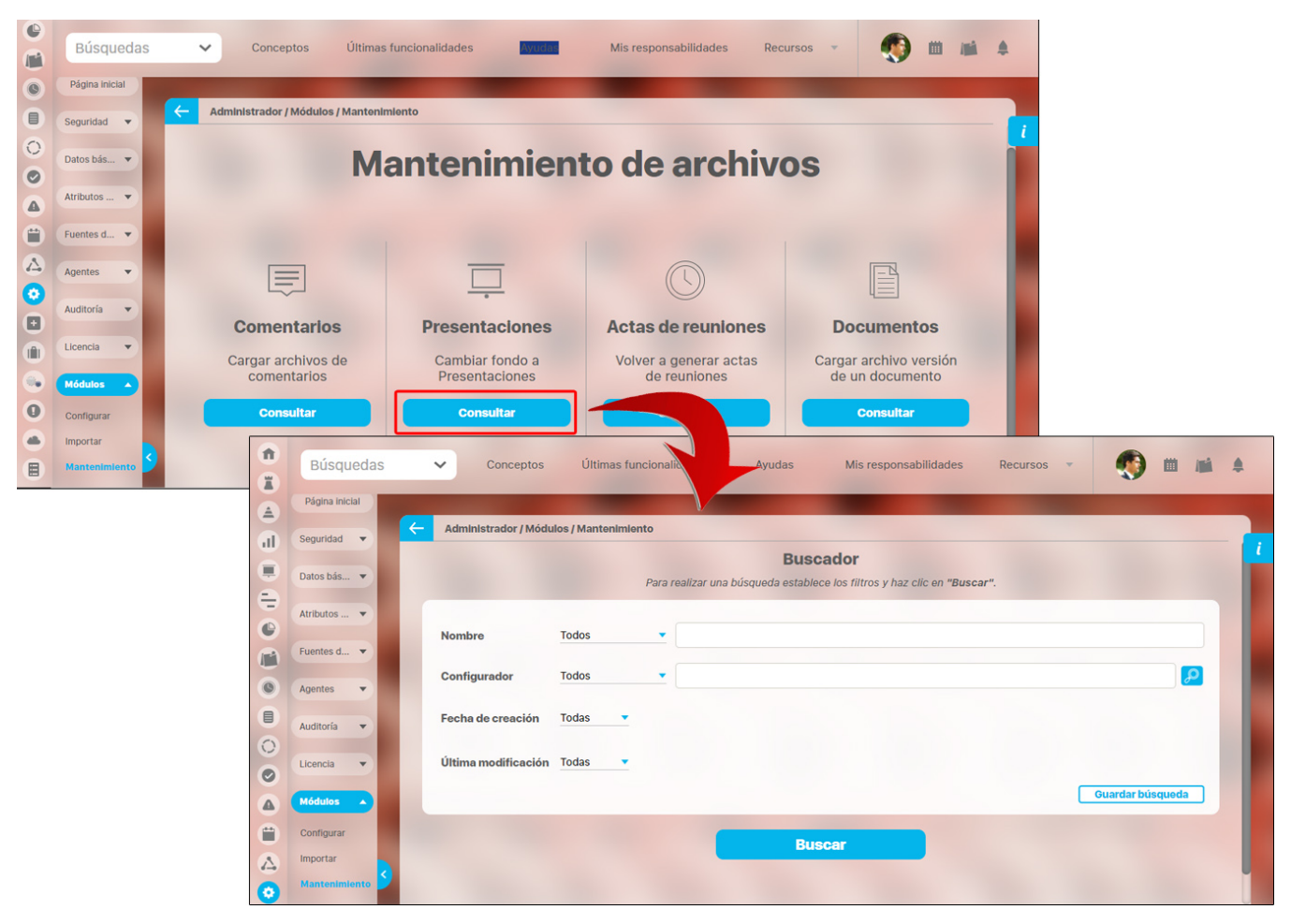

La opción Actas de reuniones te permite regenerar las actas de reuniones incluyendo los archivos de comentarios y que pertenezcan a puntos de la agenda o conclusiones de la sesión .

**NOTA:** Las actas se regeneran con el formato que se encuentre actualmente configurado.

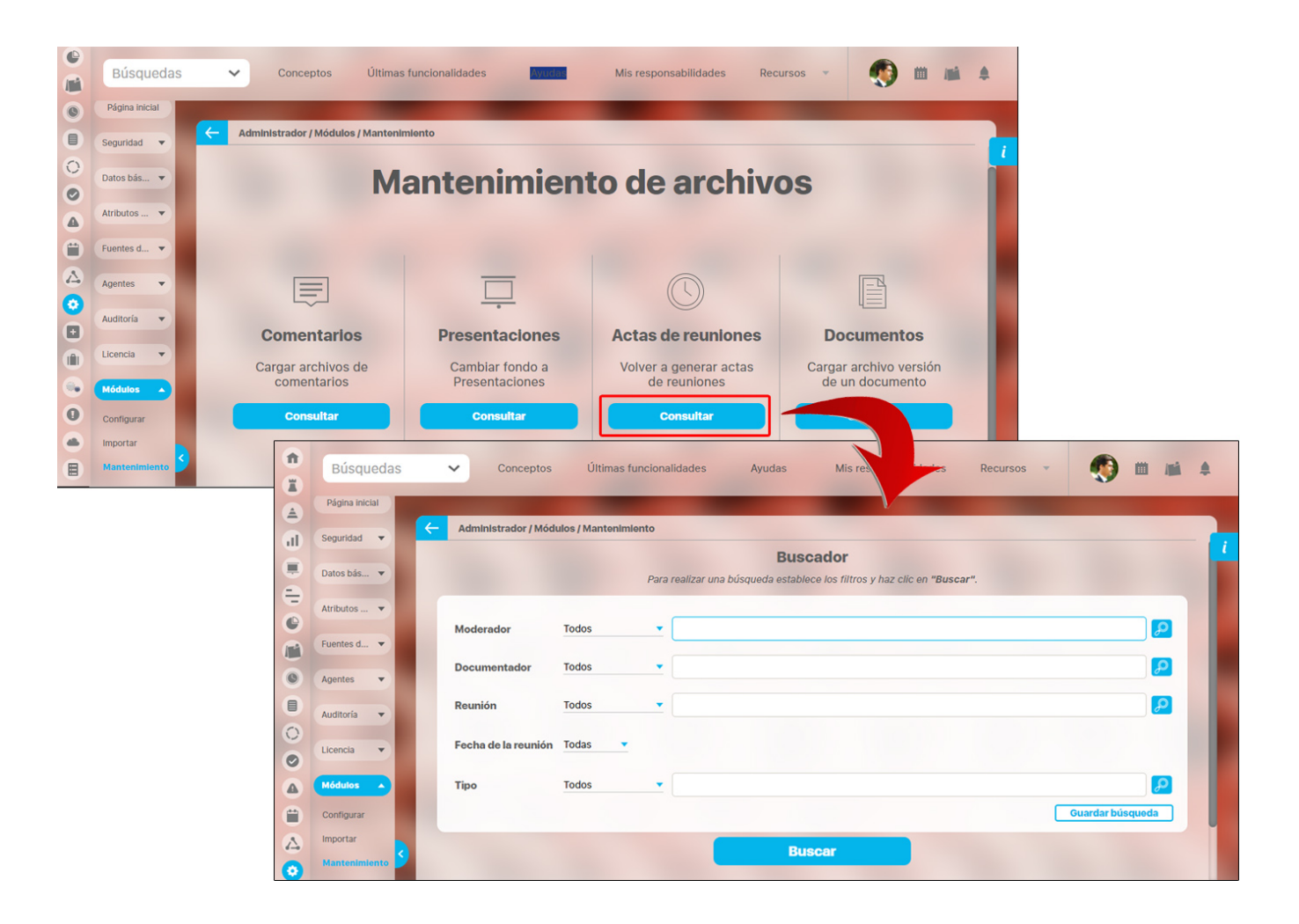

En la opción Documentos con versiones liberadas cuyo archivo no está disponible en el VeFile, te permite rápidamente subir el archivo de la versión. Esto no altera la información del documento, solo el nombre del archivo, la fecha de carga y el usuario que realizó el cargue, y esto es con el fin de dejar una trazabilidad.

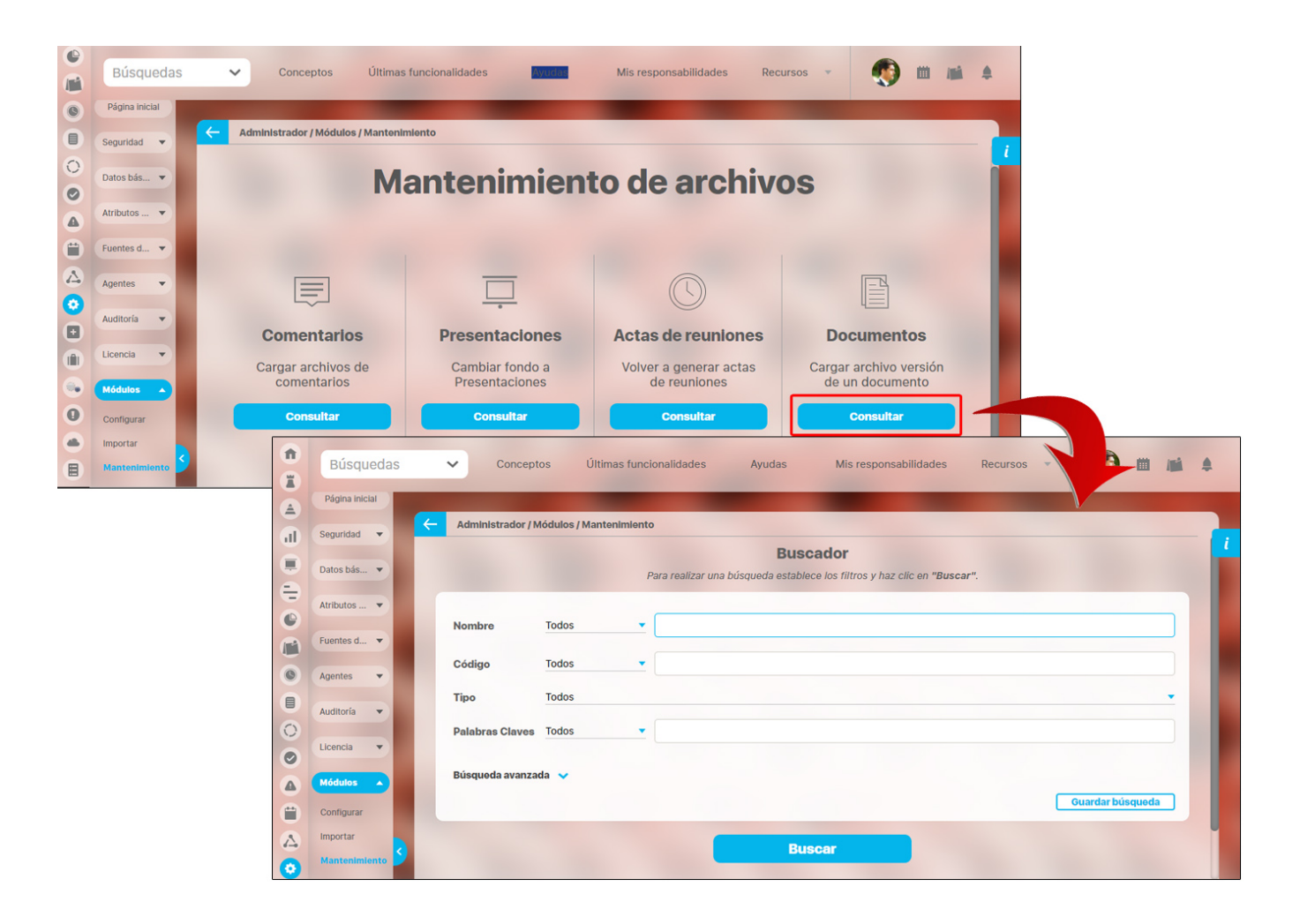

Como una opción de mantenimiento de archivos puedes realizar copia de los archivos del VeFile. Podrás ver el directorio de archivos y el listado de archivos que incluye cada directorio con una opción de descarga.

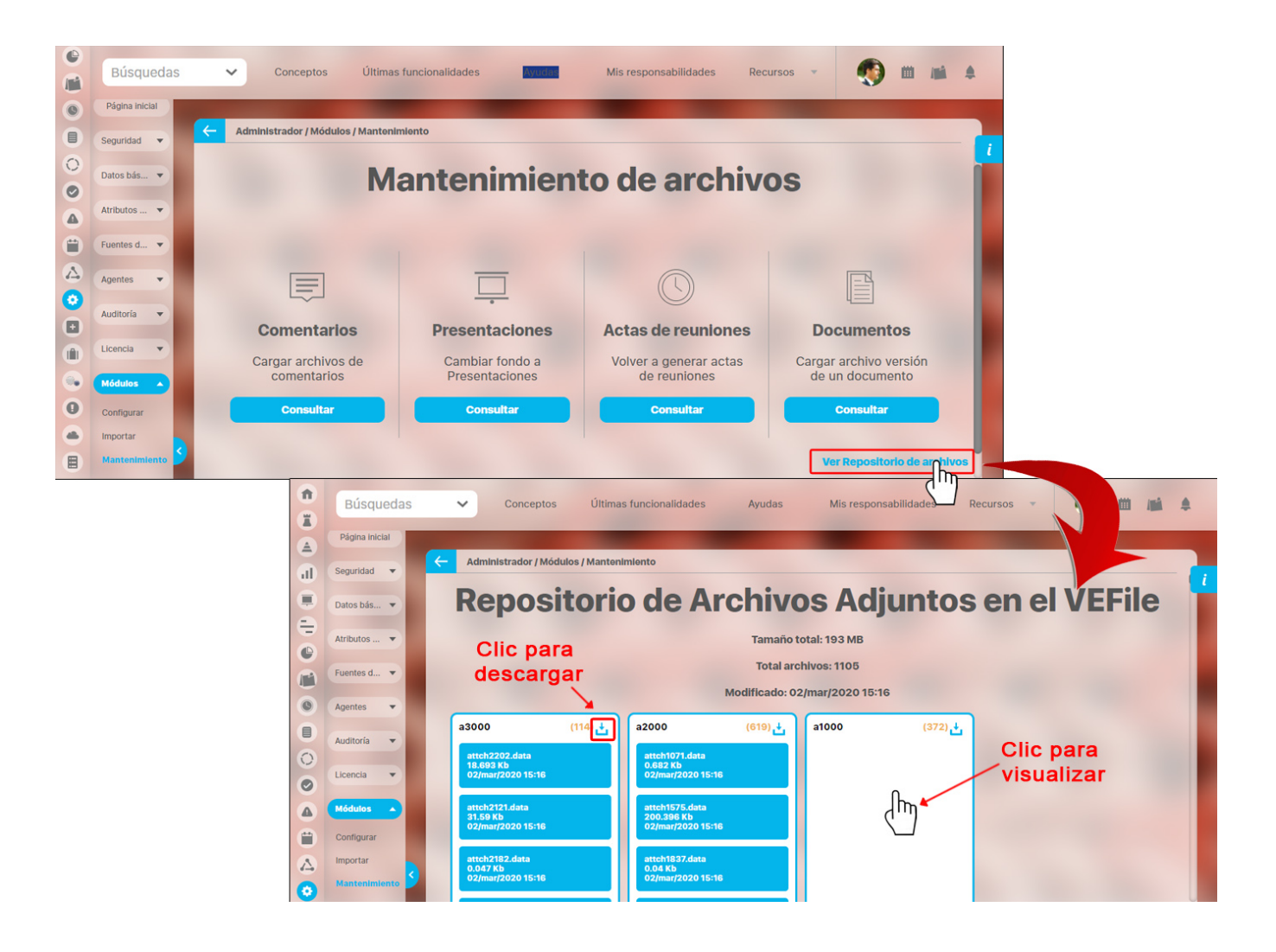

### **Listas de Chequeo (Plantillas)**

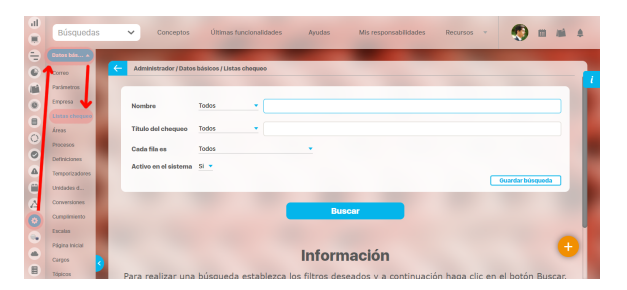

Esta opción le permite buscar plantillas para listas de chequeo de las que previamente hayan sido configuradas en el sistema o acceder a la opción Crear para la configuración de una nueva plantilla.

Una lista de chequeo permite la verificación sistemática de datos y la configuración de esta a través de una plantilla posibilita la utilización de una misma lista de chequeo en distintos componentes.

[Creación de una Plantilla de Listas de Chequeo](#page-507-0)

[Búsqueda de Plantillas de Listas de Chequeo](http://training.pensemos.com/pages/viewpage.action?pageId=11272591)

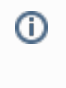

Las listas de chequeo pueden ser utilizadas en planes, categorías y tareas de planes.

# **Búsqueda de Plantillas de Listas de Chequeo**

Para buscar una plantilla de listas de chequeo, elija la opción Listas de Chequeo del menú lateral disponible para la sección Información Básica del Menú lateral para el módulo Administrador.

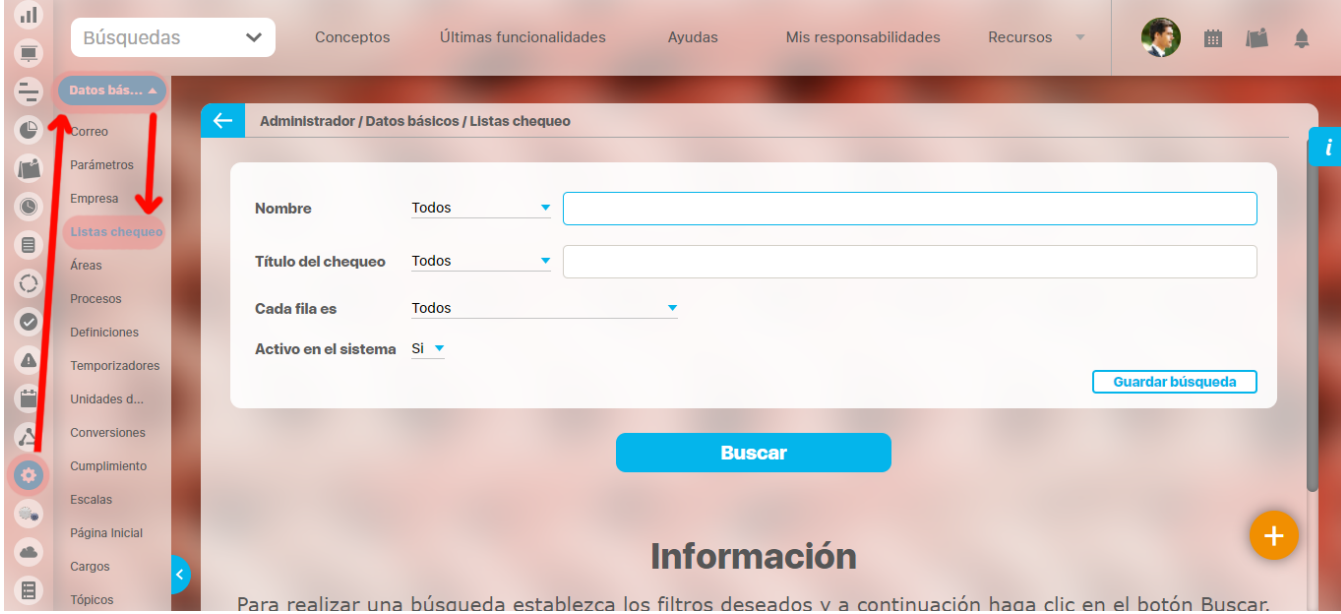

Al acceder a esta opción, se habilita el buscador de Listas de Chequeo.

Puede refinar su búsqueda utilizando los siguientes filtros:

Utilice los botones:

- **Buscar:** inicia la búsqueda.
- **Guardar búsqueda:** guarda la configuración de los filtros para una futura búsqueda.

La lista de resultados se muestra en una tabla con la siguiente información para cada plantilla de listas de chequeo:

- Nombre
- Título del chequeo
- Cada fila es
- Activo en el sistema

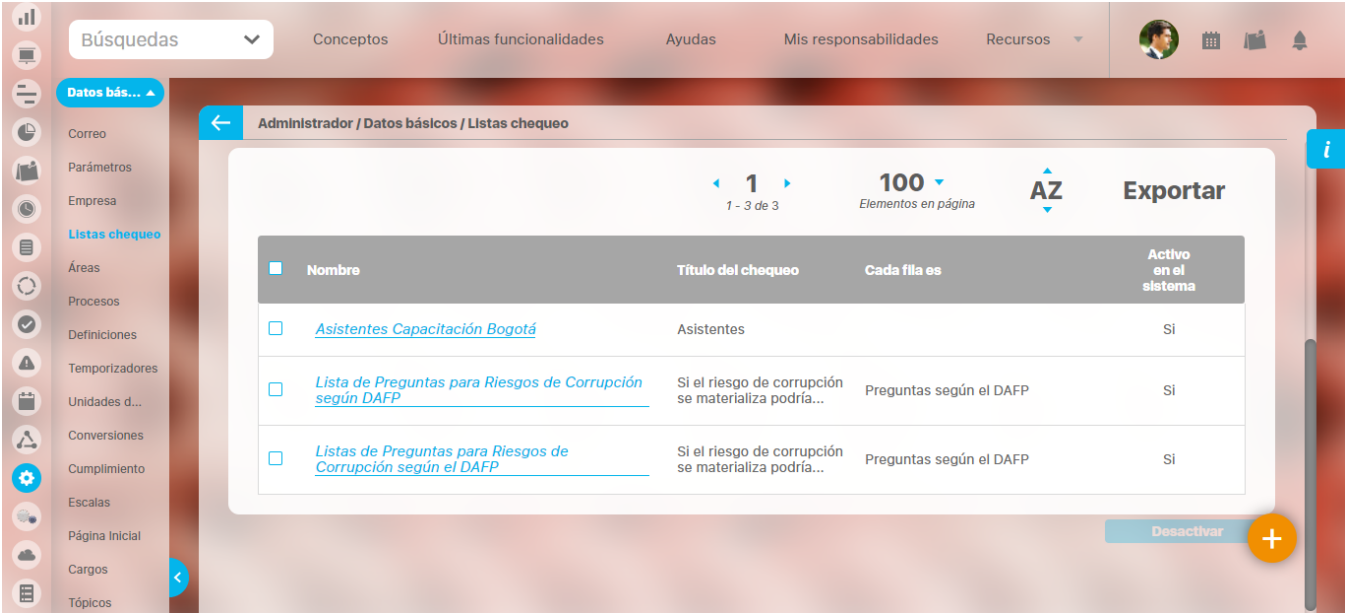

Con la lista de resultados, puede realizar las siguientes acciones:

- **Explorar una plantilla** haciendo clic sobre su correspondiente nombre.
- **Activar o desactivar plantillas** seleccionando la(s) casilla(s) de la(s) plantilla(s) a las que desea cambiar su estado. Si la lista es de plantillas inactivas, el botón Activar le permitirá activarlas. Si la lista es de plantillas activas, el botón Desactivar le permitirá activarlas o viceversa si se trata de plantillas inactivas.

Las plantillas inactivas no podrán ser elegidas en nuevos componentes pero serán conservadas en los componentes donde previamente Δ se habían agregado.

# **Lista de Chequeo en Planes**

El responsable de un plan, tarea o categoría puede elegir en la sección Lista de Chequeo, una plantilla [para cargar la lista de chequeo](#page-207-0) que desea diligenciar en su plan, tarea o categoría.

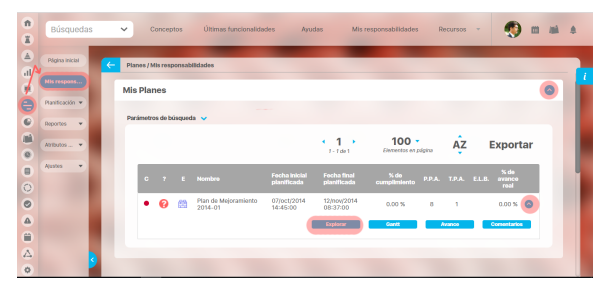

Escriba el nombre de la plantilla de la lista de chequeo que desea utilizar. También puede encontrarla a través del buscador que se activa presionando el botón de tres puntos ubicado al final de este campo.

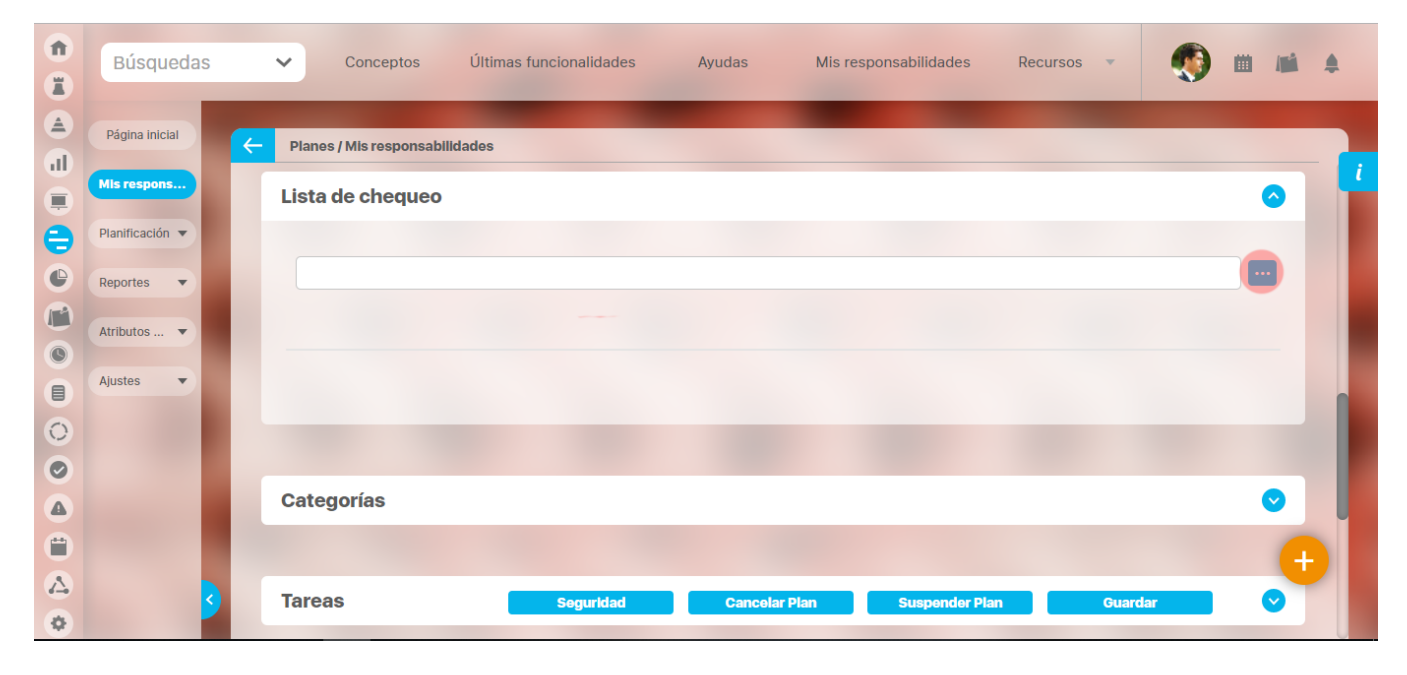

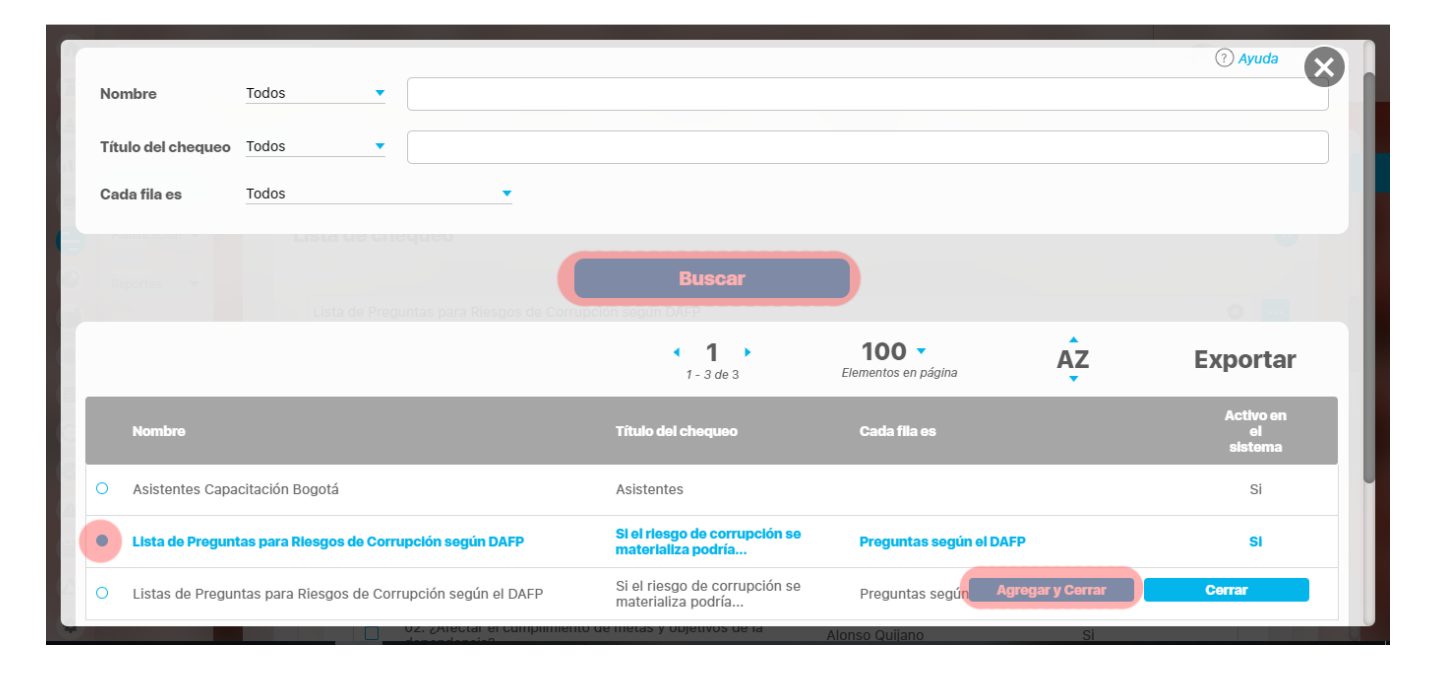

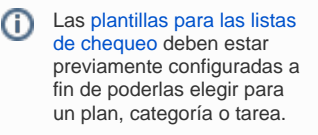

#### Una vez se elige la plantilla, el sistema carga la correspondiente lista de chequeo.

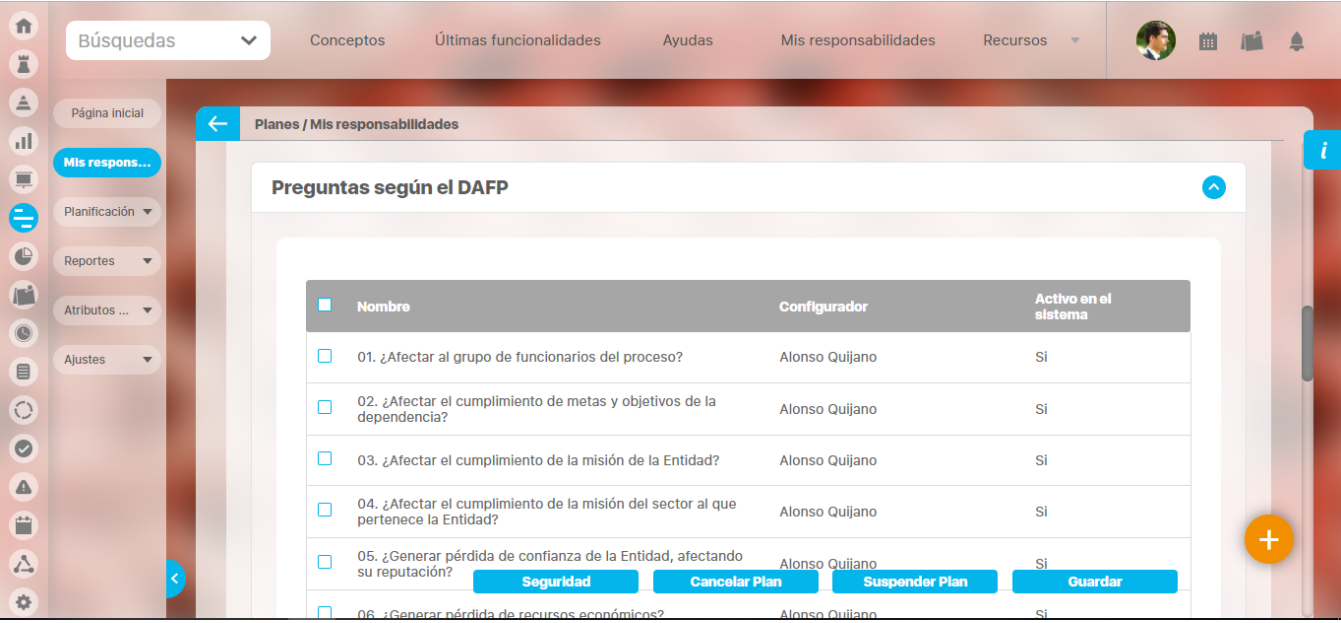

#### Usted puede agregar más elementos a la lista a través del enlace Agregar.

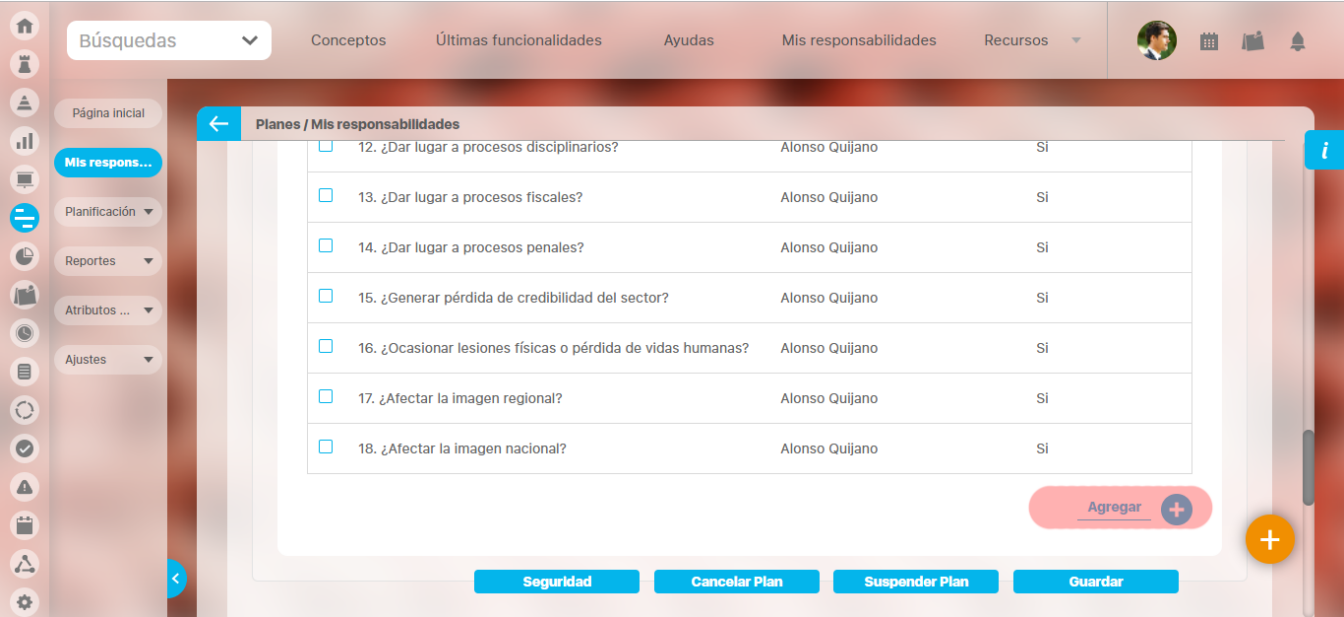

Si desea quitar de la lista uno o varios elementos, señale la casilla de cada uno de los elementos y estos serán eliminados cuando guarde los cambios en el plan.

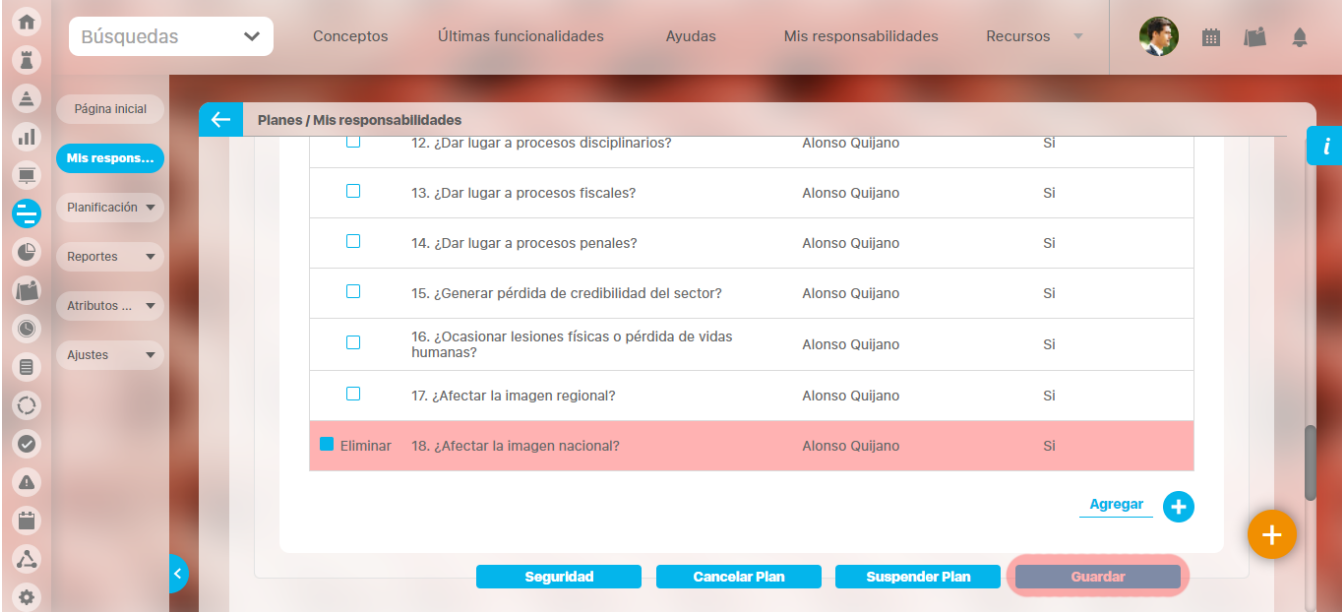

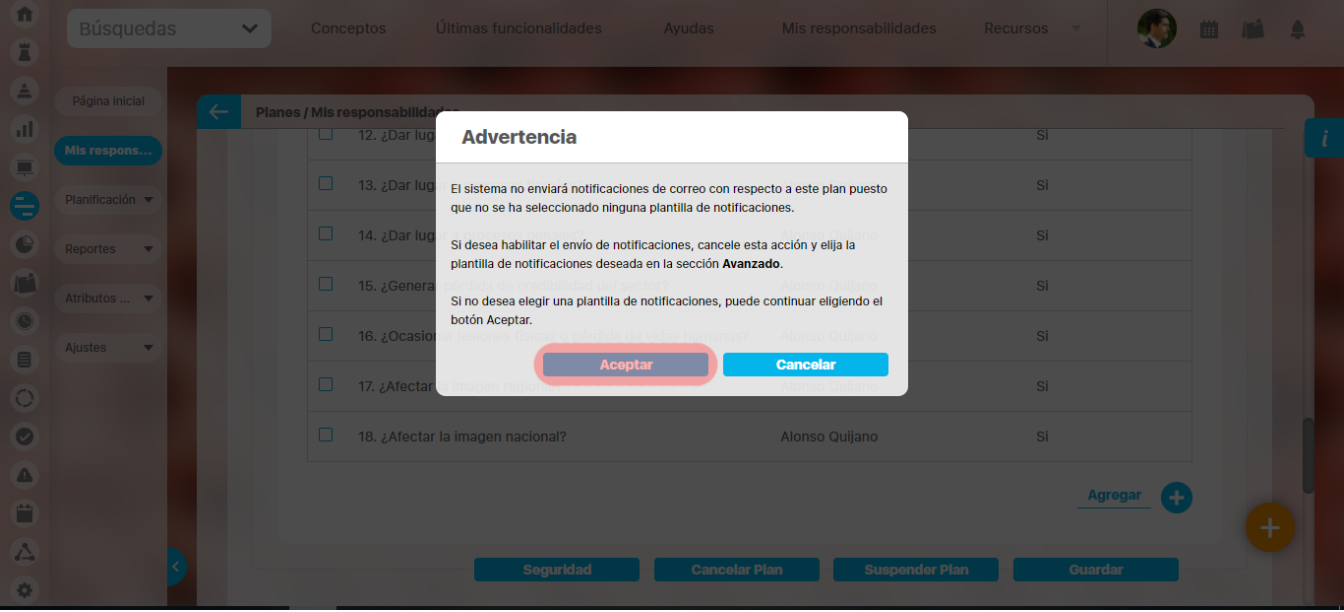

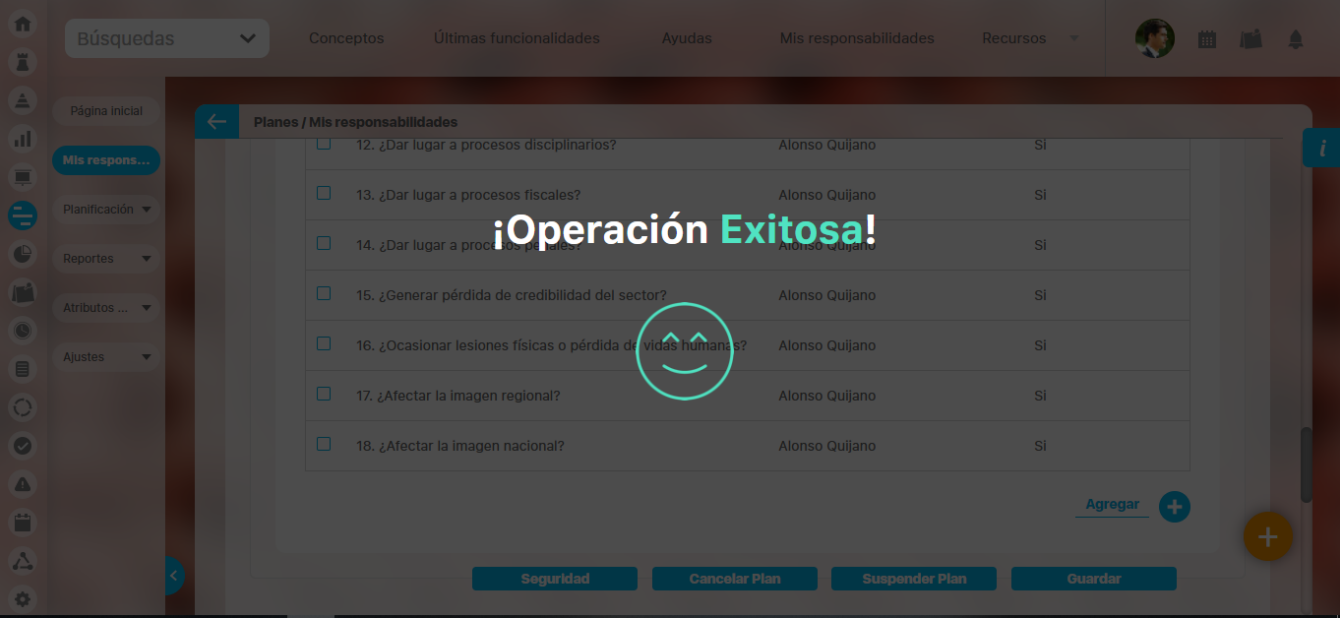

Una vez haya guardado la lista de chequeo en el plan, podrá diligenciarla a través del enlace con ese nombre que se muestra en la parte inferior de la lista.

| 介<br>Ä                    | <b>Búsquedas</b>                          | Últimas funcionalidades<br>Mis responsabilidades<br>Conceptos<br>Ayudas<br>$\checkmark$<br>Recursos<br>$\mathbf{v}$ |  |
|---------------------------|-------------------------------------------|----------------------------------------------------------------------------------------------------|--|
| $\triangleq$<br>пĪ        | Página inicial                            | Planes / Mis responsabilidades                                                                                      |  |
| 頁                         | Mis respons                               | 12. ¿Dar lugar a procesos disciplinarios?<br>Si<br>Alonso Quijano<br>ш                                              |  |
| E                         | Planificación v                           | 13. ¿Dar lugar a procesos fiscales?<br>Alonso Quijano<br>Si<br>⊔                                                    |  |
| $\mathbb{C}$              | Reportes<br>$\mathbf{v}$                  | 14. ¿Dar lugar a procesos penales?<br>Si<br>U<br>Alonso Quijano                                                     |  |
| $\mathbf{I}$<br>$\bullet$ | Atributos  ▼                              | 15. ¿Generar pérdida de credibilidad del sector?<br>Si<br>⊔<br>Alonso Quijano                                       |  |
| $\Box$                    | <b>Ajustes</b><br>$\overline{\mathbf{v}}$ | 16. ¿Ocasionar lesiones físicas o pérdida de vidas humanas?<br>Si<br>ш<br>Alonso Quijano                            |  |
| $\bigcirc$                |                                           | 17. ¿Afectar la imagen regional?<br>Si<br>□<br>Alonso Quijano                                                       |  |
| $\bullet$<br>◬            |                                           | 18. ¿Afectar la imagen nacional?<br>Si<br>⊔<br>Alonso Quijano                                                       |  |
| n                         |                                           | <b>Diligenciar</b><br><b>Agregar</b>                                                                                |  |
| △                         |                                           | ╈<br><b>Suspender Plan</b><br><b>Seguridad</b><br><b>Cancelar Plan</b><br>Guardar                                   |  |
| 寺                         |                                           |                                                                                                    |  |

Al elegir la opción Diligenciar, la lista de chequeo se muestra con casillas para facilitar su gestión.
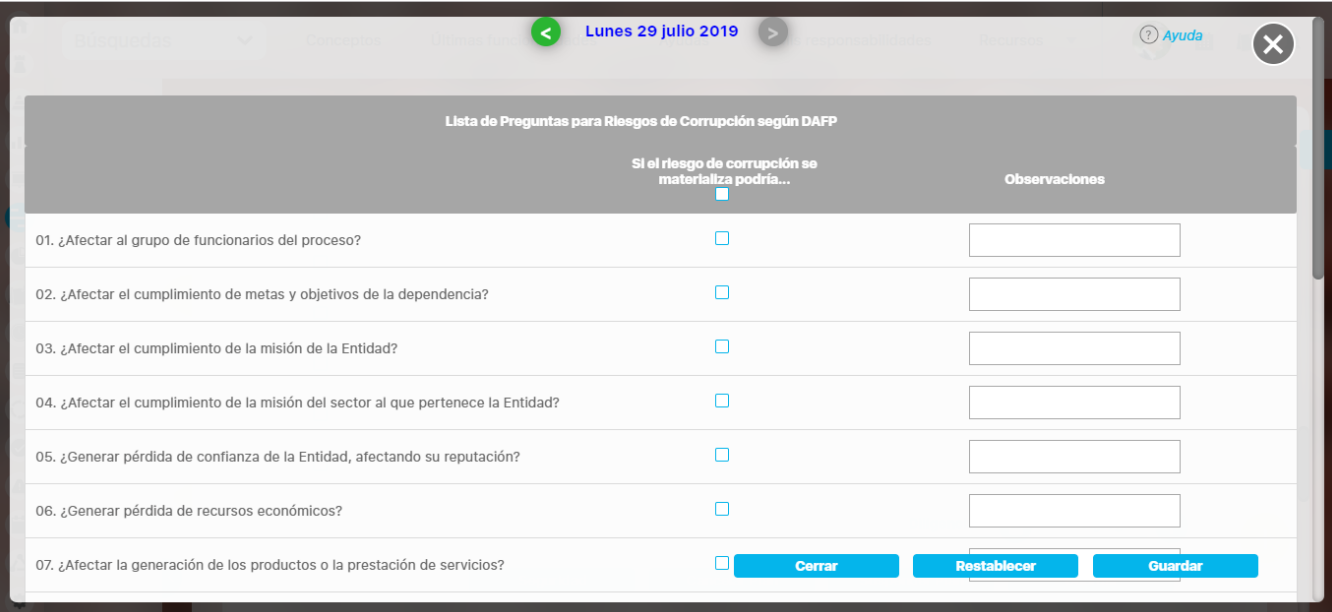

De manera predeterminada, la fecha de diligenciamiento de la lista es la fecha actual pero puede cambiarla por una fecha anterior utilizando las flechas que se encuentran en sus extremos.

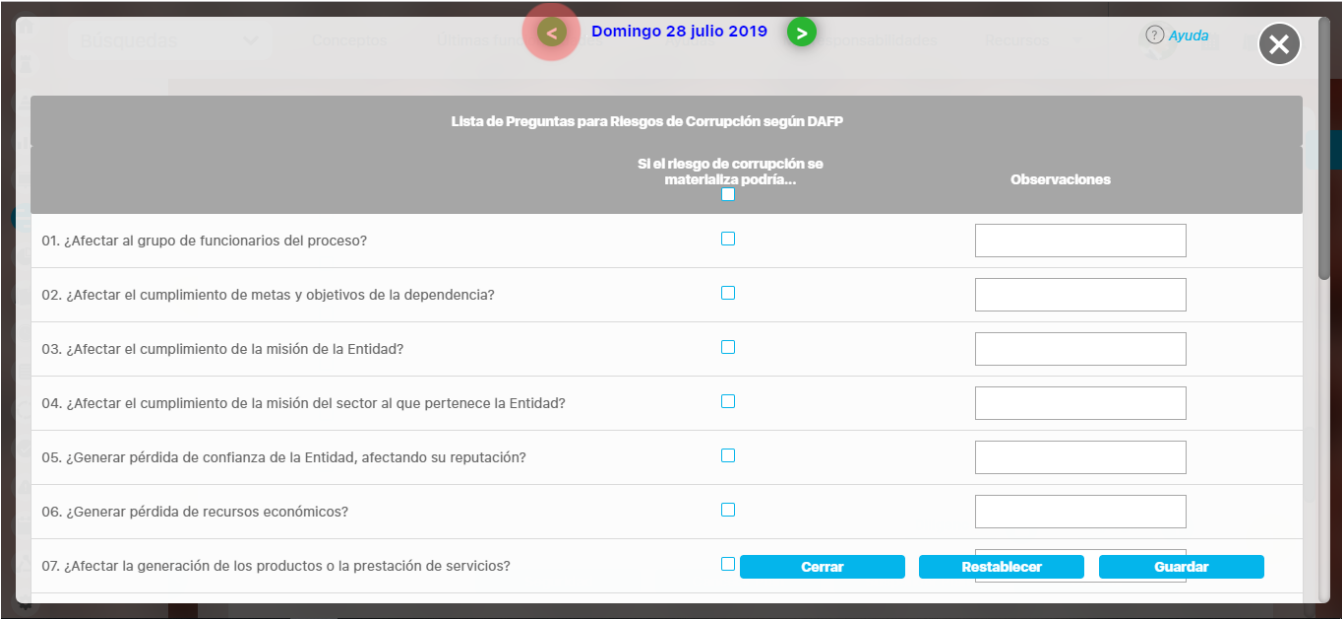

También puede modificar la fecha haciendo clic sobre ella para visualizar un calendario en el cual puede elegir un día diferente.

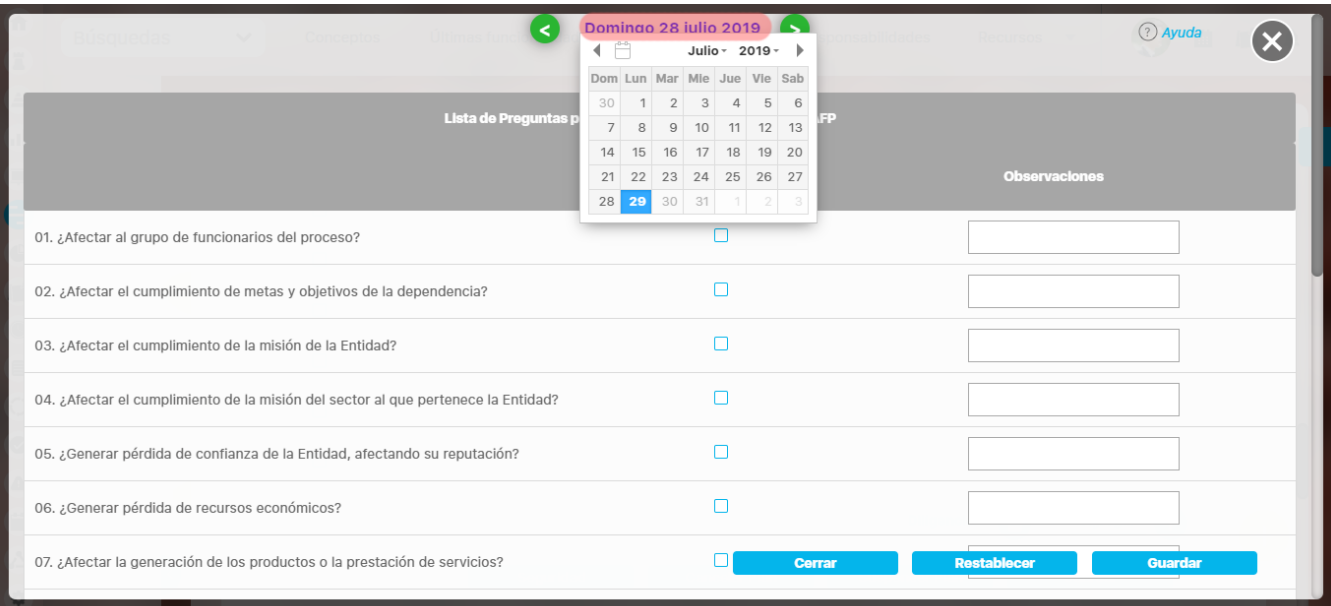

El responsable del plan (categoría o tarea) puede cambiar la plantilla elegida siempre y cuando aún ésta no haya sido diligenciada por ningún usuario y el plan (tarea) no se encuentre suspendido o cancelado.

Δ

# **Licencia del producto**

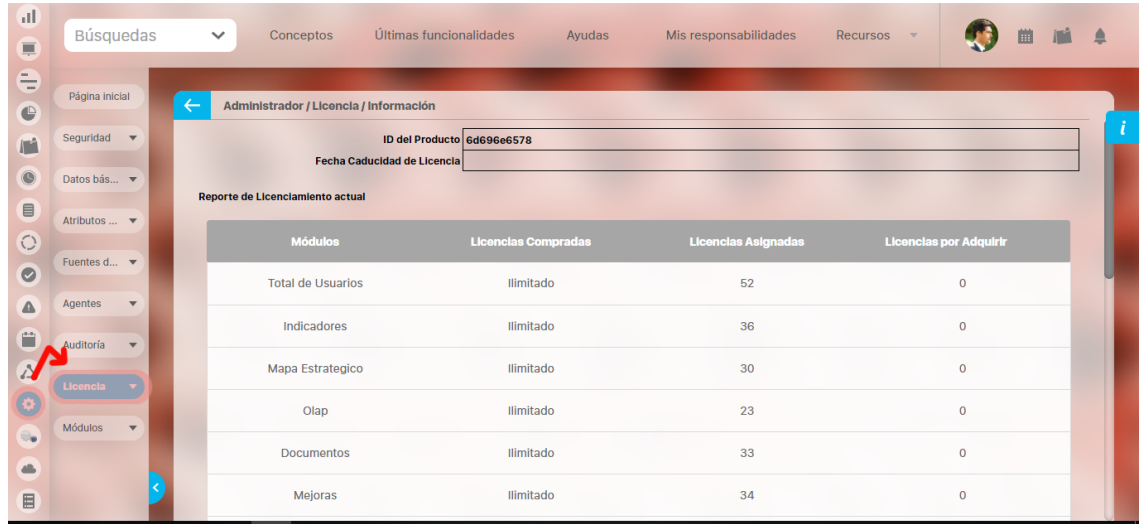

En esta sección encontrará opciones para consultar su estado de licenciamiento actual y registrar el producto después de activar la licencia adquirida.

[Descargar Licencia](#page-435-0)

[Información de Licencia](#page-436-0)

[Registrar Producto](#page-437-0)

# <span id="page-435-0"></span>**Descargar Licencia**

Esta opción le permitirá descargar el archivo de activación de la licencia el cual deberá ser enviado al equipo de soporte de la **Suite VISIÓN EMPRESARIAL®** y con esto iniciar el proceso de registro.

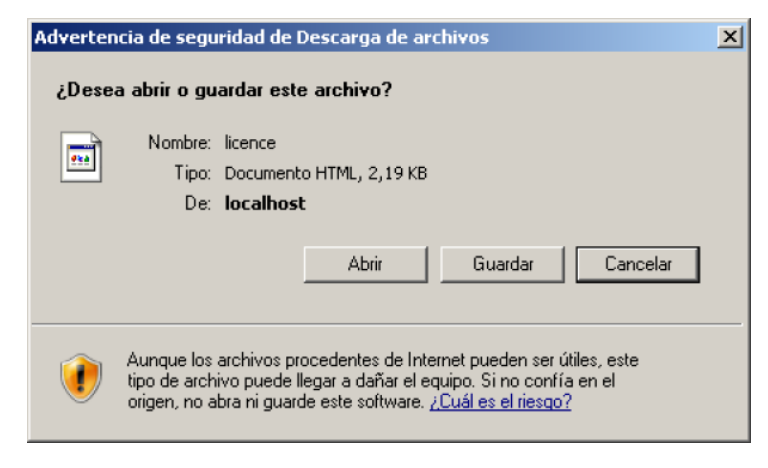

## <span id="page-436-0"></span>**Información de Licencia**

Utilice esta opción para visualizar la información relacionada con el contrato de licenciamiento de **Suite VISIÓN EMPRESARIAL®** en su empresa. Encuentra la siguiente imagen:

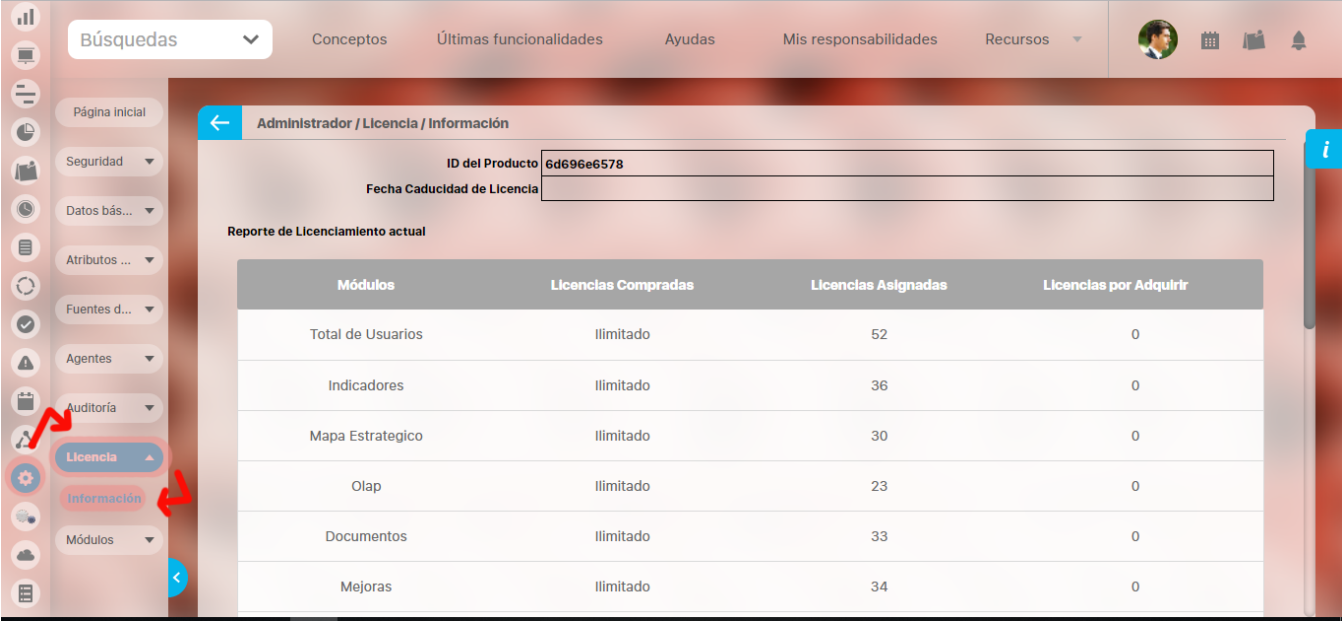

A través de esta opción se puede observar información como:

- **Id del Producto:** Identificador de **Suite VISIÓN EMPRESARIAL®** para la empresa que adquirió el producto.
- **Fecha caducidad Licencia:** Fecha/hora en la cual vence la licencia de **Suite VISIÓN EMPRESARIAL®** en su empresa. Si no se muestra ninguna fecha indica que su empresa adquirió una licencia de **Suite VISIÓN EMPRESARIAL®** indefinida. Dentro del "Reporte de Licenciamiento Actual" se indica:
- **Módulos:** Indica los módulos de **Suite VISIÓN EMPRESARIAL®** para los cuales, su empresa ha adquirido licencias.
- **Licencias Compradas:** Indica el número de licencias (usuarios) por módulo adquiridas por la empresa.
- $\bullet$ **Licencias Asignadas:** Muestra el número de licencias por módulo que ya han sido asignadas, es decir, indica el número de usuarios de **Suite VISIÓN EMPRESARIAL®** que ya tienen asignadas opciones del módulo correspondiente.
- **Licencias por Adquirir:** Indica el número de licencias por módulo que su empresa debe adquirir, ya que el número de licencias asignadas sobrepasa el número de licencias compradas.

Descargar Licencia

Registrar Producto

# <span id="page-437-0"></span>**Registrar Producto**

Esta opción le permitirá registrar la licencia asignada por el grupo de soporte de la **Suite VISIÓN EMPRESARIAL®** y con esto conseguir el acceso permanente, removiendo el límite de 15 días inicialmente asignado al entrar a la aplicación.

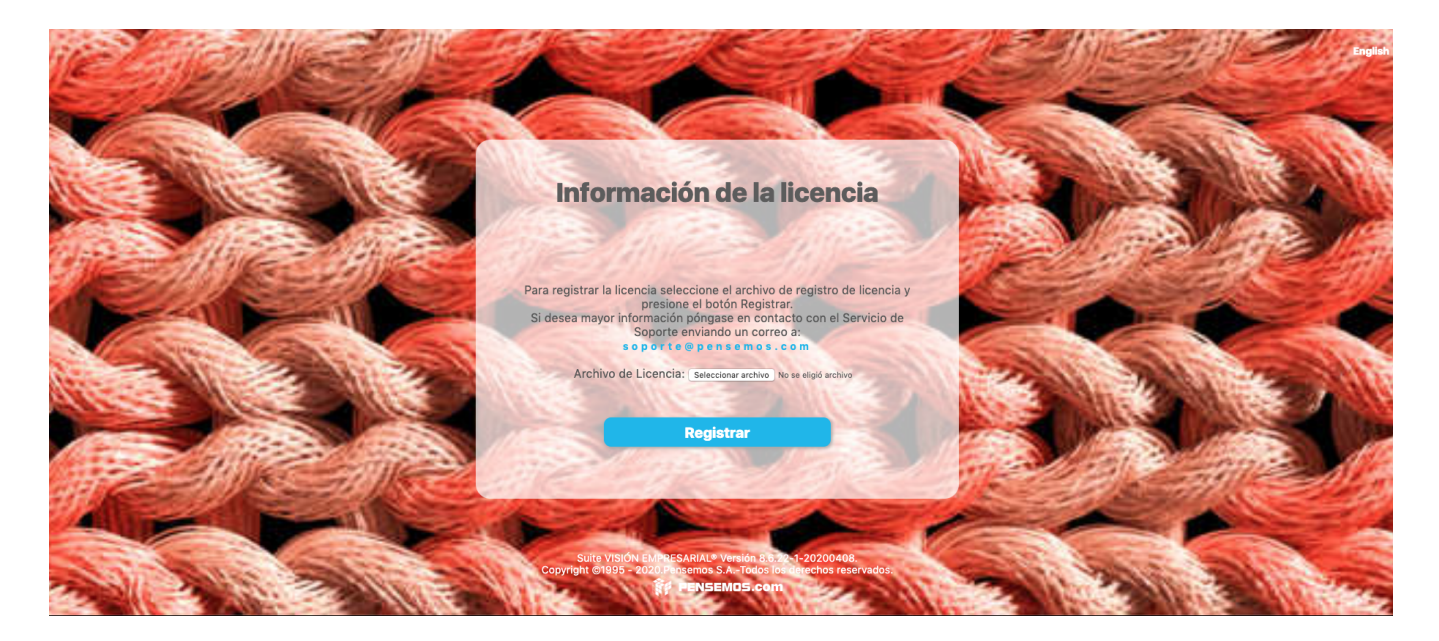

## **Plantillas para Cargue Masivo de Datos**

Las plantillas para cargue masivo de datos son hojas de cálculo configuradas especialmente para realizar el proceso de cargue masivo de datos en la Suite Visión Empresarial utlizando Microsoft Excel. Las características de este procesamiento son:

- Se procesa a través de la activación de los **macros** que se encuentran en el archivo adjunto a las plantillas.
- Se requiere la descarga de las plantillas si el contenido de las plantillas han tenido un cambio. Su preparación se va realizando durante el proceso.
- Se debe procesar cada hoja a la vez.
- La consulta de datos y la actualización de listas son procesos que deben hacerse por separado.
- Las listas deben actualizarse por el libro y por el servidor de manera separada.
- Pueden procesarse en sistemas con Excel de 32 bits y de 64 bits
- Procesa plantillas en formato .xls y en formato .xlsx
- Permite cargue masivo de información de atributos personalizados de Variables y de conceptos personalizados (listas única y selección múltiple,selector de concepto, área de texto, tabla de conceptos funcionales, caja de texto,tabla de atributos)

Para garantizar un óptimo desempeño de las plantillas, se recomienda no realizar modificaciones a su configuración original.⊕

Cada archivo o libro de Excel está compuesto de varias hojas para facilitar y ordenar el manejo de la información.

En el siguiente cuadro puede ver el tipo de información que puede manejar a través de los libros disponibles:

- BSC
- PLANES
- REVO
- DOCUMENTOS
- CONCEPTOS PERSONALIZADOS

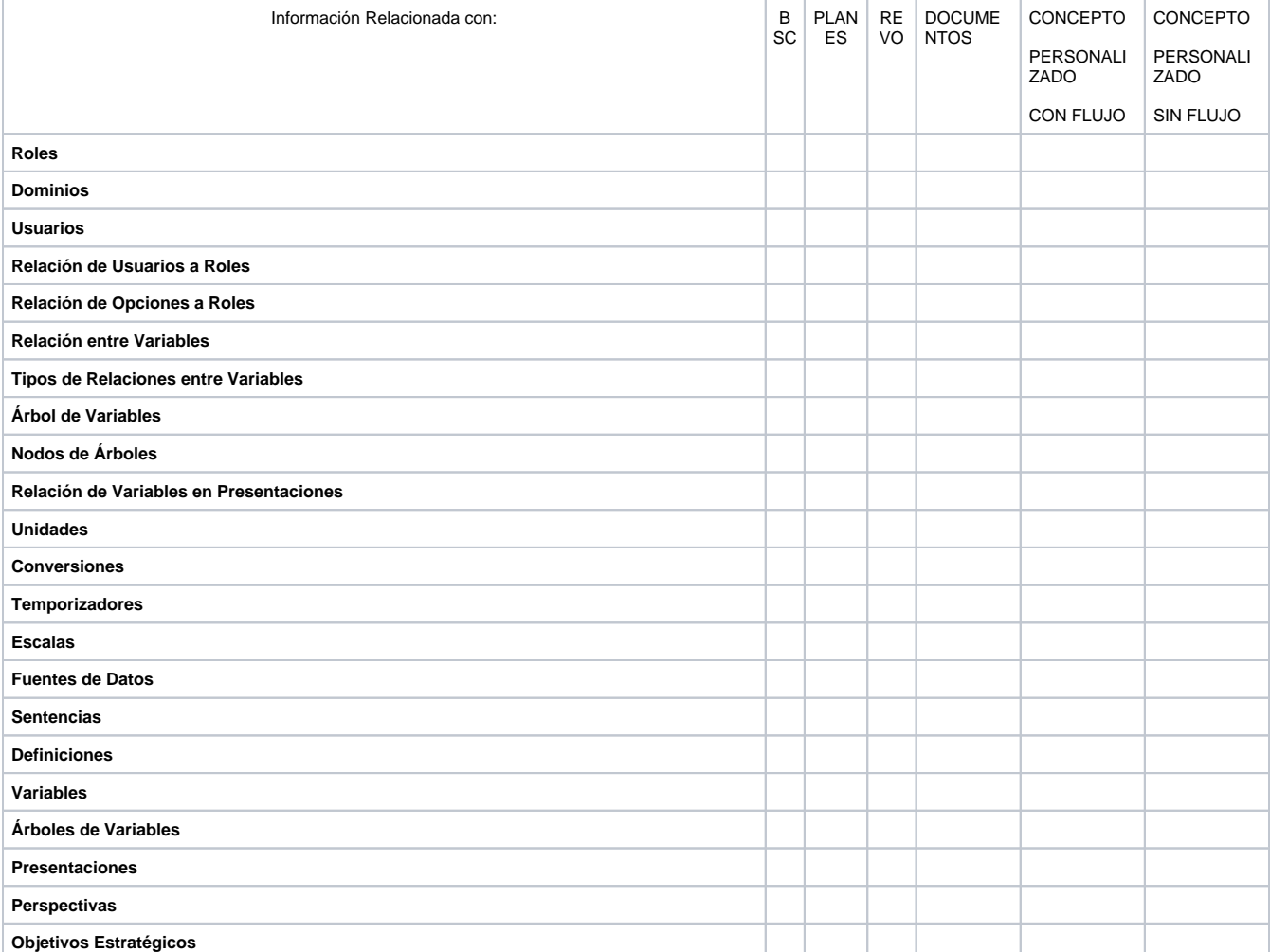

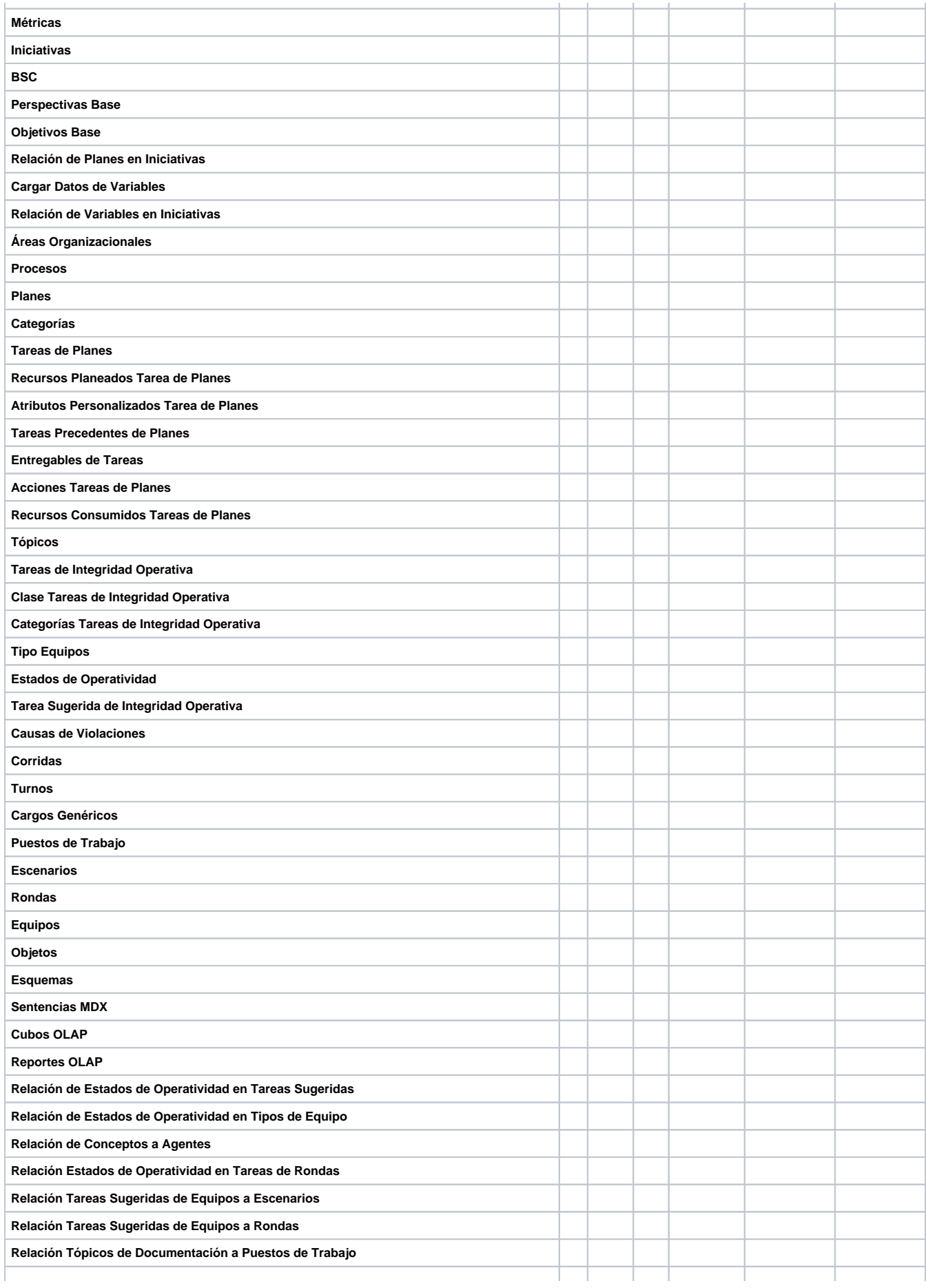

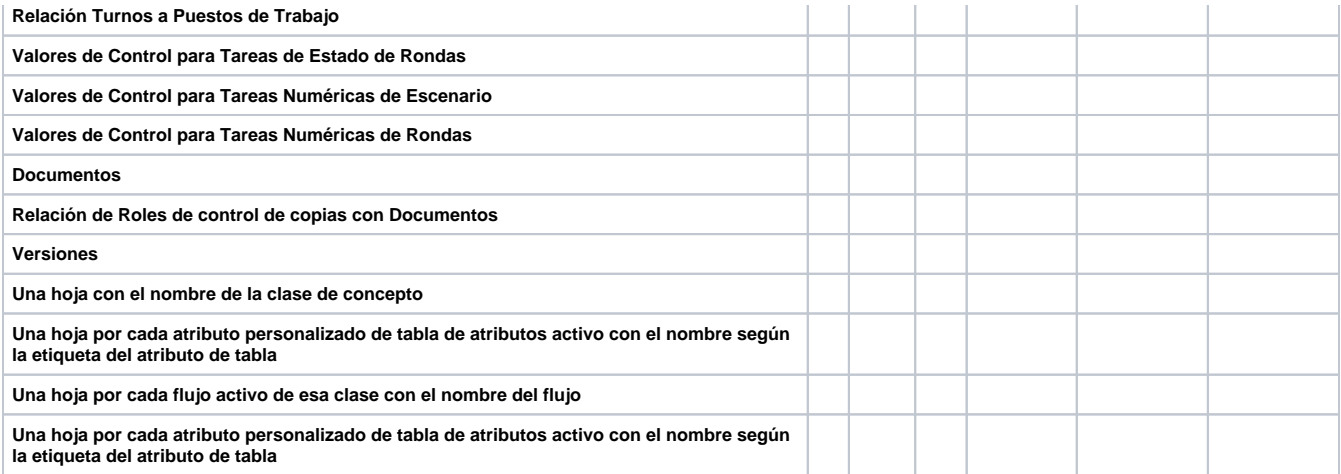

Para trabajar con las plantillas de cargue siga estos pasos:

- 1. [Actualizar plantillas:](#page-441-0) realiza este paso solo si vas a cargar atributos personalizados o conceptos personalizados de lo contrario continua con el siguiente paso
- 2. [Descargar plantillas](#page-458-0): realiza este paso sino has descargado antes las plantillas de la versión actual del sistema o si las acabas de actualizar. Si se instalado una nueva versión del sistema y ha cambiado algo en el contenido de las plantillas al iniciar sesión en la hoja de excel el sistema te pedirá que actualices las plantillas, por lo cual debes volver a bajar las plantillas, si no ha cambiado nada en el contenido original de la plantilla el sistema no te pedira que actualices.
- 3. [Convertir plantillas xls a xlsx:](#page-463-0) realiza este paso solo una vez, después de descargar por primera vez las plantillas
- 4. [Configurar las plantillas](#page-465-0): realiza este paso para que al iniciar sesión solo debas digitar tu contraseña

5. [Utilizar Plantillas](#page-470-0)

# <span id="page-441-0"></span>**Actualización de la plantilla-macro para cargue de atributos personalizados**

Las siguientes instrucciones sólo debes realizarlas si vas a cargar masivamente información de Conceptos personalizados con y sin flujo o has creado atributos personalizados para el concepto Variables.

Antes de poder usar las plantillas para subir los valores de atributos personalizados de forma masiva el usuario con permisos de configurar Atributos de variables o de los conceptos personalizados debe actualizar la macro. Al actualizar la macro se toma la configuración de los atributos que estén activos y con la configuración que actualmente tengan. Para realizar esta acción vaya al módulo Indicadores o del Concepto en Ajustes/Atributos personalizados:

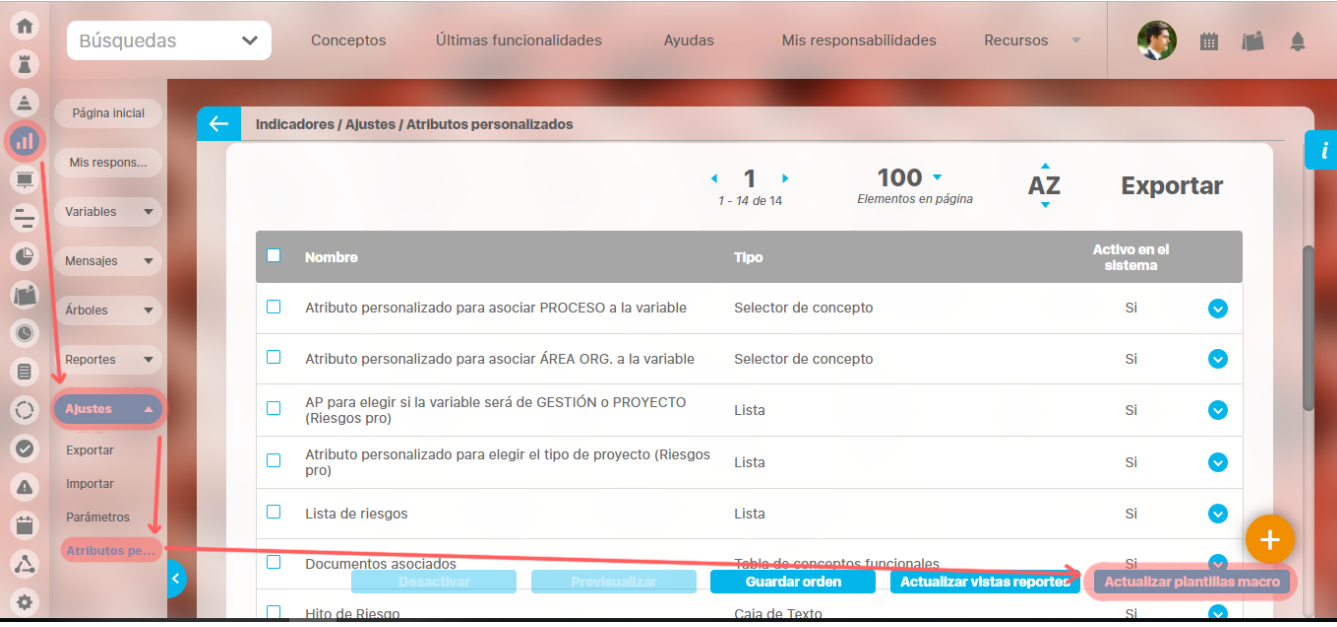

#### **Nota** ⊕

**\*** Los tipos de atributos que puede cargar con la plantilla para variables son: lista de selección única y selección múltiple, selector de conceptos, área de texto, tabla de conceptos funcionales, caja de texto.

**\*** Los tipos de atributos que puede cargar con la plantilla para conceptos personalizados son: lista de selección única y selección múltiple, selector de conceptos, área de texto, tabla de conceptos funcionales, caja de texto, Tabla de atributos personalizados

**\*** Cada vez que se haga un cambio sobre los atributos personalizados (agregar, eliminar, activar/desactivar, editar) se requiere actualizar la macro y volver a descargar la plantilla de cargue.

**\*** Siempre que se instale una nueva versión del sistema se debe actualizar la macro antes de descargar la plantilla.

Haga clic sobre el botón **Actualizar plantillas macro**, el sistema mostrará una ventana de confirmación donde le alerta que este proceso puede tardar varios minutos, por ello se recomienda realizar todos los cambios necesarios sobre los atributos personalizados y solo al terminar de hacer los cambios realizar la actualización de la macro.

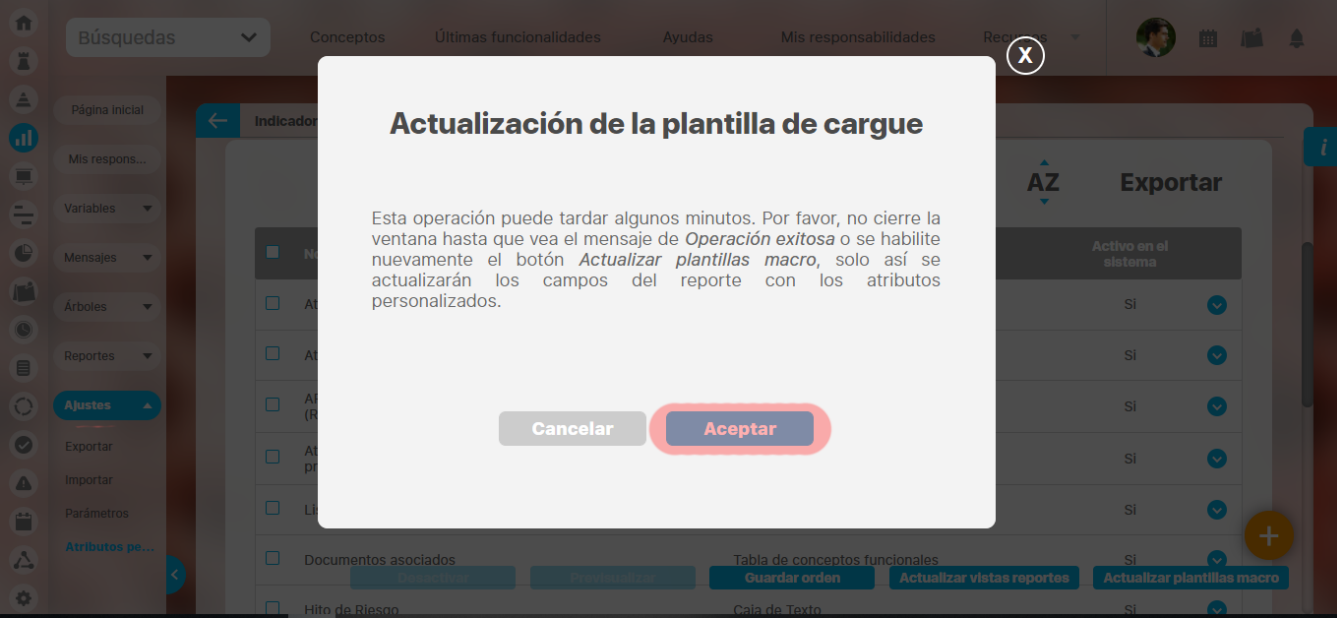

Si hace clic en Cancelar no se realizará la actualización de la plantilla con los atributos personalizados.

Al dar clic en el botón Aceptar comenzará la actualización de la plantilla, y visualizará así la pantalla hasta obtener la confirmación de Operación Exitosa.

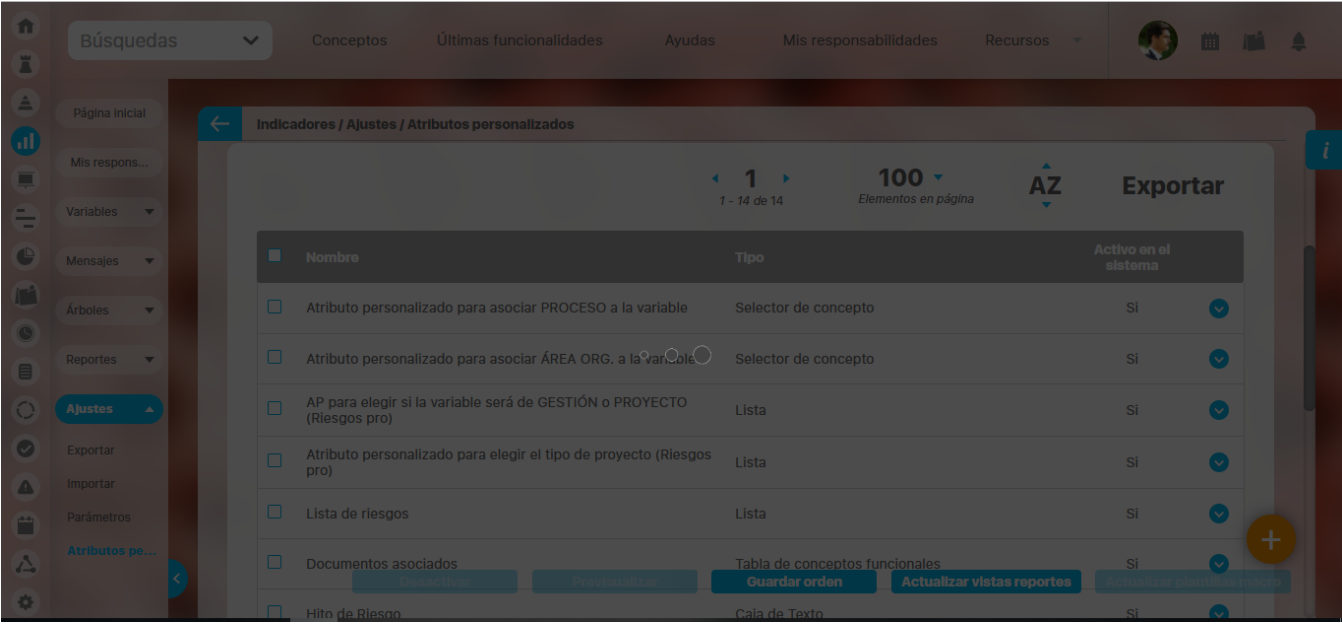

El botón de Actualizar Plantilla macro solo estará disponible nuevamente hasta que se haya terminado el proceso de actualización.

A continuación las plantillas de cargue deben ser descargadas desde la siguiente opción: [Plantillas](http://training.pensemos.com/display/MA/Descarga+de+las+Plantillas+con+Macros+para+Proceso+por+Excel) (vaya a este link para continuar con los pasos para usar la plantilla) del menú superior Recursos.

Para más información sobre como se maneja cada tipo de atributo personalizado y como aparece en la plantilla consulte: [Cargue masivo de Atributos](http://training.pensemos.com/display/MA86010/Cargue+masivo+de+Atributos+personalizados)  [personalizados](http://training.pensemos.com/display/MA86010/Cargue+masivo+de+Atributos+personalizados)

### **NOTAS**

PARA CONCEPTOS **CON** FLUJO

- La opción Actualizar Plantilla-macro, para actualizar la plantilla de cargue masivo desde excel para un concepto personalizado desde la pantalla de atributos solo aparecerá si existe por lo menos un flujo publicado activo para esa clase de concepto.
- Las plantillas de cargue masivo de los conceptos personalizados con flujo tendrán un nombre asi: "Nombre concepto en mayúscula sin espacios".xls
- Las plantillas de cargue masivo de los conceptos personalizados con flujo tendrán la siguientes hojas: Config, Roles, Dominios, Usuarios, RolUsuarios, RolOpción, Una hoja por cada flujo activo con el nombre del flujo. Este libro lo agrega al zip que almacena las plantillas de cargue de toda la SVE
- En cada hoja verás el nombre del flujo activo-publicado y encuentras las siguientes columnas:
	- ° ACCIÓN con el valor "Crear"
	- ° RESULTADOS
	- ° Id
	- ° Nombre
	- ° Descripción
	- ° Fecha de solicitud si el flujo acepta fechas pasadas

° Una columna por cada atributo personalizado activo de tipo Caja de Texto, Selector de Concepto, Área de texto, Tabla de conceptos funcionales y Lista que se **usa en este flujo**; con la ayuda en línea como comentario de los encabezados y con validaciones para los valores de tipo lista.

° Una columna "Termina el flujo?" que acepta los valores "Si" y "No" y que indica si al enviar esta fila al servidor el flujo entonces se da por terminado (ejecuta todos los pasos) o si por el contrario solo hace la solicitud y queda en el primero paso.

° ERRORES

Los atributos personalizados que se incluyen en la solicitud se difrerencian de los demás por su color azul claro

- Para los atributos personalizados de tipo Tabla de atributos además de las anteriores hojas aparece: Una hoja por cada atributo personalizado de tabla de atributos **activo y que se use en el flujo** con el nombre según la etiqueta del atributo de tabla. Las hojas para cargar atributos de tipo tabla de atributos aparecen con el Nombre: "nombre del AP" en ellas encuentro las siguientes columnas:
- ° ACCIÓN con el valor "Crear", Actualizar, Eliminar"
- ° RESULTADOS
- ° Id
- ° Nombre de la clase de concepto

° Una columna por cada atributo personalizado activo de tipo Caja de Texto, Selector de Concepto, Área de texto y Lista configurado en el AP de tabla; con la ayuda en línea como comentario de los encabezados y con validaciones para los valores de tipo lista.

° ERRORES

No importa si el concepto se gestiona o no con flujo puesto que para trabajar con esta hoja el concepto ya debe estar creado y si se gestiona con un flujo ya debe tener asignado ese flujo.

### PARA CONCEPTOS **SIN** FLUJO

- Las plantillas de cargue masivo de los conceptos personalizados sin flujo tendrán un nombre asi: "Nombre concepto en mayúscula sin espacios".xls
- Las plantillas de cargue masivo de los conceptos personalizados sin flujo tendrán la siguientes hojas: Config, Roles, Dominios, Usuarios, RolUsuarios, RolOpción, Una hoja con el nombre de la clase de concepto. Este libro lo agrega al zip que almacena las plantillas de cargue de toda la SVE.

En la hoja con el nombre de la clase de concepto verás:

- ° ACCIÓN con el valor "Crear"
- ° RESULTADOS
- 
- ° Id
- ° Nombre
- ° Configurador

° Una columna por cada atributo personalizado activo de tipo Caja de Texto, Selector de Concepto, Área de texto, Tabla de conceptos funcionales y Lista que este activo para este concepto; con la ayuda en línea como comentario de los encabezados y con validaciones para los valores de tipo lista.

- ° ERRORES
- Para los atributos personalizados de tipo Tabla de atributos además de las anteriores hojas aparece: ° Una hoja por cada atributo personalizado de tabla de atributos **activo** con el nombre según la etiqueta del atributo de tabla. Las hojas para cargar atributos de tipo tabla de atributos aparecen con " nombre del AP" en ellas encuentro las siguientes columnas:
- ° ACCIÓN con el valor "Crear", Actualizar, Eliminar"

° RESULTADOS

- ° Id
- ° Nombre de la clase de concepto
- ° Una columna por cada atributo personalizado **activo** de tipo Caja de Texto, Selector de Concepto, Área de texto y Lista configurado en el AP
- de tabla; con la ayuda en línea como comentario de los encabezados y con validaciones para los valores de tipo lista.
- ° ERRORES

No importa si el concepto se gestiona o no con flujo puesto que para trabajar con esta hoja el concepto ya debe estar creado y si se gestiona con un flujo ya debe tener asignado ese flujo.

# **Cargue masivo de Atributos personalizados para Conceptos personalizados**

El cargue masivo es una herramienta útil especialmente en la etapa de configuración de la Suite, ahora se podrá cargar masivamente la información de los atributos personalizados de los conceptos personalizados, los tipos que se pueden usar se explican a continuación:

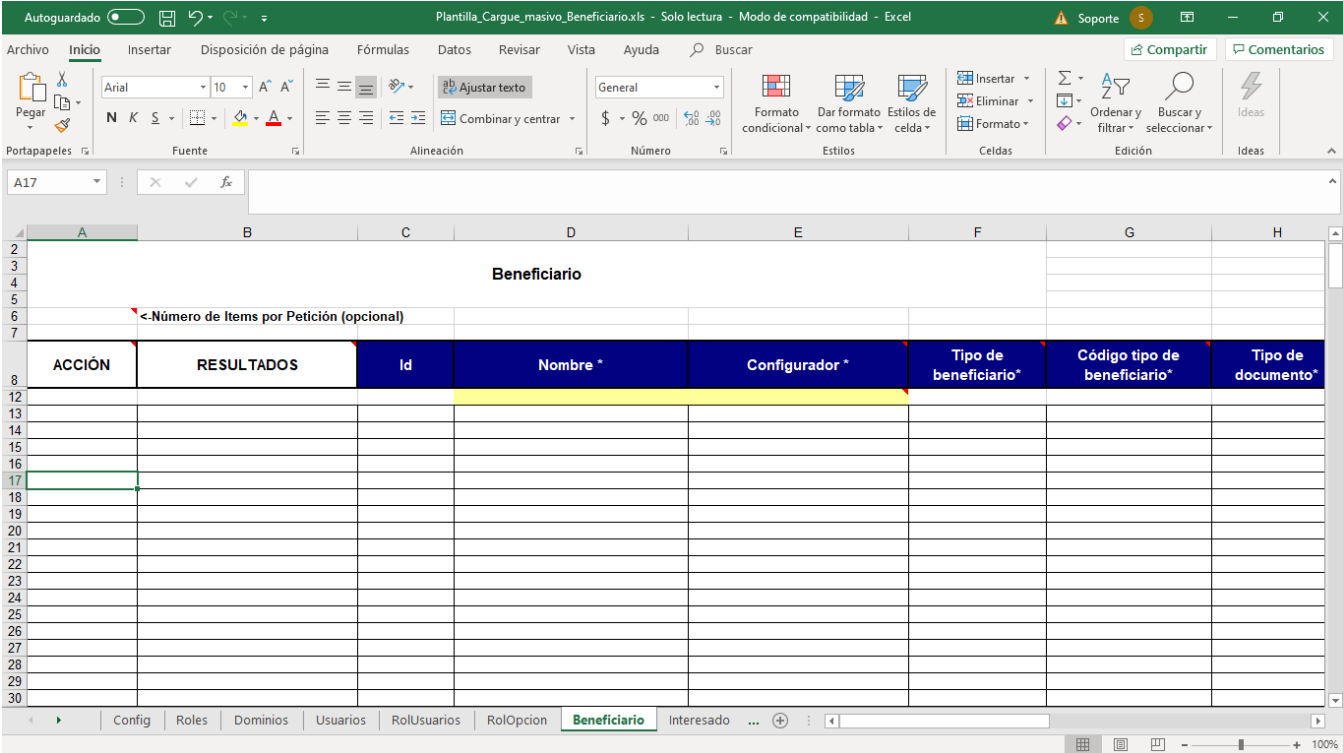

## Atributo de tipo Lista de selección única

El sistema permite cargar masivamente los atributos de tipo de lista de selección única que se encuentren **activos**. Estos atributos se verán en la plantilla en la hoja del concepto al que pertenezcan en el orden en que están definidos. Cada atributo será una nueva columna con las siguientes características:

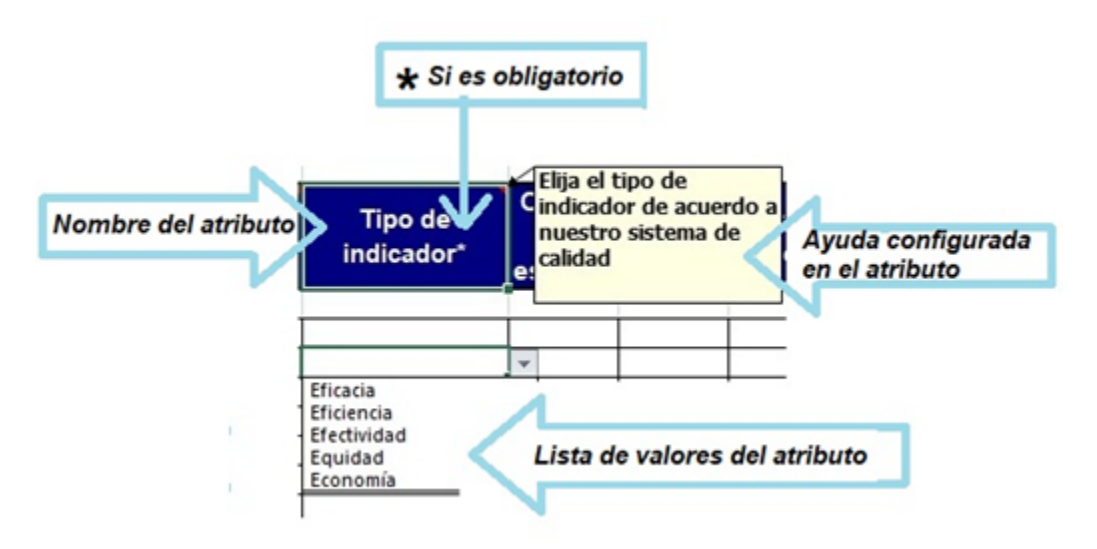

- **Título de la columna**: Nombre de atributo personalizado.
- **\***: se muestra este símbolo junto al nombre del atributo si está configurado como obligatorio.
- **Comentario de la columna**: Ayuda configurada para el atributo, esta se verá si se pasa el cursor sobre el título de la columna.
- **Lista de la columna:** en las primeras filas despliegan la lista todos los valores que se configuraron en el atributo tipo lista de selección única.

#### (ï) **Nota**

- La funcionalidad que muestra el valor por defecto en la lista NO se usa en las plantillas.
- En la plantilla no funciona la dependencia de listas para filtrar los valores que debe mostrar la lista.

## Atributo de tipo Selector de concepto

El sistema permite cargar masivamente los atributos de tipo selector de conceptos que se encuentren **activos**. Estos atributos se verán en la plantilla en la hoja del concepto al que pertenezcan en el orden en que están definidos. Cada atributo será una nueva columna con las siguientes características:

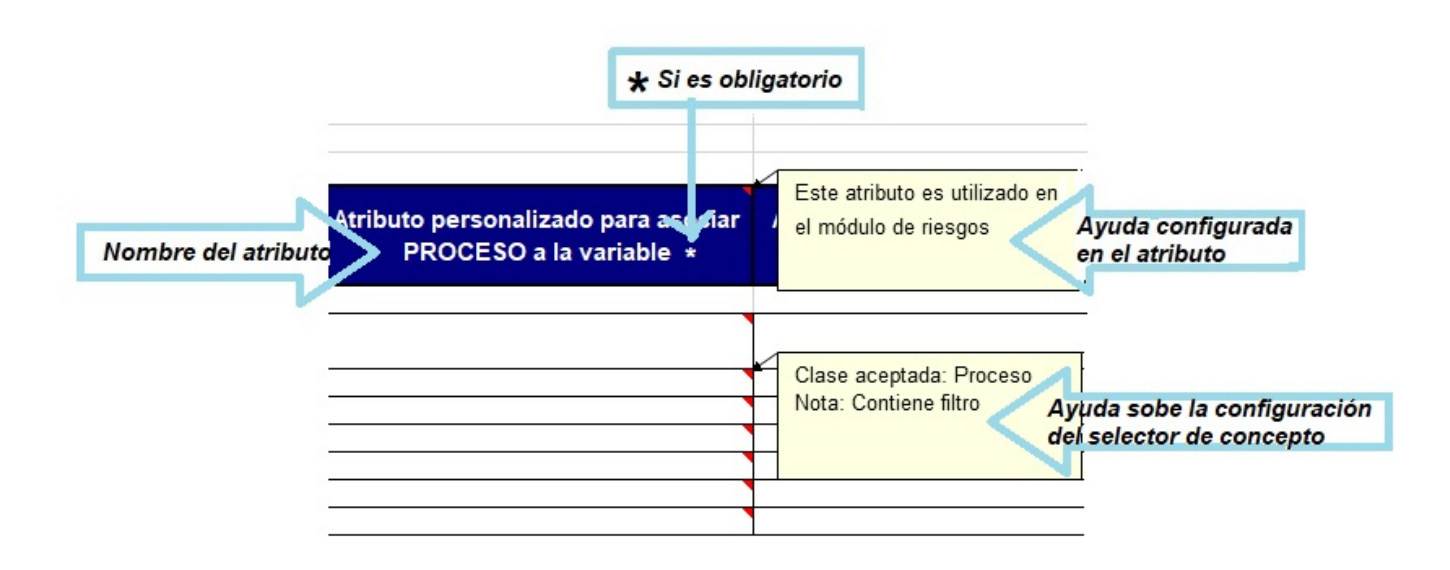

- **Título de la columna**: Nombre de atributo personalizado. Si el fondo de esta columna es blanco, significa que la información es de lectura es decir que no se puede modificar.
- **\***: se muestra este símbolo junto al nombre del atributo si está configurado como obligatorio.
- **Comentario del título de la columna**: Ayuda configurada para el atributo, esta se verá si se pasa el cursor sobre el título de la columna. **Comentario de las filas**: Al pasar el cursor sobre las filas de la columna de un atributo de tipo selector de concepto se verá un comentario que muestra características de la configuración como la clase aceptada y si existen filtros definidos sobre la clase aceptada.

#### G) **Nota**

- El valor predeterminado del selector de concepto NO se usa en las plantillas.
- En la plantilla no funciona la dependencia entre atributos para mostrar otro concepto, por lo tanto, siempre se muestra la columna del atributo selector, aunque su visualización depende de otro atributo. La validación se hará el Enviar Datos.
- · La funcionalidad de los filtros definidos para el selector de concepto solo se validará cuando se ejecute Enviar datos.

## Atributo personalizados de tipo Área de texto

El sistema permite cargar masivamente los atributos de tipo área de texto que se encuentren **activos**. Estos atributos se verán en la plantilla en la hoja del concepto al que pertenezcan en el orden en que están definidos. Cada atributo será una nueva columna con las siguientes características:

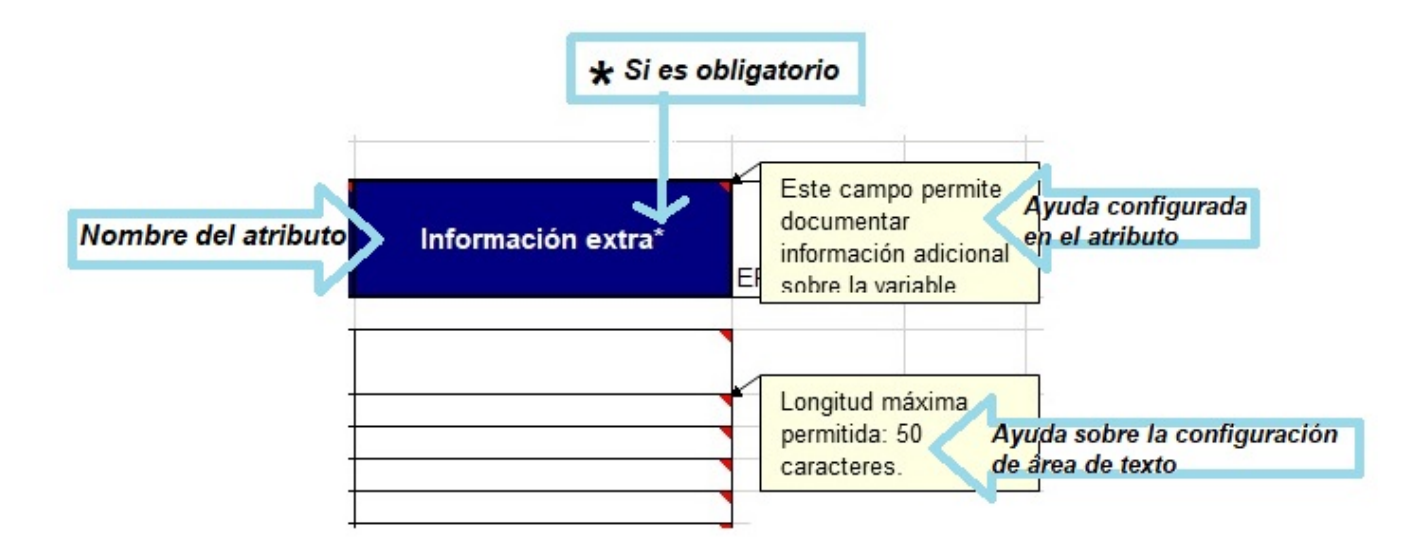

- **Título de la columna**: Nombre de atributo personalizado.
- **\***: se muestra este símbolo junto al nombre del atributo si está configurado como obligatorio.
- **Comentario del título de la columna**: Ayuda configurada para el atributo, esta se verá si se pasa el cursor sobre el título de la columna.
- **Comentario de las filas**: Al pasar el cursor sobre las filas de la columna de un atributo de tipo área de texto se verá un comentario que muestra características de la configuración como la longitud máxima permitida.

#### $\odot$ **Nota**

- El valor predeterminado del área de texto NO se usa en las plantillas.
- En la plantilla no funciona la dependencia entre atributos para mostrar otro concepto, por lo tanto, siempre se muestra la columna del atributo de área de texto, aunque su visualización depende de otro atributo. La validación se hará el Enviar Datos.
- No se pueden subir archivos adjuntos por la plantilla de cargue aunque este habilitada esta opción en el atributo de área de texto.

## Atributo personalizados de tipo Lista de selección múltiple

El sistema permite cargar masivamente los atributos de tipo lista de selección múltiple que se encuentren activos. Estos atributos se verán en la plantilla en la hoja del concepto al que pertenezcan en el orden en que están definidos. Cada atributo será una nueva columna con las siguientes características:

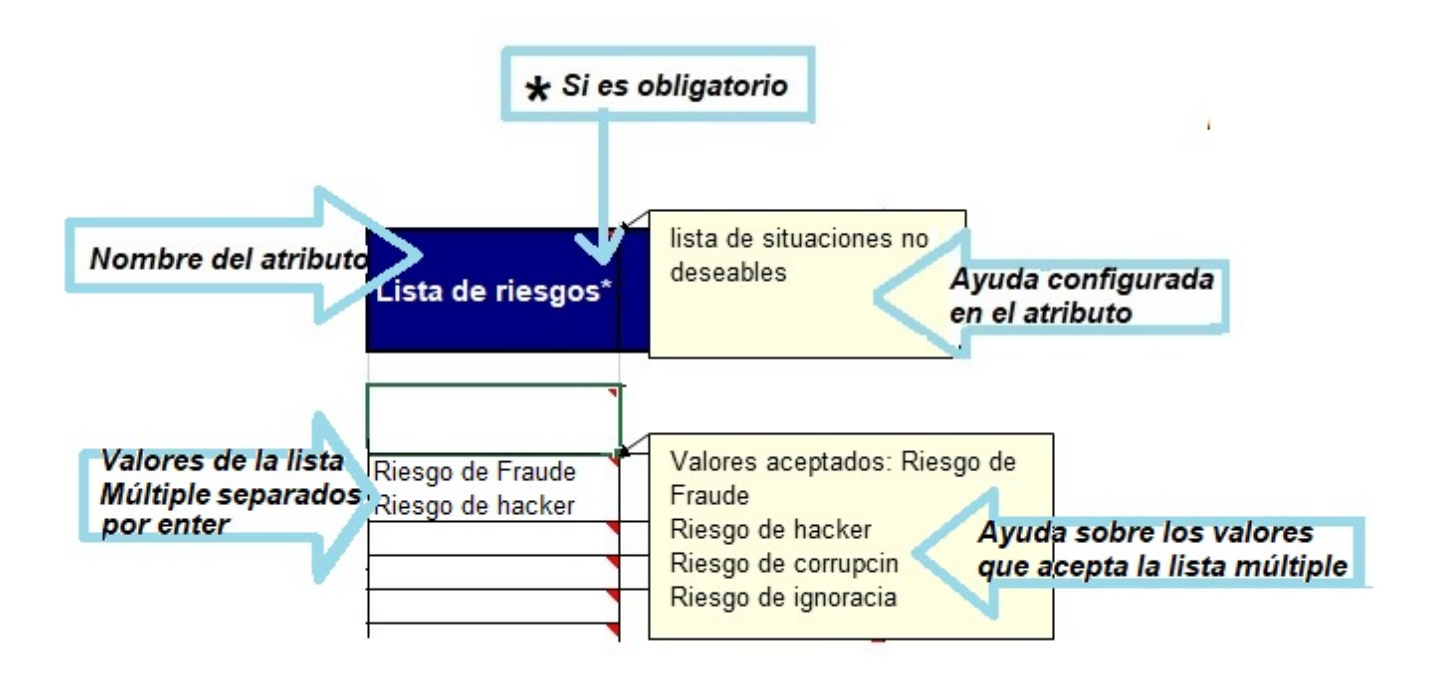

- **Título de la columna**: Nombre de atributo personalizado.
- **\***: se muestra este símbolo junto al nombre del atributo si está configurado como obligatorio.
- **Comentario del título de la columna**: Ayuda configurada para el atributo, esta se verá si se pasa el cursor sobre el título de la columna.
- **Filas**: los valores de las listas de selección múltiple no se eligen, se deben digitar y cada valor debe ser separado por un enter. Para ingresar los valores de esta forma siga estos pasos:
	- Escriba el primer valor
	- Oprima la tecla ALT y la tecla ENTER al mismo tiempo
	- Escriba el siguiente valor

De esta forma quedarán estos valores en dos reglones de la misma fila

**Comentario de las filas**: Al pasar el cursor sobre las filas de la columna de un atributo de tipo lista múltiple se verá un comentario que muestra los valores que pueden registrarse para esta lista.

#### **Nota** O)

- El valor predeterminado de la lista NO se usa en las plantillas.
- En la plantilla no funciona la dependencia entre atributos para mostrar otro concepto, en este caso se puede poner cualquier texto y la validación se hace al enviar los datos

## Atributo personalizados de tipo Tabla de conceptos funcionales

El sistema permite cargar masivamente el atributo de tipo tabla de conceptos funcionales que se encuentren activos. Estos atributos se verán en la plantilla en la hoja del concepto al que pertenezcan en el orden en que están definidos. Cada atributo será una nueva columna con las siguientes características:

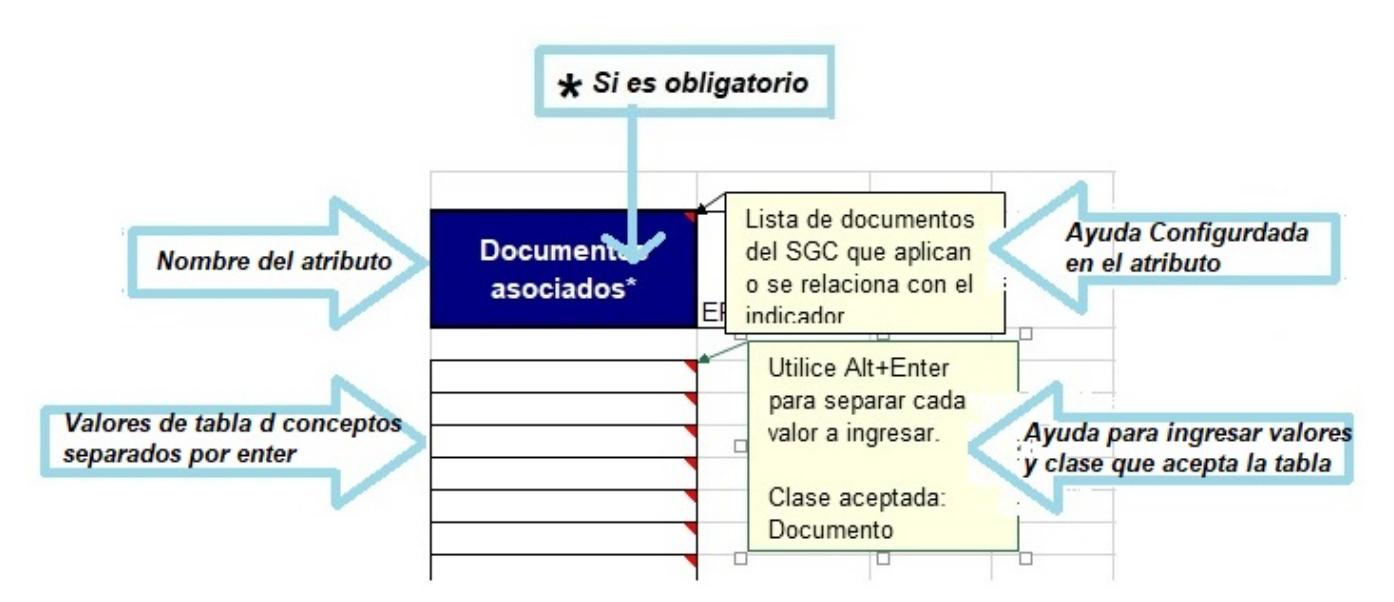

- **Título de la columna**: Nombre de atributo personalizado.
- **\***: se muestra este símbolo junto al nombre del atributo si está configurado como obligatorio.
- **Comentario del título de la columna**: Ayuda configurada para el atributo, esta se verá si se pasa el cursor sobre el título de la columna.
- **Filas**: los valores de la tabla no se eligen, se deben digitar y cada valor debe ser separado por un enter. Para ingresar los valores de esta forma siga estos pasos:
	- Escriba el primer valor
	- Oprima la tecla ALT y la tecla ENTER al mismo tiempo
	- $\bullet$ Escriba el siguiente valor

De esta forma quedarán estos valores en dos reglones de la misma fila

**Comentario de las filas**: Al pasar el cursor sobre las filas de la columna de un atributo de tipo tabla de conceptos funcionales se verá un comentario que muestra los valores que pueden registrarse para esta lista y la forma de agregar varias lineas en una sola fila.

#### **Nota** ന

- El valor predeterminado de la lista NO se usa en las plantillas.
- $\bullet$ En la plantilla no funciona la dependencia entre atributos para mostrar otro concepto, por lo tanto, siempre se muestra la columna del atributo tabla de concepto, aunque su visualización depende de otro atributo. La validación se hará el Enviar Datos.

## Atributo personalizados de tipo Caja de Texto

El sistema permite cargar masivamente atributos de tipo cajas de texto que se encuentren **activos**. Estos atributos se verán en la plantilla en la hoja del concepto al que pertenezcan en el orden en que están definidos. Cada atributo será una nueva columna con las siguientes características:

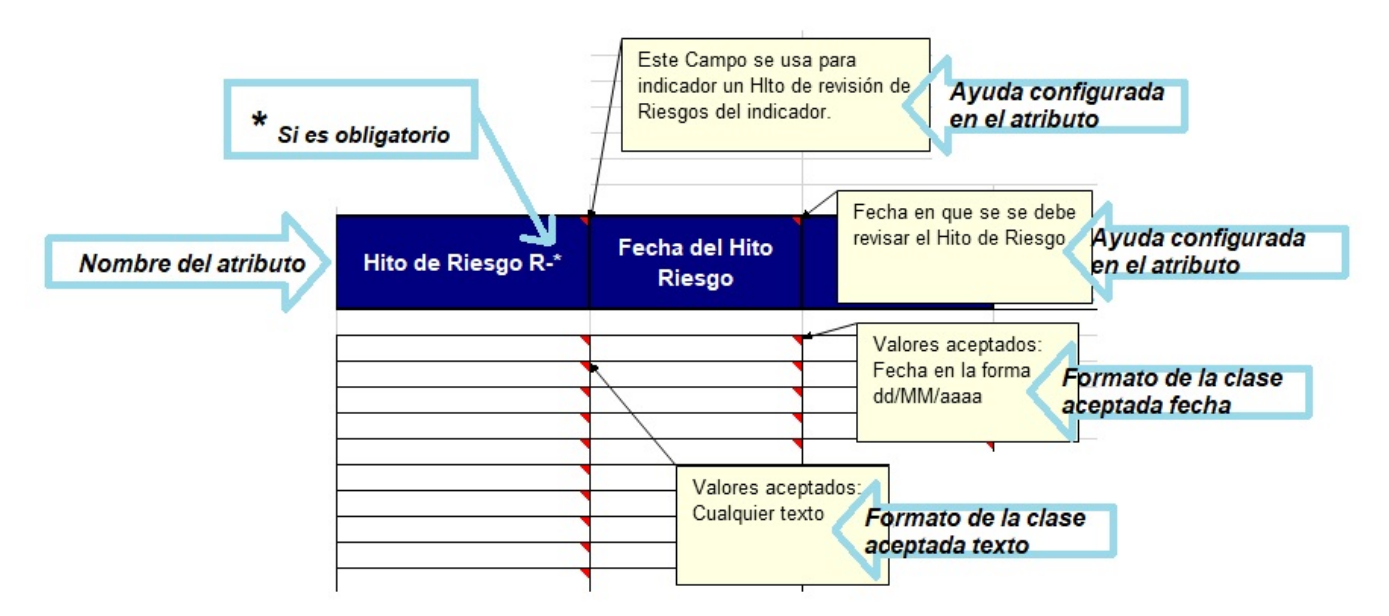

- **Título de la columna**: Nombre de atributo personalizado. Con el sufijo configurado entre paréntesis.
- **\***: se muestra este símbolo junto al nombre del atributo si está configurado como obligatorio.
- **Comentario del título de la columna**: Ayuda configurada para el atributo, esta se verá si se pasa el cursor sobre el título de la columna.
- **Filas**: el valor de la caja de texto debe ser del tipo de datos que se haya configurado: un texto, un número entero o real, un correo o una fecha o una url. La validación que sea un formato correcto sólo se valida cuando se envía a guardar la información. En el comentario de la fila se verá una ayuda para estar seguro del tipo de dato que acepta el atributo.
- **Comentario de las filas**: Al pasar el cursor sobre las filas de la columna de un atributo de tipo caja de texto se verá un comentario que<br>Comentario de las filas: Al pasar el cursor sobre las filas de la columna de un atr muestra el tipo de dato y el formato que pueden registrarse para esta caja de texto. Ejemplos: "Valores aceptados: Números enteros", "Val ores aceptados: Números reales", "Valores aceptados: Direcciones de correo electrónico", "Valores aceptados: Fecha en la forma dd/MM /aaaa", "Valores aceptados: Fecha en la forma dd/MM/aaaa hh:mm", "Valores aceptados: Direcciones web".

### **Nota**

- El valor predeterminado configurado en la caja de texto NO se usa en las plantillas.
- En la plantilla no funciona la dependencia entre atributos para mostrar otro concepto, por lo tanto, siempre se muestra la columna del atributo caja de texto, aunque su visualización dependa de otro atributo. La validación se hará al Enviar Datos.

## Atributo personalizados de tipo Tabla de atributos

El sistema permite cargar masivamente el atributo de tipo tabla de atributos que se encuentren activos y que se usen en el flujo (para los conceptos con flujo). Estos atributos se verán en la plantilla en una hoja diferente a la hoja del concepto.

Cada atributo de tabla de atributos será una nueva hoja y contendrá los atributos que se permiten y se le hayan configurado y esten acitvos. Recuerda que lo atributos permitidos para una tabla de atributos son: Caja de Texto, Selector de Concepto, Área de texto y Lista configurado en el AP de tabla. Para cada uno de ellos verás una columna con las características que ya se han explicado anteriormente en esta misma página para cada tipo de atributo,

- **Título de la columna**: Nombre de atributo personalizado. Con el sufijo configurado entre paréntesis.
- **\***: se muestra este símbolo junto al nombre del atributo si está configurado como obligatorio.
- **Comentario del título de la columna**: Ayuda configurada para el atributo, esta se verá si se pasa el cursor sobre el título de la columna.
- **Filas**: de acuerdo al tipo de atributo
- **Comentario de las filas**: de acuerdo al tipo de atributo

además verás:

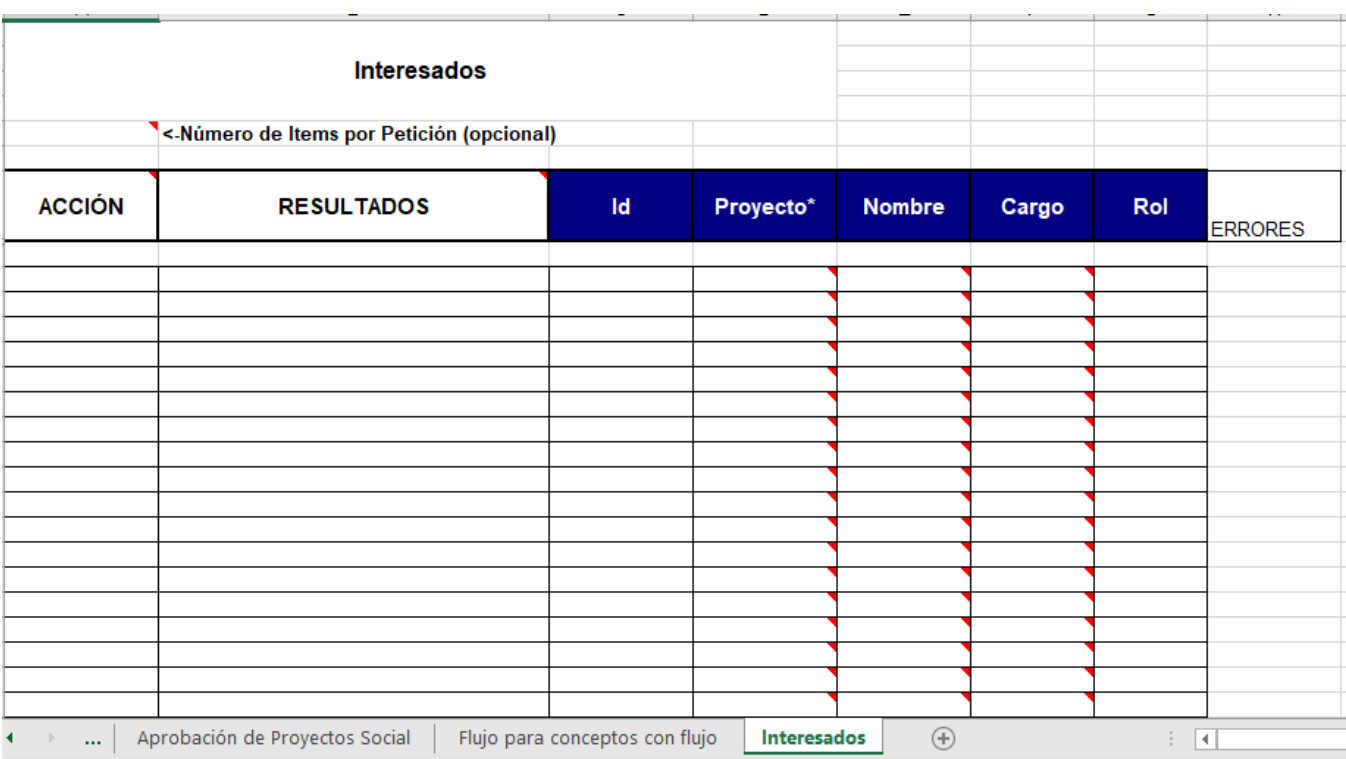

° ACCIÓN con el valor "Crear", Actualizar, Eliminar"

- ° RESULTADOS
- ° Id

° Nombre de la clase de concepto

° Una columna por cada atributo personalizado activo de tipo Caja de Texto, Selector de Concepto, Área de texto y Lista configurado en el Atributo de tabla; con la ayuda en línea como comentario de los encabezados y con validaciones para los valores de tipo lista. El título de la columna será la etiqueta de cada atributo activo

° ERRORES

#### ⋒ **Nota**

- El valor predeterminado configurado en la caja de texto NO se usa en las plantillas.
- $\bullet$ En la plantilla no funciona la dependencia entre atributos para mostrar otro concepto, por lo tanto, siempre se muestra la columna del atributo caja de texto, aunque su visualización dependa de otro atributo. La validación se hará al Enviar Datos.

### El procesamiento de la información de los atributos personalizados tiene las siguientes características:

- La revisión de si es obligatorio o no el atributo personalizados se hace cuando se envían los datos, en ese momento el sistema hace la validación y devuelve los mensajes de error mostrando la obligatoriedad de los atributos personalizados. Ningún valor del concepto es guardado si faltó registrar la información del atributo personalizado obligatorio.
- La revisión de si se usaron los valores correctos de la lista (única o múltiple) del atributo personalizados se hace cuando se envían los datos, en ese momento el sistema hace la validación y devuelve el mensaje de error de valor no válido de los atributos personalizados. Ningún valor del concepto es guardado si un valor de la lista se registró mal.
- La revisión de si se digitó correctamente la clase aceptada o el valor de esa clase o si cumple con el filtro definido, cuando se usa un atributo personalizado selector de concepto, se hace cuando se envían los datos, en ese momento el sistema hace la validación y devuelve el mensaje de error de valor no válido de los atributos personalizados. Ningún valor del concepto es guardado si un concepto se registró mal.
- La revisión de si se digitó correctamente la clase aceptada o el valor de esa clase, cuando se usa un atributo personalizado tabla de conceptos funcionales, se hace cuando se envían los datos, en ese momento el sistema hace la validación y devuelve el mensaje de error de valor no válido de los atributos personalizados. Ningún valor del concepto es guardado si un concepto se registró mal.
- La revisión de la cantidad de caracteres que acepta un atributo personalizados de área o caja de texto se hace cuando se envían los datos, en ese momento el sistema hace la validación y devuelve el mensaje de error de valor no válido de los atributos personalizados. Ningún valor del concepto es guardado si tiene más caracteres de los permitidos.
- La validación al crear o editar un AP tipo caja de texto/URL se hace al enviar los datos y se valida que el formato ingresado sea protocolo http y https, si la url se escribe iniciando por \*\*www\*\*, se le asigna el protocolo http.
- Es importante utilizar siempre una plantilla actualizada no solo con la versión del sistema, sino ahora debe estar actualizada con el estado de los atributos personalizados. Es por esto que una vez se envíen los datos se valida si están activos los atributos y podría llegar a obtenerse un mensaje que alerta que un atributo personalizados que se usó ya NO está activo en el sistema. En este caso graba la información del concepto e **ignora** los datos del atributo inactivo.
- Al traer datos de un concepto desde la hoja de cargue se traen también los valores de los atributos personalizados (tipo lista única y múltiple, selector concepto, área de texto, tabla de conceptos funcionales, caja de texto) que se encuentren activos en ese momento.
- Los valores de los atributos personalizados (lista única y múltiple, selector de concepto, área de texto, tabla de concepto funcional, tabla de conceptos funcionales, caja de texto) de **concepto sin flujo** se pueden modificar y eliminar desde la plantilla de cargue masivo. Para esto descargue la información del concepto, modifique o borre la información del atributo y envíe los datos para que sean guardados. Solo se puede eliminar datos de un atributo si su valor no es obligatorio.
- Al eliminar un **concepto sin flujo** desde la plantilla también se eliminan los valores de los atributos (lista única y múltiple, selector de concepto, área de texto, tabla de conceptos funcionales, caja de texto) que habían sido registrados para ese concepto.
- Cuando se diligencien desde la plantilla conceptos con atributos personalizados de listas de selección única (u otros tipos) que sean dependientes las validaciones de que estén bien definidos los valores de las listas según su dependencia se hace luego de darle Enviar Datos. Por ejemplo, si una lista depende de otra, cuando la lista padre no tiene valor y la hija si, entonces se ignora ese valor de la lista hija y no se guarda, no se muestra error y se procesa el resto de la información del concepto. Otra situación puede ser cuando la lista padre tiene valor y la hija tiene un valor que no es coherente con el padre, entonces se muestra error indicando que se debe seleccionar otro valor para la hija que corresponda con el padre, en este caso no se guarda nada para ese concepto.
- En las hojas de cargue **No** se pueden usar los atributos personalizados para filtrar y traer datos de conceptos
- En caso en que se use una plantilla desactualizada con atributos personalizados de tipo lista inactivos al traer datos me aparece el valor de todos los atributos que se muestran en la hoja (activo e inactivos).
- En caso en que se use una plantilla desactualizada con atributos personalizados de selector de concepto inactivos al enviar nuevos datos o tratar de modificar se ignora esta información, procesando y grabando el resto de los datos del concepto. Tampoco trae información de atributos inactivos.
- Si tengo privilegios de configurar un concepto de una clase sin flujo y la clase de concepto tiene un atributo personalizado de tabla de atributos cuando
	- elijo la acción Eliminar cuando envío la petición de eliminar el registro que está en esa fila el sistema elimina el registro de la tabla de atributos. Si este atributo de tabla de atributos es obligatorio y solicito eliminar la única fila que tiene esa tabla el sistema envía un mensaje indicando que no se pueden eliminar ya que el atributo es obligatorio.
	- solicito actualizar listas con **base en el libro** entonce las celdas de la columna con el nombre de la clase del concepto sin flujo se muestra como una lista de selección en la cual se ven los nombres de los conceptos de esa clase que se hayan creado en su hoja.

### Para los conceptos **CON FLUJO** el procesamiento de la información de los atributos personalizados tiene algunas características adicionales como:

Si tengo privilegios sobre un concepto con flujo que tiene un atributo personalizado de tabla de atributos y se está creando o Actualizando estos atributos desde su hoja y además el concepto está **creado, en el primer paso del flujo**, soy el autor de la solicitud y lo subí por la hoja de cargue y además la versión del flujo con la cual se creó este concepto está configurado para usar esa tabla de atributos en la solicitud entonces cuando se envía la petición de crear el registro que está en esa fila el sistema graba el valor de todos las columnas según las validaciones establecidas en la configuración de la tabla de atributos. Si alguna de las validaciones no pasa (incluyendo la obligatoriedad) entonces la creación de esa fila falla.

Si todas las validaciones pasan entonces se crea el valor de la tabla de atributos que podrá ser consultado en la ficha de solicitud de ese concepto.

- Si tengo privilegios de crear conceptos de una clase con flujo y se crea un concepto con flujo que tiene un atributo personalizado de tabla de atributos al usar la plantilla y usar la columna "Acción" asignando el valor Crear o Actualizar, siempre y cuando el concepto está **finalizado**, soy el autor de la solicitud y lo subí por la hoja de cargue, la versión del flujo con la cual se creó este concepto está configurado para usar esa tabla de atributos en la solicitud o en cualquiera de los pasos entonces cuando envío la petición de crear el registro que está en esa fila el sistema graba el valor de todos las columnas según las validaciones establecidas en la configuración de la tabla de atributos. Si alguna de las validaciones no pasa (incluyendo la obligatoriedad) entonces la creación de esa fila falla. Si todas las validaciones pasan entonces se crea el valor de la tabla de atributos que podrá ser consultado en la ficha de solicitud o en las fichas de los pasos de ese concepto que usen ese atributo
- Si tengo privilegios de crear conceptos de una clase con flujo y la clase de concepto tiene un atributo personalizado de tabla de atributos cuando elijo en la plantilla la acción de Crear o Actualizar pero el concepto al que asocia los valores de esta tabla **NO está creado** cuando envío la petición de crear el registro que está en esa fila el sistema muestra un error con el siguiente mensaje: "El registro de esta tabla de atributos no se creó porque el concepto asociado de la clase NombreDeLaClase no ha sido creado"
- Si tengo privilegios de crear conceptos de una clase con flujo y la clase de concepto tiene un atributo personalizado de tabla de atributos cuando elijo en la plantilla la acción de Crear o Actualizar y además el concepto está en el primer paso pero la versión del flujo con la cual se creó este concepto **NO está configurado** para usar esa tabla de atributos en la solicitud O el concepto está **finalizado** pero la versión del flujo con la cual se creó este concepto **NO está configurado** para usar esa tabla de atributos NI en la solicitud Ni en los demás pasos O el concepto está en un paso diferente al primero y no está finalizado entonces cuando envío la petición de crear el registro que está en esa

fila ENTONCES el sistema muestra un error con el siguiente mensaje: "El registro de esta tabla de atributos no se creó porque el concepto asociado de la clase NombreDeLaClase no está en el primer paso ni finalizado y con la hoja de cargue masivo **no se pueden editar conceptos con flujo en los pasos intermedios"**

- Si tengo privilegios de crear conceptos de una clase con flujo y la clase de concepto tiene un atributo personalizado de tabla de atributos y elijo en la pantalla de acciones Crear o Actualizar y **NO soy el autor de la solicitud** del concepto al que quiero asociar los valores de la tabla de atributos entonces cuando envío la petición de crear el registro que está en esa fila el sistema muestra un error con el siguiente mensaje: "El registro de esta tabla de atributos no se creó porque el concepto asociado de la clase NombreDeLaClase fue solicitado por otra persona"
- Si tengo privilegios de crear conceptos de una clase con flujo y la clase de concepto tiene un atributo personalizado de tabla de atributos y eliijo en la plantilla la acción Crear o Actualizar y **NO lo subí por la hoja de cargue** cuando envío la petición de crear el registro que está en esa fila el sistema muestra un error con el siguiente mensaje: "El registro de esta tabla de atributos no se creó porque el concepto asociado de la clase NombreDeLaClase no fue creado por la hoja de
- Si tengo privilegios de crear conceptos de una clase con flujo y la clase de concepto tiene un atributo personalizado de tabla de atributos y elijo en la plantilla la acción Eliminar y además el concepto está **creado, en el primer paso del flujo**, soy el autor de la solicitud y lo subí por la hoja de cargue y también la versión del flujo con la cual se creó este concepto está configurado para usar esa tabla de atributos en la solicitud cuando envío la petición

de eliminar el registro que está en esa fila ENTONCES El sistema elimina el registro de la tabla de atributos. Si este atributo de tabla de atributos es obligatorio y solicito eliminar la única fila que tiene esa tabla el sistema envía un mensaje indicando que no se pueden eliminar ya que el atributo es obligatorio.

- S tengo privilegios de crear conceptos de una clase con flujo y la clase de concepto tiene un atributo personalizado de tabla de atributos y elijo en la plantilla la acción Eliminar y además el concepto está **finalizado**, soy el autor de la solicitud y lo subí por la hoja de cargue y también la versión del flujo con la cual se creó este concepto está configurado para usar esa tabla de atributos en la solicitud o en cualquiera de los pasos cuando envío la petición de eliminar el registro que está en esa fila entonces el sistema elimina el registro de la tabla de atributos. Si este atributo de tabla de atributos es obligatorio y solicito eliminar la única fila que tiene esa tabla el sistema envía un mensaje indicando que no se pueden eliminar ya que el atributo es obligatorio.
- si tengo privilegios de crear conceptos de una clase con flujo y la clase de concepto tiene un atributo personalizado de tabla de atributos y elijo en la plantilla la acción Eliminar y además el concepto al que asocia los valores de esta tabla **NO** está creado cuando envío la petición de eliminar el registro que está en esa fila enronces el sistema muestra un error con el siguiente mensaje: "El registro de esta tabla de atributos no se puede eliminar porque el concepto asociado de la clase NombreDeLaClase no ha sido creado"
- Si tengo privilegios de crear conceptos de una clase con flujo y la clase de concepto tiene un atributo personalizado de tabla de atributos y elijo en la plantilla la acción Eliminar

y además el concepto está en el primer paso pero la versión del flujo con la cual se creó este concepto **NO está configurado** para usar esa tabla de atributos en la solicitud O el concepto está finalizado pero la versión del flujo con la cual se creó este concepto NO está configurado para usar esa tabla de atributos NI en la solicitud Ni en los demás pasos O el concepto está en un paso diferente al primero y no está finalizado cuando envío la petición de eliminar el registro que está en esa fila entonces el sistema muestra un error con el siguiente mensaje: "El registro de esta tabla de atributos no se puede eliminar porque el concepto asociado de la clase NombreDeLaClase no está en el primer paso ni finalizado y con la hoja de cargue masivo no se pueden editar conceptos con flujo en los pasos intermedios"

- Si tengo privilegios de crear conceptos de una clase con flujo y la clase de concepto tiene un atributo personalizado de tabla de atributos y elijo en la plantilla la acción Eliminar y además **NO soy el autor** de la solicitud del concepto al que quiero eliminar los valores de la tabla de atributos cuando envío la petición de eliminar el registro que está en esa fila entonces el sistema muestra un error con el siguiente mensaje: "El registro de esta tabla de atributos no se puede eliminar porque el concepto asociado de la clase NombreDeLaClase fue solicitado por otra persona"
- Si tengo privilegios de crear conceptos de una clase con flujo y la clase de concepto tiene un atributo personalizado de tabla de atributos y elijo en la plantilla la acción Eliminar y además **NO lo subí por la hoja de cargue** cuando envío la petición de eliminar el registro que está en esa fila entonces el sistema muestra un error con el siguiente mensaje: "El registro de esta tabla de atributos no se puede eliminar porque el concepto asociado de la clase NombreDeLaClase no fue creado por la hoja de cargue"
- Si tengo privilegios de crear conceptos de una clase **con flujo** y la clase de concepto tiene un atributo personalizado de tabla de atributos cuando solicito actualizar listas con **base en el servidor** entonces las celdas de la columna con el nombre de la clase del concepto con flujo se muestra como una lista de selección en la cual se ven los nombres de los conceptos no cancelados registrados en el sistema que he subidos por la hoja de cargue.
- Si tengo privilegios de actualizar los valores de un atributo personalizado de tabla de atributos de un concepto con flujo cuando creo, actualizo o elimino filas de esa tabla entonces el sistema no hace ningún registro en el historial de cambios.

cargue"

## <span id="page-453-0"></span>**Cargue masivo de Atributos personalizados para Variables**

El cargue masivo es una herramienta útil especialmente en la etapa de configuración de la Suite, ahora se podrá cargar masivamente la información de los atributos personalizados de variables, los tipos que se pueden usar se explican a continuación:

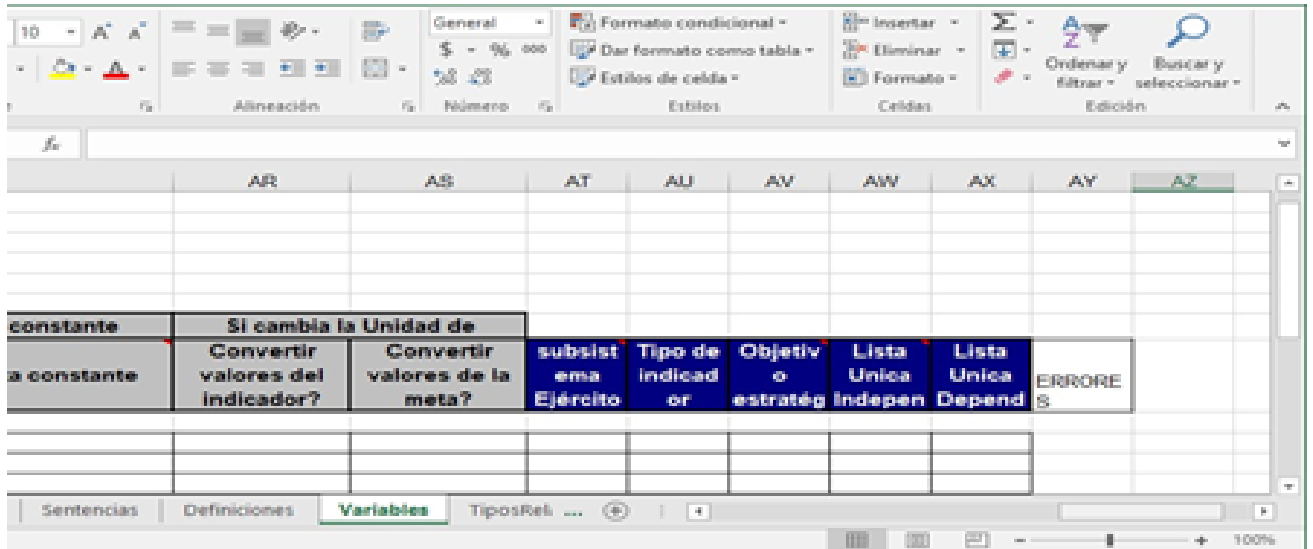

## Atributo de tipo Lista de selección única

El sistema permite cargar masivamente, en el módulo de indicadores, los atributos de tipo de lista de selección única que se encuentren activos. Estos atributos se verán en la plantilla en la hoja Variables, a continuación de los campos que normalmente se muestran en la hoja. Cada atributo será una nueva columna con las siguientes características:

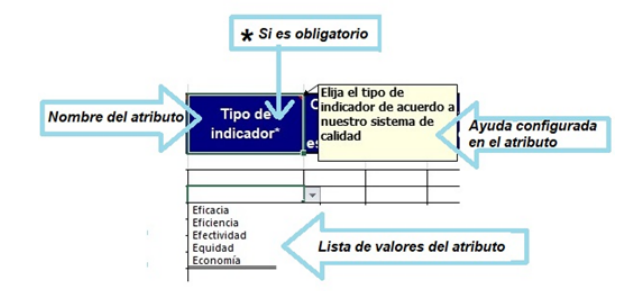

que muestra el valor por defecto en la lista NO se usa

**Nota**

ത

⓪

en las plantillas. En la plantilla no funciona la dependencia de listas para filtrar los valores que debe mostrar la lista.

La funcionalidad

- **Título de la columna**: Nombre de atributo personalizado.
- **\***: se muestra este símbolo junto al nombre del atributo si está configurado como obligatorio.
- $\bullet$ **Comentario de la columna**: Ayuda configurada para el atributo, esta se verá si se pasa el cursor sobre el título de la columna.
- **Lista de la columna:** en las primeras filas despliegan la lista todos los valores que se configuraron en el atributo tipo lista de selección única.

## Atributo de tipo Selector de concepto

El sistema permite cargar masivamente, en el módulo de indicadores, los atributos de tipo selector de conceptos que se encuentren activos. Estos atributos se verán en la plantilla en la hoja Variables a continuación de los campos que normalmente se muestran en la hoja. Cada atributo será una nueva columna con las siguientes características:

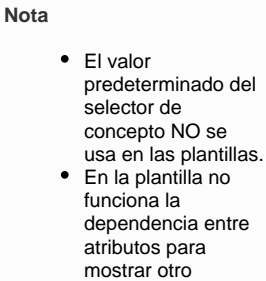

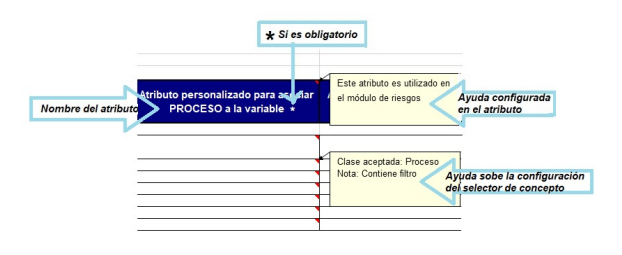

- **Título de la columna**: Nombre de atributo personalizado. Si el fondo de esta columna es blanco, significa que la información es de lectura es decir que no se puede modificar.
- **\***: se muestra este símbolo junto al nombre del atributo si está configurado como obligatorio.
- **Comentario del título de la columna**: Ayuda configurada para el atributo, esta se verá si se pasa el cursor sobre el título de la columna.
- **Comentario de las filas**: Al pasar el cursor sobre las filas de la columna de un atributo de tipo selector de concepto se verá un comentario que muestra características de la configuración como la clase aceptada y si existen filtros definidos sobre la clase aceptada.

## Atributo personalizados de tipo Área de texto

El sistema permite cargar masivamente, en el módulo de indicadores, los atributos de tipo área de texto que se encuentren activos. Estos atributos se verán en la plantilla en la hoja Variables a continuación de los campos que normalmente se muestran en la hoja. Cada atributo será una nueva columna con las siguientes características:

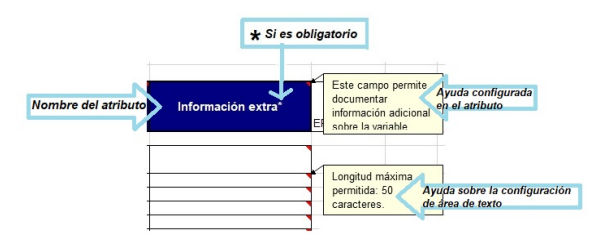

- **Título de la columna**: Nombre de atributo personalizado.
- **\***: se muestra este símbolo junto al nombre del atributo si está configurado como obligatorio.
- **Comentario del título de la columna**: Ayuda configurada para el atributo, esta se verá si se pasa el cursor sobre el título de la columna.
- **Comentario de las filas**: Al pasar el cursor sobre las filas de la columna de un atributo de tipo área de texto se verá un comentario que muestra características de la configuración como la longitud máxima permitida.

## Atributo personalizados de tipo Lista de selección múltiple

El sistema permite cargar masivamente, en el módulo de indicadores, los atributos de tipo lista de selección múltiple que se encuentren activos. Estos atributos se verán en la plantilla en la hoja Variables a continuación de los campos que normalmente se muestran en la hoja. Cada atributo será una nueva columna con las siguientes características:

concepto, por lo tanto, siempre se muestra la columna del atributo selector, aunque su visualización depende de otro atributo. La validación se hará el Enviar Datos. La funcionalidad de los filtros definidos para el selector de concepto solo se validará cuando se ejecute Enviar datos

.

ന

**Nota** El valor predeterminado del área de texto NO se usa en las plantillas. En la plantilla no funciona la dependencia entre atributos para mostrar otro concepto, por lo tanto, siempre se muestra la columna del atributo de área de texto, aunque su visualización depende de otro atributo. La validación se hará el Enviar Datos.

> • No se pueden subir archivos adjuntos por la plantilla de cargue aunque este habilitada esta opción en el atributo de área de texto.

**Nota** ന

> El valor predeterminado de la lista NO se usa en las plantillas. En la plantilla no funciona la dependencia entre atributos para mostrar otro concepto, en este caso se puede poner cualquier

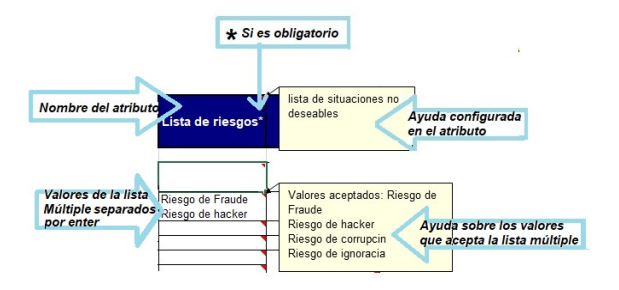

- **Título de la columna**: Nombre de atributo personalizado.
- **\***: se muestra este símbolo junto al nombre del atributo si está configurado como obligatorio.
- **Comentario del título de la columna**: Ayuda configurada para el atributo, esta se verá si se pasa el cursor sobre el título de la columna.
- **Filas**: los valores de las listas de selección múltiple no se eligen, se deben digitar y cada valor debe ser separado por un enter. Para ingresar los valores de esta forma siga estos pasos:
	- Escriba el primer valor
	- Oprima la tecla ALT y la tecla ENTER al mismo tiempo
	- Escriba el siguiente valor

De esta forma quedarán estos valores en dos reglones de la misma fila

**Comentario de las filas**: Al pasar el cursor sobre las filas de la columna de un atributo de tipo lista múltiple se verá un comentario que muestra los valores que pueden registrarse para esta lista.

## Atributo personalizados de tipo Tabla de conceptos funcionales

El sistema permite cargar masivamente, en el módulo de indicadores, el atributo de tipo tabla de conceptos funcionales que se encuentren activos. Estos atributos se verán en la plantilla en la hoja Variables a continuación de los campos que normalmente se muestran en la hoja. Cada atributo será una nueva columna con las siguientes características:

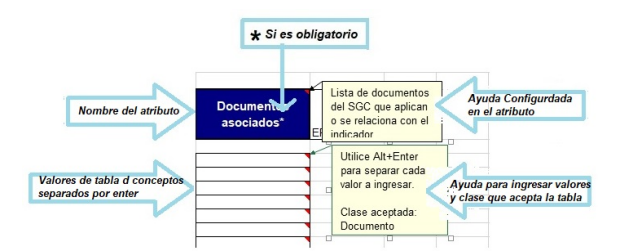

- **Título de la columna**: Nombre de atributo personalizado.
- **\***: se muestra este símbolo junto al nombre del atributo si está configurado como obligatorio.
- **Comentario del título de la columna**: Ayuda configurada para el atributo, esta se verá si se pasa el cursor sobre el título de la columna.
- **Filas**: los valores de la tabla no se eligen, se deben digitar y cada valor debe ser separado por un enter. Para ingresar los valores de esta forma siga estos pasos:
	- Escriba el primer valor
	- Oprima la tecla ALT y la tecla ENTER al mismo tiempo
	- Escriba el siguiente valor

De esta forma quedarán estos valores en dos reglones de la misma fila

**Comentario de las filas**: Al pasar el cursor sobre las filas de la columna de un atributo de tipo tabla de conceptos funcionales se verá un comentario que muestra los valores que pueden registrarse para esta lista y la forma de agregar varias lineas en una sola fila.

**Nota** O)

- El valor predeterminado de la lista NO se usa en las plantillas. En la plantilla no
- funciona la dependencia entre atributos para mostrar otro concepto, por lo tanto, siempre se muestra la columna del atributo tabla de concepto, aunque su visualización depende de otro atributo. La validación se hará el Enviar Datos.

## Atributo personalizados de tipo Caja de Texto

El sistema permite cargar masivamente, en el módulo de indicadores, atributos de tipo cajas de texto que se encuentren activos. Estos atributos se verán en la plantilla en la hoja Variables a continuación de los campos que normalmente se muestran en la hoja. Cada atributo será una nueva columna con las siguientes características:

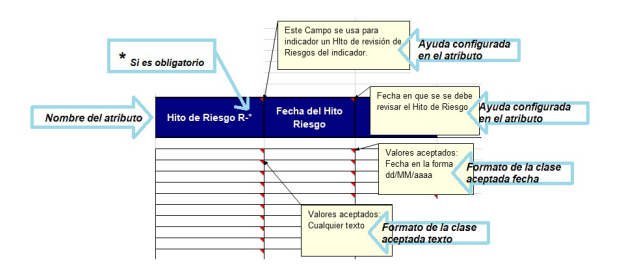

- **Título de la columna**: Nombre de atributo personalizado. Con el sufijo configurado entre paréntesis.
- **\***: se muestra este símbolo junto al nombre del atributo si está configurado como obligatorio.
- **Comentario del título de la columna**: Ayuda configurada para el atributo, esta se verá si se pasa el cursor sobre el título de la columna.
- **Filas**: el valor de la caja de texto debe ser del tipo de datos que se haya configurado: un texto, un número entero o real, un correo o una fecha o una url. La validación que sea un formato correcto sólo se valida cuando se envía a guardar la información. En el comentario de la fila se verá una ayuda para estar seguro del tipo de dato que acepta el atributo.
- **Comentario de las filas**: Al pasar el cursor sobre las filas de la columna de un atributo de tipo caja de texto se verá un comentario que muestra el tipo de dato y el formato que pueden registrarse para esta caja de texto.

### El procesamiento de la información de los atributos personalizados tiene las siguientes características:

- La revisión de si es obligatorio o no el atributo personalizados se hace cuando se envían los datos, en ese momento el sistema hace la validación y devuelve los mensajes de error mostrando la obligatoriedad de los atributos personalizados. Ningún valor de la variable es guardado si faltó registrar la información del atributo personalizado obligatorio.
- La revisión de si se usaron los valores correctos de la lista (única o múltiple) del atributo personalizados se hace cuando se envían los datos, en ese momento el sistema hace la validación y devuelve el mensaje de error de valor no válido de los atributos personalizados. Ningún valor de la variable es guardado si un valor de la lista se registró mal.
- La revisión de si se digitó correctamente la clase aceptada o el valor de esa clase o si cumple con el filtro definido, cuando se usa un atributo personalizado selector de concepto, se hace cuando se envían los datos, en ese momento el sistema hace la validación y devuelve el mensaje de error de valor no válido de los atributos personalizados. Ningún valor de la variable es guardado si un concepto se registró mal.
- La revisión de si se digitó correctamente la clase aceptada o el valor de esa clase, cuando se usa un atributo personalizado tabla de conceptos funcionales, se hace cuando se envían los datos, en ese momento el sistema hace la validación y devuelve el mensaje de error de valor no válido de los atributos personalizados. Ningún valor de la variable es guardado si un concepto se registró mal.
- La revisión de la cantidad de caracteres que acepta un atributo personalizados de área o caja de texto se hace cuando se envían los datos, en ese momento el sistema hace la validación y devuelve el mensaje de error de valor no válido de los atributos personalizados. Ningún valor de la variable es guardado si tiene más caracteres de los permitidos.
- La validación al crear o editar un AP tipo caja de texto/URL se hace al enviar los datos y se valida que el formato ingresado sea protocolo http y https, si la url se escribe iniciando por \*\*www\*\*, se le asigna el protocolo http.
- Es importante utilizar siempre una plantilla actualizada no solo con la versión del sistema, sino ahora debe estar actualizada con el estado de los atributos personalizados. Es por esto que una vez se envíen los datos se valida si están activos los atributos y podría llegar a obtenerse un mensaje que alerta que un atributo personalizados que se usó ya NO está activo en el sistema. En este caso graba la información de la variable e ignora los datos del atributo inactivo.
- Al traer datos de una variable desde la hoja de cargue se traen también los valores de los atributos personalizados (tipo lista única y múltiple, selector concepto, área de texto, tabla de conceptos funcionales, caja de texto) que se encuentren activos en ese momento.
- Cuando se quiere crear una variable desde la plantilla y se usan atributos personalizados (lista de selección única y múltiple, selector de concepto, área de texto, tabla de conceptos funcionales, caja de texto) e indico que se cree la meta de forma automática entonces los valores del atributo se asignan solo a la variable dato y no a la meta generada automáticamente. Para agregarle valores a la meta creada automáticamente entonces se debe editar como una variable y registrar sus propios valores de los atributos personalizados.

El valor predeterminado configurado en la caja de texto NO se usa en las plantillas. En la plantilla no funciona la dependencia entre atributos para mostrar otro concepto, por lo tanto, siempre se muestra la columna del atributo caja de texto, aunque su visualización dependa de otro atributo. La validación se hará al Enviar Datos.

**Nota**

- Los valores de los atributos personalizados (lista única y múltiple, selector de concepto, área de texto, tabla de concepto funcional, tabla de conceptos funcionales, caja de texto) se pueden modificar y eliminar desde la plantilla de cargue masivo. Para esto descargue la información de la variable, modifique o borre la información del atributo y envíe los datos para que sean guardados. Solo se puede eliminar datos de un atributo si su valor no es obligatorio.
- Al eliminar una variable desde la plantilla también se eliminan los valores de los atributos (lista única y múltiple, selector de concepto, área de texto, tabla de conceptos funcionales, caja de texto) que habían sido registrados para esa variable.
- Cuando se diligencien desde la plantilla variables con atributos personalizados de listas de selección única (u otros tipos) que sean dependientes las validaciones de que estén bien definidos los valores de las listas según su dependencia se hace luego de darle Enviar Datos. Por ejemplo, si una lista depende de otra, cuando la lista padre no tiene valor y la hija si, entonces se ignora ese valor de la lista hija y no se guarda, no se muestra error y se procesa el resto de la información de la variable. Otra situación puede ser cuando la lista padre tiene valor y la hija tiene un valor que no es coherente con el padre, entonces se muestra error indicando que se debe seleccionar otro valor para la hija que corresponda con el padre, en este caso no se guarda nada para esa variable.
- En las hojas de cargue No se pueden usar los atributos personalizados para filtrar y traer datos de variable.
- En caso en que se use una plantilla desactualizada con atributos personalizados de tipo lista inactivos al traer datos me aparece el valor de todos los atributos que se muestran en la hoja (activo e inactivos).
- En caso en que se use una plantilla desactualizada con atributos personalizados de selector de concepto inactivos al enviar nuevos datos o tratar de modificar se ignora esta información, procesando y grabando el resto de los datos de la variable. Tampoco trae información de atributos inactivos.

# <span id="page-458-0"></span>**Descarga de las Plantillas con Macros para Proceso por Excel**

Sigue estos pasos para descargar y preparar las plantillas de cargue masivo:

Ingresar a la Suite y en la sección **Recursos/Plantillas** del menú superior se descargan las Plantillas.

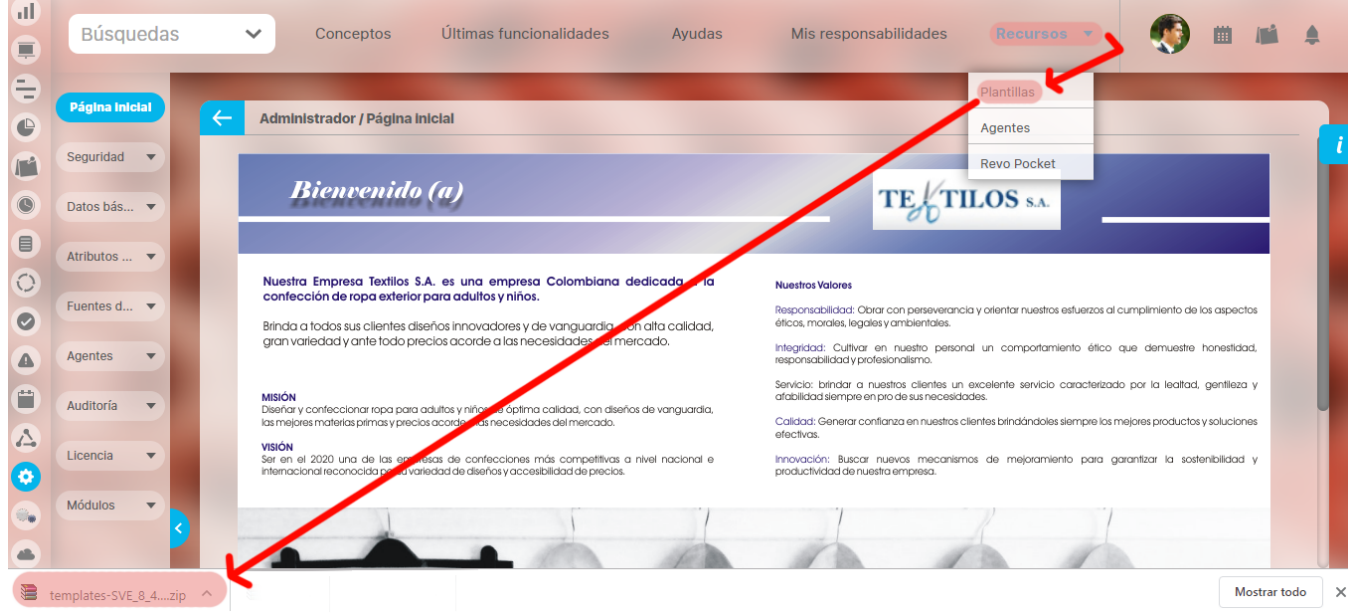

### Descomprimir el archivo descargado

Tan pronto elijas esta opción, comenzará la descarga de un archivo comprimido con las plantillas llamado templates-SVE\_Versión correspondientes a la versión de Suite Visión Empresarial que se emplea en tu sitio. Descomprime la carpeta que se ha descargado en su computador, la cual contiene los siguientes archivos:

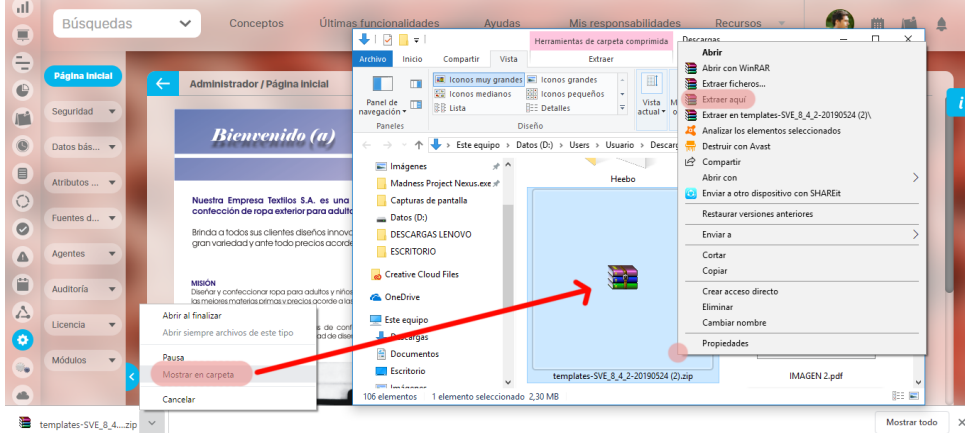

En la carpeta comprimida, junto con los archivos de las plantillas, se encuentra el archivo VE\_libreria\_cargue.xla, el cual contiene los macros requeridos para el procesamiento.

![](_page_459_Figure_0.jpeg)

Desbloquear las plantillas haciendo **clic derecho** sobre el archivo .xla, selecciona **Desb loquear** y luego has clic en el botón **Aceptar**. Has el mismo paso sobre la plantilla de cargue (archivo .xls) que deseas usar.

![](_page_459_Picture_102.jpeg)

![](_page_460_Picture_0.jpeg)

• Si su Excel es de 64 bits siga esta instrucción sino pase al siguiente. Ingresar a la carpeta descomprimida > c**onf** y ejecutar como administrador, el instalador **SVE\_Templ ates**

![](_page_460_Picture_140.jpeg)

Selecciona que si se permita ejecutar el archivo y terminar la instalación

![](_page_461_Picture_0.jpeg)

- Abre la plantilla de cargue que deseas usar.
- Ejecuta la Macro **VE\_libreria\_carge.xla** y en el aviso de seguridad, Habilitar macros.

![](_page_461_Picture_3.jpeg)

Para usar las plantillas continua con el paso [Convertir plantillas.](#page-463-0)

![](_page_461_Picture_96.jpeg)

# <span id="page-463-0"></span>**Convertir plantillas de xls a xlsx**

Las plantillas de cargue masivo de datos se descargan en formato xls que es es el formato usado en Excel antiguo partir de Microsoft Excel 2007 la extensión es .xlsxDespués de haber seguido los pasos anteriores abrés la plantilla que vas a usar y luego abrés la macro VE\_libreria\_cargue.xla, si usas Excel 2007 o superior te saldrá el siguiente mensaje el cual debes Aceptar:

![](_page_463_Picture_26.jpeg)

### Excel hará un procesamiento y luego te mostrará el siguiente mensaje que te recomienda cerrar totalmente excel y volver a abrir la plantilla y la macro:

![](_page_463_Picture_27.jpeg)

Para continuar con su uso consulta la [siguiente información](#page-470-0).

# <span id="page-465-0"></span>**Configurar las plantillas**

El sistema pedirá actualización de las plantillas si la estructura de la hoja de cargue ha cambiado y lo hará por medio de un mensaje como se muestra en la siguiente imagen, al iniciar sesión en la hoja de excel. De lo contrario aunque la versión de la SVE cambie no necesitarás actualizar las plantillas.

![](_page_465_Picture_128.jpeg)

### **¿Cómo funcionaba antes la verificación de versión de plantillas Excel?**

Antes la SVE al momento de recibir una petición de autenticación desde plantillas Excel comparaba el nombre de la versión, si el nombre era diferente, entonces, exige descargar las plantillas. Conclusión: sólo compara nombre de la versión.

#### **¿Cómo funciona ahora la verificación de versión de plantillas Excel?**

Ahora, la SVE al momento de recibir una petición de autenticación desde plantillas Excel compara la estructura actual del paquete de plantillas, contra la estructura actual del paquete de plantillas que existe en el servidor, en el caso que encuentre cambios entre la estructura del paquete de plantillas, solicita que descargue el paquete nuevamente. Conclusión: ahora no se toma en cuenta el nombre de versión, sólo se compara la estructura de cada paquete: cliente VS servidor.

### **¿Por qué desde que se liberó este cambio la SVE solicita que descargue las plantillas?**

Porque en cada liberación se han aplicado cambios en las estructuras de las plantillas, ya sea por mejoras o por solución de bugs, lo cual ocasiona que se descargue nuevamente el paquete porque tiene cambios.

### **¿Cuándo llegará el día en que ya no requiera descargar el paquete de plantillas luego de una actualización?**

Para que este escenario se cumpla, se requiere que no hallan cambios en la estructura de las plantillas Excel, esto implica que en dicha liberación, no se incluyan ni mejoras ni soluciones de bugs que modifiquen la estructura de la plantilla Excel.

### **¿Qué significa cambios en la estructura de plantillas Excel?**

Se entiende como estructura de plantillas Excel que los archivos que conforman el paquete de plantillas no sufran cambios. Ejemplo, el paquete contiene manual de ayuda, libros excel, librerías windows, macros excel y archivos de configuración. Si cualquiera de esos archivos sufre el más mínimo cambio hecho desde Desarrollo o Soporte, entonces, se detecta una modificación de estructura. Un mínimo cambio podría ser agregar una tilde en un texto, aplicar formato a una celda Excel, eliminar un caracter del manual, cambiar el nombre de un archivo, entre otros.

#### **¿Entonces siempre tendré que descargar las plantillas en cada liberación?**

No, sólo se requerirá descargar cuando en una nueva versión se apliquen cambios en las plantillas Excel. Dado que la SVE hasta el momento en cada versión se han aplicado cambios en las plantillas, por ello a la fecha, se ha tenido que descargar nuevamente el paquete. Cuando finalmente en una versión no se incluyan ni mejoras ni soluciones de bugs que impacten la estructura de las plantillas Excel, entonces se día habrá llegado.

Después de actualizar, descargar, descomprimir y convertir, configura con los datos básicos de acceso:

#### **Nota** O)

Podrás utilizar normalmente la plantilla si el contenido básico de esta no ha cambiado. Si algún atributo personalizado ha cambiado el sistema te mostrará un mensaje para que actualices desde la hoja de excel. Al traer o enviar información en los atributos, para los módulos personalizados no encontrarás las plantillas sino realizas la actualización primero.

Una vez los macros se encuentren habilitados, éstos te permitirán la conexión con Suite Visión Empresarial para el procesamiento de los datos. Con los macros activos, el libro de Excel crea la opción Cargue SVE, en la cual encontrarás las opciones para iniciar sesión, traer/enviar datos, actualizar listas y ver la versión de la plantilla.

Por ejemplo, en Excel 2003 la opción se encuentra en la barra de opciones tal como se ilustra a continuación:

![](_page_466_Picture_99.jpeg)

En otras versiones de Excel, como 2013, esta opción se encuentra dentro de la pestaña Complementos.

![](_page_466_Picture_100.jpeg)

Por favor, ten en cuenta que los sistemas con Excel para 64 bits tienen un proceso adicional en el momento del primer uso de la macro. Encuentra esa información [aquí](#page-458-0).

### **Nota**

⋒

Si no te pide habilitar macros revisa:

- ¿Ya instalaste el soapsdk, programa requerido para trabajar la macro? Si te falta debes contactarse con soporte.
- ¿Está bloqueado el archivo xla? Desde el explorador de Windows consulta las propiedades del archivo "VE\_libreria\_cargue.  $\bullet$ xla", y desmarca la casilla Desbloquear.

#### **Configuración para la conexión**

Abre el libro que deseas procesar y realiza los siguientes pasos en la hoja denominada Config:

- 1. En la celda B1, escribe la URL para conectarse con su instancia de Suite Visión Empresarial.
- 2. En la celda B2, escribe el nombre de usuario con el cual vas a iniciar sesión.
- 3. En la celda B3, ingresa el nombre del dominio si este es requerido para iniciar sesión.

### Observa el siguiente ejemplo:

![](_page_466_Picture_101.jpeg)

A continuación ve al menú Complementos, desplegar las opciones del submenú Cague SVE y elige Iniciar Sesión

![](_page_467_Picture_16.jpeg)

Al elegir Iniciar Sesión aparecen los campos de Dominio, Usuario y Contraseña para poder ingresar al sistema. Observa que como el dominio no se configuró aparece vacío y se solicita. Es opcional si usas o no dominio.

![](_page_467_Picture_17.jpeg)

Si no se ha configurado url ni usuario se pedirá la información:
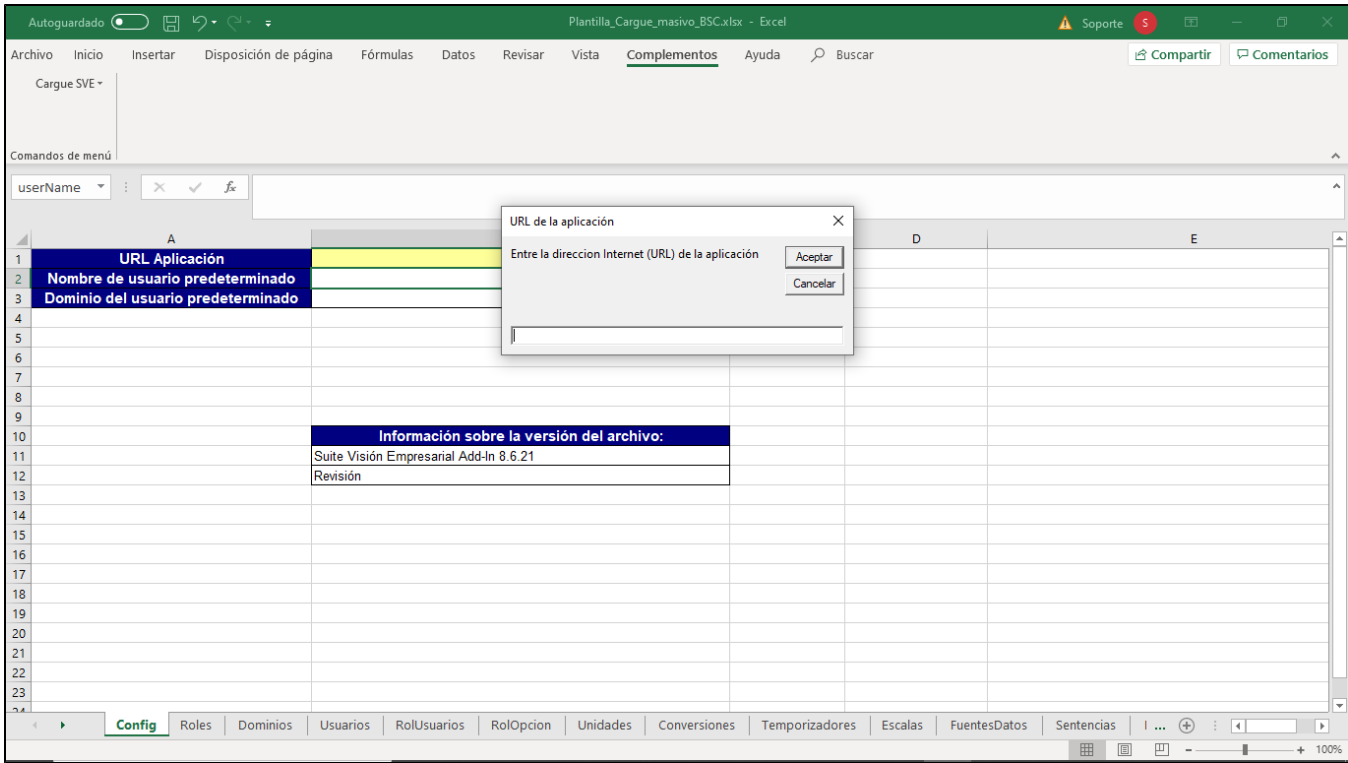

Ingresa la url y luego te pide el dominio, usuario y contraseña.

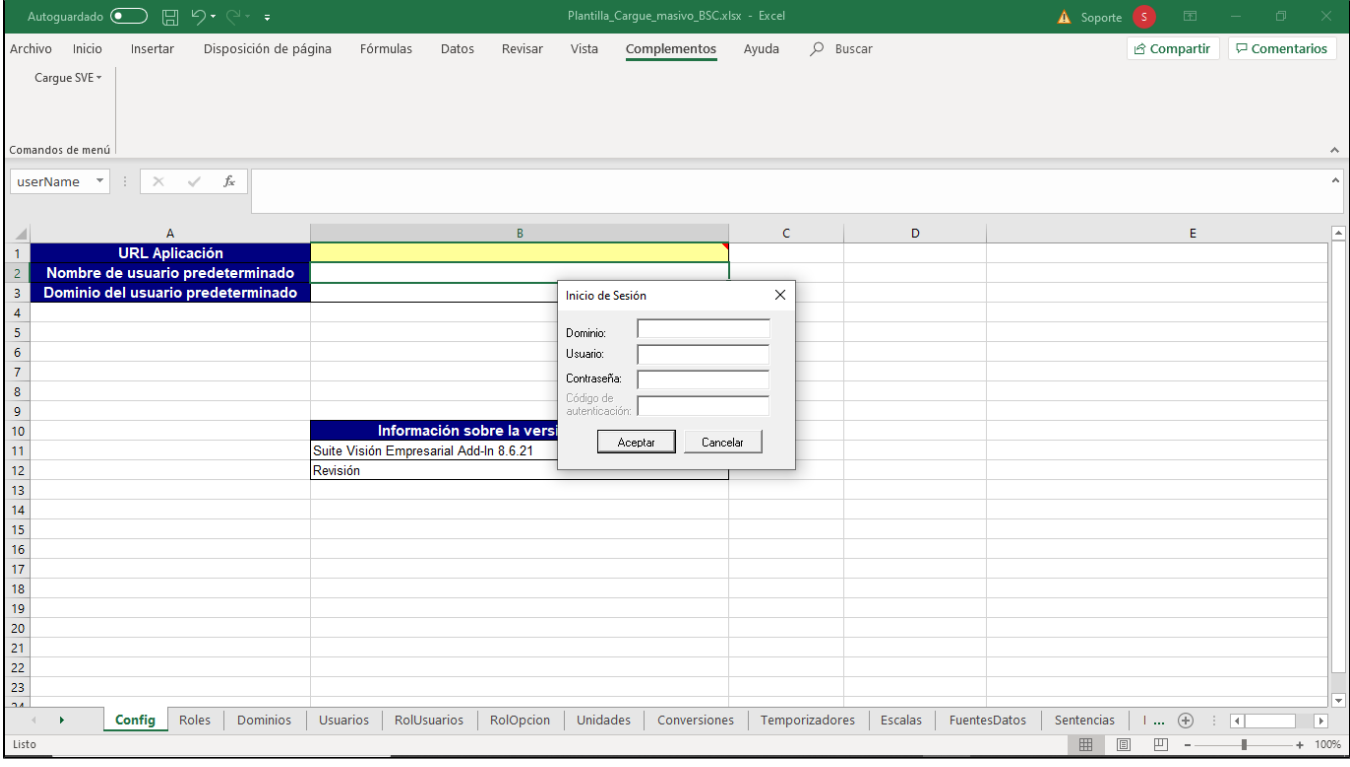

Finalmente verás un mensaje que te confirma que has iniciado sesión.

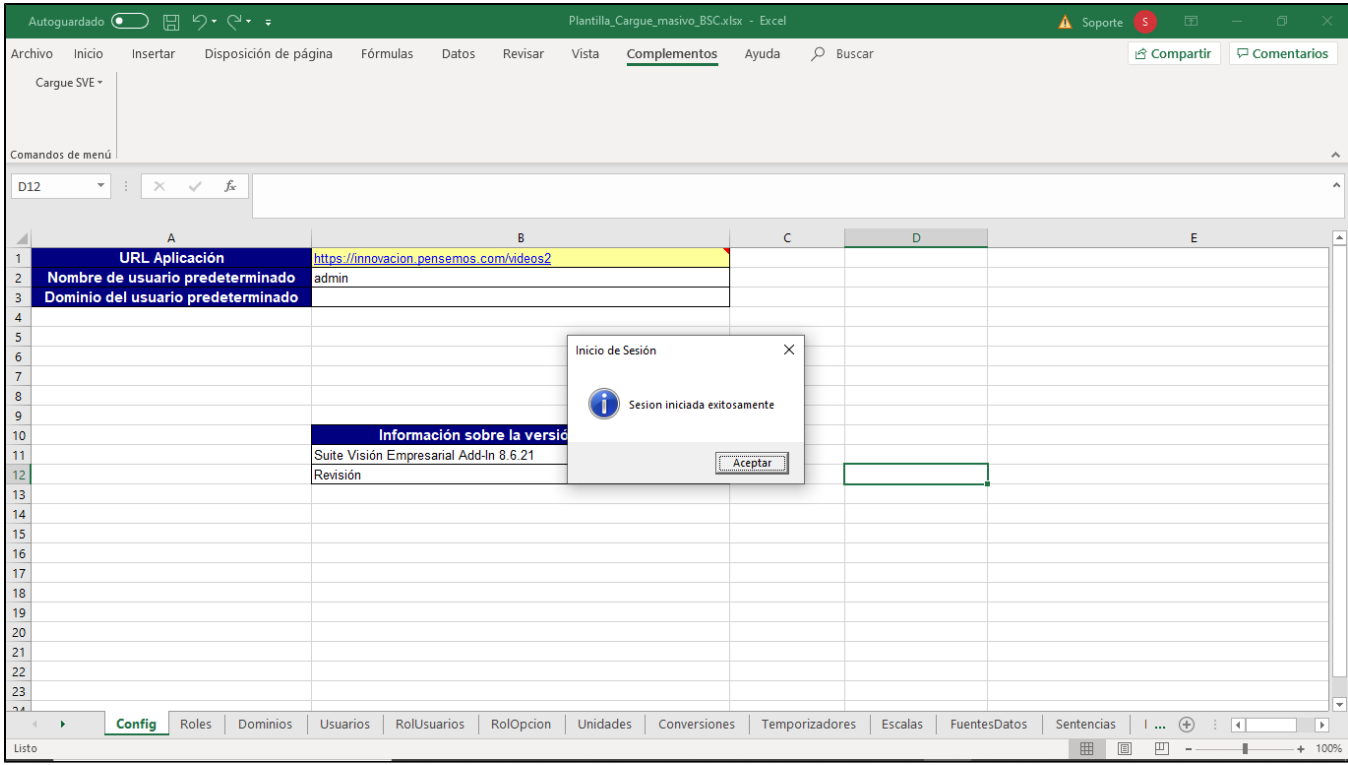

Para continuar con los pasos para usar la plantilla consulta [Uso de la plantilla de Cargue desde MS Excel](http://training.pensemos.com/display/MA86010/Uso+de+la+plantilla+de+Cargue+desde+MS+Excel).

## **Uso de la plantilla de Cargue desde MS Excel**

Una vez has configurado los datos de acceso y loguearnos al sistema con *Iniciar sesión*. Podremos realizar acciones sobre los datos a los cuales tiene acceso el usuario, es decir, solo si puedes hacer la acción desde la web la podrás realizar también desde la plantilla.

Mientras la sesión esté activa, puede realizar consultas de datos, modificaciones de los datos existentes o nuevas inclusiones a través de las distintas opciones de las hojas para cargue masivo, mientras tengas esos permisos.

#### **Traer datos:**

Elija esta opción para traer información desde Suite Visión Empresarial.

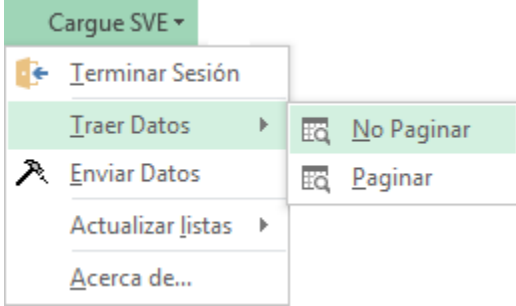

Para ello, ubíquese en la hoja cuya información desea traer y desde allí ejecute la acción Traer datos. Si desea, puede elegir la opción No paginar para evitar que los datos sean divididos cuando superen el máximo establecido para cada hoja.

La opción traer datos se utiliza con los campos filtros que son las columnas que permitirán definir filtros para no traer toda la información configurado sino la que se requiera. Las columnas que permiten filtran se identifican porque la primera fila después del nombre de la columna tiene fondo amarillo:

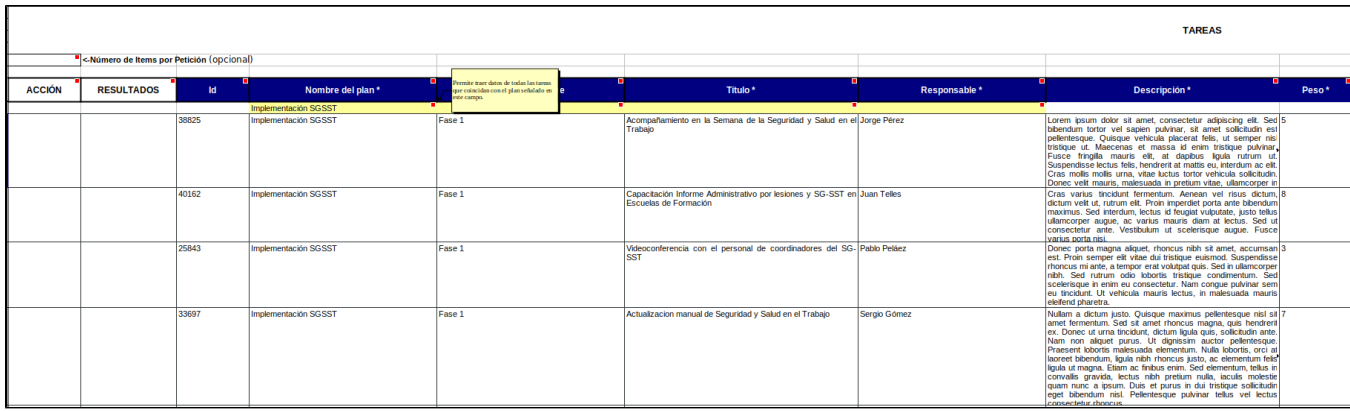

#### **Enviar datos:**

Utilice esta opción cuando ha creado o editado los datos existentes de la hoja y ha especificado la acción a seguir en su correspondiente fila.

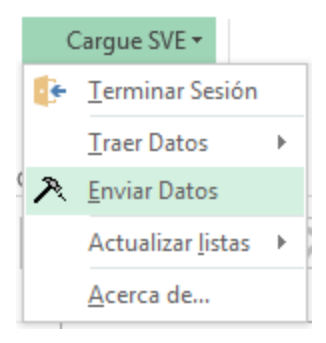

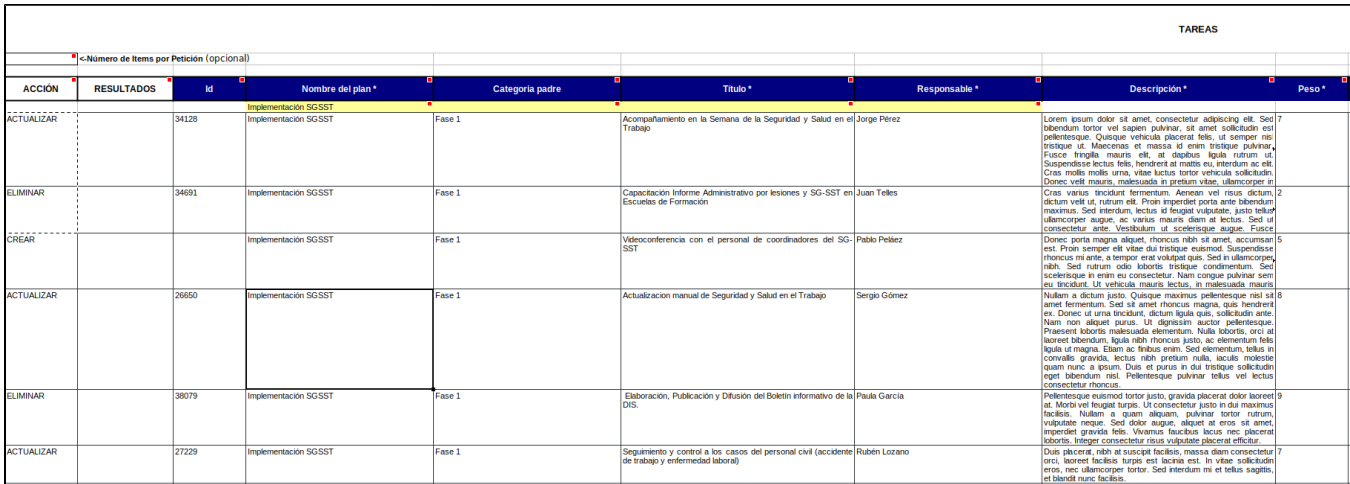

Al usar esta opción, el sistema recibe y procesa los datos. Si el proceso fue exitoso, se muestra un OK en la celda correspondiente en la columna Res ultados (columna B). De lo contrario, se mostrará la palabra Error. Haciendo clic sobre esa celda, podrá visualizar la explicación del problema.

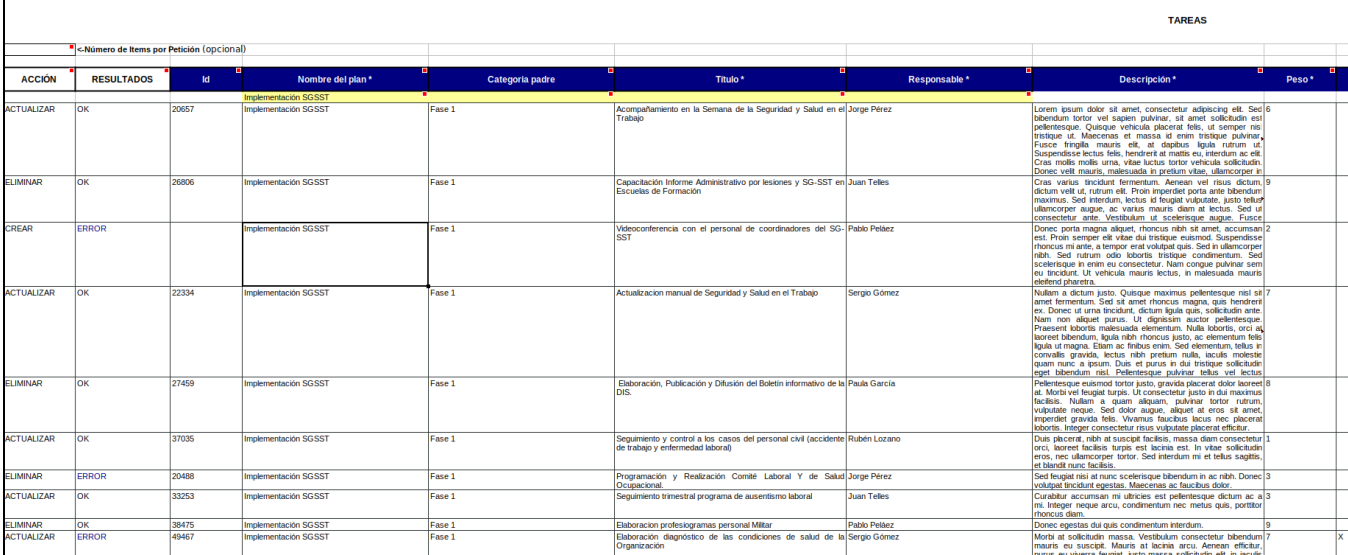

#### **Actualizar listas:**

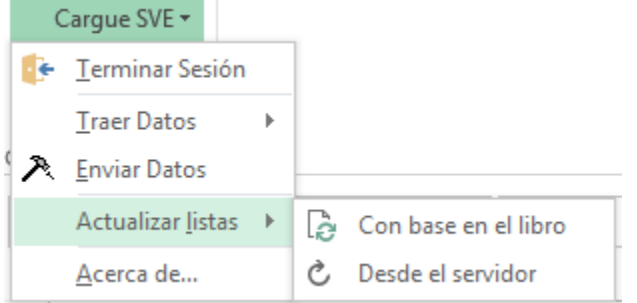

Esta opción le permite completar datos de acuerdo a las siguientes opciones:

**Con base en el libro:** Le permite completar la información de ciertas columnas de acuerdo a los datos que ya se han traído en otras hojas. **Desde el servidor:** Le permite sincronizar la información de ciertas columnas con la información actual desde el servidor.

Por ejemplo, la hoja RolOpción cuenta con dos columnas que requieren ambas opciones.

La columna Rol (B) se alimenta al actualizar listas de los datos previamente traídos para la hoja Rol.

La columna Opción (C) se sincroniza con los datos desde el servidor.

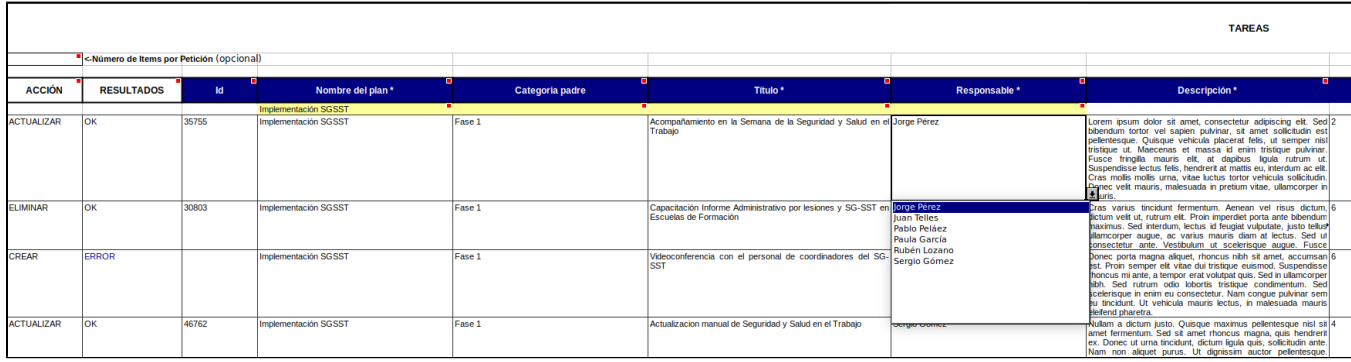

### **Acerca de:**

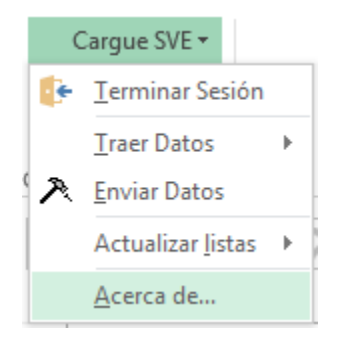

Esta opción le brinda información sobre la versión de Suite Visión Empresarial a la cual corresponden las plantillas.

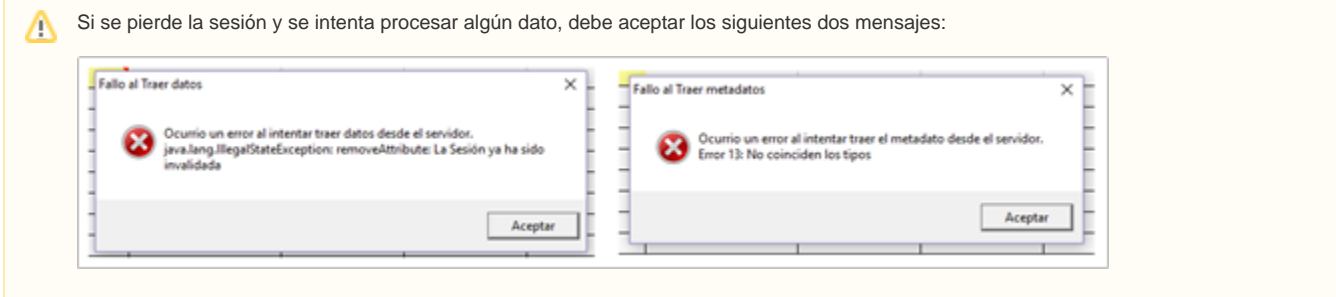

Y luego se debe terminar manualmente la sesión a fin de poder iniciarla nuevamente para continuar procesando los datos.

## **Cargue masivo de AP calculados**

Para realizar el cargue masivo de tus atributos personalizados calculados puedes consultar las siguientes páginas:

- [Cargue masivo de AP calculado en Variables](#page-474-0)
- Cargue masivo de AP calculado en tareas
- [Cargue masivo de AP calculado en un concepto sin flujo](#page-479-0)
- [Cargue masivo para concepto personalizado con flujo](#page-481-0)

**NOTA:** Los atributos calculados y sus componentes activos sin valor se mostrarán al explorar el concepto sea con o sin flujo. Los demás atributos que no tienen valor no se mostrarán.

## <span id="page-474-0"></span>**Cargue masivo de AP calculado en Variables**

Después de haber realizado la configuración del atributo personalizado calculado y haber guardado, como se muestra en la siguiente imagen actualiza y descarga las plantillas de cargue masivo.

**NOTA**: Ten en cuenta que los componentes de la fórmula deben estar entre comillas.

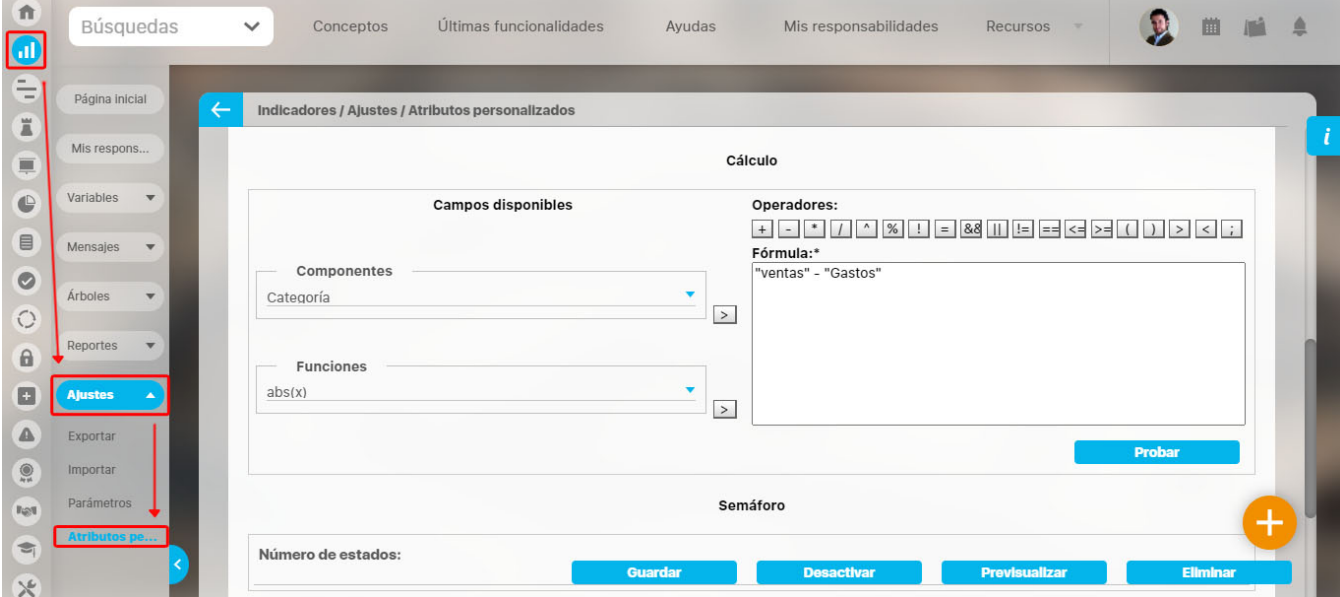

Después de haber descargado las plantillas de cargue masivo, abre la hoja de cargue masivo BSC en la página variables, diligencia la información de los campos y al final de la hoja encontrarás los Atributos Personalizados. Cuando tengas la información diligenciada envía los datos.

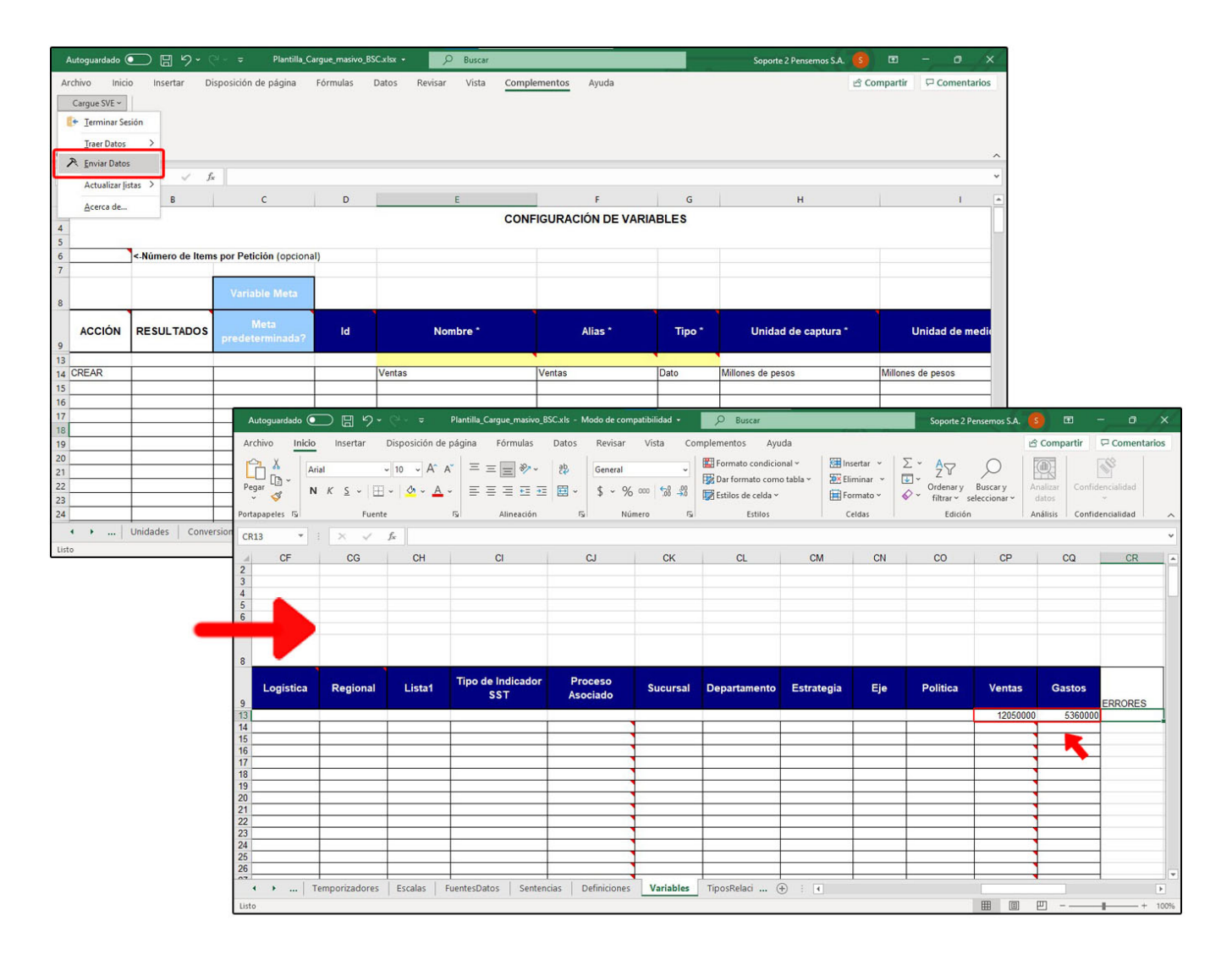

Una vez que se ingresen los componentes el sistema realizará el cálculo y mostrará el valor del AP calculado en la web. Al explorar la variable en la pestaña **información de la variable** se mostrará el valor calculado. Si no se logra obtener el valor se mostrará vacío.

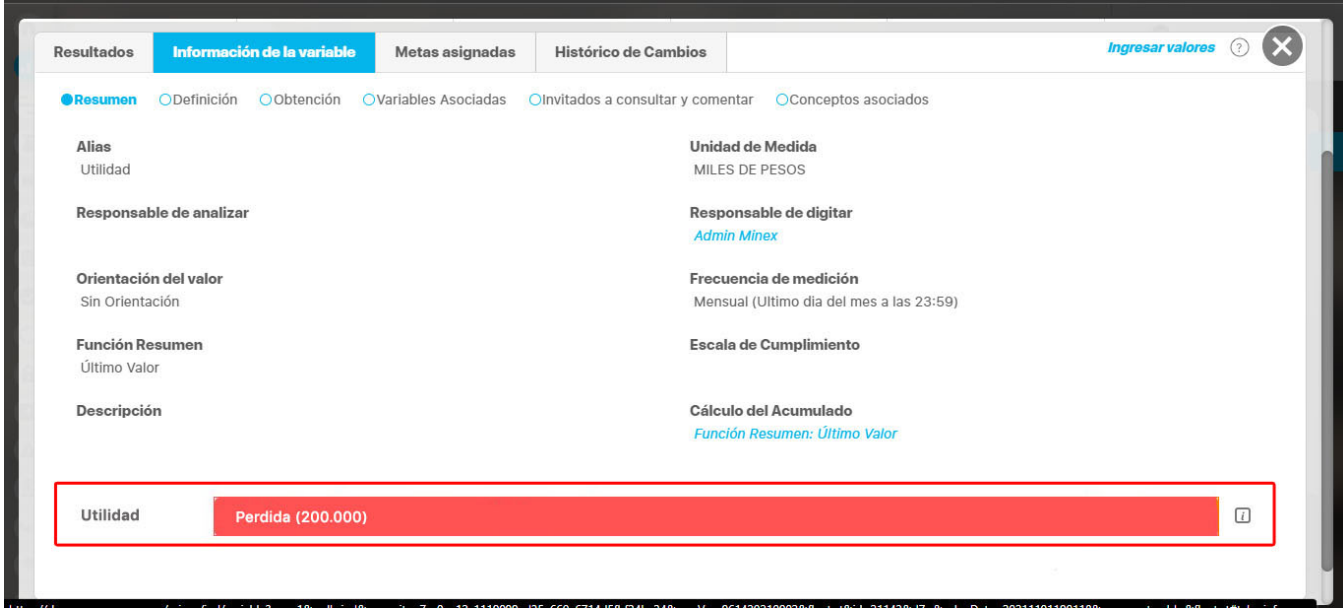

#### **NOTAS:**

En esta hoja podrás crear y editar variables,

- En esta hoja podrás crear o actualizar atributos personalizados.
- Si falla el envió de los datos al actualizar la variable por la plantilla de cargue no se actualizarán los atributos personalizados, ni los AP calculados.
- Los atributos calculados y sus componentes activos sin valor se mostrarán al explorar el concepto, sea con o sin flujo. Los demás atributos que no tienen valor no se mostrarán.

## **Cargue masivo de AP calculado en tareas**

Después de haber realizado la configuración del atributo personalizado calculado y haber guardado como se muestra en la siguiente imagen, descarga las plantillas de cargue masivo.

**NOTA**: Ten en cuenta que los componentes de la fórmula deben estar entre comillas.

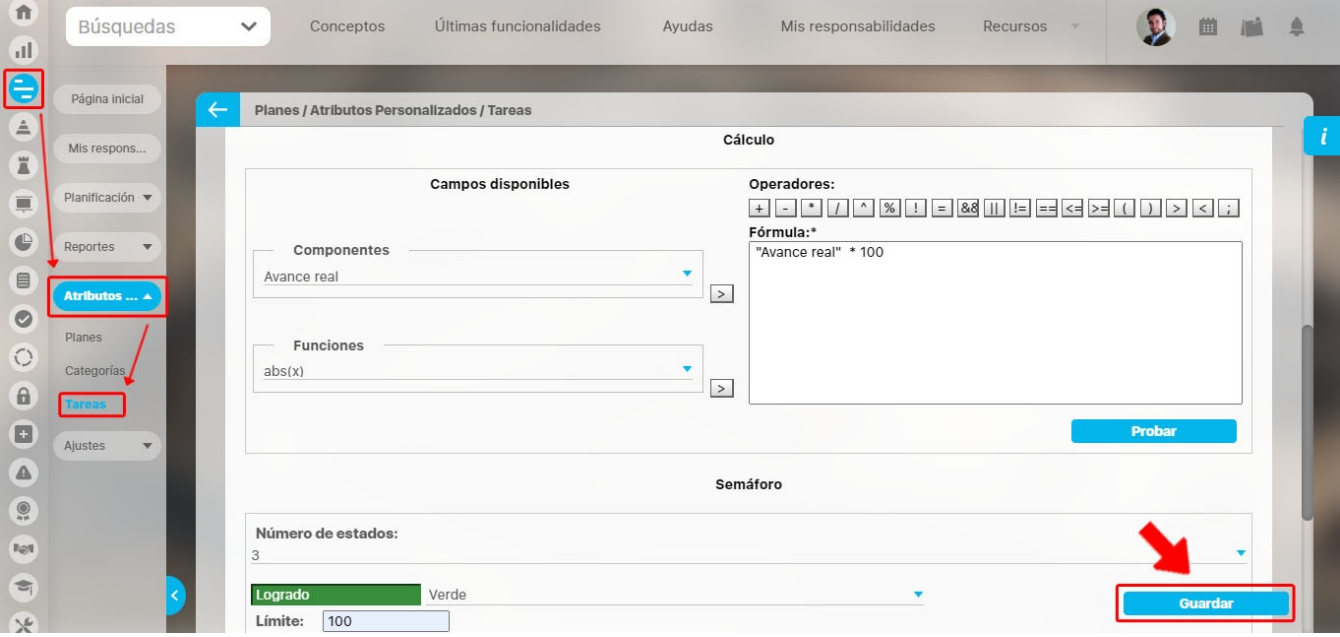

Después de haber descargado las plantillas de cargue masivo, abre la hoja de cargue masivo de planes en la página Atributos personalizados, tareas, diligencia los valores personalizados que quieres asociar o quitar de la tarea. Ten en cuenta que cada fila es un atributo personalizado, es decir, los atributos personalizados no salen como columnas si no como filas. Una vez tengas la información diligenciada envía los datos .

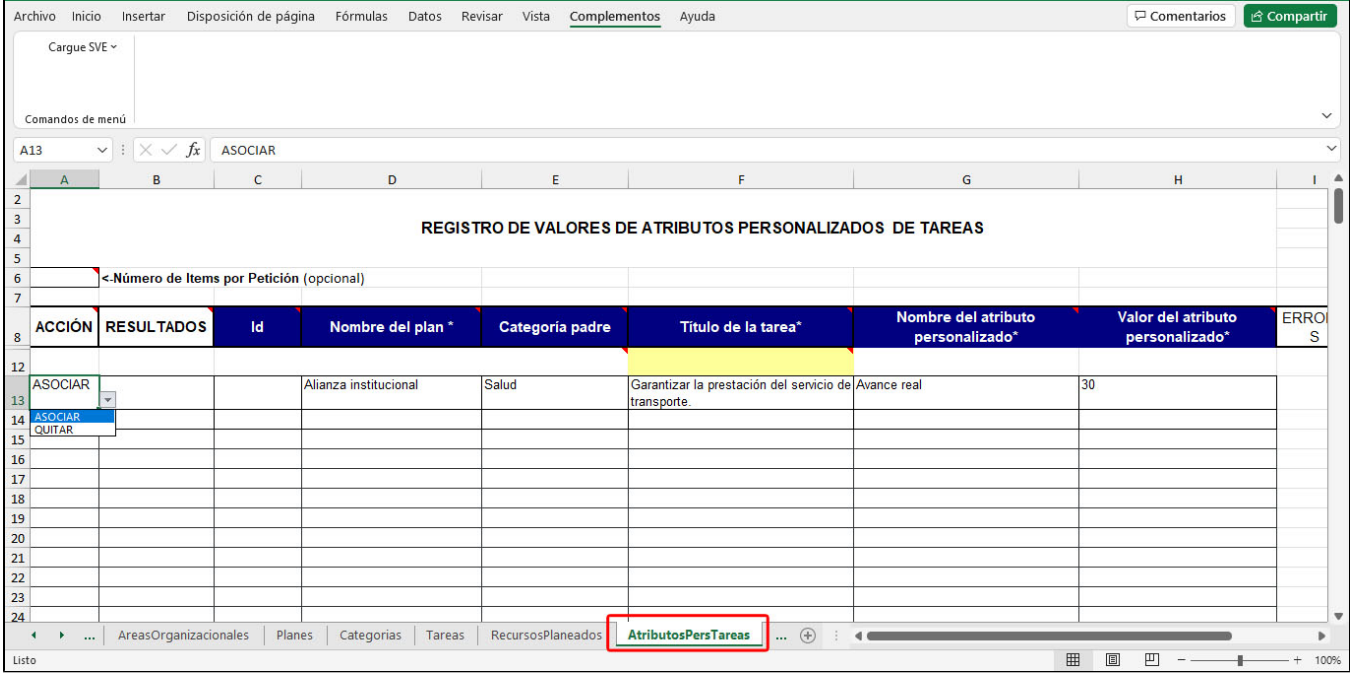

### **NOTAS:**

- Si la fila en la que envías los datos puede hacer el cálculo, el sistema grabará el cálculo del AP calculado en la web.
- $\bullet$ Si la fila en la que envías los datos NO puede hacer el cálculo debido a que falta alguno de sus componentes, el sistema mostrará vacío el campo del AP calculado en la web.
- Si por alguna razón la fila no se crea, porque estaba mal el nombre del plan o no se diligenciaron bien los campos, el sistema no actualizará ni el valor del AP (Atributo Personalizado), ni el valor del AP calculado.
- En la plantilla de cargue solo puedes asociar AP que contienen un solo valor.

Al explorar el atributo personalizado en la pestaña **información adicional** de la tarea, se mostrará el valor calculado. Si no se logra obtener el valor, el campo se mostrará vacío.

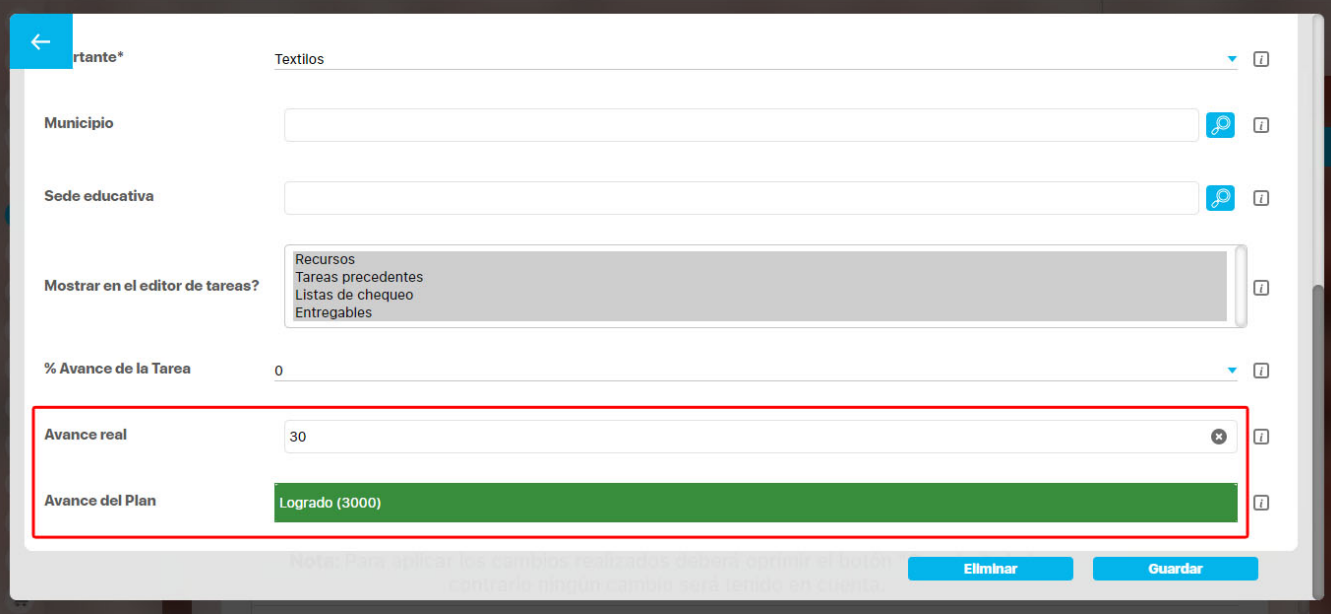

## <span id="page-479-0"></span>**Cargue masivo de AP calculado en un concepto sin flujo**

Primero se realiza la configuración del atributo personalizado calculado de un concepto sin flujo y se guarda, como por ejemplo en el concepto Evaluación de proveedores que se muestra en la siguiente imagen.

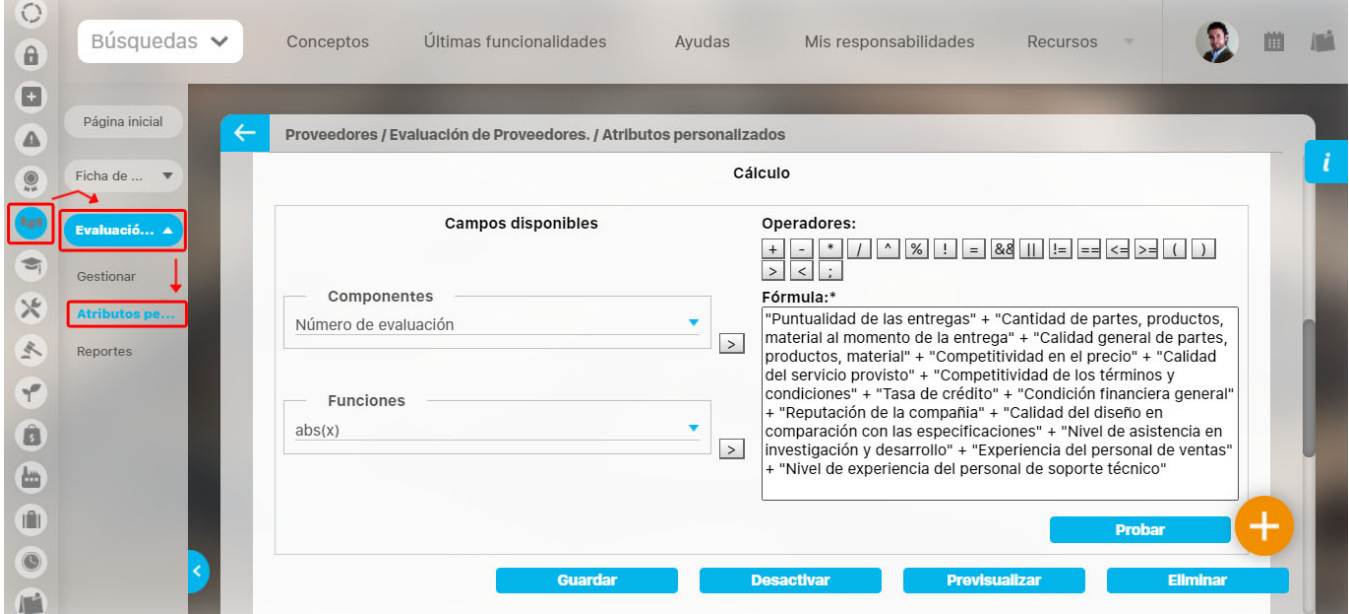

Ahora, dirígete a la opción de atributos personalizados y actualiza la hoja de cargue, seleccionando la opción **actualizar plantilla macro.**

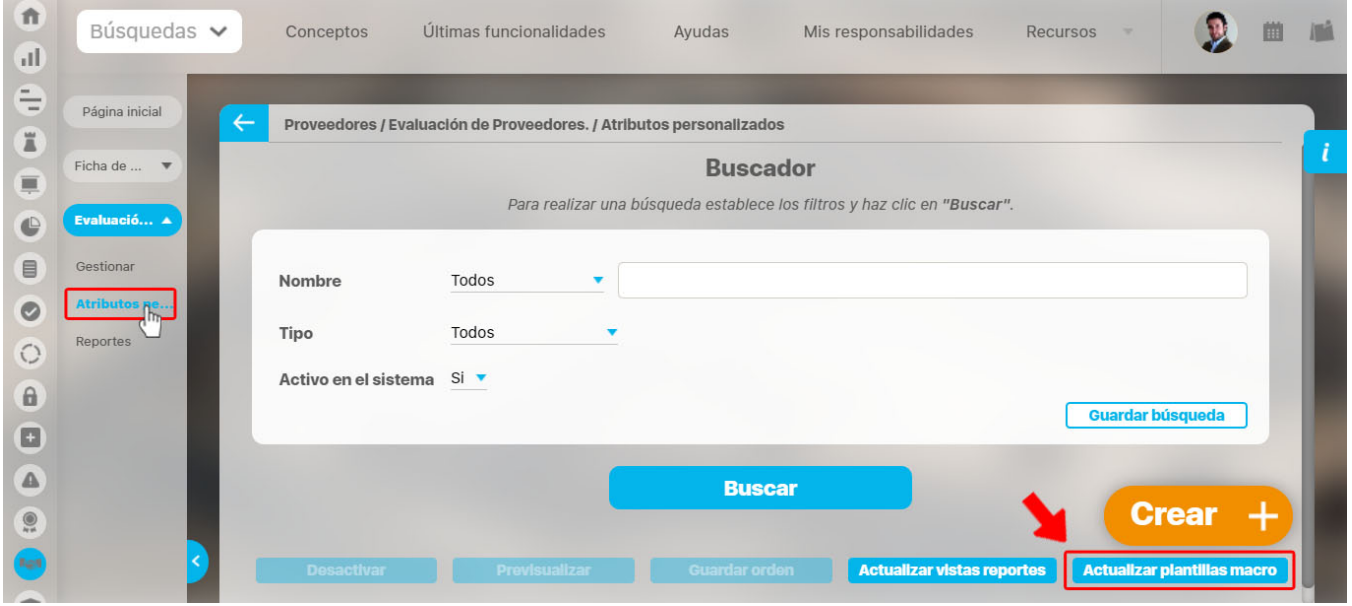

A continuación descarga las plantillas de cargue masivo y abre la hoja de cargue del concepto sin flujo, que en este ejemplo es la hoja del concepto "Evaluación de proveedores". Ingresa la información de los campos nativos que son básicamente el **Nombre y configurador,** y luego los personalizados. Después envía los datos.

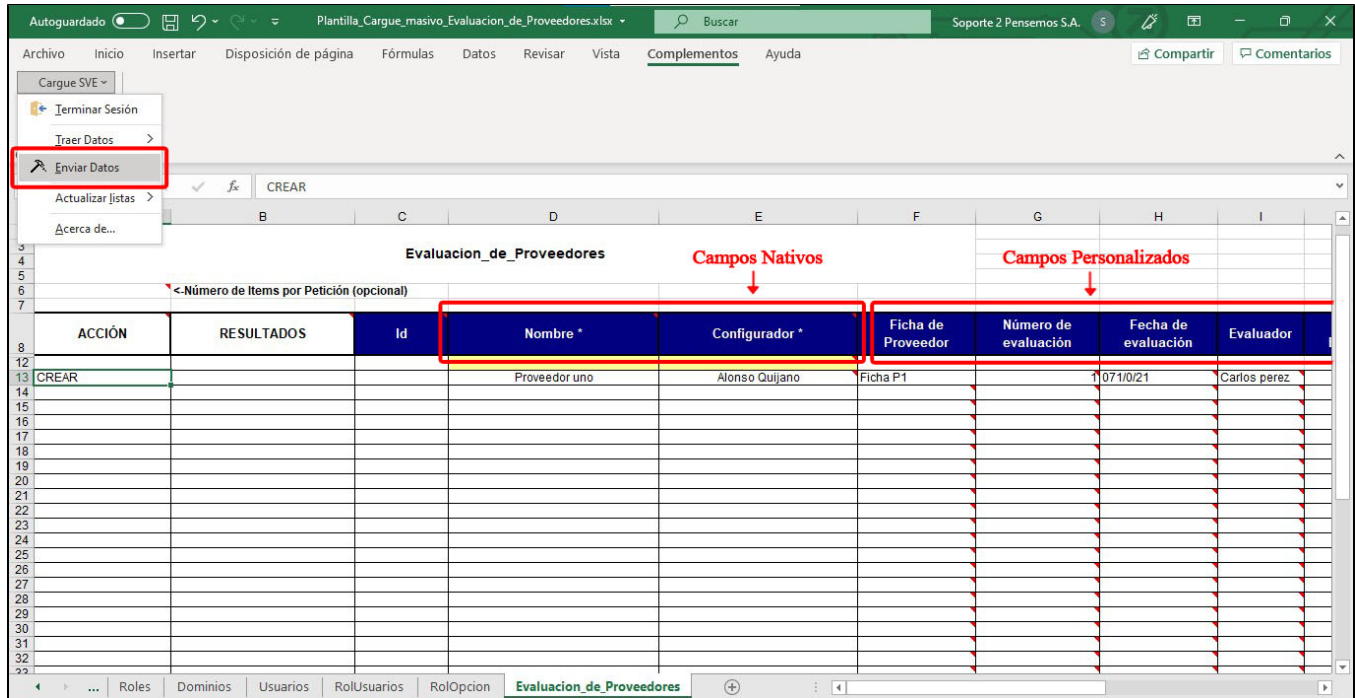

**NOTA:** El valor calculado no se muestra en la plantilla. Ten en cuenta que su valor se obtendrá a partir de los datos cargados en la plantilla.

Al explorar el concepto sin flujo en la web se mostrará el valor calculado. En este ejemplo el atributo calculado se llama "calificación del proveedor" como se muestra a continuación.

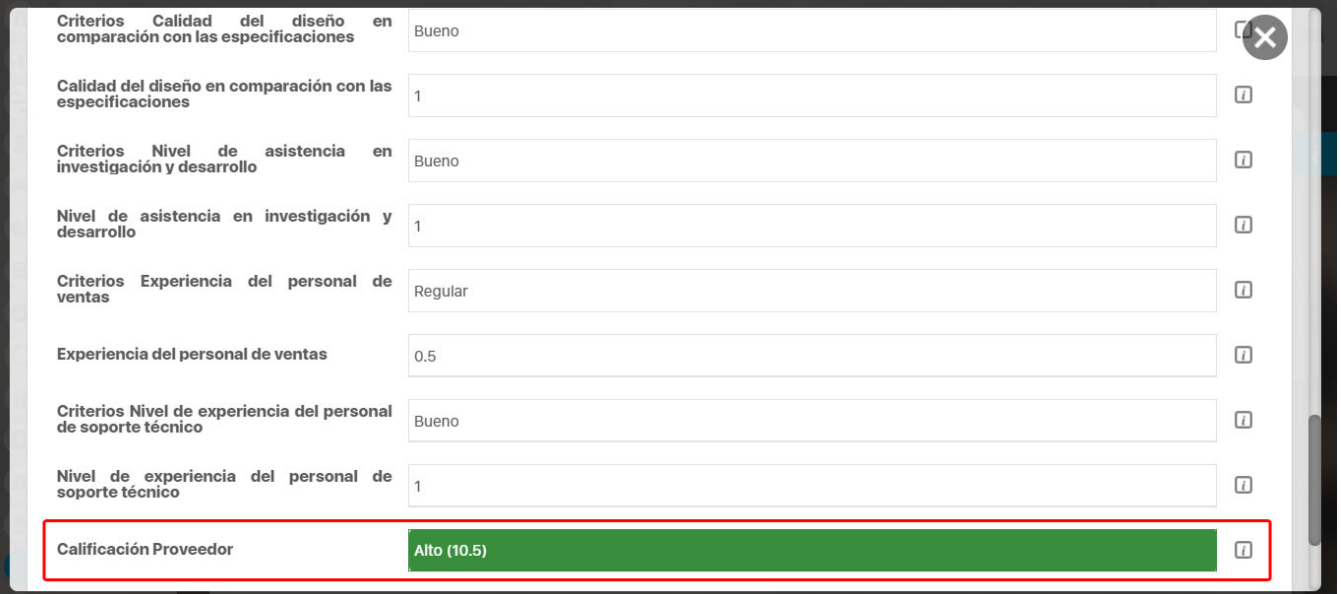

### **NOTAS:**

- Si cambian las condiciones del concepto sin flujo, el valor del atributo personalizado también se actualizará, y si no se obtiene un valor, el campo calculado se mostrará vacío.
- La hoja de cargue funciona para agregar y editar conceptos.
- Los atributos calculados y sus componentes activos sin valor, se mostrarán al explorar el concepto, con flujo, o sin flujo. Los demás atributos que no tienen valor, no se mostrarán.

## <span id="page-481-0"></span>**Cargue masivo de AP calculado en un concepto con flujo**

Primero se realiza la configuración del atributo personalizado calculado de un concepto con flujo y se guarda, como por ejemplo en el concepto "Incidentes" que se muestra en la siguiente imagen.

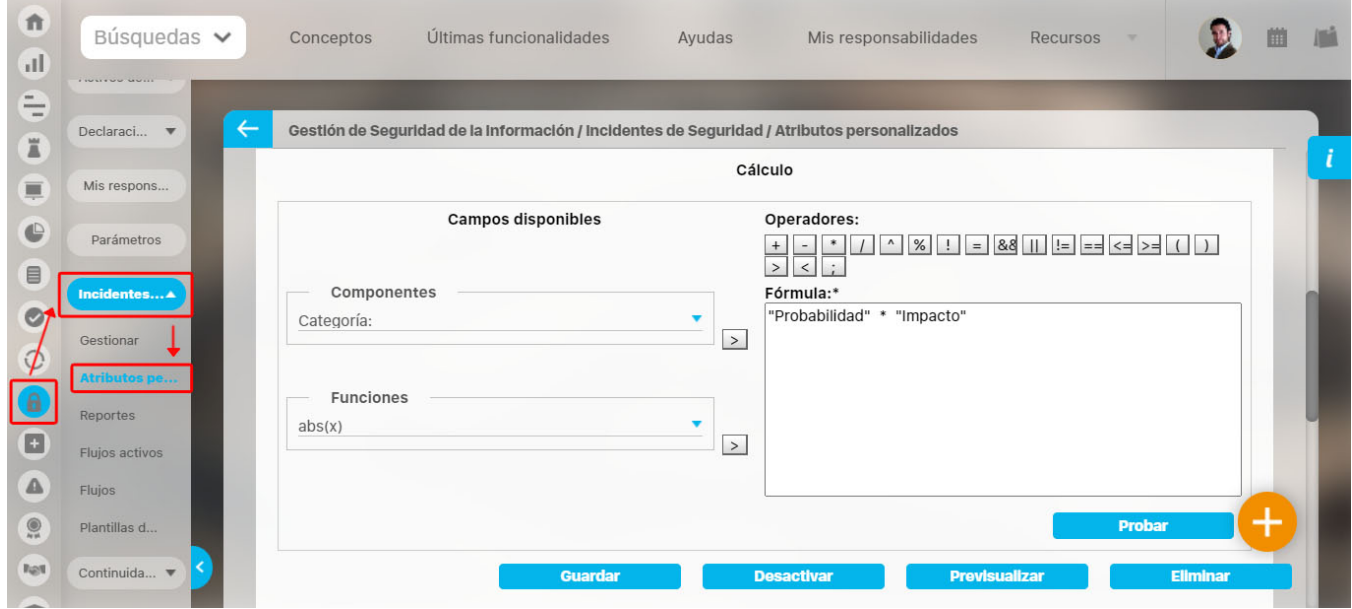

Ahora dirígete a la opción de atributos personalizados y actualiza la hoja de cargue, seleccionando la opción **actualizar plantilla macro.**

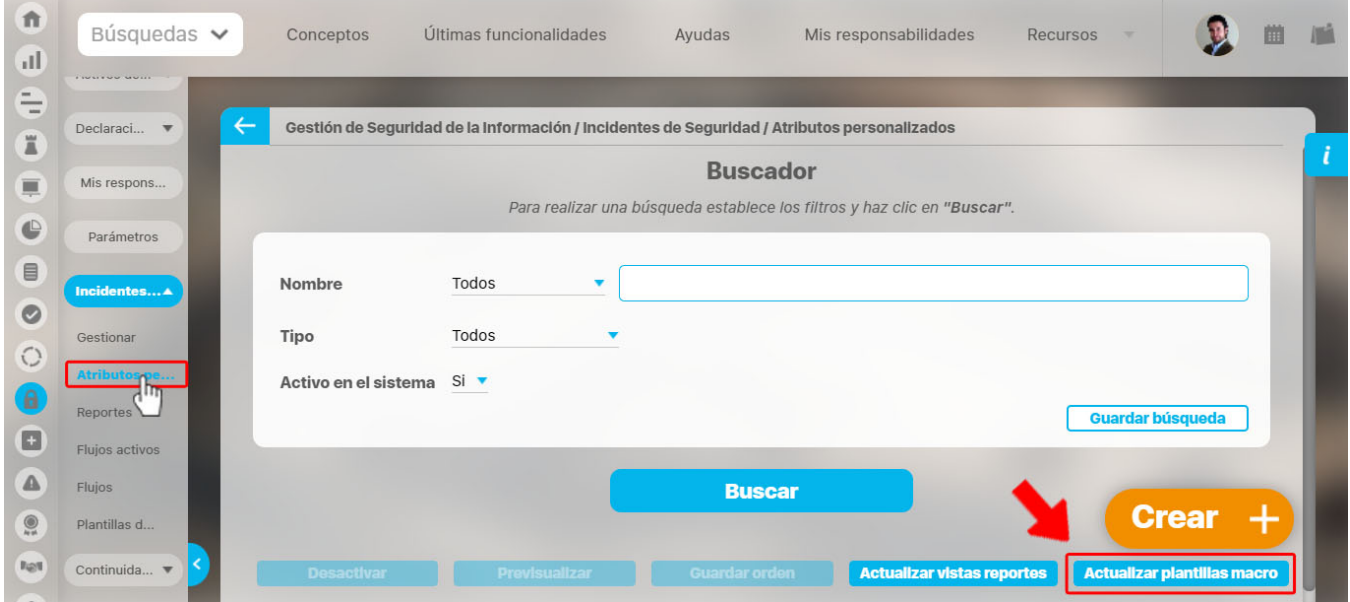

Ahora descarga las plantillas de cargue masivo y abre la hoja de cargue del concepto con flujo. En este ejemplo es la hoja del concepto "Incidentes". En esta hoja de cargue puedes seleccionar si quieres solo la solicitud o si quieres que termine el flujo completo, En el caso de que quieras hacer solo la solicitud, diligencia los campos que se muestran en azul claro y en la última columna llamada **"Termina el flujo"** selecciona la opción **NO**, lo cual hará que el flujo quede en el primer paso. Después envía los datos para crear.

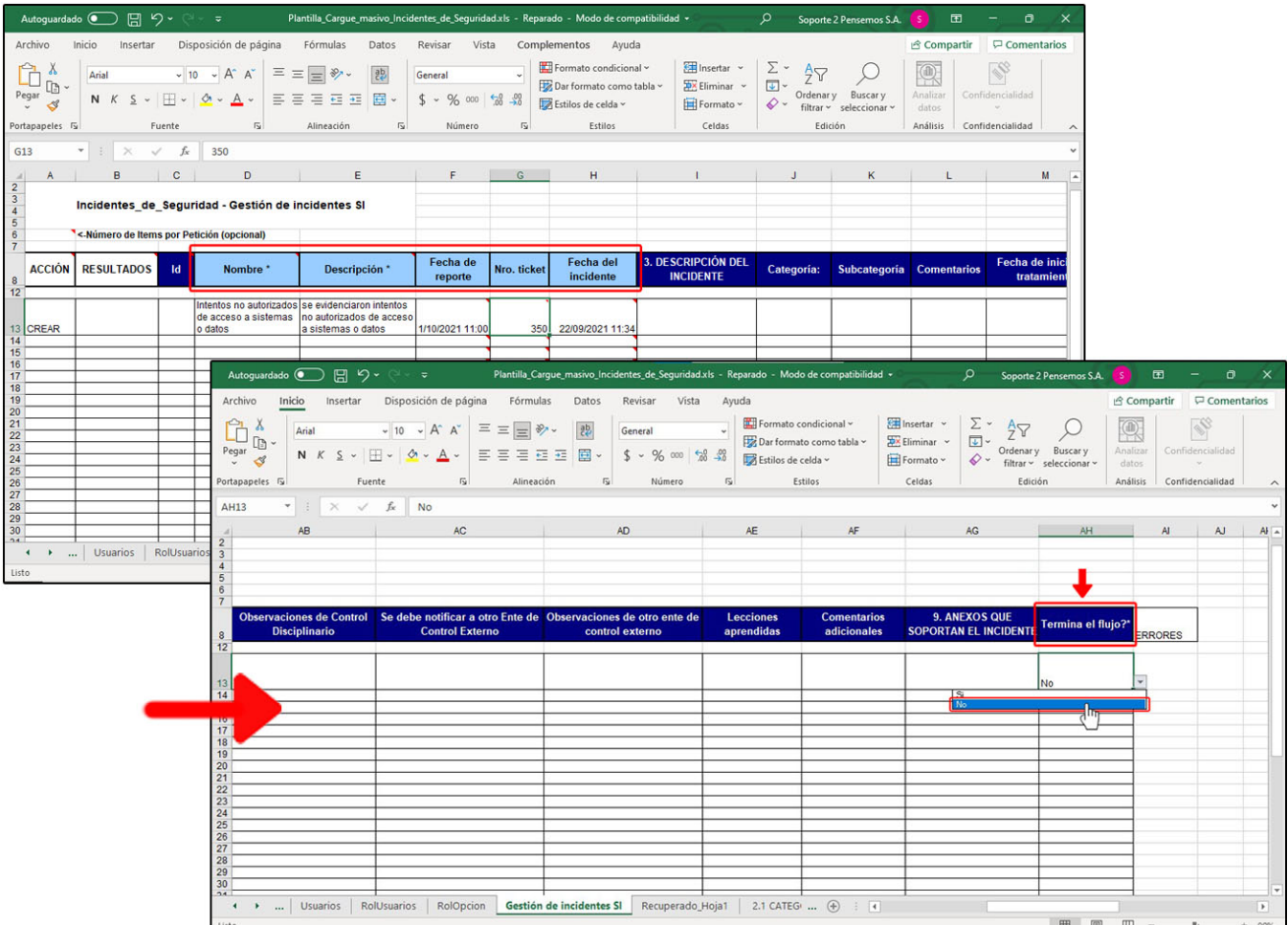

Luego ingresa por la web y al buscar el concepto que está en el flujo encontrarás el valor en el AP calculado. Ten en cuenta que este atributo personalizado calculado debe estar en la solicitud.

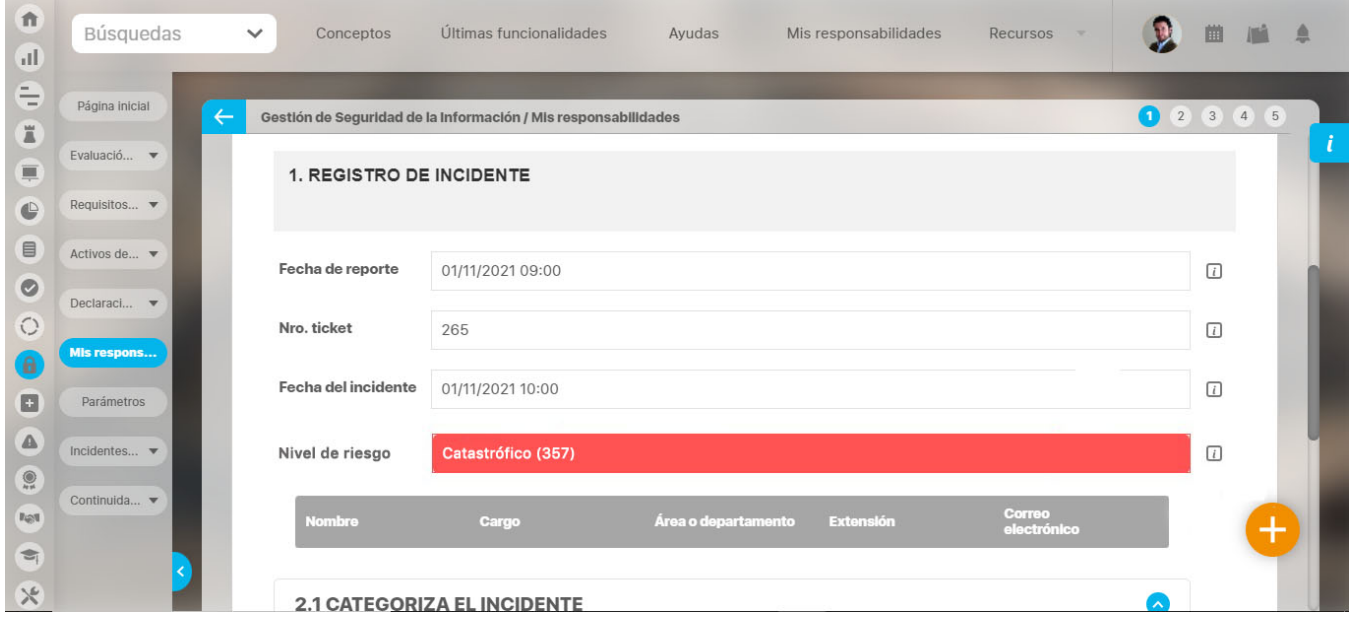

Si en la hoja de cargue diligencias otros campos, además de los campos de la solicitud, al final en la columna llamada **"Termina el flujo"** seleccionas que **SÍ,** y después envías los datos.

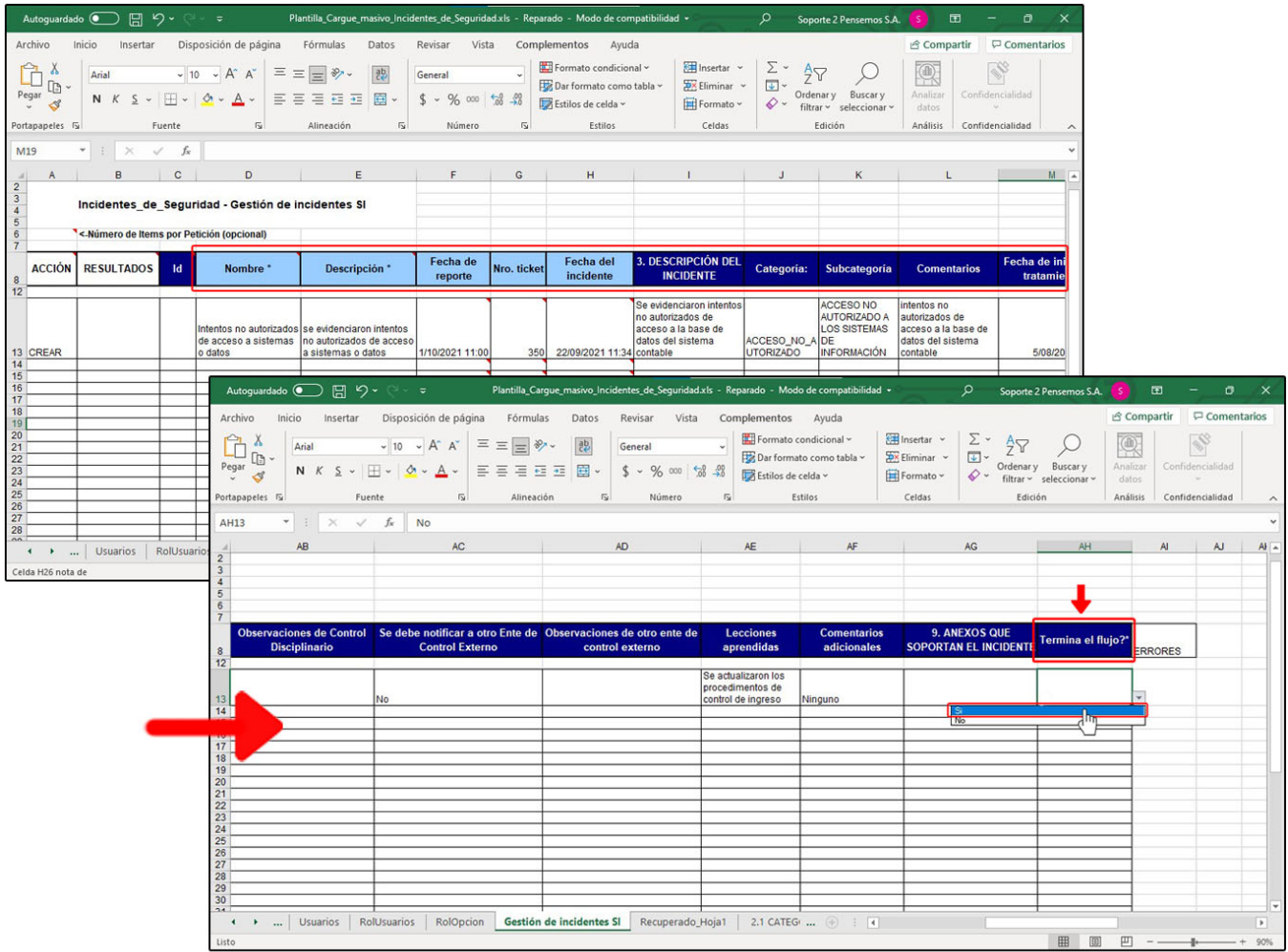

Luego ingresa por la web, busca el concepto y al explorarlo el sistema te posicionará en uno de los pasos posteriores y en alguno de los pasos encontrarás el atributo personalizado calculado. Como este concepto personalizado con flujo ya terminó el flujo debe tener los valores que corresponden al AP calculado, a menos que no pueda obtener el valor

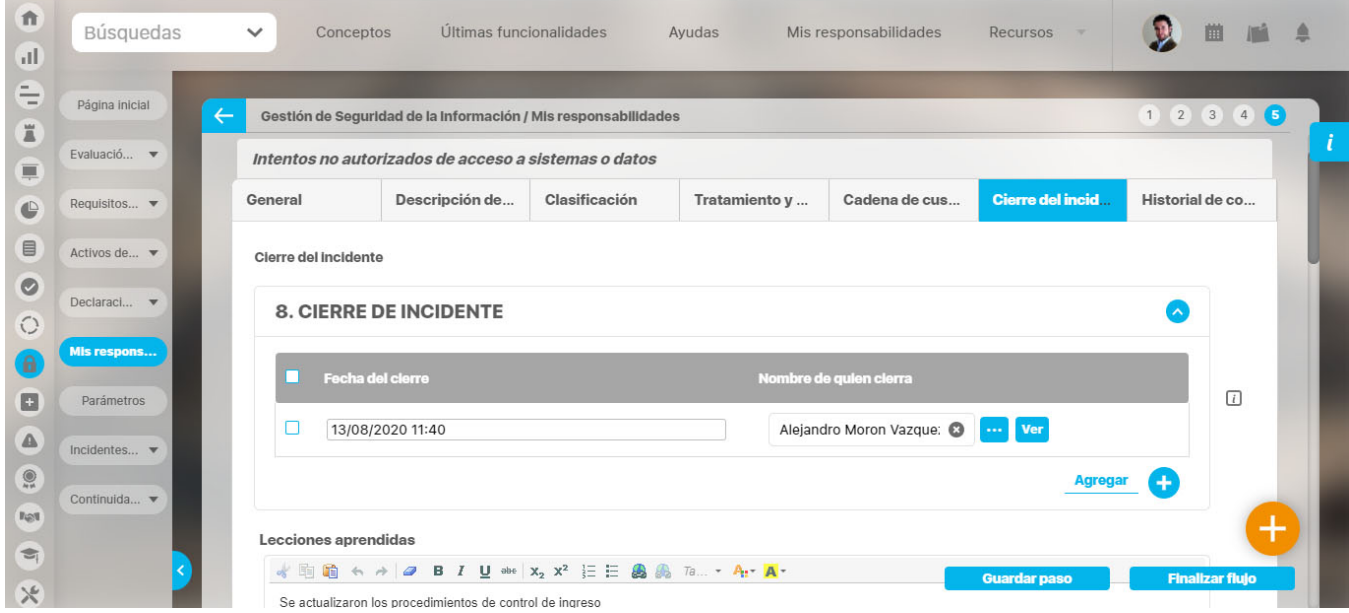

### **NOTAS:**

Esta hoja de cargue masivo solo funciona para crear

- Si no se puede obtener el cálculo del AP personalizado, el campo quedará con el valor vacío. Esto aplica al hacer solo la solicitud o si es para que termine el flujo.
- Si por alguna razón no se puede crear el concepto no quedará registro del atributo, ni de los valores personalizados, ni del concepto.
- Los atributos calculados y sus componentes activos sin valor se mostrarán al explorar el concepto sea con flujo o sin él. Los demás atributos que no tienen valor no se mostrarán.

# **Plantilla de cargue BSC**

Hoja variables

## **Hoja cargar datos**

Si eres propietario o configurador de una variable manual, al descargar las plantillas e ingresar a la hoja de cargue BSC puedes ver la hoja de cargue llamada **Cargar datos** con los siguientes campos:

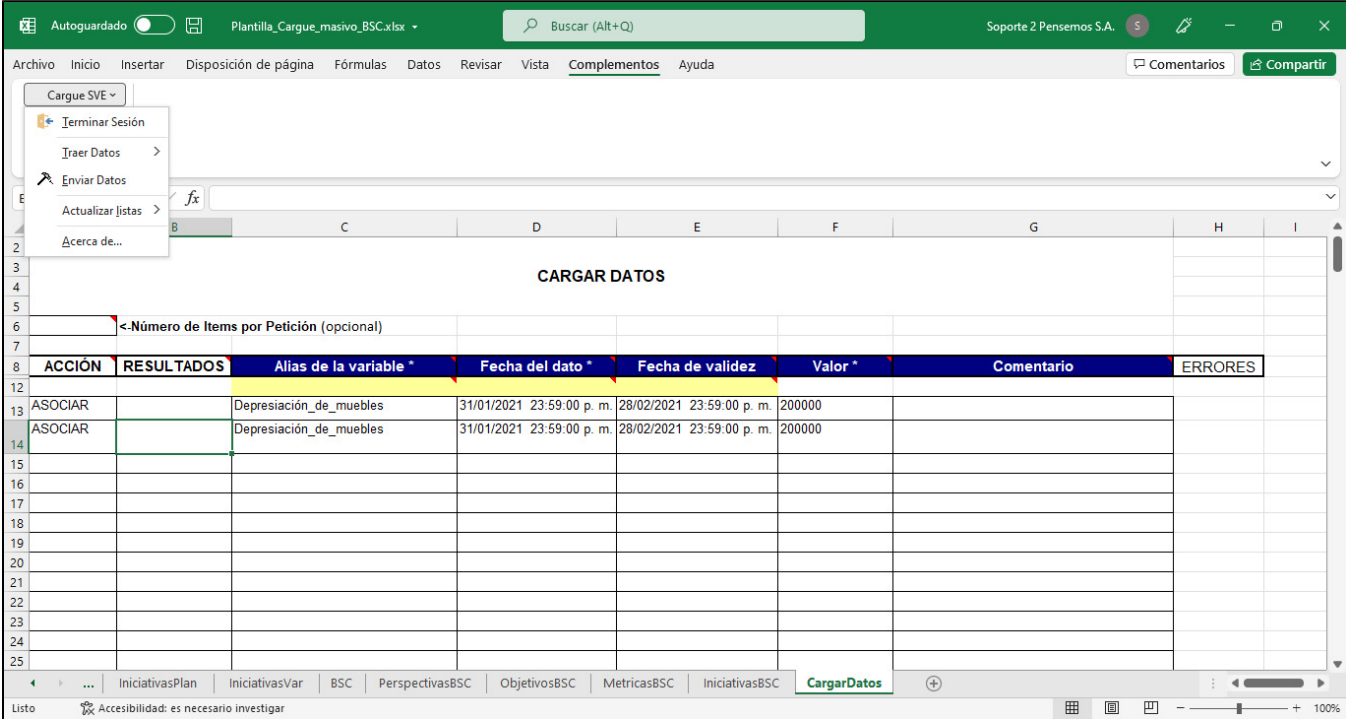

**Columna A:** Esta columna llamada Acción se utiliza para elegir la acción que se quiere realizar. En este caso solo existe la acción Asociar.

Se requiere elegir en cada fila la acción Asociar para que se envíe la información de esa columna al dar clic en Enviar datos.

**Columna B**: Esta columna llamada Resultados se utiliza para dar la respuesta del sistema de la acción realizada, Puede mostrarse la palabra Error, la cual tiene un vínculo a la última columna donde se explica el detalle del error o puede ser OK para indicar que la acción fue exitosa. Para enviar los datos este campo debe estar vacío o tener un texto diferente a OK

**Columna C:** Esta columna llamada Alias de la variable\* acepta como val or los alias exactos de las variables configurados en el sistema.

Al dar clic en Enviar datos el sistema valida que exista el alias. Al traer datos el sistema pone el alias de las variables donde el usuario es propietario o configurador.

### **Celdas**

**Celda A6**: Esta celda que tiene como nombre <-Número de Ítems por Petición (opcional) sirve para limitar la cantidad de registros que traerá el sistema al consultar y es opcional.

**Celda A12:** Esta celda sirve para mostrar la cantidad total de registros al traer los datos.

**Celda C12:** Esta celda que se muestra en un color amarillo claro sirve para filtrar al traer los datos de todas las variables que coincidan con el alias señalado en este campo y acepta caracteres como: porcentaje **%** y guión al piso **\_** que son utilizados como comodines.

### **Opciones de menú Cargue SVE**

- **Iniciar/ Terminar Sesión:** Permite loguearse o desloguearse de la suite.
	- **Traer datos:** Al dar clic en esta opción se envía al servidor la petición de traer la información filtrada por los filtros que se hayan definido. Trae la información de todas las variables manuales, ws o sql donde el usuario es propietario o configurador y tiene permisos implícitos o explícitos de ver, que cumplen con los filtros configurados.
		- La información que trae para cada variable es : alias, fecha del dato, fecha validez, valor, comentario.

**Columna D:** Esta columna llamada Fecha del dato\* es un campo obligat orio para enviar y traer datos.

**Columna E:** Esta columna llamada Fecha de validez es la fecha hasta la cual es válido el valor a cargar (con base en la frecuencia de medición de la variable). y su formato es: dd/mm/aaaa hh:mm

**Columna F:** Esta columna llamada Valor\* es de campo obligatorio y acepta números positivos y negativos, con decimales.

**Columna G:** Esta columna llamada Comentario **NO** acepta caracteres especiales. Al enviar la información, el sistema creará el comentario y automáticamente también creará el título del comentario como lo hace por la web.

**Columna H:** Esta columna llamada ERRORES mostrará el mensaje que envía el sistema para explicar el error causado al enviar la acción.

**Celda D12:** Esta celda que se muestra en un color amarillo claro sirve para filtrar al consultar por la fecha del dato con la opción Traer datos.

**Celda E12:** Sirve para filtrar al consultar por fecha de validez con la opción Traer datos.

- Se debe traer el último comentario ingresado por el propietario. (Nunca se traerán comentarios del sistema, ni de otros usuarios)
- Si no hay comentarios del propietario no trae nada.
- La información que se trae se muestra ordenada por fecha del dato en orden ascendente, (la fecha más antigua primero).
- **Enviar Datos:** Al dar clic en esta opción se envía al servidor la petición de enviar las acciones que se hayan definido para cada registro y retornar la respuesta del servidor.
	- Graba registro de trazabilidad de cambios del valor de la variable, (quién, cuándo, cuál era el valor anterior, cuál el valor registrado, si hubo o no comentario).
	- No se crean comentarios del sistema sobre cambios. La forma de visualizar los cambios será cuando se haga la consulta de la trazabilidad.
	- Devuelve a la hoja de Cargar Datos, el Ok de la acción éxito.
	- Sea que estuviese vacía la fecha de validez o tuviera otra fecha, pone el valor real de la fecha de validez de cada valor.
	- No envía las notificaciones de correo del valor ingresado y de los valores impactados que se pudieron calcular y grabar.
- **Actualizar listas:** Permite que a algunos campos se les cree una lista de selección basada bien en el el servidor o bien en la información de ese concepto diligenciada en la hoja del mismo libro. No todas sirven para ser creadas desde el servidor.
- **Acerca de…** : Muestra la versión y copyright.

**NOTA:** Cuando cambies el valor de una variable por la plantilla, aunque tomes el mismo comentario que bajaste al traer los datos, no significa que puedas corregir los comentarios. Siempre que envíes un valor con nuevo comentario será un nuevo comentario a ese valor.

## **Hoja variables**

Para la versión 9.6.10 se hicieron cambios para unas etiquetas de la hoja variables de la plantilla de cargue del BSC. Podrás ver los cambios en la siguiente tabla.

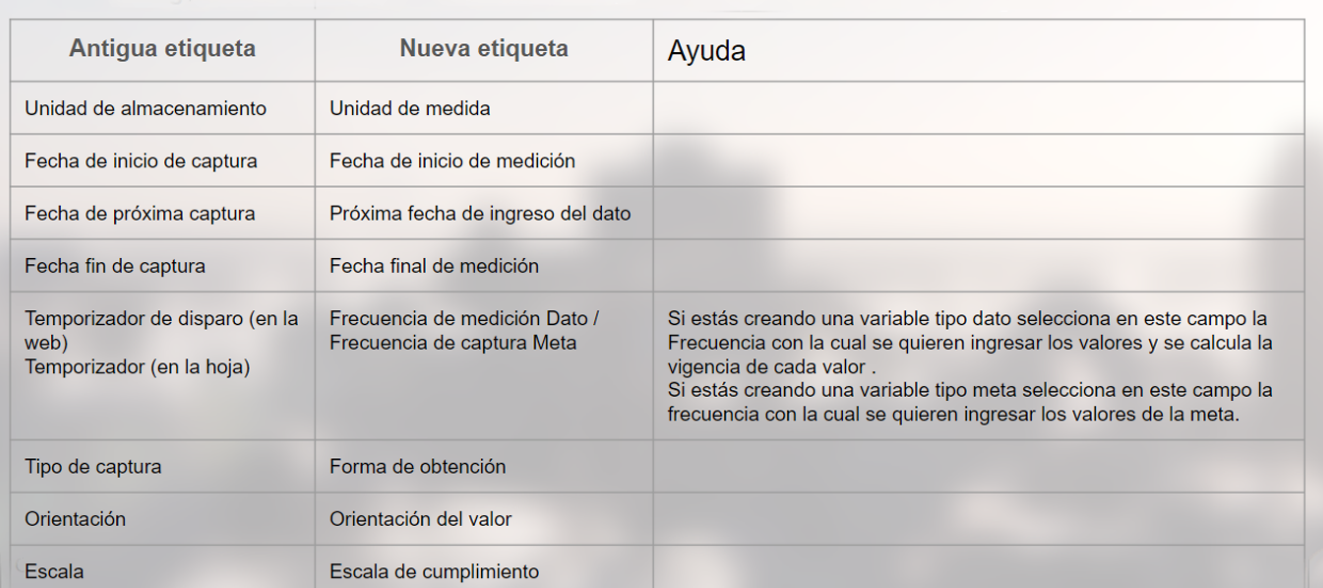

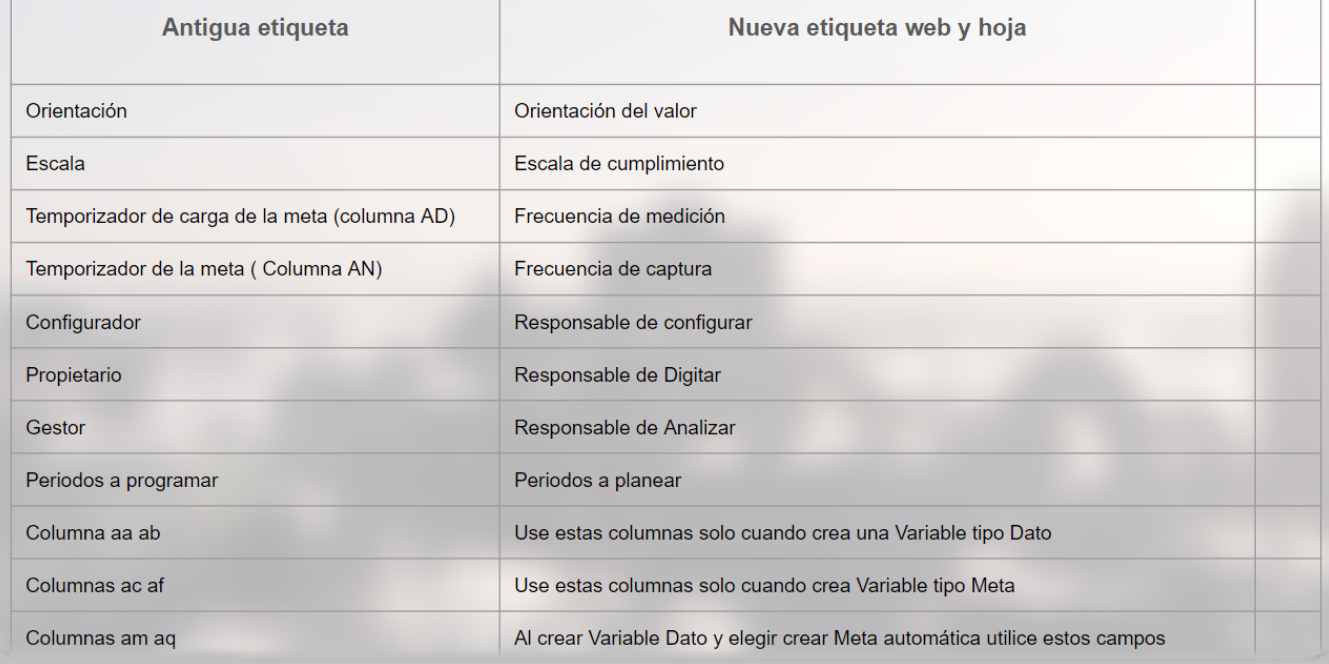

### **Al crear una meta variable por plantilla también se asignará una frecuencia anual**

Al posicionarte sobre la esquina roja de la celda Frecuencia de captura se mostrará un texto de ayuda, indicando que la información registrada aplica si se ha señalado la columna Crear\_meta\_auto. Indica la frecuencia con la que se ingresan los valores de la meta (puede ser diferente a la frecuencia de la variable tipo dato asociada). Si dejas este campo vacío el sistema asignará una frecuencia anual iniciando desde la fecha de inicio de medición. Si no existe la frecuencia anual (intervalo) se asignará la misma frecuencia de la variable dato.

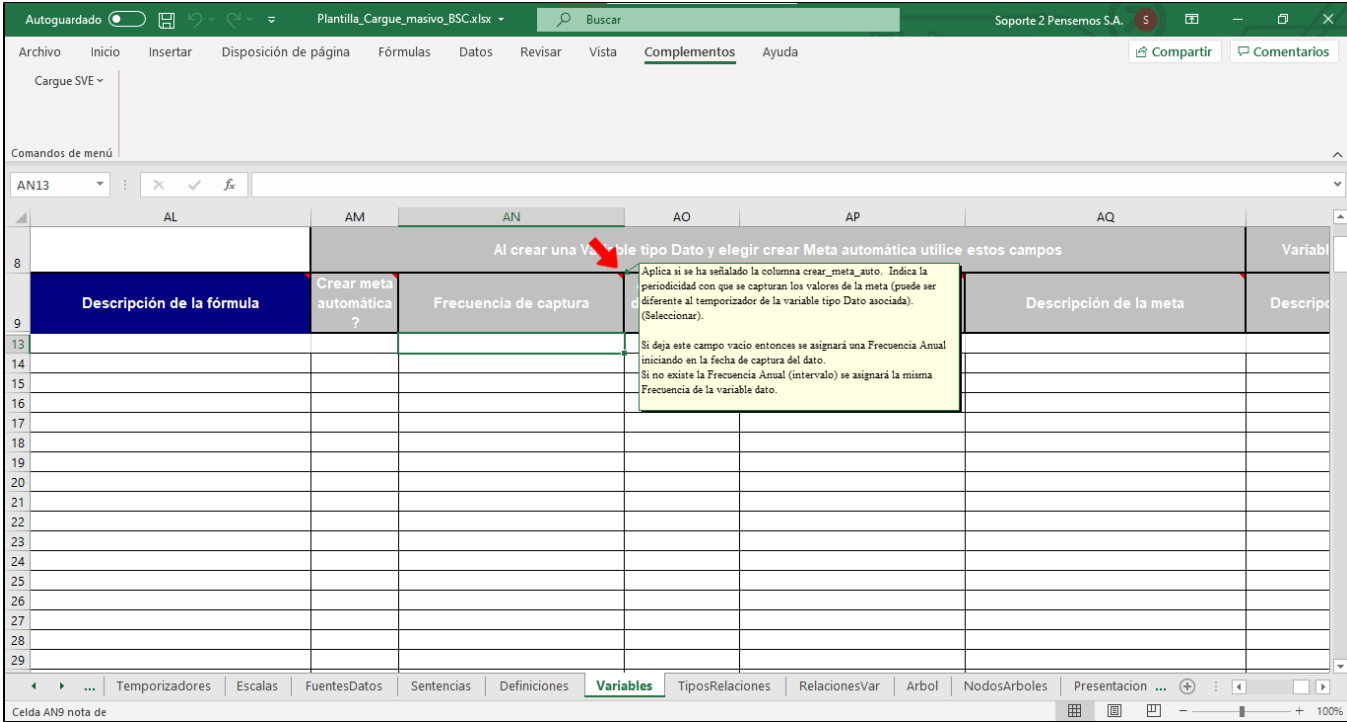

### **Columna para filtrar variables por el criterio "Es Indicador?" en la plantilla**

En la columna ¿Es indicador? que se encuentra antes de los atributos personalizados podrás consultar por medio de tres opciones como: SI, NO y TODOS, si te posicionas sobre la esquina roja de la celda se mostrará el texto de ayuda que explica cómo se comporta este campo de acuerdo a la opción que selecciones.

- Si seleccionas **SI**: al consultar el sistema traerá variables tipo dato que tiene meta, orientación y escala de cumplimiento correctamente configurados, pero no traerá variables tipo meta.
- Si seleccionas **NO**: al consultar el sistema traerá variables tipo dato y meta que NO tienen configurados los tres elementos como meta,
- orientación y escala de cumplimiento, por ejemplo: una variable que tiene meta pero no orientación o tiene orientación pero no tiene meta. Si seleccionas **TODOS:** traerá todas las variables y no se aplicará ningún filtro.

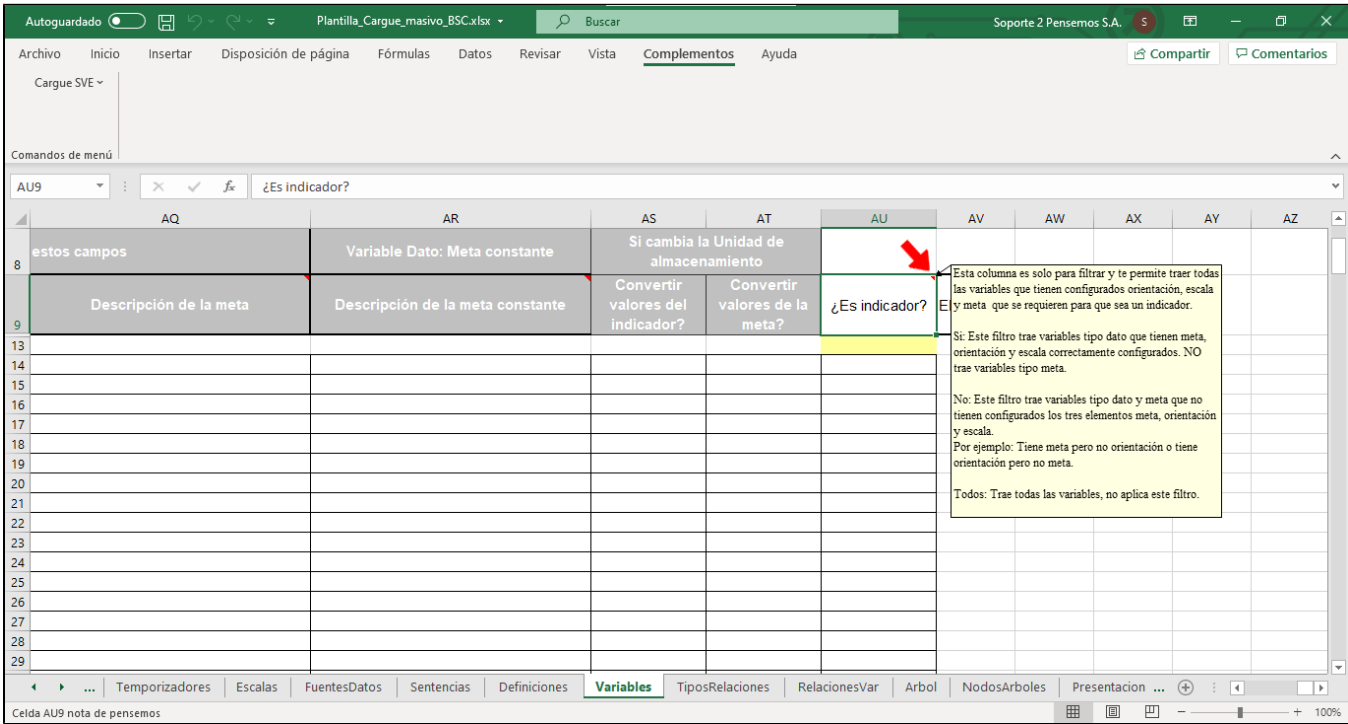

### **NOTAS:**

- Este campo ¿Es indicador? no sirve para enviar información, solo para consultar.
- Al seleccionar la opción SI, el sistema traerá solo la variable tipo dato y no traerá las metas asociadas.
- Si se escribe algo en el campo ¿Es indicador? al enviar la información el sistema ignorará la información.

# **Plantilla de cargue masivo de planes**

## **Hoja de tareas**

En esta hoja de tareas puedes Crear, actualizar o eliminar tareas de forma masiva.

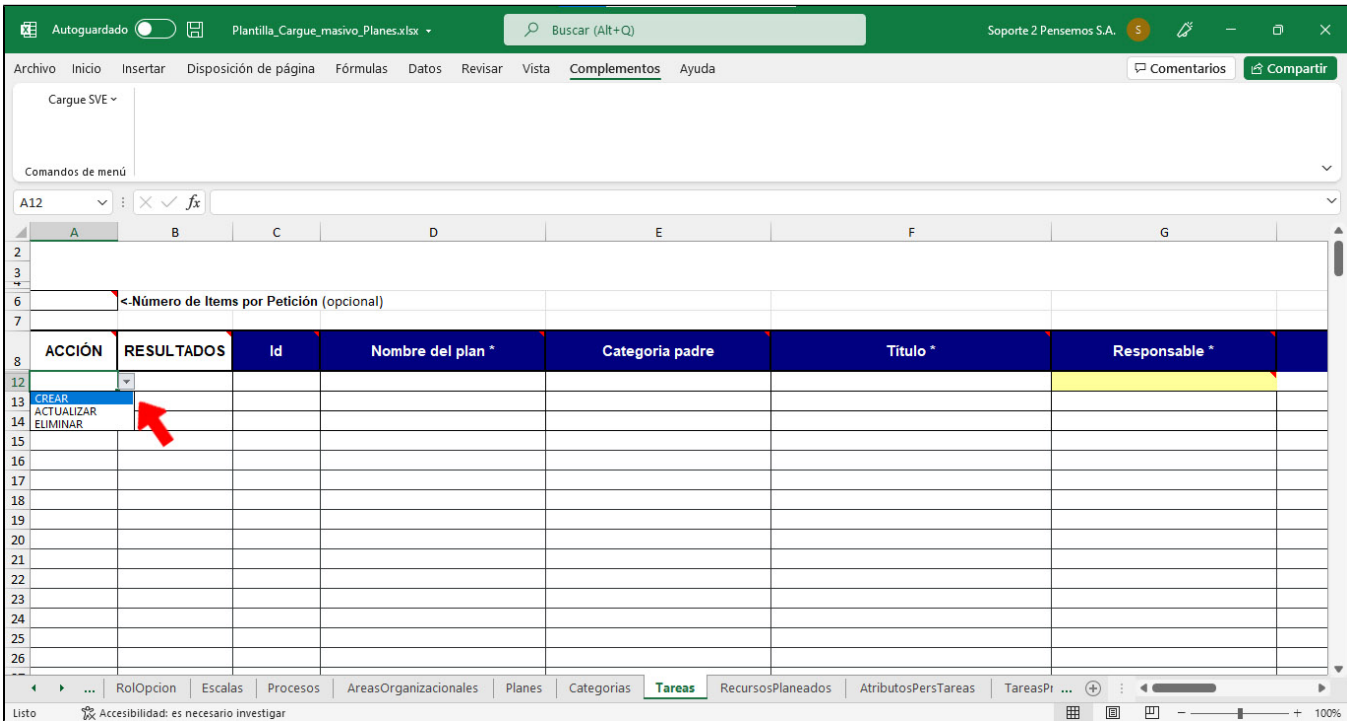

En esta hoja encontrarás al final un campo para la justificación del cambio de algunos atributos de una tarea, cuando actualices si los atributos modificados de la tarea están seleccionados en el [parámetro](https://training.pensemos.com/pages/viewpage.action?pageId=41227514) **"Atributos de las tareas que exigen justificación para cambiarlos**" . la justificación será obligatoria.

**NOTA:** si en la columna **Acción** seleccionas crear o eliminar la información que ingreses en la columna Justificación será ignorada y no se grabará, si seleccionas actualizar en la columna Acción, el sistema grabará la justificación en el [historial de cambios de la tarea.](https://training.pensemos.com/display/MP8610/Consultar+los+cambios+de+una+tarea)

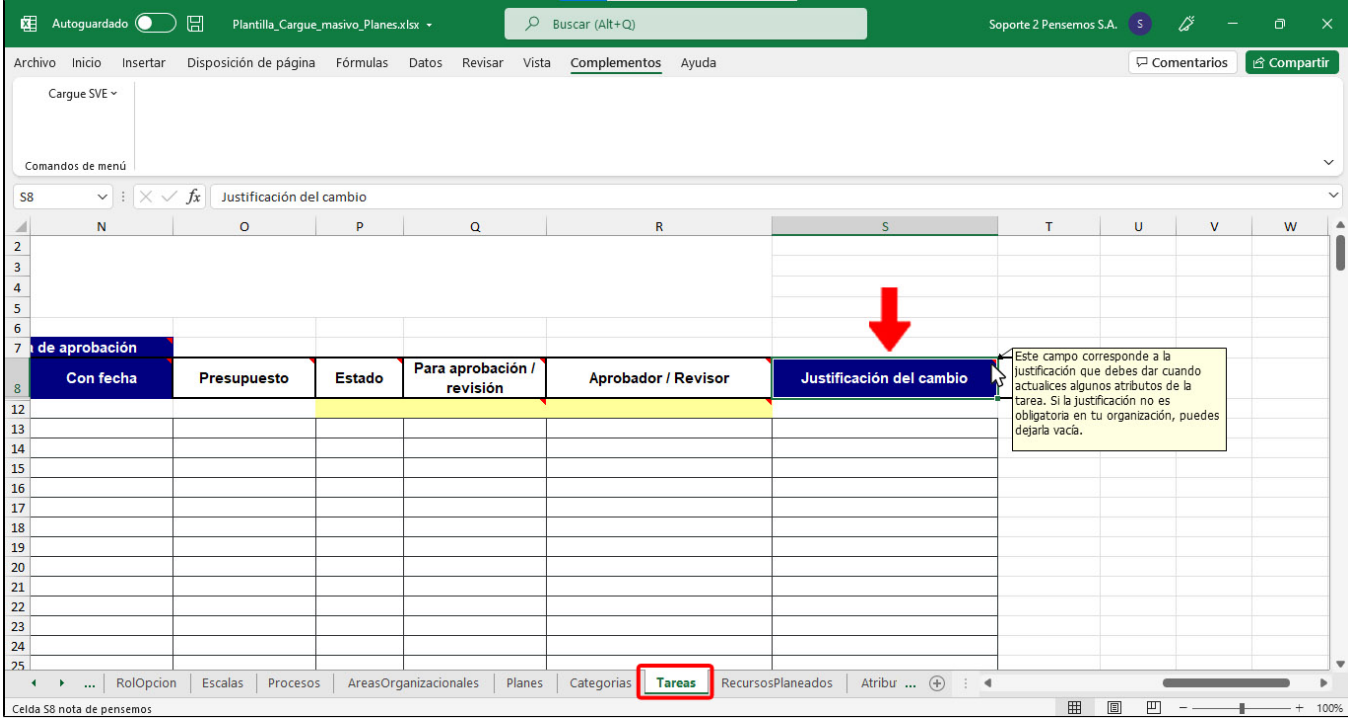

Si seleccionas actualizar en la columna Acción y cambias un atributo que esté seleccionado en el [parámetro](https://training.pensemos.com/pages/viewpage.action?pageId=41227514) **"Atributos de las tareas que exigen justificación para cambiarlos**" del módulo de planes, al enviar los datos el sistema te mostrará en la columna de errores el siguiente mensaje: "Los cambios que realizaste en la tarea requieren justificación y no la ingresaste. Digita la justificación y vuelve a Enviar.".

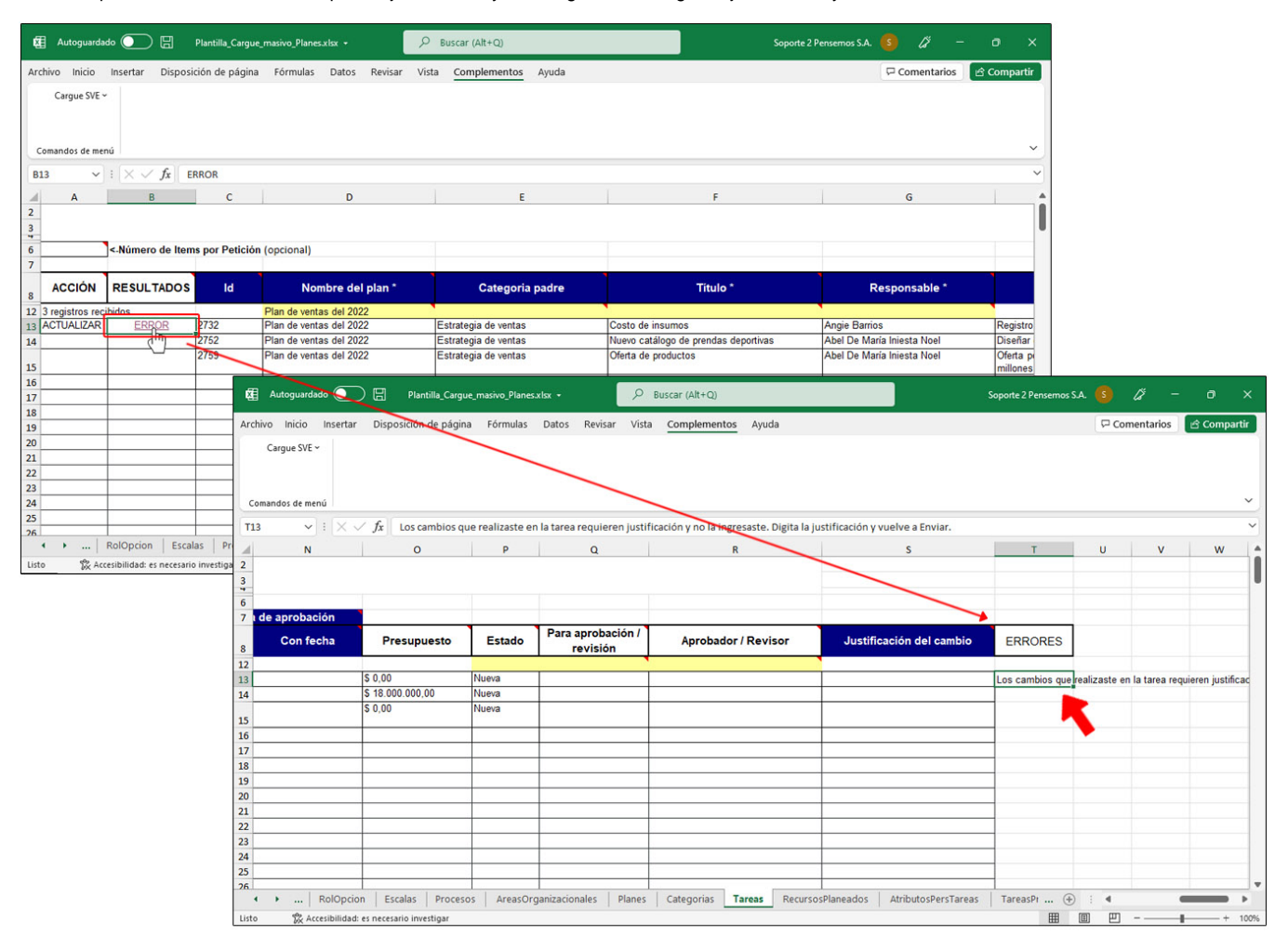

**NOTA:** Si el plan tiene línea base activa debes desactivarla para grabar un cambio en la tarea.

### **Tareas con avances parciales**

La columna Presupuesto detallado es de sólo lectura y trae el presupuesto de la tarea calculado a partir del detalle de los recursos, si te posicionas sobre la esquina roja de la celda puedes ver la ayuda que dice: "Para planes sin avances parciales y presupuesto detallado, este campo es de sólo lectura y trae el presupuesto de la tarea calculado a partir del detalle de los recursos."

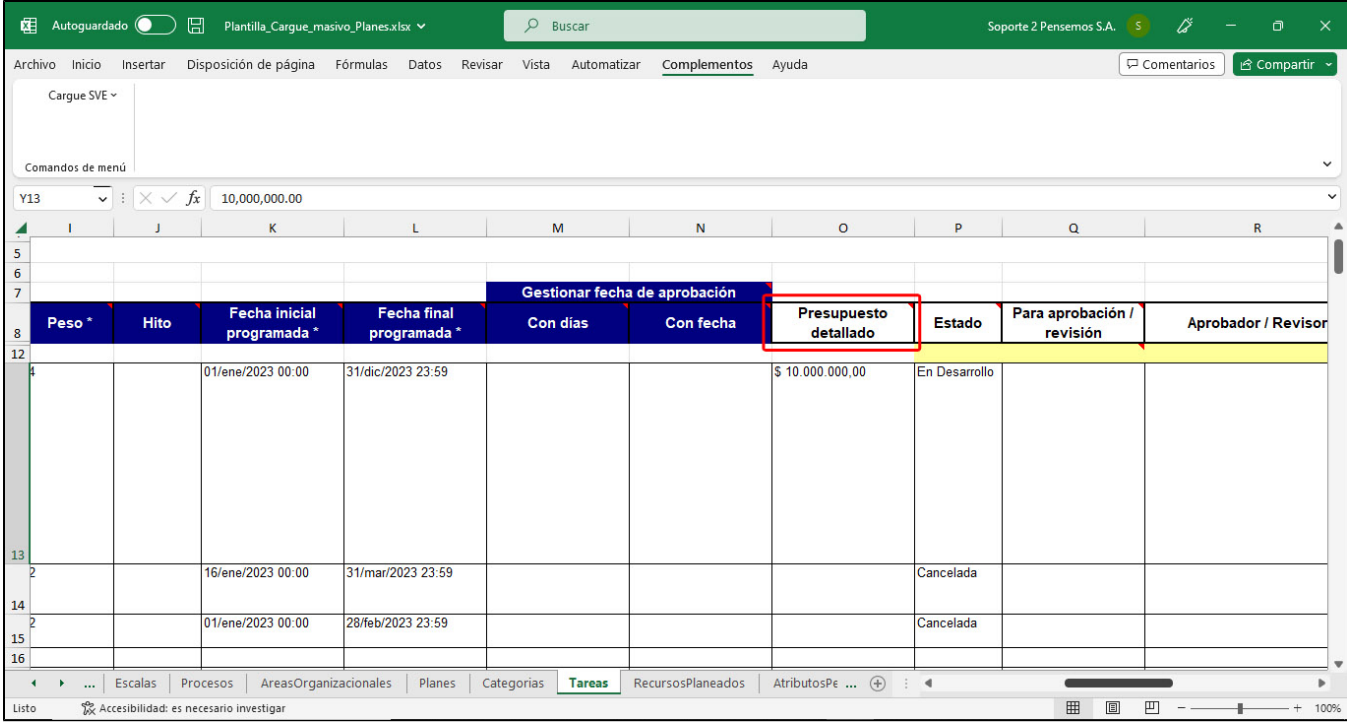

La columna **Frecuencia de avances parciales** es de solo lectura y puede tener algún valor, ya sea Mensual, Trimestral, cuatrimestral, Semestral o Anual, el valor de esta columna la puedes ver al traer información o al crear la tarea el sistema te mostrará esta información, la frecuencia es definida en el plan. si te posicionas sobre la esquina roja de la celda puedes ver la ayuda que dice: "Sólo lectura. Al consultar una tarea trae la Frecuencia de los avances parciales del plan la cual aplica a todas las tareas del plan. Es un campo de consulta, si digitas algo en este campo no se guarda en el sistema."

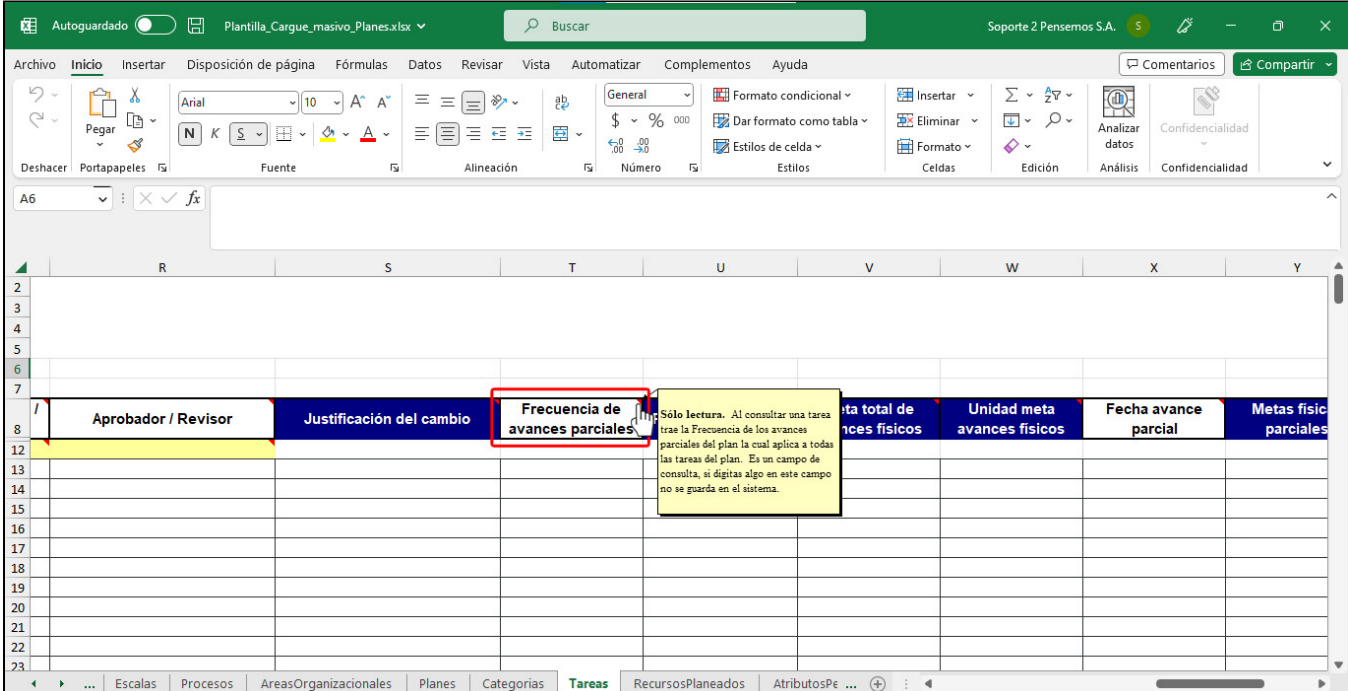

La columna **Presupuesto global** es un campo obligatorio para tareas de planes con avances parciales, si te posicionas sobre la esquina roja de la celda puedes ver la ayuda que dice: "Para planes con presupuesto global y avances parciales esta columna es obligatoria y permite definir el valor del presupuesto de la tarea de forma global sin necesidad de definir recursos con presupuesto detallado"

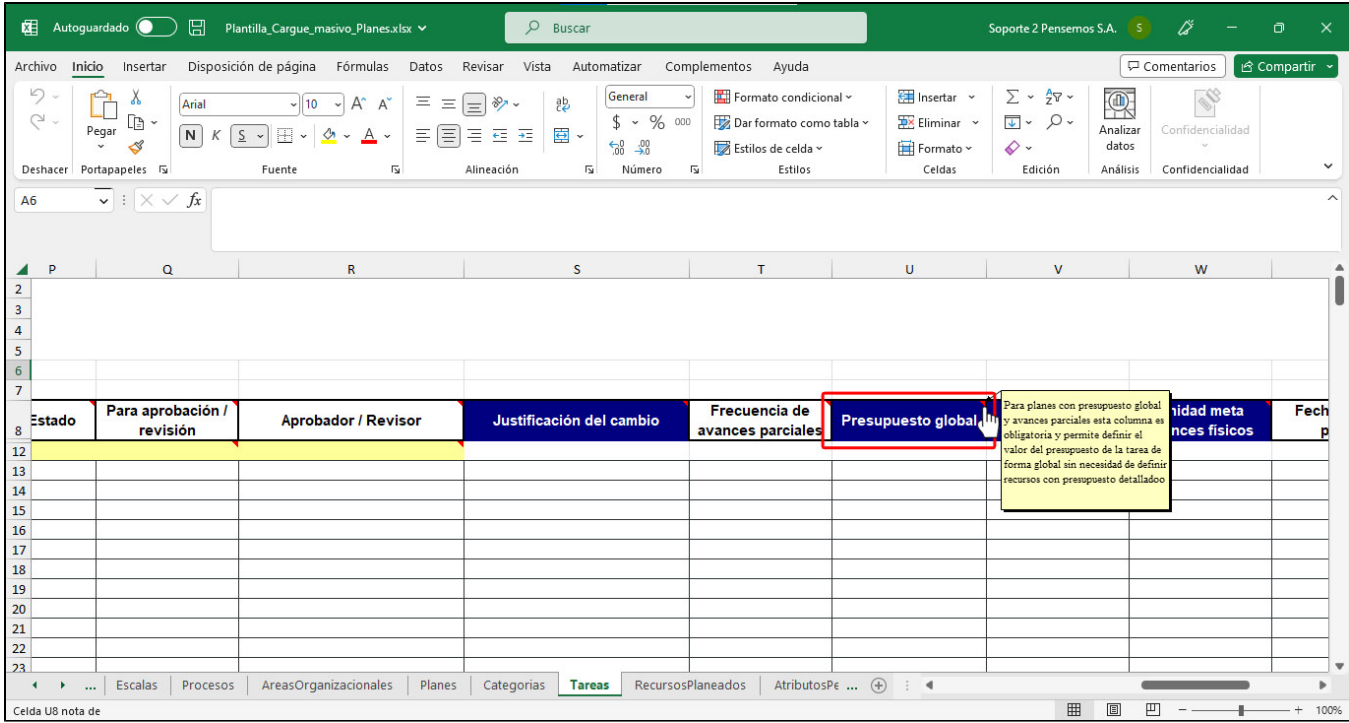

- La columna **Meta total de avances físicos** es un campo numérico obligatorio para tareas de planes con avances parciales, si te posicionas sobre la esquina roja de la celda puedes ver la ayuda que dice: "Permite definir la cantidad total de la meta física. Es obligatorio para tareas de planes con avances parciales"
- La columna **Unidad meta avances físicos** es un campo que tiene una lista que se llena desde el servidor con valores de las unidades de  $\bullet$ medida creadas en el módulo administrador y que estén marcadas para usar en planes. es obligatorio para tareas de planes con avances parciales, si te posicionas sobre la esquina roja de la celda puedes ver la ayuda que dice: "Permite definir la unidad de medida de los avances físicos de la tarea. Es obligatorio para tareas de planes con avances parciales".

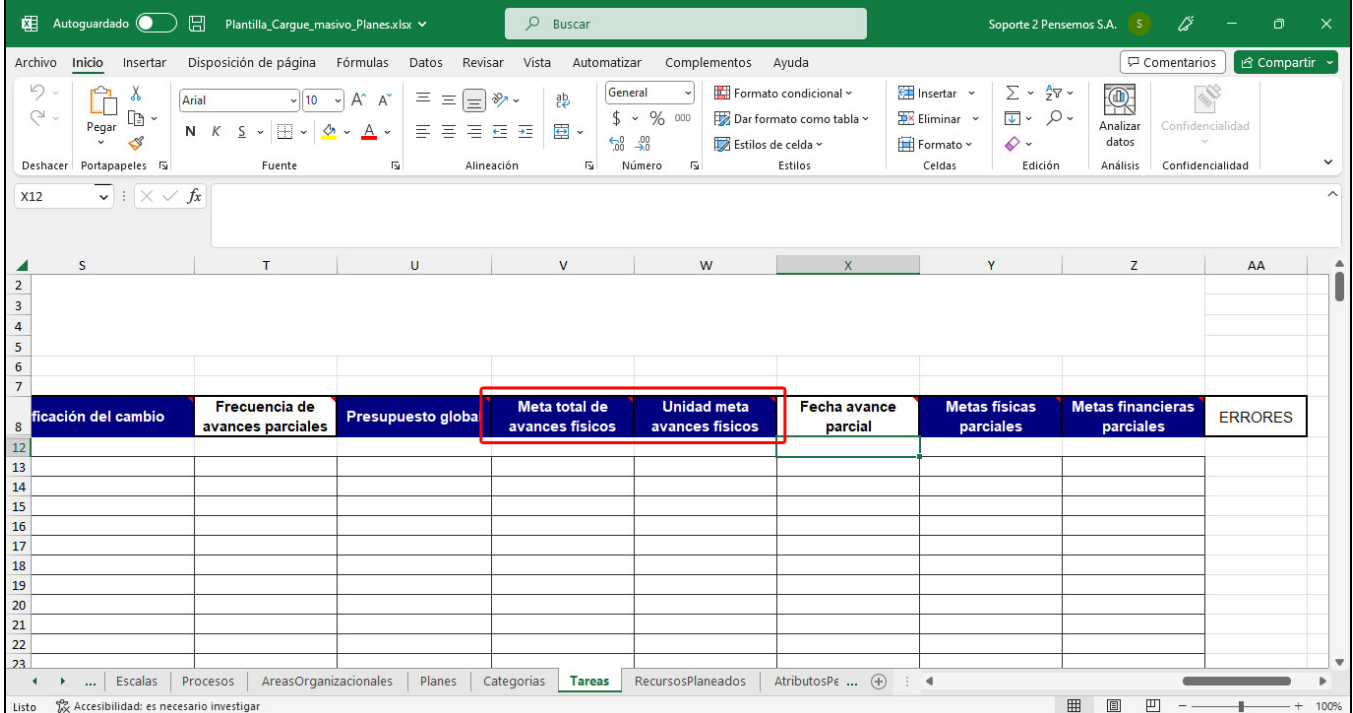

La columna Fecha avance parcial es un campo texto de solo lectura, con las fechas de cada avance parcial separadas con enter, esta información se trae al consultar, la que se digite se ignorara al enviar los datos al servidor, si te posicionas sobre la esquina roja de la celda puedes ver la ayuda que dice: "**Sólo lectura.** Al traer datos muestra la fecha para cada uno de los avances parciales separados por enter ". **NOTA:** Al crear la tarea y enviar la información el sistema te traerá la información de las fechas de los avances parciales.

La columna Metas físicas parciales es un campo texto con valores de números con el formato ##.## separados por salto de renglón (Alt+Enter), es obligatorio para tareas de planes con avances parciales, pero si lo deja vacío, guarda la meta total física en el primer avance y a los otros les pone ceros. esta información se trae al consultar, la que se digite para crear la tarea se ignorara al enviar los datos al servidor, si te posicionas sobre la esquina roja de la celda puedes ver la ayuda que dice: "Permite definir las metas físicas para todos los avances parciales de la tarea, debes digitar cada valor en formato ##.## y en el orden cronológico de cada uno de los avances. Cada valor debe estar separado por salto de línea (Alt+Enter). Es obligatorio para tareas de planes con avances parciales".

**NOTA:** puedes actualizar los valores de la celda **Metas físicas parciales** teniendo en cuenta que al sumarlos valores deben ser igual al valor que tiene la celda de **Meta total de avances físicos**.

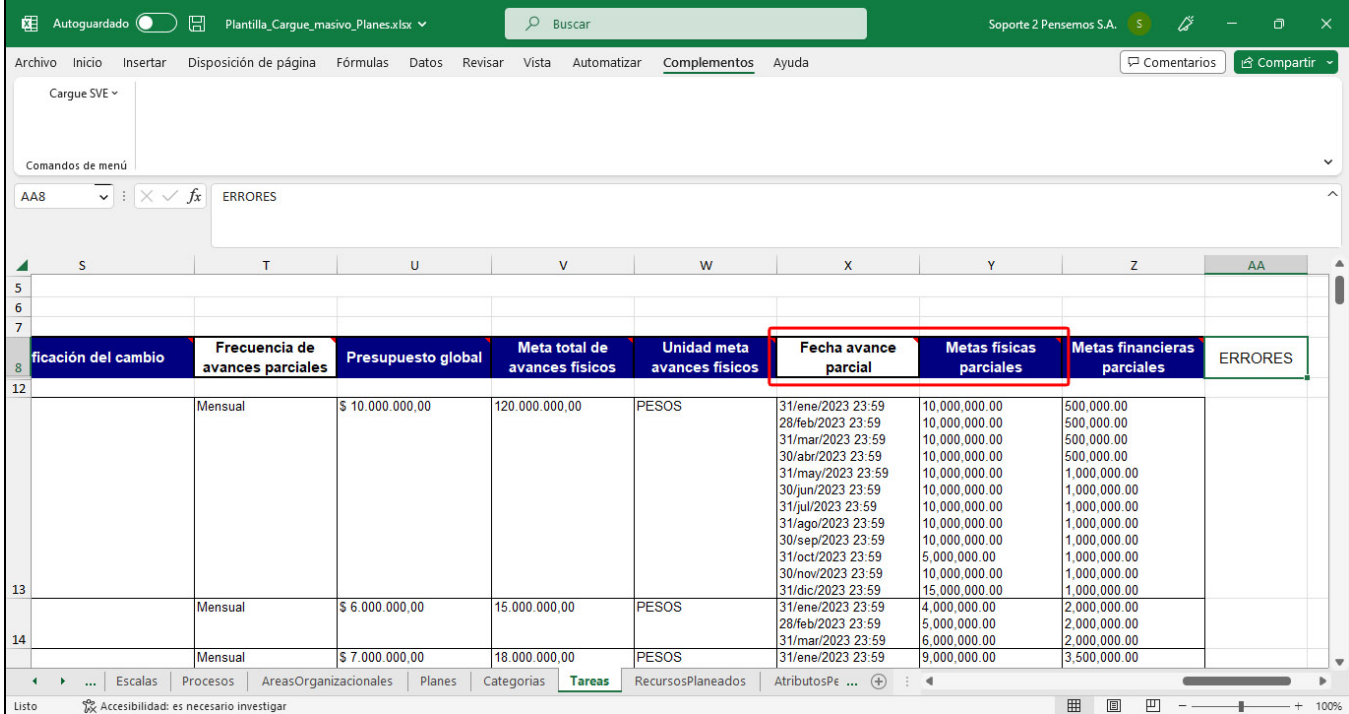

La columna Metas financieras parciales es un campo texto con valores de números con el formato ##.## separados por salto de renglón (Alt+Enter), es obligatorio para tareas de planes con avances parciales, pero si lo deja vacío, guarda la meta total financiera en el primer avance y a los otros les pone ceros. esta información se trae al consultar, la que se digite para crear la tarea se ignorara al enviar los datos al servidor, si te posicionas sobre la esquina roja de la celda puedes ver la ayuda que dice: "Permite definir las metas financieras para todos los avances parciales de la tarea, debes digitar cada valor en formato ###,###.## y en el orden cronológico de cada uno de los avances. Cada valor debe estar separado por salto de línea **(Alt+Enter).** Es obligatorio para tareas de planes con avances parciales."

**NOTA:** puedes actualizar los valores de la celda **Metas financieras parciales** teniendo en cuenta que al sumarlos valores deben ser igual al valor que tiene la celda de **Presupuesto global.**

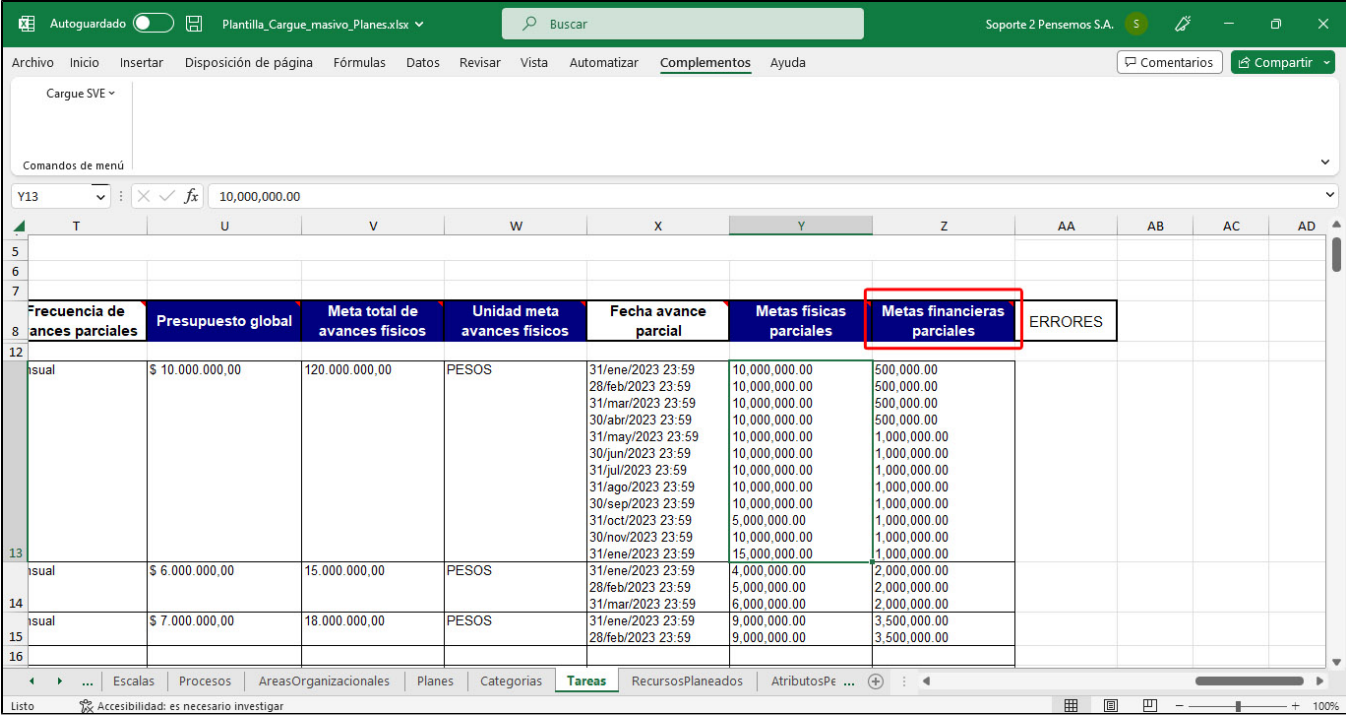

#### **NOTAS**:

- Si modificas las fecha inicial programada o la fecha final programada de la tarea se pueden agregar o quitar períodos en el campo fecha de avance parcial, el sistema te devuelve un mensaje de error y muestra el mensaje: "La cantidad de valores de las metas físicas que debes incluir después del cambio de la fecha es "X", debes enviar la cantidad de valores exactos, en este momento te sobran o le faltan valores."
- La columna Hito para planes con avances parciales se ignorara este campo, si te posicionas sobre la esquina roja de la celda puedes ver el mensaje de ayuda que dice: "En planes **sin** avances parciales, si marca esta tarea como hito (X) el sistema asignará al campo fecha inicial programada la misma fecha que ingrese en el campo fecha final programada. En planes con avances parciales no podemos marcar una tarea como hito, si la marca como hito y es de plan con avances parciales el sistema ignora esta información."

# **Hoja de recursos de una tarea**

En esta hoja de recursos puedes Crear, actualizar o eliminar recursos de forma masiva.

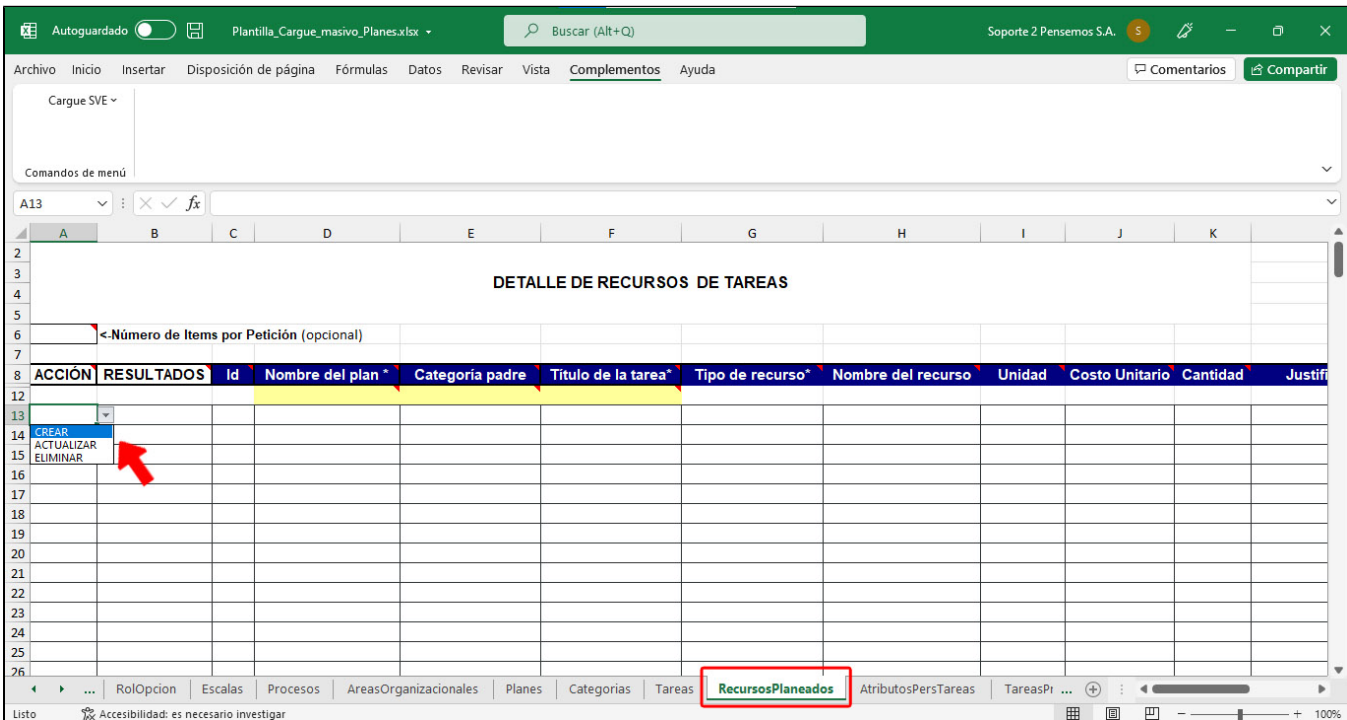

Desde esta hoja de recursos también encontrarás una columna de Justificación del cambio, en esta hoja ya sea que se cree, actualice o elimine algún recurso el sistema grabará la justificación, si te posicionas en la esquina de color rojo de la celda puedes ver un mensaje de ayuda que dice: "Es te campo corresponde a la justificación que debes dar cuando actualices el presupuesto de la tarea. Si al cambiar el presupuesto la justificación no es obligatoria en tu organización, puedes dejarla vacía."

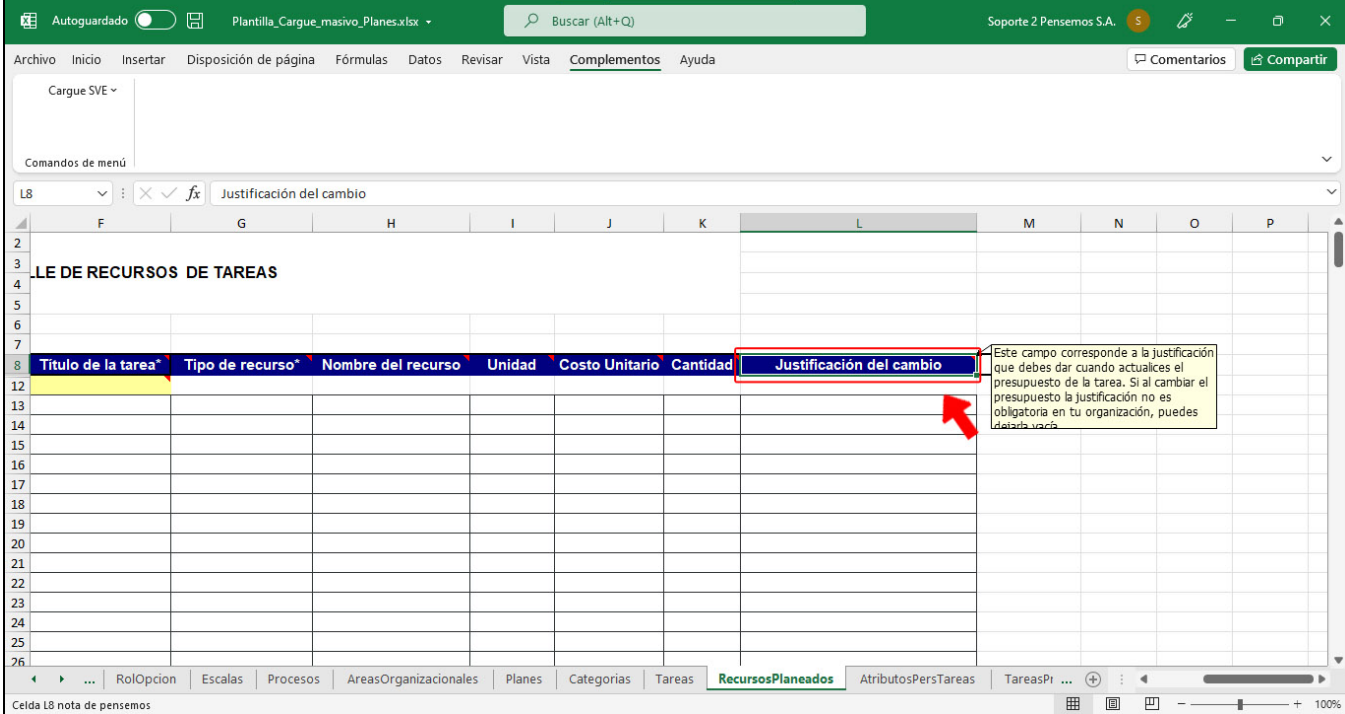

Si el atributo **Presupuesto** está seleccionado en el [parámetro](https://training.pensemos.com/pages/viewpage.action?pageId=41227514) **"Atributos de las tareas que exigen justificación para cambiarlos**" del módulo de planes, al modificar y enviar los datos el sistema te mostrará en la columna de errores el siguiente mensaje: "Los cambios que realizaste afectan el presupuesto de la tarea, requieren justificación y no la ingresaste. Digita la justificación y vuelve a Enviar.".

 $\sim$ 

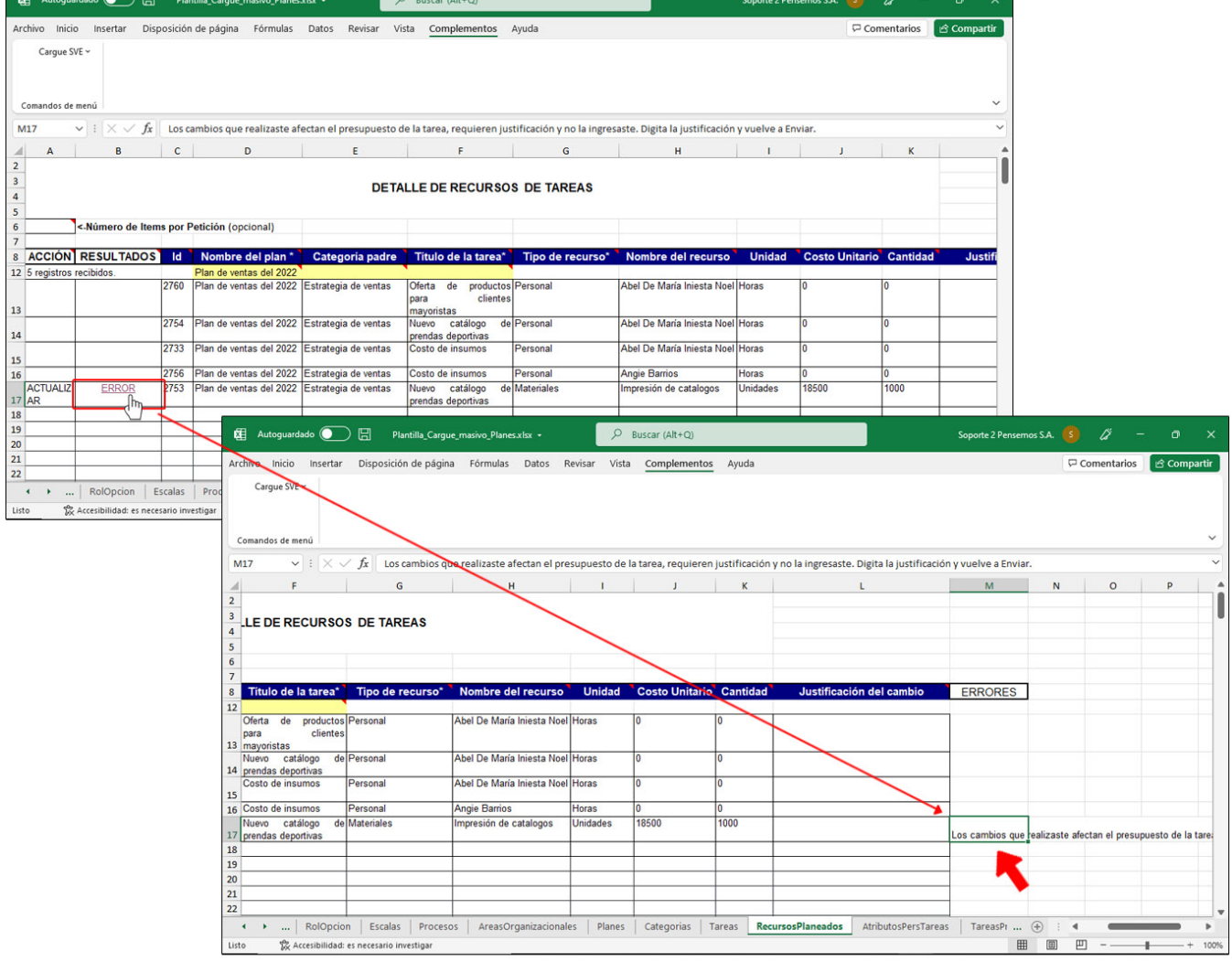

 $\overline{\phantom{a}}$ 

# **Hoja de atributos personalizados de las tareas**

En esta hoja puedes editar o quitar los valores de los atributos personalizados y se mostrará una fila por cada atributo, al enviar los datos el sistema creará un registro por cada atributo modificado en la auditoría de la tarea que puedes ver en el [historial de cambios de la tarea.](https://training.pensemos.com/display/MP8610/Consultar+los+cambios+de+una+tarea)

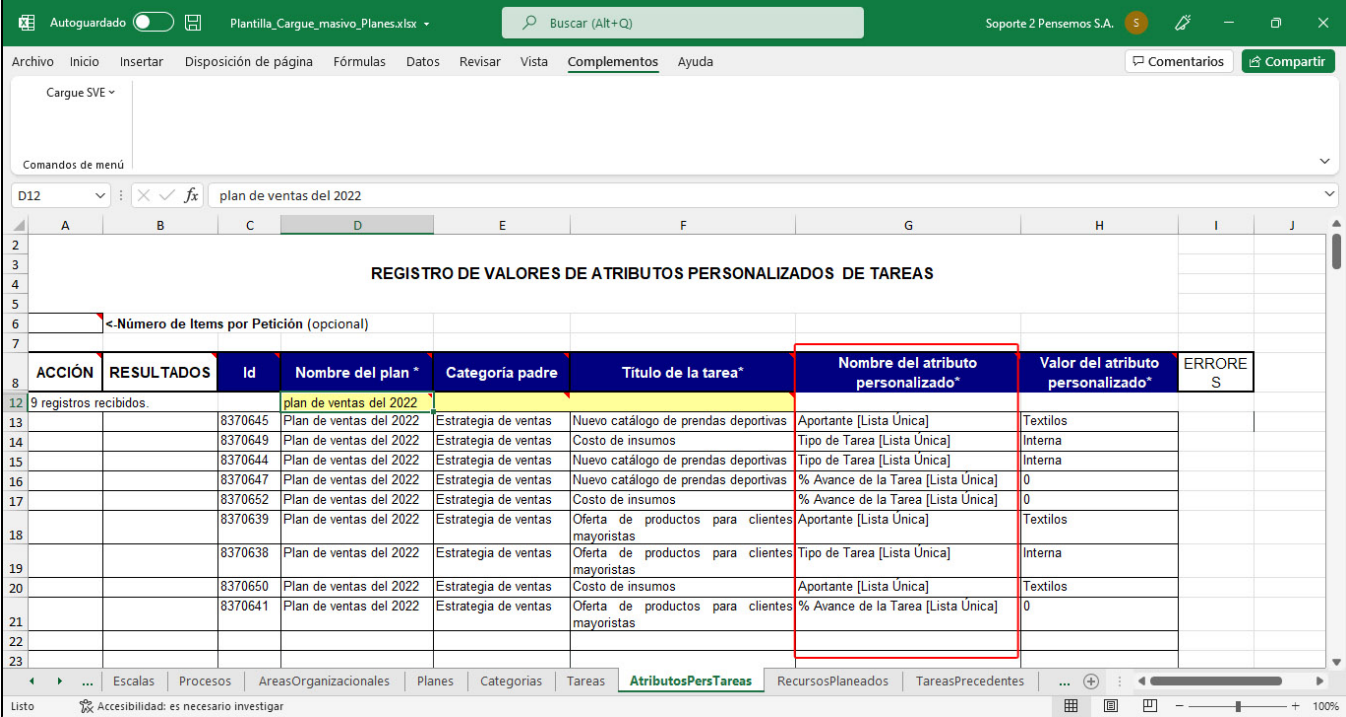

## **Hoja de planes**

Si cuentas con los permisos o perteneces a un rol con la opción de configurar y crear planes y descargas la plantilla de cargue de planes correspondiente a la versión actual del sitio, en la hoja Planes encontrarás las columnas que permiten registrar los datos para crear un plan con avances parciales, la columna **Avances parciales** es una lista con los valores: Sí, No.

- Si eliges **SÍ,** de la lista, cuando se guarde el campo de la información de Presupuestos y Gastos se marcará como **Global.**
- Si eliges **NO**, de la lista, cuando se guarde el campo de la información de Presupuestos y Gastos se marcará como **Detallado.**

Si te posicionas sobre la esquina roja el sistema te mostrará un mensaje de ayuda con el siguiente texto: Permite definir si el plan tendrá Avances parciales físicos y financieros parciales, que podrán ser revisados y aprobados.

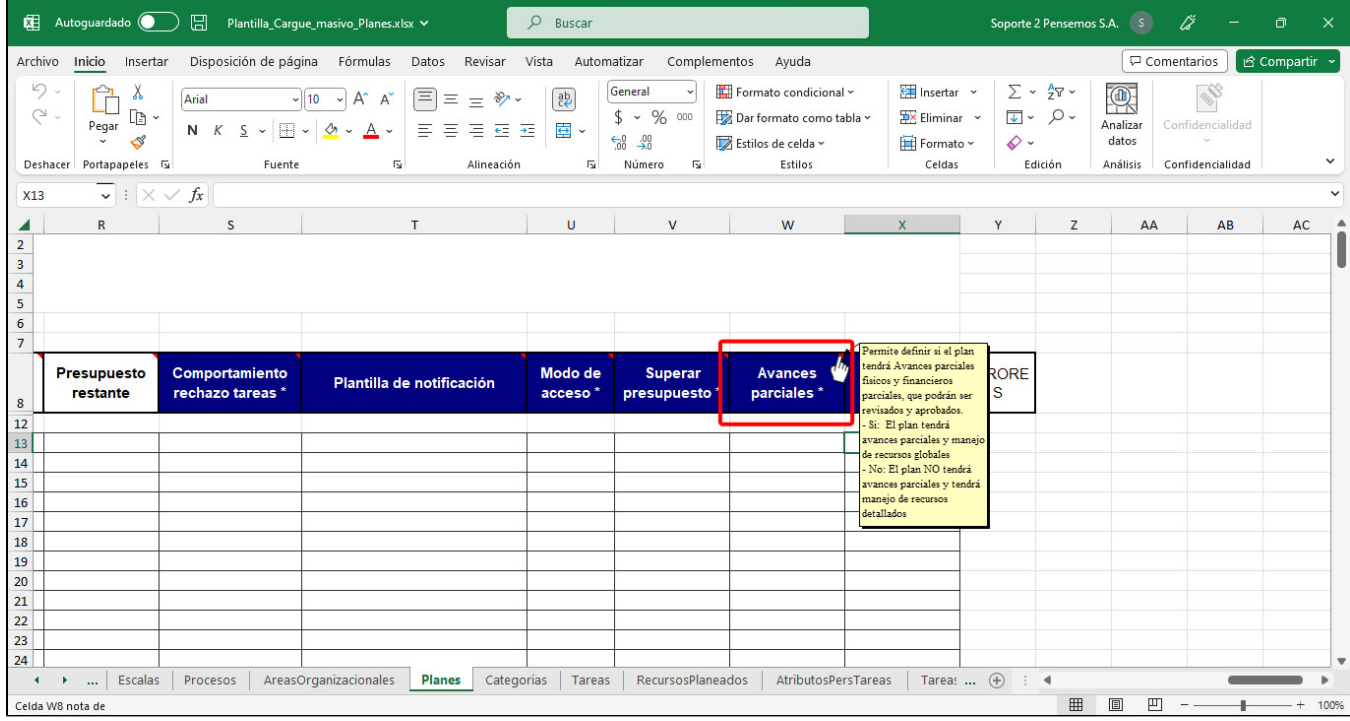

#### **NOTAS:**

- Si se va a cambiar la configuración de la columna **Avances parciales** de SÍ a NO o de NO a SÍ, no debe haber ninguna tarea creada, es decir el plan esta en un estado Nuevo
- Si se va a cambiar la configuración de la columna **Frecuencia Avances parciales** de una frecuencia a otra, no debe haber ninguna tarea creada.

La columna Frecuencia avances parciales es una lista que acepta los valores Mensual, Trimestral, Cuatrimestral, Semestral y Anual, si te posicionas sobre la esquina roja el sistema te mostrará un mensaje de ayuda con el siguiente texto: "Si elegiste que el plan tendrá avances parciales, entonces es requerido que elijas la frecuencia de los avances parciales sobre la cual se hará la revisión y aprobación, puede ser Mensual, Cuatrimestral, Trimestral, Semestral, Anual."

Si el campo Frecuencia de avances parciales tiene un valor y envías la información al servidor con el campo avances parciales en NO, entonces el sistema ignorara el valor que este en la columna, y cuando retorna la respuesta del servidor borrara ese valor., Pero si se envías vacío el campo Frecuencia de avances parciales y el campo Avances parciales tiene el valor SI, entonces el sistema mostrará el mensaje de error indicando que la frecuencia es obligatoria. Si se deja vacío y el campo avances parciales tiene el valor NO, entonces crea correctamente un plan sin avances parciales.

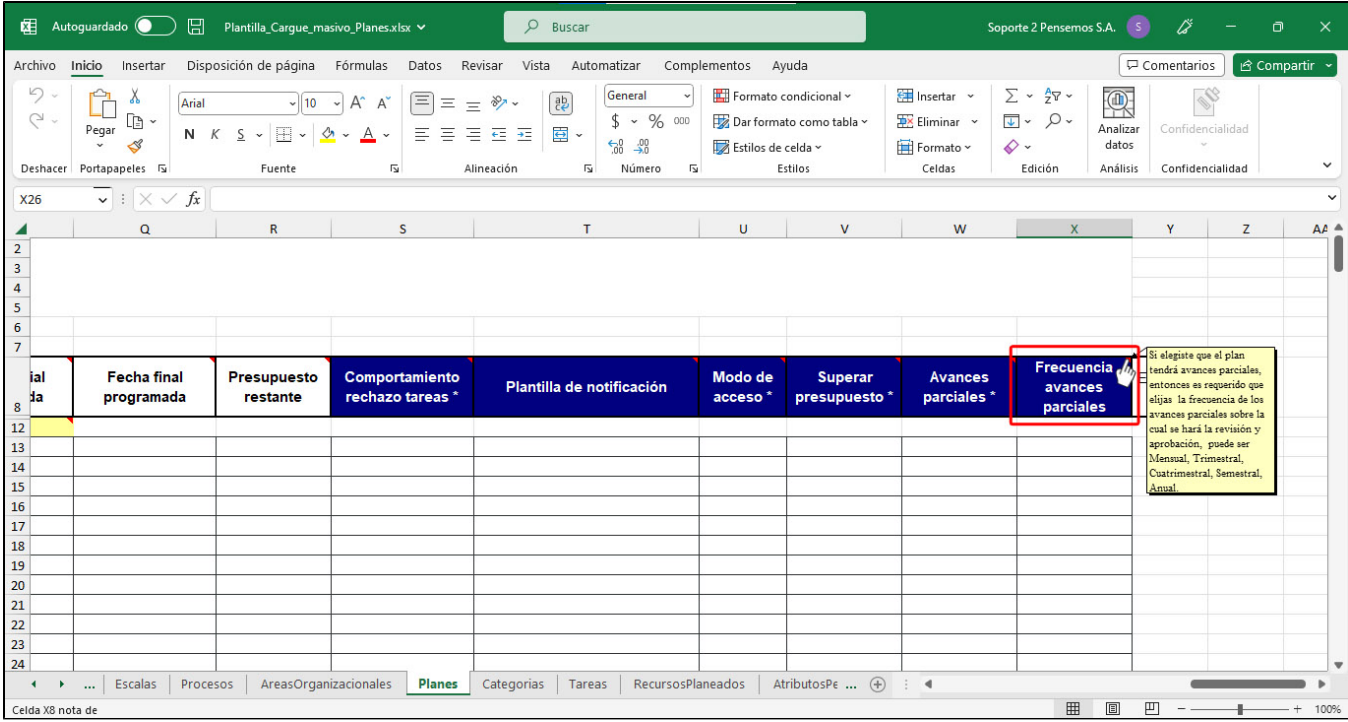

### **Eliminar plan con avances parciales**

Si requieres eliminar un plan con avances parciales, esté no debe tener acciones registradas, si por lo contrario hay por lo menos una acción el sistema te mostrará el mensaje: "No es posible eliminar Ítems Relacionados, y te mostrará la cantidad de acciones.
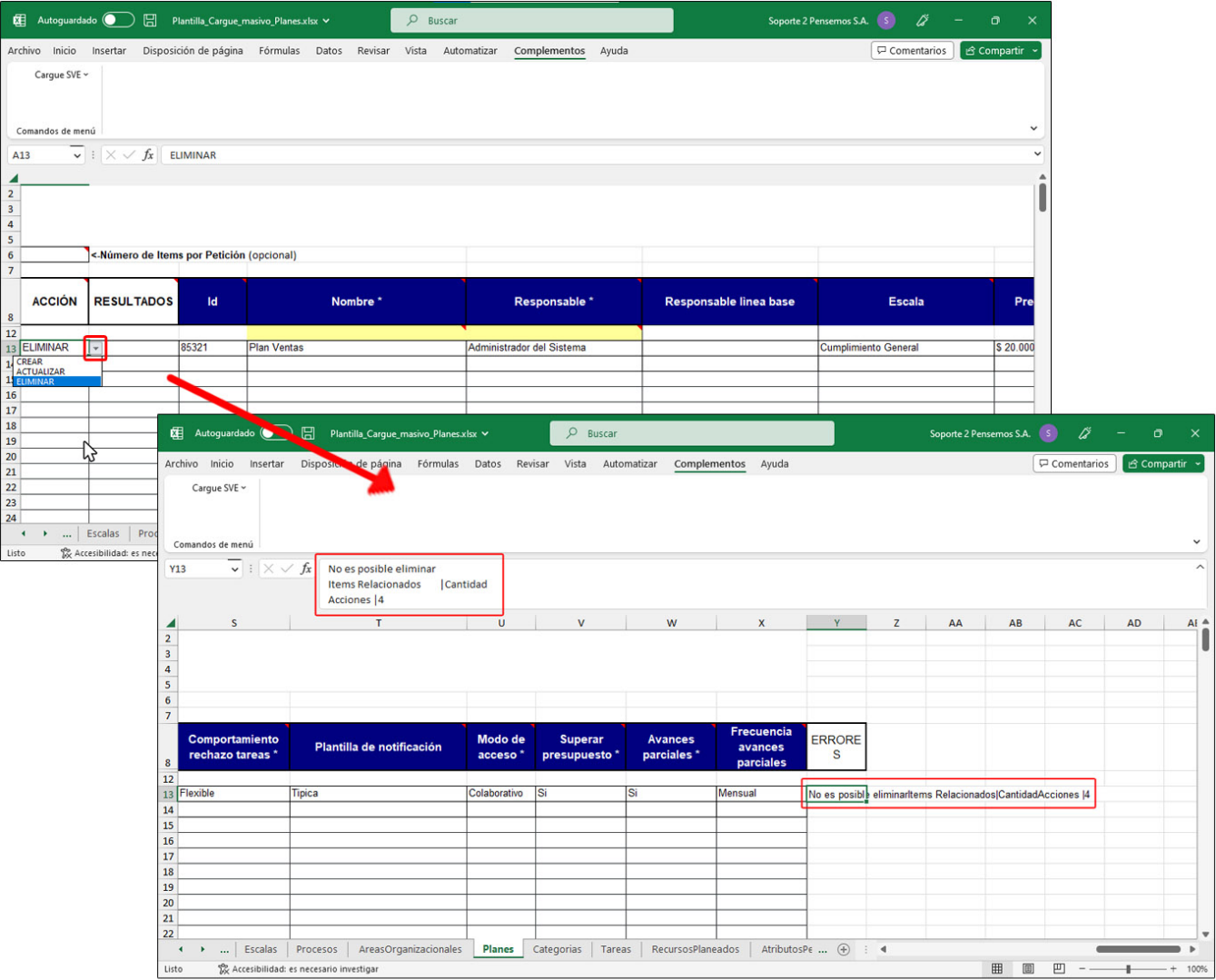

## **Ingreso al Módulo**

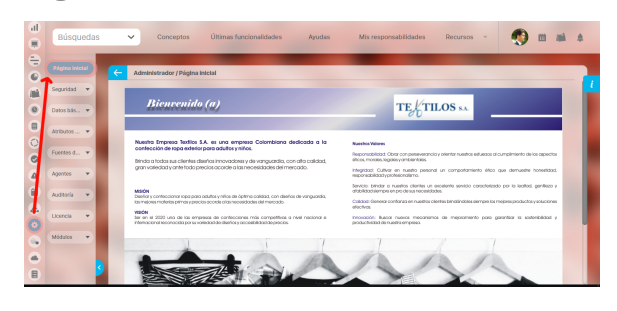

- Ingrese a **Suite VISIÓN EMPRESARIAL®** con su nombre de usuario y contraseña, asignados por el Administrador del Sistema.
- Haga clic en **Administrador** u bicado en el menú lateral de la Suite.
- Una vez ha ingresado al Módulo Administrador se observa un menú en la parte izquierda de la pantalla, con las siguientes opciones:

## **Cómo Configurar un Usuario con Acceso Directo al Módulo Analítico:**

Es posible que requiera que un usuario en especial pueda acceder directamente a sus informes y dashboards del módulo Analítico desde cualquier dispositivo.

Para ello, se dispone del campo Datos para Acceso Directo a Analítico, el cual solo aparece al editar un usuario que ya tiene asignadas opciones para ingresar al módulo.

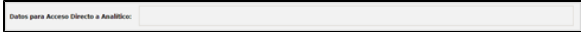

Este campo se llena con los datos que se generan al presionar botón Generar datos para acceso directo.

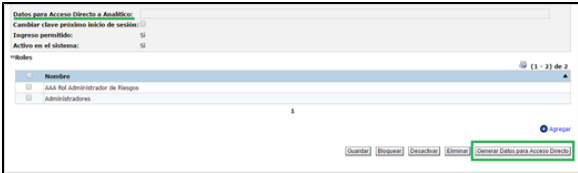

Los datos generados se mostrarán en dicho campo y quedarán ya guardados para permitir la conexión de ese usuario.

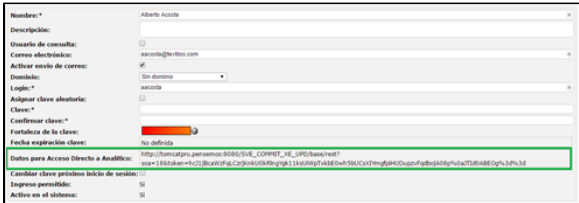

## **Creación de una Plantilla de Listas de Chequeo**

Para crear una nueva plantilla, elija el enlace Crear disponible en la esquina superior derecha del buscador de plantillas.

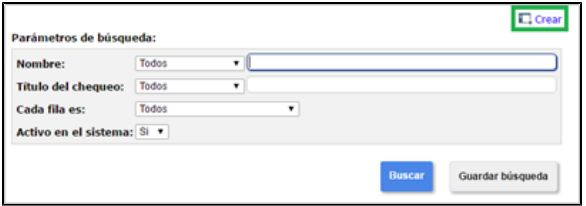

## Diligencie los siguientes campos:

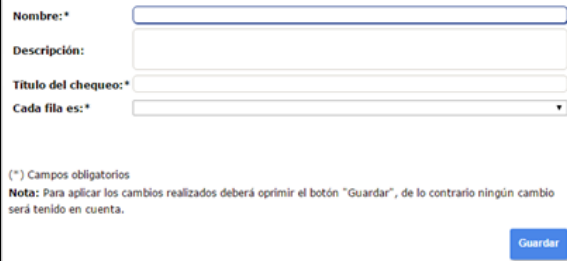

- **Nombre:** Indique en este campo el nombre con el cual desea identificar esta plantilla en el sistema. Se sugiere que sea un nombre corto pero significativo.
- **Descripción:** Puede utilizar este este campo para brindar información adicional sobre la plantilla.
- **Título del chequeo:** Asigne el título que desea que tenga la lista de chequeo de acuerdo a lo que se va a revisar a través de ella.
- **Cada fila es:** Elija el tipo de información que estará revisando en la listas de chequeo de esta plantilla entre las opciones provistas por el sistema. La lista de opciones incluye los conceptos de los módulos (nativos o no nativos) instalados en el sistema.

De acuerdo a la selección anterior, entonces el sistema cargará una sección que permitirá buscar y elegir cuáles de esos conceptos se desean revisar a través de las listas de chequeo pertenecientes a esta plantilla.

Por ejemplo, si se elige que cada fila sea un riesgo, entonces el sistema agregará una sección titulada Ri esgos incluidos.

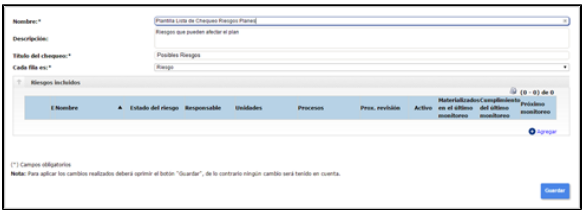

La sección del concepto elegido muestra una tabla con las columnas que permitirán ver la información más relevante con respecto a ese concepto.

Utilice el enlace Agregar para adicionar los conceptos que van a ser revisados a través de las listas de chequeo asociadas a esta plantilla.

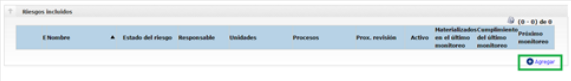

El sistema le mostrará el buscador correspondiente al concepto elegido con los filtros que le permitirán realizar la búsqueda de los conceptos.

Seleccione la casilla izquierda de todos los conceptos que desea agregar y seleccione:

- **Agregar:** Si desea agregarlos pero continuar en el buscador para encontrar otros conceptos.
- **Agregar y Cerrar:** Si desea agregarlos y cerrar el buscador.
- **Cerrar:** Si desea cerrar el buscador sin añadir ningún concepto más.

La tabla mostrará los conceptos que fueron elegidos y agregados.

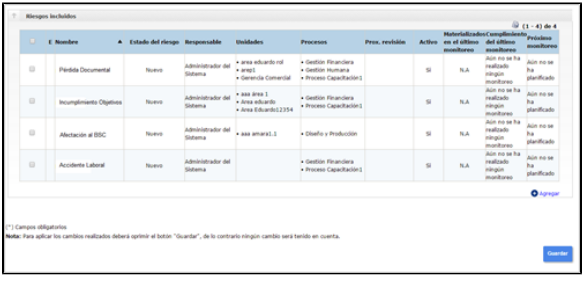

Para terminar la configuración de la plantilla, haga clic sobre el botón Guardar.

Al final de la plantilla se mostrará la información del **autor** y **fecha de creación de la plantilla**.

La plantilla creada queda automáticamente activa en el sistema lo cual indica que podrá ser asociada durante la configuración de un plan, categoría o tarea.

Si requiere inactivar o activar una plantilla puede hacerlo a través del botón Cambiar estado.

Puede conservar las modificaciones que realice en la configuración de la plantilla a través del botón Guar dar. Sin embargo, recuerde que los cambios no aplicarán para las listas de chequeo que ya hayan sido asociadas.